## Power IQ 8.0.0 User Guide

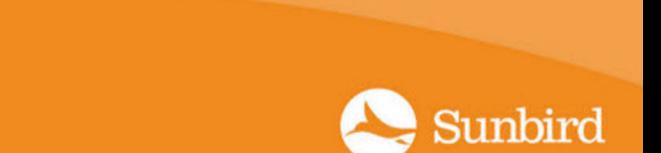

This document contains proprietary information that is protected by copyright. All rights reserved. No part of this document may be photocopied, reproduced, or translated into another language without express prior written consent of Sunbird.

© Copyright 2018 Sunbird. All third-party software and hardware mentioned in this document are registered trademarks or trademarks of and are the property of their respective holders.

## FCC Information

This equipment has been tested and found to comply with the limits for a Class Adigital device, pursuant to Part 15 of the FCC Rules. These limits are designed to provide reasonable protection against harmful interference in a commercial installation. This equipment generates, uses, and can radiate radio frequency energy and if not installed and used in accordance with the instructions, may cause harmful interference to radio communications. Operation of this equipment in a residential environment may cause harmful interference.

VCCI Information (Japan)

この装置は、クラスA情報技術装置です。この装置を家庭環境で使用す ると電波妨害を引き起こすことがあります。この場合には使用者が適切な 対策を講ずるよう要求されることがあります。  $VCCI-A$ 

Sunbird is not responsible for damage to this product resulting from accident, disaster, misuse, abuse, non-Sunbird modification of the product, or other events outside of Sunbird's reasonable control or not arising under normal operating conditions.

If a power cable is included with this product, it must be used exclusively for this product.

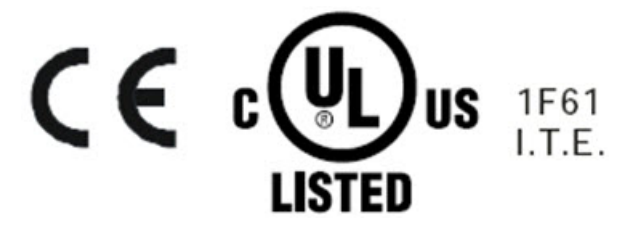

## <span id="page-2-0"></span>**Contents**

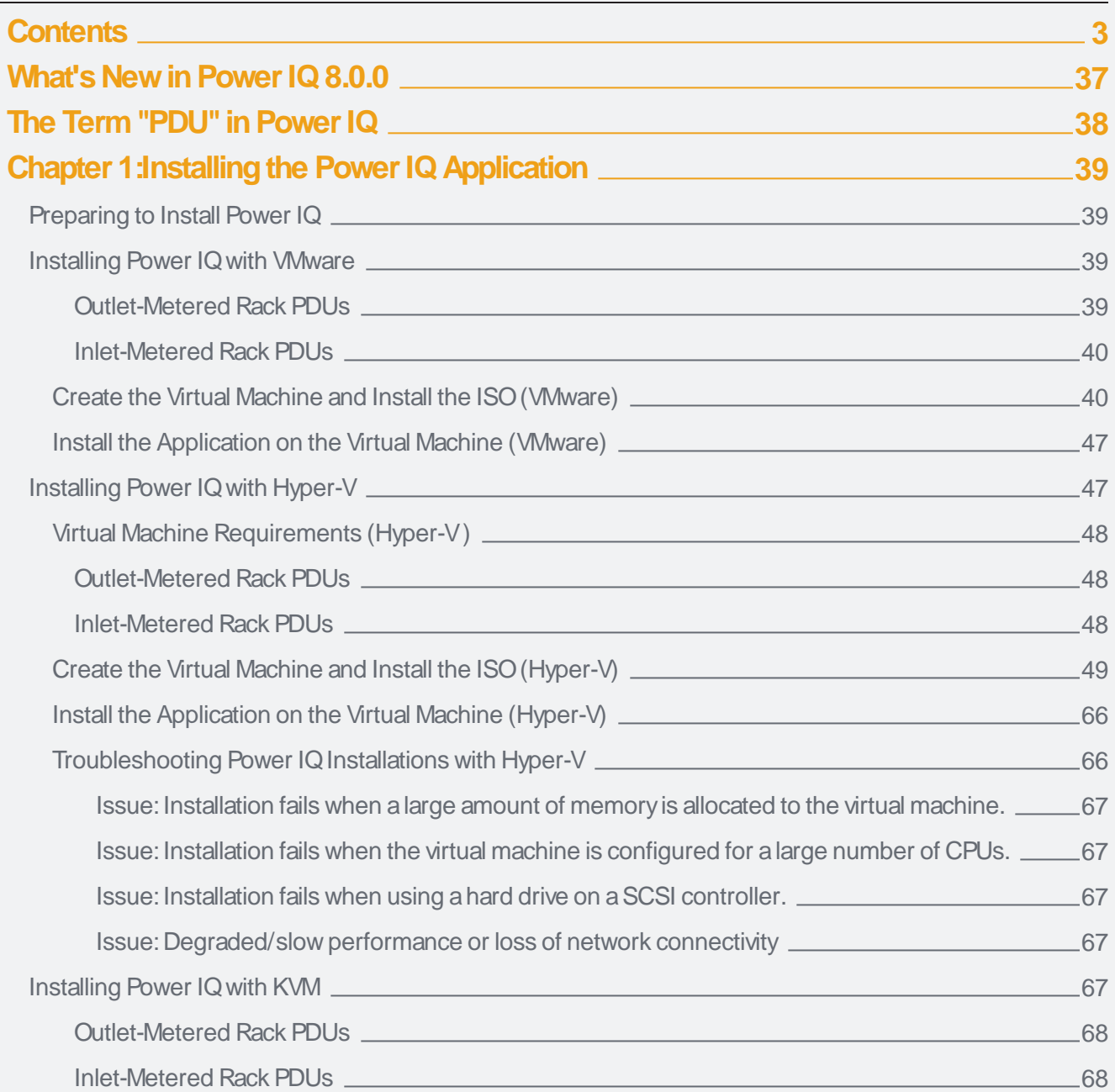

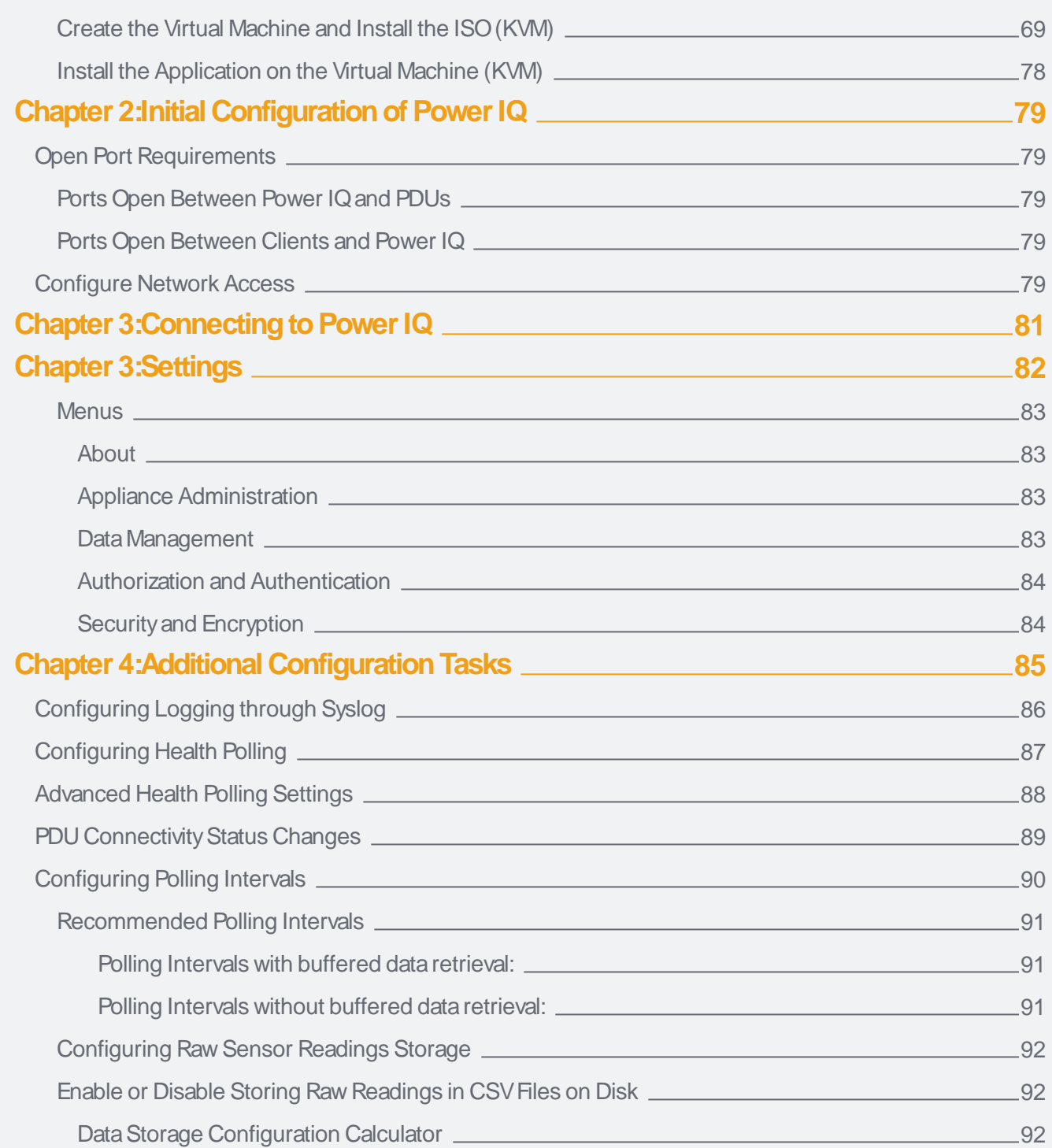

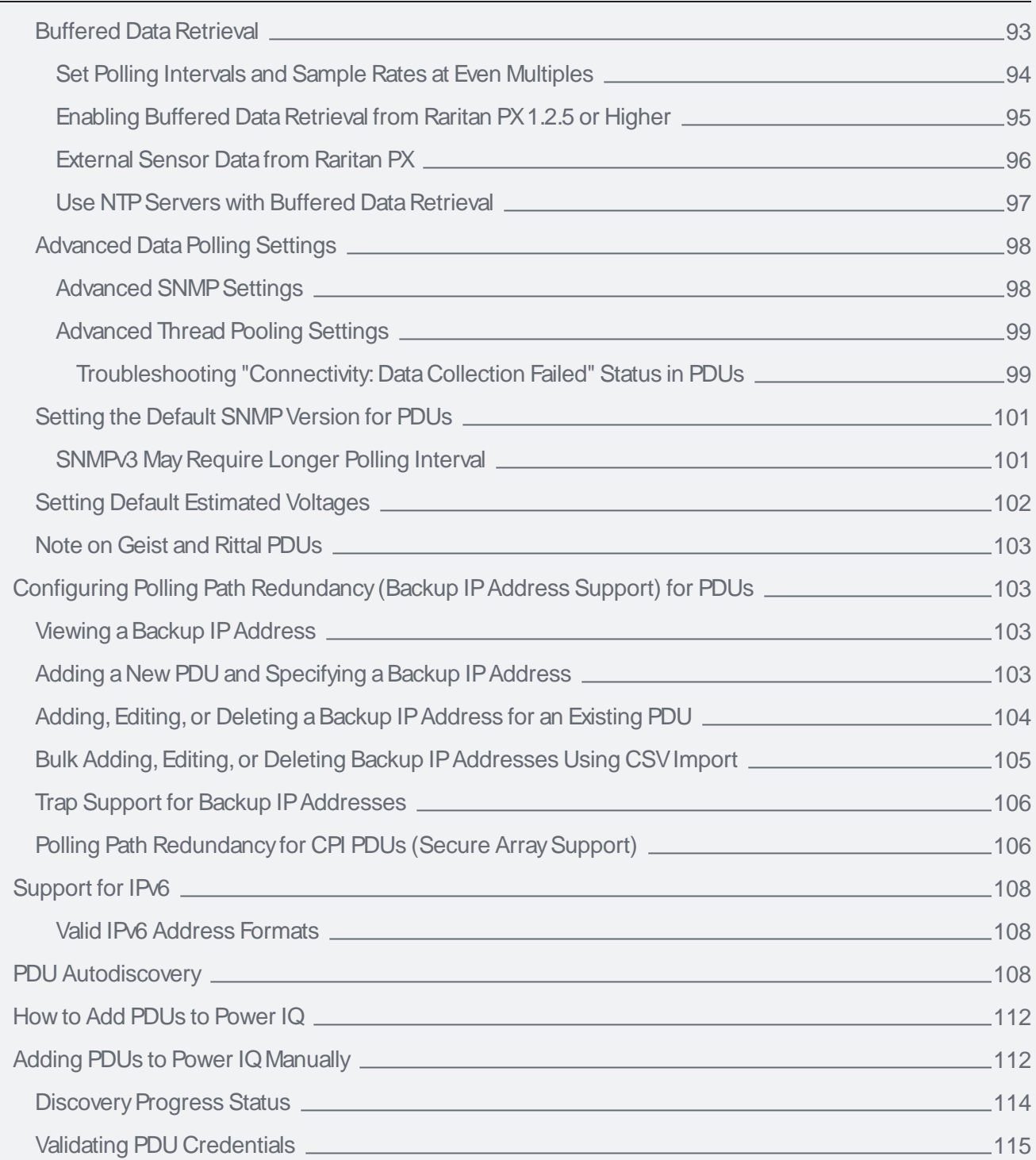

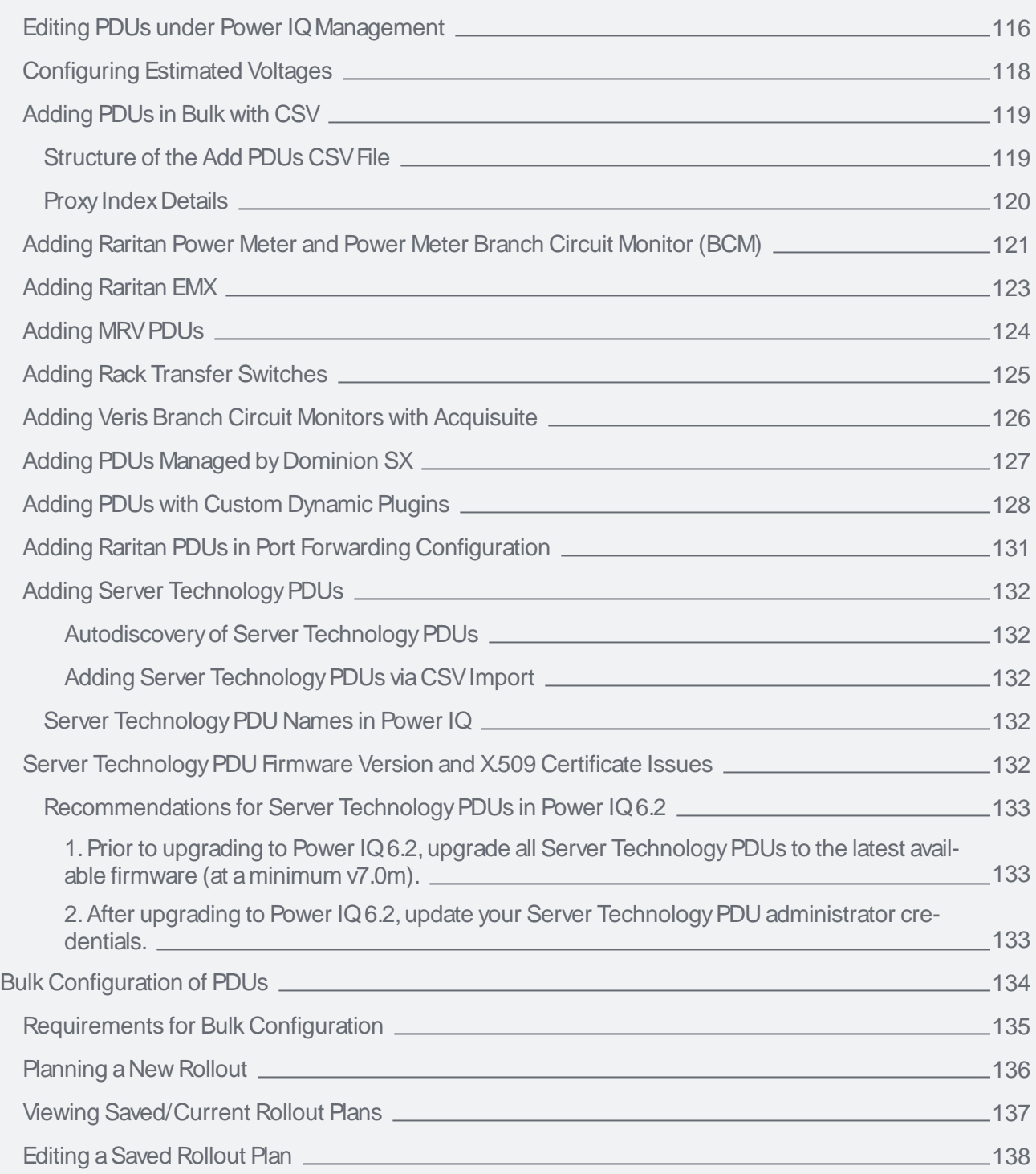

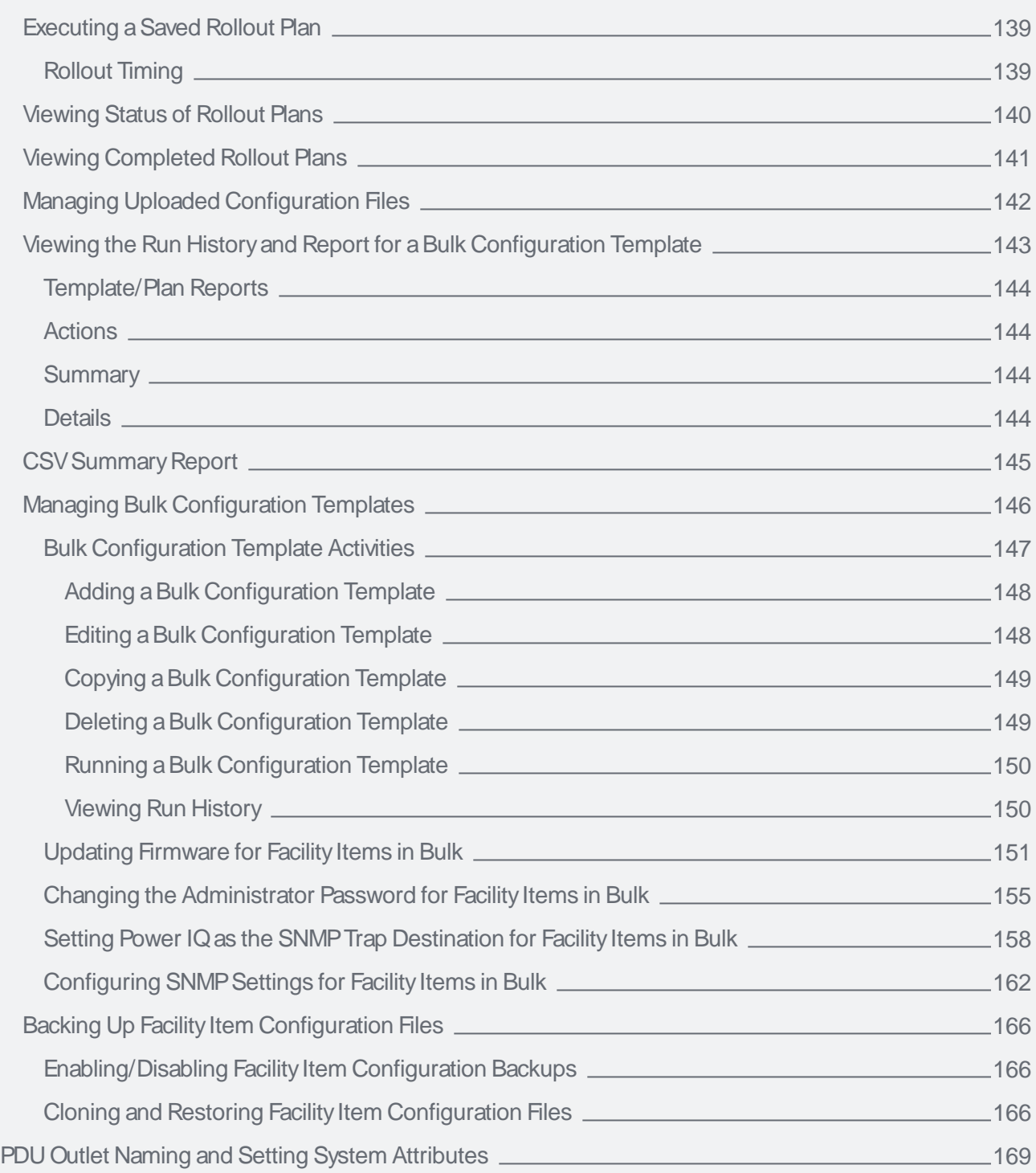

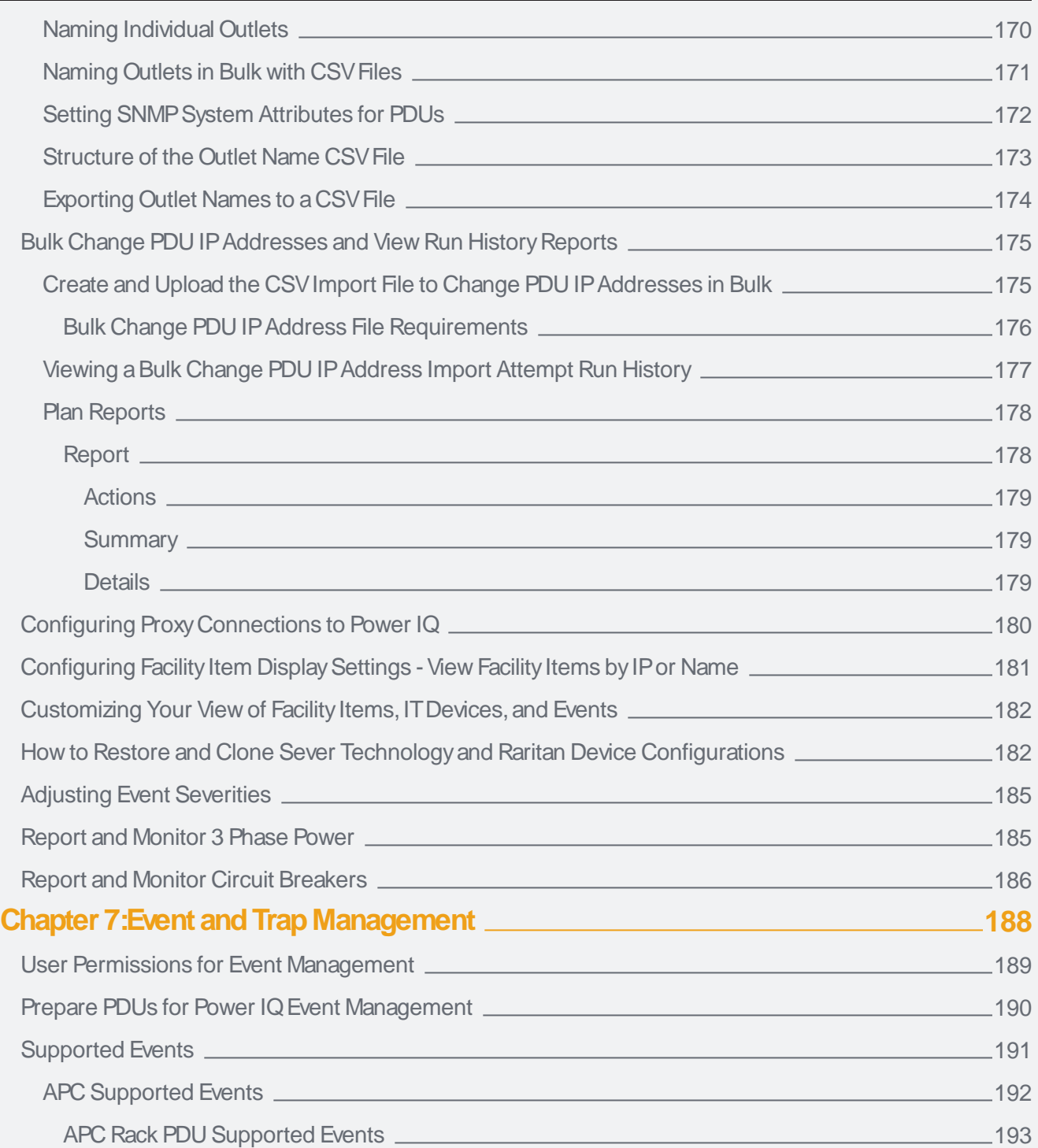

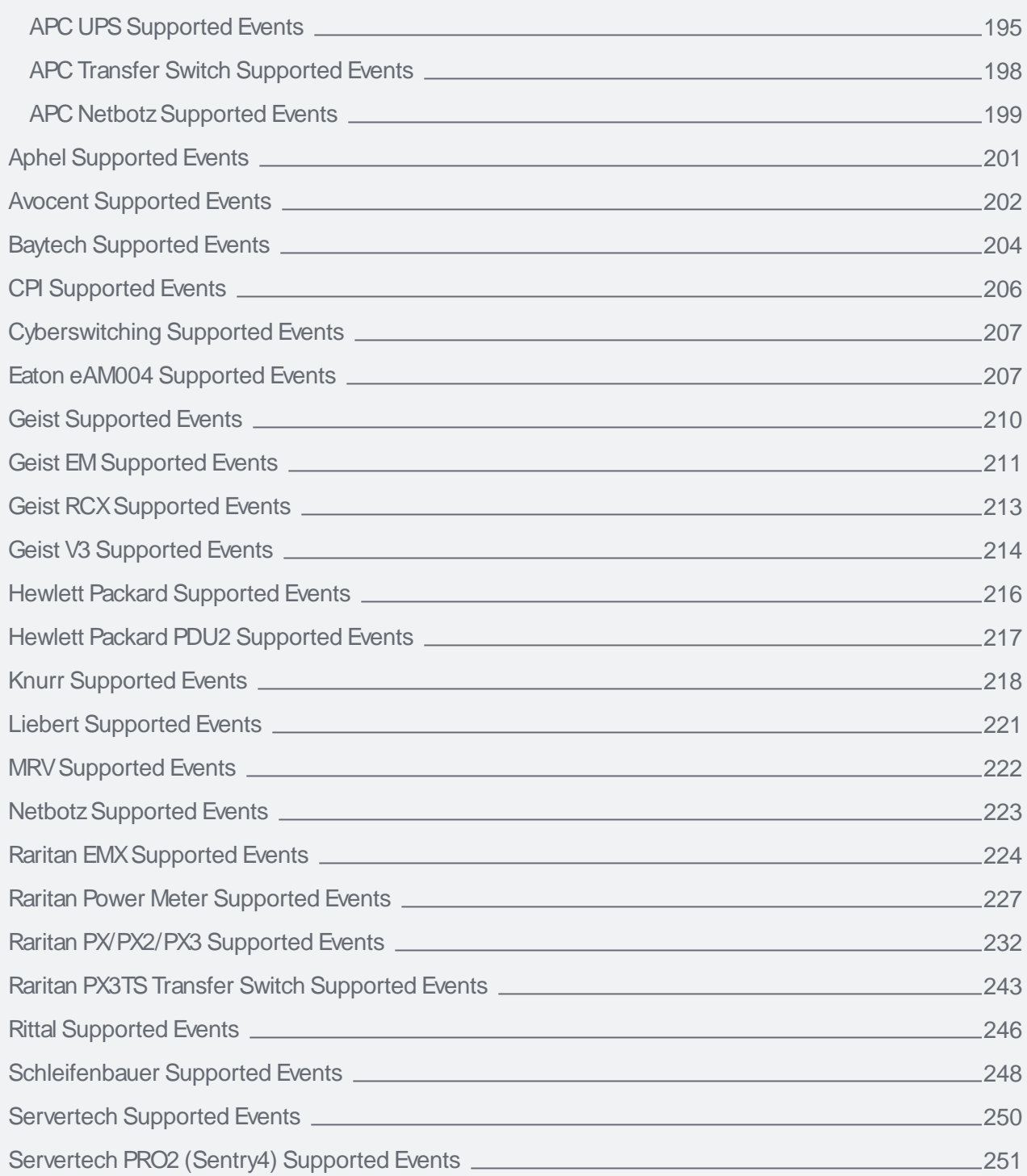

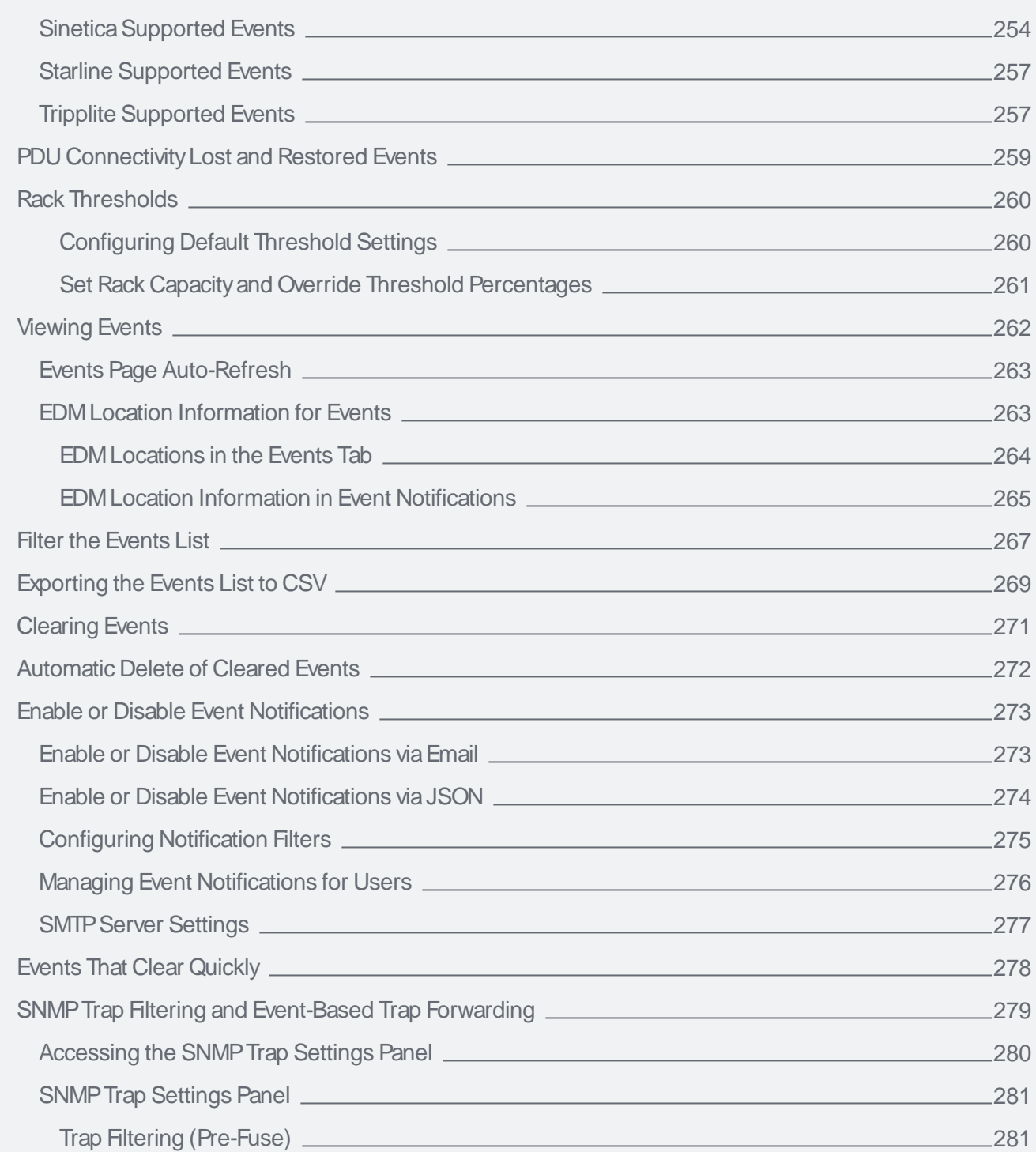

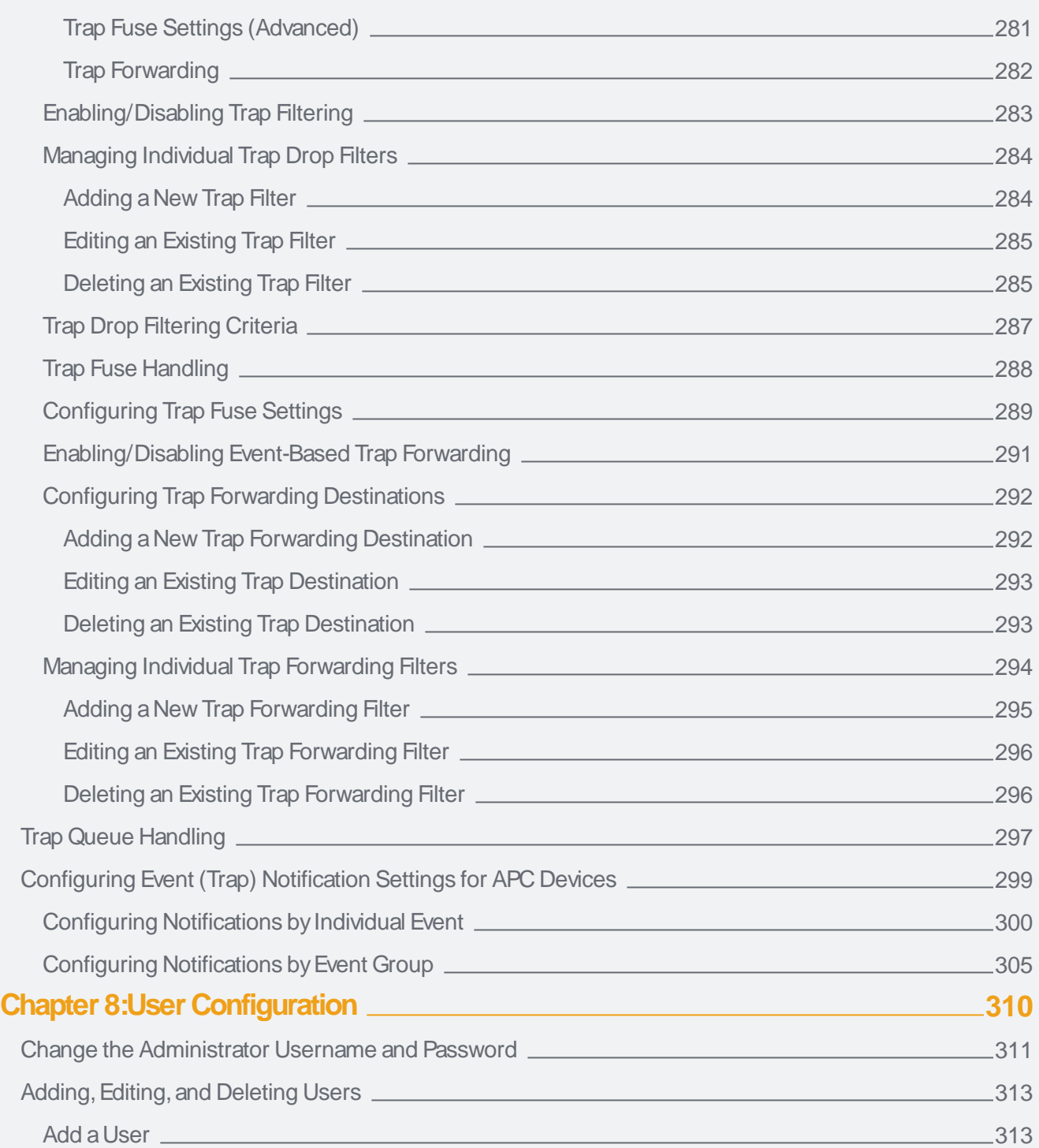

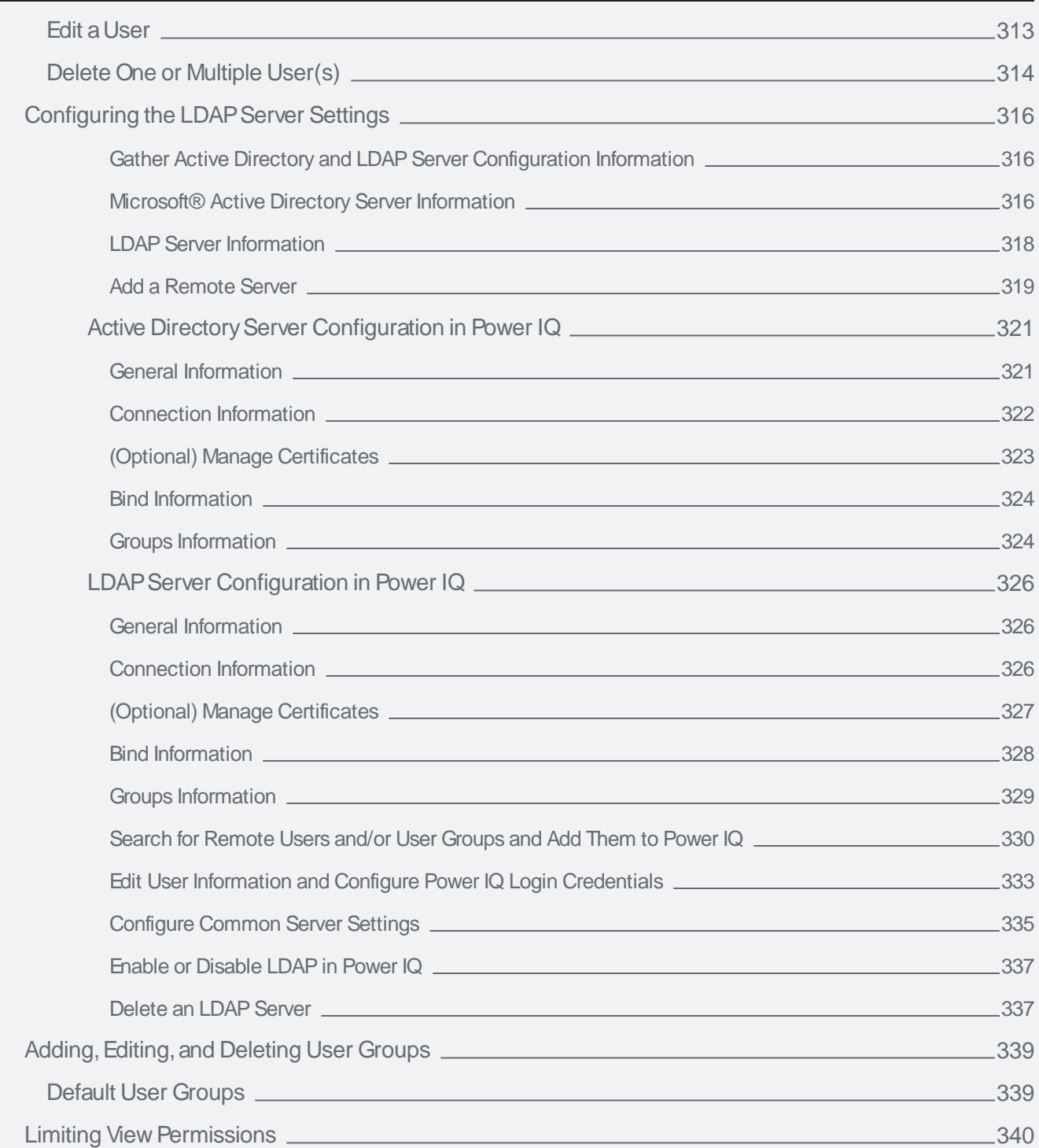

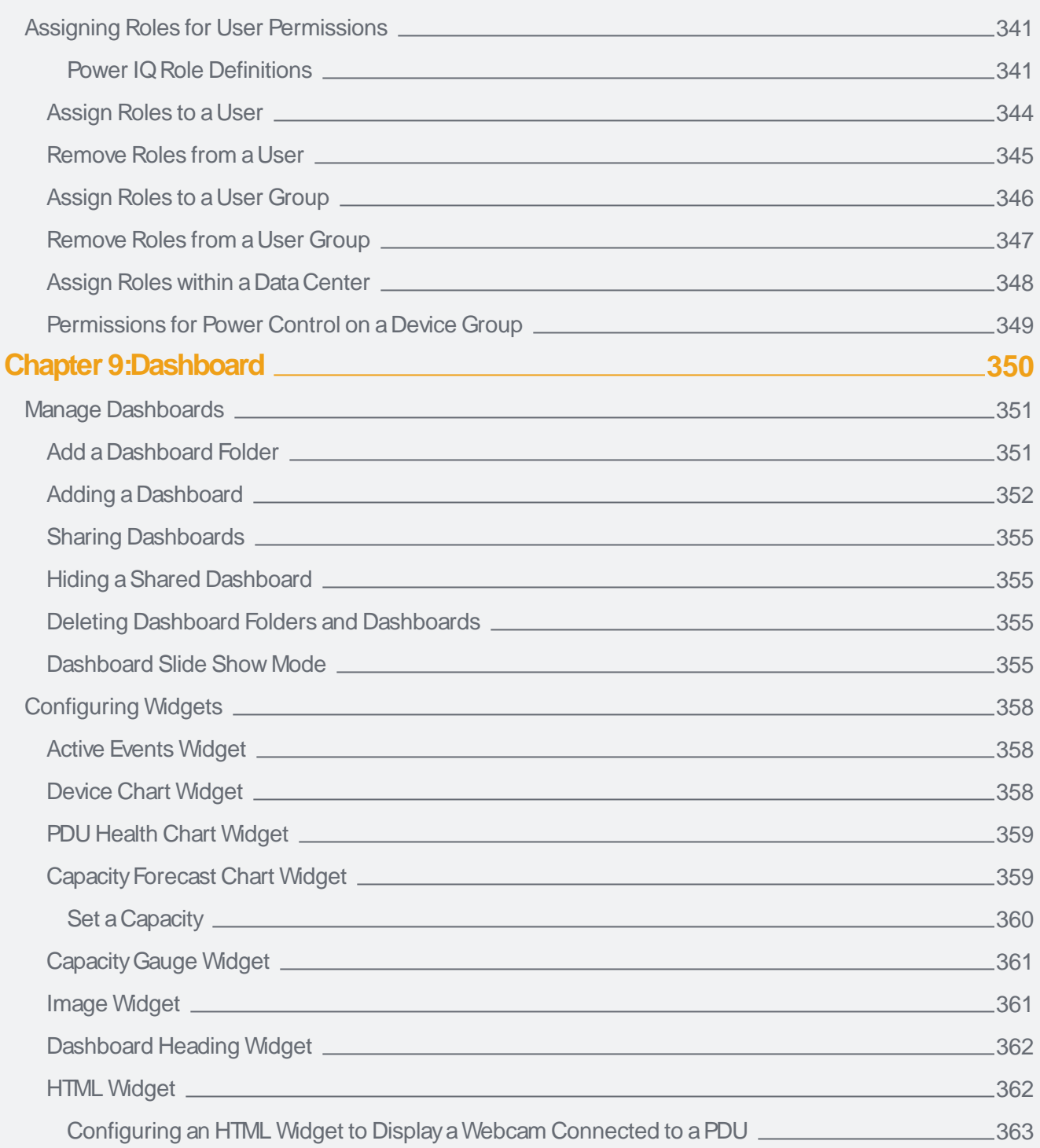

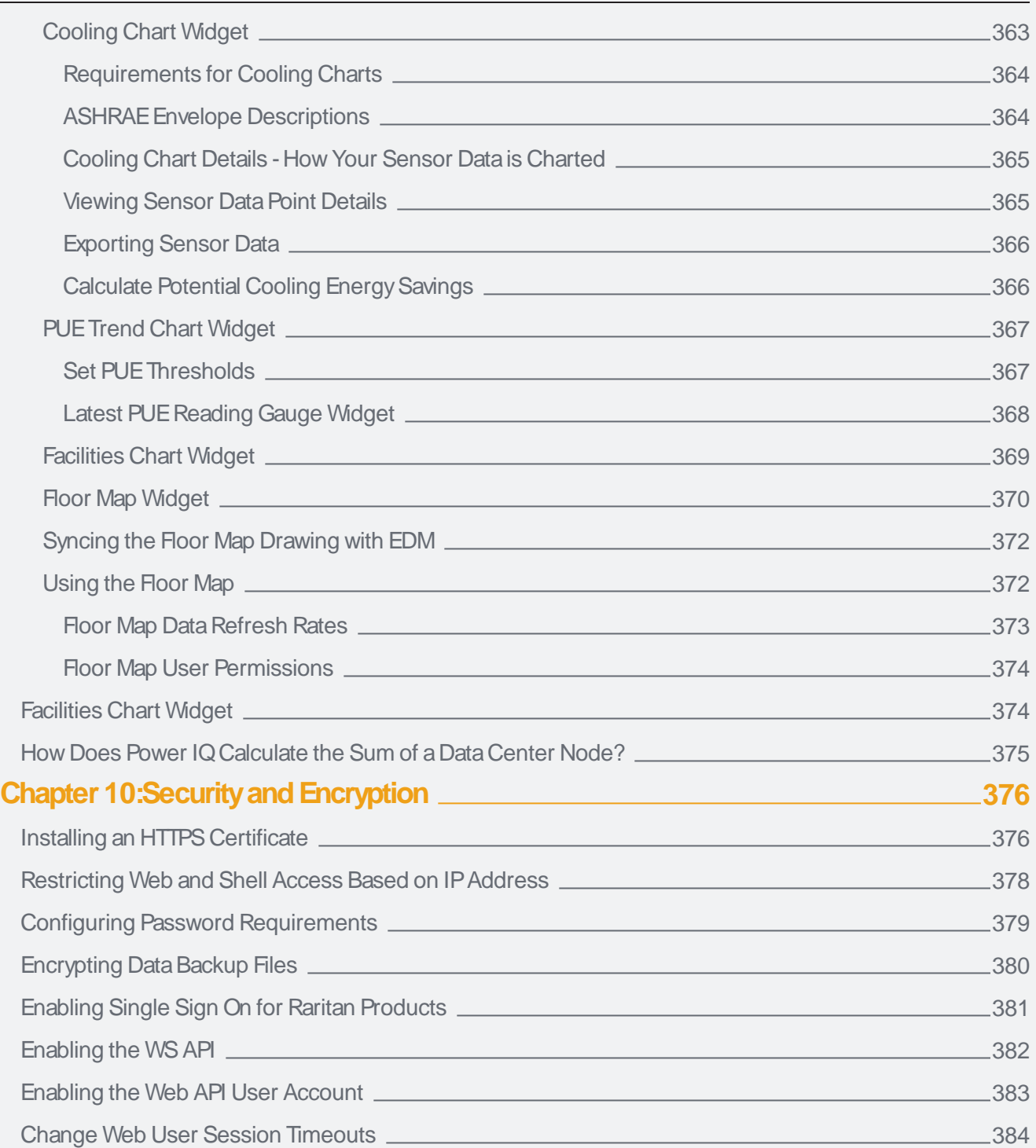

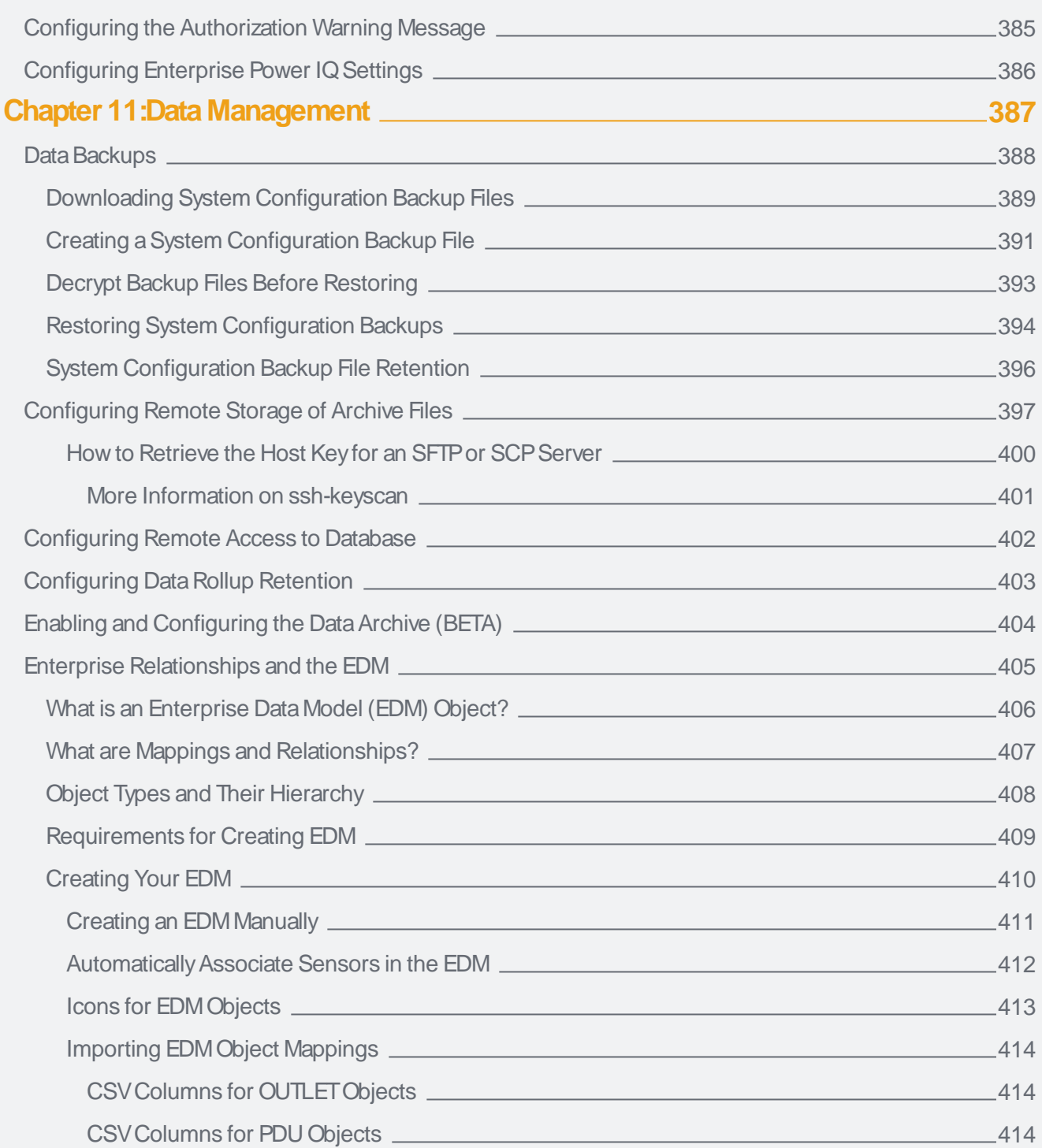

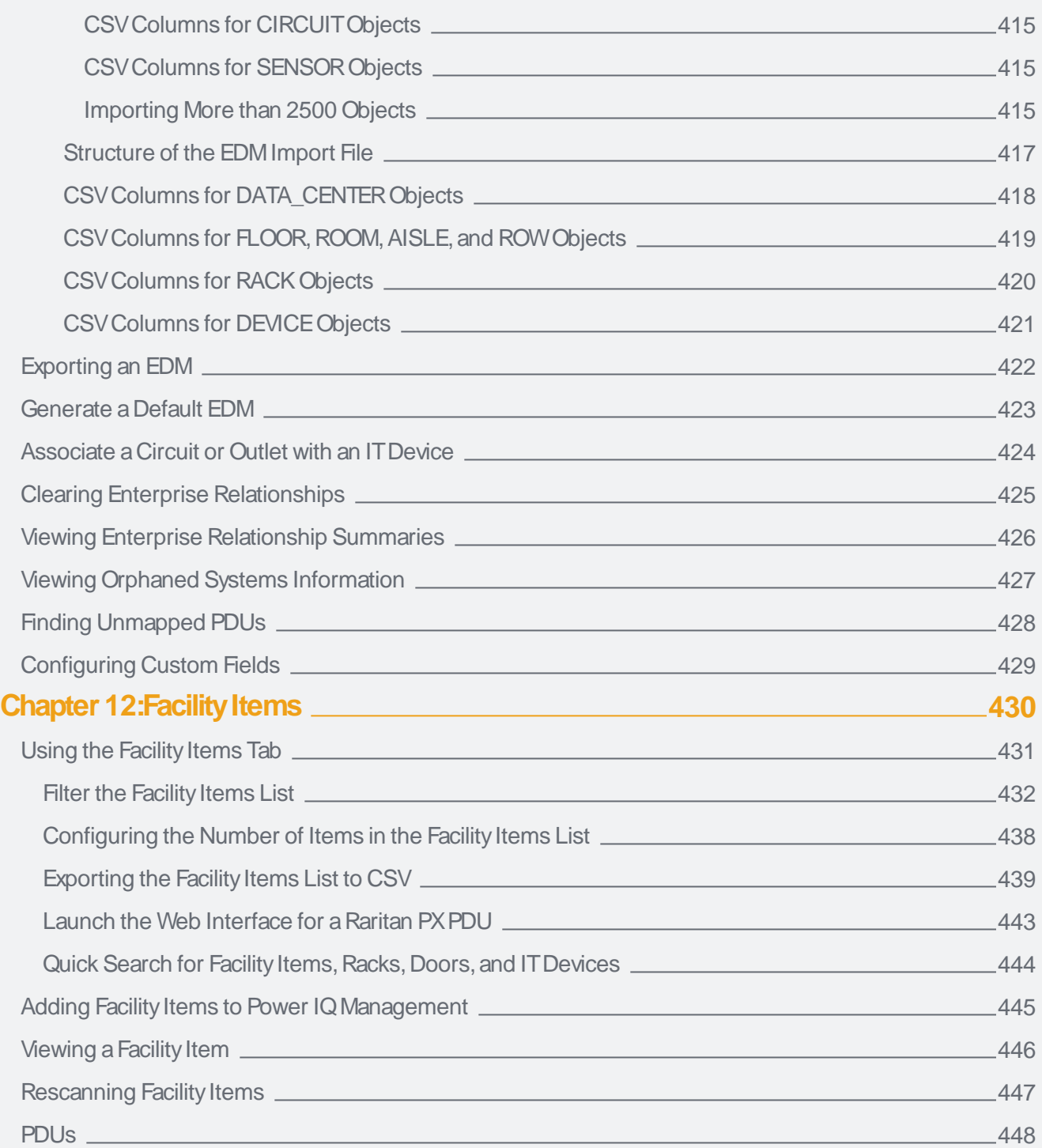

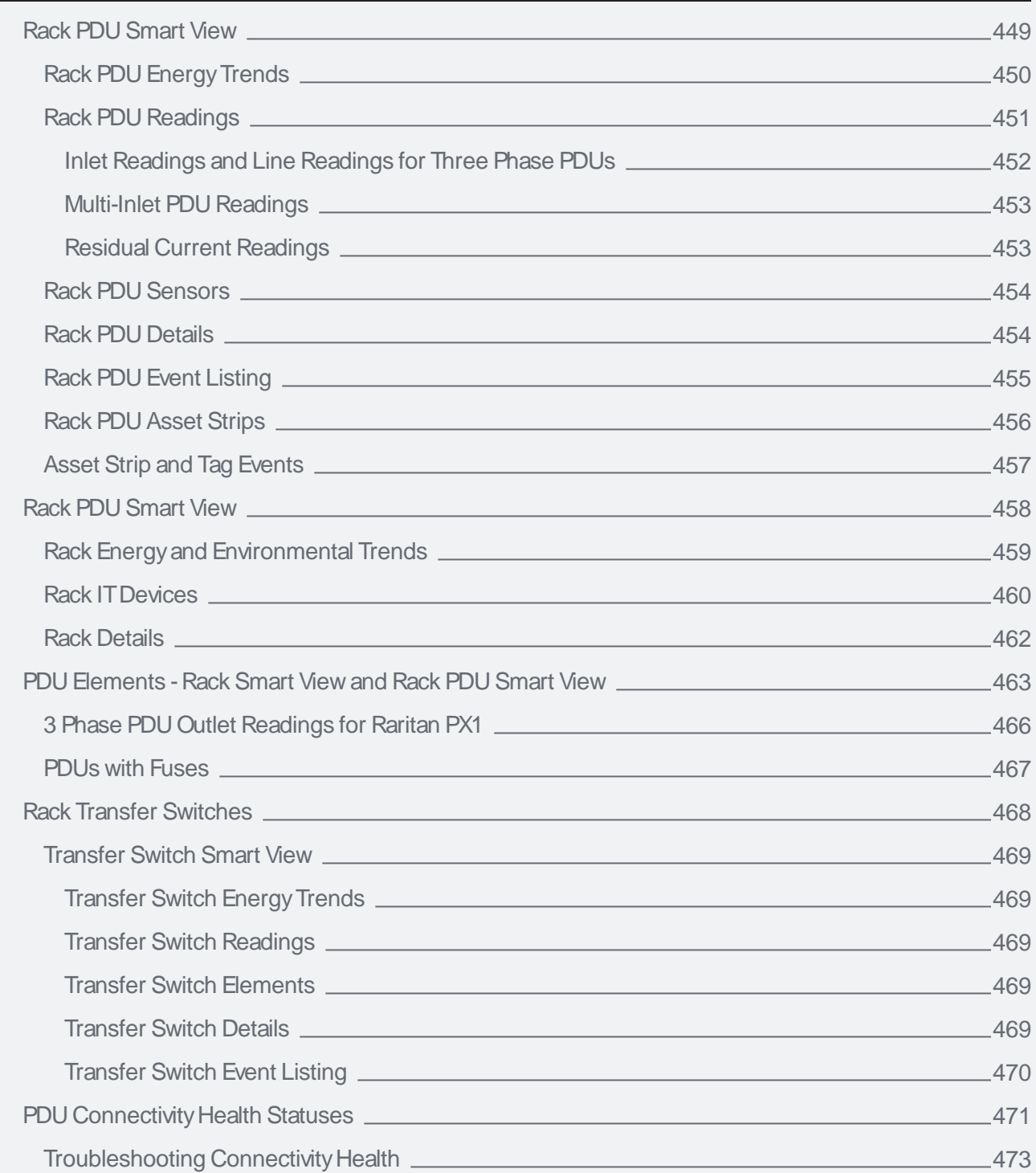

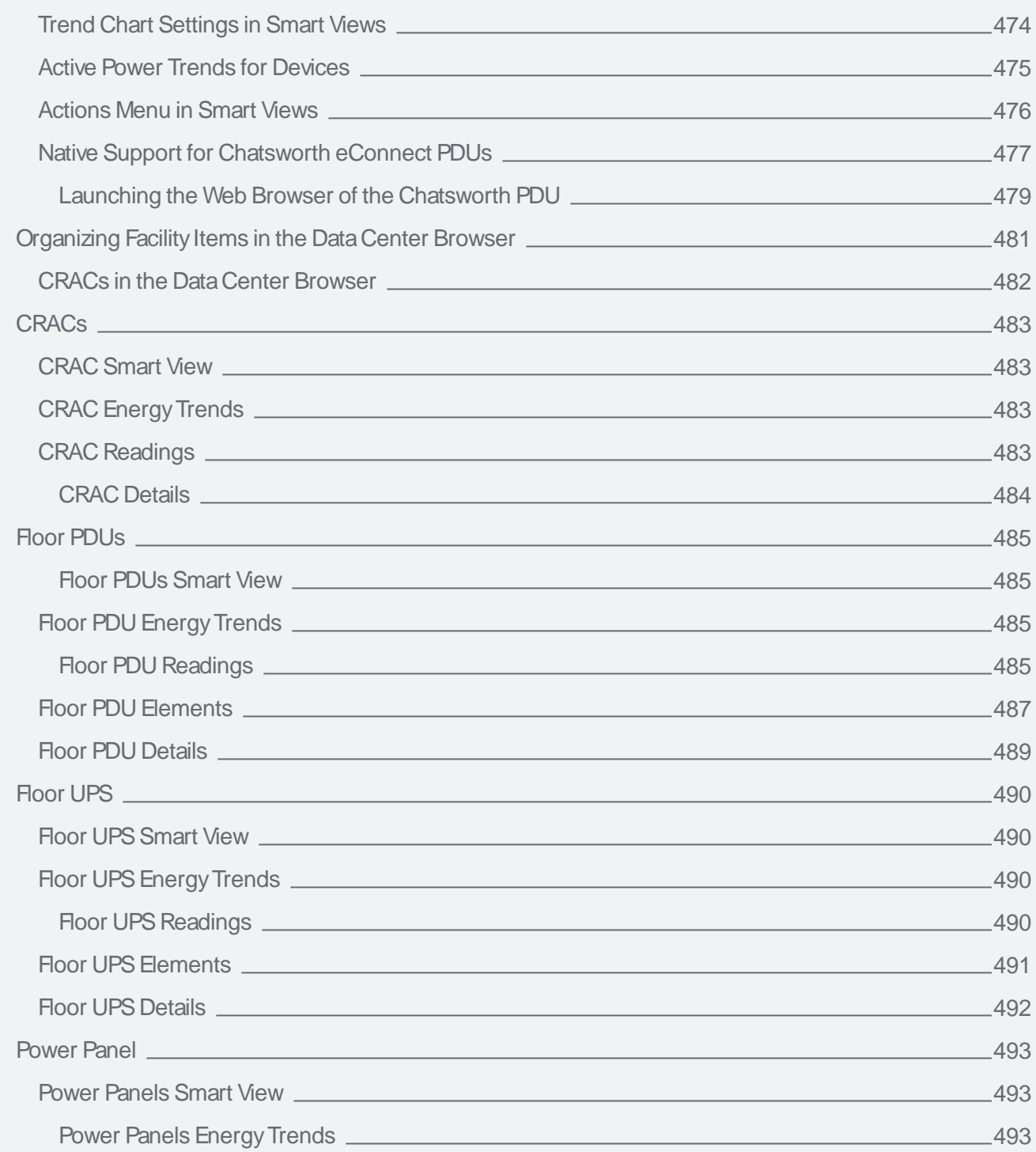

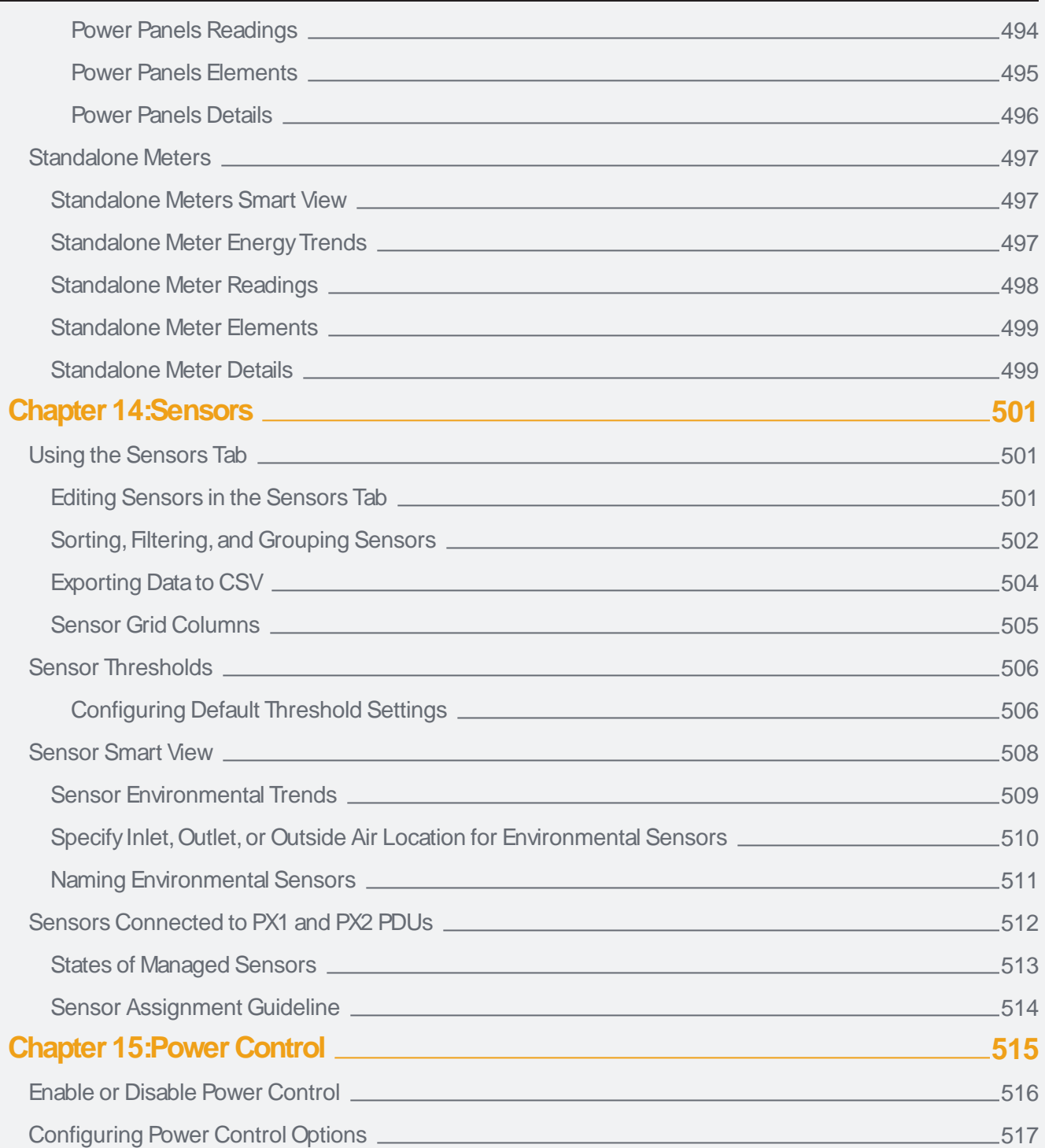

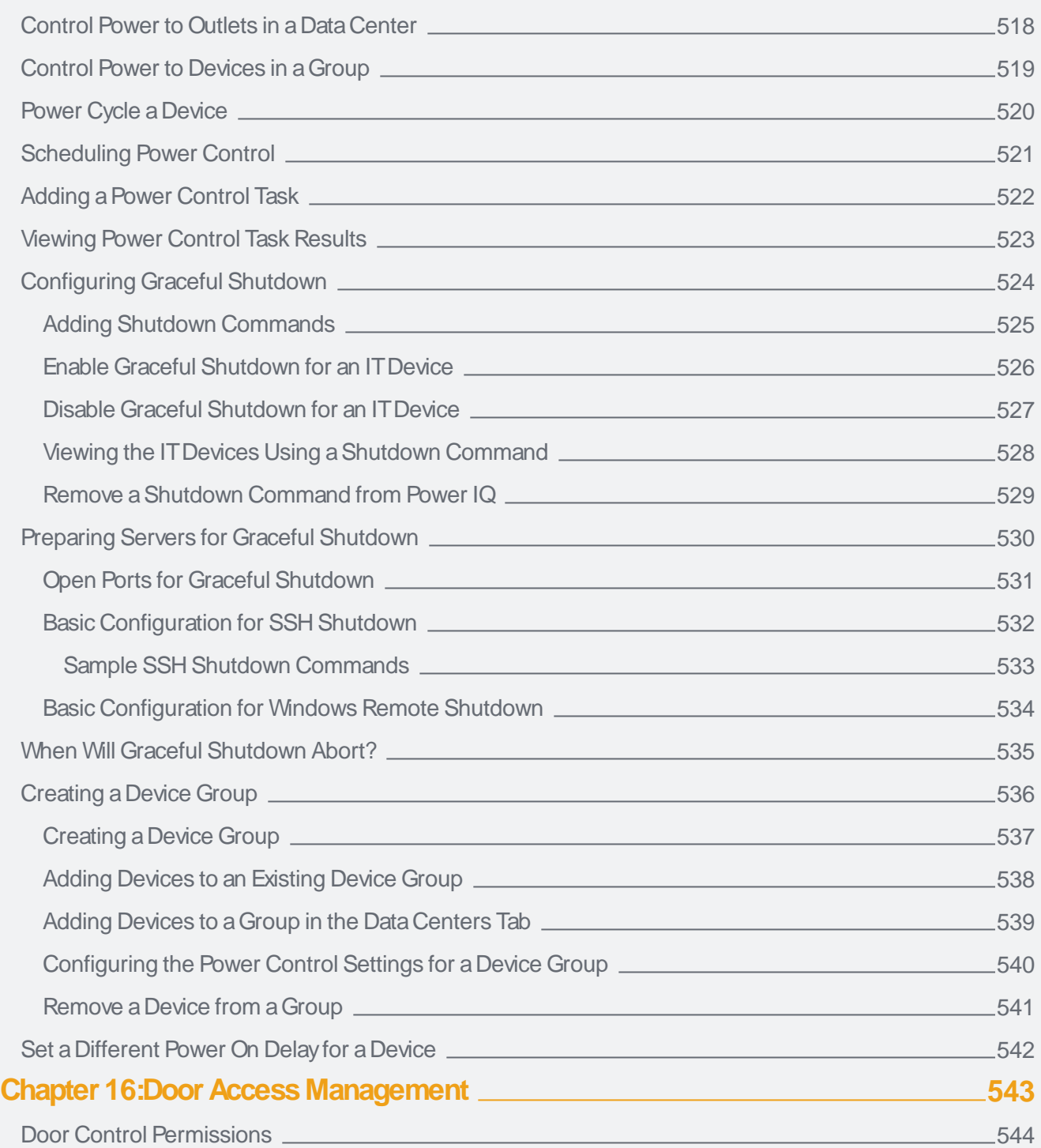

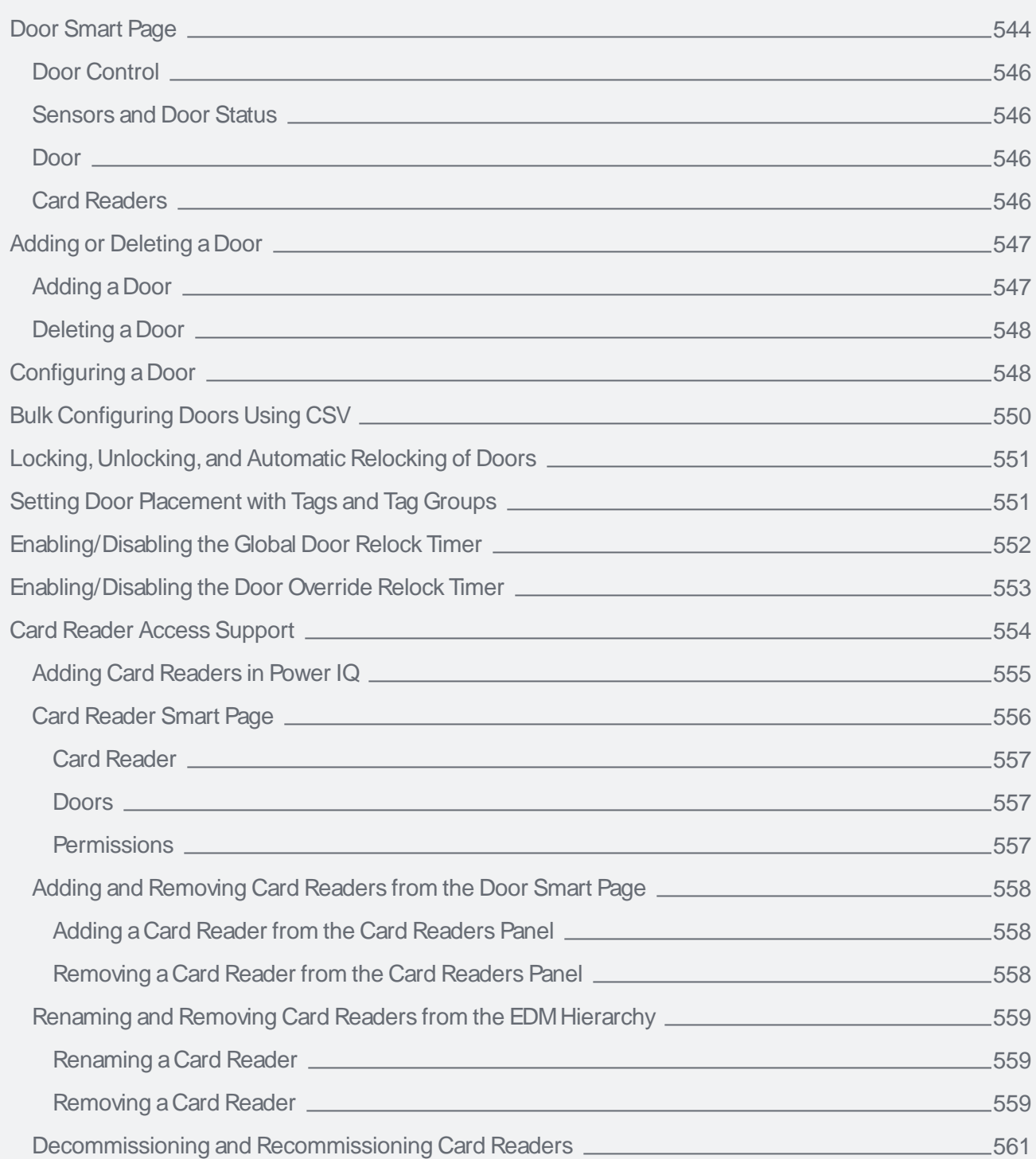

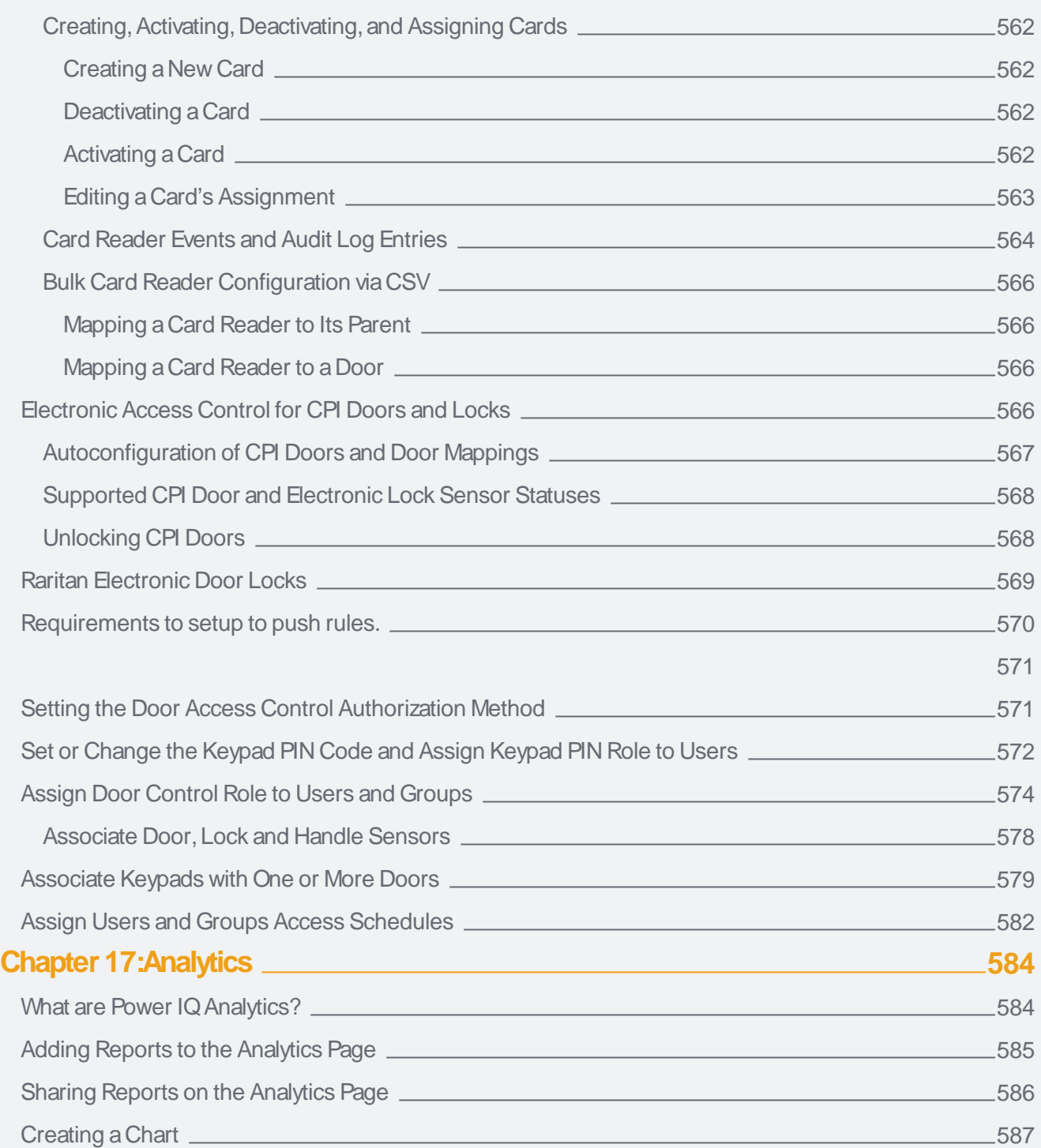

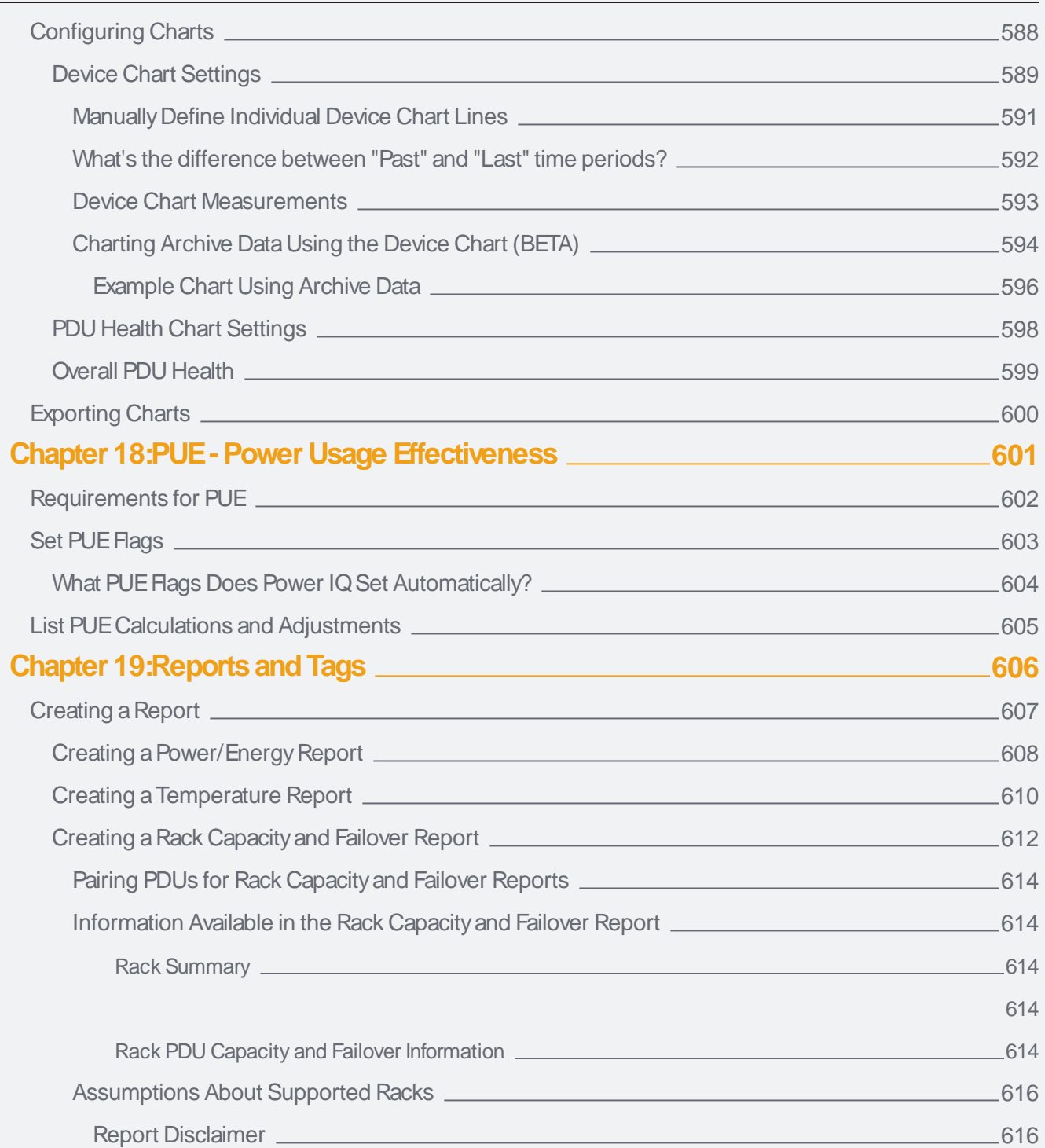

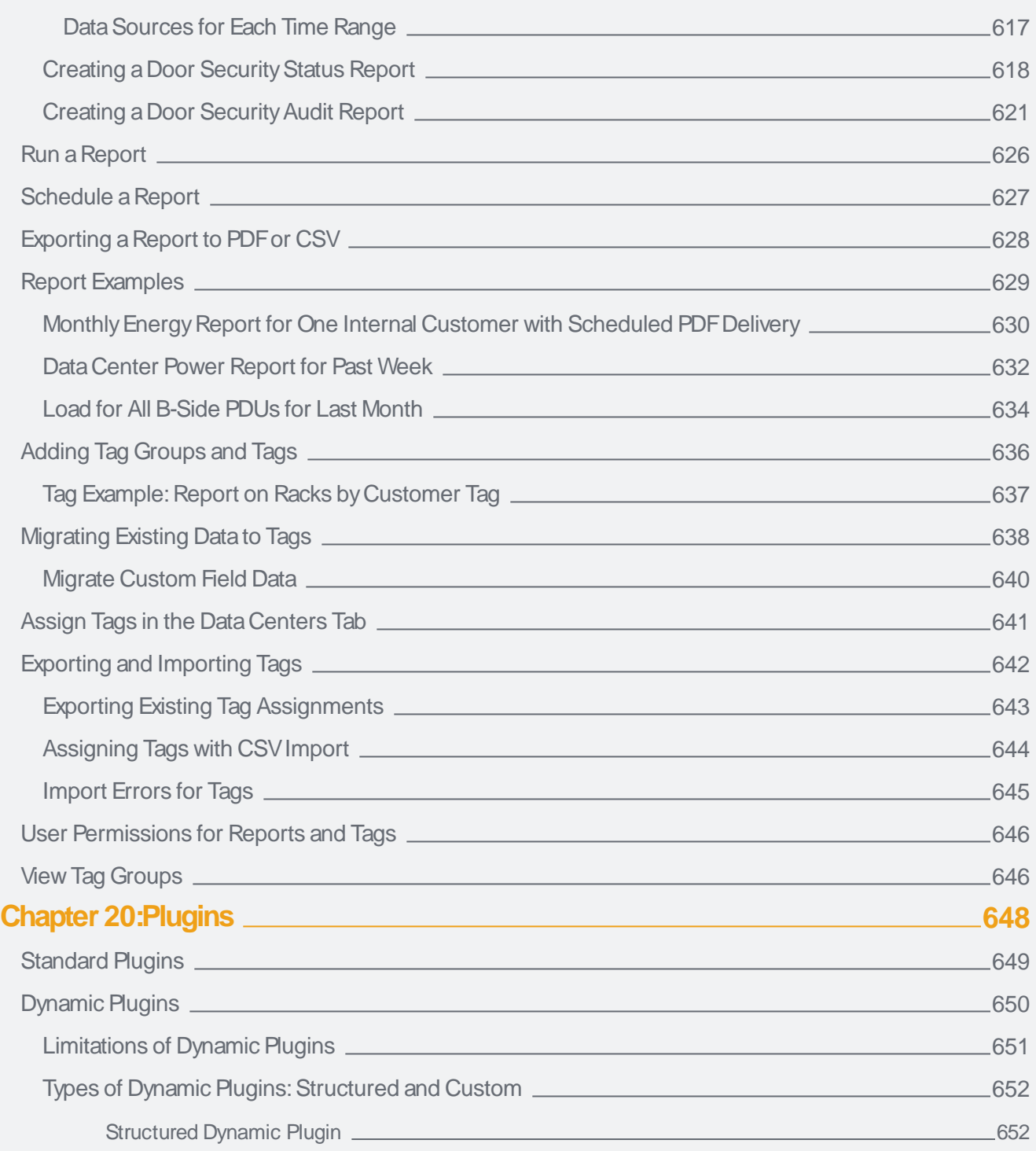

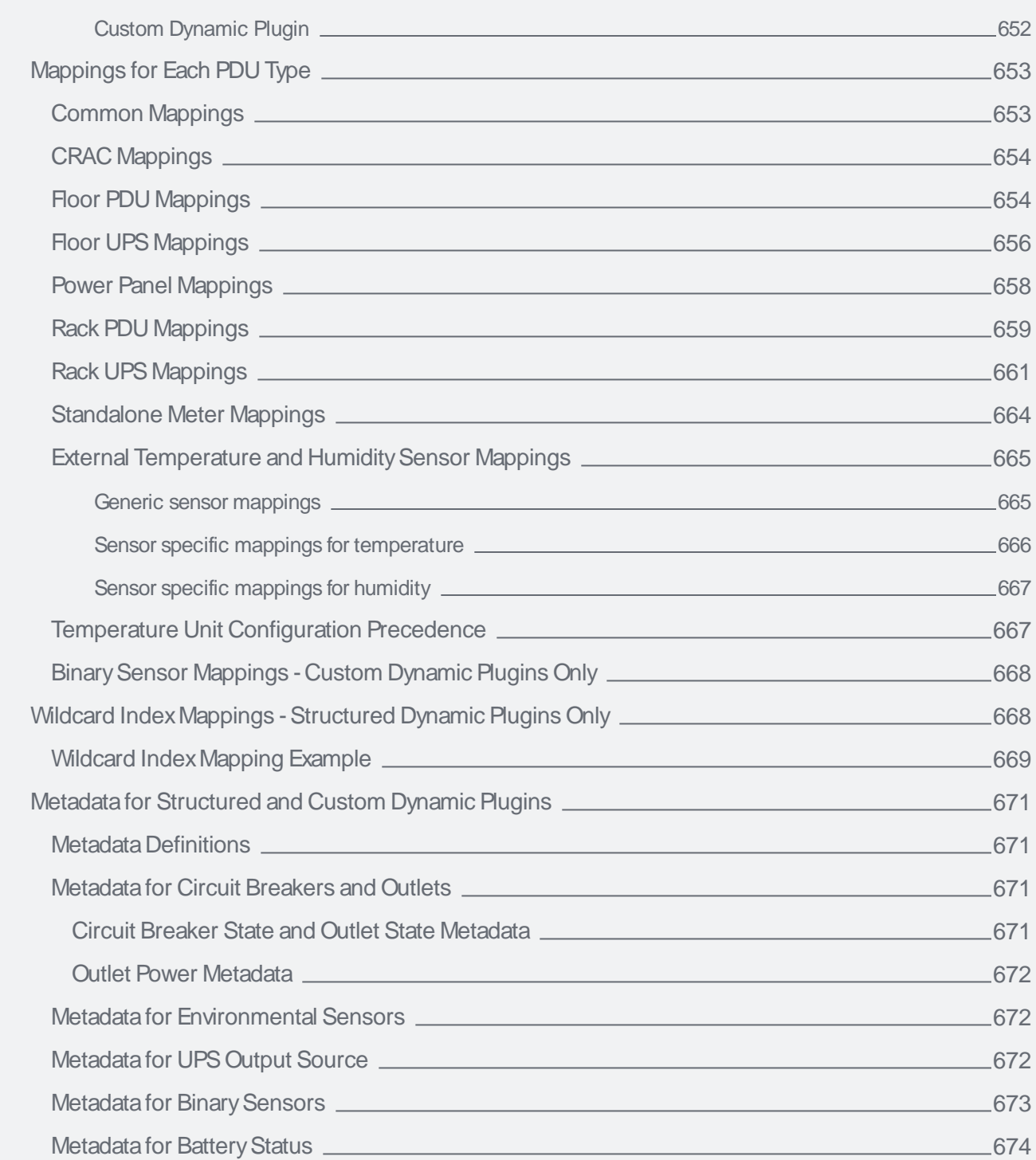

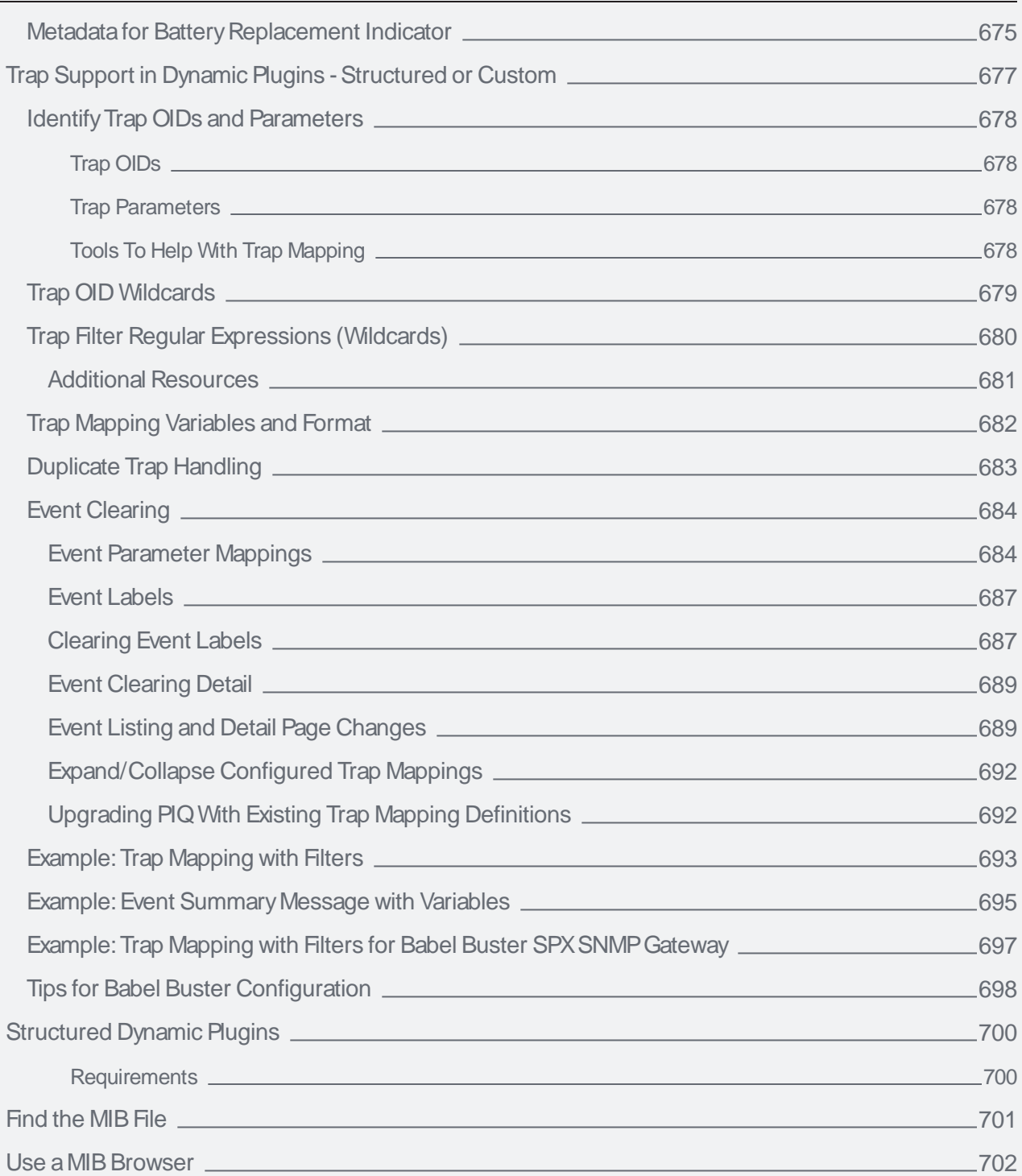

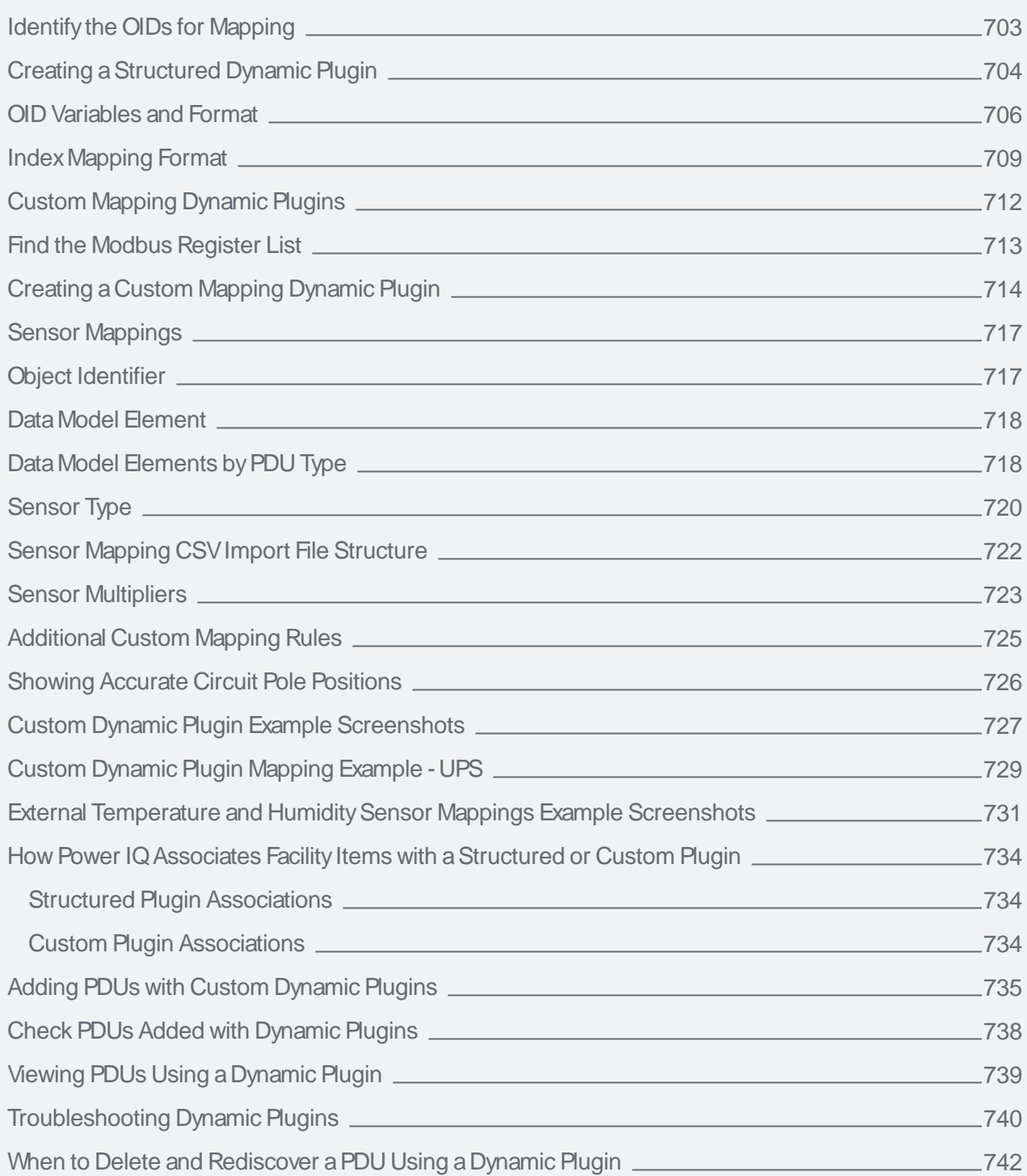

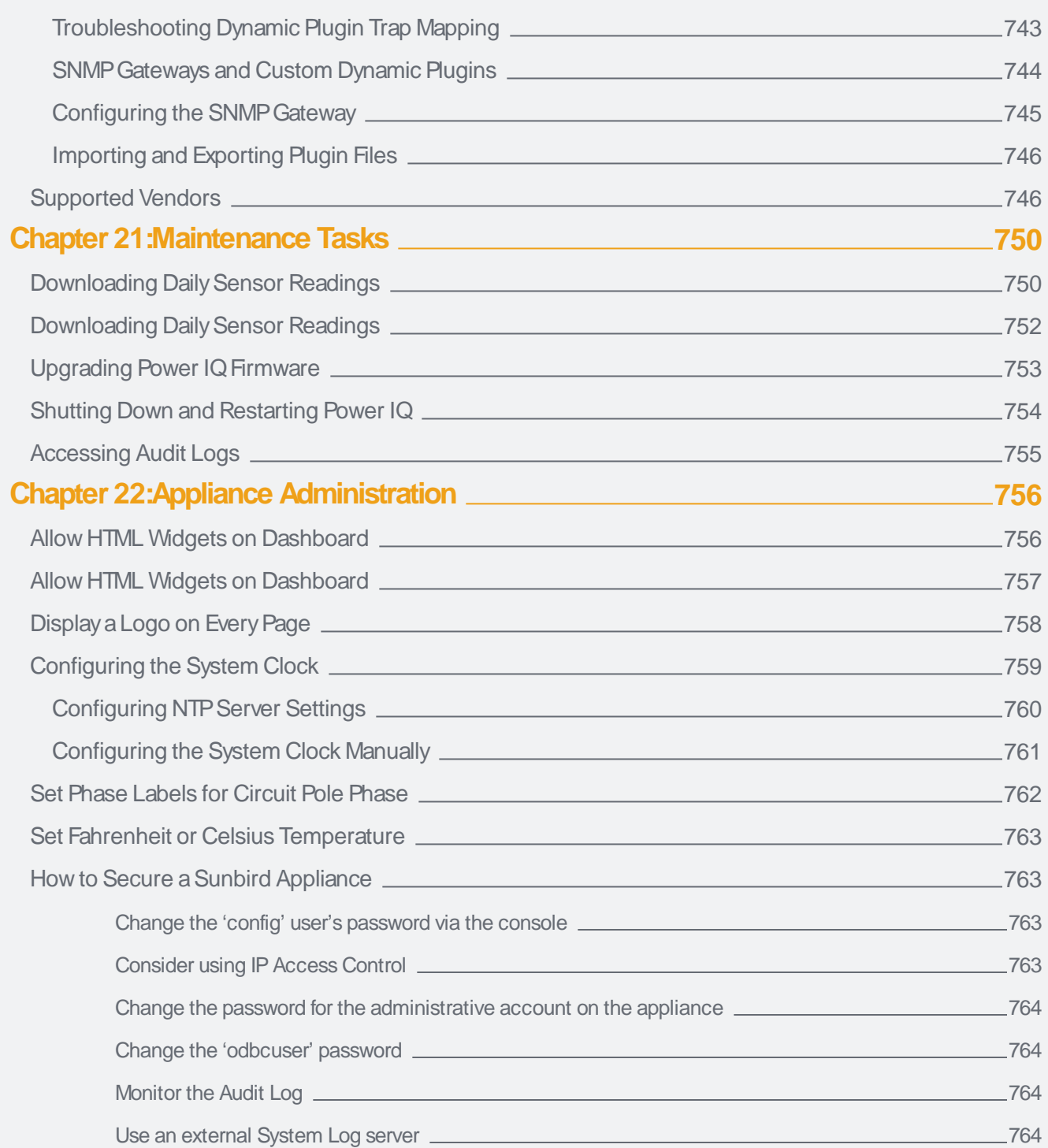

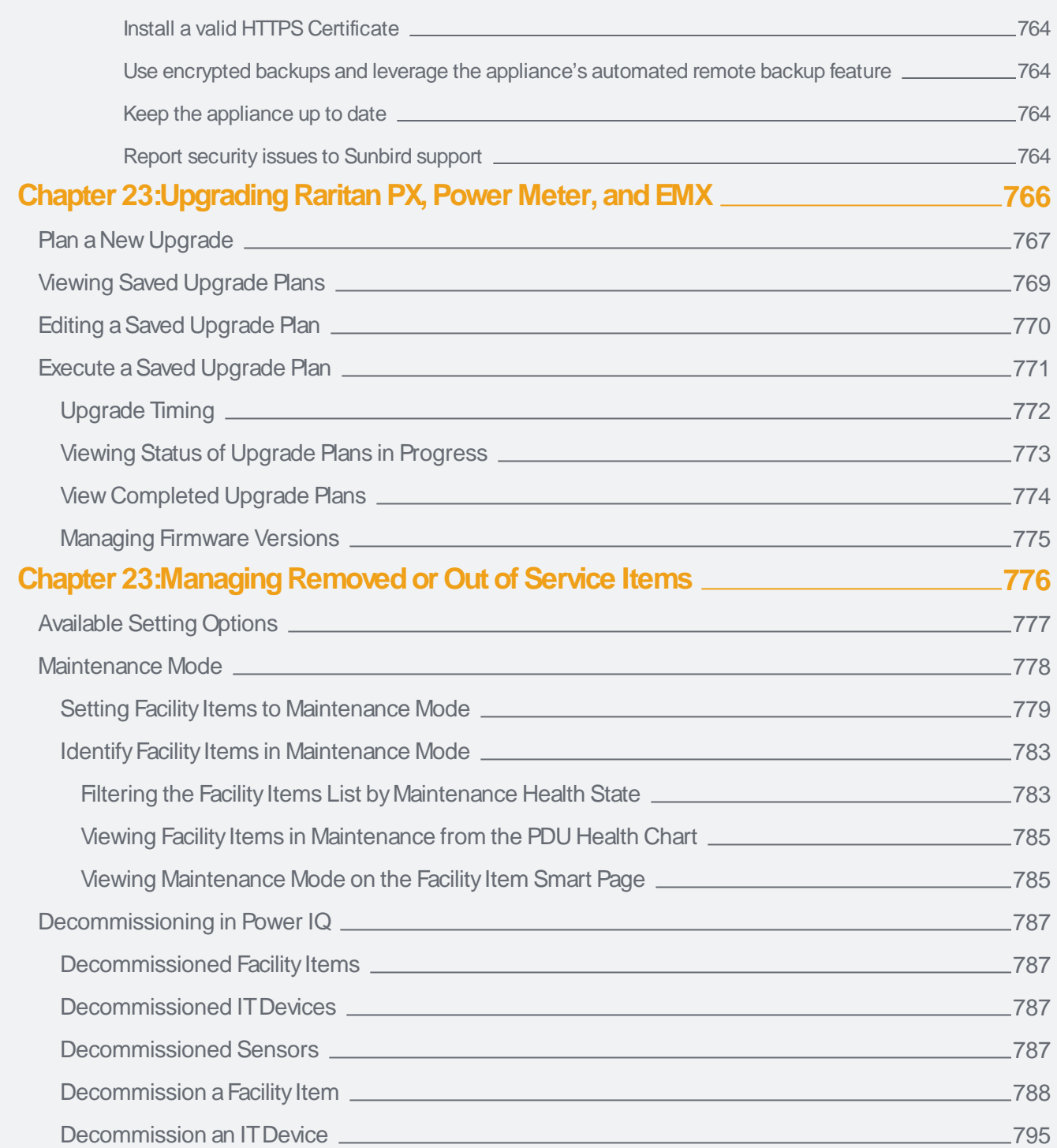

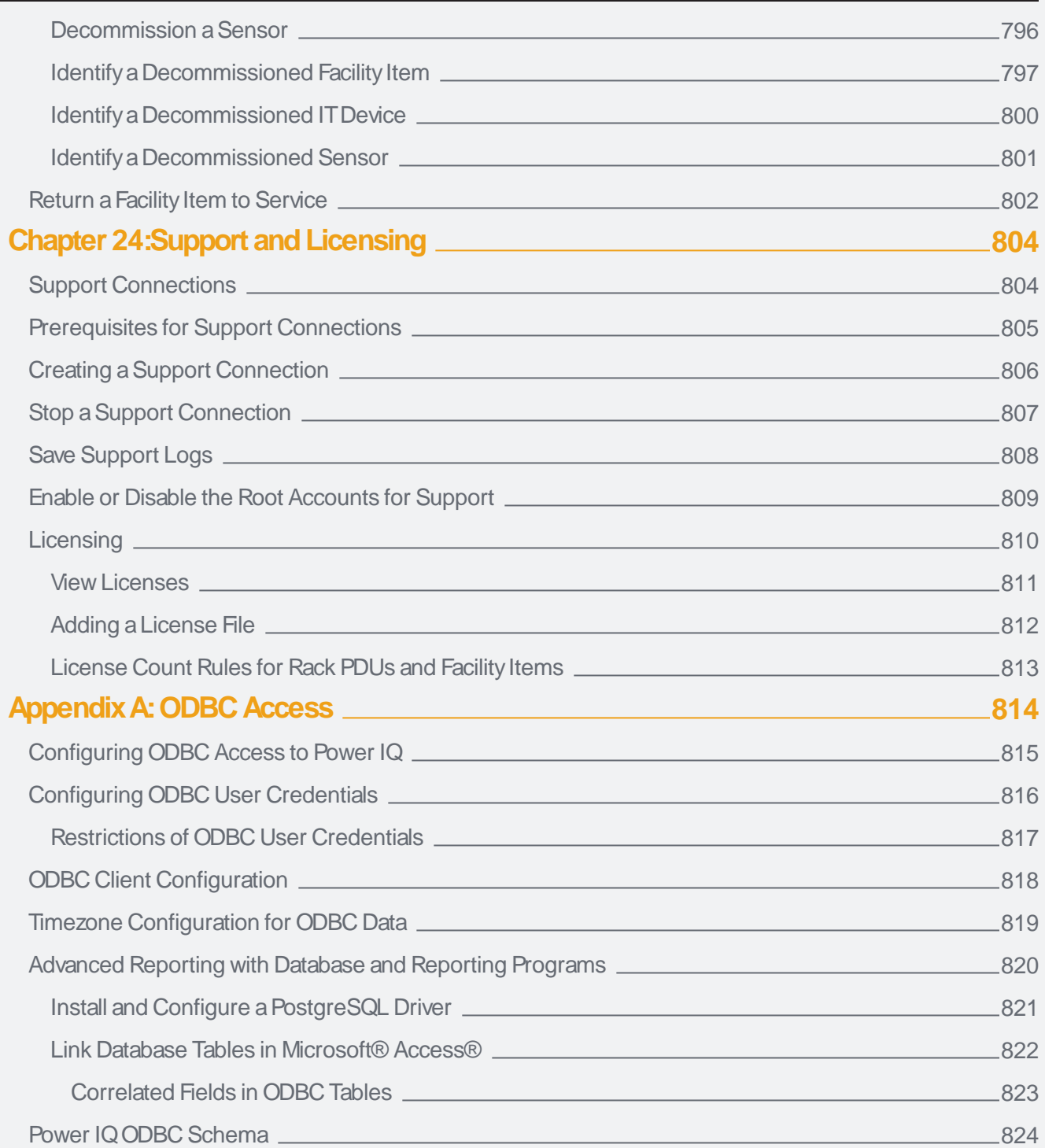

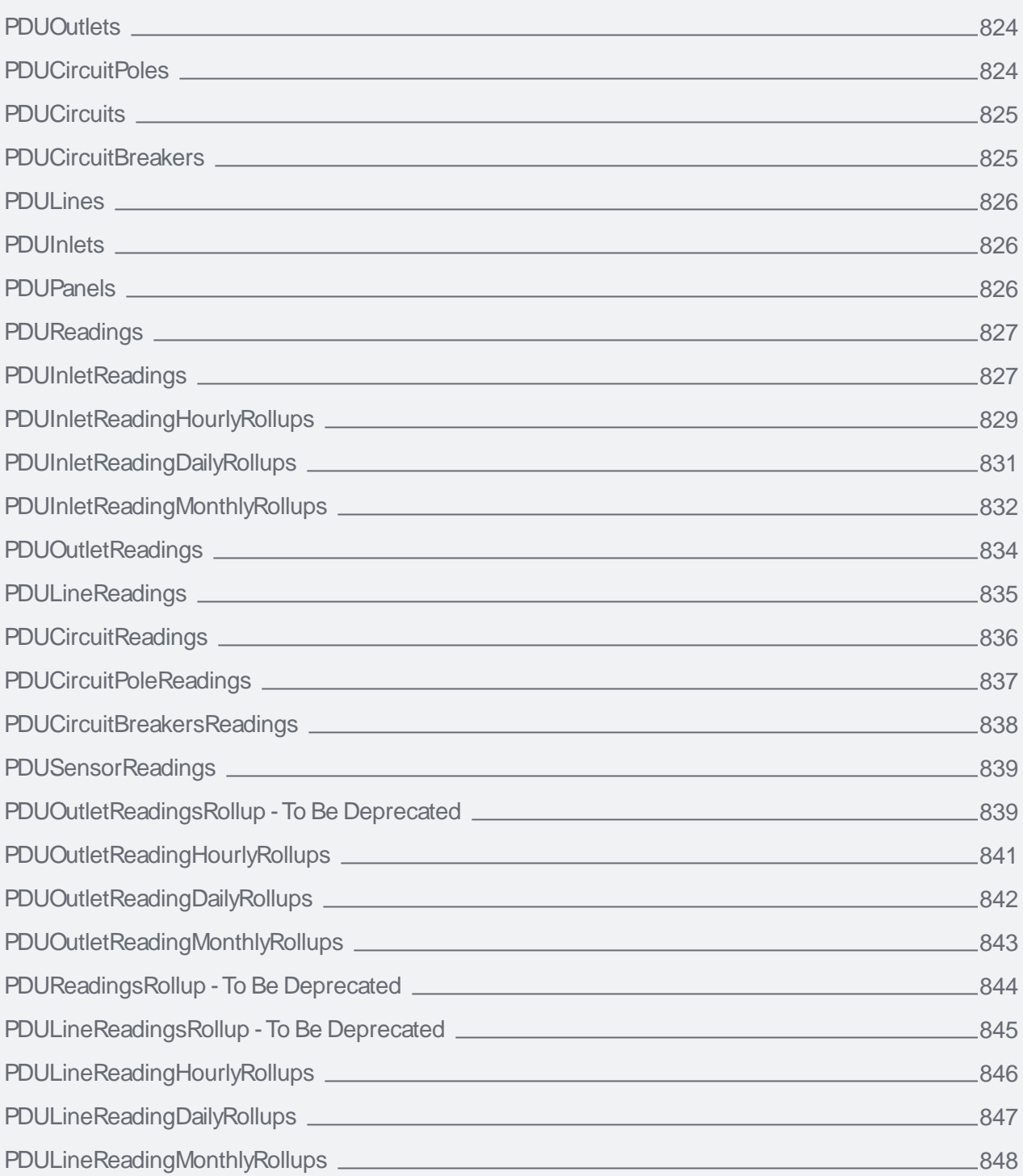

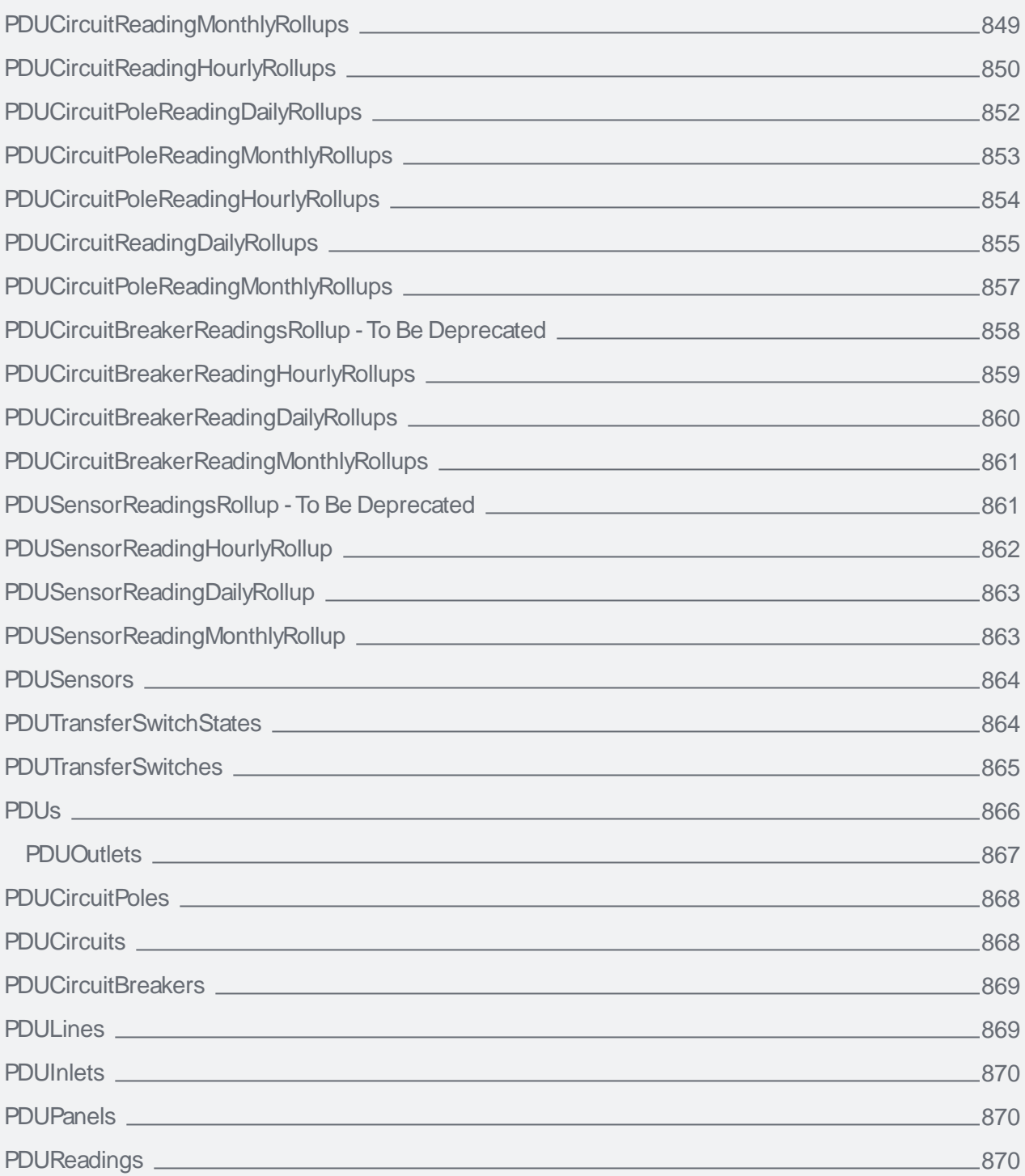

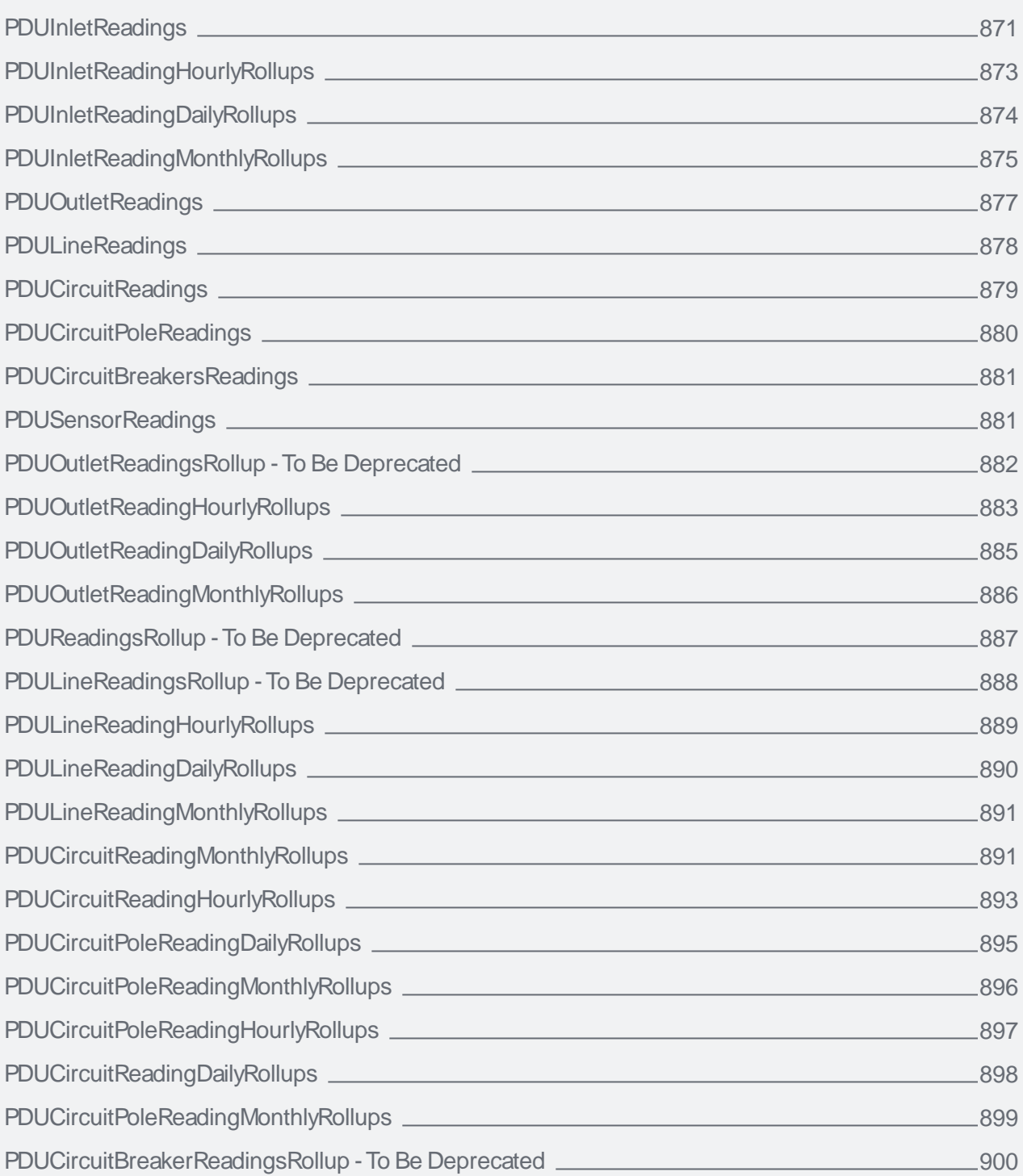

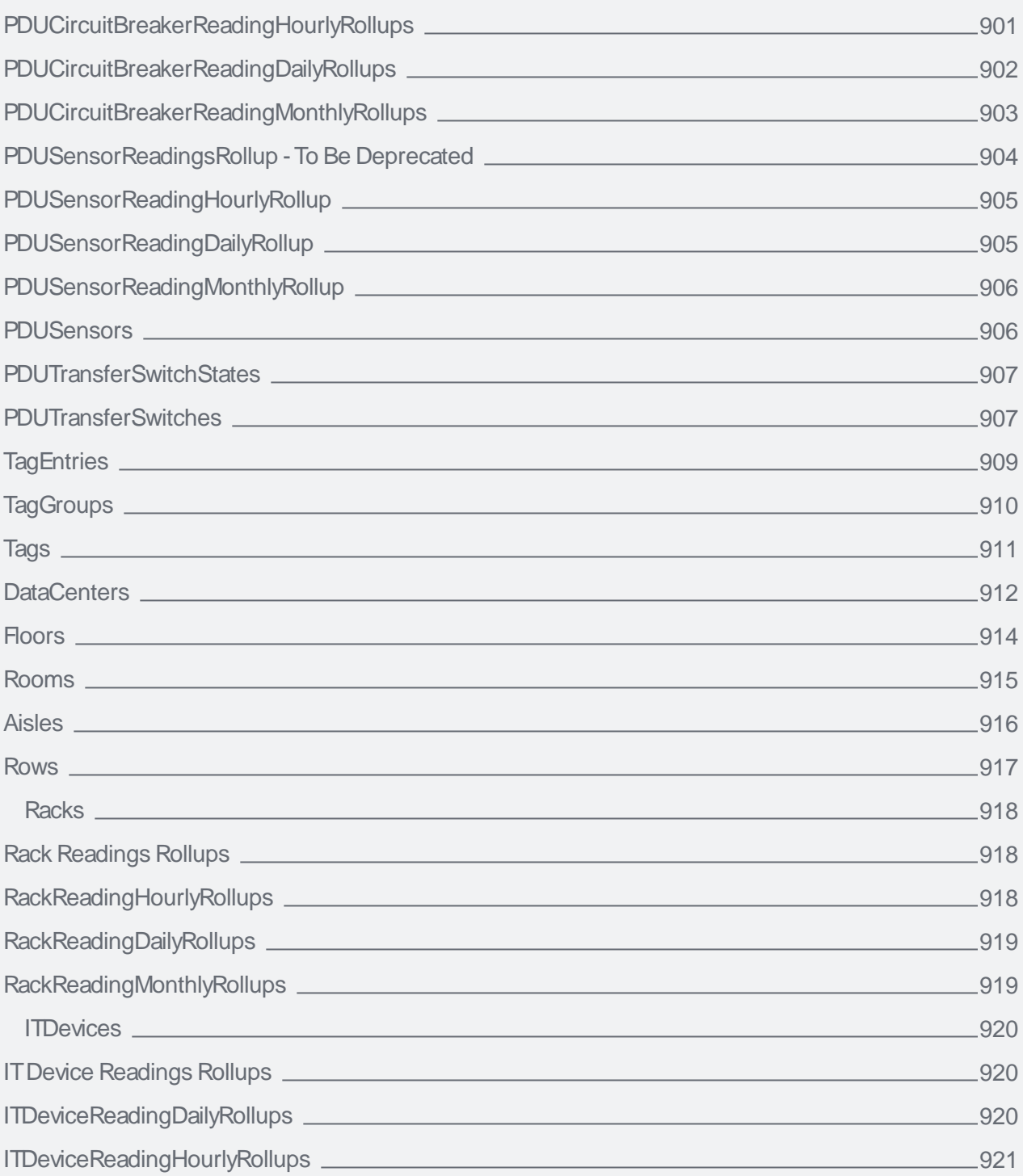

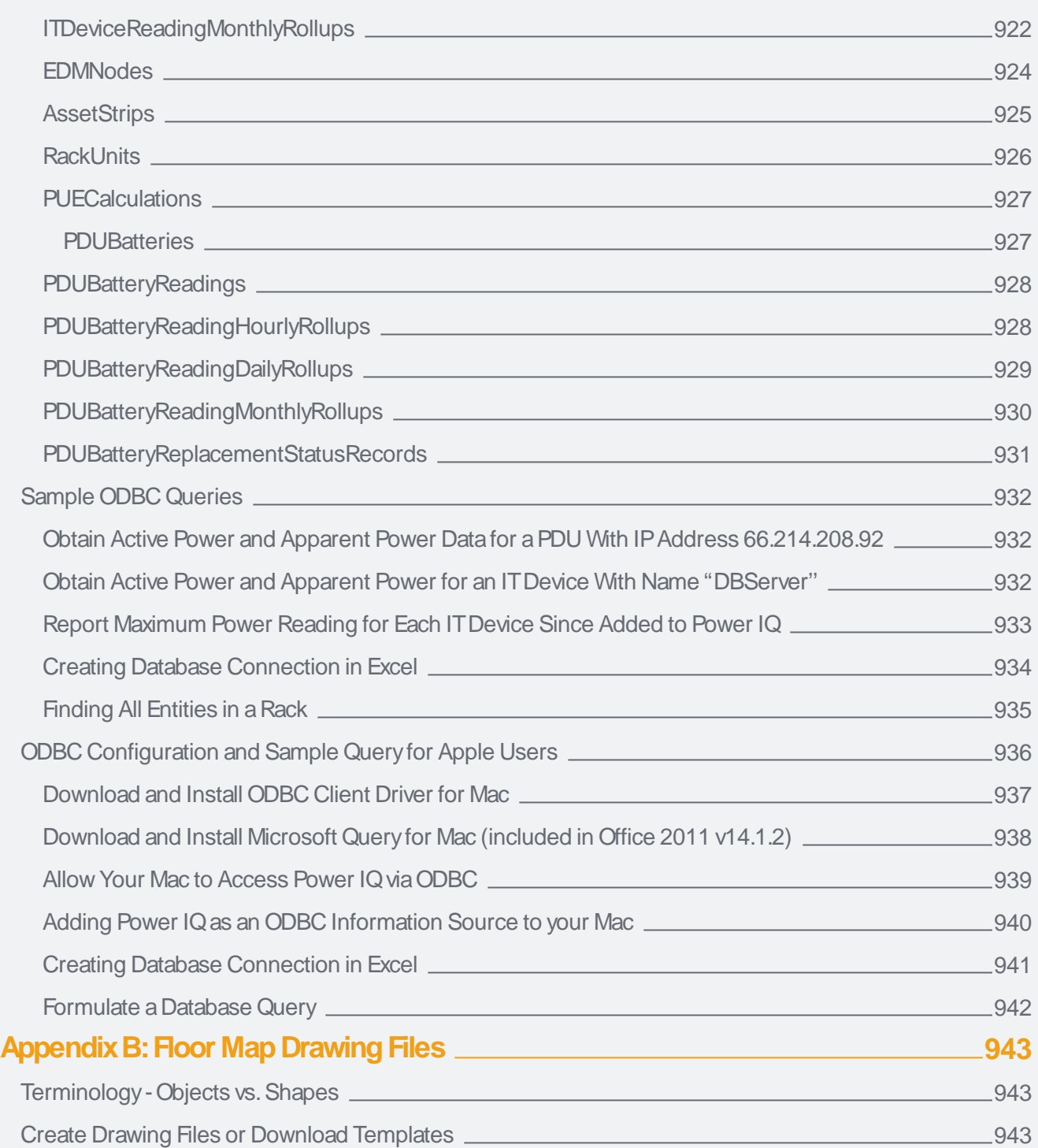

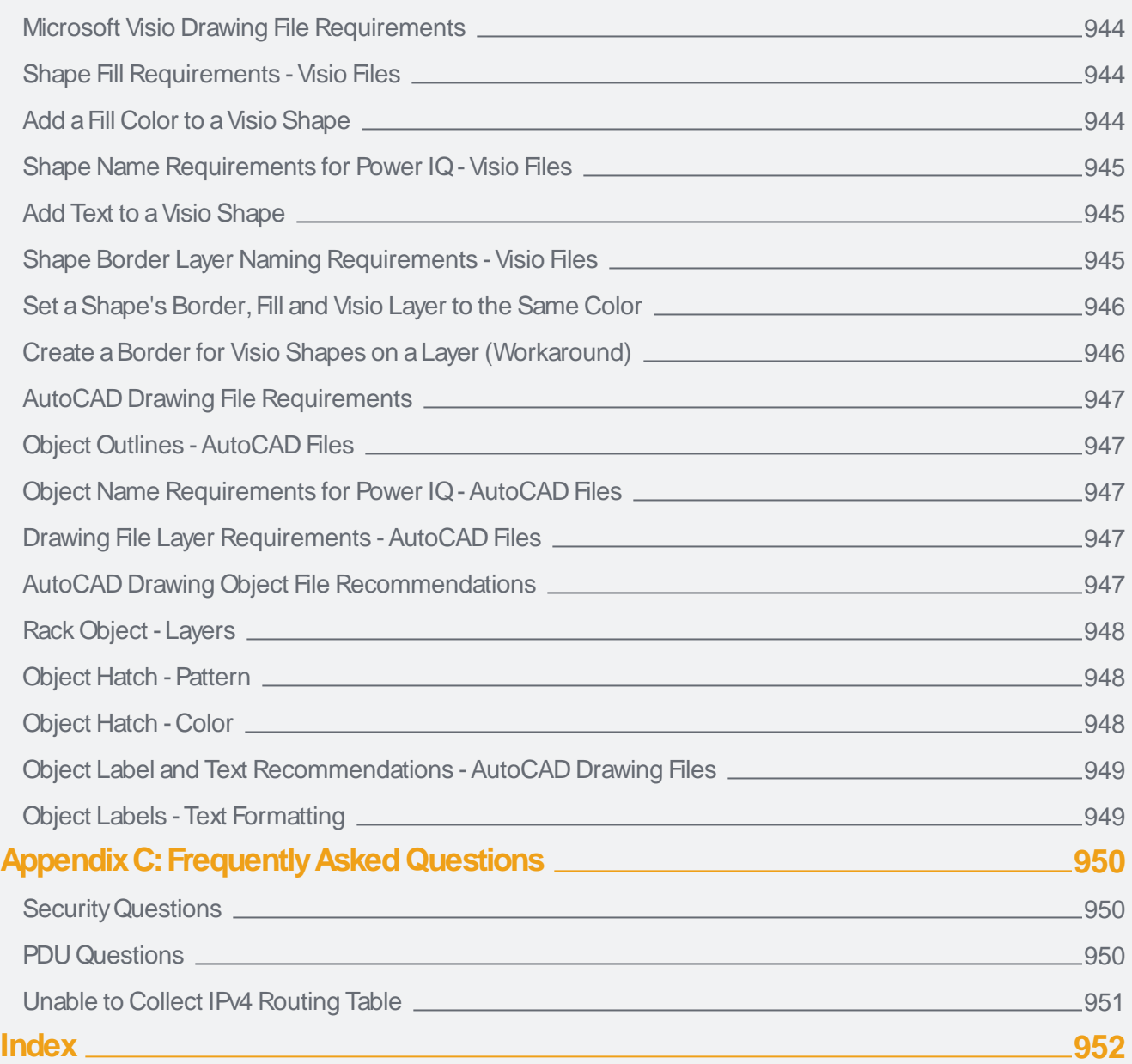
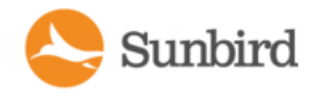

# What's New in Power IQ 8.0.0

See the release notes for details on these and other enhancements.

- Raritan Electronic Door Lock [Authorization](#page-568-0)
- New Side Bar [Navigation](#page-81-0) Settings Menu

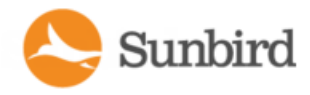

# The Term "PDU" in Power IQ

In the GUI and in this documentation, Power IQ uses the term PDU to encompass any device that Power IQ polls to gather power or sensor data. In some cases, PDU and Facility Item may be used interchangeably.

When you see the terms PDU and Facility Items in the product interface, remember that they include every polled object: rack PDUs, CRACs, floor PDUs, floor UPSs, power panels, standalone meters, and environmental sensor aggregators.

In this guide, the following terms are also used:

- Rack PDU
- Facility Items: CRAC, floor PDU, floor UPS, power panel, and standalone meter.

Forums

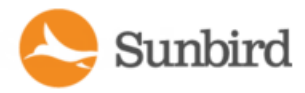

## Chapter 1: Installing the Power IQ Application

Power IQ 5.1.2 and higher support both VMware ESC/ESXi and Microsoft Hyper-Vvirtual machines. Power IQ 6.1.0 introduces Linux KVM support. Click below to jump to the appropriate installation instructions.

- [Installing](#page-38-0) Power IQ with Wware below
- [Installing](#page-46-0) Power IQ with Hyper-Von page 47
- [Installing](#page-66-0) Power IQ with KVM on page 67

## Preparing to Install Power IQ

1. Download the Power IQ .ISO file from the Sunbird Support portal at [https://support.sunbirddcim.com.](https://support.sunbirddcim.com/)

## <span id="page-38-0"></span>Installing Power IQ with VMware

Note: If you obtained Power IQ as a VMware application, you must install it on a VMware ESX/ESXi Server.

These requirements are based on the following assumptions:

- 5 minute standard polling
- Mechanical Hard Drives (HDD)
- 54 outlets per PDU

#### Outlet-Metered Rack PDUs

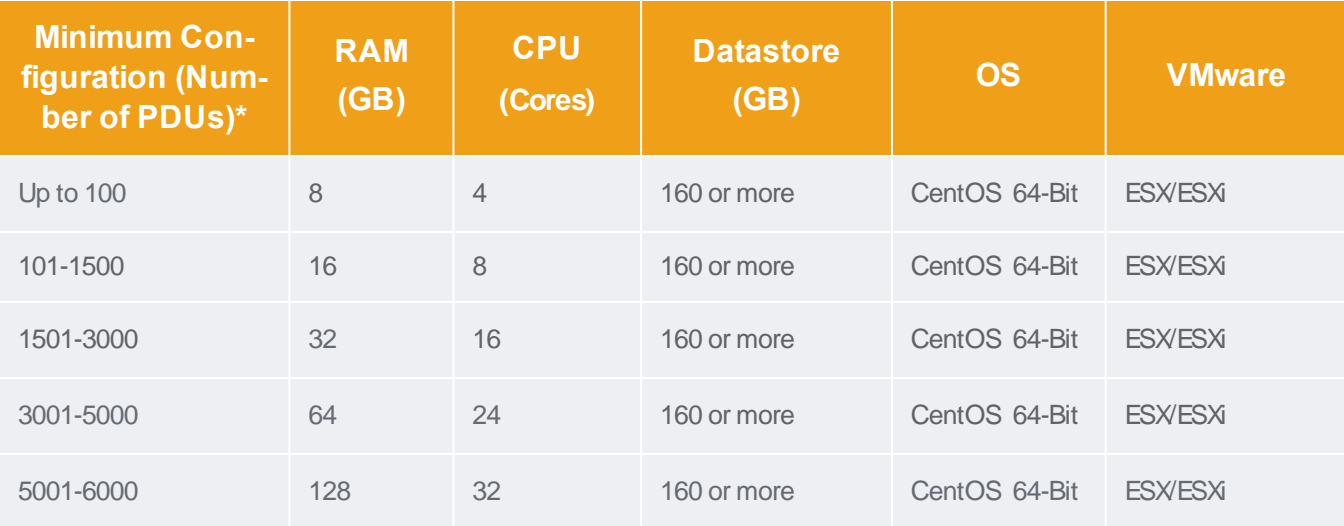

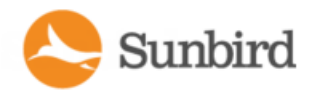

#### Inlet-Metered Rack PDUs

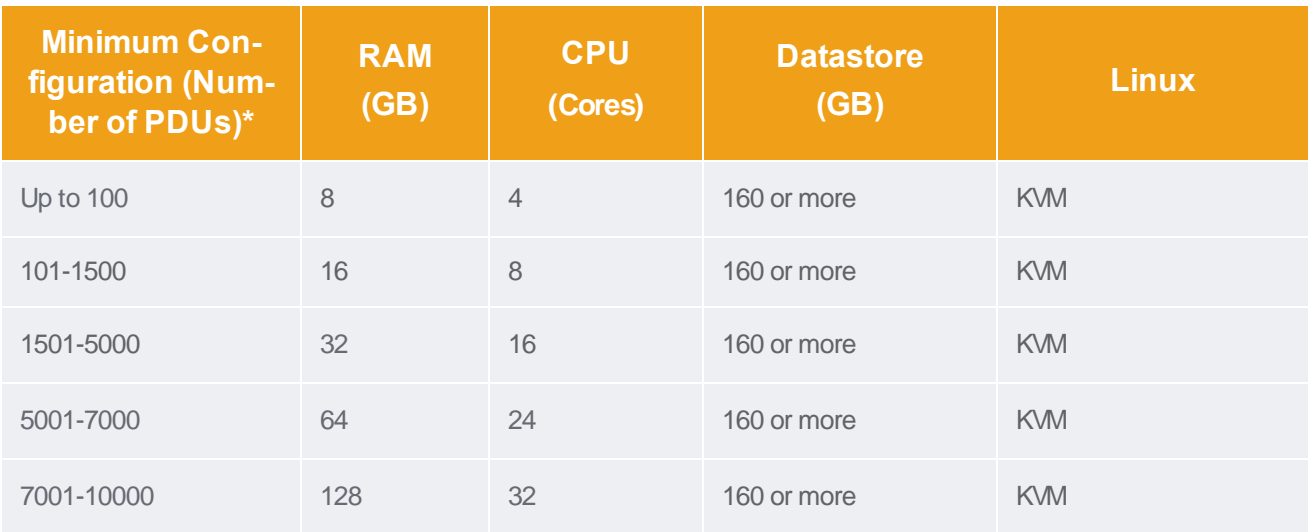

Note: Power IQ performance can vary widely due to a number of factors including but not limited to, the number of concurrent users, network bandwidth and the types of PDUs (some PDUs provide MUCH more data than others)

Note: Performance can be improved significantly by using Solid State Drives (SSD) in place of the mechanical hard drives.

## Create the Virtual Machine and Install the ISO(VMware)

This section walks you through creating the virtual machine and installing the ISO using VMware. See the Virtual Machine Requirements in the online help for information on the number of virtual processors and the amount of memory allocated for the virtual machine.

Note: The following steps are provided as an example of a VMware virtual machine installation. If you are using Hyper-V, see Create the Virtual Machine and Install the ISO (Hyper-V) in the Power IQ online help. If you are using Linux, see Create the Virtual Machine and Install the ISO (KVM) in the Power IQ online help.

- 1. Connect to the VMware server using the VMware ESXi 6.5 web GUI.
- 2. Ensure you are logged in as a user that has permission to create, start, and stop virtual machines.
- 3. On the Virtual Machine page (check that Virtual Machines is selected in the left Navigator pane), click Create/Register VM.

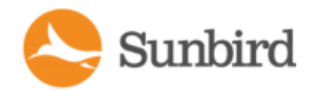

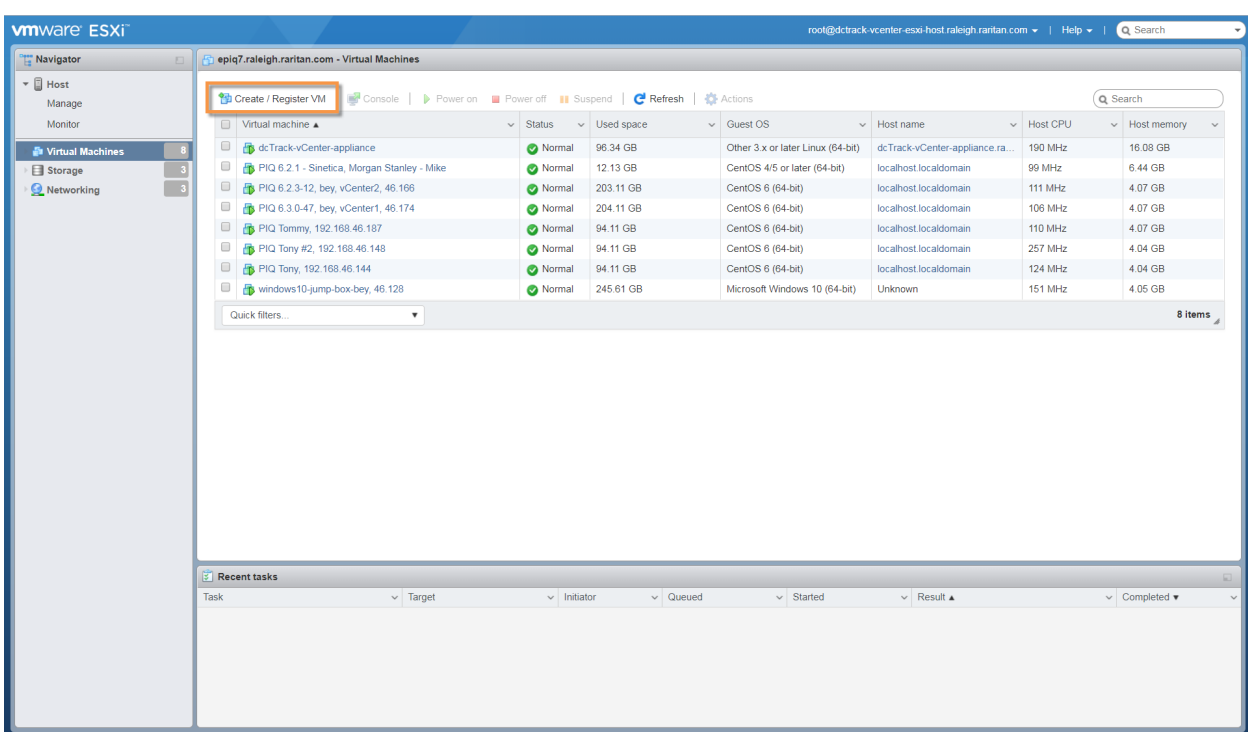

4. The New virtual machine wizard opens. In Step 1 of the New virtual machine wizard, Select the Create a new virtual machine option. Click the Next button.

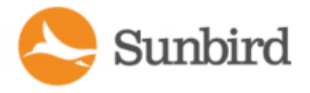

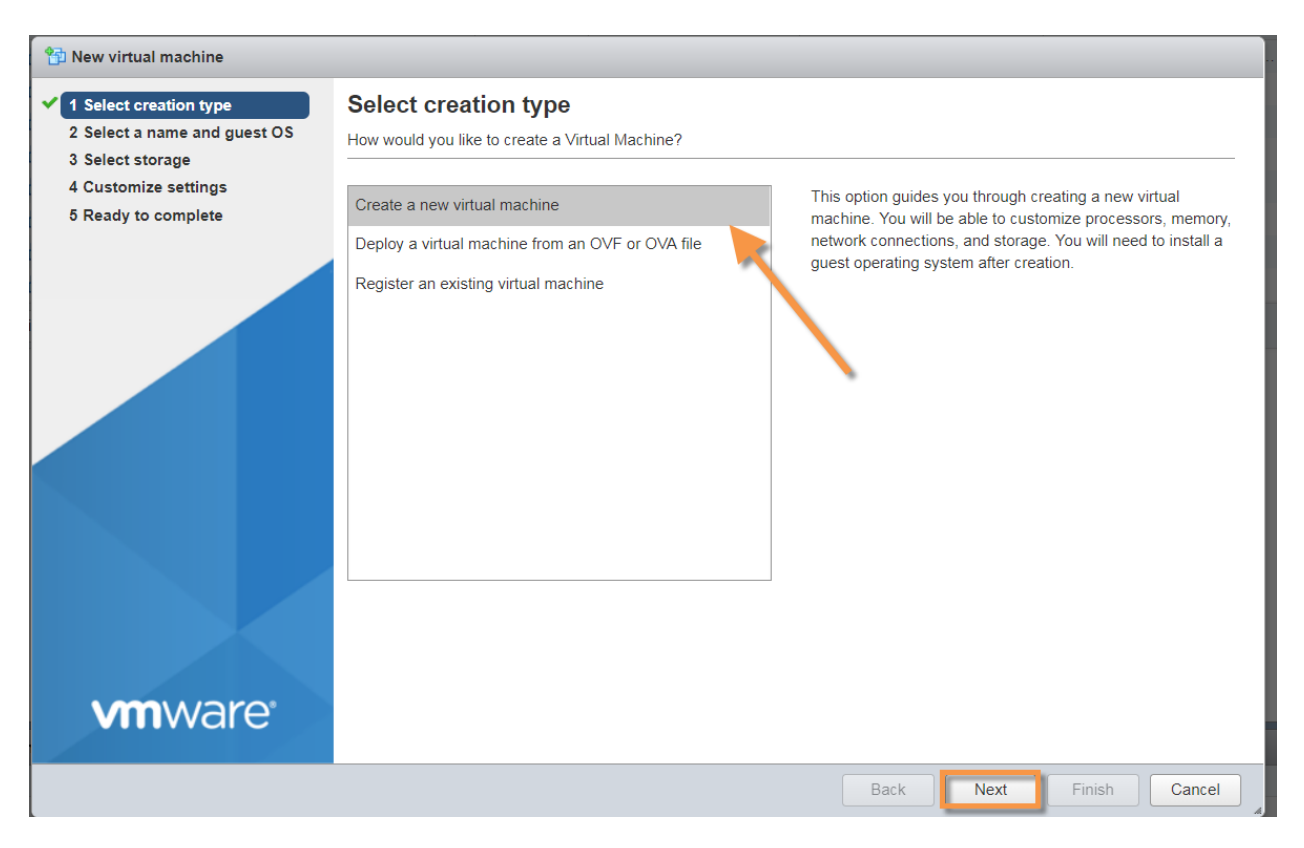

5. On Step 2, type in the name of your virtual machine and select the Guest OS family and verions. For the Guest OS family, select Linux. For the Guest OS version, select CentOS 8 (64-bit) or higher. If CentOS 8 (64-bit) is not avail-

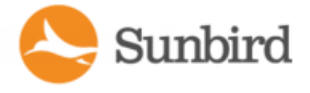

**Pa** New virtual machine Power IQ 8.0.0 (ESXi 6.5 virtual machine)  $\blacktriangleright$  1 Select creation type Select a name and guest OS 2 Select a name and guest OS Specify a unique name and OS 3 Select storage 4 Customize settings Name 5 Ready to complete Power IQ 8.0.0 Virtual machine names can contain up to 80 characters and they must be unique within each ESXi instance. Identifying the guest operating system here allows the wizard to provide the appropriate defaults for the operating system installation. Compatibility ESXi 6.5 virtual machine  $\overline{\mathbf{v}}$ Guest OS family Linux ┳ CentOS 8 (64-bit) Guest OS version . **vm**ware<sup>®</sup> Back Next Finish Cancel

able, select Other Linux (64-bit). Click the Next button.

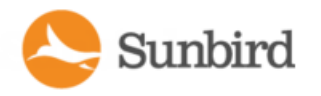

6. On Step 3, select a destination storage location for the virtual machine files. Click the Next button.

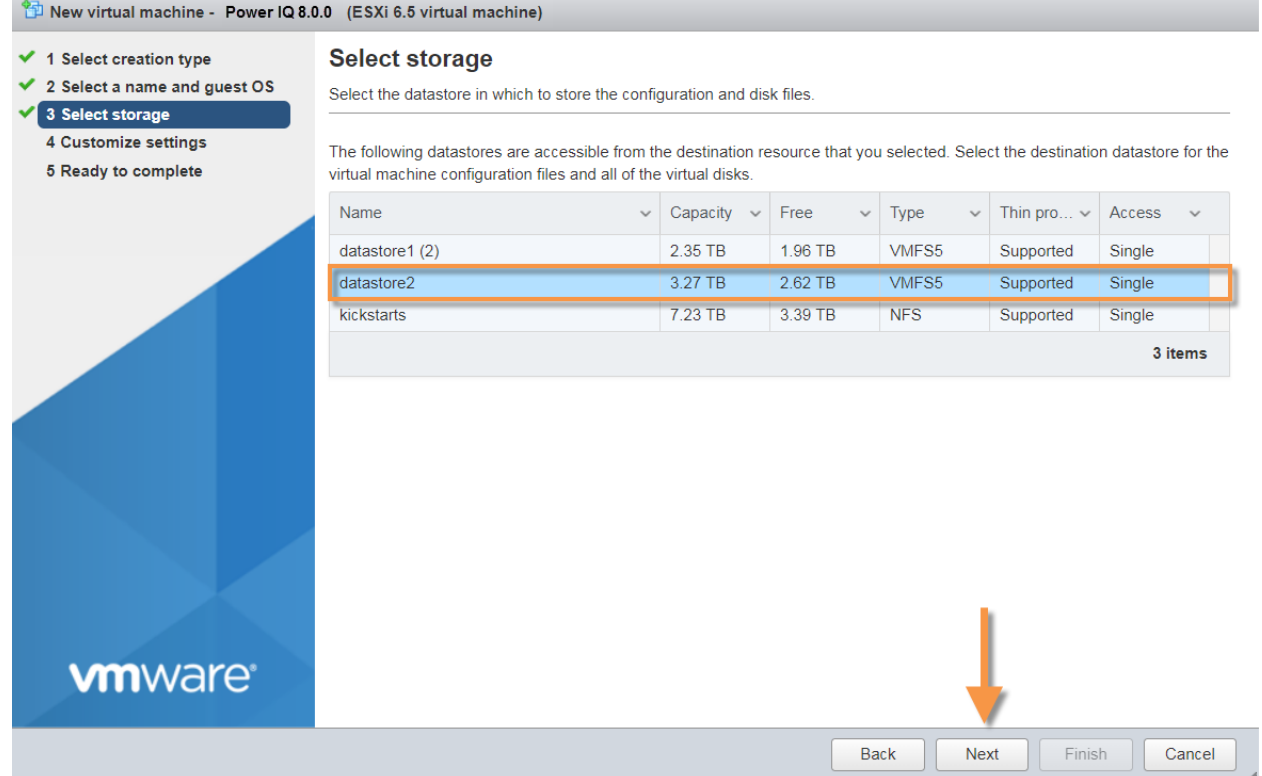

- 7. On Step 4, configure the VM hardware with the appropriate specifications based on the Virtual Machine Requirements and Recommendations for VMware and your network. In this example, the follow specifications are used:
	- a. CPU: 4 (Note: Adjust the number of CPUs allocated for the virtual machine based on your minimum configuration or number of PDUs.)
	- b. Memory: 8192 MB(Note: Adjust the amount of memory allocated for the virtual machine to at least the minimum required.)
	- c. Hard disk: 200 GB(Note: 160 GB is the recommended minimum.)
		- a. Expand the Hard Disk options by clicking the arrow to the left of the field.
		- b. Under Disk Provisioning, select one of the following depending on your needs.
			- i. Thin Provision to save storage space. For the thin disk, you provision as much datastore space as the disk would require based on the value that you enter for the disk size. However, the thin disk starts small and at first, uses only as much datastore space as the disk needs for its initial operations.
			- ii. Thick Provisioned, Lazily Zeroed. Creates a virtual disk in a default thick format. Space required for the virtual disk is allocated when the virtual disk is created. Data remaining on the physical device is not erased during creation, but is zeroed out on demand at a later time on first write from the virtual machine.
			- iii. Thick Provisioned, Eager Zeroed. Atype of thick virtual disk that supports clustering features such as Fault Tolerance. Space required for the virtual disk is allocated at creation time. In contrast to the flat format, the data remaining on the physical device is zeroed out when the

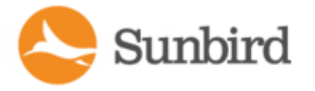

virtual disk is created. It might take much longer to create disks in this format than to create other types of disks.

- d. SCSI Controller: VMware Paravirtual
- e. Network Adapter: Select an available network adapter based on your own configuration and access. Ensure that the Connect checkbox next to this field is checked.
- f. CD/DVD Drive: Datastore ISO file (Note: Ensure that the Connect at power box next to this field is checked.)
- g. CD/DVD Media: When you select Datastore ISO file in the previous field, you will be prompted to select an ISO image for the CDROM. Click the Browse button to select the dcTrack file for the CDROM.

Leave the other options at their default values.

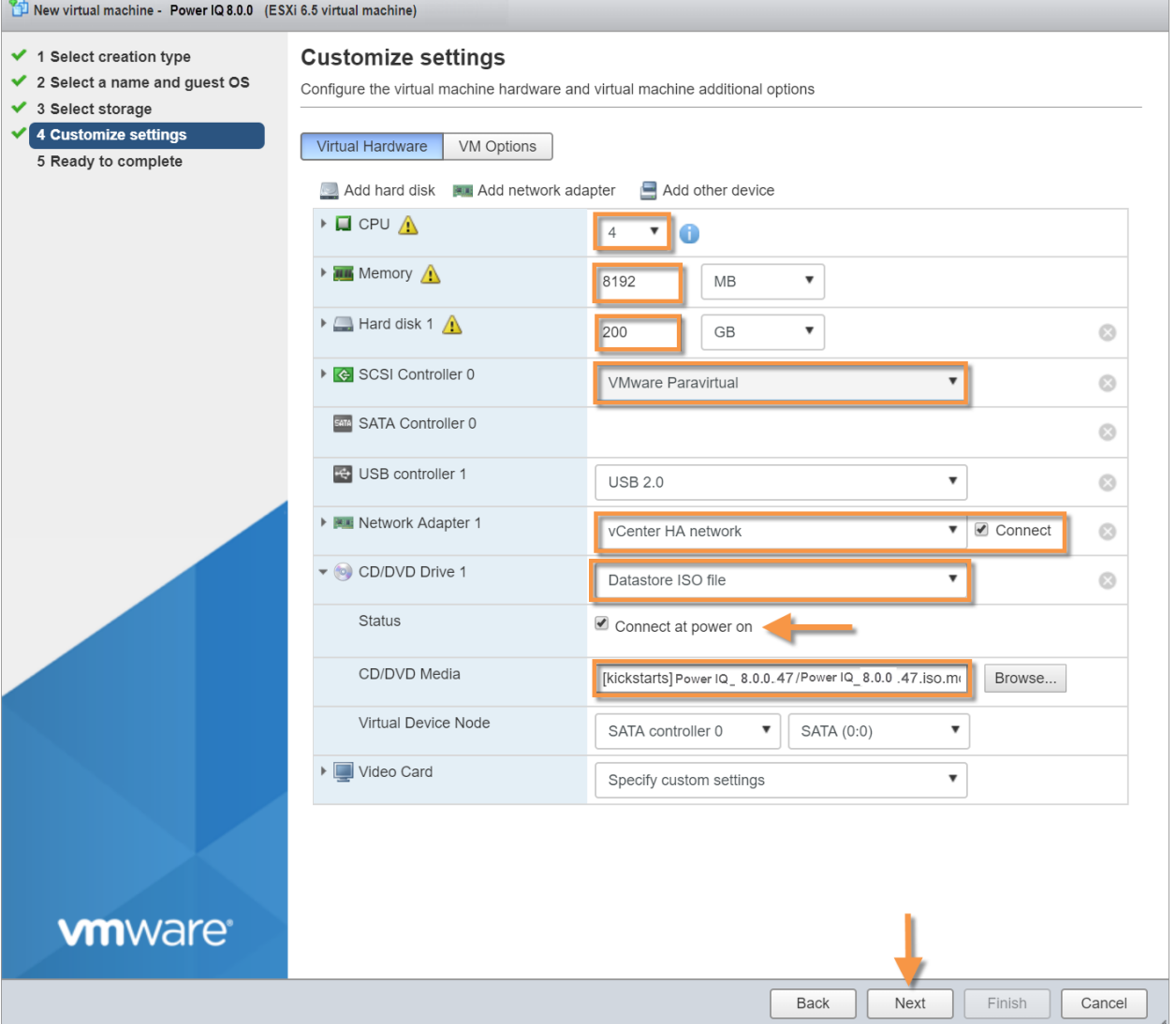

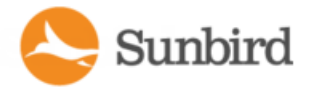

8. On Step 5, review your selections. Click Finish to create the virtual machine.

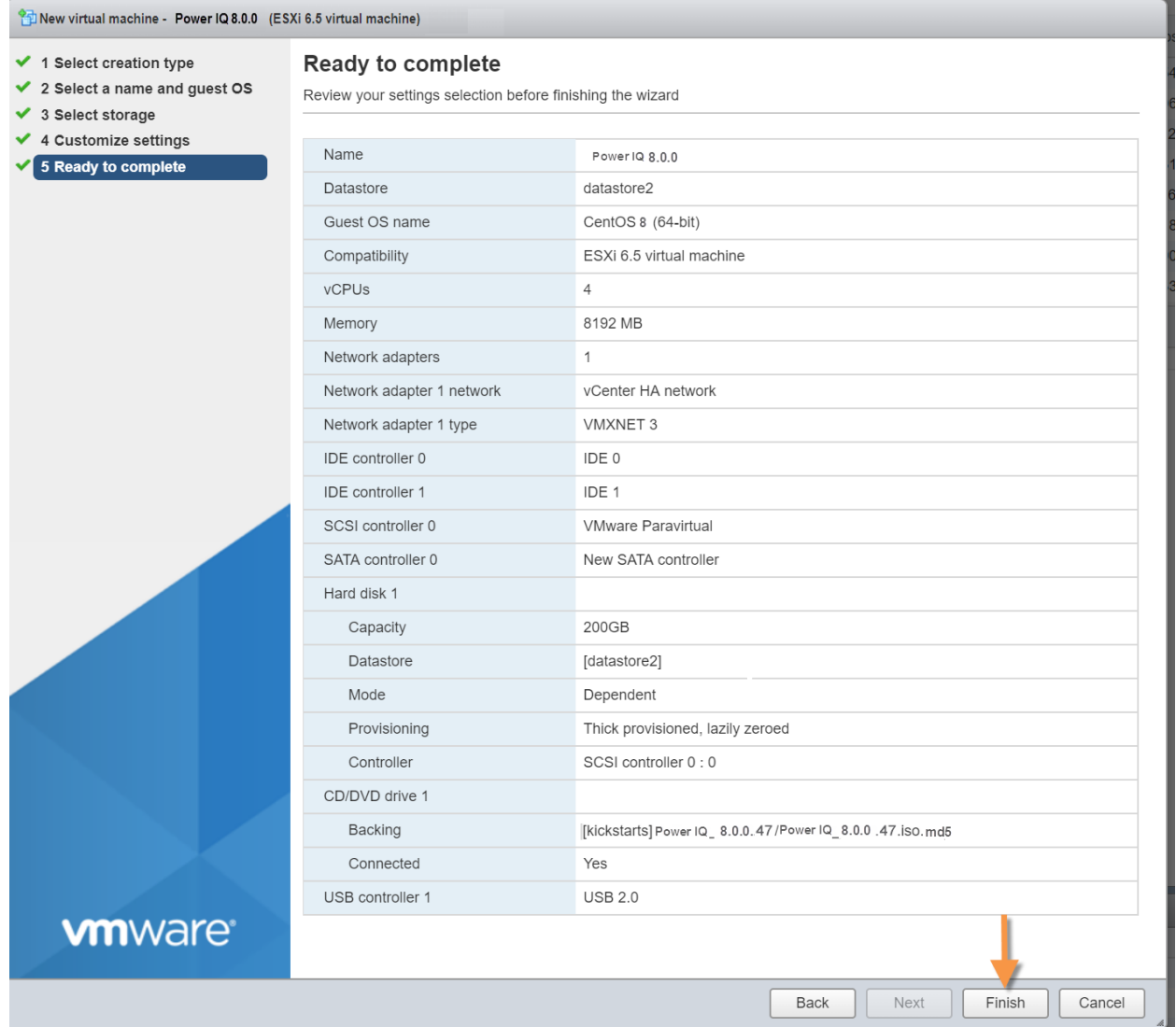

9. Verify the Firmware option is set to BIOS. This may be set to EFI by default, but you must change it to BIOSto ensure the VM can be booted successfully.

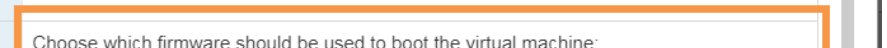

 $\Box$  Lock the guest operating system when the last remote user disconnects

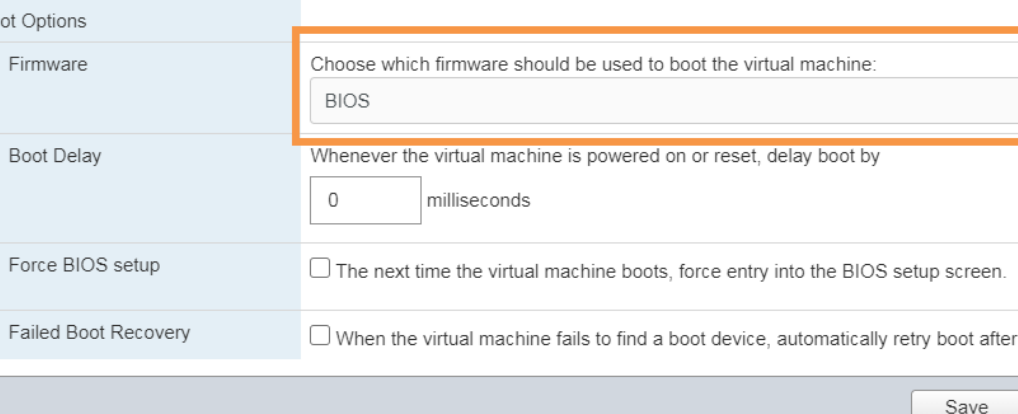

Power IQ 8.0.0

Expand for VMware Tools settings

Expand for power management settings

10. Power on your virtual machine.

## Install the Application on the Virtual Machine (VMware)

- 1. Select VM and right click Edit Settings.
- 2. Select Options > Advanced > Boot Options and select Force BIOS Setup.

New virtual machine - Power IQ 8.0.0 (ESXi 6.5 virtual machine)

VM Name<sup>-</sup>

VM Options

- 3. Click "Power on" to power up the virtual machine.
- 4. Click on the CD/DVD ROM icon at the top of the console window and select "Connect to ISO image on datastore."
- 5. Locate and upload the ISO file you saved locally after downloading it from the Sunbird [Support](http://support.sunbirddcim.com/support/home) portal.
- 6. Select the datastore.
- 7. Select the ISO.
- 8. Click on the Console tab, then click inside the console window.
- 9. Verify in the BIOS Boot menu that the CD-ROM has priority over the hard drive.
- 10. Exit the BIOS by selecting Exit Saving Changes and pressing the Enter key. The Kickstart page opens.
- 11. Press Enter to begin the installation.
- <span id="page-46-0"></span>12. When the installation completes, press Enter. The virtual machine reboots and then displays a console prompt.

## Installing Power IQ with Hyper-V

Cancel

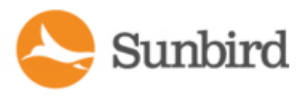

Virtual Hardware

General Options

▶ VMware Tools

 $\overline{\phantom{a}}$  Bo

Power management

▶ VMware Remote Console Options

## Virtual Machine Requirements (Hyper-V)

#### Outlet-Metered Rack PDUs

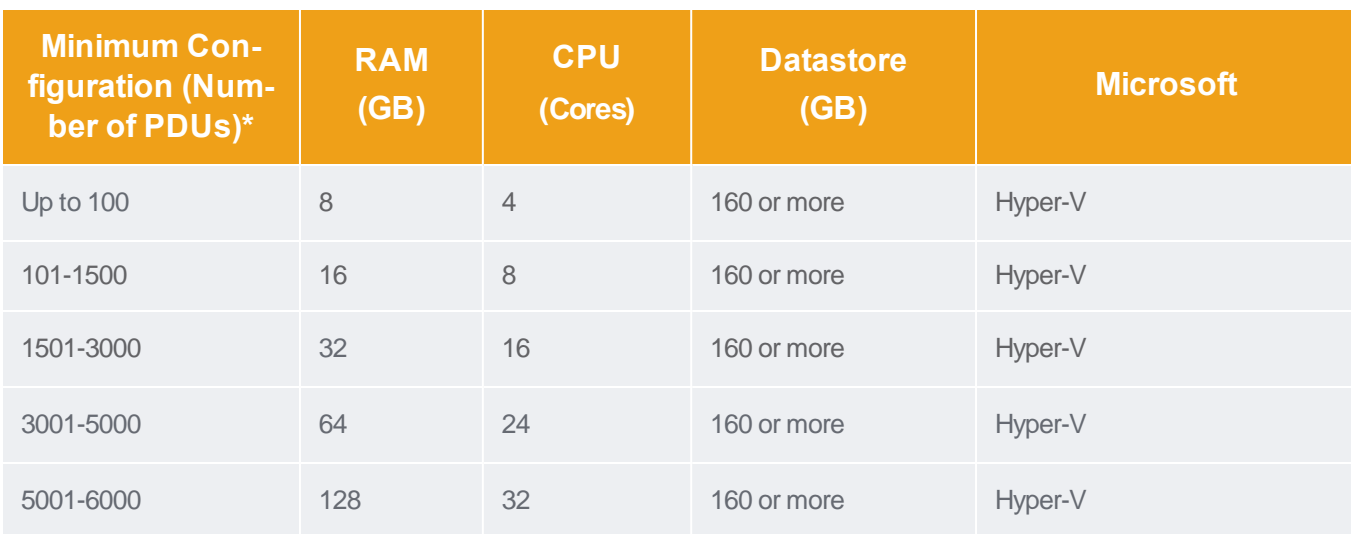

#### Inlet-Metered Rack PDUs

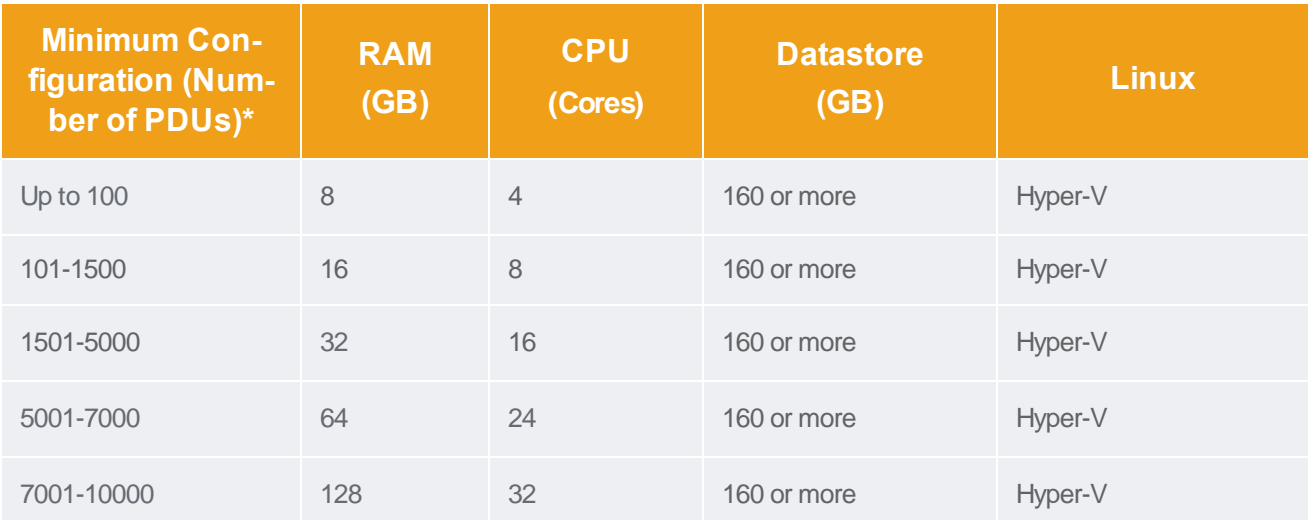

\*These requirements assume the following: 32 outlets per facility item, 10-minute data polling interval, and 10-minute health polling rate. For facility items that support data logging, a 10-minute sample rate is supported for the configurations provided in the table.

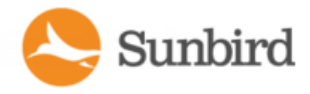

## Create the Virtual Machine and Install the ISO(Hyper-V)

This section walks you through creating the virtual machine and installing the ISO using Hyper-V. See Virtual Machine Requirements in the Power IQ online help for information on the recommended number of virtual processors and the amount of memory allocated for the virtual machine.

Note: The following steps are provided as recommended guidelines for a virtual machine installation using Microsoft Hyper-V. If you are using VMware, see Create the Virtual Machine and Install the ISO (VMware) in the Power IQ online help. If you are using Linux, see Create the Virtual Machine and Install the ISO (KVM) in the Power IQ online help.

1. Open Hyper-VManager. From the left navigation pane in Hyper-VManager, select the machine running Hyper-V.

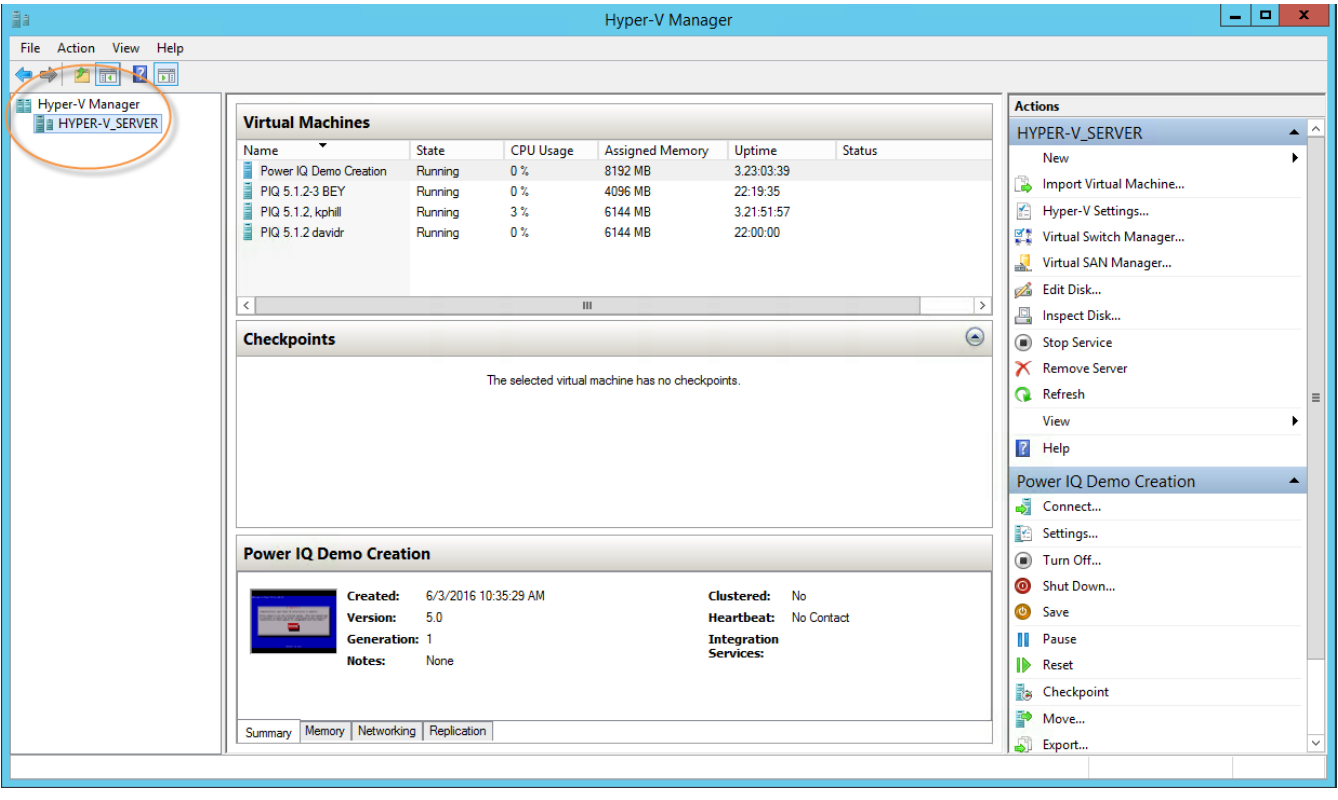

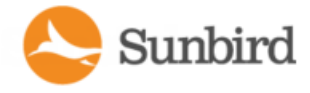

2. Right-click on the machine running Hyper-Vand select New > Virtual Machine.

Note: Alternatively, in the Actions pane on the right, select New > Virtual Machine.

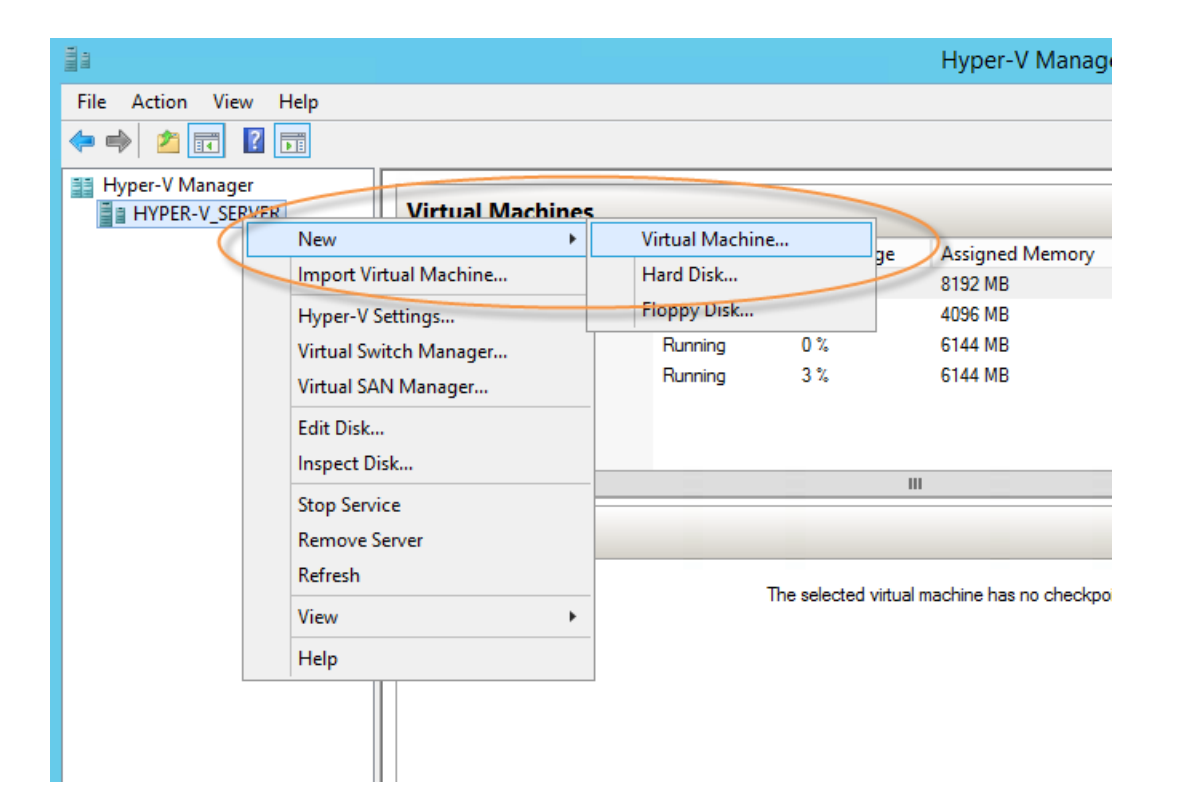

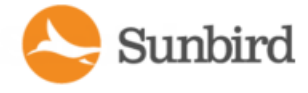

3. The New Virtual Machine wizard launches. On the Before You Begin page, click Next.

Note: The New Virtual Machine wizard walks you through two different ways to create a virtual machine: default and customized. You must click Next to create a customized virtual machine with the values required to run PowerIQ. If you click Finish, the wizard creates a virtual machine with a default configuration.

Throughout the New Virtual Machine wizard, click Next to proceed to the following page. To make changes to your previously selected options, click Previous or navigate to the appropriate page through the navigational pane on the left.

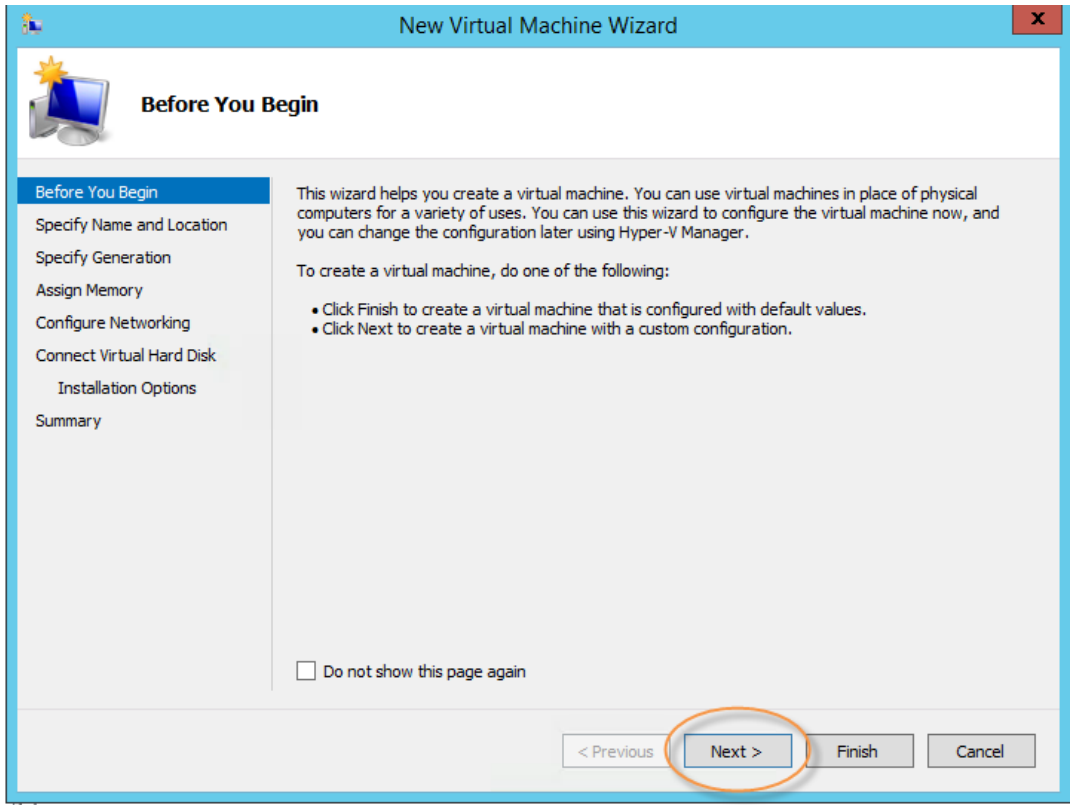

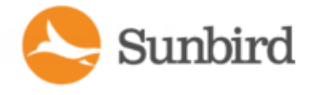

4. On the Specify Name and Location page, enter the name of the virtual machine and click Next.

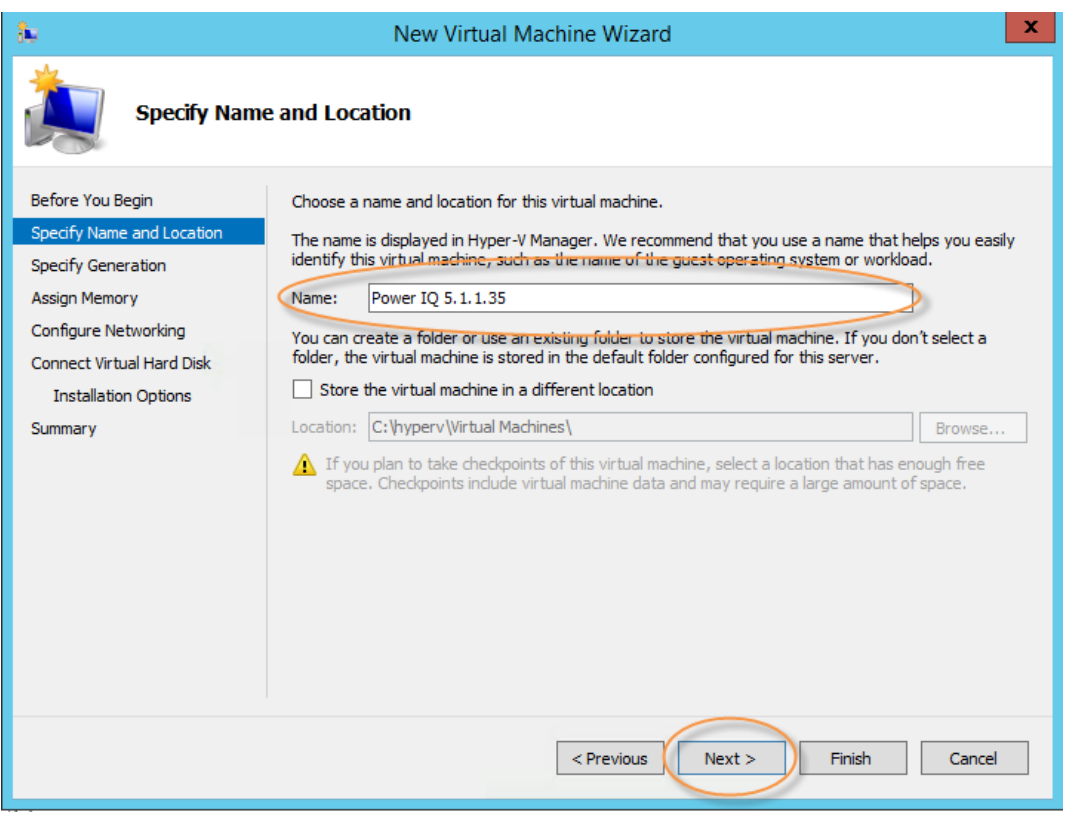

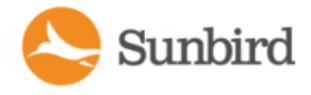

5. On the Specify Generation page, select Generation 1 and click Next.

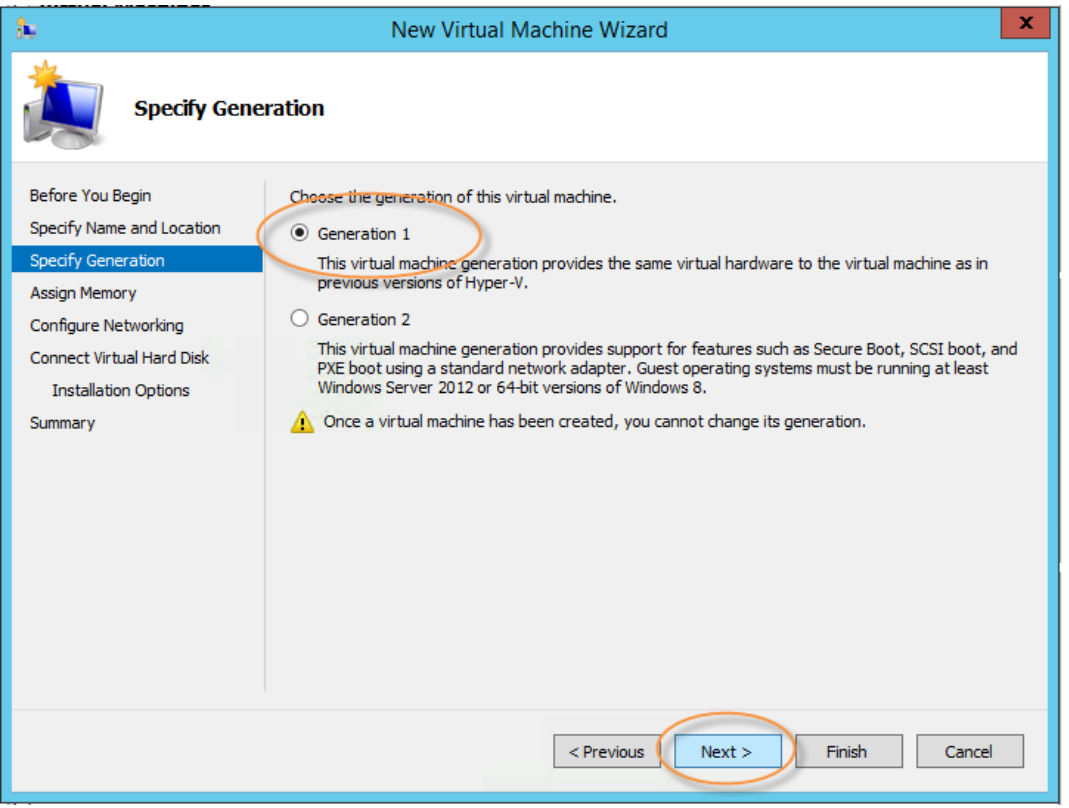

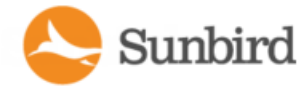

6. On the Assign Memory page, enter 4096 MB as the amount of RAM to allocate to the virtual machine and click Next.

Note: When initially installing Power IQ, you must use the minimal amount (4GB) of RAM. After completing the installation, power off the virtual machine and increase the allocation to the recommended RAM or greater.

Note: It is strongly recommended that you do not use Dynamic Memory for the virtual machine. If Dynamic Memory is enabled, Power IQ will balloon its memory and will not release the memory for other hypervisor guests.

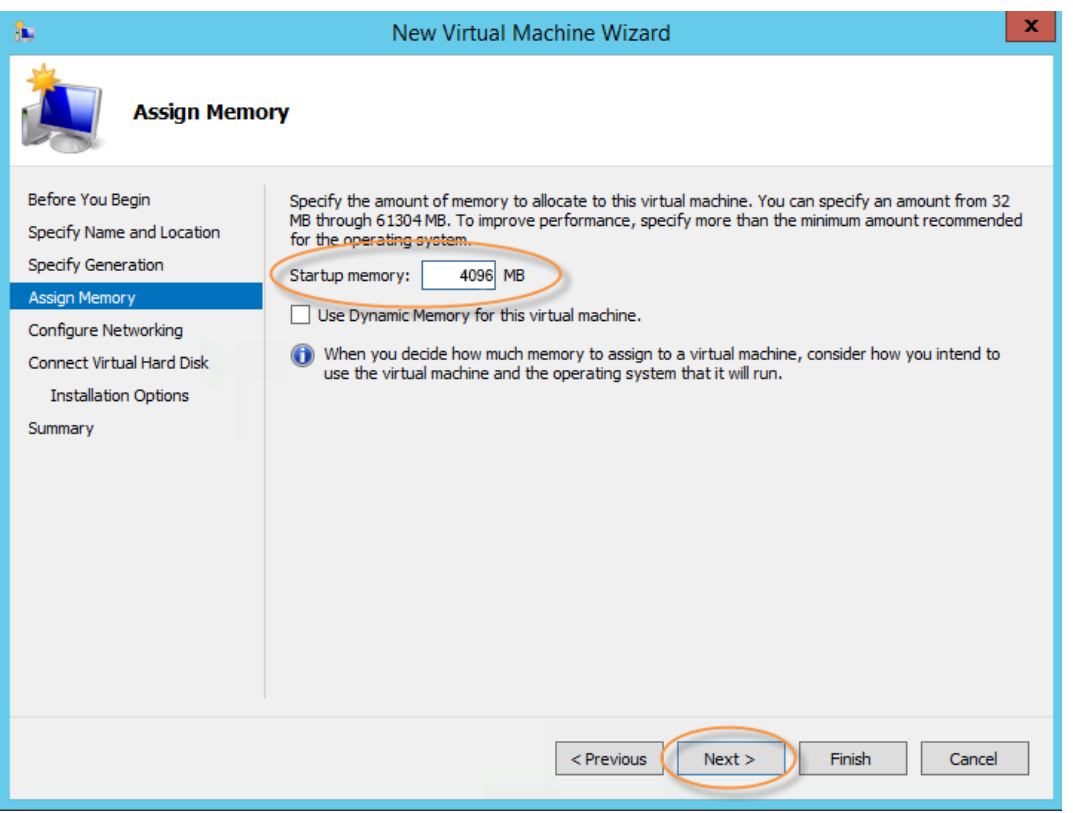

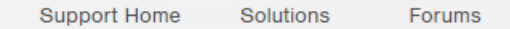

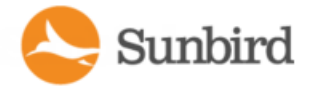

7. On the Configure Networking page, select the appropriate connection and click Next.

Note: Running Hyper-Von Microsoft Windows Server 2012 or Windows Server 2012 R2 with Broadcom NetXtreme 1-gigabit network adapters may result in loss of network connectivity and/or unusually slow performance. For more information on troubleshooting this issue, see this Microsoft KB article.

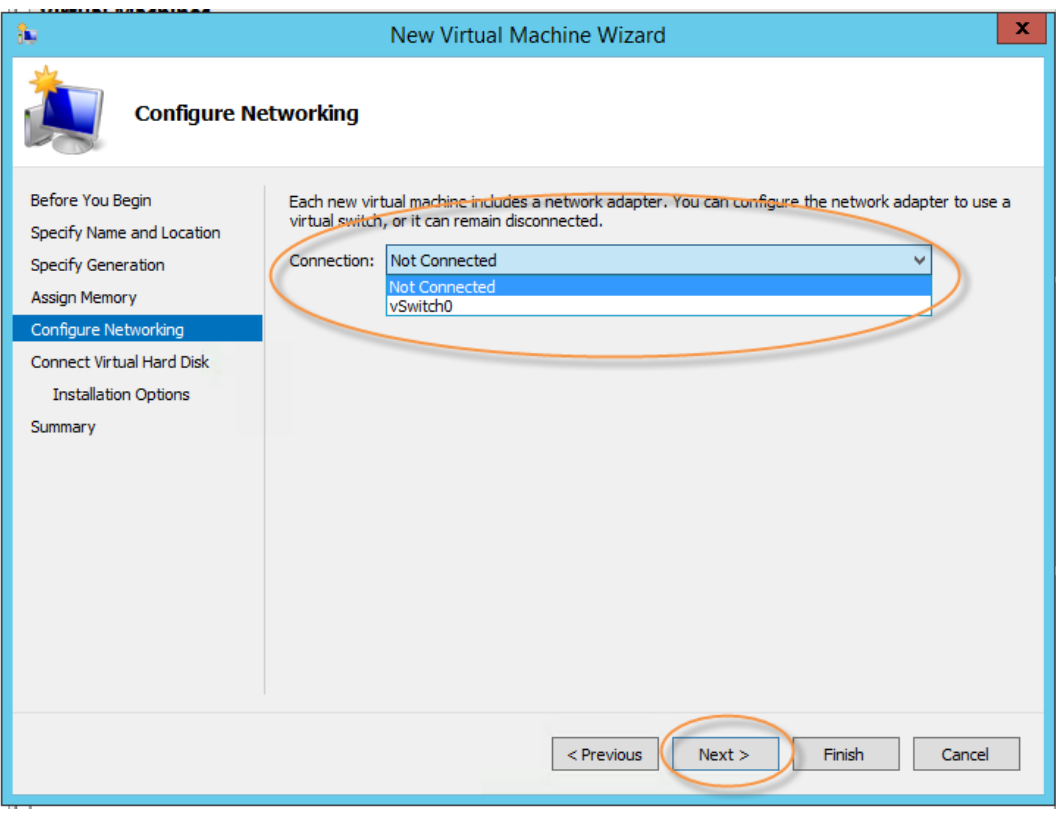

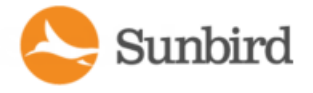

8. On the Connect Virtual Hard Disk page, select Create a Virtual Hard Disk. Enter the Name, Location, and Size for the virtual hard disk. Click Next.

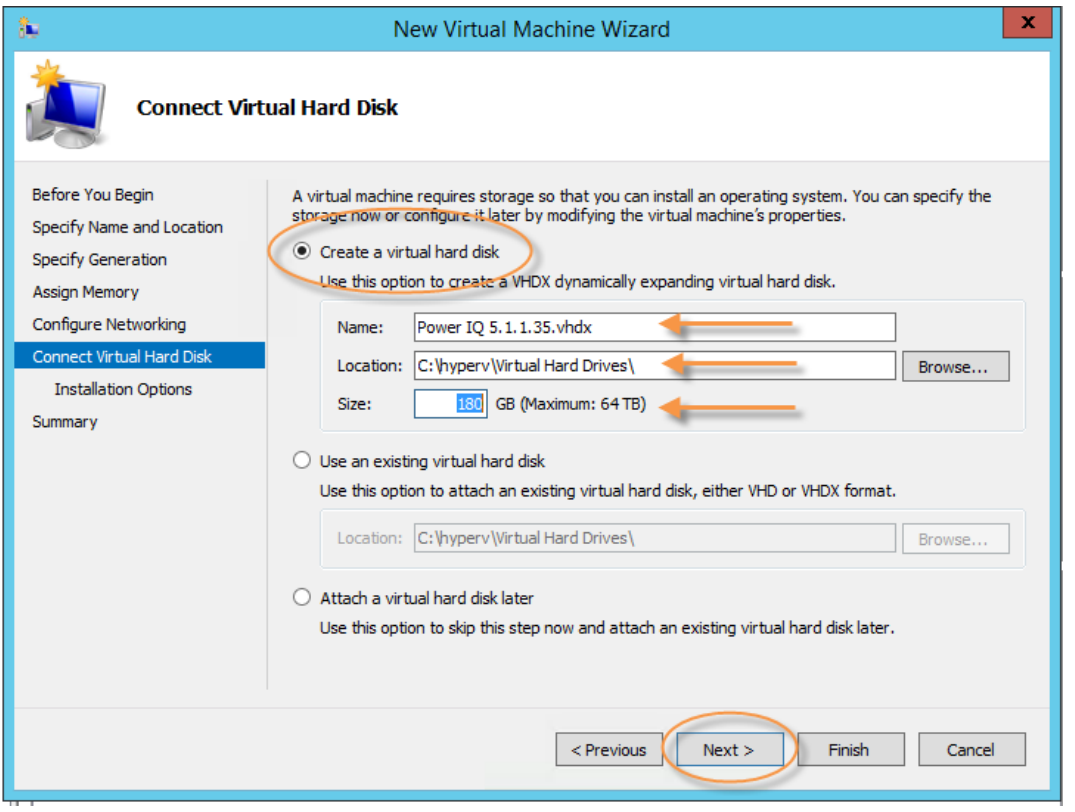

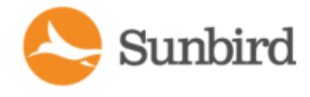

9. On the Installation Options page, select Install an operating system from a bootable CD/DVD-ROM. Select Image file (.iso) and use the Browse dialog to specify the path to the Power IQ installation file. Click Next.

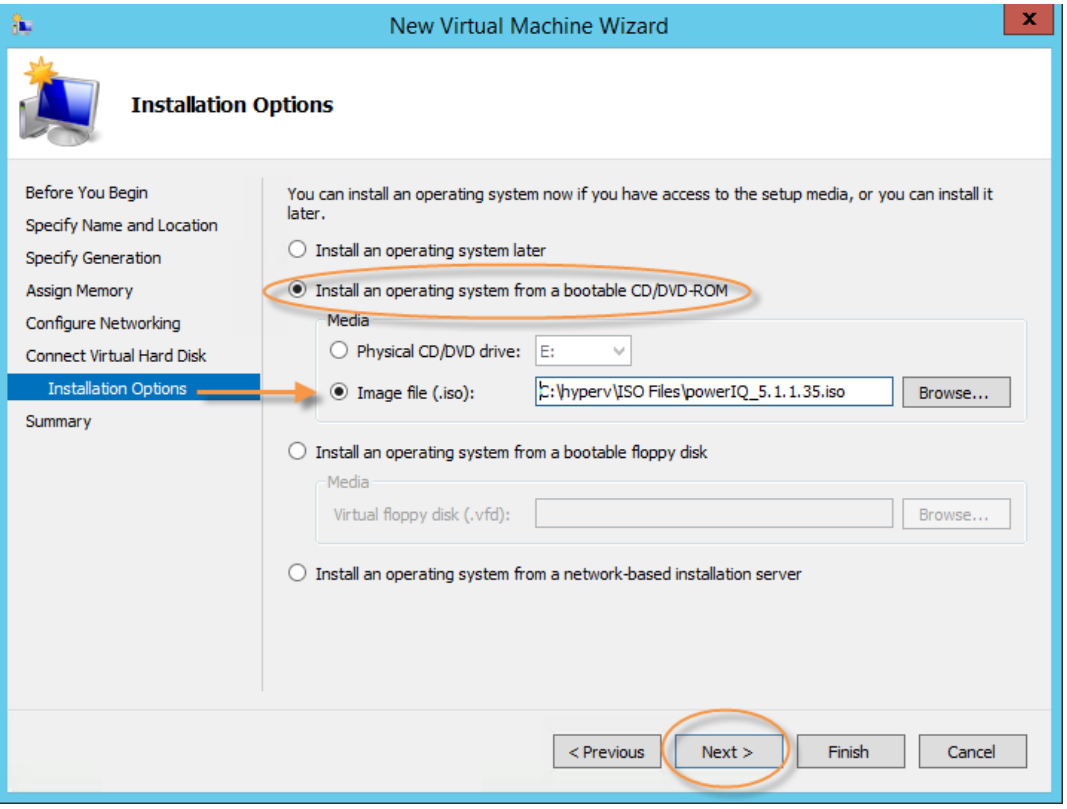

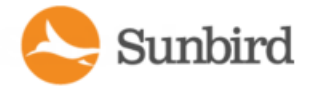

10. To complete the New Virtual Machine wizard, on the Summary page, confirm your selections and click Finish.

To make changes to your previously selected options, click the Previous button or navigate to the appropriate page through the navigational pane on the left.

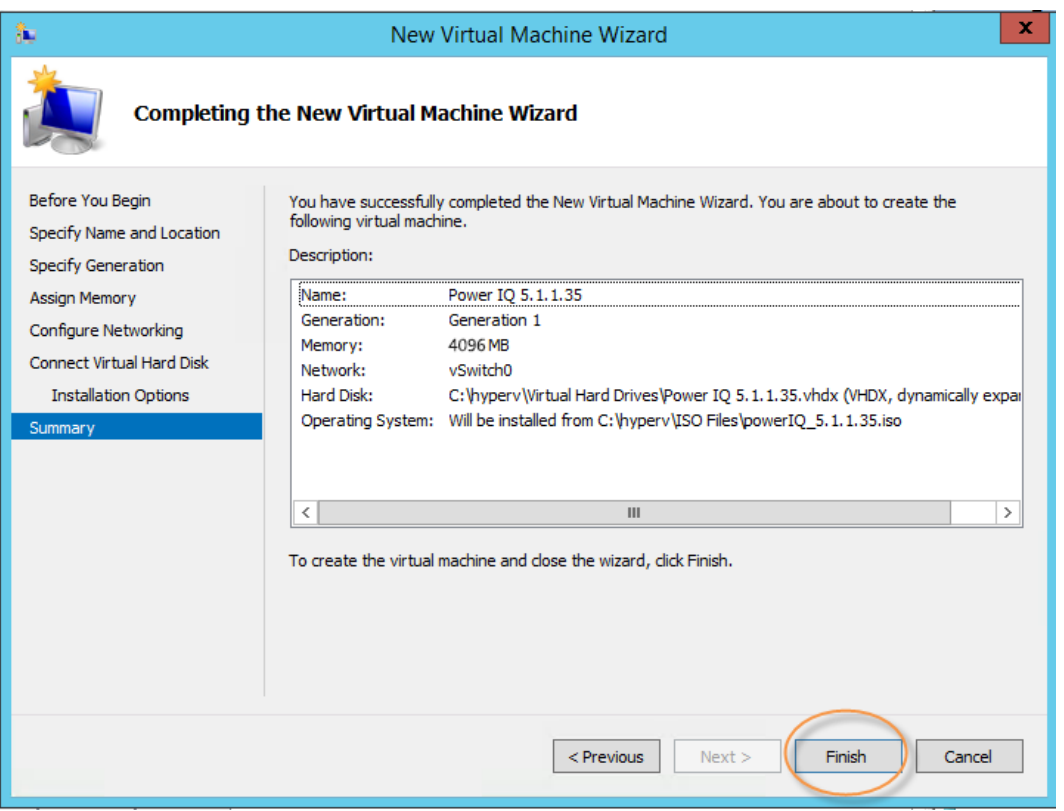

11. To configure the virtual machine you have just created, right-click on the virtual machine in Hyper-VManager and click Settings.

Alternatively, in the Action pane under the virtual machine name, click Settings. When you are finished configuring your virtual machine, click Apply and OK.

Note: Your settings may vary based on your installation preferences.

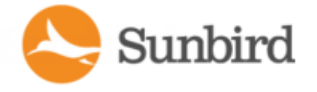

12. On the BIOS page, set the startup order of your boot devices. Select the device and click Move Up or Move Down to change the order.

After creating the virtual machine, you can do one of the following:

- a. Make the CD-ROM the first boot device and then disconnect the CD-ROM after installation.
- b. Make the Hard Disk the first boot device. If it is a new hard disk image, it will not have an operating system to boot and initially will boot from the CD-ROM by default.

Note: You can change the order of your boot devices after installation.

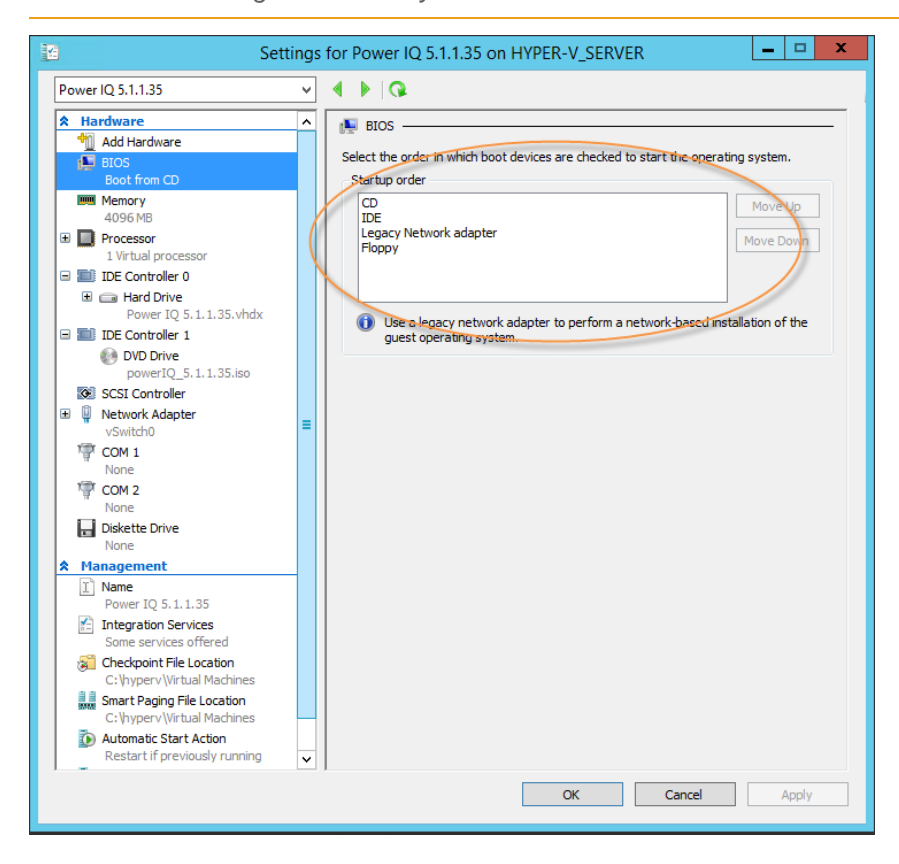

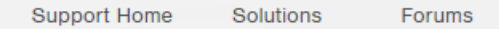

Sunbird

13. On the Memory page, you can modify the memory settings, including dynamic memory settings, for your virtual machine.

Note: When initially installing Power IQ, you must use the minimal amount (4GB) of RAM. After completing the installation, power off the virtual machine and increase the allocation to the recommended RAM or greater.

Note: It is strongly recommended that you **do not use dynamic memory** for this virtual machine.

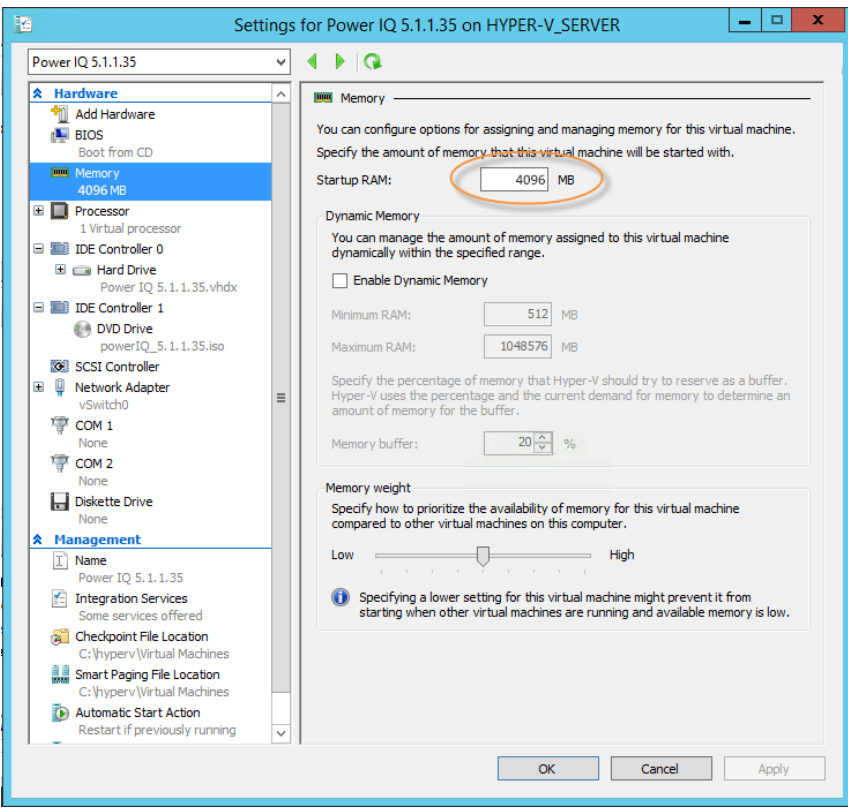

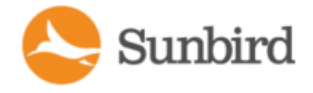

14. On the Processor page, you can specify the number of processors for your virtual machine and other resources based on the expected load. Set the number of virtual processors to four (4).

Note: When initially installing Power IQ, you must set the number of virtual processors to four (4). After completing the installation, power off the virtual machine and increase the number of processors to the recommended allotment or greater.

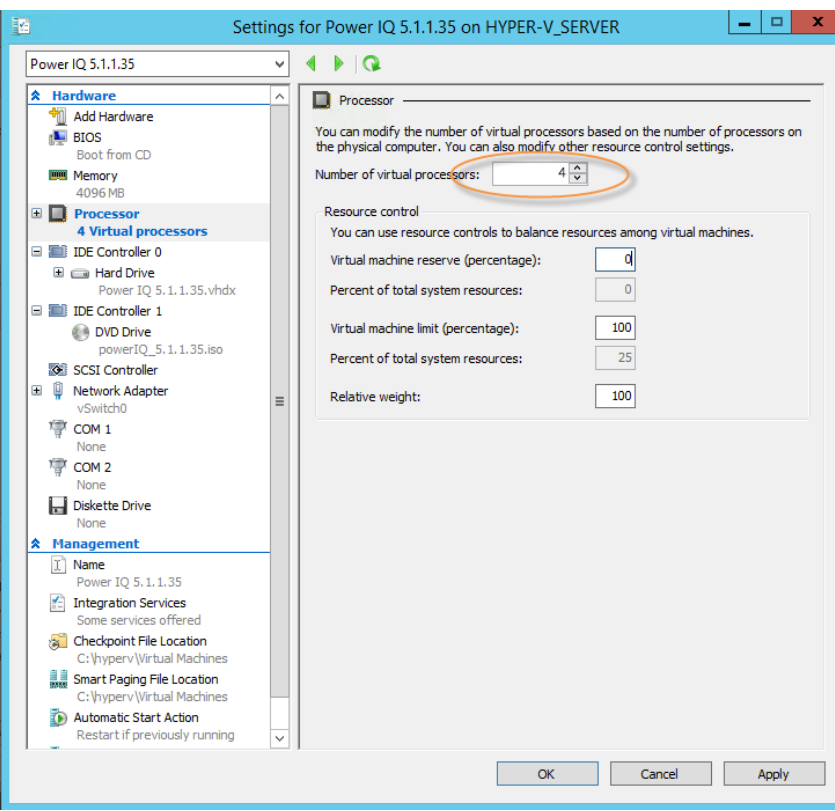

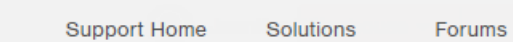

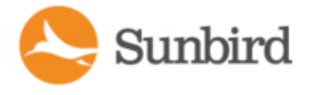

15. Under IDEController 0, go to the Hard Drive page. Under Media, select Virtual hard disk and use the Browse dialog to specify the path.

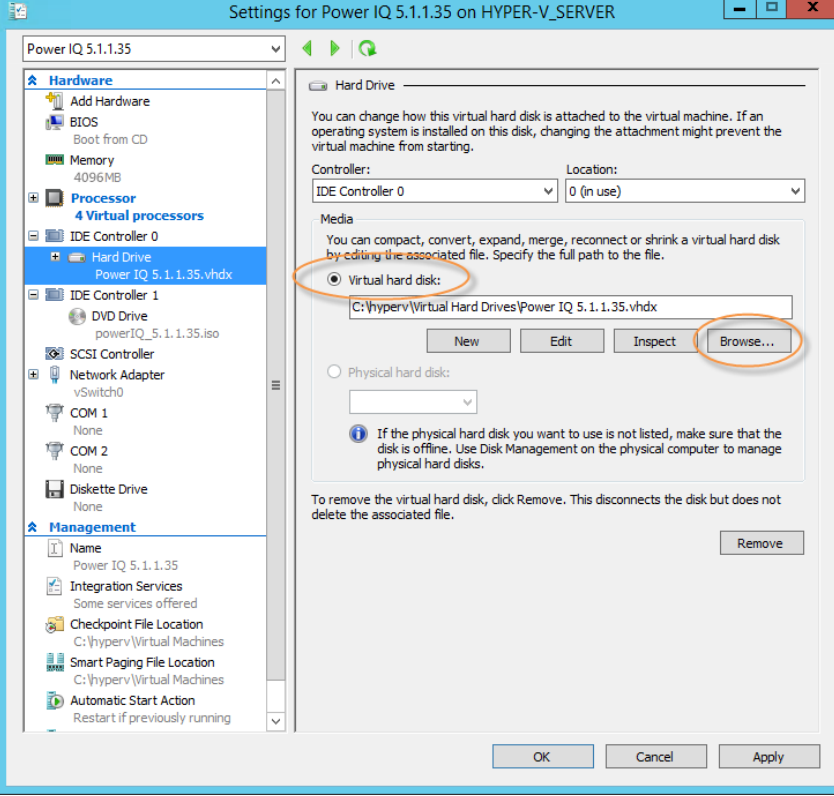

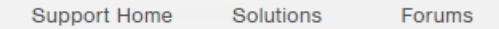

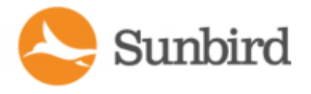

16. Under IDEController 1, go to the DVD Drive page. Under Media, select Image file and use the Browse dialog to specify the path to the .iso file.

Note: Ensure that the disk image is created as an IDEdevice. If it is created as a SCSI device, the installation will fail.

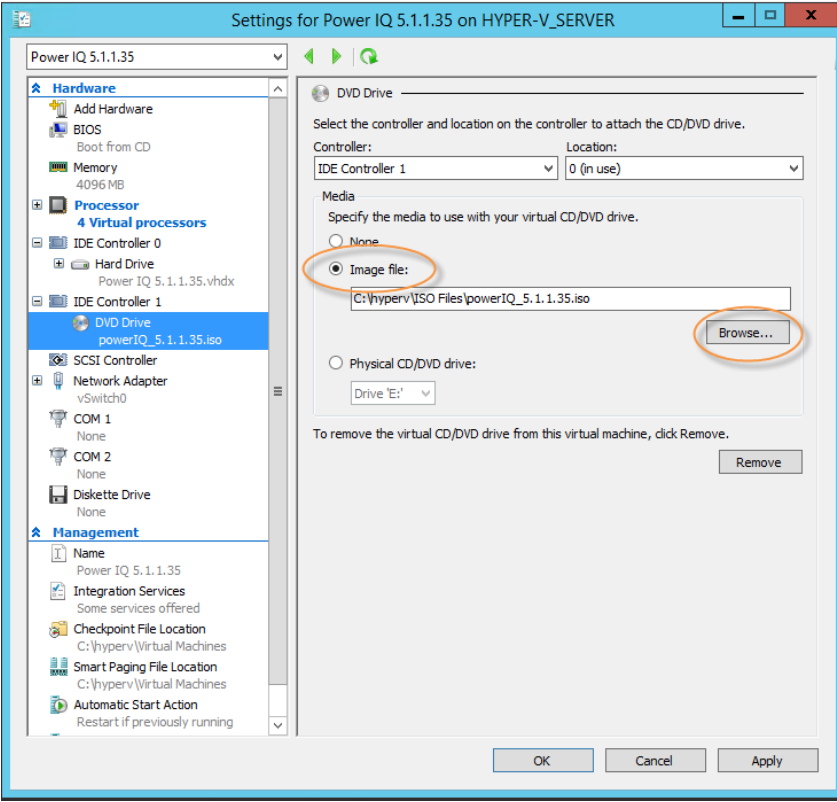

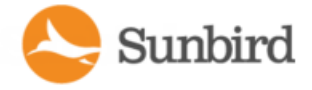

17. Under Network Adapter, specify the network adapter configuration.

Note: Running Hyper-Von Microsoft Windows Server 2012 or Windows Server 2012 R2 with Broadcom NetXtreme 1-gigabit network adapters may result in loss of network connectivity and/or unusually slow performance. For more information on troubleshooting this issue, see this Microsoft KB article.

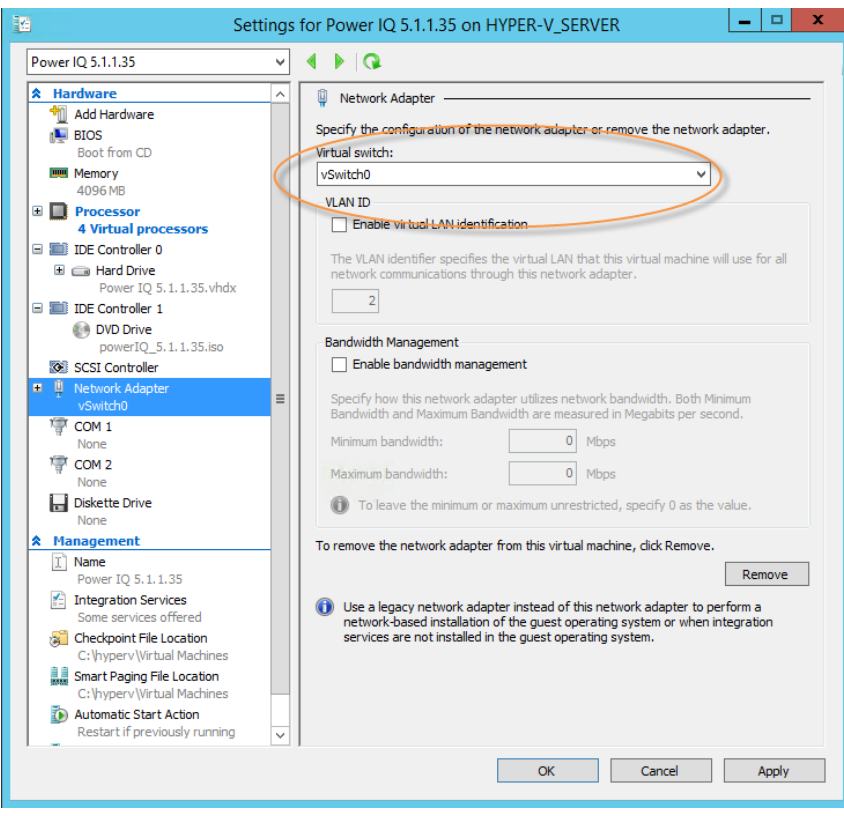

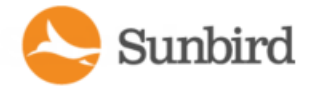

18. Click Apply and then OK.

19. In Hyper-VManager, right-click the name of the virtual machine and click Connect. The Virtual Machine Connection tool launches.

20. From the Action menu in the Virtual Machine Connection window, click Start to power on your virtual machine and proceed with installation.

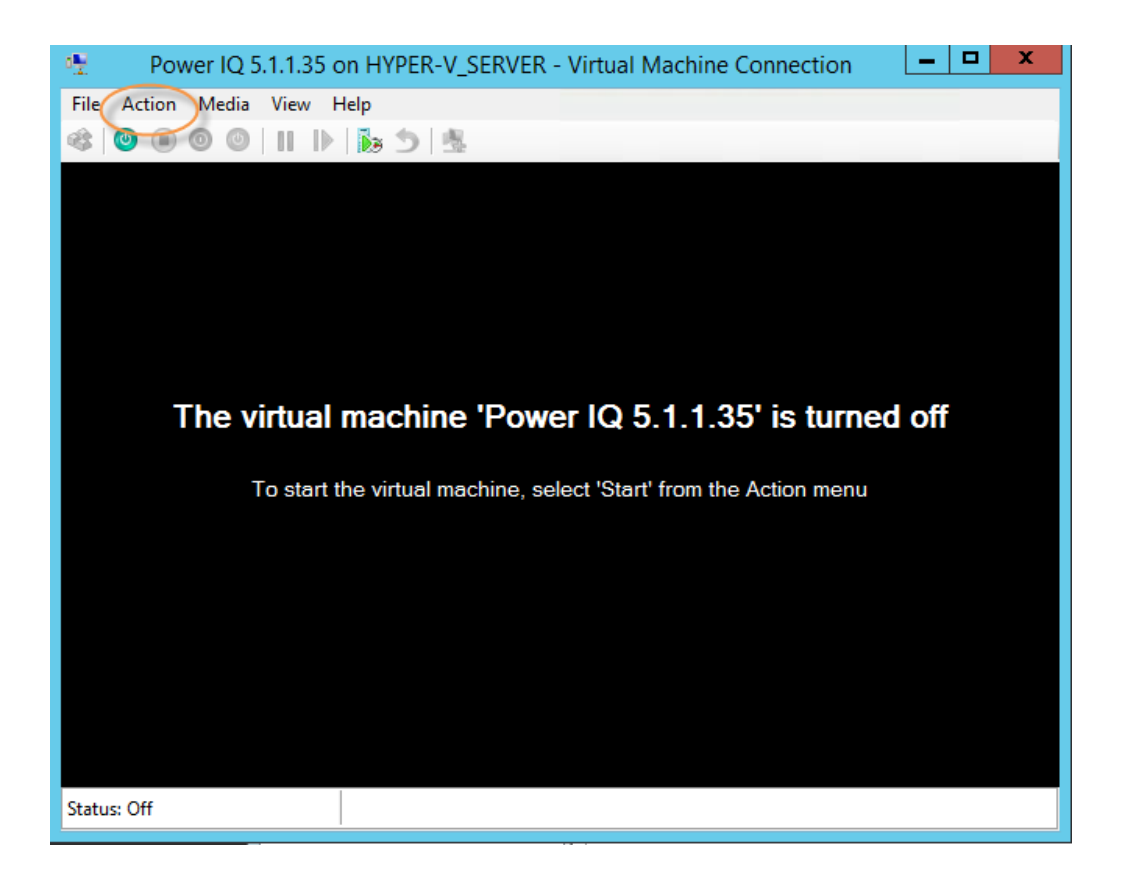

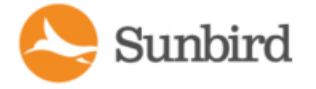

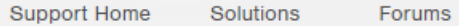

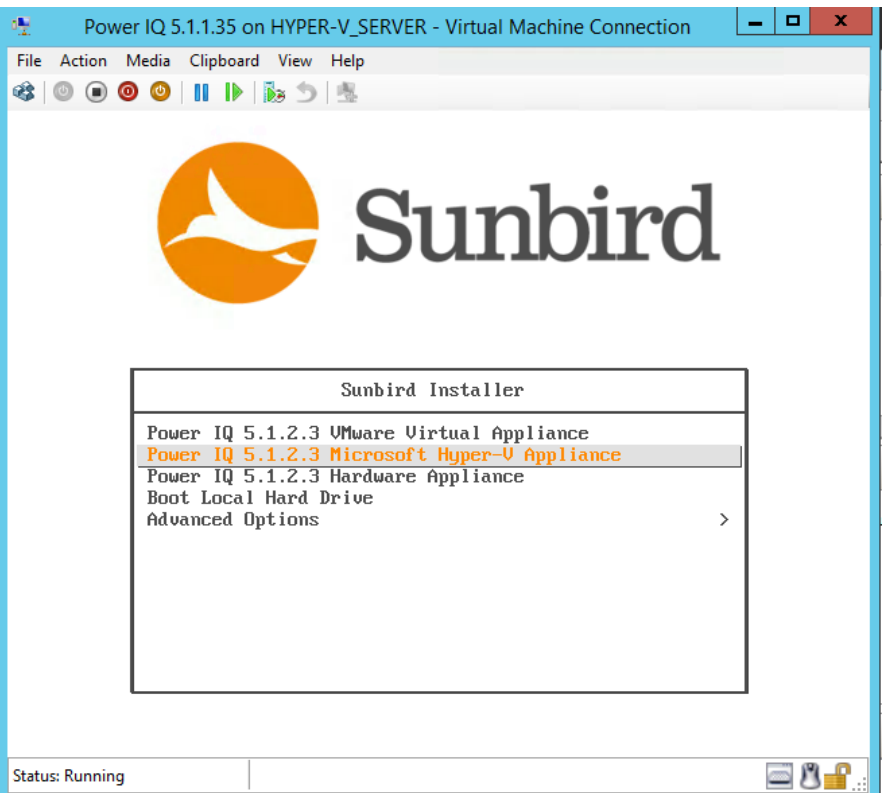

#### Install the Application on the Virtual Machine (Hyper-V)

Note: If you have not already done so, you will need to configure the virtual machine to access the installation media.

- 1. Open Hyper-VManager.
- 2. From the Virtual Machines pane in Hyper-VManager, right-click the name of the virtual machine and click Connect. Alternatively, select the virtual machine, and in the Actions pane on the right, click Connect.
- 3. The Virtual Machine Connection tool opens.
- 4. From the Action menu in the Virtual Machine Connection window, click Start to power on your virtual machine.
- 5. The installation package loads.
- 6. Proceed with installation.

## Troubleshooting Power IQ Installations with Hyper-V

This section provides information for troubleshooting common issues that you may encounter when creating a virtual machine and/or installing the Power IQ application with Hyper-V. If you require further assistance, contact Sunbird Technical Support via the support portal: [https://support.sunbirddcim.com.](https://support.sunbirddcim.com/)

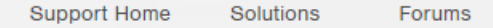

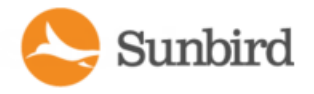

#### Issue: Installation fails when a large amount of memory is allocated to the virtual machine.

**Description**: When attempting to install Power IQ on a virtual machine with allocated memory greater than 4GB, the installation may fail.

**Resolution**: This issue can be resolved by installing Power IQ on a virtual machine with the minimal amount (4GB) of RAM. After completing the installation, power off the virtual machine and increase the allocation to the recommended RAM or greater. The amount of allocated RAM can be set when creating a new virtual machine (during the New Virtual Machine wizard) or on the Memory page in the Settings section after the virtual machine has been created.

#### Issue: Installation fails when the virtual machine is configured for a large number of CPU<sub>s</sub>

**Description**: When attempting to install Power IQ on a virtual machine with more than four (4) allocated virtual processors, the installation may fail.

**Resolution**: This issue can be resolved by installing Power IQ on a virtual machine with four virtual processors. After completing the installation, power off the virtual machine and increase the number of processors to the recommended allotment or greater. The number of virtual processors can be changed on the Processor page in the Settings section, after the virtual machine has been created.

#### Issue: Installation fails when using a hard drive on a SCSI controller.

**Description**: When attempting to install Power IQ on a hard drive on SCSI Controller, the hard drive may fail to be detected, causing the installation to fail.

**Resolution**: Power IQ must be installed on a hard drive on an IDE controller. You can select the controller type on the Hardware page in the Settings section, after the virtual machine has been created.

#### Issue: Degraded/slow performance or loss of network connectivity

**Description**: Running Hyper-Von Microsoft Windows Server 2012 or Windows Server 2012 R2 with Broadcom NetXtreme 1-gigabit network adapters may result in loss of network connectivity and/or unusually slow performance. You may see the following warning message:"Power IQ is experiencing degraded performance due to heavy load."

<span id="page-66-0"></span>**Resolution**: This issue may be resolved by updating the driver version or disabling VMQ (Virtual Machine Queues) on the affected network adapters. For more information on troubleshooting this issue, see this Microsoft KB article.

## Installing Power IQ with KVM

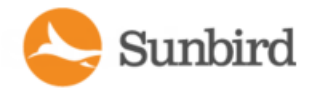

#### Outlet-Metered Rack PDUs

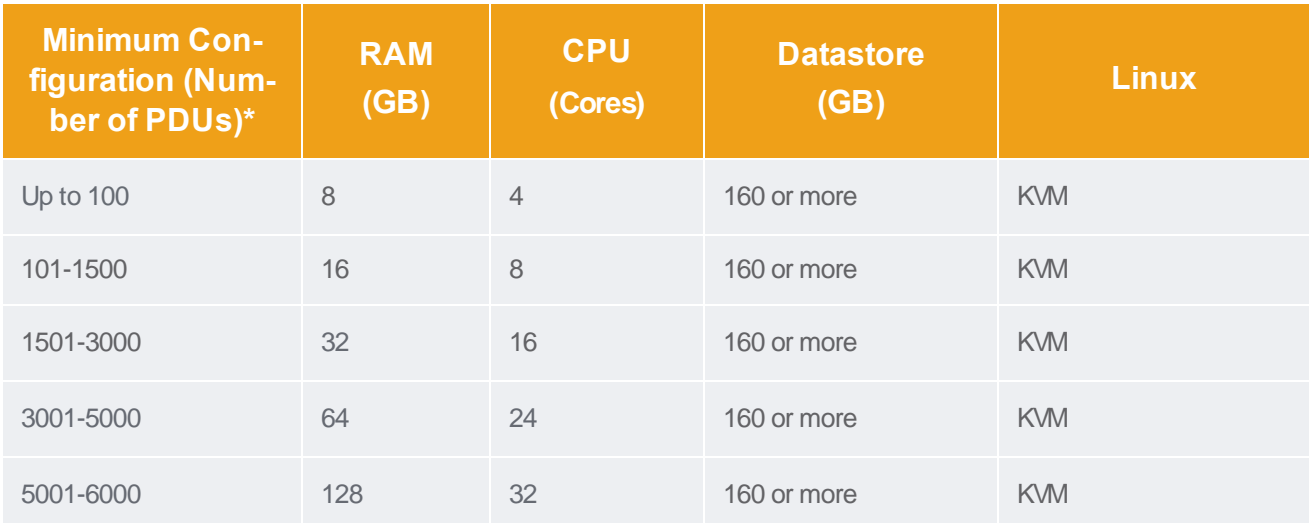

\*These requirements assume the following: 32 outlets per facility item, 10-minute data polling interval, and 10-minute health polling rate. For facility items that support data logging, a 10-minute sample rate is supported for the configurations provided in the table.

#### Inlet-Metered Rack PDUs

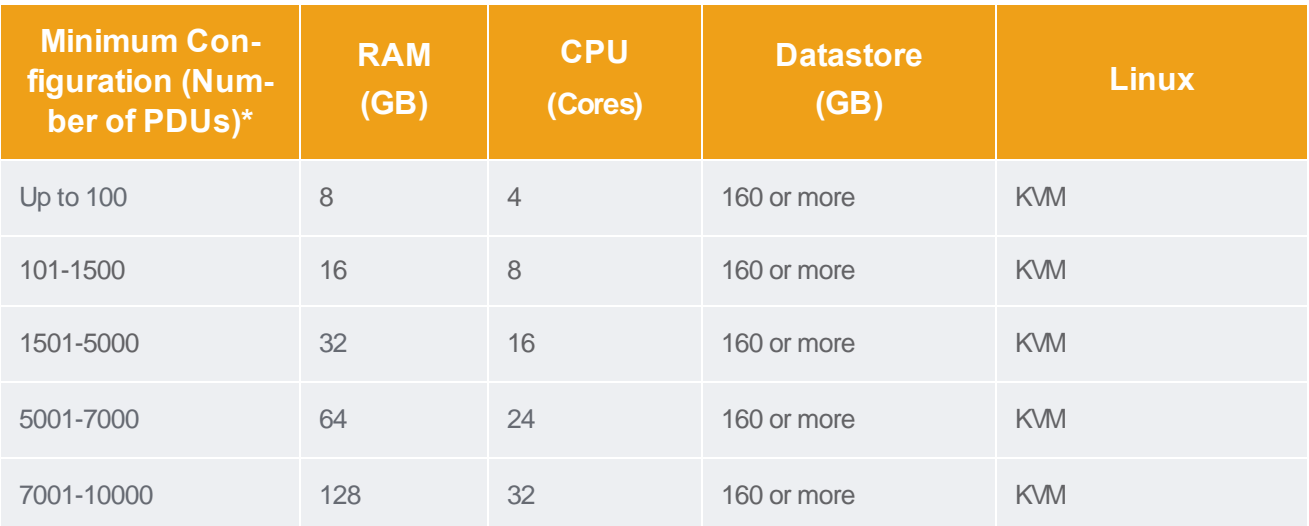

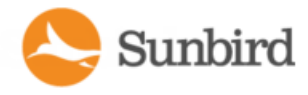

## Create the Virtual Machine and Install the ISO(KVM)

This section walks you through creating the virtual machine and installing the ISO using a Linux KVM. See the Virtual Machine Requirements in the online help for information on the number of virtual processors and the amount of memory allocated for the virtual machine.

Note: The following steps are provided as an example of a virtual machine installation using the Linux kernel-based virtual machine (KVM). If you are using Hyper-V, see Create the Virtual Machine and Install the ISO (Hyper-V) in the Power IQ online help. If you are using VMware, see Create the Virtual Machine and Install the ISO (VMware) in the Power IQ online help. Note that your instructions may differ depending on your KVM management tool.

Note: Power IQ on KVM does not support auto memory ballooning. You should set the current memory and max memory allocations for guest instances on KVM to the same value.

- 1. Open Virtual Machine Manager.
- 2. Click the Create a New Virtual Machine icon. Virtual Machine Manager will walk you through a wizard to create a new virtual machine.
- 3. In Step 1, make your selection for how you would like to install the OSbased on where you have saved the Power IQ ISO file. For the purposes of this example, we've selected Local install media (ISO image or CDROM).

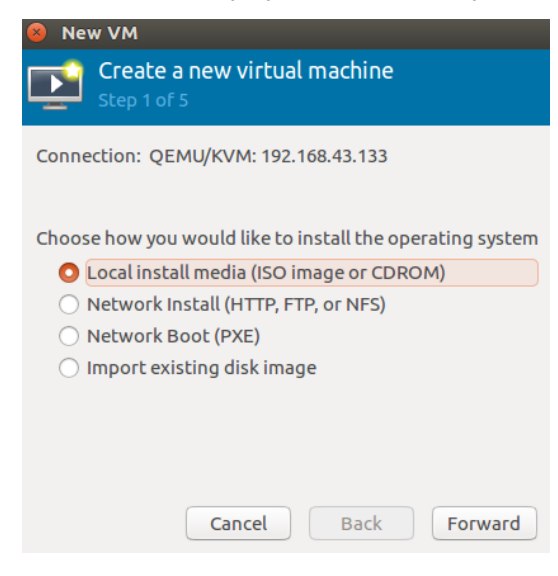

4. Click the Forward button.

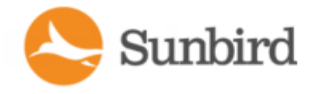

5. In Step 2, select your boot media.

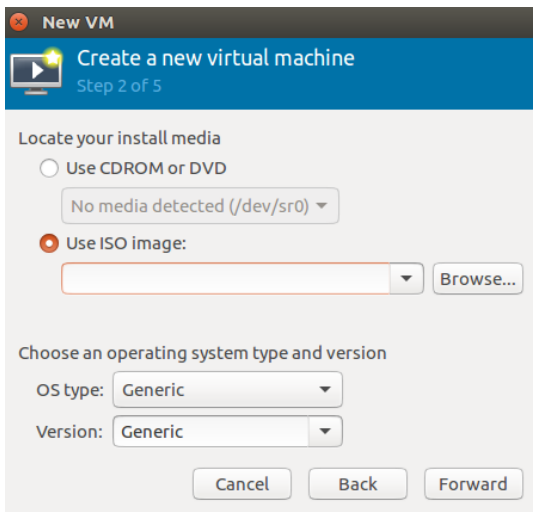

Click the Browse button. Select the Power IQ ISO file in the Choose Storage Volume dialog by either double-clicking the file or selecting the ISO file and clicking the Choose Volume button.

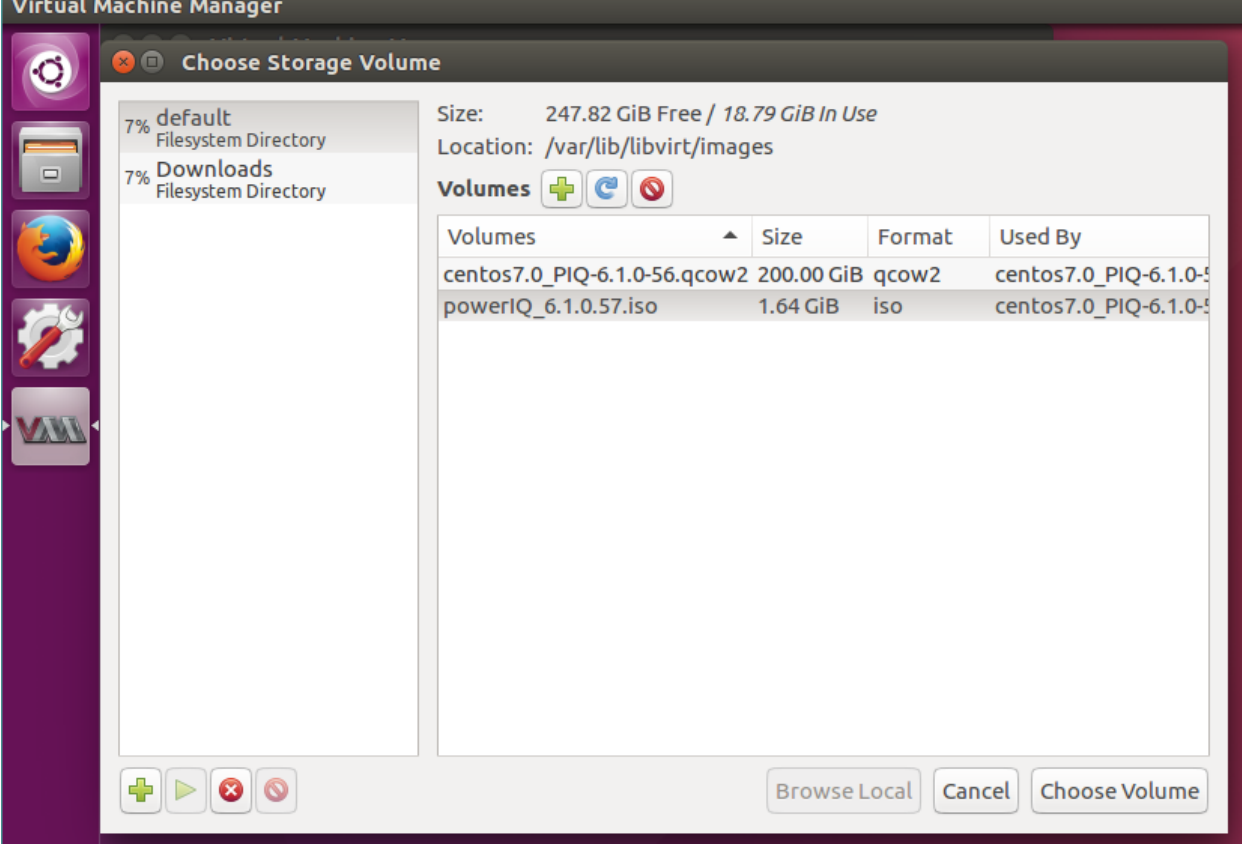

6. Back on Step 2 of the wizard, select Linux as the OS type. The version should be the highest CentOS 6.x version supported.

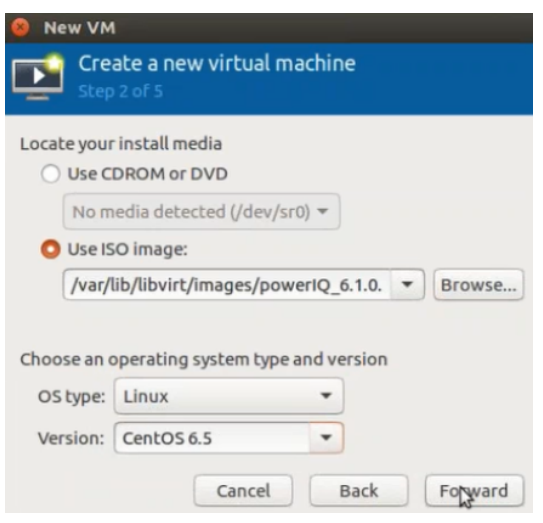

7. Click the Forward button.

Sunbird

8. In Step 3, specify your memory and CPU settings. See the Virtual Machine Requirements in the online help for information on the number of virtual processors and the amount of memory allocated for the virtual machine. For this example, the RAM is set to 8192 MB and the CPUs to 4.

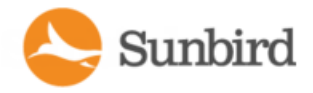

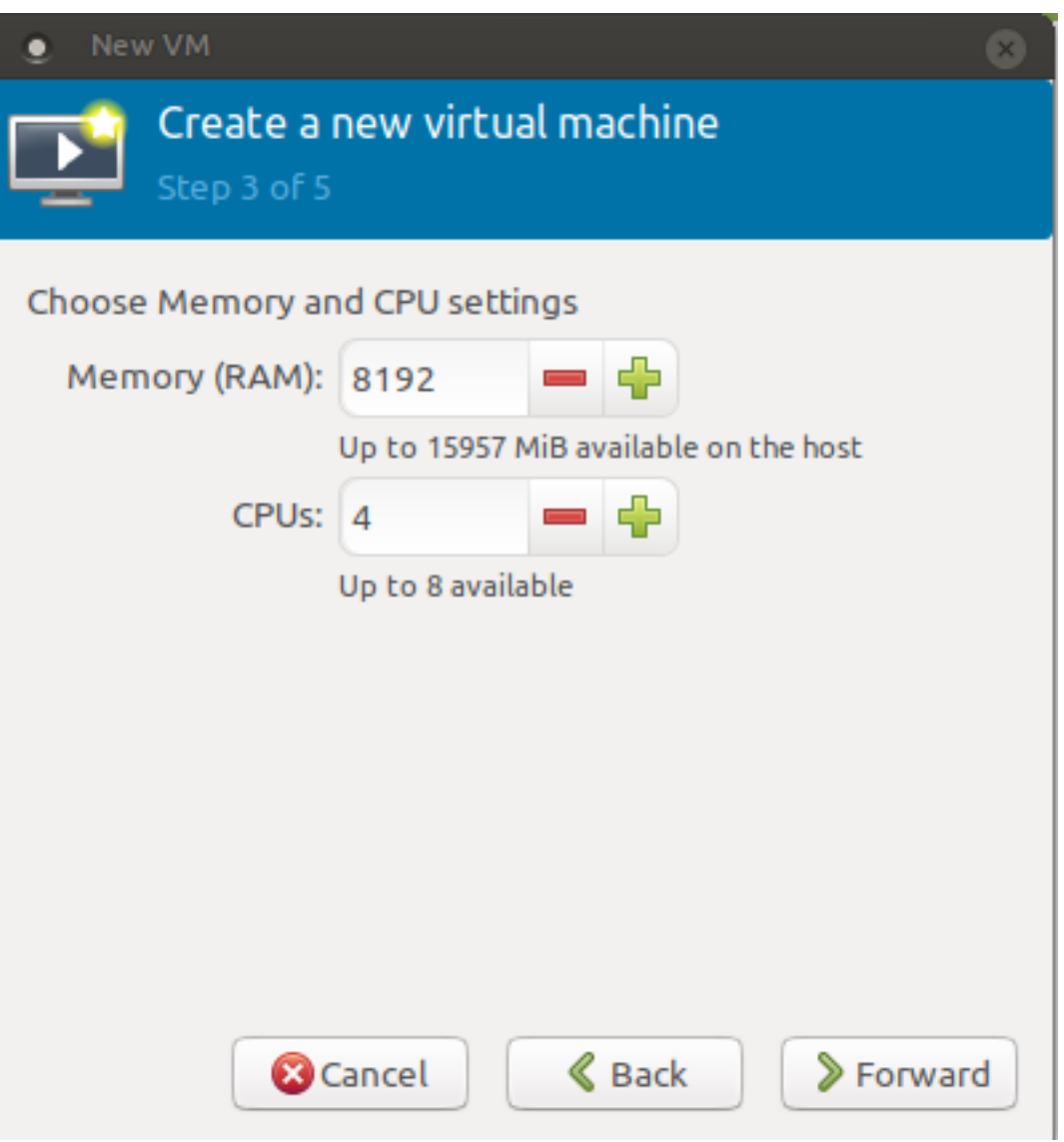

- 9. Click the Forward button.
- 10. In Step 4 of the wizard, specify the storage for your virtual machine. Sunbird recommends 160 GB or more for Power IQ. The Enable storage for this virtual machine box should be checked.
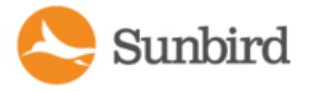

Support Home Solutions Forums

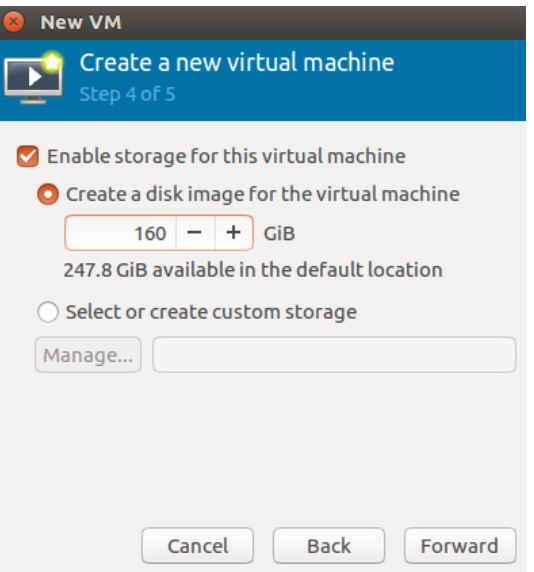

- 11. Click the Forward button.
- 12. In Step 5, name your virtual machine and select the network of your choice. This example uses the default.

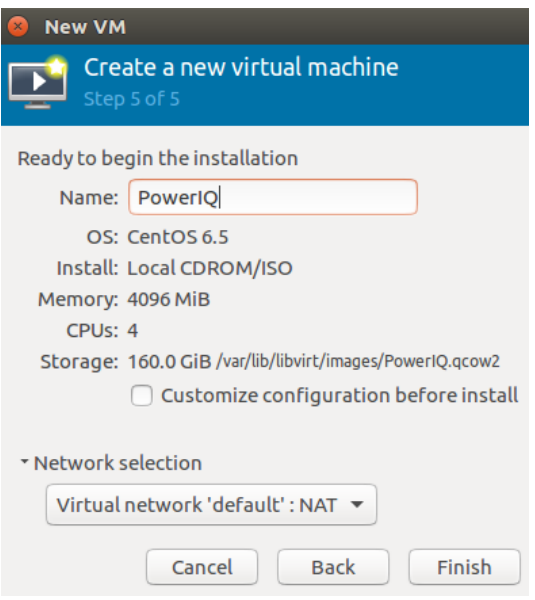

13. Click the Finish button to complete the wizard and create the virtual machine.

Once created, you make need to apply the following changes to your virtual machine. Otherwise, skip to Step 17.

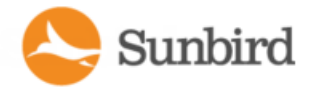

Support Home Solutions Forums

14. Ensure that the appropriate boot options are selected.

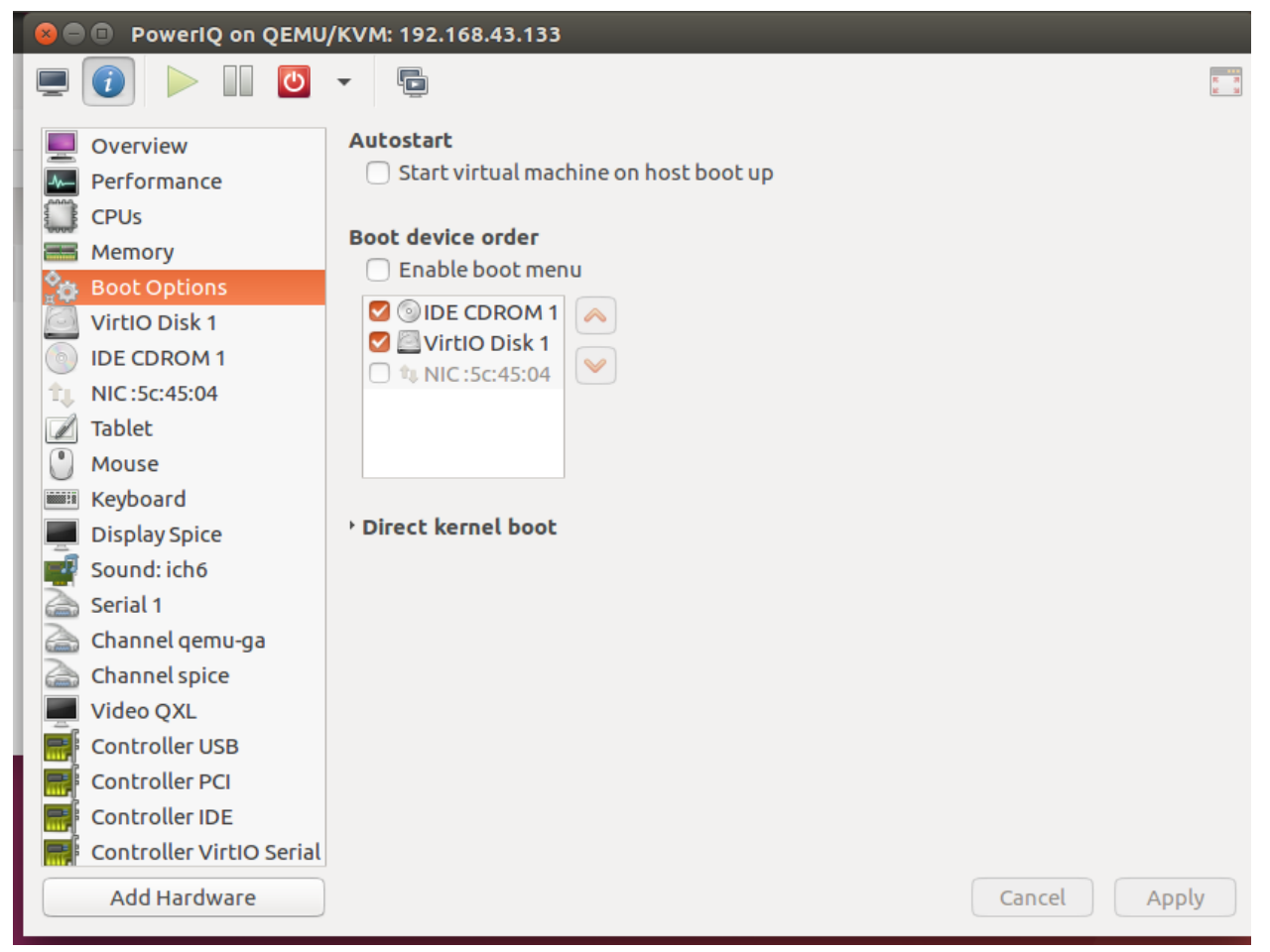

If booting from a CDROM, ensure that it is mounted to the correct media.

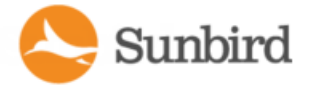

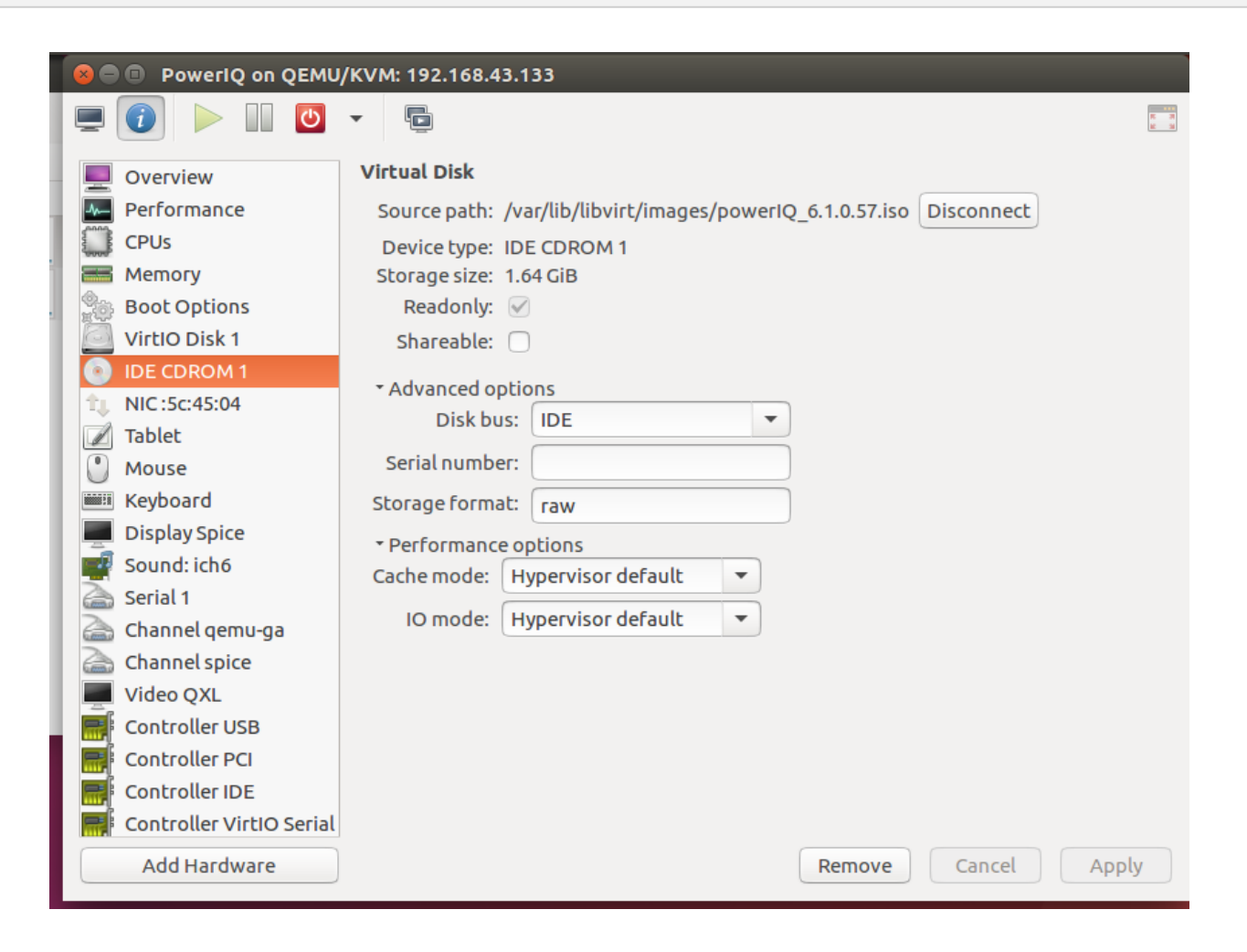

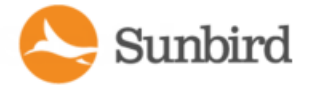

15. Ensure that your Disk bus type is one of the supported types: VirtIO, SCSI, or SATA. VirtIO is recommended.

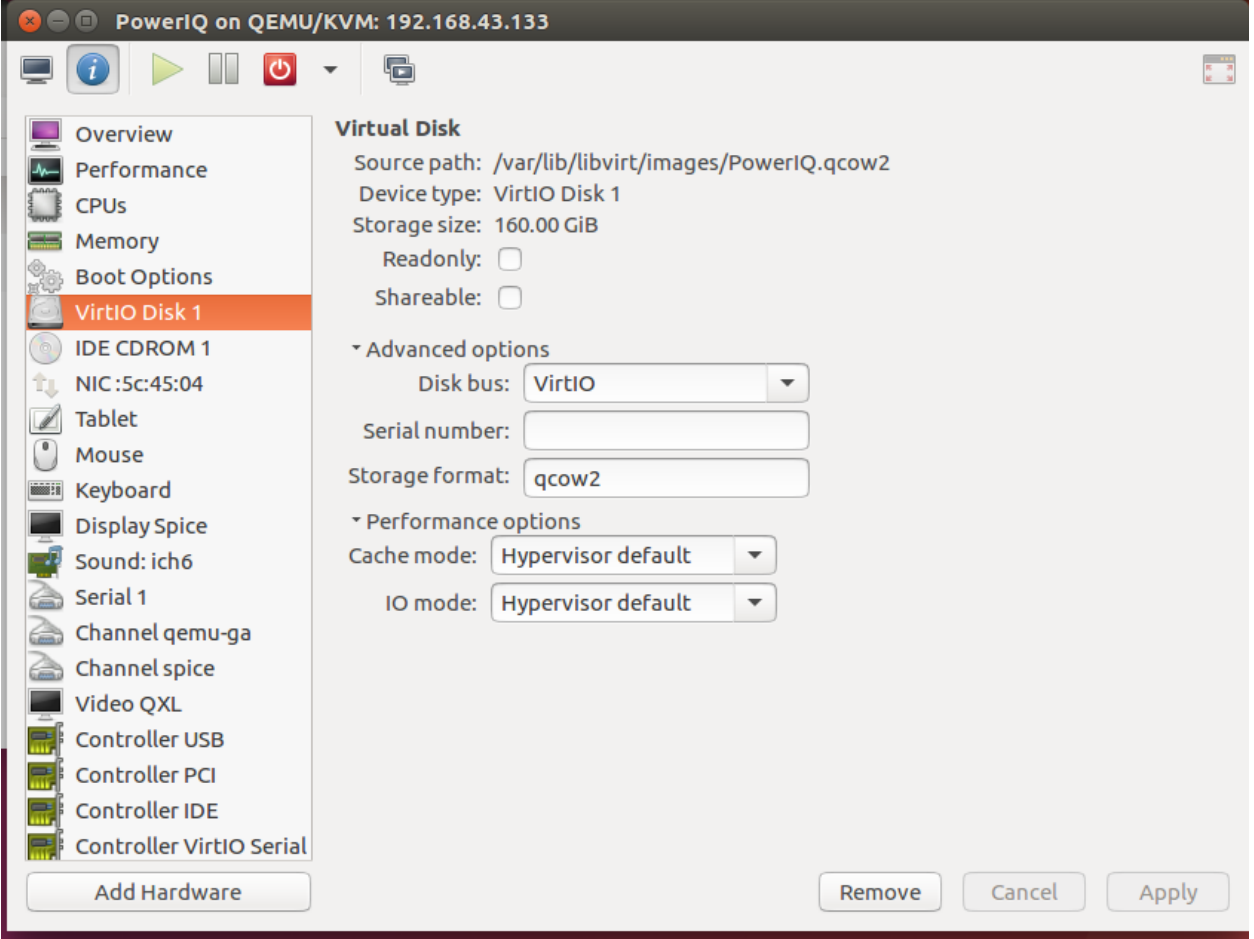

16. Ensure that the virtual interface is attached to a bridged physical interface. Note: It should not go through the default local to the host NATdevice, because the VM needs to be accessed from outside the host.

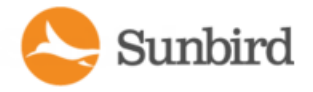

Support Home Solutions Forums

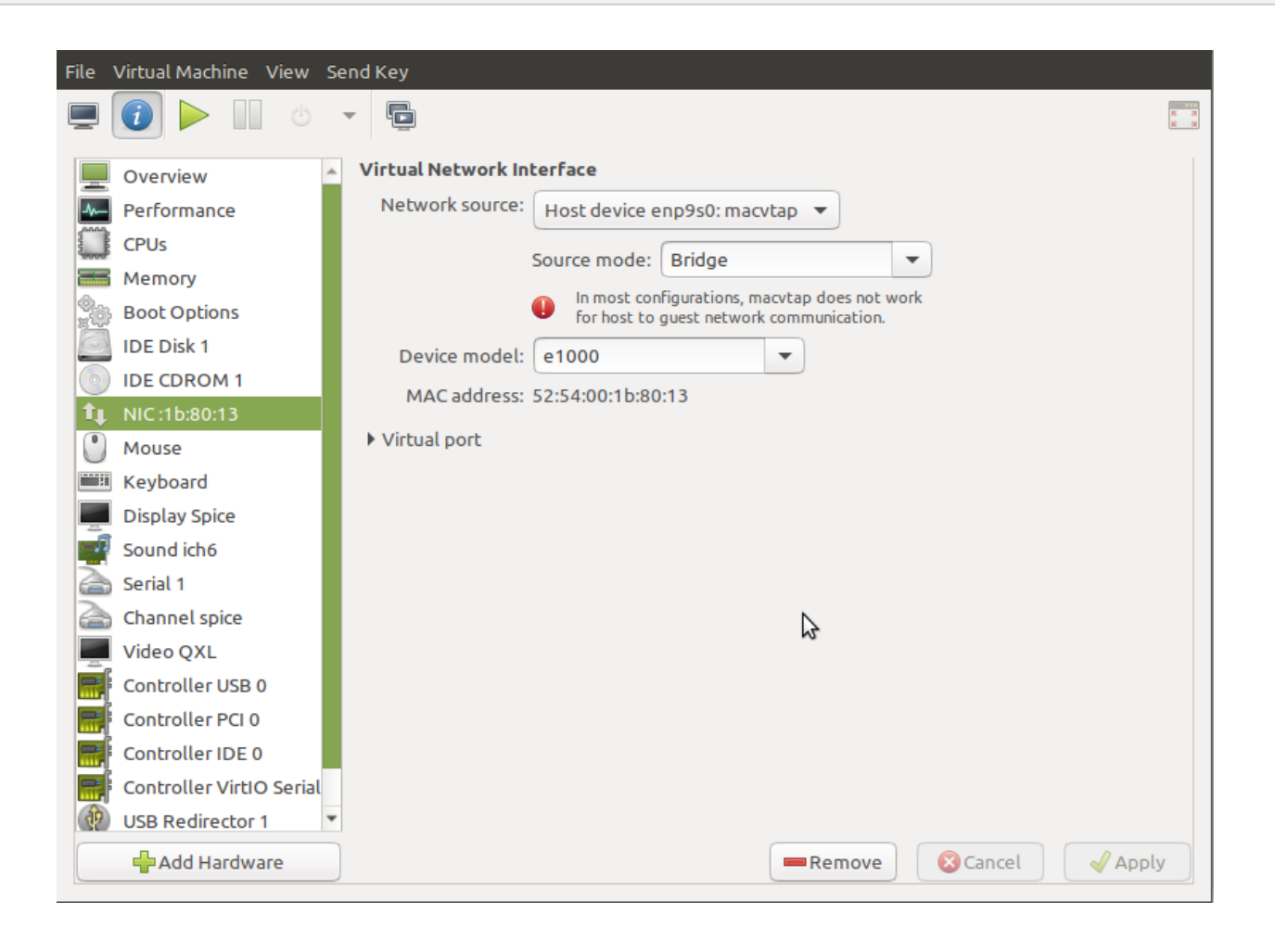

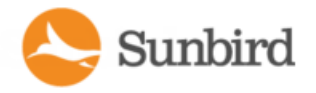

17. Run Power IQ on the Linux KVM appliance.

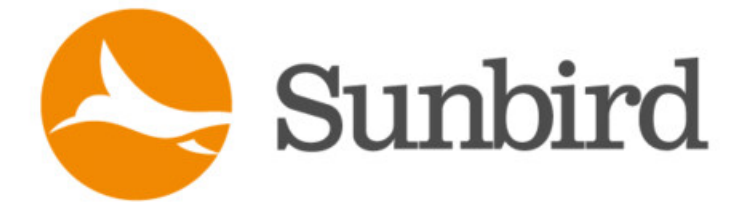

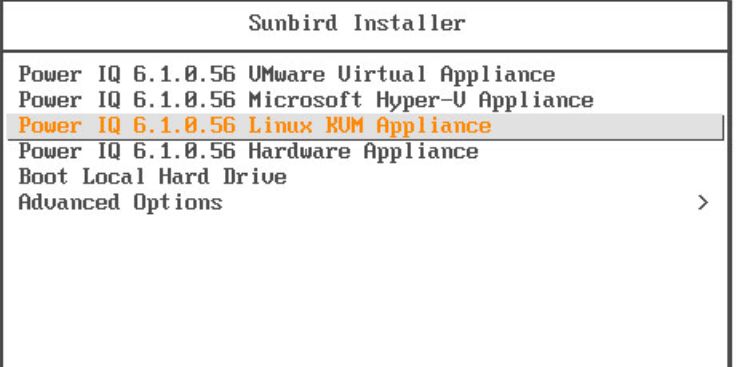

# Install the Application on the Virtual Machine (KVM)

Note: If you have not already done so, you will need to configure the virtual machine to access the installation media.

- 1. Open Virtual Machine Manager or the KVM manager you are using.
- 2. Select the virtual machine created to run Power IQ.
- 3. Power on the virtual machine.
- 4. Select to install Power IQ on the Linux KVM appliance.
- 5. The installation package loads.
- 6. Proceed with installation.

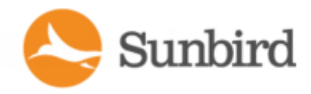

# Chapter 2: Initial Configuration of Power IQ

After installing the application, you must configure the system for access over the network.

Note: Hardware versions only: Connect a keyboard, mouse, and monitor to the Power IQ device.

# Open Port Requirements

You must ensure that certain ports are open for Power IQ to work.

See **Support Connections**for details about open port requirements for support connections to Sunbird Technical Support.

### Ports Open Between Power IQ and PDUs

- Port 161 (UDP): Required for all PDUs.
- Port 162 (UDP): Required for all PDU traps to be sent to Power IQ.
- Port 443 (TCP): Required for Raritan PX PDU firmware upgrades performed through Power IQ.
- Port 623 (UDP): Required for PX1 firmware 1.5.20 and earlier.

### Ports Open Between Clients and Power IQ

- Port 443 (TCP): Allows the web interface.
- Port 5432 (TCP): Allows ODBC access. Optional.
- Port 22 (SSH): Allows Sunbird Technical Support to log into the shell.
- Port 80 (HTTP): Insecure connection to the web UI that immediately forwards to 443 (HTTPS)
- Port 135 (rpcbind): For graceful shutdown only.

# Configure Network Access

After installing the application, you must configure it for access over your network.

- 1. Attach a monitor, keyboard and mouse to the Dell R640.
- 2. When prompted to log in, enter the username *config* and the password *sunbird*. The configuration page opens.

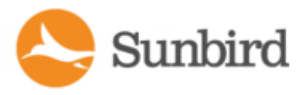

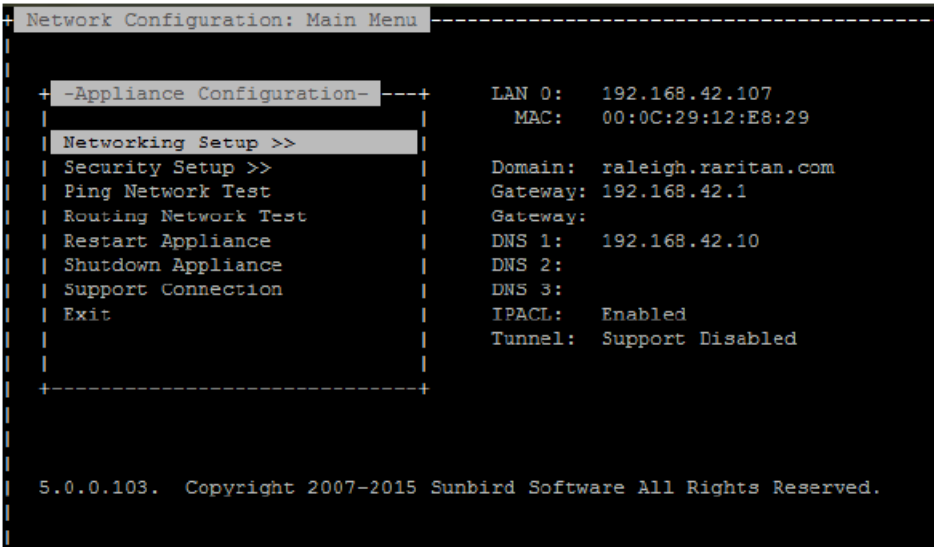

- 3. Select Networking Setup, then select Setup LAN 1 to configure the primary Ethernet port.
- 4. Press the Space bar to select "Enable this LAN Port".
- 5. To manually assign the network settings to the application:
	- Type the IP address and network masks into the appropriate fields.
	- Otherwise, select the "Use DHCP" option to allow your DHCP server to automatically assign an address.
	- Select Accept to reset the network interface when completed.
- 6. To setup the gateway IP address, select Setup IPv4 Network Routes and type the appropriate IP address in the Default Gateway Route field.
- 7. Select Accept to reset the network interface.
	- o If using DHCP, note the address. There must be a DHCP server available on the LAN.
- 8. If you are using a second network interface, configure it by selecting Setup LAN 2 from the Network Configuration menu, then perform the same steps as you did for LAN 1.
- 9. **Optional** Select Ping Network Test to ensure the application is communicating over the network.
- 10. Select Name Servers under Network Configuration to setup the server names.

**Optional** If server names are not set up, DNS names cannot be resolved.

Note: Failing to configure DNS servers causes LDAP integration issues.

- 11. **Optional** To increase security, it is advisable to disable SSH remote access.
- 12. Select /Networking Setup/Setup Access Controls .
- 13. Enable Block SSH. By default, the config account has access to the application. SSH is re-enabled if a support connection is created.
- 14. Select  $Exit$  from the main menu. You can now access the application from any client on the network.

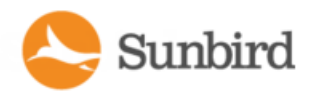

# Chapter 3:Connecting to Power IQ

- 1. Connect to Power IQ using a web browser on any machine on the network.
- 2. In the browser's address bar, enter the IP address or hostname assigned to Power IQ. For example: https://192.168.1.10
- 3. Answer yes to any security alerts and accept all certificates. If this is your first time connecting to Power IQ, you must upload your license and accept the End User Licensing Agreement before logging in. If this is not your first time connecting to Power IQ, skip to step 4.

Licenses are .LIC files. Repeat this step to add incremental licenses if needed.

Note: You will receive an email with your license from Sunbird.

4. Log in with the default username admin and password sunbird.

The Power IQ dashboard opens.

Sunbird

Support Home Solutions Forums

# Chapter 3:Settings

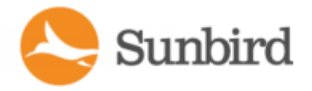

As of Power IQ version 8.0.0 the Settings tab is rendered with a left side navigation panel. This panel provides a logical grouping of all the Settings features allowing you to quickly navigate to the feature of your choice. Features previously displayed on a single page with multiple panels requiring you to search for the desired feature, are now rendered as logically grouped menu options.

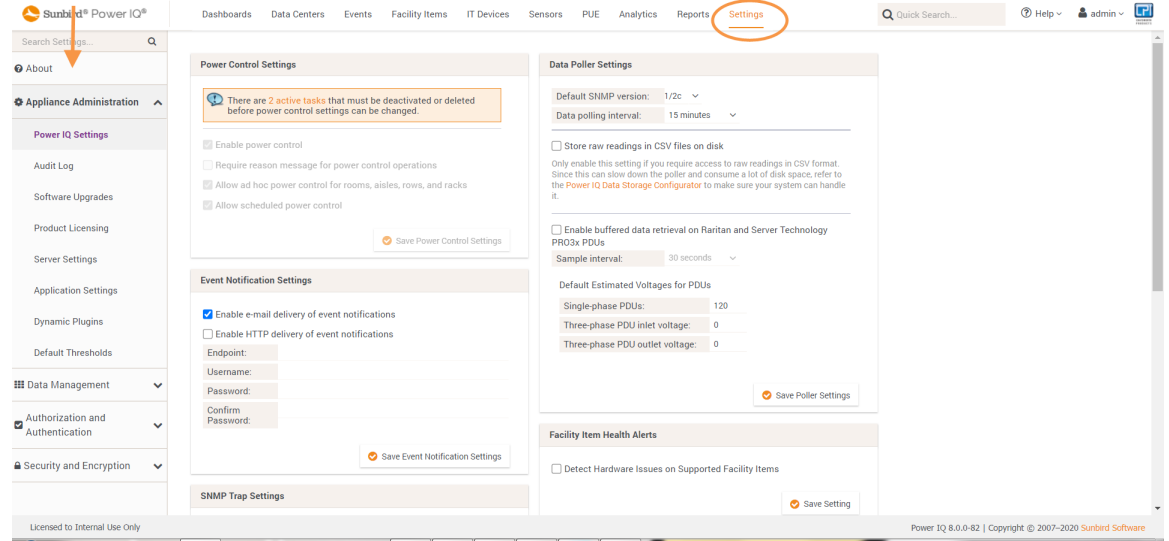

## **Menus**

### About

- Appliance Information
- Appliance Services

### Appliance Administration

- Power IQ Settings
- Audit Log
- Software Upgrades
- Product Licensing
- **Server Settings**
- **Application Settings**
- **Dynamic Plugins**
- Default Thresholds

### Data Management

- Data Backups
- Remote Storage
- ODBC Access

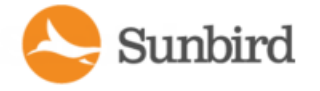

- Data Rollup Retention
- Enterprise Relationships

### Authorization and Authentication

- User Accounts
- AD and LDAP Server Settings
- User Groups
- Door Access Control

### Security and Encryption

- HTTPS Certificate
- Data Backup Encryption
- IP Based Access Control
- Single Sign On
- Password Requirements
- Other Security Settings
- Trusted Certificates

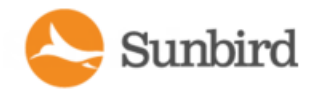

# <span id="page-84-0"></span>Chapter 4:Additional Configuration Tasks

This section includes information on configuring additional features of PowerIQ, including data rollup retention, enterprise power, event management, and graceful shutdown.

For more information on a specific configuration task, see the associated topic.

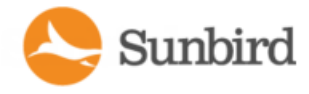

# Configuring Logging through Syslog

External Syslog servers can be used to record events occurring on Power IQ. Using a Syslog provides a separate external log of events.

All servers listed under Current Syslog Destinations record events on Power IQ. Recorded events include new users, configuration changes, and failed login attempts.

1. In the Settings tab, click Server Settings in the Appliance Administration section.

2. In the Syslog Destinations box, click Add, then type the IP address of a Syslog server in the "Syslog server address" field. This must be in the form of a numeric address.

3. Click OK. The server appears on the list of current Syslog Destinations.

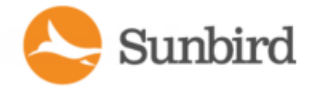

# Configuring Health Polling

Enabling the Health Poller allows Power IQ to get information on PDU health more quickly than using the Data Poller alone. The Health Poller pings PDUs to verify that they are network-reachable. The Data Poller records whether PDUs successfully respond to data collection attempts. Power IQ uses this combined information to update the PDU Health status, and to create events when the connectivity of a PDU changes. See PDU [Connectivity](#page-88-0) Status Changes on page 89.

The Health Poller uses ICMP Ping. You can configure the ping intervals to poll PDUs from every 15 seconds, up to every hour. All PDUs will be pinged at the selected interval. If a PDU does not respond, the ping is retried twice by default, with a timeout as configured in the advanced settings. See [Advanced](#page-87-0) Health Polling Settings on the next page.

Note: ICMPecho and reply packets exchanges must be allowed in the firewall before enabling Health Poller.

- 1. In the Settings tab, click Power IQ Settings in the Appliance Administration section.
- 2. In the Health Poller Settings section, check the Enable Health Poller checkbox to start the pings.
- 3. Select the ping frequency in the Health polling interval field. The interval selected must be less than, or equal to the Data Poller interval.

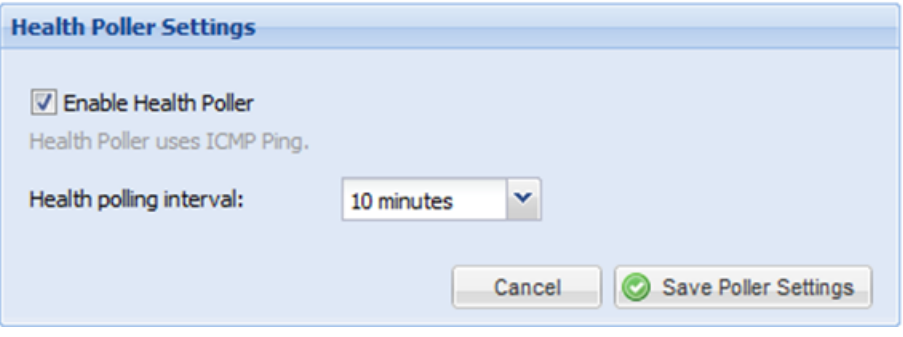

4. Click Save Poller Settings.

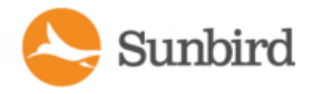

# <span id="page-87-0"></span>Advanced Health Polling Settings

**WARNING: Advanced Data and Health Polling Settings, including Advanced SNMP Settings, Advanced ICMP Settings, and Advanced Thread Pooling Settings, should only be used with Sunbird Technical Support guidance, or by expert users. Changes to these values can negatively affect Power IQ performance, or result in loss of data.**

The default settings are shown.

Advanced ICMP Settings:

- Ping retries: Possible range 0-5. Default 2.
- Ping timeout (in milliseconds): Possible range 500-8000. Default is 4000.

Advanced Thread Pooling Settings:

**.** See Advanced Thread Pooling Settings.

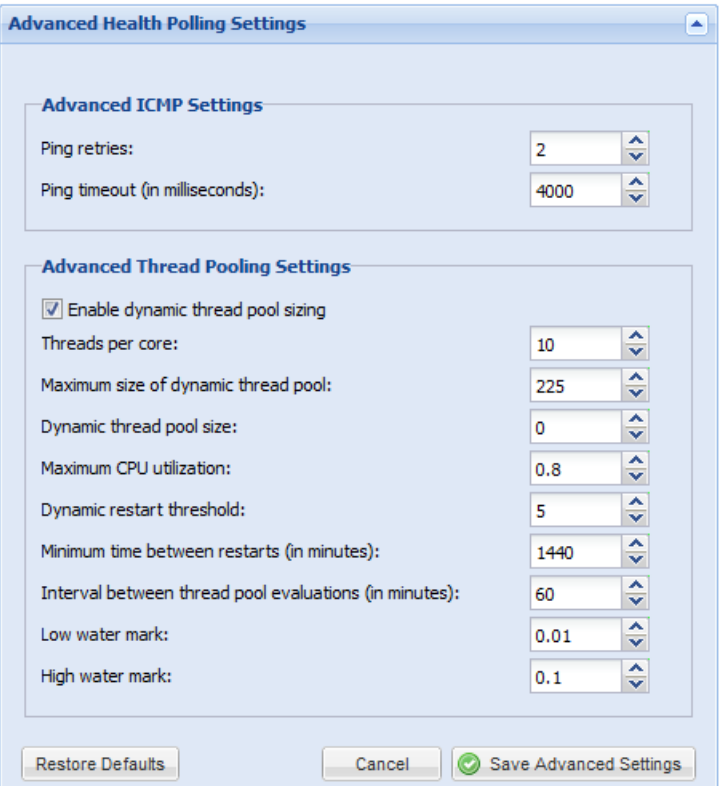

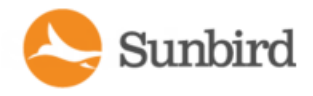

# <span id="page-88-0"></span>**PDU Connectivity Status Changes**

The PDU connectivity status will change based on the PDU response or lack of response to the Health and Data Pollers. Data Polling is enabled automatically, but you must enable the Health Poller manually.

See PDU [Connectivity](#page-470-0) Health Statuses and **PDU Connectivity Lost and Restored Events**.

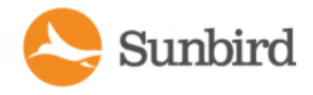

# <span id="page-89-0"></span>Configuring Polling Intervals

At each polling interval Power IQ collects data from PDUs under its management.

- 1. In the Settings tab, click Power IQ Settings in the Appliance Administration section.
- 2. In the Polling Settings box, select a time period from the "Polling interval" drop-down list. The time period indicates how much time passes before Power IQ starts a new polling cycle
- 3. Click Save Poller Settings.

Note: When managing a large number of PDUs you may need to configure a longer time period for the polling interval. Setting a longer time period helps ensure that all PDUs are polled within a given cycle. A warning message appears if Power IQ is unable to poll all PDUs within the configured time period. See [Recommended](#page-90-0) Polling Intervals on the facing page for details on settings that help Power IQ poll faster.

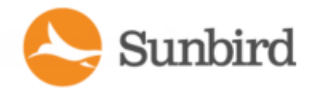

# <span id="page-90-0"></span>Recommended Polling Intervals

The optimal polling interval depends on your business needs, the number of PDUs you have deployed, their types and the platform you are running Power IQ on. Outlet metered PDUs are a larger system load than unit-level metered PDUs. Some PDUs have a unique feature to store readings. Storing readings gives you the added flexibility to set a poll rate and a sample rate.

Start with a longer polling and sample interval to ensure system operation. Gradually shorten the polling and sample interval as business needs require.

Your actual results may vary based upon local conditions. PDUs that provide less data tend to have a lower system load. You can therefore likely poll those PDUs at the stated sample rate for a given configuration.

To allow faster polling, disable the storage of raw sensor readings in CSVfiles to the Power IQ disk. Disabling this setting allows Power IQ to poll more devices at a faster polling interval, but you won't have access to raw readings in CSV format. See [Configuring](#page-91-0) Raw Sensor Readings Storage for details.

See [Configuring](#page-89-0) Polling Intervals for details on changing these settings.

### Polling Intervals with buffered data retrieval:

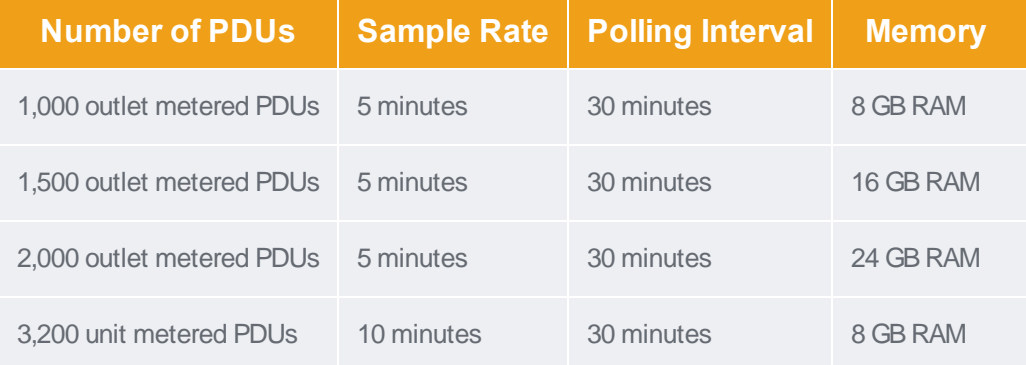

### Polling Intervals without buffered data retrieval:

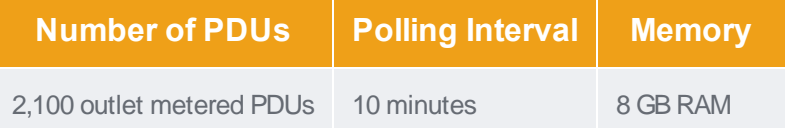

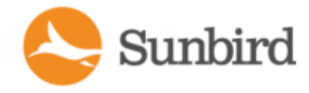

## <span id="page-91-0"></span>Configuring Raw Sensor Readings Storage

In Power IQ releases before 4.0.0, raw sensor readings collected by Power IQ are automatically stored in daily CSV files which are compressed into ZIP files at the end of each day. Power IQ retains a maximum of eight full days of compressed CSVfiles depending on available disk space.

Power IQ 4.0.0 and later can poll at faster rates than older Power IQ releases. The more sensor readings that Power IQ collects, the more likely it becomes that the disk partition where these CSVfiles are stored will run out of space. This could prevent the Power IQ poller from functioning properly.

In 4.0.0 and later, if you require access to the raw sensor readings in CSVformat, you must enable this feature. Depending on your Power IQ polling configuration, such as number of managed PDUs, polling interval, sample rate, Power IQ may not be able to store eight full days of readings. In some configurations, it may not be possible to write sensor readings to CSV because the number of raw sensor readings in a day will consume too much disk space.

If you do not require access to raw sensor readings in CSV format, the feature should remain disabled. Disabling this feature will improve the performance of the Power IQ poller and will free system resources for other tasks.

When the feature is disabled, you can still access two hours of raw sensor data stored in the database before values are rolled up, and the raw data deleted from the database. This raw sensor data can be retrieved using ODBC access and reporting tools. See [Appendix](#page-813-0) A: ODBC Access.

See Data Storage Configuration Calculator for details on a tool you can use to determine if your system configuration is compatible with writing raw sensor readings to CSV.

See Enable or Disable Storing Raw Readings in CSV Files on Disk for instructions on changing the setting.

# Enable or Disable Storing Raw Readings in CSV Files on Disk

Depending on your configuration, storage of raw sensor readings in CSVfiles may not be supported, and could lead to performance issues with the Power IQ poller.

Use the Power IQ data storage configuration calculator tool to determine if storage of raw sensor readings is supported with your configuration.

You can download data storage configuration calculator at [http://sup](http://support.sunbirddcim.com/support/solutions/articles/6000055029-tools-)[port.sunbirddcim.com/support/solutions/articles/6000055029-tools-](http://support.sunbirddcim.com/support/solutions/articles/6000055029-tools-)

### Data Storage Configuration Calculator

The Data Storage Configuration Calculator is a tool that can help you determine if storing raw readings in CSVfiles is supported for your configuration.

You can download the data storage configuration calculator at [http://sup](http://support.sunbirddcim.com/support/solutions/articles/6000055029-tools-)[port.sunbirddcim.com/support/solutions/articles/6000055029-tools-](http://support.sunbirddcim.com/support/solutions/articles/6000055029-tools-)

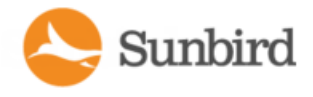

# <span id="page-92-0"></span>Buffered Data Retrieval

**Important: The PDU system clock must be set and configured correctly in order to ensure proper data reporting to Power IQ.**

Raritan PX PDUs version 1.2.5 and higher have the ability to temporarily buffer power measurements. This allows Power IQ to receive more data with less frequent polling. Enabling buffered data retrieval instructs Power IQ to retrieve these buffered measurements instead of collecting a single point of data at the time of polling. This results in increased efficiency when gathering data from Raritan PXPDUs.

See Enabling Buffered Data [Retrieval](#page-94-0) from Raritan PX1.2.5 or Higher for instruction on enabling the feature.

You must set a Sample Interval when using buffered data retrieval. The polling interval controls how often Power IQ requests buffered data from Raritan PXPDUs, the sample interval controls how granular the buffered data is.

#### **Example**:

With a polling interval of 1 hour, and a sample interval of 1 minute, Raritan PXPDUs under Power IQ management collect measurements each minute and store the data in the Raritan PX's data buffer. Every hour, Power IQ then retrieves the data buffer with the last hour's measurements from each Raritan PX.

Shorter sample intervals cause Raritan PX PDUs to fill their buffers more quickly. As a result, Power IQ may limit the polling interval to prevent data loss due to filled buffers.

When buffered data retrieval is in use, Power IQ polls other PDUs that do not support this feature at the Sample Interval. This helps maintain a consistent granularity of measurements across all readings.

The Buffered Data Retrieval feature may consume the space available for data storage rapidly since it allows Power IQ to retrieve a great deal of data at once.

Note: To configure Raritan PXsampling rates, Power IQ must have SNMP write access to those PDUs. First make sure the Raritan PXSNMP agents are enabled. Then ensure that they have been added to Power IQ management using an SNMP community string that has write access.

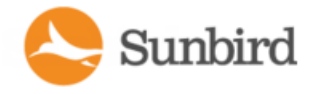

### Set Polling Intervals and Sample Rates at Even Multiples

Set your sample rate at even multiple of your polling interval, when data buffering is enabled. This enables Power IQ to collect an even number of data points.

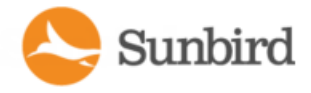

### <span id="page-94-0"></span>Enabling Buffered Data Retrieval from Raritan PX1.2.5 or Higher

Note: All Power IQs using buffered data retrieval that are polling the same PDU must use the same Sample Interval setting to prevent each instance of Power IQ from attempting to change the sample interval to its own setting.

See Buffered Data [Retrieval](#page-92-0) for more details.

To retrieve buffered data from Raritan PX1.2.5 or higher:

Make sure that Raritan PXPDUs have been added to Power IQ with a Write Community String, or buffered data retrieval will not work. See Editing PDUs under Power IQ [Management](#page-115-0) for details on editing PDU credentials.

- 1. In the Settings tab, click Power IQ Settings.
- 2. In the Polling Settings section, select the "Enable buffered data retrieval on Raritan PDUs" checkbox.
- 3. Select a sample period from the Sample Interval drop-down list. This configures the sample interval that Raritan PX PDUs use to buffer power measurements.

#### **Example**

If 1 minute is selected, every minute a Raritan PXPDU takes a power measurement and stores it in its internal buffer for retrieval.

Note: The polling interval and sample interval should not be set to the same time period. Set the polling interval to a longer time period than the sample interval. For example: 30 minute polling interval with a 10 minute sample interval. See [Configuring](#page-89-0) Polling Intervals.

4. Click Save Poller Settings.

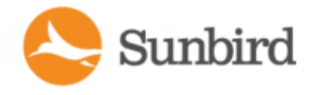

### External Sensor Data from Raritan PX

Raritan PXmodel PDUs version 1.6 and higher support buffered data for external sensors.

For Raritan PXmodel PDU versions earlier than 1.6, external sensor data is not recorded at the sample interval when Buffered Data Retrieval is enabled. The external sensor data is recorded at the polling interval.

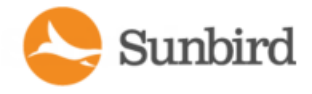

### Use NTP Servers with Buffered Data Retrieval

If you enable Buffered Data Retrieval, Raritan strongly suggests enabling NTP and configuring Power IQ and your Raritan PX PDUs to use the same NTP servers. This ensures that all recorded data is in sync, whether generated by Power IQ or Raritan PX.

Difference in time between Power IQ and PDUs can cause incorrect values on the capacity gauges on the dashboard.

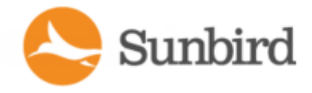

## Advanced Data Polling Settings

**WARNING: Advanced Data and Health Polling Settings, including Advanced SNMP Settings, Advanced ICMP Settings, and Advanced Thread Pooling Settings, should only be used with Sunbird Technical Support guidance, or by expert users. Changes to these values can negatively affect Power IQ performance, or result in loss of data.**

If you have PDUs in the "Connectivity: Data Collection Failed" state, changing the default SNMPsettings may help. Do not proceed without Sunbird Technical Support guidance. See [Troubleshooting](#page-472-0) Connectivity: Data Collection Failed Status in [PDUs](#page-472-0) for details on possible causes. See Advanced SNMP Settings for details on the settings.

### <span id="page-97-0"></span>**Advanced SNMP Settings**

Changing the SNMP settings may help if you have too many PDUs in "Connectivity: Data Collection Failed" state.

See [Troubleshooting](#page-472-0) "Connectivity: Data Collection Failed" Status in PDUs for details on possible causes and other solutions.

Warning: You should only change these settings if you are an expert SNMP user, or with Technical Support's help. Changes to these values can negatively affect Power IQ performance, or result in loss of data.

Recommended changes:

- Increase how many times Power IQ will attempt an individual SNMP request and how long Power IQ will wait for an individual SNMP request. A poll of a PDU can potentially involve hundreds of individual SNMP requests. It is recommended to gradually increase the "Read timeout" and Retries settings and allow several poll intervals to pass to gauge the impact of the change before making additional changes.
- If you see a large number of unexplained outages for Raritan PX1 or PX2 PDUs, it may also be necessary to decrease the "Maximum rows per request (PX)" setting. In a small number of cases the default value of 10 may result in SNMP response packets that are too large for customer networks to handle correctly due to packet fragmentation. This is related to PDUs being managed remotely over a WAN. Decreasing this value results in some loss of efficiency because Power IQ has to send more SNMP requests to the target PDU, given that a smaller set of data is sent back in each SNMP response.

By default, Power IQ uses the following default SNMP settings:

- Read timeout: 5000 milliseconds
- Write timeout: 5000 milliseconds
- SNMPv3 timeout: 20000 milliseconds
- Retries: 2
- Total number of attempts= retries  $+1$ . The default number of attempts is 3.
- Maximum rows per request (default): 1. his value is used for non-Raritan PDUs
- Maximum columns per request (default): 5=. This value is used for non-Raritan PDUs
- Maximum rows per request (PX): 10. This value is used for Raritan PDUs
- Maximum columns per request (PX): 15. This value is used for Raritan PDUs

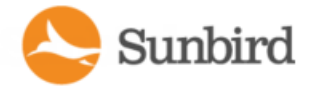

### Advanced Thread Pooling Settings

Warning! The configured thread pool settings determine how many Power IQ resources are allocated to polling PDUs. The default settings are designed to work for most use cases and should not need to be changed. If you are experiencing performance issues related to polling, Sunbird Technical Support can work with you to determine if changing the thread pool settings will be beneficial.

#### **Warning! Do not change these settings without the guidance of Sunbird Technical Support.**

- Threads per core: If dynamic sizing is disabled, this value will be used to calculate thread pool size. (default value: 10) This parameter affects poller operation when dynamic thread pool sizing is enabled or disabled.
- Maximum size of dynamic thread pool: Defines the maximum possible size of the dynamic poller thread pool. (default: 225 threads)
- Dynamic thread pool size: Dynamically calculated ideal thread pool size (default: 0)
- Maximum CPU utilization: Target CPU utilization for polling PDUs. (default: .80)
- Dynamic restart threshold: Defines how large the delta between the configured max pool size and the calculated ideal pool size must be before a Poller JVM restart is justified. (default: 5)
- Minimum time between restarts (in minutes): Defines minimum time between Poller restarts due to thread pool resizing (default: 1440, that is, only allow Poller to restart once every 24 hours to adjust thread pool size)
- Interval between thread pool evaluations (in minutes): Defines how frequently the Poller service will evaluate the thread pool size to determine if resizing is needed. (default: 60)
- Low water mark: Thread pool scheduler low water mark. Low water mark controls how aggressively threads are removed from the thread pool. This water mark represents the ratio of threads to items in the queue. The higher the value the more likely a thread will be removed from the pool. (default: .01)
- High water mark: Thread pool scheduler high water mark. High water mark controls how aggressively threads are added to the thread pool. This water mark represents the ratio of threads to items in the queue. The smaller the value the more likely a thread will be added to the pool. (default: .10)
- **Data Poller only**. Maximum number of active database connections: Upper limit on number of database connections that may be used by the poller thread pool. (default: 350) This parameter affects poller operation when dynamic thread pool sizing is enabled or disabled.

### Troubleshooting "Connectivity: DataCollection Failed" Status in PDUs

APDU in "Connectivity: Data Collection Failed" state usually has one of these problems.

- 1. The user has configured Power IQ with the wrong community string for the PDU.
- 2. There is a network connectivity issue between Power IQ and the PDU.
- 3. The PDU is powered off or not connected to the network.

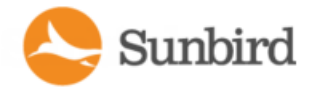

If you have checked and corrected these problems, and the status does not change, there may be an SNMP setting that is causing the problem. These problems are much less common. These problems may be solved by changing the SNMP settings, but you should only change these settings if you are an expert SNMP user, or with Technical Support's help. See Advanced SNMP Settings.

1. The configured SNMP timeout and retry value are insufficient for your use case.

#### **Example**

You need to manage remote PDUs over a WAN. Network latency or bandwidth do not work well with the default SNMP settings, resulting in a large number of SNMP timeouts that show up as "Connectivity: Data Collection Failed" state PDUs.

2. The SNMP agent on the PDU is not responding to requests. The PDU's processor may be busy handling other tasks and is temporarily unable to respond to SNMP requests.

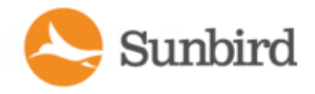

# <span id="page-100-0"></span>Setting the Default SNMP Version for PDUs

- 1. In the Settings tab, click Power IQ Settings in the Appliance Administration section.
- 2. In the Polling Settings box, select 1/2c or 3 as the default SNMP version for new PDUs added to Power IQ.
- 3. Click Save Poller Settings.
- 4. You can change the default value when you add the PDU.

### SNMPv3 May Require Longer Polling Interval

Enabling SNMPv3 represents about twice the load on Power IQ as SNMPv1/2.

You may need to increase the polling interval to enable Power IQ to poll all pdus when SNMPv3 is enabled.

See Setting the Default SNMP Version for PDUs.

See [Configuring](#page-89-0) Polling Intervals.

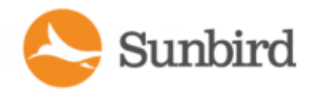

# Setting Default Estimated Voltages

Power IQ can estimate active power for PDUs that do not directly provide Active Power measurements.

If a PDU does not provide one of the following values, the default estimated voltage will be applied.

- Inlet Voltage
- Outlet Voltage
- Active Power

This default value can be changed per PDU, in the Edit PDU page. These voltage values are only editable when they are NOT coming from the PDU. See [Configuring](#page-117-0) Estimated Voltages.

- 1. In the Settings tab, click Power IQ Settings.
- 2. In the Polling Settings box, enter a default estimated voltage for single phase PDUs and a default estimated inlet and outlet voltage for three phase PDUs. Optional.
- 3. Click Save Poller Settings.

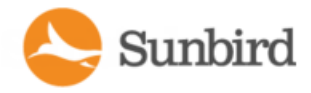

### Note on Geist and Rittal PDUs

Geist and Rittal PDUs are marked as single or three phase at the second polling interval after discovery.

If a PDU is not marked after two polls, mark the phase manually.

# <span id="page-102-1"></span>Configuring Polling Path Redundancy (Backup IP Address Support) for PDUs

Power IQ 5.2 and above support Polling Path Redundancy, configuration of a backup (secondary or redundant) IP address that can be used for polling and data collection in case the primary IP address that the user adds a PDU with is unavailable to Power IQ. Whenever a PDU is not reachable through its primary IP address, Power IQ will try to reach the PDU using its backup IP address.

Backup IP addresses can be added to PDUs through the following methods:

- Redundant IP addresses can be added to existing PDUs by editing the PDU smart page. For more information, see Adding, Editing, or Deleting a Backup IP Address for an Existing PDU on the next page.
- Redundant IP addresses can also be added to new PDUs at the time they are created. For more information, see Adding a New PDU and Specifying a Backup IP Address below.
- Redundant IP addresses can be added through CSV import. For more information, see Bulk [Adding,](#page-104-0) Editing, or Deleting Backup IP Addresses Using CSV Import on page 105.

Both IPv4 and IPv6 IP addresses are supported. Users can manually add no more than one backup IP address to each PDU.

### Viewing aBackup IPAddress

APDU's backup (secondary or redundant) IPaddress is listed on the PDU's smart page.

- 1. In the Facility Items tab, click the PDU with the backup IPaddress you want to view. Doing so will take you to the PDU's smart page.
- 2. On the PDU smart page, scroll down to the Details section (at the bottom of the PDU smart page).
- 3. The backup IP address is displayed if available.

Note: The backup IP address will be displayed only if it is manually entered by the user **and** the Show Facility Item IP Address option is selected for Facility Item Labels under Display Settings (click the Settings tab >Application Settings > Display Settings >Show Facility Item IPAddress). Otherwise, the Backup IPAddress field in the Details section of the smart page will remain blank.

### <span id="page-102-0"></span>Adding a New PDU and Specifying a Backup IP Address

Abackup (secondary or redundant) IPaddress can be added when you add a new PDU to Power IQ.

1. In the Facility Items tab, click the Add button and icon under the Facility Items List. The Add a New PDU Page will appear.

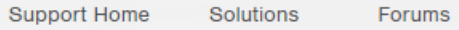

Sunbird

- 2. Enter the relevant details in each field.
- 3. In the Backup IP section, enter the desired backup IP address. Note: Both IPv4 and IPv6 addresses are supported.

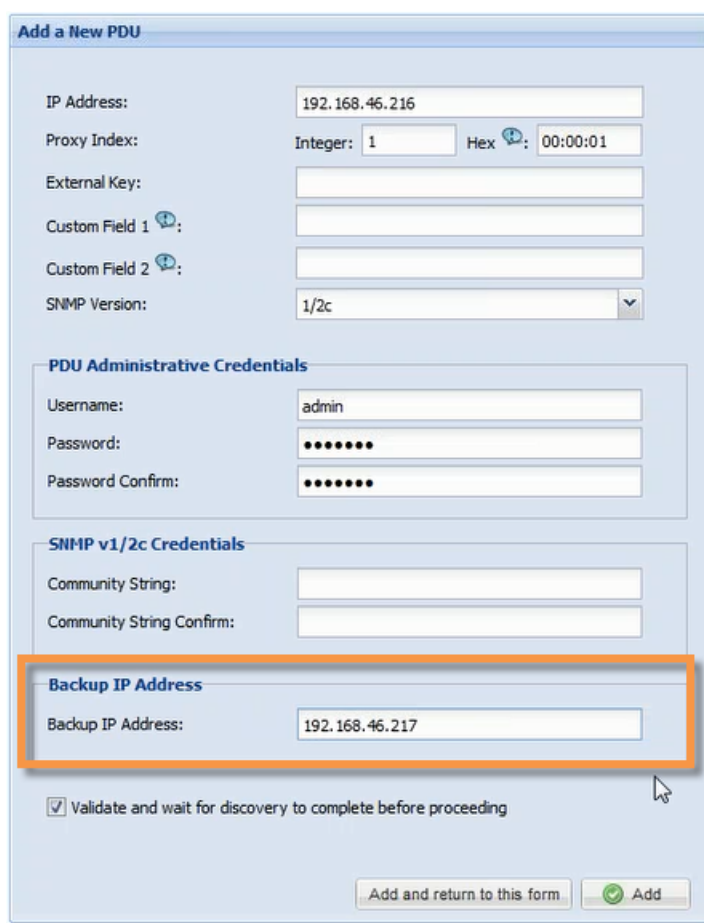

- 4. Click the Add button to add the PDU. Adialog indicating that the PDU is being added will appear.
- 5. Click OK in the Adding PDU dialog once the task has been completed successfully to return to the Facility Items List page.

<span id="page-103-0"></span>Note: You can specify only one backup IPaddress manually.

### Adding, Editing, or Deleting a Backup IP Address for an Existing PDU

Abackup (secondary or redundant) IPaddress can be added, edited, or deleted for an existing PDU manually by the user through Power IQ.

1. In the Facility Items tab, click on the PDU you want to add or edit the backup IP address for. The PDU's smart page will appear.

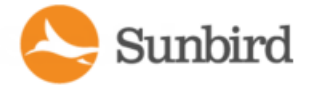

- 2. On the smart page, click Actions >Edit. The Change Credentials for PDU (Edit) page will appear.
- 3. In the Backup IP section, make the appropriate change.
	- a. Add a new backup IP address by typing it in the Backup IP Address field.
	- b. Edit the existing backup IP address by making your changes in the Backup IP Address field.
	- c. Delete the backup IP address by checking the Delete Backup IP Address box.

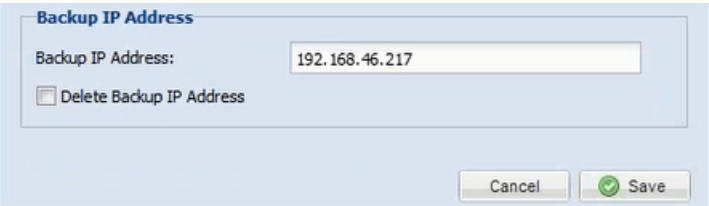

d. Click the Save button to save your changes and return to the smart page.

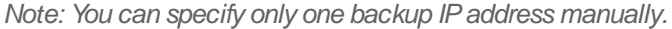

Note: You also can add backup IPaddresses in bulk via CSVimport. For more information, see Bulk [Adding,](#page-104-0) Editing, or Deleting Backup IP Addresses Using CSV Import below.

### <span id="page-104-0"></span>Bulk Adding, Editing, or Deleting Backup IP Addresses Using CSV Import

Backup (secondary or redundant) IP addresses can be added in bulk via CSV Import.

- 1. On the Import PDUs page, download the Import file template.
- 2. Open the file.
- 3. In the Step 1: Add PDUs worksheet in the CSV file, add backup IP addresses to the desired PDUs. The backup IP addresses are entered in the Backup IP Address column.
- 4. Back on the Import PDUs page, use the Browse dialog to select your CSVfile.
- 5. Click Import PDUs.

You also can configure backup IP addresses for individual PDUs on the PDU's smart page. For more information, see Adding, Editing, or Deleting a Backup IP Address for an Existing PDU on the previous page.

Note: In the Step 1: Add PDUs worksheet, the Backup IP Address column is located between the Proxy Index and PX User Name column.

Note on Bulk Editing and Deleting: If you import through CSVa PDU that already exists and has a backup IPaddress specified in Power IQ, the existing backup IP address will be overwritten with the backup IP address specified in the CSV. If a backup IP address is not specified in the CSV file for a PDU that already exists and has a backup IP address specified in Power IQ, then the backup IP address will be deleted for that PDU.

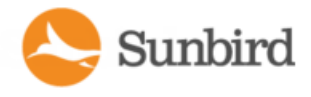

# **Trap Support for Backup IP Addresses**

If a trap is received from a backup (secondary or redundant) IP address, Power IQ will associate the trap with the IP address of the primary PDU so the trap will display as if it is coming from the primary PDU.

When Power IQ loses connectivity with the primary and begins polling the backup IP address, Power IQ will create a timestamped, Warning-severity event called "Failover IP address in use" with the summary description, "Data collection is being performed using a failover IP address." The target will be the primary IP address and/or the PDU name.

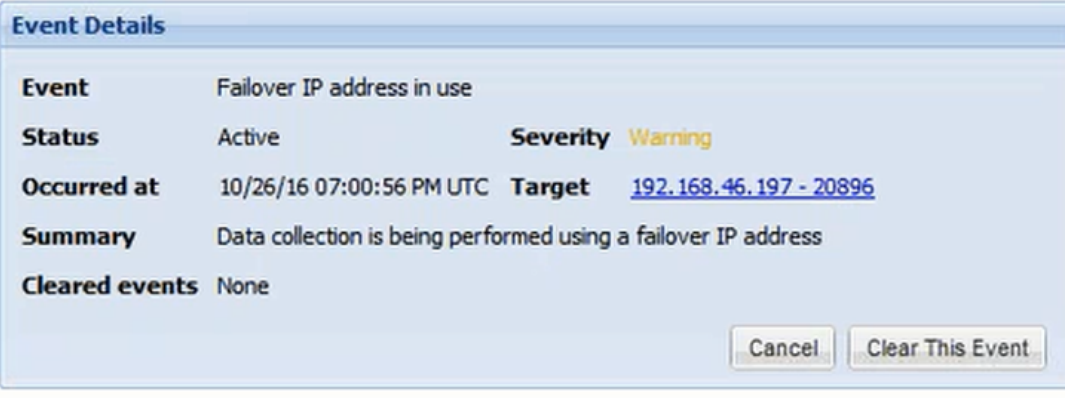

Note: To clear the Failover event, Power IQ must lose connectivity with the backup IP address and connectivity to the primary IP address must be restored.

# Polling Path Redundancy for CPI PDUs (Secure Array Support)

This section highlights support considerations for Power IQ's Polling Path Redundancy specific to Chatsworth Products, Inc. (CPI) PDUs and Secure Array IP Consolidation, which enables users to link up to 32 PDUs under a single IP address using standard Ethernet cables.

When you add a supported CPI PDU, Power IQ will find the backup (secondary or redundant) IP address configured for the unit automatically.

For CPI PDUs, you can have up to two backup IP addresses: one automatically discovered and one manually entered. The manually entered backup IP address will be displayed on the PDU's smart page.

If there are multiple backup IP addresses associated with a PDU, there is no specific polling order. If the primary is unavailable, the backup will be the IP address that is found first. When the primary becomes available, Power IQ will switch to the primary.

Due to hardware limitations for the PDUs, there could be a delay of 2-7 minutes before the primary and backup PDUs recognize that they have lost connectivity with each other, so multiple polls may occur before Power IQ switches to the backup IP address. In the interim after the primary becomes unavailable and before Power IQ switches to the backup IP address, the PDU will display a unit health state.

If both the primary and alternate units are unavailable to Power IQ, after approximately one hour (depending on your poller configuration settings), a Data Connectivity: Lost communication event will be created.

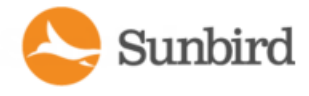

For more information on Polling Path [Redundancy](#page-102-1), see Configuring Polling Path Redundancy (Backup IP Address Support) for PDUs on [page 103.](#page-102-1)

For more information on CPI PDU support in Power IQ, see Native Support for [Chatsworth](#page-476-0) eConnect PDUs on page 477.

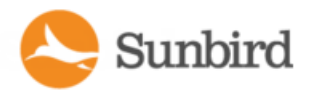

# Support for IPv6

- You can assign Power IQ an IPv6 address.
- Power IQ supports IPv6 communication for the following functions.
- Add PDUs with IPv6 addresses
- Add PDUs with IPv6 addresses using CSV import
- Add IT devices with IPv6 addresses
- Enable access controls using IPv6 address
- Use SNMP diagnostics over IPv6 network.
- Allow IPv6 hosts to connect to the ODBC database
- Configuring NTP servers with IPv6 addresses
- Do network diagnostics using ping, traceroute over IPv6 network. Serial console only.
- Enable static routes using IPv6 addresses. Serial console only.

### Valid IPv6 Address Formats

Power IQ accepts IPv6 addresses written in any of the valid formats.

IPv6 addresses need to be enclosed in square brackets when used in the browser.

These examples show several valid versions of the same IPv6 address, and one invalid example.

#### **Chapter 4 Valid IPv6 addressformats:**

- <sup>l</sup> FE00:0000:0000:0001:0000:0000:0000:0056
- FE00::1:0:0:0:56
- FE00:0:0:1::56
- $\blacksquare$  In a browser: https://[FE07:2fa:6cff:2113::101]/login

#### **Chapter 4 Invalid IPv6 addressformats:**

Note: The :: abbreviation, meaning one or more quartets of all 0s, cannot be used twice.

**IDE** abbreviation FE00::1::56 is not valid.

# **PDU Autodiscovery**

Autodiscover PDUs on your network to quickly add them to Power IQ.

To use this feature:

- PDUs must be set on the network with an IP address.
- PDUs must be configured with SNMP v1, v2 or v3
- PDUs can be on multiple subnets.
- The SNMP configuration may differ among the PDUs (for example community strings).
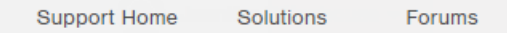

Sunbird

Note: When a Server Technology primary PDU is autodiscovered within an IPaddress range, the daisy-chained PDUs attached to the primary will also be discovered.

Note: If you do not have enough licenses, you receive an error message indicating you've exceeded the license. You cannot add PDUs without purchasing additional licenses.

- 1. Click the Facility Items tab in Power IQ to open the Facility Items List.
- 2. Click the Add link under Facility Items List.

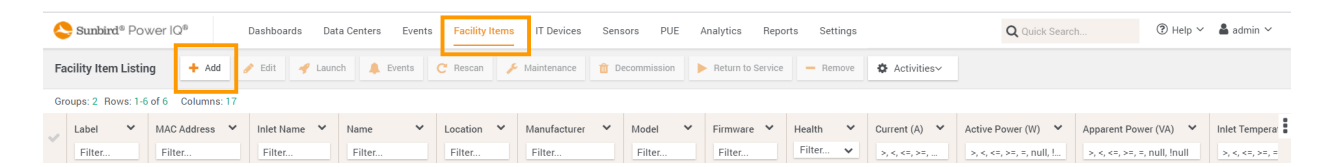

3. On the Add PDUs page, click the "discover PDUs on the network" link to open the PDU Autodiscovery page.

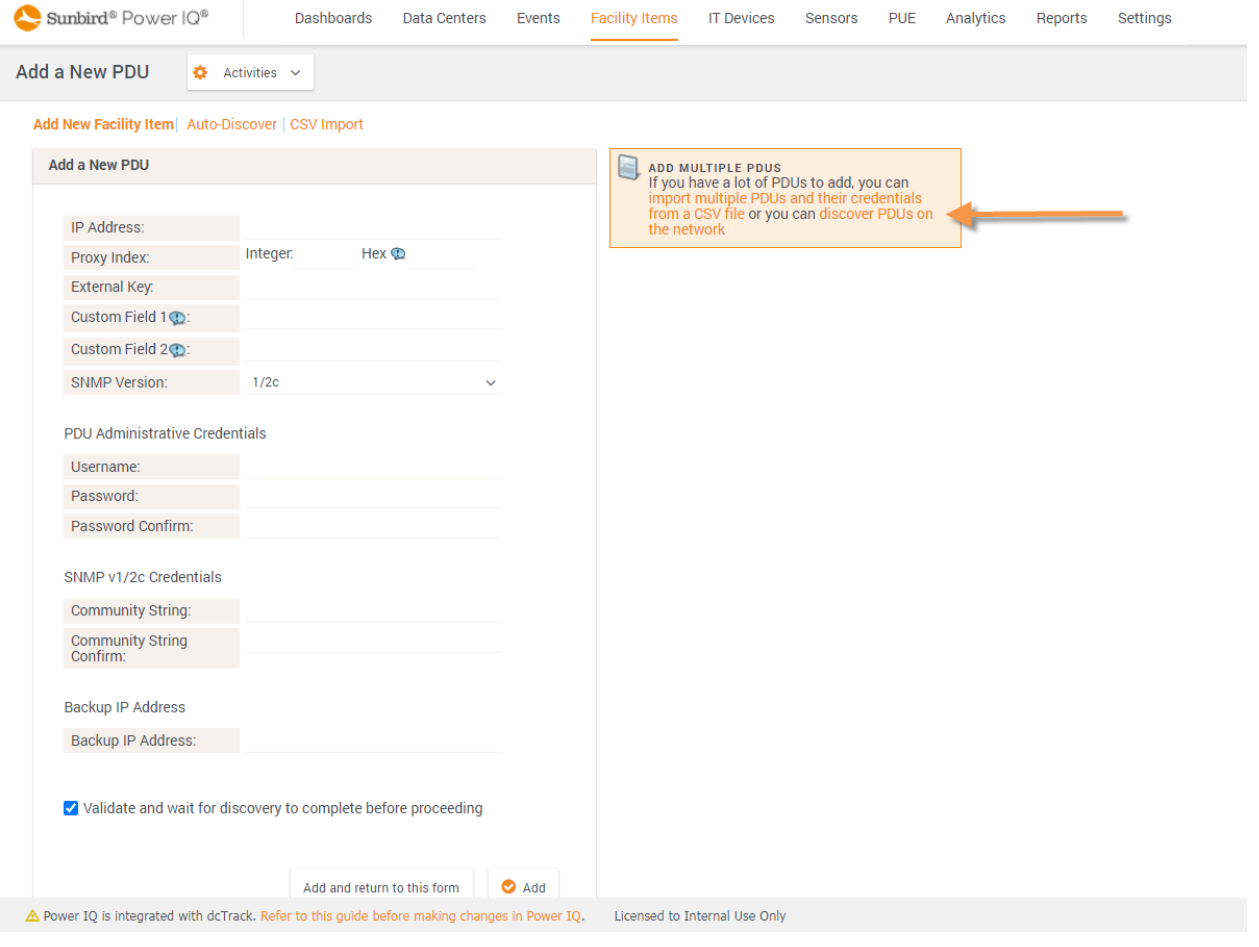

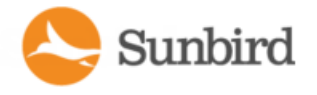

4. The Discover PDUs on the Network page displays. Enter the required information.

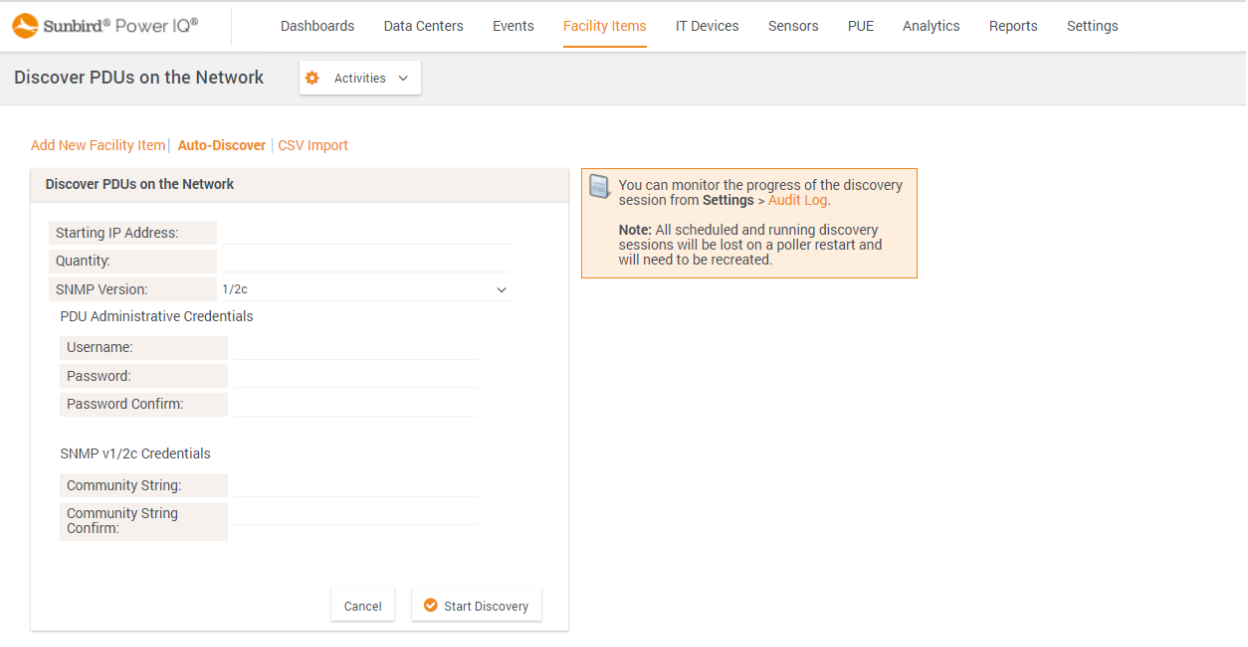

 $\triangle$  Power IQ is integrated with dcTrack. Refer to this guide before making changes in Power IQ. Licensed to Internal Use Only

- 5. Enter the Starting IP Address.
- 6. Enter the Quantity. This is the number of PDUs on the specific string that you want to discover.
- 7. Select the SNMP version.
- 8. Enter PDU access credentials.
- 9. Enter the community string of the PDUs, if applicable.
- 10. Click Start Discovery.
- 11. When prompted, confirm you want to begin.

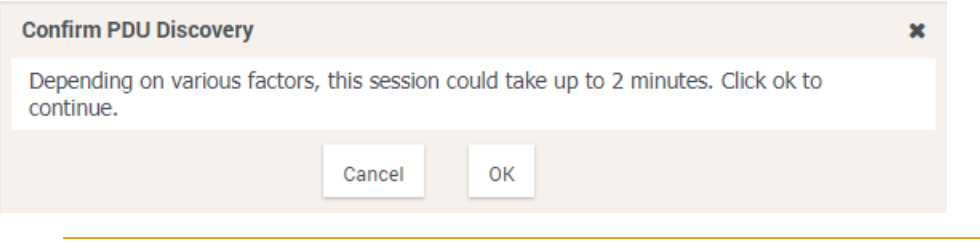

Note: To stop autodiscovery once it has begun, you must restart the poller.

Note: If the autodiscovery process is interrupted, the event is recorded in the audit log.

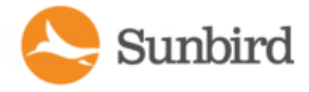

#### Autodiscovery runs in the background and you can work in other screens while it runs.

PDUs located by autodiscovery are listed on the PDUs page.

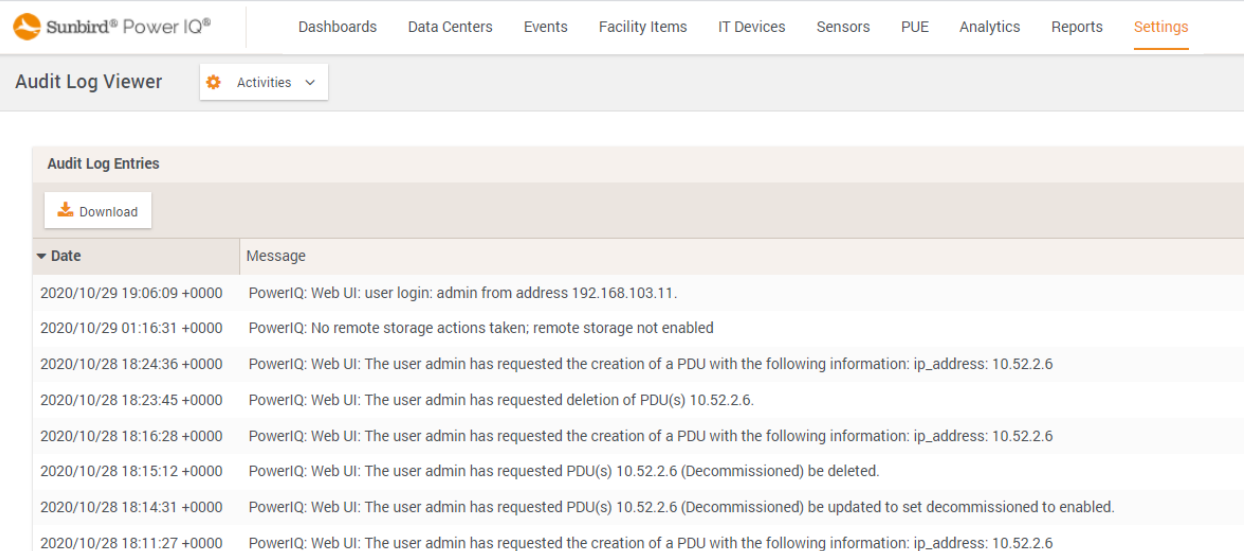

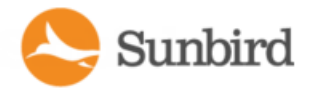

# <span id="page-111-0"></span>How to Add PDUs to Power IQ Adding PDUs to Power IQ Manually

Once Power IQ is configured, add PDUs. Power IQ can then gather data from these PDUs. If you're adding a PDU that uses a custom dynamic plugin, see Adding PDUs with Custom Dynamic Plugins in the online help or user guide.

You can also add PDUs to Power IQ by uploading a CSV file containing the information. See Adding PDUs in Bulk with CSV Files.

- 1. In the Facility Items tab, click the Add link.
- 2. Enter the IPaddress of the PDU.
- 3. Optional: If the PDU is in a daisy-chained configuration or console server configuration, enter the PDU's position number in the chain or serial port number in the Proxy Index fields.

For PDUs that use the MAC address as a proxy index, enter the last six digits of the address separated by a colon (for example: 01:89:ab).

You can also specify branch circuit monitors using the Proxy Index field.

Leave this value blank if the PDU does not support or is not using this configuration.

Note: As a best practice when renaming outlets and other objects in the EDM in Power IQ, Sunbird recommends exporting the current data to a CSV file that you can edit and then import. This will ensure that the Proxy Index value corresponds to the correct integer representation for the MAC.

- 4. Enter an asset tag number or other asset management code in the External Key field. Optional.
- 5. Enter data in Custom Field 1 and Custom Field 2. Optional. The labels may have been changed in Power IQ to identify these fields.
- 6. If the PDU is a Raritan PX-series or Server Technology PDU, enter a valid Username and Password for the PDU in the PDU Administrative Credentials section. Re-enter the password in the Password Confirm field. Optional.
- 7. Select the SNMP Version.
- For SNMP version 1/2c PDUs, enter an SNMP Community String that has at least READ permissions to this PDU. This enables polling the PDU for data. Enter an SNMP community string that has both READ and WRITE permissions to the PDU to enable power control, outlet naming, sensor naming, and buffered data retrieval.
- For SNMP version 3 PDUs, enter the Username and select an Authorization Level. The authorization levels are:
	- noAuthNoPriv No Authentication Passkey, No Encoding Passkey
	- authNoPriv Authentication Passkey, No Encoding Passkey
	- authPriv Authentication Passkey, Encoding Passkey
- a. Depending on the Authorization Level selected, you must enter additional credentials for Authorization and Privacy.
- b. Authorization Protocol: Select MD5 or SHA.
- c. Enter the PDU's Authorization Passkey, then re-enter the passkey in the Authorization Passkey Confirm field.
- d. Privacy Protocol: Select DES or AES.
- e. Enter the PDU's Privacy Passkey, then re-enter the passkey in the Privacy Passkey Confirm field.

Note: You must enable the SNMPagent on all PDUs added to Power IQ.

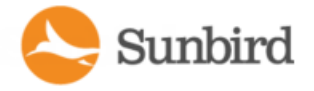

8. Select "Validate and wait for discovery to complete before proceeding" to check credentials and view the discovery process status as you add this PDU. Optional.

Note: When Power IQ discovers a primary Server Technology PDU, its daisy-chained PDUs will also be discovered and added to the Facility Items list. If the daisy-chained PDUs are already in Power IQ, those PDUs will not be rediscovered and will retain their PDU IDs.

9. Click Add.

Note: PDU discovery is complete once the PDU model type is determined. SNMP fields such as contact or location values are not determined until this device is polled for the first time.

Once added, the PDU appears in the Facility Items List. Power IQ begins polling the PDU for sensor data. You can configure how often Power IQ polls PDU.

Note: If you change the administrator password used by Power IQ for a Server Technology PDU through the PDU UI, you must restart the PDU to ensure that the Server Technology SNAP API will correctly authenticate requests from Power IQ. However, if you change the administrator password through the Power IQ UI, Power IQ will restart the PDU without any additional action by the user.

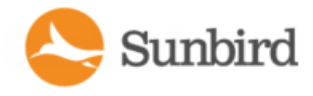

# Discovery Progress Status

Viewing the discovery process displays a status result for each PDU. See **PDU ConnectivityHealthStatuses**.

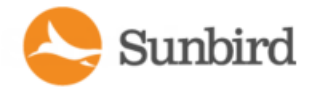

# Validating PDU Credentials

When adding PDUs to Power IQ individually, you can specify whether the admin credentials are validated.

Check the "Validate and wait for discovery to complete before proceeding" checkbox on the Add a New PDU page. See Adding PDUs to Power IQ for details on adding PDUs.

When you specify validation, the PDU will not be added if the credentials are incorrect. If you opt not to validate, all PDUs will be added, and those added with incorrect credentials will trigger an event called PDUCredentialsInvalid.

When adding PDUs to Power IQ with a CSV file, the admin credentials are not validated before the PDU is added. When credentials are found to be incorrect, an event is logged.

Power IQ can poll PDUs without the correct credentials. You cannot upgrade PDUs or use bulk configuration without the correct credentials.

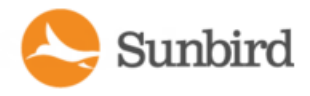

## Editing PDUs under Power IQ Management

Editing a PDU allows you to reconfigure the SNMP community string for a PDU, or change the username and password used to access that PDU.

If you need to maintain the PDU or physically remove it without deleting its data from Power IQ, you have to edit the PDU to change its connectivity state. See [Managing](#page-775-0) Removed or Out of Service Items on page 776.

- 1. In the Facility Items tab, click a PDU to open the PDU's smart page.
- 2. Choose Actions >Edit.
- 3. Enter an asset tag number or other asset management code in the External Key field. Optional.
- 4. To set the PDU to the maintenance mode, select the Maintenance Mode checkbox. To decommission the PDU, select the Decommissioned checkbox. If both checkboxes are selected, the PDU is considered decommissioned.
- 5. Enter data in Custom Field 1 and Custom Field 2. Optional. The labels may have been changed in Power IQ to identify these fields.
- 6. Select the SNMP Version. Then, use the fields that display to enter the credentials. To delete previous credentials for either SNMP version, select the "Delete SNMP v2 community credentials" checkbox.
- For SNMP version 1/2c PDUs, enter an SNMP Community String that has at least READ permissions to this PDU. Use an SNMP community string that has both READ and WRITE permissions to the PDU to enable power control, outlet renaming, and buffered data retrieval. Re-enter the string in the Community String Confirm field.
- For SNMP version 3 PDUs, enter the Username and select an Authorization Level. The authorization levels are:
	- noAuthNoPriv: No Authentication Passkey, No Encoding Passkey
	- authNoPriv: Authentication Passkey, No Encoding Passkey
	- authPriv: Authentication Passkey, Encoding Passkey
	- a. Depending on the Authorization Level selected, you must enter additional credentials for Authorization and Privacy.
	- b. Authorization Protocol: Select MD5 or SHA.
	- c. Enter the PDU's Authorization Passkey, then re-enter the passkey in the Authorization Passkey Confirm field.
	- d. Privacy Protocol: Select DES or AES.
	- e. Enter the PDU's Privacy Passkey, then re-enter the passkey in the Privacy Passkey Confirm field.
- 7. PDU Phase:
	- When Power IQ can detect the phase, the Automatic option is selected, and the phase displays. For example,"Automatic (determined to be single phase)."
	- When a PDU does not report phase, the Ignored option is selected. You can keep this setting to ignore phase, or set the phase manually.
	- To set the phase manually, either if it cannot be determined automatically, or is incorrect, select the "Manually set to single phase" or "Manually set to three phase" option.
- 8. If the PDU is a Raritan PX/PX2/PX3/EMXor a Server Technology PDU, enter a valid Username and Password for the PDU in the PDU Administrative Credentials section. Re-enter the password in the Password Confirm field. Leave the fields blank to keep using the password already configured. If you want to use a blank password, select the "Delete PXcredentials" checkbox. Optional.
- 9. Enter the backup IP address. Optional. Leave the field blank if not using a backup IP address. To delete an existing backup IP address, check the "Delete Backup IP Address" checkbox.
- 10. Click Save.

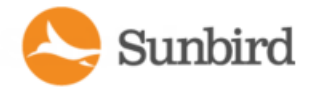

Note: If you change the administrator password used by Power IQ for a Server Technology PDU through the PDU UI, you must restart the PDU to ensure that the Server Technology SNAPAPI will correctly authenticate requests from Power IQ. However, if you change the administrator password through the Power IQ UI, Power IQ will restart the PDU without any additional action by the user.

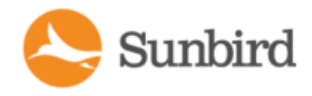

# Configuring Estimated Voltages

Power IQ can estimate Active Power for PDUs that do not directly provide Active Power measurements.

If a PDU does not provide one of the following values, the default estimated voltage will be applied. See [Setting](#page-101-0) Default [Estimated](#page-101-0) Voltages on page 102.

- Inlet Voltage
- Outlet Voltage
- Active Power

These voltage values are only editable when they are NOT coming from the PDU.

- 1. In the Facility Items tab, select a PDU then click the Edit this PDU icon in the Actions column.
- 2. For three-phase PDUs, enter the voltages in the Manually Configured Inlet Voltage and Manually Configured Outlet Voltage fields.
- 3. For single-phase PDUs, enter the inlet voltage in the Manually Configured Voltage field.

If no value is entered, the default value is used.

4. Click Save.

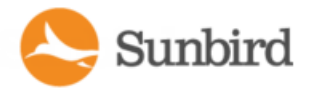

# Adding PDUs in Bulk with CSV

## Structure of the Add PDUs CSV File

The structure of the CSV file is as follows:

- One line per PDU to import.
- No header row.
- . Each line has only the following value columns, in the following order:
	- 1. IPaddress
	- 2. Proxy index: If the PDU is in a daisy-chained configuration or console server configuration, enter the PDU's position number in the chain or serial port number. See Proxy Index Details. For PDUs that use the MAC address as a proxy index, enter the last six digits of the address separated by a colon (for example: 01:89:ab).

#### Leave blank if not configuring a backup IP address.

3. Backup IP Address

#### Leave blank if the PDU is not in this type of configuration.

- 4. Raritan PXusername
- 5. Raritan PXpassword

#### Leave the Raritan PX username and Raritan PX password fields blank for other PDUs.

6. SNMP Community String

#### **Leave the SNMP CommunityStringblankifit doesnot applyfora PDU**.

7. SNMPv3 enabled: true or false.

#### **Leave columns 8-13 blank if SNMPv3 is set to false.**

- 8. SNMPv3 username
- 9. SNMPv3 authorization level: noAuthNoPriv, authNoPriv or authPriv.
- 10. Authorization protocol: MD5 or SHA.
- 11. Authorization passkey: no commas allowed
- 12. Privacy protocol: DES or AES
- 13. Privacy passkey: no commas allowed
- 14. External key
- 15. Custom field 1
- 16. Custom field 2

#### For example:

#### **Example**

192.168.43.184,,,admin,raritan,private

192.168.44.101,,,,,PDUread

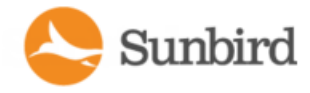

The first line in this example represents a Raritan PXPDU. The second line represents a PDU from another vendor. Uploading this CSVfile would instruct Power IQ to add two PDUs to management. The first PDU is located at 192.168.43.184, and uses the login/password combination admin/raritan for authentication. Its SNMP Community String is set to private. The second PDU is located at 192.168.44.101 and does not use a user name and password for authentication. Its SNMP Community String is set to PDUread.

Note: When a Server Technology primary PDU is imported into Power IQ via CSV import, its daisy-chained PDUs will also be imported. However, a CSVimport file with only daisy-chained PDUs will not result in the import of the primary PDU.

### Proxy Index Details

For stand-alone PDUs, the proxy index field should be left blank.

For PDUs acting in a daisy-chain, or for PDUs that are being proxied through another PDU, the proxy index field should contain the number of the PDU's position.

For daisy chained systems, the proxy index field should be set to the PDU's position within the chain. The head-end or primary system should have a proxy index value of 1. The second system in the chain would have a proxy address of 2 and so on.

For PDUs that use the MAC address as a proxy index, enter the last six digits of the address separated by a colon (for example: 01:89:ab).

For element managed systems, such as PDUs behind a serial proxy, the proxy index field should contain the serial port number to which the PDU is attached on the management console.

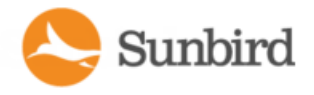

## Adding Raritan Power Meter and Power Meter Branch Circuit Monitor (BCM)

You can add a Raritan Power Meter and Power Meter Branch Circuit Monitor (PMM and PMB) to Power IQ the same way you add a PDU.

- 1. Add the meter using the IP address of the Power Meter Controller (PMC) module.
- 2. If your PMC manages more than one PMM/PMB, enter the dip-switch setting as the Proxy Index to identify the correct module. Power IQ checks which modules are connected to your PMC to determine how to add the unit.
	- If Power IQ discovers the PMM alone, it is added as a Standalone Power Meter.
	- If Power IQ discovers the PMM with the PMB connected, it is added as a Power Panel.
	- Power IQ discovers new circuits automatically, but does not recognize other changes made in the PMC interface. Decommission and add the unit again to get the updated configuration.

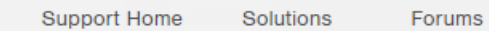

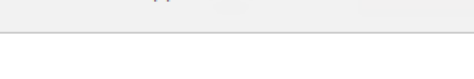

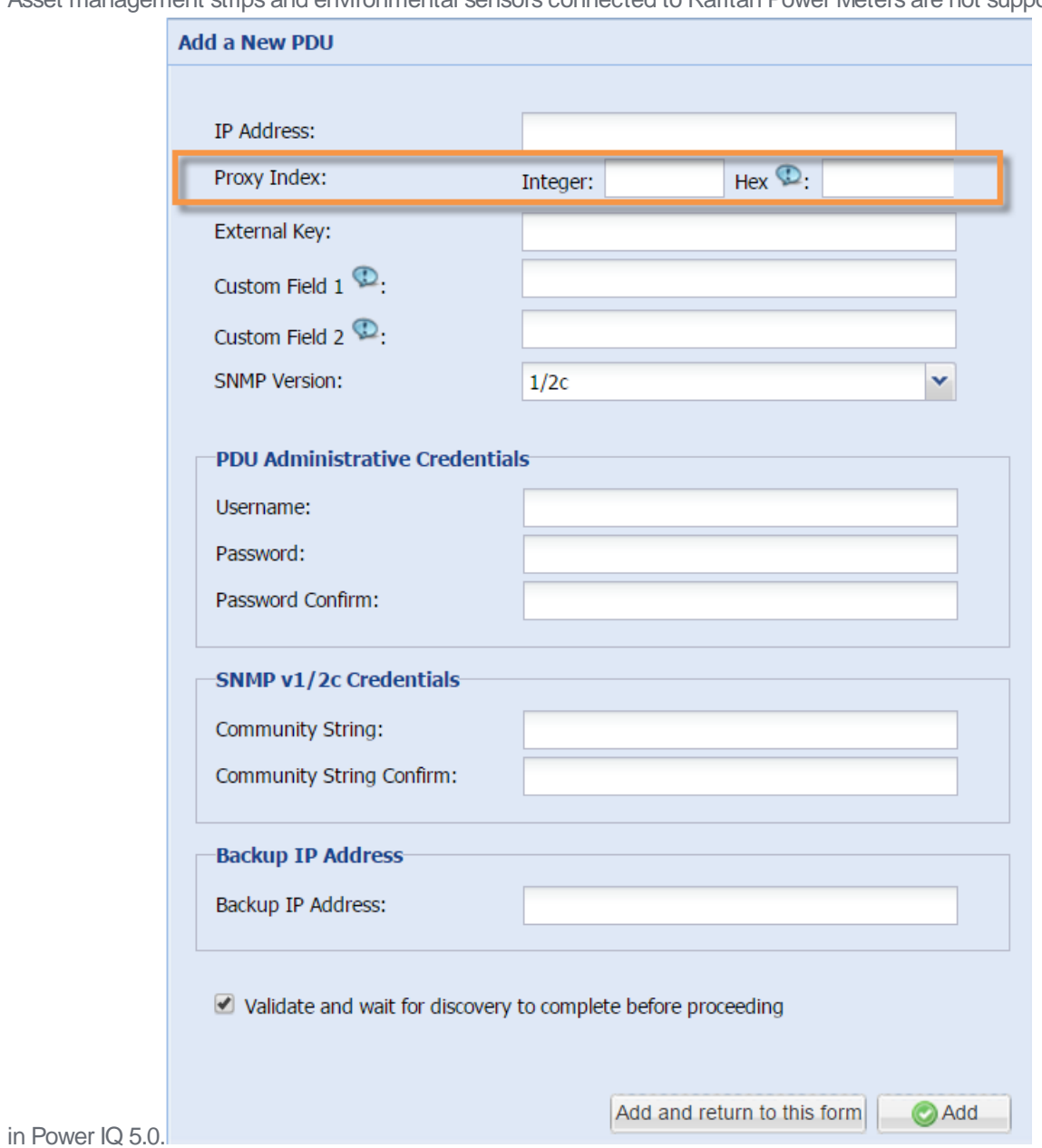

• Asset management strips and environmental sensors connected to Raritan Power Meters are not supported

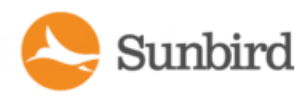

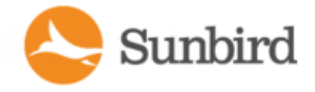

# Adding Raritan EMX

You can add a Raritan EMX to Power IQ the same way you add a PDU. All information in this help that refers to PDUs can be applied to EMX, with a few exceptions.

Power IQ collects and displays sensor and asset strip data from a EMX in the same way as other PDUs with attached sensors or asset strips. EMX does not have any outlets.

You cannot upgrade or use bulk configuration for EMX through Power IQ.

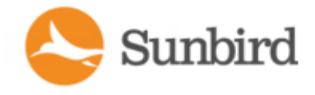

# Adding MRVPDUs

For MRVPDUs, make sure you have configured the get and set clients with the same community string, and use that community string when adding the PDU to Power IQ.

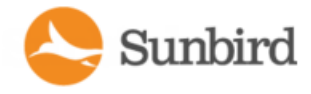

# Adding Rack Transfer Switches

You can add a supported Rack Transfer Switch to Power IQ the same way you add a PDU.

You can upgrade or use bulk configuration for Raritan PX3TS transfer switches through Power IQ.

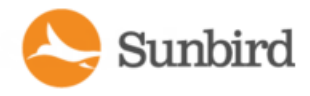

# Adding Veris Branch Circuit Monitors with Acquisuite

Use the Add a PDU function to add a Veris branch circuit monitor (BCM) connected to a Veris or Obvius Acquisuite modbus to Power IQ.

For more information, see How to Add PDUs to Power IQ on [page 112](#page-111-0).

Specify the following information when adding the Veris BCM to ensure Power IQ connects to the correct panel.

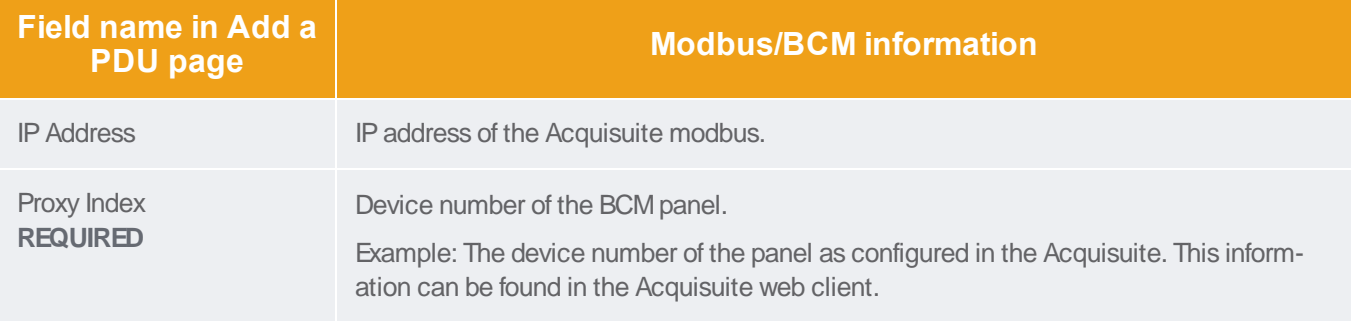

Each panel displays as a PDU with up to 42 outlets. Each branch displays as an outlet.

Each single-phase branch is monitored independently as a single-phase circuit.

Groupings into multi-phase circuits is not supported.

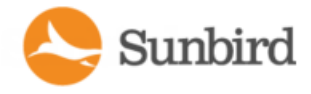

# Adding PDUs Managed by Dominion SX

You can add PDUs that are managed by a Dominion SX serial console to Power IQ.

Specify the following information when adding the PDU to ensure Power IQ connects to the correct SX-managed PDU.

See How to Add PDUs to Power IQ on [page 112](#page-111-0)

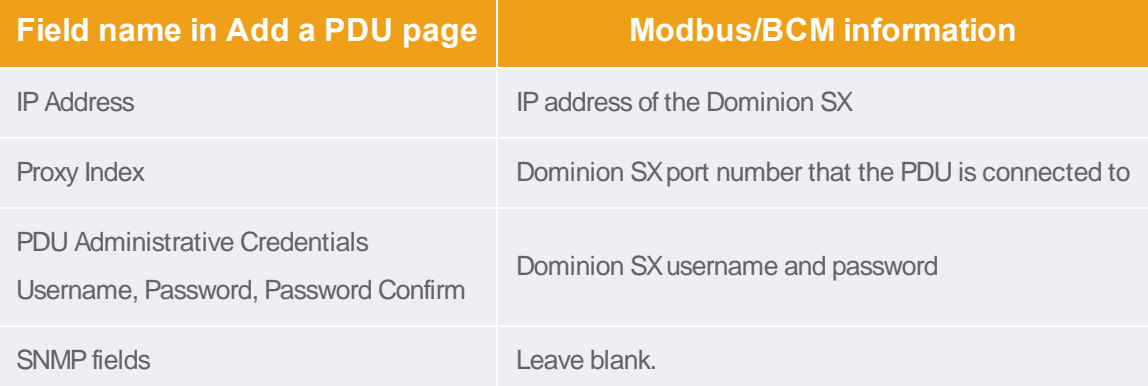

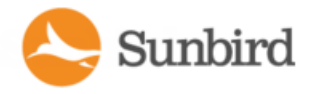

# Adding PDUs with Custom Dynamic Plugins

When adding a PDU that uses a custom dynamic plugin, use the same Add a PDU feature as any other addition. See [How](#page-111-0) to Add PDUs to Power IQ on [page 112](#page-111-0).

When Power IQ detects that there is at least one custom dynamic plugin configured, a Plugin drop-down field displays.

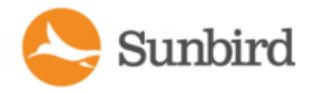

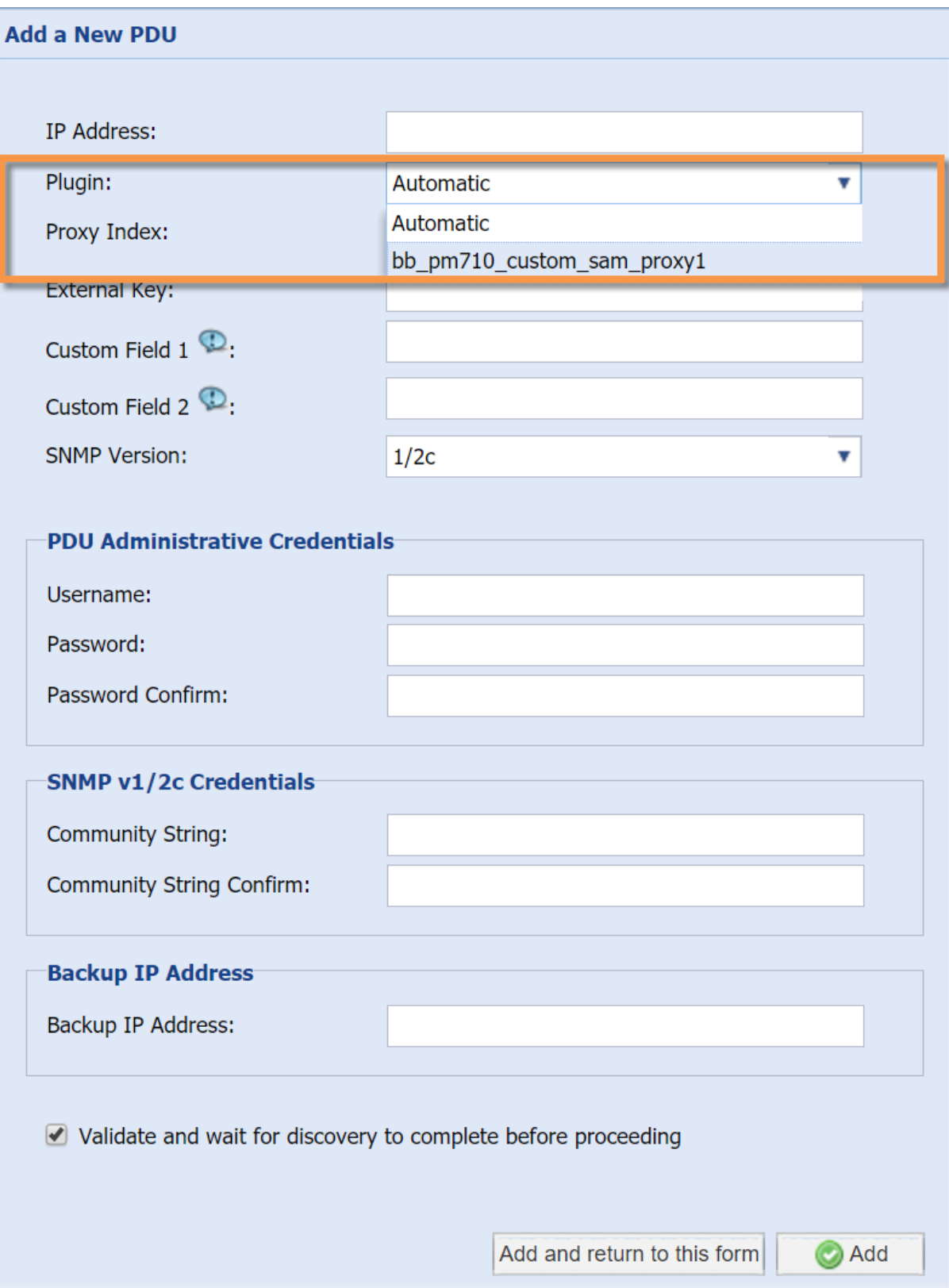

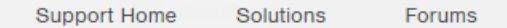

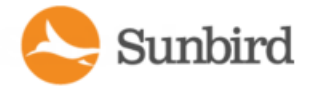

Automatic: Use Automatic to allow Power IQ to determine the correct plugin for the PDU you are adding. Automatic attempts to find an exact match between the PDU and the plugin for SysObjectID, PDU Model name, and Proxy ID.

If there is no exact match, but several dynamic plugins are eligible to manage the PDU, based on sysObjectID, then Power IQ selects from among the eligible plugins. If automatic mode does not select the desired dynamic plugin, delete the PDU and add it again, selecting the specific custom dynamic plugin from the list.

Alternatively, select the specific custom dynamic plugin from the list.

For more information, see How Power IQ [Associates](#page-733-0) Facility Items with a Structured or Custom Plugin on page 734.

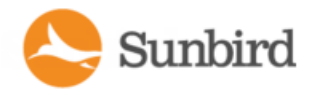

# Adding Raritan PDUs in Port Forwarding Configuration

Raritan PDUs can be cascaded via USB cables to share an Ethernet connection. The first PDU in the chain is the primary device, and all PDUs connected to it are extension devices.

Power IQ USB-cascading chains have been tested with a total of eight PDUs, however there is no upper limit to the number of devices in the chain.

Note: Power IQ only recognizes Raritan "PX2" and "PX3" PDU models in a USB-cascading chain. For details, see the USBCascading Solution Guide on the **PX2 web page** (<http://www.raritan.com/support/product/px2/>) of the Raritan website.

Chains can be built using USB, network or a mixture of both. It is transparent to Power IQ, i.e. Power IQ can not see how the chain is built, still it supports any of those chains.

Add primary and extension PDUs in Port Forwarding mode the same way you add a standalone Raritan PDU. See [How](#page-111-0) to Add PDUs to Power IQ on [page 112.](#page-111-0)

Power IQ includes built-in validations and protections, and displays notification messages when the port forwarding configuration order is changed.

Specify the following information when adding primary and extension PDUs in Port Forwarding mode.

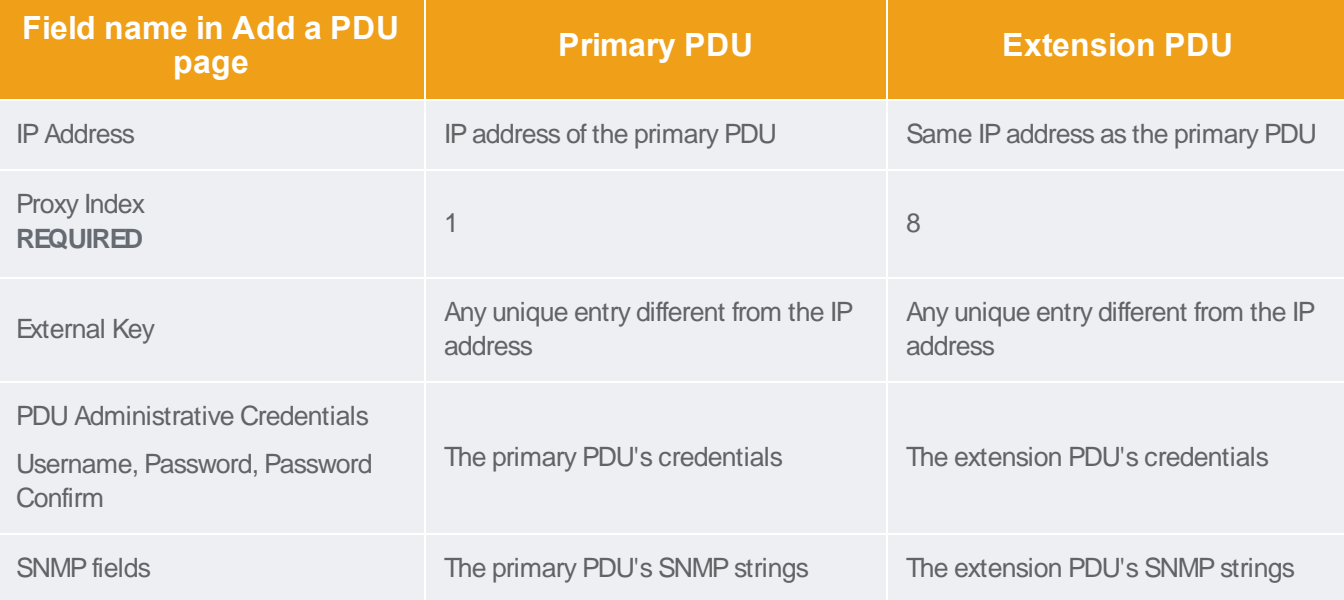

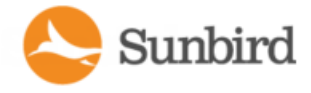

# Adding Server Technology PDUs

Many Server Technology PDUs follow a configuration with a primary PDU and daisy-chained PDUs. This configuration is handled in Power IQ as follows:

When adding PDUs through the Power IQ GUI, when Power IQ discovers a primary Server Technology PDU, its daisychained PDUs will also be discovered and added to the Facility Items list. If the daisy-chained PDUs are already in Power IQ, those PDUs will not be rediscovered and will retain their PDU IDs.

#### Autodiscovery of Server Technology PDUs

When a Server Technology primary PDU is autodiscovered within an IP address range using Power IQ's autodiscovery feature, the daisy-chained PDUs attached to the primary will also be discovered as separate units, starting at Proxy Index 2. The feature also applies when a Server Technology primary PDU is added either manually or through CSVimport.

#### Adding Server Technology PDUs via CSV Import

When a Server Technology primary PDU is imported into Power IQ via CSV import, its daisy-chained PDUs will also be imported. However, a CSVimport file with only daisy-chained PDUs will not result in the import of the primary PDU.

## Server Technology PDU Names in Power IQ

In naming PDUs, Power IQ typically uses a PDU's sysName value as is commonly seen on the SNMP MIB to display the PDU name in the GUI. However, to improve identification of daisy-chained Server Technology PDUs, Power IQ now uses the the sysName value for primary PDUs and the PDU's Tower Name for the daisy-chained Server Technology PDUs.

For the primary PDU:

- Power IQ will show the sysName value
- When the user changes the PDU Name in Power IQ, Power IQ will update both the sysName value and the Tower Name for that PDU

For the daisy-chained PDUs:

- Power IQ will show the Tower name value for each PDU
- When the user changes the PDU Name in Power IQ, Power IQ will only update the Tower Name for that PDU

## Server Technology PDU Firmware Version and X.509 Certificate **Issues**

This section covers potential issues related to Server Technology PDU firmware versions and X.509 security certifications. It provides recommendations to avoid or address these issues on Server Technology PDUs.

Power IQ supports discovery and data collection for Server Technology PDUs running pre-v7.0m firmware. However, some new features, including administrator credential validation, bulk configuration, and firmware upgrades are supported for PDUs running only v7.0m or higher firmware.

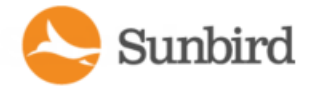

On Server Technology PDU's running v7 firmware, Power IQ will generate an "Admin Credentials Invalid" event and display the PDU in a Warning state for the following reasons:

- Credentials don't match those of an "Administrator" user on the PDU
- PDU is running pre-v7.0m firmware
- PDU has an older X509 certificate that was generated with an older encryption protocol that is no longer considered secure. As a result, Power IQ is not able to authenticate their administrator credentials. Refer to the recommendations section for instructions on how to generate a new certificate on the PDU.

### Recommendations for Server Technology PDUs in Power IQ 6.2

Sunbird makes the following recommendations to customers to address these issues:

### 1. Prior to upgrading to Power IQ 6.2, upgrade all Server Technology PDUs to the latest available firmware (at a minimum v7.0m).

After upgrading the Server Technology PDU firmware, you should generate a new X509 certificate for any Server Technology PDU which was purchased prior to 2016 and has never had a new certificate generated.

To do so, log in to the Server Technology PDU web GUI. Then navigate to Tools > Restart and initiate a system restart the PDU with the "Restart and generate a new X509 certificate" option. Please refer to your ServerTech PDU documentation for further instructions.

#### 2. After upgrading to Power IQ 6.2, update your Server Technology PDU administrator credentials.

After upgrading to Power IQ 6.2, you should update the configuration of all your Server Technology PDUs that are managed in Power IQ to include administrator credentials. This is required to be able to take advantage of all the new Server Technology related functionality in Power IQ 6.2.

Note: If you change the administrator password used by Power IQ on a Server Technology PDU through the PDU UI, you must restart the PDU to ensure that the Server Technology SNAP API will correctly authenticate requests from Power IQ. However, if you change the administrator password through the Power IQ UI, Power IQ will restart the PDU without any additional action by the user.

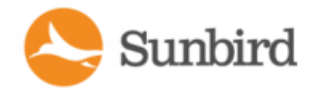

# Bulk Configuration of PDUs

Bulk configuration capabilities in Power IQ are supported for Raritan and Server Technology PDUs.

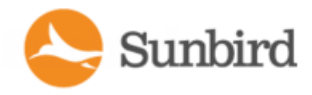

# Requirements for Bulk Configuration

Bulk configuration is supported for Raritan and Server Technology PDUs only.

NOTE: For Raritan PX2s, the Bulk Configuration feature can be used to copy configuration files to other PXdevices of the same model and firmware version. On Raritan PX2s running firmware 2.5.30 or higher, the model is considered the same when the only differences are the length of the line cord (option A or L), the color of the line cord (Option B), or the PDU Color (option K).

- Each PDU must be configured with an IP address and be under Power IQ management.
- A configuration backup file from a configured Raritan or Server Technology PDU.

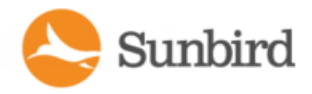

## <span id="page-135-0"></span>Planning a New Rollout

- 1. In the Facility Items tab, choose Activities > Bulk Configuration Activities.
- 2. On the Bulk Configuration Activities page, select Clone and Restore Configuration Files.
- 3. On the Bulk PDU Configuration page, click Plan a new rollout or, if an existing unexecuted plan exists in the system, click the Activities menu >Plan a new rollout. The Bulk PDU Configuration rollout planning wizard starts.
- 4. Enter a name for the plan and click Continue.

Asummary of plan options appears at the top of the page. Continue adding details of your plan at the bottom of the page, or click the links in the summary list to add details.

- 5. In the Choose a PDU Configuration File section, you can add a new PXbackup file or select a previously uploaded file. Configuration backup files are .XML files for PX2 configurations, and do not show a file extension for PX1 configurations.
- 6. To add a new file, click the Upload a New File tab, then click Browse to select the file. Enter comments. Click Upload. The file is automatically selected for the plan.
- 7. To select a previously uploaded file, click the Available Files tab, then select a file from the list, and click Continue.
- 8. All PDUs available for the rollout appear in a list. Select the checkboxes for the PDUs you want to configure, then click Selected PDUs to add them to the "PDUs selected for this plan" list at the bottom of the page. Or, click All PDUs to add all available PXPDUs to the list.
- 9. To remove PDUs from the plan, click Selected PDUs or All PDUs in the bottom list. Only PDUs in the bottom list will be configured.
- 10. Click Continue. Click the Plan Options link in the summary at top.
- 11. On the Plan Options page, edit the plan name, if needed, and set other preferences.
- 12. Select the "Abort on failure" checkbox if you want Power IQ to cancel all remaining configurations in the plan if a configuration failure occurs. This could help prevent a configuration problem from affecting other Raritan PXPDUs in the plan.
- 13. Select the "Allow simultaneous rollouts" checkbox if you want Power IQ to configure multiple Raritan PXPDUs at once. This makes batch configurations faster by allowing up to 25 configurations to run at the same time.
- 14. Click Continue. Review the summary of the plan. Click Add Comment if you want add notes to the plan. Click Add or Remove PDUs if you want to edit the list of PDUs to configure.
- 15. Click Save. The completed plan summary page opens.
- 16. Click Start Rollout to execute the plan immediately. The rollout starts, and the status page displays. You can also execute the saved plan later.

See Viewing a Status of Rollout Plans in [Progress](#page-139-0) for details on checking rollouts in progress.

See Viewing [Completed](#page-140-0) Rollout Plans for details on checking completed rollouts.

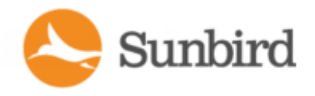

# Viewing Saved/Current Rollout Plans

View saved rollout plans to verify and edit their details before executing a plan.

- 1. In the Facility Items tab, select Activities > Bulk Configuration Activities.
- 2. On the Bulk Configuration Activities page, select Clone and Restore Configuration Files.
- 3. On the Bulk PDU Configuration page, saved rollout plans are available in the Saved Plans section.
- 4. Click the plan name link to view the details and edit if needed.

Note: You can also view saved rollout plans on the Saved PDU Configuration Rollout Plans page under Activities > View status of current rollouts.

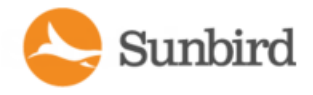

## **Editing a Saved Rollout Plan**

Saved rollout plans can be edited to change details, add or remove PDUs, or change the configuration file.

You can only edit rollout plans that you created.

- 1. In the Facility Items tab, select Activities > Bulk Configuration Activities.
- 2. On the Bulk Configuration Activities page, select Clone and Restore Configuration Files.
- 3. On the Bulk PDU Configuration page, saved rollout plans are available in the Saved Plans section.
- 4. Click the Plan name link to view the plan summary page.
- 5. Click the Edit link on the Plan Summary page to edit the plan.
- 6. Click the blue links on the Edit page to edit the plan name, choose a configuration plan, select PDUs for the plan, edit plan options, and add comments.
- 7. Click the Save link to save your changes.

See Plan a New [Rollout](#page-135-0) for details of plan settings.

Note: Plans with edits in progress are displayed in the Plan Edits in Progress section on the Bulk PDU Configuration home page. Click the plan name link to access the Edit page.

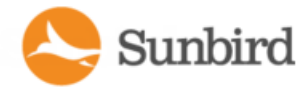

## Executing aSaved Rollout Plan

- 1. In the Facility Items tab, select Activities >Bulk Configuration Activities.
- 2. On the Bulk Configuration Activities page, select Clone and Restore Configuration Files.
- 3. On the Bulk PDU Configuration page, saved rollout plans are available in the Saved Plans section.
- 4. Select the saved plan you want to execute to view its plan summary page.
- 5. On the plan summary page, click Start Rollout to execute the plan.

See Viewing Status of Rollout Plans in [Progress](#page-139-0) for details on checking rollouts in progress.

See Viewing [Completed](#page-140-0) Rollout Plans for details on checking completed rollouts.

### Rollout Timing

Each PDU configuration takes approximately 30 seconds.

If you select "Allow simultaneous rollouts" in the plan options, 25 configurations will begin simultaneously, and each batch of 25 will take approximately 30 seconds.

# <span id="page-139-0"></span>Viewing Status of Rollout Plans

Rollout plans have three possible statuses when in progress.

- Init: Initializing to prepare the PDU for configuration
- Login: Logging in to the PDU

Sunbird

• Verify: Verifying the PDU is responsive after configuration is complete

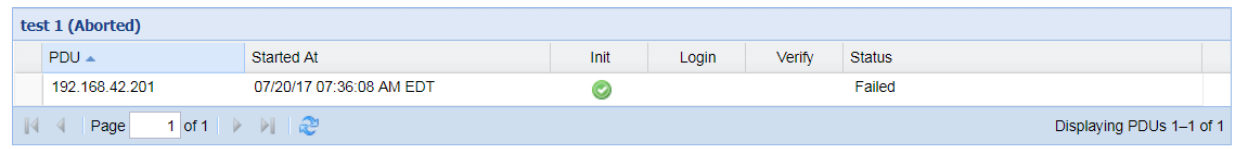

The status page for plans in progress displays when you execute the plan. You can return to the status page at any time, even after the plan has finished.

- 1. In the Facility Items tab, select Activities > Bulk Configuration Activities.
- 2. On the Bulk Configuration Activities page, select Clone and Restore Configuration Files.
- 3. On the Bulk PDU Configuration page, select Activities > View previously completed rollouts.
- 4. Click the link for the plan you executed to view the plan summary page. At the top of the page, a status message will be displayed. The message will vary based on the status of the plan.

**C** ROLLOUT COMPLETE The plan completed successfully. View detailed rollout status messages.

5. Click the View detailed rollout status messages to view the detailed status messages for each PDU selected for the plan.

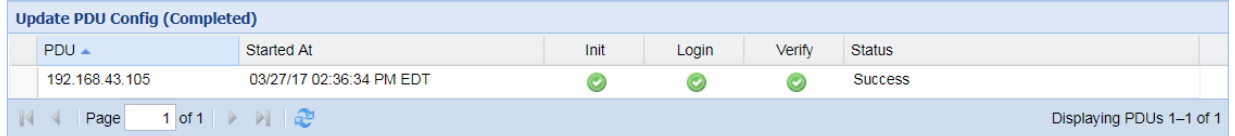

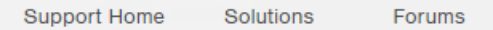

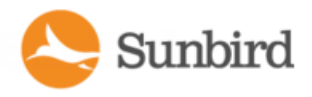

# <span id="page-140-0"></span>Viewing Completed Rollout Plans

When a plan has been executed, you can view details of the plan status and results of each PDU included in the plan.

- 1. In the Facility Items tab, select Activities > Bulk Configuration Activities.
- 2. On the Bulk Configuration Activities page, select Clone and Restore Configuration Files.
- 3. On the Bulk PDU Configuration page, select Activities > View previously completed rollouts.
- 4. On the Completed PDU Configuration Roll Outs page, click the link for the plan you executed to view the plan summary page. At the top of the page, a status message will be displayed. The message will vary based on the status of the plan.

**CO** ROLLOUT COMPLETE The plan completed successfully. View detailed rollout status messages.

- If the plan completed successfully, a success message displays at the top of the plan details.
- The list of PDUs included in the plan includes a Success or Failure message.
- 5. Click the "View detailed upgrade status messages" link for more information about each PDU.
- 6. Click Delete Plan to delete it.

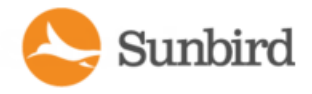

# Managing Uploaded Configuration Files

You can upload different configuration files for use in rollout plans, and view previously uploaded configurations.

Configuration files are .DAT files. Configuration files are created by backing up a Raritan or Server Technology facility item.

- 1. In the Facility Items tab, select Activities > Bulk Configuration Activities.
- 2. On the Bulk Configuration Activities page, select Clone and Restore Configuration Files.
- 3. On the Bulk PDU Configuration page, click Activities > Manage Uploaded Configuration Files. The PDU Configuration Files page opens.
- 4. To delete a file, select the checkbox for the configuration file you want to delete, then click Delete.
- 5. To upload a new file, scroll down to the Upload New Configuration File section.
	- a. Enter the model name that the file is for in the Model Name field.
	- b. Click Browse to select the .DAT file.
	- c. Click Upload. The file is added to the list and will be available to select when creating a new rollout plan. See Plan a New [Rollout](#page-135-0).

#### **PDU Configuration Files**

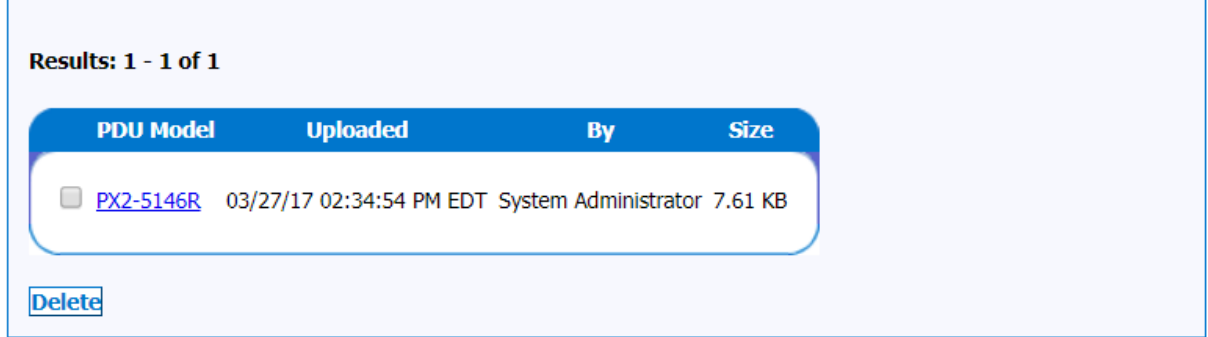

#### **Upload New Configuration File**

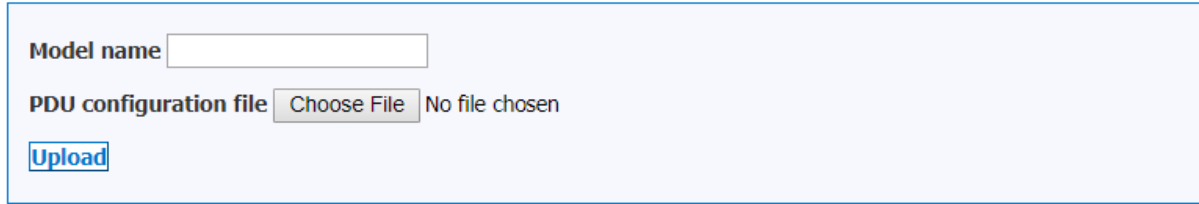

Note: You can also upload, delete, and edit firmware in the Firmware Update panel under Manage Bulk Configuration Templates > Templates Firmware Update.

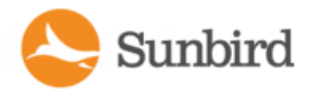

## Viewing the Run History and Report for aBulk Configuration Template

You can view the run history for a specific bulk configuration template or plan within Power IQ. You can also view the reports for specific dates and times from the Run History page. Reports are created automatically when a template has been run. If a template has not been run, you will not be able to view its run history.

To view the run history for a specific template:

1. In the Facility Items tab, select Activities > Bulk Configuration Activities.

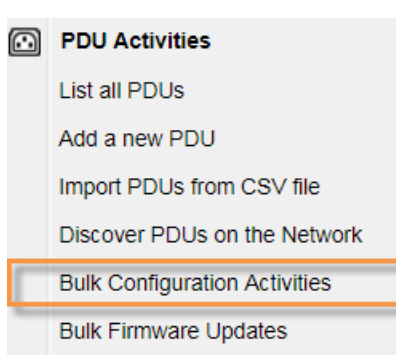

- 2. On the Bulk Configuration Activities page, select Manage Bulk Configuration Templates.
- 3. On the Templates page, select the existing template you would like to view the run history for.

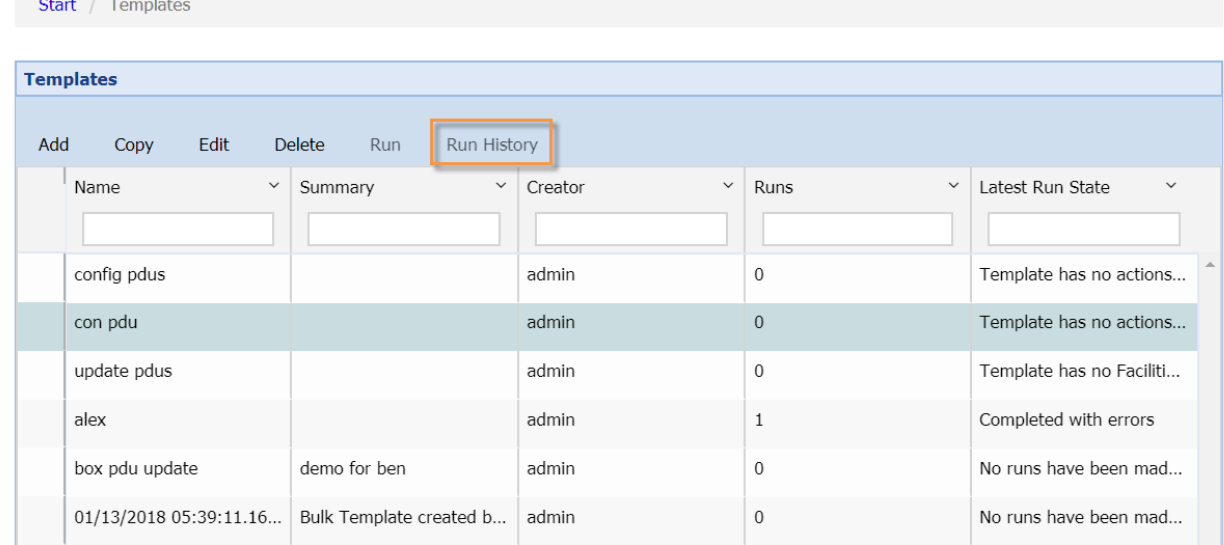

4. Click the Run History link to view the run history page.

On the Run History page, you can select the template report you would like to view by clicking the Report link in the far right column of the report you would like to view. Reports can be filtered by the following:

- **State**
- Summary

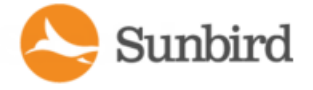

- Start Date and Time
- Completion Date and Time

## Template/Plan Reports

The following screenshot shows an example template report for updating a password.

### Report for Update password on Owen's PX2

Summary: yeah Created By: admin

#### **Actions**

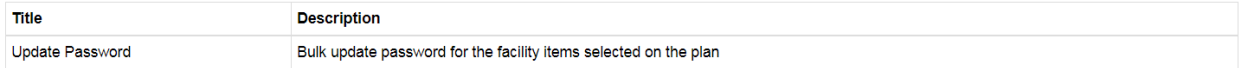

#### Summary

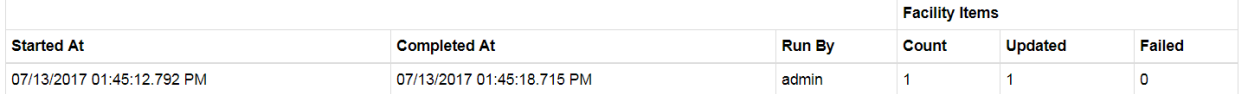

#### **Details**

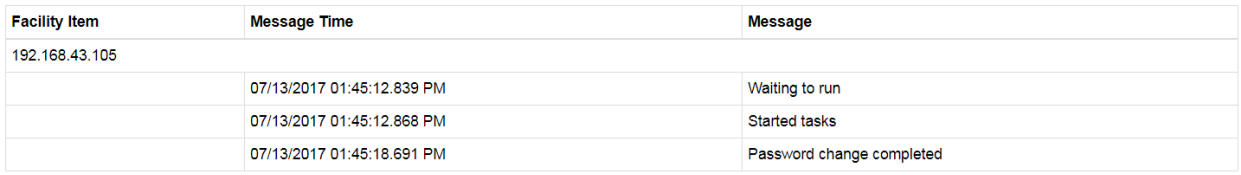

Each report includes the following sections:

### Actions

The Actions section provides titles and descriptions for the actions performed (e.g., Update Password).

### **Summary**

The Summary section provides the dates and times the actions were completed. It also indicates who executed the plan and the number of facility items that were included and updated in the plan.

#### **Details**

The Details section provides date- and time-stamped messages for each facility item that indicate the state of each facility item as the plan is executed (e.g., Waiting to run, Started tasks).

Reports also can be exported to PDF.
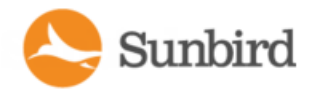

# **CSV Summary Report**

Adownloadable CSVsummary report is also available by clicking the Summary Report link on the Run History page. This report can be used for sorting and filtering the data in Excel and for emailing to others on your team.

The CSVfile captures PDU information and whether the desired actions were completed successfully. It includes the following columns:

- Label: The IP address or host name of the PDU
- Name: The name of the PDU
- Location: The location of the PDU
- Manufacturer: The manufacturer or make of the PDU
- Model: The model of the PDU
- Password Update: Indicates the status of the action: Success, Fail, or Warning (completed but with errors or warnings)
- Firmware Update: Indicates the status of the action: Success, Fail, or Warning (completed but with errors or warnings)
- Trap Destinations: Indicates the status of the action: Success, Fail, or Warning (completed but with errors or warnings)
- SNMP Configuration: Indicates the status of the action: Success, Fail, or Warning (completed but with errors or warnings)

The order of the actions may vary by which action were included in the template. For example, if only the Password Update action was included, only the Password Update column would be included in the report.

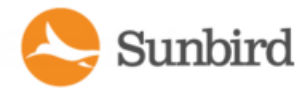

# Managing Bulk Configuration Templates

Bulk configuration templates or plans are used to make configuration changes to one or more facility items in Power IQ. These templates are useful for making changes on facility items in bulk, without logging in to each device individually. Template also save time when you need to repeat the same action every so often (for example, changing the passwords on your facility items every six months.)

You can change the administrator password, trap destinations, and SNMP settings using bulk configuration templates. Click the links below for detailed instructions for completing each action.

- Updating [Firmware](#page-150-0) for Facility Items in Bulk on page 151
- Changing the [Administrator](#page-154-0) Password for Facility Items in Bulk on page 155
- Setting Power IQ as the SNMP Trap [Destination](#page-157-0) for Facility Items in Bulk on page 158
- Configuring SNMP Settings for Facility Items in Bulk on page 162

To use bulk configuration template to make changes across a range of facility items:

- 1. Create a new template or edit an existing template
- 2. Make your desired updates in the appropriate sections for one or more of the above actions.
- 3. Select the facility items that you would like to update.
- 4. Run the template.

Bulk configuration template can be created, edited, copied and deleted through Power IQ. You can also run an existing template and view its run history. For more information, see Bulk [Configuration](#page-146-0) Template Activities on the facing page

To manage bulk configuration templates:

1. In the Facility Items tab, select Activities > Bulk Configuration Activities.

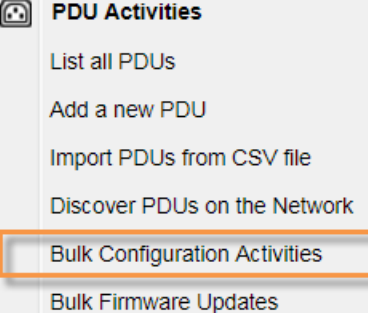

- 2. On the Bulk Configuration Activities page, select Manage Bulk Configuration Templates.
- 3. Click the Next button. The Templates page displays.

Next

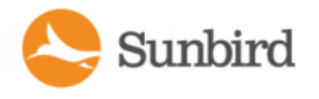

4. On the Templates page, select the existing plan you would like to run or click the Add button to create a new plan. Plans can be filtered based on the following: Name, Summary, Creator, Number of Runs, and Latest Run State. Start / Templates

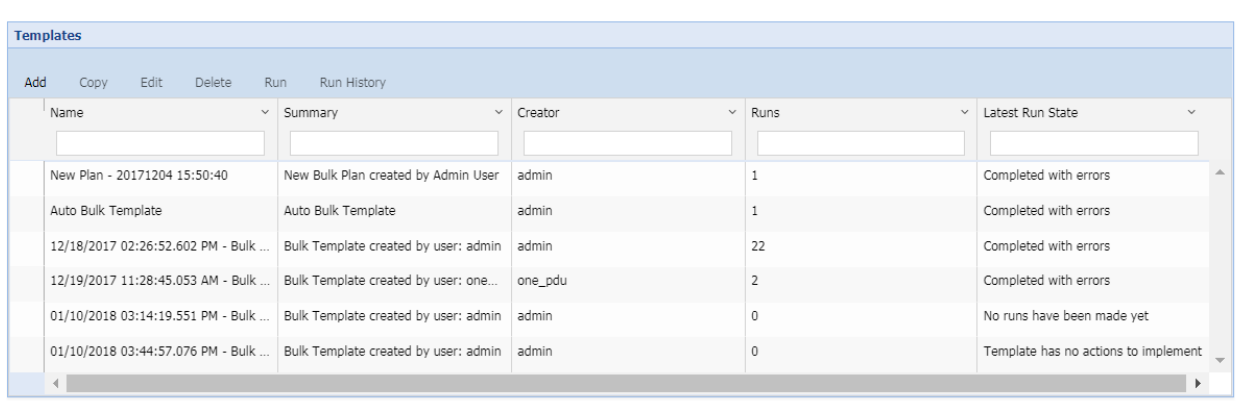

## <span id="page-146-0"></span>Bulk Configuration Template Activities

The following actions are available on the Templates page for managing bulk configuration templates or plans. Click each link for detailed instructions.

- Adding a Bulk [Configuration](#page-147-0) Template on the next page
- Editing a Bulk [Configuration](#page-147-1) Template on the next page
- Copying a Bulk [Configuration](#page-148-0) Template on page 149
- Deleting a Bulk [Configuration](#page-148-1) Template on page 149
- Running a Bulk [Configuration](#page-149-0) Template on page 150
- Viewing Run History on [page 150](#page-149-1)

To initiate each action, click on their respective links in the top bar on the Templates page in the Power IQ GUI.

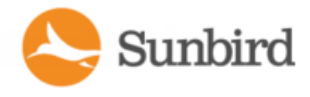

#### Start / Templates

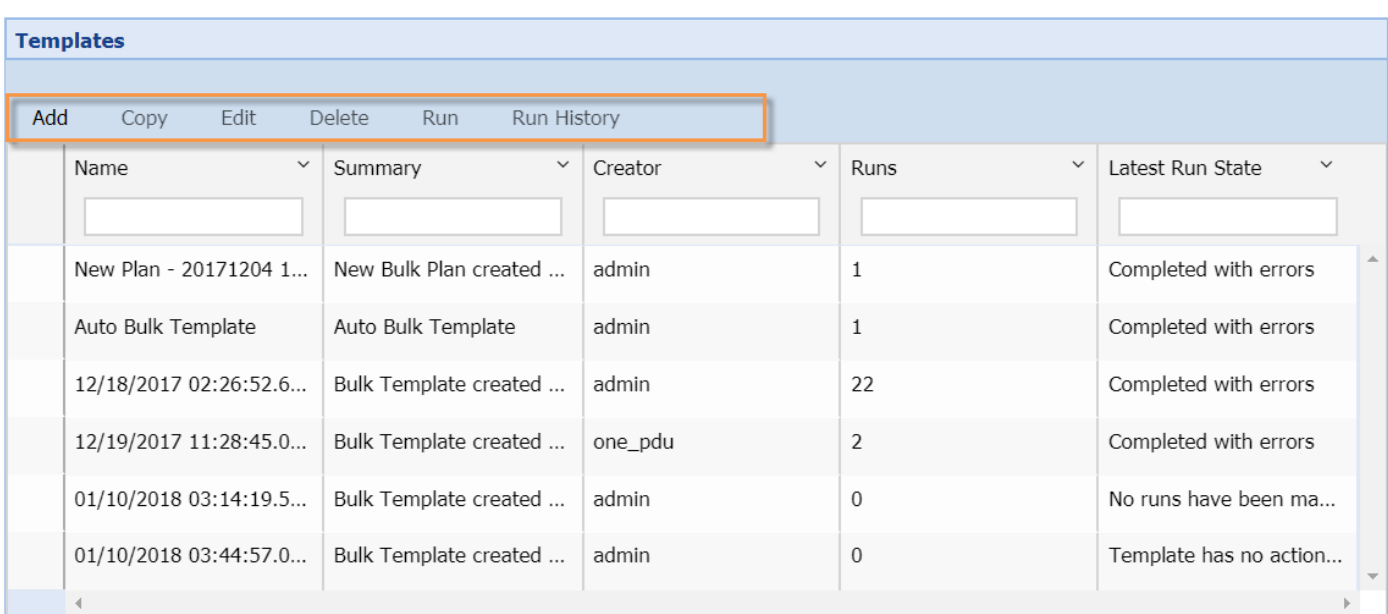

Next

### <span id="page-147-0"></span>Adding a Bulk Configuration Template

To add a bulk configuration template, click the Add link on the Bulk Configuration Templates page. Anew template will automatically be created, and you will be direction to the Actions page.

<span id="page-147-1"></span>Note: To edit the plan's name or summary, return to the Templates page, select the plan, and click the Edit link.

#### **Editing a Bulk Configuration Template**

Two types of edits are available for bulk configuration templates:

1. Edit the template name and summary: To edit the template's name or summary, select the template and click the Edit link. Make your desired changes in the Name and Summary fields in the popup.

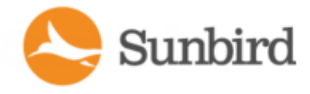

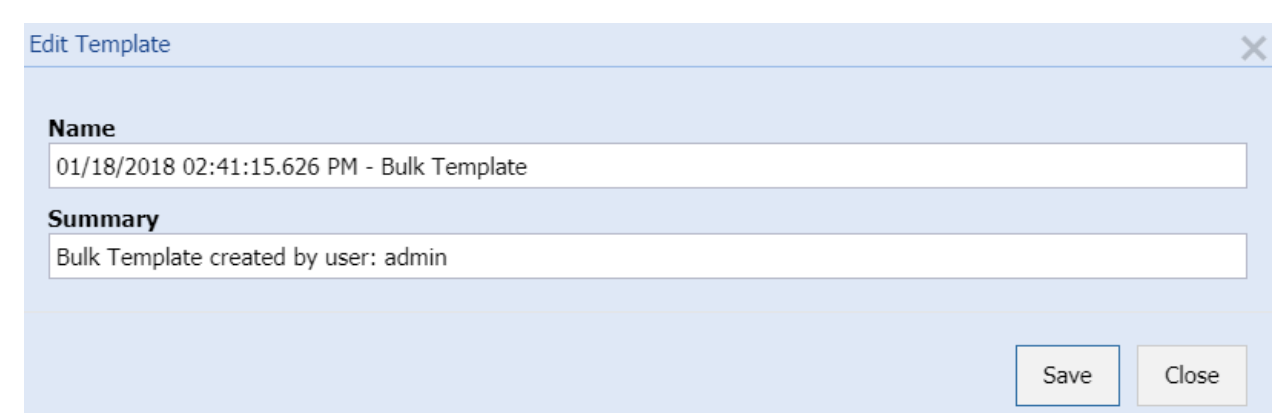

- 2. Edit the template actions: To edit the actions performed when the template is executed, click the Next button.
	- a. On the Actions page, click the Reset button under any action to remove that action from the template. Click the Save button in the appropriate action panel to save your changes.
	- b. On the Add PDUs page, add or remove desired PDUs.
	- c. Click the Run button to run the template.

#### <span id="page-148-0"></span>Copying aBulk Configuration Template

Copying a bulk configuration template can save time when you are creating multiple templates or plans with the same actions.

To copy a bulk configuration template:

- 1. Select the template you want to copy.
- 2. Click the Copy link on the Templates page. The Edit popup will display prepopulated with the original template's name, time- and date-stamped and appended with "copy." The Summary will be the same as the original template. **Edit Template**  $\times$

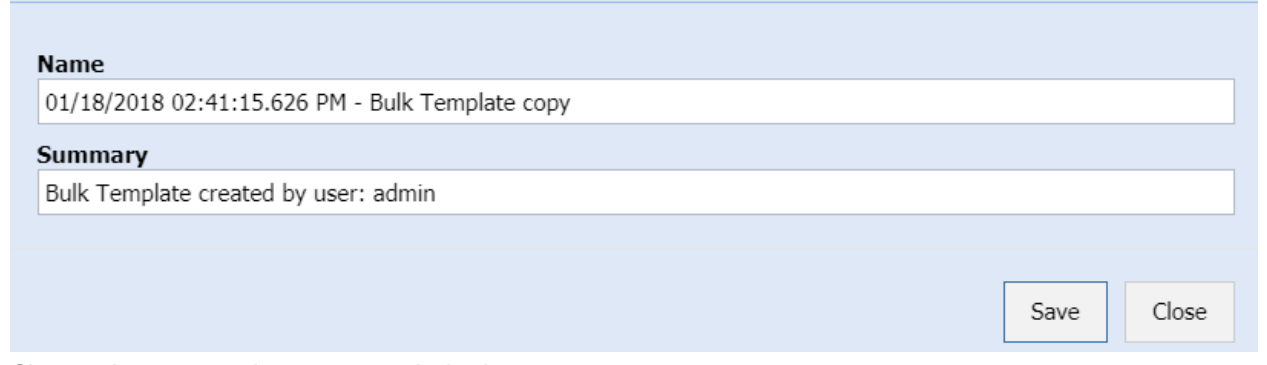

3. Change the name and summary as desired.

<span id="page-148-1"></span>The new template will appear in the Templates list.

### Deleting a Bulk Configuration Template

Clean up your templates list by deleting old or unused bulk configuration templates/plans.

To delete a bulk configuration template:

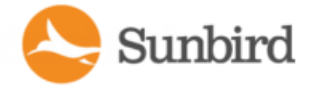

- 1. On the Templates page, select the template you want to Delete.
- 2. Click the Delete link.
- 3. When prompted, click the Yes button to confirm the deletion.

<span id="page-149-0"></span>The template will be removed from the Templates list.

#### Running aBulk Configuration Template

- 1. Running a bulk configuration template or plan enables you to re-run the template as-is, without making changes to it.
- 2. To run a bulk configuration template:
- 3. Select the template you want to run.
- 4. Click the Run link on the Template page.
- 5. Apopup will display asking you to confirm that you want to apply the settings to selected facility items on the template. Click the Yes button to proceed. Click the No button to cancel.
- 6. If you select Yes, you will be redirected to the live status page. Asuccess message will display once the run has completed.

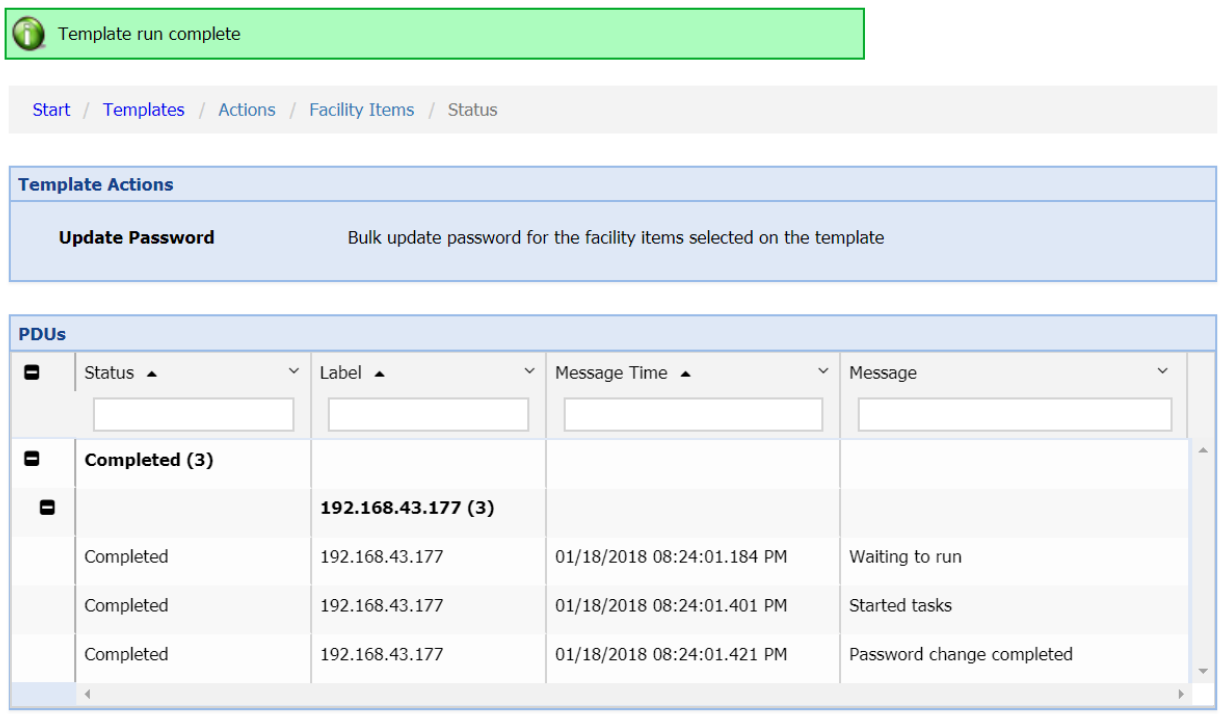

### <span id="page-149-1"></span>Viewing Run History

You can view the run history for a specific bulk configuration template or plan within Power IQ. You can also view the reports for specific dates and times from the Run History page. Reports are created automatically when a template has been run. If a template has not been run, you will not be able to view its run history.

For detailed instructions, see Viewing the Run History and Report for a Bulk [Configuration](#page-142-0) Template on page 143

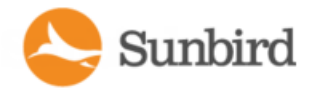

## <span id="page-150-0"></span>Updating Firmware for Facility Items in Bulk

Site Administrators can update firmware for Raritan and Server Technology facility items in bulk.

Updating firmware for one or more Raritan and Server Technology facility items requires creating a new bulk configuration template/plan or editing an existing template for uploading or selecting the firmware, selecting the desired facility items, and then running the plan to update the facility items with the new firmware.

For the change to take place, the facility item must have the administrator credentials set in Power IQ.

Note: Before performing bulk configuration actions on PDUs, Sunbird recommends putting them into Maintenance Mode. This will prevent events related to lost connectivity and admin credential checks from being generated while the actions are running. After the bulk configuration plan has completed, be sure take the PDUs out of Maintenance Mode by using the Return to Service option.

To update firmware:

1. In the Facility Items tab, select Activities >Bulk Configuration Activities.

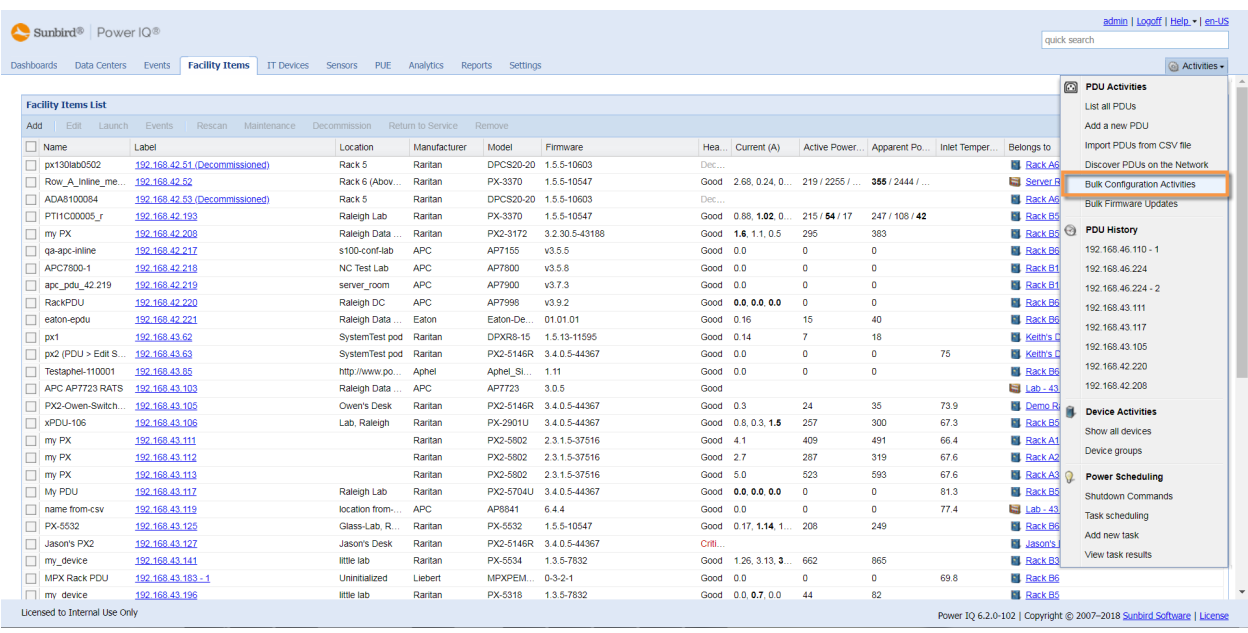

- 2. On the Bulk Configuration Activities page, select Manage Bulk Configuration Templates.
- 3. On the Templates page, select the existing template you would like to run or click the Add link to create a new template. Templates can be filtered based on the following: Name, Summary, Creator, Number of Runs, and Latest Run State.

Note: If you click the Add link, a new template will automatically be created, and you will be directed to the Actions page, without clicking the Next button. Proceed to Step 5. To edit the template's name or summary, return to the Templates page, select the template, and click the Edit link.

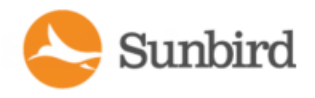

 $\operatorname{\sf Next}$ 

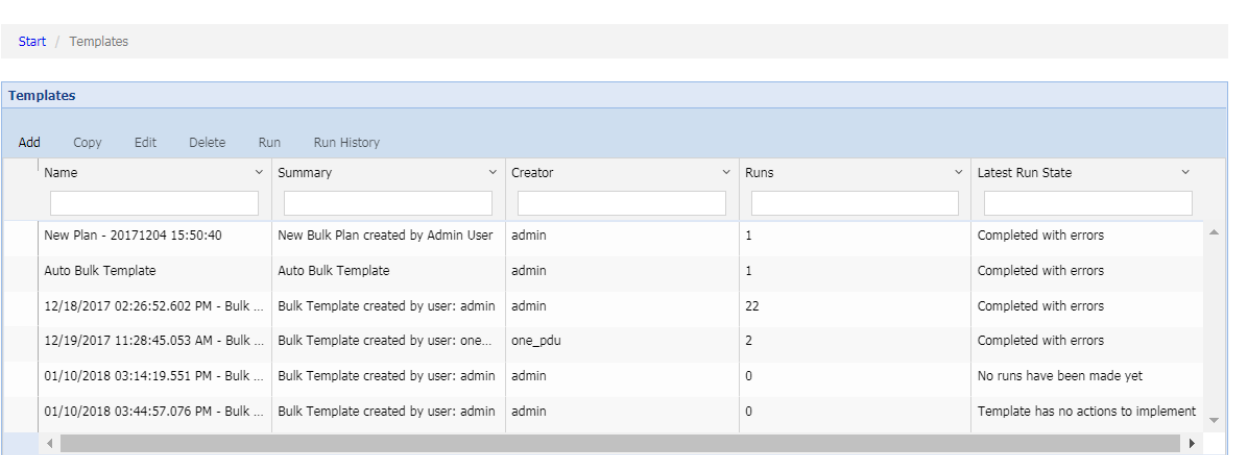

4. Click the Next button. The Actions page will display.

5. In the Firmware Update section, select a firmware version from the table. You can only select one firmware version at a time.

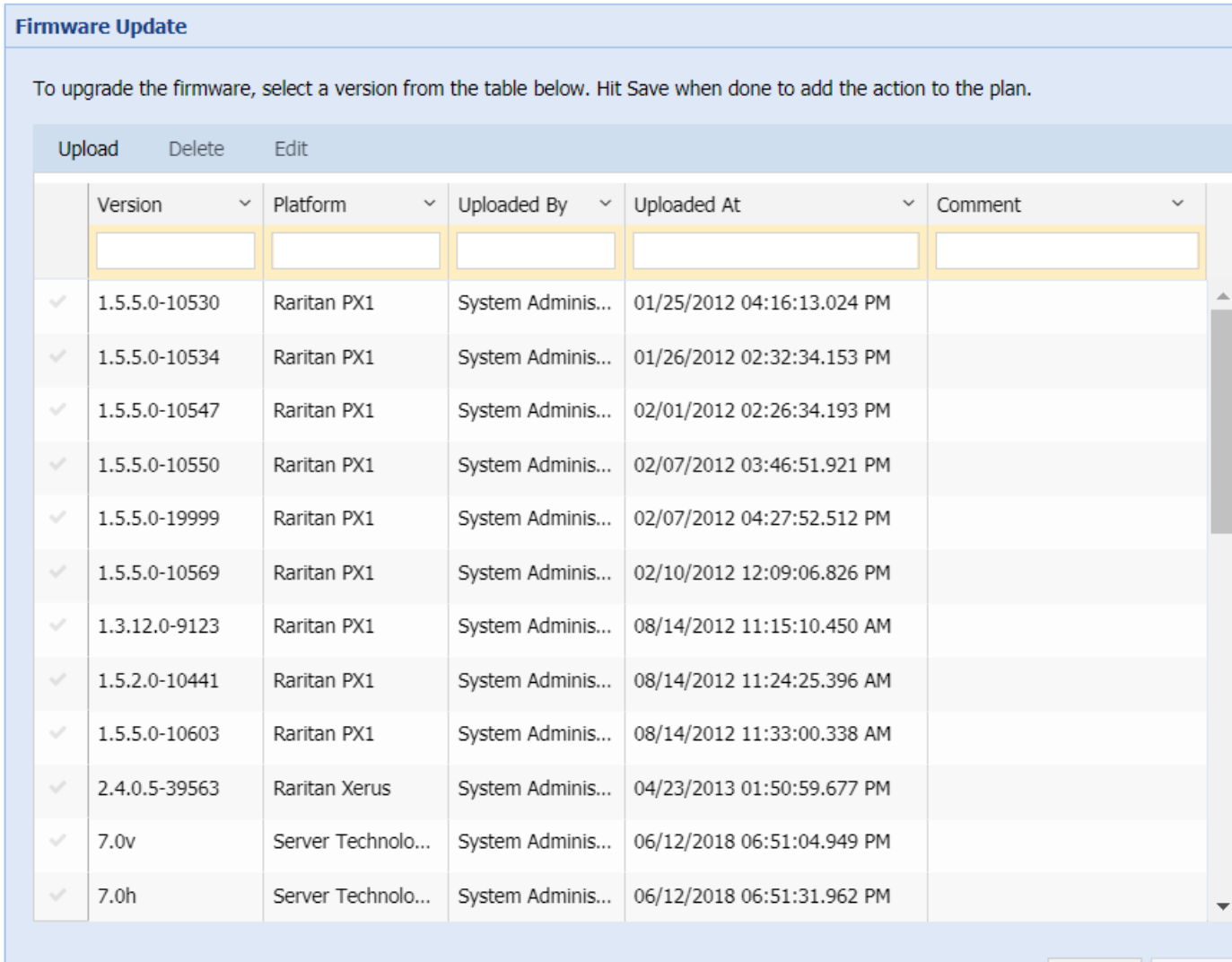

Save Reset

6. Click the Save button in the Firmware section to save your changes. If successful, a success message will display.

Note: On the Actions page, you can also update passwords, set Power IQ as a trap destination, and configure SNMPcommunity credentials without the need to create a new plan. For more information, see [Changing](#page-154-0) the [Administrator](#page-154-0) Password for Facility Items in Bulk on page 155, Setting Power IQ as the SNMP Trap [Destination](#page-157-0) for Facility Items in Bulk on [page 158](#page-157-0) and Configuring SNMP Settings for Facility Items in Bulk on page 162 respectively.

Sunbird

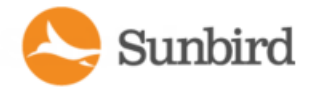

- 7. Click the Next link in the upper right corner.
- 8. Select your desired PDUs from the list of available PDUs and click the Add PDUs link to add your desired PDUs to the selected PDUs. If you have selected an ineligible PDU based on your current configuration, you will need to either change the configuration or remove the ineligible PDUs.

Note: Since Power IQ only communicates with the primary PDU in the chain, Power IQ will only display the primary Server Technology PDUs in the list of available PDUs. When you successfully change the password on a primary Server Technology PDU, Power IQ will internally update the username and password for the PDU Administrative Account on the daisy-chained PDUs to the same credentials. Updates to both the primary and daisychained PDUs are captured in the Power IQ audit log.

Note: You can also review the template actions in the Template Actions section at the top of the page. The Template Actions section will also note the supported facility items for each action.

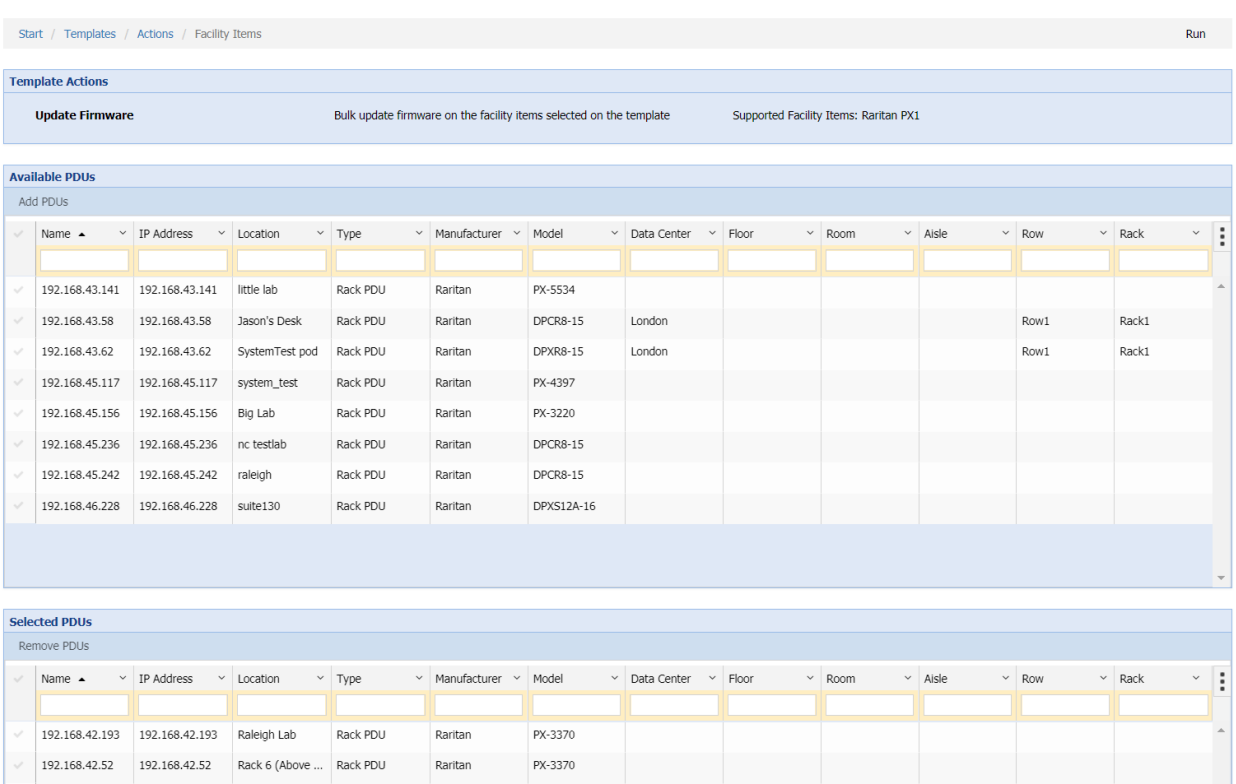

9. Click the Run button.

Upon completion, the firmware will be updated.

Note: This feature is supported only for Raritan PX2, PX3, and EMXand Server Technology facility items.

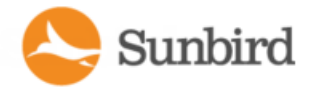

## <span id="page-154-0"></span>Changing the Administrator Password for Facility Items in Bulk

Site Administrators can change the administrator password (used by Power IQ to poll facility items) on Raritan and Server Technology facility items, provided they have the current password.

Changing the administrator password for one or more multiple Raritan and Server Technology facility items requires creating a new bulk configuration template/plan or editing an existing template for updating the password, verifying the old and new passwords, selecting the desired facility items, and then running the plan to update the facility items with the new password.

For the change to take place, the facility item must have the administrator credentials set in Power IQ. A successful password change will set the new password in both Power IQ and the facility item. The change will not take effect if the credentials for the user who is initiating the change are incorrect or outdated.

Note: Before performing bulk configuration actions on PDUs, Sunbird recommends putting them into Maintenance Mode. This will prevent events related to lost connectivity and admin credential checks from being generated while the actions are running. After the bulk configuration plan has completed, be sure take the PDUs out of Maintenance Mode by using the Return to Service option.

To change the administrator password:

1. In the Facility Items tab, select Activities > Bulk Configuration Activities.

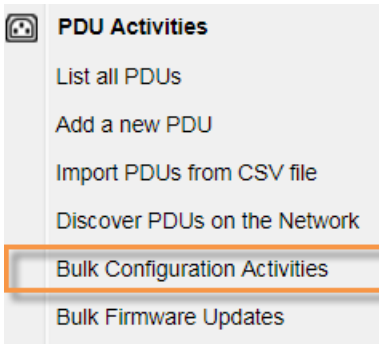

- 2. On the Bulk Configuration Activities page, select Manage Bulk Configuration Templates.
- 3. On the Templates page, select the existing template you would like to run or click the Add link to create a new template. Templates can be filtered based on the following: Name, Summary, Creator, Number of Runs, and Latest Run State.

Note: If you click the Add link, a new template will automatically be created, and you will be directed to the Actions page, without clicking the Next button. Proceed to Step 6. To edit the template's name or summary, return to the Templates page, select the template, and click the Edit link.

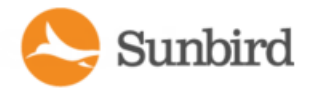

**Support Home** Solutions Forums

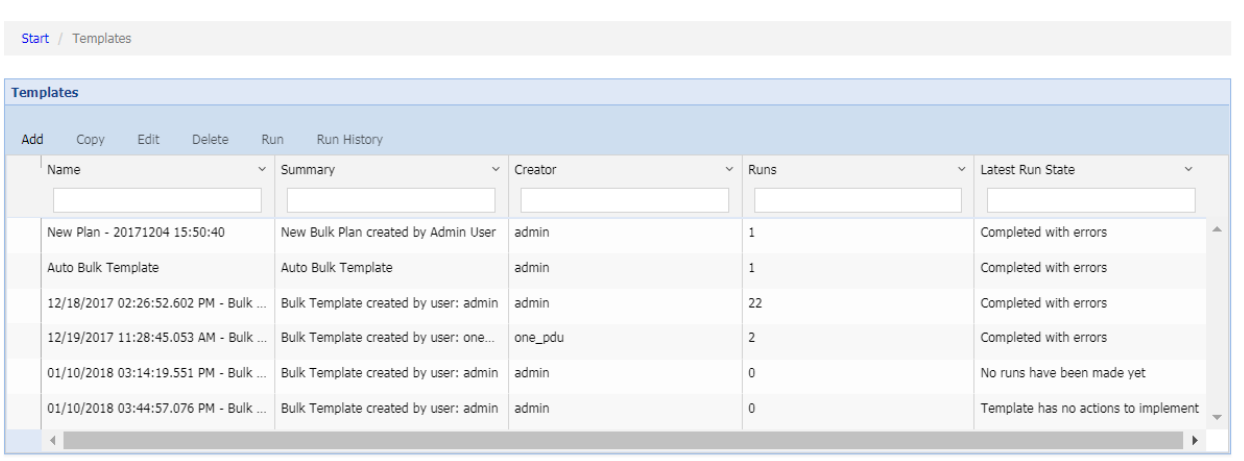

Next

- 4. Click the Next button. The Actions page will display.
- 5. In the Password Update section, provide the old password and desired new password in the appropriate fields.

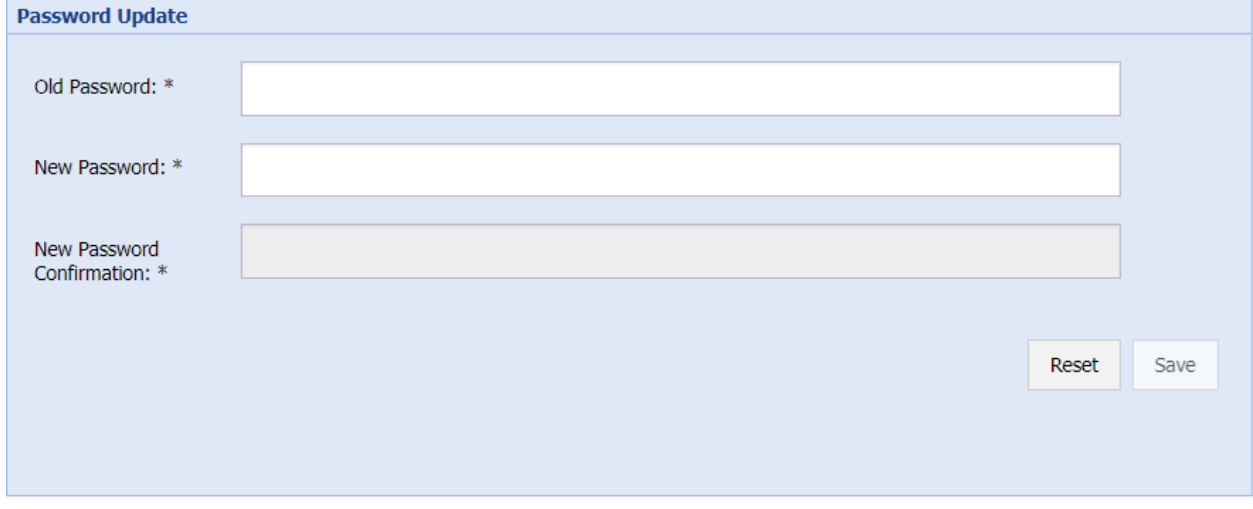

6. Click the Save button in the Password Update section to save your changes. If successful, a success message will display.

Note: On the Actions page, you can also update firmware, set Power IQ as a trap destination, and configure SNMPcommunity credentials without the need to create a new plan. For more information, see [Updating](#page-150-0) Firmware for Facility Items in Bulk on [page 151](#page-150-0), Setting Power IQ as the SNMP Trap [Destination](#page-157-0) for Facility Items in Bulk on [page 158](#page-157-0) and Configuring SNMP Settings for Facility Items in Bulk on page 162 respectively.

- 7. Click the Next link in the upper right corner.
- 8. Select your desired PDUs from the list of available PDUs and click the Add PDUs link to add your desired PDUs to the selected PDUs.

Note: Since Power IQ only communicates with the primary PDU in the chain, Power IQ will only display the primary Server Technology PDUs in the list of available PDUs. When you successfully change the password on a primary Server Technology PDU, Power IQ will internally update the username and password for the PDU Administrative Account on the daisy-chained PDUs to the same credentials. Updates to both the primary and daisychained PDUs are captured in the Power IQ audit log.

**Template Actions Update Password** Bulk update password for the facility items selected on the template **Available PDUs** Add PDUs Name  $\triangle$  $~\vee~$  IP Address  $\vee$  Location Type Manufacturer Model Data Center  $\vee$  Floor Room Aisle Row Rack H 10.128.1.205 10.128.1.205 Rack PDU Raritan PX2-5720U-A1 HONEYPOT LAND ROOM FOR 10 S... Aisle for 10.128 ... Inlet/Outlet Row 2 Rack for 10.128...  $-10.128.1.208$ 10.128.1.208 RaleighDataCenter Rack PDU Raritan PX2-5704U HONEYPOT LAND ROOM FOR 10 S... Aisle for 10.128 ... Inlet/Outlet Row 2 Rack for 10.128... 10.128.1.210 10.128.1.210 Rack PDU Raritan PX2-2901U HONEYPOT LAND ROOM FOR 10 S... Aisle for 10.128 ... Inlet/Outlet Row 2 Rack for 10.128. 10.128.1.211 10.128.1.211 Rack PDU Raritan PX2-2901U-A1 HONEYPOT LAND ROOM FOR 10 S... Aisle for 10.128 ... Inlet/Outlet Row 2 Rack for 10.128. 10.128.1.212 10.128.1.212 Rack PDU Raritan PX2-2967U-41 HONEYPOT LAND ROOM FOR 10 S Aisle for 10.128 Inlet/Outlet Row 2 Rack for 10.128.  $\left\langle \cdot \right\rangle$ **Selected PDUs** Remove PDUs Name  $\triangle$  $~\vee~$  IP Address  $~\vee~$  Location Type Manufacture Model Data Center  $~\vee~$  Aisle Row Rack Ŀ 10.128.1.10  $10.128.1.10$ IT400 Rack PDU Raritan DPCS16A-32BS4... HONEYPOT LAND ROOM FOR 10 S... Aisle for 10.128 ... Circuit Racks Rack for 10.128. 10.128.1.101 10.128.1.101 Rack PDU Raritan PX2-5802 HONEYPOT LAND ROOM FOR 10 S... Aisle for 10.128 ... Inlet/Outlet Row 1 Rack for 10.128. 10.128.1.200 10.128.1.200 Mini Lab Rack PDU Raritan PX2-5704U HONEYPOT LAND ROOM FOR 10 S... Aisle for 10.128 ... Inlet/Outlet Row 2 Rack for 10.128.  $\leftarrow$ Run

Note: You can also review the template actions in the Template Actions section at the top of the page.

9. Click the Run button.

Upon completion, the password will be updated.

Note: This feature is supported only for Raritan PX2, PX3, and EMXand Server Technology facility items.

Note: If you change the administrator password used by Power IQ for a Server Technology PDU through the PDU UI, you must restart the PDU to ensure that the Server Technology SNAP API will correctly authenticate requests from Power IQ. However, if you change the administrator password through the Power IQ UI, Power IQ will restart the PDU without any additional action by the user.

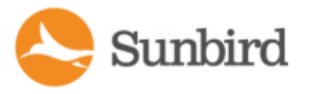

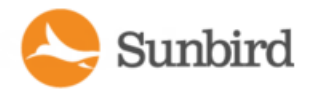

## <span id="page-157-0"></span>Setting Power IQ as the SNMP Trap Destination for Facility Items in Bulk

Site Administrators can set Power IQ as the SNMP trap destination on Raritan and Server Technology facility items.

Setting Power IQ as an SNMP trap destination for one or more Raritan or Server Technology facility items requires creating a new bulk configuration template/plan or editing an existing template, enabling traps, setting the host to a Power IQ IPaddress, selecting the desired facility items, and then running the template to update the facility items with the new trap destination.

This feature supports SNMP v1/v2 trap configuration only.

Note: Since Power IQ only communicates with the primary PDU in the chain, Power IQ will only display the primary Server Technology PDUs in the list of available PDUs. When you successfully change the password on a primary Server Technology PDU, Power IQ will internally update the username and password for the PDU Administrative Account on the daisy-chained PDUs to the same credentials. Updates to both the primary and daisy-chained PDUs are captured in the Power IQ audit log.

Note: The trap port and community string on the facility item should be set to 162 and "public," respectively.

To set Power IQ as the SNMP trap destination:

- 1. In the Facility Items tab, select Activities > Bulk Configuration Activities.
	- n PDU Activities List all PDUs Add a new PDU Import PDUs from CSV file Discover PDUs on the Network **Bulk Configuration Activities Bulk Firmware Updates**
- 2. On the Bulk Configuration Activities page, select Manage Bulk Configuration Templates.
- 3. On the Templates page, select the existing template you would like to run or click the Add link to create a new template. Tempates can be filtered based on the following: Name, Summary, Creator, Number of Runs, and Latest Run State.

Note: If you click the Add link, a new template will automatically be created, and you will be direction to the Actions page, without clicking the Next button. Proceed to Step 6. To edit the template's name or summary, return to the Templates page, select the template, and click the Edit link.

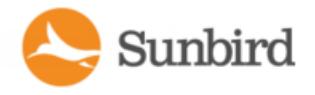

Next

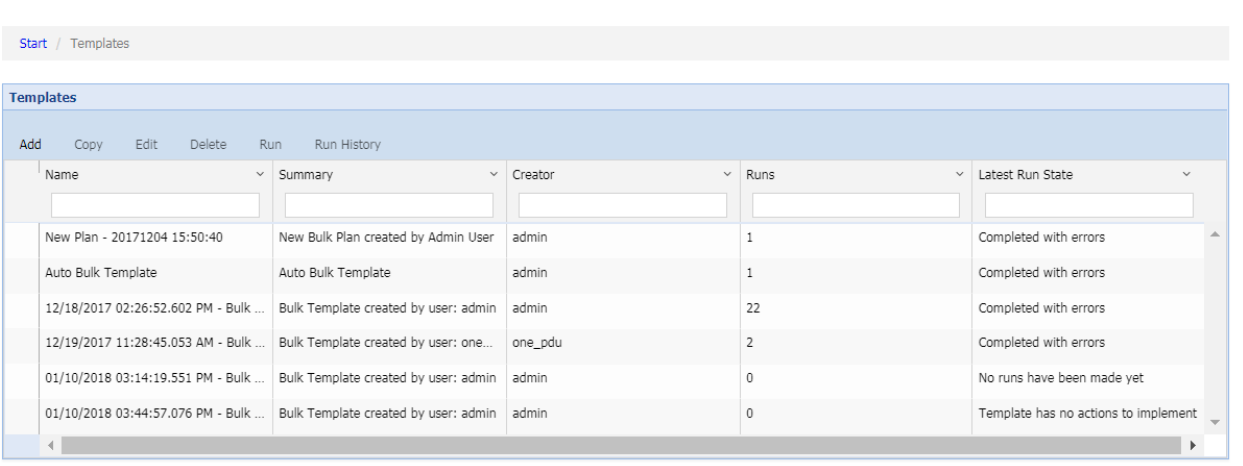

- 4. Click the Next button. The Actions page displays.
- 5. In the Change Trap Destinations panel, use the Enable Traps dropdown to enable, disable, or leave traps unchanged. Select from Enable, Disable, or Unchanged respectively.

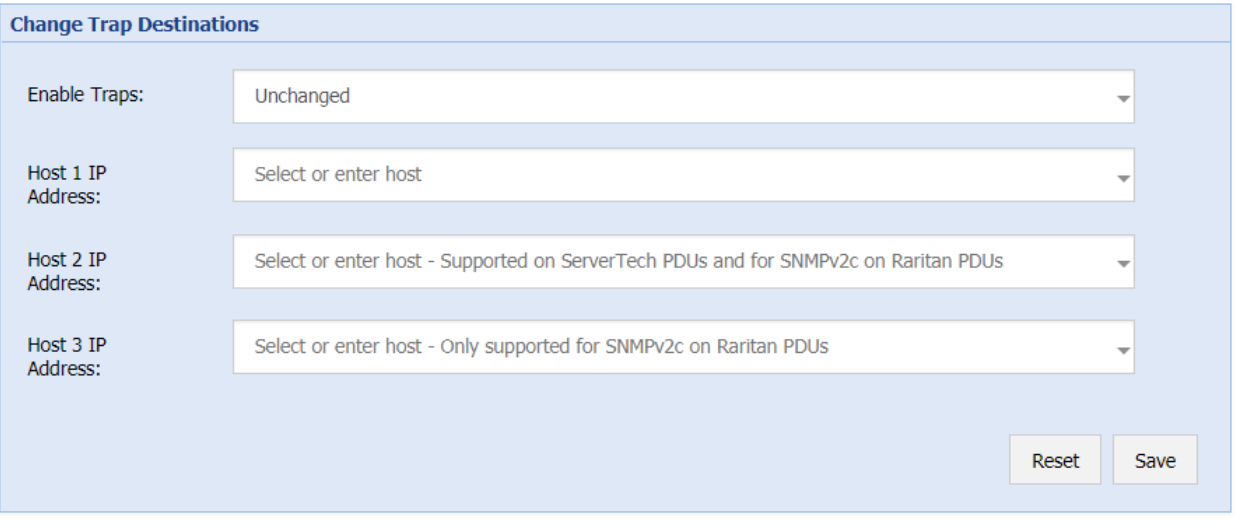

Note: The Host 2 IP Address is supported for Server Technology PDUs and for SNMPv2c on Raritan PDUs. The Host 3 IP Address is supported for SNMPv2c on Raritan PDUs.

6. For one or more hosts, use the Host dropdown to select an IPaddress for Power IQ or to type in an IPaddress for another system. Both IPv4 and IPv6 addresses are supported. You can specify up to three hosts. To remove a host, select the Clear option.

**Support Home** Solutions Forums

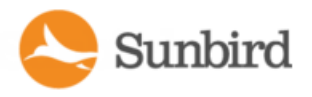

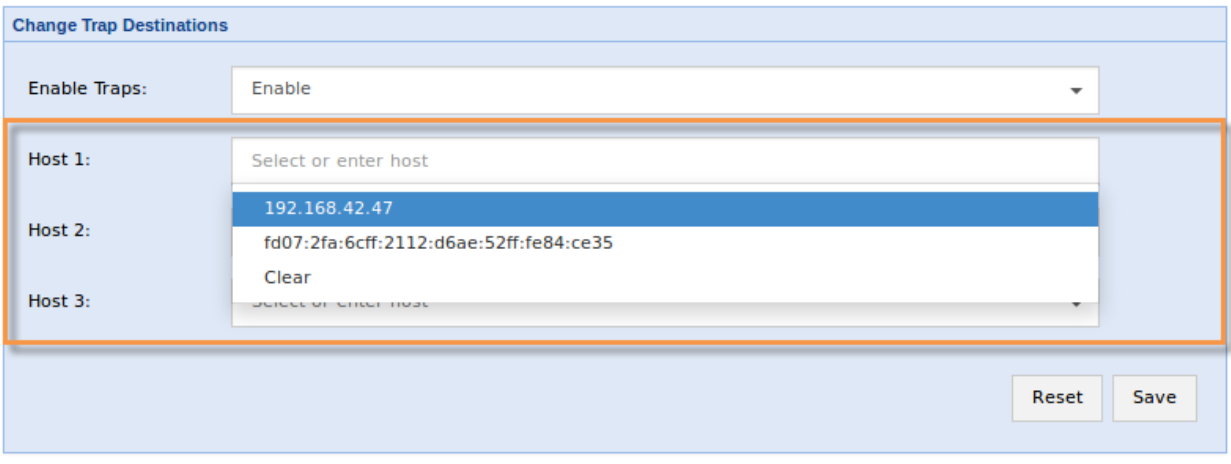

Note: We strongly recommend that you ensure that one of the host destinations is set to Power IQ's IPAddress so that Power IQ can report on the events.

7. Click the Save button in the Change Trap Destinations panel to save your changes. If successful, a success message will display.

Note: On the Actions page, you can also change the administrator password and configure SNMP community credentials without the need to create a new plan. For more information, see Changing the [Administrator](#page-154-0) Password for Facility Items in Bulk on [page 155](#page-154-0) and Configuring SNMP Settings for Facility Items in Bulk on page 162 respectively.

- 8. Click the Next link in the upper right corner.
- 9. Select your desired PDUs from the list of available PDUs and click the Add PDUs link to add your desired PDUs to the selected PDUs.

Note: Since Power IQ only communicates with the primary PDU in the chain, Power IQ will only display the primary Server Technology PDUs in the list of available PDUs. When you successfully change the password on a primary Server Technology PDU, Power IQ will internally update the username and password for the PDU Administrative Account on the daisy-chained PDUs to the same credentials. Updates to both the primary and daisychained PDUs are captured in the Power IQ audit log.

Note: You can also review the plan actions in the Template Actions section at the top of the page.

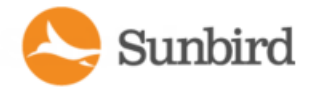

**Support Home** Solutions Forums

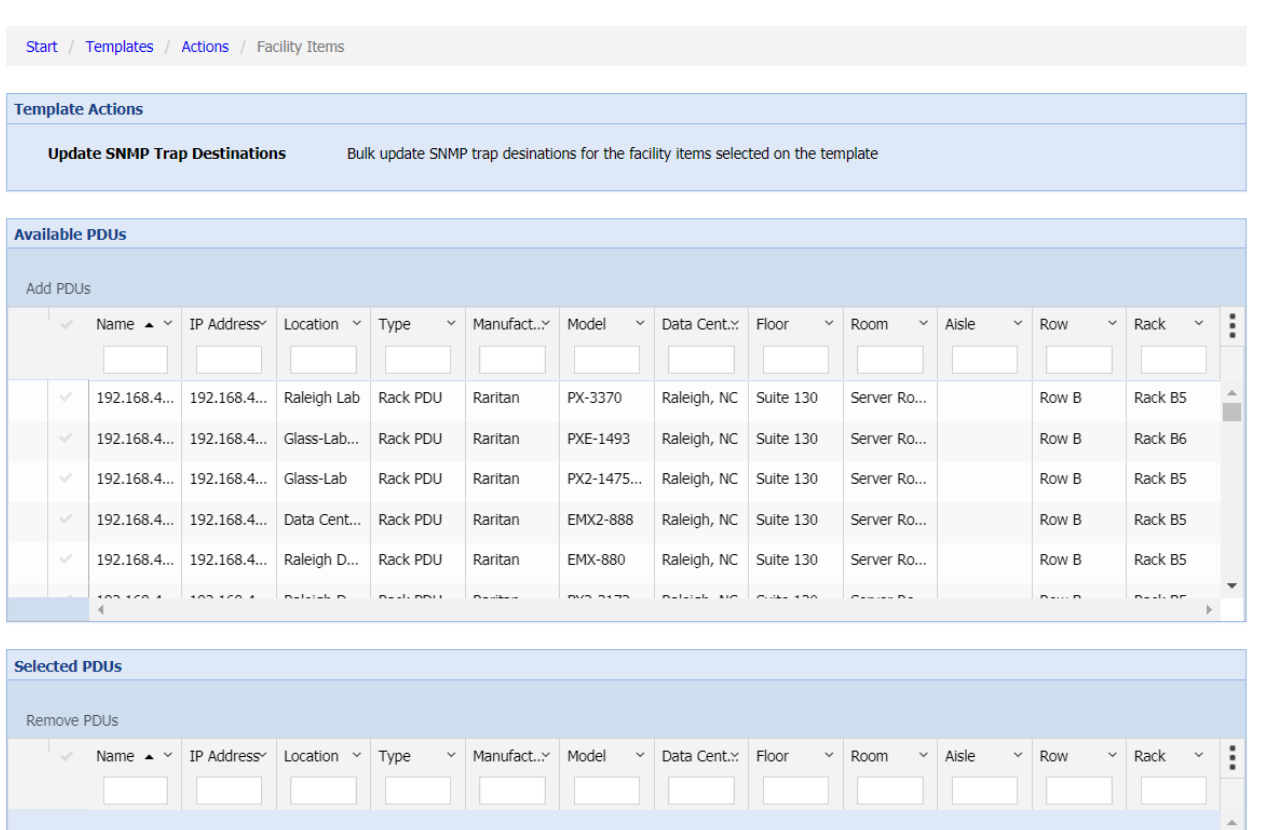

10. Click the Run button.

Upon completion, the trap destinations will be updated.

Note: When running bulk configuration templates, if both SNMP settings and trap destinations are configured in the same template, SNMP settings are configured before trap destinations are configured. As a result, the SNMP configuration on the PDU and as known to Power IQ will be set to its target state prior to the trap destinations being updated to ensure that trap destinations are changed accurately.

Note: You may need to enable the SNMP agent on Server Technology PDUs for the traps to be handled appropriately. If you disable traps on a Server Technology PDU, you will need to re-enter the hosts values to enable traps at a later date.

Note: This feature is supported only for Raritan PX2, PX3, and EMXand Server Technology facility items.

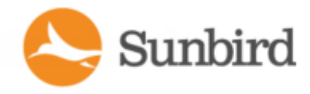

## <span id="page-161-0"></span>Configuring SNMP Settings for Facility Items in Bulk

Site Administrators can configure SNMP community credentials on Raritan, CPI and Server Technology facility items in Power IQ.

Configuring SNMP community credentials for Power IQ polling for one or more Raritan, CPI and Server Technology facility items requires creating a new bulk configuration template/plan or editing an existing template, specifying SNMP v1/v2 or SNMP v3 settings, updating the appropriate fields, selecting the desired facility items, and then running the plan to update the facility items with the new configuration.

Note: Before performing bulk configuration actions on PDUs, Sunbird recommends putting them into Maintenance Mode. This will prevent events related to lost connectivity and admin credential checks from being generated while the actions are running. After the bulk configuration plan has completed, be sure take the PDUs out of Maintenance Mode by using the Return to Service option.

Note: CPI facility items cannot support both SNMPv2 and SNMPv3 polling simultaneously. A warning message will display if you attempt to configure both v1/v2c and v3 credentials for CPI facility items.

To configure SNMP community settings:

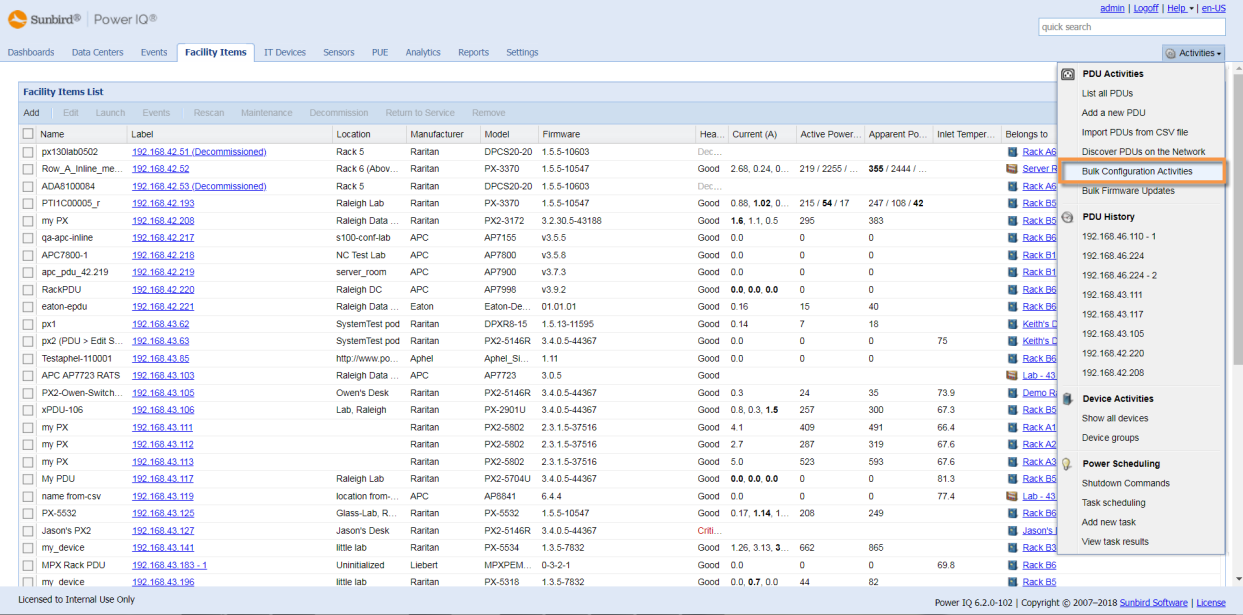

1. In the Facility Items tab, select Activities >Bulk Configuration Activities.

- 2. On the Bulk Configuration Activities page, select Manage Bulk Configuration Templates.
- 3. On the Templates page, select the existing template you would like to run or click the Add link to create a new template. Templates can be filtered based on the following: Name, Summary, Creator, Number of Runs, and Latest Run State.

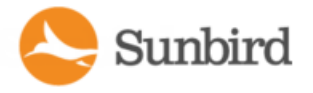

Note: If you click the Add link, a new plan will automatically be created, and you will be direction to the Actions page, without clicking the Next button. Proceed to Step 6. To edit the plan's name or summary, return to the Templates page, select the template, and click the Edit link.

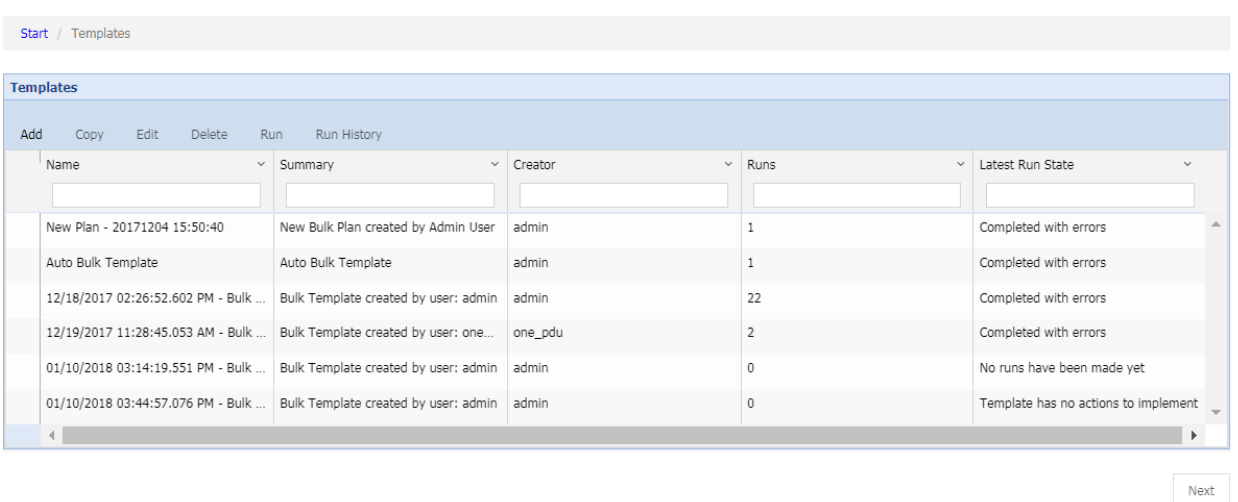

4. Click the Next button. The Actions page will display.

**SNMP Configuration** 

5. In the SNMP Configuration panel on the Actions Page, use the Credentials to Use for Power IQ Polling dropdown to select the SNMP type. Select from Read Community, Write Community (SNMP v1/v2) or SNMP v3.

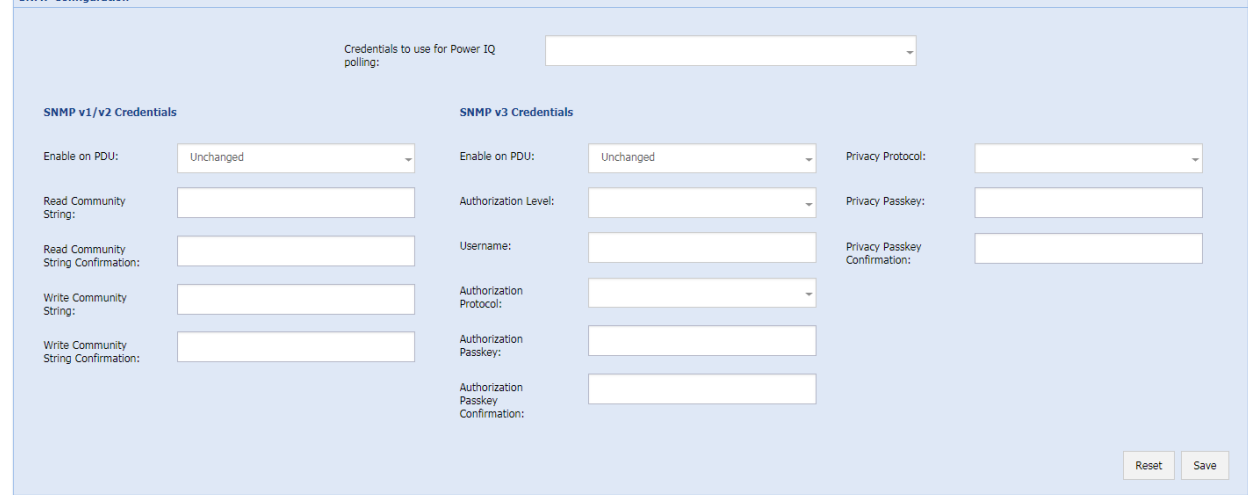

- 6. In either the SNMPv1/v2 or SNMPv3 section, use the Enable on PDU dropdown to enable, disable, or leave the settings unchanged. Select from Enable, Disable, or Unchanged respectively. (Note: CPI PDUs cannot support both SNMPv2 and SNMPv3 polling simultaneously. A warning message will display if you attemp to configure both v1/v2c and v3 credentials for CPI PDUs.)
- 7. If you choose Read Community or Write Community from the Credentials to Use for Power IQ Polling dropdown, you must provide the Read Community String or Write Community String in the appropriate fields. (required)

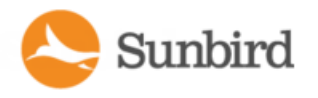

- 8. If you choose SNMP v3 from the Credentials to Use for Power IQ Polling dropdown, you will need to provide the following (the required settings will vary based on your selection):
	- a. Username
	- b. Authentication Level (Select from noAuthNoPriv, authNoPriv, or authPriv)
	- c. Authentication Protocol (Select from MD5 or SHA. Note that SHAis not supported for Server Technology PDUs, only CPI and Raritan PDUs.)
	- d. Authentication Passkey
	- e. Privacy Protocol (Select from AESor DES. Note that AES is not supported for Server Technology PDUs, only CPI and Raritan PDUs.)
	- f. Privacy Passkey
- 9. Click the Save button in the SNMP Configuration panel to save your changes. If successful, a success message will display.

Note: On the Actions page, you can also update firmware, set Power IQ as a trap destination, and change the administrator password without the need to create a new plan. For more information, see Updating [Firmware](#page-150-0) for Facility Items in Bulk on [page 151,](#page-150-0) Setting Power IQ as the SNMP Trap [Destination](#page-157-0) for Facility Items in Bulk on [page 158](#page-157-0), and Changing the [Administrator](#page-154-0) Password for Facility Items in Bulk on page 155 respectively.

- 10. Click the Next link in the upper right corner.
- 11. Select your desired PDUs from the list of available PDUs and click the Add PDUs link to add your desired PDUs to the selected PDUs.
- 12. Note: If you add CPI facility items to your plan that are part of a secure array, you must add both the primary and alternate facility items in order for secure array failover to function properly. Power IQ will provide the option to add the missing alternate facility items, change the configuration, or remove the facility items.

Note: Since Power IQ only communicates with the primary PDU in the chain, Power IQ will only display the primary Server Technology PDUs in the list of available PDUs. When you successfully change the password on a primary Server Technology PDU, Power IQ will internally update the username and password for the PDU Administrative Account on the daisy-chained PDUs to the same credentials. Updates to both the primary and daisychained PDUs are captured in the Power IQ audit log.

Note: You can also review the template actions in the Template Actions section at the top of the page.

165

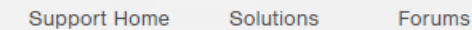

#### 13. Click the Run button.

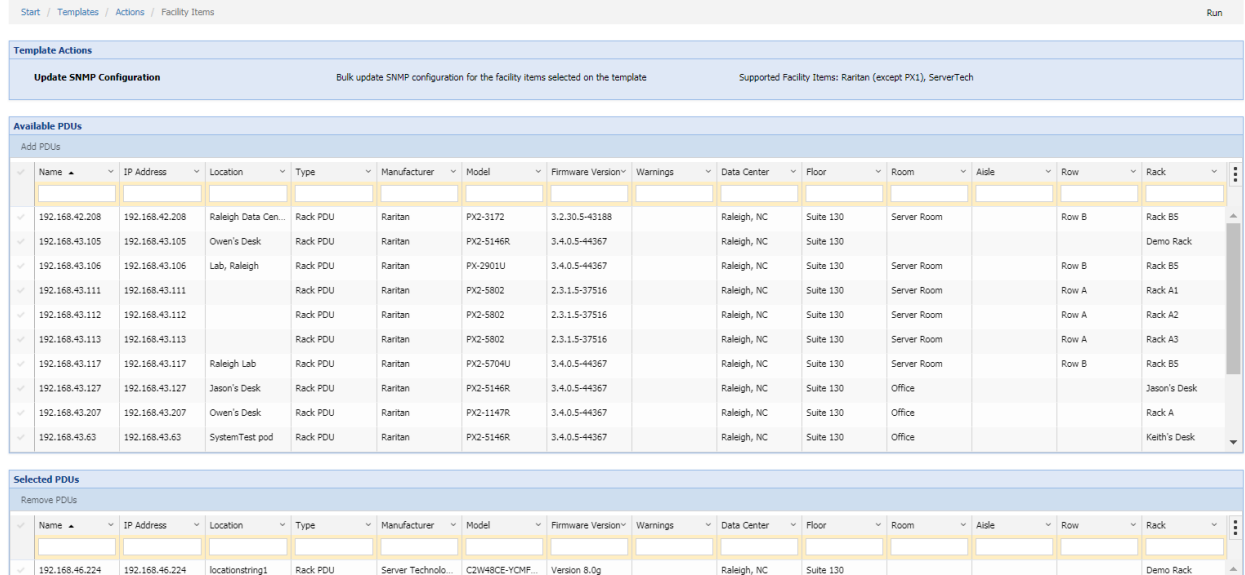

Upon completion, the SNMP configuration will be updated.

Note: When running bulk configuration templates, if both SNMPsettings and trap destinations are configured in the same template, SNMP settings are configured before trap destinations are configured. As a result, the SNMP configuration on the PDU and as known to Power IQ will be set to its target state prior to the trap destinations being updated to ensure that trap destinations are changed accurately.

Note: This feature is supported only for CPI facility items running firmware version 4.4 or higher, Raritan PX2, PX3, and EMXand Server Technology facility items.

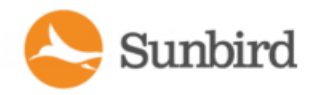

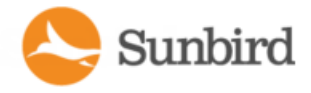

# Backing Up Facility Item Configuration Files

Users can clone and restore facility item configuration files in Power IQ.

When enabled, backups are made automatically as part of the scheduled database backup. The most recent backup, as well as the backups from the first days of the current and previous months, will be retained.

If you selected a configuration file that was a backup of a facility item, by default that facility item will be added to the selected PDUs list when running the plan.

The backup and the date and time when captured will be displayed on the Choose a PDU Configuration page when editing a plan or creating a new plan.

Note: Users can backup and restore PDU configuration files for Raritan PX1, PX2, PX3, and EMXdevices only.

### Enabling/Disabling Facility Item Configuration Backups

Site Administrators can enable or disable backing up of facility item configurations through the Settings tab.

To enable or disable this feature, check or uncheck the "Backup configuration files from supported facility items" checkbox under Settings > Power IQ Settings > Backup Facility Item Configurations.

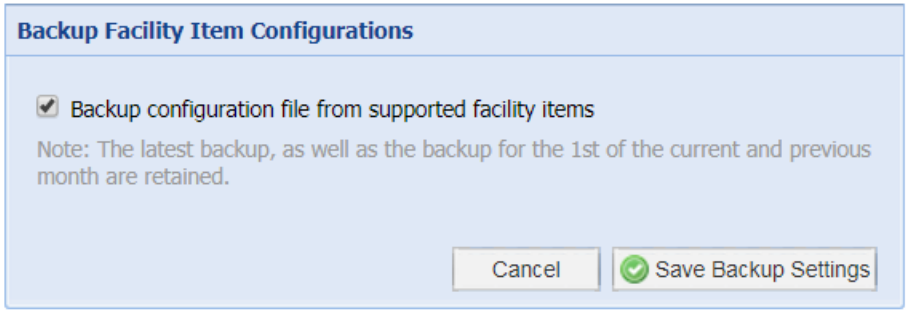

By default, the box will be checked.

Note: The most recent backup, as well as the backups from the first days of the current and previous months, will be retained.

## Cloning and Restoring Facility Item Configuration Files

Bulk configuration files can be cloned or restored to facility items on the Choose a PDU Configuration File page when creating a new rollout plan or editing an existing plan.

The Choose a PDU Configuration File page is the second step in the rollout plan wizard (after naming the plan). It can also be accessed by clicking the Choose a configuration file link (next to PDU Configuration file) on a plan summary page. For more information, see Plan a New Rollout.

Backup files are listed in the first tab on the page. Backup files can be grouped, sorted and filtered by any of the following:

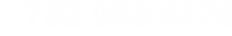

**Support Home** Solutions Forums

- **Name**
- **IP** Address
- **Location**
- $\bullet$  Type
- Manufacturer
- **Model**
- Data Center
- Floor
- Room
- **a** Aisle
- Row
- Rack
- <sup>l</sup> PDU
- Backup Date

To clone or restore a backup configuration file to a PDU:

1. In the Facility Items tab, select Activities > Bulk Configuration Activities.

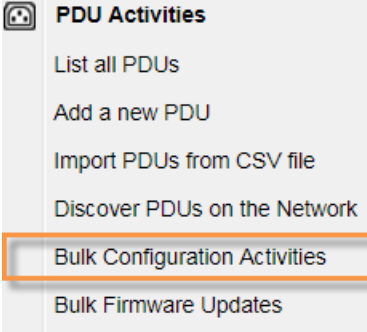

- 2. On the Bulk Configuration Activities page, select Clone and Restore Configuration Files.
- 3. Click the Next button.
- 4. On the Bulk PDU Configuration page, select the plan you would like to change the PDU configuration file for.
- 5. On the plan summary page, click the Choose a configuration file link. If creating a new rollout, proceed to the second step of the wizard.

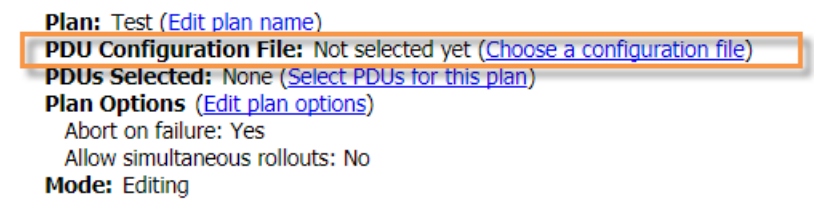

- 6. On the Choose a PDU Configuration File page, select the desired configuration file. You must select a file to continue.
- 7. Click the Continue link.
- 8. Select your desired PDUs. If you selected a configuration file that was a backup of a facility item, by default that facility item will be added to the selected PDUs list.
- 9. Click the Continue button.
- 10. Click the Save link.
- 11. Click Start Roll Out to execute the plan.

To upload a file:

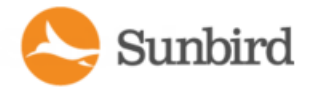

- 1. On the Choose a PDU Configuration File page, click the Upload File tab.
- 2. Type in the desired model name.
- 3. Click the Choose File button to choose your desired configuration file.
- 4. Click the Upload link to upload the file.
- 5. Once the file is uploaded, go to the Uploaded Files tab.
- 6. Select the desired configuration file.
- 7. Click the Continue link to save your changes.

Note: You can also upload a new configuration file on the PDU Configuration Files page (under Activities > Manage Uploaded Configuration Files).

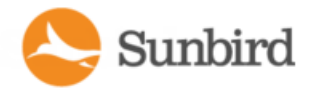

# PDU Outlet Naming and Setting System Attributes

Power IQ enables you to export all the current PDU Outlet and System Attribute names to a CSVfile that you can edit, and then re-import new names. See Naming Outlets in Bulk with CSV Files on page 171. Change individual names manually by clicking a field and editing. See Naming [Individual](#page-169-0) Outlets on the next page.

Raritan PDU outlet names can be up to 32 characters in length, with no character restrictions. See the manufacturer's specification for naming requirements for other brands of PDUs.

Note: PDUs must be configured in Power IQ with an SNMPcommunity string that has write-level access to allow outlet naming.

The following PDUs have manufacturer limitations that affect renaming via SNMP: Outlet and system attribute naming is not available via SNMPfor Avocent or Geist PDUs. Outlet naming via SNMPis not available for Tripp Lite PDUs or the Eaton Pulluzi model PDU. The standard Eaton model does support outlet naming. System attribute naming via SNMPis not available for Baytech PDUs. Names for Servertech PDUs cannot contain spaces. Setting the MIB-II sysContact value is not supported for Chatsworth (CPI) PDUs. When importing Chatsworth PDUs via CSVimport, leave the sysContact value blank.

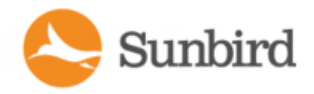

# <span id="page-169-0"></span>Naming Individual Outlets

- 1. In the Facility Items tab, click the link for a PDU to open the smart view.
- 2. Scroll down to the Outlets list.
- 3. Double-click the outlet name, then enter the new name in the field. Use only UTF-8 characters.
- 4. Press Enter to save the name.

The names are written back to the PDU. If you connect to the PDU directly, the outlets appear there with their new names.

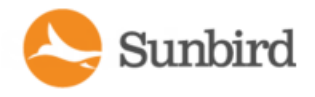

# <span id="page-170-0"></span>Naming Outlets in Bulk with CSV Files

When you import an outlet name CSV file, Power IQ names the outlets according to the values in the file. The names are written back to the PDU. If you connect to the PDU directly, the outlets appear there with their new names.

- 1. In the Facility Items tab, choose Activities > Bulk Configuration Activities.
- 2. From the list of Bulk Configuration Activities, select Update via CSVImport/Export.
- 3. Click Next.
- 4. In the Import PDU Outlet Names section, click Browse to select your updated CSV file.
- 5. Click Import to initiate the file import.

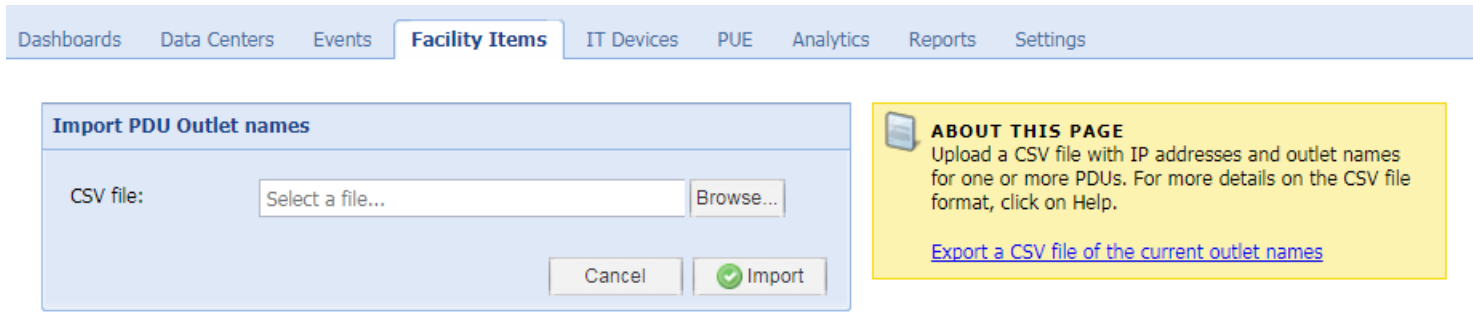

You can export a CSV file of the current outlet names from the Import PDU Outlet Names page. For more information, see Exporting Outlet Names to a CSV File on page 174

For details on creating the outlet name CSV file, see [Structure](#page-172-0) of the Outlet Name CSV File on page 173.

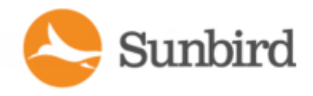

# Setting SNMP System Attributes for PDUs

In addition to naming the outlets of PDUs, the Outlet Names CSV file can be used to set three SNMP system attributes. These attributes are SYS\_CONTACT, SYS\_NAMEand SYS\_LOCATION. These settings are optional values in the CSVfile.

- 1. SYS\_CONTACT: is used to identify a person to contact regarding the PDU. For example, the ITadministrator.
- 2. SYS NAME: is used to set the name of the PDU.
- 3. SYS\_LOCATION: is used to describe where the PDU is located. For example,"Sales Rack Server Closet 2."

Note: Setting SNMP system attributes is not available for Raritan PX versions lower than 1.3, Baytech, Eaton, Geist, Liebert, or Avocent PDUs. Leave these fields blank for those PDUs.

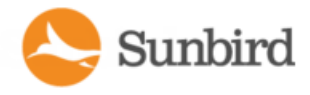

## <span id="page-172-0"></span>Structure of the Outlet Name CSV File

The CSV file used for outlet naming and setting SNMP system attributes uses the following structure. There is one facility item per line/row.

Use only UTF-8 characters.

Note: The following facility items have manufacturer limitations that affect renaming via SNMP: Outlet and system attribute naming is not available via SNMP for Avocent or Geist facility items. Outlet naming via SNMP is not available for Tripp Lite facility items or the Eaton Pulluzi model facility item. The standard Eaton model does support outlet naming. System attribute naming via SNMPis not available for Baytech facility items. Names for Servertech facility items cannot contain spaces. Setting SNMP system attributes is not available for Raritan PX versions lower than 1.3, Baytech, Eaton, Geist, Liebert, or Avocent facility items. Leave these fields blank for those facility items.

- The first column is an IP address identifying a facility item.
- The second column is the Proxy Index value. Leave this value blank if the facility item does not support or is not using this configuration. You cannot change the Proxy Index value via CSVimport. See Proxy Index Details.
- **.** Optional The third column is the SNMP SYS\_CONTACT value..
- **.** Optional The fourth column is for the SNMP SYS\_NAME value.
- **.** Optional The fifth column is for the SNMP SYS\_LOCATION value.

Each value/column following the SYS\_LOCATION represents an outlet on that facility item. Outlets start at 1 and increase sequentially with each column.

These values indicate only what is changed by the naming operation:

If an IP address does not appear in the file, no naming operations occur on that facility item.

If an outlet value is blank, its name does not change.

#### **Example: 192.168.77.102,,Michael,Test PX2,RACK1,KVMSwitch1,KVMSwitch2,,Sales FTP Server**

Afacility item at 192.168.77.102 would receive the system name "Test PX2". Its first outlet would be renamed to "KVMSwitch1" and its second outlet renamed to "KVMSwitch2." The third outlet would not be renamed. The fourth outlet would be renamed to "Sales FTP Server."

Note: For proxy indexed facility items, such as those in daisy chains for the BCM2 modules, the pduName will be updated in place of the sysName.

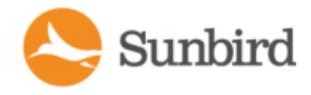

# <span id="page-173-0"></span>Exporting Outlet Names to a CSV File

You can export the outlet names in Power IQ to a CSV file.

You can edit the file to change outlet names, then import it. See Naming Outlets in Bulk with [CSVFiles](#page-170-0) on page 171.

Note: The following PDUs have manufacturer limitations that affect renaming via SNMP: Outlet and system attribute naming is not available via SNMP for Avocent or Geist PDUs. Outlet naming via SNMP is not available for Tripp Lite PDUs or the Eaton Pulluzi model PDU. The standard Eaton model does support outlet naming. System attribute naming via SNMP is not available for Baytech PDUs. Names for Servertech PDUs cannot contain spaces. Setting SNMP system attributes is not available for Raritan PXversions lower than 1.3, Baytech, Eaton, Geist, Liebert, or Avocent PDUs. Leave these fields blank for those PDUs.

- 1. In the Facility Items tab, choose Activities > Bulk Configuration Activities.
- 2. Click the Update via CSV Import/Export link.
- 3. Click the Export a CSV file of the current outlet names link.
- 4. In the Save As... dialog, provide a name for the CSV file.
- 5. Click the Save button.

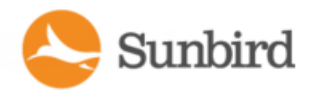

# **Bulk Change PDU IP Addresses and View Run History Reports**

You can update the IP addresses of multiple PDUs, including facility items such as Floor PDUs, Floor UPS, Power Panels, and so on, using a CSVimport. This is useful if you need to repartition a network and move PDUs from one subnet to another.

- Power IQ will report lost connectivity events until the systems are aligned after the bulk IP address change is complete.
- Polling will be interrupted by the bulk IP address change.
- . The CSV file is validated at import.
- IP addresses must be properly formatted.
- IPv4 and IPv6 addresses are supported.
- Existing IP addresses cannot be reused as new IP addresses.
- If the existing IP address in your CSV file is not found in Power IQ, that change is rejected.
- New IP addresses that already exist in Power IQ are rejected.

Note: For CPI facility items, if you wish to use an IPv6 address, ensure that an IPv4 address is not specified for the facility item. CPI facility items will not accept an IPv6 address if an IPv4 address is available.

## Create and Upload the CSVImport File to Change PDU IP Addresses in Bulk

Create the CSV import file. See Bulk Change PDU IP Address File [Requirements](#page-175-0) on the next page.

- 1. In the Facility Items tab, select the Activities menu >Bulk Configuration Activities.
- 2. From the list of Bulk Configuration Activities, select Update IP Addresses.
- 3. Click the Next button.
- 4. In the Facility Item IP Address Change Upload section, click Browse, then select the CSV file.
- 5. Click the Submit button.

Sunbird

**Support Home** Solutions Forums

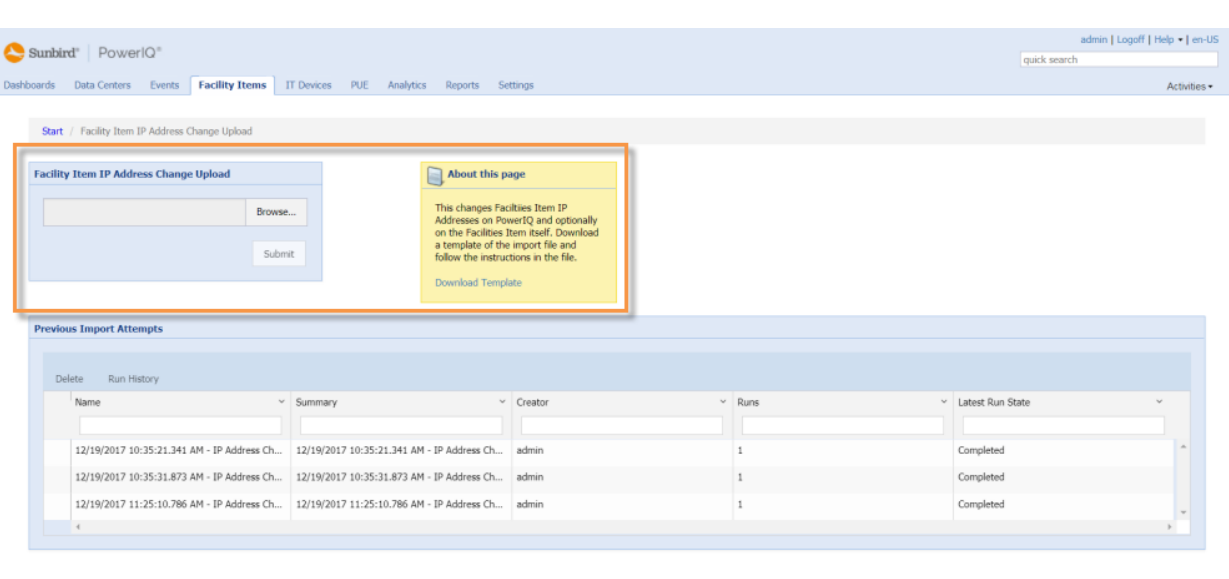

#### Licensed to Internal Use Only

Power IQ 6.1.0-101.201801161058 | Copyright @ 2007-2018 Sunbird Software | License

- If the upload is successful, Power IQ displays the Live Status page, which displays the status of each operation.
- If any changes fail, an error is displayed in the Import page, and nothing is imported. Correct the errors in the file, and try the import again.
- A history of previous import attempts can be viewed in the Previous Import Attempts section.

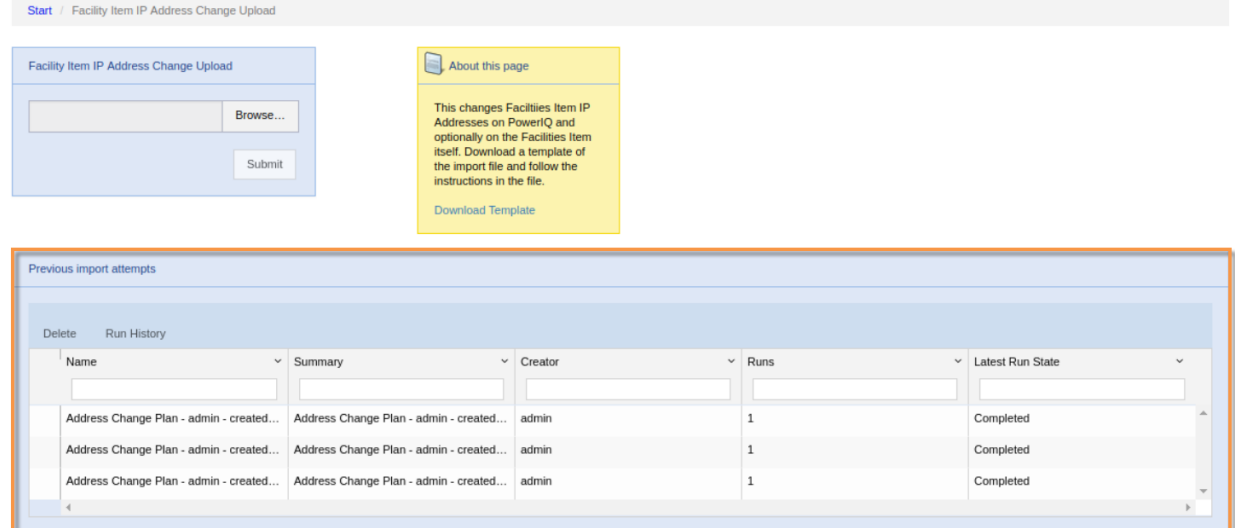

## <span id="page-175-0"></span>Bulk Change PDU IP Address File Requirements

The CSV import file for changing PDU IP address should follow this format.

Support Home Solutions Forums

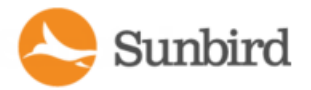

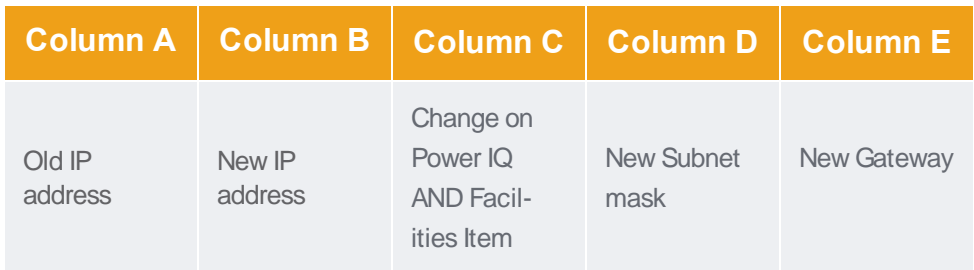

To help you create the CSVfile, you can download the IP\_Address\_change\_upload\_template file from the Facility Item IP Address Change Upload page in Power IQ, then follow the instructions in the file to edit the file to prepare it for import.

- 1. In the Facility Items tab, choose Activities > Bulk Configuration Activities.
- 2. Select Bulk Update IP in Power IQ.
- 3. Click the Next button.
- 4. In the Facility Item IP Address Change Upload section, click the Download Template link.
- 5. Save or open the file using the dialog that appears.
- 6. Edit the exported file to contain the following:
	- a. Column A: Old IPaddresses (required)
	- b. Column B: New IP addresses (required)
	- c. Column C: Whether the change should take place on Power IQ only or on both Power IQ and the facility item itself (required). Choose from POWERIQ or BOTH for each PDU.

Note: The BOTH option, which allows you to change IP addresses on both Power IQ and the facility item, is supported for Raritan PX2, PX3, EMX PDUs, CPI facility items running firmware version 4.4 and higher and Server Technology PDUs only. However, you can change IP addresses for non-Raritan and non-Server-Tech PDUs in Power IQ only using this feature.

- d. Column D: New subnet mask of the new IP address (required for BOTH; should not be included for POWERIQ)
- e. Column E: New gateway/router for the facility item (required for BOTH; should not be included for POWERIQ)
- 7. Save the file.
- 8. Upload the file on the Facility Item IP Address Change Upload page.

Note: For CPI PDUs, the network settings will revert after a few seconds unless the "Manually Configure IPv4" and the "Manually Configure IPv6" settings are enabled via the PDU GUI.

## Viewing a Bulk Change PDU IP Address Import Attempt Run History

You can view the run history of a previous PDU IP address change and its associated report via the Facility Item IP Address Change Upload page. This is useful when looking for a summary of previous changes or to confirm that a change has been made.

To view the run history for a specific plan:

- 1. In the Facility Items tab, choose Activities >Bulk Configuration Activities.
- 2. Select Update IP Addresses.
- 3. Click the Next button.

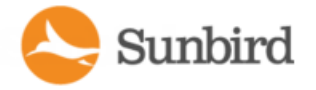

- 4. In the Facility Item IP Address Change Upload section, under Previous Import Attempts, select the previous import attempt whose run history you want to view.
- 5. Click the Run History link to view the run history page. To delete a previous import attempt, select the previous import attempt you want to delete, and click the Delete link.

On the Run History page, you can select the report you would like to view by clicking the Report link in the far right column of the import attempt you would like to view. The contents of the Run History table can be filtered by the following:

- State
- Summary
- Start Date
- End Date

# Plan Reports

## Report

The following screenshot shows an example plan report for updating an IPaddress.

### Report for 12/19/2017 10:35:21.341 AM - IP Address Change

Summary: 12/19/2017 10:35:21.341 AM - IP Address Change for user: admin **Created By:** admin

#### Actions

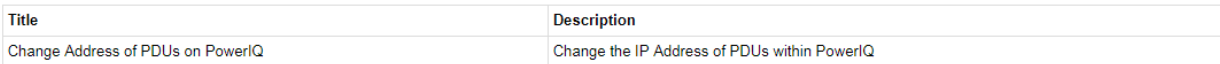

#### **Summary**

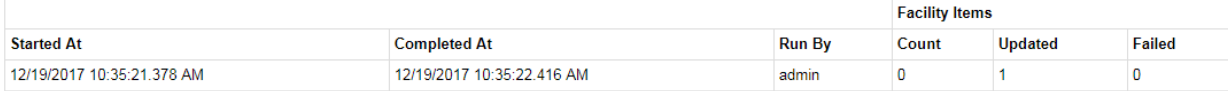

#### **Details**

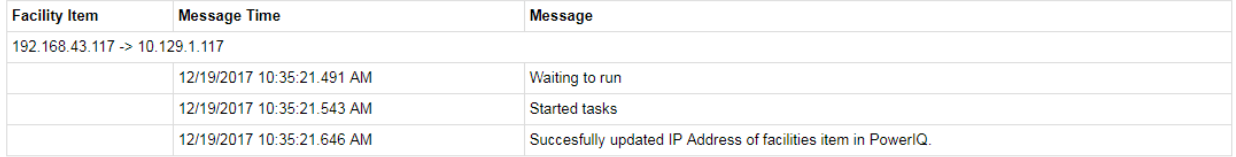

Each report includes the following sections:

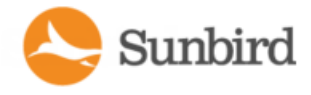

### Actions

The Actions section provides titles and descriptions for the actions performed (e.g., Change the IP Address of PDUs on Power IQ).

#### **Summary**

The Summary section provides the dates and times the actions were completed. It also indicates who executed the plan and the number of facility items that were included and updated in the plan.

#### **Details**

The Details section provides date- and time-stamped messages for each facility item that indicate the state of each facility item as the plan is executed (e.g., Waiting to run, Started tasks).

Reports also can be exported to PDF.

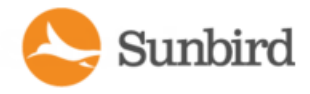

# Configuring Proxy Connections to Power IQ

If network restrictions prevent some users from connecting directly to Power IQ, they may need access through a proxy server that is authorized to make the connection.

Check your firewall and security settings to ensure that communication between the proxy server and Power IQ is allowed.

- 1. In the Settings tab, click Server Settings in the Application Administration section.
- 2. In the Proxy Configuration section, select the web protocol the proxy server communicates over, HTTPor HTTPS.
- 3. Enter the IPaddress of the proxy server in the Proxy Host field. Power IQ only accepts proxy communication from this address.
- 4. Enter the communications port the proxy server uses in the Proxy Port field.
- 5. If the proxy server is required to authenticate with Power IQ, select Yes in the Authentication Required field, and enter a Username and Password. These fields must use a valid Power IQ username and password combination.
- 6. Click Save Proxy Settings.
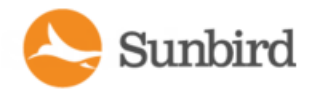

### Configuring Facility Item Display Settings - View Facility Items by IP or Name

Select whether you want all facility items in the system to be identified by facility item name or IP address in the Settings tab. This setting affects all pages where facility items are listed, and is used in email notifications when identifying facility items. This setting applies to all users in the system.

Facility item names are retrieved from the facility item, via SNMP, NOT from the network. Facility item name is not guaranteed to be unique. If a facility item name is not available, the facility item label is set to "Unnamed" and the IPaddress is included.

The facility item display setting affects the Quick Search feature. If IP address is selected in the display settings, you can search facility items by either name or IP address. If facility item name is selected, only searching by facility item name is permitted. Devices can always be searched by either name or IP address regardless of the facility item display preference.

- 1. In the Settings tab, click Application Settings in the Appliance Administration section.
- 2. In the Display Settings box, select Show Facility Item IP Address or Show Facility Item Name, then click Save Display Settings.

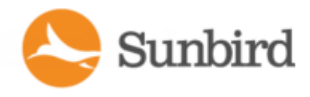

### Customizing Your View of Facility Items, IT Devices, and **Events**

Each user can save their own customized views of Facility Items, IT Devices, and Events lists in Power IQ. Once you save a customized view, it is retained even if you leave the tab and return, or use a different browser or client.

Note: If you open the Facility Items List by clicking on a health chart, your view will be filtered by the chart. For example, click the red bar of a health chart to view only the items with red health status.

- 1. In the Facility Items, ITDevices, or Events tab, drag and drop columns to customize your view. Hover the mouse on a column heading then click the arrow to view a drop-down list of other options. You can hide or show each column, set the ascending or descending order of data, or enter a search term to filter the column to include only items that match the search term.
	- See Filter the Events List on [page 267](#page-266-0).
	- See Filter the Facility Items List on [page 432.](#page-431-0)
- 2. Click the Panel Options button in the upper right corner of the list view, then select Save Current Grid Configuration to save your view.

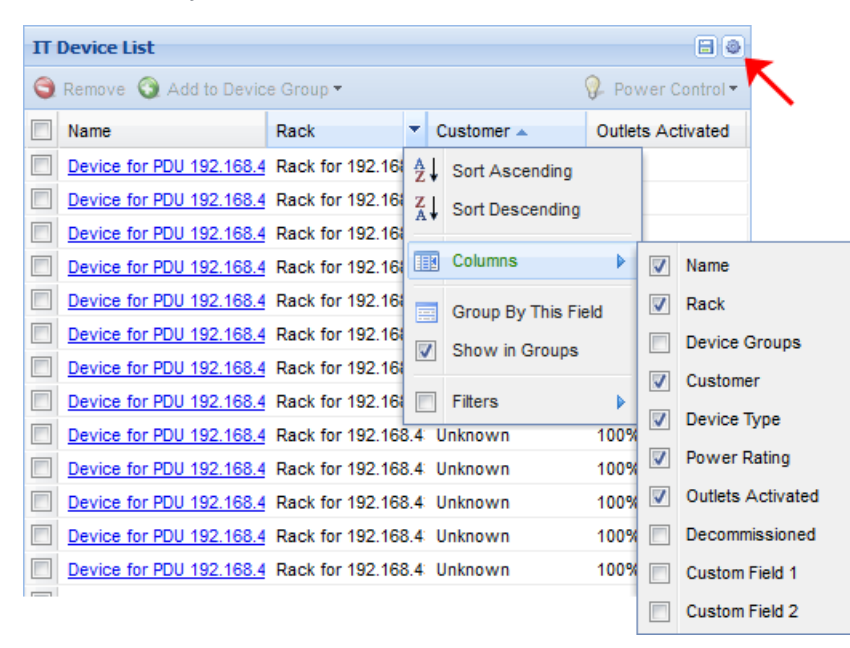

3. In the Facility Items, ITDevices, or Events tab, click the Panel Options button in the upper right corner of the list view, then select Use Default Grid Configuration to revert to the default configuration.

### How to Restore and Clone Sever Technology and Raritan Device Configurations

The following information applies to all Raritan devices and Server Technology version 8.x devices. The devices to be configured must be of the same make, model and firmware of the configuration source device.

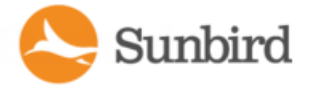

• Power IQ automatically collects each device's "Configuration File" if this feature is enabled . Click "Settings" tab; click "Power IQ Settings" link; click enable in the following panel at the bottom of the page

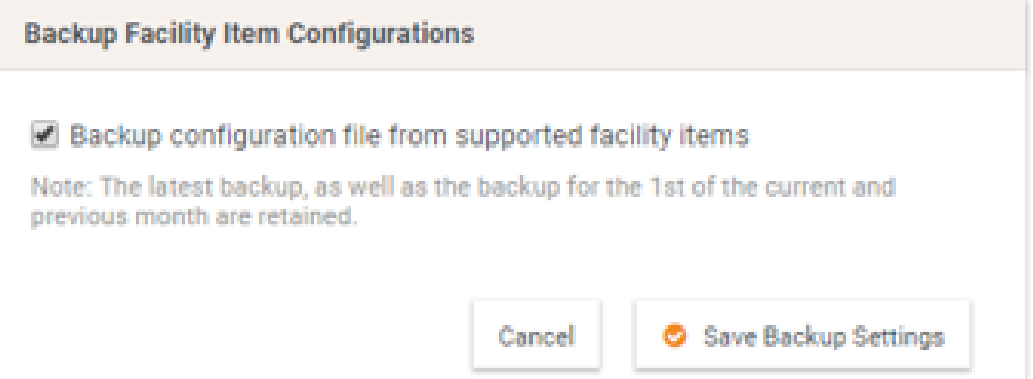

• It collects it at the admin configurable Power IQ full system back-up time. Click "Settings" tab; click "Data Backups" link; Set the time you want in the following panel at the bottom.

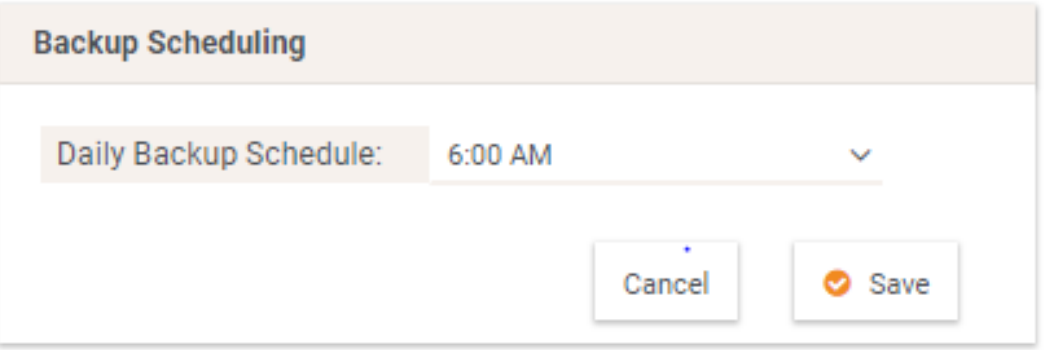

- <sup>l</sup> Three "Configuration Files" are retained for each device. Todays back-up, the first calendar day of the current month and the first calendar day of last month.
- The Raritan "Configuration File" file does NOT contain any "Device Specific Information" like the following list.
	- Device name
	- SNMP system name, contact and location
	- Part of network settings (IP address, gateway, netmask and so on)
	- Device logs
	- Names, states and values of environmental sensors and actuators
	- TLS certificate
	- Server monitoring entries
	- Asset strip names and rack unit names
	- Outlet names and states

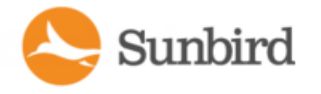

- The Server Technology "Configuration File" contains all settings for a complete restore of a device. Power IQ removes the "Device Specific Information" when you select the clone operation.
- The Server Technology "Configuration File" is an editable text file. You can download it from a Server Tech device GUI and edit it in note pad to include only the settings you want to change on one or more devices. You can then upload it to Power IQ via the "Uploaded Config" page. It will be saved as a template you can use in plan to "Clone" or "Restore" only the specific settings to one or more devices.

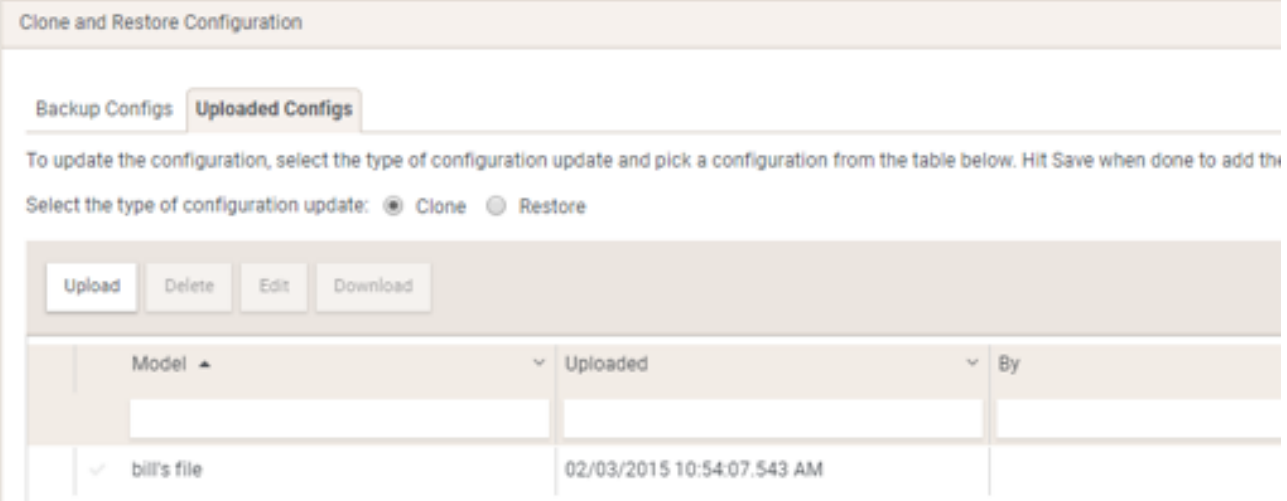

- Steps:
	- 1. Click the "Facility Items"
	- 2. Select "Bulk Configuration Activities" from the "Activities" drop down
	- 3. Click "Manage Bulk Configuration Templates" link
	- 4. Click "Add" button to create a template
	- 5. Filter the table and select the "Device Configuration" file you was to use by clicking the check symbol. Only one file can be selected at a time.
	- 6. Select the "Restore " radio button to push the "Configuration" to one device or "Clone" operation to push to one or more devices.
	- 7. Click the "Save" button at the bottom of the panel to save your selection.
	- 8. Click the "Next" button in the upper right of the page. You will be presented with a table of target devices to select from.
	- 9. Filter the table and select one or more devices as appropriate.
	- 10. Click the "Add PDUs" button to add them to the plan. Devices in the plan are shown in the second table.
	- 11. Click the "Run" button in the upper right of the page when you are happy with your plan and what it to run. You can run and export a report of the operation.

Note: The device from the selected "Configuration" is automatically included to the list so you will need to remove it if you don't want to restore/clone the configuration to it.

For additional information please see the video at

How To Restore and Close Raritan and Server Tech Device [Configurations](https://support.sunbirddcim.com/support/solutions/articles/24000046504-power-iq-7-0-how-to-restore-and-close-raritan-and-server-tech-device-configurations)

Informational

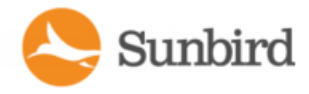

## Adjusting Event Severities

The following information is applicable to all Power IQ events.

Users may adjust the severity of any or all Power IQ "Events". All device traps, Power IQ system events, Power IQ thresholds and Power IQ failed polls convert into a Power IQ "Event" with a "Default Severity". There are over 600 unique Power IQ "Events". Now you can adjust their "Current Severity" so you are only alerted for the "Events" that are important to your organization. The "Event Severity" is a system wide setting. The "Current Event Severity" is what determines the red/yellow/green color of an "Event" in the event list and on the dashboard. Critical is red, warning is yellow and Informational will be green. Severity is also a field filter for email notifications such that you can set a filter to only send emails for critical "Events".

Steps:

- 1. Click the "Events" tab
- 2. Click the "Manage Event Severities" button;
- 3. Enter text in any of the columns to filter on one or more "Events"
- 4. Click the "Down Arrow" button in the "Current Severity" column.
- 5. Select the "Severity Value" of your choice.

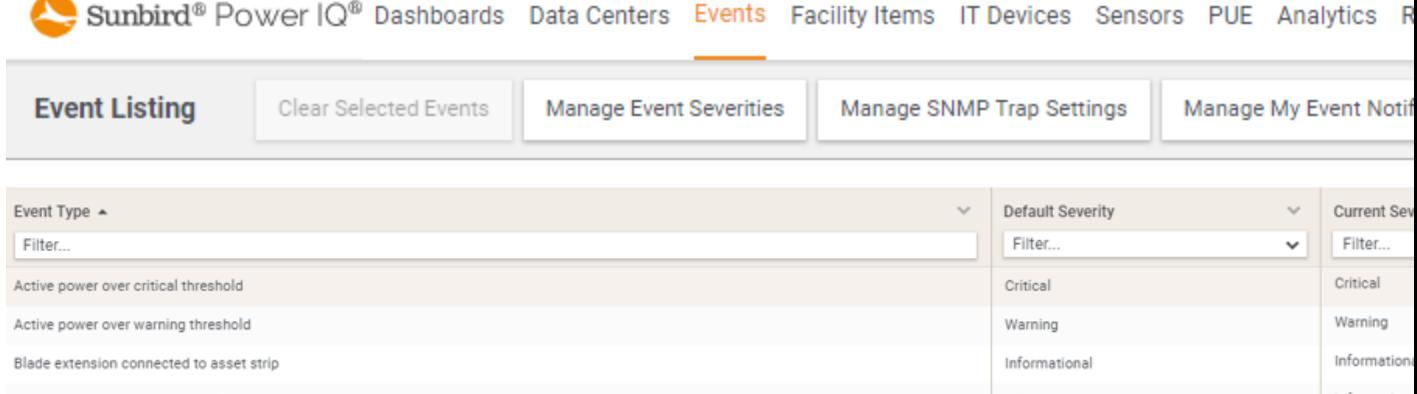

Blade extension disconnected from asset strip

For additional information please see the video at

### Adjust Event [Severities](https://support.sunbirddcim.com/support/solutions/articles/24000046502-power-iq-7-0-adjust-event-severities)

### Report and Monitor 3 Phase Power

The following information is applicable to all 3 phase devices that are metered for AMPs on each inlet. These devices can be rack PDUs, rack UPSs, meters, busway drops, end of busway meters, RPPs, panels, floor PDUs and UPSs.

The monitoring feature can be enabled or disabled by the admin. It is disabled by default.

Enable Rack Power, Unbalanced Current Percentage, Temperature, and Humidity Thresholding

Enable Circuit Breaker State Thresholding

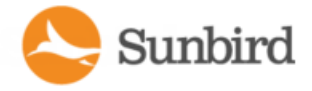

Power IQ collects the 3 phase inlet amp readings and rating (if available) during each poll.

It calculates an "Unbalanced Current %" with the following equation: "Unbalanced Current %" = (max difference of any one phase from the average of all three phases)/(average of all three phases).

It displays the above readings in a sortable, filterable and exportable table along with other related information such as location, facility item name, inlet name, type, model and health. You can also save your favorite table configuration.

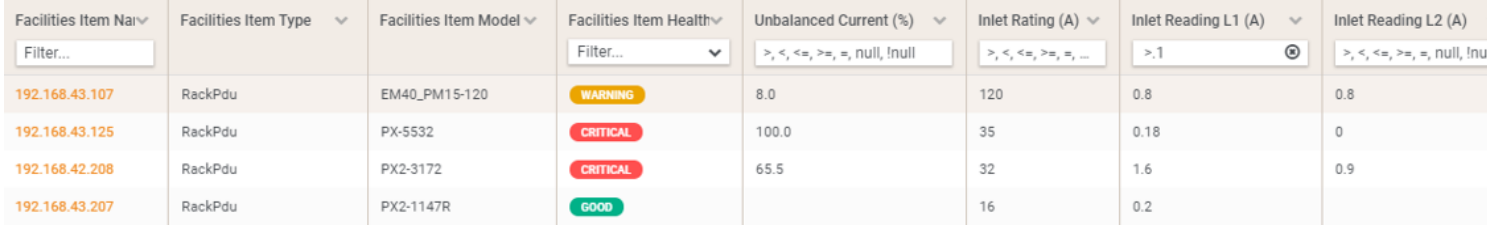

Steps:

- 1. Click "Sensor" tab; click "Inlets" button
- 2. Filter on one or more columns;
- 3. Click the 3 dot icon to show/hide columns, export report & save grid configuration.

For additional information please see the video at

Report and [Monitor](https://support.sunbirddcim.com/support/solutions/articles/24000046505-power-iq-7-0-monitor-and-report-on-three-phase-power) 3 Phase Power

### Report and Monitor Circuit Breakers

The following information is applicable to all devices for which Power IQ collects circuit breaker information. These devices are typically rack PDUs and busway drops.

The monitoring feature needs to be enabled by the admin.

Steps:

- 1. Click the "Sensor" tab
- 2. Click the "Default Thresholds" button
- 3. Check the "Enable Circuit Breaker State Thresholding" check box

Enable Rack Power, Unbalanced Current Percentage, Temperature, and Humidity Thresholding

### Enable Circuit Breaker State Thresholding

Power IQ collects each circuit breaker state, load and rating(if available) during each poll.

It displays the above readings in a sortable, filterable and exportable table along with other related information such as location, facility item name, circuit breaker name, type, model and health. You can also save your favorite table configuration.

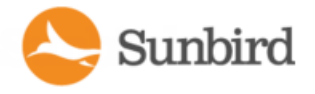

Support Home Solutions Forums

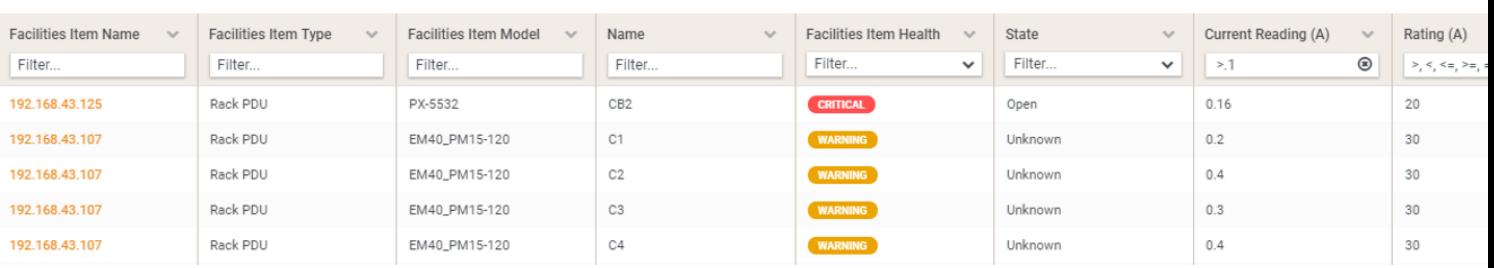

Steps:

- 1. Click the "Sensor" tab
- 2. Click the "Circuit Breakers" button
- 3. Filter on one or more columns
- 4. Click the 3 dot icon to show/hide columns, export report & save grid configuration.

For additional information please see the video at

Report and Monitor Circuit [Breakers](https://support.sunbirddcim.com/support/solutions/articles/24000046506-power-iq-7-0-report-and-monitor-circuit-breakers)

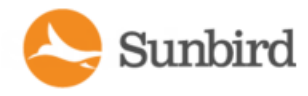

# Chapter 7:Event and Trap Management

Power IQ can receive SNMP traps from supported PDUs and display them as events. You can also set power thresholds for racks based on capacity, and Power IQ will generate events when the thresholds are exceeded. See Rack [Thresholds](#page-259-0) on [page 260.](#page-259-0)

You can also enable notifications, so that Power IQ sends an email message for specific events.

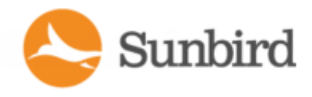

# User Permissions for Event Management

You must have the Event Manager role to view the Events tab. See Assign Roles to a User on [page 344](#page-343-0).

You must have the Create Event Notifications role to manage event notifications. See [Assigning](#page-340-0) Roles for User Permissions on [page 341.](#page-340-0)

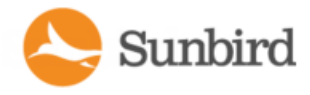

## Prepare PDUs for Power IQ Event Management

Power IQ receives and displays supported events in the Events tab, and sends notifications if enabled.

You must configure PDUs to send the supported SNMP traps to Power IQ. SNMP v1 and SNMP v2/v3 trap types are supported. See [Supported](#page-190-0) Events on the next page.

PDU trap names differ by vendor, so Power IQ maps the trap names to common event names to highlight the common traps across PDUs.

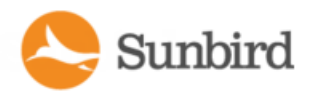

# <span id="page-190-0"></span>Supported Events

Power IQ supports SNMP traps from the following vendors and products and converts the traps into Power IQ events. See the vendor/product below for supported events.

- APC Netbotz [Supported](#page-198-0) Events on page 199
- APC Rack PDU [Supported](#page-192-0) Events on page 193
- APC Transfer Switch [Supported](#page-197-0) Events on page 198
- APC UPS Supported Events on page 195
- Aphel [Supported](#page-200-0) Events on page 201
- Avocent [Supported](#page-201-0) Events on page 202
- **Baytech [Supported](#page-203-0) Events on page 204**
- CPI [Supported](#page-205-0) Events on page 206
- Cyberswitching Supported Events on page 207
- Eaton eAm004 [Supported](#page-206-1) Events
- Geist [Supported](#page-209-0) Events on page 210
- **Geist EM [Supported](#page-210-0) Events on page 211**
- **Geist RCX Supported Events on page 213**
- Geist V3 [Supported](#page-213-0) Events on page 214
- Hewlett Packard [Supported](#page-215-0) Events on page 216
- Hewlett Packard PDU2 [Supported](#page-216-0) Events on page 217
- Knurr [Supported](#page-217-0) Events on page 218
- Liebert [Supported](#page-220-0) Events on page 221
- MRV Supported Events on page 222
- Netbotz [Supported](#page-222-0) Events on page 223
- Raritan [PX/PX2/PX3](#page-231-0) Supported Events on page 232
- Raritan EMX Supported Events on page 224
- Raritan PX3TS Transfer Switch Supported Events on page 243
- Raritan Power Meter [Supported](#page-226-0) Events on page 227
- Rittal [Supported](#page-245-0) Events on page 246
- **Schleifenbauer Supported Events on page 248**
- Servertech Supported Events on page 250
- Servertech PRO2 (Sentry4) Supported Events on page 251
- Sinetica [Supported](#page-253-0) Events on page 254
- Starline [Supported](#page-256-0) Events on page 257
- **Tripplite [Supported](#page-256-1) Events on page 257**

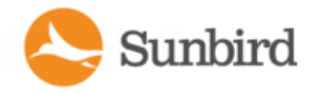

### APC Supported Events

The APC standard plugin can be used to manage APC rack PDUs, UPSs, transfer switches, and APC Netbotz devices. For more information on the supported events for each device type, see the following topics:

- APC Rack PDU [Supported](#page-192-0) Events on the next page
- APC UPS Supported Events on page 195
- APC Transfer Switch [Supported](#page-197-0) Events on page 198
- APC Netbotz [Supported](#page-198-0) Events on page 199

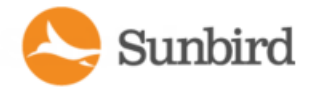

# <span id="page-192-0"></span>APC Rack PDU Supported Events

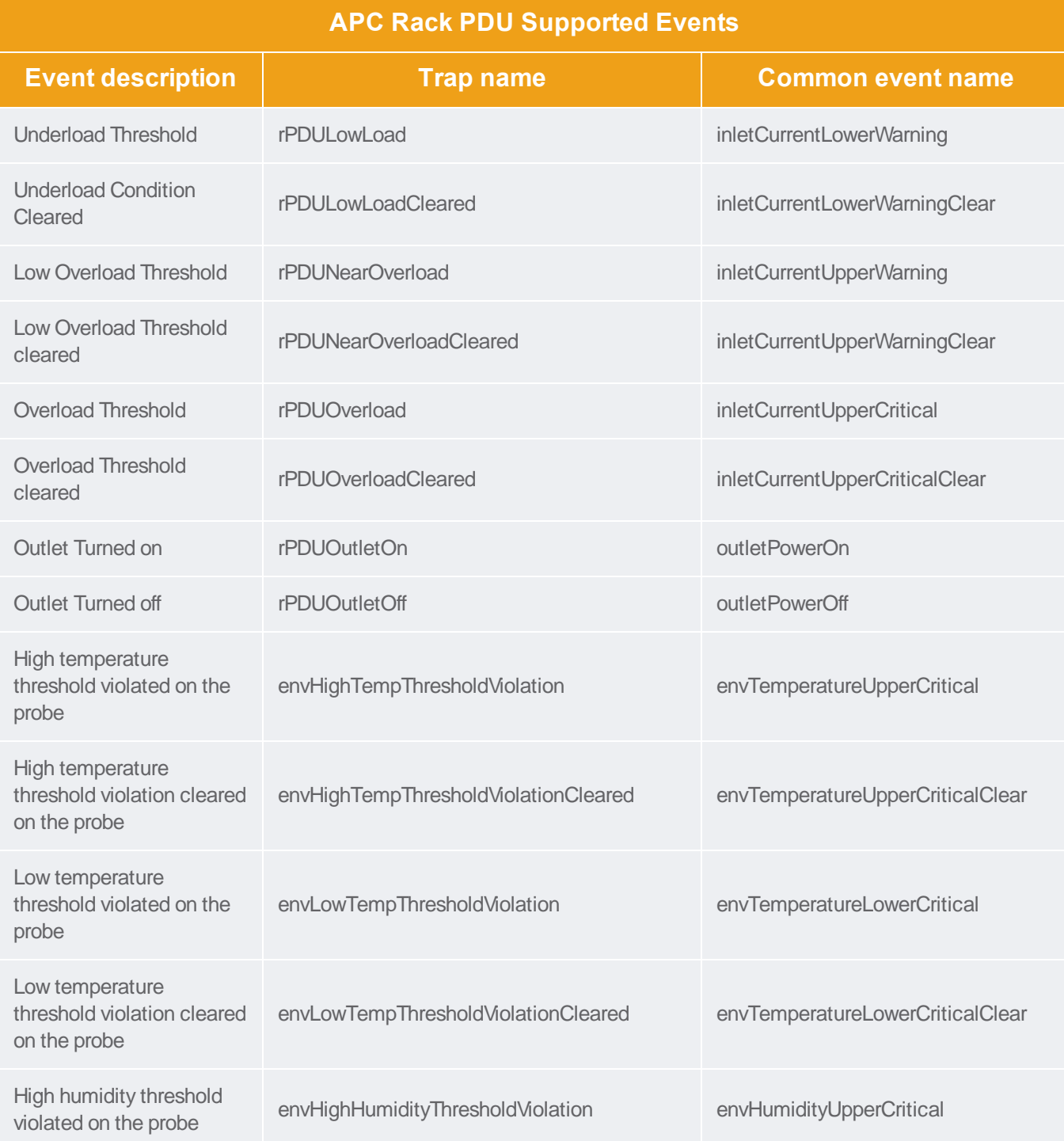

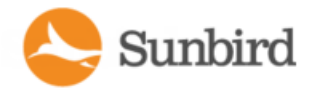

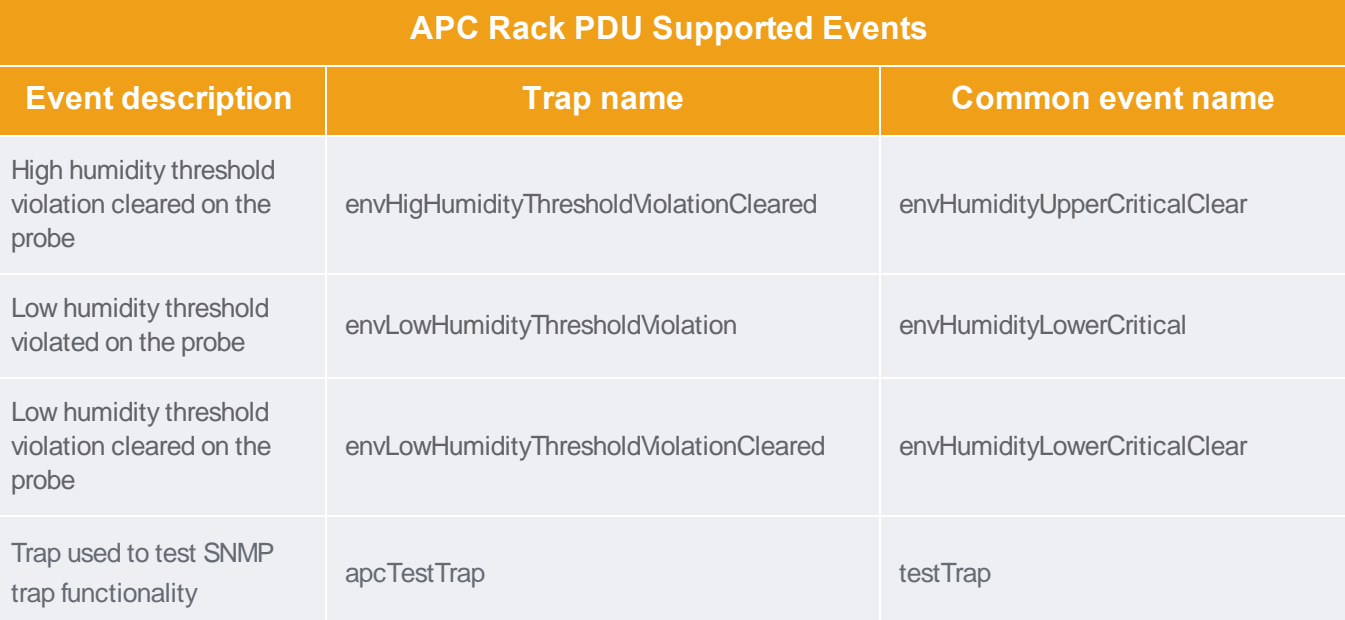

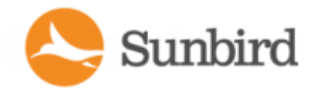

# <span id="page-194-0"></span>APC UPS Supported Events

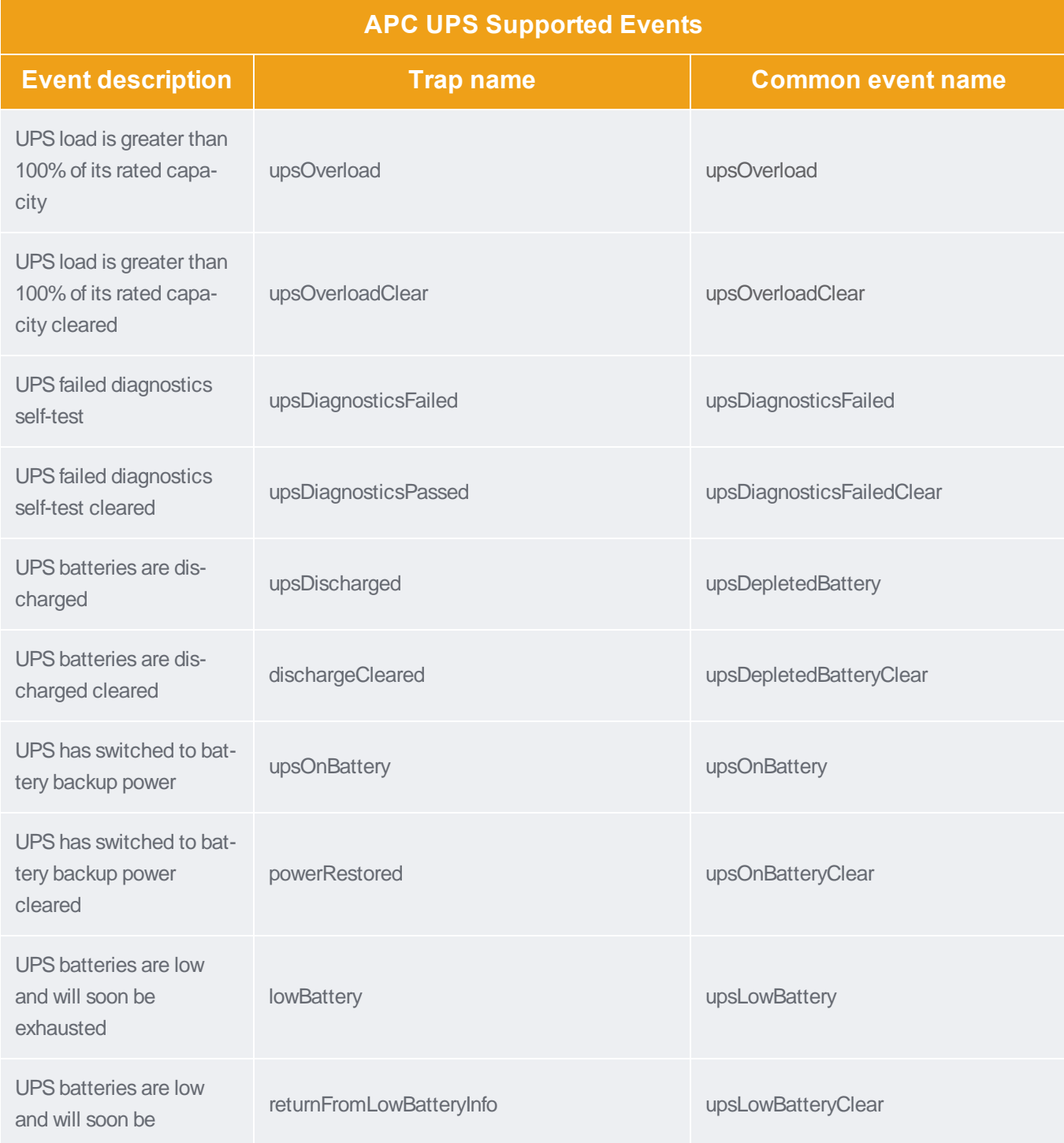

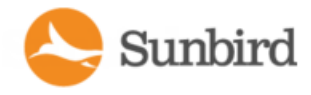

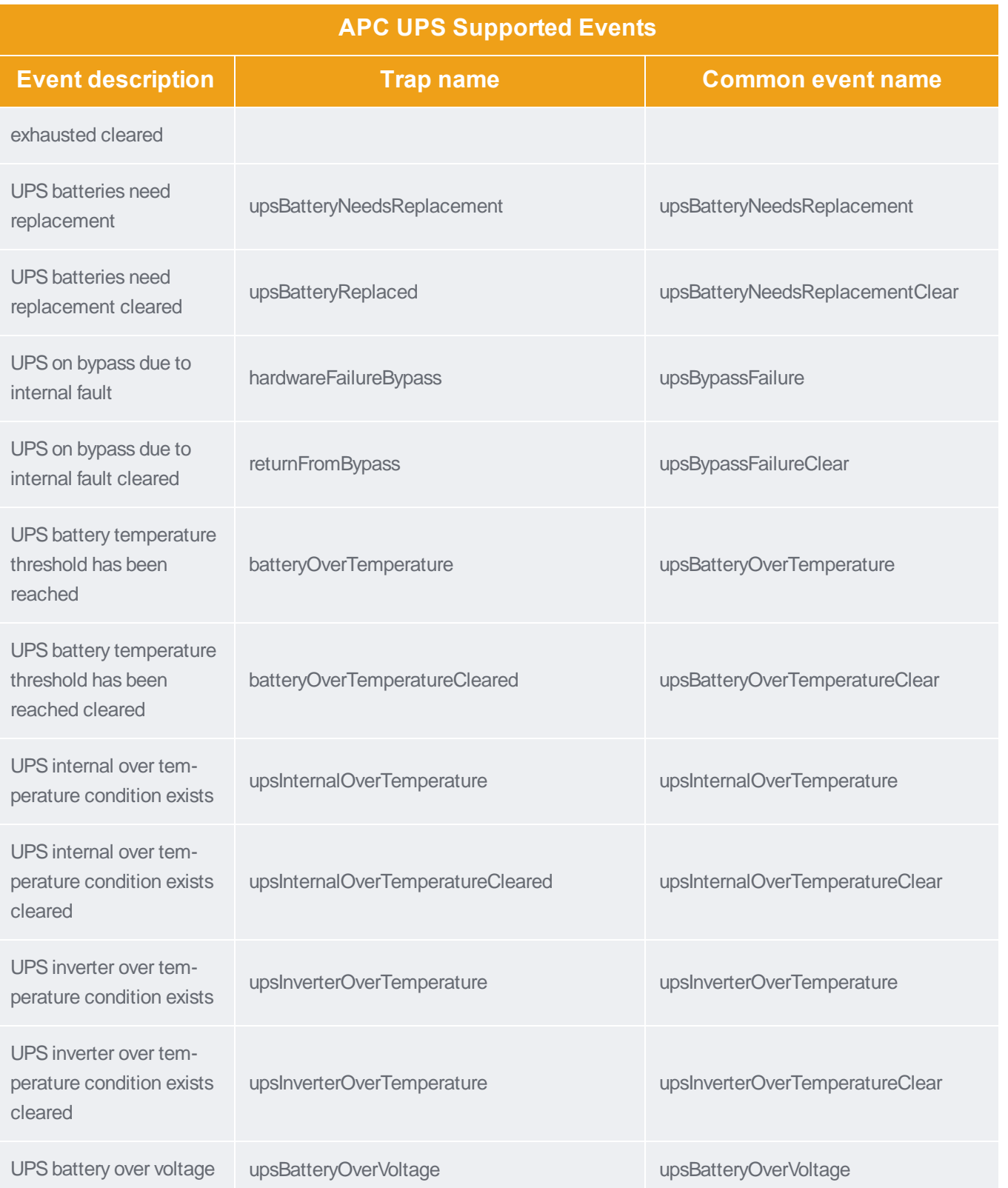

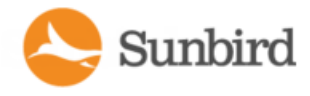

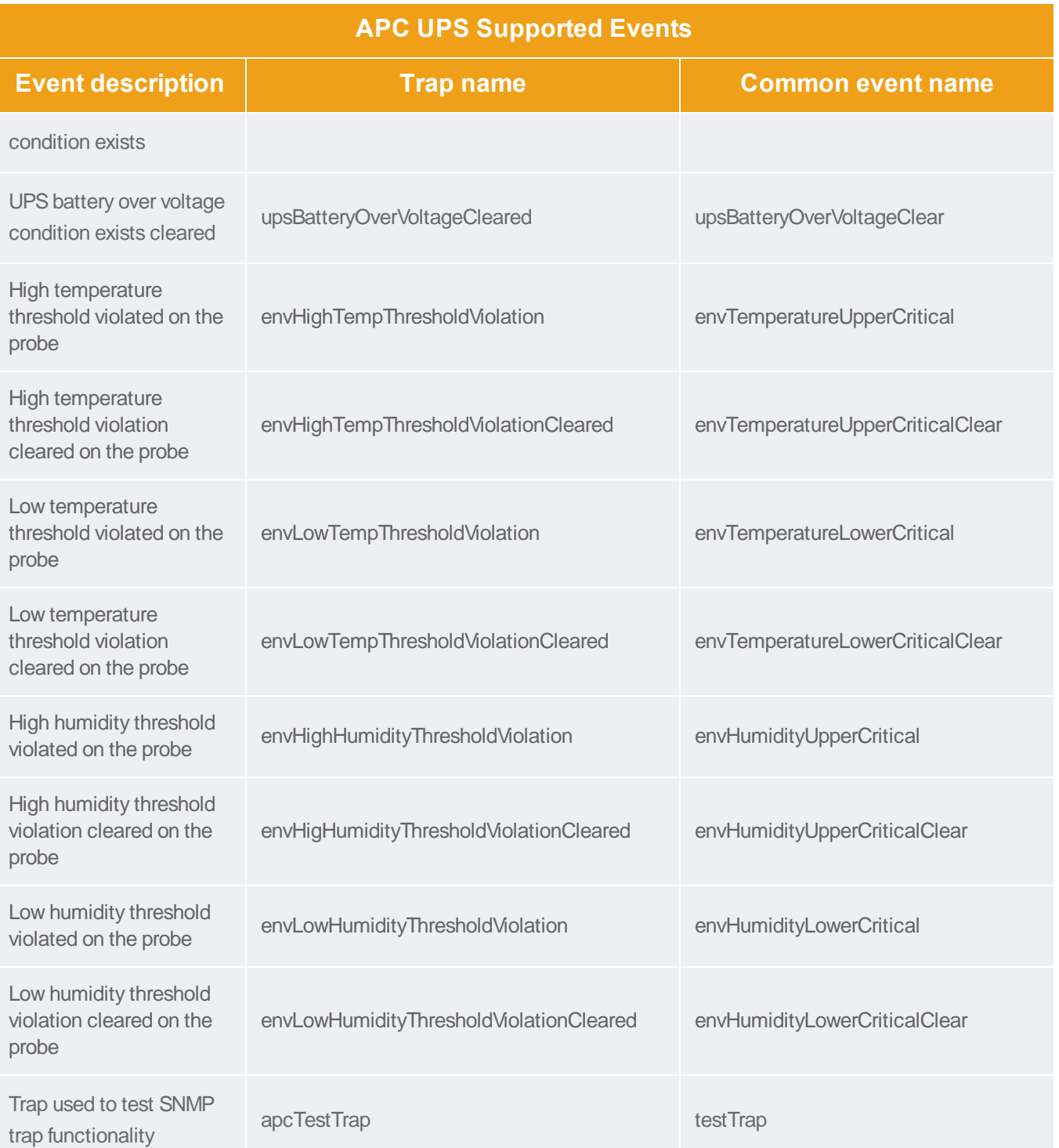

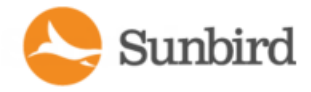

## <span id="page-197-0"></span>APC Transfer Switch Supported Events

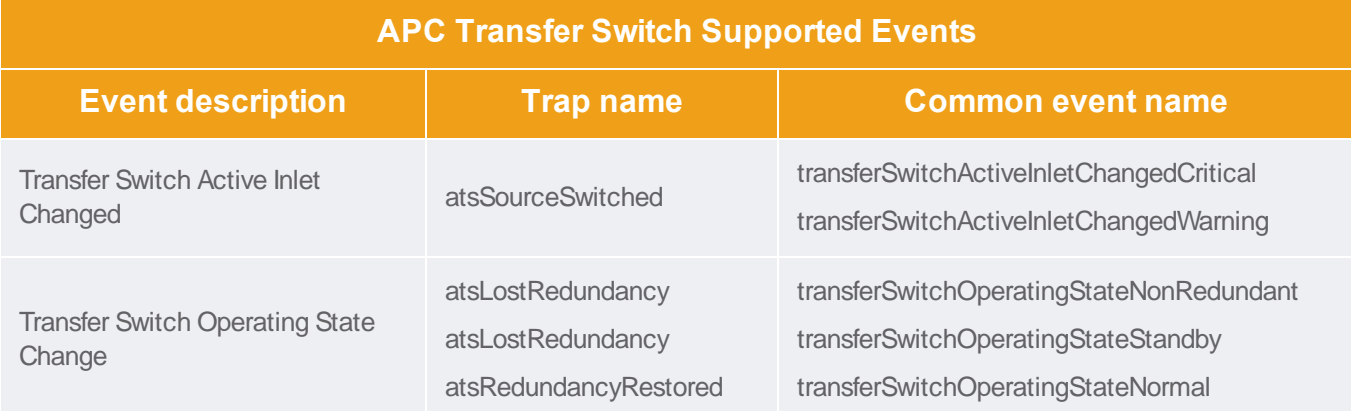

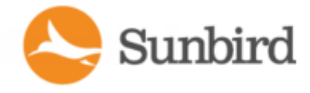

### <span id="page-198-0"></span>APC Netbotz Supported Events

Note: Netbotz devices may be managed by either the APC standard plugin or the Netbotz standard plugin. The MIBused by the target device will determine which standard plugin is used. For supported events for the Netbotz plugin, see Netbotz [Supported](#page-222-0) Events on page 223.

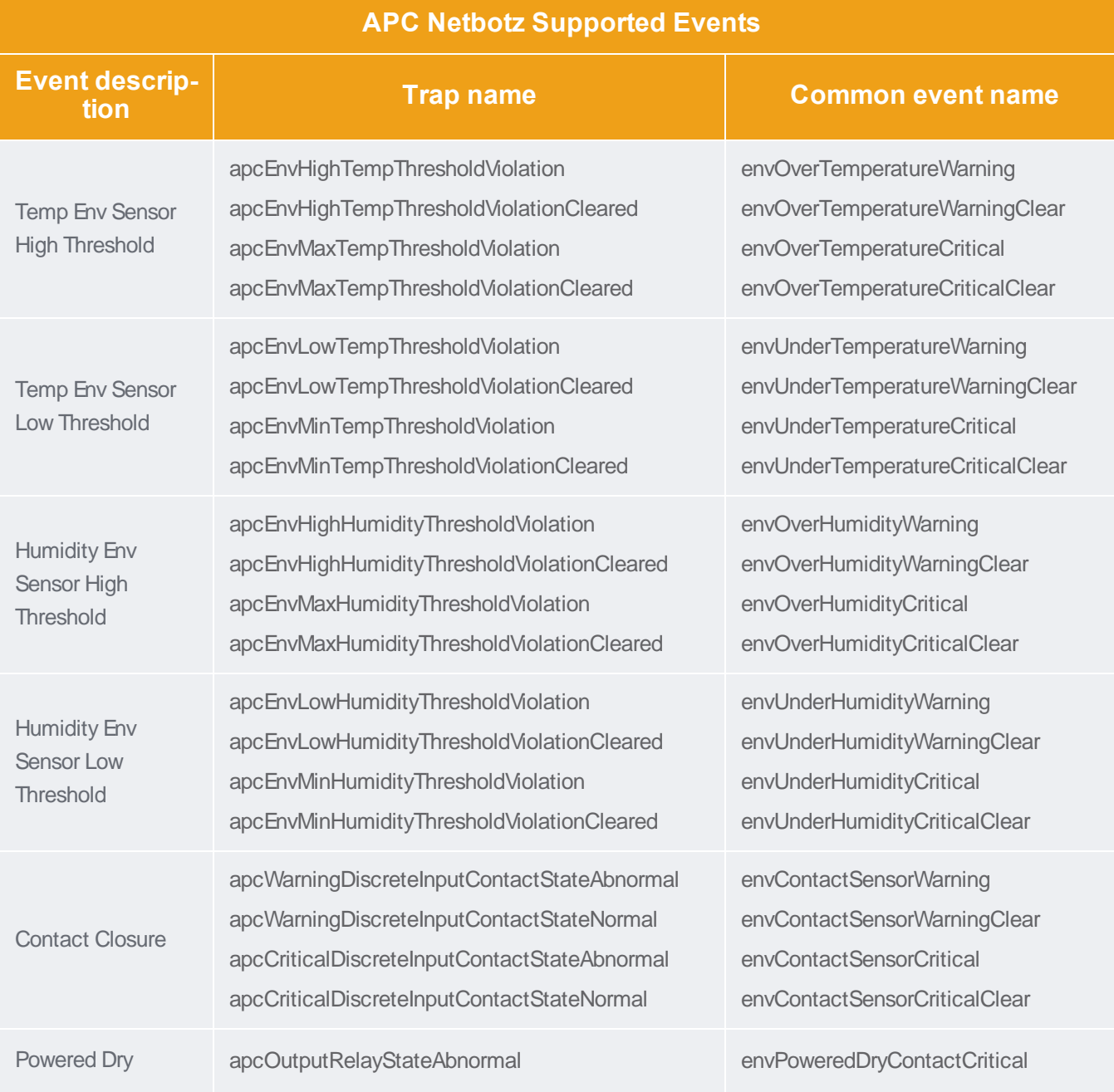

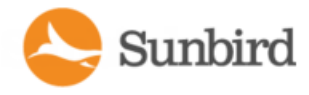

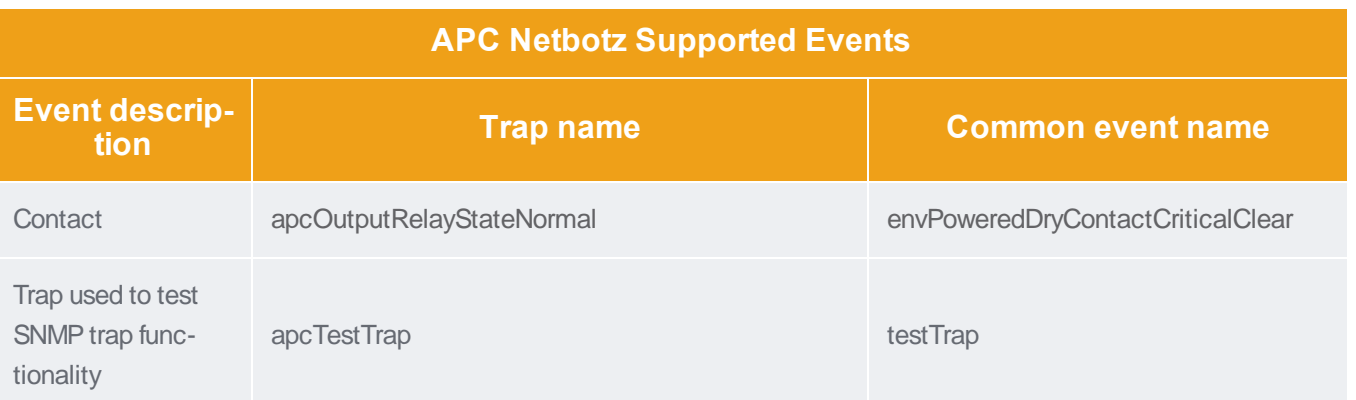

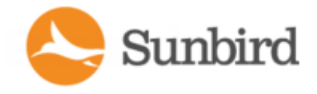

# <span id="page-200-0"></span>Aphel Supported Events

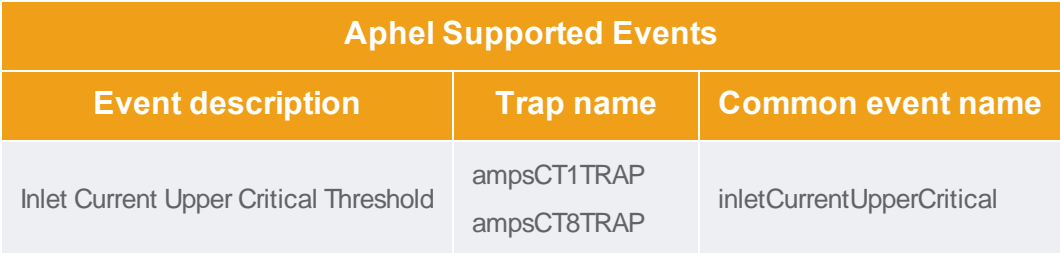

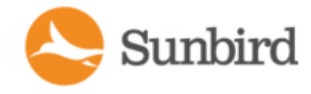

# <span id="page-201-0"></span>Avocent Supported Events

Note: The table below lists all Avocent supported events. Not all events are supported for all PDU models.

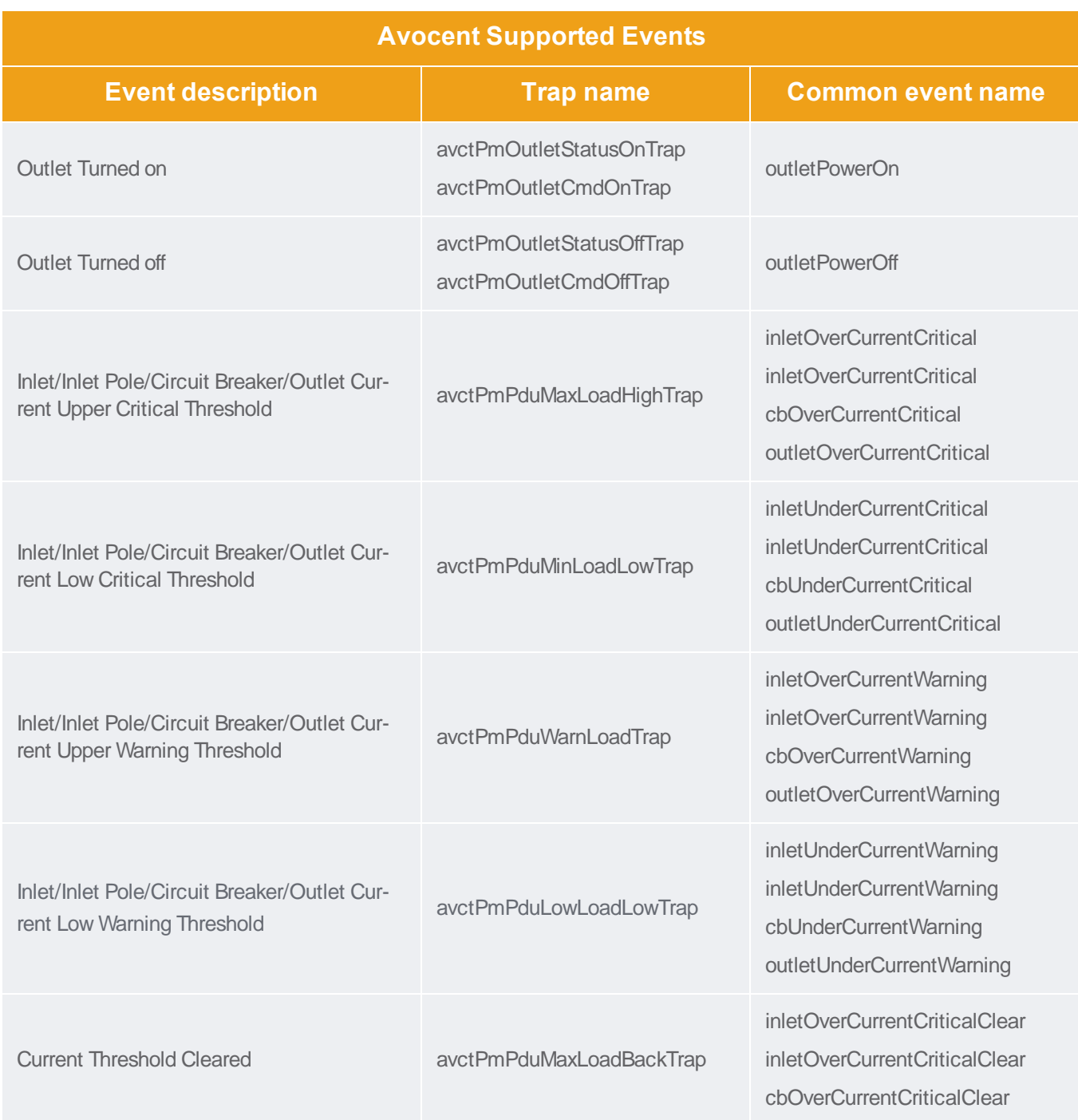

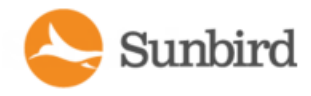

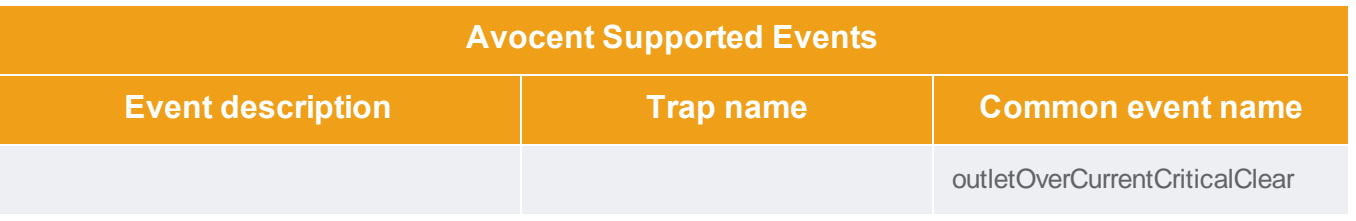

Note: The Current Threshold Cleared event clears any active current threshold event, regardless of event severity. The pmTrapObjectPduElementName varbind value will indicate which PDU element ordinal is specifically targeted. The inlet pole inletOverCurrentCriticalClear event has an event parameter that identifies the specific inlet pole involved.

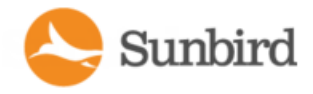

# <span id="page-203-0"></span>Baytech Supported Events

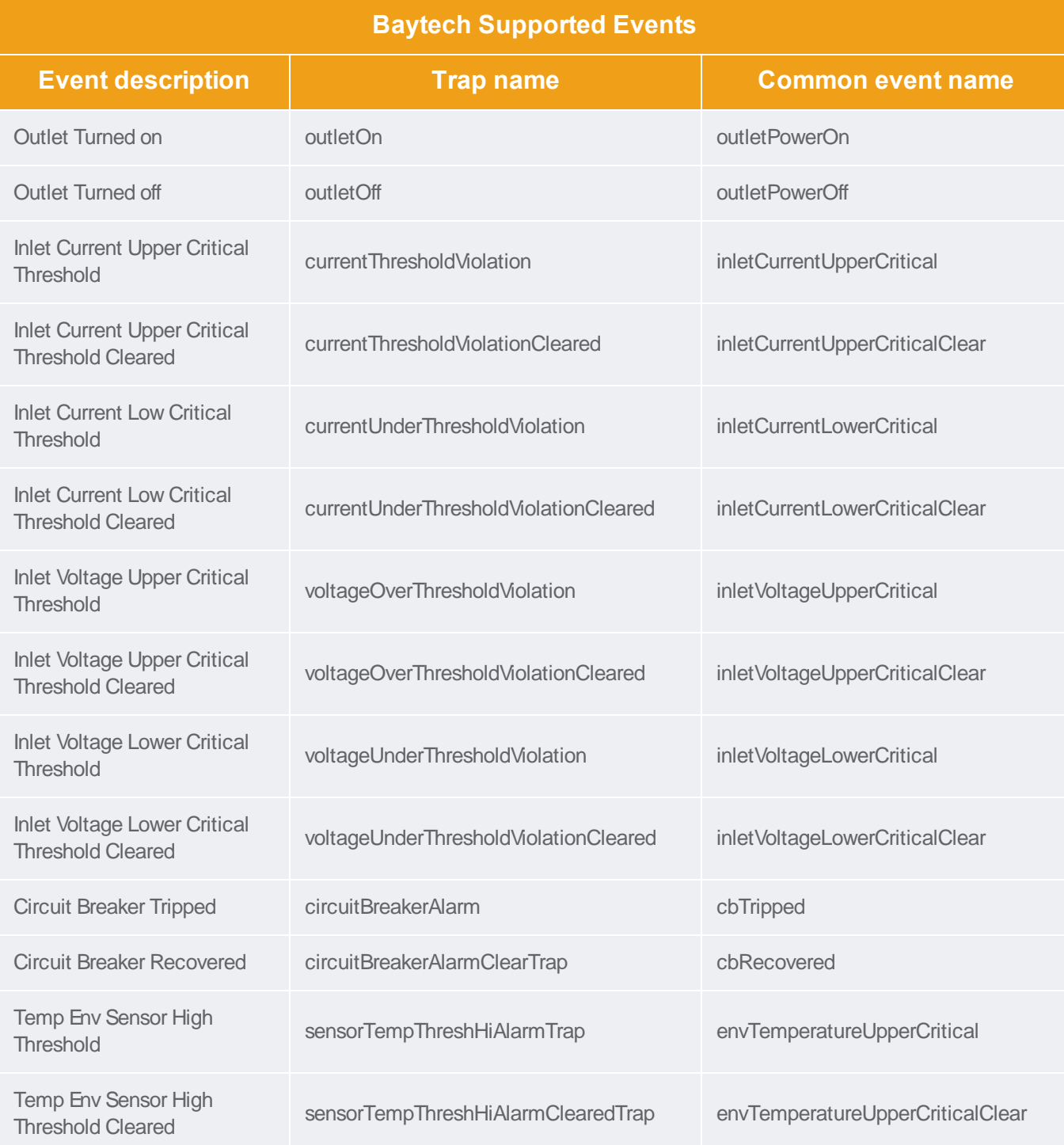

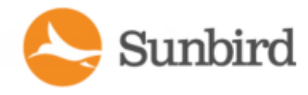

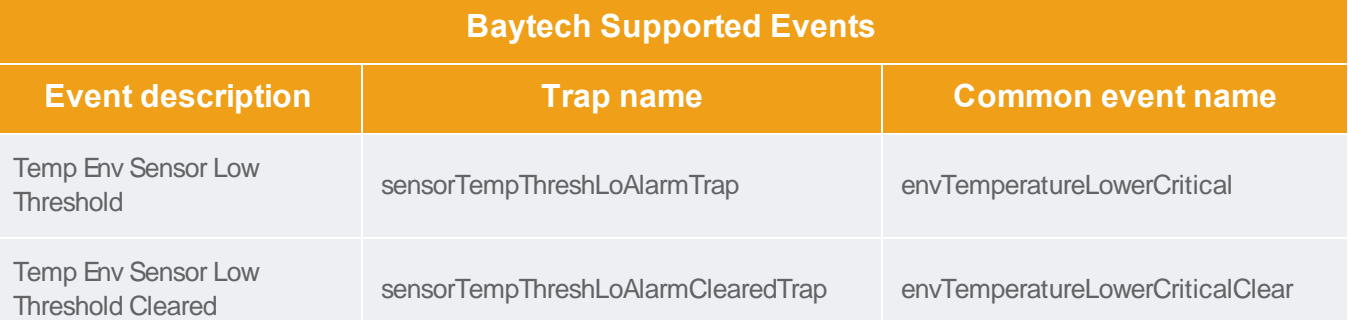

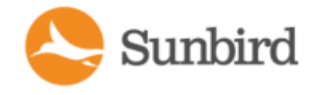

## <span id="page-205-0"></span>CPI Supported Events

Note: Events marked with an asterisk (\*) are only generated when doors have been created and configured with the appropriate sensors correctly. For more information, see Door Access [Management](#page-542-0) on page 543.

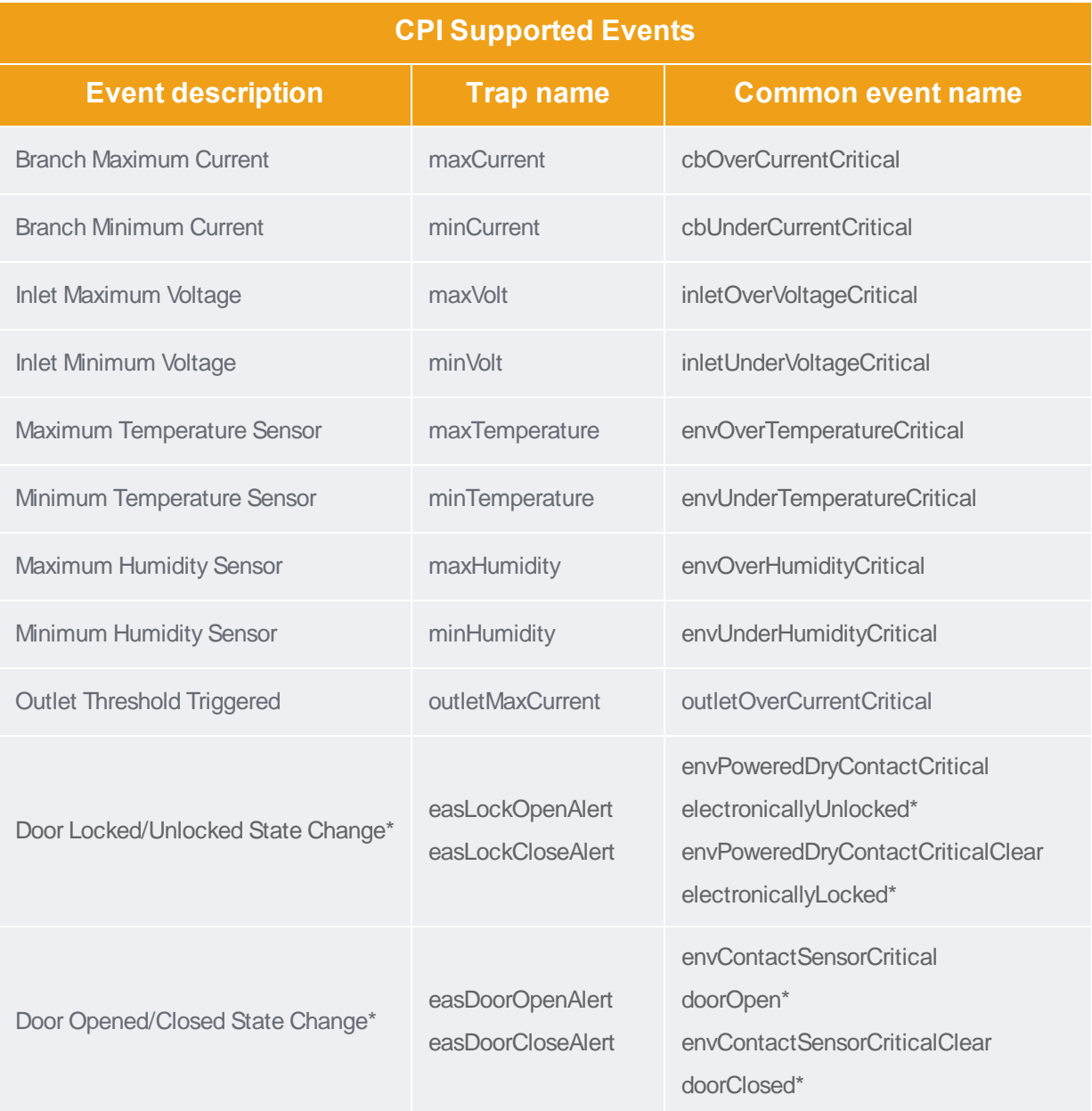

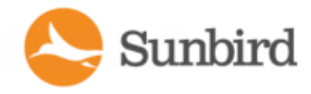

# <span id="page-206-0"></span>Cyberswitching Supported Events

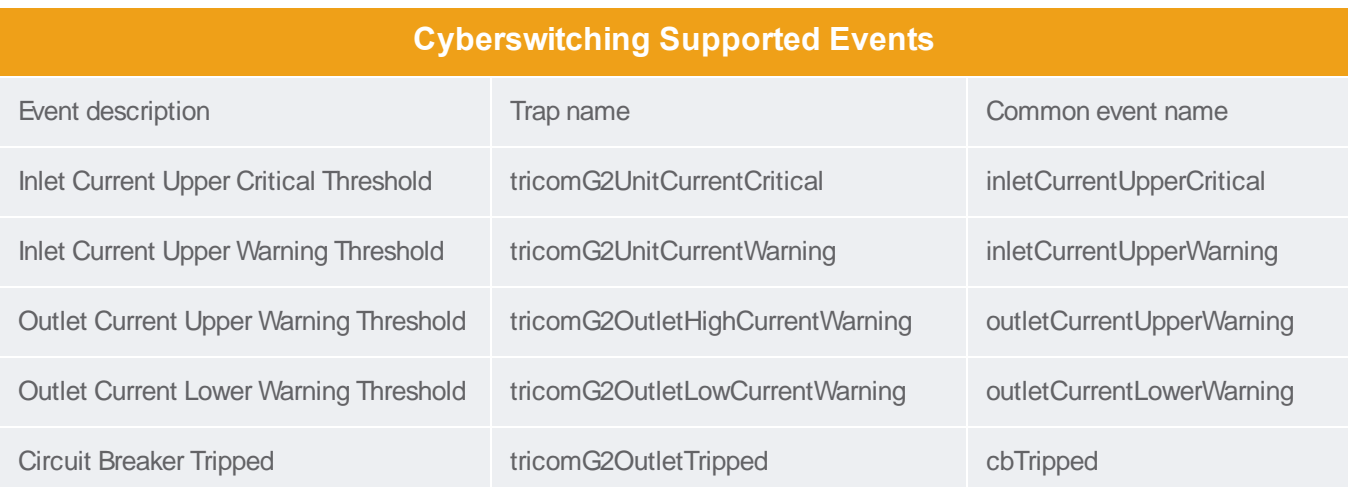

## <span id="page-206-1"></span>Eaton eAM004 Supported Events

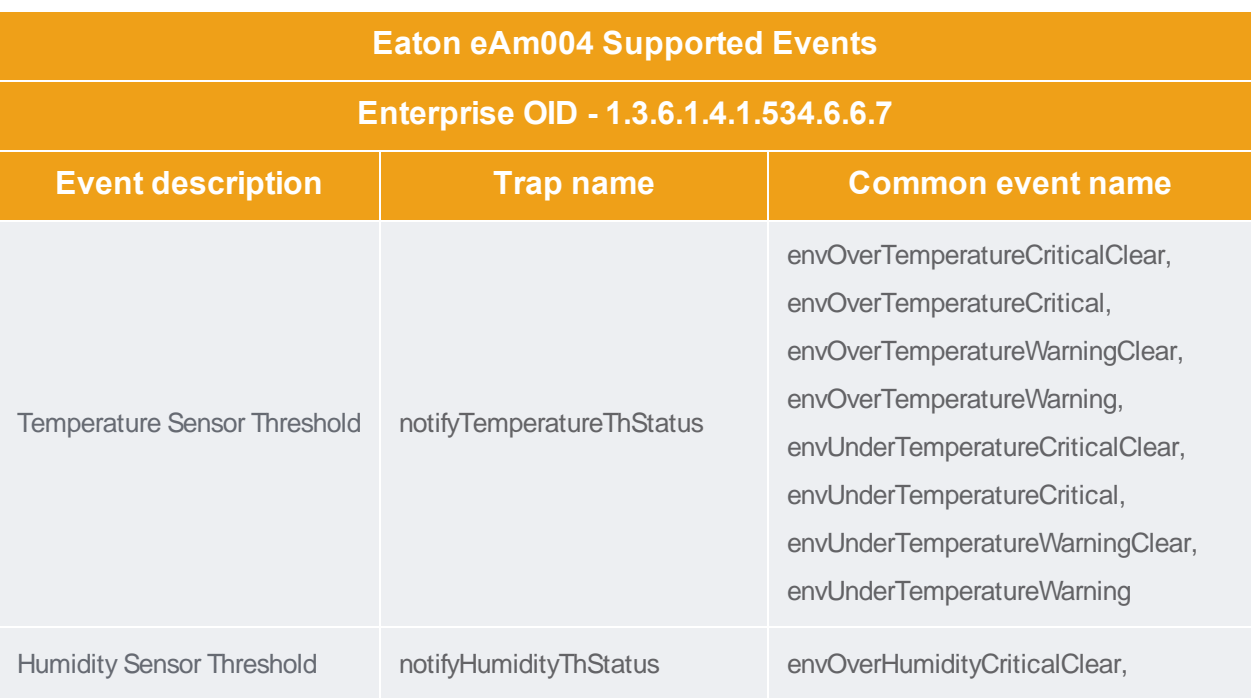

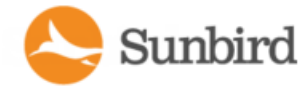

Support Home Solutions Forums

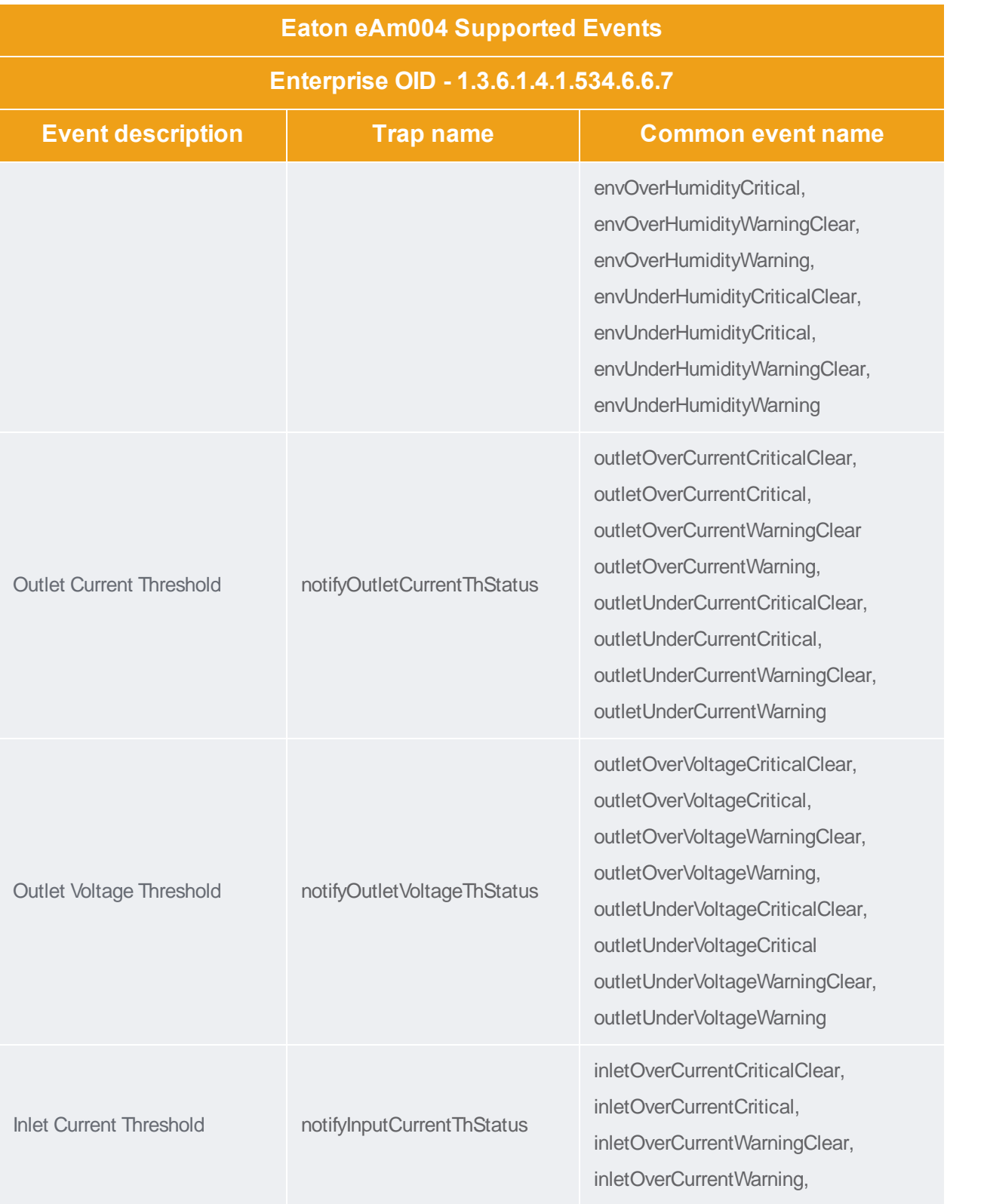

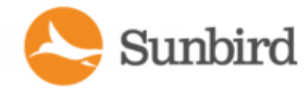

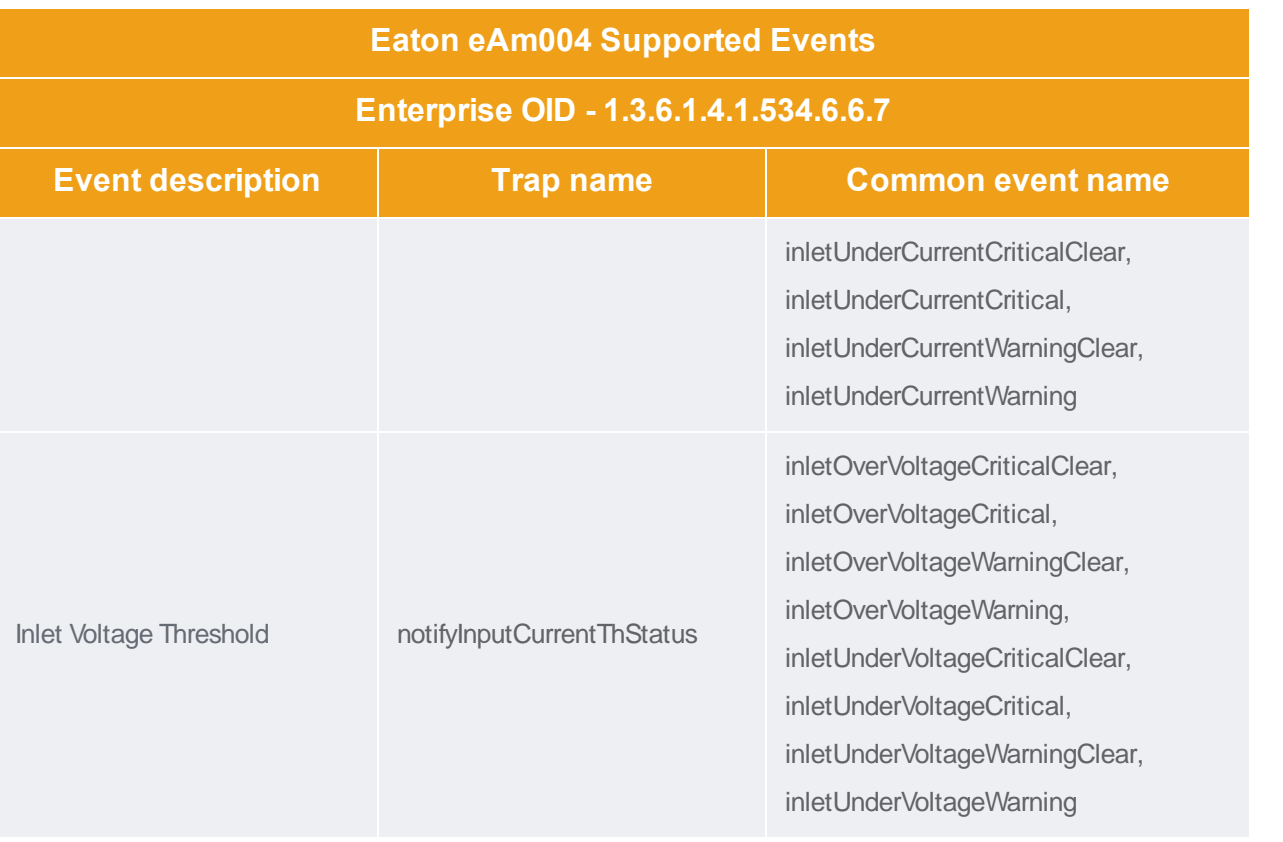

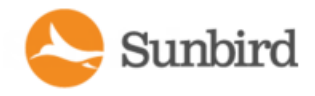

# <span id="page-209-0"></span>Geist Supported Events

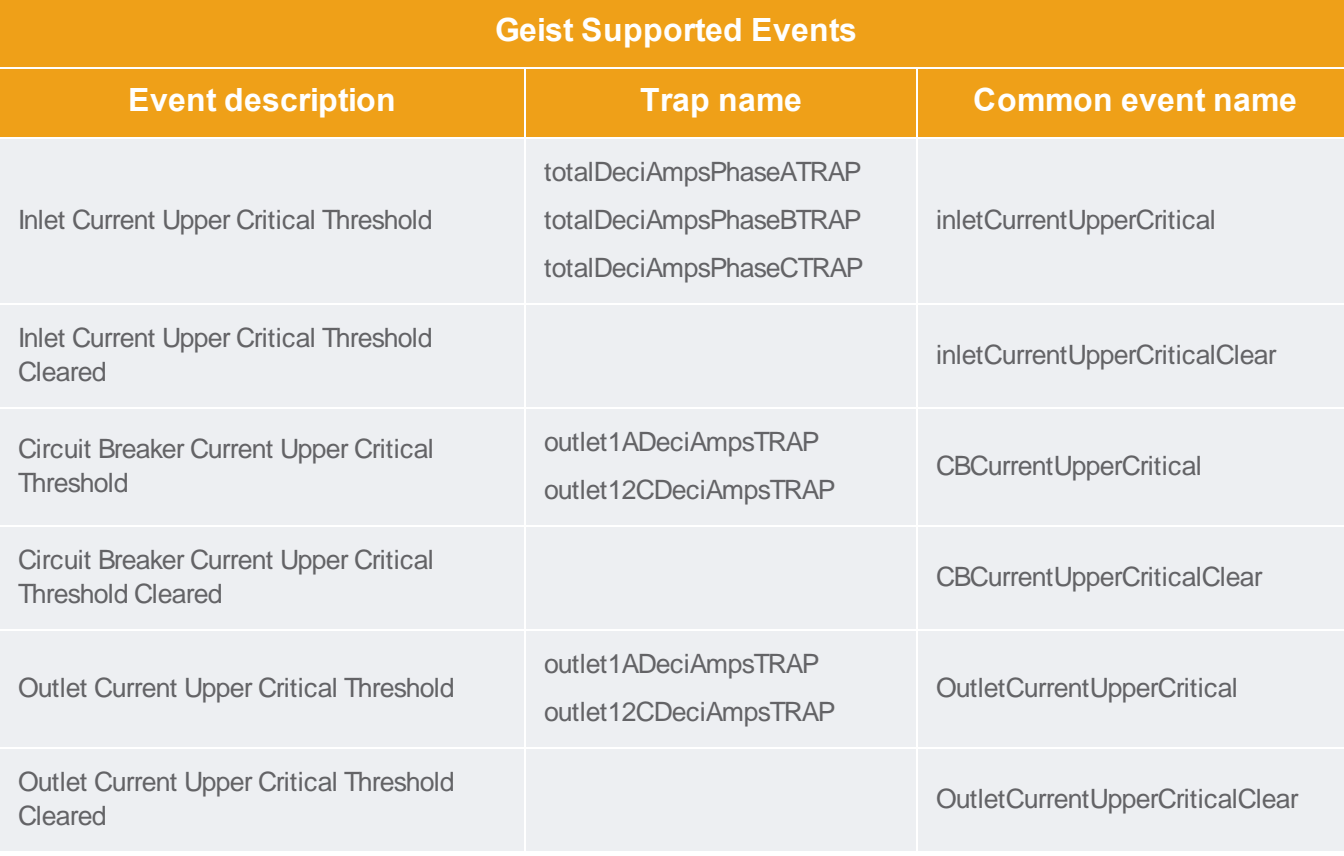

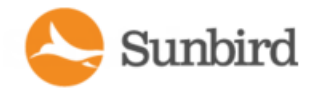

# <span id="page-210-0"></span>Geist EM Supported Events

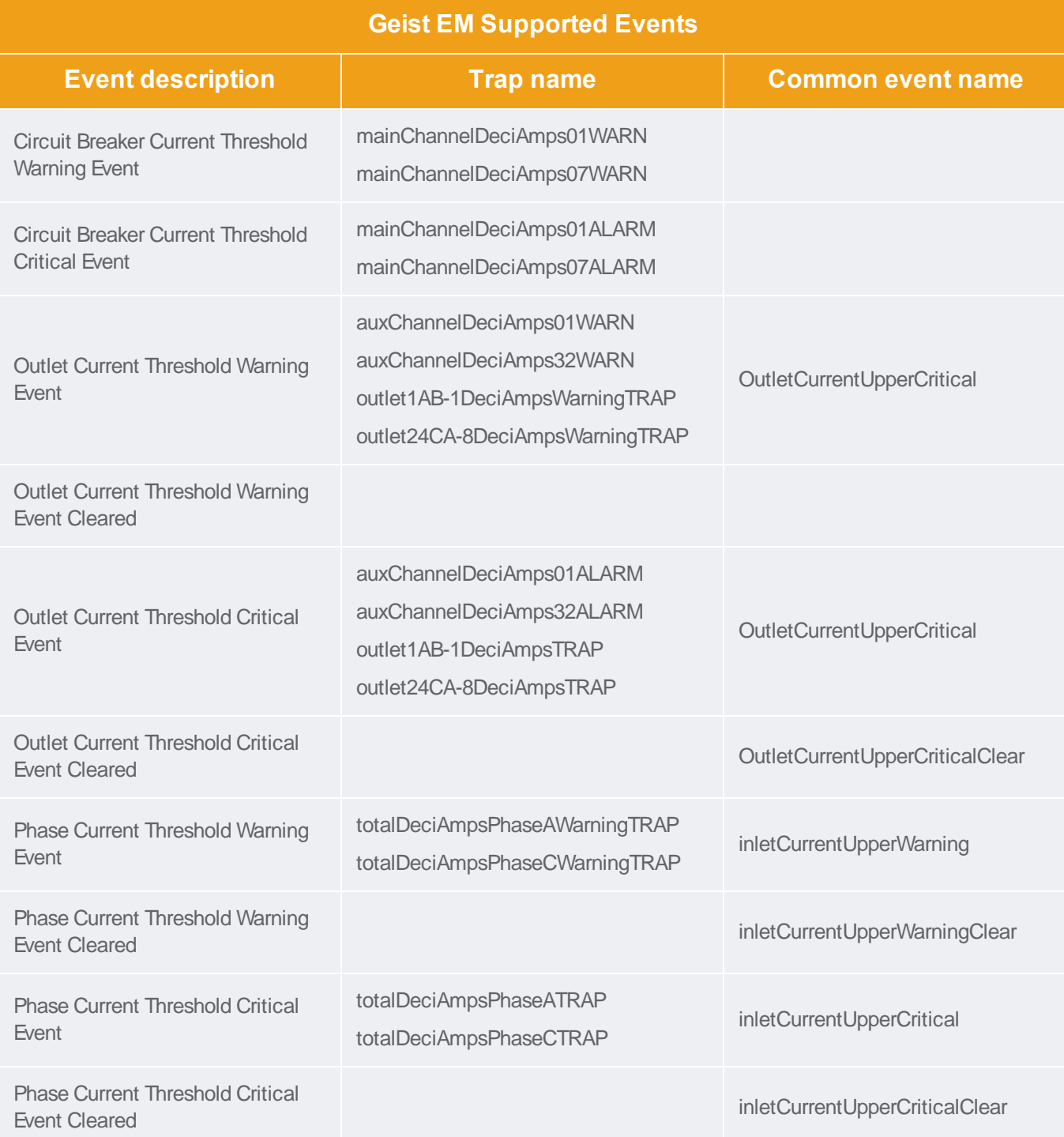

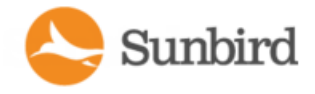

Support Home Solutions Forums

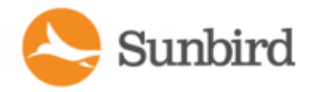

# <span id="page-212-0"></span>Geist RCX Supported Events

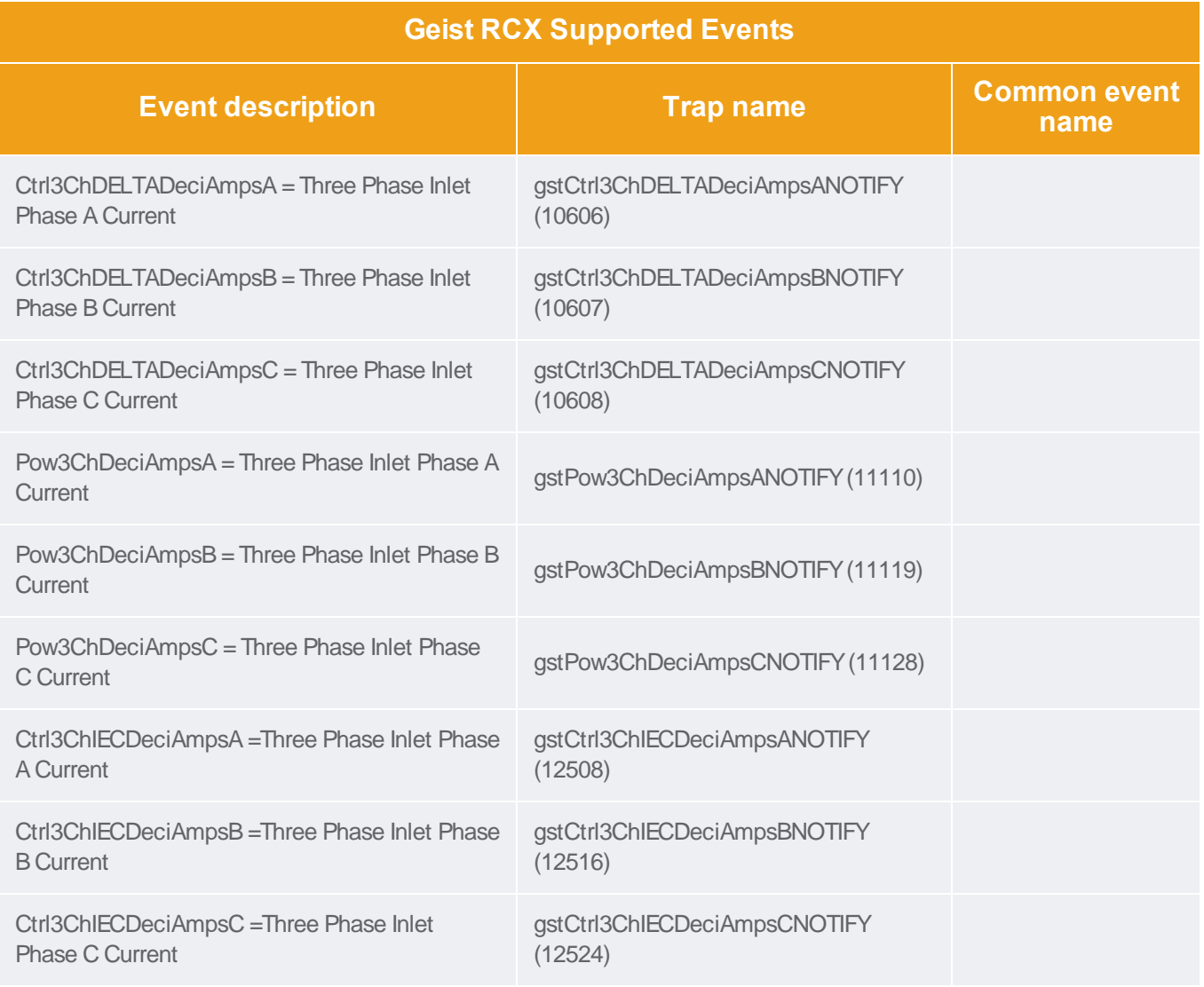

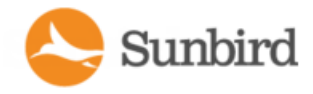

# <span id="page-213-0"></span>Geist V3 Supported Events

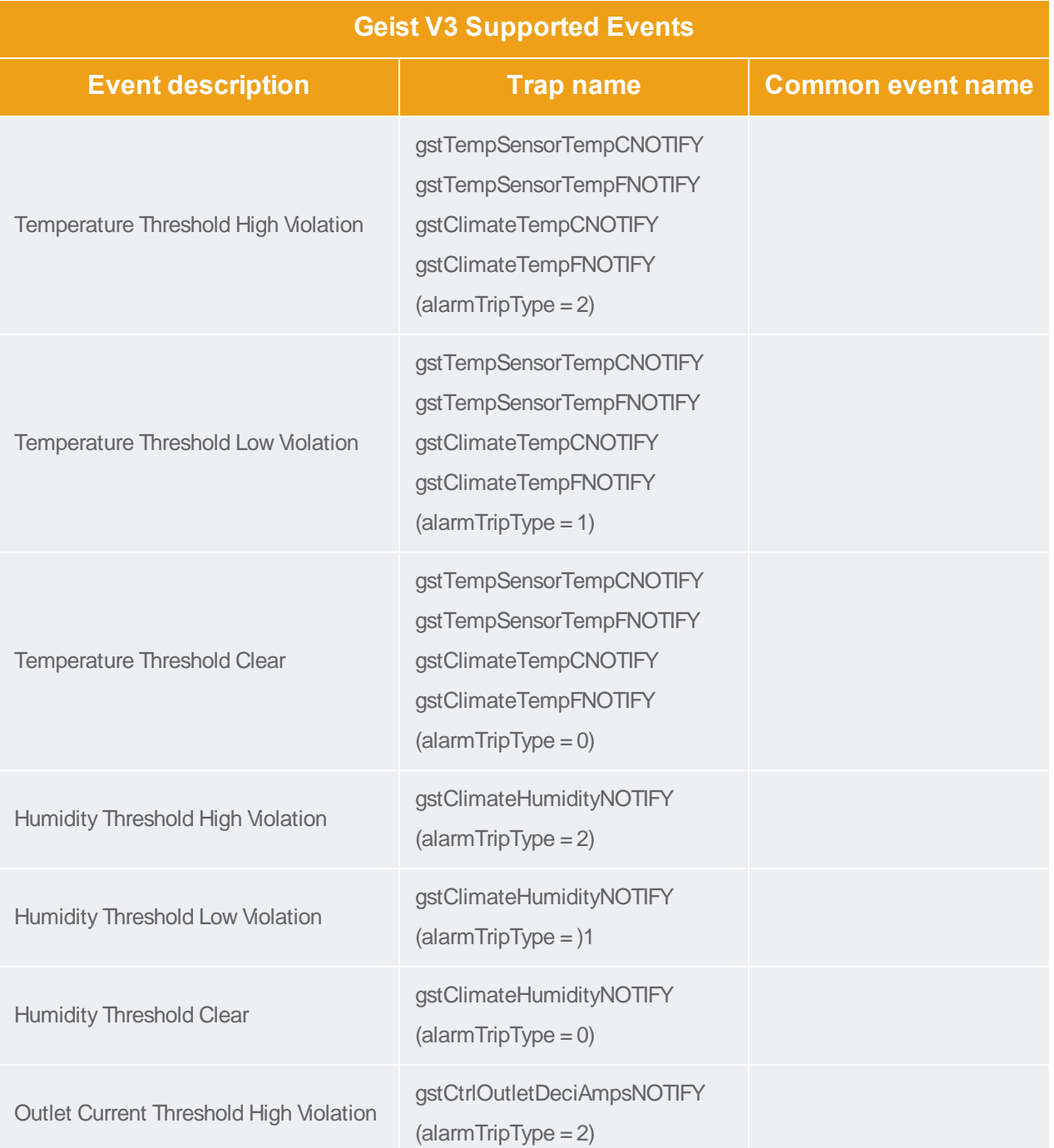

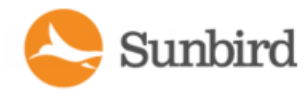

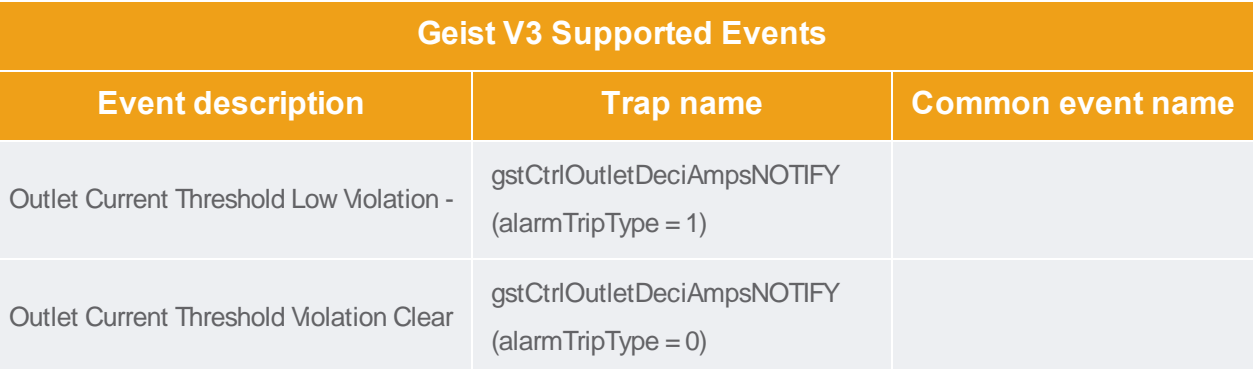

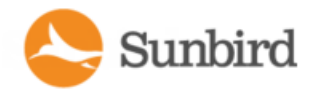

### <span id="page-215-0"></span>Hewlett Packard Supported Events

Note: This plugin supports most HP rack PDUs. For supported events for rack PDUs with HP power strips that use the PDU2 section of the HP-Compaq Power MIB, such as the HP D9N15A (8.6kVA 208V3Ph 21out NA/JP mPDU) model, see Hewlett Packard PDU2 [Supported](#page-216-0) Events on the next page.

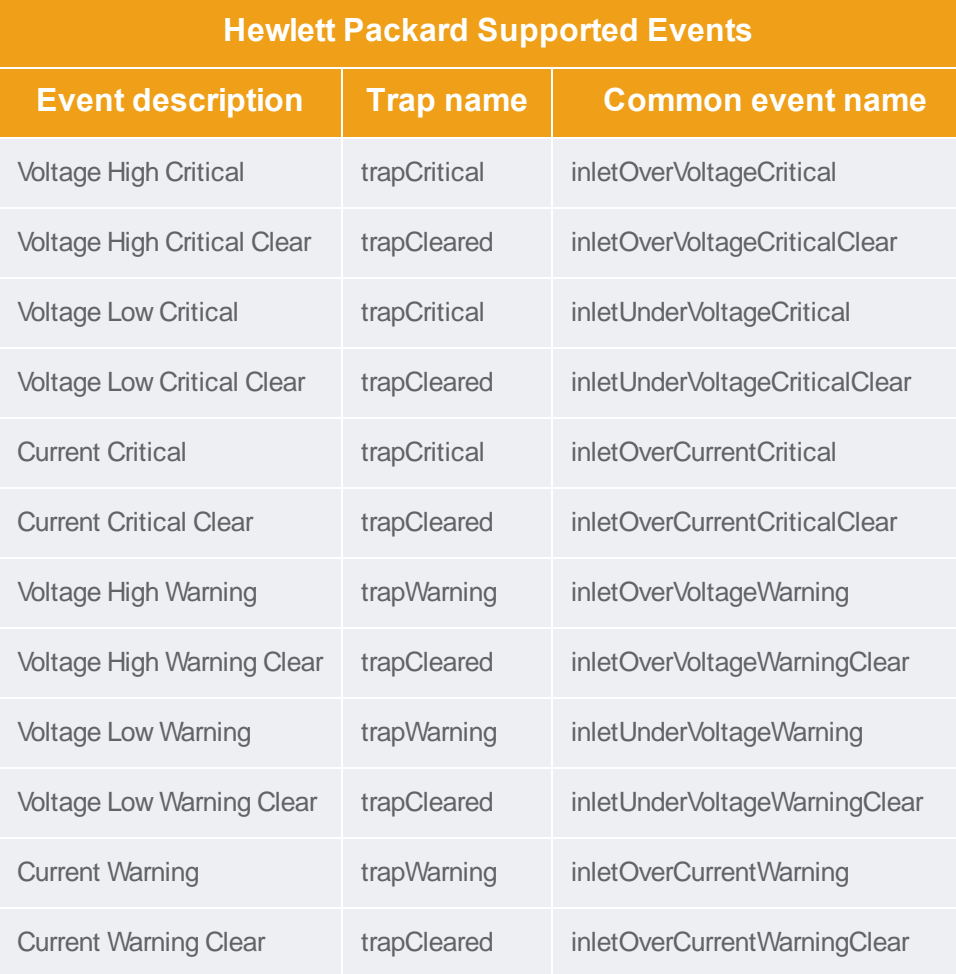
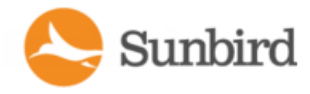

#### Hewlett Packard PDU2 Supported Events

Note: This plugin supports rack PDUs with HP power strips that use the PDU2 section of the HP-Compaq Power MIB, such as the HP D9N15A (8.6kVA 208V3Ph 21out NA/JP mPDU) model. For supported events for other HP hardware, see Hewlett Packard [Supported](#page-215-0) Events on the previous page.

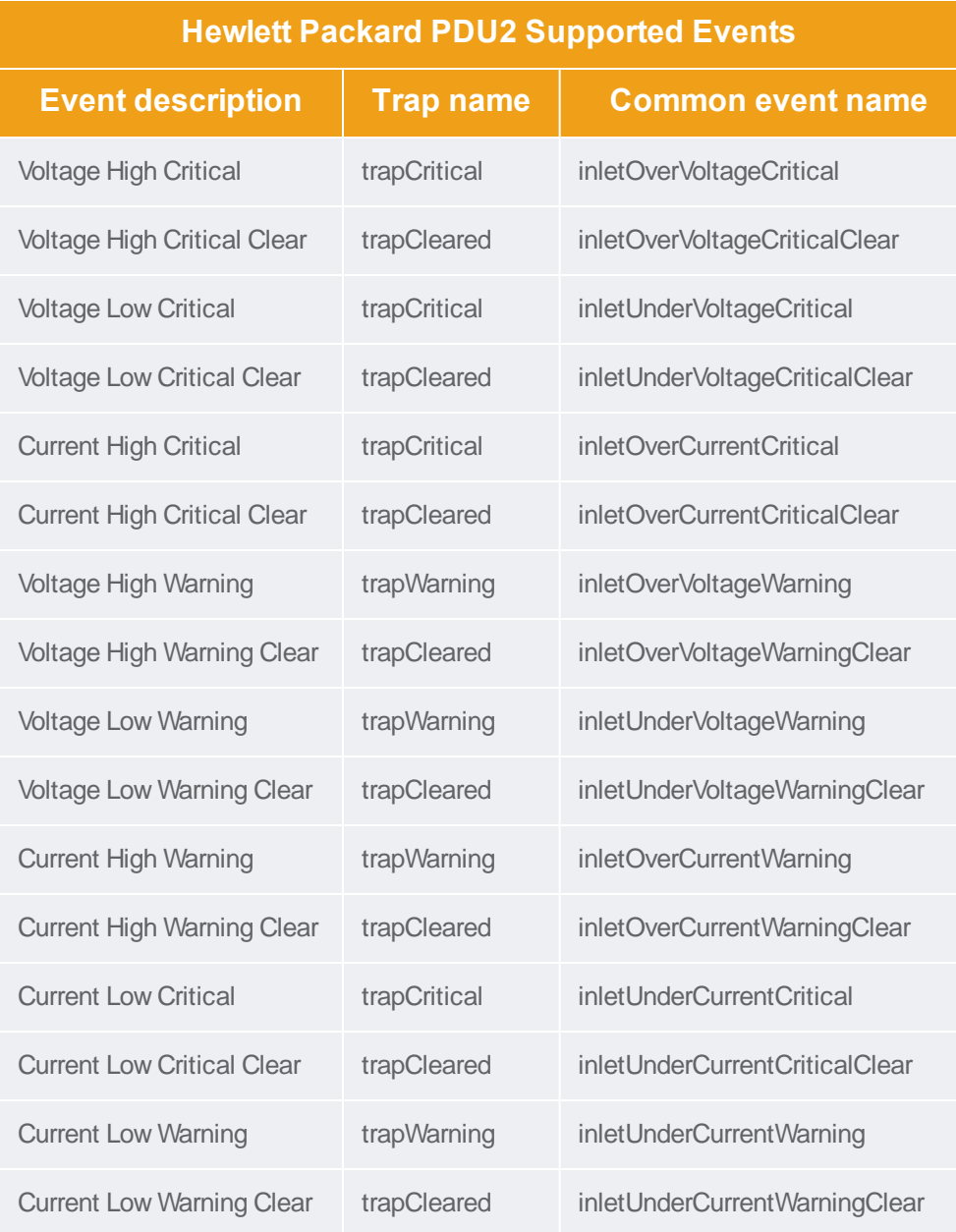

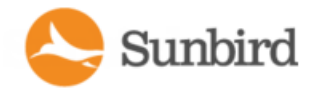

# Knurr Supported Events

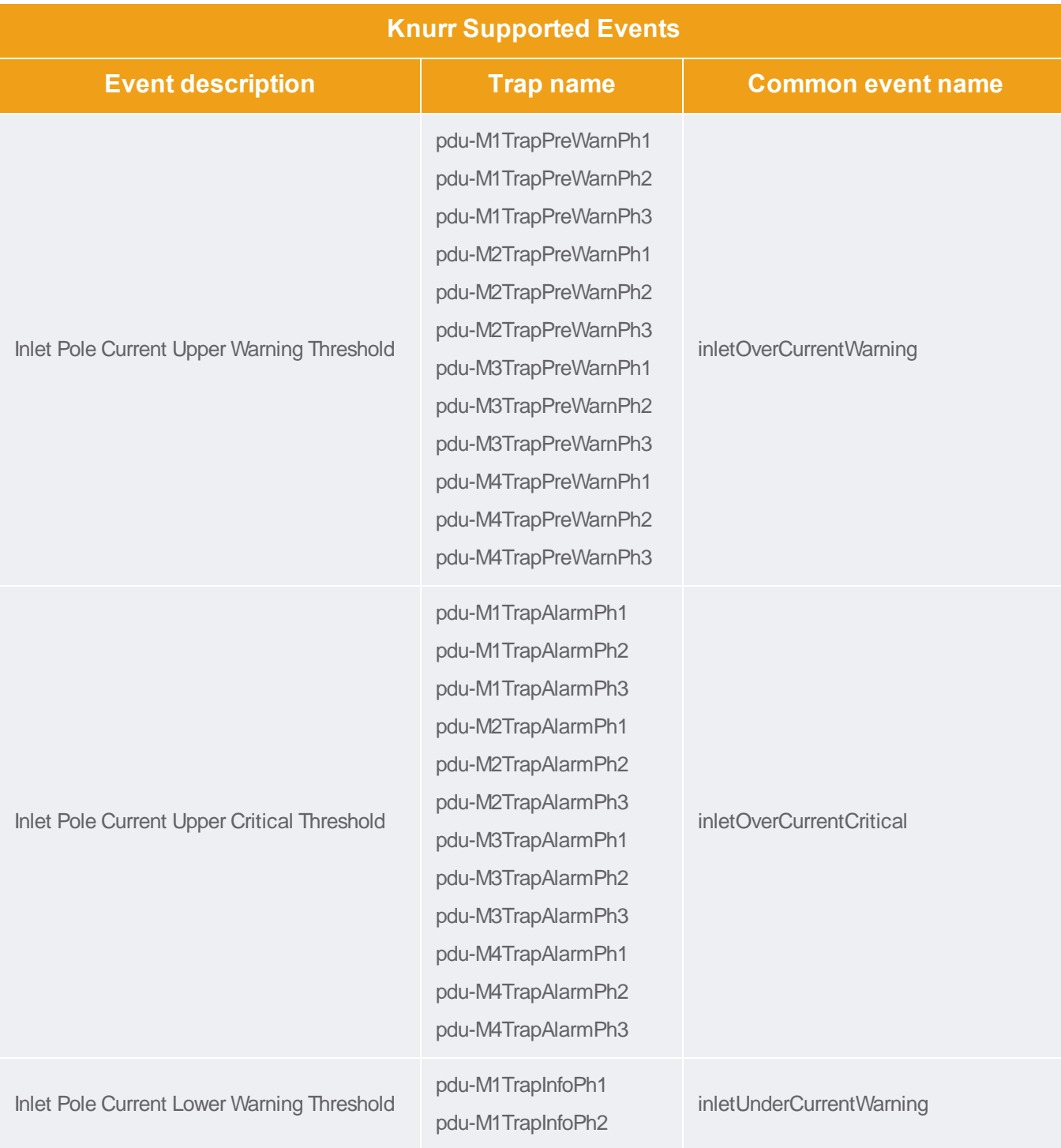

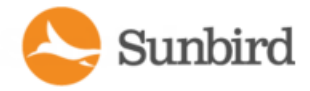

Support Home Solutions Forums

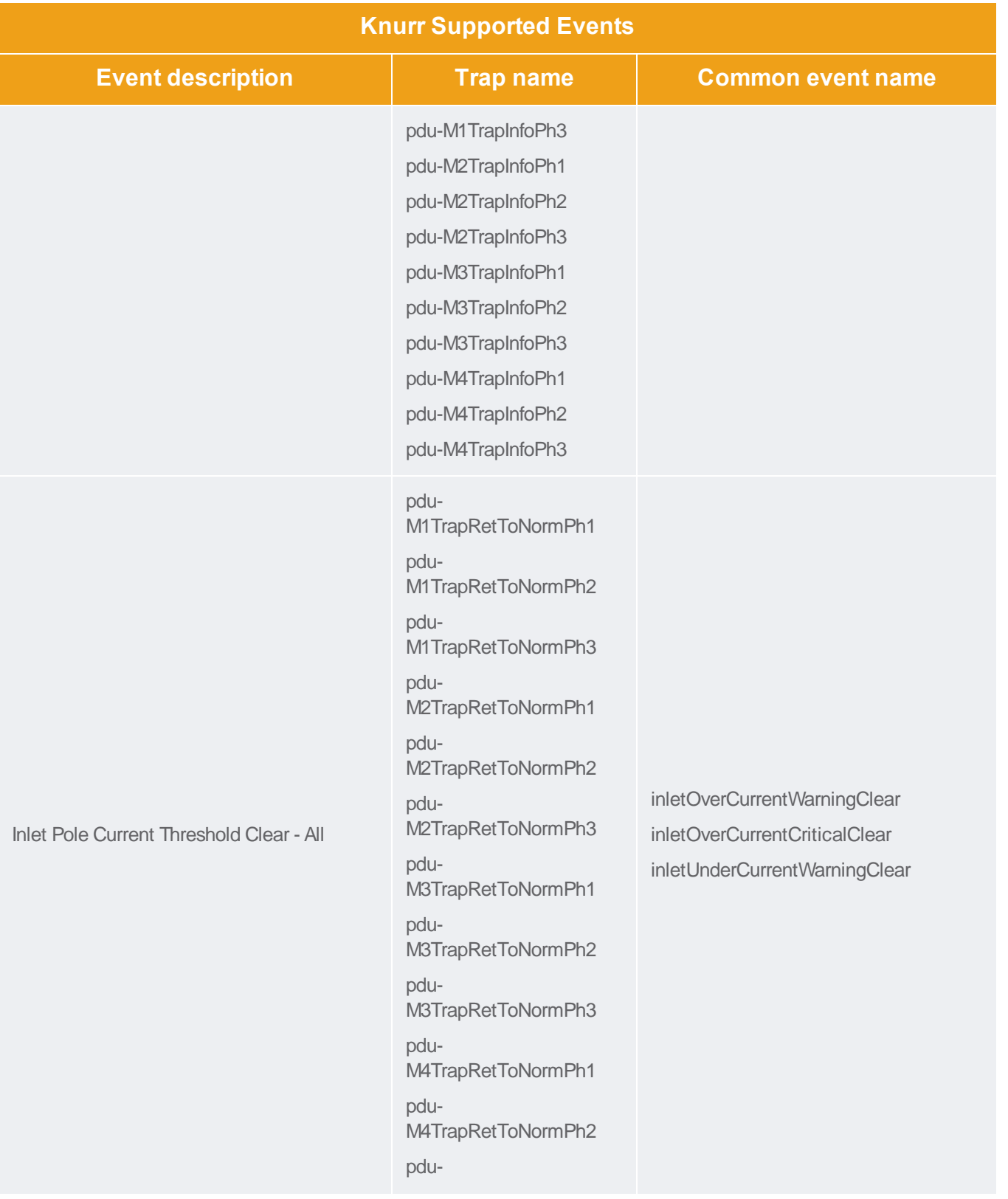

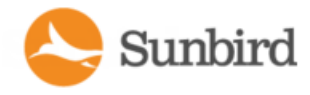

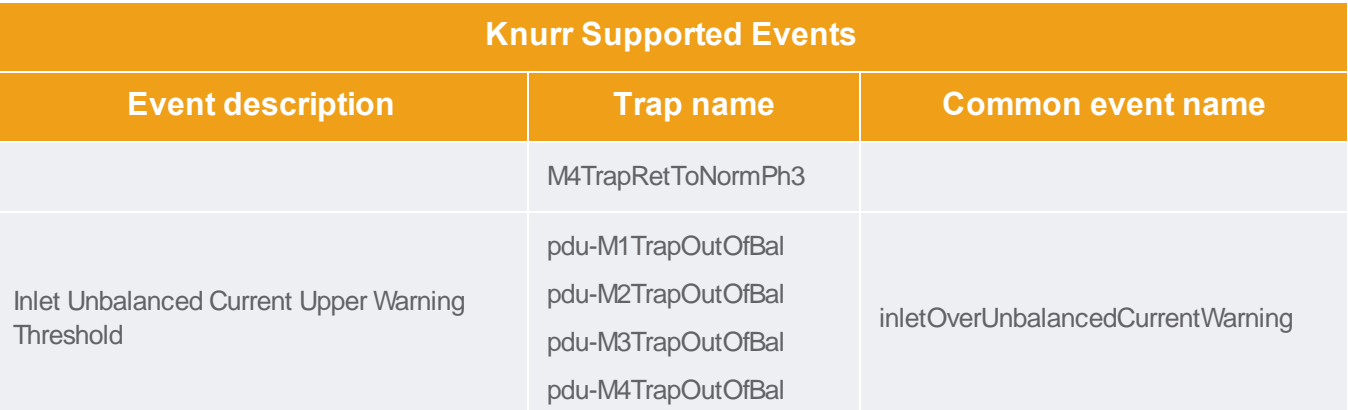

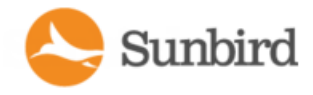

# Liebert Supported Events

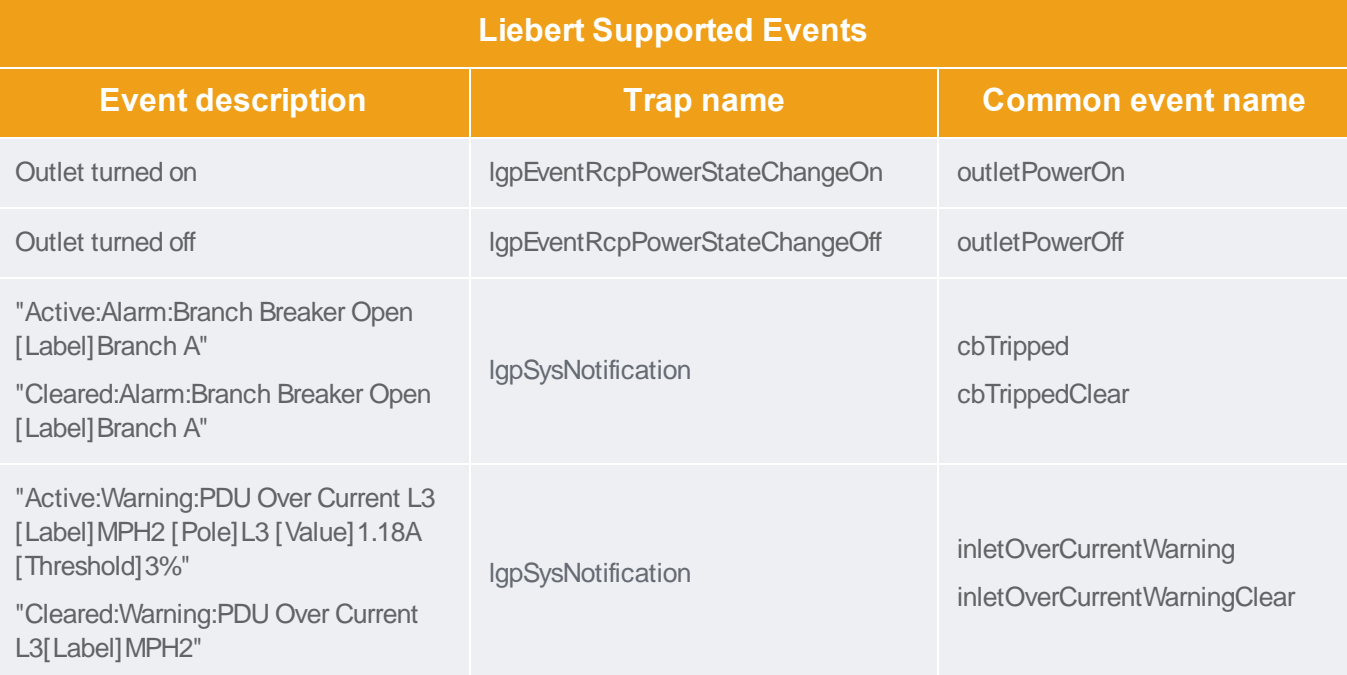

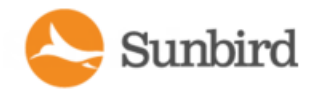

# **MRV Supported Events**

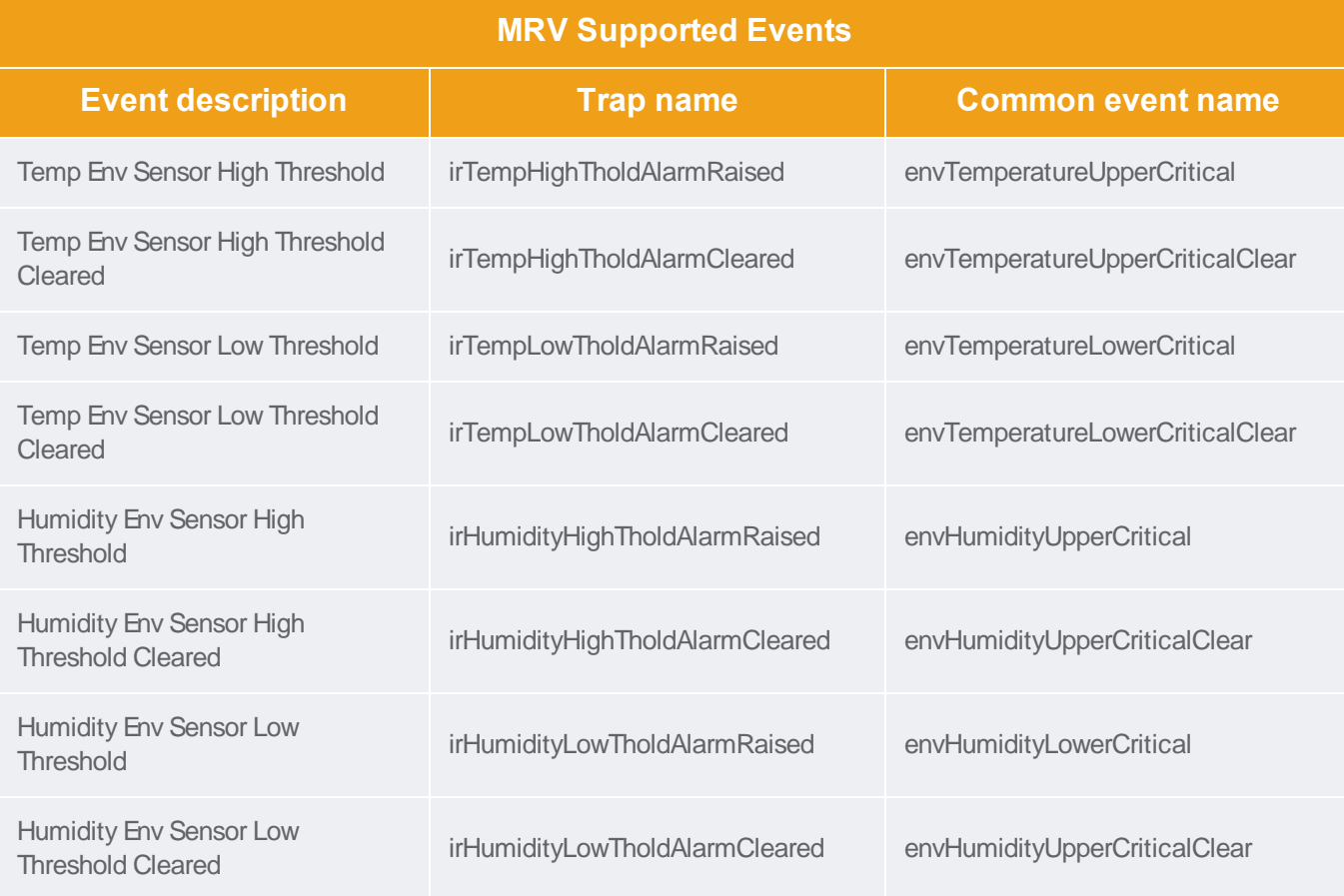

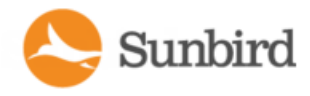

#### **Netbotz Supported Events**

Note: Netbotz devices may be managed by either the APC standard plugin or the Netbotz standard plugin. The MIBused by the target device will determine which standard plugin is used. For Netbotz supported events for the APC plugin, see APC Netbotz [Supported](#page-198-0) Events on page 199.

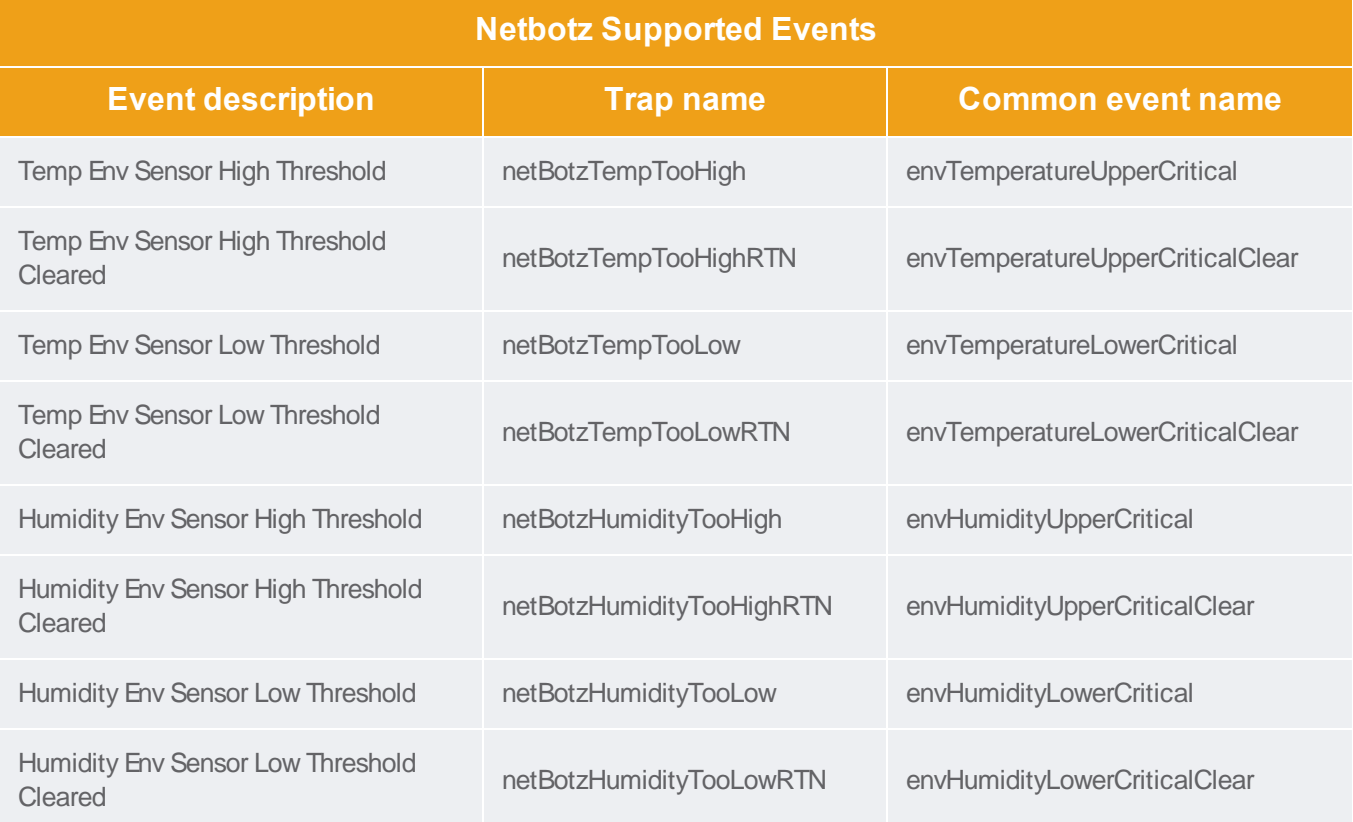

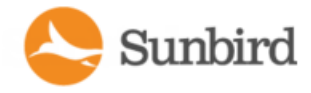

### **Raritan EMX Supported Events**

Note: Events marked with an asterisk (\*) are only generated when doors have been created and configured correctly. For more information, see Door Access [Management](#page-542-0) on page 543.

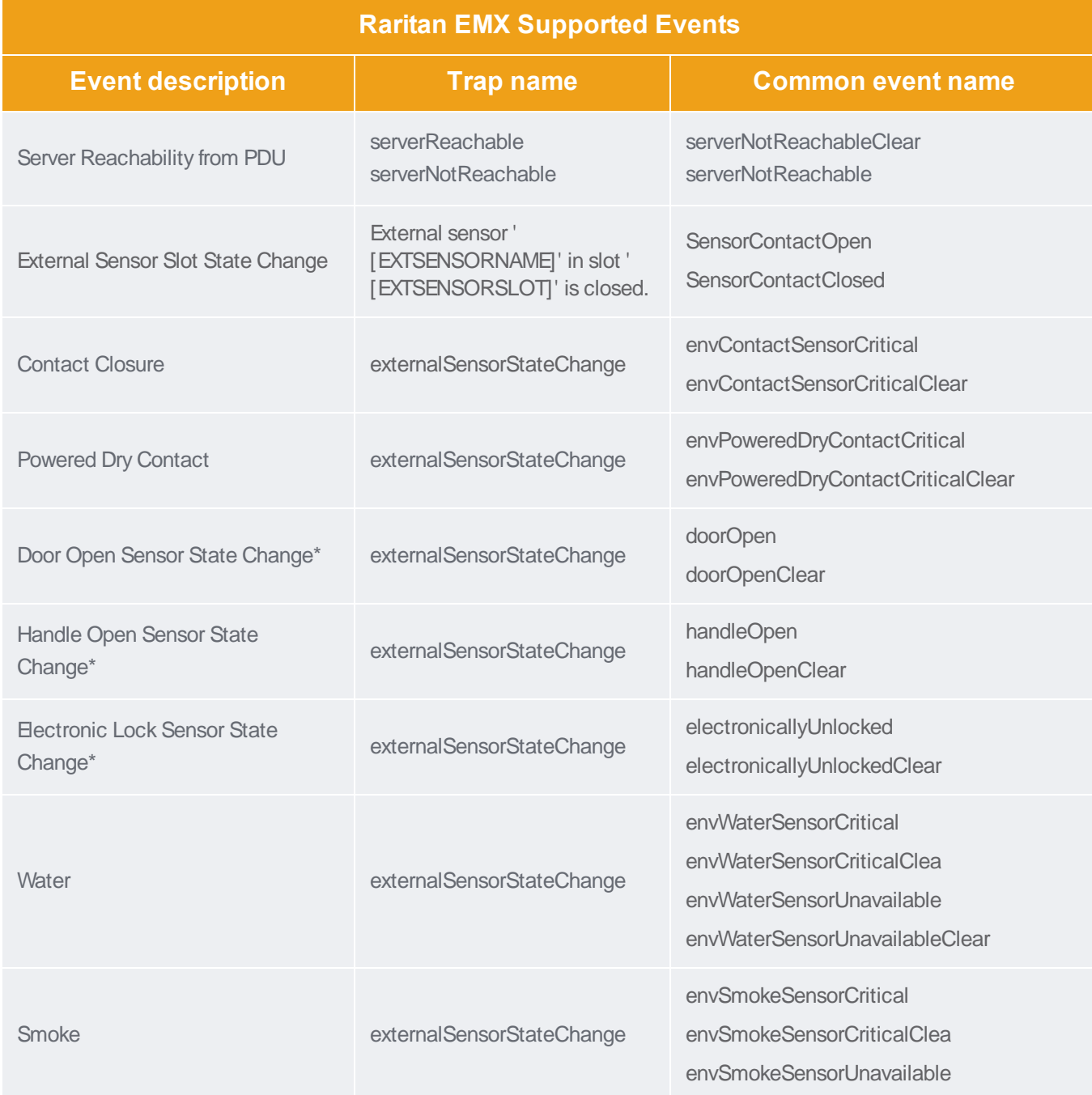

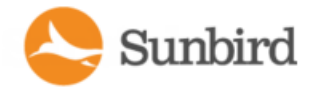

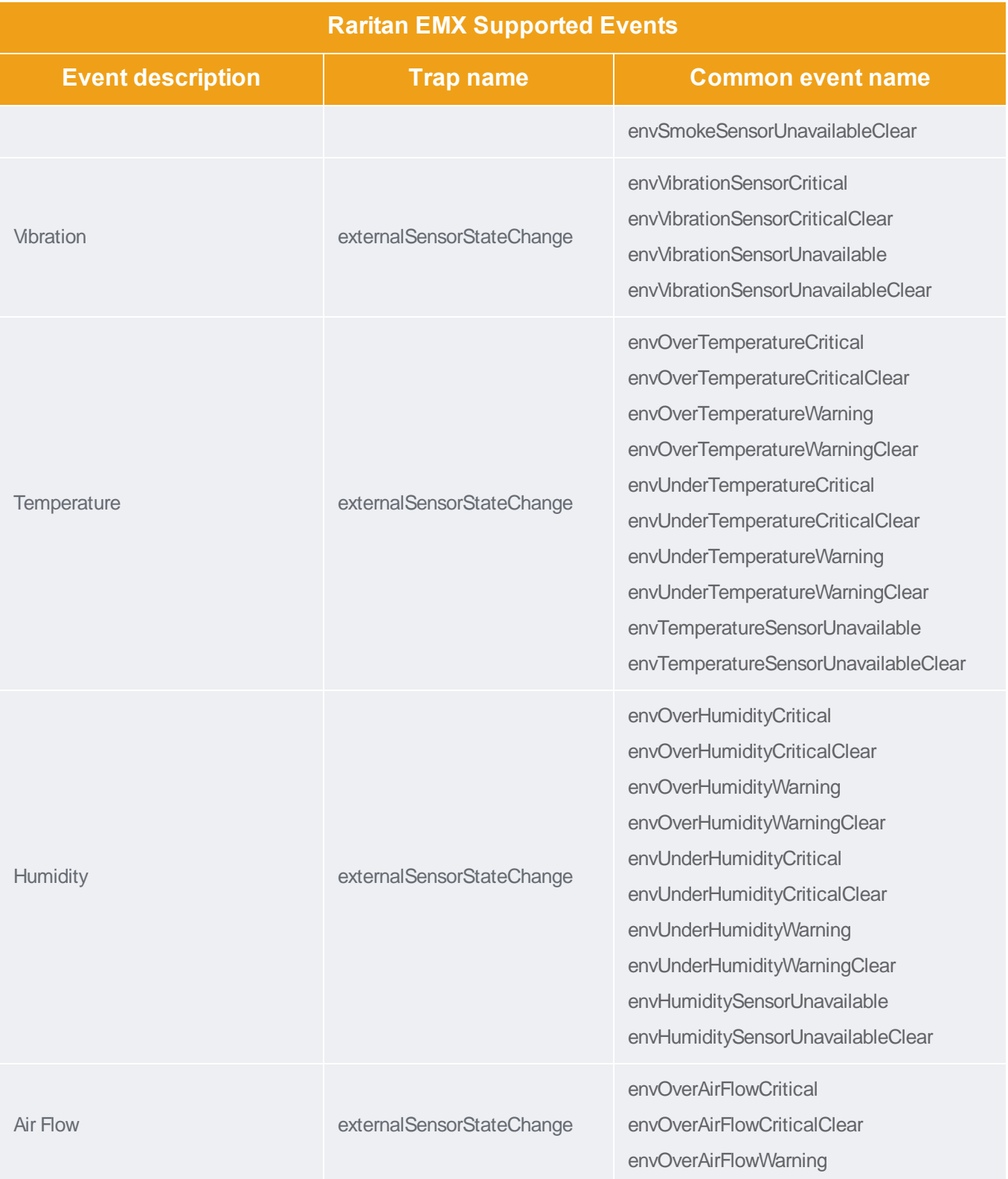

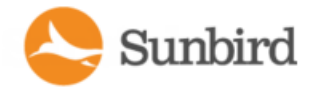

Support Home Solutions

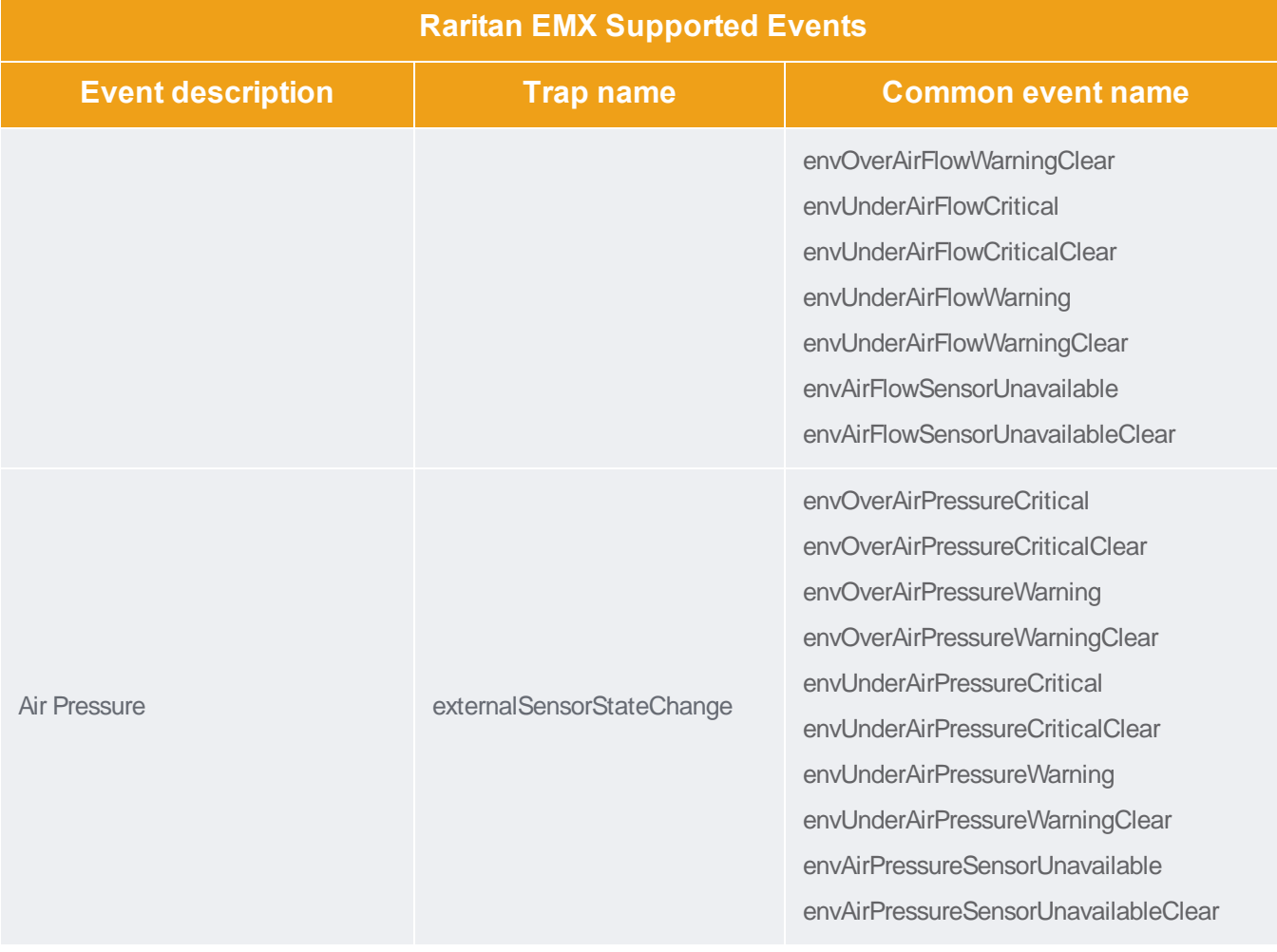

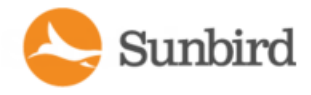

# Raritan Power Meter Supported Events

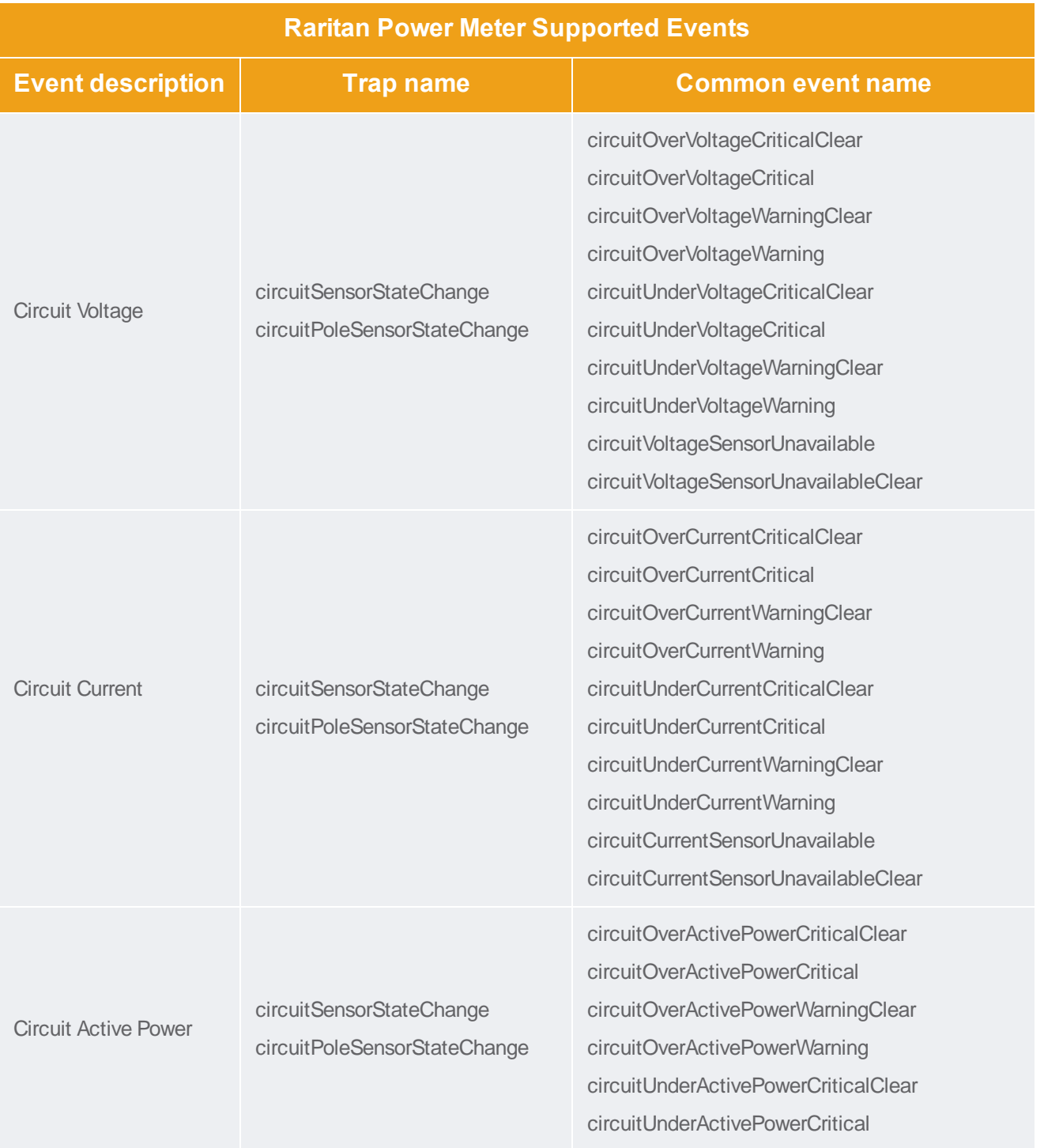

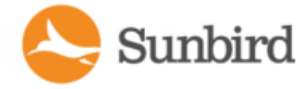

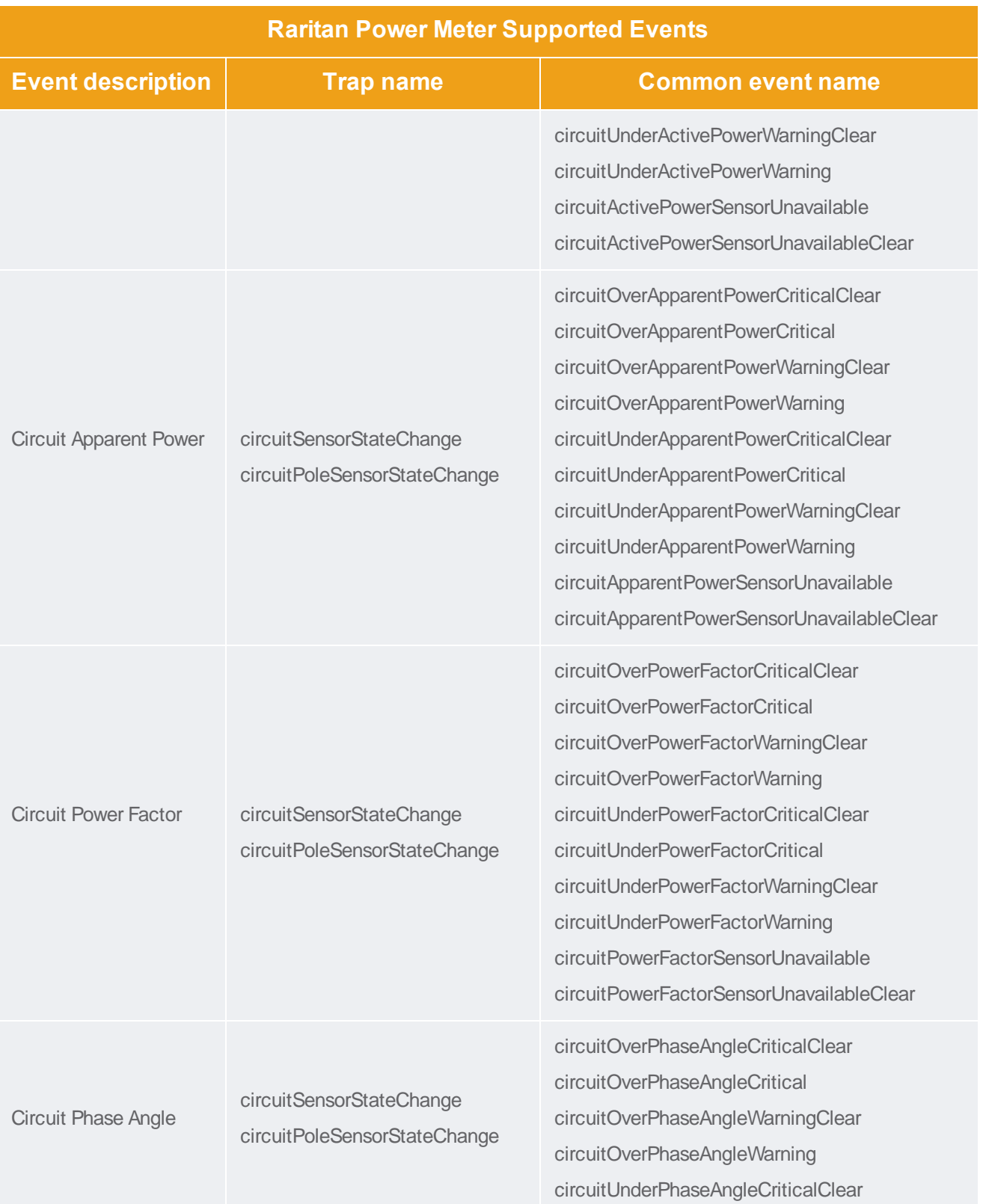

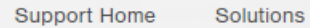

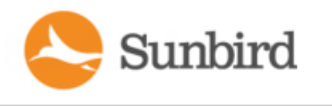

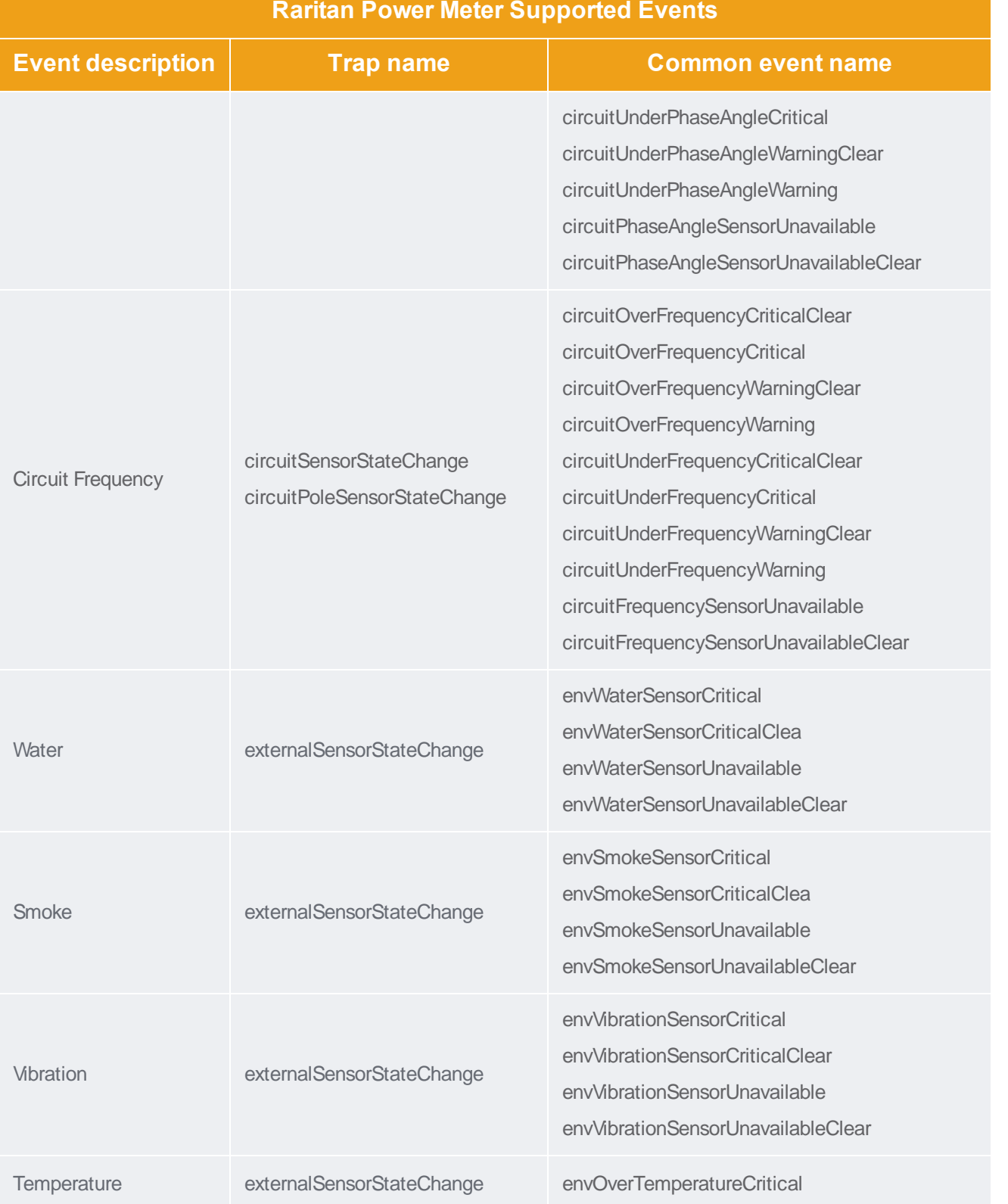

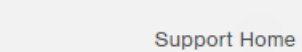

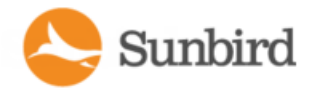

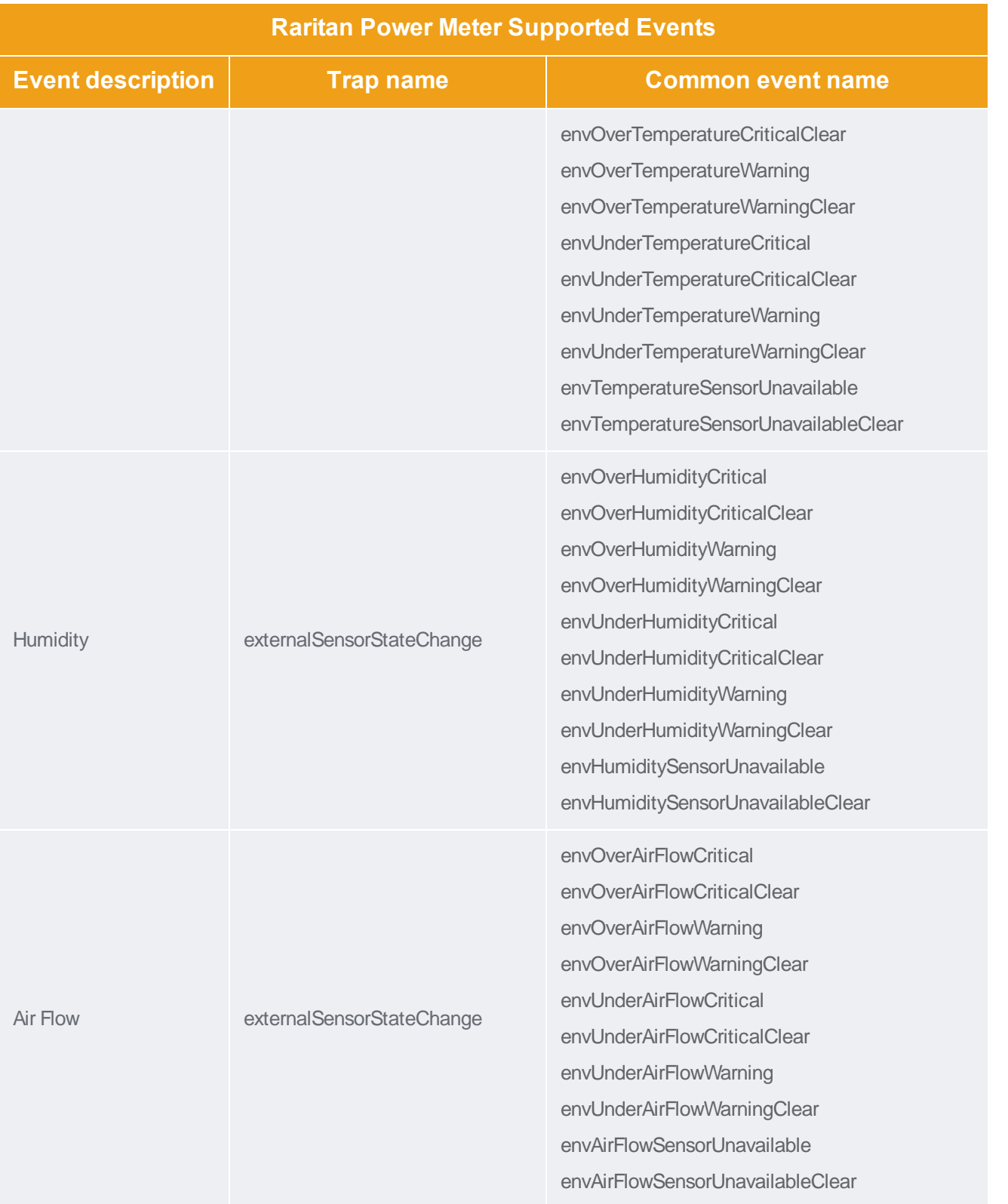

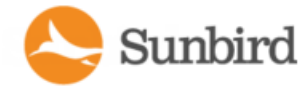

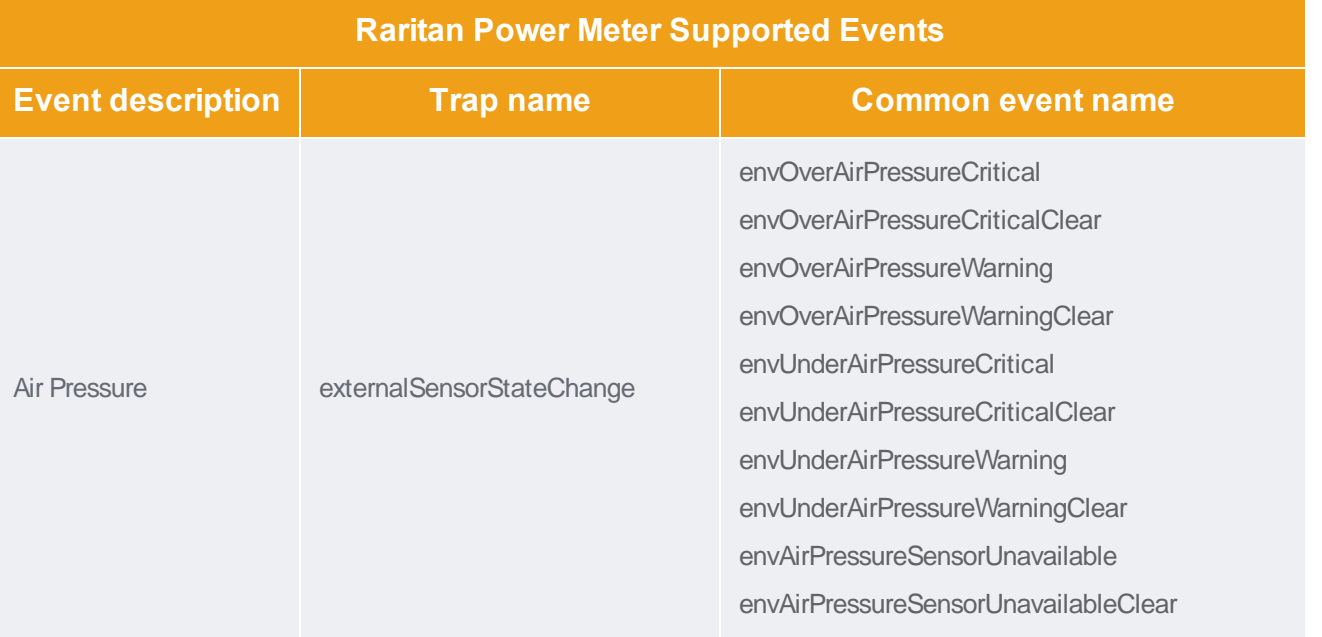

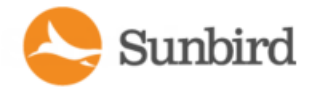

#### Raritan PX/PX2/PX3 Supported Events

Some Raritan PXmodels support Event Rules, so that you can specify which events will be sent to Power IQ

Set up rules to reduce the number of traps sent to Power IQ. Optional.

Once rules are created, associate the rule with the SNMP Trap Action, with Power IQ as the trap destination.

See Event Rules or Actions in the Raritan PXUser Guide.

Note: Model numbers that begin with "PX2" or "PX3" support Event Rules.

Note: Events marked with an asterisk (\*) are only generated when doors have been created and configured correctly. For more information, see Door Access [Management](#page-542-0) on page 543.

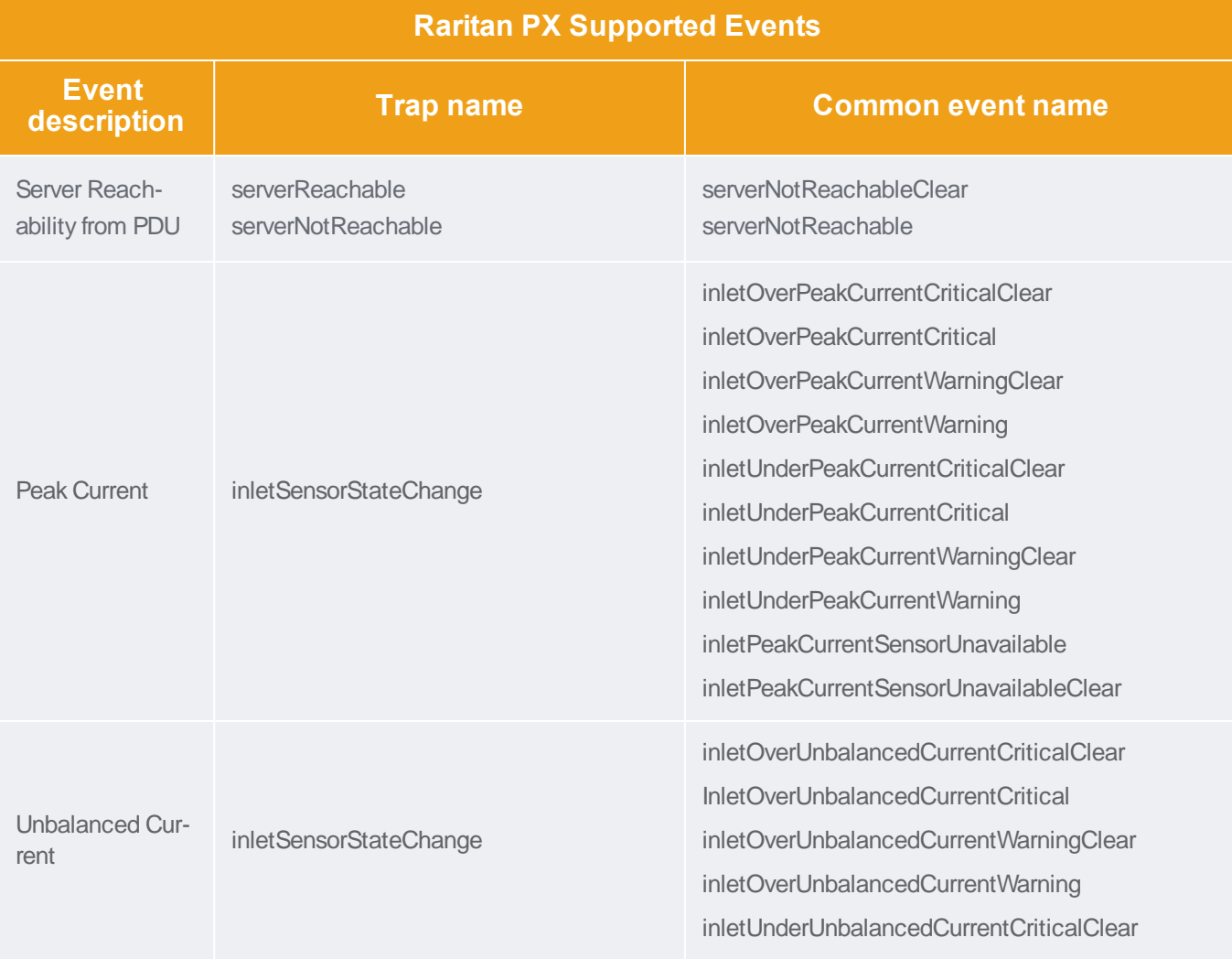

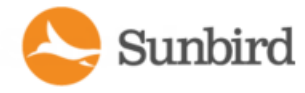

Support Home Solutions Forums

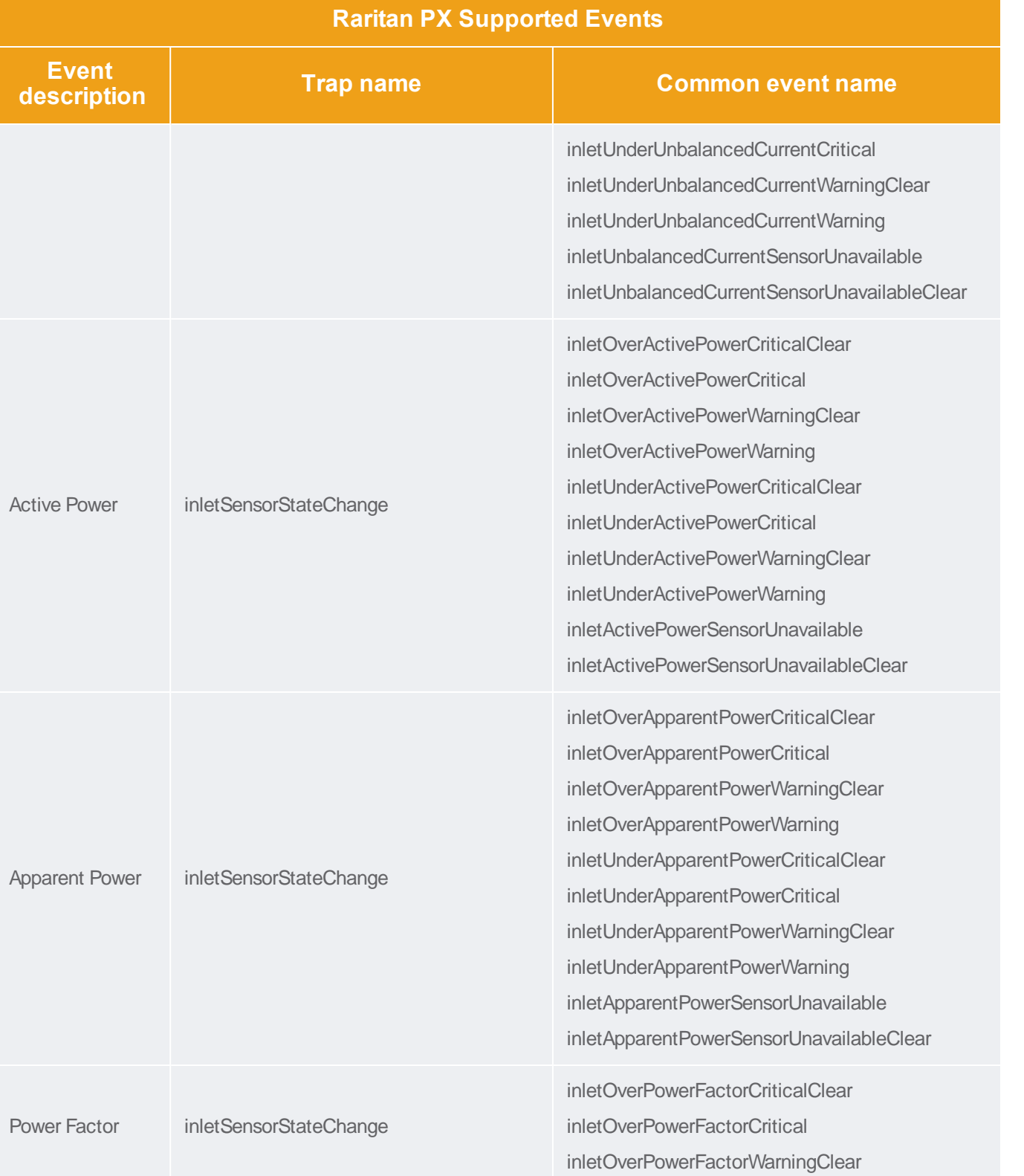

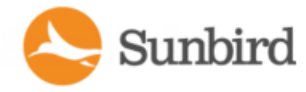

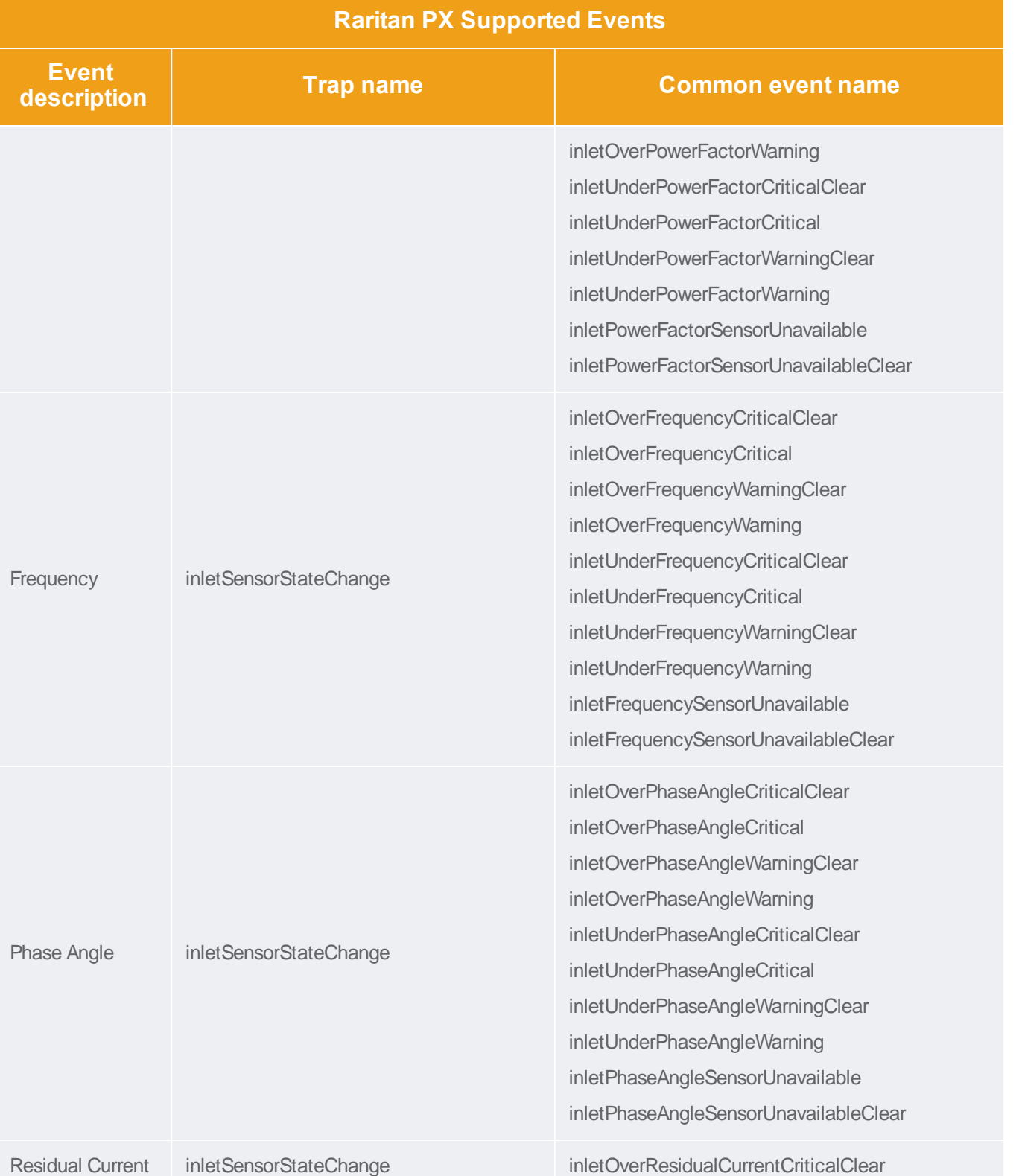

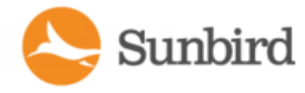

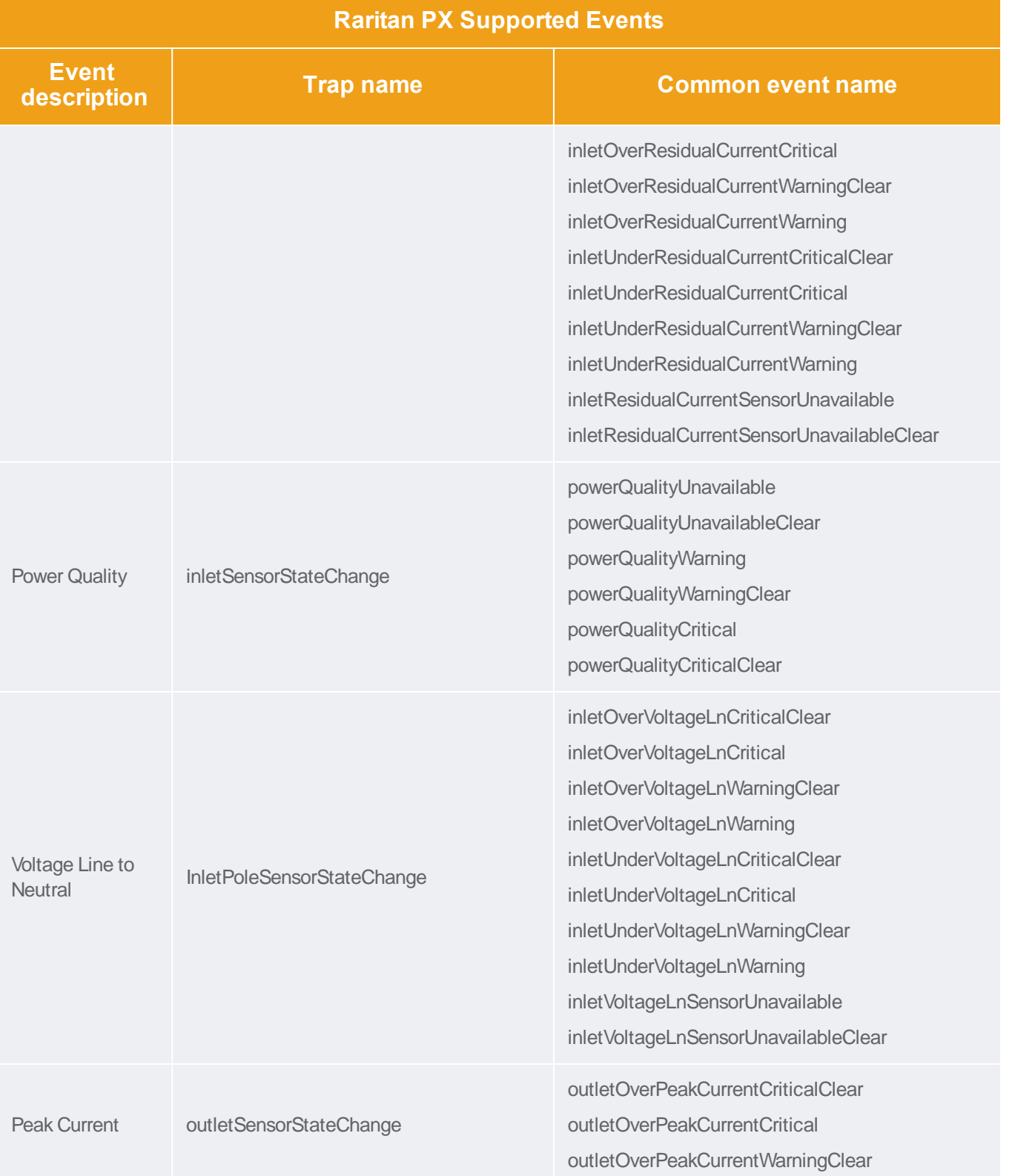

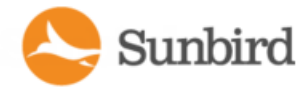

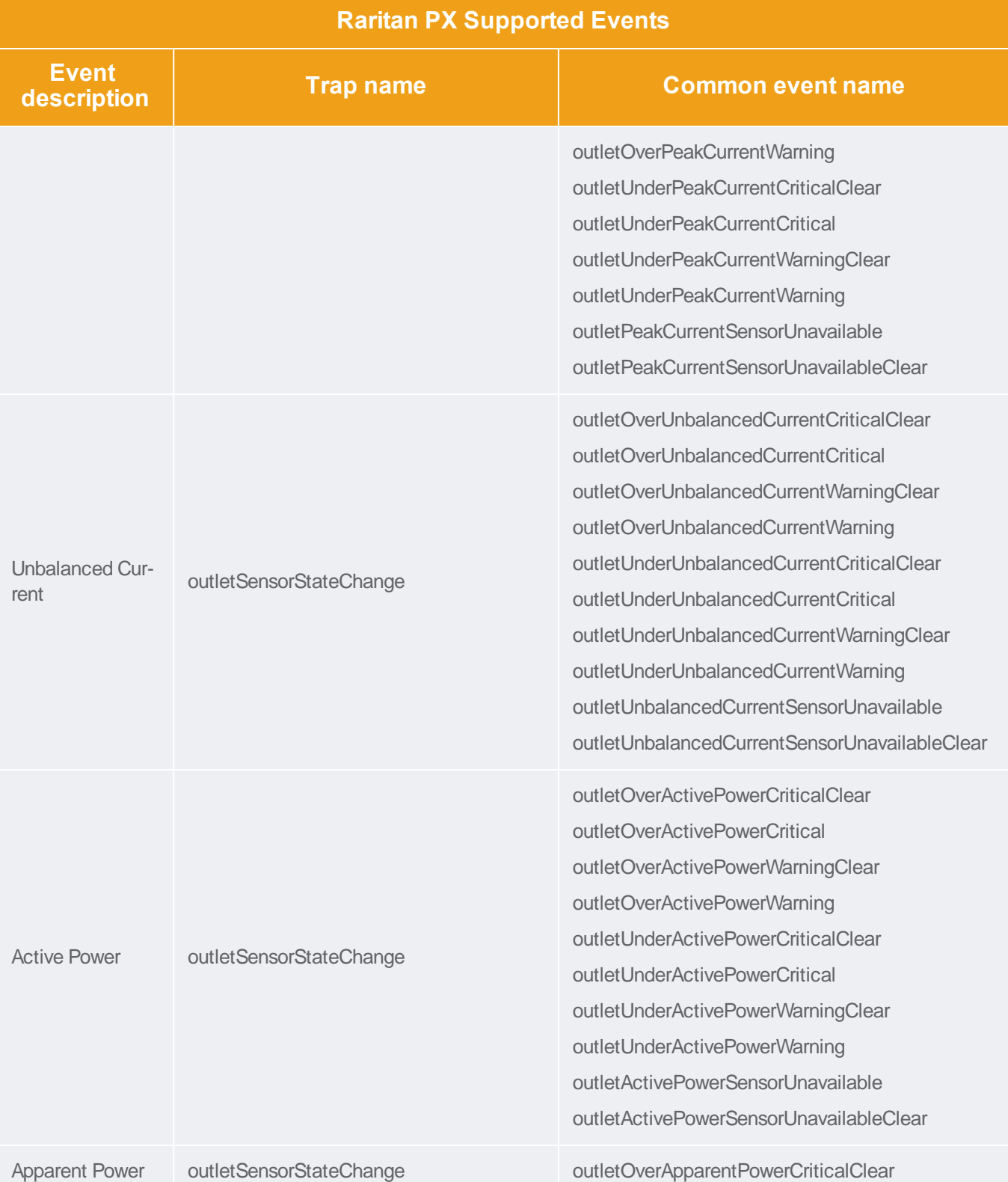

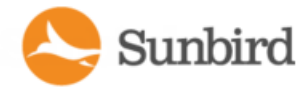

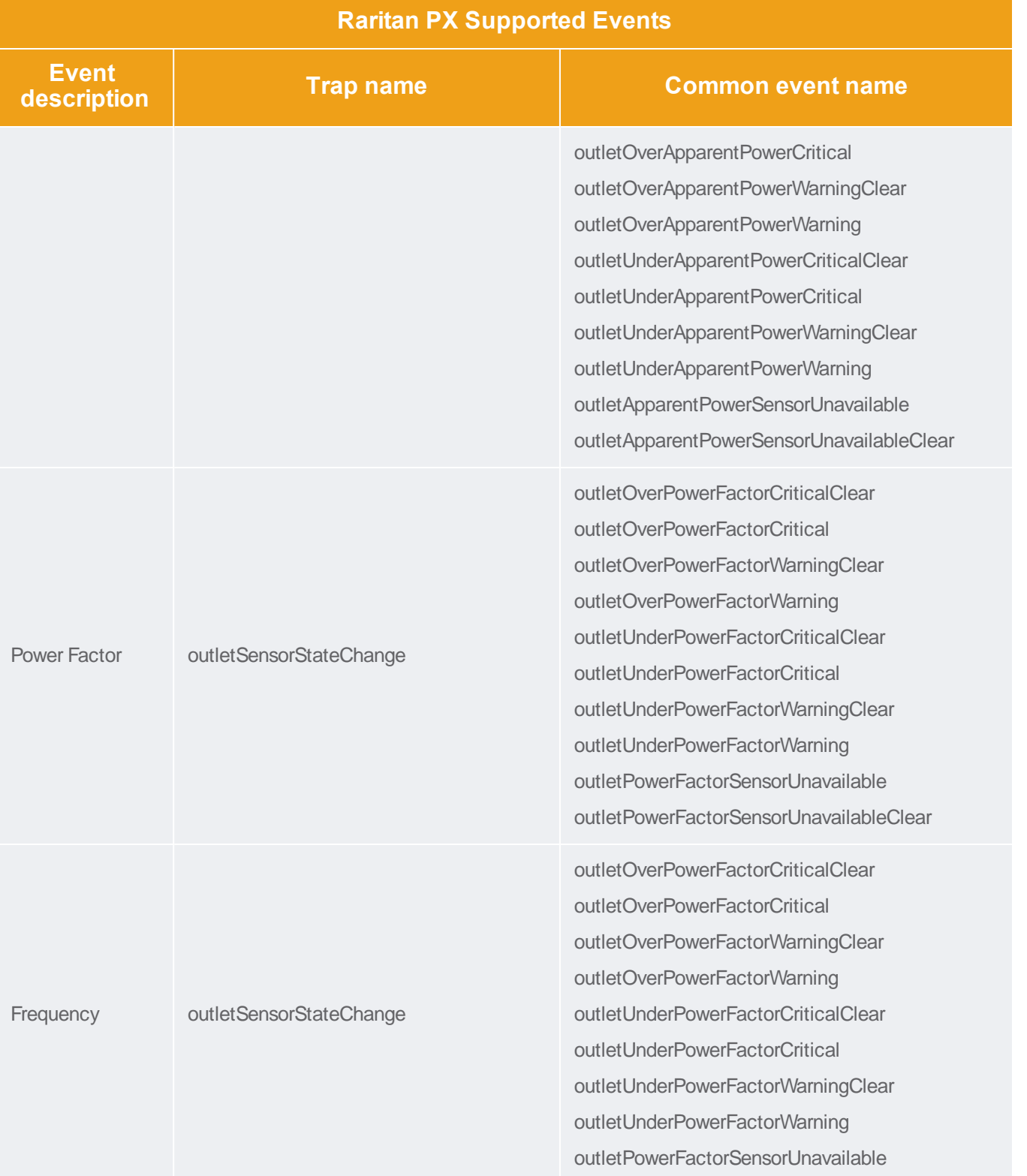

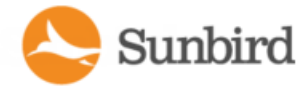

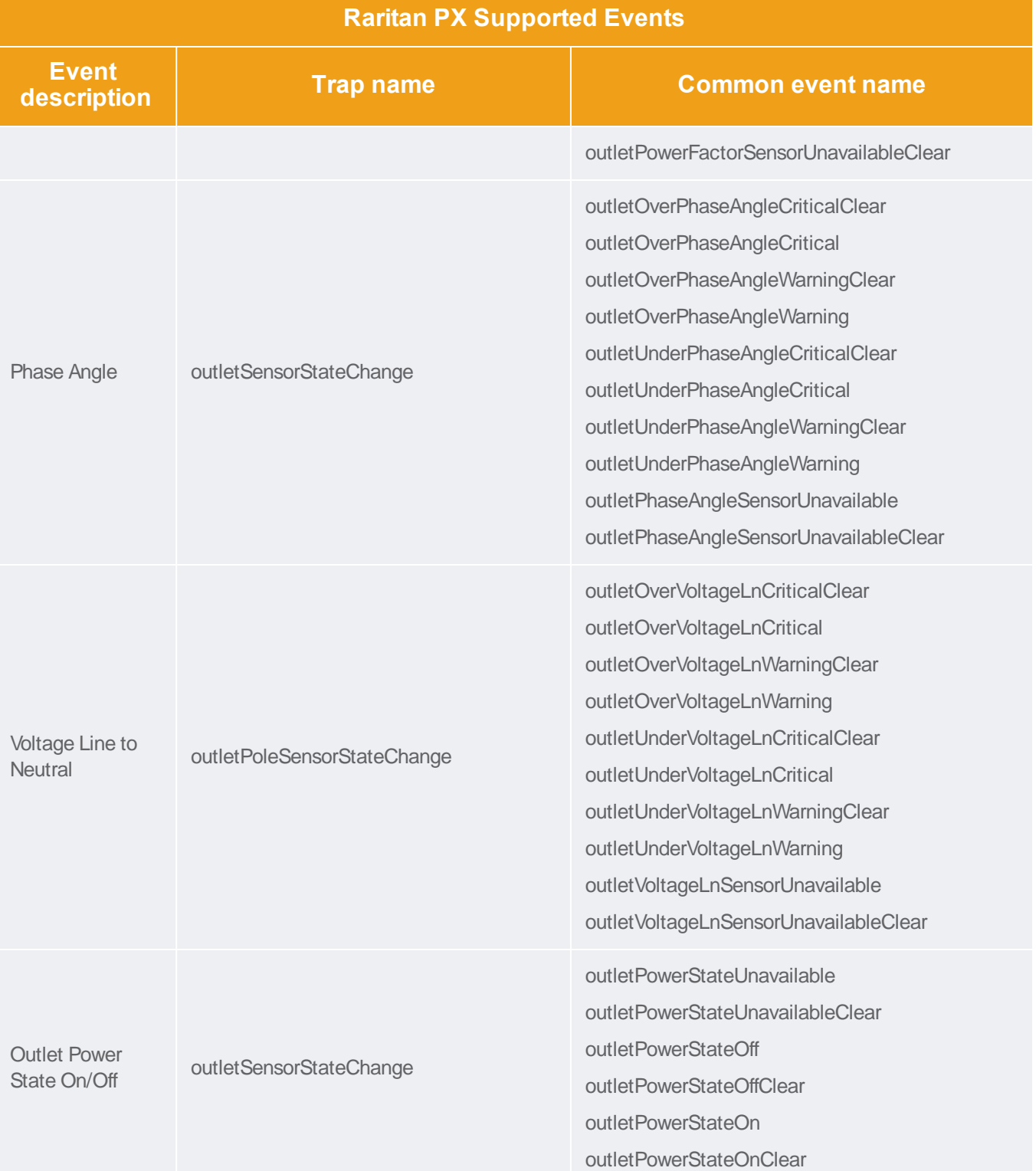

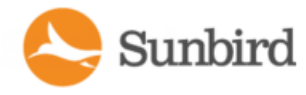

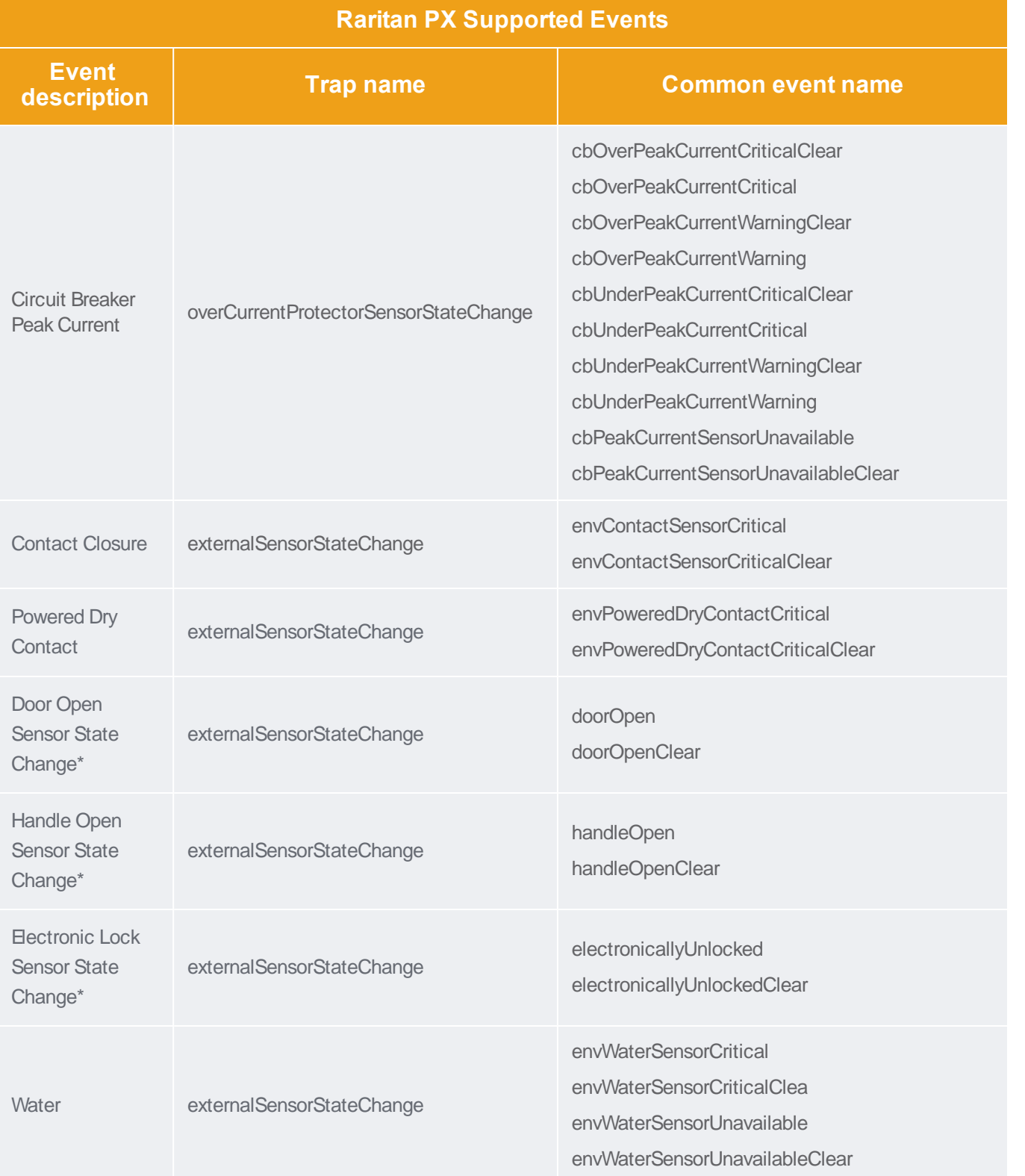

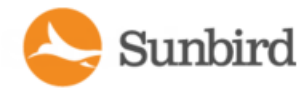

Support Home Solutions

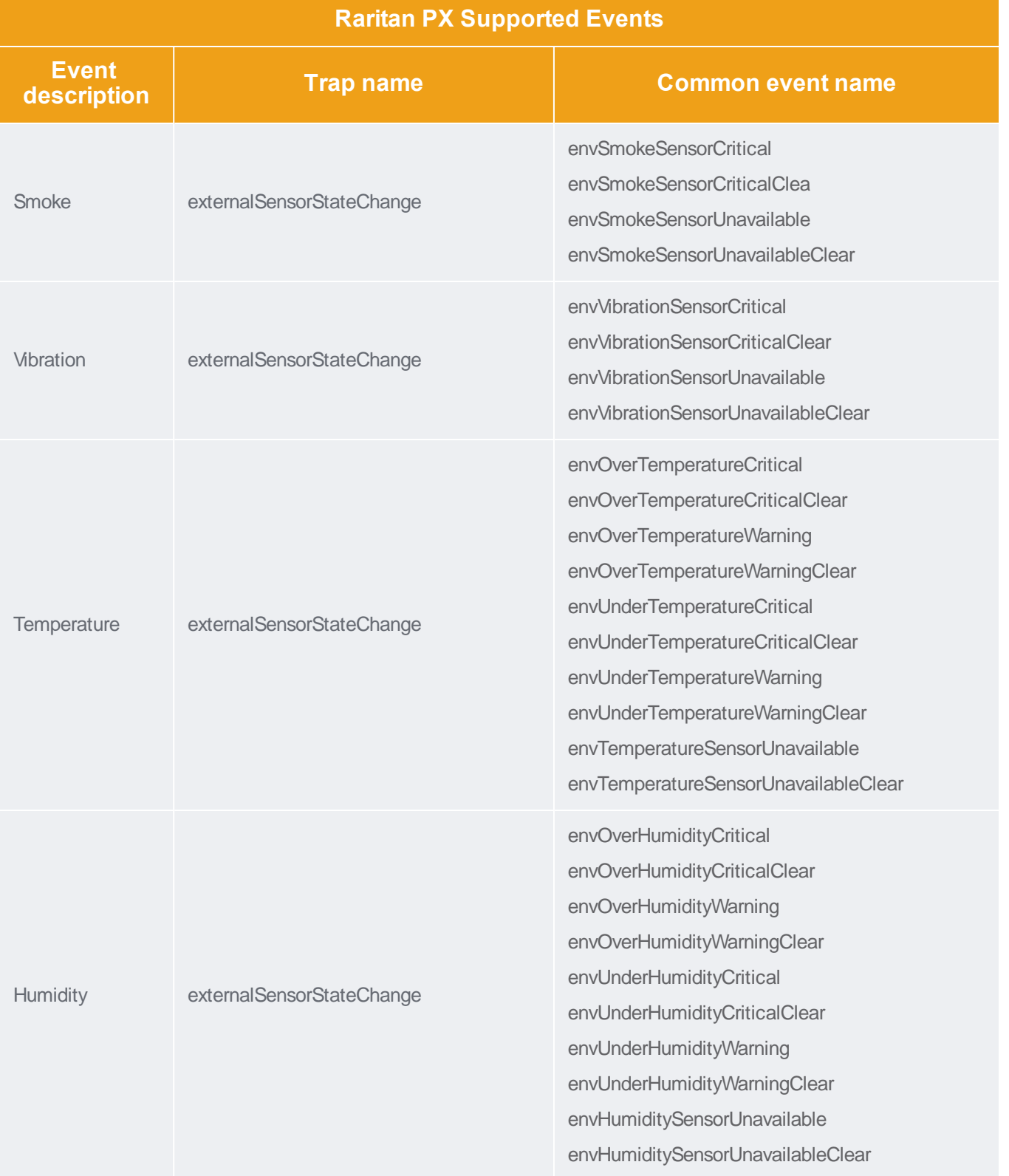

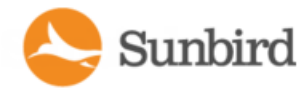

Support Home Solutions

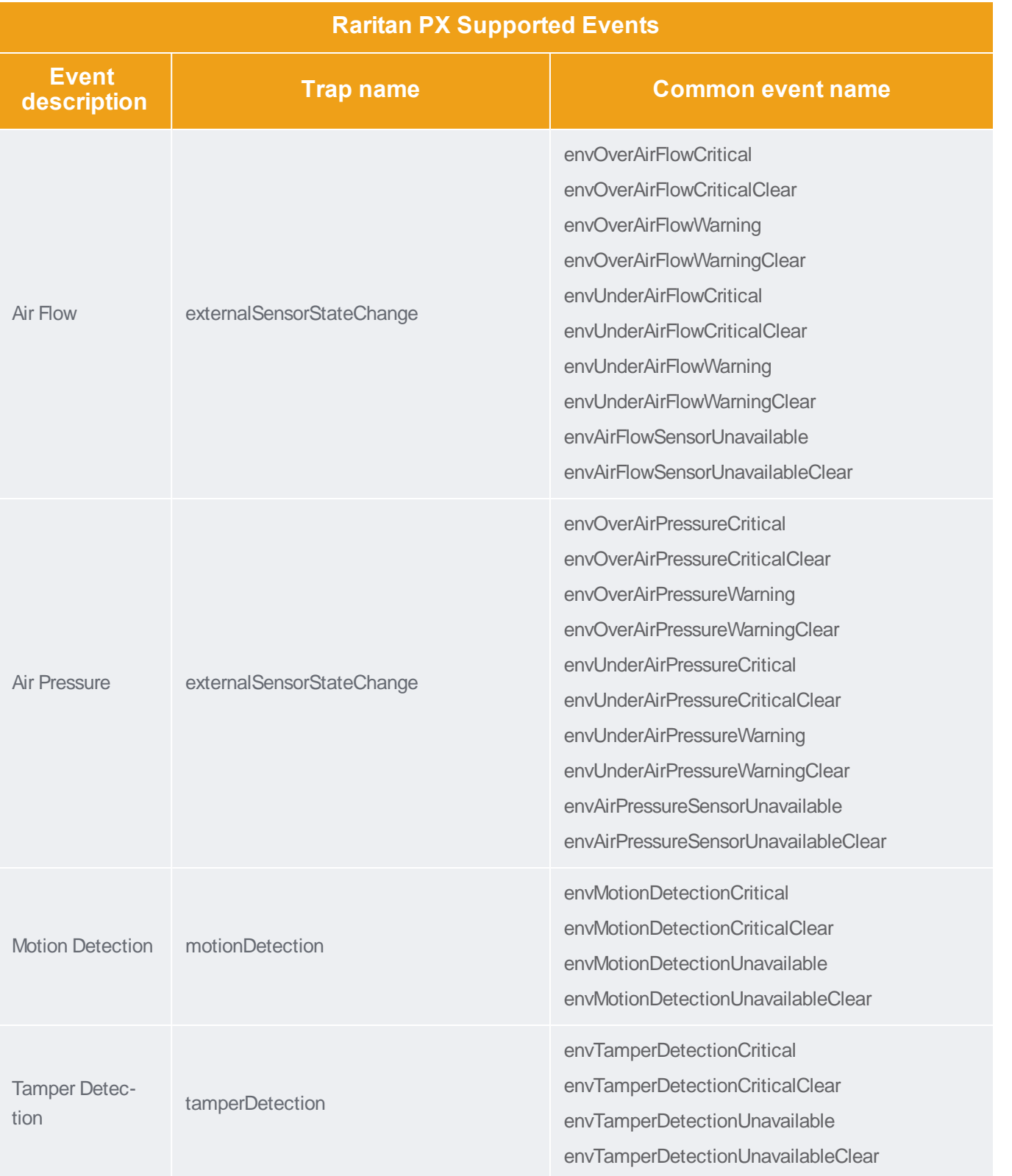

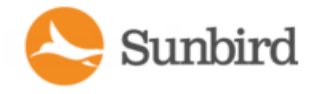

Support Home Solutions Forums

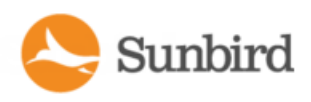

## Raritan PX3TS Transfer Switch Supported Events

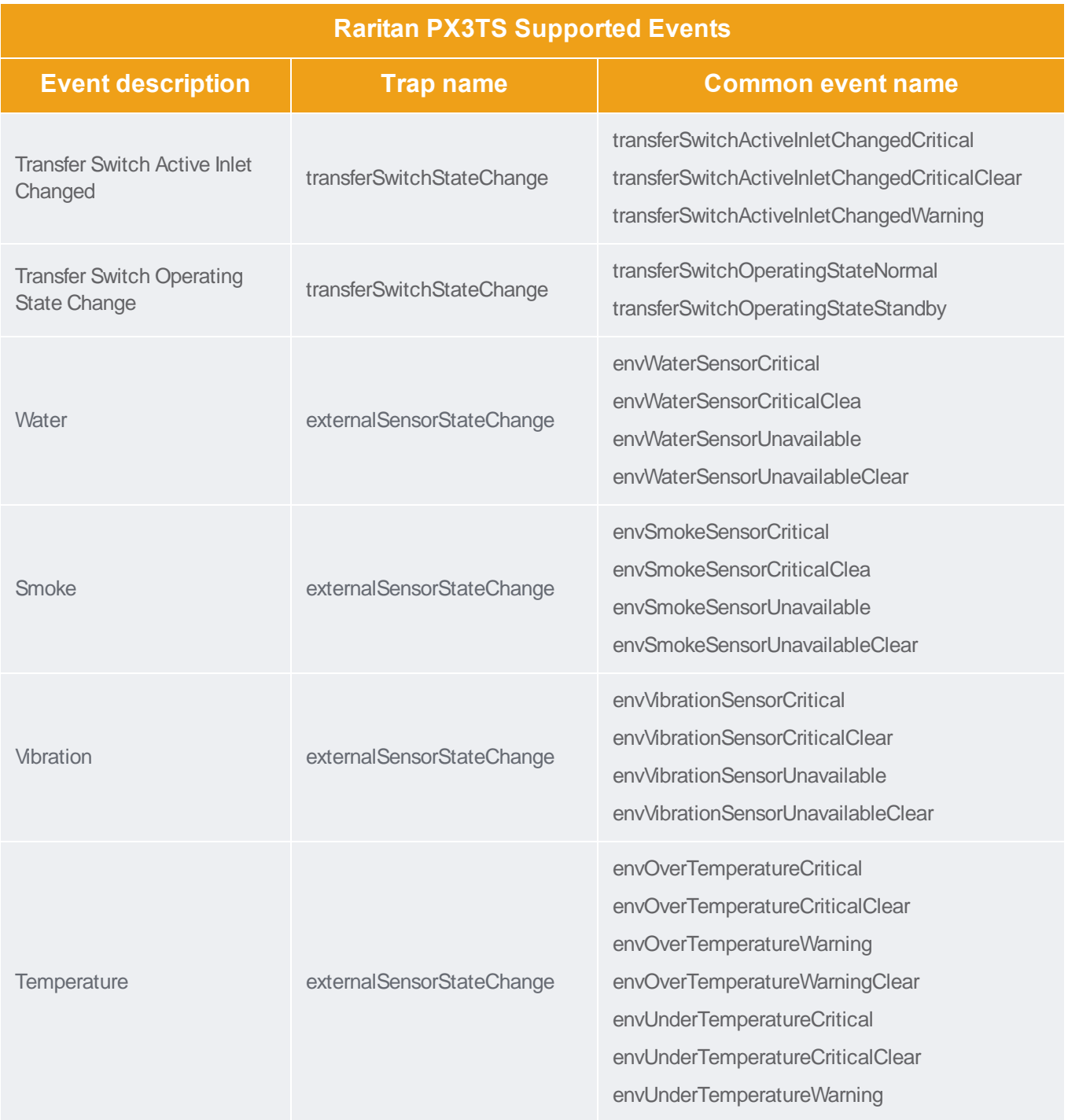

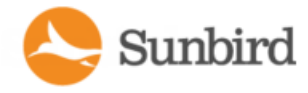

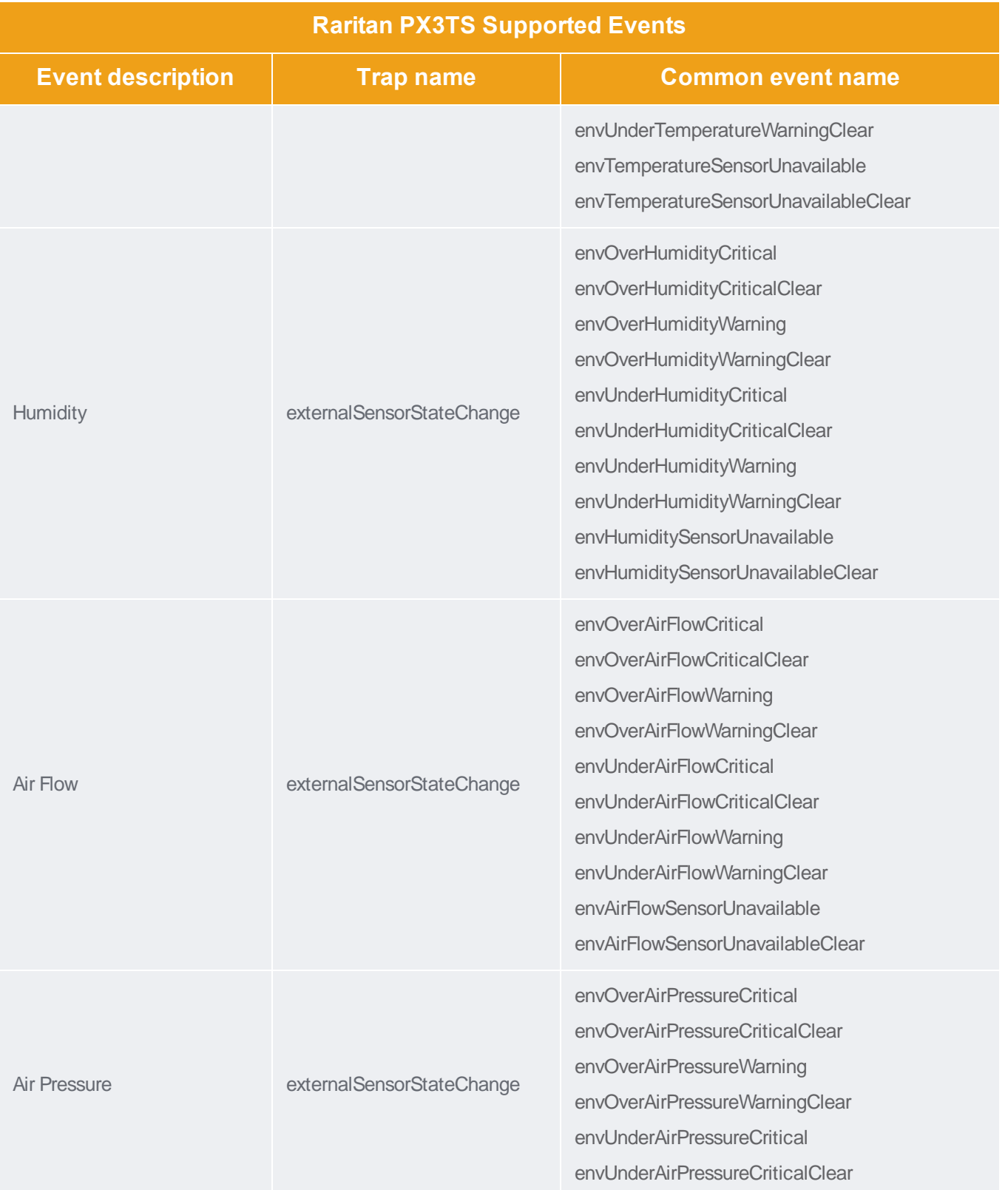

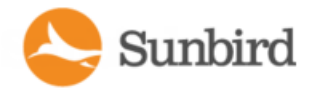

Support Home Solutions Forums

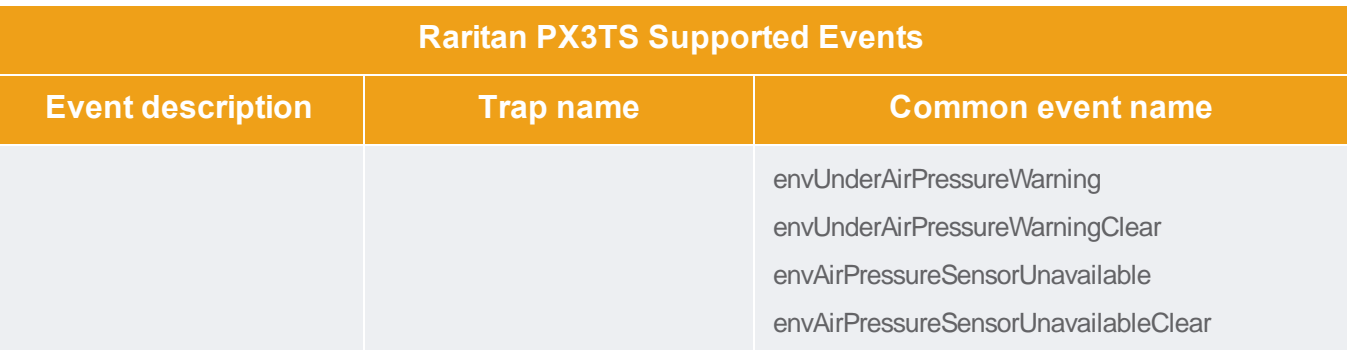

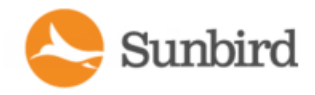

## Rittal Supported Events

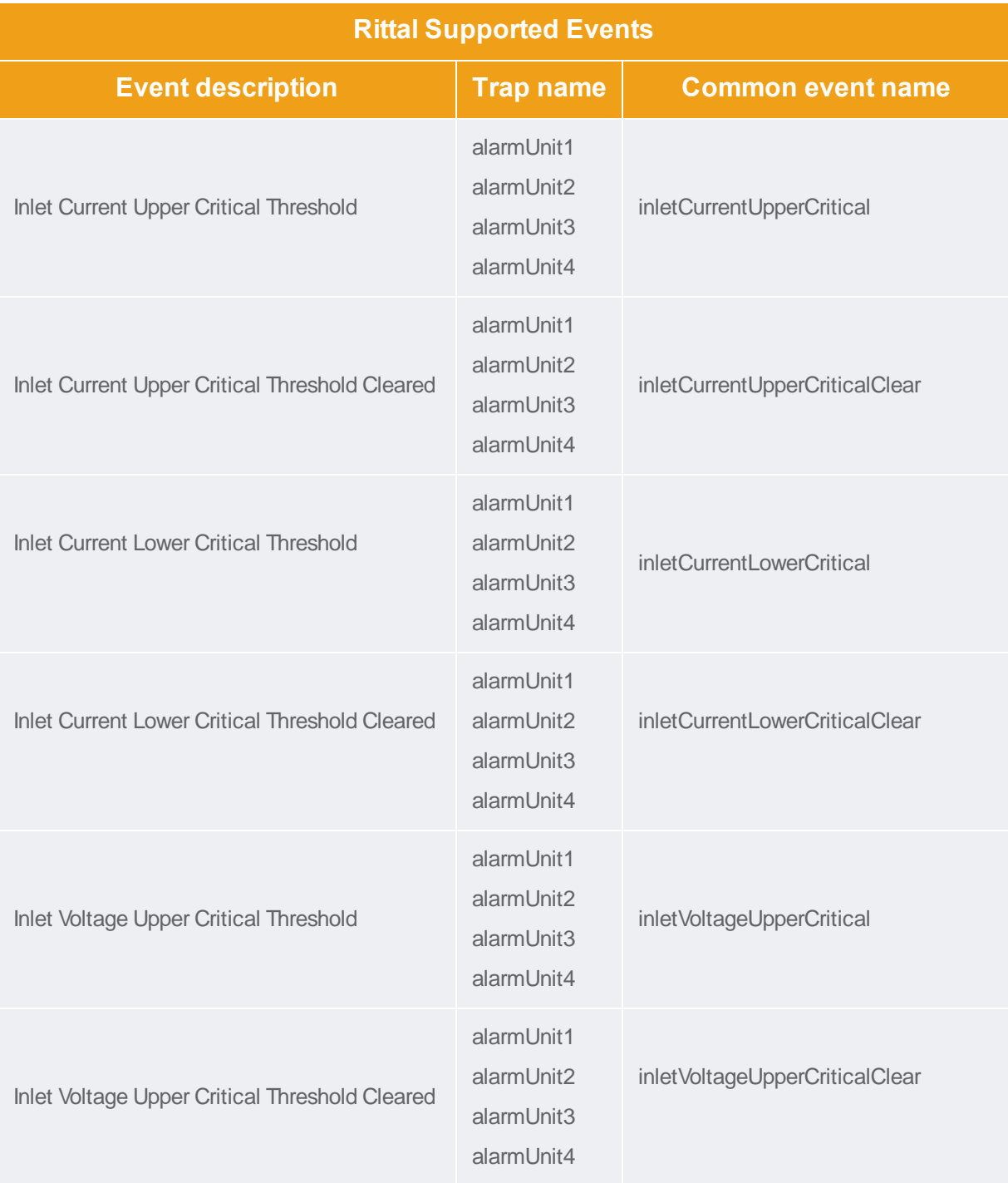

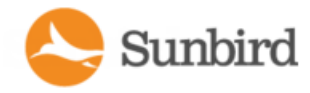

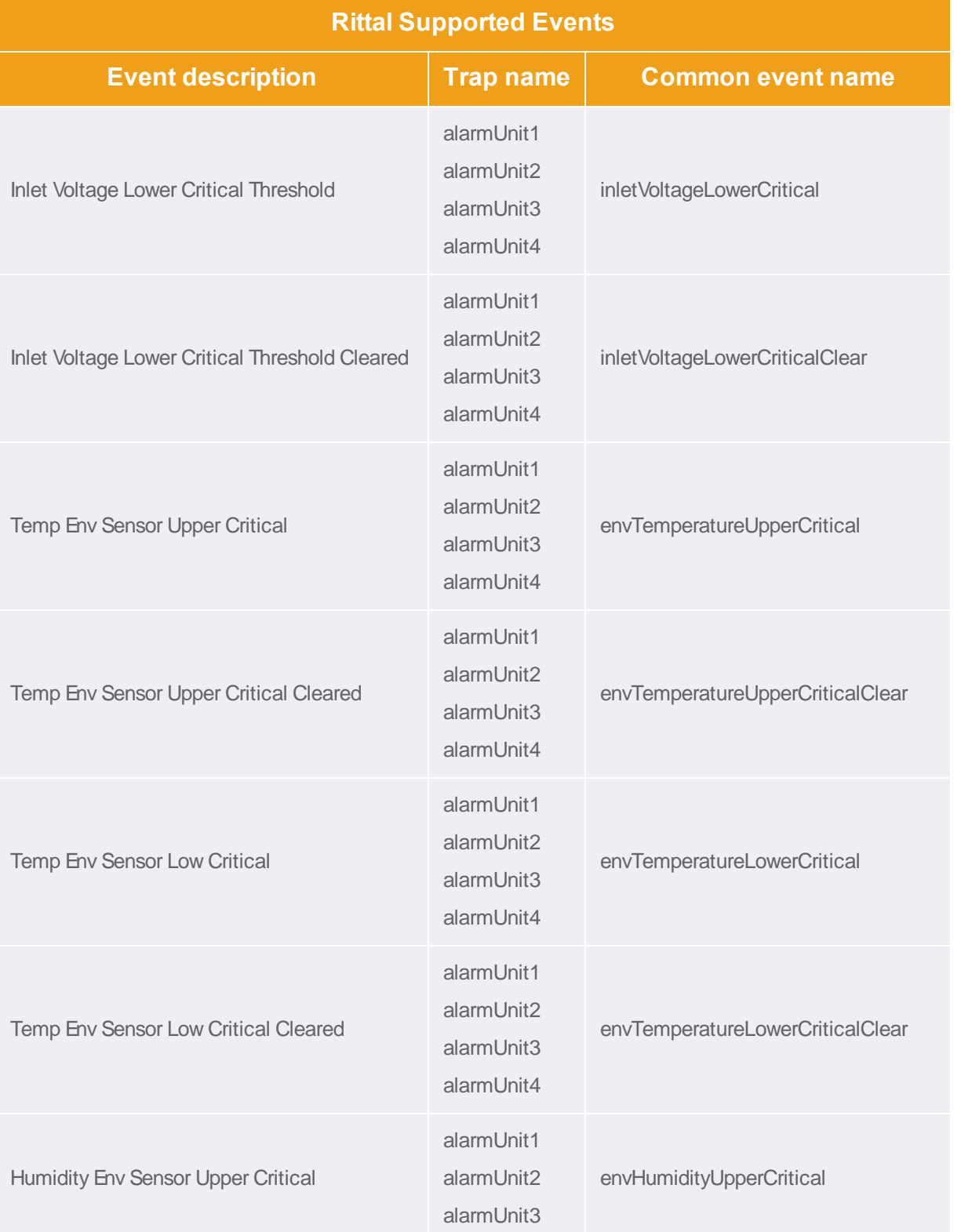

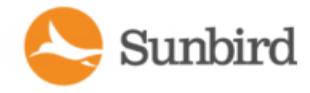

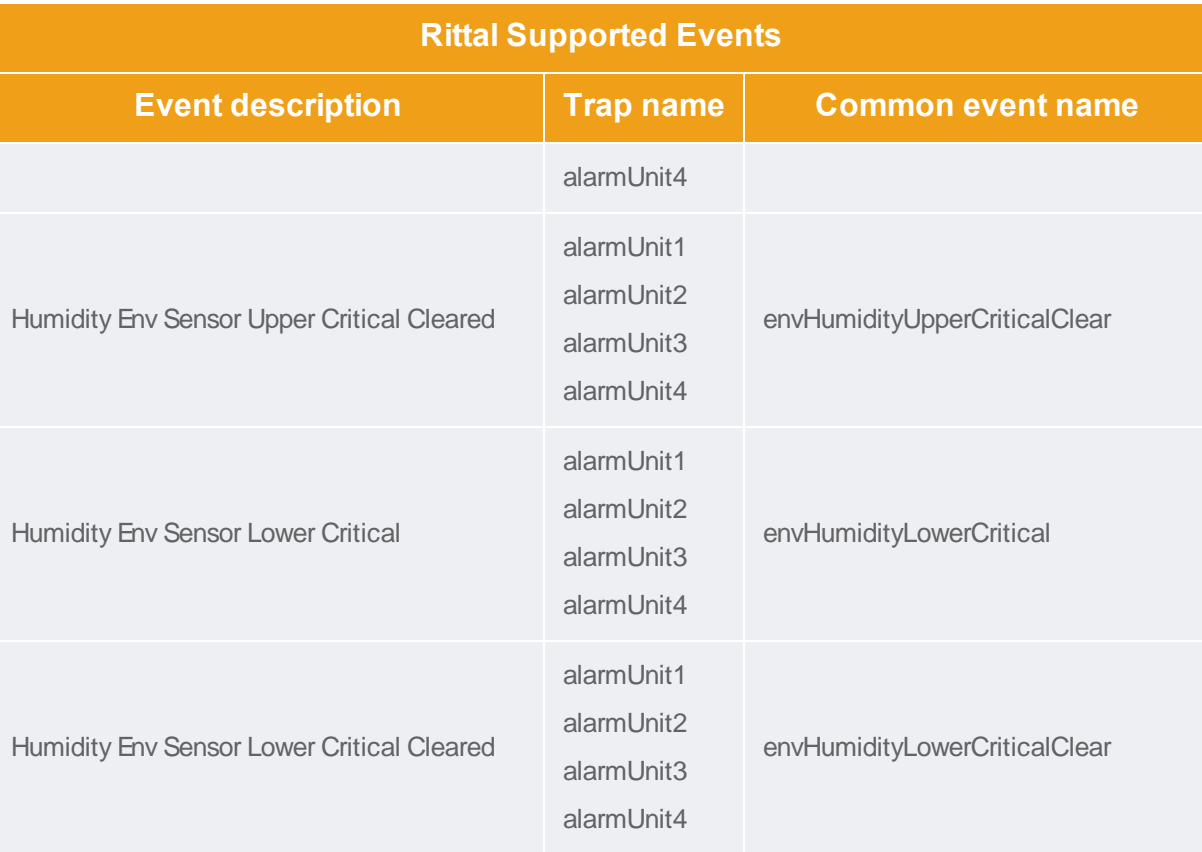

## Schleifenbauer Supported Events

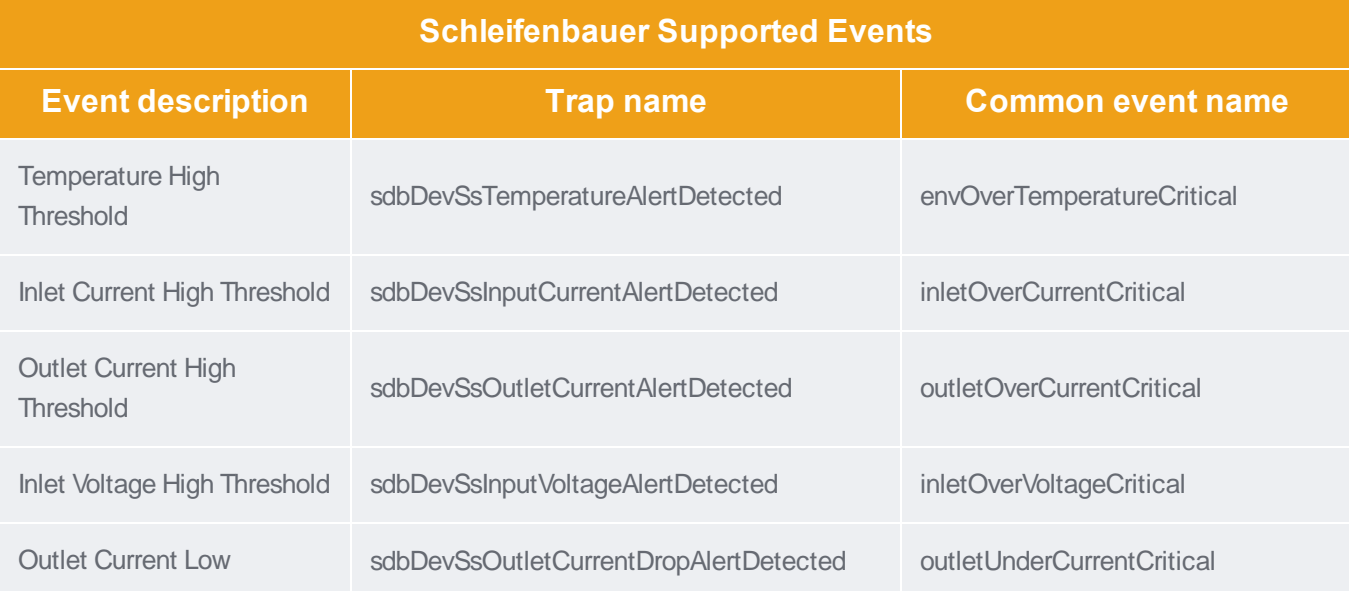

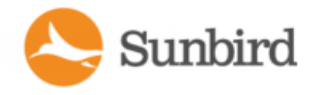

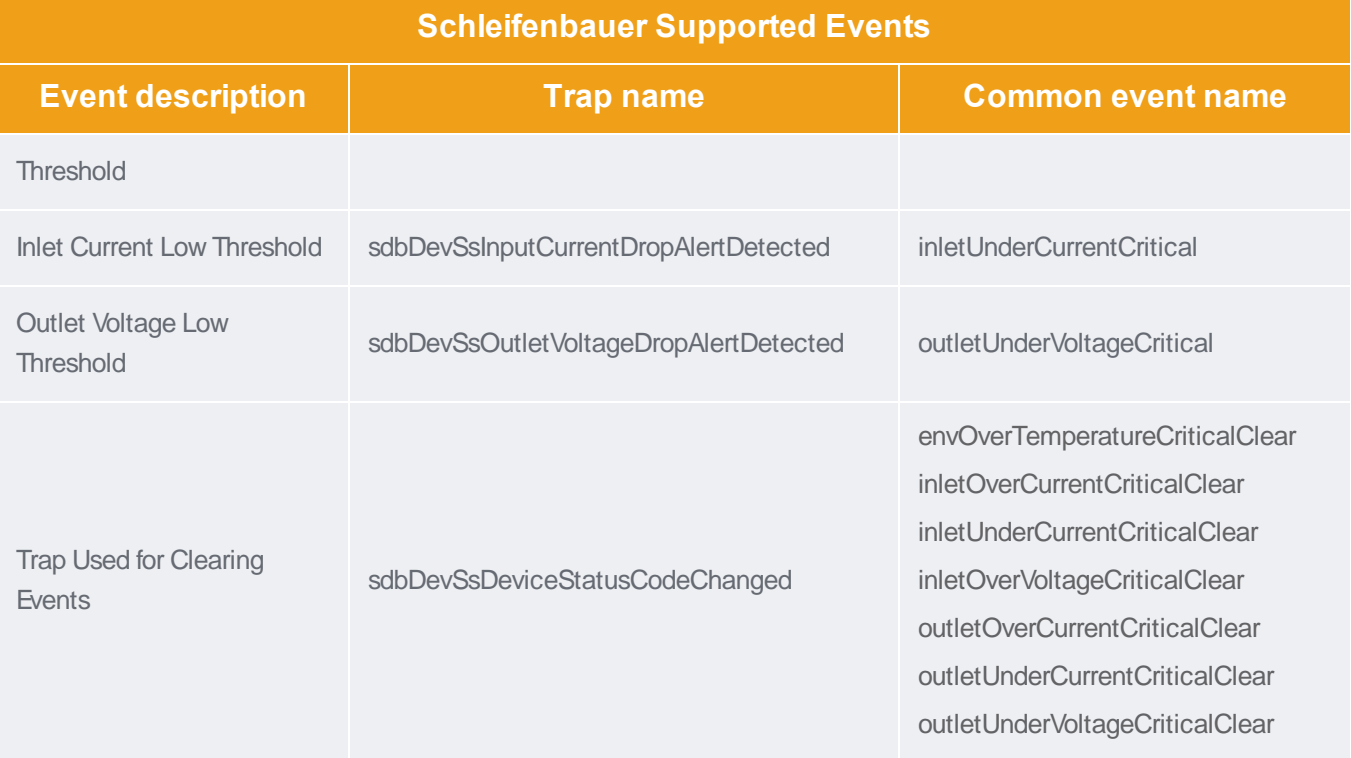

Note: To work optimally with PIQ, the Auto Reset Alert option under Settings > Reset in the Schleifenbauer PDU settings should be enabled and set to one-minute intervals (the shortest possible time interval).

Note: Power IQ natively supports Schleifenbauer hybrid PDUs but can also manage Classic PDUs in a daisy chain configuration where a hybrid PDU is the primary or head PDU of the chain.

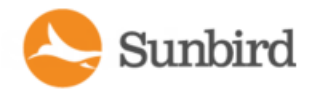

#### <span id="page-249-0"></span>Servertech Supported Events

Note: This plugin supports hardware prior to Server Technology's next-generation "PRO2" series of CDU (cabinet distribution unit). For supported events for PRO2 series hardware, see [Servertech](#page-250-0) PRO2 (Sentry4) Supported Events on the next [page.](#page-250-0)

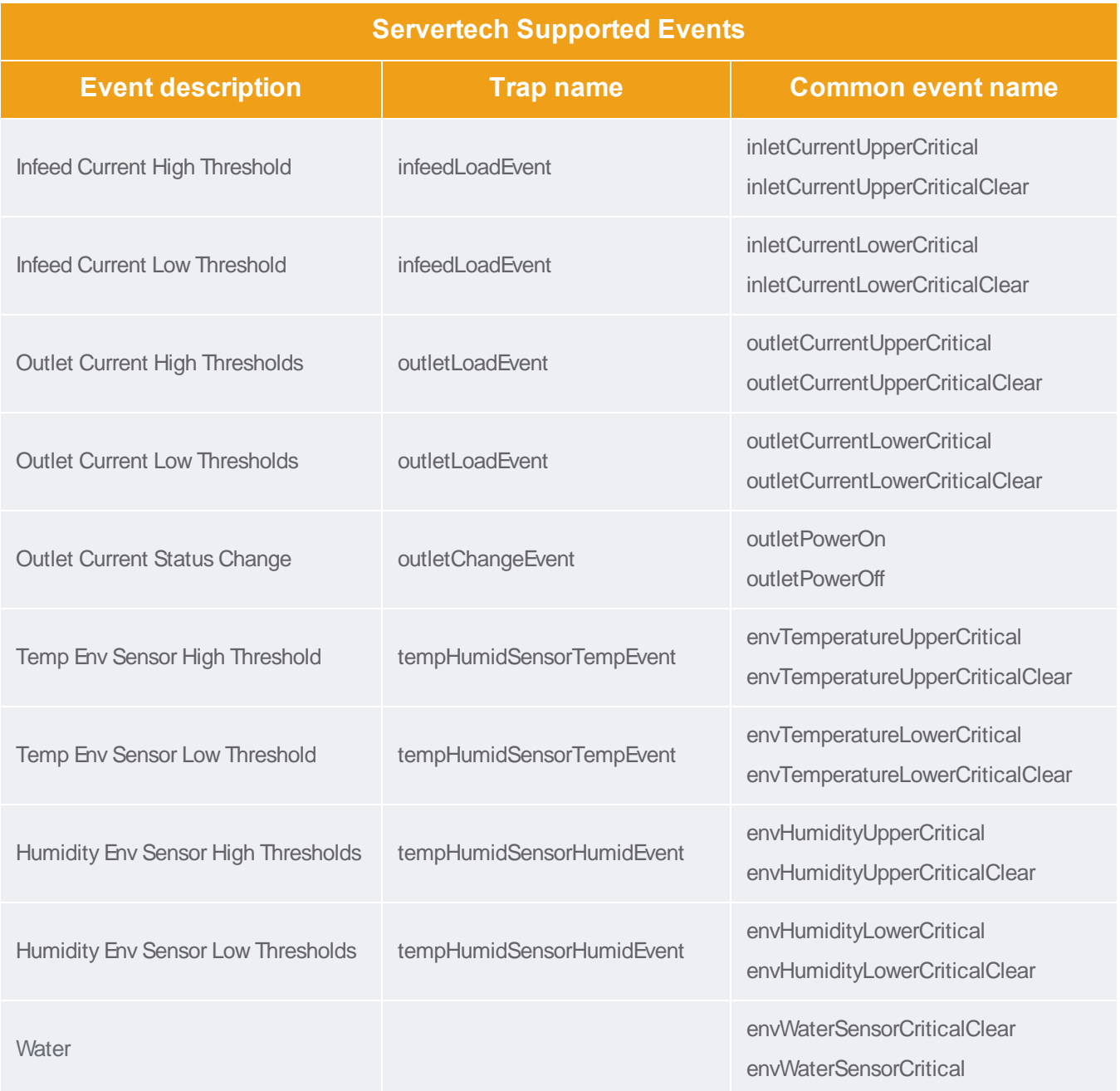

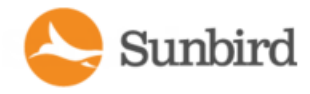

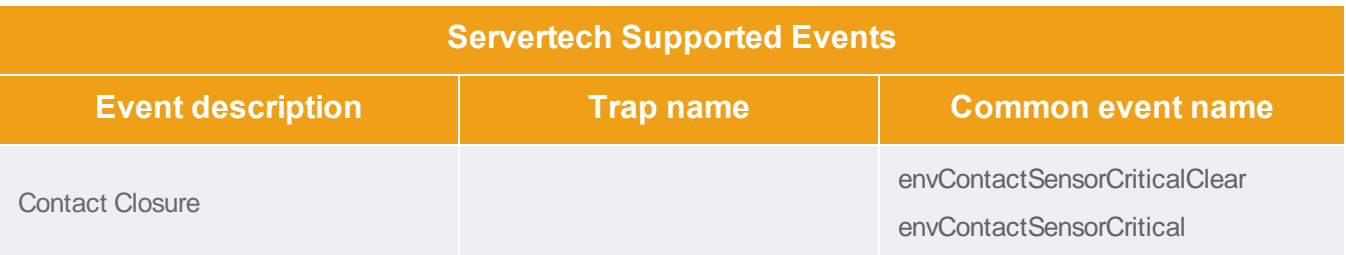

#### <span id="page-250-0"></span>Servertech PRO2 (Sentry4) Supported Events

Note: The Sentry4 plugin supports Server Technology's next-generation "PRO2" series of CDU (cabinet distribution unit). For supported events for the original Servertech plugin, which supports hardware prior to the PRO2 series, see  [Servertech](#page-249-0) Supported Events on the previous page.

Note: To access the environmental sensors, water sensor, and dry contact closure door sensors available on the Servertech EMCU-1-1B unit, you must first add the EMCU-1-1B to Power IQ with a proxy ID of 5 that extends the existing Star topology.

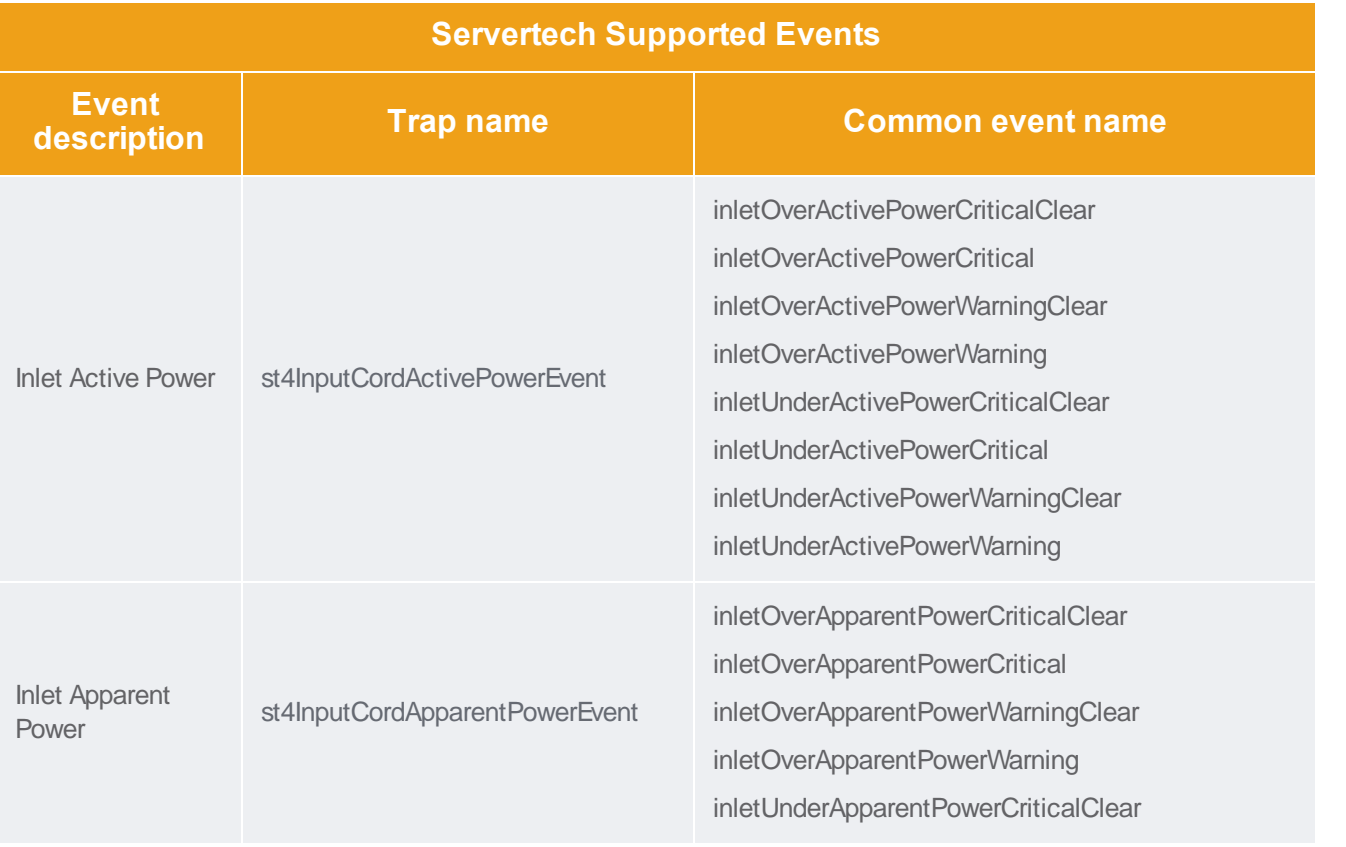

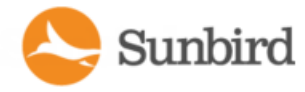

**Support Home** Solutions Forums

**Servertech Supported Events Event**<br>description **description Trap name Common event name** inletUnderApparentPowerCritical inletUnderApparentPowerWarningClear inletUnderApparentPowerWarning Inlet Power Factor st4InputCordPowerFactorEvent inletUnderPowerFactorCriticalClear inletUnderPowerFactorCritical inletUnderPowerFactorWarningClear inletUnderPowerFactorWarning Inlet Voltage st4InputCordVoltageEvent inletOverVoltageCriticalClear inletOverVoltageCritical inletOverVoltageWarningClear inletOverVoltageWarning inletUnderVoltageCriticalClear inletUnderVoltageCritical inletUnderVoltageWarningClear inletUnderVoltageWarning Inlet Unbalanced **Current** st4InputCordOutOfBalanceEvent inletOverUnbalancedCurrentCriticalClear inletOverUnbalancedCurrentCritical inletOverUnbalancedCurrentWarningClear inletOverUnbalancedCurrentWarning Outlet Current st4OutletCurrentEvent outletOverCurrentCriticalClear outletOverCurrentCritical outletOverCurrentWarningClear outletOverCurrentWarning outletUnderCurrentCriticalClear outletUnderCurrentCritical outletUnderCurrentWarningClear outletUnderCurrentWarning
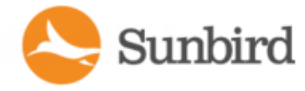

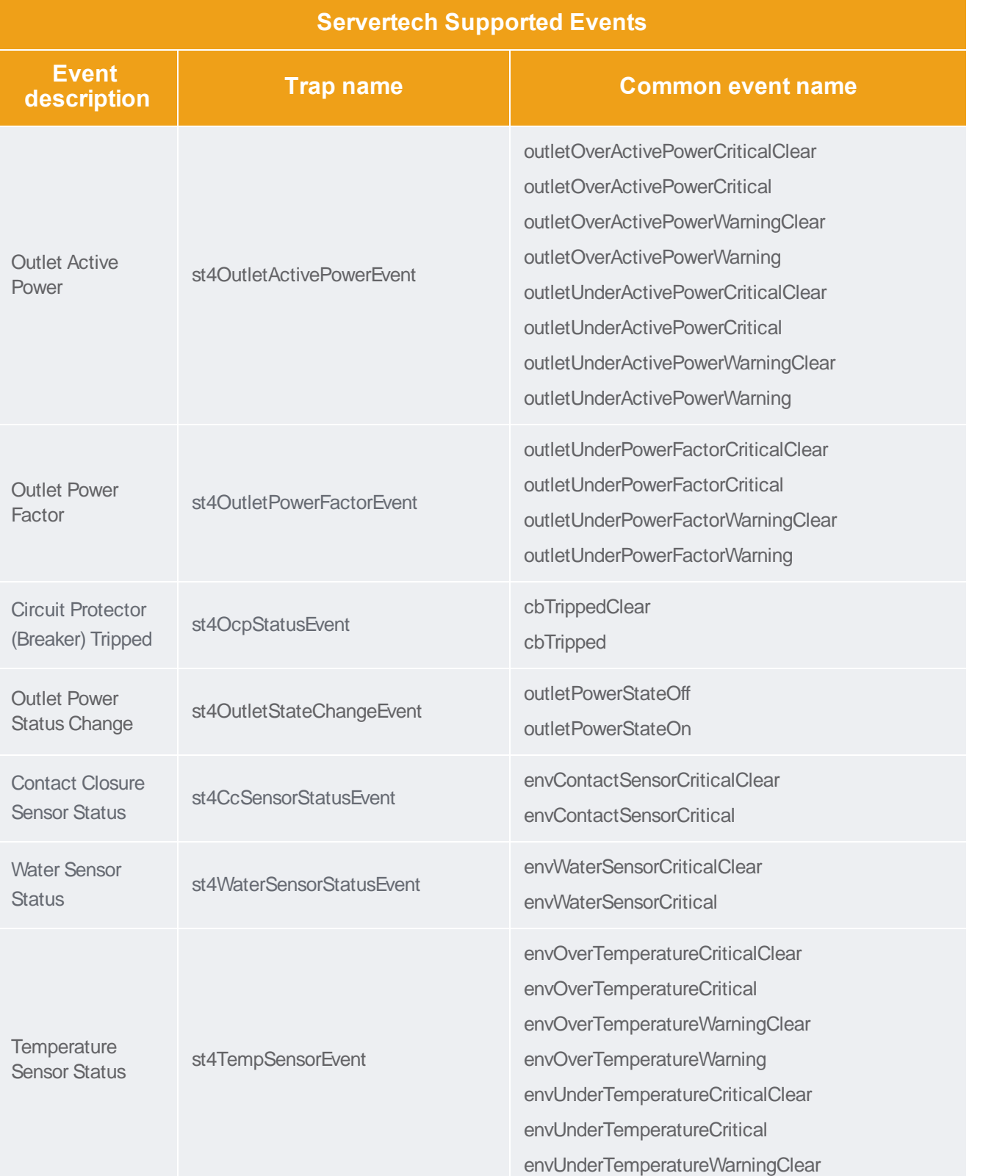

Support Home Solutions Forums

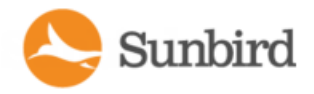

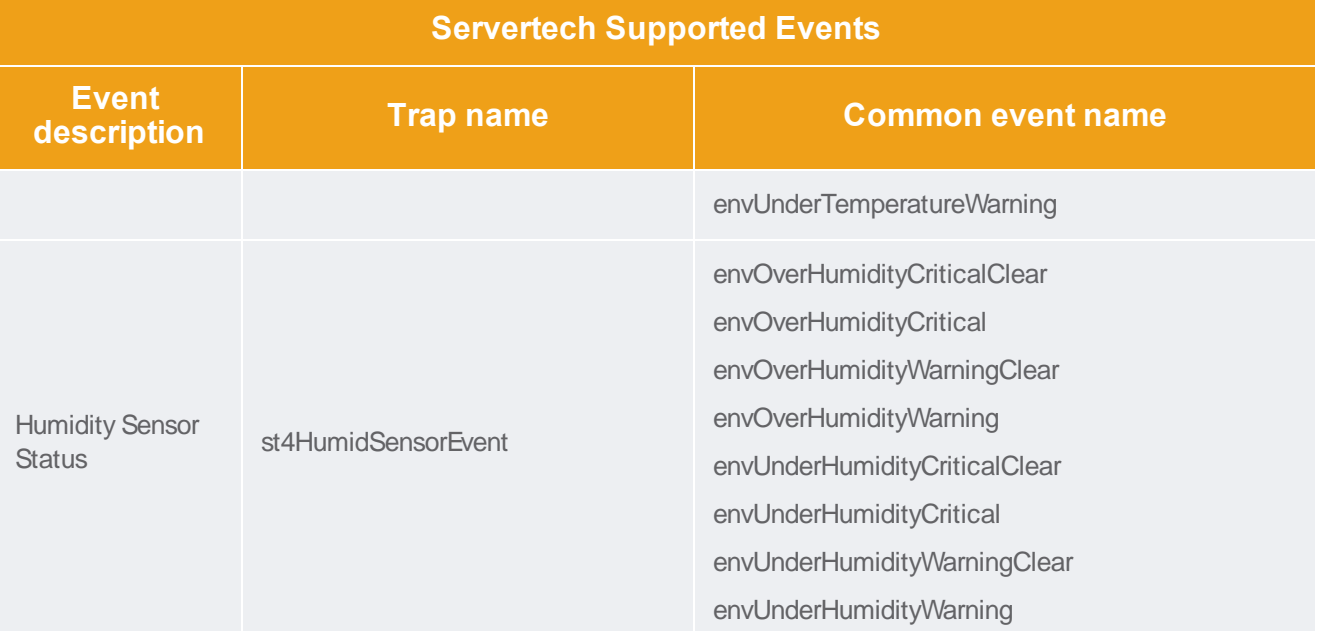

## Sinetica Supported Events

Note: The Sinetica plugin supports Unite Technologies/Panduit PDUs.

Note: Events marked with an asterisk (\*) are only generated when doors have been created and configured correctly. For more information, see Door Access [Management](#page-542-0) on page 543.

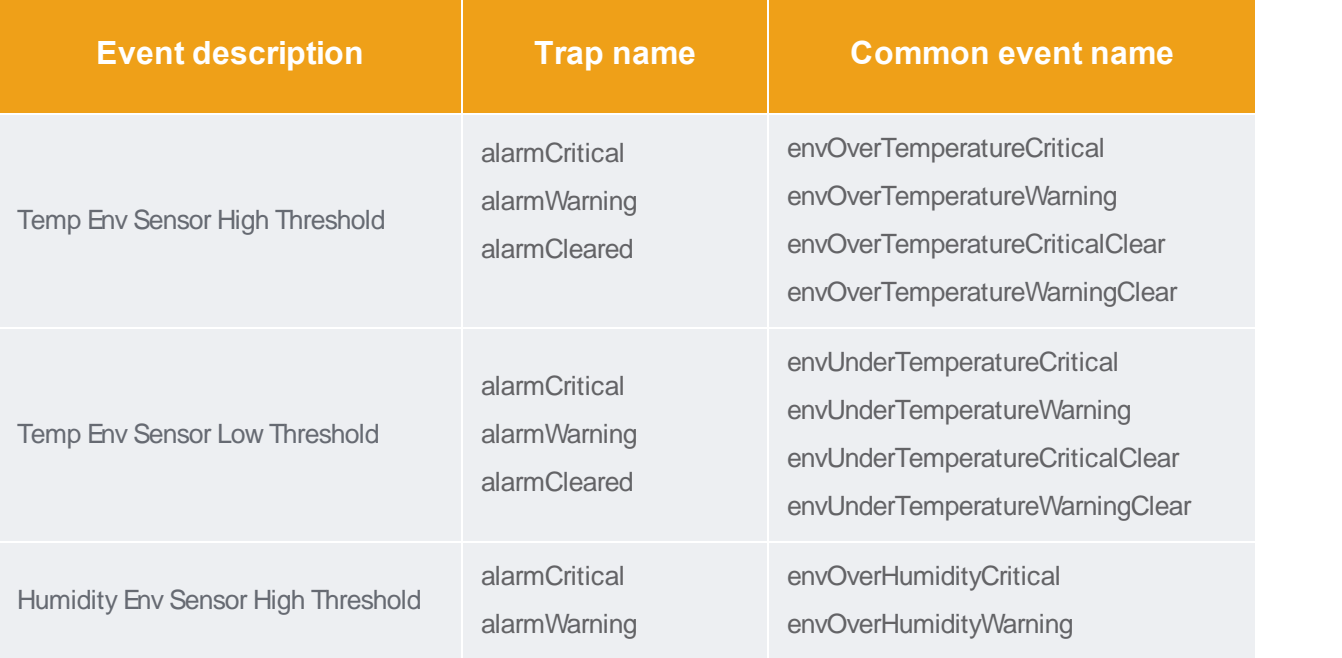

Inlet Current Low Threshold

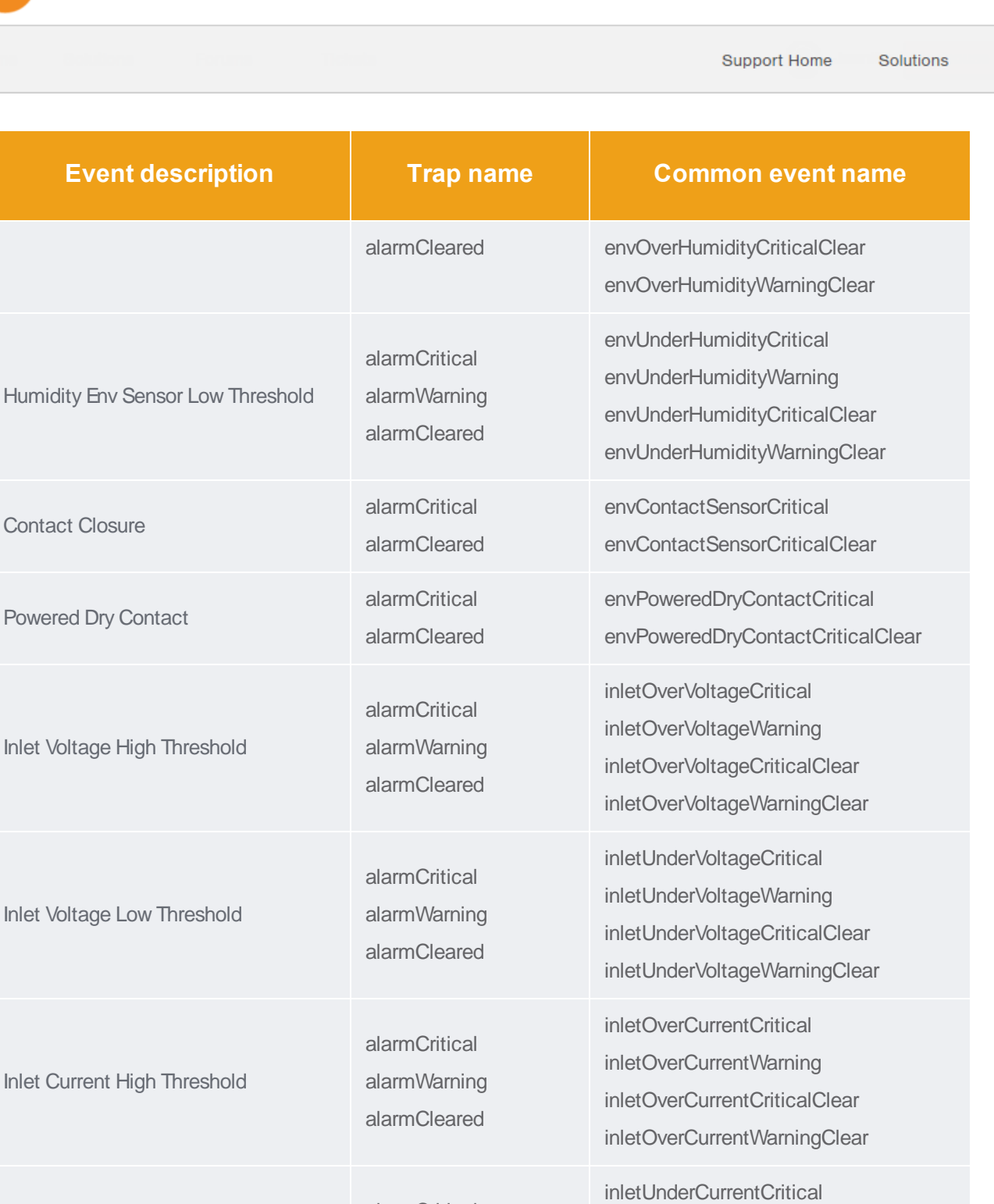

alarmCritical alarmWarning alarmCleared

inletUnderCurrentWarning inletUnderCurrentCriticalClear inletUnderCurrentWarningClear

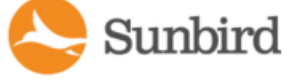

Forums

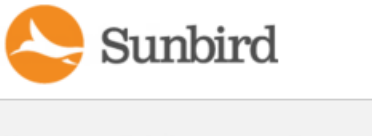

Support Home Solutions

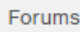

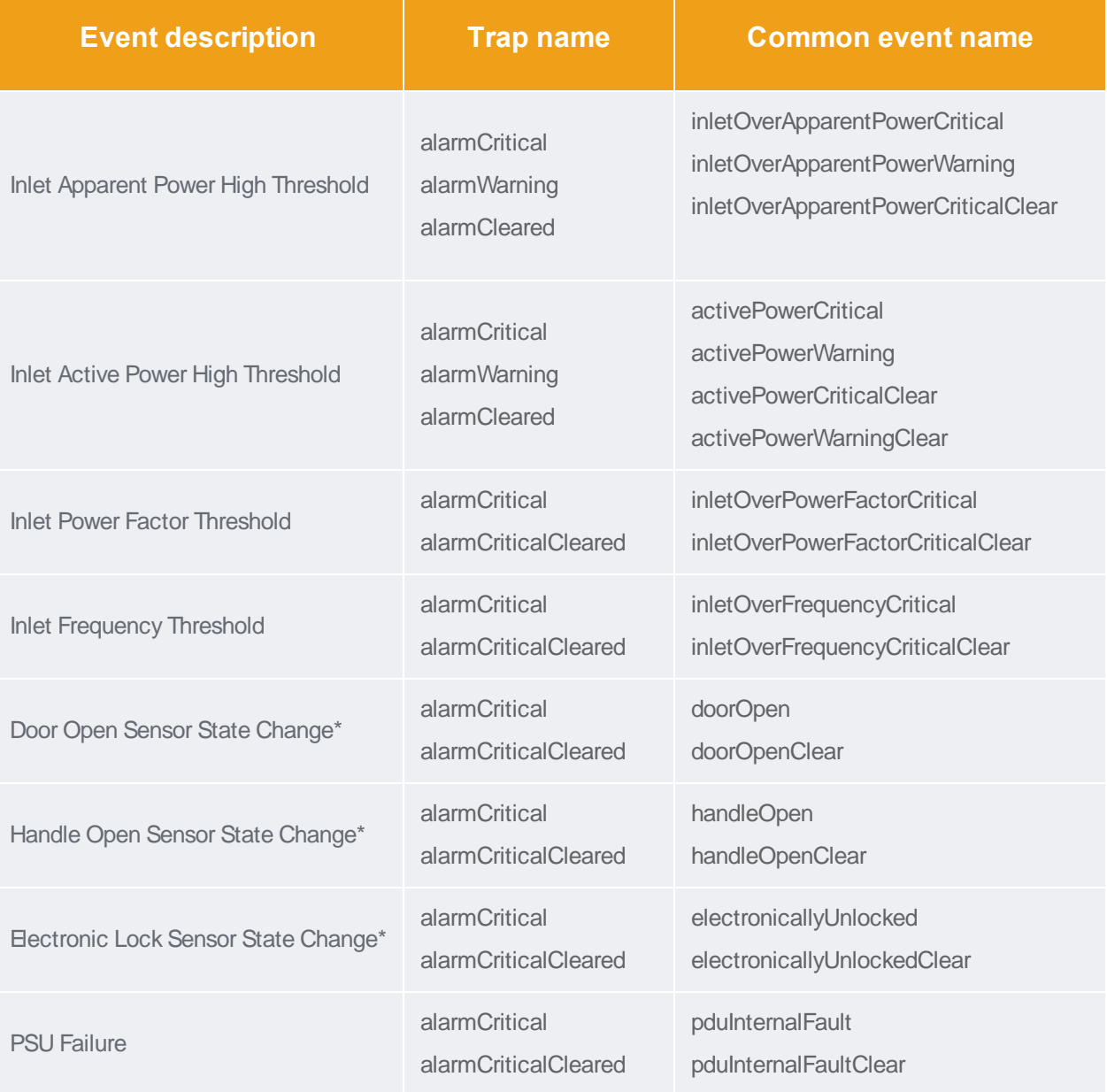

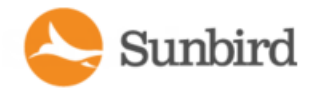

Forums

# Starline Supported Events

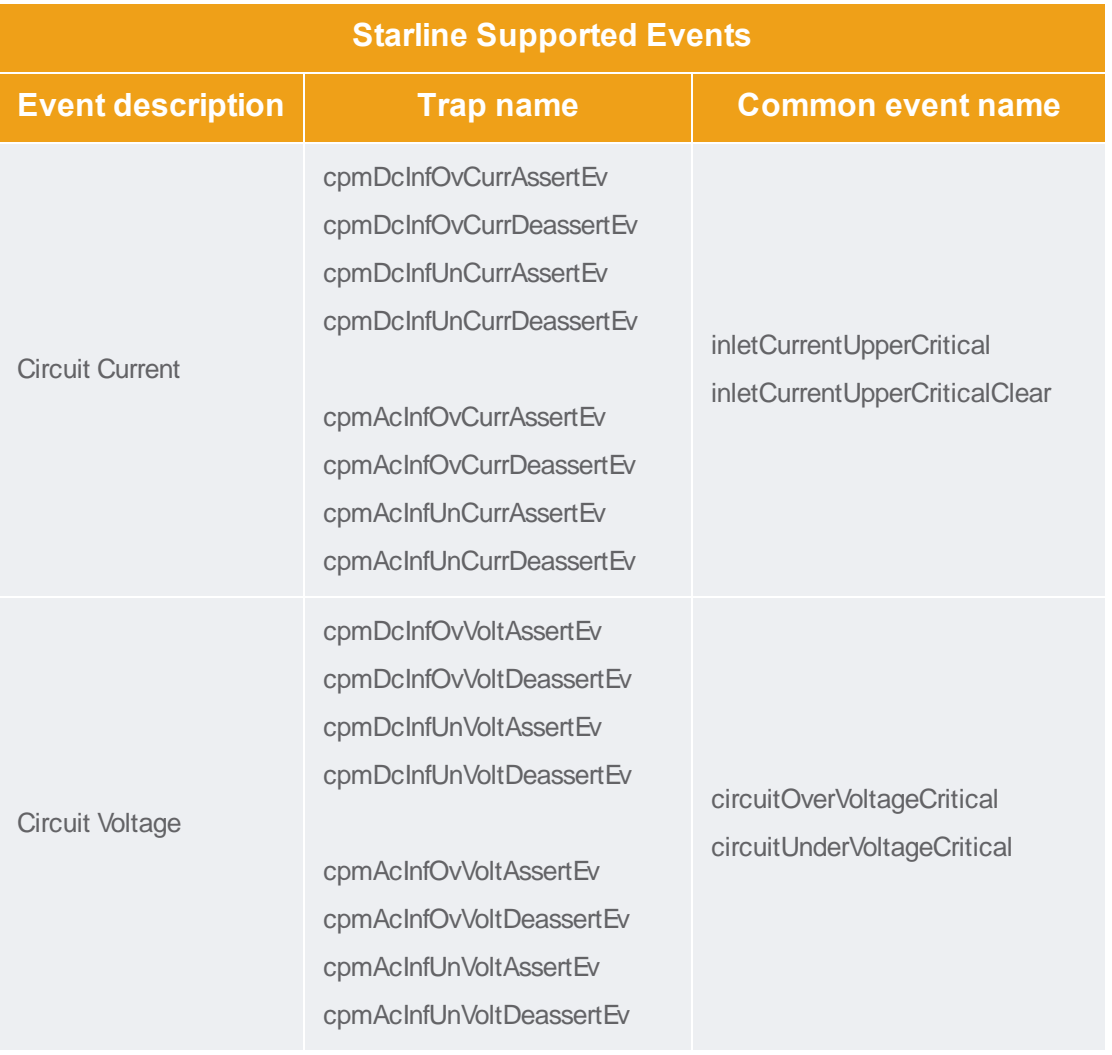

# Tripplite Supported Events

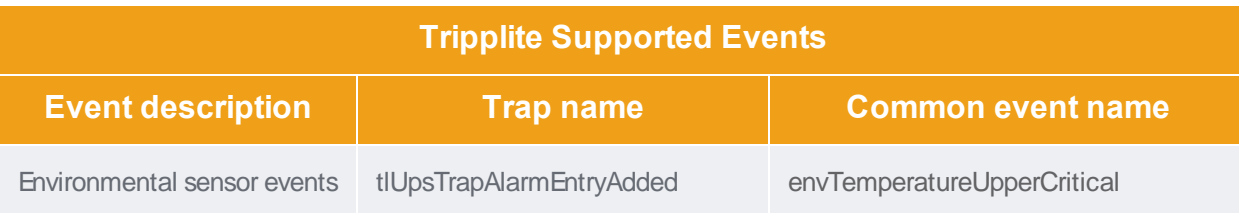

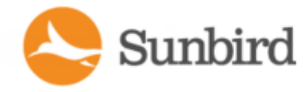

**Tripplite Supported Events Event description Trap name Common event name** envTemperatureUpperWarning envHumidityUpperCritical envHumidityUpperWarning tlUpsTrapAlarmEntryRemoved envTemperatureUpperCriticalClear envTemperatureUpperWarningClear envHumidityUpperCriticalClear envHumidityUpperWarningClear

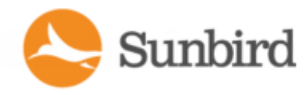

# PDU Connectivity Lost and Restored Events

Power IQ generates PDU connectivity events when connectivity with a PDU changes.

When Health Polling is enabled, the Health Poller and Data Poller work together to report events on these two aspects of connectivity: responding to ping and responding to data collection, each based on the specified intervals. The PDU's health status will change to red when connectivity is lost. Loss of connectivity is a critical severity event.

The Data Poller checks for data connectivity every 15 minutes. If a PDU remains inaccessible for 1 hour, the Connectivity Lost event is generated. Once communication with the PDU is restored, the Connectivity Restored event is generated, and the health status will update.

The Health Poller checks for network connectivity and device operational status by sending a ping and getting a response. The Health Poll process is generally quicker than a data poll.

In Power IQ 5.2 and above, backup IP addresses are supported for PDUs. Health Poller will poll all of the IP addresses available for a PDU. If at least one IP address is reachable, no event will be created. Health Poller will continue to poll the backup IP address until it becomes unreachable. For more information, see Configuring Backup IP Addresses for PDUs.

To configure email notifications for this event, see [Configuring](#page-274-0) Notification Filters on page 275. Event notifications must be enabled. See Enable or Disable Event [Notifications](#page-272-0) on page 273.

The event details are in the table.

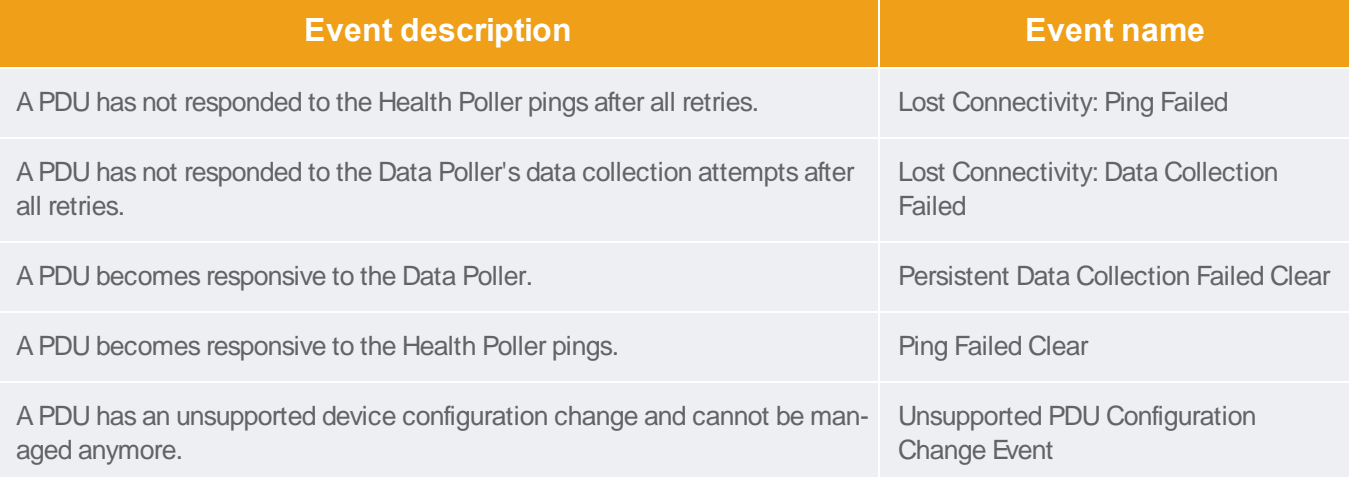

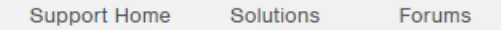

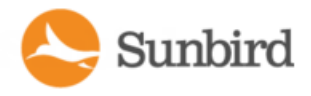

# Rack Thresholds

Rack thresholding creates events and event notifications when a rack reaches a set percentage of the rack's capacity, measured using active power (kW).

Calculations use the maximum active power reading found for each inlet, during each polling period, and the total active power for each circuit associated with an IT device in the rack. The maximum values are summed to determine the rack active power. If the summed value exceeds a set threshold, an event is triggered.

The threshold calculation interval is based on the configured polling interval. For example, with a polling interval of 15 minutes, Power IQ will also run a rack threshold calculation every 15 minutes.

Note: Calculations are estimates. Raritan PDUs with buffered data retrieval ("data logging") enabled will give more accurate maximum readings. Other PDU types may have less accurate maximum readings, which can cause false negatives or false positives.

Warning or critical rack threshold events are not cleared unless all inlets on all PDUs in a rack are responding. A new warning or critical event will still be issued even when a rack has PDUs that are not responding, if the collected readings from the PDUs that are responding are enough to exceed the configured capacity threshold.

You can set rack thresholds under Power IQ settings > Threshold Settings or on rack smart pages. For more information, see:

- Configuring Default Threshold Settings.
- Set Rack Capacity and Override Threshold Percentages.

To receive event notifications, configure notification filters to include Rack events. See [Configuring](#page-274-0) Notification Filters on [page 275](#page-274-0).

#### <span id="page-259-0"></span>Configuring Default Threshold Settings

When you enable calculating of rack thresholds, Power IQ calculates each rack's active power at the polling interval. The calculation uses the inlet active power of each PDU. For PDUs with buffered data retrieval, the maximum active power reading is used.

Power IQ uses the threshold percentages to determine when a rack is nearing capacity.

- Default upper warning threshold: 80%
- Default upper critical threshold: 90%

These percentages apply to all racks, unless you set an override at the rack level. See Set Rack [Capacity](#page-260-0) and Override Threshold [Percentages.](#page-260-0)

Events are triggered when the calculated capacity of the rack equals or exceeds the threshold.

Each rack must have a configured capacity for rack thresholds to be calculated. See Set Rack [Capacity](#page-260-0) and Override Threshold [Percentages.](#page-260-0)

To edit default thresholds:

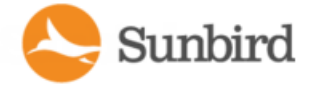

- 1. Click the Settings Tab.
- 2. Under Appliance Administration, click the Default Thresholds link.
- 3. On the Default Thresholds page, check the Enable Power, Temperature, and Humidity Thresholding box.

Note: To disable thresholding, uncheck the Enable Power, Temperature, and Humidity Thresholding box. However, if you disable thresholding, a message will display indicating that changing polling options requires the poller software to restart, which may take up to a few seconds. To confirm and continue, click the OK button. Otherwise, click the Cancel button to return to the Default Thresholds page.

- 4. To edit the lower warning, lower critical, upper warning, and upper critical thresholds, double-click in each cell.
- 5. Your changes are saved automatically. Agreen success message will display at the top of the page when a threshold change has successfully been saved.

#### <span id="page-260-0"></span>Set Rack Capacity and Override Threshold Percentages

Power IQ uses the rack capacity to calculate when a threshold has been exceeded, and generate an event. Power IQ uses the default threshold unless you set a different percentage at the rack level, to override the default setting.

To set capacity and override threshold percentages for multiple racks simultaneously, use the EDM import function. See Import EDM Object [Mappings](#page-413-0).

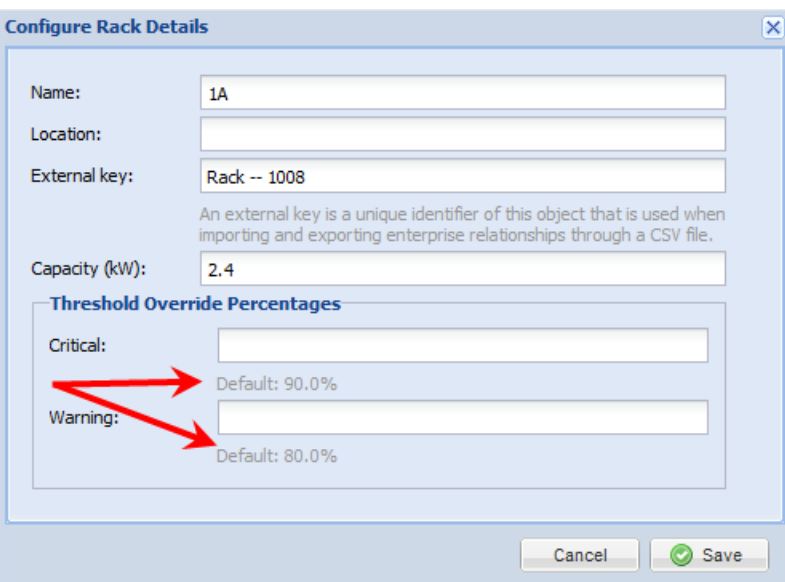

- 1. In the Data Centers tab, select the rack. The Rack smart view opens.
- 2. Click Actions, then choose Edit Details.
- 3. Enter the capacity for the rack in kW.
- 4. Enter a percentage in the Critical or Warning level fields to override the default global thresholds. When these fields are blank, the defaults are used. See Configure Default [Threshold](#page-259-0) Settings.

# Viewing Events

The Events tab displays all events that Power IQ receives from configured facility items. For each event, it includes the date- and time-stampled:

- Severity
- $\bullet$  Event
- Summary
- IP or Name of the Target Device
- Status

Additional EDM location information is also available on the Event Details pages and the Event Listing on the Events tab. For more information, see EDM Location [Information](#page-262-0) for Events on the next page and [EDM Locations](#page-263-0) in the Events Tab on [page 264](#page-263-0).

Each column can be sorted or filtered. See Filter the Events List on [page 267](#page-266-0) for more information.

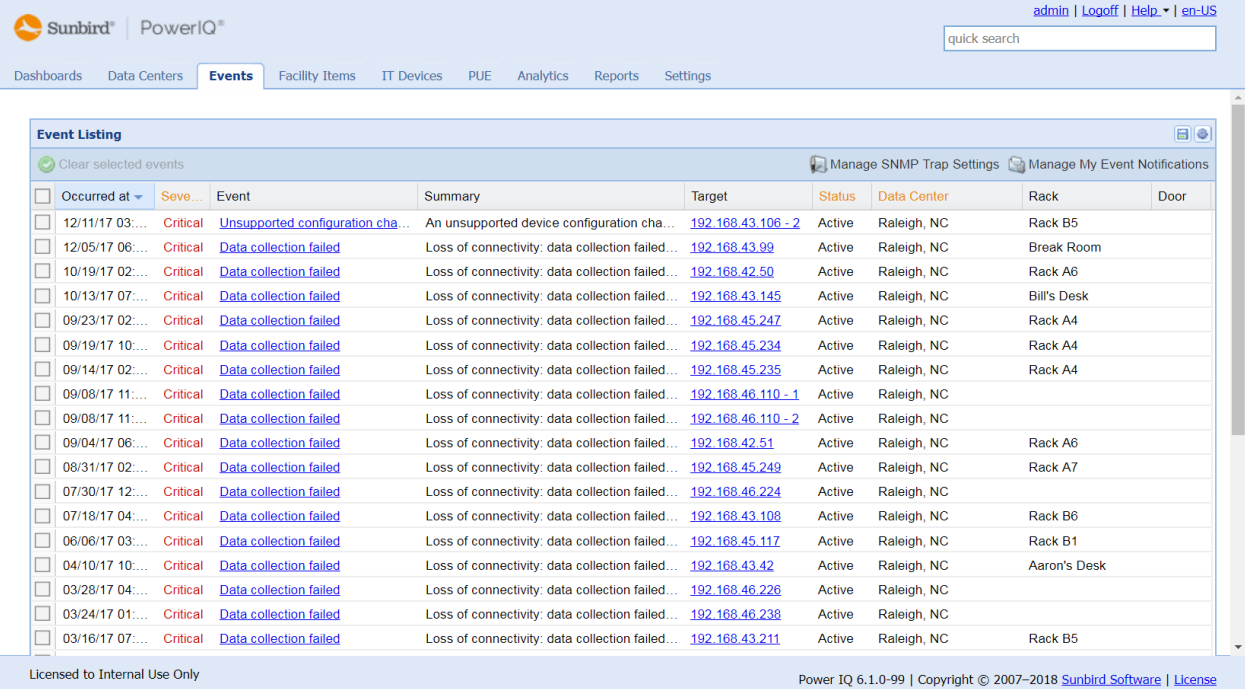

To view event details:

- 1. Click the Events tab. The Events Listing displays.
- 2. Click the links in the Events column to open the Event details pages for different events.

Note: For Raritan PX, PX2 and EMX, Power IQ also displays the actual measured reading values for the event whenever that information is available in notifications.

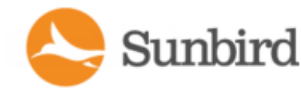

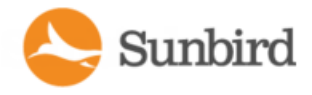

### **Events Page Auto-Refresh**

The Events panel on the Events tab auto-refreshes every 30 seconds. This simplifies event management for users who want to monitor for new events by watching this tab.

<span id="page-262-0"></span>The refresh is based on your current settings for filters, sort order, and page (e.g., page 5 of 20). When the panel is set to sort descending based on "Occurred at," newer events appear at the top when the page is auto-refreshed.

#### EDM Location Information for Events

ALocation value displays in the details for all non-internal Power IQ services events and notifications, showing the EDM path to the target item and ending with its parent.

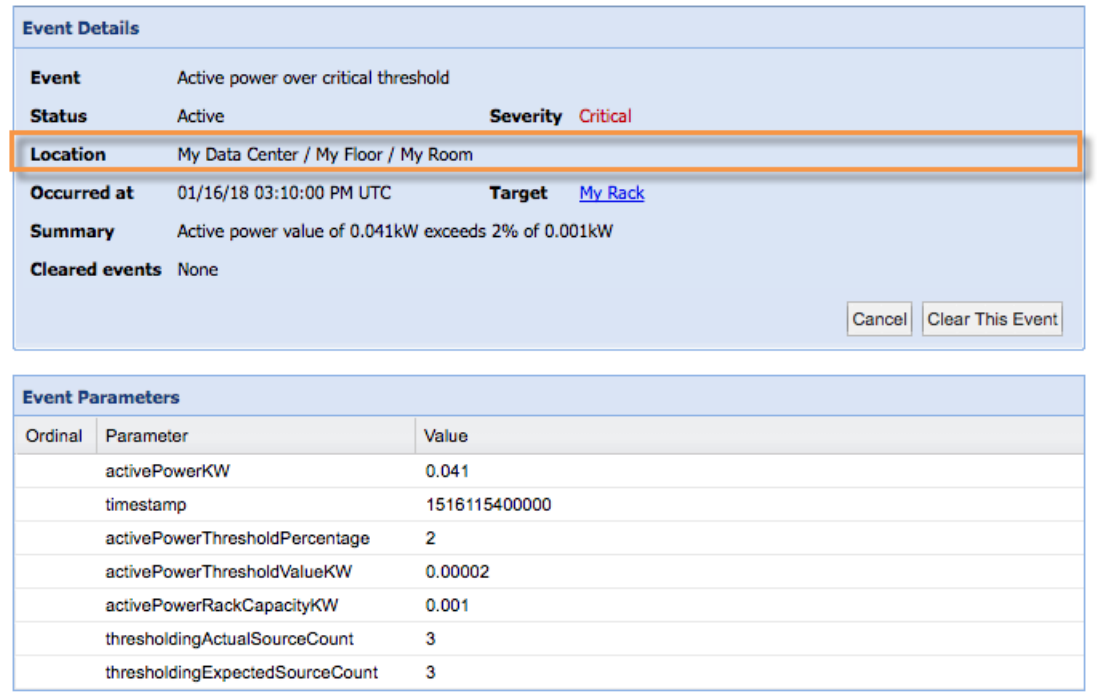

For internal Power IQ services events, the Location field displays "System."

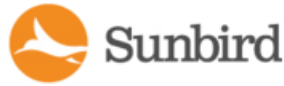

Support Home Solutions Forums

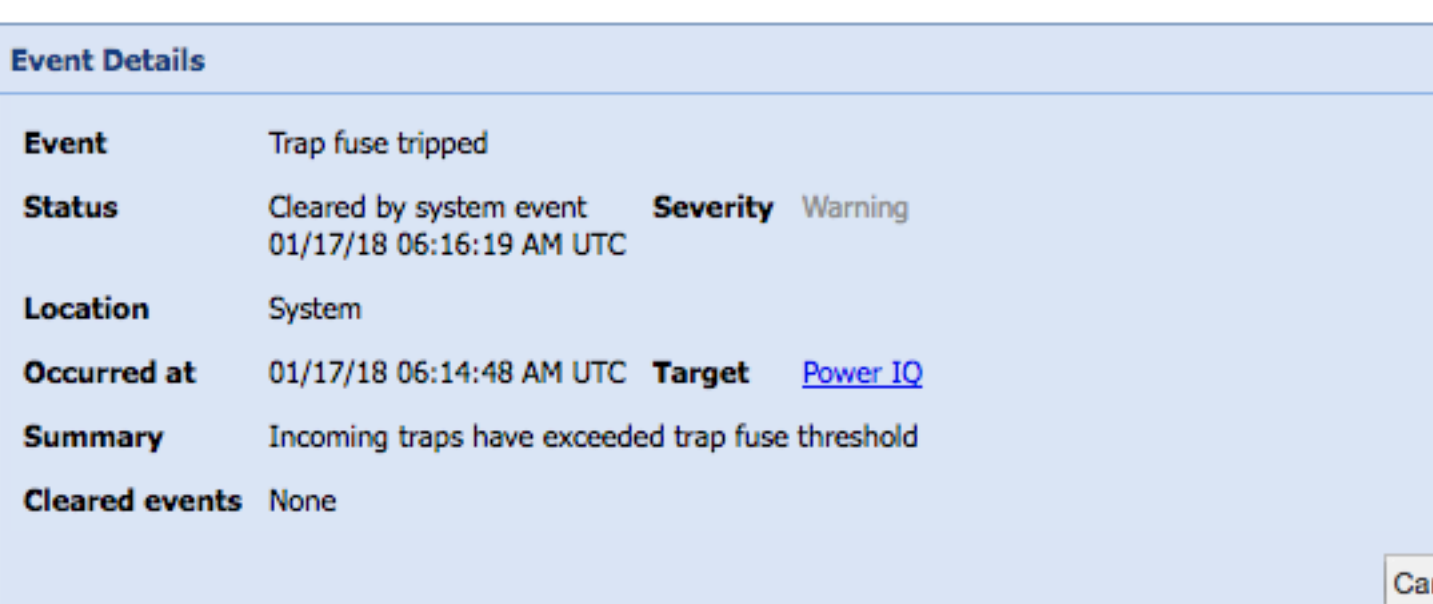

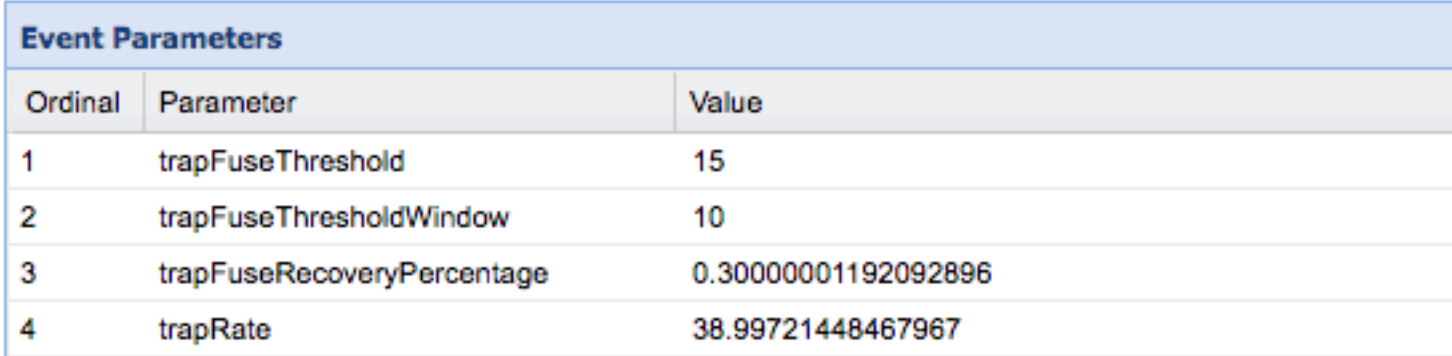

#### <span id="page-263-0"></span>EDM Locations in the Events Tab

Additionally, EDM locations are available in the Event Listing on the Events tab. Acolumn for each EDM level that is a possible parent of the target item of the event displays in the Event Listing:

- Data Center
- Floor
- Room
- Aisle
- Row
- Rack

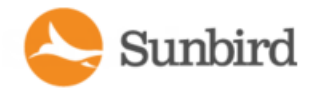

Forums

Solutions

**Support Home** 

#### EDM Location Information in Event Notifications

EDM location information is also available in email and HTTP event notifications.

For email notifications for events, the "Located in" field will display the EDM location.

From: Power IQ Date: Friday, December 1, 2017 at 8:42 AM Subject: [CRITICAL] Break Room: Active power over critical threshold

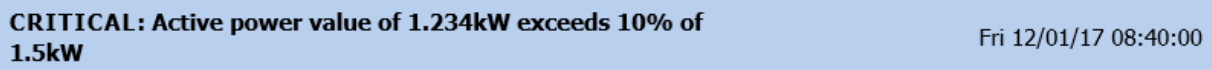

#### **DETAILS**

Generated by **Break Room** 

Located in Raleigh, NC / Suite 130 / Office

Event is **Active** 

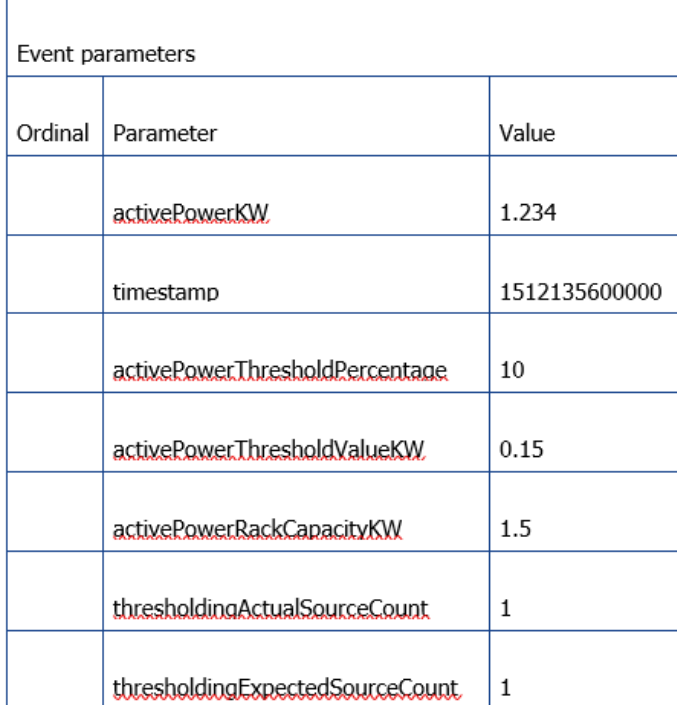

#### **ACTIONS**

- **View this event**
- Configure your event notifications

Location fields are included in the notification JSON sent to the specified HTTP end point for event notifications. The location fields include:

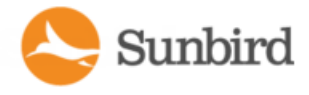

Support Home Solutions Forums

- data\_center\_name
- data\_center\_id
- floor\_name
- $\bullet$  floor\_id
- room\_name
- room\_id
- aisle\_name
- aisle\_id
- row\_name
- row\_id
- rack\_name
- rack\_id
- door\_name
- door\_id

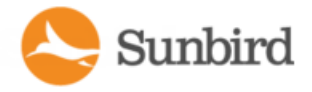

# <span id="page-266-0"></span>Filter the Events List

You can customize your view of the Events list by using filters and sorting.

See [Customizing](#page-181-0) Your View of Facility Items, IT Devices, and Events on page 182

- 1. In the Events tab, all events in the system display in a list.
- 2. All columns of data contain a filter criteria selection. Enter the filter criteria in the filter boxes located below each column header.
- 3. Filter by date: The Occurred At column accepts valid date ranges. To enter a date range select the Year, Month and Day using the Calendar Selector for both the "From" and "To" dates and click "Apply".

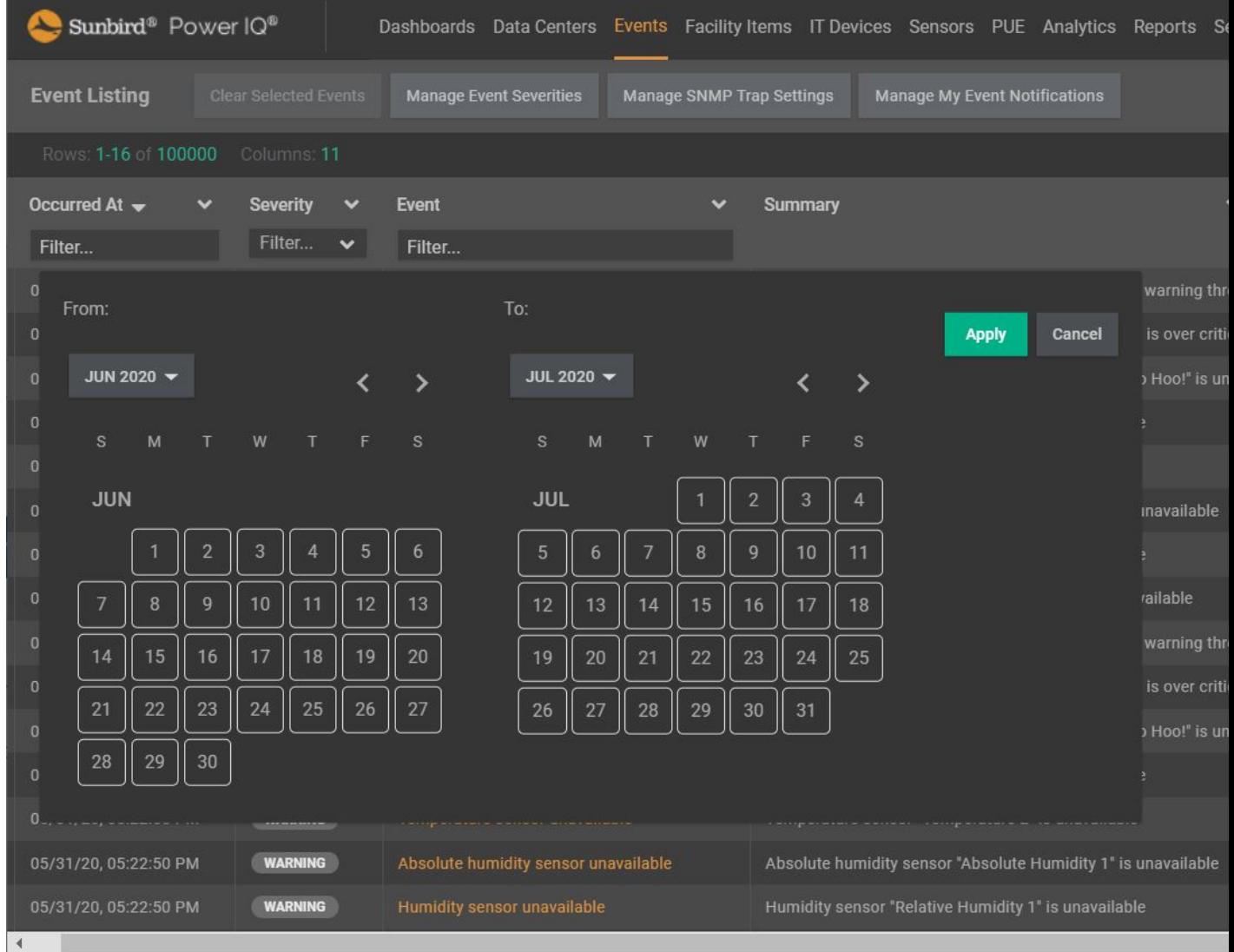

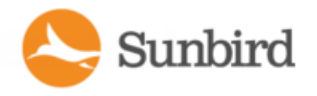

- 4. Filter by event severity: In the Severity column filter, select the checkbox for the severity of events you want to view. Select multiple options as needed.
- 5. Filter by event name: In the Event column filter, enter an event name to view.
- 6. Filter by PDU associated with the event: In the Associated PDU column filter, enter a PDU name or IPaddress to view events associated with a PDU.
- 7. Filter by event status: In the Status column filter, select the checkbox for the status of events you want to view, either active, or cleared. Select multiple options as needed.

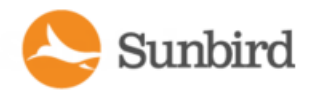

# Exporting the Events List to CSV

Export the Events list to create a CSVfile that contains all the information in the grid on the Events tab.

If you have applied filters, the same filters will apply to the exported information. Export includes all records matching the filter criteria. The export is not limited by the number of events shown in the list grid.

- 1. In the Events tab, click the Settings icon in the upper right corner of the grid.
- 2. Select the Export Grid Data to CSV option.

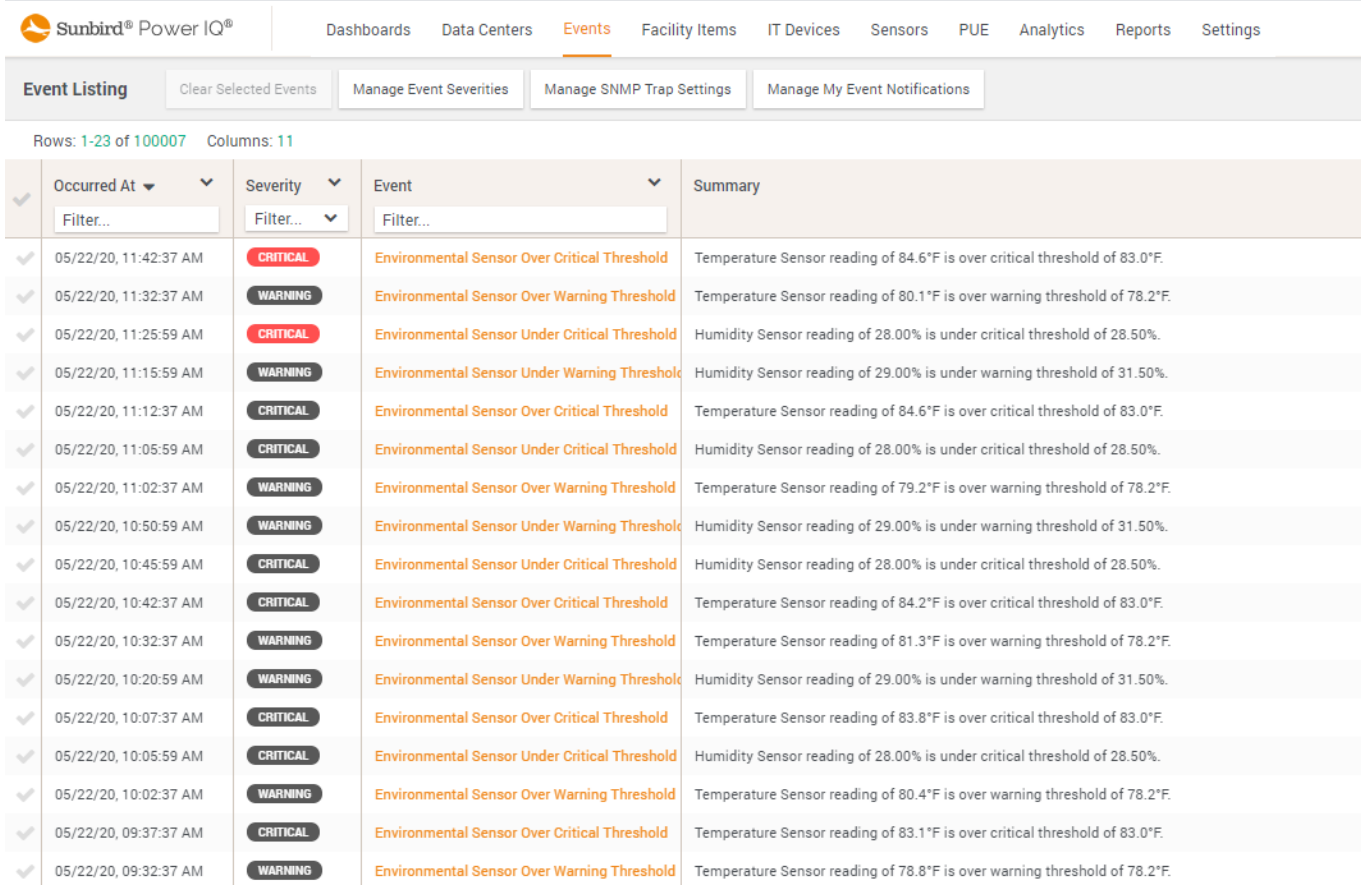

- 3. The following is the list of exported columns:
	- Occurred At
	- Cleared By
	- **Cleared At**
	- Notification Status
	- HTTP Notification Status

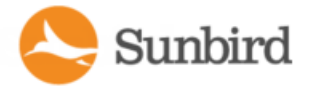

- Created At
- Region Name
- Country Name
- Territory
- Name
- City Name
- Data Center Name
- Floor Name
- Room Name
- Aisle Name
- Row Name
- Rack Name
- Door Name
- Region ID
- Country ID
- Territory ID
- City ID
- Data Center ID
- Floor ID Room ID
- Aisle ID
- Row **ID**
- Rack ID
- Door ID
- Type Seen in Events
- ID Seen in Events
- Name Summary
- Severity Code
- Severity
- Name Seen in Events

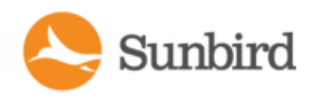

# Clearing Events

Events can be automatically cleared by other events, or you can clear them manually.

- 1. In the Events tab, select the checkbox for an event in the list. Select multiple checkboxes to choose multiple events to clear.
- 2. Click Clear Selected Events.
- 3. To clear an event from the Events details page:
- 4. In the Events tab, click the link for an event to open the Event details page. The link to open Event details is in the Events column.
- 5. In the Event details page, click "Clear this event".

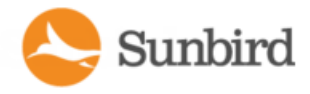

## Automatic Delete of Cleared Events

Power IQ automatically deletes cleared events from the system hourly.

Cleared events will only be deleted when there are more than 100,000 events in the database.

The oldest events in the system are eligible to be deleted first. If there are 100,000 or fewer events in the database at the hourly check, then no events will be deleted.

Only cleared events are eligible to delete. Power IQ will not delete active events.

You can access events and event configurations via ODBC views. If you need to keep a log of all generated events, run a script periodically that retrieves event data via ODBC before Power IQ deletes cleared events automatically.

Events generated by dynamic plugins are not automatically cleared. See Event Clearing on [page 684](#page-683-0).

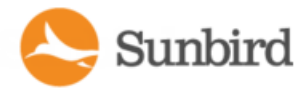

# <span id="page-272-0"></span>Enable or Disable Event Notifications

#### Enable or Disable Event Notifications viaEmail

If you would like to receive email notification for events that Power IQ receives, you must enable event notifications. When event notification is enabled, Power IQ sends an email message for every event. Set up notification filters if you want to receive emails for every event. See [Configuring](#page-274-0) Notification Filters on page 275.

- 1. In the Settings tab, click Power IQ Settings in the Application Administration section.
- 2. In the Event Notification Settings box, select the "Enable e-mail delivery of event notifications" checkbox to enable event notifications.

or

- 3. Deselect the "Enable e-mail delivery of event notifications" checkbox to disable event notifications.
- 4. Click Save.

After enabling event notifications, the "Configure event notifications for your account" link appears. Click this link to use filters to manage your notifications.

After enabling, configure the SMTP settings for your system. See SMTP Server Settings on page 277

You can also receive event notifications via JSON. For more information, see Enable or Disable Event [Notifications](#page-273-0) via JSON on the [facing](#page-273-0) page.

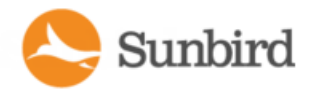

## <span id="page-273-0"></span>Enable or Disable Event Notifications via JSON

In addition to event notifications via email, you can also receive event notifications via JSON over HTTP or HTTPS through an endpoint that you choose. Only Site Administrators can enable or disable event notification settings within Power IQ.

- 1. In the Settings tab, click Power IQ Settings in the Application Administration section.
- 2. In the Event Notification Settings box, select the "Enable HTTP delivery of event notifications" checkbox to enable event notifications via JSON.

or

- 3. Deselect the "Enable HTTP delivery of event notifications" checkbox to disable event notifications via JSON.
- 4. If enabling, provide the following information:
	- a. Endpoint (required)
	- b. Username (optional)
	- c. Password (optional)
- 5. Click the Save Event Notification Settings button to save your changes.

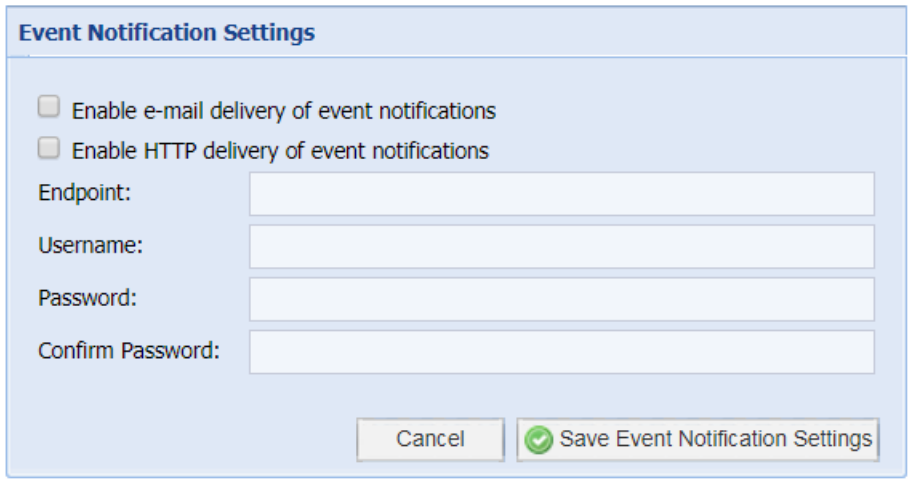

Note: The endpoint is required and must start with http:// or https://. Username and password are optional to allow you to set up basic authentication for your endpoint (if preferred).

When event notifications via JSON are enabled or disabled, the changes will be captured in the system audit log.

Send events using the same format as when retrieving them via the API. For more info, see the [Power](https://www.sunbirddcim.com/help/PowerIQ/v600/API/) IQ API Guide.

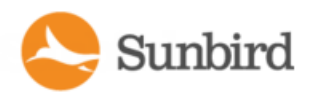

## <span id="page-274-0"></span>Configuring Notification Filters

When event notification is enabled, Power IQ sends an email message for every event. Set up notification filters if you want to receive emails for every event.

- 1. Click your username link, next to the Logoff link in the upper right corner of Power IQ.
- 2. Click Manage Event Notifications.
- 3. Click "Add a filter."
- 4. Select the Enable this Filter checkbox.
- 5. Select the Severity levels of the events for which you want Power IQ to send email notifications: Critical, Warning, and Informational.
- 6. Select the Sources of the events for which you want Power IQ to send email notifications: Outlet, Inlet, Circuit Breaker, Environmental Sensors, PDU Connectivity, Rack, and Internal Power IQ Services.
	- PDU connectivity events is for failed communication events reported by Health or Data Poller.
	- Rack sources is for rack capacity threshold events.
	- Power IQ Internal services is for Enterprise Power IQ extraction failure events.
- 7. Select "Send notifications for all PDUs" to receive email notifications for all PDUs that meet the Severity level and Source criteria selected.

or

- 8. Select "Send notifications only for the following PDUs" and then enter IP addresses for PDUs or values for Custom Fields associated with PDUs.
- 9. Enter a value in either or both custom fields to receive email notifications only for PDUs that have those custom field values assigned. Custom Field 1 and Custom Field 2 may be renamed in your system. See [Configuring](#page-428-0) Custom [Fields.](#page-428-0)
- 10. Click Add to enter the IPaddresses of the PDUs for which email notifications should be sent. Enter a partial IP address to specify a group of PDUs in sequence.

For example, enter 192.168.45 to specify all IP addresses beginning with that sequence. Click See Matching PDUs to verify the list of PDUs for which Power IQ will send email notifications.

Note: IP address filters do not apply to rack events or internal Power IQ service events.

11. Click Save.

Forums

Solutions

Support Home

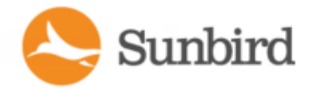

## Managing Event Notifications for Users

Users with the Site Administrator role can manage other user's event notification settings.

- 1. In the Settings tab, click User Accounts in the Authorization and Authentication section.
- 2. Click the username link for the user whose event notification settings you want to view.
- 3. Click "Manage event notifications."
- 4. Change the settings as needed and click Save. See Configure [Notification](#page-274-0) Filters for details.

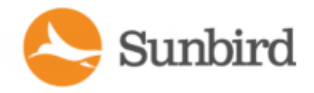

## <span id="page-276-0"></span>**SMTP Server Settings**

Configure the SMTP server settings to determine how email notifications are sent when Power IQ receives events.

You must reboot Power IQ after changing the encryption method in the SMTP server settings. See [Shutting](#page-753-0) Down and [Restarting](#page-753-0) Power IQ.

- 1. In the Settings tab, click Server Settings in the Appliance Administration section.
- 2. In the SMTP Server Settings section, enter the basic settings for the SMTP server.
	- Server name/IP address: Enter the email server's domain name or IP address.
	- Port: The default port is 25. Change this number if you use a different port.
	- "Sender email address": Enter the Power IQ's IP address.
	- . In the Authentication and Encryption Settings section, select the method for your SMTP server.
	- Authentication type: Select None or Password. If you select Password, enter the Username, Password, and Confirm password.
- 3. Select an Encryption method.
- 4. Click Send a Test Email to enter your email address and try sending an email message using the settings you configured. If you see a success message, click Save SMTP Settings.
- 5. If you see a failure message, edit your settings and try again. Apassword must be entered in the page to test the settings. Once saved, passwords do not display in the page for security.

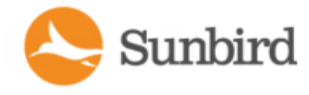

# Events That Clear Quickly

If two events occur, active and cleared, within 30 seconds, only one event notification is sent, for the cleared event. For example, if a PDU experiences a temperature spike, but the temperature returns to normal within one second, only the event notification for the cleared event is sent.

The event notification contains information indicating when the original event occurred and when that event was cleared.

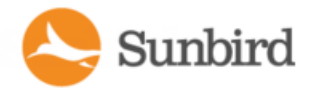

# SNMPTrap Filtering and Event-Based Trap Forwarding

In Power IQ 5.2 and above, users with the global Site Administrator role are able to specify the traps that they want to discard or filter out (trap filtering) and to forward SNMPtraps from PDUs to other network devices (trap forwarding) based on Power IQ events.

The SNMPTrap Settings panel is accessible through the Event Listings page or on the Power IQ Settings page. For detailed instructions, see Accessing the SNMP Trap Settings Panel on the facing page.

Individual filters can be created for both trap forwarding and trap filtering. For more information, see [Managing](#page-283-0) Individual Trap Drop Filters on [page 284](#page-283-0) and Managing Individual Trap [Forwarding](#page-293-0) Filters on page 294.

Note: Trap forwarding is supported only for SNMPv1/v2 traps. SNMPv3 trap forwarding not supported.

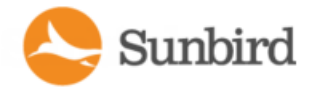

## <span id="page-279-0"></span>Accessing the SNMP Trap Settings Panel

SNMP trap settings can be configured by users with the Site Administrator role from the SNMP Trap Settings panel. Users can access the SNMPTrap Settings panel through the Event Listings page or on the Power IQ Settings page.

- From the Event Listings page: Click the Manage SNMP Settings button and icon in the upper right corner of the Event Listings grid. A new page with the SNMP Trap Settings panel will load.
- From the Power IQ Settings page: Click the Settings tab > Power IQ Settings > SNMP Trap Settings to load the SNMP Trap Settings panel.

## **SNMP Trap Settings Panel**

Sunbird

The SNMPTrap Settings panel contains three distinct subpanels that can be updated independently of each other. For more information on how to access SNMPTrap Settings in Power IQ, see Accessing the SNMPTrap Settings Panel.

Below is an example screenshot of the SNMPTrap Settings panel, followed by the details of each subpanel.

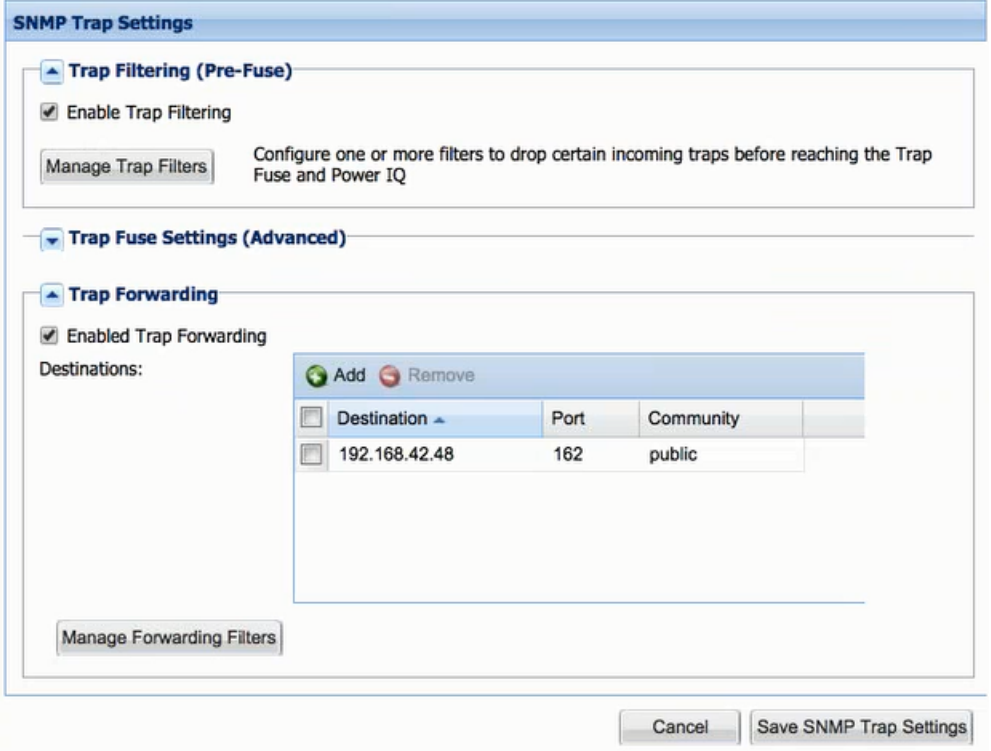

#### Trap Filtering (Pre-Fuse)

The Trap Filtering (Pre-Fuse) sub-panel is located at the top of the panel and provides controls for enabling/disabling trap filtering, which allows you to specify which traps you wish to filter out or discard, and for configuring specific individual trap filters. You can configure trap filters by clicking the Manage Trap Filters button, which will take you to the Manage Trap Drop Filters page. For more information, see Managing Individual Trap Drop Filters.

Note: "Pre-Fuse" refers to the fact that traps that are filtered out do not count toward tripping the fuse. They are dropped before the fuse. For more information, see Trap Fuse Handling on [page 288](#page-287-0).

#### Trap Fuse Settings (Advanced)

The Trap Fuse Settings (Advanced) subpanel is located in middle of the SNMP Trap Settings panel and provides controls for you to customize the settings for Power IQ's trap fuse. For more information, see Trap Fuse Handling on [page 288.](#page-287-0)

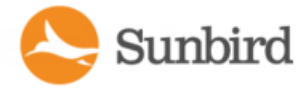

Note: This section is expandable/collapsible and will be collapsed by default when the SNMPTrap Settings panel is loaded initially.

#### Trap Forwarding

The Trap Forwarding subpanel is located at the bottom of the SNMPTrap Settings panel and provides controls for enabling/disabling trap forwarding and for configuring specific individual event-based trap forwarding filters. You can configure trap forwarding filters by clicking the Manage Forwarding Filters button, which will take you to the Manage Trap For-warding Filters page. For more information, see Managing Individual Trap [Forwarding](#page-293-0) Filters on page 294.

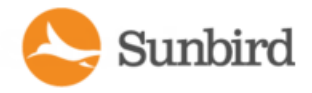

## Enabling/Disabling Trap Filtering

Users with the Site Administrator role can enable/disable trap drop filtering from the SNMPTrap Settings panel.

- 1. Click Events > Manage SNMP Settings to load a new page with the SNMP Trap Settings panel.
- 2. In the Trap Filtering (Pre-Fuse) subpanel, check/uncheck the box labeled Enable Trap Filtering.
	- a. Check the Enable Trap Filtering box to enable trap filtering.
	- b. Uncheck the Enable Trap Filtering box to disable trap filtering.
- 3. Click the Save SNMPTrap Settings button at the bottom of the SNMPTrap Settings panel to save your changes.

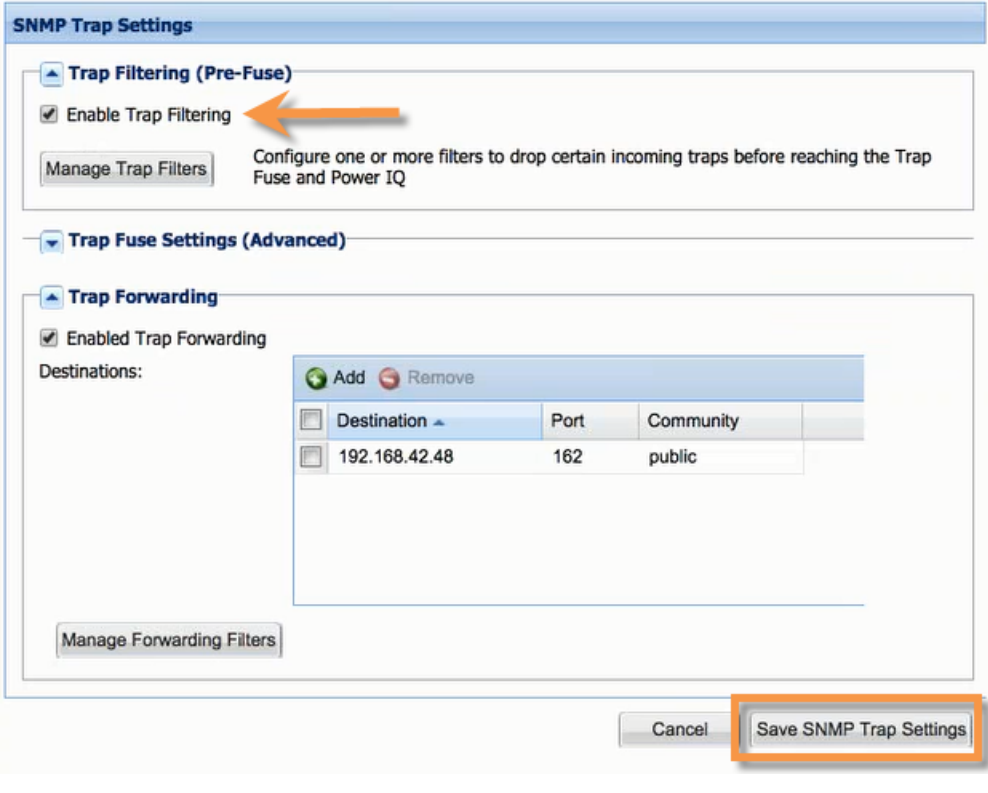

Note: By default, trap forwarding is disabled.

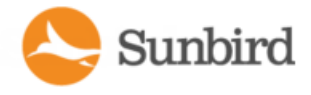

## <span id="page-283-0"></span>Managing Individual Trap Drop Filters

You can enable/disable and add/edit/delete individual trap filters from the Manage Trap Drop Filters page, which is accessible by clicking the Manage Trap Filters button (via the SNMP Trap Settings panel > Trap Filtering (Pre-Fuse) subpanel).

Trap filters are organized by name, which is in bold at the top of the trap filter's details. Whether the trap filter is enabled or disabled will be indicated in parentheses to the right of the trap filter name.

Editable fields on the Manage Trap Drop Filters page include the Filter Name, Trap OID, and Source IP. Traps can be filtered by Trap OID and Source IP. For more information on filtering criteria for the Trap OID and Source IP, see Trap [Drop](#page-286-0) Filtering Criteria on [page 287.](#page-286-0)

The details of each trap filter can be expanded/collapsed by clicking the button next to the trap filter name. By default, only the first filter will be expanded when the page is initially loaded; all other filters will be collapsed. To expand/collapse the details of all trap filters, click Expand All/Collapse All in the upper-left corner.

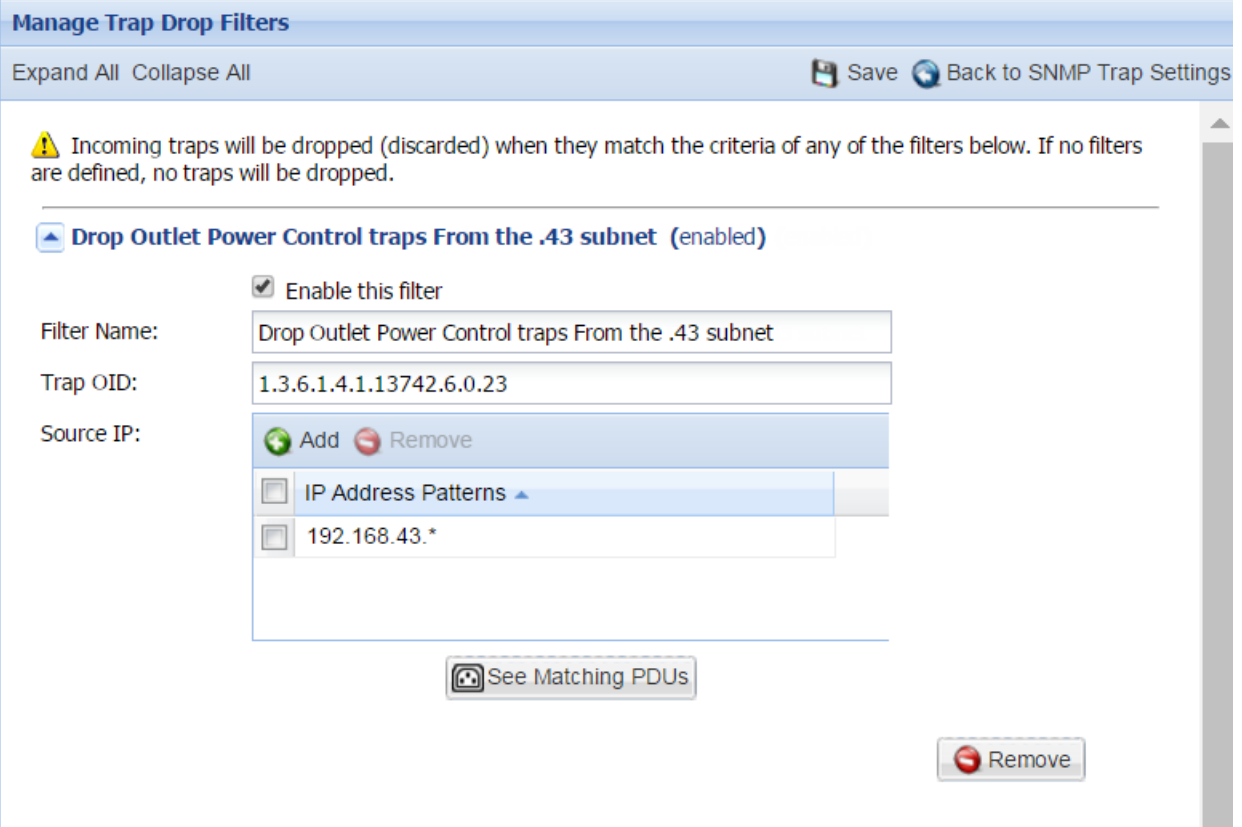

#### Adding a New Trap Filter

- 1. On the Manage Trap Drop Filters page, click the Add a filter link and icon.
- 2. Anew filter with its details expanded will display.
- 3. Edit the Filter Name: The Filter Name can be edited by making your changes to the Filter Name text field.

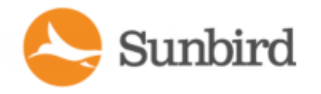

4. Edit the Trap OID: The Trap OID can be specified by making your changes to the Trap OID text field. The Trap OID field supports a single wild card in the last position.

For example: 1.3.6.1.4.1.13742.6.\*

- 5. Add/Edit/Delete Source IPaddress patterns: One or more Source IPaddress patterns can be specified. Click the Add button to add a new Source IP address. You can edit or delete Source IP addresses once they have been added. Both IPv4 and IPv6 addresses are supported.
	- a. Add a New Source IP Address Pattern: Click the Add link and icon next to Source IP. A new IP Address Pattern will be added to the box. The default IP displayed will be 0.0.0.0. Click the new IP Address Pattern to edit it with your desired IP.
	- b. Edit a Source IP Address: Simply click the Source IP to edit it. The Trap IP address field supports a single wild card in the last position.

For example: 10.10.10.\*

- c. Delete a Source IPAddress: Click the IPaddress pattern to select it, then click the Remove button. The IP address pattern will be deleted. If no IP address is selected, the Remove button will be grayed out.
- 6. Optional: To generate a list of PDUs matching your filtering criteria, click the See Matching PDUs button. For more information on filtering the Trap OID and Source IP, see Trap Filtering Criteria.
- 7. On the Manage Trap Drop Filter panel, click the Save button to save your changes.
- 8. Click the Back to SNMPTrap Settings link to return to the SNMPTrap Settings panel.

#### Editing an Existing Trap Filter

- 1. On the Manage Trap Drop Filters page, click the trap filter name to expand the filter details.
- 2. Edit the Filter Name: The Filter Name can be edited by making your changes to the Filter Name text field.
- 3. Edit the Trap OID: The Trap OID can be edited by making your changes to the Trap OID text field.
- 4. Add/Edit/Delete Source IP addresses: Existing Source IP address patterns can be edited or deleted, or you can add a new Source IP. Both IPv4 and IPv6 addresses are supported.
	- a. Add a New Source IP Address Pattern: Click the Add link and icon next to Source IP. A new IP Address Pattern will be added to the box. The default IP displayed will be 0.0.0.0. Click the new IP Address Pattern to edit it with your desired IP.
	- b. Edit a Source IP Address: Simply click the Source IP to edit it.
	- c. Delete a Source IPAddress: Click the IPaddress pattern to select it, then click the Remove button. The IP address pattern will be deleted. If no IP address is selected, the Remove button will be grayed out.
- 5. Optional: To generate a list of PDUs matching your filtering criteria, click the See Matching PDUs button. For more information on filtering the Trap OID and Source IP, see Trap Filtering Criteria.
- 6. On the Manage Trap Drop Filter panel, click the Save button to save your changes.
- 7. Click the Back to SNMP Trap Settings link to return to the SNMP Trap Settings panel.

#### Deleting an Existing Trap Filter

- 1. On the Manage Trap Drop Filters page, click the trap filter name to expand the filter details.
- 2. Click the Remove button.
- 3. The trap filter will be deleted.

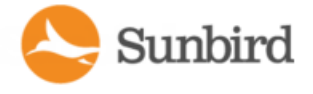

Support Home Solutions Forums

- 4. On the Manage Trap Drop Filter panel, click the Save button to save your changes.
- 5. Click the Back to SNMPTrap Settings link to return to the SNMPTrap Settings panel.

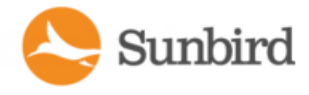

## <span id="page-286-0"></span>Trap Drop Filtering Criteria

Incoming traps are discarded or filtered out based on criteria defined in each filter. Filters must be defined for traps to be discarded.

Traps can be filtered by trap OID and/or IP pattern. Filtering for both the trap OID and the IP address can be based on an exact match or a partial match via wildcard. If both the trap OID and IP address are specified in a filter, then filtering occurs only if the trap matches both criteria.

Power IQ supports a single asterisk (\*) as the wildcard character. The wildcard must be the last character of the trap OID or IPaddress. If no wildcard is specified, then filtering occurs based on an exact match of the filtering criteria.

For more information, see [Managing](#page-283-0) Individual Trap Drop Filters on page 284.

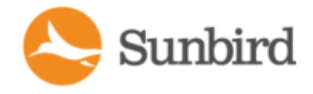

#### <span id="page-287-0"></span>Trap Fuse Handling

The trap fuse is a precautionary measure in place to protect Power IQ and guard against performance issues caused by an excessive amount of incoming traps (a trap storm).

Power IQ receives traps, processes them, and, when applicable, converts the traps into events. The trap fuse is tripped if the rate of the incoming traps exceeds the configured threshold. When the trap fuse is tripped, any new traps received will be discarded until the incoming trap rate drops to an acceptable rate, and the fuse is reset.

By default, the trap fuse is tripped when the sustained incoming trap rate exceeds 15 traps per second for 10 seconds, and a tripped trap fuse will reset (resume processing traps) when the incoming trap rate drops 30% below the configured traps/second threshold.

Users with the Site Administrator role can customize the default values for Power IQ's trap fuse under SNMPTrap Settings > Trap Fuse Settings (Advanced). For more information, see [Configuring](#page-288-0) Trap Fuse Settings on the next page.

Note: The trap rate is recalculated and the fuse state reevaluated every time a trap is received. Therefore, a tripped trap fuse will be reset only after a subsequent trap is received, and the trap rate is determined to have dropped sufficiently.

When the fuse is tripped, Power IQ will create an event indicating that the fuse has been tripped and including the trap rate. When the fuse is reset, the event will be cleared.

Note: Although traps from facility items in Maintenance Mode will be dropped (they will not be processed), they will still impact the trap fuse and could contribute to the fuse tripping resulting in other traps being dropped.
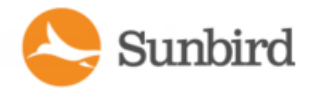

# Configuring Trap Fuse Settings

Power IQ utilizes an event/trap fuse that trips when the rate of traps received exceeds the maximum allowed. Power IQ will stop processing traps until after the fuse has been reset. For more information, see Trap Fuse [Handling](#page-287-0) on the previous [page](#page-287-0).

Users with the Site Administrator role can configure trap fuse settings from the SNMPTrap Settings panel.

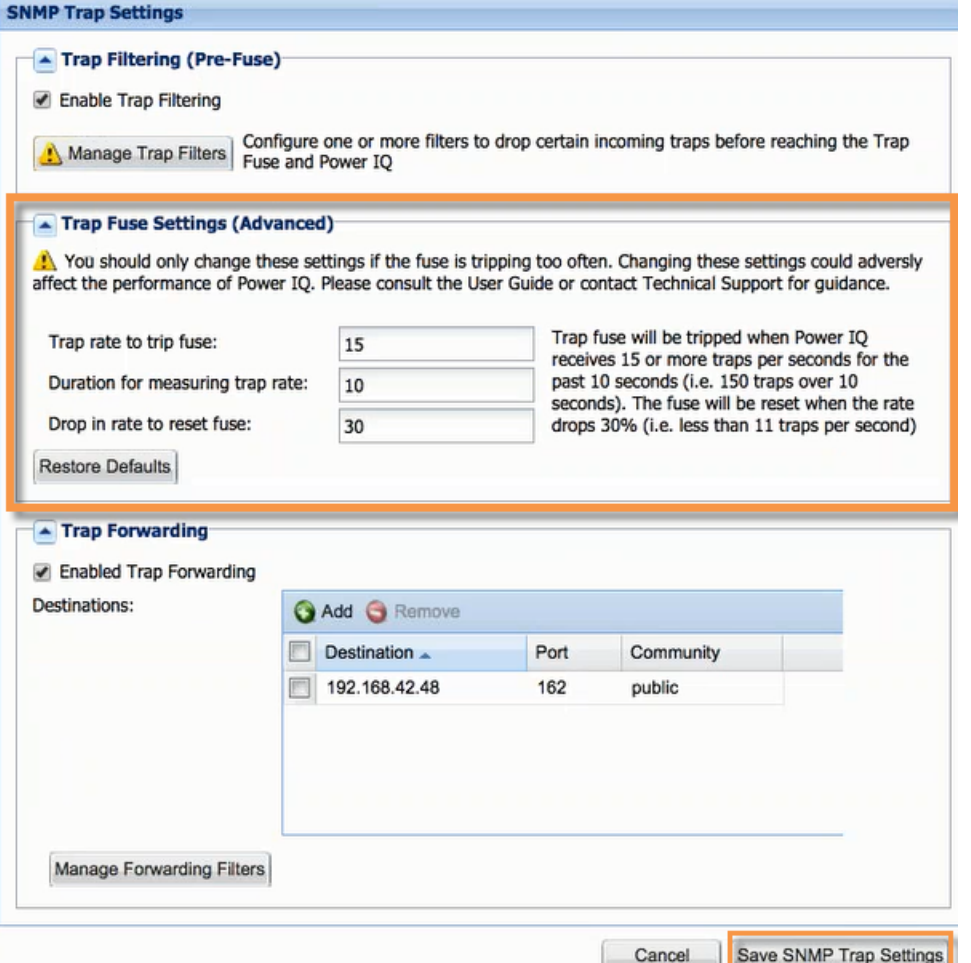

- 1. Click Events > Manage SNMP Settings to load a new page with the SNMP Trap Settings panel.
- 2. In the Trap Fuse Settings (Advanced) subpanel, change the default values to your desired values.
	- a. Trap rate to trigger fuse: The number of traps received per second that is required to trip the fuse. The default is 15 with a maximum of 999.
	- b. Duration for measuring trap rate: The length of time in seconds over which the number of traps received is divided. The default is 10 seconds with a maximum of 300 seconds.
	- c. Drop in rate to reset fuse: The percentage drop in the rate of traps received to reset the fuse. The default is 30%.

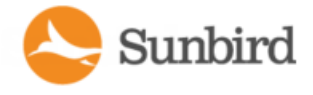

- 3. Optional: To restore the default values, click the Restore Defaults button.
- 4. Click the Save SNMPTrap Settings button at the bottom of the SNMPTrap Settings panel to save your changes.

Note: Editing these settings is not recommended unless the trap fuse is tripping often. For help with determining the appropriate values for your environment, please contact Sunbird Technical Support.

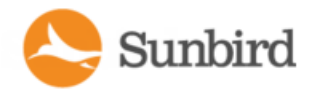

# Enabling/Disabling Event-Based Trap Forwarding

Users with the Site Administrator role can enable/disable trap forwarding from the SNMPTrap Settings panel.

- 1. Click the Events tab > Manage SNMP Settings to load a new page with the SNMP Trap Settings panel.
- 2. In the Trap Forwarding subpanel, check/uncheck the box labeled Enable Trap Forwarding.
	- a. Check the Enable Trap Forwarding box to enable trap forwarding.
	- b. Uncheck the Enable Trap Forwarding box to disable trap forwarding.
- 3. Click the Save SNMPTrap Settings button at the bottom of the SNMPTrap Settings panel to save your changes.

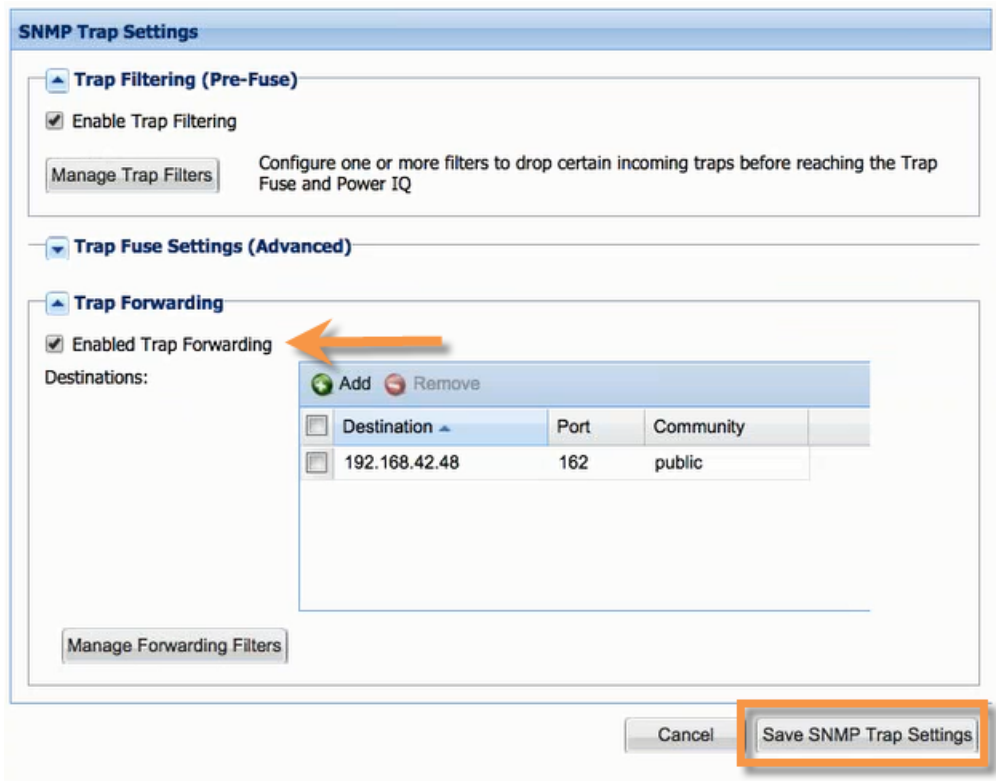

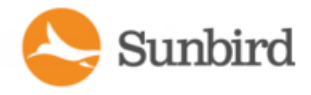

# Configuring Trap Forwarding Destinations

Once trap forwarding is enabled, users with the Site Administrator role are able to configure up to four IPaddresses as trap forwarding destinations. Trap destinations must be unique. Both IPv4 and IPv6 addresses are supported.

To enable trap forwarding, select the Enable Trap Forwarding box via the SNMPTrap Settings panel > Trap Forwarding subpanel.

Note: To edit trap destinations, trap forwarding must be enabled. If trap forwarding is disabled, the trap destinations will be grayed out and will not be editable.

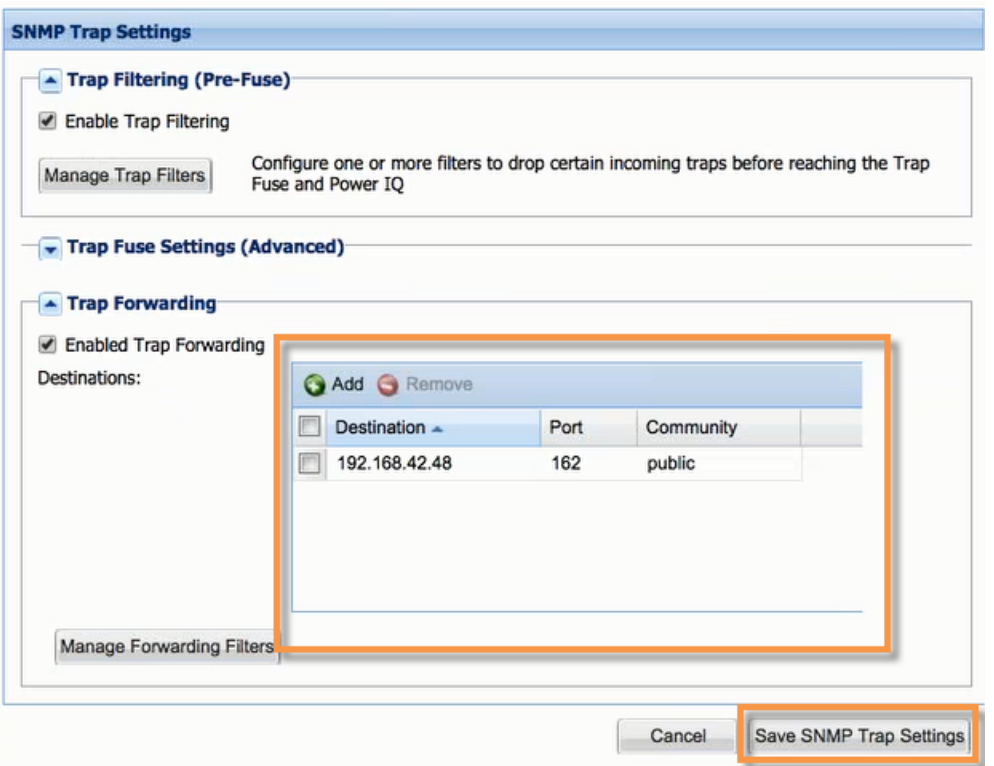

### Adding a New Trap Forwarding Destination

- 1. Click the Events tab > Manage SNMP Settings to load a new page with the SNMP Trap Settings panel.
- 2. In the Trap Forwarding subpanel, click the Add link and icon next to Destinations.
- 3. Destination: A new destination will be added. The default IP displayed will be 0.0.0.0. Click the new destination to edit it with your desired IP address.
- 4. Port: Click the field under Port to edit the field with your desired port. Power IQ will accept non-standard ports for this field.
- 5. Community: Click the field under Community to edit the field with your desired community string.
- 6. Click the Save SNMPTrap Settings button to save your changes.

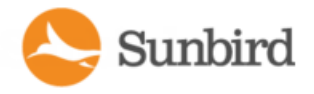

### Editing an Existing Trap Destination

- 1. Click the Events tab > Manage SNMPSettings to load a new page with the SNMPTrap Settings panel.
- 2. In the Trap Forwarding subpanel, click the destination you wish to edit.
- 3. Destination: Click the destination to edit it with your desired IPaddress.
- 4. Port: Click the field under Port to edit the field with your desired port. Power IQ will accept non-standard ports for this field.
- 5. Community: Click the field under Community to edit the field with your desired community string.
- 6. Click the Save SNMP Trap Settings button to save your changes.

#### Deleting an Existing Trap Destination

- 1. Click the Events tab > Manage SNMP Settings to load a new page with the SNMP Trap Settings panel.
- 2. In the Trap Forwarding subpanel, click the destination you wish to delete to select it. If no destination is selected, the Remove button will be grayed out.
- 3. Click the Remove button. The destination will be removed.
- 4. Click the Save SNMP Trap Settings button to save your changes.

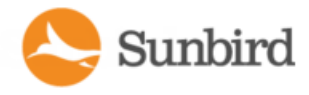

### Managing Individual Trap Forwarding Filters

Users with the global Site Administrator role can enable/disable and add/edit/delete individual trap forwarding filters from the Manage Trap Forwarding Filters page, which is accessible by clicking the Manage Forwarding Filters button (in the Trap Forwarding subpanel of the SNMPTrap Settings panel).

When a trap is received, Power IQ will convert the trap and generate an event. If trap forwarding is enabled and the criteria for forwarding traps is defined, Power IQ will evaluate the event against the defined criteria. If the event matches the criteria, Power IQ will forward the original trap that generated the event.

The following severity and source criteria can be defined for trap forwarding filters:

- Severity: Available options include Critical, Warning, and/or Information.
- <sup>l</sup> Source: Available options include PDU, Inlet, Transfer Switch, UPS, Circuit Breaker, Circuit, Outlet, Environmental Sensor, Asset Strip, Door, and/or Dynamic Plugin.

At least one selection each must be made for Severity and Source. The event must match both the Severity and Source criteria for the underlying trap to be forwarded.

Trap forwarding filters are organized by name, which is in bold at the top of the filter's details. Whether the trap forwarding filter is enabled or disabled will be indicated in parentheses to the right of the filter name.

The details of each trap forwarding filter can be expanded/collapsed by clicking the button next to the trap filter name. By default, only the first filter will be expanded when the page is initially loaded; all other filters will be collapsed. To expand/ collapse the details of all trap filters, click Expand All/Collapse All in the upper-left corner.

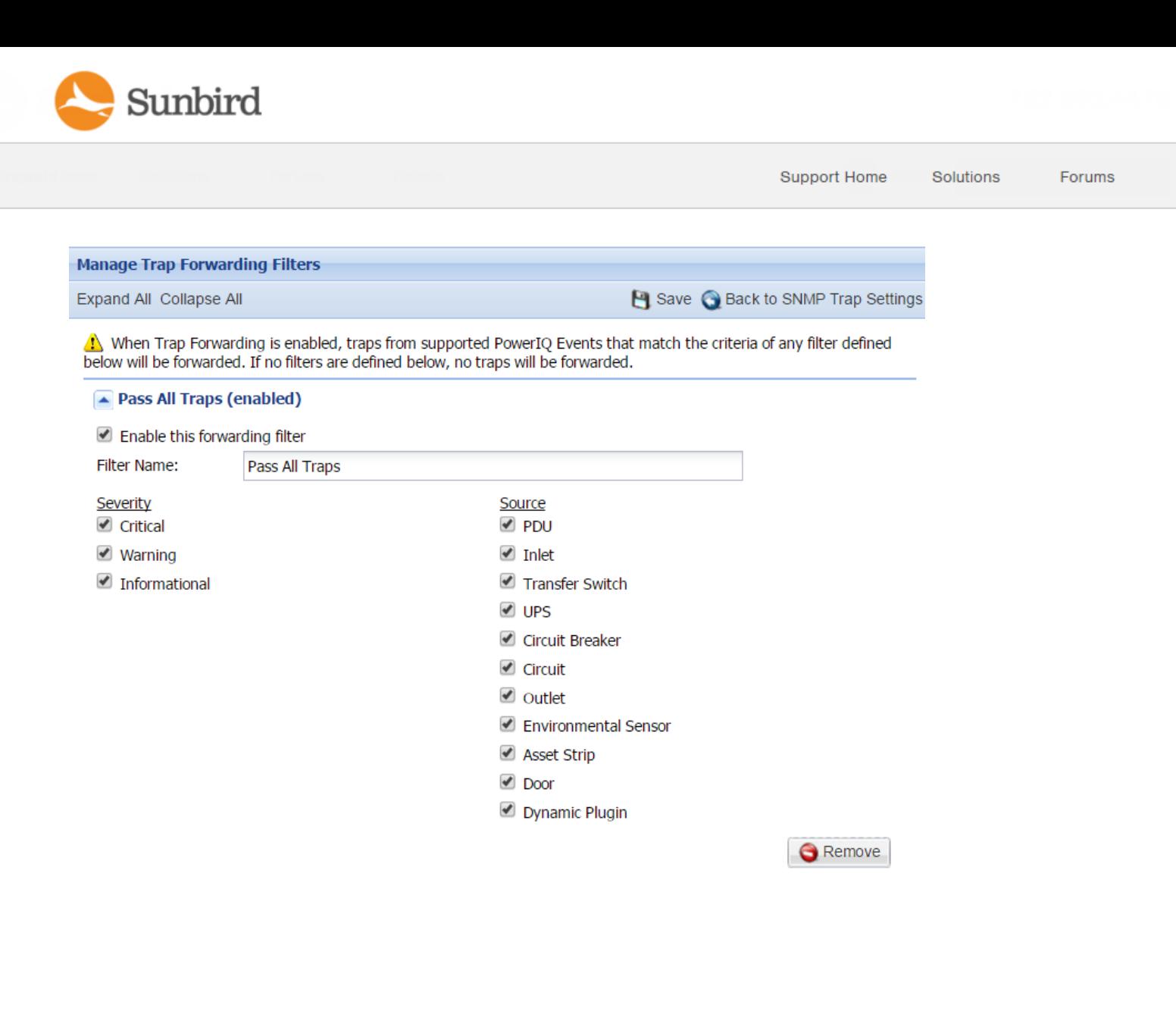

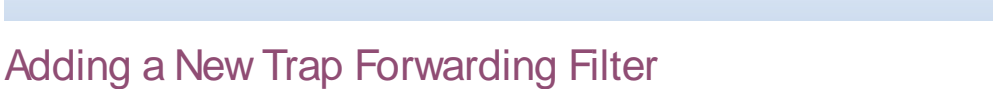

- 1. On the Manage Trap Forwarding Filters page, click the Add a filter link and icon.
- 2. Anew filter will display with its details expanded.
- 3. Edit the Filter Name: The Filter Name can be edited by making your changes to the Filter Name text field.
- 4. Select the Severity: Check/uncheck the boxes to select/deselect the appropriate Severity. Multiple boxes can be checked.

Add a filter

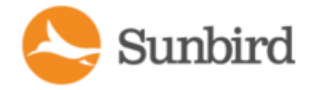

- 5. Select the Source: Check/uncheck the boxes to select/deselect the appropriate trap Source. Multiple boxes can be checked.
- 6. On the Manage Trap Drop Filter panel, click the Save button to save your changes.
- 7. Click the Back to SNMP Trap Settings link to return to the SNMP Trap Settings panel.

### Editing an Existing Trap Forwarding Filter

- 1. On the Manage Trap Forwarding Filters page, click the trap filter name to expand the filter details.
- 2. Edit the Filter Name: The Filter Name can be edited by making your changes to the Filter Name text field.
- 3. Select the Severity: Check/uncheck the boxes to select/deselect the appropriate Severity. Multiple boxes can be checked.
- 4. Select the Source: Check/uncheck the boxes to select/deselect the appropriate trap Source. Multiple boxes can be checked.
- 5. On the Manage Trap Drop Filter panel, click the Save button to save your changes.
- 6. Click the Back to SNMPTrap Settings link to return to the SNMPTrap Settings panel.

#### Deleting an Existing Trap Forwarding Filter

- 1. On the Manage Trap Forwarding Filters page, click the trap filter name to expand the filter details.
- 2. Click the Remove button.
- 3. The trap filter will be deleted.
- 4. On the Manage Trap Drop Filter panel, click the Save button to save your changes.
- 5. Click the Back to SNMPTrap Settings link to return to the SNMPTrap Settings panel.

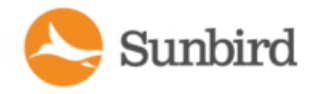

# Trap Queue Handling

Power IQ 6.0.2 introduces improvements to how SNMP traps are processed, including new configuration options for handling the trap backlog (the queue of traps to be processed). Once the maximum trap backlog queue size has been reached, trap handling will be disabled, the trap backlog will be processed, and incoming traps will be dropped until the backlog queue size has dropped to within the specified trap backlog recovery percentage. At that point, new incoming traps will once again be added to the queue for processing.

The following options are configurable via the database:

- trap handling pool threads per core (default: 5)
- trap\_max\_backlog\_threshold\_per\_core (default: 500)
- trap\_backlog\_threshold\_warning\_percentage (default: .50)
- trap\_backlog\_threshold\_critical\_percentage(default: .80)
- trap\_max\_backlog\_recovery\_percentage (default: .15)

New events and audit log messages have been added for cases when the trap handling queue is backlogged or if traps are being dropped because the backlog threshold is exceeded.

The table below summarizes the trap queue handling events and audit log messages:

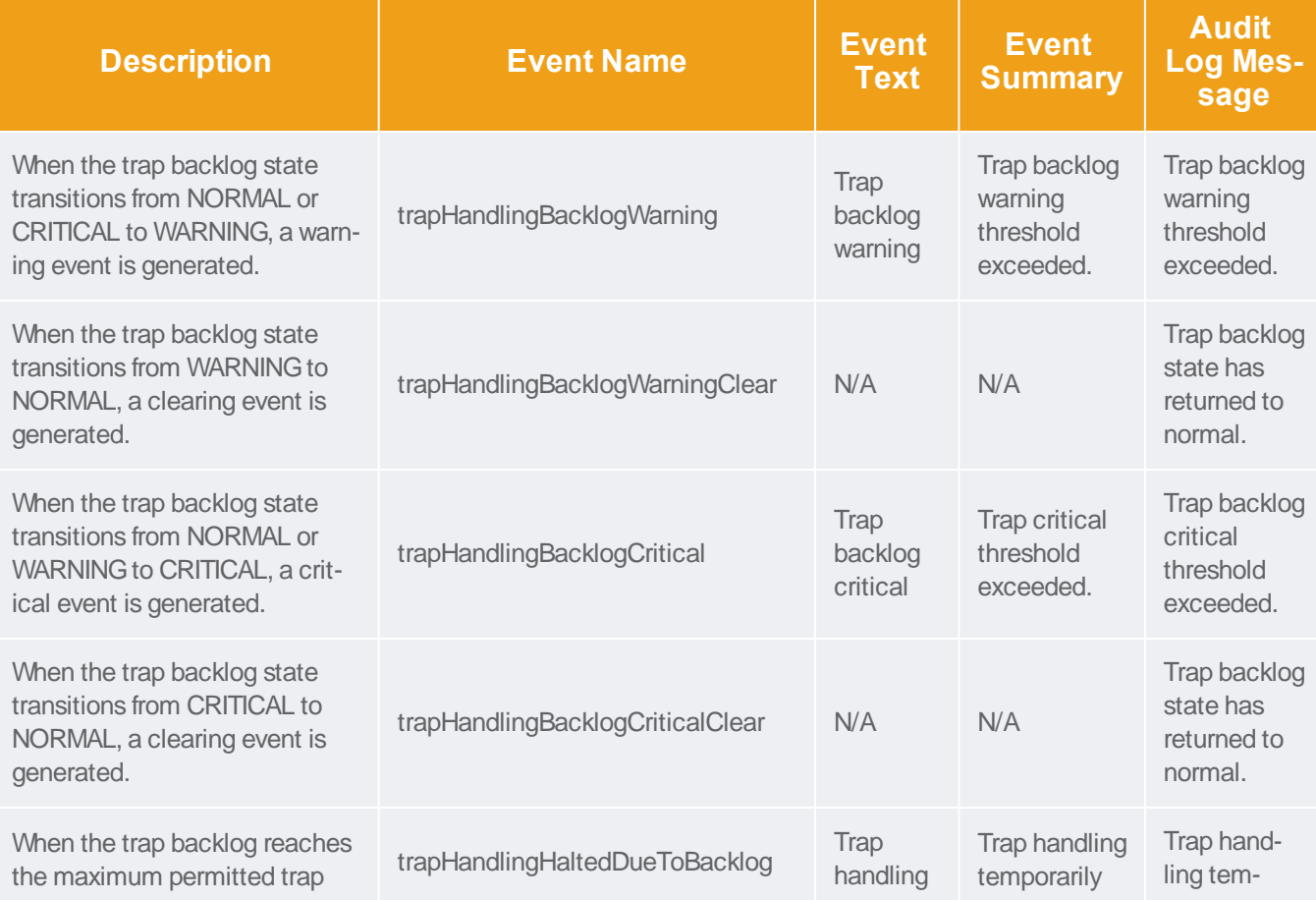

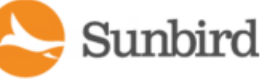

Support Home Solutions

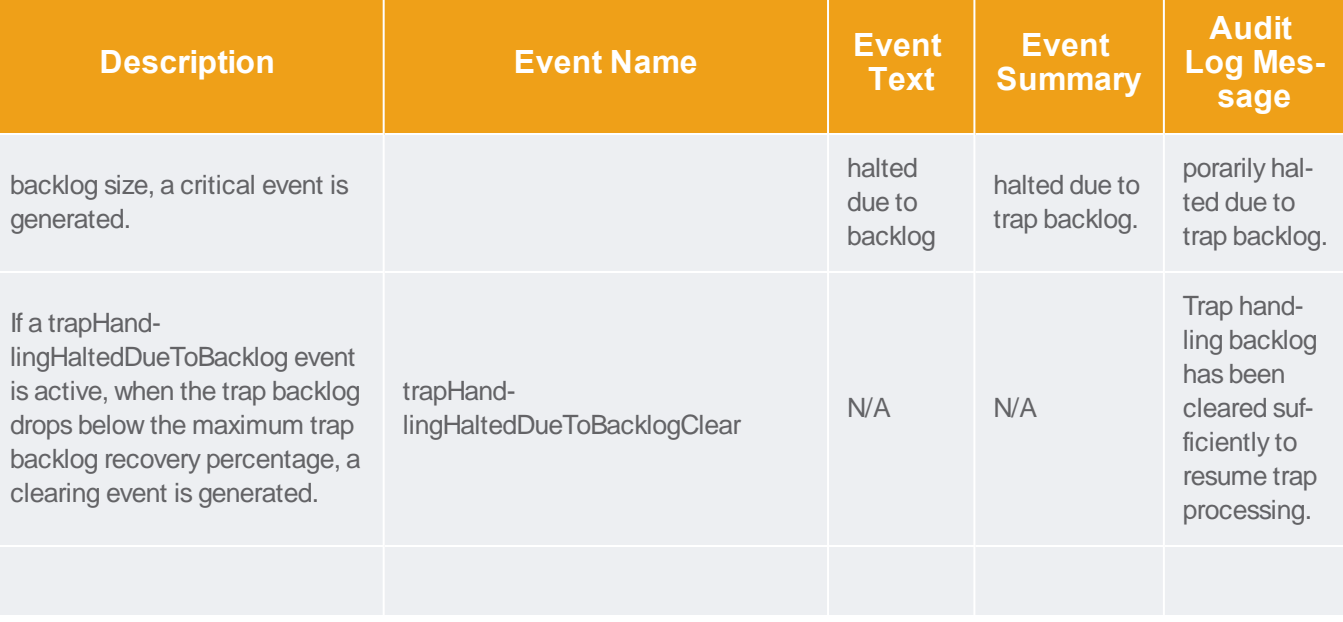

Note: Contact Sunbird Technical Support for assistance with modifying the trap backlog threshold values.

Note: Clearing events simply clear active events but are not persisted as events in Power IQ.

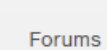

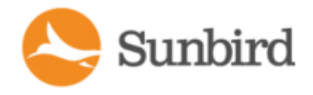

# Configuring Event (Trap) Notification Settings for APC **Devices**

This topic provides instructions for how to configure APC devices (including APC Netbotz devices and Rack PDUs) that support repeating and non-repeating modes for sensor threshold traps so that the devices work most effectively with Power IQ.

All sensor threshold-related event (trap) notifications should be configured via the APC web user interface with the following settings:

- Event notification repeating should be disabled
- All critical threshold event notifications should be configured with a five-second delay
- All warning threshold event notifications should be configured with a zero-second delay

These recommendations eliminate the possibility of race conditions that affect trap reception in Power IQ. With these settings, if a sensor state changes, Power IQ should receive and process the traps in the correct order. In this case, if a sensor state changes from normal to critical, Power IQ should receive the warning trap before the critical trap.

The APC web user interface provides two options for configuring event notification settings:

- Configure by event: Configure settings for an individual event. For more information, see Configuring [Notifications](#page-299-0) by [Individual](#page-299-0) Event on the facing page.
- Configure by group: Configure settings for a group of events. For more information, see Configuring [Notifications](#page-304-0) by Event Group on [page 305](#page-304-0).

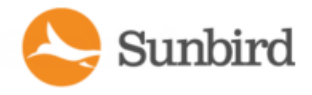

# <span id="page-299-0"></span>Configuring Notifications by Individual Event

To configure notifications for an individual event in the APC web user interface:

1. Select the Administration tab > Notification on the top menu bar >Event Actions in the left navigation bar > by event. The main (right) pane displays the Event Actions for Individual Events page, which lists event categories and sub-categories.

2. In the main pane under Devices, select Sensor to display the sensor sub-category events.

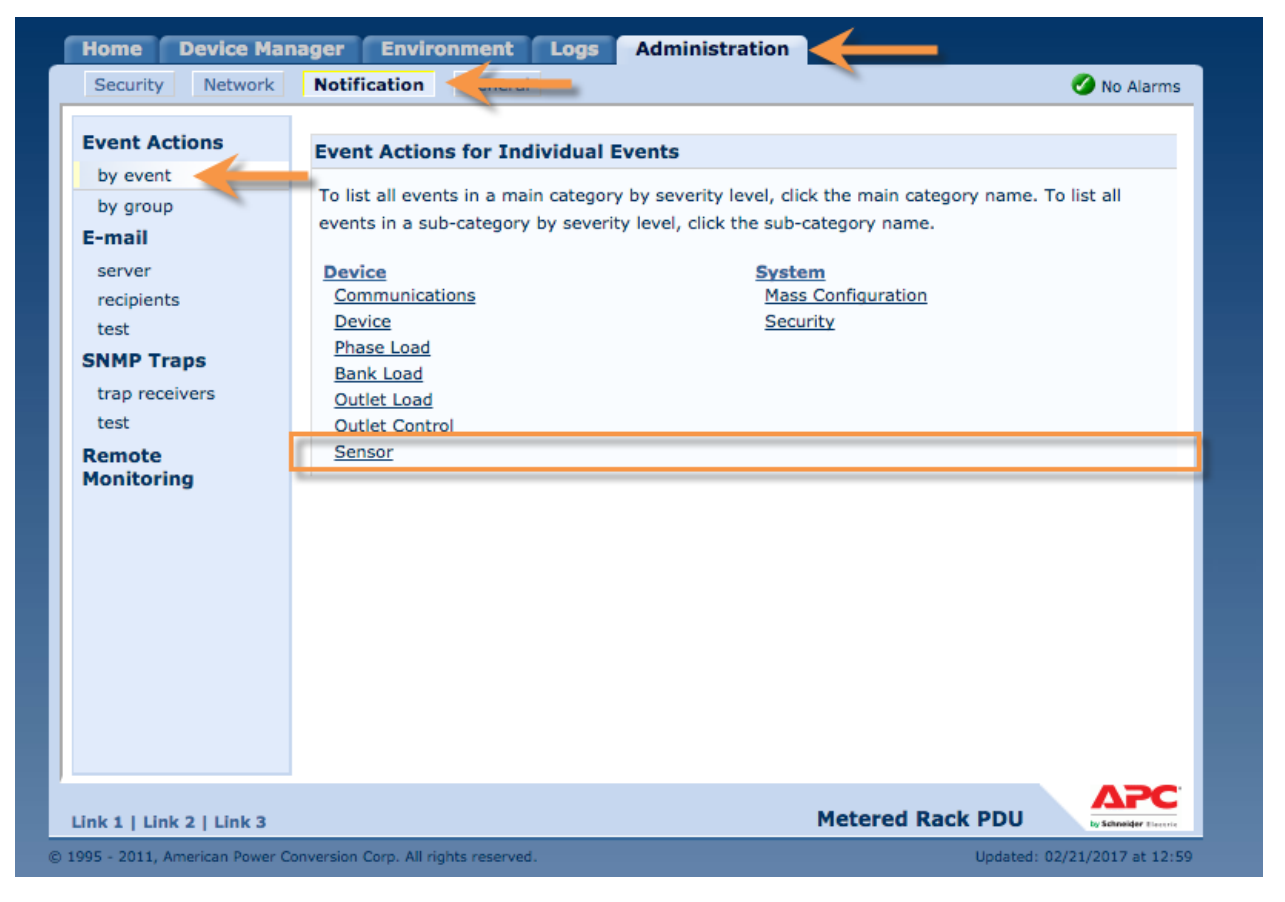

3. Click the name of an event notification to view or change its current configuration.

Note: In these example screenshots, the critical event Rack PDU: Maximum temperature threshold violation is selected.

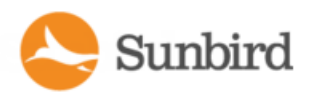

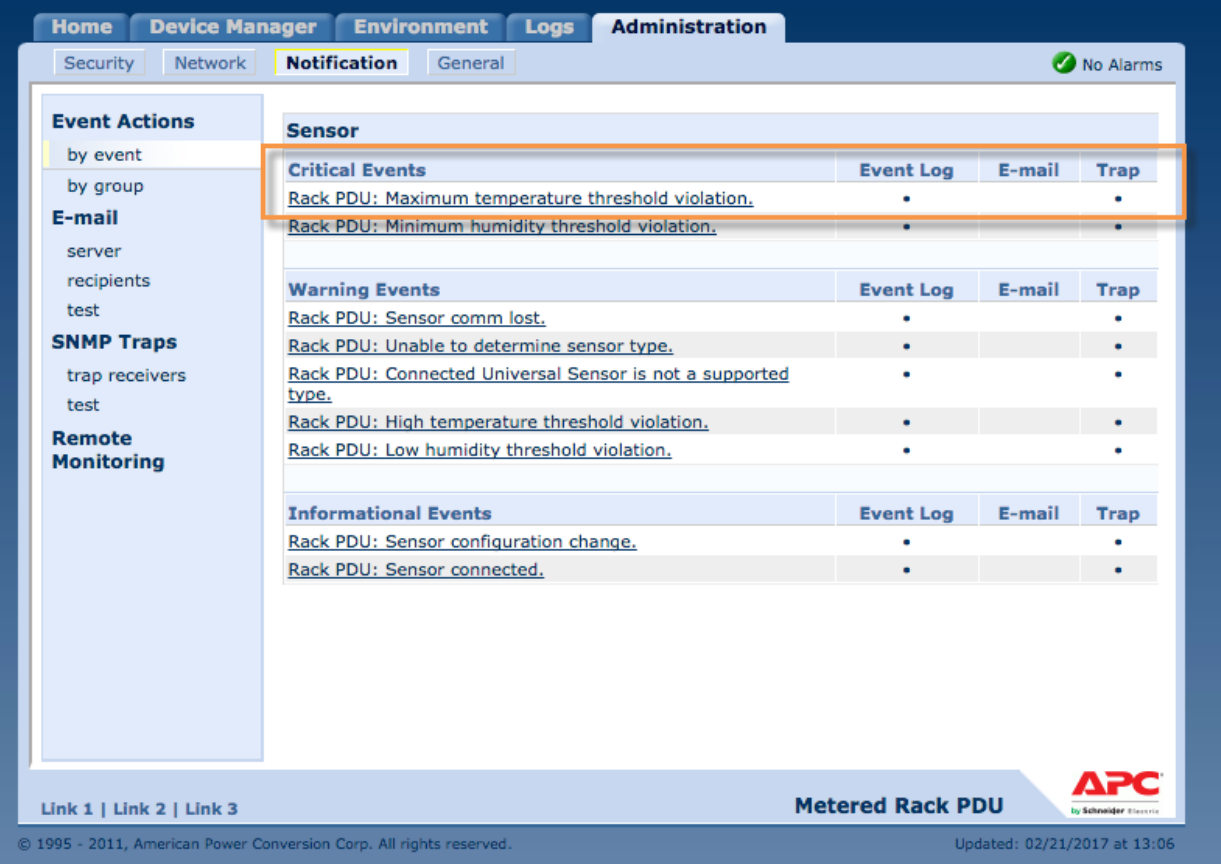

4. Under Trap, choose a trap receiver to view or configure its notifications for the selected event.

Note: You must have at least one trap receiver configured to select this option.

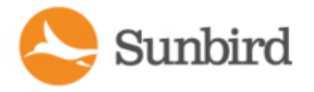

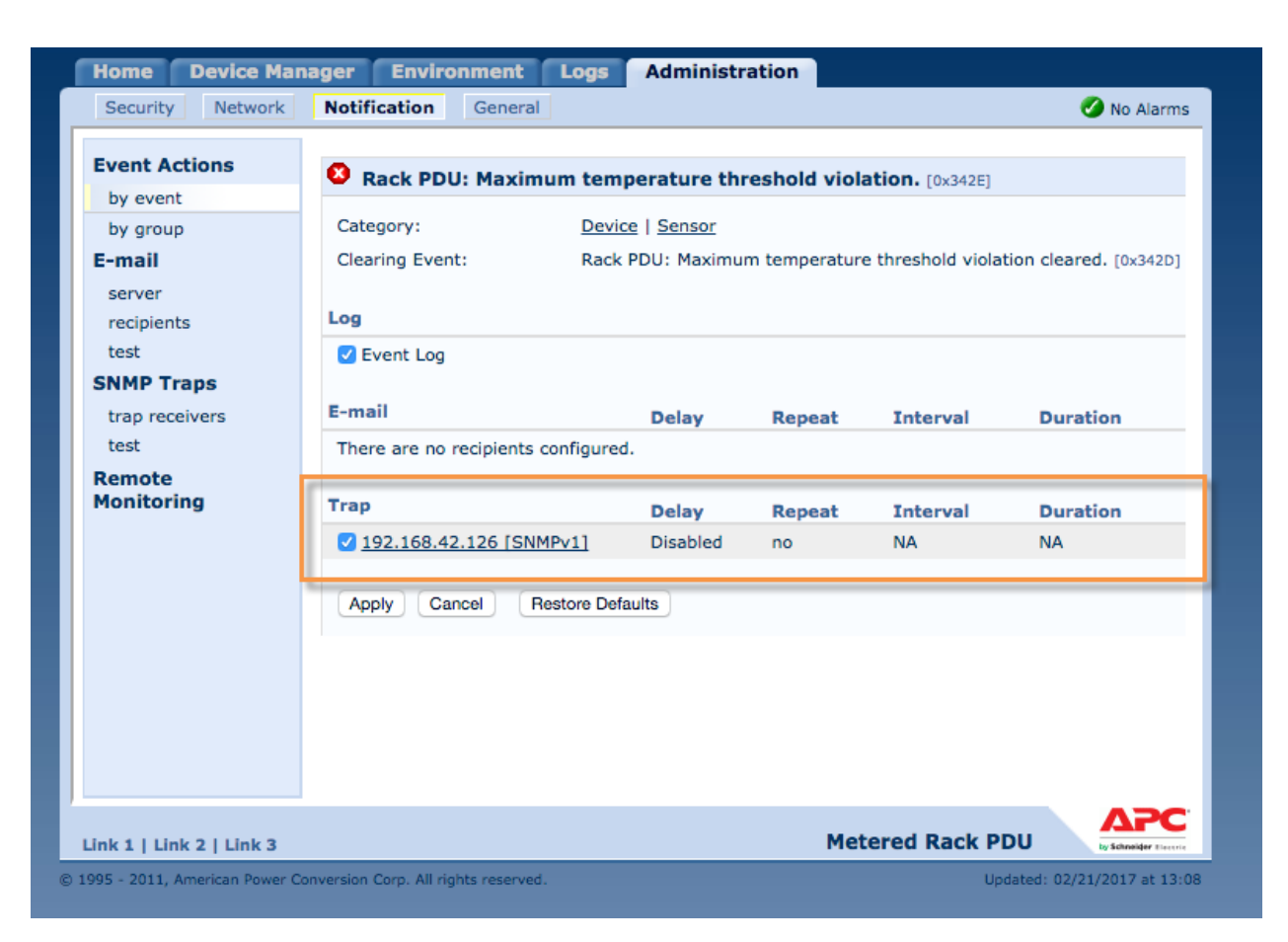

5. The Event Notification Parameters page for the trap receiver displays.

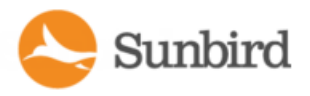

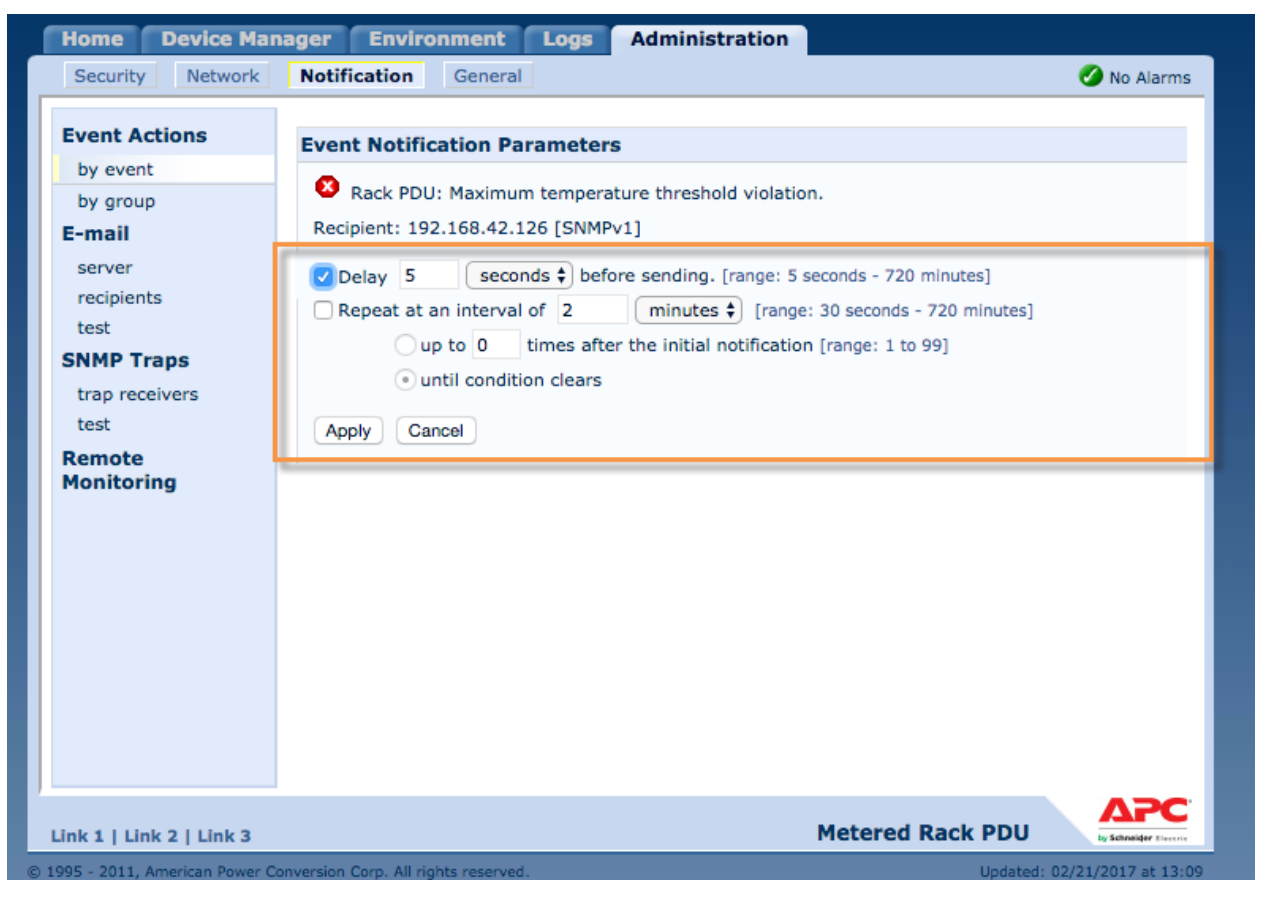

Set the following parameters:

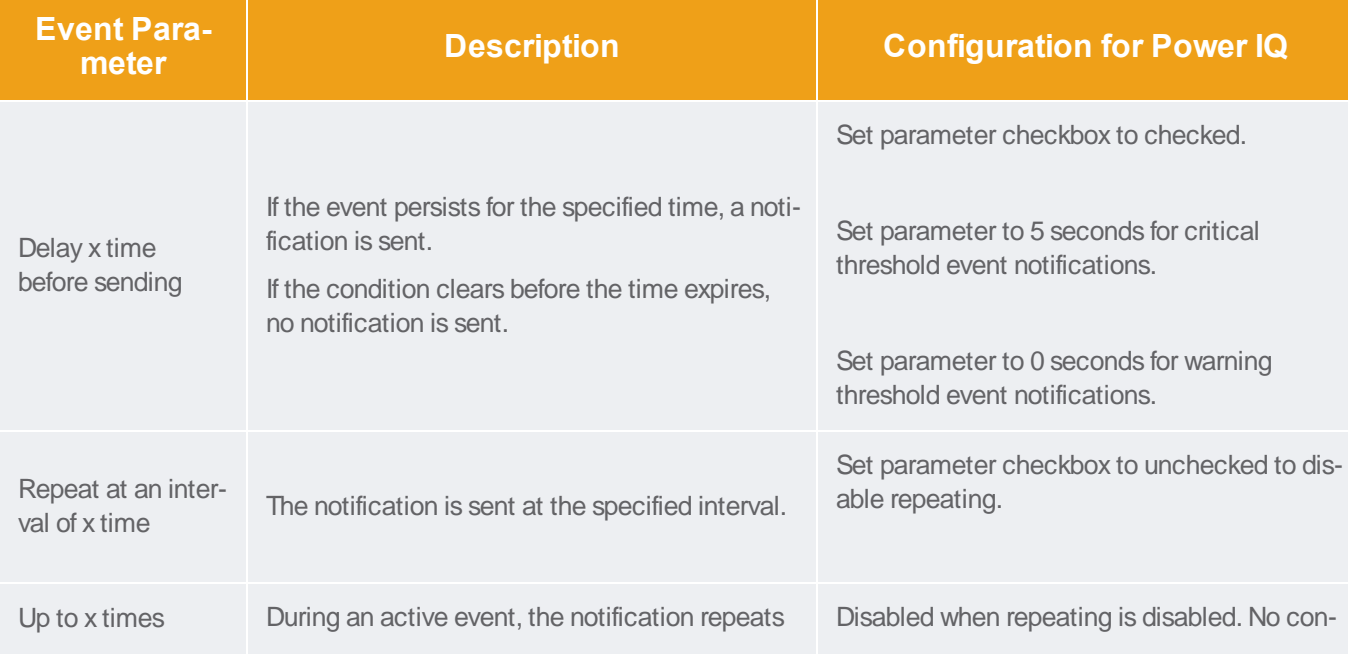

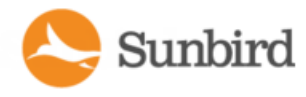

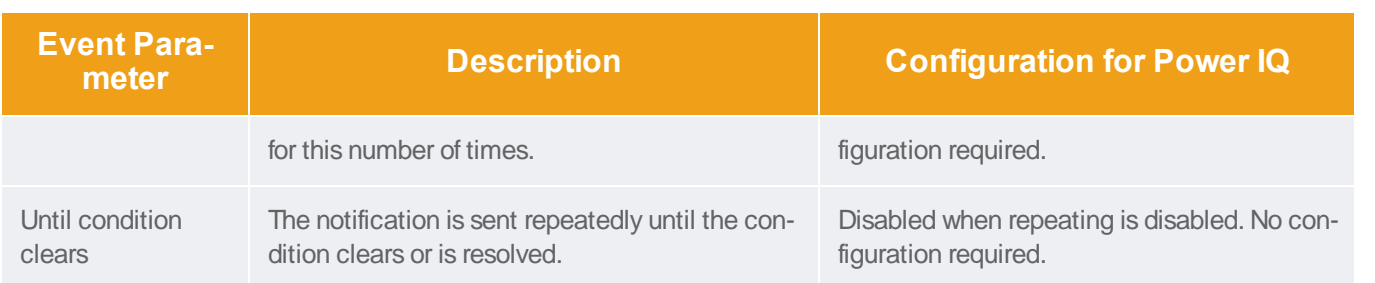

6. Click Apply to save your changes.

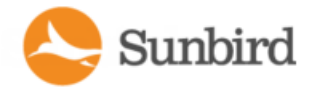

# <span id="page-304-0"></span>**Configuring Notifications by Event Group**

To configure notifications for a group of events:

1. Select the Administration tab > Notification on the top menu bar >Event Actions in the left navigation bar > by group under Event Actions. The main (right) pane will display the Event Actions for Groups of Events page, which lists options for grouping event actions.

2. In the main pane, choose Events by Severity and select select the severity level to be configured.

Note: The severity levels include: Critical, Warning, and Informational events. In these example screenshots, the option for All Critical Events has been selected.

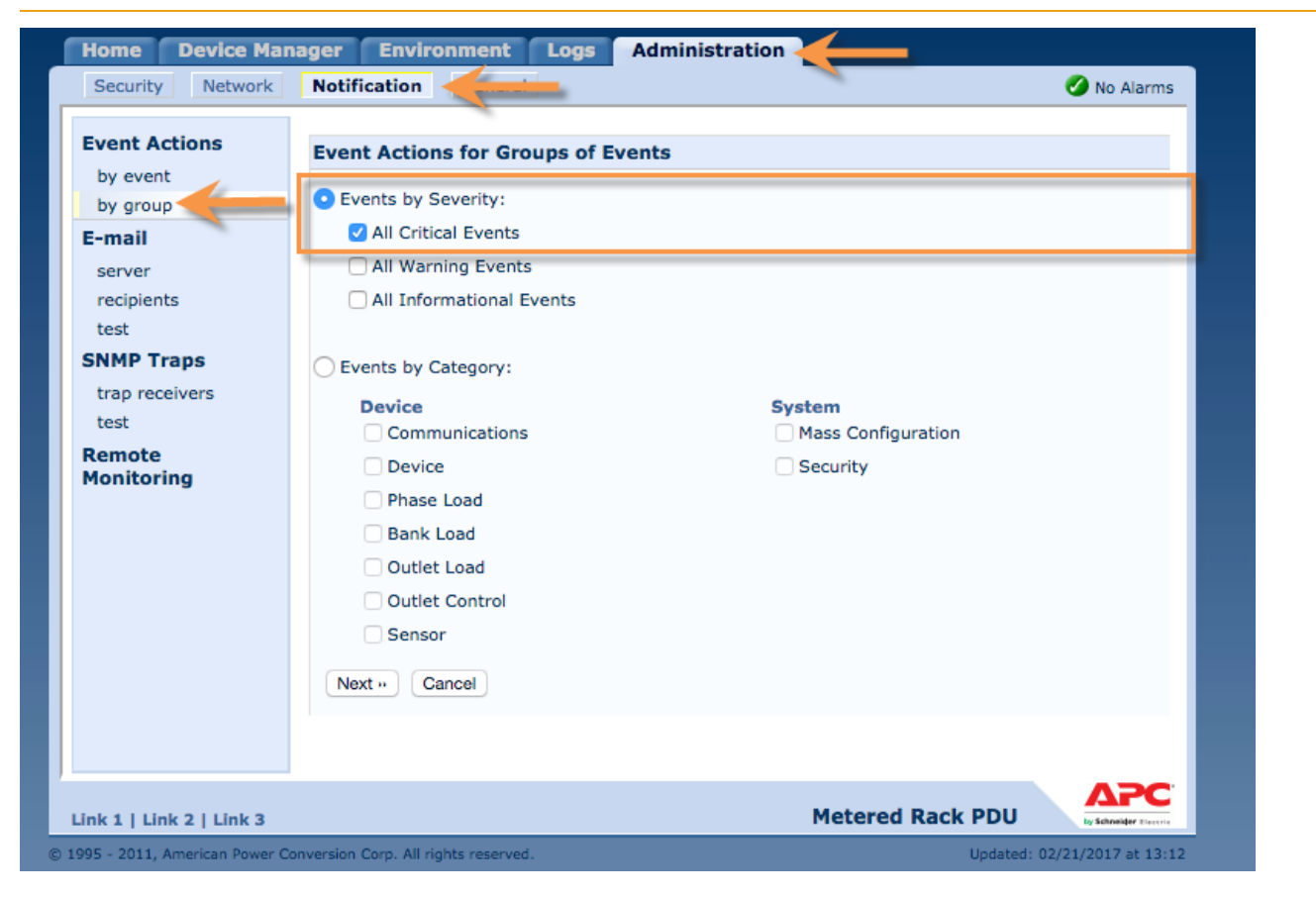

3. Click Next>> to proceed.

4. On the Group Event Actions page, select Trap Receivers under Event Actions.

Note: You must have at least one trap receiver configured to select this option.

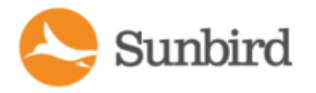

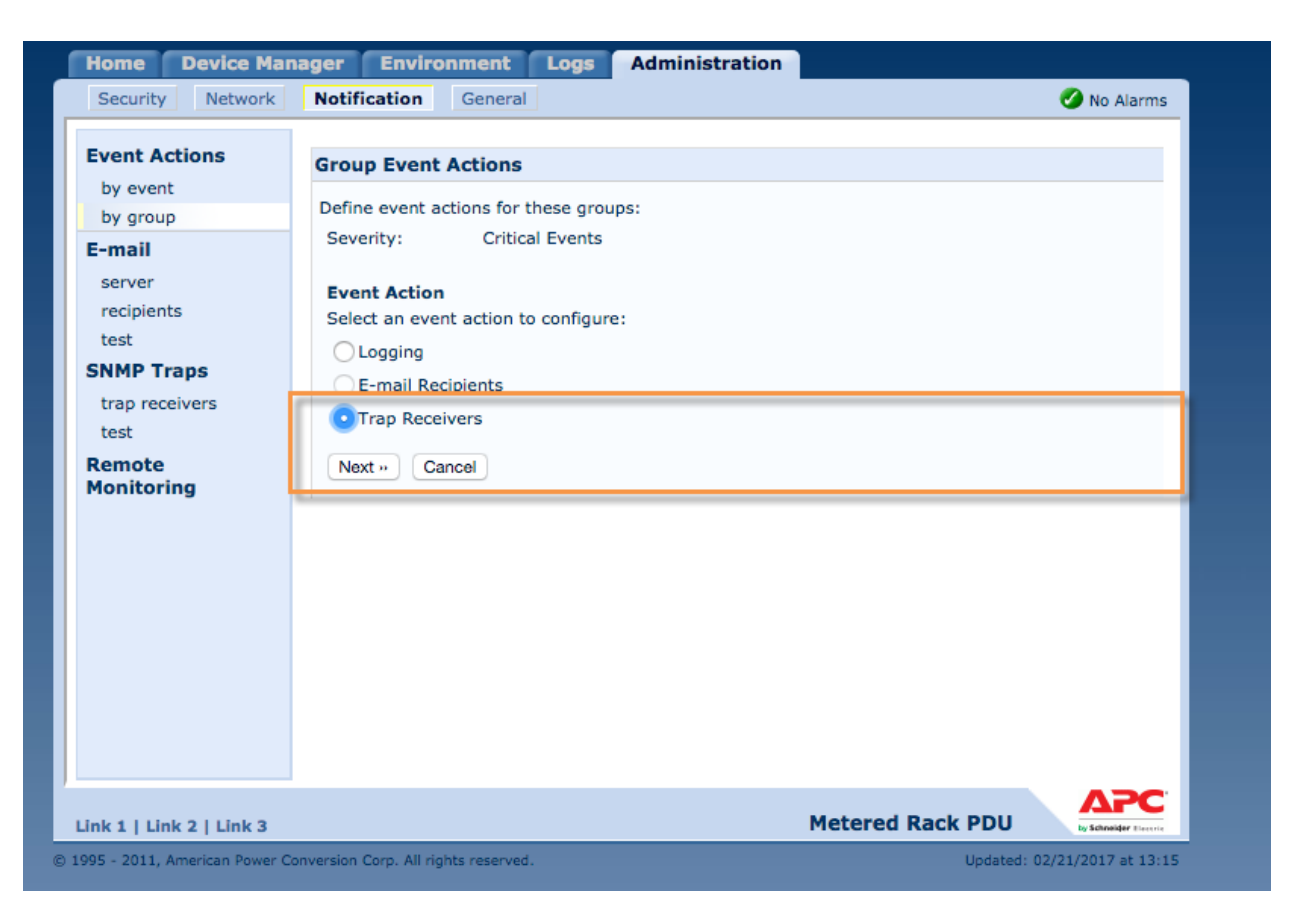

5. Click Next>> to proceed.

6. Under Event Action: Trap, choose a trap receiver to configure its notification parameters for the selected group of events.

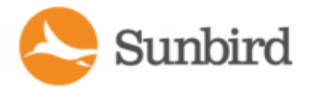

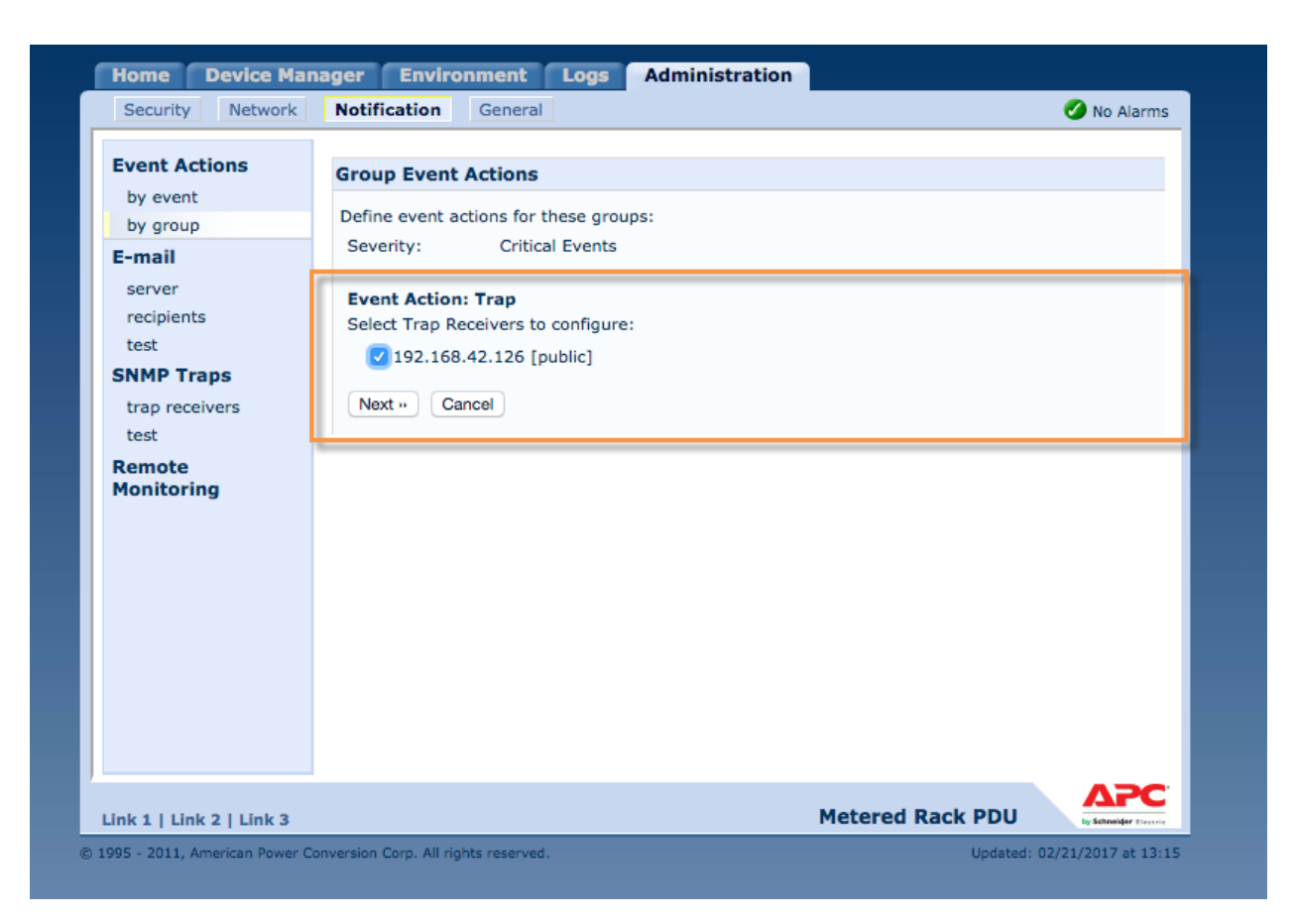

7. Under Notification Parameters: Trap, select Enable Notifications.

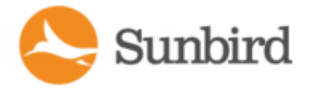

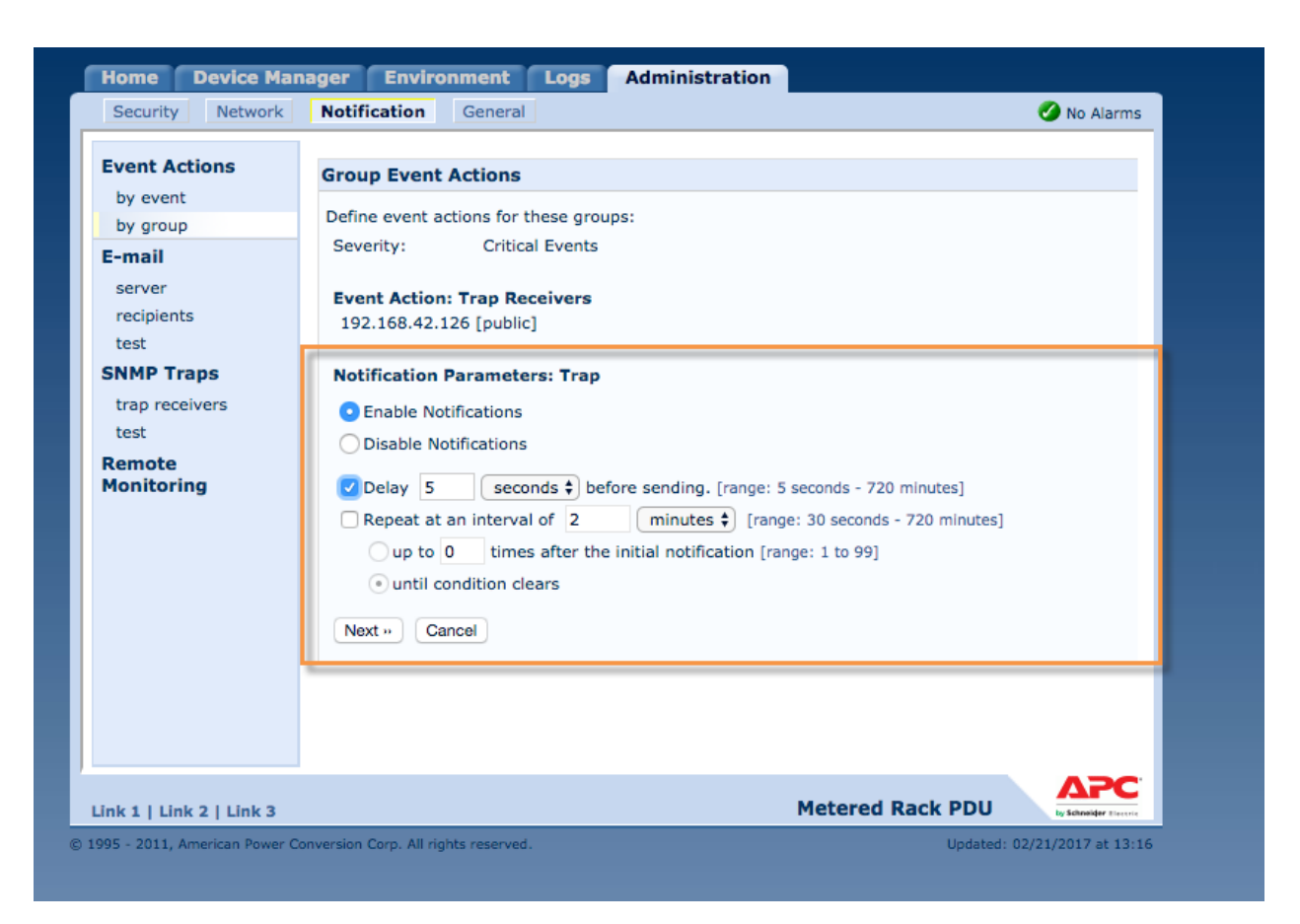

#### Set the following parameters:

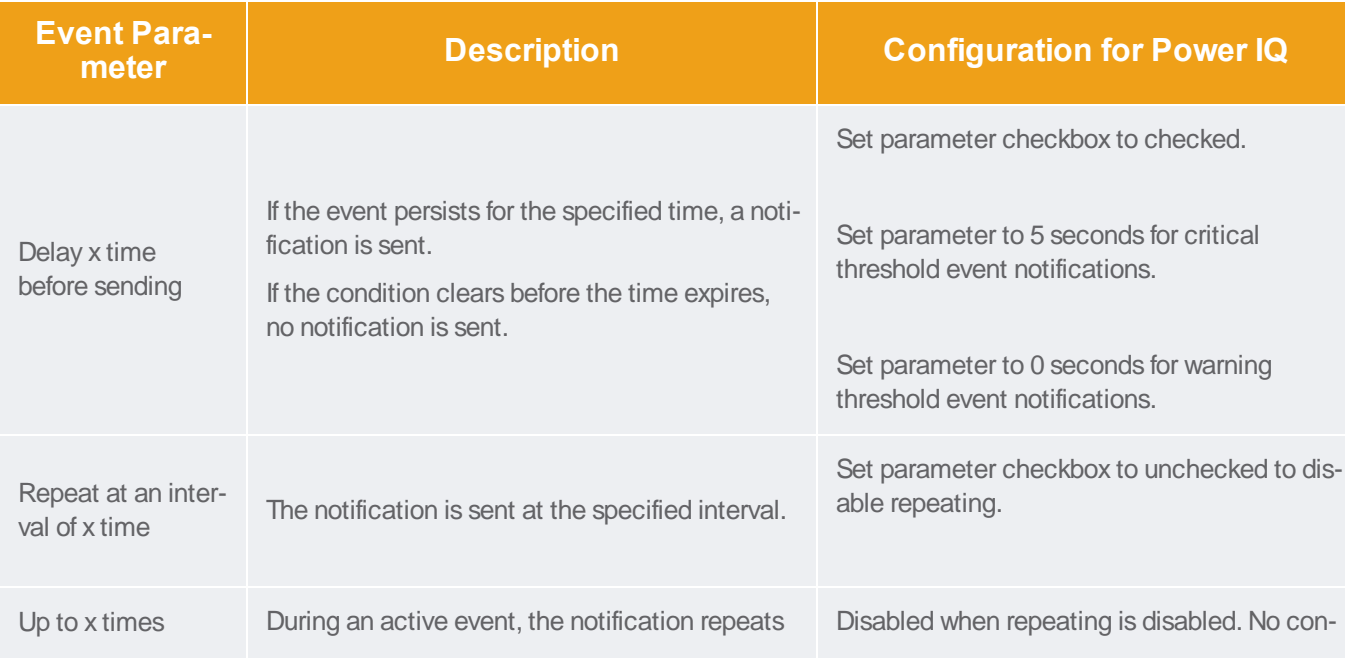

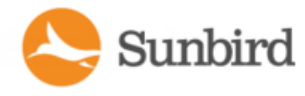

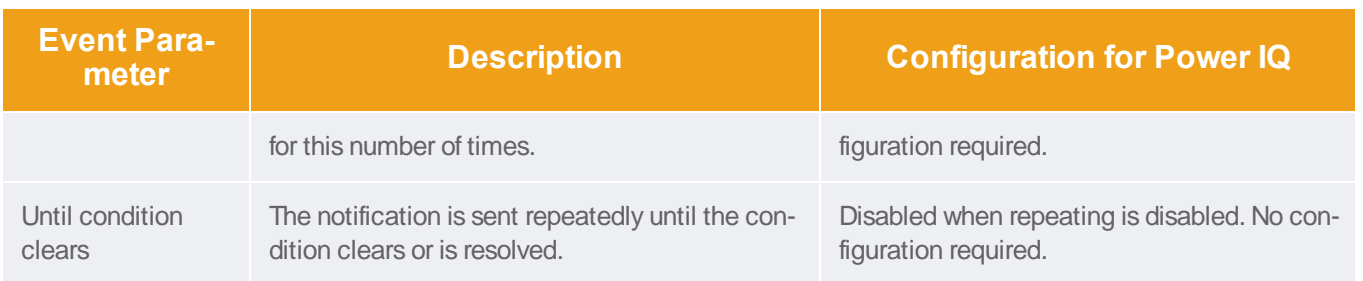

8. Click Next>> to proceed.

9. Select whether to leave the newly configured event action enabled for this group of events or to disable the action.

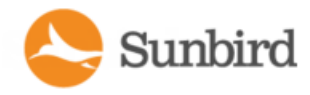

# Chapter 8:User Configuration

You can add both LDAP and locally authenticated users. All user permissions are authorized locally.

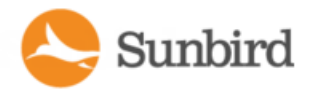

# Change the Administrator Username and Password

Administrators can change the default admin account username and password. It is important to change the default admin account password as soon as possible. This helps prevent unauthorized administrator access to Power IQ.

The password must follow the requirements selected in Settings >Password Requirements. See [Configuring](#page-378-0) Password [Requirements](#page-378-0).

To change the admin user name:

- 1. Select the Settings tab > User Accounts (Under the Authorization and Authentication section). Alist of all the user accounts created for the system will display.
- 2. Click the admin user to view the user information for the admin account.
- 3. Click Edit for the admin user.
- 4. In the Login field, type the desired user name.
- 5. Click Save.

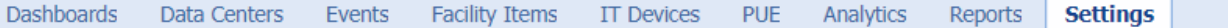

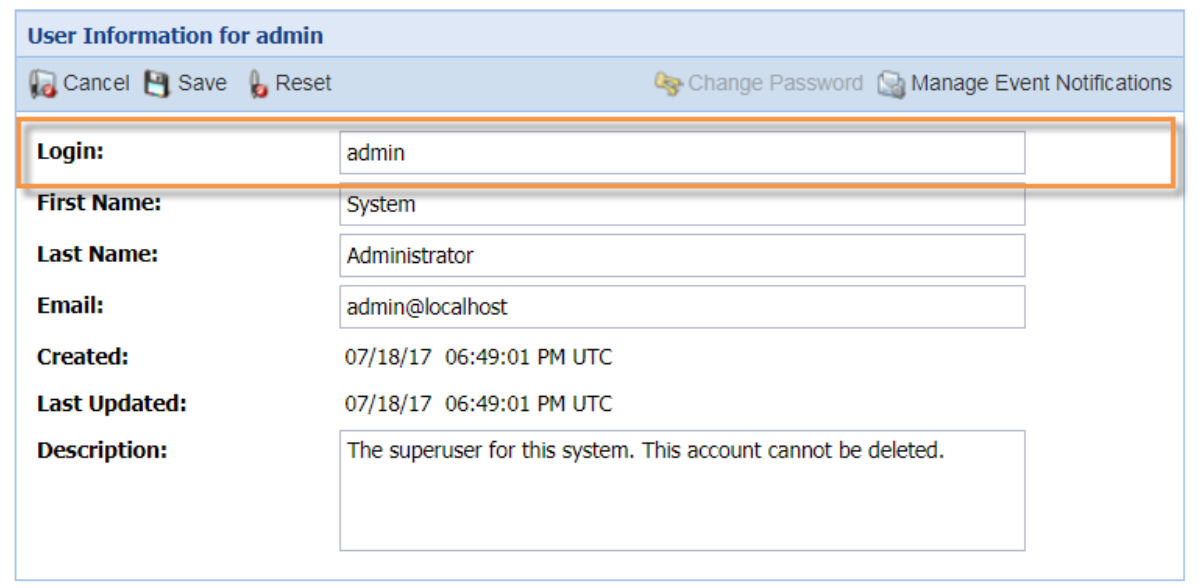

Note: Even if the default admin username has been changed, the password will still work.

To change the admin password:

- 1. Select the Settings tab > User Accounts (Under the Authorization and Authentication section). Alist of all the user accounts created for the system will display.
- 2. Click the admin user to view the user information for the admin account.
- 3. Click the Change Password link.
- 4. In the Change Password dialog, type the desired password.
- 5. Click the OK button.

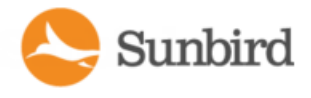

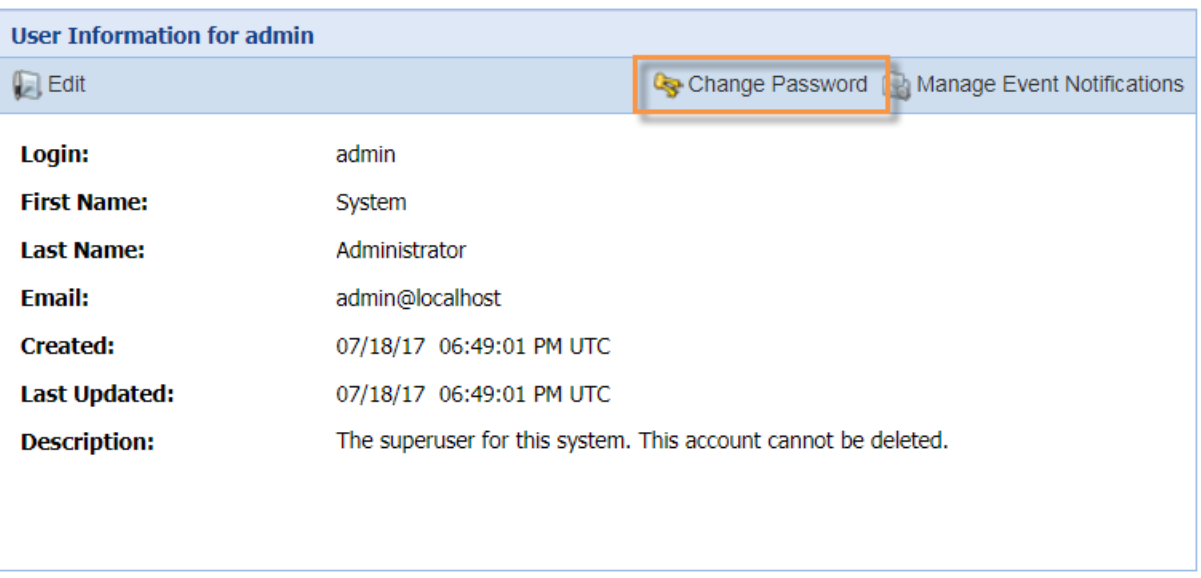

Note: If your are logged in as the admin, you can also change your password by clicking on the admin username link in the top right corner to access the user information for the admin account, and then clicking the Change Password link.

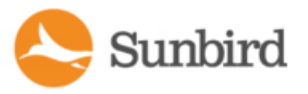

# Adding, Editing, and Deleting Users

### Add a User

- 1. In the Settings tab, in the Authorization and Authentication panel, click the User Accounts link.
- 2. Click the Add User link. Ablank user information page opens.
- 3. Enter the Common User Information.
- 4. Enter a username with at least 3 characters, but not more than 40 characters. Required.
- 5. Enter the user's first name, last name, and email address.
- 6. **Required**Password and Confirm Password: Enter a password for this user. Default password strength requires at least 8 characters, including one numerical character, one uppercase character, one lowercase character, and one of the following special characters: ~!@#\$%^&\*()\_+{ } | :"<>?/.,';][=-`"). See [Configuring](#page-378-0) Password Require[ments](#page-378-0)).
- 7. In the Description field, enter comments about the user. Optional.
- 8. Click the Create User button to create the user.

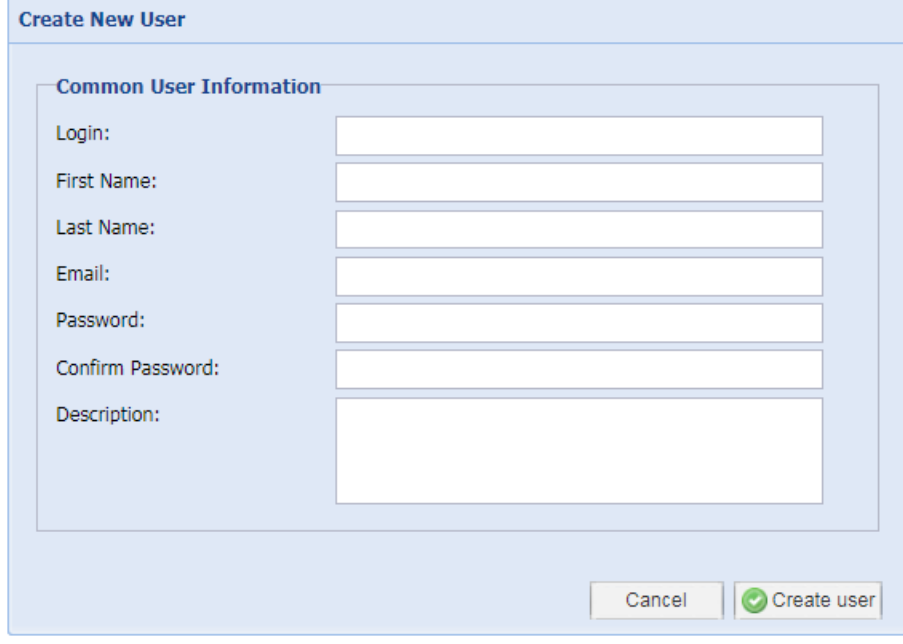

### Edit a User

- 1. In the Settings tab, in the Authorization and Authentication panel, click the User Accounts link.
- 2. In the User Accounts panel, click the blue username login link for the user you want to edit.
- 3. In the User Information panel, click the Edit button. The panel will display the fields that can be edited.
- 4. Edit the information as needed.
	- Login: 3 characters minimum. 40 characters maximum.
		- First Name: 1 character minimum.
		- Last Name: 1 character minimum.

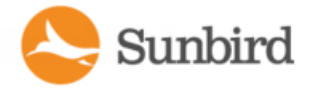

- Email: Must contain a correctly formatted email address.
- Description: Optional
- 5. Make any changes to the roles and groups assigned to the user. For more information, see [Assigning](#page-340-0) Roles for User [Permissions](#page-340-0) on page 341.
- 6. Click the Save button to save your changes.

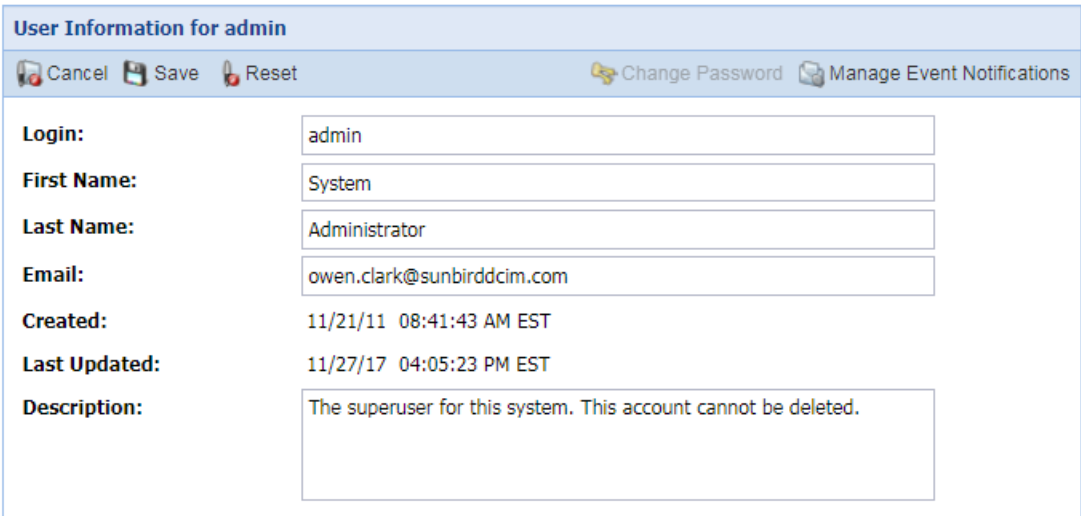

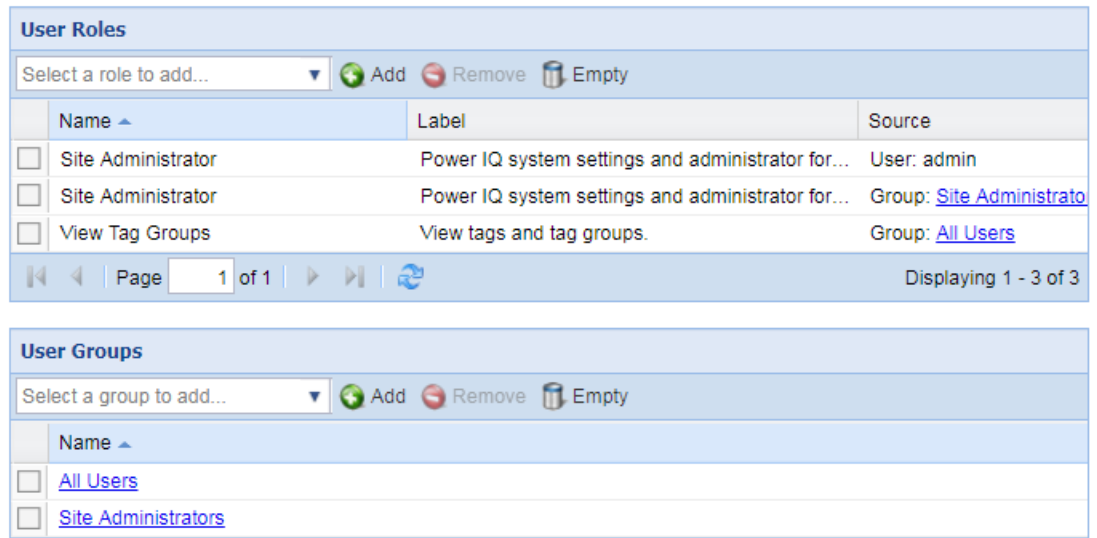

### Delete One or Multiple User(s)

Page

 $\mathbb{R}$  $\triangleleft$  - 1. In the Settings tab, in the Authorization and Authentication panel, click the User Accounts link.
- 2. In the User Accounts panel, click the checkbox next to the user you want to delete. You can check multiple checkboxes to select multiple users.

Displaying 1 - 2 of 2

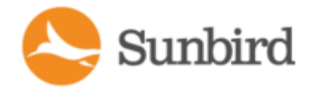

3. Click the Remove Users link.

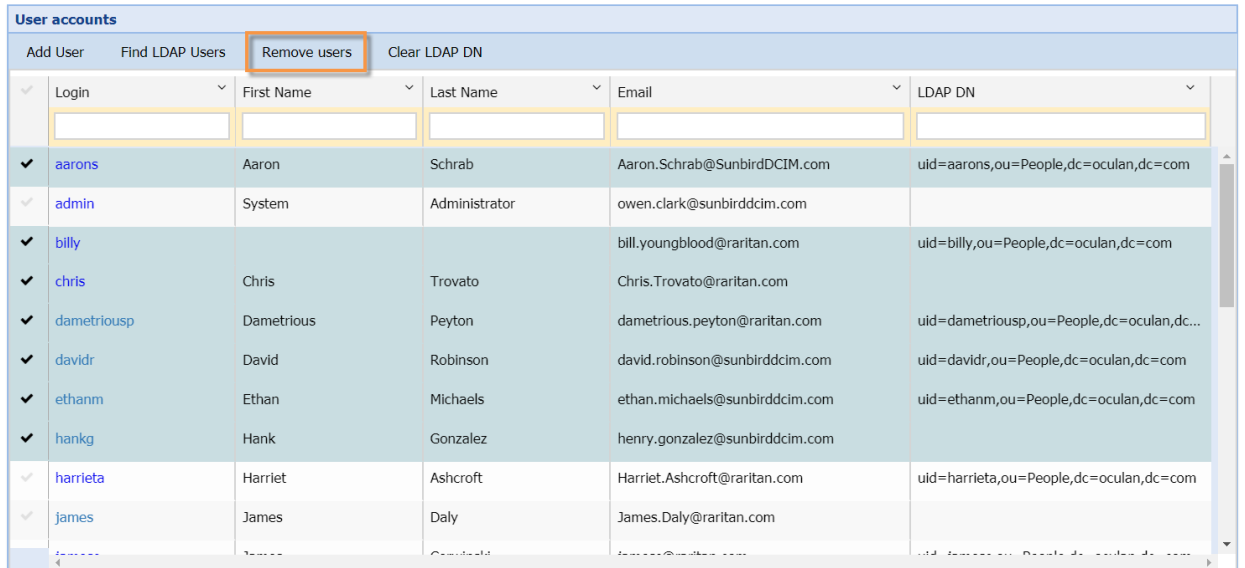

4. Aconfirmation popup will appear with the following message:"Remove these users?All data, roles, scheduled tasks and public shared dashboards and reports, possibly used by other users, for these Power IQ users will be deleted."

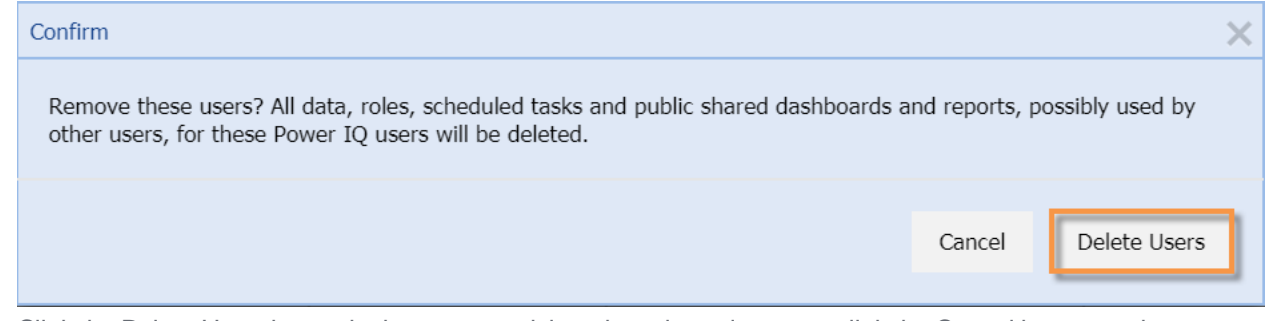

- 5. Click the Delete Users button in the popup to delete the selected users or click the Cancel button to abort.
- 6. Upon successful deletion, the User Accounts list will refresh with the deleted users removed.

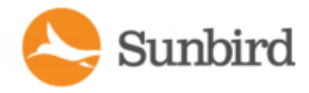

# Configuring the LDAP Server Settings

The LDAP server settings enable Power IQ to connect to your LDAP server.

Note: Power IQ version 7.2.0 introduced support for One Time Passwords via LDAP. Prior releases required issuing 2 requests to authenticate a user, one to authenticate and one to gather the user's details. As a result the second request failed if the user was flagged with a One Time Password. In Power IQ 7.2.0 and beyond a single request is issued which will both authenticate the user as well as gathering the user's details.

#### **Gather Active Directory and LDAP Server Configuration Information**

You need the information listed below in order to configure Active Directory and/or LDAP servers in Power IQ. You should gather this information before beginning the add server process in Power IQ..

Two worksheets are provided below: one to help you gather Active Directory information and another to help you gather the LDAP information. Use the worksheet that applies to your needs.

If you are not familiar with this information, ask your LDAP administrator to help you gather it.

For additional information please see the Power IQ LDAP Feature video demonstration.

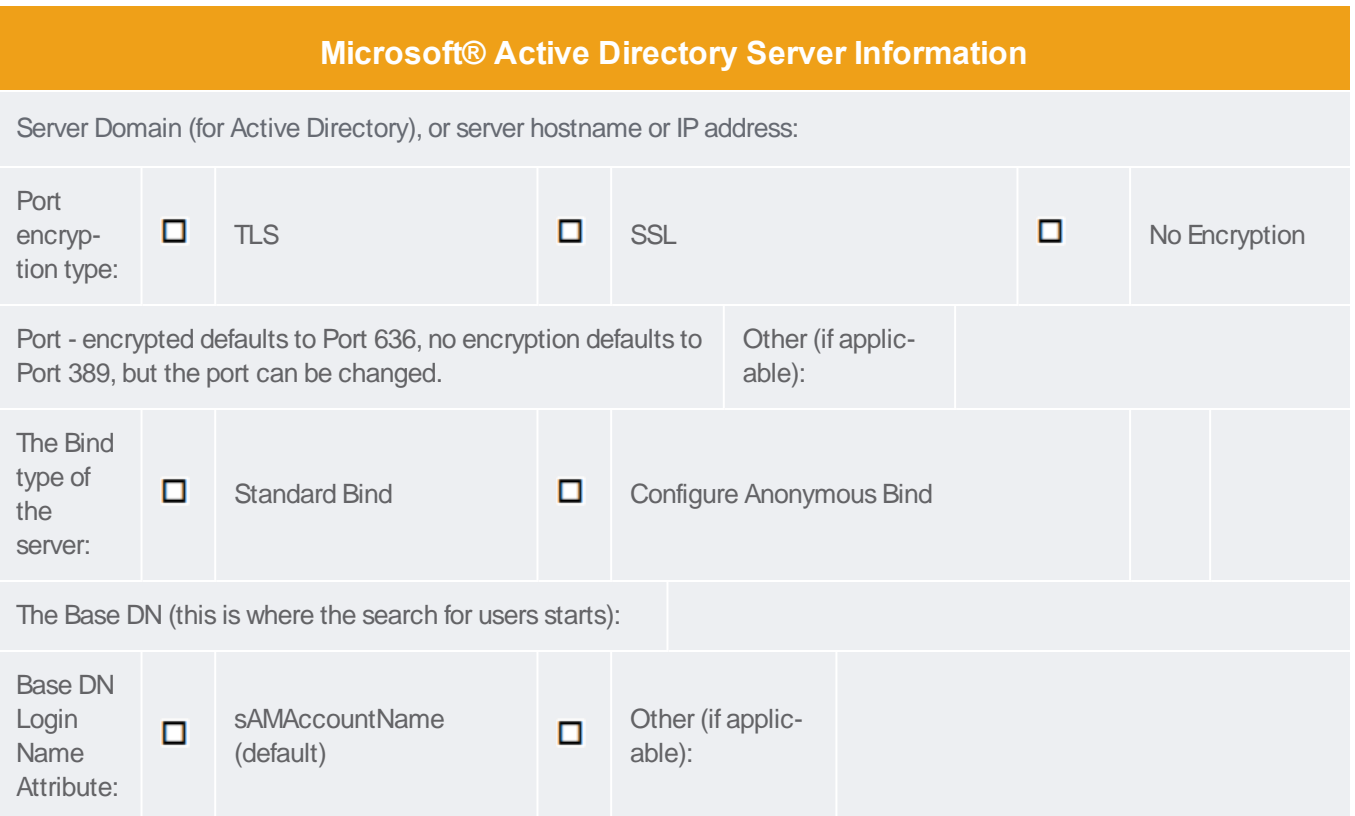

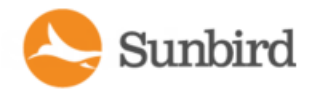

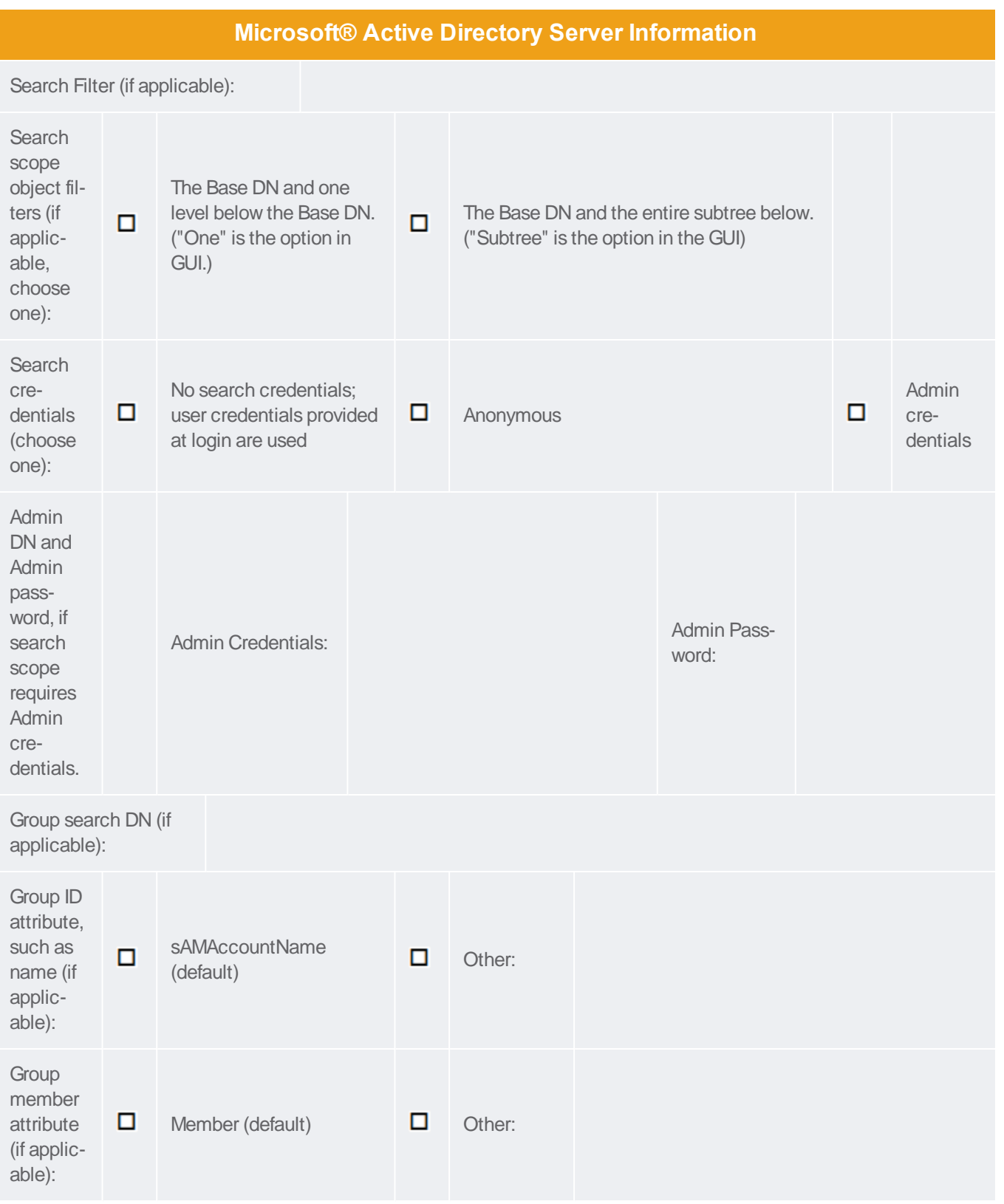

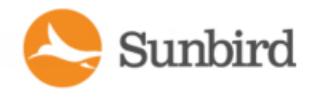

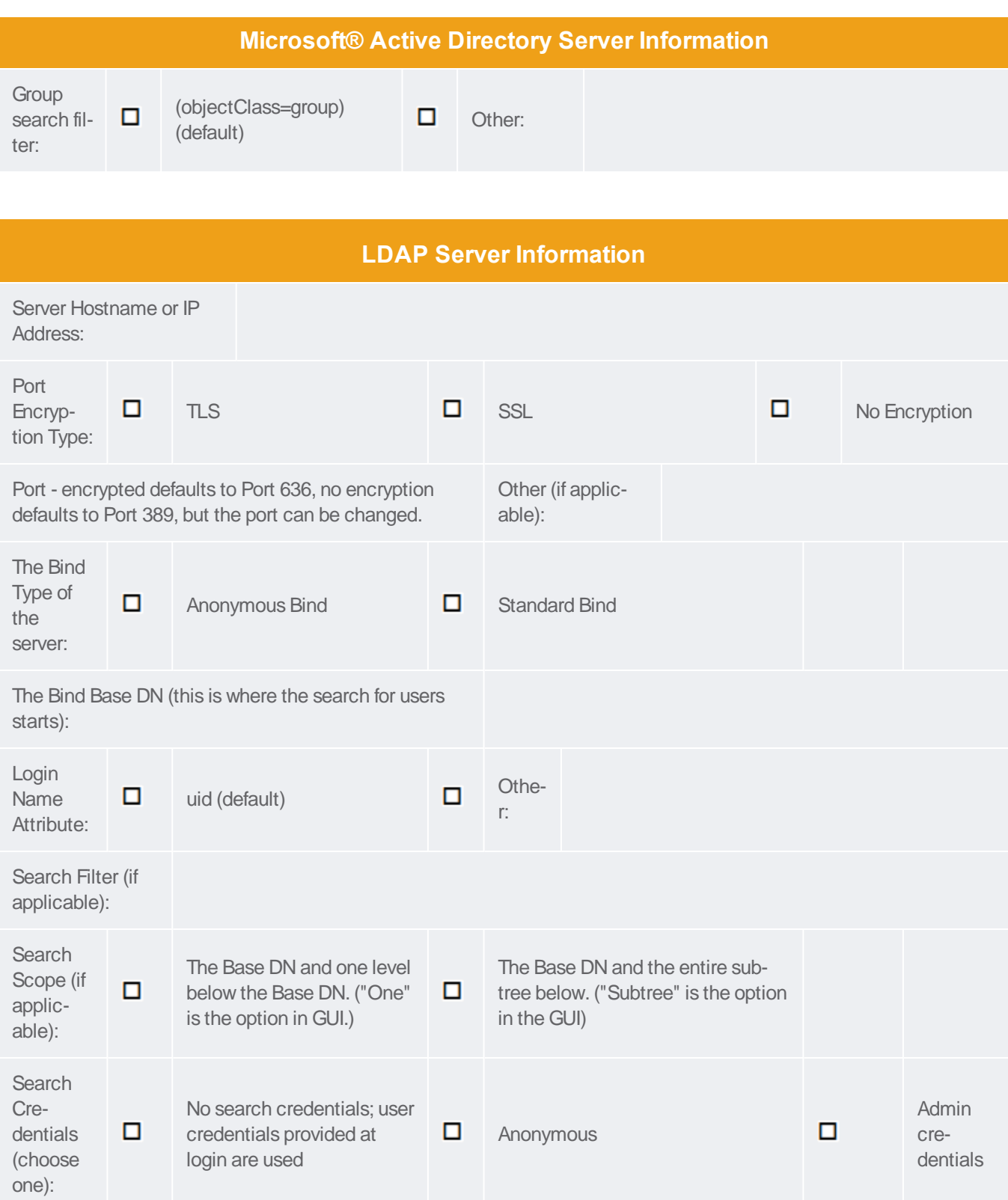

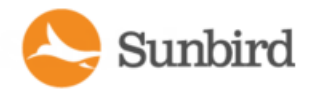

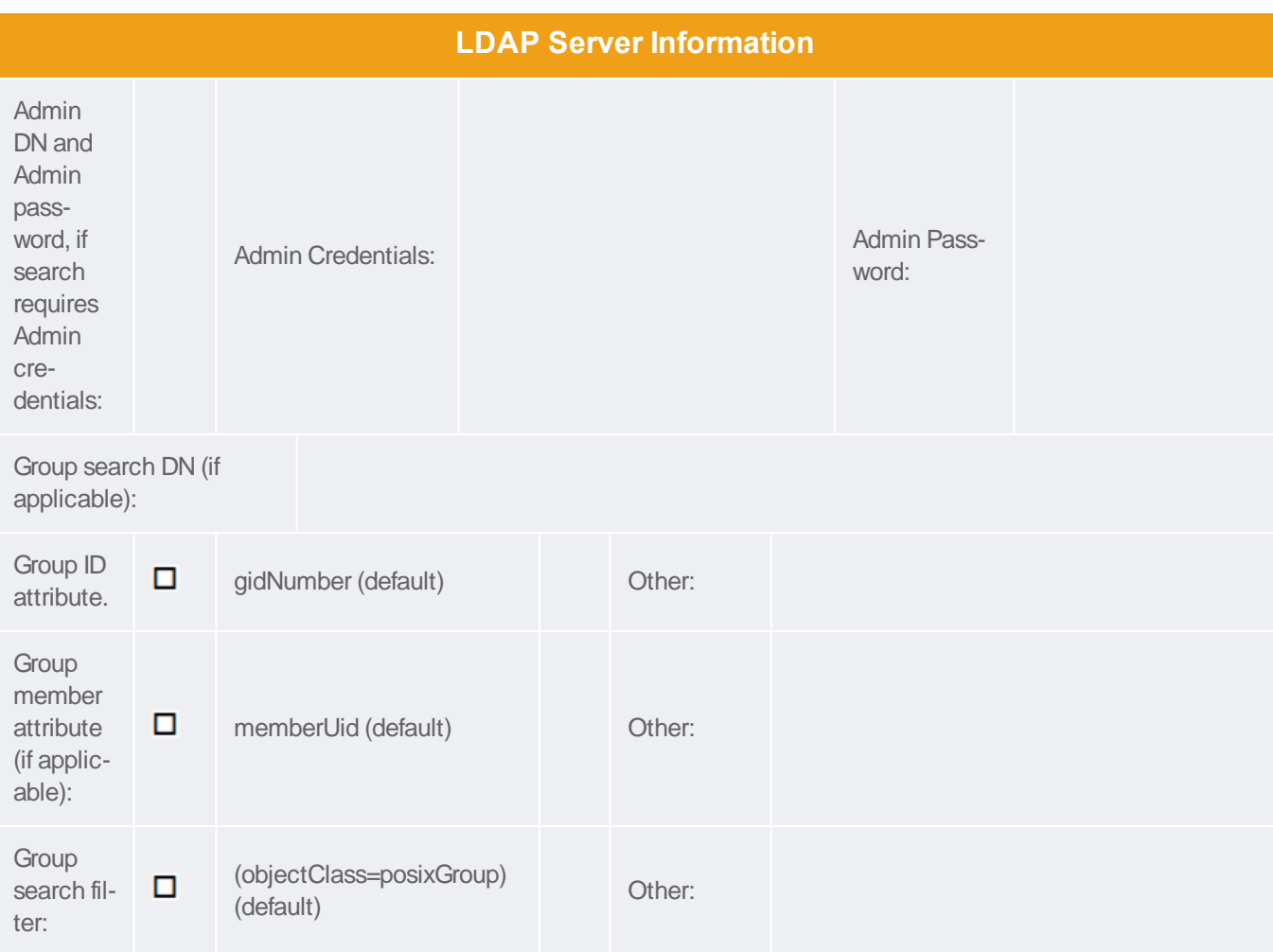

#### **Adda Remote Server**

1. Click Add Server on the LDAP Servers page.

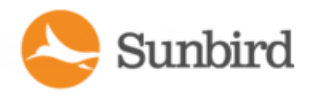

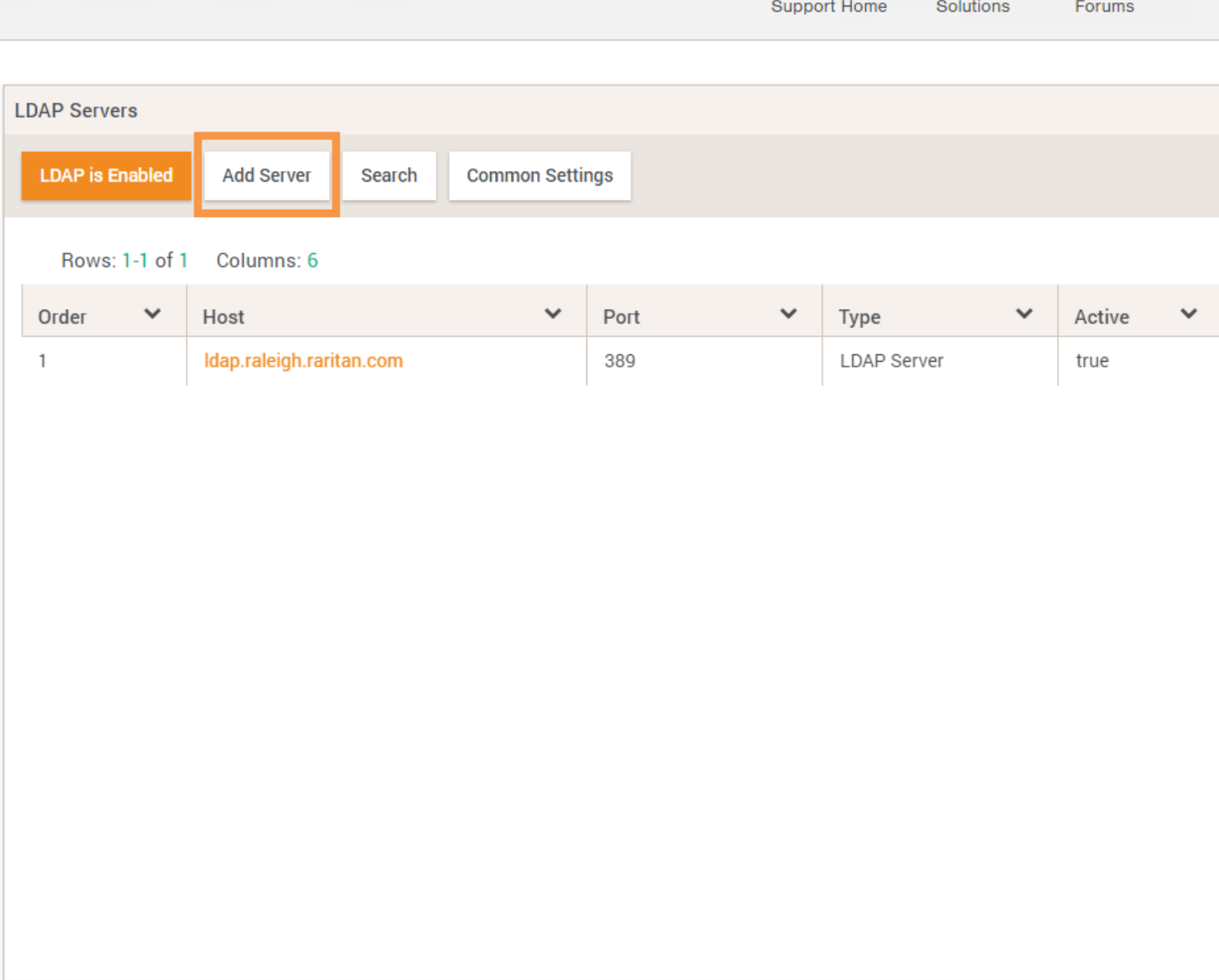

The Add LDAP Servers page opens.

Sunbird

Support Home Solutions Forums

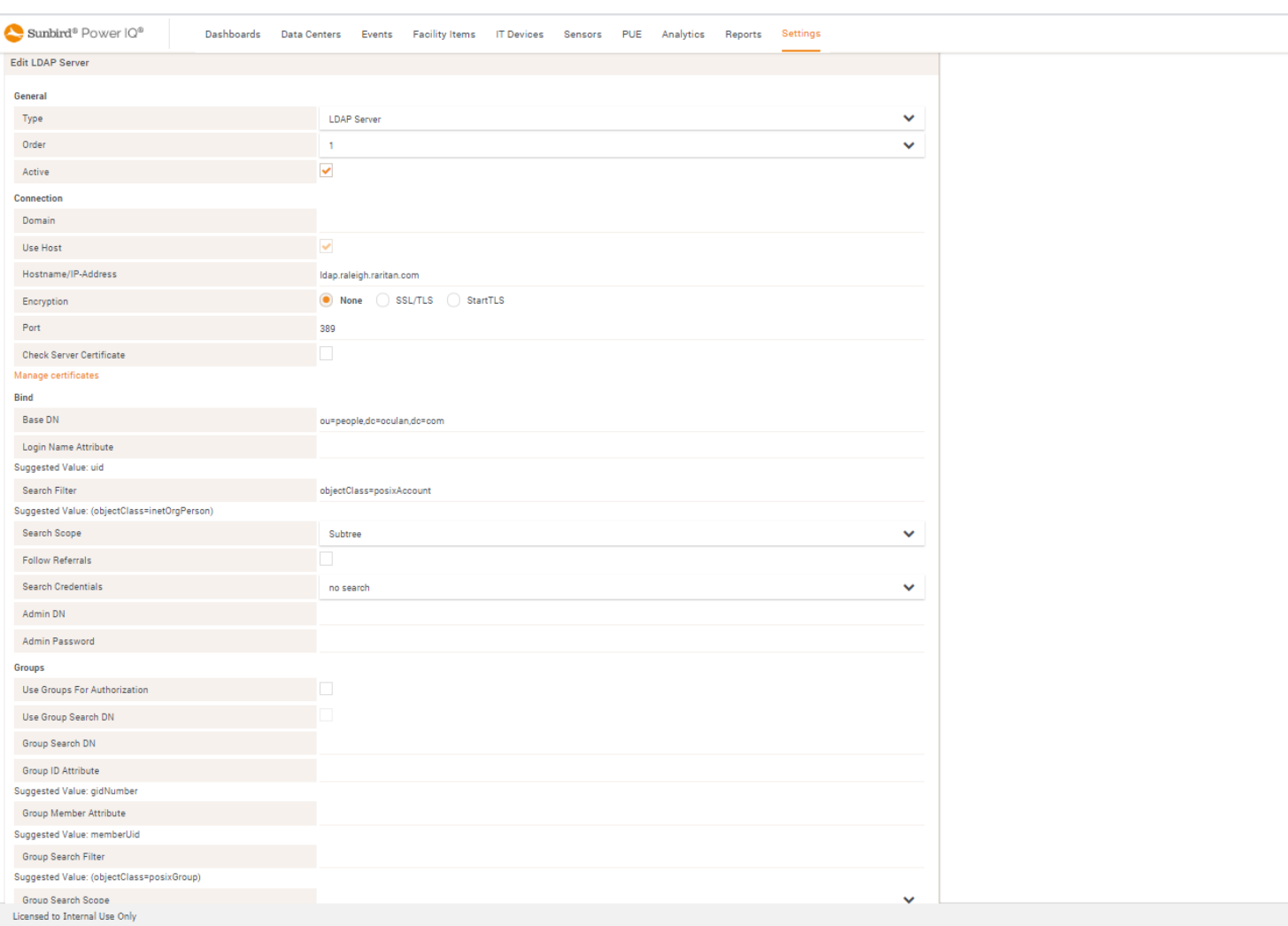

Complete the fields in each section that apply to your specific needs. Use the configuration information you gathered earlier to complete each section.

Note: Configuration settings vary slightly between Active Directory and LDAP.

Active Directory Server Configuration in Power IQ

#### **General Information**

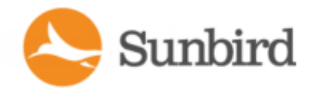

1. Select Active Directory Server as the server type.

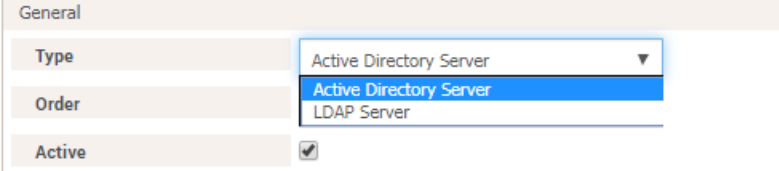

- 2. Select the order in which the server will be listed in the LDAPServers table. This dictates the order in which Power IQ communicates with the servers when multiple servers are configured.
- 3. Select the Active checkbox to enable the server, or leave it deselected and return to activate it at a later time. It must be active in order to be in use.

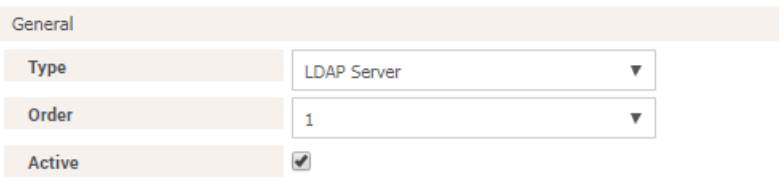

The information you enter in the remaining sections is specific to the server type you are configuring: either Active Directory or LDAP.

For this reason, Active Directory and LDAP settings are broken out into two sections on this page: Active Directory Server Configuration in Power IQ and LDAPServer Configuration in Power IQ

Scroll down the page to view LDAP setting instructions.

#### **Connection Information**

- 4. Domain applies if Active Directory only. The domain name of the server.
- 5. Use Host select if you want to use a specific hostname or IPAddress to access the Active Directory server.
- 6. Hostname/IP Address enter the Active Directory server's hostname or IP address if Use Host is selected.
- 7. Use TLS/SSL select if using TLS/SSL encryption.
- 8. Port the default is Port 389 if TLS/SSL encryption is not enabled, and Port 636 is the default if TLS/SSL encryption is enabled. The port number can be edited to a different value, if necessary.

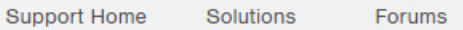

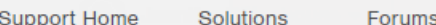

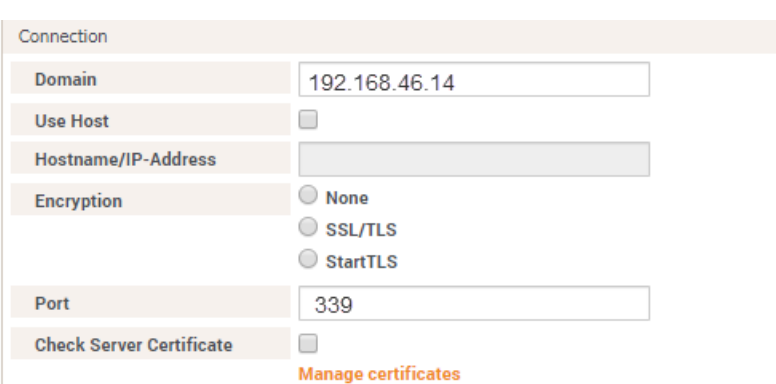

#### **(Optional) Manage Certificates**

- 9. If you need to validate certificates, select Check Server Certificate.
- 10. Next, click the Manage Certificates link to open the Trusted Certificates page.

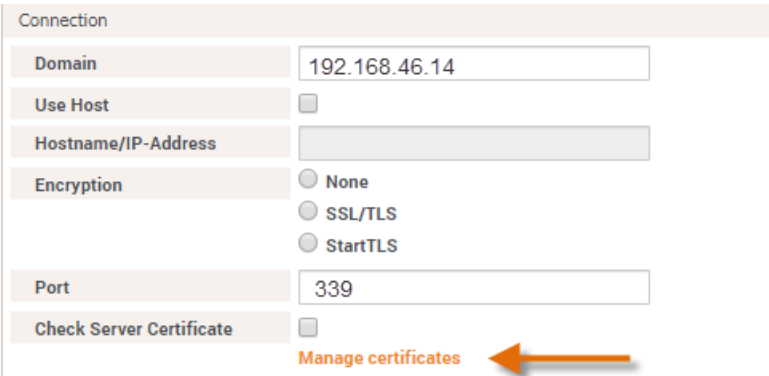

11. Click Import Certificate to open the Import Trusted Certificate page.

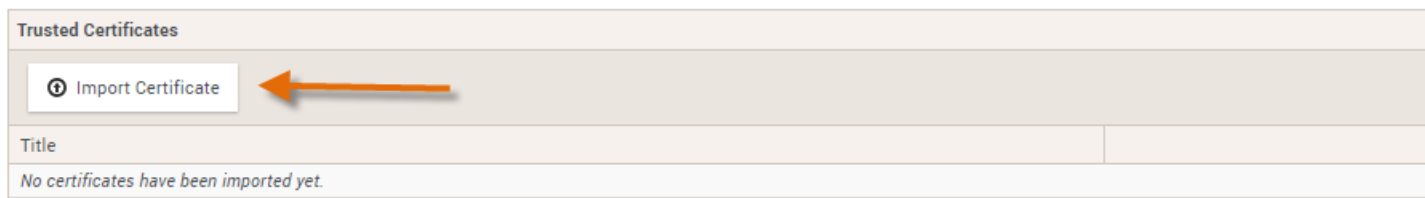

12. Click on the "Choose File" text box to open your browser to locate the certificate, then click Import to import the certificate.

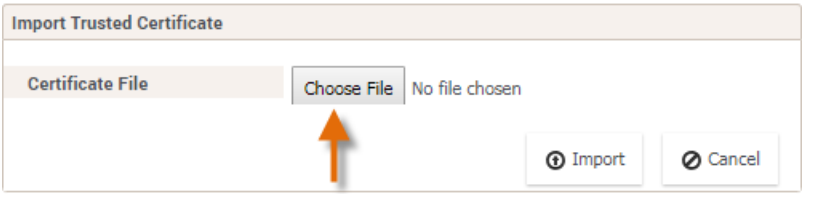

You can use the Back button in your browser to return to the Add LDAP Server page.

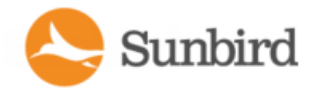

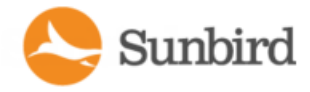

#### **Bind Information**

The information entered here identifies where searches are performed to locate users on the server.

13. Base DN - specify a Base DN (directory level/entry) under which the authentication search query will begin. Power IQ can do a recursive search downward from this Base DN..

For example, depending on the scope of the search, if the Base DN is dc=sunbird,dc=com, the search query for the user entry will be made over the whole directory structure.

If the Base DN is cn=Administrators,cn=Users,dc=sunbird,dc=com, the search query will begin in the Administrators subdirectory (entry).

- 14. Login Name Attribute the login name that corresponds to the server type. The default for Active Directory is sAMAccountName.
- 15. Search Filter enter a user's attributes in this field if you want the search query to be restricted to only those entries that meet the criteria. The default for Active Directory is (objectClass=user).
- 16. Search Scope level of the server directory to look for users; either the Base DN and one level below the Base DN, or the Base DN and the entire subtree below.
- 17. Follow Referrals select this option to allow the Power IQ LDAP client to follow referrals provided by the LDAP server if referral objects are encountered.
- 18. Search Credentials:
	- **EXECT:** Leave "no search" to use the credentials provided by the user on log in.
	- Select "anonymous" if no credentials are required.

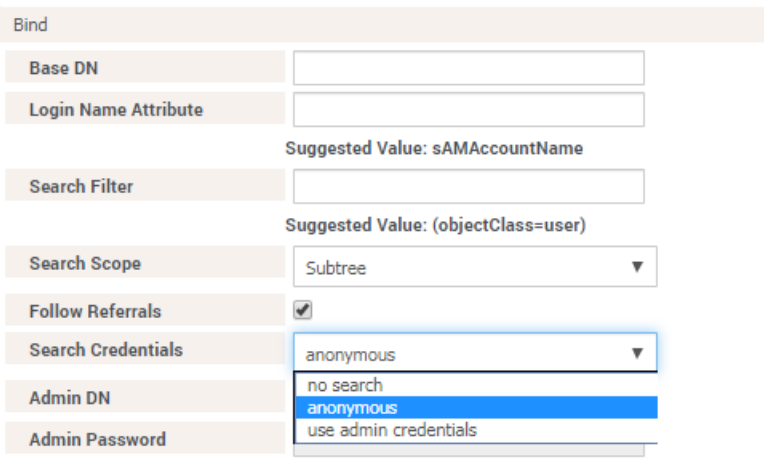

<sup>n</sup> Select "use admin credentials" and enter the admin user credentials in the Admin DN and Admin Password fields. The admin credentials will be used for the service account when conducting searches.

#### **Groups Information**

19. User Groups for Authorization and Common Setting – 'Sync Group Members' will be used to enable the ability to automatically add and manage users from imported user groups.
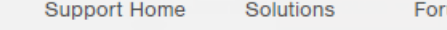

- 20. Use Group Search DN select to specify the group DN to search. Select this option if the group DN search is different than the search used for users.
- 21. Group Search DN this is where the search for the user group will begin in the directory.
- 22. Group ID Attribute the default for Active Directory is sAMAccountName.
- 23. Group Member Attribute the default for Active Directory is member.
- 24. Group Search Filter the default for Active Directory is (objectClass=group).
- 25. Group Search Scope level of the server directory to look for groups; either the Base DN and one level below the Base DN, or the Base DN and the entire subtree.

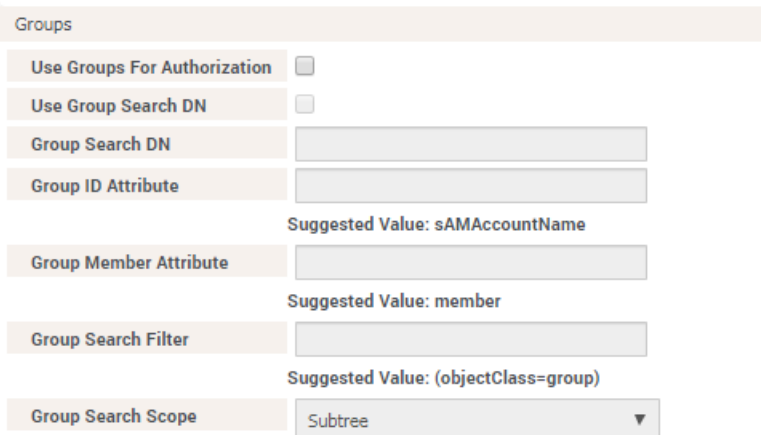

26. Optional Test Connection is to test with an account. If you have a known, valid test account to use to test the server setup, you can test from here without having to try to login with that account.

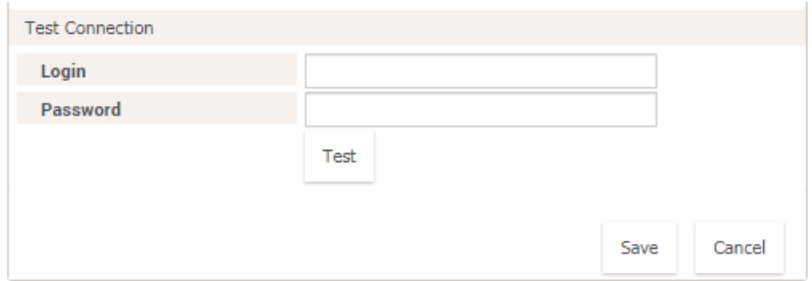

27. Click Save to save the settings and add the server.

Once added, the server is listed on the Add LDAP Server page.

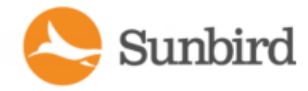

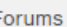

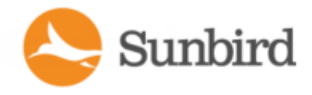

**Support Home** Solutions Forums

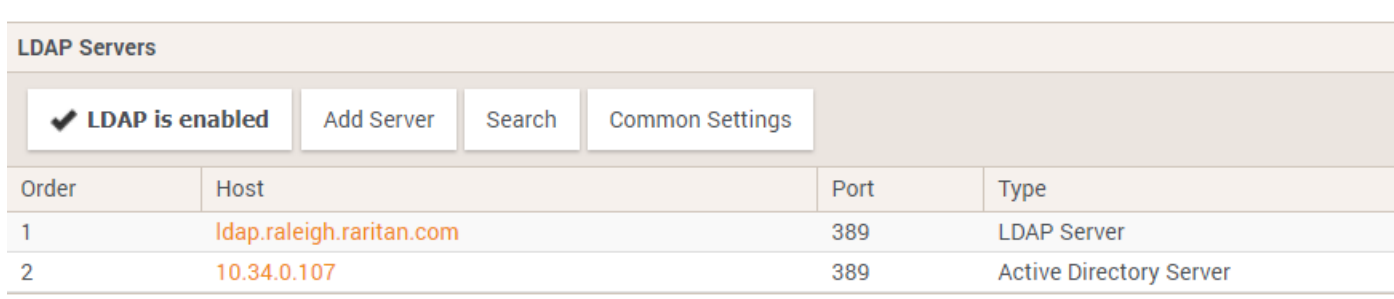

#### LDAP Server Configuration in Power IQ

#### **General Information**

- 1. Select LDAP Server as the type.
- 2. Select the order in which the server will be listed on the LDAPServers table. This dictates the order in which Power IQ communicates with the servers when multiple servers are configured.
- 3. Select the Active checkbox to enable the server, or leave it deselected and return to activate it at a later time. It must be active in order to be in use.

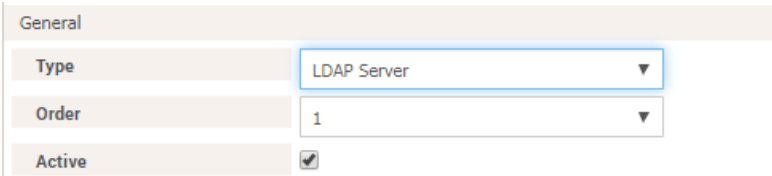

The following steps describe LDAP settings you configure. Scroll up to view Active Directory settings if you are configuring an Active Directory server.

#### **Connection Information**

- 4. Domain does not apply to LDAP.
- 5. Use Host select to use a specific hostname or IP address to access the LDAP server.
- 6. Hostname/IPAddress enter the LDAPserver's hostname or IPaddress when Use Host is selected.
- 7. Use TLS/SSL select if using TLS/SSL encryption.
- 8. Port the default is Port 389 if TLS/SSL encryption is not enabled, and Port 636 is the default if TLS/SSL encryption is enabled. The port number can be edited to a different value, if necessary.

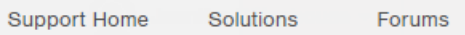

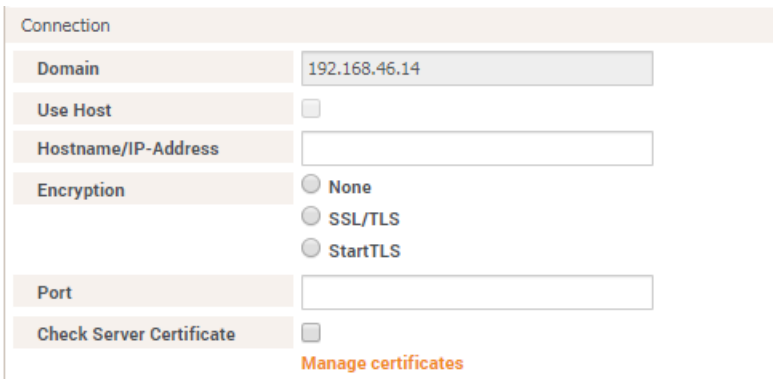

#### **(Optional) Manage Certificates**

- 9. If you need to validate certificates, select Check Server Certificate.
- 10. Next, click Manage Certificates to open the Trusted Certificates page.

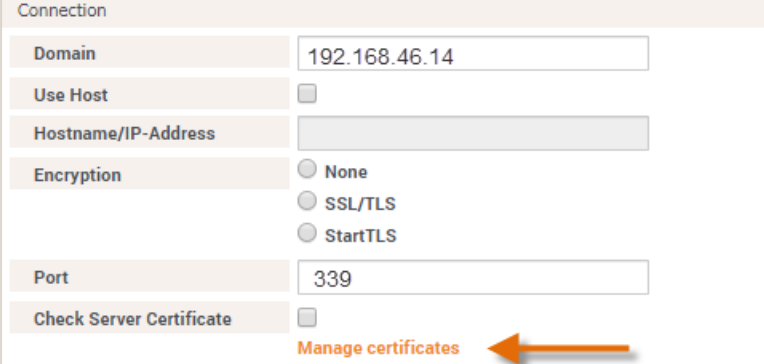

11. Click Import Certificate to open the Import Trusted Certificate page.

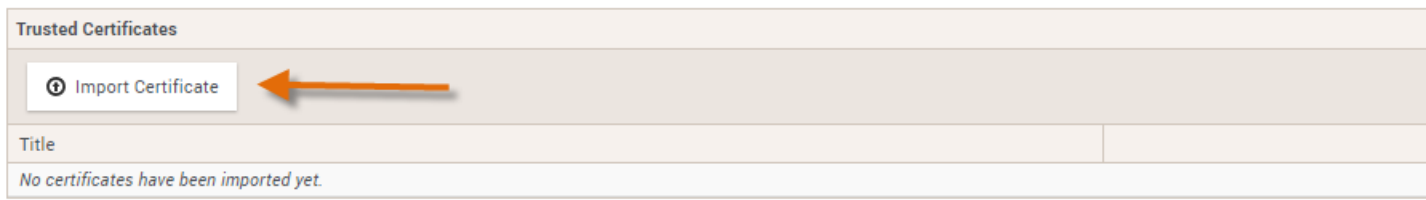

12. Click on the "Choose File" text box to open your browser to locate the certificate, then click Import to import the cer-

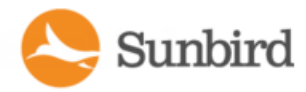

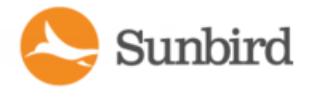

tificate.

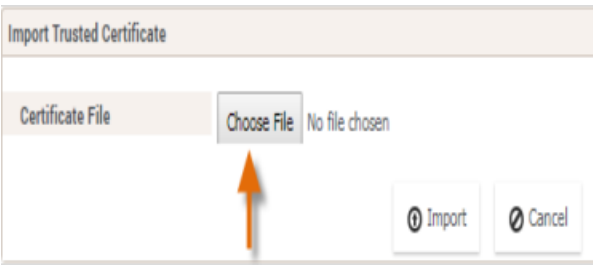

You can use the Back button in your browser to return to the Add LDAP Server page.

#### **Bind Information**

The information entered here identifies where searches are performed to locate users on the server.

13. Base DN - specify a Base DN (directory level/entry) under which the authentication search query will begin. Power IQ can do a recursive search downward from this Base DN.

For example, depending on the scope of the search, if the Base DN is dc=sunbird,dc=com, the search query for the user entry will be made over the whole directory structure.

If the Base DN is cn=Administrators,cn=Users,dc=sunbird,dc=com, the search query will begin in the Administrators subdirectory (entry).

- 14. Login Name Attribute login name that corresponds to the server type. The default is the user ID.
- 15. Search Filter enter a user's attributes in this field so the search query will be restricted to only those entries that meet this criterion. The default is (objectClass=inetOrgPerson).
- 16. Search Scope level of the server directory to look for users; either the Base DN and one level below the Base DN, or the Base DN and the entire subtree below.
- 17. Follow Referrals select this option to allow the Power IQ LDAP client to follow referrals provided by the LDAP server if referral objects are encountered.
- 18. Search Credentials leave "no search" selected if no search is required.
	- **BELECT** "anonymous" if no credentials are required.
	- <sup>n</sup> Select "use admin credentials" and enter the Admin DN username and Admin Password. These credentials will be used for the service account when conducting searches.

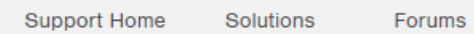

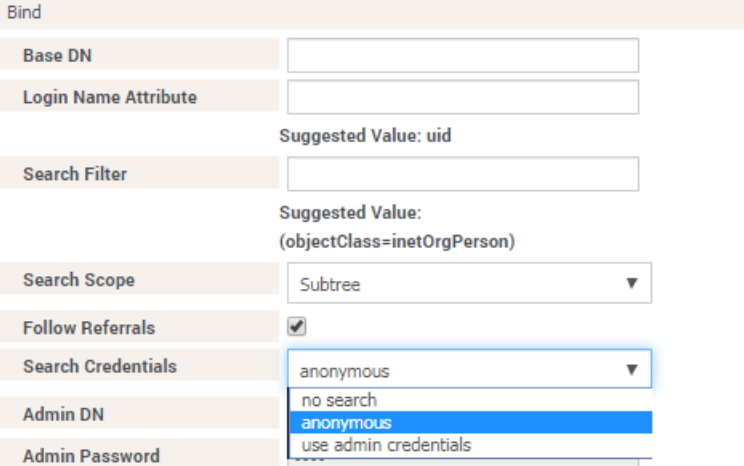

#### **Groups Information**

- 19. User Groups for Authorization and Common Setting 'Sync Group Members' are used to enable automatically adding and managing users from imported user groups.
- 20. Use Group Search DN select to specify the group DN to search. Select this option if the group DN search is different than the search used for users.
- 21. Group Search DN this where the search for user groups will begin in the directory.
- 22. Group ID Attribute the default is gidNumber.
- 23. Group Member Attribute the default is memberUid.
- 24. Group Search Filter the default is(objectClass=posixGroup).
- 25. Group Search Scope level of the server directory to look for groups; either the Base DN and one level below the Base DN, or the Base DN and the entire subtree.

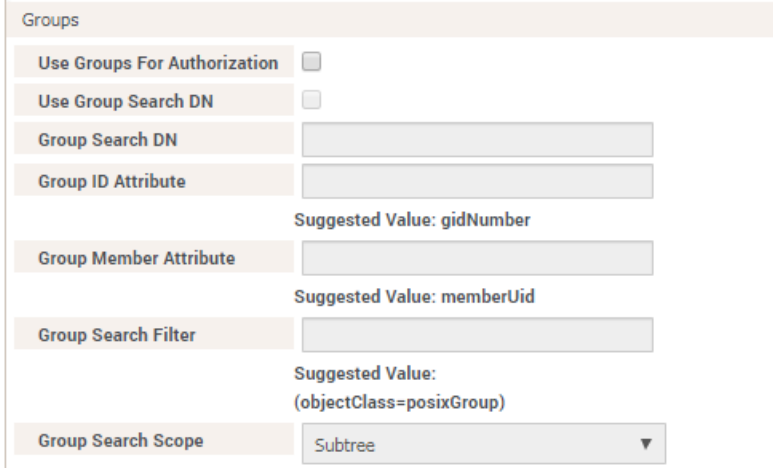

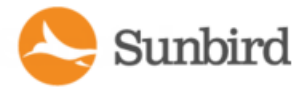

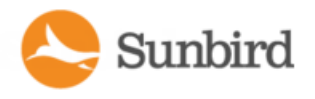

26. Optional Test Connection is to test with an account. If you have a known, valid test account to use to test the server setup, you can test from here without having to try to login with that account.

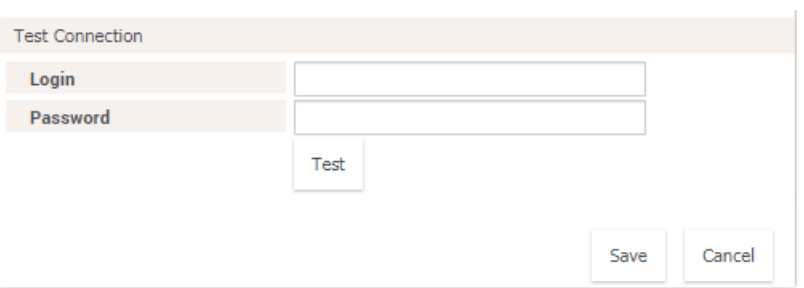

27. Click Save to save the settings and add the server.

Once added, the server is listed on the Add LDAP Server page.

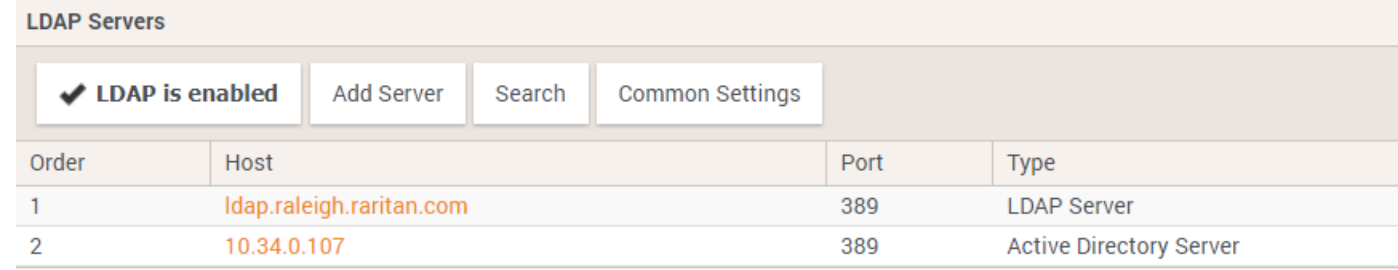

#### **Search for Remote Users and/or User Groups and Add Them to Power IQ**

1. On the Add LDAP Server page, click Search.

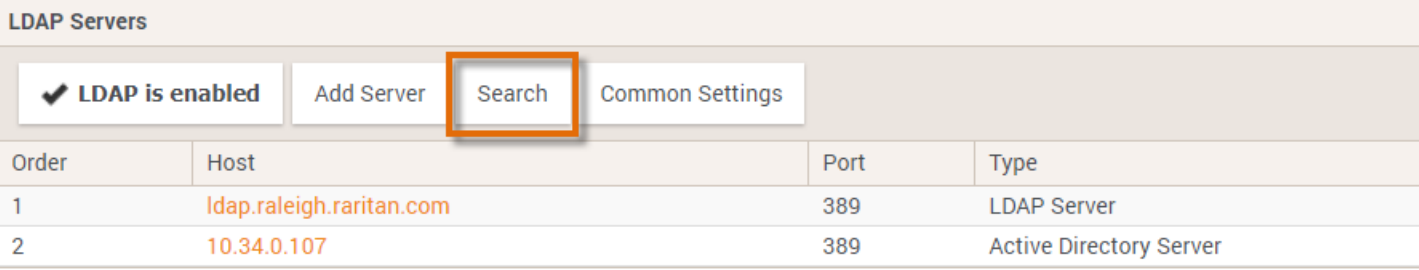

The Search for LDAP Users and Groups page opens.

2. Select the server you want to search.

The remaining server information is completed based on the server you selected earlier, or you can edit the information by entering a new server to search.

- 3. Select the type of search Users or Groups, depending on how the server is configured in Power IQ.
- 4. Select the Follow Referrals checkbox, if desired.

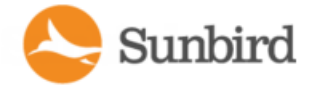

5. Search Scope is prepopulated based on the scope you defined when adding the server.

You can change the scope of the search, if desired.

This is the level of the server directory to look for users or groups. You can search just the Base DN by selecting "Base", search the Base DN and one level below the Base DN by selecting "One", or search the Base DN and the entire subtree by selecting "Subtree".

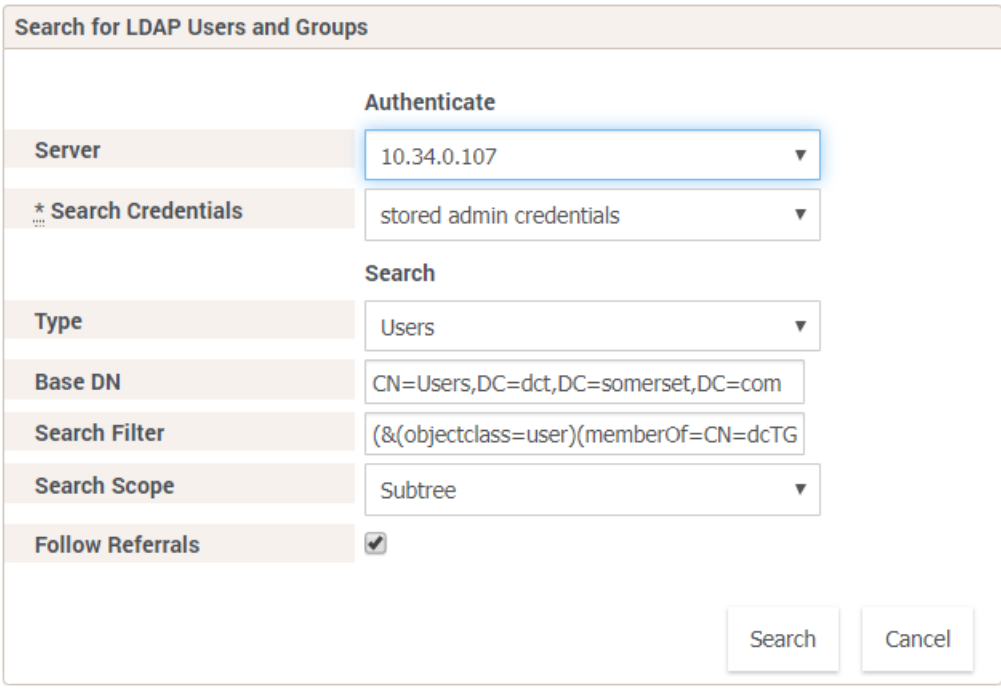

- 6. Click Search to locate users or user groups on the server.
- 7. Alist of results is displayed once found. You can now add users and/or groups to Power IQ from those found.

To add users or groups found in an LDAP search, select the checkbox next to each user and/or user group in the list, then click Add.

In order to search and add user groups, the 'Use Groups for Authorization' option must be enabled on the Server page.

When searching for and adding user groups, one or more groups can be selected at a time. The users will not be automatically added unless the Common Settings – 'Sync Group Members' is enabled.

Solutions

Forums

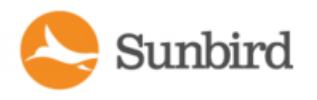

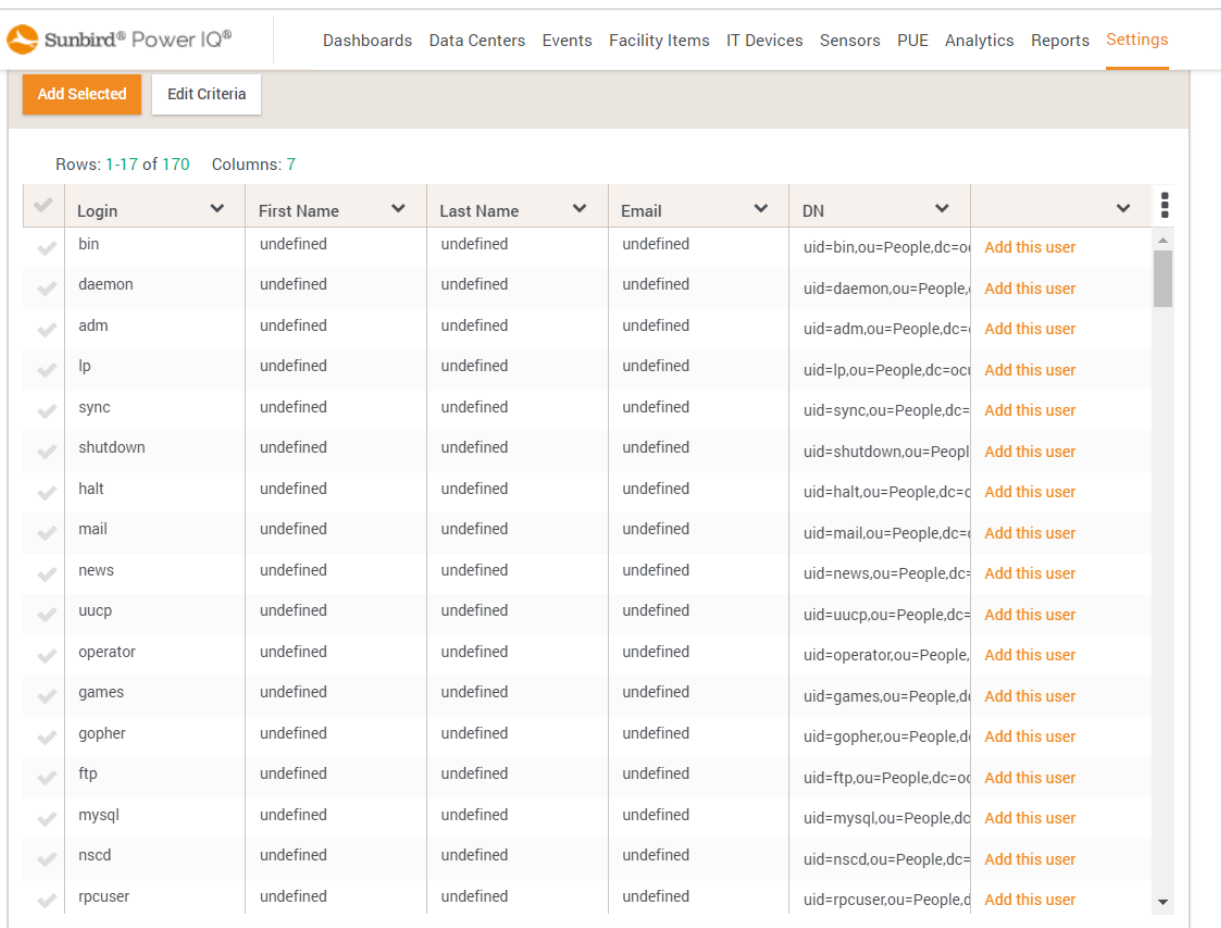

Licensed to Internal Use Only

When searching for and adding user groups, clicking on a user group causes the group members to be listed below the user group grid. One or more group members can be selected to be added.

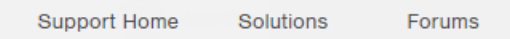

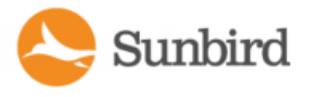

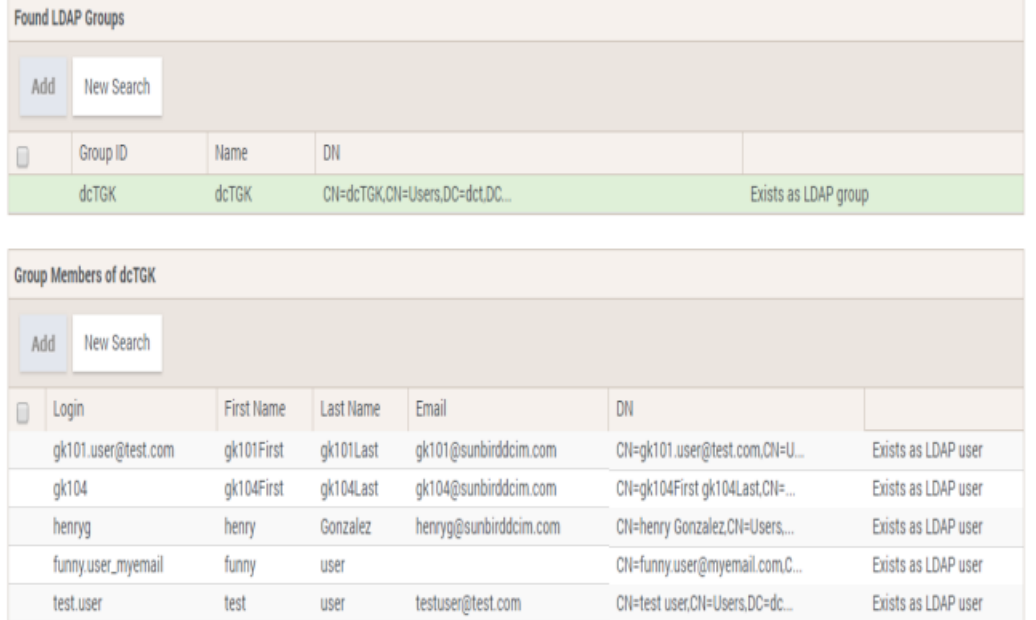

Successfully added users/user groups are listed as "Exists as LDAP user" and the checkbox next to the name is removed.

Once added, individual users are granted distinct permissions and authenticated on a per user basis.

Users in user groups are granted common access to specific features or functionality.

Any changes you make to a user or user group on the server are reflected in Power IQ. For example, if you delete a user from a user group, they are no longer able to access the features they previously could in Power IQ.

#### **Edit User Information and Configure Power IQ Login Credentials**

This information can be edited and configured now or at a later time.

8. To edit user information or login credentials, navigate to Settings > User Accounts.

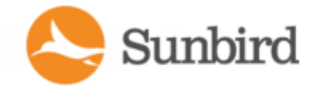

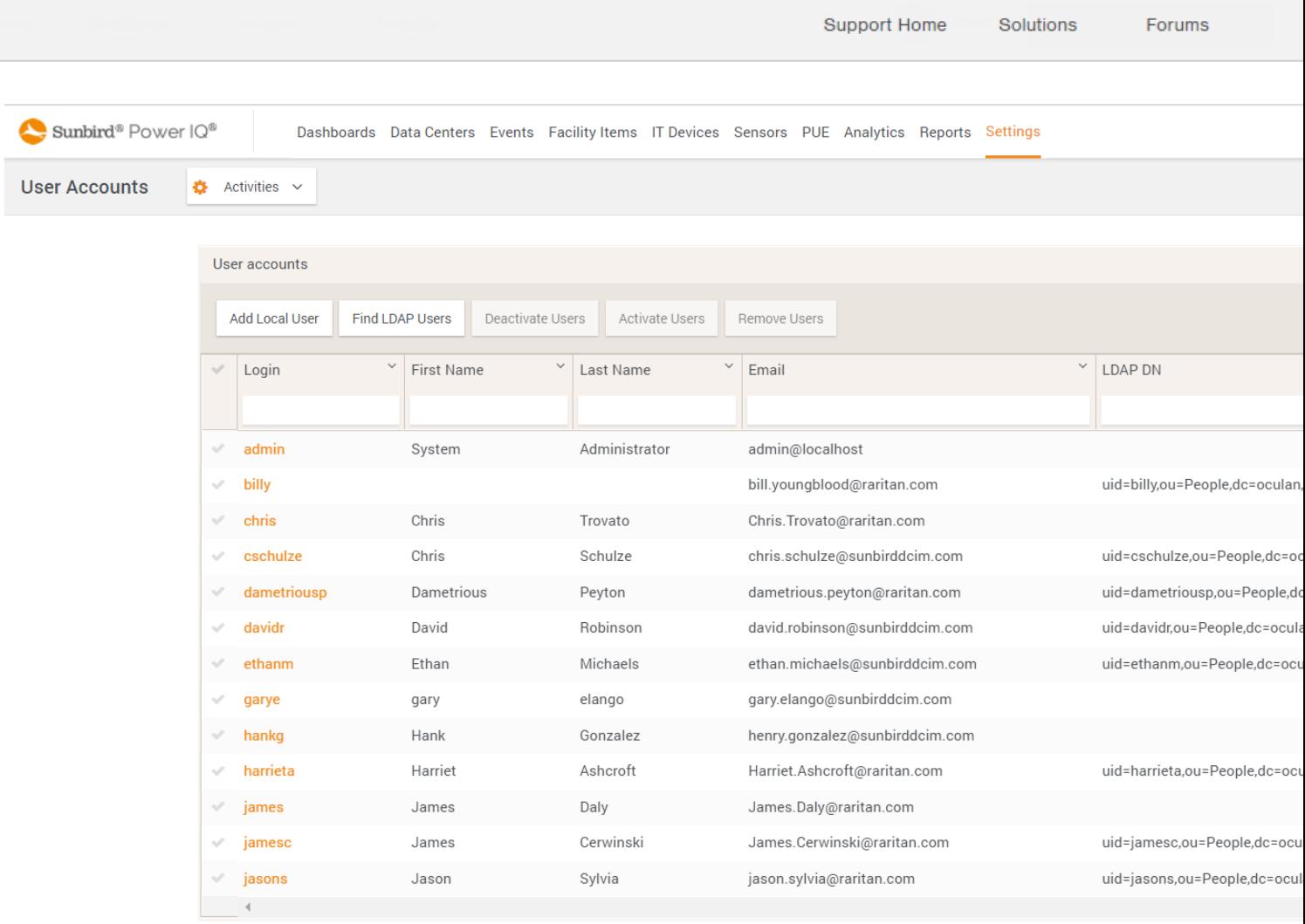

#### Licensed to Internal Use Only

You can easily identify users added via LDAP since the LDAP DN field is populated in their row.

- 9. Click on a user's name to open their User Information page.
- 10. Click Edit on the User Information page.
- 11. All editable fields are activated.

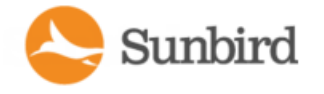

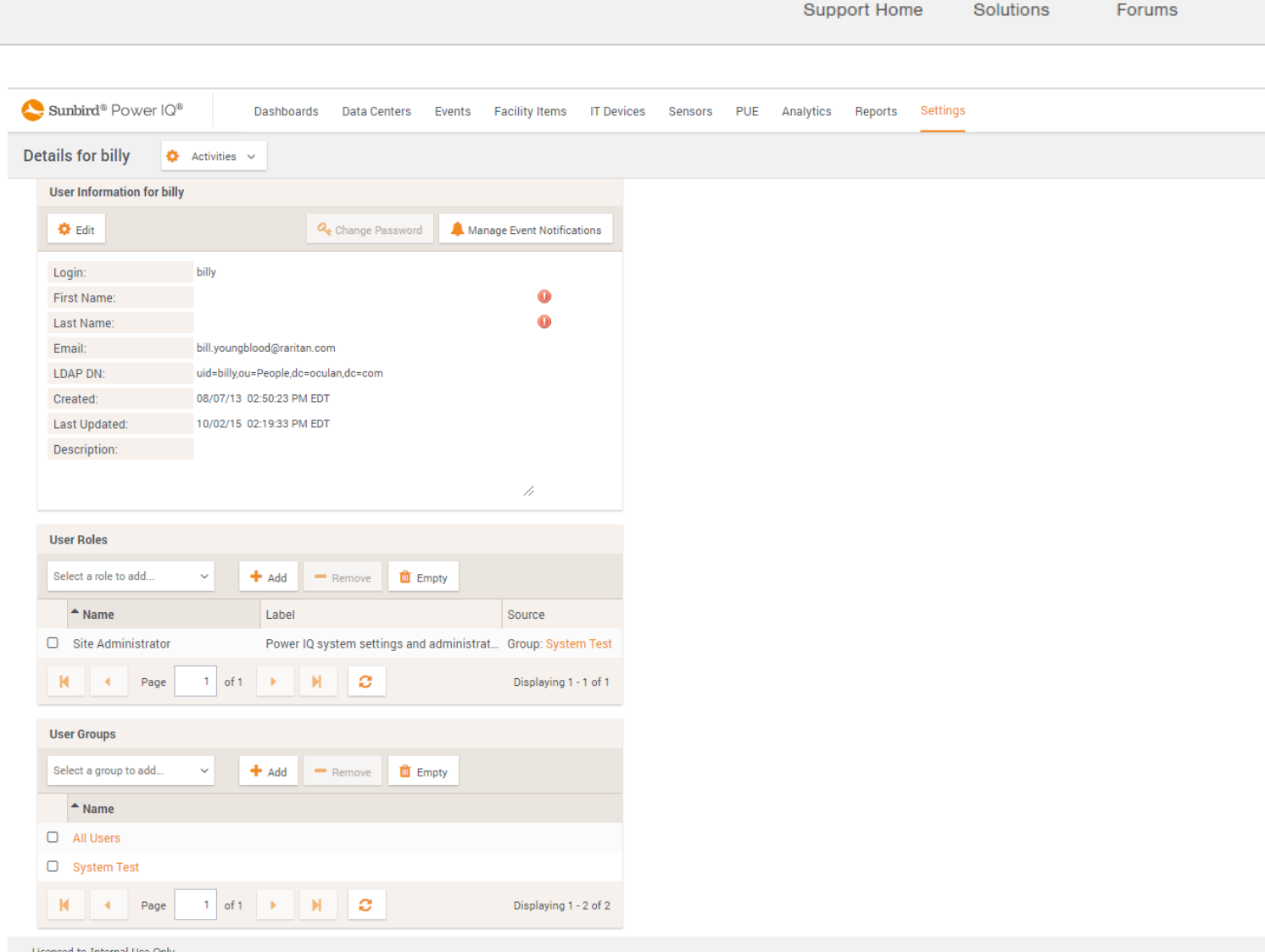

12. Login is required and must contain the username. 3 characters minimum. 40 characters maximum.

Important: If authentication is required by your email system, the Power IQ username must be the same as the user's email account username\*. If the usernames do not match, emails cannot be successfully sent from Power IQ.

For example, if the username assigned to an email account is jqpublic, the Power IQ username must be jqpublic.

If authentication is not required by your system, usernames do not have to match.

13. Required Mail is required and must contain a correctly formatted email address.

Note: Account username refers to the username assigned to the email account; it does not refer to the name portion of the user's email address. Typically, the username and name portion of an email are the same, but this may not be the case.

#### **Configure Common Server Settings**

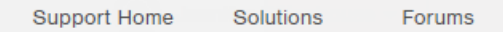

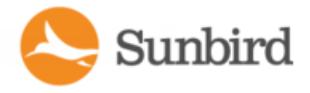

Power IQ allows you to configure common settings that control the number of users and/or user groups returned in a search. This feature also allows you to enable LDAP syncing. LDAP syncing controls the interval between when Power IQ and the LDAP server are synchronized.

There are several times when group synchronization will occur. Note that in each of these scenarios both the "Sync Group Members" option found on the Common Settings page and the "Use Groups for Authorization" option found on the Settings page for each individual server must be enabled. If either of these options is not enabled, group synchronization will not occur.

Group Synchronization occurs:

- During periodic sync as determined by the Sync Interval defined in Common Settings
- When performing a manual sync by clicking the "Sync Now" button in Common Settings
- When a new user that does not exist in Power IQ but does exist in LDAP/AD logs into Power IQ for the first time

When an existing Power IQ user logs in, his groups are not automatically synchronized. Groups for existing users will be synchronized during the next manual or periodic sync. The user information for existing users (Name, Email) however is updated each time the user logs into Power IQ.

1. Click Common Settings on the Add LDAP Servers dialog opens.

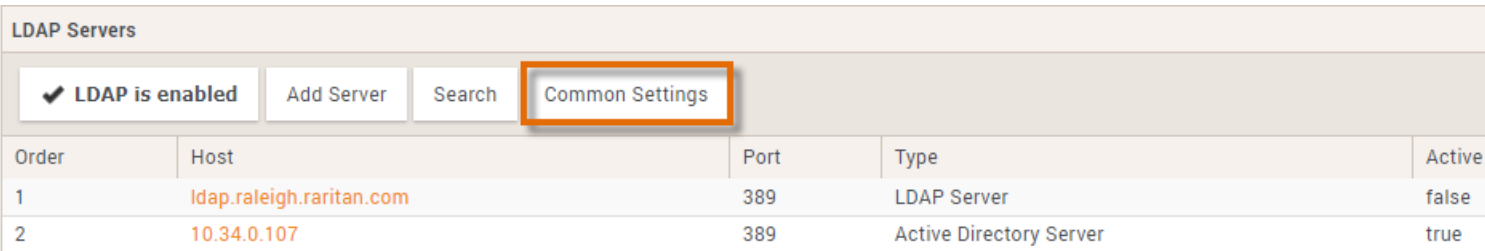

The Editing Common LDAP Settings page opens.

- 2. Select Enabled to enable the Power IQ LDAP client
- 3. Select the Max Search Results from the drop-down.
- 4. Select the Enable LDAP Sync checkbox to enable LDAP server syncing.
- 5. When "Sync Group Members" and "Use Groups for Authorization" are enabled, users will be added to Power IQ automatically or removed from Power IQ once the user groups are imported into Power IQ.
- 6. Select the Synch Interval from the drop-down. Updates will be made whenever a user logs in or the specified sync interval whichever comes first.
- 7. To sync immediately, click Save and then click Sync Now.

9.

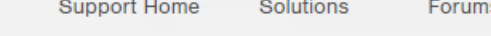

8. Click Save to save the settings. You can use the Back button in your browser to return to the Add LDAP Server page.

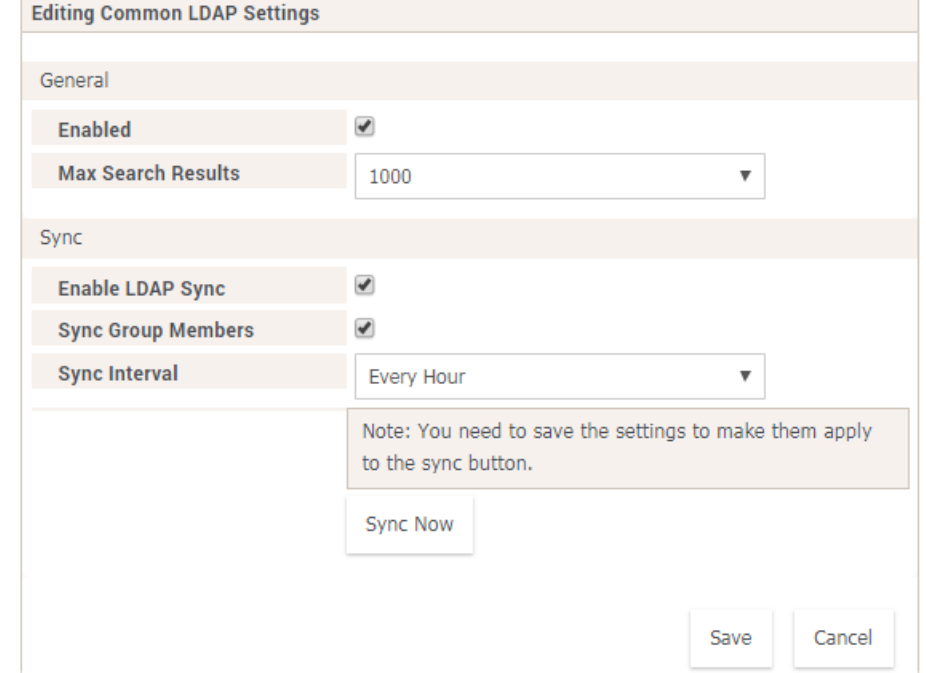

#### **Enable or Disable LDAP in Power IQ**

This enables or disables LDAP support in dcTrack. It does not enable or disable a specific LDAP server.

1. If LDAP is disabled, click the "LDAP is disabled" button to enable it.

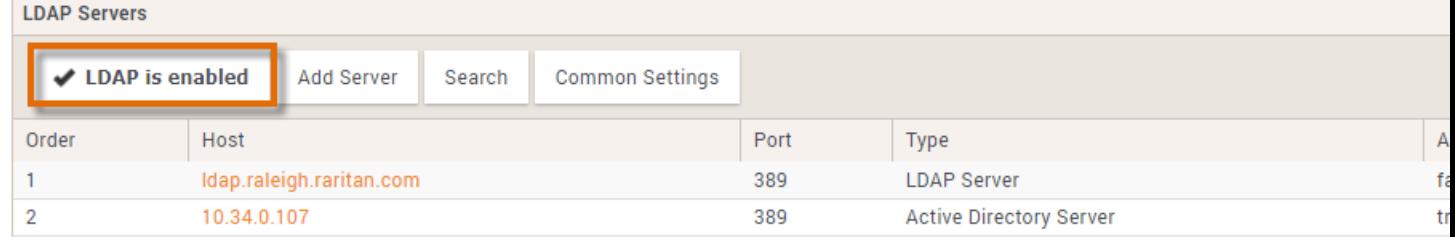

2. Once enabled, the button changes to "LDAP is enabled". Click the button again to disable LDAP.

#### **Delete** an LDAP Server

1. Click the Xlink in the row of the LDAP server you want to delete.

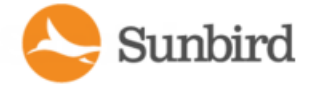

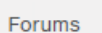

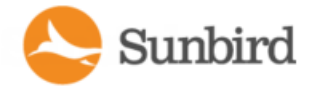

Support Home Solutions Forums

2. Click OK when prompted to delete.

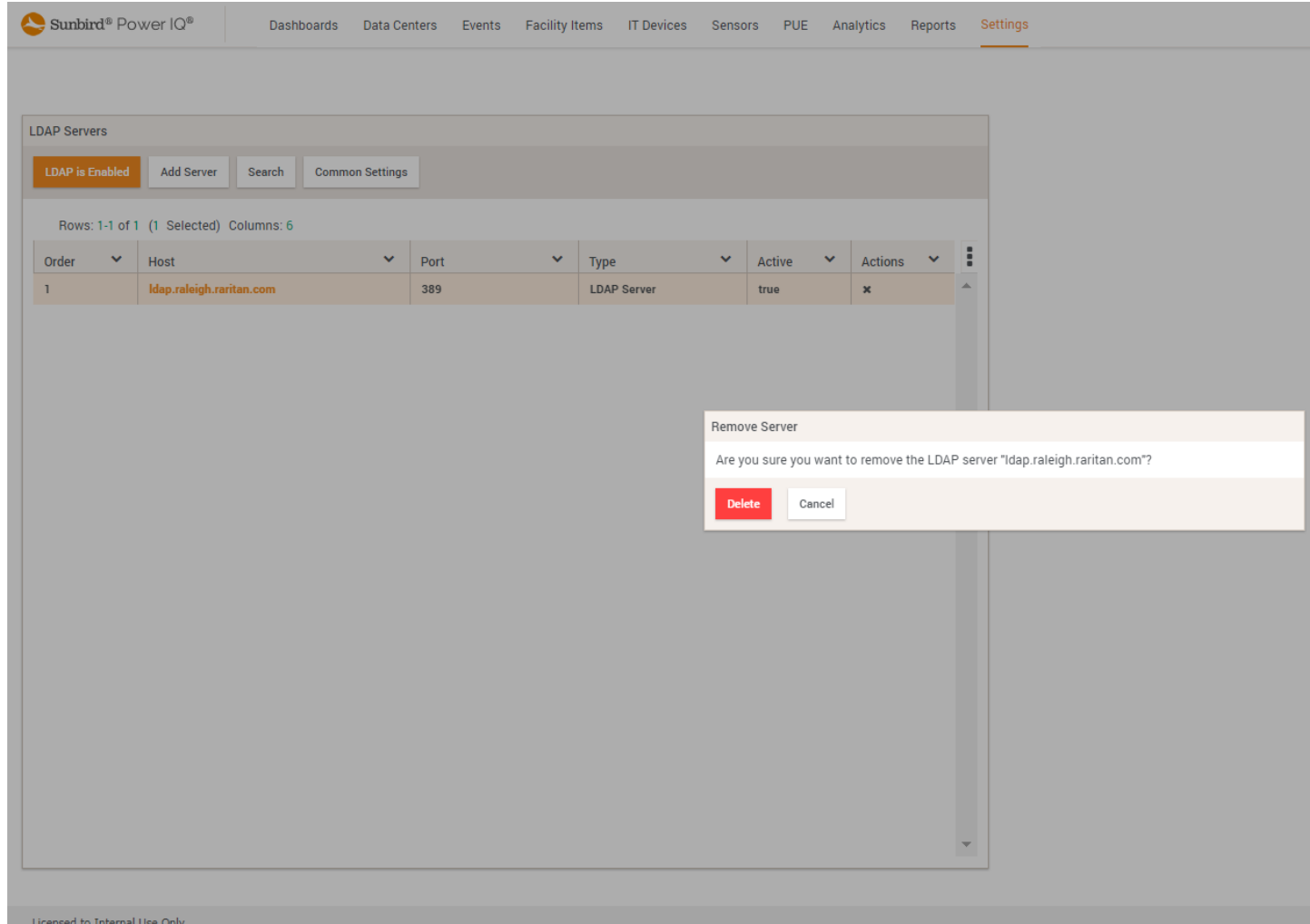

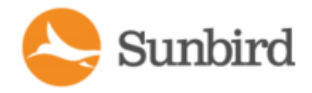

## Adding, Editing, and Deleting User Groups

### Default User Groups

There are two default user groups, All Users and Site Administrators.

The All Users group contains every user you add to Power IQ, and has the View role assigned to it.

The Site Administrators group contains the Admin user, and has the Site Administrator role assigned to it. The Site Administrator role allows users to do all tasks in Power IQ.

You can change the roles assigned to both groups.

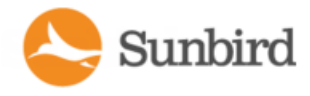

## Limiting View Permissions

By default in Power IQ, all users are assigned to a group called All Users. You cannot remove users from this group.

The All Users group includes the View role by default. If you wanted to limit the viewing permissions of your users, you must remove the View role from the All Users group.

Your users will need to be assigned view permissions in some other way. There are several ways to do this.

Make sure each user is in a group with the View role assigned at the appropriate EDM node.

Make sure each user is in a group with another role assigned that includes View permissions, such as Operator.

Assign the View role, or another role that includes View permissions, such as Operator, directly to the user.

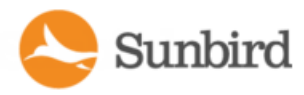

## Assigning Roles for User Permissions

#### Power IQ Role Definitions

Assign these roles to users or user groups to allow the permissions for operations within Power IQ.

You can assign any role to apply globally, meaning access to perform the tasks will be granted for every object in Power IQ.

#### **Example**

A user assigned a global Power Control role can perform power control on any PDU or IT device, no matter where it is in the enterprise data model.

See Assign Roles to a User Group on [page 346](#page-345-0) and Assign Roles to a User on [page 344.](#page-343-0)

Or, you can assign the Administrator, Operator, View, and Power Control roles to apply only to a certain object in your enterprise data model, such as a rack. See Assign Roles within a Data Center on [page 348](#page-347-0). When these roles are assigned to the user or user group directly at the EDM-node-level via the Data Centers tab, the permission allowed will be limited to the selected enterprise data object, and all levels beneath it.

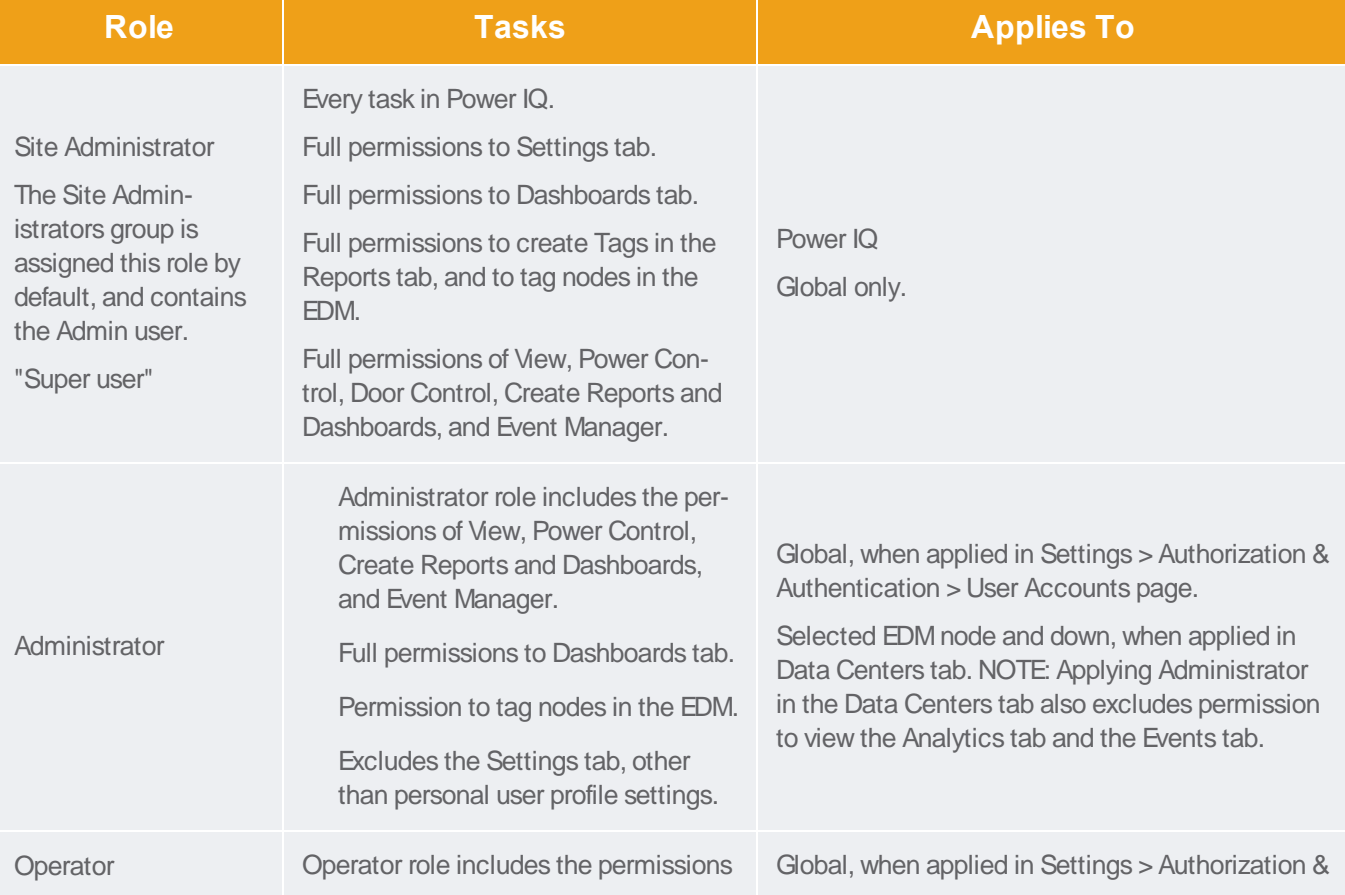

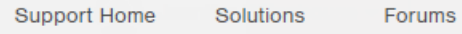

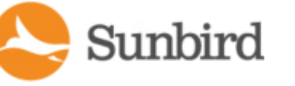

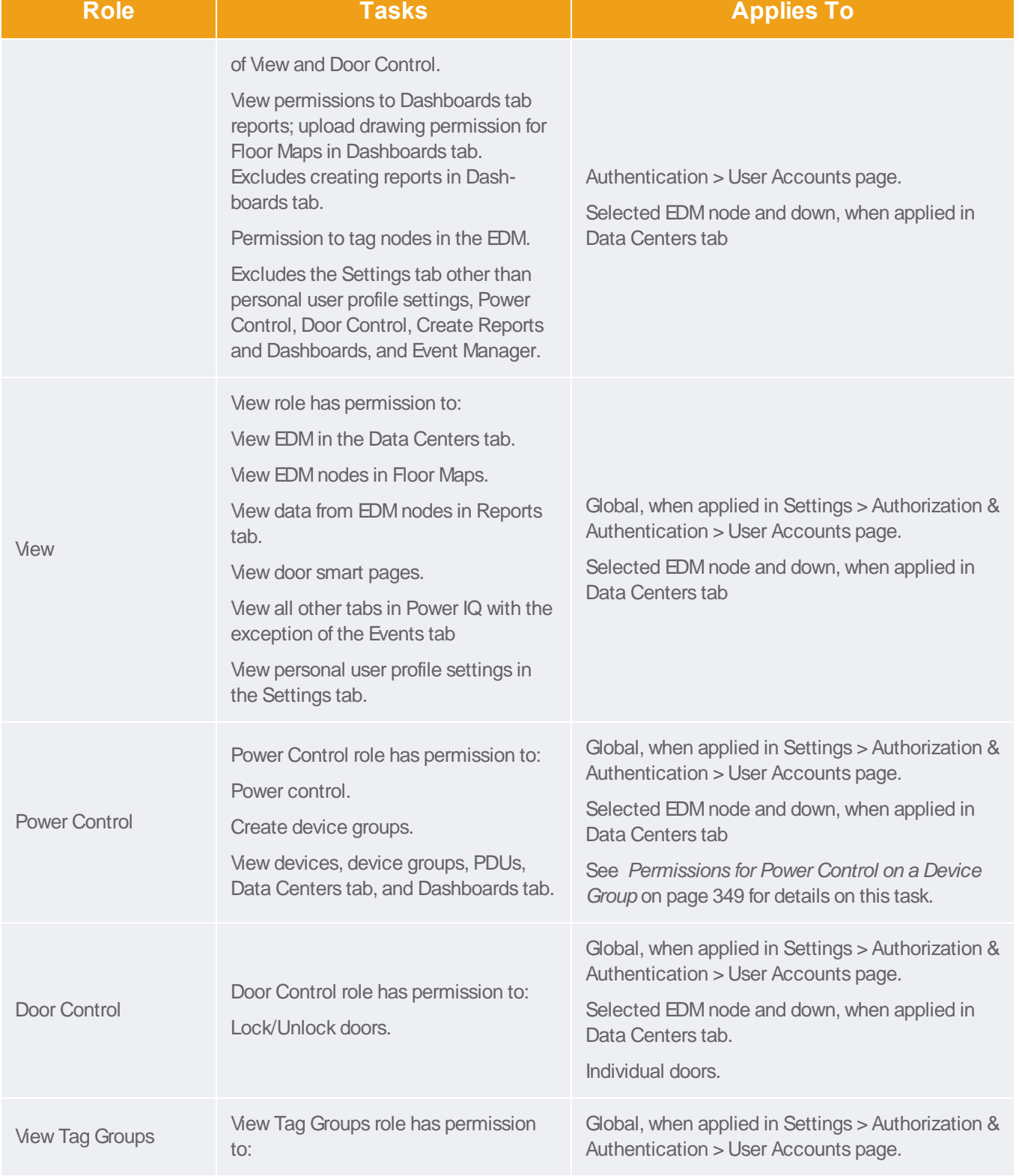

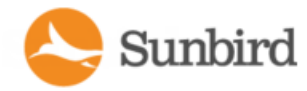

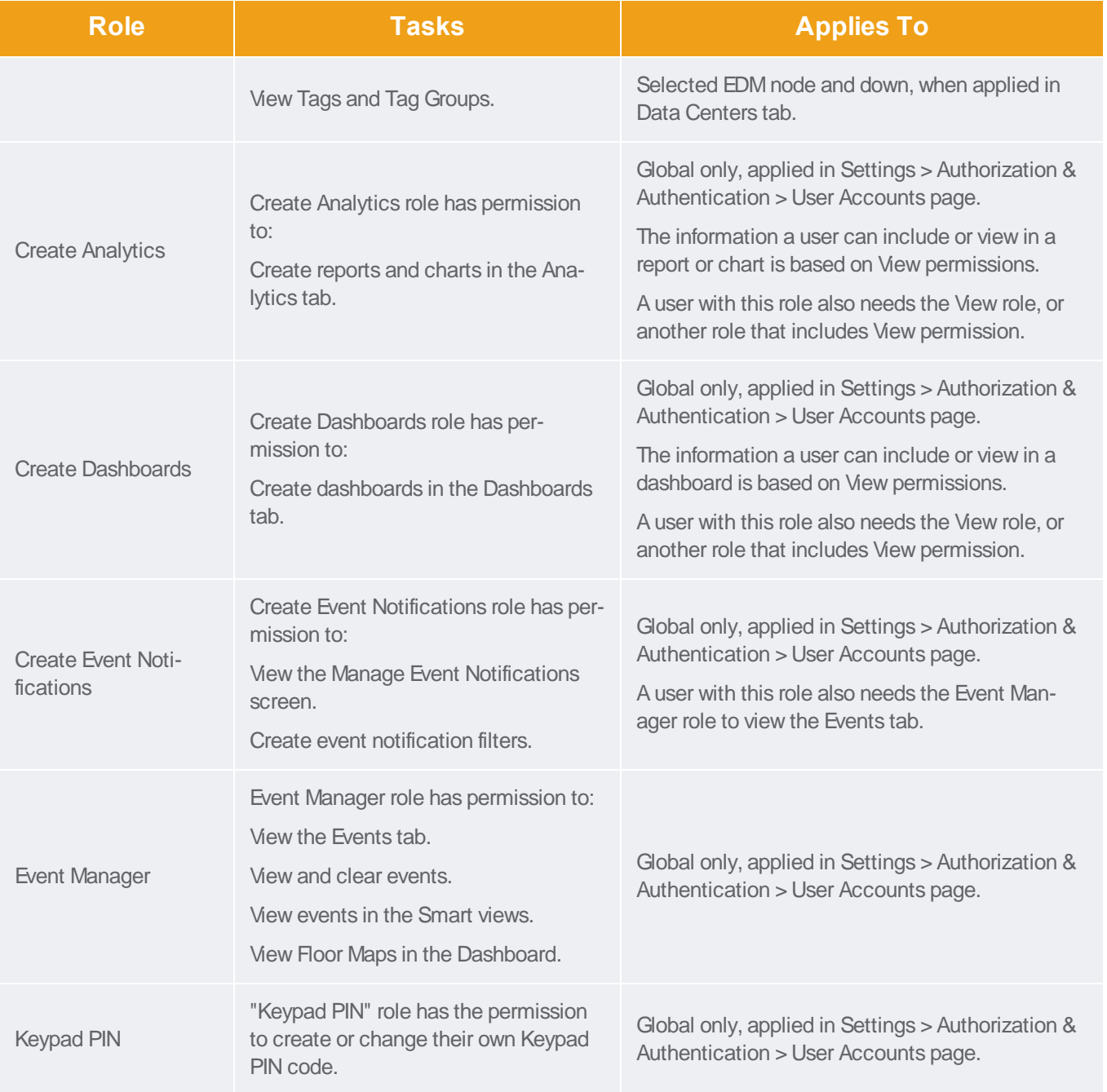

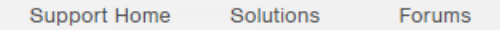

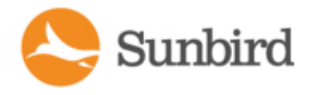

## <span id="page-343-0"></span>Assign Roles to a User

Roles assigned to groups or users in the Settings tab give permissions that apply to all Data Centers, PDUs and Devices in Power IQ. These are sometimes referred to as "global" roles.

You can also assign the Administrator, Operator, Power Control, and View roles to a user or user group, but limit the role to only a specific level of a data center. To limit the permission, assign the role in the Data Centers tab, in the Permissions section of the data center level the role should cover. See Assign Roles within a Data [Center](#page-347-0).

You must be assigned the Site Administrator role to assign roles.

- 1. In the Settings tab, click User Accounts. Select a user then click Edit.
- 2. In the User Roles section, select roles in the drop-down list, then click Add to assign the permission to the user. Roles assigned to the user appear in the list.

Users can perform the tasks allowed by the roles assigned.

Support Home Solutions Forums

## Remove Roles from a User

- 1. Click Settings.
- 2. Click User Accounts.
- 3. Select a user and click Edit.
- 4. In the User Roles list, select a role, then click Remove. The user can no longer perform the tasks allowed by the role.

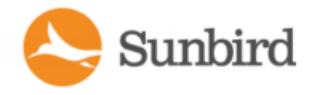

### <span id="page-345-0"></span>Assign Roles to a User Group

Roles assigned to users or user groups in the Settings tab give permissions that apply to all Data Centers, PDUs and Devices in Power IQ.

You can also assign the Administrator, Operator, Power Control, and View roles to a user or user group, but limit the role to only a specific level of a data center. To limit the permission, assign the role in the Data Centers tab, in the Permissions section of the data center level the role should cover. See Assign Roles within a Data [Center](#page-347-0).

You must be assigned the Site Administrator role to assign roles.

- 1. In the Settings tab, click User Groups.
- 2. Select a user group, then click Edit.
- 3. In the Group Roles section, select roles in the drop-down list, then click Add to assign the permission to the group. Roles assigned to the group appear in the list.
- 4. Users can perform the tasks allowed by the roles assigned to the group.

## Remove Roles from a User Group

- 1. In the Settings tab, click User Groups.
- 2. Select a user group then click Edit.
- 3. Select a role, then click Remove. Users in the group can no longer perform the tasks allowed by the role.

#### OR

- 1. In the Settings tab, click User Groups.
- 2. Select a user group then click Edit.
- 3. In the Group Roles section, click Empty.

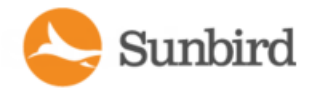

### <span id="page-347-0"></span>Assign Roles within a Data Center

You can control what individual users or user groups can see and do in Power IQ at each level in each data center. Permissions extend to levels nested below the selected level.

You can also assign global permissions for users and user groups for all levels of all data centers in Power IQ, and to PDUs not mapped into a data center. See [Assign](#page-343-0) Roles to a User and [Assign](#page-345-0) Roles to a User Group .

Permissions are included in different roles that you assign.

You must be assigned the Site Administrator role to assign roles.

- 1. In the Data Centers tab, select a data center level, such as a rack. The details page opens. At the Rack and PDU levels, the Smart Rack or Smart PDU view opens. See Smart Rack View and Smart PDU View
- 2. Permissions are accessed differently for Racks and PDUs than all other enterprise data model levels.
	- For Data Centers, Rooms, Aisles, and Rows, use the Permissions section in the Data Centers tab to view or assign roles.
	- For Racks, click Configure Rack Details in the Smart Rack view to open a dialog that contains permissions settings.
	- For PDUs, click Configure PDU Details in the Smart PDU view to open a dialog that contains permissions settings.
- 3. Click Add Role to >Add User Role or Add Role to >Add Group Role. Adding a Group Role will give permissions selected to all users in the group. Then, select the user or group who needs permission to this object. level of the data center.
- 4. Select the role to allow in the Roles list. Click OK.

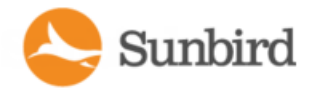

## <span id="page-348-0"></span>Permissions for Power Control on a Device Group

To perform power control operations on a device group, your permissions must satisfy one of the following.

• You have the global power control role.

**OR**

• You are the creator of the device group AND you have the power control role assigned within the Data Centers tab for every device in the device group.

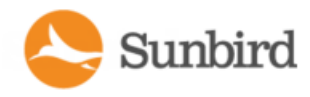

# Chapter 9:Dashboard

The Power IQ dashboard allows each user to customize collections of charts and widgets in a single view. You can create multiple versions of your dashboard and select which one to view, or start a slideshow for all or selected dashboards.

The default dashboard configuration includes two rows. The top row includes a health chart that shows overall PDU health. The second row is a device chart that shows average active power over the past 24 hours.

You must have the Create Dashboards role to edit the dashboard.

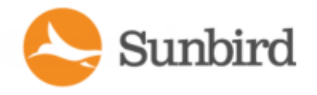

## <span id="page-350-0"></span>Manage Dashboards

## Add a Dashboard Folder

- 1. In the Dashboards tab, click the "+ Add" button
- 2. Select "Add Folder"

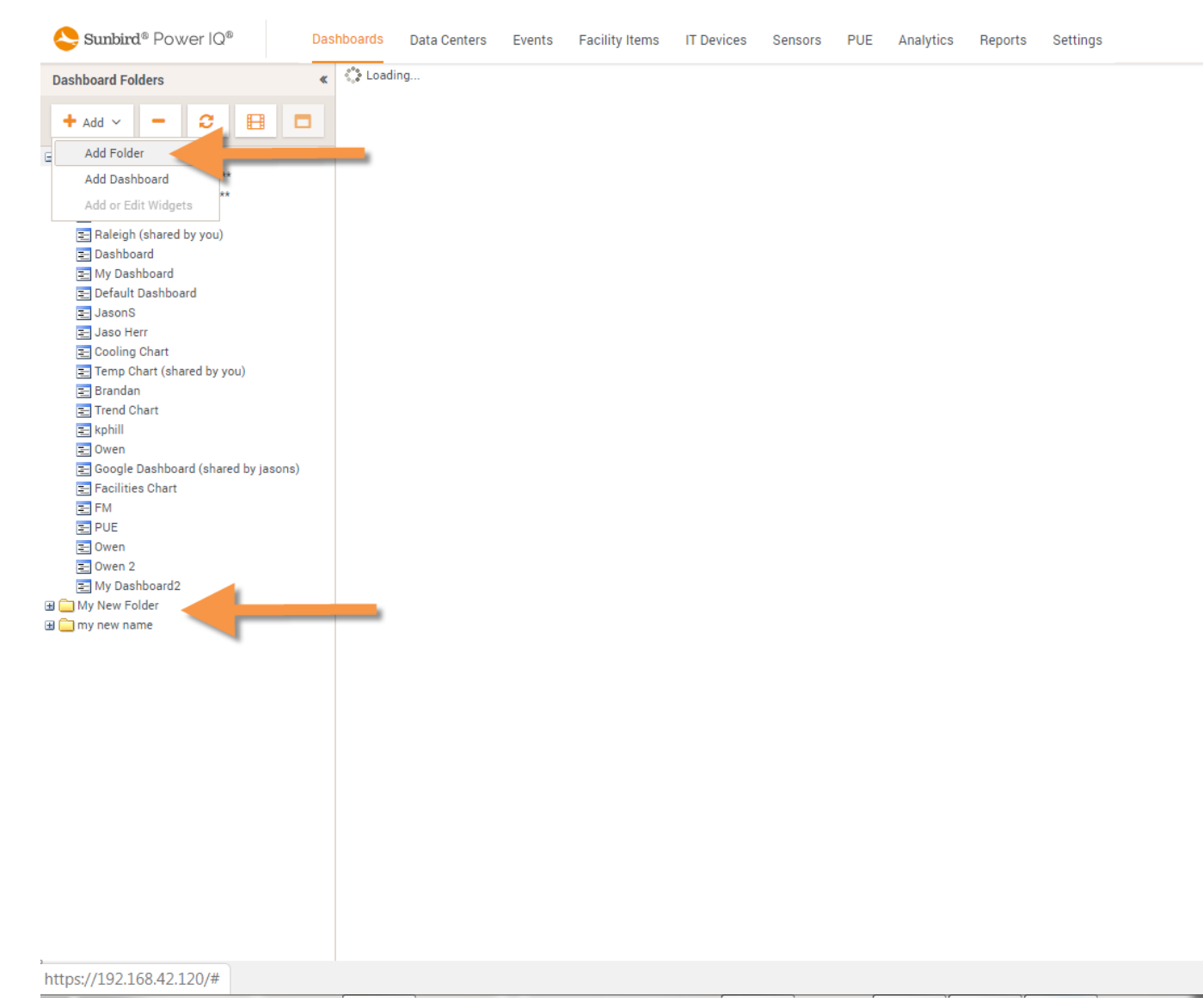

3. Click "My Folder" and backspace to delete the default name and replace with a the name of your choice

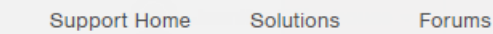

## Adding a Dashboard

You can configure more than one version of the dashboard so that each has different widgets, charts or layouts.

If any dashboard version is not needed anymore, you can remove it, but you can only remove the dashboards that you created.

1. In the Dashboards tab, click the folder you want to create the dashboard in

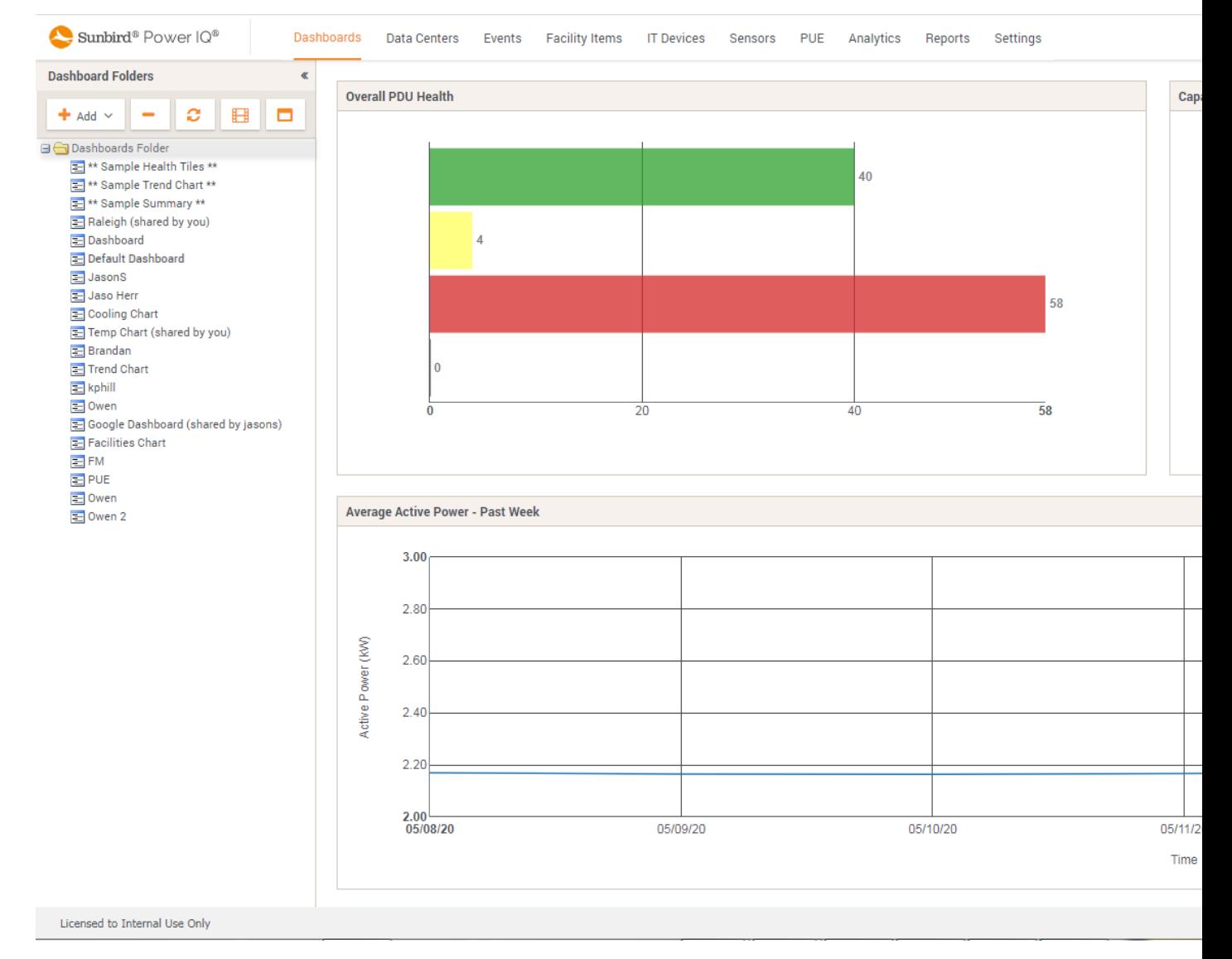

2. Click the "+Add" button

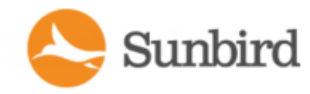

Sunbird

Support Home Forums Solutions

3. Select "Add Dashboard"

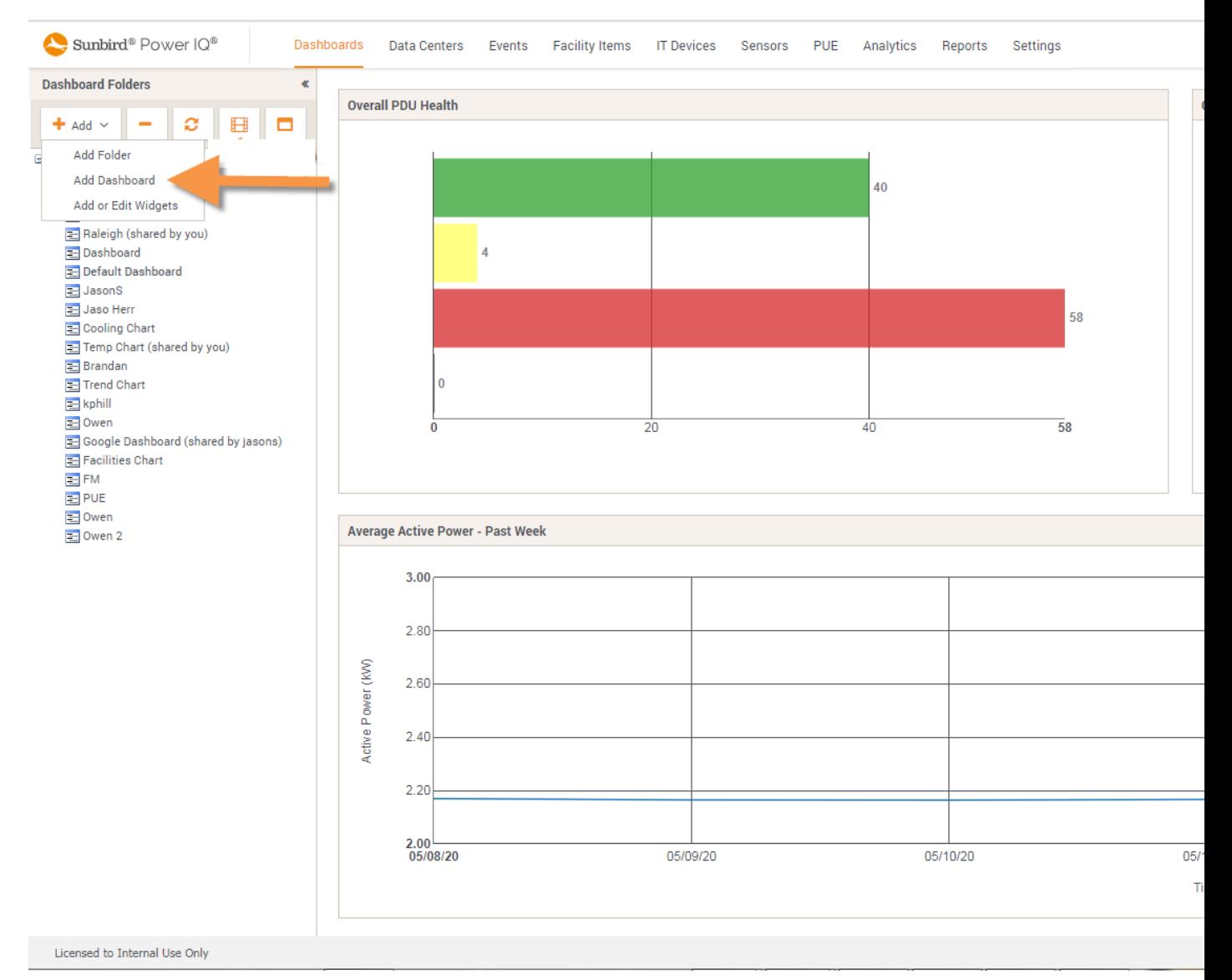

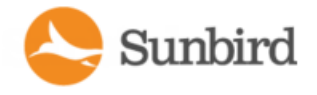

Forums

4. Click "My Dashboard" and backspace to delete the default name and replace with a the name of your choice

**Support Home** 

Solutions

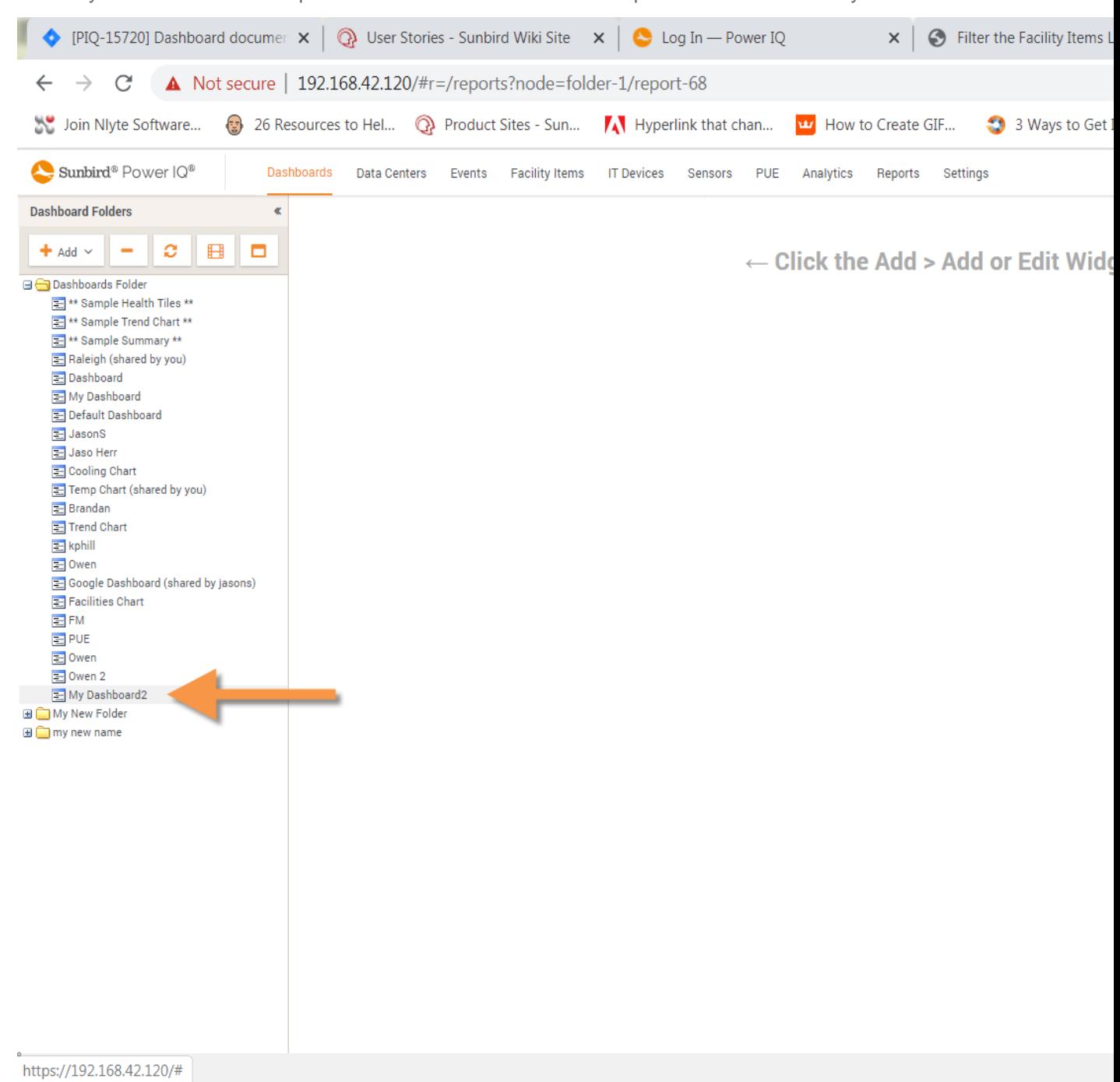

- 5. With the dashboard selected, click the "+Add" button
- 6. Select "Add or Edit Widgets"
- 7. Select one of the four "layout" options. This determines the number of rows you will have in the dashboard

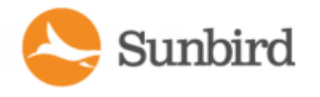

- 8. Select your desired "Dashboard Height" option
	- <sup>l</sup> "Fit to Screen" All rows will be visible on the screen. This is a good option if you are projecting the dashboard on a large screen in your network operations center for all to see
	- "2x Screen", "3x Screen", "4x Screen" For these options your dasboard wil be "x" times larger than your screen size and provide a scroll bar for scrolling. This is a good option when placing multiple widgets (charts, gauges, floorplans etc.) on a single dashboard
- 9. Drag and Drop the widgets into the desired position
- 10. Click "Save" to save your settings

This will present your dashboard. You will now need to mouse-over each widget and select the widgets settings icon which is three horizontal bars often called a hamburger icon. The settings icon is only visible when your mouse is hovering over the widget.

#### Sharing Dashboards

- 1. Select the dashboard folder that contains one or more of the dashboards you want to share with all users who have permission to view dashboards.
- 2. Click the "Share" checkbox in the row of the reports you want to share. This will share the folder and all the selected dashboards. The actual data other users see will depend on their permissions. For example: a Power IQ has two data centers – Paris and London. Paris has a load of 300 KWand London has a load of 400KW. a user will only see the data for London if their permission is limited to London hence see a load of 400KWon the total power load gauge.

#### Hiding aShared Dashboard

- 1. Select the dashboard folder that contains one or more shared dashboards you want to hide.
- 2. Uncheck the "Visible" checkbox in the row of the reports you want to hide. This will hide the dashboard. If you hide all dashboards in the shared folder then it will delete the folder and dashboards from your dashboards tab.

#### Deleting Dashboard Folders and Dashboards

- 1. Select the dashboard folder and or a dashboard you want to delete.
- 2. Click the "-" button

#### Dashboard Slide Show Mode

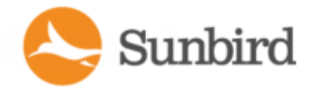

1. Click the slideshow button that is above your dashboard folder structure.

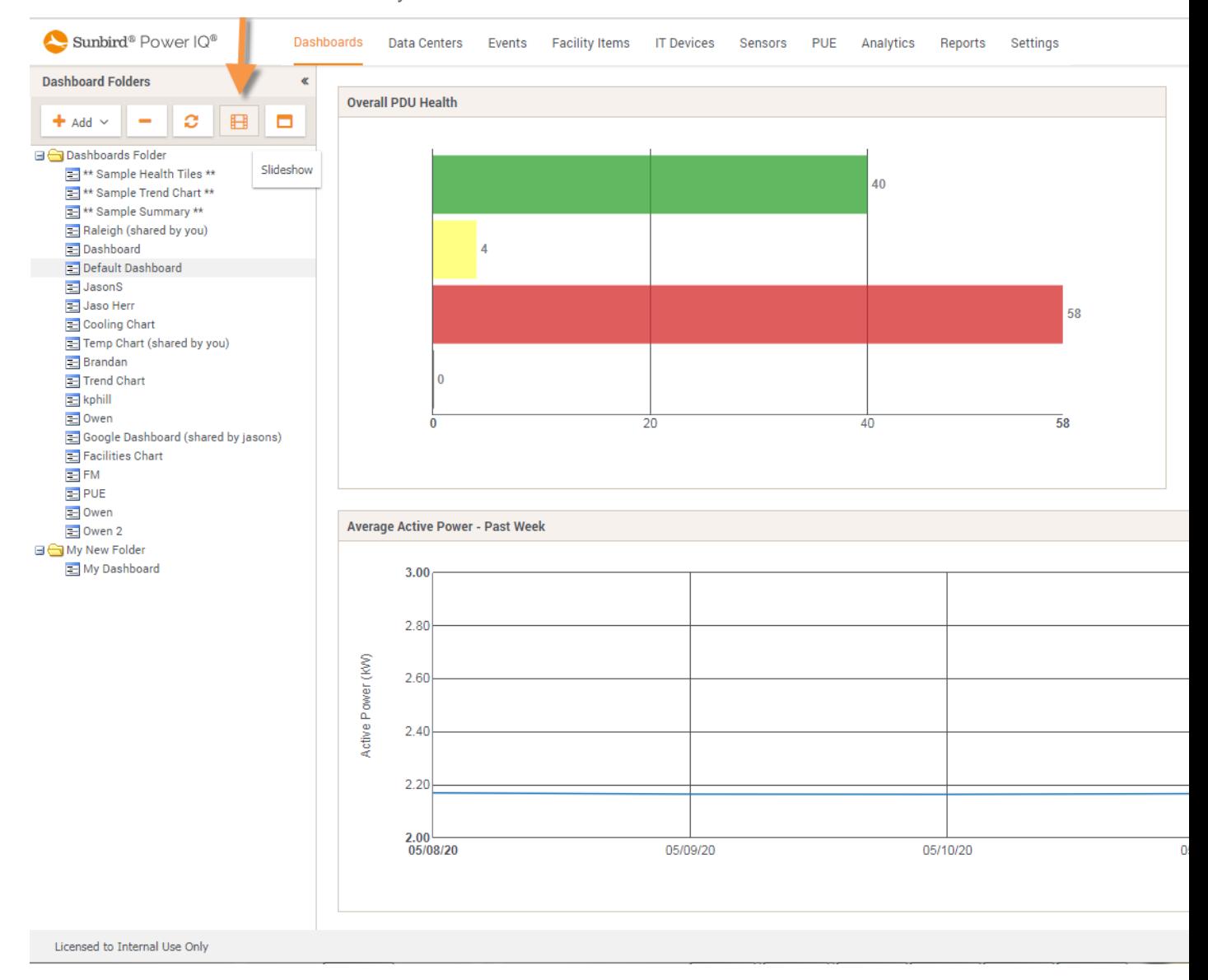

- 2. Select the dashboards(click on the dashboard name) you want to be in slideshow mode. Hold the Ctrl key to select multiple dashboards.
- 3. Click the "Play Slideshow" button and select from the dropdown the time period you want each dashboard to display for.

Support Home Solutions Forums

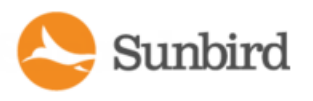

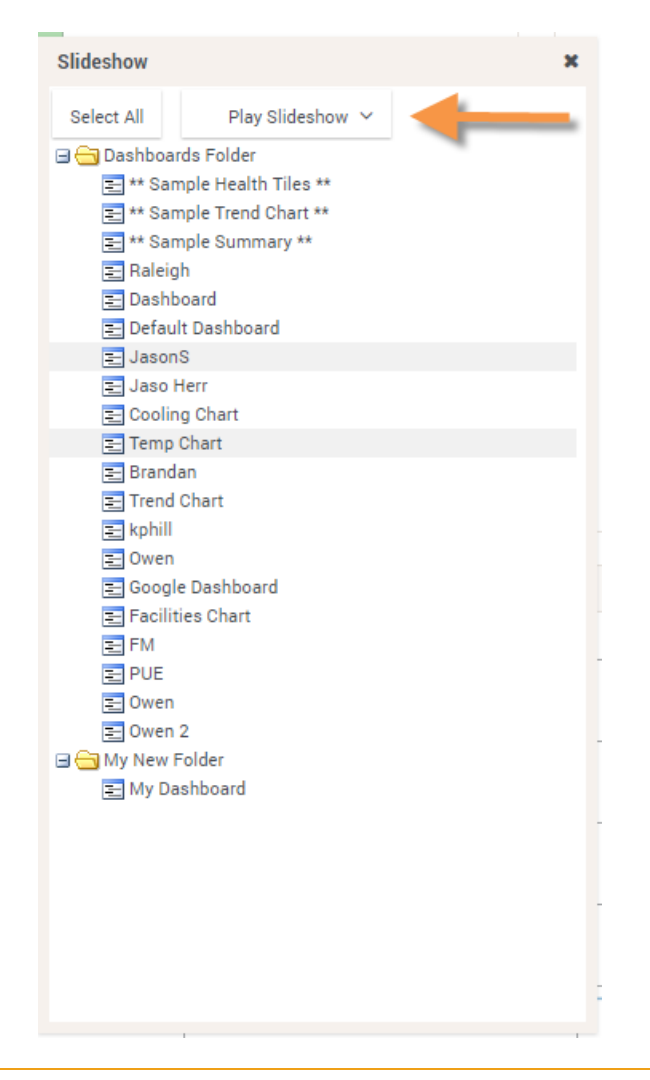

Note that the data on each dashboard will refresh with each display or 30 seconds which ever interval is shorter.

4. Click "Exit Full Screen" to stop the slide show.

For additional information see the video on New [Dashboard](https://s3.amazonaws.com/piq.videos/Power IQ 7.1 New Dashboard Features.mp4) Features

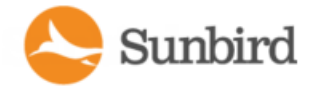

## Configuring Widgets

Widgets are the configurable tools and charts you can add to the dashboard layout.

## Active Events Widget

The active events widget displays the 10 highest severity, active events in a list.

You must have the Event Manager role assigned to view events. See [Assign](#page-343-0) Roles to a User.

The list refreshes automatically every 30 seconds.

- 1. Click the **Q** Add or Edit Widgets button in the upper right corner of the Dashboards tab. The Dashboard Configuration dialog appears.
- 2. Drag and drop the Active Events widget icon into a row. See Manage [Dashboards](#page-350-0) for details.

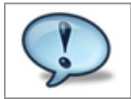

- 3. Click Save. The widget is added to the dashboard.
- 4. Click an event link to open the event details page, where you can clear the event. See [Clearing](#page-270-0) Events.

See Enable or Disable Event [Notifications](#page-272-0) for details on receiving email notifications of events.

#### Device Chart Widget

The device chart widget displays a default setting of average active power over the past 24 hours.

You can configure the device chart to display power measurements for different parts of the data center. Devices must be mapped to rack PDU outlets or circuits in the EDM before the data can be charted. See [Creating](#page-409-0) Your EDM.

Note: Use the Facilities Chart widget to display power measurements for your facility items. See [Facilities](#page-373-0) Chart Widget.

- 1. Click the **C** Add or Edit Widgets button in the upper right corner of the Dashboards tab. The Dashboard Configuration dialog appears.
- 2. Drag and drop the Device Chart widget icon into a row. See Manage [Dashboards](#page-350-0) for details. See [Device](#page-588-0) Chart Set[tings](#page-588-0) for details on configuring this chart.

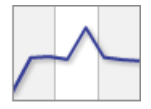

3. Click Save. The widget is added to the dashboard.

To use the device chart widget:

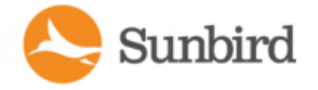

 $\cdot$  Click the export icon  $\Box$  to export all data in the chart to a .CSV file.

The chart will automatically refresh at each polling interval. Click the refresh icon to refresh the chart manually.

## PDU Health Chart Widget

The default PDU health chart widget shows overall health of all PDUs in the system.

You can configure the chart to show overall health, which includes connectivity and active events, or active events only, or connectivity only. You can also set the chart to include all PDUs in the system, or just the PDUs in a specific level of a data center. The chart refreshes automatically every minute.

- 1. Click the **Q** Add or Edit Widgets button in the upper right corner of the Dashboards tab. The Dashboard Configuration dialog appears.
- 2. Drag and drop the PDU health chart widget icon into a row. See Manage [Dashboards](#page-350-0) for details.

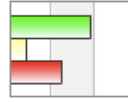

- 3. Click the Settings icon .
- 4. Enter a name for the chart in the Title field in the Basics section.
- 5. In the Data From field, select All to include all PDUs in the system in the chart. Select Data Center or other section of the data center to filter the next field's selections. For example, select Racks to filter the Contained In field to include the racks in your system.
- 6. In the Contained In field, select the location of the PDUs you want to include in the Health chart.
- 7. In the Options section, select the health measurement.
- 8. Select Overall Health to view a health chart that combines connectivity and active events to create an overall health status of the selected PDUs.
- 9. Select Event Health Only to exclude connectivity from the health status.
- 10. Select Connectivity Health Only to exclude active events from the health status.
- 11. Click Save.

See **Overall PDU Health**for details on how health status is determined.

12. Click a color-coded bar in the graphic to view the list of PDUs with the selected health status.

The chart will automatically refresh to show the new health status based on any new and cleared events. Click the refresh icon to refresh the chart manually.

## Capacity Forecast Chart Widget

The capacity forecast chart widget tracks maximum active power of a data center. Based on the capacity settings, the chart displays how many days of supply remain before your data center reaches capacity, or it will indicate that you have adequate capacity.

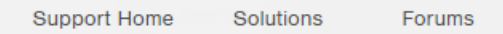

You must have configured the enterprise data model and have a minimum of 2 days of daily rollup of KWdata. 30 days of daily rollup data is recommended for more accurate forecasts. The capacity field must be set for the data center node selected. Power capacity is set in KWwith granularity of 2 decimal places, such as 5.04 KW. You can configure the capacity for different locations in your data center as part of your enterprise data model configuration. See **Enterprise Relationships** (see **Enterprise Relationships and the EDM**. To set individual capacities, see Set a Capacity.

- 1. Click the **Q** Add or Edit Widgets button in the upper right corner of the Dashboards tab. The Dashboard Configuration dialog appears.
- 2. Drag and drop the Capacity Forecast Chart widget icon into a row. See Manage [Dashboards](#page-350-0) for details.

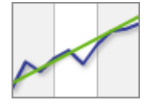

3. Click the Settings icon .

Sunbird

- 4. Enter a name in the Title field.
- 5. In the Show field, click the browse button, then select the data center node whose capacity you want to show in the chart. Expand or collapse the nodes by clicking the plus and minus signs. The name of the node selected displays in the field at the bottom on the dialog. Click Select Node.
- 6. In the Period field, select the time period to include in the forecast.
- 7. Click Save. The widget is added to the dashboard.
	- The blue line shows the observed data.
	- The purple line is the linear trend line.
	- The red line following the trend line shows the projected data.
	- The chart legend will indicate "Adequate Capacity" when the trend does not cross the capacity line for the time period. If the trend line crosses the capacity line, the chart legend will indicate the number of days of supply remaining until capacity is reached: "Projected Xdays of capacity remaining."

#### Set a Capacity

Capacity in kilowatts can be set with up to 2 decimal places.

Capacity for Racks can only be set in the Data Centers tab. Capacity for data center, room, aisle, and row can be set either in the Data Center tab, or by importing the enterprise data model .CSVfile. See Importing EDM Object [Mappings.](#page-413-0)

- 1. In the Data Centers tab, select a data center level, such as a room. The details page opens.
- 2. Enter the capacity in the Capacity (kW) field. On the Data Center level, first expand the Ratings and Settings section to find the Capacity field.

Note: For the Rack level, choose Actions > Edit Details in the Rack smart view to find the Capacity field. See Set Rack Capacity and Override Threshold Percentages.

3. Click Save.
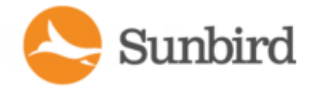

## Capacity Gauge Widget

The capacity gauge widget shows how much power a selected node of your data center has consumed over a specified time period. The gauge shows a tick mark for minimum, maximum and average power consumed during the time period. The dial points to the real time active power reading.

- 1. Click the **Q** Add or Edit Widgets button in the upper right corner of the Dashboards tab. The Dashboard Configuration dialog appears.
- 2. Drag and drop the Capacity Gauge widget icon into a row. See Manage Dashboards for details.

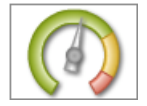

- 3. Click the Settings icon .
- 4. Enter a name in the Title field.
- 5. In the Show field, click the browse button, then select the data center node whose power consumption you want to show in the dial. Expand or collapse the nodes by clicking the plus and minus signs. The name of the node selected displays in the field at the bottom on the dialog. Click Select Node.
- 6. In the Period field, select the time period of power consumption to include in the dial.
- 7. Click Save. The widget is added to the dashboard.

#### Image Widget

The image widget displays an image that you upload on the dashboard.

The maximum images size is 800 pixels high by 800 pixels wide. The maximum file size is 2MB for dashboard images. Images uploaded for logo usage can be up to 512KB.

Uploading a new image to an image widget removes the previously uploaded image.

For details on adding a logo to every page in Power IQ, see [Display](#page-757-0) a Logo on Every Page.

- 1. Click the **C** Add or Edit Widgets button in the upper right corner of the Dashboards tab. The Dashboard Configuration dialog appears.
- 2. Drag and drop the Image widget icon into a row. See Manage [Dashboards](#page-350-0) for details.

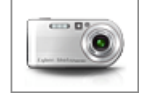

- 3. Click the Settings icon .
- 4. Click the Browse button, select the image and click Open.
- 5. Click Save. The widget is added to the dashboard.

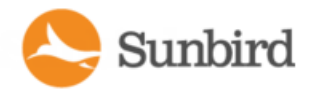

### Dashboard Heading Widget

The dashboard heading widget allows you to add and format text on the dashboard. Position the report heading widget above or next to other widgets to use it as a heading.

- 1. Click the **C** Add or Edit Widgets button in the upper right corner of the Dashboards tab. The Dashboard Configuration dialog appears.
- 2. Drag and drop the Dashboard Heading widget icon into a row. See Manage [Dashboards](#page-350-0) for details.

#### **Title**

- 3. In the Text field, enter the text you would like to display in the dashboard. Maximum title length is 64 characters.
- 4. Select the font type in the Font field.
- 5. Select the font size in the Size drop-down list.
- 6. Select the text color in the Color drop-down list.
- 7. In the Align field, select Left, Center or Right to specify how text will be oriented in the widget space on the dashboard.
- 8. Select the Bold or Italic checkboxes to format the text.
- 9. Click Save. The widget is added to the dashboard.
- 10. Once added to the dashboard, you can edit the text only, without changing style or layout, directly from the dashboard.
- 11. In the Dashboards tab, double click heading text and edit in the text box that appears. Press Enter to save changes.

### HTML Widget

The HTML widget enables you to add your custom HTML portlet to the dashboard. Use this widget to add a weather tool, maps, a video camera, or anything you can code using HTML.

HTML portlets may have security implications. You must allow them before you can add an HTML widget to the Dashboards tab. See Allow HTML Widgets on [Dashboard.](#page-756-0)

In Internet Explorer, you must accept a security warning the first time you view a dashboard containing an HTML widget.

Note: If your HTML widget contains active content, newer versions of Firefox and Chrome may block the content. Click the shield icon in the address bar to allow the content.

◀  $^{\circ}$ △ https://192.168.42.49

Firefox has blocked content that isn't secure.

Most websites will still work properly even when this content is blocked.

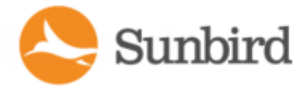

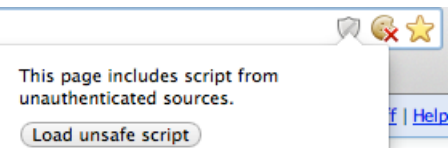

- 1. Click the **C** Add or Edit Widgets button in the upper right corner of the Dashboards tab. The Dashboard Configuration dialog appears.
- 2. Drag and drop the HTML widget icon into a row. See Manage [Dashboards](#page-350-0) for details.

<html>

If you don't see the HTML widget icon, you must allow HTML portlets. See Allow HTML Widgets on [Dashboard](#page-756-0).

- 3. Click the Settings icon
- 4. Enter your HTML code in the HTML field.
- 5. Click Save. The widget is added to the dashboard.

#### Configuring an HTML Widget to Display a Webcam Connected to a PDU

1. On the PDU, ensure that you have created a user with permissions to view the webcam.

2. In Power IQ, add the following code to an HTML widget (adapt hostname, username and password as needed):

<iframe width="100%" height="100%" frameborder="0" style="border:0" src="https://my-pdu. domain.example/webcam/livepreview/livepreview.html?user=webcam&password=webcam"></iframe>

3. In case there are multiple webcams connected to a PDU, you can select one by appending an URL parameter like webcam=1\_3 (copy the ID from the webcam's URL in the web GUI).

Note: If you see unexpected changes in your dashboard after adding an HTML widget, you can reset it by disabling HTML portlets in the Settings tab. See Allow HTML Widgets on [Dashboard](#page-756-0).

# Cooling Chart Widget

Cooling charts enable you to compare your data center's sensor readings against industry recommendations.

American Society of Heating, Refrigerating and Air-Conditioning<sup>®</sup> (ASHRAE) is an industry consortium that provides guidelines for energy efficient data center operations.

ASHRAE recommends certain safe and energy-efficient operating temperatures and humidity levels. This data displays on the psychrometric chart in Power IQ. ASHRAEoffers two different sets of recommendations, one from 2004, and one from 2008. The 2008 recommendations allow for slightly higher temperatures. When viewed on the chart, ASHRAErefers to these recommended regions of data as "envelopes."

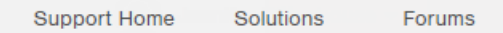

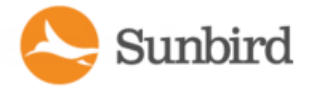

In Power IQ, you configure the chart to display your data center's humidity and temperature readings on the same psychrometric chart as ASHRAE's recommendations. You can also specify smaller sections within a data center, such as a room or rack. This allows you to determine how your readings compare to an ASHRAErecommendation. You can also specify your own custom target operating zones. See Create a Custom Region.

- 1. Click the **C** Add or Edit Widgets button in the upper right corner of the Dashboards tab. The Dashboard Configuration dialog appears.
- 2. Drag and drop the cooling chart widget icon into a row. See [Manage](#page-350-0) Details for details.

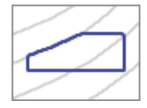

- 3. Click the Settings icon .
- 4. In the Show field, click the browse button to select a node from your enterprise data model. You can select any level, up to and including the data center. Potential energy savings is calculated only when a data center is selected.
- 5. In the Sensor Position field, select Inlet, Outlet, or Outside Air. Inlet specifies a "cold aisle" chart, and uses data from inlet located sensors. Outlet specifies a "hot aisle" chart, and uses data from outlet located sensors. Outside air uses data from outside located sensors. See Specify Inlet, Outlet, or Outside Air Location for [Environmental](#page-509-0) [Sensors.](#page-509-0)
- 6. Select the region to display on the chart. See **ASHRAE**® **Envelope Descriptions**for details of each region.
- 7. All regions display in blue on the chart. Custom regions have default settings you can change. Select Custom, then select the Min Temperature and Max Temperature and the Min Humidity and Max Humidity.
- 8. Select Zoom In or Zoom Out to specify a more or less detailed view of the chart to display.
- 9. Enter a name for the chart, or check the Auto Name checkbox to accept the system name. The system name for a cooling chart contains the level of the enterprise data model, such as data center, and the sensor location information.
- 10. Click Save. The widget is added to the dashboard.
- 11. Hover your mouse over the sensor data points to view details. See Viewing Sensor Data Point Details.
- 12. Click the export icon  $\blacksquare$  to export sensor data in the chart to a .CSV file. See Exporting Sensor Data.
- 13. The chart will automatically refresh at each polling interval. Click the refresh icon to refresh the chart manually.
- 14. To calculate savings, see Calculate Potential Cooling Energy Savings.

#### Requirements for Cooling Charts

Cooling charts use data from the humidity and temperature sensors in your data center.

You must have at least 1 temperature sensor and at least 1 humidity sensor connected to use Cooling charts.

#### **ASHRAE Envelope Descriptions**

ASHRAE<sup>®</sup> operating envelopes comprise the following settings.

- X-Axis: Temperature
- Y-Axis: Humidity Ratio, with the relative humidity percentage calculated along curves on the chart

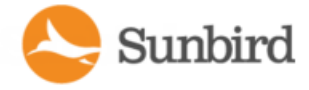

The area inside the region created by plotting the thresholds for these data points are recommended by ASHRAEto be safe and energy-efficient zones of operation for a data center.

There are two ASHRAE envelopes available for display in Power IQ, based on recommendations issued by ASHRAE in 2004 and in 2008.

You can also create a custom region to display on the chart, in addition to ASHRAE regions. See Create a Custom Region.

#### ASHRAE2004 Envelope:

The ASHRAE2004 recommended operating envelope is a rectangular area with the following coordinates.

- 20 Celsius (68 F), 40% RH
- 20 Celsius (68 F), 55% RH
- 25 Celsius (77 F), 40% RH
- 25 Celsius (77 F), 55% RH

#### ASHRAE2008 Envelope:

The ASHRAE2008 recommended operating envelope is a pentagon-shaped area with the following coordinates.

- 18 Celsius (64.4 F), 42% RH
- 18 Celsius (64.4 F), 60% RH
- 22.7 Celsius (73 F), 60% RH
- 27 Celsius (80.6 F), 49% RH
- 27 Celsius (80.6 F), 25%RH

#### Cooling Chart Details - How Your Sensor Data is Charted

By default, Power IQ considers all environmental sensors to be inlet located. You can specify a sensor as outlet, inlet, or outside air located in the PDU details page. See Specify Inlet, Outlet, or Outside Air Location for [Environmental](#page-509-0) Sensors.

For each sensor data point, the cooling chart will display the details of the associated humidity and temperature sensors. See Viewing Sensor Data Point Details.

Each data point requires two coordinates: temperature and humidity. For each temperature measurement, Power IQ correlates the corresponding humidity value. If the same sensor does not support both humidity and temperature readings, then the nearest humidity sensor is used to correlate temperature measurement with humidity measurement. The determination of the nearest humidity sensor is based on the Power IQ Enterprise Data Model hierarchy.

#### **Example**

Floor -> Room ->Aisle -> Row ->Rack

#### Viewing Sensor Data Point Details

On a cooling chart, the data points for your sensors display as green points.

You can verify whether the points are inside the recommended region you chose to display. The cooling chart allows you to view the details of each data point, and access the associated PDU details page.

Support Home Solutions Forums

Note: If more than one sensor has the same reading, the points will appear stacked, so that 2 points appear to be 1. Hover the mouse over the point to view the details of each stacked point. Export the sensor data to view the details of each point in a text file. See Exporting Sensor Data.

1. In the Dashboards tab, locate your cooling chart. Hover the mouse over a green data point.

The sensor data point details display in a pop-up.

- 2. Humidity Sensor Reading
- 3. Humidity Sensor Location (EDM Hierarchy Rack location)
- 4. Temperature Sensor Reading
- 5. Temperature Sensor Location (EDM Hierarchy Rack location)
- 6. Click the green data point. The Sensor List For Data Point dialog appears.
- 7. Click a row of data to open the PDU details page for the PDU where the sensor is located. Pop-up blockers may prevent this page from opening.

#### Exporting Sensor Data

To view pairs of sensor readings in a CSVfile, export the data. The exported file contains a column called In Region, and a list of points. Points inside the region are listed as TRUE. Points outside the region are listed as FALSE.

### **Calculate Potential Cooling Energy Savings**

Power IQ calculates the estimated cost savings you may experience by raising the temperature of your data center to a higher temperature while remaining within the guidelines of a selected ASHRAE<sup>®</sup> or custom region.

The potential cooling energy savings displays at the bottom of a cooling chart automatically when a data center is selected as the EDM node included.

Potential cooling energy savings can only be calculated at the data center level, not at lower levels, such as room, or rack.

All temperature sensor data points must be below the upper temperature limit for the region selected, or the calculation will show as 0%. The calculation works by showing you a potential estimated savings based on raising your highest temperature to the maximum allowed by the selected region.

Industry estimates show that you could save 3.9% for each 1 degree Fahrenheit that you raise the data center temperature; or 7% for each 1 degree Celsius that you raise the data center temperature. Your actual savings will vary. You can adjust the savings percentage used in the calculation.

- 1. In the Data Centers tab, select the data center node.
- 2. In the Ratings and Settings section, enter the percentage to use in the calculation in the Savings % per degrees C field.

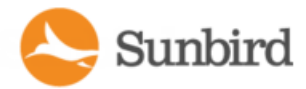

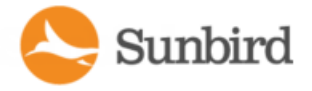

The Savings % is set to a default: 7% for Celsius readings. Readings for Fahrenheit are calculated based on the Celsius percentage, and estimated at 3.9%.

3. Click Save. Go back to the cooling chart in the Dashboard to view updated potential cooling energy savings.

#### PUE Trend Chart Widget

The PUE trend chart allows you to see how your data center's PUE has changed over a time period you select. Either daily or monthly calculations may be used. The length of the trend depends on how much data Power IQ has collected, as well as your selection.

Monthly data comes from a rollup conducted on the first of each month, using the previous month's data. Monthly data charts will update after each rollup. Monthly adjustments will affect this chart. See **List [PUECalculationsandAdjustments](#page-604-0)**. Note that daily values cannot include adjustments. Adaily chart may be significantly different than a monthly chart when monthly adjustments are used.

You must configure your system before PUE is calculated. See Requirements for PUE.

- 1. Click the **C** Add or Edit Widgets button in the upper right corner of the Dashboards tab. The Dashboard Configuration dialog appears.
- 2. Drag and drop the PUEtrend chart widget icon into a row. See [Manage](#page-350-0) Details for details.

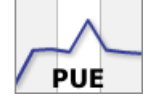

- 3. Click the Settings icon .
- 4. In the Granularity field, select the data you want plotted in the chart, either Monthly or Daily .
- 5. In the Time Selection section, select Period or Range.
- 6. Select Period to show constantly updated measurement.
- 7. Select Range to show measurements from a custom Start Date and End Date. Select the start and end dates using the calendar dialogs.
- 8. Enter a name for the chart, or check the Auto Name checkbox to accept the system name.
- 9. Select the Include Legend checkbox to display a legend with the data center names included on the chart.
- 10. To select or deselect any data center, click the Data Centers tab, and select or deselect any checkbox of a data center.
- 11. Click Save. The widget is added to the dashboard.

#### Set PUE Thresholds

An ideal PUEis 1.0. You can set warning and critical thresholds for your data center, and Power IQ uses those values to help visualize your PUEin the dashboard. See **Latest PUEReadingGauge Widget** for details on the widget that displays this data.

PUE is calculated only at the data center level.

**Support Home** Solutions Forums

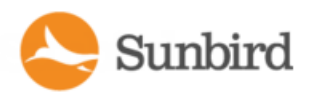

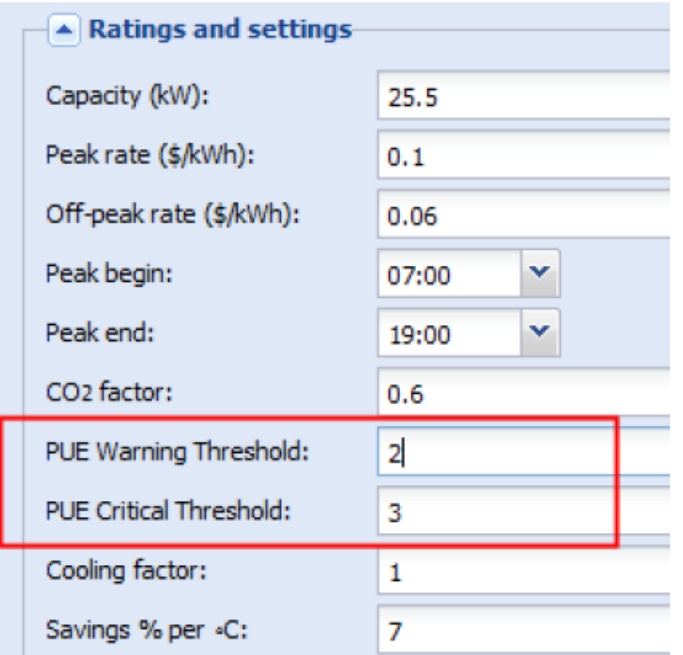

- 1. In the Data Centers tab, click a data center node.
- 2. In the Ratings and Settings section, set the threshold values for PUE Warning Threshold and PUE Critical Threshold.

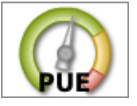

3. Click Save. See **Latest PUEReadingGauge Widget** for details on configuring the widget that uses these values.

#### Latest PUE Reading Gauge Widget

The latest PUE reading gauge allows you to see where your data center's PUE falls in the threshold range you have configured. You can set a warning and critical threshold level for each data center. Warning and critical threshold levels are displayed as yellow and red in the gauge. See Setting PUEThresholds.

The gauge also shows the minimum PUEcalculation and the maximum PUEcalculation for a time period you specify. This data displays as tick marks, and may overlap.

Either daily or monthly calculations may be used. The latest PUEcalculation is used. For daily gauges, the previous day is used. For monthly gauges, the previous full month is used. Monthly data comes from a rollup conducted on the first of each month, using the previous month's data. Monthly gauges will update after each rollup.

You must configure your system before PUE is calculated. See [Requirements](#page-601-0) for PUE.

**Support Home** Solutions Forums

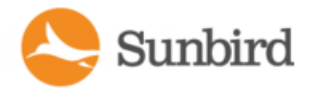

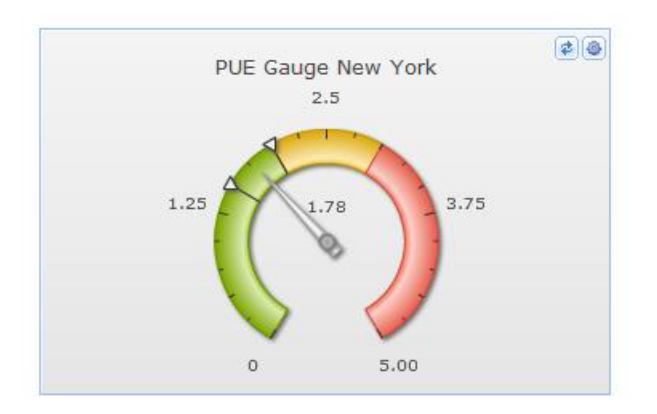

- 1. Click the **C** Add or Edit Widgets button in the upper right corner of the Dashboards tab. The Dashboard Configuration dialog appears.
- 2. Drag and drop the latest PUEreading gauge widget icon into a row. See [Manage](#page-350-0) Details for details.

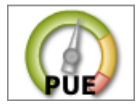

- 3. Click the Settings icon .
- 4. Enter a Title for the gauge.
- 5. Select the Data Center whose PUEyou want to display.
- 6. In the Granularity field, select the calculation you want to display, either Monthly or Daily .
- 7. In the Min/Max Period field, select the time period to include in the gauge calculation. The gauge displays the minimum and maximum of PUEvalues over the time period selected. The values are indicated with tick marks.
- 8. Click Save. The widget is added to the dashboard.

### Facilities Chart Widget

The facilities chart widget enables you to display active power or energy readings for one or more facility items, such as a CRAC, floor PDU, floor UPS, power panel, or standalone meter, in your data center.

Rack PDUs are excluded from this chart.

Facilities items must be mapped in the EDM before the data can be charted. See **Creating Your EDM**.

- 1. Click the **C** Add or Edit Widgets button in the upper right corner of the Dashboards tab. The Dashboard Configuration dialog appears.
- 2. Drag and drop the Facilities Chart widget icon into a row. See [Manage](#page-350-0) Details for details.

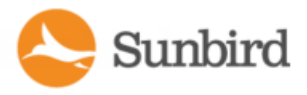

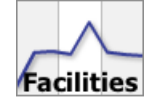

- 3. Configure the settings.
- 4. Measurement: Active Power or Energy
- 5. Time Range: Period or Custom
- 6. Period shows preconfigured time options, such as Past hour, Past week, Past month, and so on. Select the time period from the drop-down list. See **What'sthe difference between"Past"and"Last" time periods?**
- 7. Custom show measurements between the Start Date and End Date chosen in the calendar dialogs.
	- Granularity: Monthly, Daily, Hourly, Poll Interval
	- Monthly, Daily, and Hourly show 1 data point per month/day/hour for the time period the chart includes. The time period must be longer than the granularity.
- 8. Poll Interval shows 1 data point per poll interval for the time period the chart includes. The Poll Interval must be set to 5 minutes or longer to use Poll Interval granularity.
	- Statistic: Minimum, Maximum, or Average readings for each data point.
	- Title: Automatic or Custom. Automatic chart title is Statistic + Measurement + Time Range. For example, Average Active Power - Past 24 Hours.
	- Lines: Show one line per data source, or Sum all data sources into one line. A data source is one facility item selected in the Data Sources table.
- 9. In the Data Sources table, click Add, then select the facility items to include. Use Control-Click to select multiple objects. Click Select Nodes. The table displays your selections.
- 10. Click Save. The widget is added to the dashboard.

#### Floor Map Widget

The floor map widget uses a drawing of your data center, combined with information from your EDM and events, to create a color-coded health map of your data center.

The floor map widget supports the display of information regarding racks and facility items.

Power IQ supports the following facility items:

- <sup>l</sup> CRAC
- Floor PDU
- Floor UPS
- Power panel
- Standalone meter

Objects represented in the drawing must be mapped in the EDM before they can display health in the floor map. See [Creat](#page-409-0)ing Your [EDM.](#page-409-0)

Make sure your data center drawing is a .DWG file that follows the requirements. See Floor Map [Drawing](#page-942-0) Files.

Object names in the drawing must be unique and match the object names in the EDM.

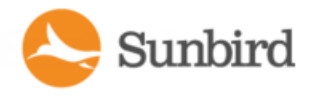

- 1. Click the **Q** Add or Edit Widgets button in the upper right corner of the Dashboards tab. The Dashboard Configuration dialog appears.
- 2. Drag and drop the Floor Map widget icon into a row. See [Manage](#page-350-0) Details for details.

Tip: Floor Maps may look better as the only widget in a dashboard. You can create multiple dashboards.

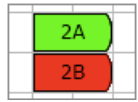

3. Once the layout is saved, the blank floor map displays. Click the **O** Add or Edit Widgets icon in the upper right corner of the widget to open the Floor Map Settings. Choose the location in the EDM for the floor map drawing you want to use. Click Select Node.

You can create one floor map per Data Center, Floor, or Room. If a drawing has already been associated with a node, it will appear automatically when the location is chosen.

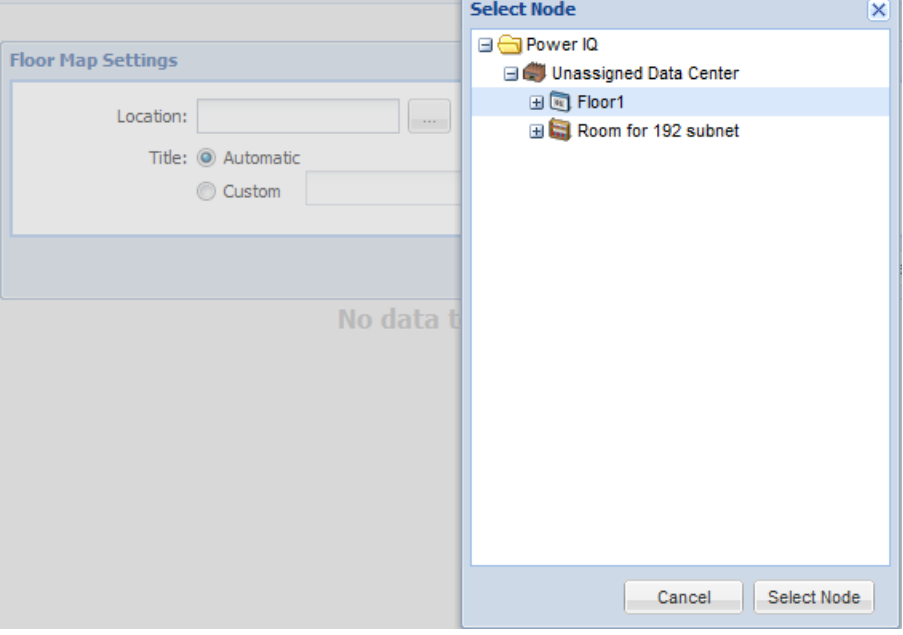

- 4. In the Title field, select Automatic, or select Custom and add a name for the floor map. Click Save.
- 5. Click Setup to toggle to the setup options, then click Upload.

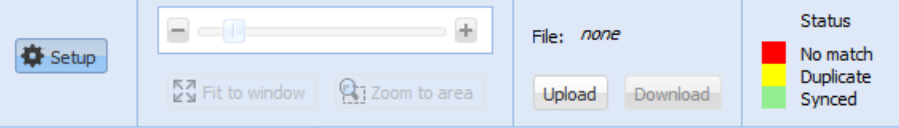

6. Click Browse, select the .dwg file, and click Upload. Asuccess message displays when the drawing loads. The drawing displays with color-coded objects, indicating whether each object name has synced to the EDM. See Syncing Floor Map Drawing with EDM.

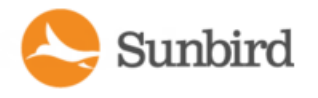

### Syncing the Floor Map Drawing with EDM

In Setup mode, check the color-coding of each object in your floor map drawing to make sure it is synced to the EDM.

- GREEN: Objects in drawing that uniquely match an object in the EDM.
- YELLOW: Objects in drawing that have duplicate names, or that cannot be matched to a unique object in EDM
- RED: Objects in drawing not found in EDM.

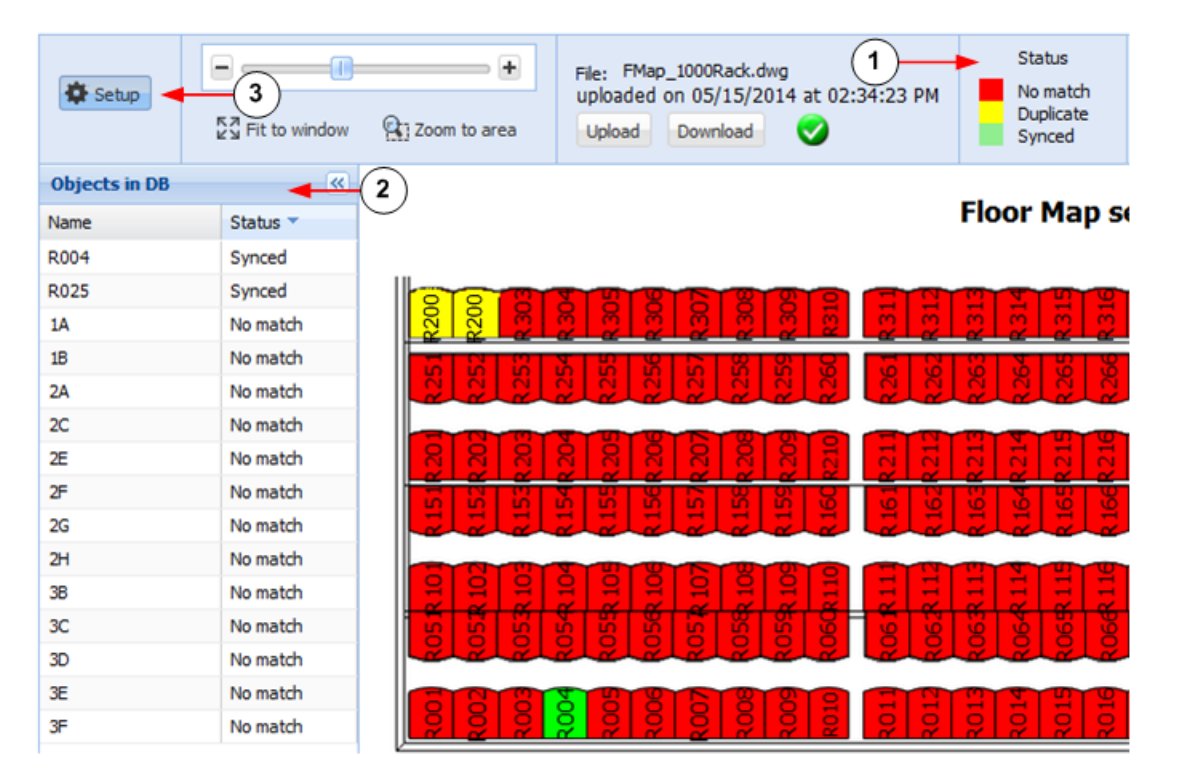

- 1. Status legend
- 2. Objects in DBlist: This list contains all objects found in the EDM for the location selected. The status reports whether the object was found in the drawing, and aligns with the colors and statuses in the legend.

Click a drawing object or a list object to highlight the matching object, if any.

3. The Setup button toggles to show Setup mode, or View mode. This is Setup mode. You can upload or download the drawing and check sync status. To view Health, Rack Inspector, and click through to smart views, toggle to View mode.

## Using the Floor Map

In View mode, racks and facility items are color coded based on event severity. If a facility item, the rack itself, or any PDUs or sensors contained in the rack have warning or critical active events, the facility item or rack is shown as warning or

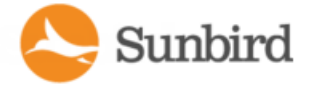

critical level.

- GREEN: Normal. No warning or critical events.
- YELLOW: Warning. Warning level events reported.
- RED: Critical. Critical level events reported.
- GRAY: No Data. Object not found in EDM, or you do not have permission to view this object.

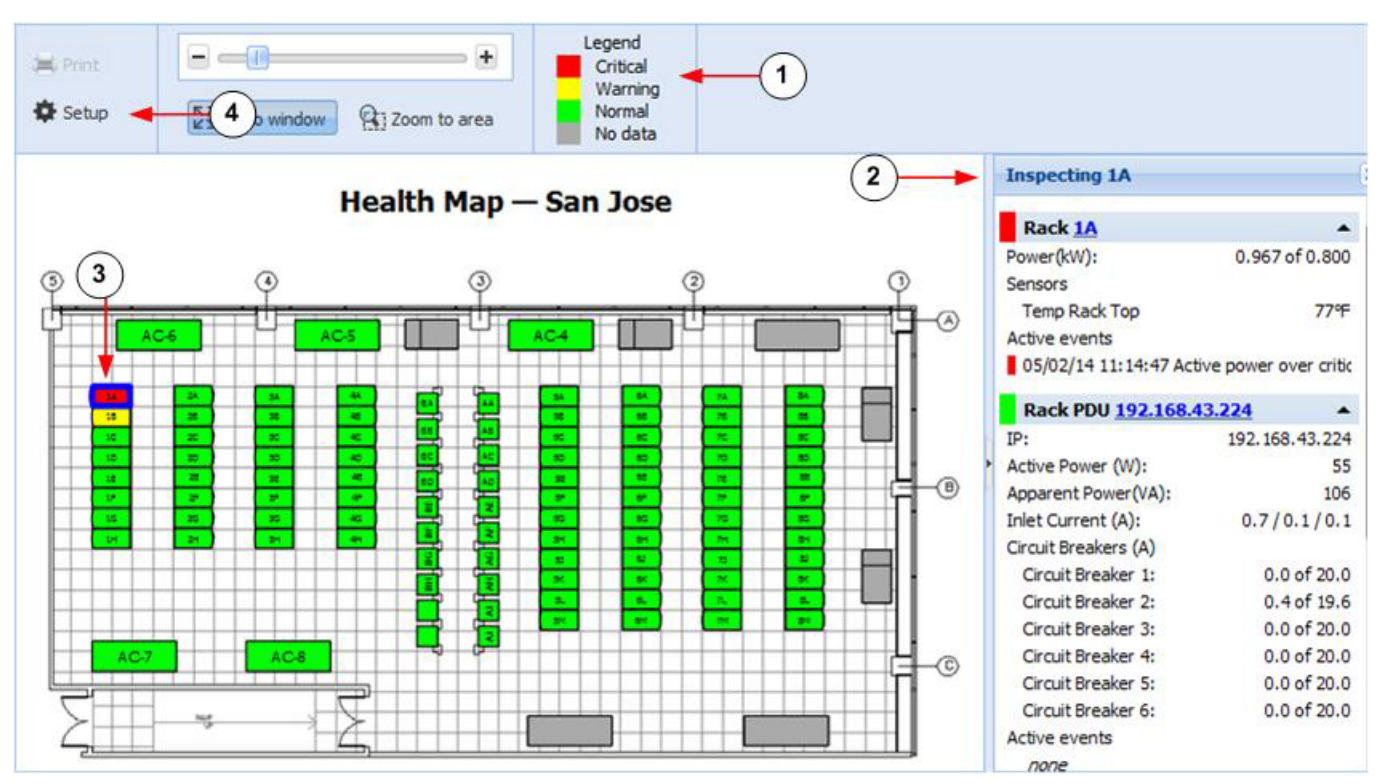

- 1. Status legend
- 2. Rack Inspector: Select an object in the floor map to view readings and active events.

Click the rack, facility item or PDU link in the Rack Inspector to go to the smart view.

- 3. The selected object has a blue outline.
- 4. The Setup button toggles to show Setup mode, or View mode. This is View mode. You can view Health, Rack Inspector, and click through to smart views. To upload or download the drawing and check sync status, toggle to Setup mode.

#### Floor Map Data Refresh Rates

Rack threshold events appear and clear at the polling interval. See Rack [Thresholds](#page-259-0).

The drawing and the Rack Inspector refresh at 30-second intervals.

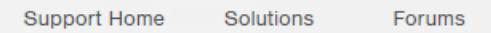

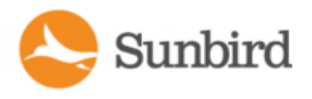

#### Floor Map User Permissions

User permissions required to upload a drawing to a floor map:

• Administrator, Site Administrator, or Operator

User permissions required to view a floor map:

- <sup>l</sup> View permissions to objects represented in the map. If user does not have View permission for a rack, for example, the rack appears gray in the drawing, and none of its data is included.
- Events Manager

# Facilities Chart Widget

The facilities chart widget enables you to display active power or energy readings for one or more facility items, such as a CRAC, floor PDU, floor UPS, power panel, or standalone meter, in your data center.

Rack PDUs are excluded from this chart.

Facility items must be mapped in the EDM before the data can be charted. See **Creating Your EDM**.

- 1. Click the Add or Edit Widgets button in the upper right corner of the Dashboards tab. The Dashboard Configuration dialog appears.
- 2. Drag and drop the Facilities Chart widget icon into a row. See Manage [Dashboards](#page-350-0) for details.
- 1. Configure the settings.
- 2. Measurement: Active Power or Energy
- 3. Time Range: Period or Custom
- 4. Period shows preconfigured time options, such as Past hour, Past week, Past month, and so on. Select the time period from the drop-down list. See **What'sthe difference between"Past"and"Last" time periods?**
- 5. Custom show measurements between the Start Date and End Date chosen in the calendar dialogs.
	- Granularity: Monthly, Daily, Hourly, Poll Interval.
	- Monthly, Daily, and Hourly show one data point per month/day/hour for the time period the chart includes. The time period must be longer than the granularity.

Note:"Past Hour" graphs in facilities charts require a granularity of"Poll Interval" to produce a plot.

- 6. Poll Interval shows one data point per poll interval for the time period the chart includes. The Poll Interval must be set to 5 minutes or longer to use Poll Interval granularity.
	- Statistic: Minimum, Maximum, or Average readings for each data point.
	- Title: Automatic or Custom. Automatic chart title is Statistic + Measurement + Time Range. For example, Average Active Power - Past 24 Hours.
	- Lines: Show one line per data source, or Sum all data sources into one line. A data source is one facility item selected in the Data Sources table.
- 7. In the Data Sources table, click Add, then select the facility items to include. Use Control-Click to select multiple objects. Click Select Nodes. The table displays your selections.
- 8. Click Save. The widget is added to the dashboard.

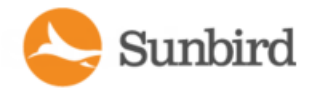

### How Does Power IQ Calculate the Sum of a Data Center Node?

Power IQ uses a formula for charting a whole data center node, such as a Room, that prevents duplication of data.

The sum of a node is the sum of the inlets of all rack PDUs under the node, plus the sum of all non-duplicate Circuits in all Power Panels, Floor PDUs, and UPSs contained by the node. See Floor PDUs, Power Panels, UPS, Standalone Meters in the Data Center Browser

If a node contains a rack that contains an IT device mapped to a floor PDU outside that node, the IT device is not part of the sum of that node.

An HVAC system's power is part of the sum of the power for charts drawn for the physical location it serves, as position in the Data Center browser. See CRACs in the Data Center [Browser.](#page-481-0)

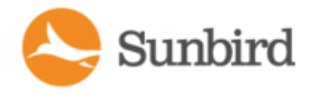

# Chapter 10:Security and Encryption

# Installing an HTTPS Certificate

APEM file upload is required to replace the current certificate and private key. The PEM file needs to contain both an RSA private key and an X509 certificate.

Note: Power IQ does not provide a Certificate Signing Request (CSR). OpenSSL or any other utility can be used to generate CSR. Power IQ does not use encrypted private keys. You must remove the password from the Private key before it can be used. To remove the encryption from the key, issue a command like: "openssl rsa -in server.key -out server2.key". Use "server2.key" when using openSSL utility.

It is not required to provide root certificate of CA signing Power IQ certificate signing request (CSR).

Step 1: Generate a private key

This example procedure is for generating a private key using OpenSSL on a Linux server.

This command creates an RSA key with Triple DES 1024 byte encryption.

openssl genrsa -des3 -out server.key 1024

Remember the key password from this command.

Generate a Certificate Signing Request. Be prepared to complete the following information:

- private key password
- two character country code
- full state or province name
- city name
- company name
- organizational unit or leave it blank
- servers common name or fully qualified domain name
- admin email address
- other attributes can be left blank
- 1. Create the request.

openssl req -new -key server.key -out server.csr

2. Display the CSR request.

cat server.csr

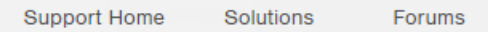

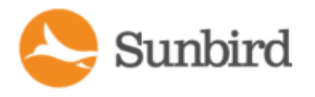

- 3. Copy the CSR request and send it to the certificate authority to be signed. Make sure to copy everything between the first "-----" and the last "-----".
- 4. Submit CSR to certificate authority and receive signed X.509 certificate.
- 5. Modify the server key to remove the password.

cp server.key server.key.secureopenssl rsa -in server.key.secure -out server.key

Warning: The server.key file must be kept private and secure. If this key file is compromised, the cer**tificate should be removed and then reissued.**

- 6. Create PEM file.
- 7. The PEM file should contain both the RSA private key without password and the X509 certificate.
- 8. Concatenate the unprotected private key to the signed X.509 certificate file from the top level certificate authority.
- 9. Use this file in the upload in Step 2.

#### Step 2: Upload the PEM file to Power IQ:

You may want to manually load the certificate in your browser first to prevent issues while everything loads and refreshes in Power IQ. If you see any issues, such as bad labels or a partially loaded UI, refresh your browser to resolve.

- 1. In the Settings tab, click HTTPS Certificate in the Security and Encryption section.
- 2. If uploaded, the currently HTTPS certificate displays. To replace it or add a new certificate, click Browse and select the PEM file.
- 3. Click Upload.

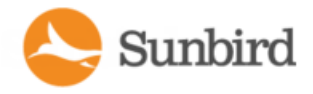

# Restricting Web and Shell Access Based on IP Address

To increase security, Power IQ can be configured to restrict web interface and SSH access by IPaddress.

- When trusted hosts are specified, Power IQ blocks attempts to connect from addresses not specified.
- When no hosts are specified, ports 22, 80, 443, 5432 are open to all hosts.
- 1. In the Settings tab, click IP based Access Control in the Security and Encryption section.

The global options will override any options that allow access to the SSH and ODBC service.

- Allow ICMP ping responses
- Block all SSH access
- Block all ODBC access: See ODBC [Access](#page-813-0).
- 2. Identify the hosts to allow access to in the Trusted Hosts fields.

You can enter an IP address, or a subnet using CIDR notation such as 192.168.45.0/24.

- 3. For each address, select how it is permitted to access Power IQ.
- 4. Select the Enable SSH to allow SSH access checkbox.
- 5. Select the Enable HTTP/HTTPS checkbox to enable access through the web interface.
- 6. Select Enable ODBC to allow third party access.
- 7. Click Save.

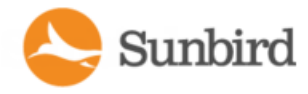

# <span id="page-378-0"></span>Configuring Password Requirements

To specify password strength for Power IQ users, select from a list of password requirements. Users that are locally authenticated will be required to use passwords that comply with the settings. For example, you may require that all passwords contain a number and are longer than 8 characters.

Password requirements apply to locally authenticated users only. If LDAP is enabled, the password requirements selected are not followed.

Changes to the password requirements apply only to future new and changed passwords. Users whose passwords were created before the password requirement change will not be forced to change passwords to comply with the requirements.

- 1. In the Settings tab, click Password Requirements in the Security and Encryption section.
- 2. In the Minimum Password Length field, select the minimum number of characters a password must include.
- 3. In the Maximum Password Length field, select the maximum number of characters a password may include.
- 4. Select the checkboxes for each requirement you want included in locally-authenticated user passwords.
	- a lowercase character: Password must contain any lowercase letter.
		- an uppercase character: Password must contain any capital letter.
		- a numeric character: Password must contain a number.
		- a special character: Password must contain any special character, including:  $\sim$ !@#\$%^&\*() +{ }| :" $\llgtrsim$ ?/.,';]  $[=$
- 5. Click Save.

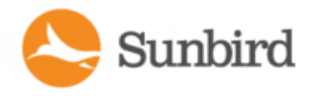

# **Encrypting Data Backup Files**

Power IQ encrypts data backup files using a GnuPG/PGP public key that you generate.

You can generate PGP Encryption Keys using free tools. Go to https://www.gnupg.org and look for a binary for your operating system on the Downlaods page.

Important! Make sure to save both the public and private keys that you generate. You need the public key for backup file encryption and the private key for backup file decryption. See Decrypt Backup Files Before Restoring

- 1. In the Settings tab, click Data Backup Encryption in the Security and Encryption section.
- 2. Select the Encrypt Backups checkbox.
- 3. Click Browse, then select and upload a GnuPG/PGP Public Key to Power IQ.
- 4. Click Save.

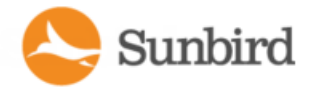

# Enabling Single Sign On for Raritan Products

You can launch the web interface of a Raritan PX1 or PX2 PDUs or a Raritan EMX by clicking the Launch link on the PDU details page. When single sign on is not enabled, users must then login manually.

Enable single sign on to allow users to automatically authenticate with their Power IQ credentials.

Users must have identical credentials on Power IQ and on the target Raritan product, and be logged in to Power IQ with those credentials for single sign on to succeed. Single sign on must be enabled in Settings > Single Sign On.

See Launch the Web [Interface](#page-442-0) for a Raritan PXPDU.

- 1. In the Settings tab, click Single Sign on in the Security and Encryption section.
- 2. Select the "Enable single sign on to Raritan PDUs" checkbox to enable, or deselect the checkbox to disable single sign on.
- 3. Click Save.

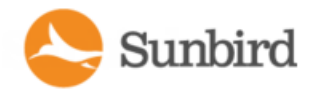

# Enabling the WSAPI

To get started with the WSAPI, the API needs to be enabled through the Settings Tab. It is disabled by default.

- 1. In the Settings tab, click Other Security Settings in the Security and Encryption section.
- 2. In the Web API Settings, select the Enable Web API checkbox, then click Save.

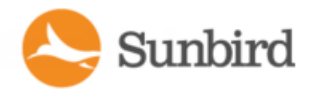

# Enabling the Web API User Account

The Web API user account is a locally authenticated user that can be used for Web API scripts that require user credentials. The username is "web\_api." The password for the account can be configured.

The Web API account is configurable only on the Settings > Other Security Settings page. The Web API user is always authenticated locally, even when LDAP is enabled.

The Web API account is assigned the administrator role. This role assignment cannot be changed.

- 1. In the Settings tab, click Other Security Settings in the Security and Encryption section.
- 2. In the Web API Settings, select the "Enable web API user web\_api" checkbox.
- 3. In the Web API user password field and the Confirm password field, enter a password.

The password must follow the requirements selected in Settings > Password Requirements. See [Configuring](#page-378-0) Password [Requirements.](#page-378-0)

4. Click Save SOAP Web API Settings.

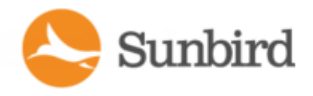

# Change Web User Session Timeouts

You can set Power IQ to log out any web users who have been inactive for a certain period of time.

- 1. In the Settings tab, click Other Security Settings in the Security and Encryption section.
- 2. In the User Session Timeout box, select a time from the "Log users out" list. The time indicates how long users can remain idle on the Power IQ web interface before being logged out. Select Never to disable this feature.
- 3. Click Save Timeout.

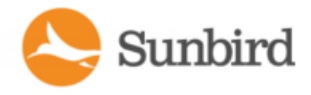

# Configuring the Authorization Warning Message

The authorization warning message displays on the Power IQ login page. You can change the default message.

Warning: Do not use html scripts in the message. Some scripts could cause the system to lock you out.

- 1. In the Settings tab, click Other Security Settings in the Security and Encryption section.
- 2. In the Authorization Warning message section, enter the message you want to display on the login page.
	- Header: Text entered in this field displays on the login page in a bold font, as the heading to the message
	- Body: Text entered in this field displays in a normal font, as the main content of the message.
- 3. Click Save. Log out of Power IQ to return to the login page and view the message.

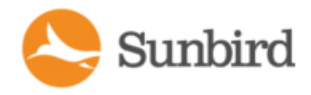

# Configuring Enterprise Power IQ Settings

Enterprise Power IQ must use the password configured to communicate with a local Power IQ installation.

- 1. In the Settings tab, click Other Security Settings in the Security and Encryption section.
- 2. Enter the password that will be required in Enterprise Power IQ to communication with this local Power IQ.
- 3. Enter the password again to confirm.
- 4. Click Save Enterprise Power IQ Settings.

Solutions Forums Support Home

# Chapter 11:Data Management

This section provides information on the configuration and management of data and data storage, including data rollup retention policies, backups, and EDM relationships.

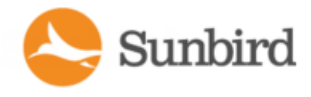

# Data Backups

Power IQ creates a daily system configuration backup file.

You can download the files to another location. Downloading System [Configuration](#page-388-0) Backup Files.

To automatically download daily backup files, setup a remote storage location. See [Configuring](#page-396-0) Remote Storage of [Archive](#page-396-0) Files.

You can also create a new system configuration backup file at any time, and/or schedule a recurring time a daily backup will occur. See Create a System [Configuration](#page-390-0) Backup File.

If needed, you can use a backup file to restore your Power IQ to an earlier, backed-up configuration. See [Restoring](#page-393-0) System [Configuration](#page-393-0) Backups.

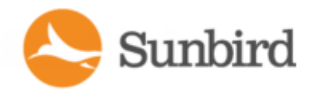

## <span id="page-388-0"></span>Downloading System Configuration Backup Files

The configuration of your Power IQ is backed up and archived once each day. Administrators should copy these backup files to an external server for redundancy purposes. Saving a backup of your Power IQ system configuration file is critical for safeguarding your Power IQ configuration and data and recovering from human error.

**Note: Back Up Your System Before You Upgrade!** Before you upgrade to a new Power IQ release, we strongly recommend that you generate a backup of your Power IQ system configuration and save it to another location, such as your hard drive or an external server. We also strongly recommend that you set up remote storage for backup files to automatically push all daily backups to a remote storage location.

The backup files are saved in the .DAT file format.

Each backup file is date- and time-stamped and includes the Power IQ build version and the file size.

To download a system configuration backup file:

1. In the Settings tab, click the Data Backups link in the Data Management section.

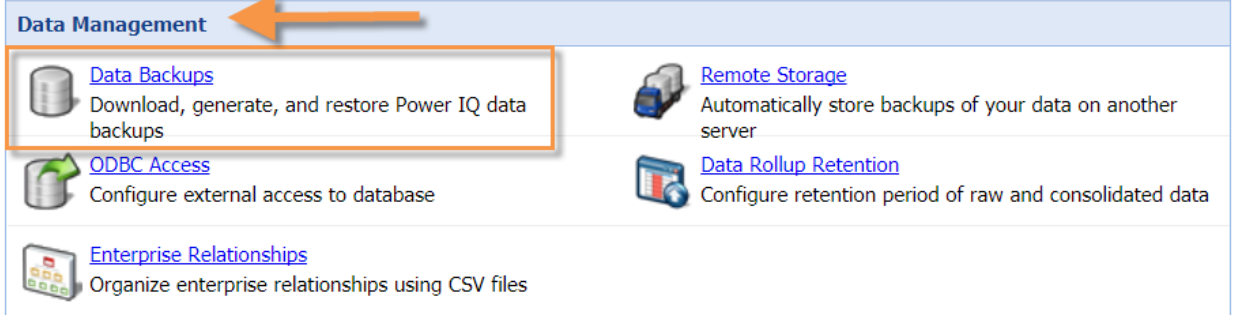

2. The Data Backups page opens. In the Backup Archives section on the Data Backups page, click the file name link to download the backup file to your computer.

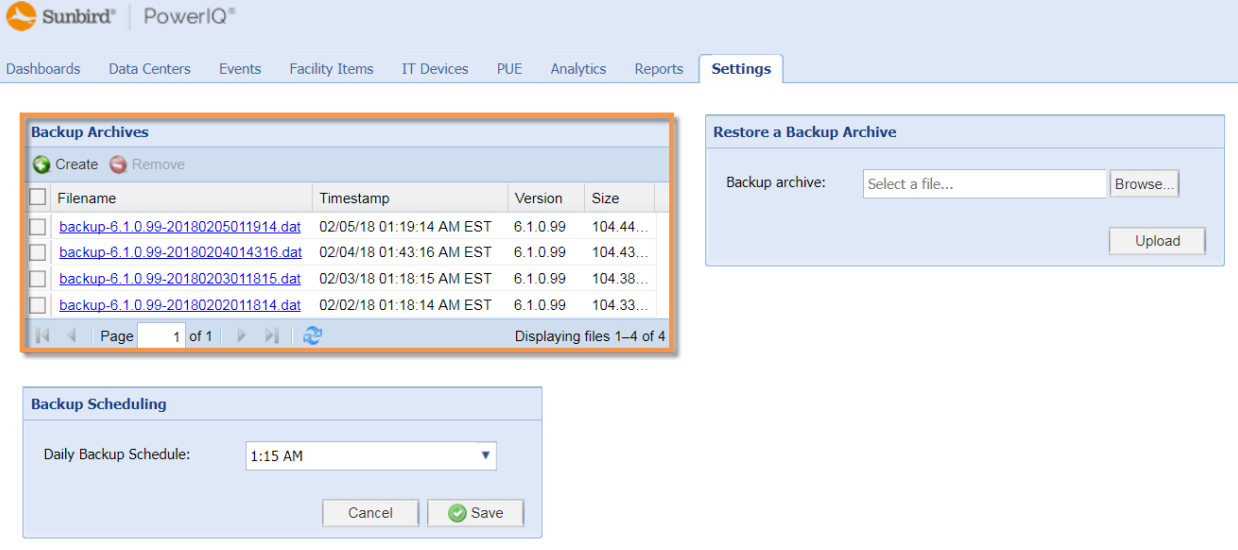

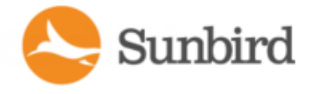

Note: You can also manually create an archive of the system configuration by clicking Create at any time. For more information, see Creating a System [Configuration](#page-390-0) Backup File on the facing page.

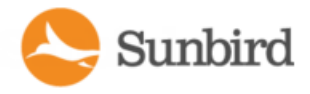

## <span id="page-390-0"></span>**Creating a System Configuration Backup File**

Power IQ creates a daily backup file. You can create a new backup file at any time and/or schedule a recurring time a daily backup will occur. By default, the daily backup is scheduled to occur at 1:15 PM EDT.

**Note: Back Up Your System Before You Upgrade!** Before you upgrade to a new Power IQ release, we strongly recommend that you generate a backup of your Power IQ system configuration and save it to another location, such as your hard drive or an external server. We also strongly recommend that you set up remote storage for backup files to automatically push all daily backups to a remote storage location.

1. In the Settings tab, click Data Backups in the Data Management section.

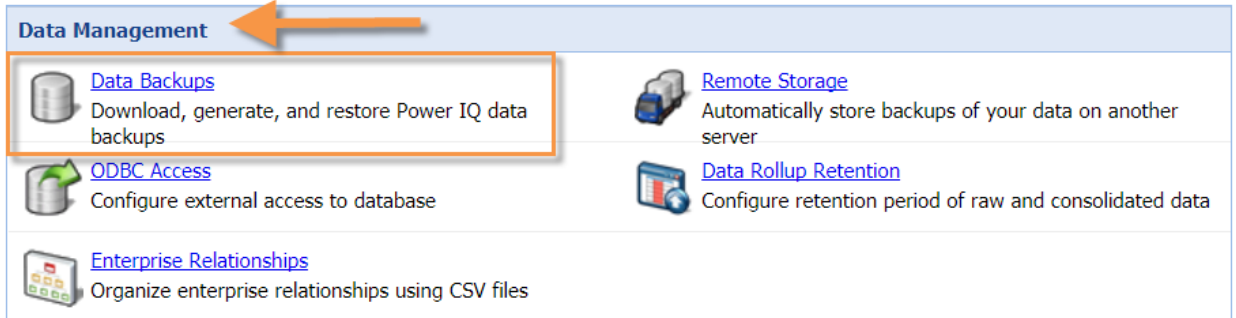

2. In the Backup Archives section on the Data Backups page, click the Create button.

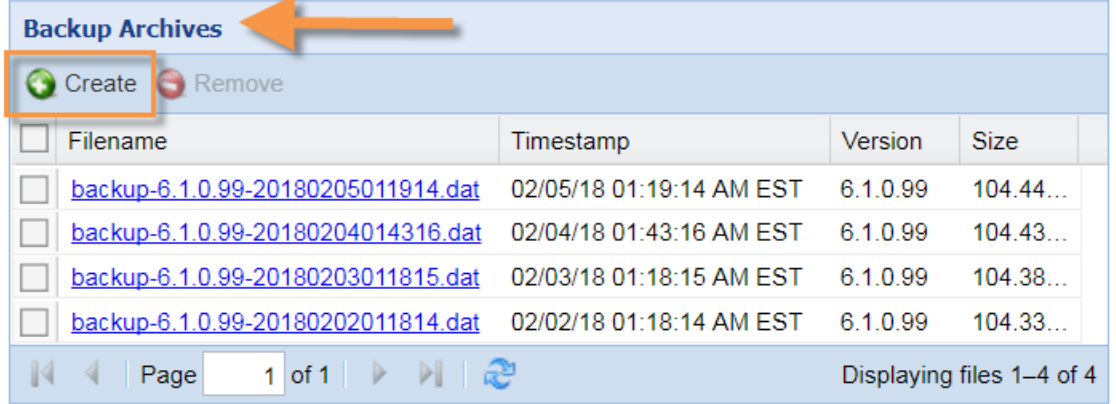

3. The backup archive creation process will begin immediately after you click the Create button. A Creating backup archive bar will display. Note that the time required to create the backup archive may vary based on the size of your database.

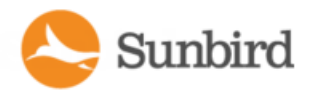

4. **Optional**. If needed, you can set a time at which to schedule the backup to occur. Select a time from the Daily Backup Schedule drop-down in the Back Scheduling section of the page.

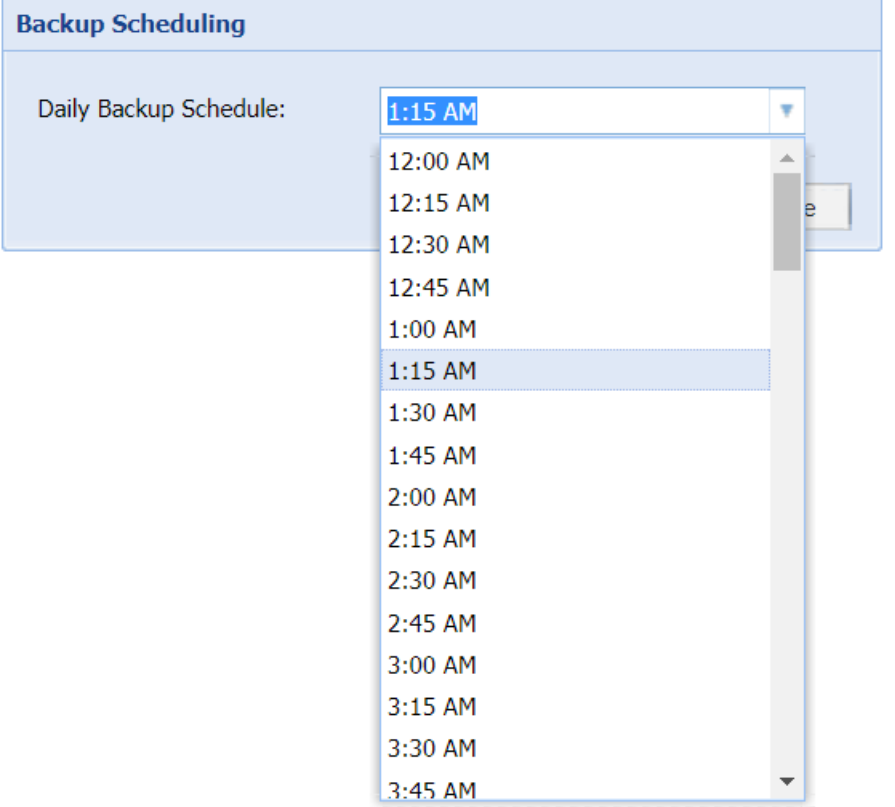

5. The file is created immediately or at the scheduled time, and added at the top of the list in the Backup Archives section. An MD5 file is also created for verification.

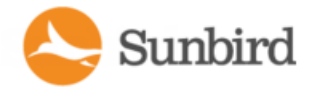

#### <span id="page-392-0"></span>Decrypt Backup Files Before Restoring

You must decrypt encrypted backup files before they can be used to restore a Power IQ system.

Use the openssl Linux command to decrypt a X509/MIME encrypted backup file.

#### **Example**

```
[root@localhost ~]# openssl smime -decrypt -in /root/backup-3.1.0.30-
20111118010513.dat -inkey user-private-key -inform DER -recip user-public-key >un-
encrypted-backup.dat
```
To decrypt a PGP encrypted backup file:

Use the gpg Linux commands to decrypt a PGP encrypted backup file.

#### **Example**

[root@dhcp-209 ~]# gpg --import PGP\_private\_key2.txtgpg: directory `/root/.gnupg' createdgpg: new configuration file `/root/.gnupg/gpg.conf' createdgpg: WARNING: options in `/root/.gnupg/gpg.conf' are not yet active during this rungpg: keyring `/root/.gnupg/secring.gpg' createdgpg: keyring

#### **Example**

`/root/.gnupg/pubring.gpg' createdgpg: key 41965311: secret key importedgpg: /root/.gnupg/trustdb.gpg: trustdb createdgpg: key 41965311: public key "username@email.com" importedgpg: Total number processed: 1gpg: imported: 1 (RSA: 1)gpg: secret keys read: 1gpg: secret keys imported: 1

[root@dhcp-209 ~]# gpg --decrypt --output /root/unencypted.dat /root/backup-4.0.2.8-20130220153455.dat

You need a passphrase to unlock the secret key foruser: "username@email.com"1024bit RSA key, ID 41965311, created 2013-02-19

can't connect to `/root/.gnupg/S.gpg-agent': No such file or directorygpg-agent [9705]: directory `/root/.gnupg/private-keys-v1.d' createdgpg: encrypted with 1024-bit RSA key, ID 41965311, created 2013-02-19"username@email.com"gpg: WARNING: message was not integrity protected

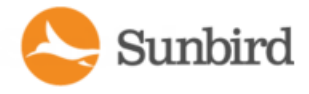

### <span id="page-393-0"></span>Restoring System Configuration Backups

If your system configuration backup file is encrypted, see Decrypt Backup Files Before [Restoring.](#page-392-0)

Restoring a system configuration backup file returns Power IQ's configuration to the settings captured when the backup was made.

Note: If you restore a backup containing an SSL security certificate that is different from the one currently installed on the system, the progress bar for "Restoring the system and restarting..." will not complete. This happens because the browser will not accept any messages from Power IQ until you establish a secure connection using the restored certificate. Start a new browser session and you can log into the system once the former certificate has been restored.

- 1. Navigate to Settings > Data Management > Data Backup section.
- 2. In the Restore a Backup Archive section, click Browse, then select a backup file.

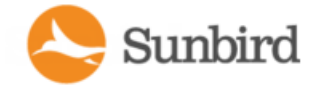

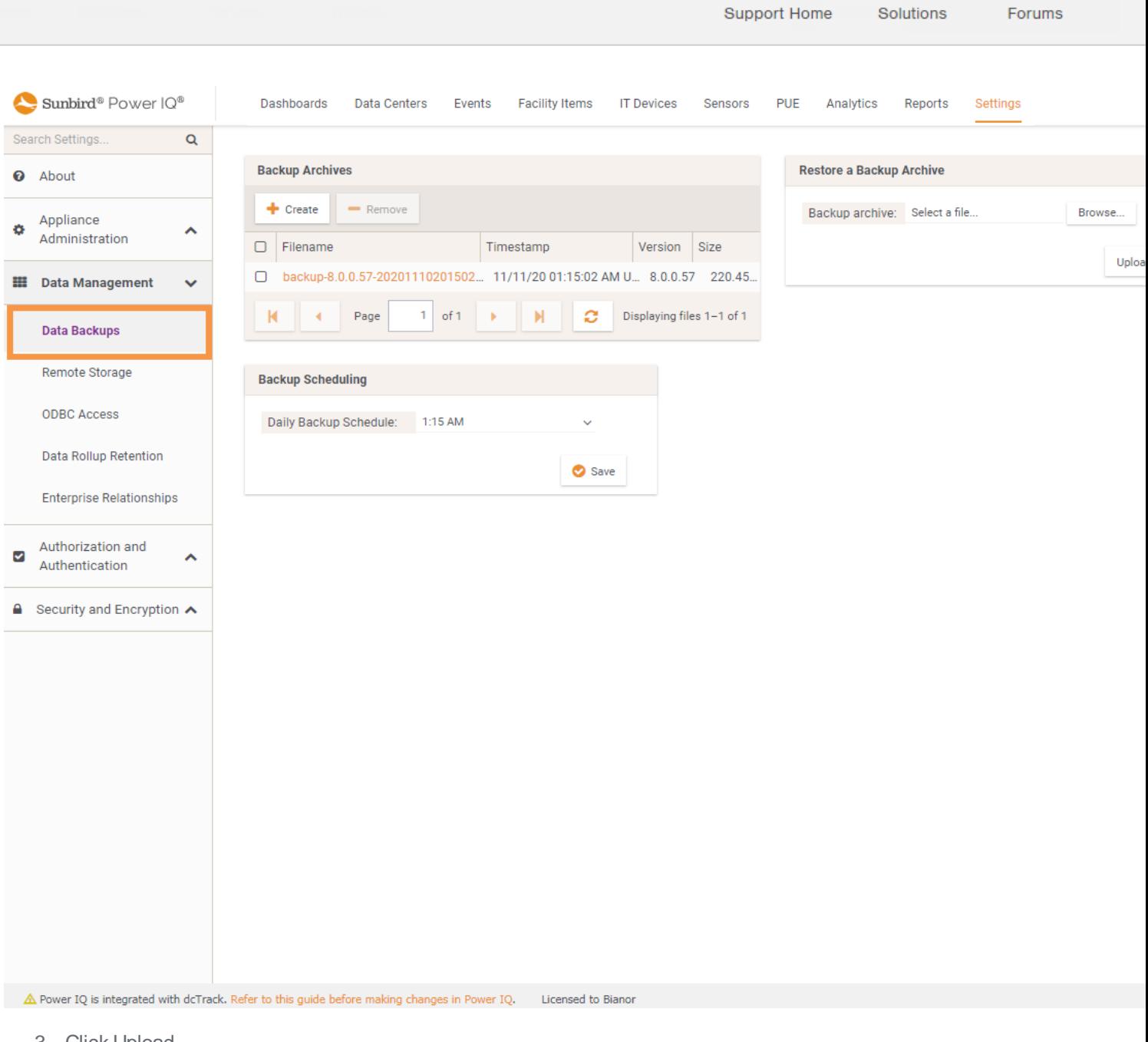

- 3. Click Upload.
- 4. The Power IQ data and configuration settings are restored to the backup's configuration settings, and the server is rebooted.

Note: Database versions prior to 7.0 can not be applied directly on Power IQ version 8.0.0. If you are running an earlier Power IQ version you must first upgrade to at lease version 7.0 and then to 8.0.

# System Configuration Backup File Retention

Power IQ retains backup for four days. A file older than four days is deleted automatically, unless it is the only stored backup file. One backup file is always kept, regardless of age.
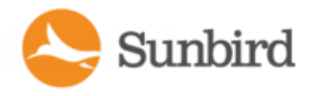

### Configuring Remote Storage of Archive Files

You can configure a remote storage server to automatically store your archive files in the Power IQ Settings tab.

All files that are not being actively written to are automatically stored on the configured server. Sensor reading archives are often being actively written to, so their storage may be approximately one day delayed.

Supported remote storage service types include: Amazon Web Services, SCP, SFTP, and FTP. You can also discontinue remote storage by selecting the None option.

Note: To c[on](#page-398-0)figure an SFTP or SCP server, you will need a host key. For information on retrieving the host key, see the on [page 399](#page-398-0) section below.

Two file types are eligible for automatic remote storage:

<sup>l</sup> System configuration archives (system configuration backup files, including daily automatic backups and manually created backups).

Note: When using an SCPremote storage service, only automatic backups are moved. Manually created backups are not affected.

• Sensor reading archive files

**To configure remote storage in Power IQ:** 

1. In the Settings tab, click the Remote Storage link in the Data Management section.

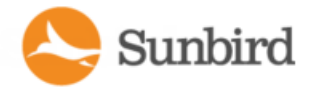

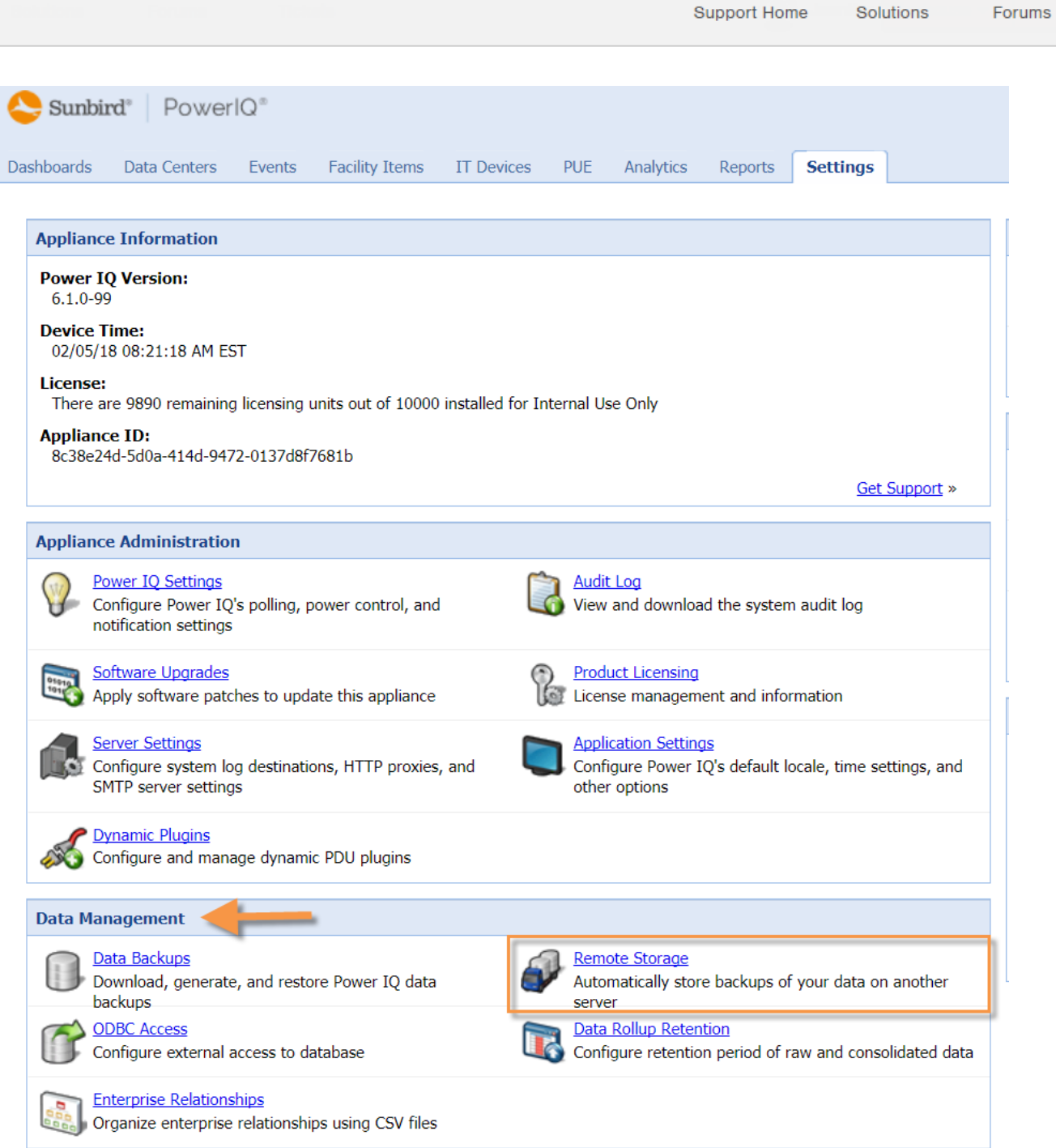

- 2. Select the remote storage service type:
	- None: Option to stop automatic remote storage
	- Amazon Web Services
	- $\cdot$  SCP
	- <sup>l</sup> SFTP
	- $\cdot$  FTP

Support Home Solutions Forums

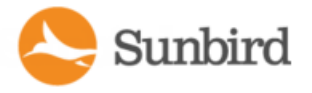

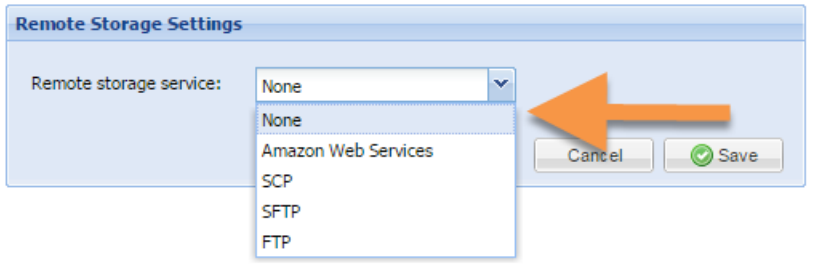

- 3. Select the checkboxes for the file types you want to automatically store on a remote server.
	- Store backup archives
	- Store sensor reading archives

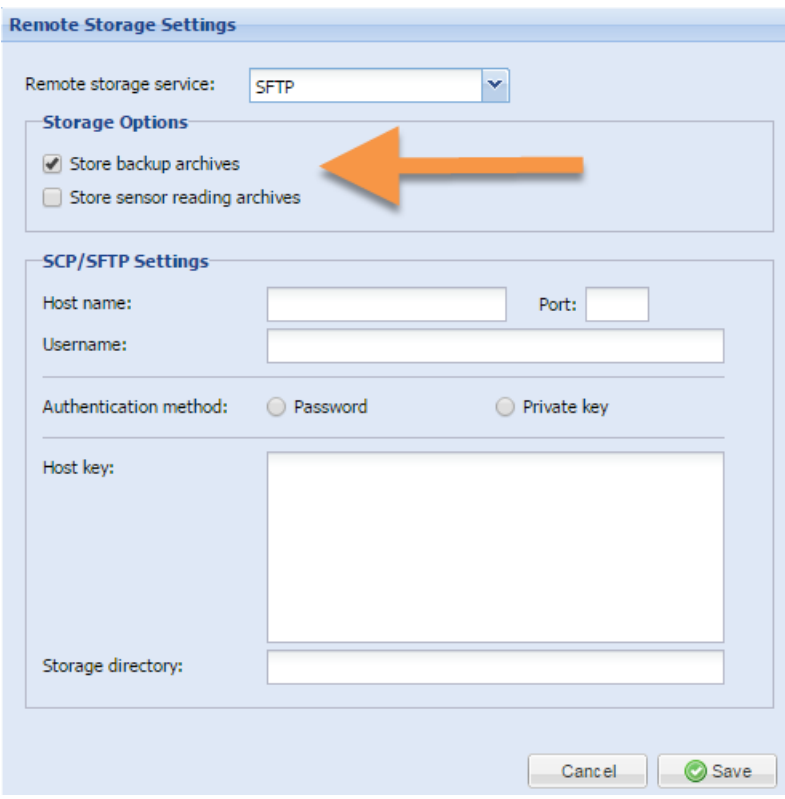

4. Complete the authentication and location information for your selected remote server.

Note: The authentication and location information will vary based on your selected remote storage service.

<span id="page-398-0"></span>5. Click Save.

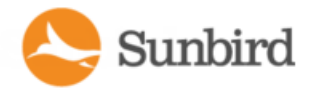

### How to Retrieve the Host Key for an SFTP or SCP Server

To configure remote storage using an SFTP or SCP server, you will need to provide a host key during the authentication and location information step outlined above. To do so, you can use the ssh-keyscan utility.

1. From a Linux box, run this command to get the host key:

```
ssh-keyscan -p 22 -t rsa techftp.sunbirddcim.com 2>/dev/null| awk '{print $2,$3}'
```
Note: If you are copying and pasting from the example above, make sure to change the bolded text—the port (22) and host server (techftp.sunbirddcim.com)—to reflect your own environment.

2. Copy the lines returned into the Host Key box under SCP/SFTP Settings under Remote Storage Settings in Power IQ (Step 4 in the previous section).

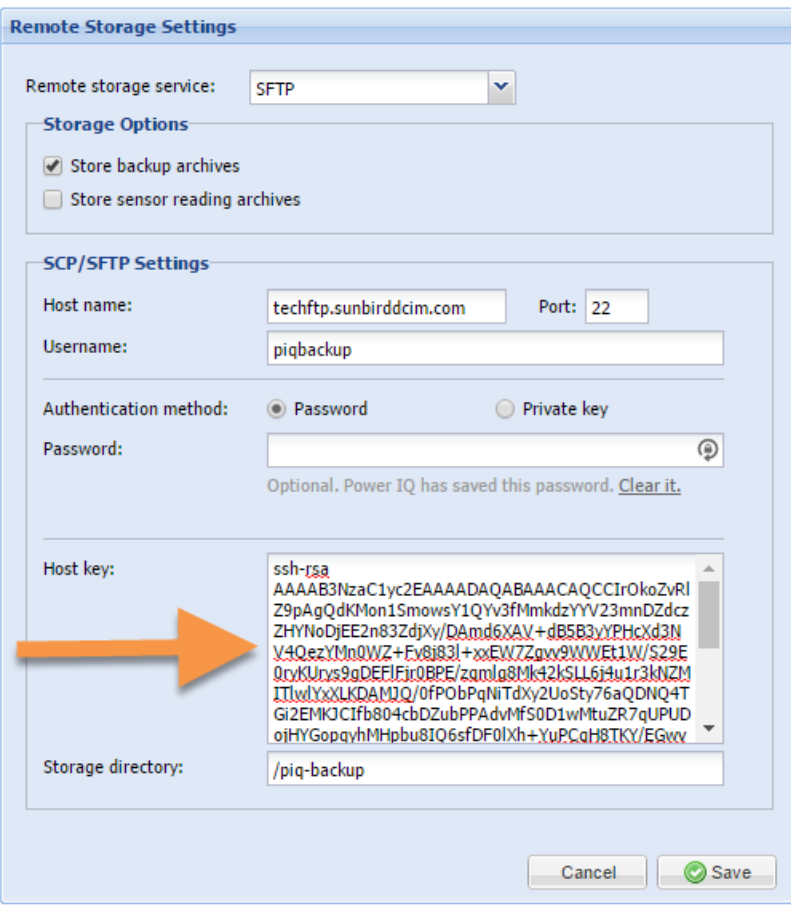

3. Click Save.

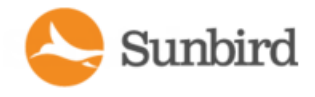

#### More Information on ssh-keyscan

The syntax for the command is as follows:

ssh-keyscan -p [PORT] -t [TYPE] [HOST] 2>/dev/null| awk '{print \$2,\$3}'

With the following options:

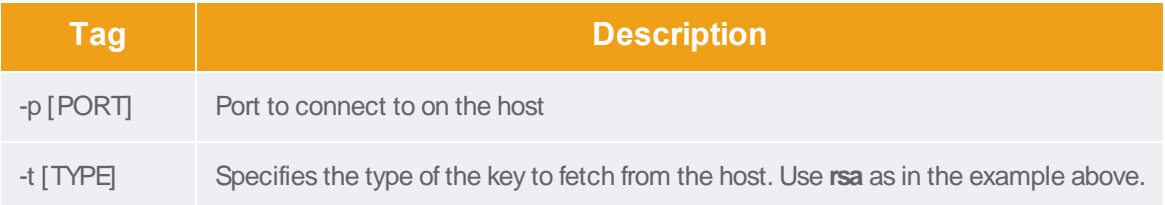

The host is the server IP address or host name, such as techftp.sunbirddcim.com.

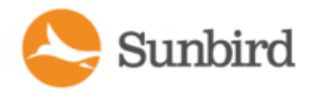

### Configuring Remote Access to Database

Power IQ's ODBC interface allows ODBC compliant applications access to the power data of managed devices. For example, an ODBC compliant reporting application like Crystal Reports can access Power IQ data to create customized reports.

See ODBC [Access](#page-813-0) for details on configuration and queries.

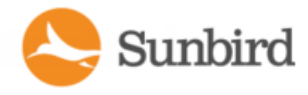

### <span id="page-402-0"></span>Configuring Data Rollup Retention

Power IQ performs periodic roll-ups. During a roll-up, the values over that period are averaged and stored along with the minimum and maximum values that were measured. As time passes, the stored roll-up data itself is rolled up into larger sets of data. Raw data measurements are rolled up every hour, and 24 hourly roll-ups are rolled up every day, and so on.

Data does not have to be purged immediately after a roll-up occurs.

#### **Example**

Raw data is rolled up every hour but a set of raw data can still be made available five hours later. You can configure how long Power IQ retains each level of data.

Ideally, you should adjust the data retention periods before adding facility items to Power IQ management. You should also revisit these settings after adding a large number of facility items.

Note: Power IQ collects a lot of data. Keeping this data for long periods of time consumes large amounts of storage space and may affect performance. If you need long term access to the raw poll data, you should download daily sensor readings regularly. See [Downloading](#page-751-0) Daily Sensor Readings.

Before making any changes to this configuration, enter your settings in the data storage calculator to ensure adequate database capacity. Improper configuration may result in data loss. Access the data storage calculator by clicking the link on the Settings > Data Rollup Retention page in Power IQ.

- 1. In the Settings tab, click Data Rollup Retention, in the Data Management section.
- 2. In the Data Retention Configuration for SQL Standard Tables panel, start with the "Retain raw data" row. Use the drop-down lists in that row to select how long Power IQ should keep this raw data.
- 3. In the Retain hourly averages of data row, configure how long hourly roll-ups are stored.
- 4. In the Retain daily averages of data row, configure how long daily roll-ups should be stored.
- 5. In the Retain monthly averages of data row, configure how long monthly roll-ups should be stored by Power IQ.

On this page, in the Data Retention Configuration for SQL Archive Tables panel, you can also enable and configure the retention of archived data. For more information, see Configuring Data Rollup Retention.

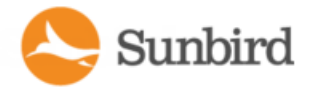

# Enabling and Configuring the Data Archive (BETA)

Power IQ allows users to store and analyze archived data so that users can retain the raw data for a long time period while minimizing system performance impact. This feature is useful in cases where users need to audit a past event on a specific facility item or rack.

To use the data archive feature, you first must enable it through the Power IQ Settings.

1. Under Settings > Data Management, select Data Rollup Retention

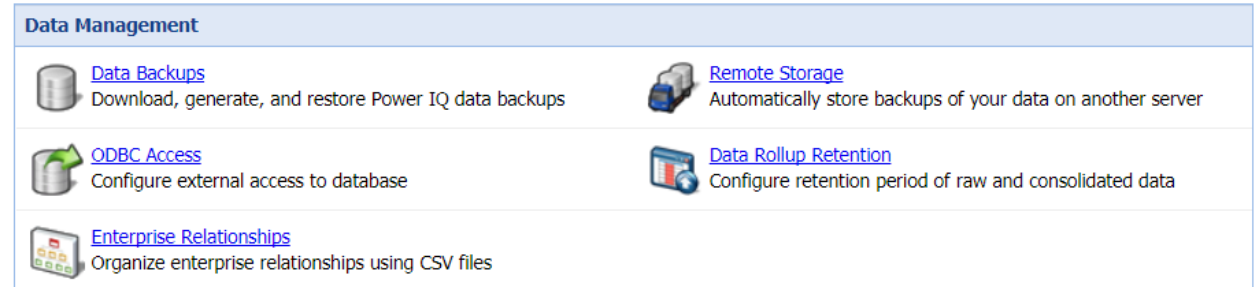

2. In the Data Retention Configuration for SQL Archive Tables panel, check the Enable long-term data archive for raw data checkbox.

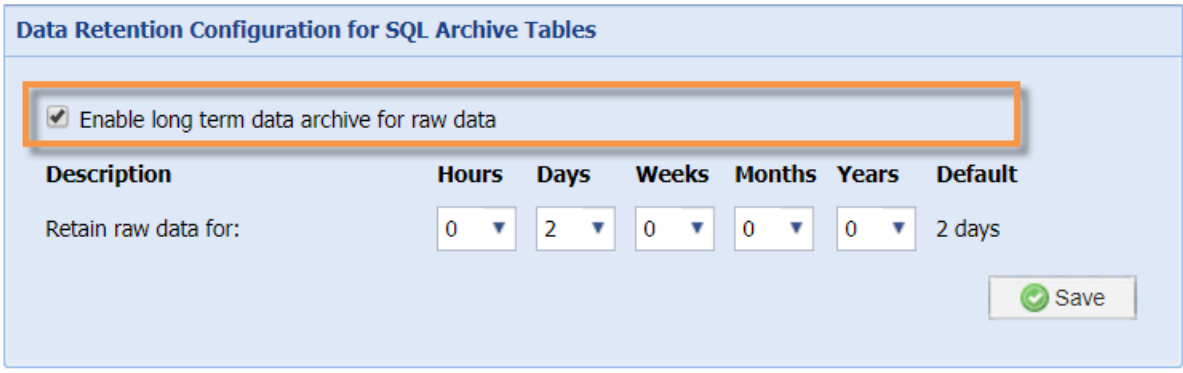

- 3. You can also specify the duration to retain the raw data. The default is two days. Optional.
- 4. Click the Save button to save your changes. A"Data archival configuration updated successfully" message will display once your changes have been saved.

You can now use the data archive feature. For more information on how to chart archived data using a device chart, see Charting Archive Data Using the Device Chart (BETA) on [page 594](#page-593-0).

Note: Archive data is included in backups and restores. As a result, systems with large archives may take longer to back up and restore.

Note: Power IQ will delete data from the archive tables in accordance with the retention policies specified under Power IQ Settings > Data Management > Data Rollup Retention. Additionally, raw data is moved to the archive only when the retention policy for the SQL Standard Tables has expired. For more information on setting the standard retention policies, see [Configuring](#page-402-0) Data Rollup Retention on the previous page.

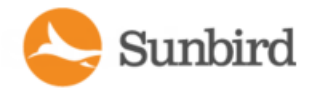

### <span id="page-404-0"></span>Enterprise Relationships and the EDM

One of Power IQ's advanced features is the ability to model the ITequipment infrastructure within your data center. Power IQ can model something as simple as a single rack, or as large as a building with multiple server rooms.

In Power IQ, this hierarchical representation of your data center is called the enterprise data model, or EDM. The EDM shows the relationships between objects in your data center and enables Power IQ to:

- Display a representation of your equipment in the Data Centers tab.
- Generate charts in the Analytics tab.
- Generate charts and gauges on the Dashboard.
- Calculate PUE.

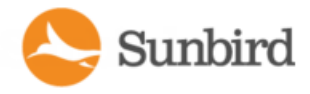

### What is an Enterprise Data Model (EDM) Object?

An object is an item that is a part of your data center.

The objects are mapped by relationships of parent and child, creating a hierarchy.

Higher-level objects contain and organize lower-level objects. For example, a Rack is an object that contains Devices, a Row is an object that can contain Racks, and an Aisle is an object that can contain Rows. See [Object](#page-407-0) Types and their Hier[archy](#page-407-0).

The lowest-level objects are called Devices. Devices are items such as servers, KVM drawers, network switches, or other equipment commonly installed in server racks. Generally speaking, these are items you provide power to.

There are a couple of special exceptions. You can map circuits and outlets as part of your EDM, but these objects don't show in the main hierarchy in the Data Centers tab. Since their associations are to your IT devices, circuits display in the device details pages, and outlets display in both the device details pages, and rack PDU smart pages.

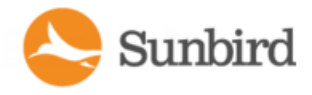

### What are Mappings and Relationships?

All objects, except for the Data Center, must have a larger object as a parent. Generally speaking, a parent object is a larger object that contains a smaller object.

The Data Center object is the largest object. It has no parent object.

This ability to identify an object's parent is a single mapping. Mapping each object to its parent describes a model of equipment and how it is organized to Power IQ.

Your model does not have to include every level, as long as it follows the rules for parent-child relationships. See [Object](#page-407-0) Types and their [Hierarchy](#page-407-0).

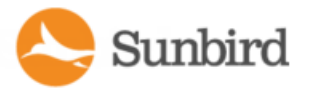

### <span id="page-407-0"></span>Object Types and Their Hierarchy

From the top of the hierarchy to the bottom:

- Region
- Country
- Territory
- $\bullet$  City
- DATA CENTER: The data center object type. This object has no parent.
- FLOOR: The floor object type. This object can only have a DATA\_CENTER as a parent.
- ROOM: The room object type. This object can have a DATA CENTER or FLOOR as a parent.
- AISLE: The aisle object type. This object can have a DATA CENTER, FLOOR, or ROOM as a parent.
- ROW: The row object type. This object can have a DATA CENTER, FLOOR, ROOM, or AISLE as a parent.
- RACK: The rack object type. This object can have a DATA\_CENTER, FLOOR, ROOM, AISLE, or ROW as a parent.
- DEVICE: The IT Device object type. This object can only have a RACK as a parent.
- DOOR: The door object type. This object can have a DATA CENTER, FLOOR, ROOM, AISLE, ROW, or RACK as a parent.

These objects represent PDUs and sensors:

- PDU: The PDU object type. This object represents all types of PDUs in Power IQ, including Rack PDUs, Rack Transfer Switches, CRACs, Floor PDUs, Floor UPS, Power Panels, and Standalone Meters. This object can have a DATA CENTER, FLOOR, ROOM, AISLE, ROW, or RACK as a parent.
- SENSOR: The sensor object type. This object can have a DATA\_CENTER, FLOOR, ROOM, AISLE, ROW, or RACK as a parent.

For more information on EDM levels please see the New EDM [Levels](https://s3.amazonaws.com/piq.videos/Power IQ 7.1 New EDM Levels.mp4) video.

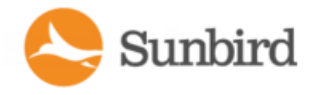

### Requirements for Creating EDM

All PDUs included in your EDM must already be added to Power IQ. See Adding PDUs to Power IQ [Management.](#page-111-0)

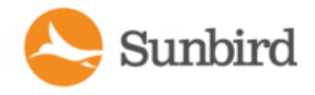

### <span id="page-409-0"></span>Creating Your EDM

There are several ways to create your EDM:

- Import a CSV file containing the EDM object mappings. See Importing EDM Object [Mappings](#page-413-0).
- Add items manually in the Data Centers tab, using drag-and-drop to arrange the hierarchy. See [Creating](#page-410-0) an EDM [Manually.](#page-410-0)
- Generate a default EDM. A default EDM gives you a starting point for customization using the other methods, and enables you to start using dashboard charts immediately. See [Generate](#page-422-0) a Default EDM.

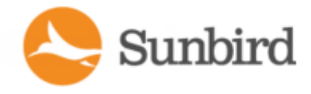

#### <span id="page-410-0"></span>Creating an EDM Manually

The Data Centers tab has menu options to add each EDM object manually, and associate PDUs and sensors. Once objects are added, drag and drop them to arrange the hierarchy that represents your data center. See [Object](#page-407-0) Types and their [Hierarchy](#page-407-0) for details on each object and how it can be used in the EDM.

Note: If you want to move an EDM item within the hierarchy it needs to be selected first. Just left-clicking and dragging will not work (Left Click - Release - Left Click Drag - Release).

See Importing EDM Object [Mappings](#page-413-0) for an alternative to creating the EDM manually.

Prerequisite: PDUs must be added to Power IQ before creating an EDM. See Adding PDUs to Power IQ [Management.](#page-111-0)

You can add Region, Country, Territory, City, Data Center, Floor, Room, Aisle, Row, Rack, and IT Device objects.

- 1. Click Add, then select the object and name it when it appears in the tab.
- 2. To associate PDUs in the EDM, you must add them to Power IQ first. Use the Facility Item Association menu option to find PDUs that are not yet in the EDM, and place them in the hierarchy. Power IQ automatically adds your sensors to the EDM when you associate their PDUs. And, Power IQ moves your sensors when they have the same parent as the PDU. See [Automatically](#page-411-0) Associate Sensors in the EDM.

Note: Only PDUs and sensors that are unassociated will appear as options. PDUs include facility items.

To associate outlets and circuits with IT devices:

• Outlets and circuits can be associated with IT Device objects only. See [Associate](#page-423-0) a Circuit or Outlet with an IT [Device](#page-423-0).

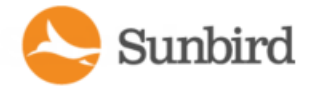

#### <span id="page-411-0"></span>Automatically Associate Sensors in the EDM

Power IQ automatically associates your sensors into the EDM. See Enterprise [Relationships](#page-404-0) and the EDM.

Every five minutes, Power IQ checks for sensors that are not part of the EDM. If the sensor's PDU is in the EDM, Power IQ adds the sensor to the PDU's parent object, usually a rack. Click Refresh in the Data Centers tab to view the updated EDM.

When you associate a PDU in the EDM, Power IQ adds the sensors to the PDU's parent object.

When you remove a PDU from the EDM, Power IQ unassociates sensors that are associated with the PDU's parent object. But, any sensor that were associated to other EDM objects stay where they are.

When you move a PDU in the EDM, Power IQ moves the sensors that had the same parent to the new parent. But, any sensors that were associated to other EDM objects stay where they are.

Note: Because unassociated sensors attached to an associated PDU will be re-associated every five minutes, you cannot remove a sensor from the EDM if its PDU is in the EDM.

You can also associate sensors manually and by import. See Create an EDM [Manually](#page-410-0) and Import EDM Object [Mappings.](#page-413-0)

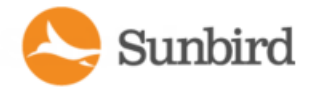

### Icons for EDM Objects

The following icons are used to represent each object in the EDM.

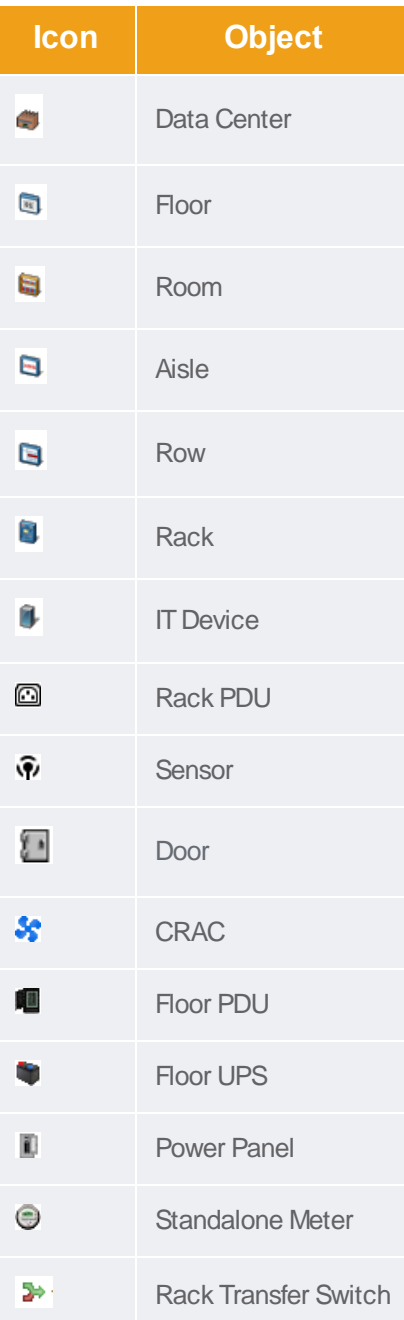

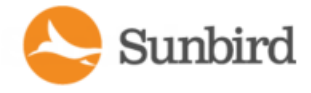

#### <span id="page-413-0"></span>Importing EDM Object Mappings

One method to create or add to an EDM is to import the objects and their mappings. These mappings are imported as one or more Comma Separated Value (CSV) files. Additional CSVfiles append to the EDM, except when objects are duplicated in the CSVfiles. In the case of duplicates, the last uploaded object updates the previous entries.

If an EDM already exists, you can export it as a single CSVfile. This file can then be edited to make additions, or used as a template to create a new file. See [Exporting](#page-421-0) an EDM.

For details on creating the CSVfile, see **[Structure](#page-416-0) ofthe EDM Import File**.

Note: All PDUs must be added to Power IQ first, before importing an EDM. Importing a CSVfile that lists a PDU not added to Power IQ results in an error. See Adding PDUs to Power IQ [Management](#page-111-0).

To import EDM object mappings:

- 1. In the Settings tab, click Enterprise Relationships.
- 2. In the CSV Data Mapping Actions area, click Browse, and select the CSV file.
- 3. Click Import.

Astatus window indicates any issues that occurred when the upload completes. If any errors have occurred, none of the objects in the file are added. Edit the CSVfile to correct any issues and try again.

#### CSV Columns for OUTLET Objects

Aline that describes an Outlet object has the following attribute columns in this order:

- object type this value is always "OUTLET"
- pdu\_ip The IP address of the PDU that this is attached to.
- pdu\_proxy\_address If the PDU is in a daisy-chained configuration or console server configuration, enter the PDU's position number in the chain or serial port number.
- outlet number The outlet number on the side of the PDU for this outlet.
- parent object type This value is always "DEVICE"
- parent\_external\_key The unique identifier for the DEVICE that this outlet serves.

Power IQ automatically creates Outlet objects when Raritan PX PDUs are placed under its management. If you create an Outlet object with a pdu ip not under Power IQ management, the CSV file generates an error.

#### CSV Columns for PDU Objects

You must add all PDUs to Power IQ before you can map them in the EDM.

Aline that describes a PDU object has the following attribute columns in this order:

- object\_type This value is always PDU.
- pdu\_ip The IP address of the PDU.

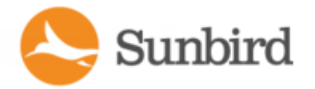

- pdu\_proxy\_address If the PDU is in a daisy-chained configuration or console server configuration, enter the PDU's position number in the chain or serial port number.
- parent object type One of DATA CENTER, FLOOR, ROOM, AISLE, ROW, RACK.
- parent\_external\_key The unique identifier for the parent object. It can be a name, number, or any other kind of text. This field must be unique to that parent object. Many "child" objects may have the same parent.

#### CSV Columns for CIRCUIT Objects

You must add all PDUs to Power IQ before you can map them in the EDM.

A line that describes a CIRCUIT object has the following attribute columns in this order:

- object type This value is always CIRCUIT.
- pdu ip The IP address of the PDU.
- pdu proxy address If the PDU is in a daisy-chained configuration or console server configuration, enter the PDU's position number in the chain or serial port number.
- panel number If the circuit is located in a panel, enter the panel number.
- circuit number The circuit's number
- parent\_object\_type A circuit's parent\_object is always DEVICE.
- parent\_external\_key The parent DEVICE's external key. This field must be unique to that parent object. Many "child" objects may have the same parent.

#### CSV Columns for SENSOR Objects

Sensors must have unique labels.

Aline that describes a SENSOR object has the following attribute columns in this order:

- object type This value is always SENSOR.
- pdu ip The IP address of the PDU the sensor is attached to.
- pdu\_proxy\_address If the PDU is in a daisy-chained configuration or console server configuration, enter the PDU's position number in the chain or serial port number.
- type One of the following values: AIR\_FLOW., AIR\_PRESSURE, CONTACT\_CLOSURE, HUMIDITY, SMOKE, TEMPERATURE, VIBRATION, WATER.
- ordinal: The number of the sensor's position on the PDU.
- parent\_object\_type A sensor's parent\_object is one of the following: DATA\_CENTER, FLOOR, ROOM, AISLE, ROW, RACK.
- parent external key The parent DEVICE's external key. This field must be unique to that parent object. Many "child" objects may have the same parent.

#### Importing More than 2500 Objects

The EDM import file may contain a maximum of 2500 lines, one line per object. If you have an EDM with more than 2500 objects, create multiple CSV files.

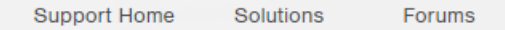

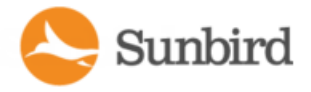

In this case, the contents of each CSV file, and the order in which you import them is important.

All objects except for Data Center must have a valid parent when added. Importing a child object in file #1, and the parent object in file #2, results in an error.

Make sure each file contains a parent object for each object, or import all high-level parent objects first, such as Data Center and Room, then import the lower-level child objects in subsequent files.

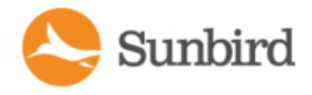

#### <span id="page-416-0"></span>Structure of the EDM Import File

The EDM import file must be in .CSV format.

General structure:

- One Object per line.
- All Objects except for a Data Center list another valid object as a parent.
- All Objects have a unique key for their type.

Within a single CSVfile, object order is not important. All objects are processed at the same time.

The CSVfile has a maximum length of 2500 lines, meaning a maximum of 2500 objects can be imported at one time. See **Importing More than2500 Objects**for details on importing multiple files. Object order and import order are important in this case.

Object key:

• An object's unique identity is a combination of its object type and its object key, which is called an external key. This means you could have two objects with the same name, as long as they are different types of objects.

However, if two lines are both type "DEVICE" and both have an external key "Sales1", Power IQ sees only one device object with the key "Sales1". In this case, it uses the last DEVICE object identified as "Sales1" as the description for that device.

- The columns required for each object varies, depending on the object type.
- All columns are separated by a comma.
- Most columns containing text information can be up to 64 characters long. These columns can contain any character except for a comma.
- The custom field 1, custom field 2, external key and parent external key fields can be up to 255 characters long. These columns can contain any character except for a comma.

Note: Currently import EDM does not support objects above Data Centers i.e Region, Country, Territory, City

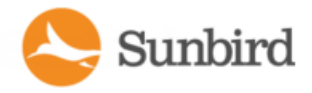

### CSV Columns for DATA\_CENTER Objects

Aline that describes a Data Center object has the following attribute columns in the order listed.

All columns are separated by a comma.

Note: The attribute columns toward the end. For example: by providing the cost of energy for the data center, Power IQ can calculate the cost of running the data center in an Analytics report. Report can be filtered to include only a smaller object, such as a Rack. See [Configuring](#page-587-0) Charts.

- object type this value is always "DATA\_CENTER"
- external key The unique identifier for this object. It can be a name, number, or any other kind of text. This field must be unique.
- name The name of the data center.
- contact name The name of the contact for this data center.
- contact phone The phone number for the contact for this data center.
- contact email The email address of the contact for this data center.
- company name The name of the company that owns this data center
- city The city where the data center resides.
- state The state/province where the data center resides.
- country The country where the data center resides.
- peak kwh rate The cost per kilowatt hour during peak hours
- off peak kwh rate The cost per kilowatt hour during off-peak hours
- peak\_begin The time the peak hours begin.
- peak end The time the peak hours end.
- oc2\_factor The co2 factor for this site. This indicates thse amount of carbon dioxide produced per kWh.
- cooling factor The cooling factor per kw energy used. This is the energy used for cooling, or how many kilowatts of energy are used to cool 100 kilowatts of power consumption.
- custom\_field\_1 A custom field for the user to specify.
- custom field 2 A second custom field for the user to specify.
- capacity The peak capacity in kilowatts, specified with up to two decimal places.

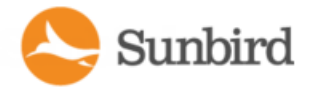

### CSV Columns for FLOOR, ROOM, AISLE, and ROW Objects

Lines that describe a Floor, Room, Aisle, or Row have the following attribute columns in this order:

- object\_type One of the following values: FLOOR, ROOM, AISLE, ROW
- external\_key The unique identifier for this object. It can be a name, number, or any other kind of text. This field must be unique.
- name The name of the object.
- parent\_object\_type One of DATA\_CENTER, FLOOR, ROOM, or AISLE, as described previously.
- parent\_external\_key The unique identifier for the parent object. It can be a name, number, or any other kind of text. This field must be unique to that parent object (however, many "child" objects may have the same parent).
- capacity The peak capacity in kilowatts, specified with up to two decimal places.

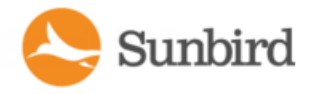

#### CSV Columns for RACK Objects

Aline that describes a Rack has the following attribute columns in this order:

- object\_type RACK
- external key The unique identifier for this object. It can be a name, number, or any other kind of text. This field must be unique.
- name The name of the object.
- parent\_object\_type One of DATA\_CENTER, FLOOR, ROOM, AISLE, or ROW, as described previously.
- parent external key The unique identifier for the parent object. It can be a name, number, or any other kind of text. This field must be unique to that parent object (however, many "child" objects may have the same parent).
- location an optional field that can be used to identify where rack sits in a row or aisle.
- capacity The peak capacity in kilowatts, specified with up to two decimal places.
- <sup>l</sup> override\_upper\_critical\_percent Value to override the default upper critical percent for rack threshold. See **Set Rack Capacity and Override Threshold Percentages.**
- <sup>l</sup> override\_upper\_warning\_percent Value to override the default upper warning percent for rack threshold. See **Set Rack Capacity and Override Threshold Percentages.**

The Rack model object is similar to the Floor, Room, Aisle and Row objects. The exception is the location value. This value is intended to make the rack easier to identify, and can be given a location value. For example:"3rd Rack" to indicate the third rack in a particular row.

It can also use some other identifying trait. For example:"Yellow" if the rack has a yellow color.

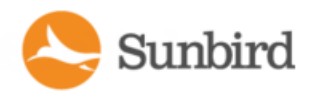

### CSV Columns for DEVICE Objects

Aline that describes a Device object has the following attribute columns in this order:

- object\_type this value is always "DEVICE"
- external key The unique identifier for this object. It can be a name, number, or any other kind of text. This field must be unique.
- name The name of the data center.
- parent\_object\_type This value is always "RACK".
- parent external key The external key for the parent rack.
- customer The customer using this device.
- device type The type of device. For example: "exchange server" or "test unit".
- power\_rating The power rating of this device in watts or VA.
- decommissioned Indicates whether this device has been decommissioned or not. This value is either "true" or "false".
- custom field 1 A custom field for the user.
- custom field 2 A second custom field for the user.
- device\_ip The IP address of the device. Required when also importing a graceful shutdown command.
- <sup>l</sup> shutdown\_command\_name The name of the shutdown command assigned to this device. See **[AddShutdown](#page-524-0) [Commands](#page-524-0)**.
- shutdown wait time The number of seconds Power IQ should wait for the shutdown to complete before powering off the associated outlet. See Enable Graceful [Shutdown](#page-525-0) for an IT Device.

Sample CSV for a device with a graceful shutdown command:

DEVICE,Device -- 54, Web Server 7, RACK, Rack -- 12, Marketing, Linux Server, , false, Dell PowerEdge R910, Tag# 336549,192.168.43.142,Marketing Linux Servers Shutdown Commands,5

Sample CSV for a device without a graceful shutdown command:

DEVICE,Device -- 55,Router,RACK,Rack -- 12,Marketing,Cisco Router,,false,Cisco 7600 Router,Tag#044142,,,

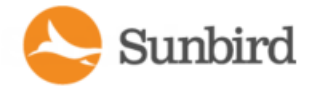

## <span id="page-421-0"></span>Exporting an EDM

Power IQ can export the existing EDM, as well as any unmapped PDUs, circuits, and sensors, as a CSVfile. Use the file to edit and re-import, as a backup, or as a template for creating a new file.

Power IQ exports all object mappings as a single CSV file, regardless of how many objects it contains. If you want to reimport a file that contains more than 2500 objects, separate them into multiple CSV files.

Note: To find unmapped PDUs, circuits, and sensors in the exported file, look for objects with a blank "parent\_external\_ key".

- 1. In the Settings tab, click Enterprise Relationships.
- 2. In the CSV Data Mapping Actions area, click Export Relationships.

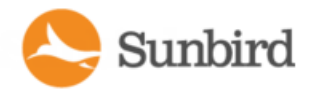

### <span id="page-422-0"></span>Generate a Default EDM

If you've added PDUs to Power IQ, you can generate a default EDM. You can customize the default EDM using the menu options in the Data Centers tab, or use export, edit the file, and re-import.

Generating a default EDM deletes all mappings already configured.

The default EDM contains:

- 1 data center
- $\cdot$  1 room
- $\cdot$  1 aisle
- 1 row per type of facility item, including CRAC, floor PDU, floor UPS, power panel, standalone meter
- <sup>l</sup> 1 rack per rack PDU
- 1. In the Settings tab, click Enterprise Relationships in the Data Management section.
- 2. Click Generate Default Enterprise Relationships in the CSVData Mapping Actions section.
- 3. Click OK to confirm.

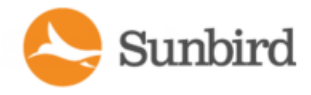

## <span id="page-423-0"></span>Associate a Circuit or Outlet with an ITDevice

To allow for power control functions for outlets, you must associate your IT devices with their outlet. To allow for charting devices, the IT devices must be associated to their circuits or outlets.

- 1. In the Data Centers tab, select the ITdevice in its rack. The ITdevice details page opens.
- 2. In the Power Connections section, click Associate, then choose Outlets or Circuits.
- 3. The Associate Entity dialog opens. Begin typing the circuit or outlet name in the Search field. Alist of unassociated circuits or outlets appears that match your search.

Note: If a list does not appear, there are no unassociated outlets or circuits in Power IQ.

4. Select the circuit or outlet in the list, then click Add.

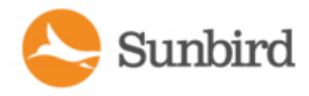

### Clearing Enterprise Relationships

Clearing the enterprise relationships deletes the EDM. Deleting the EDM will disrupt all configured charts that are based on EDM relationships.

- 1. In the Settings tab, click Enterprise Relationships in the Data Management section.
- 2. In the CSV Data Mapping Actions box, click Clear Enterprise Relationships.
- 3. Click "Clear all enterprise relationships" in the warning message to confirm.

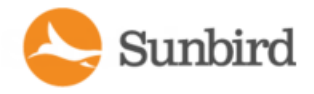

# Viewing Enterprise Relationship Summaries

The summary of enterprise mappings provides an overview of the EDM configured in Power IQ.

• In the Settings tab, click Enterprise Relationships. The summary is in the top left corner.

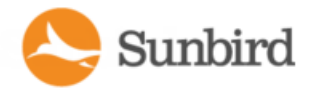

### <span id="page-426-0"></span>Viewing Orphaned Systems Information

The Orphaned Systems information shows whether there are any PDUs in Power IQ that are not mapped to a parent object in the EDM. PDUs that are not in the EDM cannot be included in charts.

• In the Settings tab, click Enterprise Relationships in the Data Management section of the page.

The Orphaned Systems information is in the top right section of the page that opens.

See the table for explanations and possible action required.

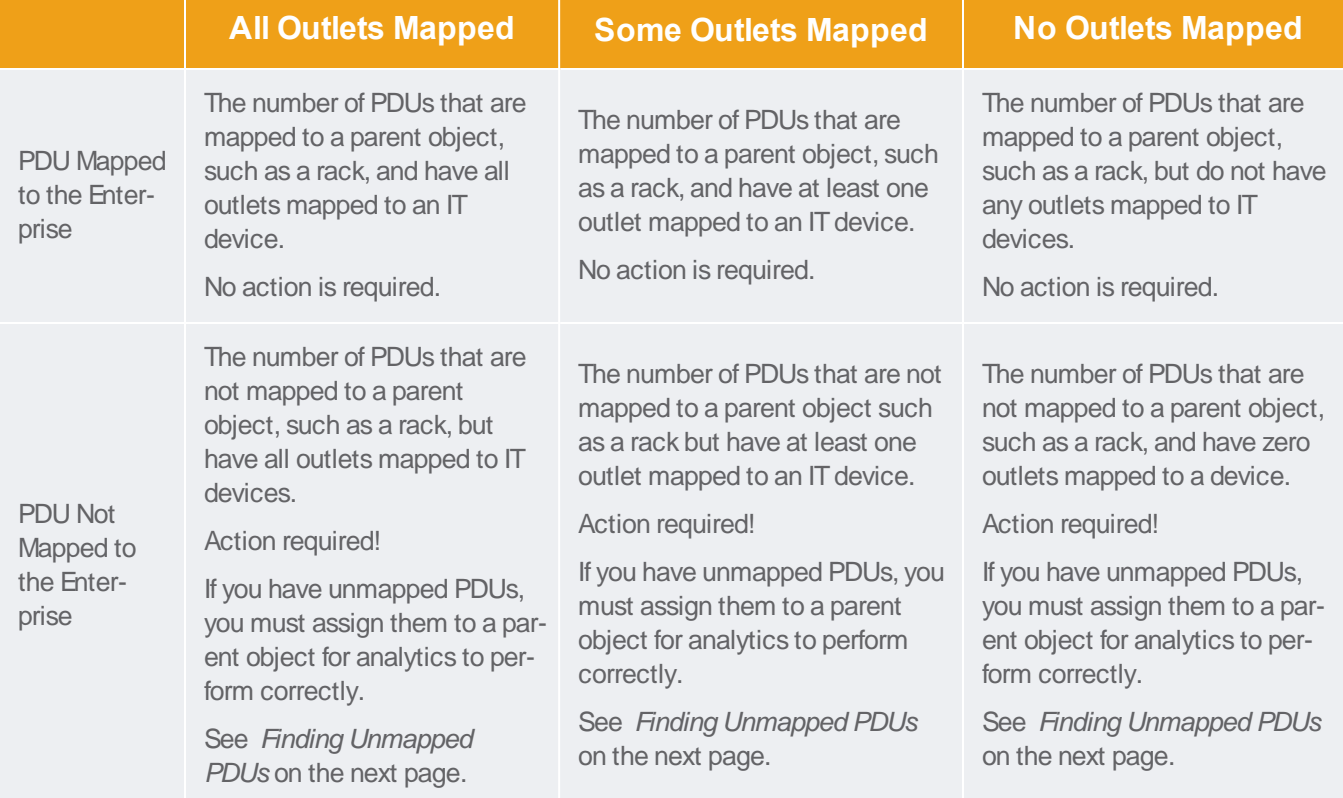

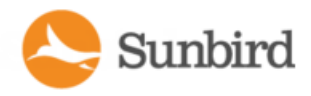

### <span id="page-427-0"></span>Finding Unmapped PDUs

There are several ways to find unmapped PDUs so that you can map them to parent objects in the EDM.

All PDUs must be mapped to a parent object, such as a rack. PDUs that are not in the EDM cannot be included in charts.

#### See Viewing Orphaned Systems [Information](#page-426-0).

To find unmapped PDUs in CSVfile export:

- 1. In the Settings tab, click Enterprise Relationships.
- 2. Click Export Relationships.
- 3. In the CSVfile, find the section labeled "# The following section contains the current list of PDUs and the PDU column headers for use during import."
- 4. In that section, find the "parent\_object\_type" column. Rows without data in the "parent\_object\_type" column are unmapped PDUs.
- 5. Map the unmapped PDUs to parent objects in a data center.

This method maps unmapped PDUs to an "Unassigned Data Center" parent object so that you can view the PDUs in the Data Centers tab. Then, you can drag and drop the PDUs to the correct position beneath a parent object, such as a rack.

- 1. In the Settings tab, click Enterprise Relationships.
- 2. Click Generate Default Enterprise Relationships.
- 3. When the generation completes successfully, click the Data Centers tab and find the Unassigned Data Center.
- 4. Expand the Unassigned Data Center. All the previously unmapped PDUs are assigned to this data center object.
- 5. Drag and drop the PDU objects to assign them to the correct parent objects, such as racks, within the correct data center.
- 6. When you attempt to manually associate PDUs to a parent object in the Data Centers tab, only unmapped PDUs are available in the search tool.
- 7. In the Data Centers tab, select the parent object, such as a rack, that you want to associate an unmapped PDU with.
- 8. Click Add > Facility Item association.
- 9. In the Associate a PDU dialog, select an unmapped PDU in the PDU IP Address field, and click OK. The PDU is mapped to the data center parent object.

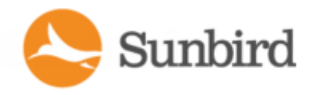

### Configuring Custom Fields

The Data Center, Device, and PDU items each contain two custom field values.

Custom fields display in the Data Centers tab's hierarchy on the object page, for all 3 types of custom field. PDU custom fields also display in the Facility Items tab in the PDU Details. IT Device custom fields also display in the IT Devices tab in the Device Details. You can use custom field values as filters when configuring charts. See [Configuring](#page-587-0) Charts.

By default, these are named:

- Data Center Custom Field 1 and Data Center Custom Field 2
- IT Device Custom Field 1 and IT Device Custom Field 2
- PDU Custom Field 1 and PDU Custom Field 2

Rename the field to specify the information it will contain.

#### **Example**

To add data about the department that uses a group of devices, rename the IT Device Custom field "Department," and enter department names in the field for each device in Power IQ.

- 1. In the Settings tab, click Enterprise Relationships in the Data Management section.
- 2. In the Configure Custom Fields box, enter the new field name next to each custom field.
- 3. To assign data to the field, enter the data in the newly renamed custom field in either the Data Centers tab on the objects page or in the Facilities Items or ITDevices tab in the details page. Data Center custom fields can only be accessed in the Data Centers tab. Alternatively, you can use CSVimport to update the information. See [Importing](#page-413-0) EDM Object [Mappings](#page-413-0).

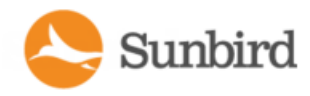

# Chapter 12:Facility Items

Power IQ can manage your data center's facility items, including CRACs, UPSs, Floor PDUs, Standalone Meters, and Power Panels.

You can work with these objects in Power IQ the same way you work with rack PDUs. The Facility Items tab, which lists all rack PDUs, also contains all facility items.

When you flag your facility items as part of your data center's total power, Power IQ calculates your Power Usage Effectiveness (PUE). See PUE- Power Usage [Effectiveness.](#page-600-0)

Note: Screenshots of smart pages are for illustration purposes only, and do not contain real, polled data.

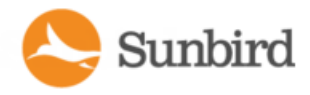

### Using the Facility Items Tab

The Facility Items tab contains a list of all PDUs added to Power IQ, even if they have not been mapped in the EDM. See [Creating](#page-409-0) Your EDM.

The Facility Items List can be configured to meet your needs:

- Filter the [Facility](#page-431-0) Items List on the facing page
- • [Configuring](#page-437-0) the Number of Items in the Facility Items List on page 438

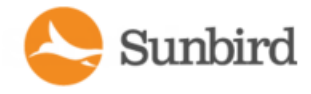

### <span id="page-431-0"></span>Filter the Facility Items List

You can customize your view of the Facility Items List by using filters, sorting, and hiding or displaying columns of data.

See [Customizing](#page-181-0) Your View of Facility Items, IT Devices, and Events on page 182.

- In the Facility Items tab, all items in the system display in a list.
- The Facility Items list can be filtered by specifying the search criteria for any of the available columns.

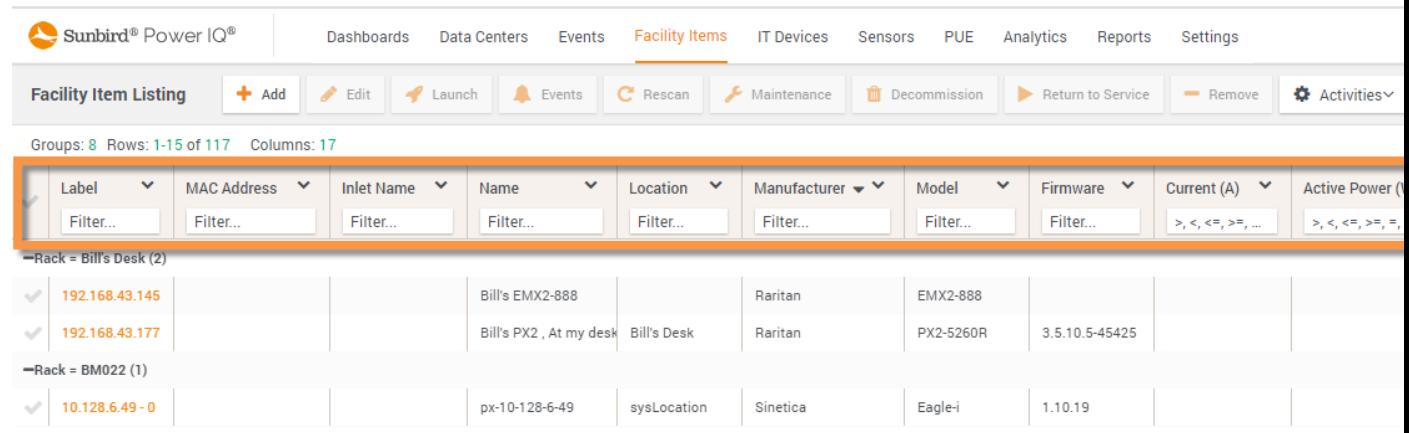

For filtering on numeric columns we can enter numerical operators ( $>$ ,<, $\lt$ =, $>$ =, $=$ ,null,!null) in the filter box. For example entering "10>" would only display values greater than 10
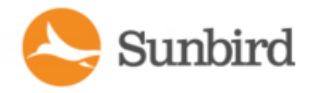

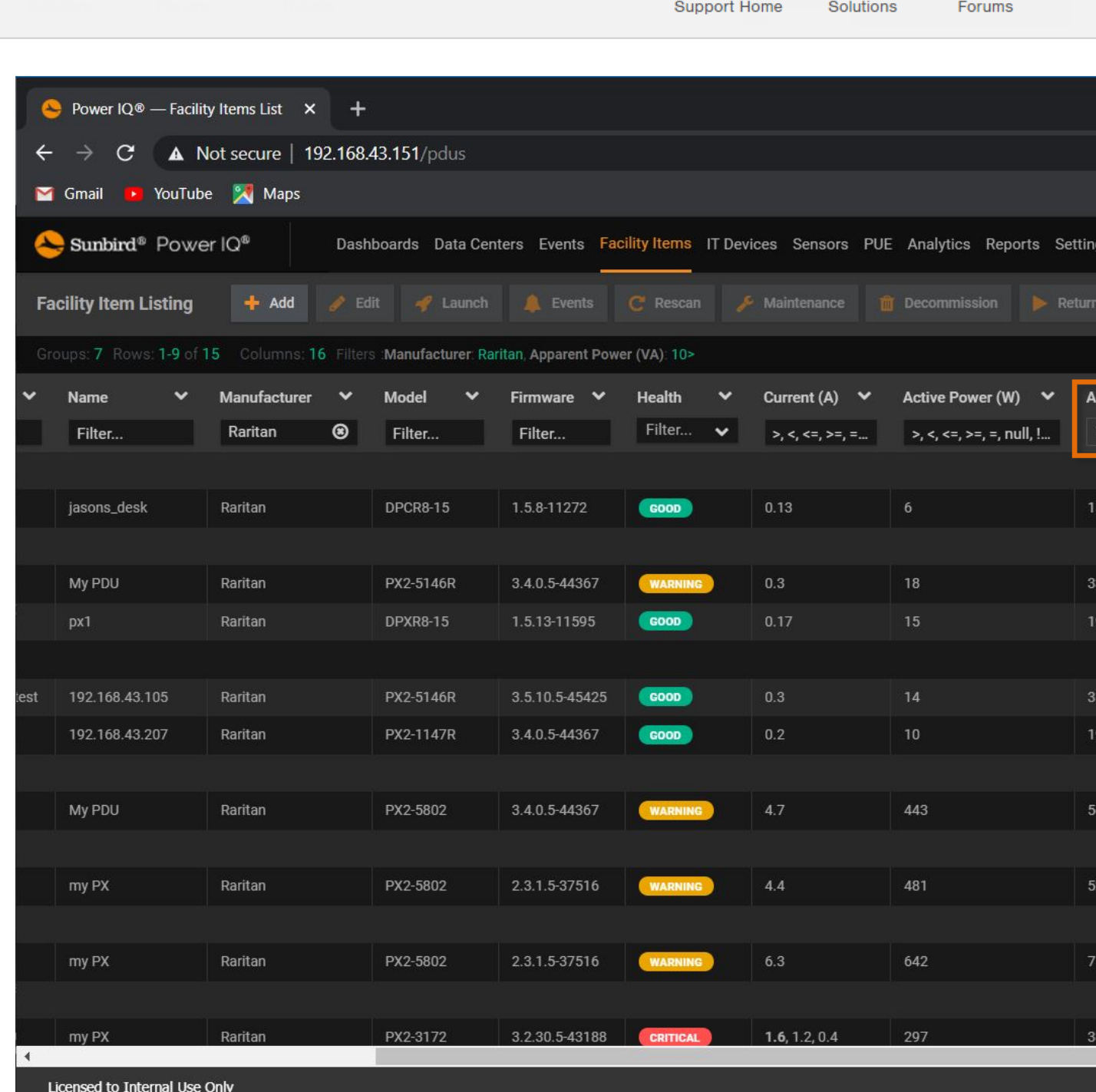

- Columns can be sorted by clicking in the field header to toggle between Ascending and Descending order, or by clicking the arrow in the column header and selecting the desired sort option.
- Columns can be arranged by dragging and dropping into place.

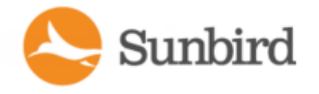

- Support Home Solutions Forums
- You can choose which columns appear in the grid by clicking the Show/Hide icon in the grid.

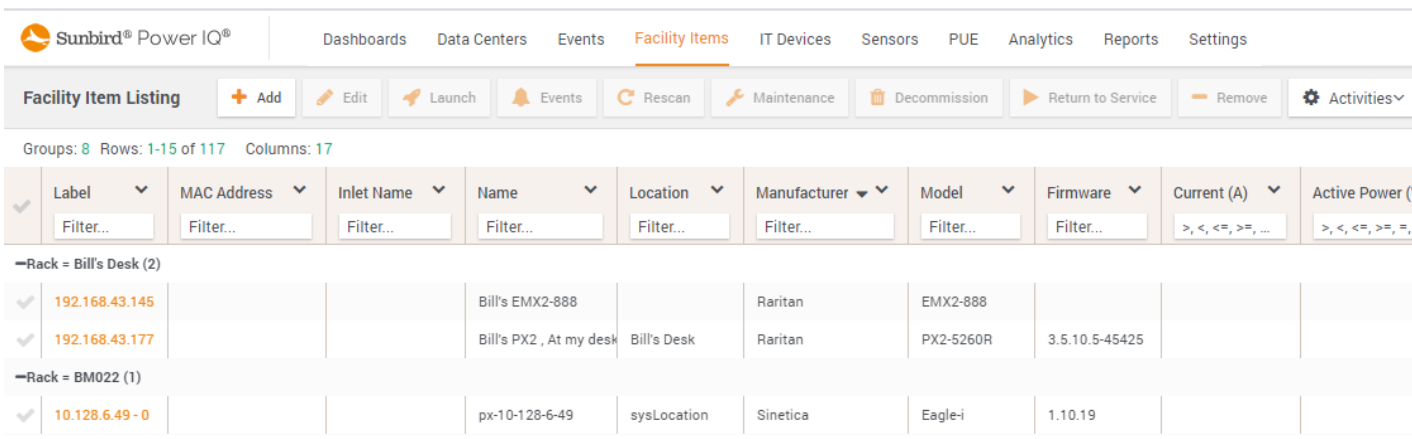

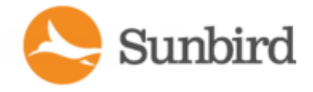

Support Home Solutions Forums

• Activities can be selected by clicking the Activities button in the toolbar

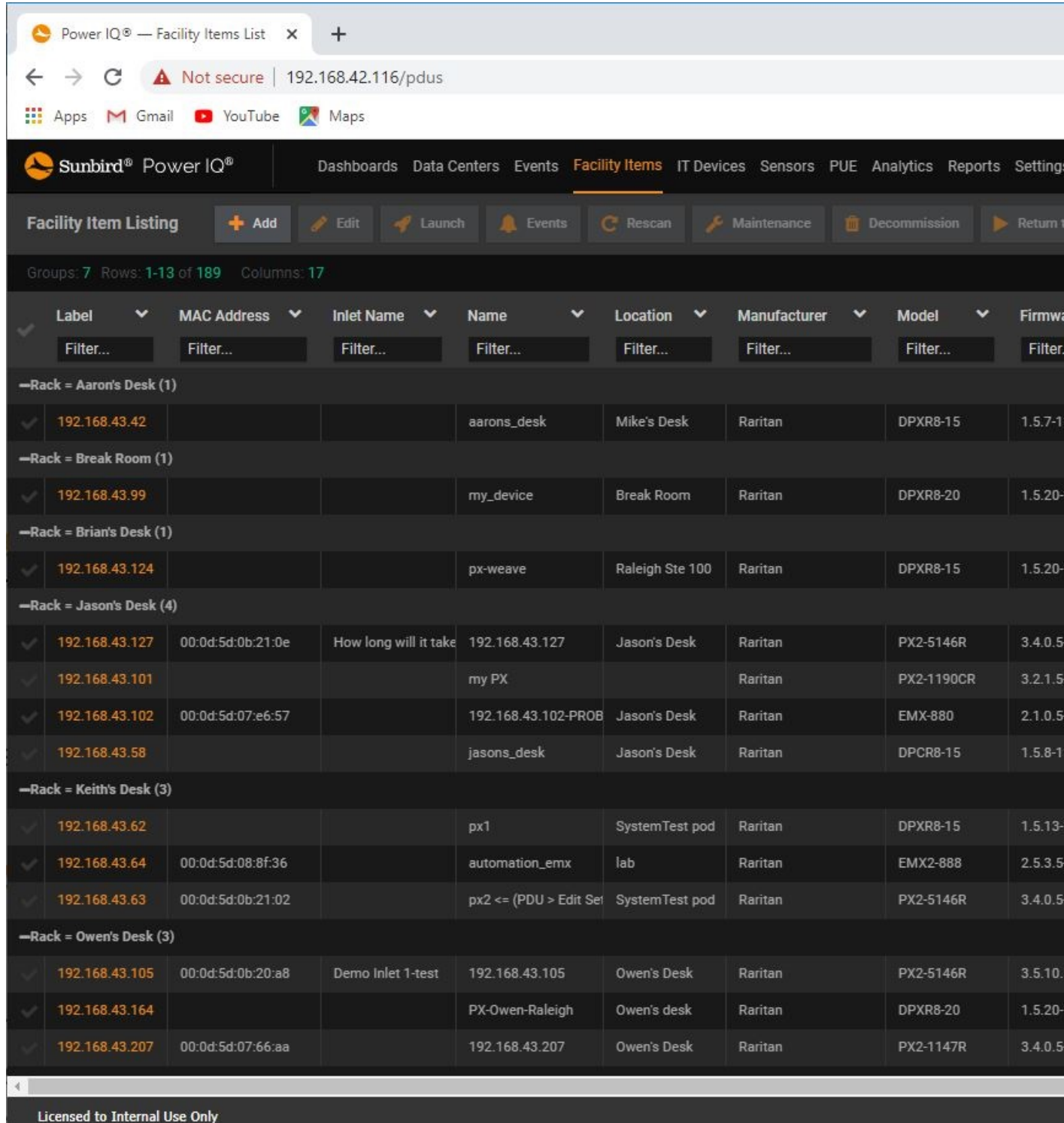

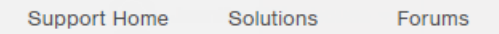

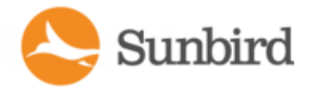

- Filter by PDU health: In the Health column filter, select the health statuses you want to view: Good, Warning, Critical, Maintenance, or Decommissioned. For Good, Warning, or Critical, select the source for each status, either Connectivity or Active Events. Select multiple options as needed.
- If a PDU has multiple line readings in the Current column, all values are shown separated by commas. This column can be filtered using numerical operators (>,<,<=,>=,=,null,!null) in the filter box." For example entering "10>" would only display values greater than 10.
- Filter by inlet temperature: In the Inlet Temperature (C) column filter box, enter the number of degrees Celsius as well as any of the numerical operators (>,<,<=,>=,=,null,!null) to view only PDUs with inlet temperature sensor readings in the correct range.
- The inlet temperature shown is the maximum reading for all inlet-positioned temperature sensors associated with the PDU.
- Filter by PDU Type: Types of PDU include rack PDUs and facility items managed by dynamic plugin, such as CRACs or Floor PDUs. Add the Type column by selecting the checkbox.

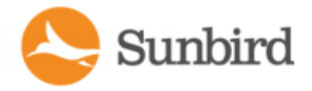

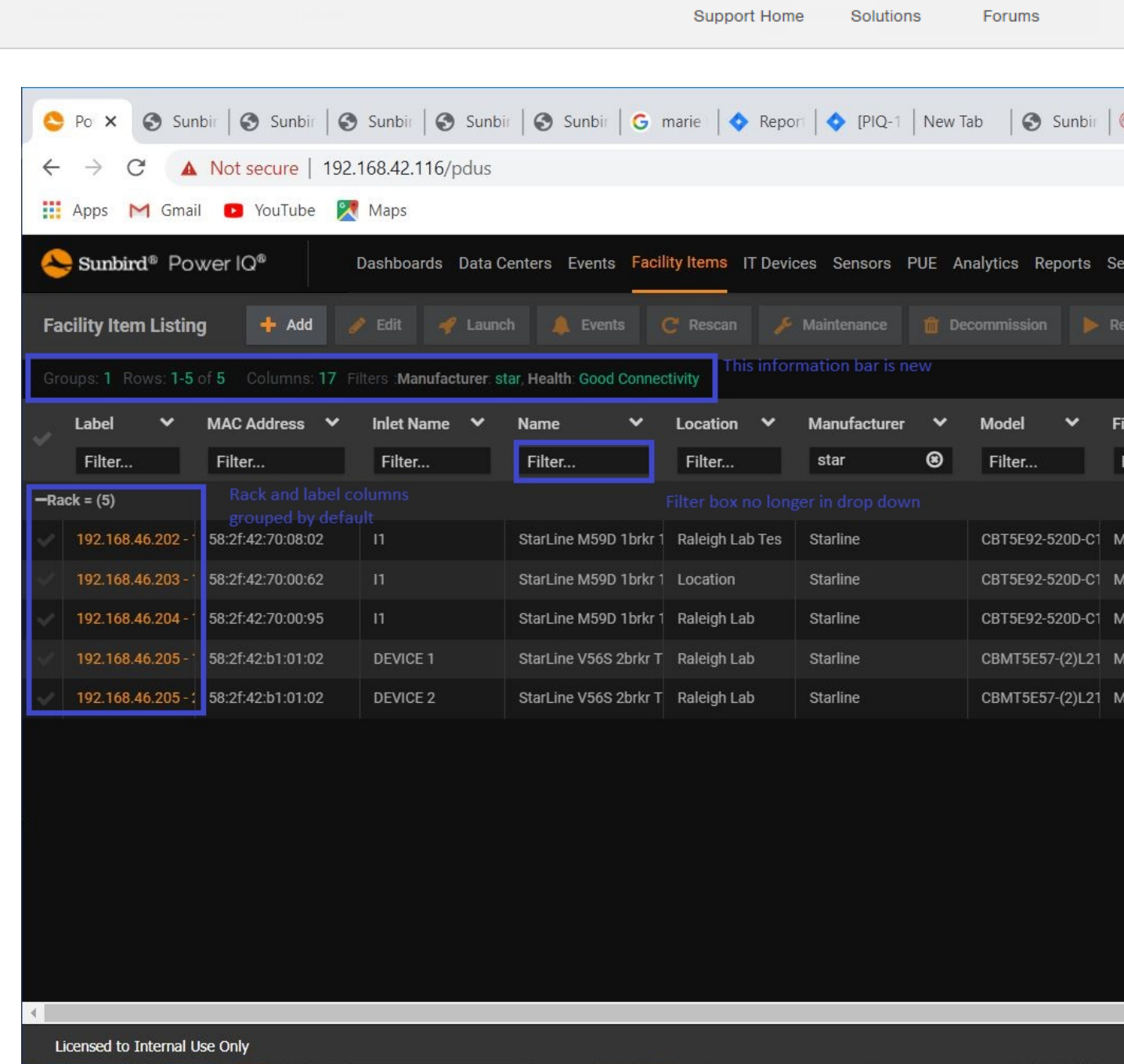

Support Home Solutions Forums

## Configuring the Number of Items in the Facility Items List

The number of PDU's displayed is determined by the user's screen size and resolution. Use the vertical scroll bar to view all of the Items in the grid.

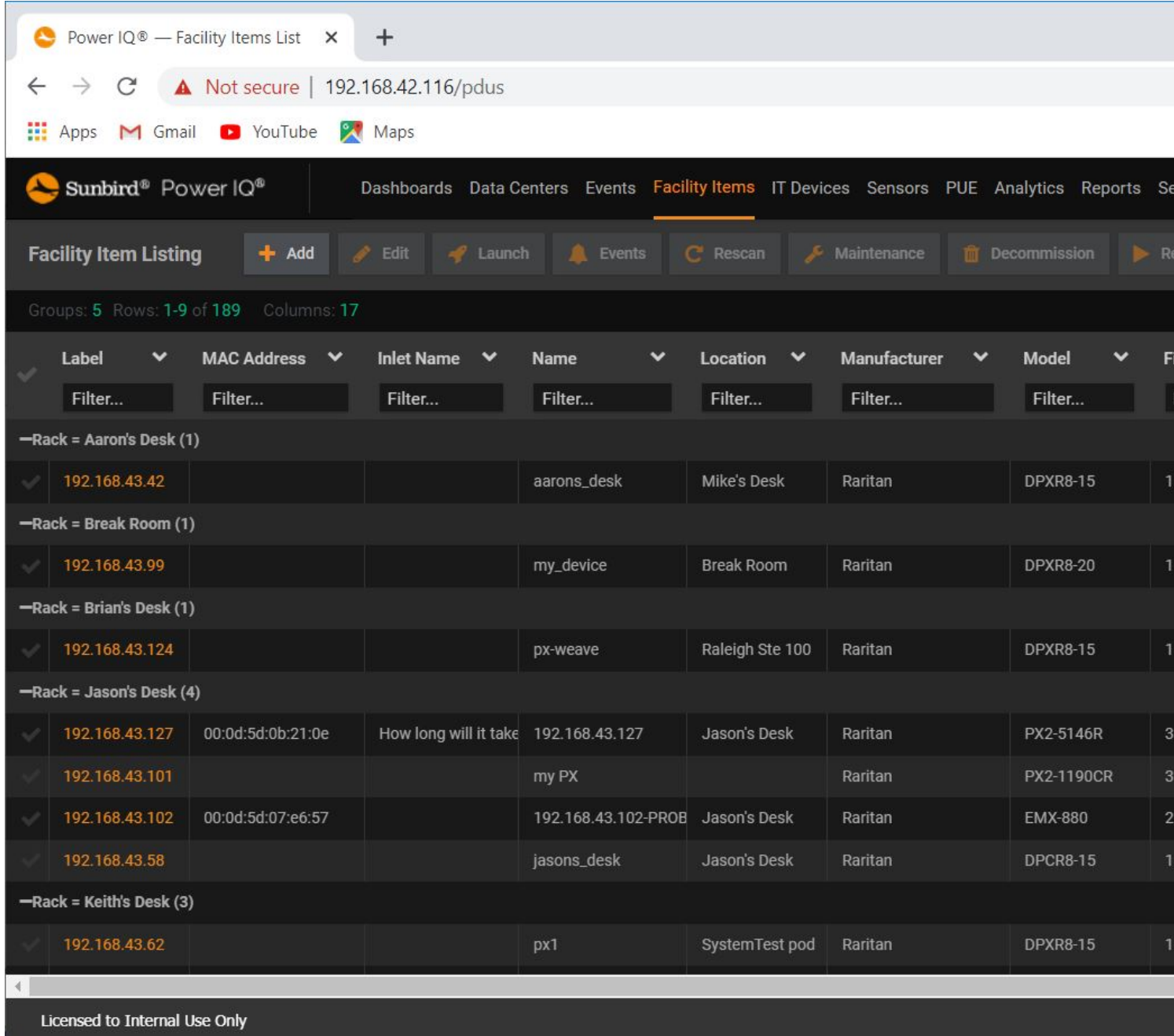

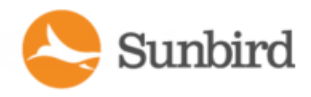

## Exporting the Facility Items List to CSV

Export the Facility Items to create a CSV file containing all the data listed in the grid on the Facility Items tab.

If you have applied filters, the same filters will apply to the exported information.

The export PDUs CSV file is not the same as the file used for importing PDUs into Power IQ. See [Adding](#page-118-0) PDUs in Bulk with CSV Files.

1. In the Facility Items tab, click the Settings icon in the upper right corner of the grid and select the Export Grid Data to CSVoption.

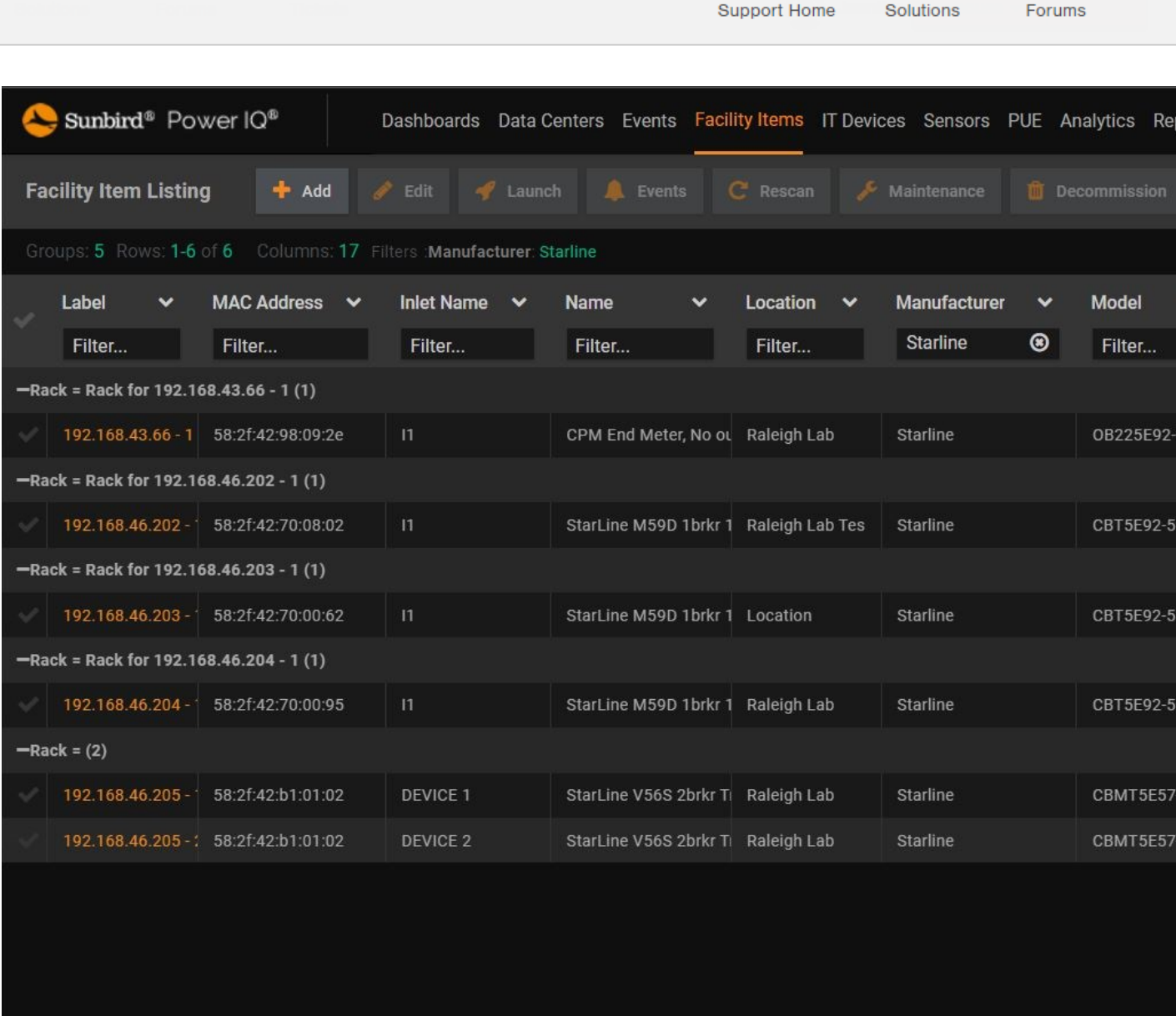

#### Licensed to Internal Use Only

2. Save or open the file using the dialog that appears.

The exported file contains the following columns:

• Region Name

 $\left| \cdot \right|$ 

- Country Name
- Territory Name
- City Name

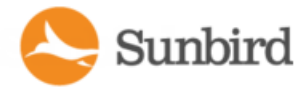

Support Home Forums Solutions

- Data Center Name
- Floor Name
- Room Name
- Aisle Name
- Row Name
- Rack Name
- Door Name
- Region ID
- Country ID
- Territory ID
- City ID
- Data Center ID
- Floor ID Room ID
- Aisle ID
- Row ID
- Rack ID
- Door ID
- $\cdot$  ID
- Location
- MAC Address
- Serial Number
- Model
- Manufacturer
- Firmware Version
- Inlet Name
- Name
- Dynamic Plugin Name
- Current Status
- Overall Health (raw)
- Overall Health
- Proxy Index
- Health Label
- External Key

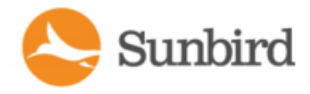

Support Home Forums Solutions

- Custom Field 1
- Custom Field 2
- Decommissioned At
- Maintenance Enabled
- Name
- Type Code
- $\bullet$  Inlet Temperature  $(F)$
- IP Address
- Latest Active Power (W)
- Latest Apparent Power (VA)
- Latest Current (A)
- Latest Pole Current (A)
- Latest Status Start Time
- Latest Status End time
- Latest Status (raw)
- Latest Status
- Severity of Latest Status (raw)
- Severity of Latest Status

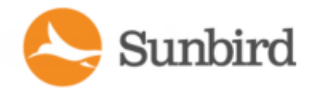

## Launch the Web Interface for a Raritan PX PDU

You can launch the web interface for a Raritan PX PDU in Power IQ.

Users must have identical credentials on Power IQ and on the target Raritan product, and be logged in to Power IQ with those credentials for single sign on to succeed. Single sign on must be enabled in Settings >Single Sign On. See [Enabling](#page-380-0) Single Sign On for [Raritan](#page-380-0) PDUs.

- 1. In the Facility Items tab, select a Raritan PXPDU.
- 2. Hover your mouse on the Actions column, then click the center icon to go directly to this PDU in a new window. If single sign on is not enabled, log in.

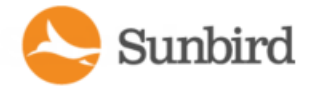

## Quick Search for Facility Items, Racks, Doors, and ITDevices

You can use the Quick Search field at the top of the Power IQ interface to search for a facility item, rack, door, or IT device.

Simply type the name of a facility item, rack, door, or IT device to search by name.

Type the IP address of a facility item or IT device into the Quick Search field to search by IP address.

If a match is found, Power IQ displays the appropriate smart view.

Note: The facility item display setting affects the Quick Search feature. If IP address is selected in the display settings, you can search facility items by either name or IP address. If facility item name is selected, only searching by facility item name is permitted. Devices can always be searched by either name or IPaddress regardless of the PDU display pref-erence. See [Configuring](#page-180-0) Facility Item Display Settings - View Facility Items by IP or Name on page 181.

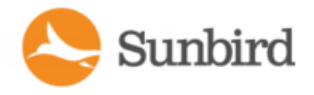

# Adding Facility Items to Power IQ Management

You can add facility items to Power IQ using the dynamic plugins function. The process for adding facility items is:

- 1. Create a dynamic plugin capable of managing your object. See [Dynamic](#page-649-0) Plugins.
- 2. Add the object using the Add a PDU function. See **Adding PDUs to Power IQ**. If you use a custom mapping dynamic plugin, see Adding PDUs with Custom [Dynamic](#page-734-0) Plugins.
- 3. Make sure the object is included in your enterprise data model (EDM), which displays in the Data Centers tab. Objects must be in the EDM for inclusion in PUEcalculations and Dashboard charts. See Enterprise [Relationships](#page-404-0) and the [EDM](#page-404-0). See also [Organizing](#page-480-0) Facility Items in the Data Center Browser.

Note: Some rack transfer switches are supported, and you do not need to create a dynamic plugin.

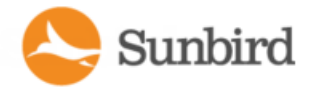

## Viewing a Facility Item

Each facility item has a smart view page, which you can access from different tabs.

For details on the smart views:

- <sup>l</sup> **RackPDU Smart View**
- <sup>l</sup> **RackSmart View**
- <sup>l</sup> **CRAC Smart View**
- <sup>l</sup> **FloorPDUsSmart View**
- <sup>l</sup> **FloorUPSSmart View**
- <sup>l</sup> **PowerPanelsSmart View**
- <sup>l</sup> **Standalone MetersSmart View**

View a PDU in the Data Centers tab:

<sup>l</sup> The Data Centers tab displays your EDM. See **Enterprise Relationshipsandthe EDM**. Find your PDU within the EDM hierarchy, and click it to access the smart view.

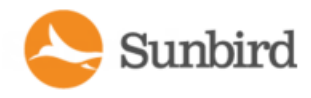

## Rescanning Facility Items

You can rescan a facility item to poll it and update its status from the Facility Items list or the item's smart page. You can rescan items in bulk from the Facility Items list.

1. In the Facility Items tab > Facility Items list, select the PDUs you would like to rescan. Click the Rescan link.

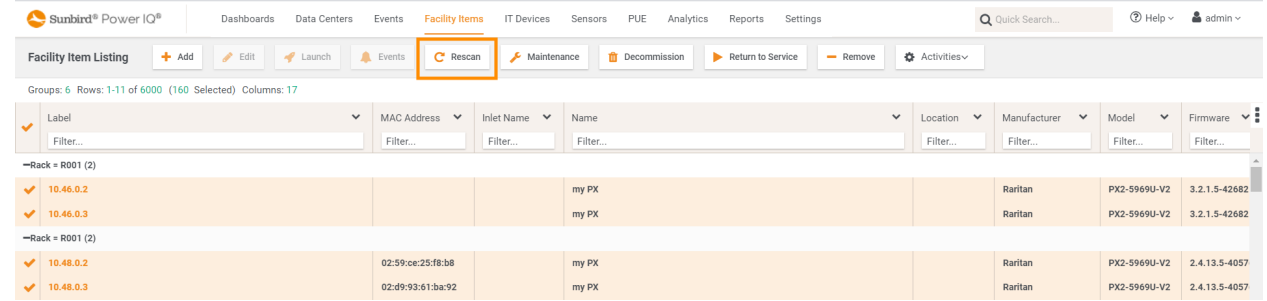

- 2. The selected items will be rescanned. Click the Dismiss button to dismiss the status popup.
- 3. When the task is completed, click the OK button.

To rescan from the item's smart page:

- 1. On the item's smart page, click the Actions menu > Rescan.
- 2. The rescan task will run.
- 3. When the task is complete, click the OK button.

Note: SNMPv3 PDUs will not manually re-scan after powering Off/On. The re-scan does not occur until after the next polling cycle.

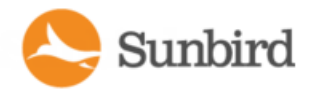

# PDUs

In the GUI and in this documentation, Power IQ uses the term PDU to encompass any device that Power IQ polls to gather power or sensor data. In some cases, PDU and Facility Item may be used interchangeably.

When you see the terms PDU and Facility Items in the product interface, remember that they include every polled object: rack PDUs, CRACs, floor PDUs, floor UPSs, power panels, standalone meters, and environmental sensor aggregators.

In this guide, the following terms are also used:

- Rack PDU
- Facility Items: CRAC, floor PDU, floor UPS, power panel, and standalone meter.

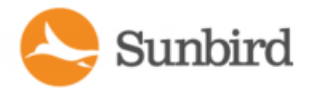

## Rack PDU Smart View

Arack PDU smart view may contain the following sections, depending on the PDU:

- Rack PDU [Energy](#page-449-0) Trends on the facing page
- DI PDU [Elements](#page-462-0) Rack Smart View and Rack PDU Smart View on page 463
- Rack IT Devices on page 460
- Rack PDU [Readings](#page-450-0) on page 451
- Rack PDU Sensors on [page 454](#page-453-0)
- Rack PDU Details on [page 454](#page-453-1)
- Rack PDU Event Listing on [page 455](#page-454-0)
- Rack PDU Asset Strips on [page 456](#page-455-0)

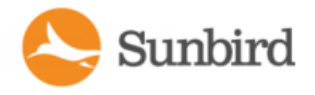

## <span id="page-449-0"></span>Rack PDU Energy Trends

Energy Trends display at the top of the rack PDU smart view.

- Active Power
- $\bullet$  IT Energy
- Line Current one trend-line for each line in the PDU
- Circuit Breaker Current one trend-line for each circuit breaker in the PDU

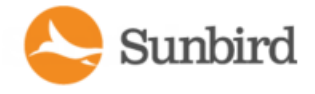

#### <span id="page-450-0"></span>Rack PDU Readings

The Readings section of the Smart PDU view contains the power readings for the PDU.

The Inlet Readings shows the Voltage, Current, Active Power, Apparent Power, Power Factor, and Energy for each inlet of the PDU. Readings are shown for each inlet on a multiple inlet PDU.

The Inlet/Outlet Readings section for an inline meter shows the Voltage, Current, Active Power, Apparent Power, Power Factor, and Energy for each inlet/outlet.

The Line Readings section shows Voltage, Current, and the available current for each line.

The Circuit Breakers Readings section shows the Current in amps and the available current for each circuit breaker.

The Sensor Readings section shows the latest reading for each attached sensor, and the ordinal number of the sensor on the PDU.

The status at the bottom of the Readings section shows the latest reading time.

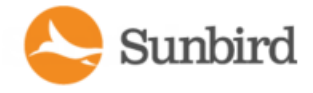

#### Inlet Readings and Line Readings for Three Phase PDUs

For three phase PDUs, the Inlet Current and Voltage readings are maximum current and minimum voltages of the individual line readings of the inlet.

The line readings voltages are "line-to-line."

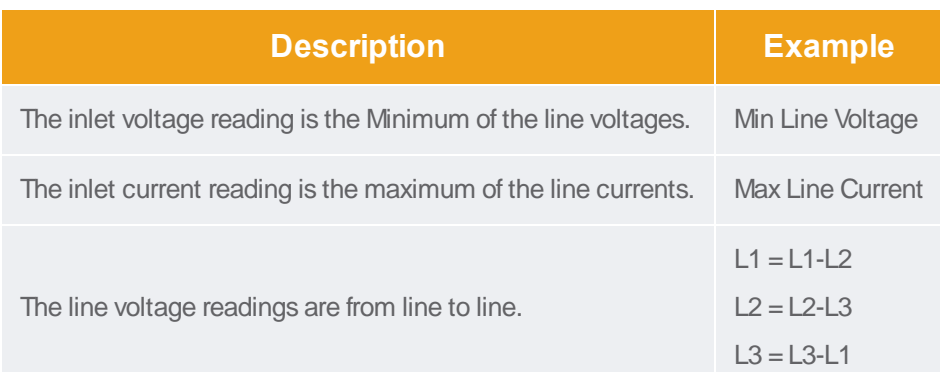

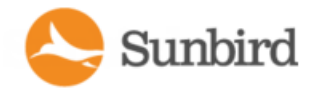

#### Multi-Inlet PDU Readings

A multi-inlet PDU displays readings for each inlet, and for each line of each inlet, the same as single inlet PDUs. The Readings section of the rack PDU smart view contains this information.

#### Residual Current Readings

Residual current monitoring is available in Power IQ 6.1.0 and above for Raritan PX3s.

Residual current can be monitored on a facility item smart page, under Inlet Readings in the Readings section. The Residual Current column is located by default between the Current and Active Power columns.

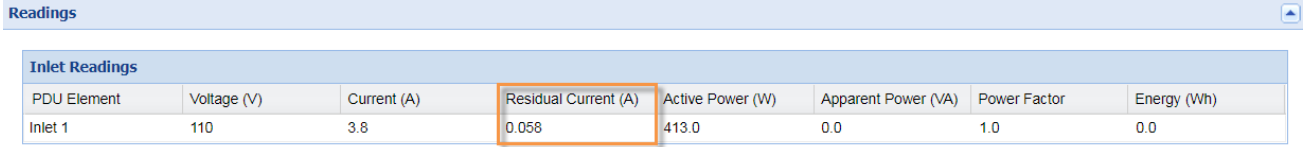

The unit for residual current is amps. If the value in Power IQ is null,"N/A" will be displayed in the Residual Current column.

The Residual Current value in Power IQ is mapped to the Residual Operating Current in the Raritan PDU.

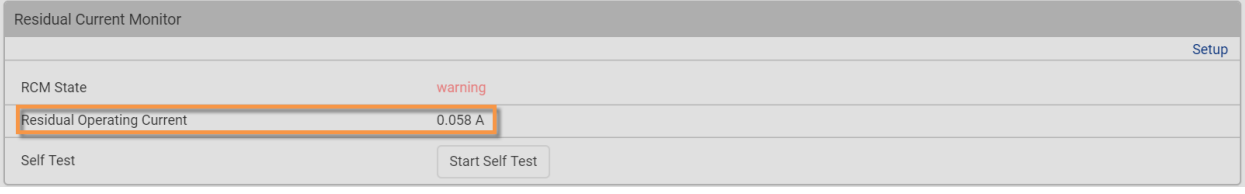

Note: Residual current monitoring is supported for Raritan PX3 facility items only.

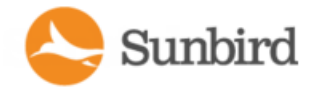

#### <span id="page-453-0"></span>Rack PDU Sensors

Asensors list displays in the rack PDU smart view when attached sensors are detected.

The sensor label is clickable and opens the sensor smart view. If the sensor is not associated in the EDM, the label is not clickable, and there is no smart view. See [Sensors.](#page-500-0)

#### <span id="page-453-1"></span>Rack PDU Details

The Details section contains all information about the PDU except for the IP address, which may or may not display depending on the PDU display setting. See **Configuring PDU Display Settings - View PDUs by IP or Name.** 

Click the Belongs To link to view the rack, or other parent object in the EDM.

### <span id="page-454-0"></span>Rack PDU Event Listing

The Event Listing section of the rack PDU smart view shows all events for the PDU.

- 1. Click an Event link to open the Event details page.
- 2. Select the checkbox for one or more events, then click Clear Selected Events to clear them. See **[ClearingEvents](#page-270-0)**.

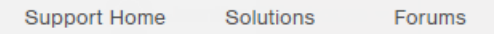

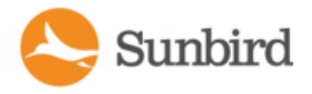

### <span id="page-455-0"></span>Rack PDU Asset Strips

Power IQ can detect asset management strips connected to rack PDUs.

The asset strip information displays in the rack PDU smart view.

- 1. In the row of the asset tag whose color you want to change, double click the hexadecimal color code.
- 2. Select the new color from the chart of colors.

The LED color on the strip changes.

- 3. Copy the asset tag ID number from the PDU smart view for the PDU connected to the asset strip.
- 4. In the ITDevices tab, select the device you want to associate with the asset tag.
- 5. In the Device details page, paste the code into the Asset Tag Id field then click Save.

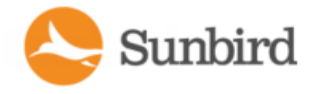

## Asset Strip and Tag Events

Power IQ can receive an event whenever an asset strip or tag is moved.

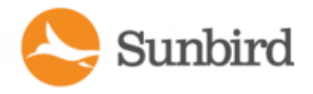

### Rack PDU Smart View

Arack PDU smart view may contain the following sections, depending on the PDU:

- Rack PDU Energy Trends on [page 450](#page-449-0)
- DI PDU [Elements](#page-462-0) Rack Smart View and Rack PDU Smart View on page 463
- Rack IT Devices on page 460
- Rack PDU [Readings](#page-450-0) on page 451
- Rack PDU Sensors on [page 454](#page-453-0)
- Rack PDU Details on [page 454](#page-453-1)
- Rack PDU Event Listing on [page 455](#page-454-0)
- Rack PDU Asset Strips on [page 456](#page-455-0)

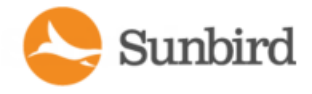

#### Rack Energy and Environmental Trends

The rack smart view shows Energy and Environmental Trends at the top of the page.

The first and last data points in the trend are shown at the left end of the chart.

The minimum and maximum values in the trend are shown at the right end of the chart.

- Environmental sensor charts
- Temperature, one chart per sensor.
- Humidity, one chart per sensor.

Total Active Power for all devices and PDUs in the rack, including circuits associated with devices in the rack.

### <span id="page-459-0"></span>Rack ITDevices

Sunbird

The ITDevices section of the Smart Rack view contains a list of all devices that are connected to one or more outlets or circuits. If a device does not have any associated outlets or circuits, it will not appear in this list. Devices without associated outlets or circuits do still appear in the tree view.

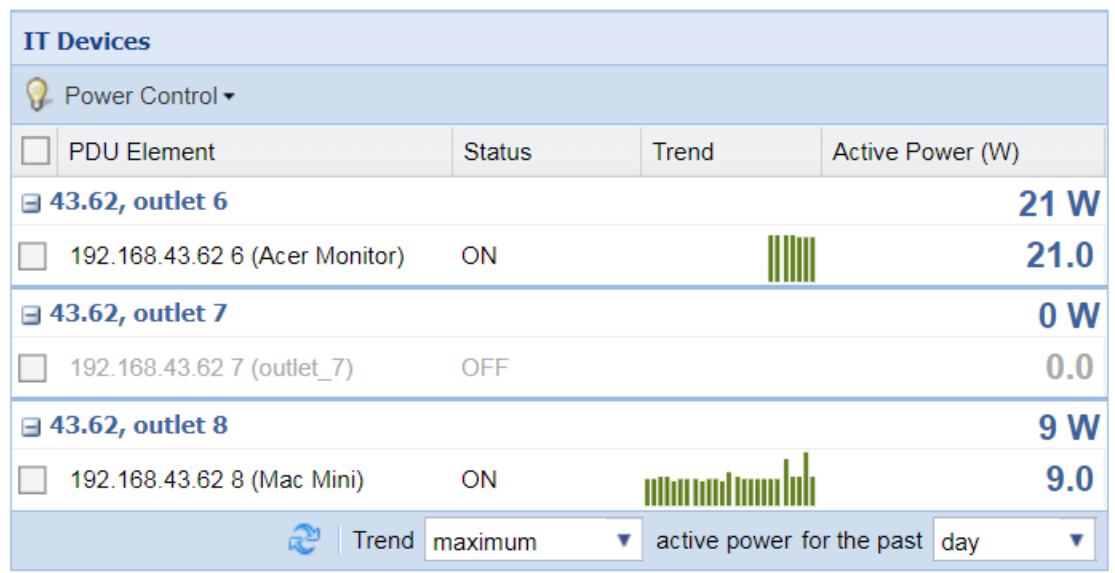

Devices that have associated circuits display the current and active power of the circuit. You cannot control power to circuits.

The outlets associated with each device display beneath the IT device. There is a checkbox for each outlet, to select it for power control operations.

Each outlet shows a Trend chart showing the active power trend.

Each device shows outlet status and an Active Power reading, per device and per outlet.

- Outlets that are powered on display in black with ON as the status in the Status column.
- Outlets that are powered off display in gray with OFF as the status in the Status column.

At the bottom of the IT Devices section, select the readings and time period to include in the fields.

- Trend: minimum, maximum or average readings. Not available for past hour readings.
- For the past: hour, day, week, month.

To perform power control on devices:

• Select the checkboxes for each outlet associated with a device. All outlets are grouped beneath the device.

To select all devices in a rack, select the top checkbox.

• Choose Power Control > On, Power Control > Off, or Power Control > Cycle.

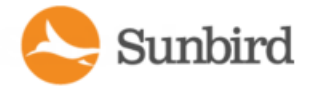

Note: Power Off and Power Cycle operations on this page do not use graceful shutdown, even if it is enabled for a selected device.

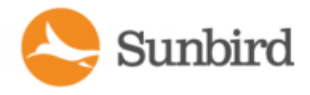

#### Rack Details

The Actions button on the Smart Rack view opens options for changing the rack name, location, external key, and capacity, editing for user permissions on this rack, and tags.

- 1. Click the Actions button, then choose an option.
- 2. Choose Edit Details.
- 3. Enter a new rack name, location, external key, or capacity and overrides. See Set Rack Capacity and Override Threshold Percentages for details on these fields. Click OK.
- 4. Choose Edit Permissions.
- 5. View and change the roles and permissions assigned for users of this rack. See Assign Roles within a Data [Center](#page-347-0) for more details.
- 6. Click Add Role to >Add User Role or Add Role to >Add Group Role. Adding a Group Role will give permissions selected to all users in the group. Then, select the user or group who needs permission to this object. rack.
- 7. Select the role to allow in the Roles list. Click OK.
- 8. Choose Edit Tags.
- 9. Tags are used in tabular reports. See [Reports](#page-605-0) and Tags.

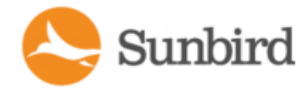

### <span id="page-462-0"></span>PDU Elements - Rack Smart View and Rack PDU Smart View

The PDU Elements section appears in both the rack and rack PDU smart views.

This section contains a list of all outlets in the rack, or all outlets on the PDU, respectively.

Note: Circuit breaker information is in the rack PDU's Readings section.

The trend chart's topics is selected via the dropdown at the bottom of the section: active power or current. Data included in the trend chart is filtered by the minimum/maximum/average selection, and the time period dropdown can be used to display data for the past hour, day, week, or month.

The last column shows the latest poll data for either Active Power or Current, as selected. The min/max/average and time period selections do not affect this reading. For Active Power (W), the latest poll reading is shown. For Current (A), the latest poll reading is shown.

Each outlet shows the outlet status and a trend chart showing the active power trend or the current (amps) trend.

Note: In Internet Explorer 7 and 8, click Load Chart to view the trend chart.

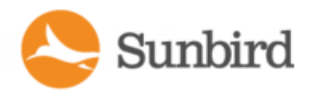

- Outlets that are powered on display in black with ON as the status in the Status column.
- Outlets that are powered off display in gray with OFF as the status in the Status column.

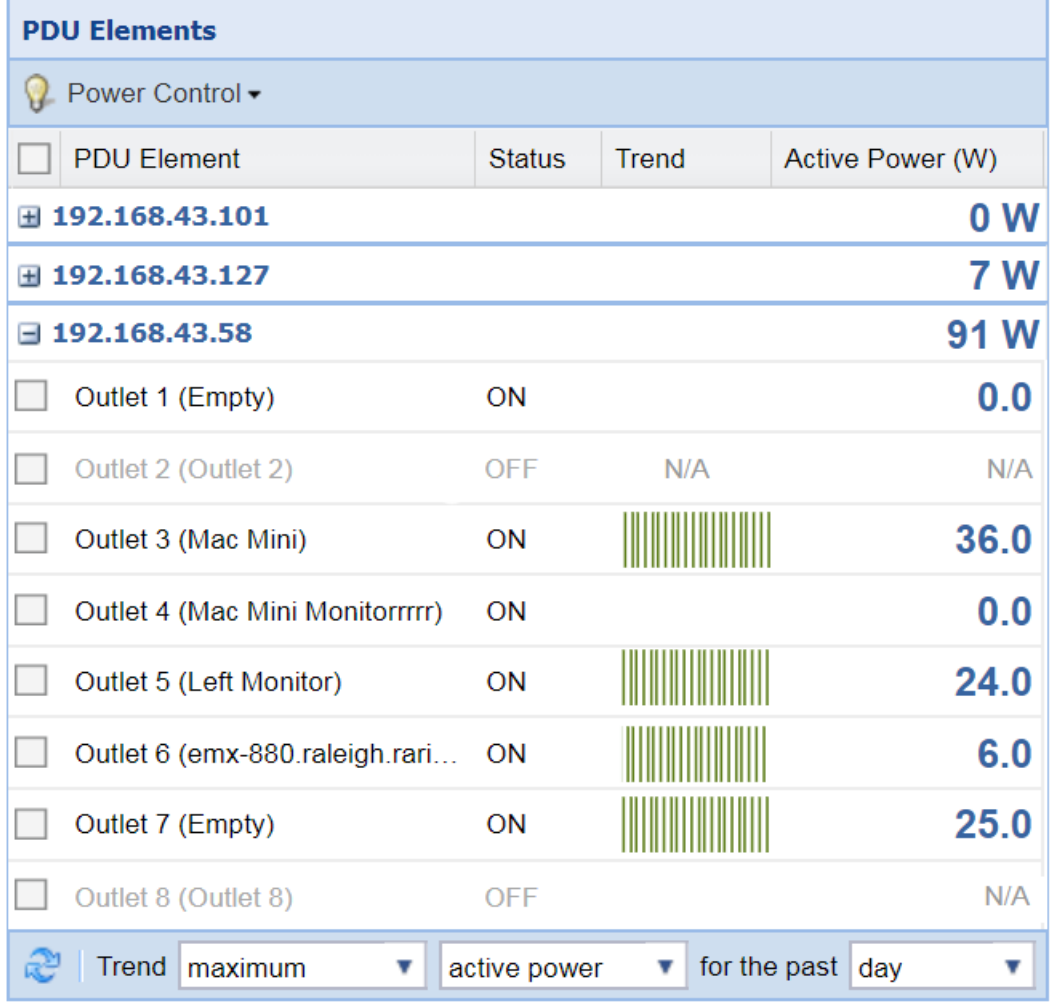

Apparent Power, Voltage, and Unutilized Capacity columns also display in the Rack PDU Elements section. These columns do not display at the rack level.

The minimum/maximum/average setting and the time period setting change what data is included in the small trend charts. The last column always displays the latest poll data.

At the bottom of the PDU Elements section, select the readings and time period to include in the fields.

- Trend: minimum, maximum or average readings. Not available for past hour readings.
- For the past: hour, day, week, month.

Select either Active Power or Current in amps.

To perform power control on outlets:

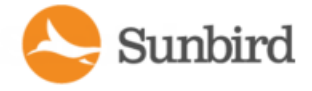

- 1. Select the checkboxes for each outlet.
- 2. To select all outlets in a rack, select the top checkbox.
- 3. Choose Power Control > On, Power Control > Off, or Power Control > Cycle.

Note: Power Off and Power Cycle operations on this page do not use graceful shutdown, even if it is enabled for a selected device.

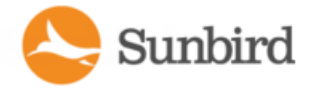

### 3 Phase PDU Outlet Readings for Raritan PX1

Power IQ uses the following algorithm to convert three line readings into one outlet reading for current and voltage only. This algorithm applies only to 3 phase PX1 inline meters.

In the algorithm,"LineX\_Readings" is a list of all the readings for a given time period.

```
MAX = MAX(MAX(Line1_Readings), MAX(Line2_Readings), MAX(Line3_Readings))AVG = MAX
(AVG(Line1_Readings), AVG(Line2_Readings), AVG(Line3_Readings))MIN = MAX(MIN
(Line1_Readings), MIN(Line2_Readings), MIN(Line3_Readings))
```
467

Solutions

Support Home

# PDUs with Fuses

Most Raritan PDUs monitor load at the internal PDU circuit breaker. Some PDUs have fuses instead of circuit breakers.

If a PDU has fuses, information about them displays in Power IQ with the "Circuit Breaker" label.

PX models with an F1 suffix have a fuse instead of a circuit breaker.

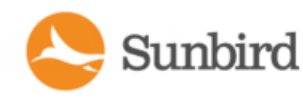

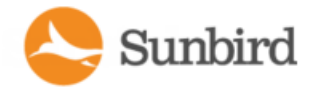

## Rack Transfer Switches

Rack Transfer Switches are high speed switches that provide power from one of two sources depending on settings and availablity. Power IQ supports several Raritan and APC rack transfer switches.
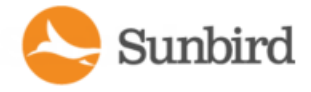

#### Transfer Switch Smart View

The header in the transfer switch smart view shows the switch's operating status, such as Normal or Standby.

#### **Transfer Switch Energy Trends**

Energy Trends display at the top of the rack transfer switch smart view.

- Active Power
- $\blacksquare$  Energy
- Inlet Current one trend-line for each line in the transfer switch
- Circuit Breaker one trend-line for each circuit breaker in the transfer switch

Some data may not be supported by your transfer switch model.

#### Transfer Switch Readings

Readings display in the second section of the smart view.

Configure the columns by clicking the arrow in a heading, then selecting options to display, hide, or sort.

Transfer switch readings come from the inlets, lines, circuit breakers, and sensors.

This sample smart view shows one possible configuration of a transfer switch.

To see details on the transfer switch status, see the Details section of the smart view. See Transfer Switch Details.

#### Transfer Switch Elements

Elements display in the third position in the smart view. The title "PDU Elements" is used for all types of PDUs and facility items.

The default Elements view for transfer switches includes this information:

- PDU Element: outlets
- IT Device: IT devices associated with outlets include a link to the IT device page.
- Trend: small trend chart for active power. Change the trend to min/max/average active power or current using the fields below it.
- Active Power (W): latest poll reading for active power. Change the latest poll reading to Current using the field below it.

#### Transfer Switch Details

Details are the fourth section in the smart view.

See the details section for the ordinal of the Active and Preferred Inlet of the transfer switch.

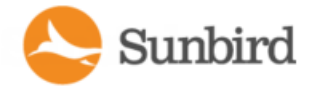

#### Transfer Switch Event Listing

Event listing is the fifth section in the smart view.

Events are created from transfer switch traps. For transfer switch functions, state change traps are supported. For Raritan PX3TS transfer switches, additional traps are supported for other functions.

See supported traps here:

- APC Transfer Switch [Supported](#page-197-0) Events
- Raritan PX3TS Transfer Switch Supported Events

To export the events to CSV, click the Save icon at upper right.

To clear events, select the checkboxes, then click Clear selected events.

To view event details, click the Event link.

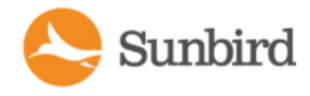

## PDU Connectivity Health Statuses

These statuses appear in the mouse-over text when your mouse hovers over the Health column for a PDU on the PDU listings page. The statuses also appear in the Health section of the PDU smart view.

When Health Polling is enabled, results of both the Health Pollers' pings and the Data Poller's data collection attempts are used to update the status. See [Configuring](#page-86-0) Health Polling.

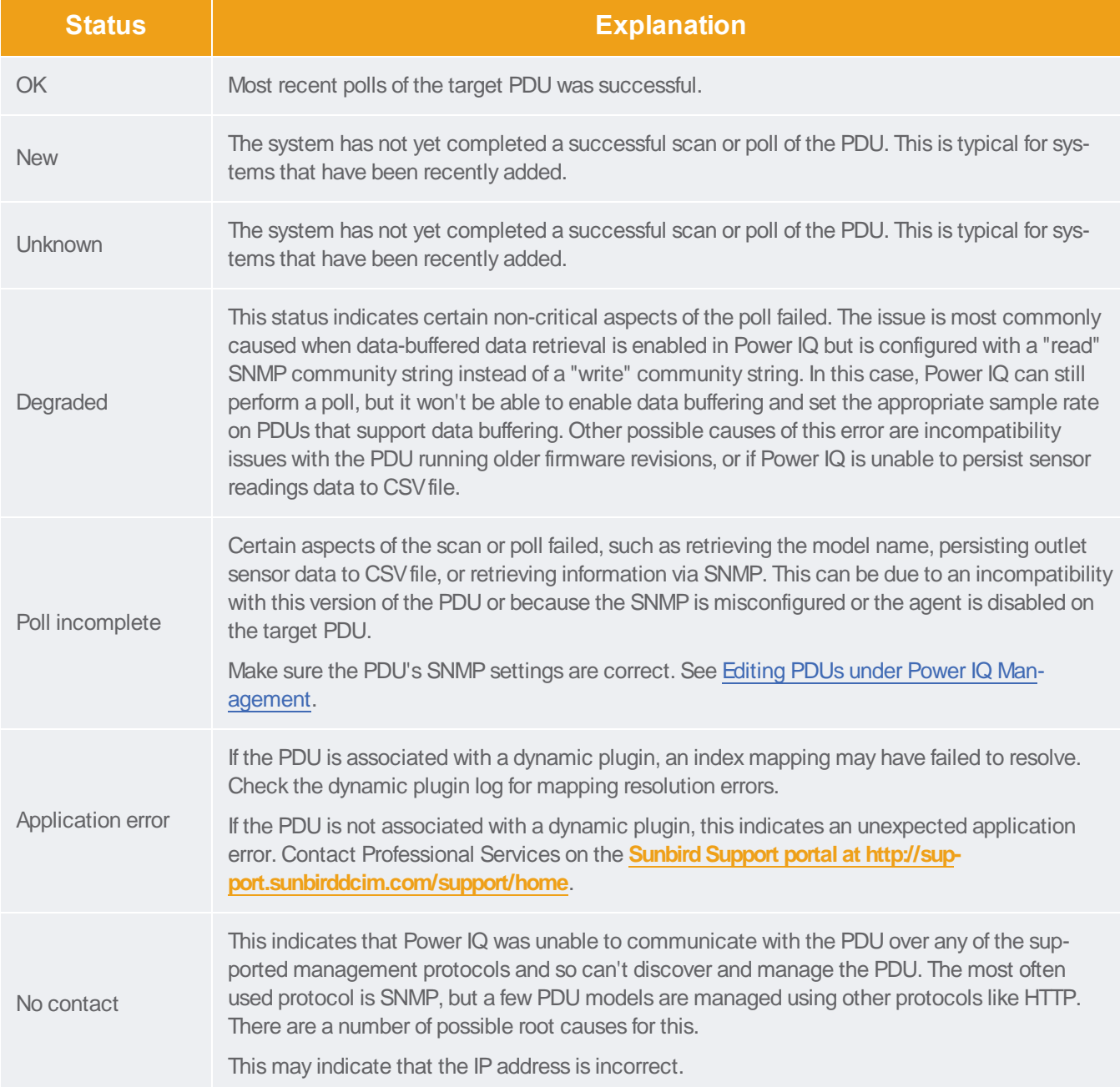

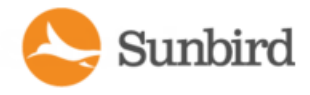

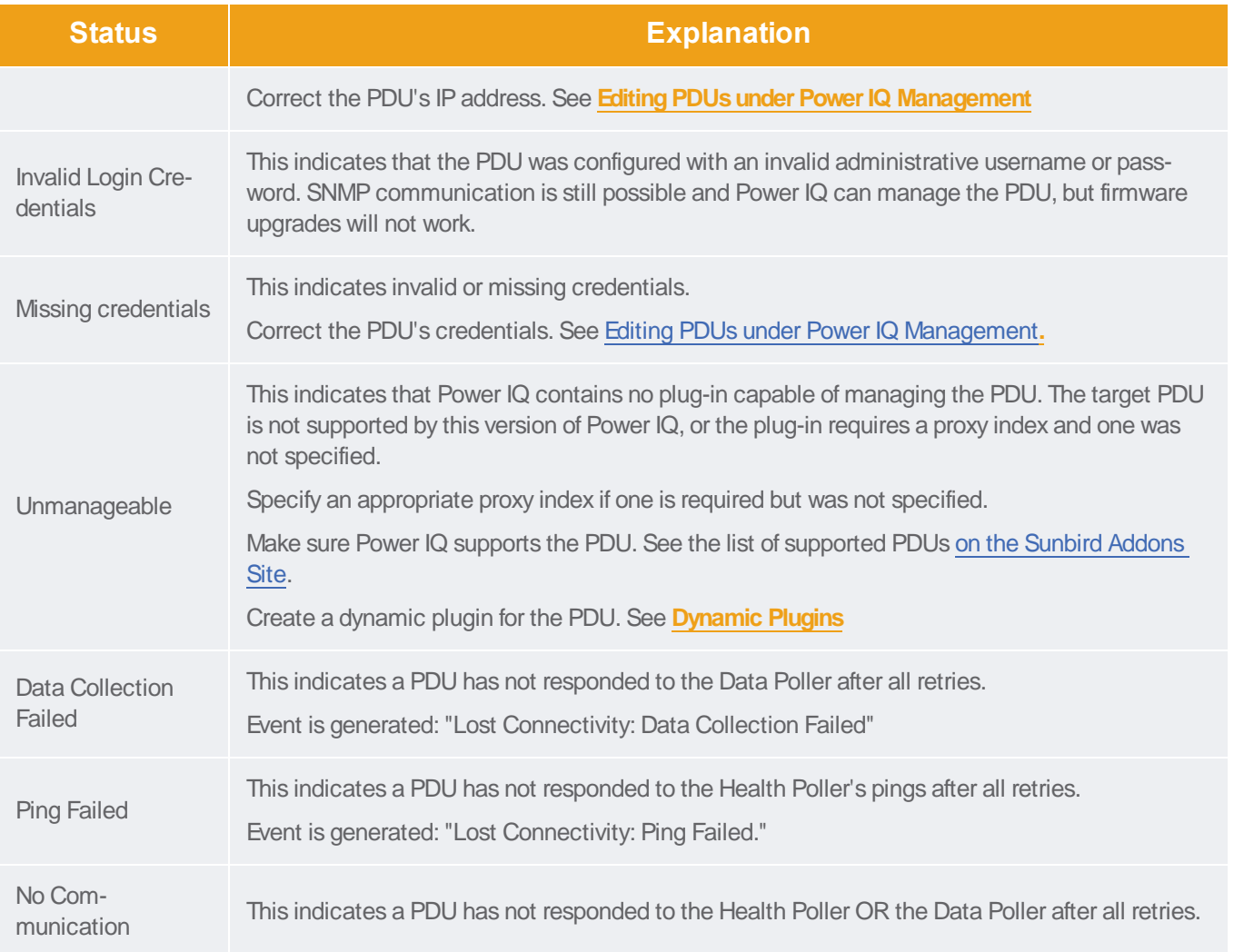

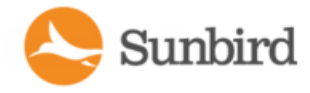

## Troubleshooting Connectivity Health

APDU's Ping Failed, No Communication, or Data Collection Failed Connectivity health status may be caused by one of these common problems. Troubleshoot using the following checklist.

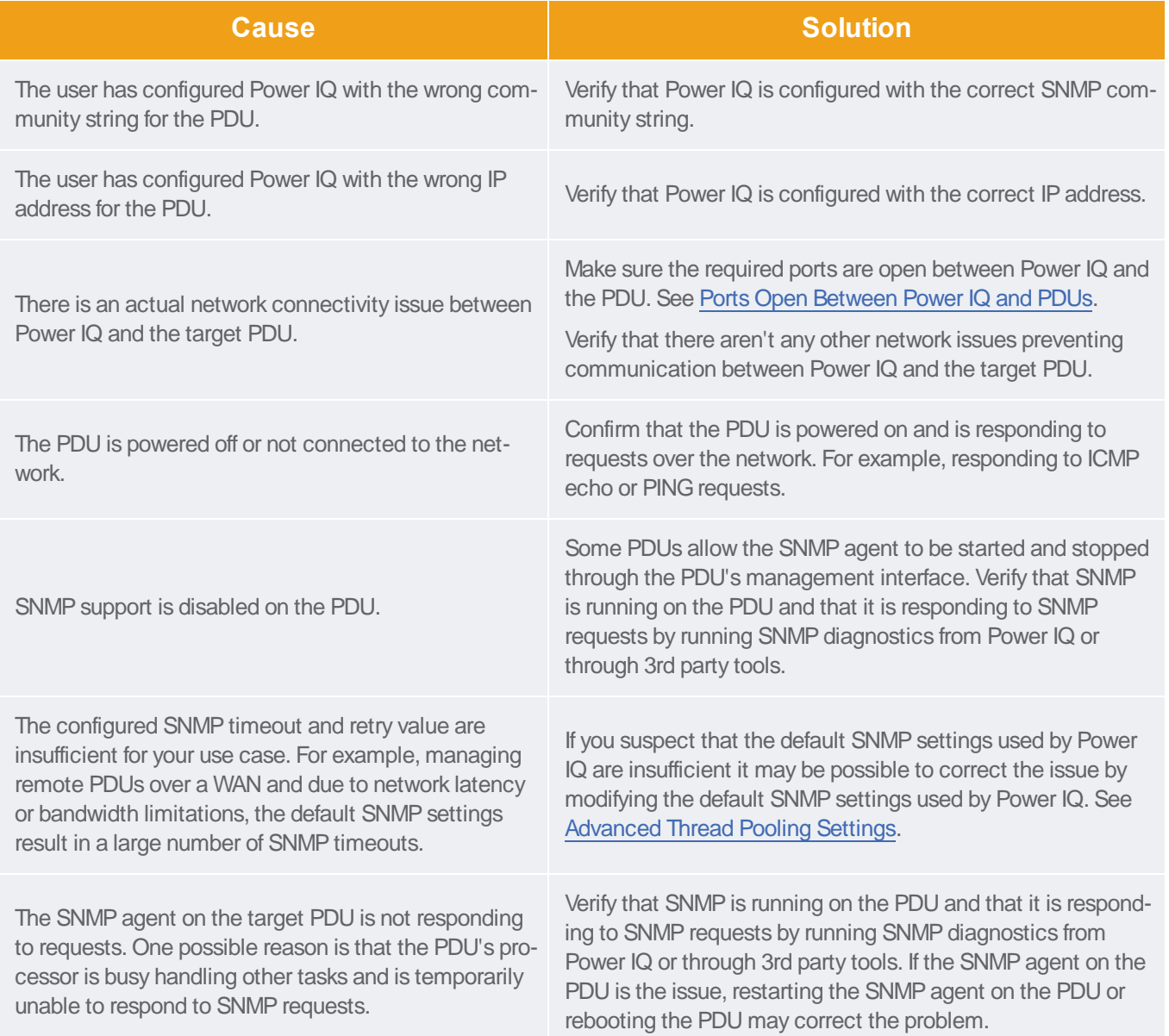

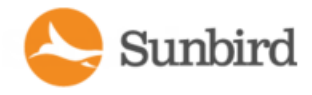

## <span id="page-473-0"></span>Trend Chart Settings in Smart Views

The large trend charts at the top of each smart view are configurable.

At the bottom of the trend charts section, select the readings and time period to include in the fields.

- Trend: minimum, maximum or average readings. Not available for past hour readings.
- For the past: hour, day, week, month.

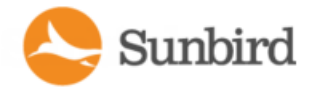

## Active Power Trends for Devices

In the Data Centers tab, an IT device displays the Energy and Environmental Trends at the top of its page. Only Active Power data is available in the trend chart.

If the device has zero or only one connection to outlets or circuits, the trend chart displays the total active power only.

If the device has more than one connection to outlets or circuits, the trend chart displays both the total active power and one active power chart per connection.

The first and last data points in the trend are shown at the left end of the chart.

The minimum and maximum values in the trend are shown at the right end of the chart.

To change the trend chart settings, see Trend Chart [Settings](#page-473-0) in Smart Views.

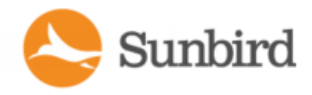

## Actions Menu in Smart Views

Smart views for rack PDUs and other facility items include an Actions menu in the top right corner.

- 1. Choose Actions> Edit to open the edit page for PDU credentials. See Editing PDUs under Power IQ [Management.](#page-115-0)
- 2. Choose Actions> Remove to delete the PDU from Power IQ. The PDU and all data collected from it are deleted when you remove a PDU. Click Remove PDU(s) and Data to confirm.
- 3. Choose Actions> Rescan to poll the PDU.
- 4. Choose Actions> Edit Permissions to view and change the roles and permissions assigned for users of this PDU. See Assign Roles within a Data [Center](#page-347-0) for more details.
- 5. Click Add Role to >Add User Role or Add Role to >Add Group Role. Adding a Group Role will give permissions selected to all users in the group. Then, select the user or group who needs permission to this object.
- 6. Choose Actions> SNMP Diagnostics to run SNMP walk on the PDU.
- 7. Choose Actions> Launch to open the web interface for Raritan PXPDUs only. See Launch the Web [Interface](#page-442-0) for a Raritan [PXPDU](#page-442-0).

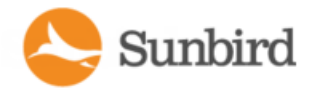

## Native Support for Chatsworth eConnect PDUs

Power IQ 5.1.1 and higher have a built-in plug-in for Chatsworth e-Connect PDUs. When adding a PDU via the GUI, entering the Proxy Index as an Integer or in Hex is now supported. When a user enters in Hex, it will convert to an Integer and vice versa.

The standard plugin will allow for Power Monitoring, Environmental Monitoring and Power Control.

Note: When entering the proxy index in Hex for PDUs that use the MAC address as the proxy index, including Chatsworth e-Connect PDUs, enter the last six digits of the MAC address only.

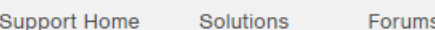

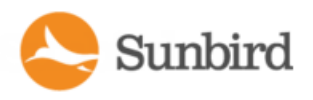

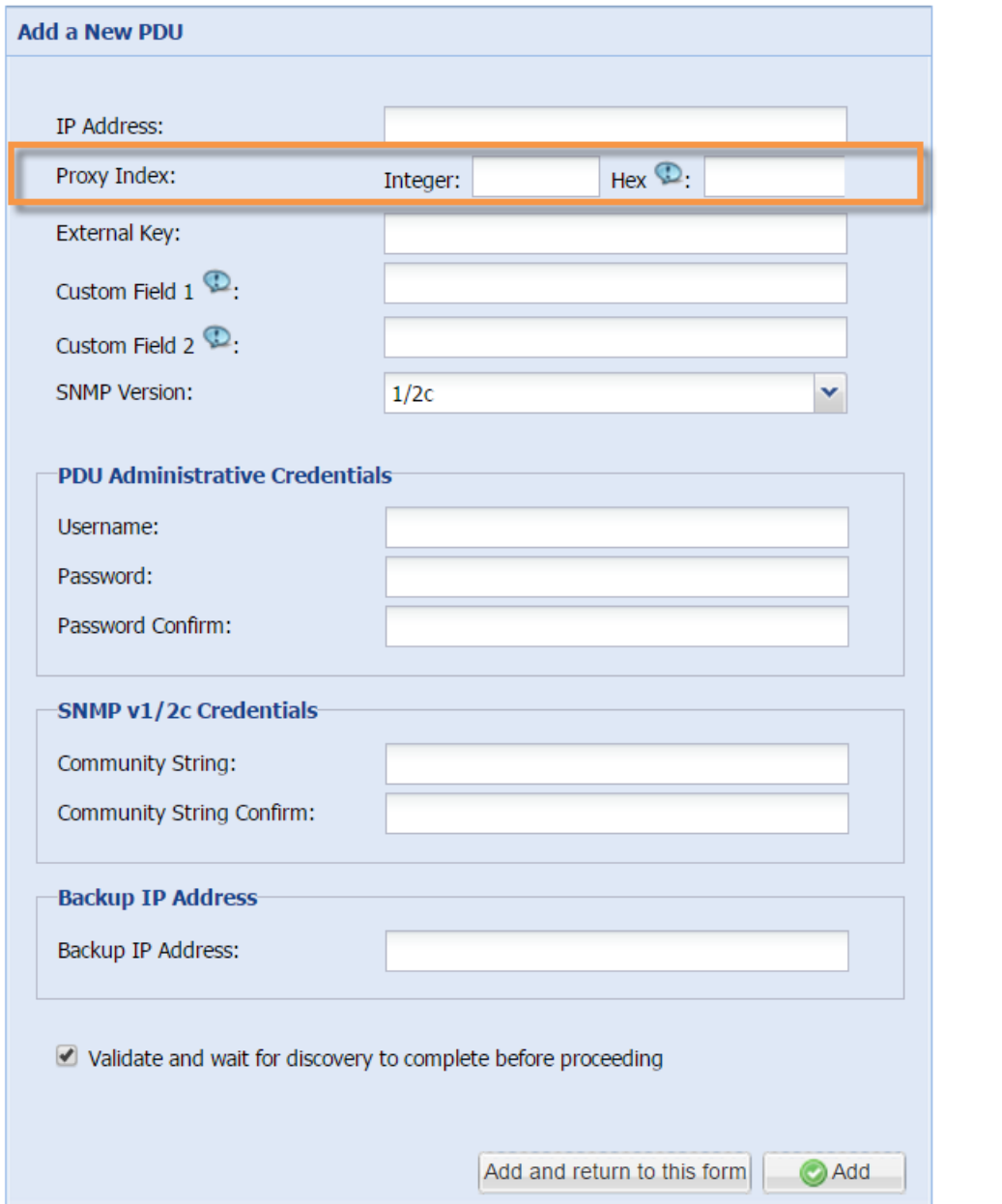

Once the Chatsworth PDU is discovered via SNMP, a smart page will be created. The smart page will display Min/Max/Avg values for Power, Energy, Intel Currents, as well as Humidity and Temperature values. If the PDU has outlets, these will also be available to view the monitored data and to perform power control, and power cycling of the outlets.

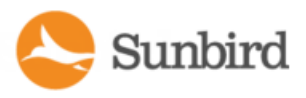

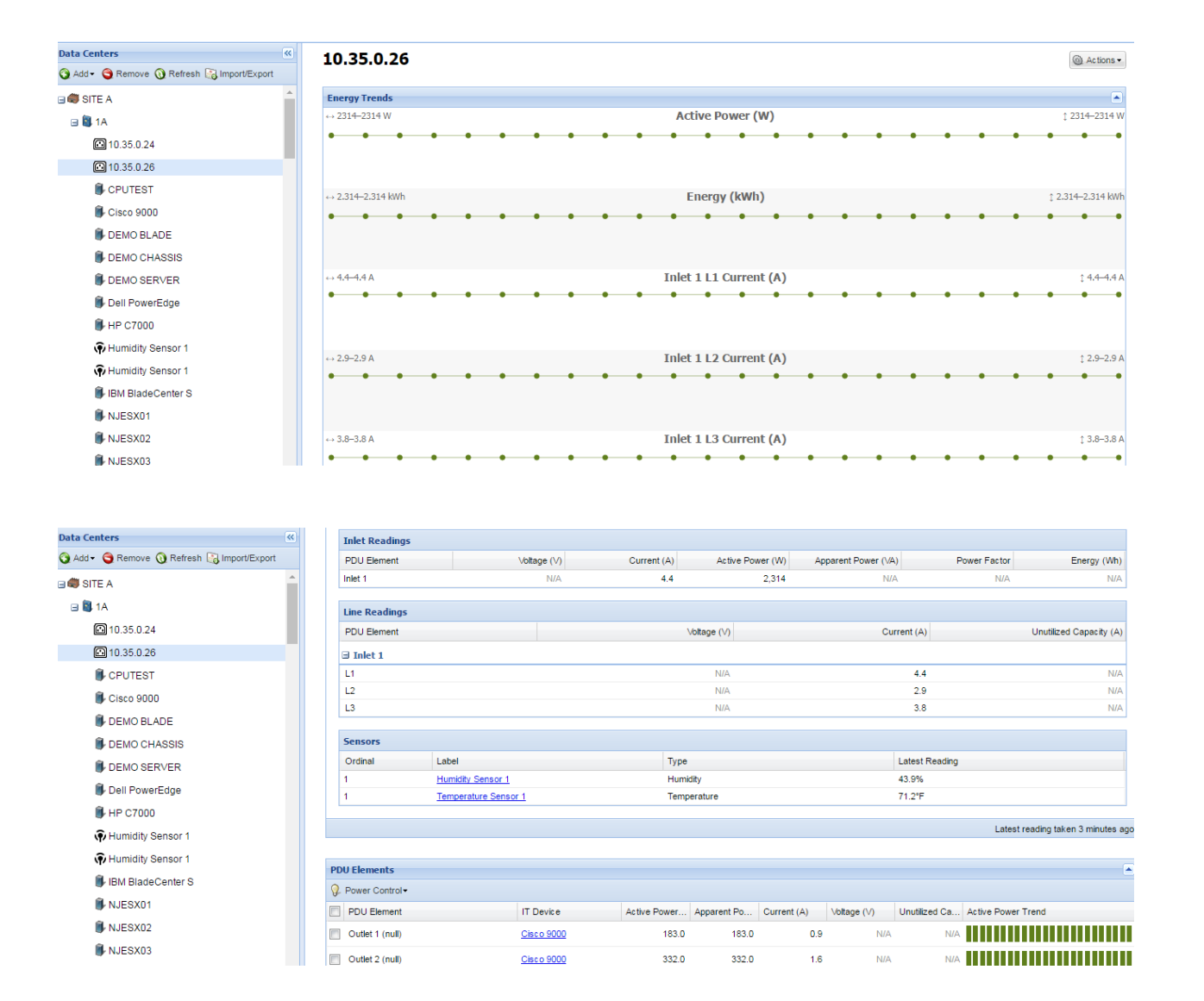

#### Launching the Web Browser of the Chatsworth PDU

From the Actions menu on the PDU smart page, the user will be able to launch the web browser of the Chatsworth PDU. To launch the browser, click Actions > Launch.

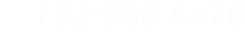

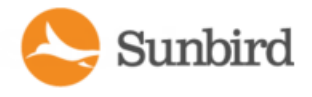

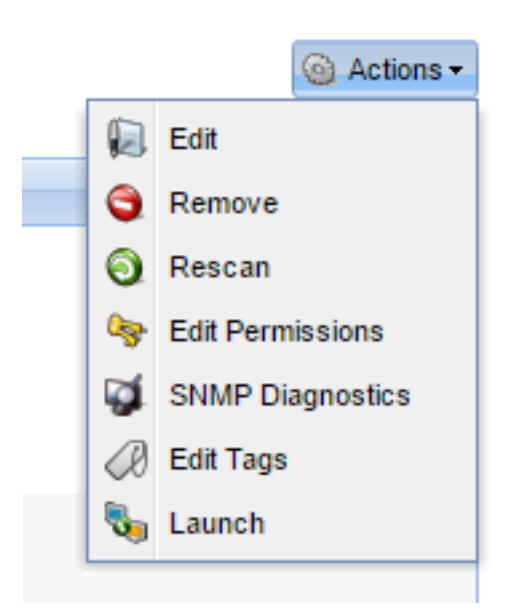

After clicking Launch, the user will be brought to the login page of the PDU itself.

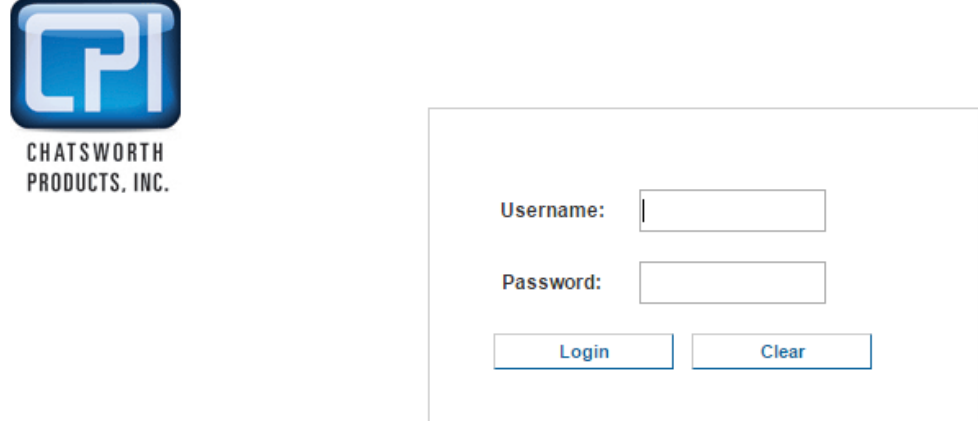

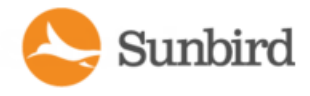

## Organizing Facility Items in the Data Center Browser

Some facility items you want to manage in Power IQ, such as floor PDUs, power panels, and UPSs may provide power to multiple locations.

Objects may only have one location in the hierarchical Data Centers browser, so associate the object in the enterprise data model using it's physical location. Standalone meters may be placed where it best helps you understand their data.

#### **Example**

Afloor PDU is physically located on Floor A, but provides power to several locations, not all on that floor. Organize the floor PDU on Floor A.

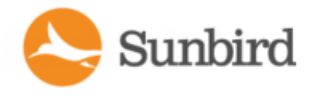

## CRACs in the Data Center Browser

You can add a Computer Room Air Conditioner (CRAC) as a node in the Data Centers browser. Place the CRAC in the EDM in the location where it manages air, rather than the physical location of the CRAC controls.

#### **Example**

A CRAC serves Rooms 1, 2, and 3 of your data center. Organize the CRAC in the EDM at the Floor level that contains these rooms.

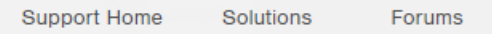

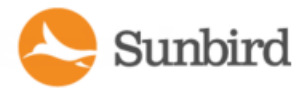

## **CRACs**

Computer Room Air Conditioners (CRAC) refers to any HVAC system that manages the temperature or humidity of a computer room. It does not refer to a standalone raised-floor unit that sits on the data center floor.

### CRAC Smart View

Power IQ gathers power readings from the CRAC's inlet and inlet lines.

Note: The data Power IQ can gather depends on how you configure the dynamic plugin that manages the object. See [Dynamic](#page-649-0) Plugins. Power IQ displays all data gathered in a smart view. Access the smart view by clicking on the object either in the Facility Items tab or in the Data Centers tab.

Afully populated CRAC smart view includes:

- CRAC Energy Trends
- CRAC Readings
- CRAC Details

## CRAC Energy Trends

Energy Trends display in the top section of the smart view.

Trend charts display data for the whole unit.

The trend can be configured to show minimum, maximum, or average over a selected time period, using the fields below it.

CRAC energy trends show a trend line for two readings.

- Active power
- $\blacksquare$  Energy
- Current for each inlet pole

## CRAC Readings

Readings display in the second section of the smart view.

Configure the columns by clicking the arrow in a heading, then selecting options to display, hide, or sort.

CRAC readings include the inlet and the inlet lines.

CRAC Inlet Readings shows the Voltage, Current, Active Power, Apparent Power, Power Factor, and Energy.

CRAC Inlet Line Readings for each line shows the Voltage, Current, and Unutilized Capacity

The status at the bottom of the Readings section shows the latest reading time.

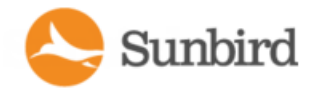

## CRAC Details

Details are the fourth section in the smart view.

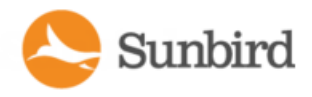

## Floor PDUs

Floor PDUs refers to an intelligent floor PDU system with inlets, panels, and branch circuits.

#### Floor PDUs Smart View

Power IQ gathers power readings from the FPDU inlets, panel inlets, circuits, and circuit poles.

The mapping of the inlets to panels to circuits and circuit poles is achieved through your dynamic plugin configuration.

Note: The data Power IQ can gather depends on how you configure the dynamic plugin that manages the object. See [Dynamic](#page-649-0) Plugins.

Power IQ displays all data gathered in a smart view. Access the smart view by clicking on the object either in the Facility Items tab or in the Data Centers tab.

Afully populated FPDU smart view includes:

- <sup>l</sup> **FloorPDU EnergyTrends**
- <sup>l</sup> **FloorPDU Elements**
- <sup>l</sup> **FloorPDU Readings**
- <sup>l</sup> **FloorPDU Details**

## Floor PDU Energy Trends

Energy Trends display in the top section of the smart view.

Trend charts display data for the whole unit.

The trend can be configured to show minimum, maximum, or average over a selected time period, using the fields below it.

Floor PDU energy trends include a trend line for several types of readings.

- Active Power
- Energy

Current for each line of the primary inlet, if applicable. If the FPDU does not have a primary inlet, trend line for current does not display.

### Floor PDU Readings

Readings display in the second section of the smart view.

Configure the columns by clicking the arrow in a heading, then selecting options to display, hide, or sort.

Floor PDU readings come from the inlets, panel inlets, circuits and circuit poles. floor PDUs come in many different configurations. Your configuration may vary.

This sample smart view shows one possible configuration of a three-phase floor PDU.

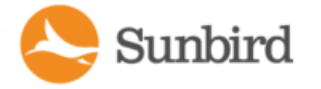

- 1 primary inlet with 3 lines
- $\bullet$  2 panels
- Each panel has a panel inlet with 3 lines, and 2 circuits
- Each circuit has 3 circuit poles

#### **Readings start from the "highest level" or top of the power chain. The top of the power chain is the first section of readings, progressing down the page to lower points in the power chain.**

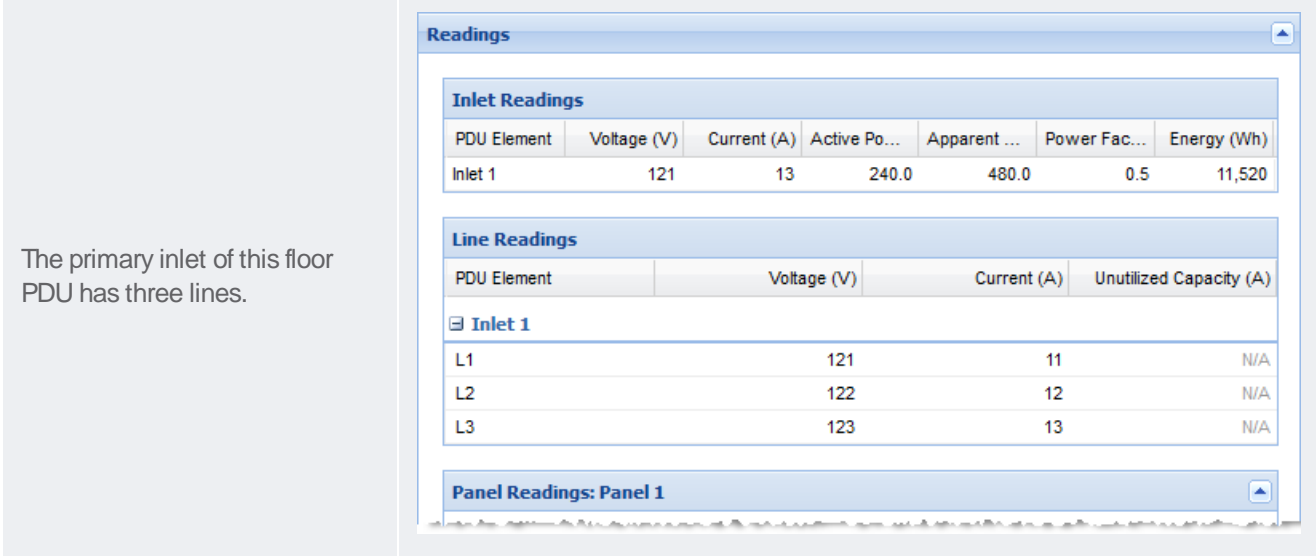

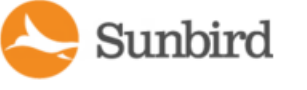

Below the primary inlet, the panel inlets display, grouped

lapsed by default, see Panel

This floor PDU's Panel 2 has

This floor PDU's Panel 2 has circuits, each with 3 circuit

the image.

display.

poles.

#### **Readings start from the "highest level" or top of the power chain. The top of the power chain is the first section of readings, progressing down the page to lower points in the power chain.**

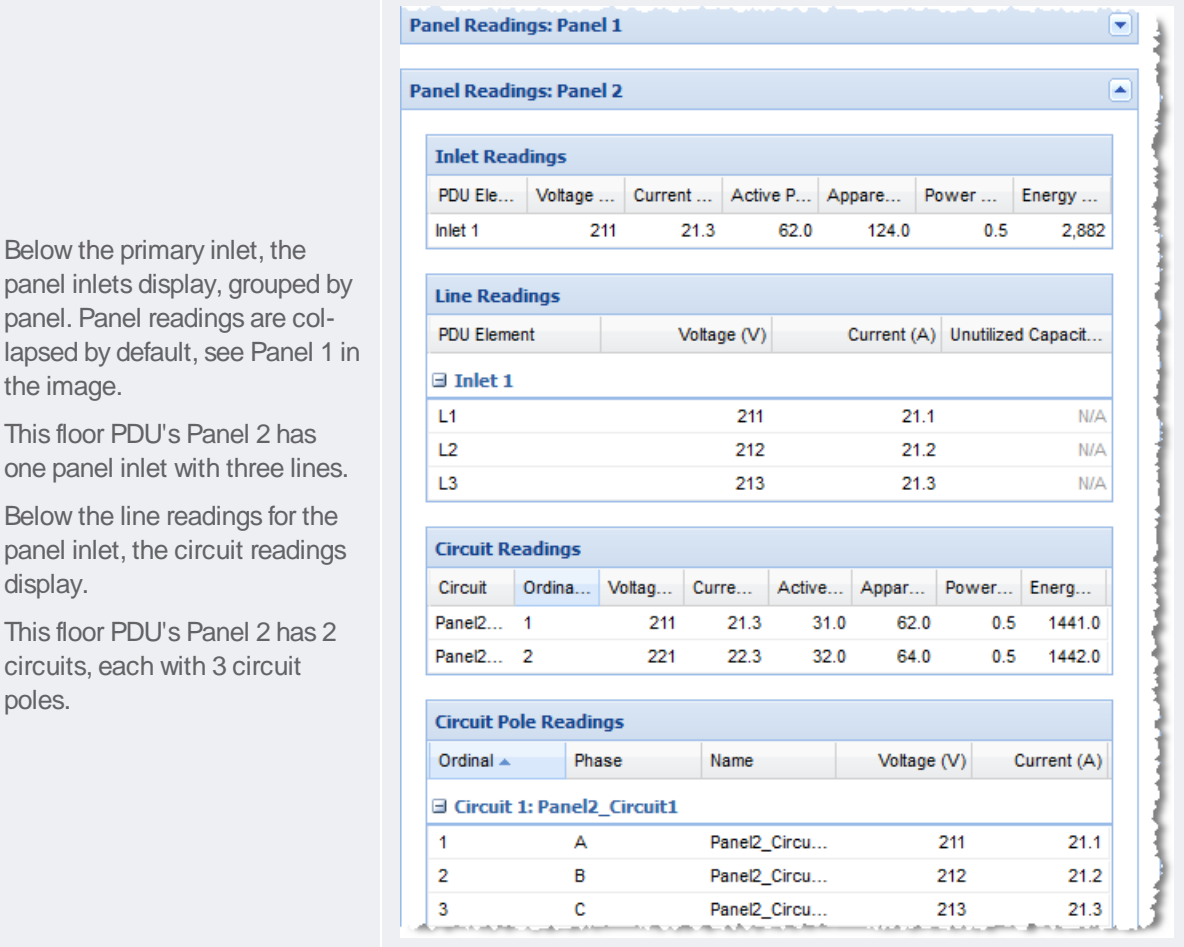

## Floor PDU Elements

Elements display in the third position in the smart view. The title "PDU Elements" is used for all types of PDUs and facility items.

The floor PDU's circuits are grouped by panel if mapped accordingly. The Elements section is blank for floor PDUs that do not have circuits.

The default Elements view for floor PDU includes this information:

- PDU Element: circuits grouped by panel
- IT Device: IT devices associated with circuits include a link to the IT device page.

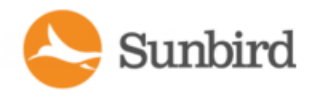

- Trend: small trend chart for active power. Change the trend to min/max/average active power or current using the fields below it.
- Active Power (W): latest poll reading for active power. The last column can be changed from latest poll reading for active power (W) to latest poll reading for current (A) by selecting Current from the drop-down list below the PDU **Elements section.**
- Apparent Power, Voltage, and Unutilized Capacity

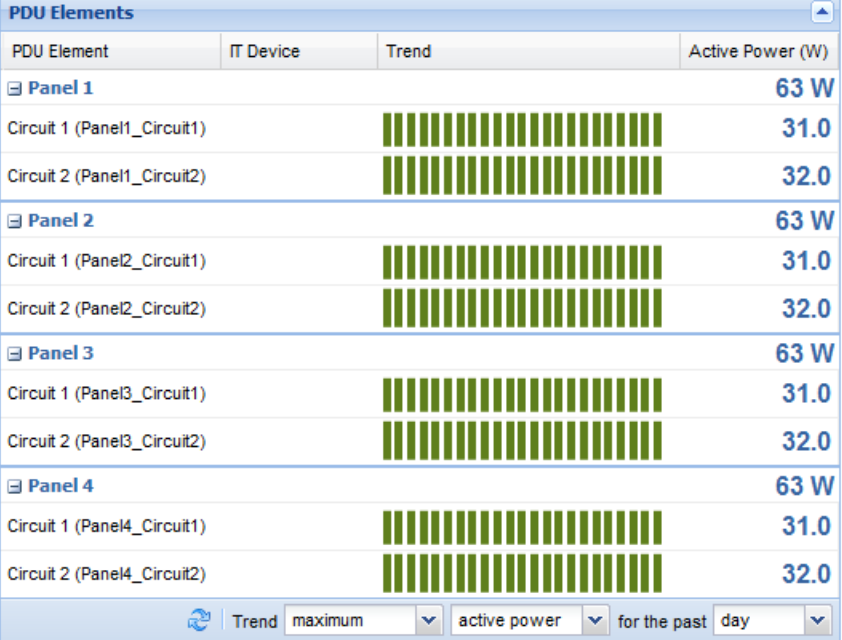

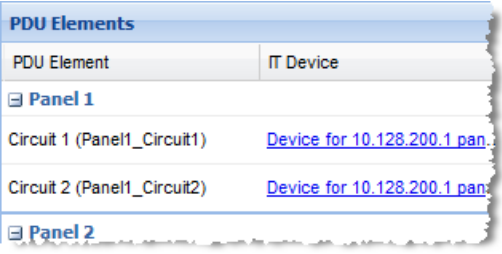

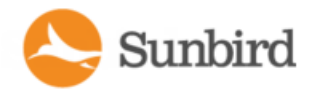

## Floor PDU Details

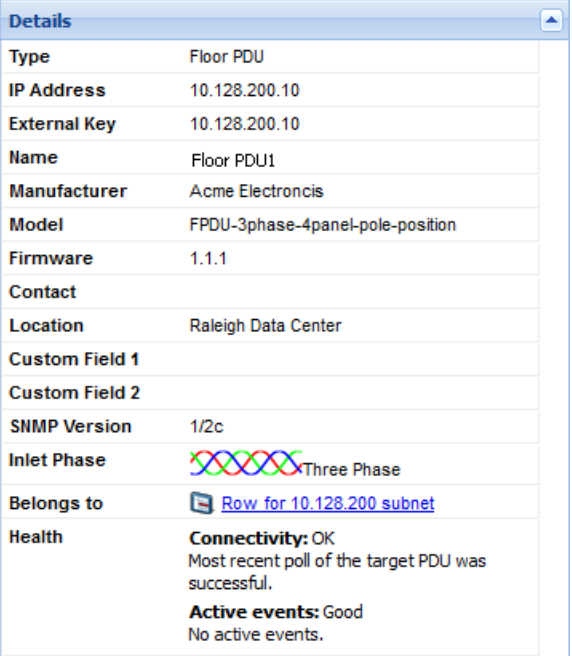

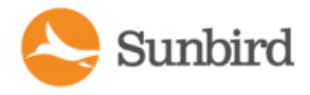

## Floor UPS

Floor UPS refers to an intelligent, standalone Uninterruptible Power Supply (UPS) device. Rack UPS is not supported.

### **Floor UPS Smart View**

Power IQ gathers power readings from the Floor UPS inlets and inlet lines, circuits, and circuit poles.

The mapping of the circuit poles to circuits is achieved through your dynamic plugin configuration.

Note: The data Power IQ can gather depends on how you configure the dynamic plugin that manages the object. See **[Dynamic](#page-649-0) Plugins**.

Power IQ displays all data gathered in a smart view. Access the smart view by clicking on the object either in the Facility Items tab or in the Data Centers tab.

A fully populated Floor UPS smart view includes:

- Floor UPS Energy Trends
- Floor UPS Elements
- Floor UPS Readings
- Floor UPS Details

### **Floor UPS Energy Trends**

Energy Trends display in the top section of the smart view.

Trend charts display data for the whole unit.

The trend can be configured to show minimum, maximum, or average over a selected time period, using the fields below it.

Floor UPS energy trends includes a trend line for active power.

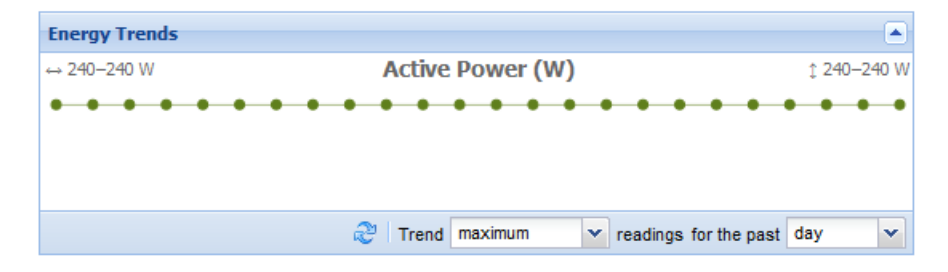

#### Floor UPS Readings

Readings display in the second section of the smart view.

Configure the columns by clicking the arrow in a heading, then selecting options to display, hide, or sort.

This sample smart view shows one possible configuration of a three-phase Floor UPS.

 $\cdot$  1 inlet with 3 lines

Sunbird

- $\bullet$  2 circuits
- Each circuit has 3 circuit poles

**Readings start from the "highest level" or top of the power chain. The top of the power chain is the first section of readings, progressing down the page to lower points in the power chain.**

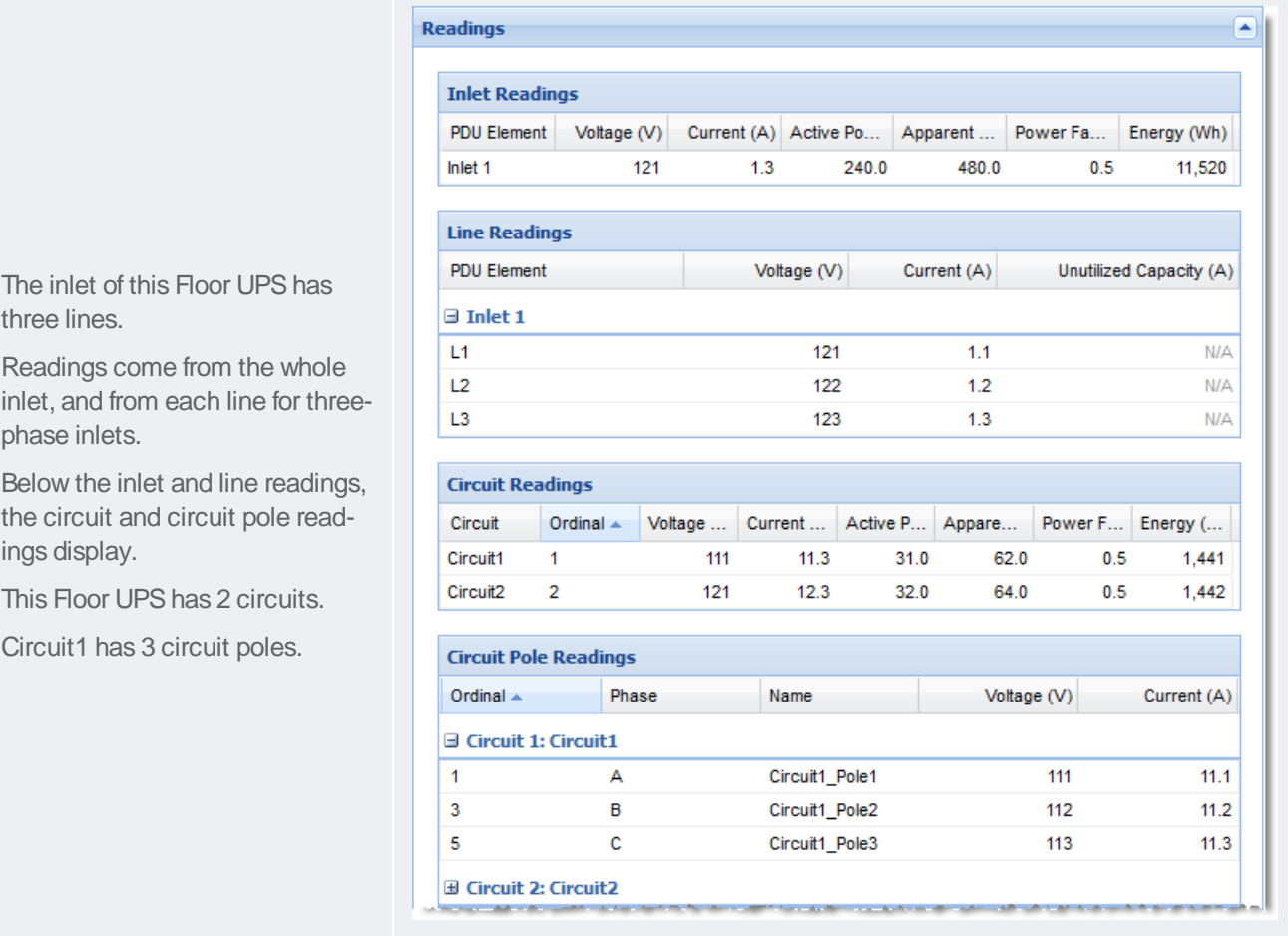

### **Floor UPS Elements**

Elements display in the third position in the smart view. The title "PDU Elements" is used for all types of PDUs and facility items.

The default Elements view for Floor UPS includes this information:

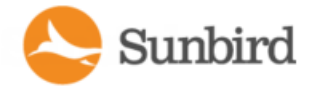

- PDU Element: circuits
- IT Device: IT devices associated with circuits include a link to the IT device page.
- Trend: small trend chart for active power. Change the trend to min/max/average active power or current using the fields below it.
- Active Power (W): latest poll reading for active power. Change the latest poll reading to Current using the field below it.
- Apparent Power, Voltage, and Unutilized Capacity

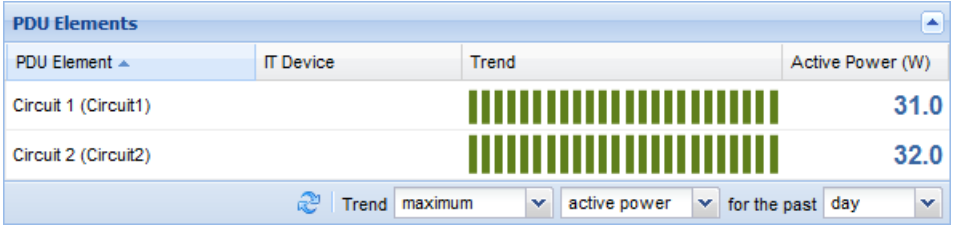

### **Floor UPS Details**

Details are the fourth section in the smart view.

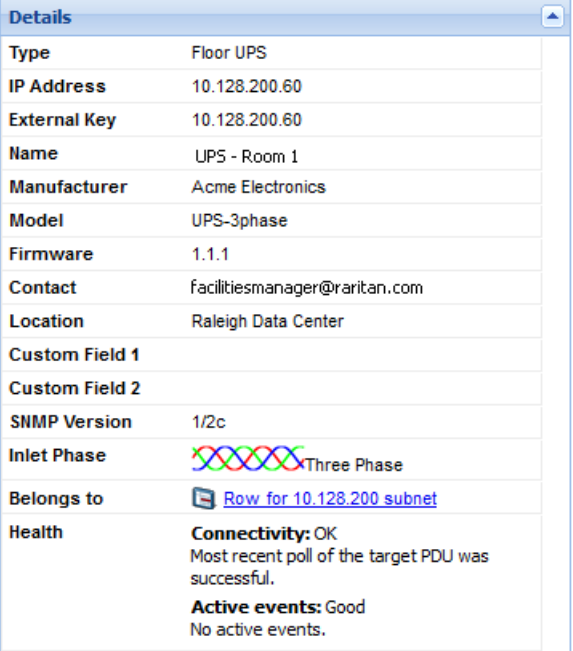

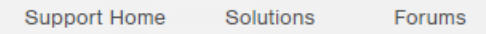

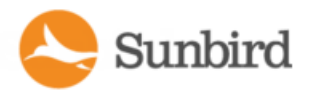

## Power Panel

Power Panel refers to a single intelligent power panel on a wall that may contain inlets, circuits and circuit poles.

Anything with multiple panels should be added as a floor

## **Power Panels Smart View**

Power IQ gathers power readings from the Power Panel's inlets, circuits, and circuit poles.

The mapping of the panels to circuits and circuit poles is achieved through your dynamic plugin configuration.

Note: The data Power IQ can gather depends on how you configure the dynamic plugin that manages the object. See [Dynamic](#page-649-0) Plugins.

Power IQ displays all data gathered in a smart view. Access the smart view by clicking on the object either in the Facility Items tab or in the Data Centers tab.

Afully populated Power Panels smart view includes:

- Power Panels Energy Trends
- Power Panels Elements
- Power Panels Readings
- Power Panels Details

#### Power Panels Energy Trends

Energy Trends display in the top section of the smart view.

Trend charts display data for the whole unit.

The trend can be configured to show minimum, maximum, or average over a selected time period, using the fields below it.

Power panel energy trends include a trend line for several types of readings.

- Active Power
- Energy
- Current, when the power panel has inlet poles

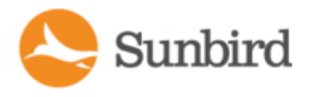

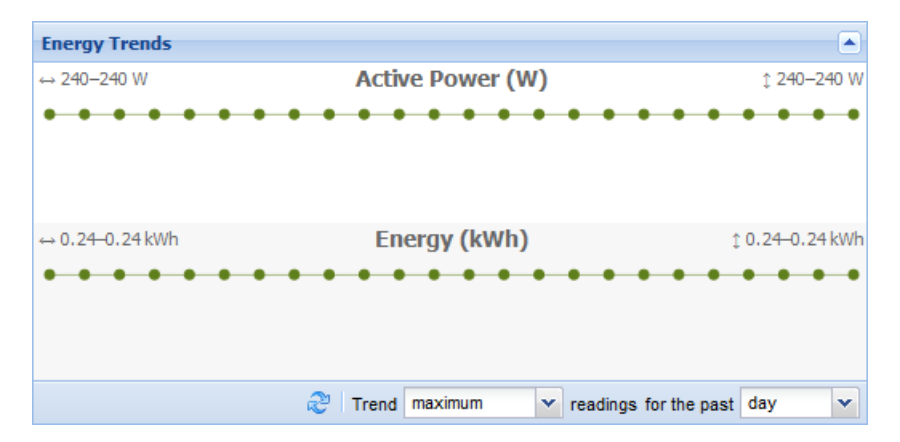

### Power Panels Readings

Readings display in the second section of the smart view.

Configure the columns by clicking the arrow in a heading, then selecting options to display, hide, or sort.

Power Panel readings come from the inlets, circuits, and circuit poles. Power panels come in many different configurations. Your configuration may vary.

This sample smart view shows one possible configuration of a three-phase Power Panel.

- 1 inlet with 3 lines
- $\cdot$  2 circuits
- Each circuit has 3 circuit poles

#### **Readings start from the "highest level" or top of the power chain. The top of the power chain is the first section of readings, progressing down the page to lower points in the power chain.**

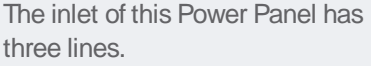

Sunbird

Readings come from the whole inlet, and from each line for threephase inlets.

Below the inlet and line readings, the circuit and circuit pole readings display.

This Power Panel has 2 circuits.

Circuit1 has 3 circuit poles.

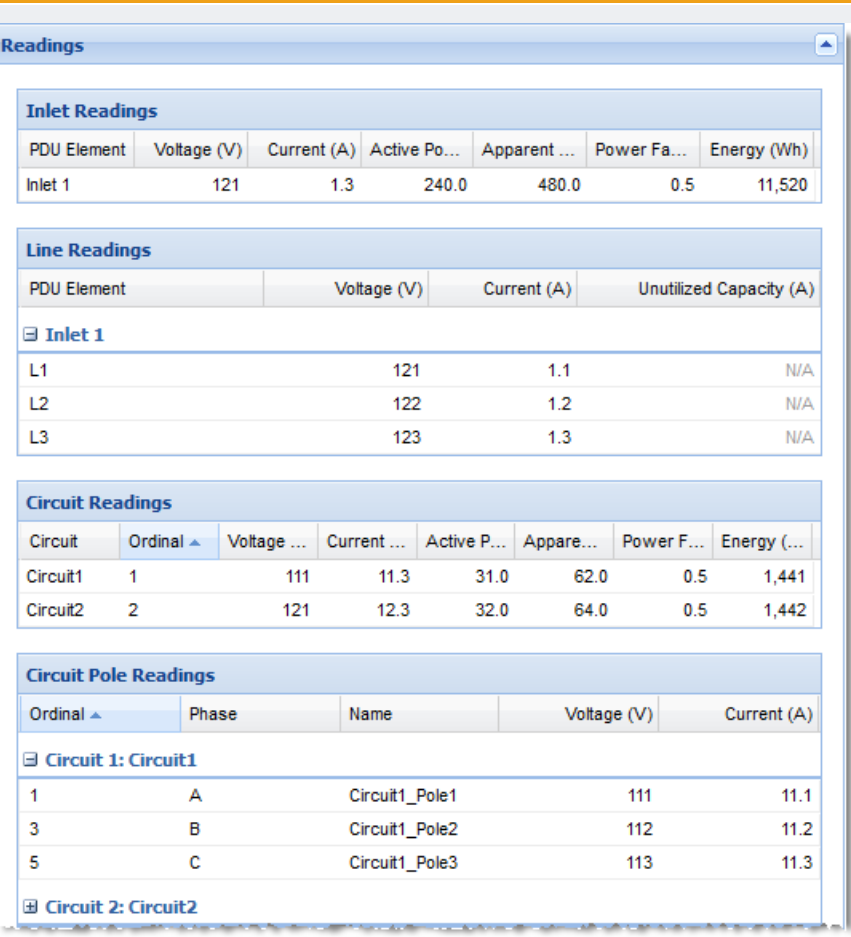

#### Power Panels Elements

Elements display in the third position in the smart view. The title "PDU Elements" is used for all types of PDUs and facility items.

The default Elements view for Power Panels includes this information:

- PDU Element: circuits
- IT Device: IT devices associated with circuits include a link to the IT device page.
- Trend: small trend chart for active power. Change the trend to min/max/average active power or current using the fields below it.
- Active Power (W): latest poll reading for active power. Change the latest poll reading to Current using the field below it.
- Apparent Power, Voltage, and Unutilized Capacity

Support Home Solutions

Forums

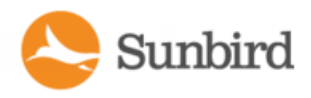

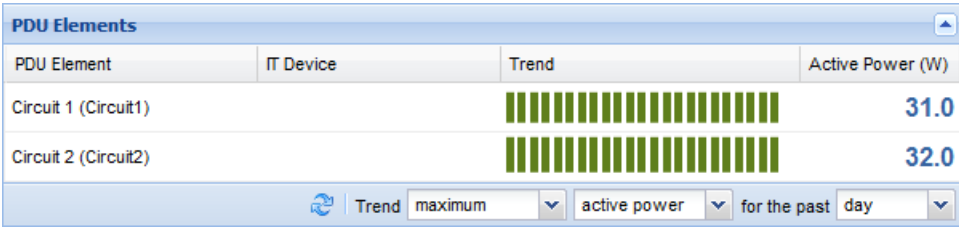

### Power Panels Details

Details are the fourth section in the smart view.

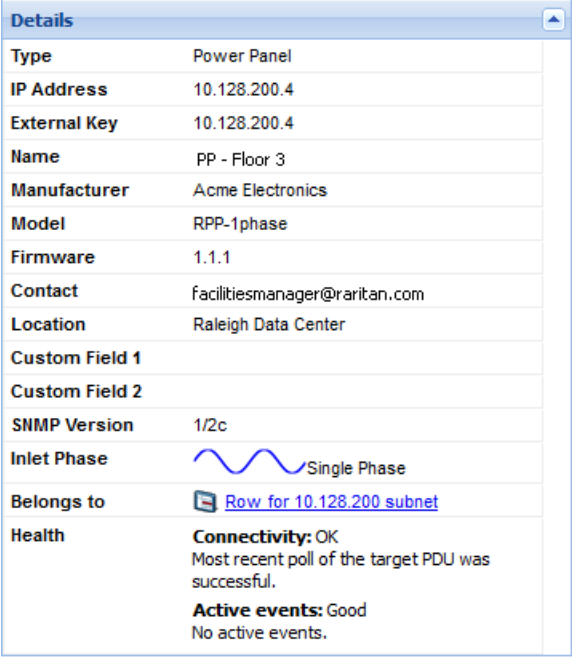

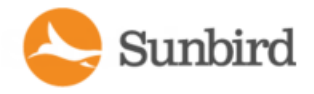

## Standalone Meters

Standalone Meters refers to a standalone power meter that may be used throughout the data center.

### **Standalone Meters Smart View**

Power IQ gathers power readings from the Standalone Meter's circuits and circuit poles.

The mapping of the circuits and circuit poles is achieved through your dynamic plugin configuration.

Note: The data Power IQ can gather depends on how you configure the dynamic plugin that manages the object. See [Dynamic](#page-649-0) Plugins.

Power IQ displays all data gathered in a smart view. Access the smart view by clicking on the object either in the Facility Items tab or in the Data Centers tab.

Afully populated Standalone Meter smart view includes:

- Standalone Meter Energy Trends
- Standalone Meter Elements
- Standalone Meter Readings
- **Standalone Meter Details**

### Standalone Meter Energy Trends

Energy Trends display in the top section of the smart view.

Trend charts display data for the whole unit.

The trend can be configured to show minimum, maximum, or average over a selected time period, using the fields below it.

Standalone Meter energy trends include a trend line for several types of readings.

- Active Power
- Current: one trend line for single phase circuits and one trend for each line of three-phase circuits

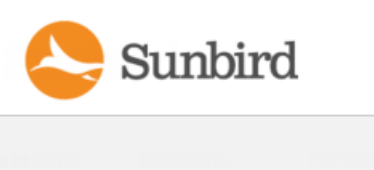

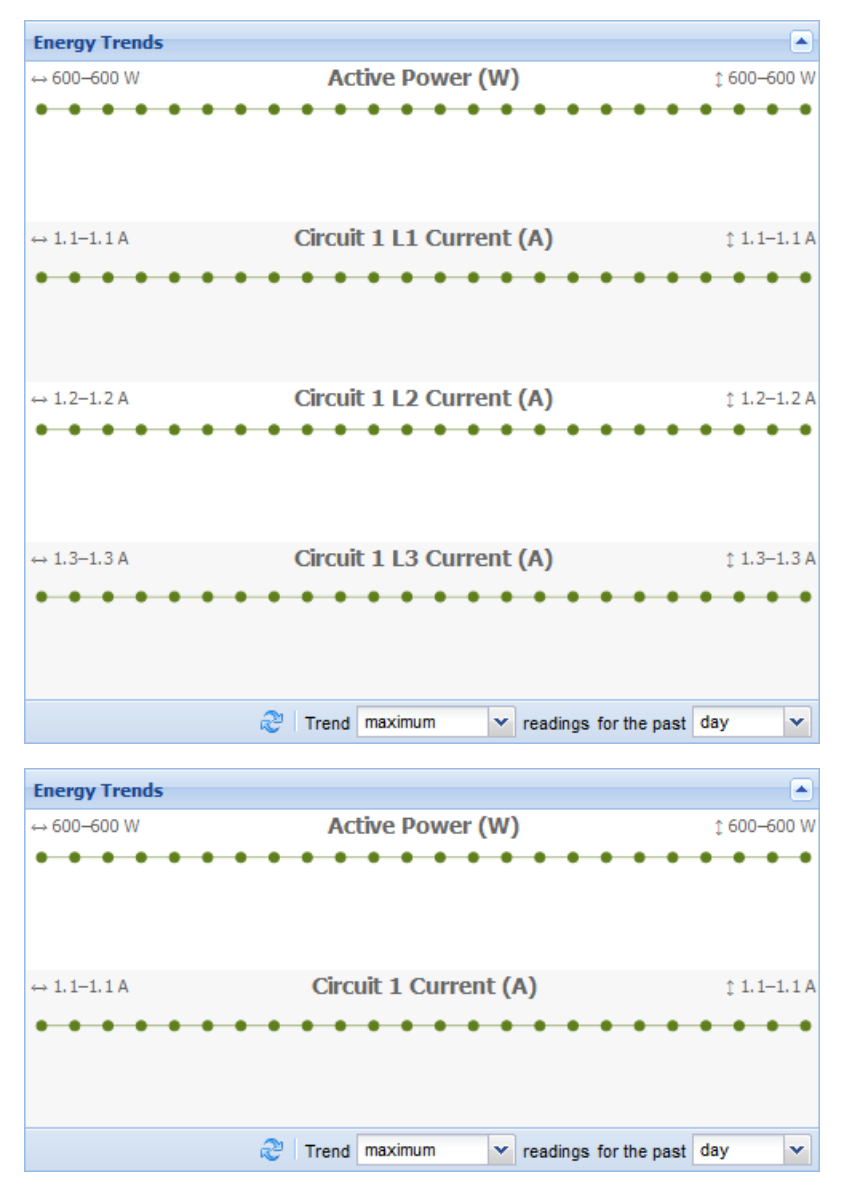

## Standalone Meter Readings

Readings display in the second section of the smart view.

Configure the columns by clicking the arrow in a heading, then selecting options to display, hide, or sort. Standalone Meter readings come from the circuits and circuit poles. Your configuration may vary. This sample smart view shows one possible configuration of a three-phase Standalone Meter. 1 circuit with 3 circuit poles

#### **Readings start from the "highest level" or top of the power chain. The top of the power chain is the first section of readings, progressing down the page to lower points in the power chain.**

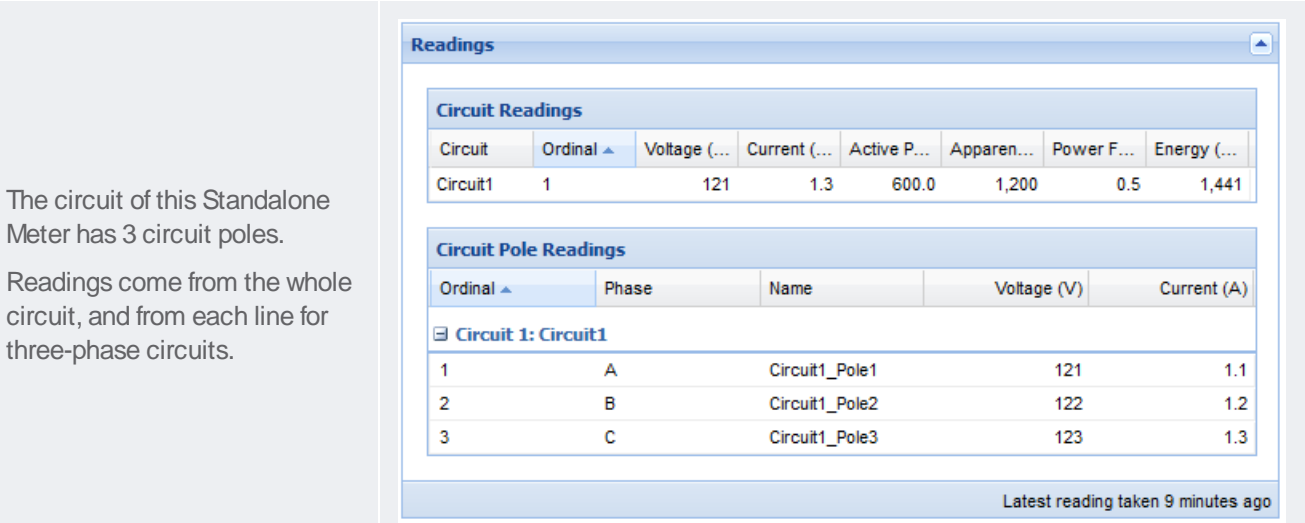

### Standalone Meter Elements

Elements display in the third position in the smart view. The title "PDU Elements" is used for all types of PDUs and facility items.

The default Elements view for Standalone Meters includes this information:

• PDU Element: circuits

Sunbird

- IT Device: IT devices associated with circuits include a link to the IT device page.
- Trend: small trend chart for active power. Change the trend to min/max/average active power or current using the fields below it.
- Active Power (W): latest poll reading for active power. Change the latest poll reading to Current using the field below it.

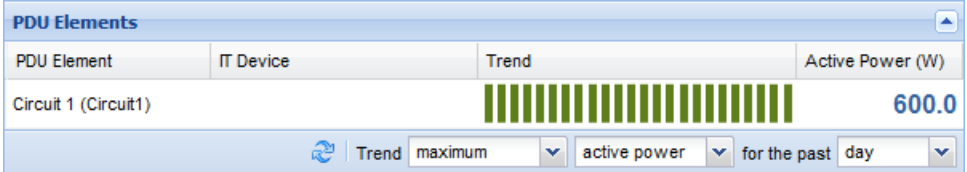

## Standalone Meter Details

Details are the fourth section in the smart view.

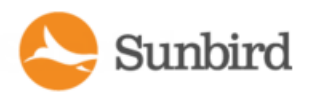

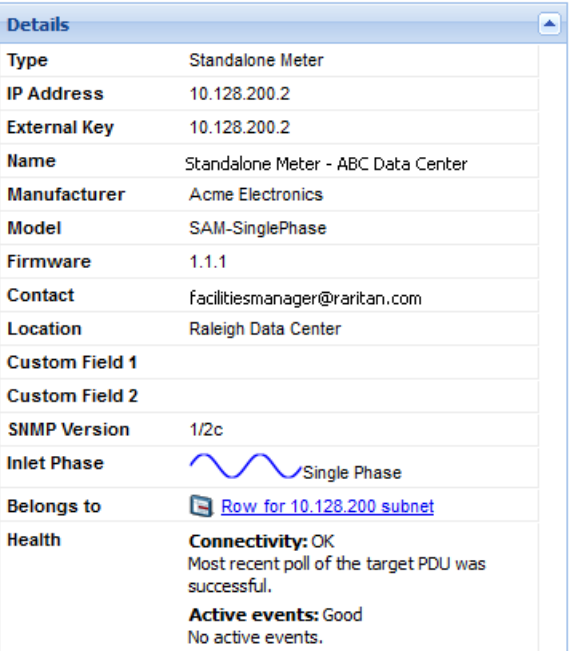

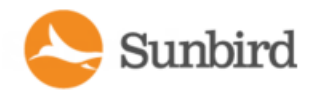

# Chapter 14:Sensors

When you add a PDU to Power IQ, the attached sensors are discovered.

Sensors can be viewed and managed using the Sensors grid in the Sensors tab. For more information, see [Using](#page-500-0) the [Sensors](#page-500-0) Tab below.

You can view the list of sensors attached to a PDU in the PDU's smart view. See Rack PDU Smart View.

Power IQ automatically associates your sensors into the EDM when their PDU is in the EDM. See [Automatically](#page-411-0) Associate [Sensors](#page-411-0) in the EDM.

You can change this automatic association to place a sensor in the EDM at any room, row, aisle, or rack level. View your sensors in the EDM hierarchy in the Data Centers tab. See [Creating](#page-409-0) Your EDM.

Once associated in the EDM, you can access the sensor smart view. In the smart view, you can edit sensor label and position. The sensor smart view also has a configurable trend line. See [Sensor](#page-507-0) Smart View.

## <span id="page-500-0"></span>Using the Sensors Tab

The Sensors tab displays a grid that lists the sensors in Power IQ and provides information about them, including name, associated facility item, type, and thresholds. In this tab, users can easily view and manage all sensors in Power IQ:

- Edit sensor information, including name, position in rack, height in rack, and thresholds (high warning, high critical, low warning, and low critical thresholds) in bulk or by double-clicking to edit
- Sort, filter, and group sensors by any of the available column criteria
- Aggregate numeric columns using count, sum, minimum, maximum, and average aggregate functions
- Show/hide the columns in the Sensors grid and save the modified grid configuration as the default
- Export the data to CSV

You can view a sensor's smart page by click on the blue link with the sensor's name in the Name column. You can view the associated facility item's smart page by clicking the associated IP address link in the Facility Item column.

## Editing Sensors in the Sensors Tab

Sensor name, position in rack, height in rack, and thresholds (high warning, high critical, low warning, and low critical) can be edited via the Sensors grid in the Sensors tab.

To end sensor information:

- 1. Select one or more sensors in the Sensors grid. Note that the information will be changed for each sensor selected.
- 2. Click the Edit button. If no sensors are selected, the Edit button will be grayed out and inaccessible.
- 3. In the Updating Sensor popup, make your desired changes to the following fields:
	- a. Name
	- b. Position in Rack: Inlet, Outlet, Outside Air

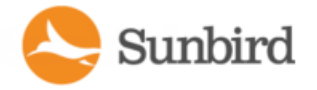

- c. Height in Rack: Top, Middle, Bottom
- d. Critical High Threshold (leave blank to use the default)
- e. Warning High Threshold (leave blank to use the default)
- f. Warning Low Threshold (leave blank to use the default)
- g. Critical Low Threshold (leave blank to use the default)
- 4. Click the Submit button.

Asuccess message will display if your updates are successful.

Following the success message, the popup will automatically close. You will be returned to the Sensors grid.

Default values for temperature and humidity sensors can be set through the Power IQ settings. For more information, see Configuring Default Threshold Settings.

## Sorting, Filtering, and Grouping Sensors

On the Sensors grid, you can sort, filter, aggregate, and group sensors by any of the available columns.

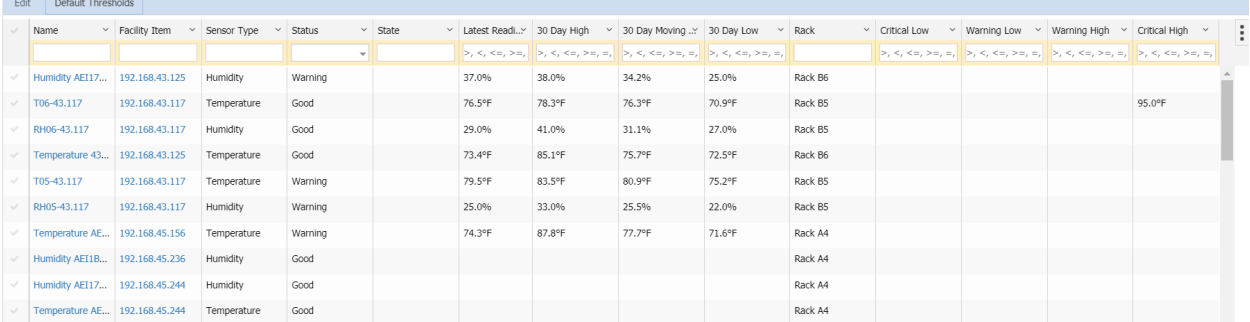

To sort, click on the downward chevron in next to the column name in the header row. Adropdown menu will display with the options to sort, hide or group columns. For numeric columns, you'll also see options for the following aggregate functions: count, sum, minimum, maximum, and average.

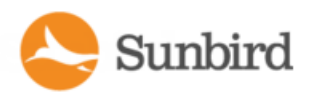

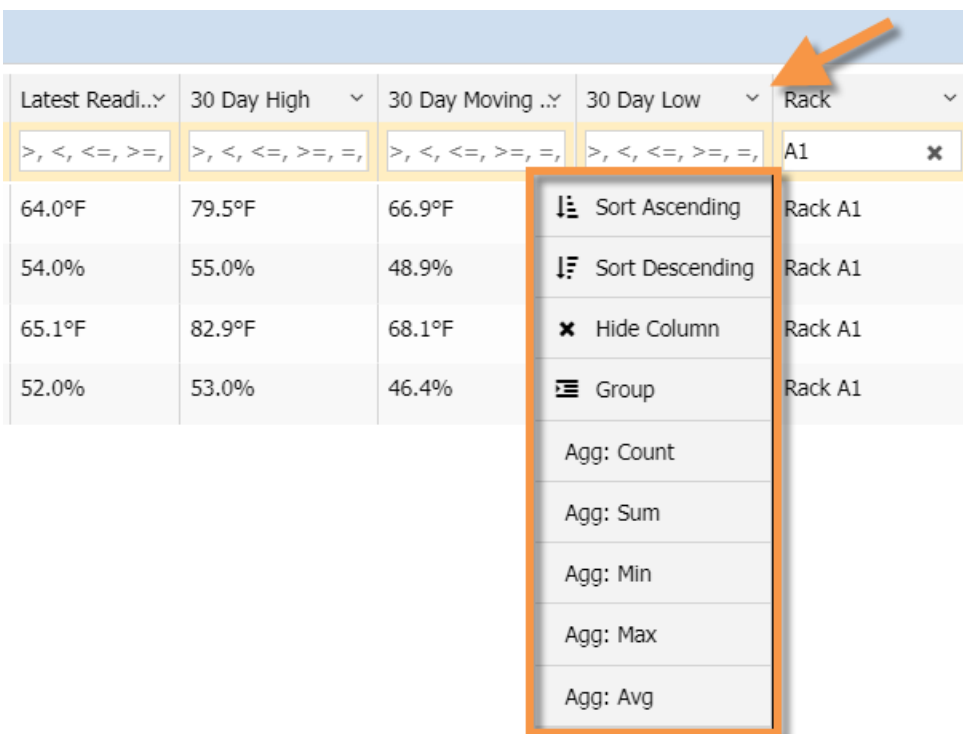

Type text to filter by that text in the filter text box fields directly under the name of each column. Numeric filters (less than, equal to, and greater than) can be used in any of the numeric columns.

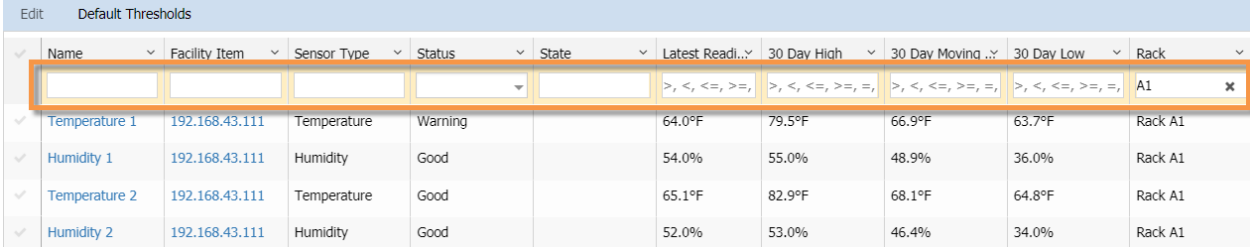

To clear filters, click the cancel (X) in each filter text field, or click the grid configuration icon and select the Clear all filters option.

To group sensors, click the downward chevron next to the name of the column you want to group by, then select the Group option.

When you group sensors by criteria, all of the sensors will be organized based on your selected criteria. The column you want to group by will be set to the first column in the grid. To view the sensors in each group, click the plus sign in the left column to expand each group. To ungroup, click the download chevron next to the name of the column you are grouping by, and then select the Ungroup option.

Solutions Forums Support Home

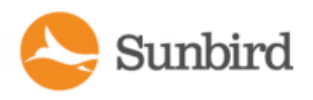

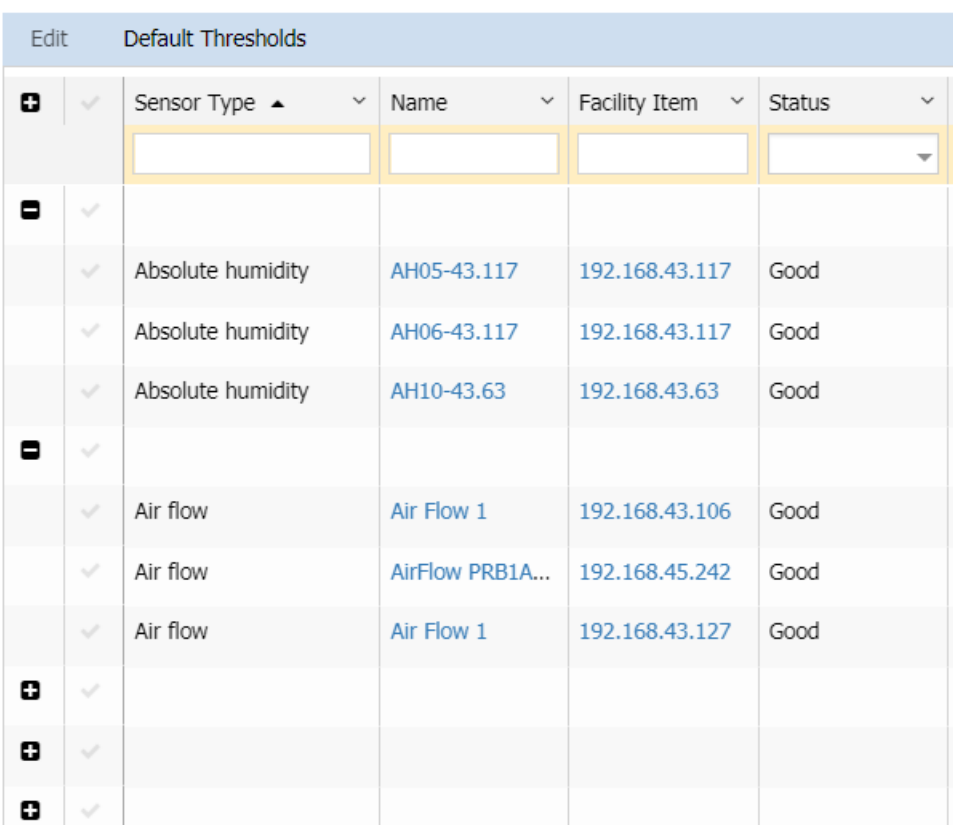

## Exporting Data to CSV

Column data in the Sensors grid can be exported to a CSVfile for further analysis. You can export either all of the sensor data in the grid or only the visible columns.

To export data to CSV:

- 1. On the Sensors grid, click the Grid Configuration icon in the upper right corner of the grid.
- 2. Adropdown menu will display.
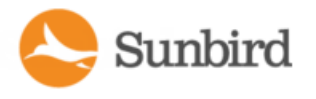

3. To export all data in the grid, select the Export all data as csv option. To export only the data you can see in the current view, select the Export visible data as csv option.

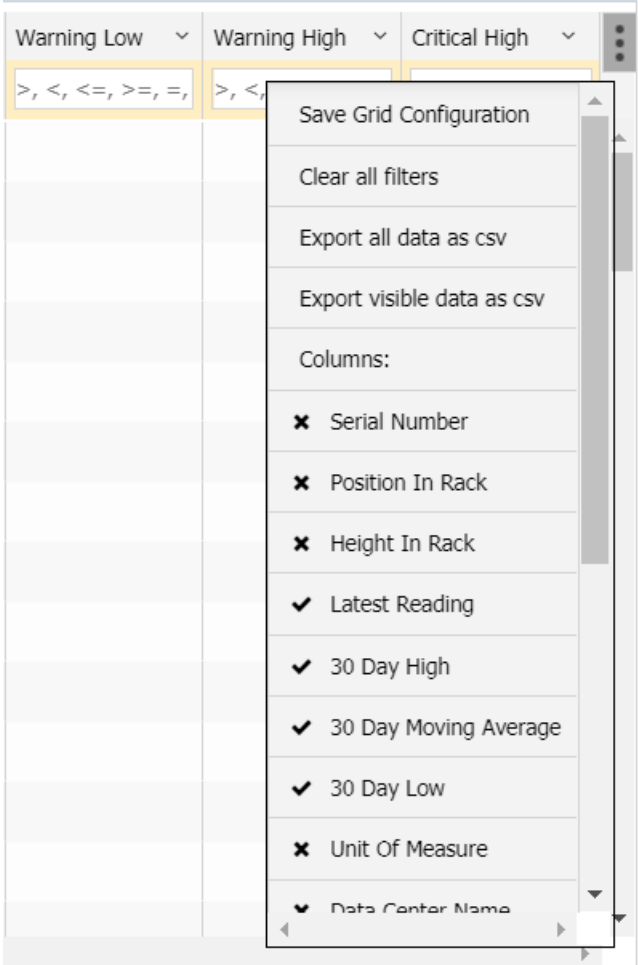

4. In the Save As dialog, name your file and click the Save button.

### Sensor Grid Columns

The following columns are available in the Sensors grid:

- Name (always shown)
- Facility Item (always shown)
- Sensor Type
- Serial Number
- Position in Rack: Inlet, Outlet, Outside Air
- Height in Rack: Top, Middle, Bottom
- Status: Critical, Warning, Good, Commissioned, Maintenance, Decommissioned

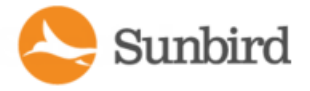

- State
- Latest Reading
- 30 Day High
- 30 Day Moving Average
- 30 Day Low
- Unit of Measure (hidden by default)
- EDM Information Columns
	- Data Center
	- l Floor
	- <sup>l</sup> Room
	- Aisle
	- Row
	- Rack
- Critical Low
- Warning Low
- Warning High
- Critical High

# Sensor Thresholds

Sensor thresholding creates events and event notifications when a temperature or humidity sensor reading exceeds or is below the threshold settings. The readings are based on the latest readings collected by Power IQ via the associated facility item.

You can set default sensor thresholds under the Settings tab >Appliance Administration > Threshold Settings or override the default values individually on the Sensors grid in the Sensors tab. Note that environmental thresholding is automatically enabled if rack power thresholding is already enabled on your system. Otherwise, it's disabled by default. You can configure the setting on the Settings > Default Thresholds page. For more information, see:

- Configuring Default Threshold Settings.
- Using the Sensors Tab on [page 501](#page-500-0)

To receive event notifications, configure notification filters to include environment sensor events. See [Configuring](#page-274-0) Notification Filters on [page 275](#page-274-0).

### Configuring Default Threshold Settings

To edit default thresholds:

- 1. Click the Settings Tab.
- 2. Under Appliance Administration, click the Default Thresholds link.
- 3. On the Default Thresholds page, check the Enable Power, Temperature, and Humidity Thresholding box.

Note: To disable thresholding, uncheck the Enable Power, Temperature, and Humidity Thresholding box. However, if you disable thresholding, a message will display indicating that changing polling options requires the poller soft-

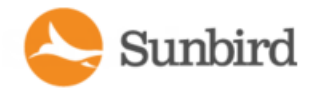

ware to restart, which may take up to a few seconds. To confirm and continue, click the OK button. Otherwise, click the Cancel button to return to the Default Thresholds page.

- 4. To edit the lower warning, lower critical, upper warning, and upper critical thresholds, double-click in each cell.
- 5. Your changes are saved automatically. Agreen success message will display at the top of the page when a threshold change has successfully been saved.

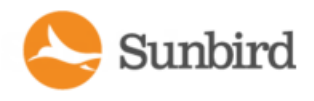

# Sensor Smart View

Once a sensor is associated in the EDM, you can access the smart view.

All environmental sensor smart views contain:

• Sensor [Environmental](#page-508-0) Trends

Asensor smart view may contain the following options, depending on the sensor type:

- Specify Inlet, Outlet, or Outside Air Location for [Environmental](#page-509-0) Sensors
- Naming [Environmental](#page-510-0) Sensors

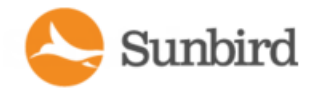

# <span id="page-508-0"></span>Sensor Environmental Trends

The top section of the sensors smart view is a trend line. Configure the trend time period using the field below the trend.

Note: If you need to release and then re-manage a sensor associated with a Raritan PDU, always use the manual assignment option to ensure the accuracy of sensor environmental trends. See Sensor [Assignment](#page-513-0) Guideline.

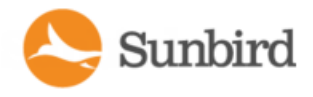

### <span id="page-509-0"></span>Specify Inlet, Outlet, or Outside Air Location for Environmental **Sensors**

You can specify whether a sensor is inlet or outlet located or if the sensor is for outside air. By default, Power IQ considers all environmental sensors to be inlet located.

Sensors are editable only when included in the EDM. See [Creating](#page-409-0) Your EDM.

All sensor types can be included in Cooling charts on the dashboard. See Cooling Chart Widget.

In the sensors smart view, select the Sensor Location: Inlet, Outlet, or Outside Air.

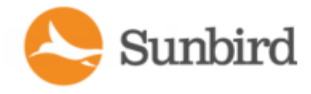

### <span id="page-510-0"></span>Naming Environmental Sensors

Environmental sensors have sensor labels that you can change in Power IQ.

The following PDUs support naming environmental sensors, depending on model: APC, Eaton, Baytech, Liebert, Raritan, Servertech, Sinetica.

Sensor names cannot include only white space characters. The maximum name length is 256 characters. The maximum name length for PX1 sensors is 33 characters.

Sensor labels must be unique. During polling, if Power IQ finds two sensors of the same type with the same name, the sensor readings for those sensors are not saved. Power IQ adds an error message to the audit log.

SNMP read and write access to the PDU is required to name sensors. See **Adding PDUs to Power IQ.** 

. In the sensors smart view, enter a unique name in the label field, then click Save.

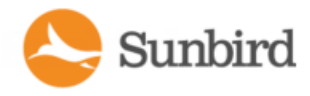

# Sensors Connected to PX1 and PX2 PDUs

Raritan PX1 and PX2 PDUs support environmental and contact closure sensors, which you can poll through Power IQ. The sensors must be setup and configured correctly via PX1 or PX2 before they will work correctly with Power IQ. See the online help for your PXmodel PDU here:

- <http://www.raritan.com/support/product/px/>
- <http://www.raritan.com/support/product/px2/>

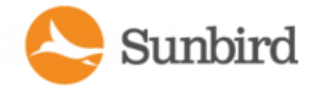

### States of Managed Sensors

An environmental sensor shows the state after being managed.

Available sensor states vary depending on the sensor type -- numeric or discrete sensors. For example, a contact closure sensor is a discrete (on/off) sensor so it switches between three states only -- unavailable, alarm and normal.

Note: Numeric sensors show both numeric readings and sensor states to indicate environmental or internal conditions while discrete (on/off) sensors show sensor states only to indicate state changes.

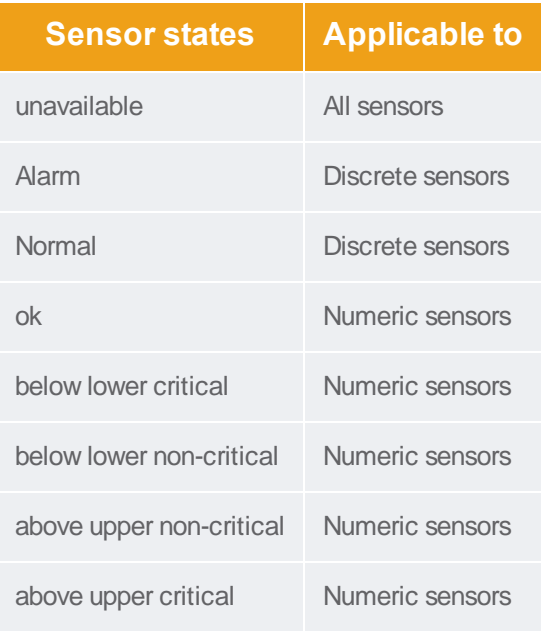

Note: The state change of a contact closure sensor occurs only if the sensor enters the new state for at least 1 consecutive sample.

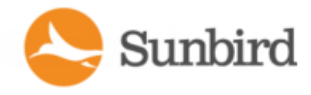

### <span id="page-513-0"></span>Sensor Assignment Guideline

A Raritan PDU allows users to release managed sensors and then bring them back under management, using either automatic or manual assignment option.

- Automatic assignment: This option may change the sensor ID on the PDU. Therefore, sensor indexes of the same sensor type are likely to swap in Power IQ, causing the sensor readings to swap as well. Power IQ users must not use this option.
- Manual assignment: This option permits users to specify the original sensor ID so that no sensor indexes and readings are swapped in Power IQ. Always use this option to ensure the sensor data accuracy in Power IQ.

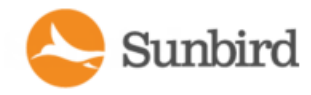

# Chapter 15:Power Control

Power control is only available for PDUs that support this feature.

Power IQ must have valid SNMP write access to the PDU for power control to work.

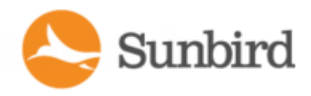

# <span id="page-515-0"></span>Enable or Disable Power Control

Only authorized users can control power. See **PowerIQ Role Definitions**.

- 1. In the Settings tab, click Power IQ Settings in the Appliance Administration section.
- 2. In the Power Control Settings box, select the "Enable power control" checkbox to enable power control.
- 3. Click Save Power Control Settings.

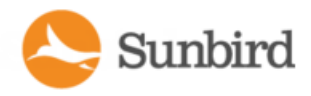

# <span id="page-516-0"></span>Configuring Power Control Options

- 1. In the Settings tab, click Power IQ Settings in the Appliance Administration section.
- 2. In the Power Control Settings box:
- 3. Select the "Enable power control" checkbox to enable power control.
- 4. Select the "Require reason message for power control operations" checkbox to require users to log a reason for all power control operations.
- 5. Select the "Allow ad hoc power control for rooms, aisles, rows, and racks" to allow authorized users to control power at the room, aisle, row and rack levels of the data center.
- 6. Select the "Allow scheduled power control" checkbox to allow authorized users to schedule power control tasks.
- 7. Click Save Power Control Settings.

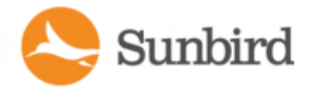

# <span id="page-517-0"></span>Control Power to Outlets in a Data Center

You must enable power control. See Enable or [Disable](#page-515-0) Power Control.

Power control is available at the outlet and IT device outlet group level, unless you also enable higher levels, such as all outlets in a rack, row, aisle, or room. See [Configure](#page-516-0) Power Control Options.

You must be assigned a role that permits power control.

For details about controlling power in the Smart Rack and Smart PDU views, see Rack IT Devices and PDU [Elements -](#page-462-0) **[Smart](#page-462-0) Views.** 

**Warning: Graceful shutdown is not supported when controlling power from the Smart Rack or Smart PDU** pages, which are accessed by clicking the rack or PDU in the EDM/Data Centers tab. Use the right-click option on the rack or PDU in the EDM, or the power control options in the IT Devices tab for graceful shut **down.**

- 1. In the Data Centers tab, select the data center level, such as a rack, that contains the outlets you want to control.
- 2. Select the checkboxes of the outlets you want to control in the IT Devices or PDU Elements section.
- 3. Click Power Control > On or Power Control > Off.
- 4. If required, enter a reason message for the power control operation, and click OKto confirm.
- 5. In the Data Centers tab, right-click an IT device, or higher level, if enabled, then select On or Off.
- 6. If required, enter a reason message for the power control operation, and click OKto confirm.
- 7. In the Facility Items tab, select a PDU, then click View.
- 8. Select the checkboxes of the outlets you want to control in the Readings section.
- 9. Click Power Control > On, Power Control > Off, or Power Control > Cycle.
- 10. If required, enter a reason message for the power control operation, and click OKto confirm.
- 11. In the IT Devices tab, select a device.
- 12. Click Power Control > On or Power Control > Off.
- 13. If required, enter a reason message for the power control operation, and click OKto confirm.

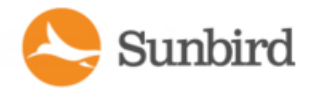

# Control Power to Devices in a Group

You can manually control power to devices in a group, or schedule a task to run a power control operation at a specified time.

- 1. In the IT Devices tab, choose Activities > Device Groups.
- 2. Select the checkbox for the device group you want to control power to.
- 3. Click Power Control > On or Power Control > Off.

All devices in the group are powered on or off sequence specified in the group settings.

4. Devices are powered off in sequence, and powered on in the reverse sequence.

See [Creating](#page-536-0) Device Groups for Power Control.

Devices in the group that are configured with graceful shutdown will be shutdown when a power off operation is selected here. The configured graceful shutdown delay is used. See [Configuring](#page-523-0) Graceful Shutdown.

See Add a Power [Control](#page-521-0) Task.

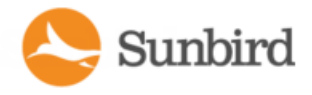

# Power Cycle a Device

The power cycle feature enables you to hard power cycle devices that are mapped to one or more outlets. This can be useful in the event of a major software failure.

Graceful shutdown does not apply when using power cycle. There is a 30 second delay after the last outlet is turned off before turning the first outlet back on.

- 1. In the IT Devices tab, click the IT device name link in the IT Devices tab to go to the IT device page in the Data Centers tab. The EDM expands to show the IT device.
- 2. Find the power cycle button in either of these locations.
- 3. Right-click the IT Device in the EDM, choose Power Control > Cycle.
- 4. Click Power Cycle in the center of the IT Device details page.
- 5. If required, enter a reason message for the power control operation, and click OKto confirm.

A status bar shows progress and success or failure message.

Sunbird

Support Home Solutions Forums

# Scheduling Power Control

You can schedule power control for device groups only.

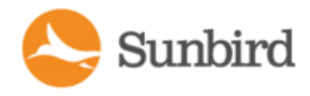

# <span id="page-521-0"></span>**Adding a Power Control Task**

Schedule a power control task to control power to a device group at a specified time. You can schedule a task that runs only once, or that recurs on a regular schedule.

You must create device groups before you add power control tasks. See Create Device Groups for Power [Control.](#page-536-0)

- 1. In the ITDevices tab, choose Activities >Add New Task. The New Power Scheduling Task page opens.
- 2. Select Power On or Power Off. If Graceful Shutdown is configured for a device in the device group, a power-off task will use graceful shutdown automatically, unless you select the Skip Graceful Shutdown checkbox in the next step.
- 3. Select the Skip Graceful Shutdown checkbox to force a hard shutdown for all devices in the device group, even if graceful shutdown is enabled.
- 4. Select the Leave Outlets On checkbox to leave outlets powered on in cases where devices have been powered off using graceful shutdown.
- 5. Select the Device Group for the power control operation.
- 6. Specify when the task should run.
- 7. To schedule a task that runs only once, select the Date from the calendar in the Run Once section.
- 8. To schedule a task that recurs, select the checkboxes for the days of the week the task should run in the Recurring section.
- 9. For both types, select the time the task should run in the Hour and Minute fields.
- 10. Select the Active checkbox to allow this task to run. Deselect this checkbox to stop the task from running.
- 11. Click Save.

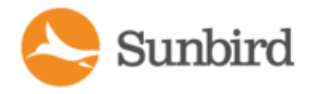

# Viewing Power Control Task Results

View the results of power control tasks that have been scheduled.

Note: Make sure that power control and scheduled power control are enabled. See **Enable orDisable [PowerControl](#page-515-0)**.

1. In the IT Devices tab, choose Activities > View Task Results. The Power Scheduling Task Results page opens.

2. Click a task name link to view the results.

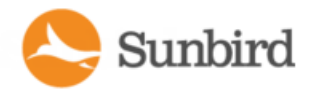

# <span id="page-523-0"></span>Configuring Graceful Shutdown

You can configure Power IQ to send a graceful shutdown command to a server before powering off outlets. Power IQ allows you to define a set of system-wide shutdown commands with credentials to use across multiple devices. Power IQ supports both SSH and NetRPC commands to shutdown either Unix or Windows servers.

Process for Configuring Graceful Shutdown in Power IQ:

- Enable power control. See Enable or [Disable](#page-515-0) Power Control.
- Prepare your servers for graceful shutdown: check open ports, define accounts for authentication, test authentication methods. See **OpenPortsforGraceful Shutdown**and Preparing Servers for Graceful [Shutdown](#page-529-0).
- Add the shutdown commands to Power IQ. See Adding Shutdown [Commands](#page-524-0).
- Enable graceful shutdown for the server, known as an IT Device in Power IQ, specify the command and wait time, and test the connection. See Enable Graceful [Shutdown](#page-525-0) for an IT Device.
- To shutdown servers, use the power control functions.
- Add a power control task to schedule the power off for a device group. See Adding a Power [Control](#page-521-0) Task.

**OR**

• Power off an individual outlet. See Control Power to [Outlets](#page-517-0) in a Data Center.

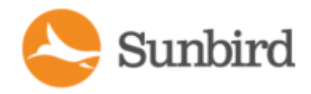

### <span id="page-524-0"></span>Adding Shutdown Commands

Add shutdown commands if you want to enable graceful shutdown to occur on servers before Power IQ switches off outlets. Graceful shutdown will occur both when you manually power outlets off or when a scheduled power control task runs.

You can test the commands you configure when you enable graceful shutdown for a particular device. See [Enable](#page-525-0) Grace-ful [Shutdown](#page-525-0) for an IT Device on the next page.

#### Add shutdown commands using Windows Remote Shutdown

Windows Remote Shutdown is the most common choice for shutting down Windows systems.

- 1. In the ITDevices tab, choose Activities >Shutdown Commands. The Add New Shutdown Command page opens.
- 2. Click Add.
- 3. Select Using Windows Remote Shutdown and click Next.
- 4. In the Name field, enter a name to describe this shutdown command. This name appears in the list of shutdown commands to be selected when you enable graceful shutdown for a server. See Enable Graceful [Shutdown](#page-525-0) for an [ITDevice](#page-525-0) on the next page.
- 5. In the Login field, enter the username of the account to be authenticated on each server to be shutdown.
- 6. Login can include letters, digits, underscores, dots, and hyphens.
- 7. In the Password and Password Confirmation fields, enter the password for the username in the Login field.
- 8. In the Comment field, enter the message to display to users of the server when it is shutdown.
- 9. Click Add.

Add shutdown commands using SSH:

- 1. SSH is the most common choice for shutting down Linux, Unix, or other systems:
- 2. In the ITDevices tab, choose Activities >Shutdown Commands. The Add New Shutdown Command page opens.
- 3. Click Add.
- 4. Select SSH and click Next.
- 5. In the Name field, enter a name to describe this shutdown command. This name appears in the list of shutdown commands to be selected when you enable graceful shutdown for a server. See Enable Graceful [Shutdown](#page-525-0) for an [ITDevice](#page-525-0) on the next page.
- 6. In the Login field, enter the username of the account to be authenticated on each server to be shutdown.
- 7. Login can include letters, digits, underscores, dots, and hyphens.
- 8. Enter the appropriate credentials for the account specified in the Login field. See Basic [Configuration](#page-531-0) for SSH Shutdown on [page 532](#page-531-0) for more details on authentication. The following options are valid.
	- Password and Password Confirmation
	- Private Key
	- Private Key and Passcode and Passcode Confirmation
- 9. In the Command field, enter the command. See Sample SSH Shutdown [Commands](#page-532-0) on page 533 for examples.
- 10. Click Add.

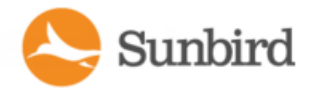

### <span id="page-525-0"></span>Enable Graceful Shutdown for an ITDevice

Enable graceful shutdown for an IT Device if you want Power IQ to send a shutdown command that you configure to a server before powering it off.

You must add the shutdown commands before enabling graceful shutdown. See Adding Shutdown [Commands](#page-524-0).

- 1. In the Data Centers tab, select a device that requires graceful shutdown to be enabled.
- 2. Make sure the IP address for the device is completed in the IP Address field.
- 3. Expand the Graceful Shutdown section of the IT Device details page and select the Graceful Shutdown checkbox.
- 4. Select the command to send to the server from the Shutdown Command list. You must add commands to Power IQ before selecting a command here. See Adding Shutdown [Commands](#page-524-0).
- 5. In the Shutdown Wait field, enter the number of seconds Power IQ should wait for the shutdown to complete before powering off the associated outlet.
- 6. Click Test Connection. Power IQ attempts to connect to the device using the selected command. If you see a success message, click Save. If you see an error message, click View Log in the dialog to troubleshoot the failure.
- 7. Click Save to save all changes.

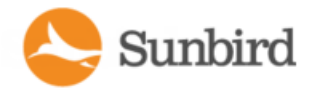

### Disable Graceful Shutdown for an ITDevice

There are two methods for disabling graceful shutdown for an IT Device.

Remove the IT device from the shutdown command details page:

- 1. In the IT Devices tab, choose Activities > Shutdown Commands.
- 2. Select the shutdown command that you want to disable for the IT device.
- 3. Select the IT device in the Devices Using Shutdown Command list and click Remove.
- 4. Click Yes to confirm. The command is removed from the IT device and graceful shutdown is disabled.

Disable graceful shutdown from the Data centers tab:

- 1. In the Data Centers tab, select a device that requires graceful shutdown to be disabled.
- 2. Expand the Graceful Shutdown section of the IT Device details page and deselect the Graceful Shutdown checkbox.
- 3. Click Save.

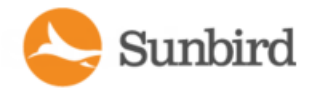

### Viewing the IT Devices Using a Shutdown Command

View the shutdown command details to see a list of ITDevices using each shutdown command.

- 1. In the IT Devices tab, choose Activities > Shutdown Commands.
- 2. Select the shutdown command whose usage you want to view and click Edit.

The list of IT devices that are using the shutdown command displays below the command details.

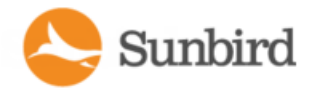

### Remove a Shutdown Command from Power IQ

When you remove a shutdown command from Power IQ, you can assign a different command to the IT devices that were using the removed command. Or, you can disable graceful shutdown for those devices.

- 1. In the IT Devices tab, choose Activities > Shutdown Commands link.
- 2. Select the command you want to remove from Power IQ and click Remove.
- 3. If the command is being used by any IT devices, a dialog appears. an option and click
- 4. Select Remove Command from Devices and Disable Graceful Shutdown, and click OKto remove the command from Power IQ and not assign a different shutdown command to the IT devices.

**OR**

5. Select Assign Another Shutdown Command to Devices, and then select a different shutdown command from the list, and click OK, to assign a different shutdown command to the IT devices.

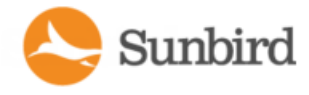

# <span id="page-529-0"></span>Preparing Servers for Graceful Shutdown

Servers must be configured to allow the shutdown commands to run when you enable graceful shutdown from Power IQ.

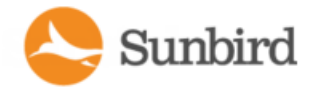

# Open Ports for Graceful Shutdown

Servers that will receive graceful shutdown commands from Power IQ must have the following open ports.

• TCP 22: For SSH commands only. Custom SSH ports are not supported.

Windows:

- TCP 139: NetBIOS Session Service, for Windows systems only.
- TCP 445 : For NetRPC commands only.

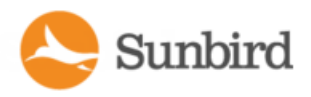

## <span id="page-531-0"></span>Basic Configuration for SSH Shutdown

- Open Ports
- Open port 22.

#### Authentication for SSH:

Power IQ can send a shutdown command via SSH to systems that share an authentication method, including the following methods.

- common user directories
- common username and password
- common username and password (users managed by a common LDAP server)
- common username and encrypted key: Append the public key file as a string to the  $\sim$ /.ssh/authorized\_keys file of the user on each machine to be shut down.

The user must have permission to shut down the machines using the authentication method.

Each authentication method must be tested from the command line.

#### Shutdown Commands:

• There are two types of shutdown commands that you can use in Power IQ.

Acall to the native shutdown command, which varies by Unix type

**OR**

• A common shutdown script that carries out a backup

Each method must be tested from the command line of each machine to be shut down

The command has 30 minutes to complete before Power IQ stops trying. If the time expires, Power IQ closes the SSH connection, logs an error, and does NOT power off the outlet.

If the command returns stderr, Power IQ assumes a failure. Power IQ logs stdout and stderr.

Error details are written to the Power IQ log.

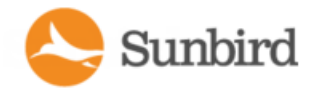

### <span id="page-532-0"></span>Sample SSH Shutdown Commands

Resources for information on writing SSH shutdown commands:

• <http://www.unix.com/man-page/OpenSolaris/1m/shutdown/>

**Sample Linux command:** /sbin/shutdown -h now

**Sample OpenSolaris command:** sudo -E /usr/sbin/shutdown -y -i5 -g5

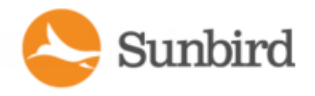

## Basic Configuration for Windows Remote Shutdown

NetRPC shutdown commands can be used to shutdown Windows machines remotely.

Open ports:

• Open port 445.

Authentication:

- The Windows Remote Shutdown command requires a user account whose security policy allows shutdowns from a remote system.
- Each server that will receive graceful shutdown commands must accept the user account's username and password.

Windows Server Configuration:

. RPC commands must be enabled on each Windows server that you will shutdown via Power IQ.

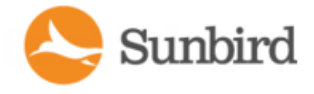

# When Will Graceful Shutdown Abort?

If there is any error between beginning to connect with the server and the server returning from the shutdown script with a non-zero code, that is, no errors in the script, then the attempt is marked as failed and the outlet task does not proceed.

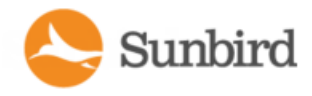

# Creating a Device Group

To create device groups for power control:

- 1. Make sure power control and scheduled power control is enabled. See **Enable orDisable [PowerControl](#page-515-0)** and **[Con](#page-516-0)figuring Power Control Options.**
- 2. In the IT Devices tab, select the devices you want to add to the group.
- 3. Click Add to Device Group > Create a new device group.
- 4. In the "Create a new device group" dialog, enter a name for the group, then click "Create device group".
- 5. The group is created, and the selected devices are added. Asuccess message displays. Click "View device group" to open the device group details, where you can set the default power control delays and sequence of devices for power control operations. See [Configuring](#page-539-0) the Power Control Settings for a Device Group.

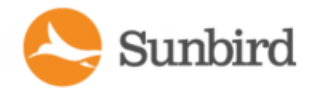

### <span id="page-536-0"></span>Creating a Device Group

To create device groups for power control:

- 1. Make sure power control and scheduled power control is enabled. See **Enable orDisable [PowerControl](#page-515-0)** and **[Con](#page-516-0)figuring Power Control Options.**
- 2. In the IT Devices tab, select the devices you want to add to the group.
- 3. Click Add to Device Group > Create a new device group.
- 4. In the "Create a new device group" dialog, enter a name for the group, then click "Create device group".
- 5. The group is created, and the selected devices are added. Asuccess message displays. Click "View device group" to open the device group details, where you can set the default power control delays and sequence of devices for power control operations. See [Configuring](#page-539-0) the Power Control Settings for a Device Group.

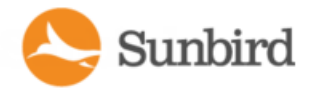

### Adding Devices to an Existing Device Group

Once groups have been created, you can add devices to the group in the IT Devices tab.

- 1. In the IT Devices tab, select the devices you want to add to the group.
- 2. Click Add to Device Group, and the list of groups that have been created displays beneath the "Create a new group" option. Select the group you want to add the devices to.

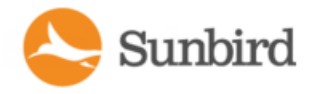

### Adding Devices to aGroup in the Data Centers Tab

You can add one device or all devices within a data center, row, rack, and so on, to a group in the Data Centers tab.

- 1. In the Data Centers tab, select a device to add to the group. To add all devices from a section of the data center, select the room, or aisle, or rack. You can select any level, up to and including the data center.
- 2. Right-click the selected level, select "Add devices to a device group", then select the group. To add a group, select "Create a new device group", enter a device group name then click "Create device group."

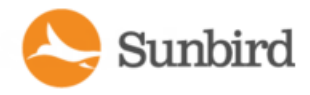

### <span id="page-539-0"></span>Configuring the Power Control Settings for a Device Group

Configure each device group to set the default power control delay and the sequence of devices for power control operations.

- 1. In the IT Devices tab, choose Activities > Device Groups.
- 2. Click a device group Name link. The Edit Device Group page opens.
- 3. Set the Default Power On Delay (sec), which is the number of seconds that Power IQ delays after powering on each device in the sequence of devices in a group. These settings are the default power-on delay for all new devices you add to the group.
- 4. Set the sequence for power control operations. Select a device, then click Up, Down, Top, Bottom, and Move To to arrange the device list in the sequence that power control operations should occur.
- 5. Devices will power off in the sequence set.
- 6. Devices will power on in the REVERSE sequence set.
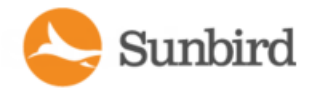

## Remove a Device from a Group

- 1. In the IT Devices tab, choose Activities > Device groups.
- 2. Click the device group Name link.
- 3. Select the device you want to remove, then click Remove. The device is removed from the group, but not removed from Power IQ.

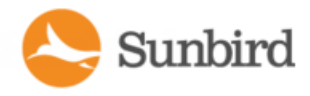

# Set a Different Power On Delay for a Device

Power IQ will follow the default delay setting for power-on sequences, unless you specify a different delay setting for a device. Delays are for power-on sequences only. The delay occurs after each power-on operation completes.

- 1. In the IT Devices tab, click a device group Name link in the Device Groups column. The Edit Device Group page opens.
- 2. Select the device in the Devices in This Group list, then double-click the Power On Delay value and enter a new value in the field.

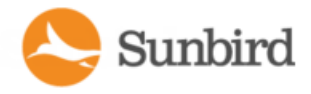

# Chapter 16:Door Access Management

Power IQ 5.2 and above support the ability to control door access and door locks on cabinet and containment area doors.

Doors can be added and deleted via the EDM in the Data Centers tab.

The door smart page view displays details on the door's status, sensor mappings, placement, and associated card readers. For more information, see Door [Smart](#page-543-0) Page on the next page.

Users with the appropriate authorization can manage door access permissions and authentication through Power IQ for supported devices. For more information, see Door Control [Permissions](#page-543-1) on the next page.

Door status is tracked via contact closure and powered dry contact sensors mapped to door, handle, and electronic lock components. Contact closure sensors can be mapped to door or handle components only. Powered dry contact sensors can be mapped to electronic lock components only. Only one sensor at a time can be mapped to each door component. For more information, see [Configuring](#page-547-0) a Door on page 548.

Doors, sensor mappings, and values for the override relock timer also can be added, edited, and deleted via CSVimport in bulk. For more information, see Bulk [Configuring](#page-549-0) Doors Using CSVon page 550.

Card readers can be added to doors to electronically control physical access to them. For more information, see Card Reader Access Support.

Note: Door access management is supported for CPI, Raritan, and Panduit devices only. Card reader access management is supported for Raritan facility items only.

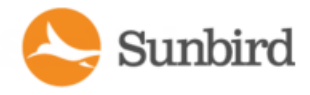

# <span id="page-543-1"></span>Door Control Permissions

Power IQ 5.2 introduces the Door Control role to manage access to doors. The Door control role can apply globally, to individual EDM nodes and their children, and to individual doors.

Users with the View and Door Control roles will be able to lock/unlock the doors they have access to from the doors' respective smart pages in Power IQ, but they cannot edit the door details.

Users with the Operator role and above can edit a door's name and other details, map/unmap sensors, and add a door to the EDM. Operators also can add a door via drag-and-drop to nodes that they have access to.

In addition to the door-related tasks available to Operators, Site Administrators and Administrators have the ability to assign and revoke the Door Control role on specific nodes and individual doors. Site Administrators can lock/unlock any door in the system, while Administrators can lock/unlock only those doors that they have Administrator privileges for. Only Site Administrators can assign the Door Control role globally.

For more information on assigning roles in Power IQ, see Assigning Roles for User [Permissions](#page-340-0) on page 341.

# <span id="page-543-0"></span>Door Smart Page

The door smart page displays information related to the door details, including the door status, its sensor mappings, and the door's name, external key, and placement. The door smart page also displays the relock timer default and the value for the override relock timer if configured.

Users with the View role are able to read the door smart page but will be unable to edit it. Users with the Door Control role can lock/unlock doors. Users with the Operator role and above can edit the details for the doors they have access to.

Click on the door in the EDM to view the door smart page.

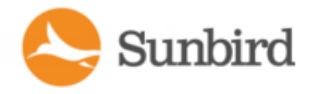

192.168.46.214

#### **Front Door**

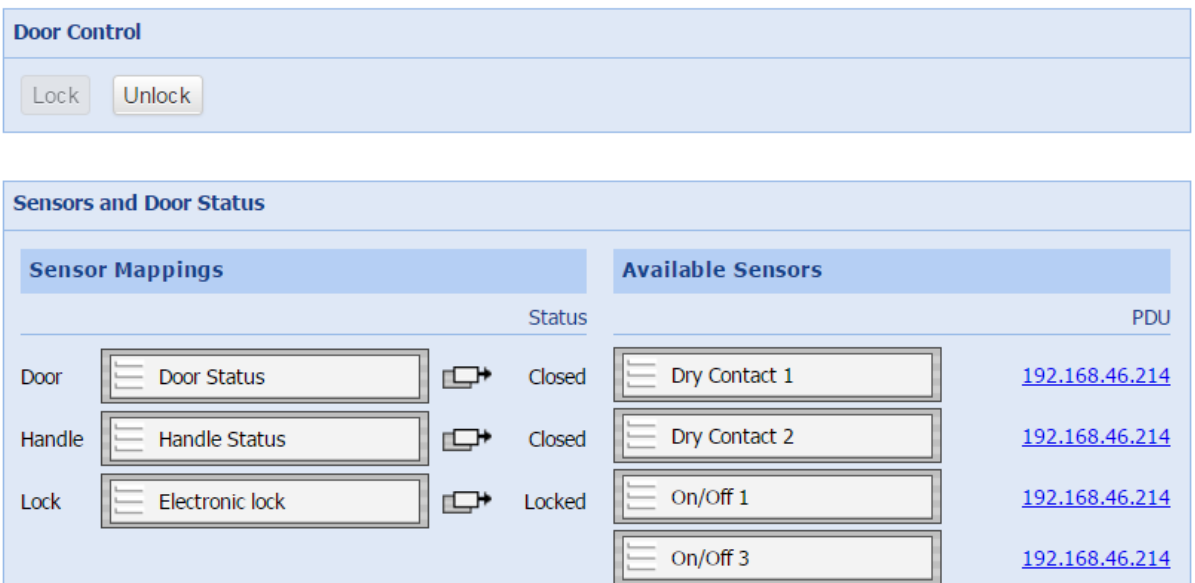

On/Off 4

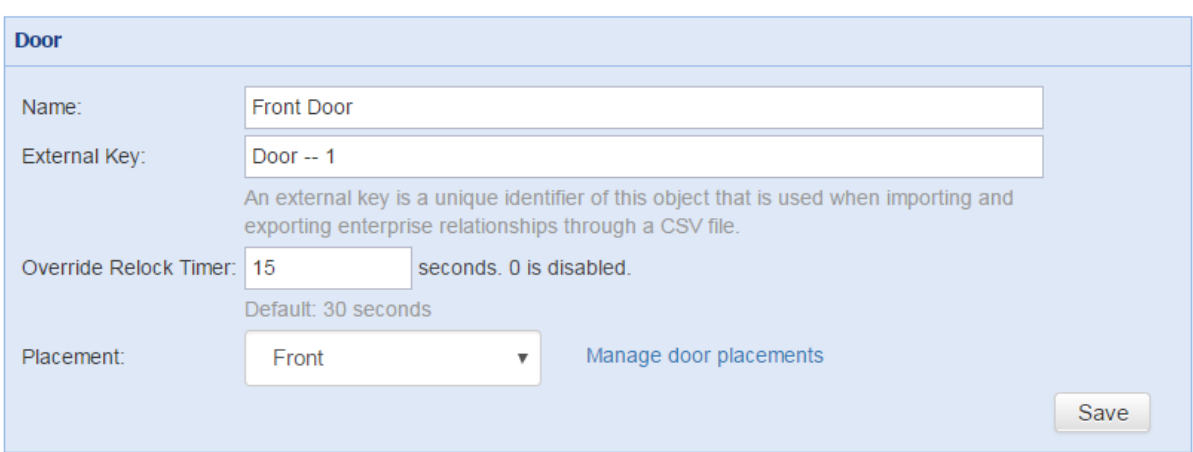

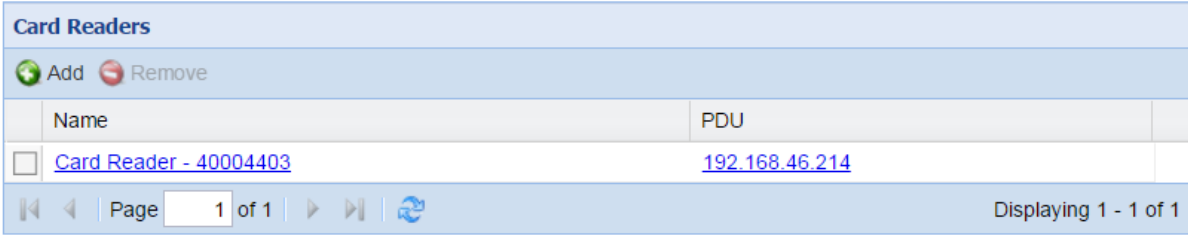

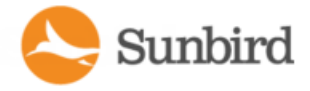

The door smart page includes the following sections:

## Door Control

This section provides controls to lock/unlock the door. The button aligning to the door's current state (Locked or Unlocked) will be grayed out.

## Sensors and Door Status

This section provides controls to map/unmap sensors for the door components. There is one row for each door, handle, and electronic lock component.

Components are mapped by dragging-and-dropping sensors from the Available Sensors list on the right to the appropriate component. Only sensors that are siblings to the door node (listed under the same parent node in the EDM hierarchy) will be displayed under Available Sensors.

The status of the component is noted in each row. For door and handle sensors, the status can be Open or Closed. For Lock Sensors, the status can be Unlocked or Locked. For door components without a sensor mapped to them, the status area will be blank.

Sensor mappings also can be imported via CSV in bulk. For more information, see Bulk [Configuring](#page-549-0) Doors Using CSVon [page 550](#page-549-0).

#### Door

This section displays the fields where you edit the door name, external key, placement, and override relock timer value.

The external key is a unique attribute that is used to identify the door when importing and exporting enterprise relationships through a CSV file.

The override relock timer is an optional feature that allows users with the Operator role or above to override the global door relock timer on the individual doors that they have access to. If this option is not configured, the door will automatically relock based on the global door relock timer value. For more information, see [Enabling/Disabling](#page-551-0) the Global Door Relock Timer on [page 552](#page-551-0) and [Enabling/Disabling](#page-552-0) the Door Override Relock Timer on page 553.

Placement is an optional setting defined using tags for the Door Placements tag group. For more information on editing tags for this group, see Setting Door [Placement](#page-550-0) with Tags and Tag Groups on page 551

## Card Readers

This section displays the card readers associated with the door and the facility items that have the card readers attached. You also can add or remove a card reader from this section. For more information, see Card Reader Support.

Users with the View role on a door (but not Operator or above) have permissions to view a list of associated card readers. Users with the Operator role or above on a door, on the Door smart page have permissions to see a list of associated card readers, with the ability to add or remove them.

Note: Card reader access management is supported for Raritan facility items only.

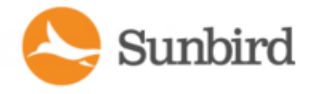

# Adding or Deleting a Door

Doors can be added or deleted through the EDM in the Data Centers tab.

#### Adding a Door

Users with the Operator role and above can add doors to the EDM via the Data Centers tab.

- 1. In the EDM hierarchy, highlight the node where you want to add the door.
- 2. Click the Add icon and select Door from the dropdown menu.

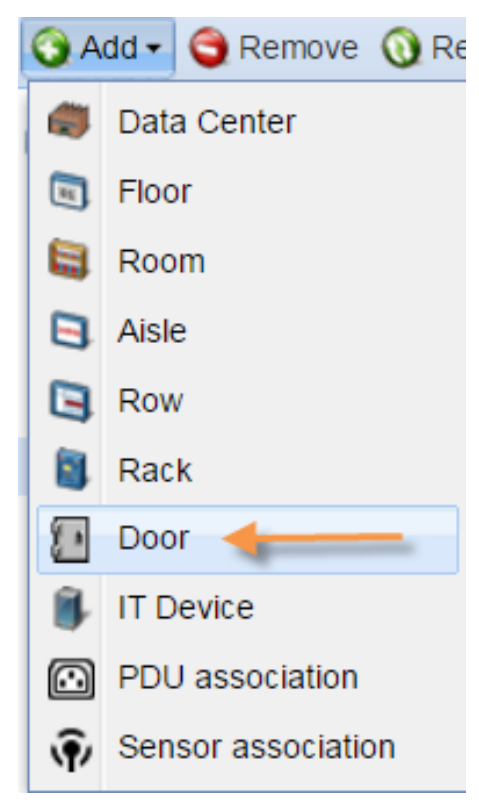

3. The door will be added as a child of the node highlighted in Step 1.

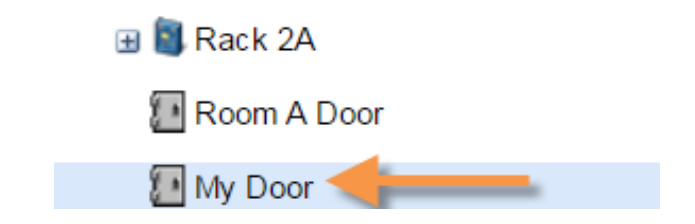

Note: The default name for a new door is "My Door." You can rename the door by left-clicking on it twice (first to select the door and second to rename it) or by right-clicking and selecting the Rename option.

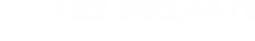

## Deleting a Door

Sunbird

Users with the Operator role and above can delete doors in the EDM via the Data Centers tab.

1. Right-click the door in the EDM hierarchy in Power IQ and select the Remove option.

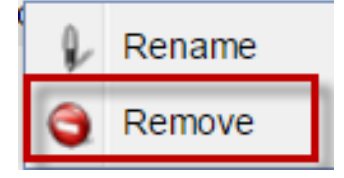

Alternatively, highlight the door you want to remove and click the Remove icon in the EDM menu.

2. You will be asked to confirm the deletion.

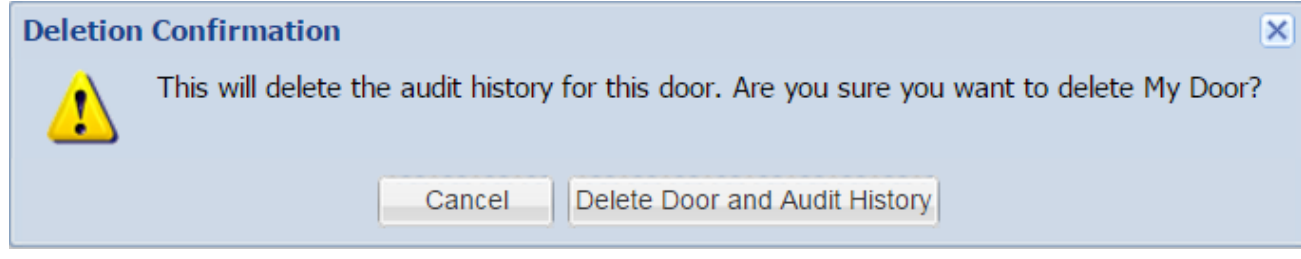

Note: Deleting a door will delete the door and the audit history for the door.

3. Click the Delete Door and Audit History button to delete the door. To cancel out of the dialog, click the Cancel button.

<span id="page-547-0"></span>Once the deletion is confirmed, the EDM will automatically refresh, and the door with be removed.

## Configuring a Door

Once added, the door can be edited or configured by users with the appropriate permissions.

Click on the door in the EDM to view the door smart page and edit its details.

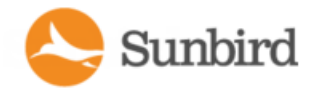

### **Rack 1A Front Door**

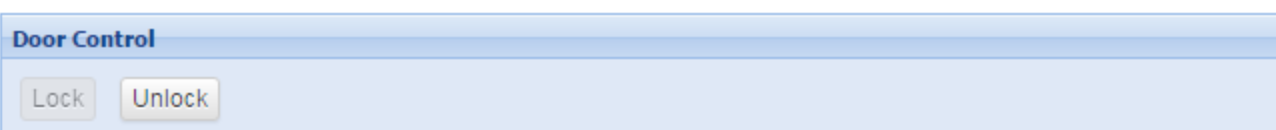

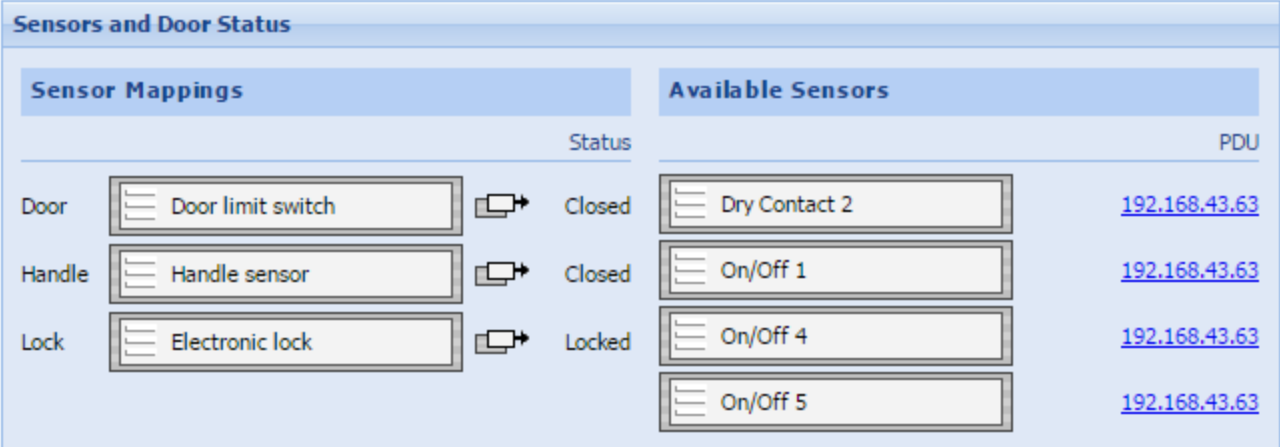

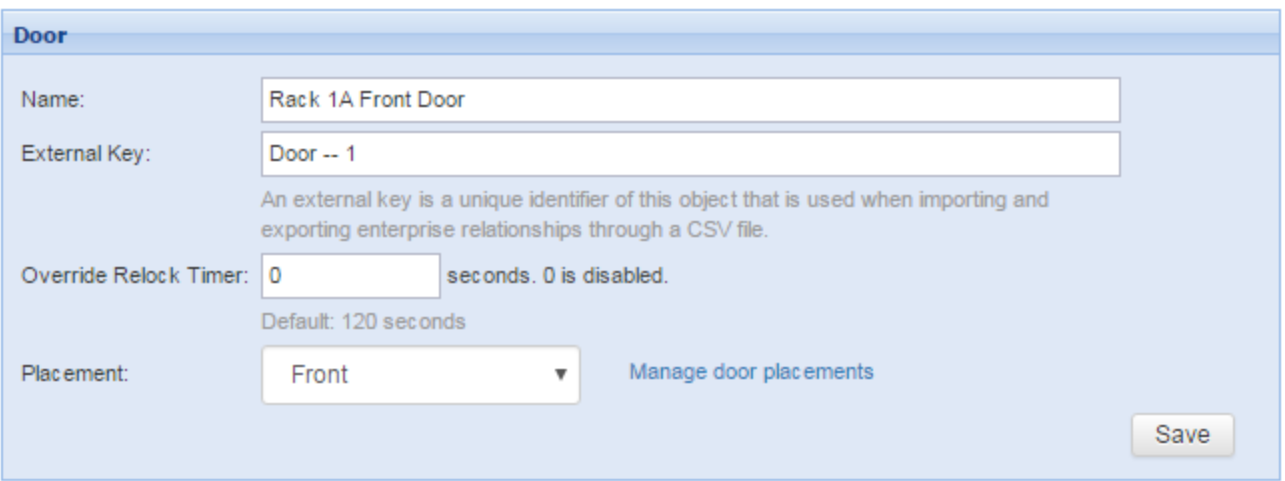

- 1. In the Door Control section, select the Lock or Unlock button to request the door be locked or unlocked.
- 2. In the Sensors and Door Status section, drag-and-drop sensors to map/unmap them to the door components: door, handle, and electronic lock.
	- a. Available sensors are located in the Available Sensors panel on the right.
	- b. To replace a mapped sensor, drag the available replacement sensor to the mapped sensor you want to replace.

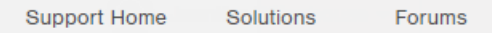

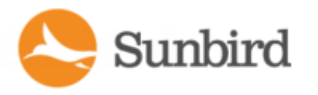

- c. To unmap a sensor, click the Unmap icon  $(\Box)$  to the right of the sensor. The unmapped sensor will be listed in the Available Sensors panel. If there is no sensor to be removed, the icon will be grayed out.
- d. Only one sensor at a time can be mapped to each door component. Contact closure sensors can be mapped to door or handle components only. Powered dry contact sensors can be mapped to electronic lock components only.
- 3. In the Door section, change the name, external key, and placement of the door.
	- a. The external key is a unique attribute that is used to identify the door when importing and exporting enterprise relationships through a CSV file.
	- b. The placement of the door is an optional field. Placement is defined using tags for the Door Placements tag group. For more information on editing tags for this group, see Setting Door [Placement](#page-550-0) with Tags and Tag [Groups](#page-550-0) on the facing page.
- 4. Click the Save button to save your changes.

Note: Doors and sensor mappings also can be added, edited, and deleted via CSVimport/export in bulk. For more information, see Bulk Configuring Doors Using CSV.

<span id="page-549-0"></span>For more information on the details available on the door smart page, see Door Smart Page on [page 544](#page-543-0).

# Bulk Configuring Doors Using CSV

Users with the appropriate permissions can add, edit, and delete doors and sensor mappings via CSVimport/export.

- 1. In the Data Centers tab, click the Import/Export button on the EDM menu to go to the Enterprise Relationships page. Alternatively, go to Settings > Data Management >Enterprise Relationships.
- 2. Export the existing EDM relationships to CSVby clicking the Export Relationships link in the CSVData Mapping Actions section. The resulting CSVfile will include all doors and their associated sensors.
- 3. To map a door to its parent, add or edit the attributes in the following door columns in the CSVfile:
	- a. parent\_object\_type (required)
	- b. parent external key (required)
	- c. override\_relock\_timer (optional; configure to enable/disable the override relock timer on the door)
	- d. object\_type
	- e. external key
	- f. name
- 4. To map a sensor to a door, add or edit the attributes in the following door columns in the CSVfile.
	- a. parent\_object\_type (required; specify as DOOR)
	- b. parent external key (required)
	- c. door\_component (required; specify as DOOR, HANDLE, ELECTRONIC\_LOCK/ELECTRONIC LOCK/ELECTRONIC-LOCK)
	- d. object\_type
	- e. pdu\_ip
	- f. pdu\_proxy\_address
	- g. type
	- h. ordinal
- 5. Import your edited CSV file.

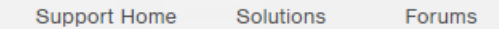

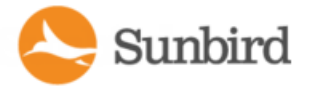

Note: Attempting an import without the required fields completed will display an error.

Note: Contact closure sensors can be mapped to door or handle components only. Powered dry contact sensors can be mapped to electronic lock components only. An error will be displayed on import if you attempt to map sensors to incompatible components.

# Locking, Unlocking, and Automatic Relocking of Doors

Users with the Door Control role can lock/unlock a door from the door smart page.

In the Door Control section, select the Lock or Unlock button to request the door be locked or unlocked. The button aligning to the door's current state (Locked or Unlocked) will be grayed out.

In the screenshot below, the door is locked. The user can request to unlock the door by clicking the Unlock button.

#### **Rack 1A Front Door**

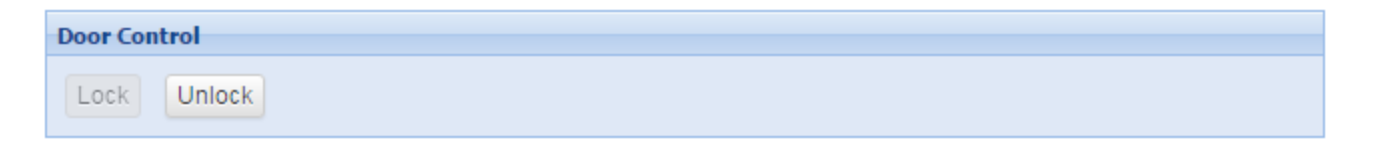

Unlocked doors will be automatically scheduled to relock based on either the global door relock timer value or the override relock timer value on the individual door if configured. If both the global door relock timer and the local override relock timer on the door are disabled, Power IQ will not attempt to relock the door. For more information, see [Enabling/Disabling](#page-551-0) the Global Door [Relock](#page-551-0) Timer on the next page and [Enabling/Disabling](#page-552-0) the Door Override Relock Timer on page 553.

When a relock attempt is successful, the door will be locked, and an event indicating relock success via the relock timer will be created in Power IQ.

When a relock attempt is unsuccessful, the door will remain unlocked, and an event indicating the relock failure will be created in Power IQ. Power IQ will attempt to relock the door every 60 seconds afterward for up to 20 retries or until the attempt is successful.

<span id="page-550-0"></span>For more information, see Door Smart Page on [page 544.](#page-543-0)

## Setting Door Placement with Tags and Tag Groups

Placement is an optional dropdown field in the Door section of the door smart page. On the door smart page, select the appropriate dropdown option to set the door placement.

Placement is defined using tags from the Door Placements tag group.

Users with the Manage Tag Groups role or Site Administrator role will see a Manage Door Placements link to the right of the Placement drop-down menu on the door smart page. Clicking on the link will direct the user to the Manage Tags and Tag Groups page.

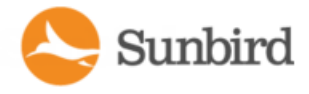

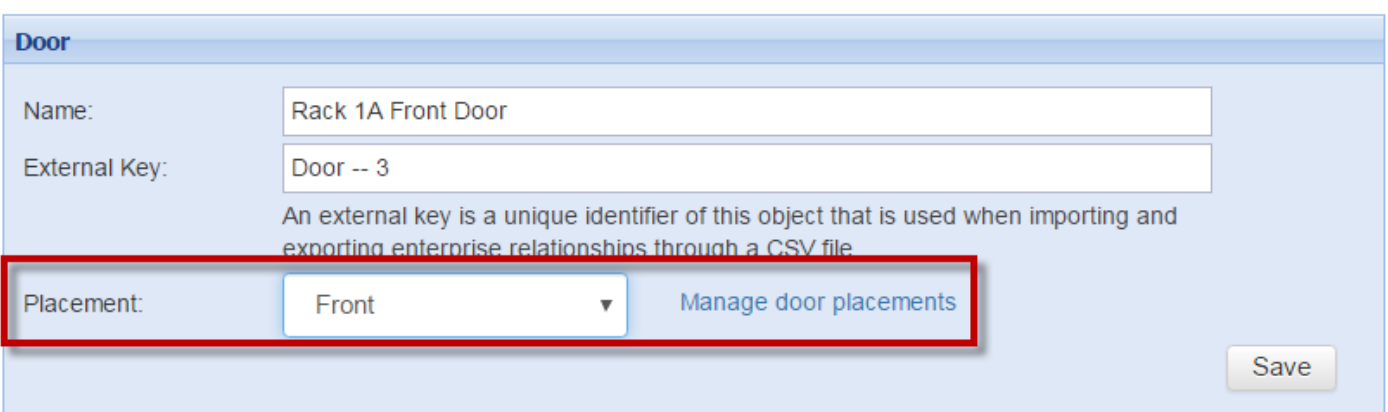

By default, in Power IQ 5.2 and above, there is a Door Placements tag group containing Front and Back tags.

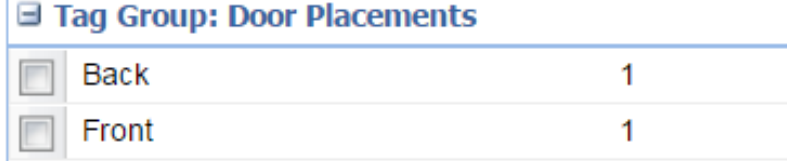

Users can add tags to this tag group to define placement. For more information, see [Adding](#page-635-0) Tag Groups and Tags on [page 636](#page-635-0).

Tags also can be added via CSVimport.

Note: Only add one Door Placement tag for each door. If you add multiple Door Placement tags, only the oldest tag (the tag added earliest) will be displayed on the door smart page and will be used to determine door placement.

## <span id="page-551-0"></span>Enabling/Disabling the Global Door Relock Timer

The global door relock timer is an optional setting that allows you to set a default duration before unlocked doors are automatically relocked. As a global setting, the door relock timer affects all doors in Power IQ.

Only users with the Site Administrator role can enable/disable the global door relock timer.

The global door relock timer is set in seconds. It can be disabled by setting the value to 0. In the example screenshot below, the relock timer is set for 120 seconds.

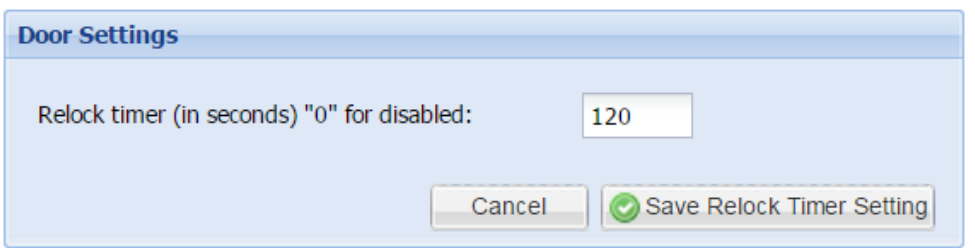

- 1. In the Settings tab, click Power IQ Settings (in the Appliance Administration section).
- 2. Under Door Settings, set the relock timer value in seconds.

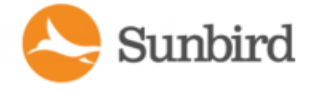

3. Click the Save Relock Timer Setting button to save your changes.

Note: This global setting can be overridden locally when the override relock timer is enabled on an individual door. For more information, see [Enabling/Disabling](#page-552-0) the Door Override Relock Timer below.

# <span id="page-552-0"></span>Enabling/Disabling the Door Override Relock Timer

The override relock timer is an optional setting on each individual door that allows you to override the global door relock timer on the individual doors that they have access to. If this option is disabled, the door will automatically relock based on the global door relock timer value, which is displayed in seconds for convenience below the Override Relock Timer field. For more information, see *[Enabling/Disabling](#page-551-0) the Global Door Relock Timer* on the previous page.

Note: If the global door relock timer is set to 0, the default value under the Override Relock Timer field will display as disabled.

The override relock timer value can also be set via CSV import. For more information, see Bulk [Configuring](#page-549-0) Doors Using CSVon [page 550](#page-549-0).

Only users with the Operator role or above can configure the door override relock timer.

The override relock timer is set in seconds. It can be disabled by setting the value to 0. In the example screenshot below, the override relock timer is disabled, and the global door relock timer value is set to 120 seconds.

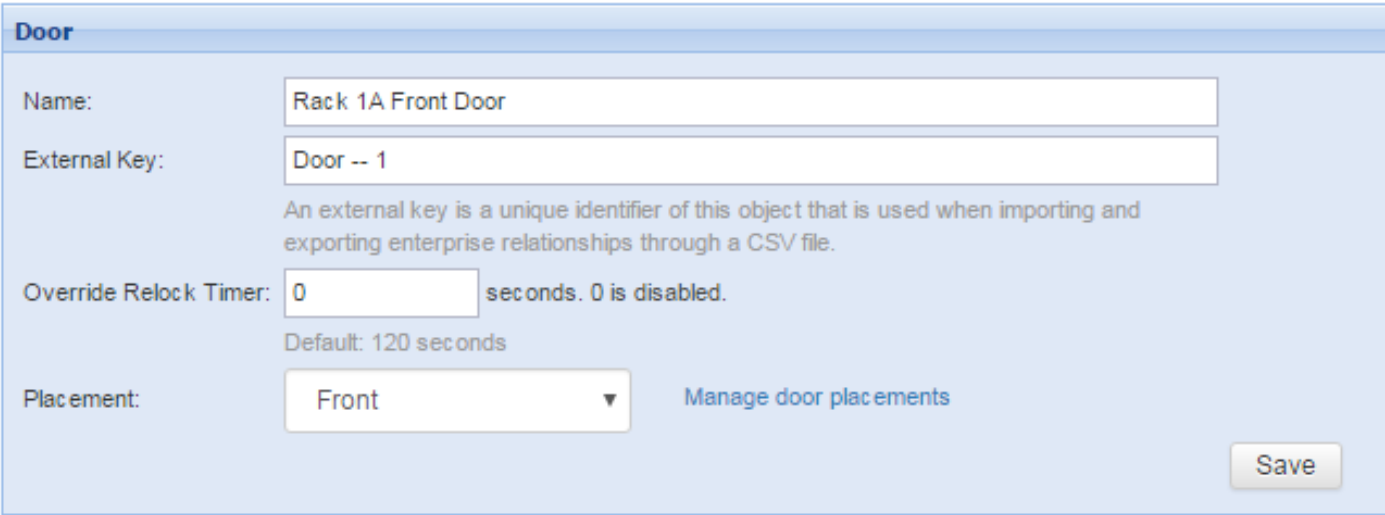

- 1. In the Data Centers tab, click the door you want to edit to display its smart page.
- 2. On the door smart page, in the Door section, set the override relock timer value.
	- a. The override relock timer value must be set in seconds. For example, a desired value of two minutes should be set as  $120$  seconds  $(1 \text{ minute} = 60 \text{ seconds}).$
	- b. To disable the override relock timer, set the value to 0.
- 3. Click the Save button to save your changes.

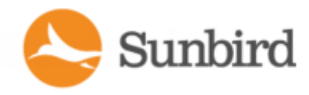

# Card Reader Access Support

Power IQ 6.0 and above support electronic access control via cards and card readers.

Card readers are added to Power IQ via discovery. Upon polling, discoverable card readers that are attached to supported devices are added to the Power IQ database.

Once in the system, card readers can be associated with doors. For more information, see Adding and [Removing](#page-557-0) Card Readers from the Door Smart Page on [page 558](#page-557-0).

Card readers can be decommissioned and recommissioned by 1) decommissioning or recommissioning the facility item where the card reader is attached respectively, or 2) unplugging the card reader from the facility item. For more information, see Decommissioning and [Recommissioning](#page-560-0) Card Readers on page 561.

The card reader smart page provides information on a reader's name, manufacturer, serial number, doors it is associated with, and permissions. For more information, see Card Reader Smart Page on [page 556](#page-555-0).

Cards can be assigned to users in the Card Access Control panel, which lists card assignment details, including the card number, status, first and last name, user login, and user email. Users with the Site Administrator role and above have permissions to create, deactivate, and reactivate cards and to edit card assignments. For more information, see [Creating,](#page-561-0) Activating, [Deactivating,](#page-561-0) and Assigning Cards on page 562.

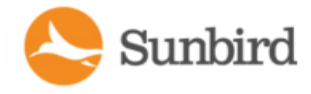

## Adding Card Readers in Power IQ

Card readers are added to Power IQ via discovery. Upon polling, discoverable card readers that are attached to supported devices are added to the Power IQ database. If there are multiple card readers attached for each front and back door, both card readers will be found by Power IQ.

The default card name assigned is the card serial number.

Once in the system, card readers can be associated with doors. For more information, see Adding and [Removing](#page-557-0) Card Readers from the Door Smart Page on [page 558](#page-557-0).

Note: When a card reader is associated to a facility item, PIQ will automatically associate it with the facility item's parent in the EDM hierarchy.

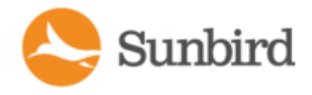

## <span id="page-555-0"></span>Card Reader Smart Page

The card reader smart page provides information on a reader's name, manufacturer, serial number, doors it is associated with, and permissions.

Users with the Operator role and above on the card reader have permissions to edit the smart page. Users with the View role on the card reader have permissions to see a read-only view of the card reader smart page.

Click on the card reader EDM node to view the smart page. Card readers can be placed under any of the following in the EDM hierarchy: data center, floor, room, aisle, row, or rack. Card readers cannot be placed under a door.

#### **Card Reader - 40004403**

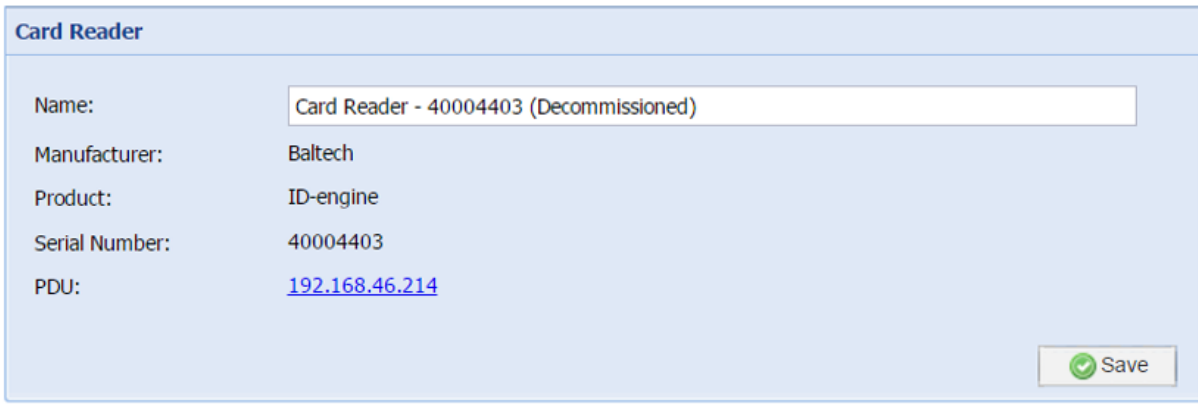

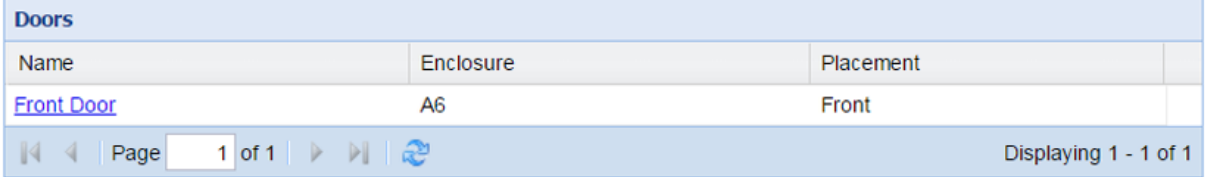

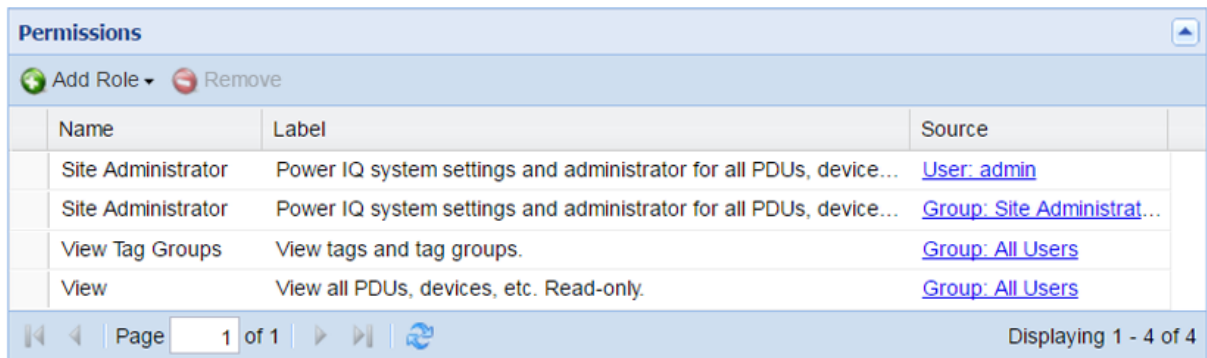

Acard reader smart page includes the following sections.

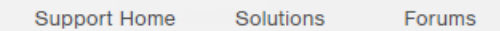

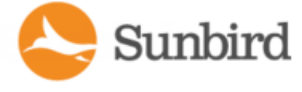

#### Card Reader

This panel provides information to identify the card reader, including its name, manufacturer, serial number, and associated PDU or facility item.

Power IQ assigns a default name when the card reader is added to the database. Only the Name field can be edited by users with the appropriate permissions. The manufacturer, serial number, and PDU/Facility Item fields cannot be edited.

#### **Doors**

This panel lists the doors associated with the card reader. You will only see doors for which you have the View role or above. The name or IP address of each door links to its smart page.

#### **Permissions**

This panel lists the roles and permissions for the card reader. Users with the appropriate permissions are able to add or remove roles.

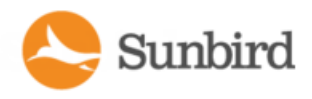

# <span id="page-557-0"></span>Adding and Removing Card Readers from the Door Smart Page

Users with the Operator role and above on a door can add or remove readers from the door smart page. The reader must already be in your Power IQ system to be added to the door. You can add one card reader at a time.

#### Adding a Card Reader from the Card Readers Panel

- 1. In the Card Readers panel, click the Add button.
- 2. In the Associate Entity panel, search for the card reader. The readers attached to the door's parent object in the EDM will be displayed at the top of the search results. The list shall show the card reader name and the facility item label. The facility item label will display either the name of the facility item or its IPaddress, based on your Power IQ settings.
- 3. Select the desired card reader.
- 4. Click the Add button to add the card reader. Click the Cancel button to close the dialog box.

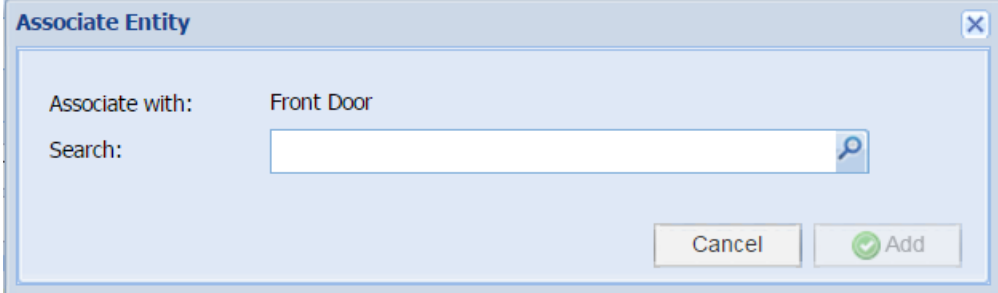

#### Removing a Card Reader from the Card Readers Panel

- 1. In the Card Readers panel, select the card reader that you want to remove.
- 2. Click the Remove button.

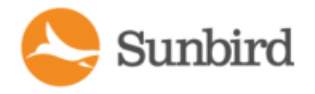

## Renaming and Removing Card Readers from the EDM Hierarchy

Card readers can be renamed and removed from the EDM in Power IQ.

#### Renaming a Card Reader

- 1. In the Data Centers tab, in the EDM, select the node of the card reader you want
- 2. Right-click to display the Rename or Remove buttons
- 3. Click the Rename button
- 4. Rename the card reader
- 5. The EDM will display the card reader node with the new name

Removing a card reader disassociates the card reader from the parent node. The card reader will no longer be visible in the EDM; however, the card reader will still be available in the system, and no data will be deleted.

#### Removing a Card Reader

- 1. In the Data Centers tab, in the EDM, select the node of the card reader you want
- 2. Right-click to display the Rename or Remove buttons
- 3. Click the Remove button
- 4. In the Warning dialog, confirm that you want to remove the card reader.
- 5. The EDM will refresh with the card reader removed

Note: Like a sensor node, if a card reader node is removed from the EDM, it will be "refound' within five minutes and will be placed under the same parent node as the facility item it is attached to.

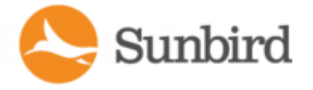

Support Home Solutions Forums

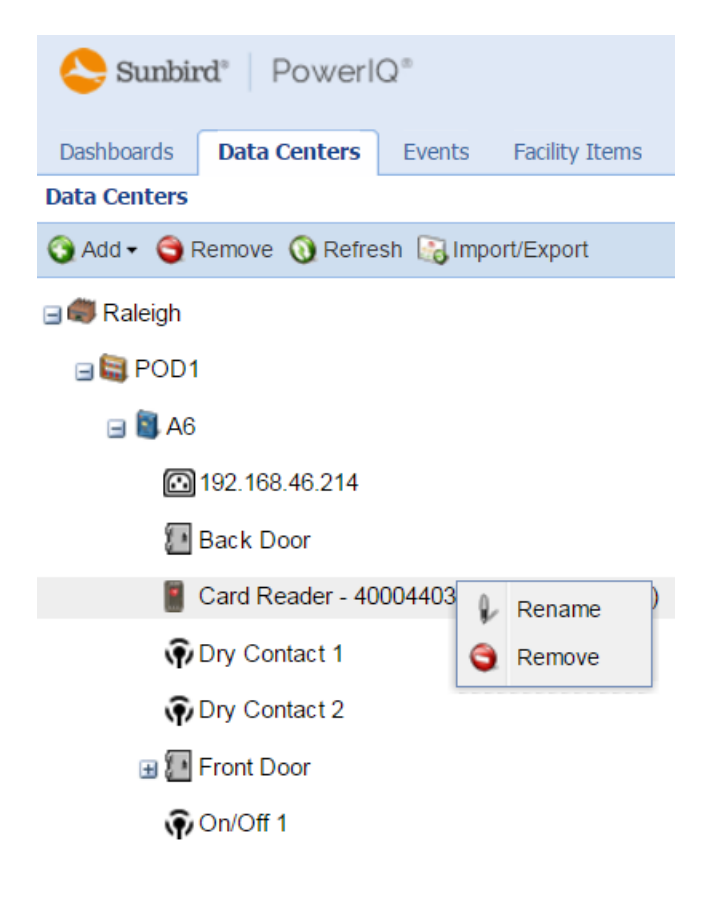

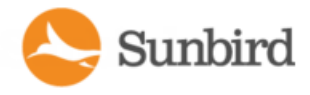

## <span id="page-560-0"></span>Decommissioning and Recommissioning Card Readers

Card readers can be decommissioned and recommissioned by 1) decommissioning or recommissioning the facility item where the card reader is attached respectively, or 2) unplugging the card reader from the facility item.

Note: Adecommissioned card reader will be identified with "(Decommissioned)" at the end of its name in the door smart page, EDM hierarchy, and card reader smart page.

If you decommission a facility item with an attached card reader, the card reader will also be decommissioned. If you recommission a facility item with an attached card reader, that the card reader will also be recommissioned.

Note: If a facility item with an attached card reader is set to maintenance mode, Power IQ to continue to process card reader events. For more information on facility item maintenance, see [Maintenance](#page-777-0) Mode on page 778.

If a card reader is unplugged from a facility item, when that facility item is polled, the card reader will be decommissioned. If a card reader is removed from one facility item and added to another, the card reader will be added or recommissioned (if it had been previously attached to the new card reader) on the next polling cycle.

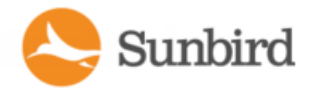

## <span id="page-561-0"></span>Creating, Activating, Deactivating, and Assigning Cards

Users with the Site Administrator role and above have permissions to create, deactivate, and reactivate cards and to edit card assignments. Any updates made to card assignments, including when cards are created, activated, and deactivated, will create entries in the Power IQ audit log.

Cards can be assigned to users in the Card Access Control panel, which lists card assignment details, including the card number, status, first and last name, user login, and user email. Select a card to activate, deactivate, or edit its assignment.

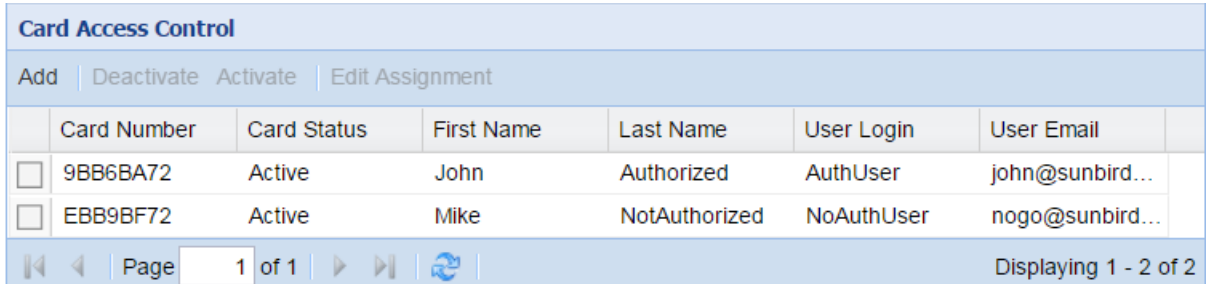

Users can be assigned multiple cards. To assign a user to a newly created card, first create the card, and then edit its assignment.

Note: To unlock a door, the user must have the Door Control role for the specified door.

Note: For auditing purposes, Power IQ does not allow a user to delete a card from the system. Users with the appropriate permissions can, however, deactivate a card or change who is assigned it. Power IQ tracks the history of who was assigned to each card for the purposes of generating the door security audit report and to show accurate information when viewing an event.

#### Creating a New Card

- 1. Go to Settings >Authorization and Authentication > Card Access Control
- 2. In the Card Access Control panel, click the Add link
- 3. In the Add New Card panel, add the card number
- 4. Click the Add button

#### Deactivating a Card

- 1. Go to Settings >Authorization and Authentication > Card Access Control
- 2. In the Card Access Control panel, select the cards that you want to deactivate.
- 3. Click the Deactivate link to make the card inactive.

#### Activating a Card

- 1. Go to Settings >Authorization and Authentication > Card Access Control
- 2. In the Card Access Control panel, select the cards that you want to activate.

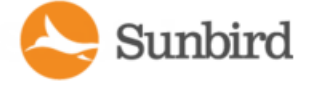

3. Click the Activate link to activate the card.

### Editing a Card's Assignment

- 1. Go to Settings > Authorization and Authentication > Card Access Control
- 2. In the Card Access Control panel, select the card whose assignment you want to edit. Note: You can only edit one card assignment at a time.
- 3. In the Assign Card to User dialog, search for and select the user you want to assign the card to.
- 4. Click the Assign to User button.

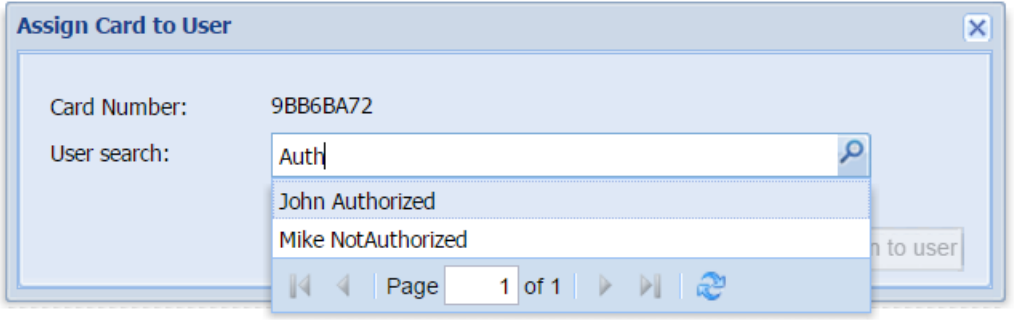

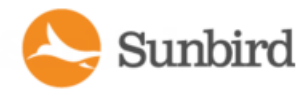

## Card Reader Events and Audit Log Entries

Power IQ tracks the history of who was assigned to each card for the purposes of generating the door security audit report and to show accurate information when viewing an event and in the audit log.

Power IQ processes events from the facility item that has a card reader to determine when access has been authorized via the card reader.

All events for successful card access authorizations have a severity of Informational. All events for failed card access authorizations have a severity of Warning.

When a card reader event is processed:

- The door security audit report will display the user, the requested action, and a summary of the request. For more information on the door security audit report, see Creating a Door Security Audit Report on [page 621.](#page-620-0)
- A date- and time-stamped event is created with the event name, severity, target (the card reader), and a summary of the event.
- A date- and time-stamped entry is created in the audit log with a message indicating whether the attempt was successful, the card reader name, card number, user (if applicable) and reason the authorization attempt succeeded or failed.

Additionally, users with the appropriate permissions will see entries in Power IQ's audit log for each time they:

- Create a card
- Deactivate a card
- <sup>l</sup> Activate a card
- Assign a card to a user
- Update a card assignment

The table below summarizes card reader events and audit log entries in Power IQ.

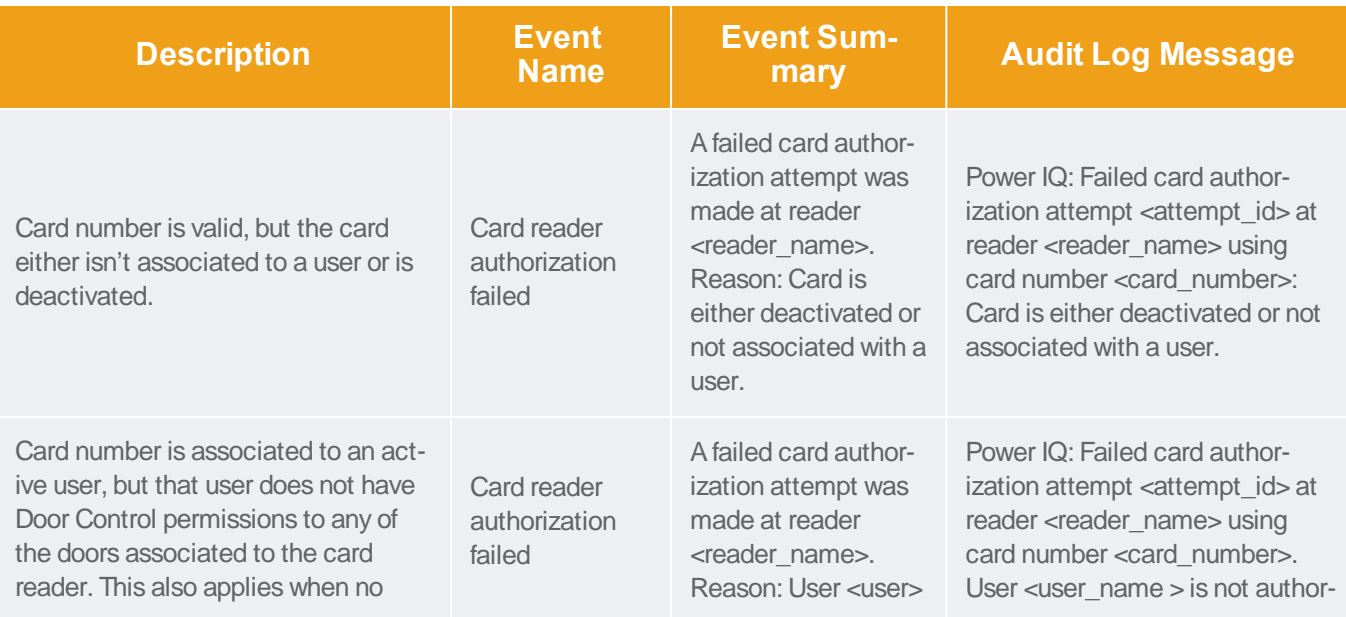

Forums

Support Home Solutions

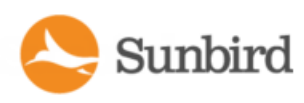

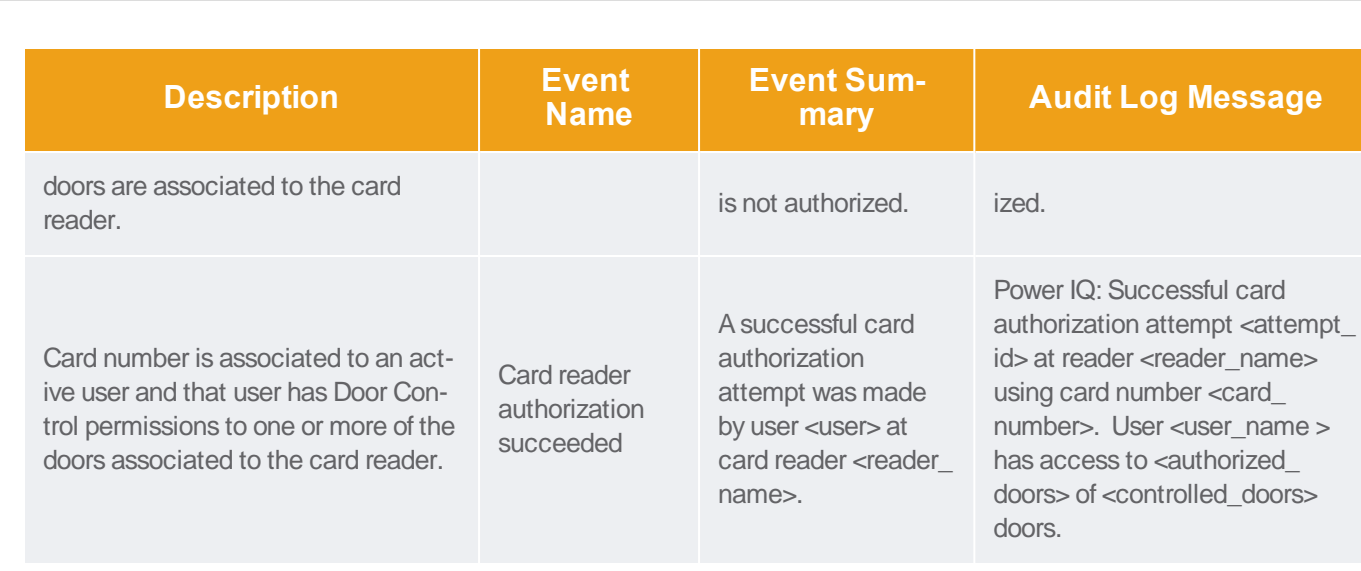

Note: There are no automatic clearing events.

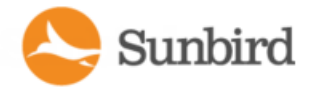

## Bulk Card Reader Configuration via CSV

Users with the appropriate permissions can configure card readers via CSVimport/export.

- 1. In the Data Centers tab, click the Import/Export button on the EDM menu to go to the Enterprise Relationships page. Alternatively, go to Settings > Data Management >Enterprise Relationships.
- 2. Export the existing EDM relationships to CSVby clicking the Export Relationships link in the CSVData Mapping Actions section.

Note: You must have an EDM in your Power IQ to export existing EDM relationships via CSV. For more information, see Creating Your EDM on [page 410](#page-409-0).

- 3. Use the CSVfile to configure card readers.
- 4. Import your edited CSVfile back into Power IQ.

#### Mapping a Card Reader to Its Parent

To map a card reader to its parent, add or edit the following attributes in the card reader columns in the CSVfile (specifying parent\_object\_type and parent\_external\_key will map a card reader to its parent):

- 1. object type (required; specify as CARD\_READER)
- 2. pdu\_ip (required)
- 3. pdu\_proxy\_address
- 4. serial number (required)
- 5. parent\_object\_type (required)
- 6. parent\_external\_key (required)

#### Mapping a Card Reader to a Door

To map a card reader to a door, add or edit the following attributes in the CSV file (specifying these attributes and door external\_key will associate the door with the card reader):

- object\_type (required; specify as DOOR\_CARD\_READER\_MAPPING)
- pdu\_ip (required)
- pdu\_proxy\_address
- serial number (required)
- door external key (required)

Note: Attempting an import without the required fields completed will result in an error.

# Electronic Access Control for CPI Doors and Locks

Power IQ 5.2.2 and above provide centralized cabinet-level Electronic Access Control (EAC) for doors and electronic locks connected to supported Chatsworth Products, Inc. (CPI) PDUs, including eConnect Monitored, Monitored Pro, Switched,

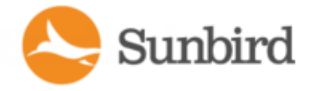

and Switched Pro PDUs.

When you associate a supported CPI PDU that has door sensors in the Power IQ EDM (data model), doors and door sensor mappings are automatically created. For more information, see [Autoconfiguration](#page-566-0) of CPI Doors and Door Mappings below.

After a door is created or identified, the sensors will be mapped to it. Contact closure sensors are mapped to the door component. Powered dry contact closures are mapped to the electronic lock component. For more information, see [Supported](#page-567-0) CPI Door and [Electronic](#page-567-0) Lock Sensor Statuses on the next page.

<span id="page-566-0"></span>CPI doors can only be unlocked, not locked or relocked, through Power IQ. For more information, see [Unlocking](#page-567-1) CPI Doors on the next [page.](#page-567-1)

### Autoconfiguration of CPI Doors and Door Mappings

When you associate a supported CPI PDU that has door sensors in the Power IQ EDM (data model), doors and door mappings are automatically created. Tags for door placement also are applied as appropriate to the created doors.

Doors are created as siblings to the PDU in the EDM. Doors are tagged for the door placement as either Front for the front door or as Back for the rear door. Contact closure door status sensors and powered dry contact closure electronic lock sensors are created for each door attached to the PDU. For more information, see [Supported](#page-567-0) CPI Door and Electronic Lock Sensor [Statuses](#page-567-0) on the next page.

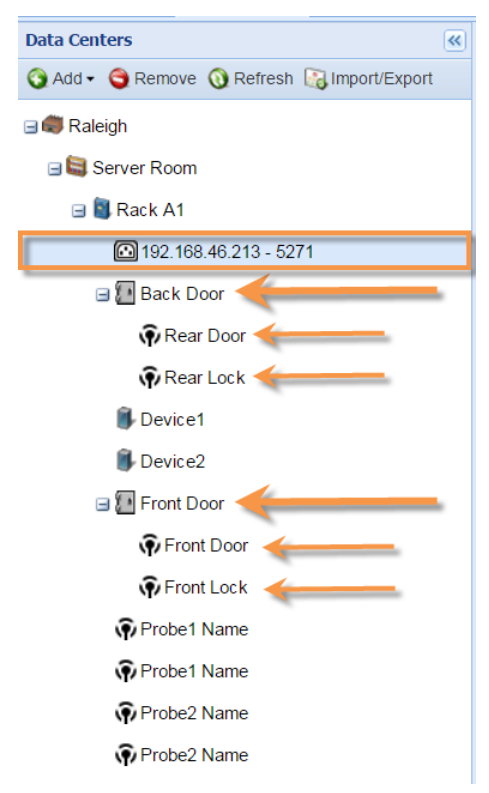

Adoor named Front Door is created if either a front contact closure or powered dry contact closure exists. If a front door already exists, that door will be tagged with a Front tag, and no new door will be created. Similarly, a door named Back

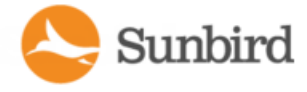

Door will be created if either a rear contact closure or powered dry contact closure exists. If a rear door already exists, that door will be tagged with a Back tag, and no new door will be created.

Note: Front and Back tags will be created if the tags do not already exist. For more information on door placement, see Setting Door [Placement](#page-550-0) with Tags and Tag Groups on page 551.

## <span id="page-567-0"></span>Supported CPI Door and Electronic Lock Sensor Statuses

After a CPI door is created or identified, the sensors will be automatically mapped to it. Contact closure sensors are mapped to the door component. Powered dry contact closures are mapped to the electronic lock component. Door and electronic lock sensors and their statuses can be viewed on the Door smart page >Sensors and Door Status >Sensor Mappings section.

#### **Front Door**

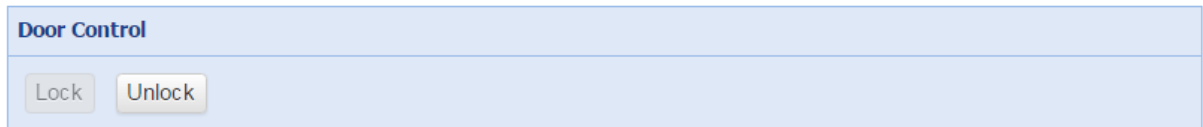

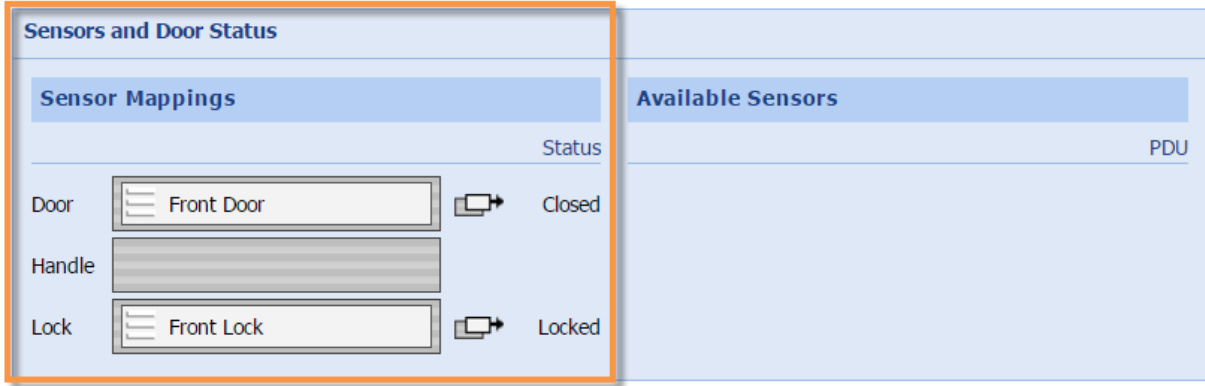

Supported contact closure door sensor statuses include:

- Open
- Closed
- $\cdot$  N/A

Supported powered dry contact closure electronic lock sensor statuses include:

- $\cdot$  On
- $\bullet$  Off
- <sup>l</sup> N/A

<span id="page-567-1"></span>Note: Door handle sensors are not supported in 5.2.2.

## Unlocking CPI Doors

**Support Home** Solutions Forums

Door control for CPI doors allows only unlocking through Power IQ. To unlock a locked CPI door, click the Unlock button on the door's smart page. If the door is already unlocked, the Unlock button will be disabled.

#### **Front Door**

**Door Control** 

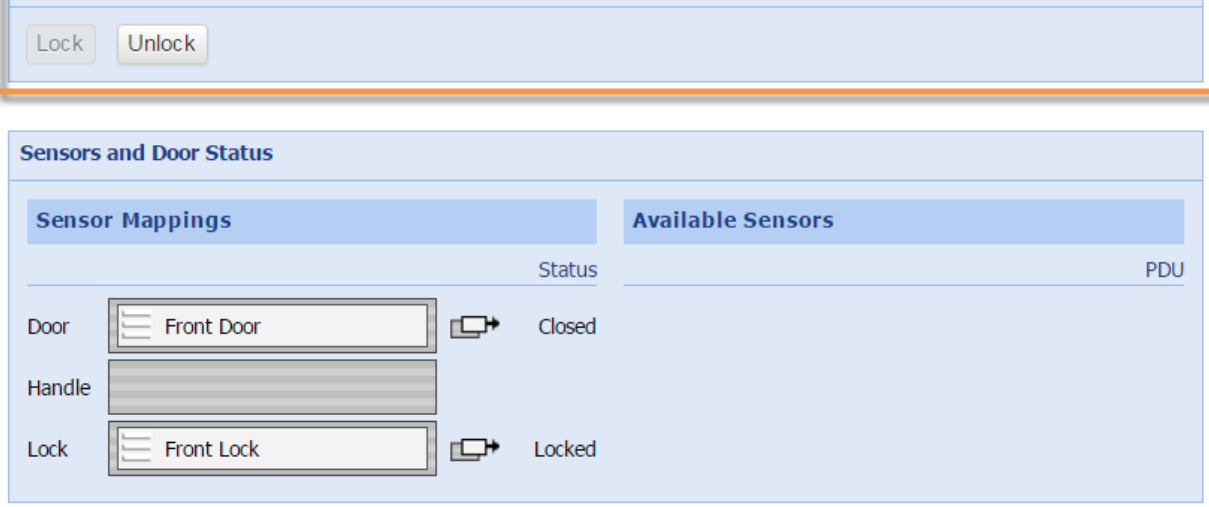

CPI doors currently do not support locking/relocking through Power IQ.

The global door relock timer and override relock timer are ignored for CPI doors. If a door is unlocked through Power IQ, Power IQ will not attempt to relock the door.

If you attempt to lock a CPI door through Power IQ, a failure message will be displayed.

Note: CPI doors can be set to automatically lock/relock after a user-configured timeout has elapsed through the CPI interface.

# Raritan Electronic Door Locks

Power IQ version 8.0.0 and beyond provides the following enhanced support for Raritan Electronic Door Locks running Raritan's Xerus Firmware v3.6.10 or higher.

This includes support for:

- a. Authorization via keypad connected to a Raritan Facility Item (RFI)
- b. Anew Authorization Method that supports authorization at the RFI that is independent of the network availability resulting in a quicker response. The remote authorization via Power IQ is still an option that can be set by the admin. The admin should select one mode of operation.
- c. Authorization rules configured in Power IQ and pushed to the RFIs upon configuration or change.
- d. Automatic push of LDAPand AD changes to the RFIs.

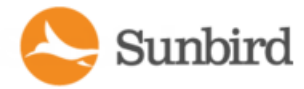

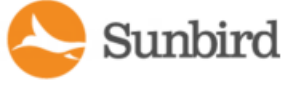

# Requirements to setup to push rules.

#### Facility Item

- $\cdot$  firmware 3.6.10.5-46551 or newer
- $\bullet$  configured to send traps to Power IQ (PIQ)
- door hardware attached

#### PIQ

- PIQ configured for Facility Item door authorization
- Door EDM Node
- Door Handle Lock of Facility Item mapped to PIQ Door Lock component
- Card Reader associated to Door (for card auth)
- Keypad associated to Door (for keypad auth)
- User with Key Card (active card assignment)
- User with PIN
- User has Door Control role for door
- User has an access schedule (there is a default schedule to allow all users)

#### What pushes rules:

Daily Cron Task

daily Cron task 01:05

PIQ will send door rules on-demand. Update when any of the following conditions are met:

- The user enables PDU-based authentication
- The PIN is edited, added, or removed from a user(s)
- A keypad to door mapping or card to door mapping is removed or added
- Access scheduling gets modified
- Door control role added or removed from user
- Card is assigned, deactivated or reassigned to user

# Setting the Door Access Control Authorization Method

1. Navigate to Settings >Authorization and Authentication > Door Access Control

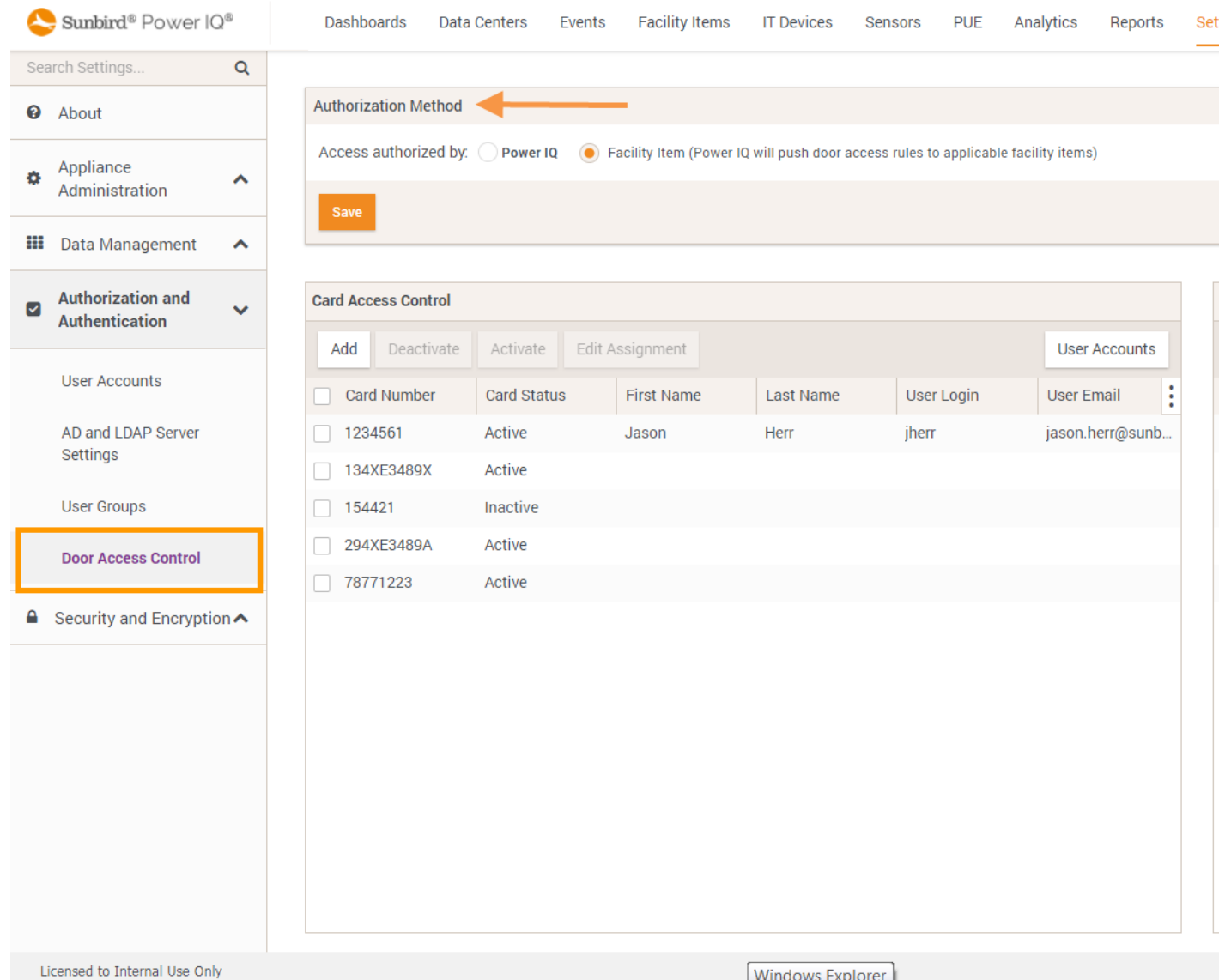

2. In the Authorization Method panel, select the appropriate radio button to enable authorization via either Power IQ or the Facility Item (RFI)

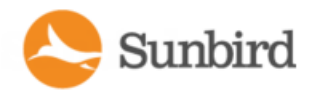

## Set or Change the Keypad PIN Code and Assign Keypad PIN Role to Users

- 1. Navigate to Settings >Authorization and Authentication > User Accounts
- 2. Select a User by clicking the hyperlink in the list.

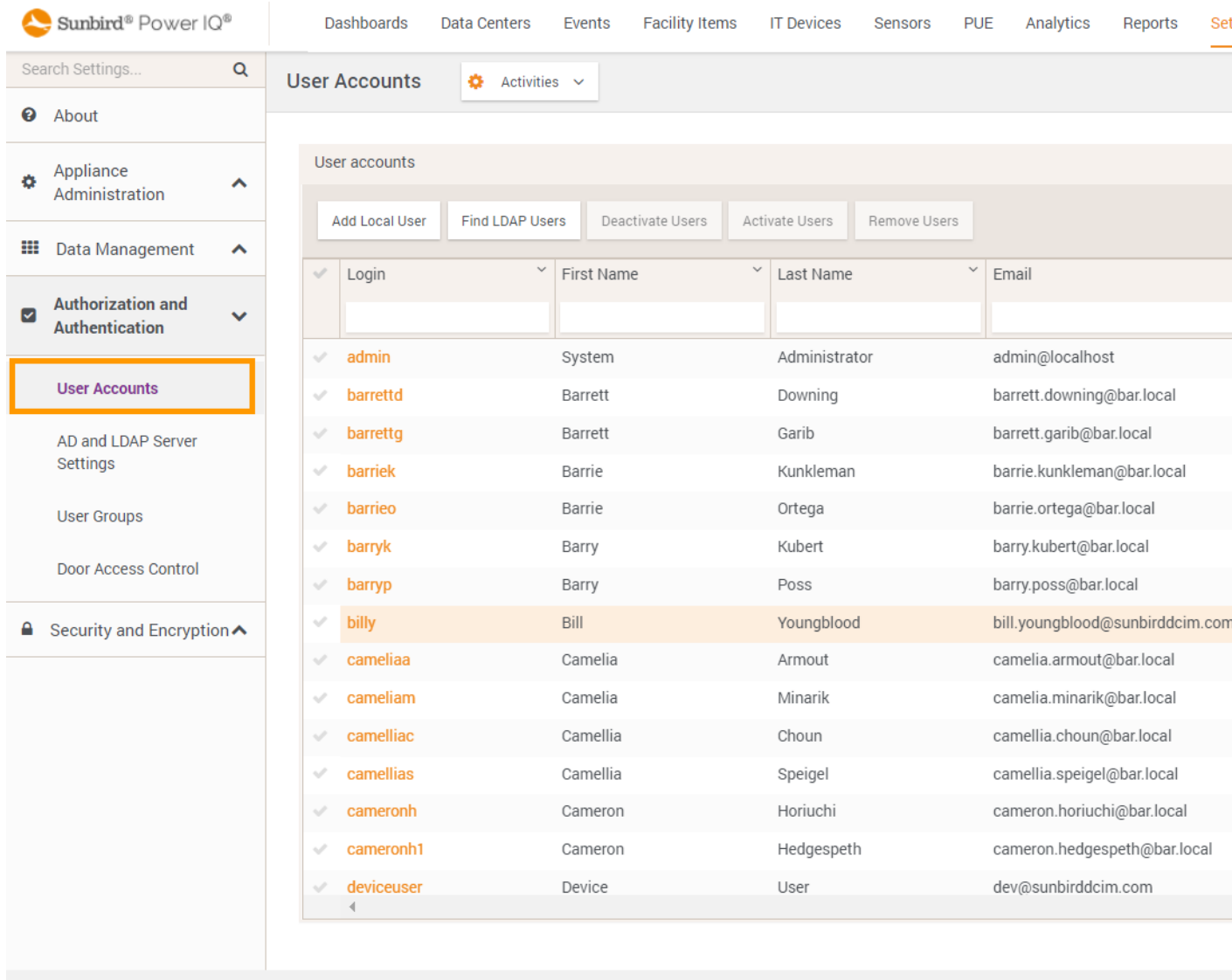

Licensed to Internal Use Only

- 3. Click the "Add Keypad PIN" to set the code (this button is labeled "Change Keypad PIN" when a code was previously set).
- 4. In the Authorization Keypad PIN codes are associated with a User. The admin can set or change the Keypad PIN code for all users.

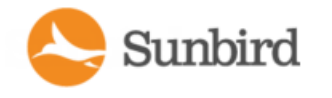

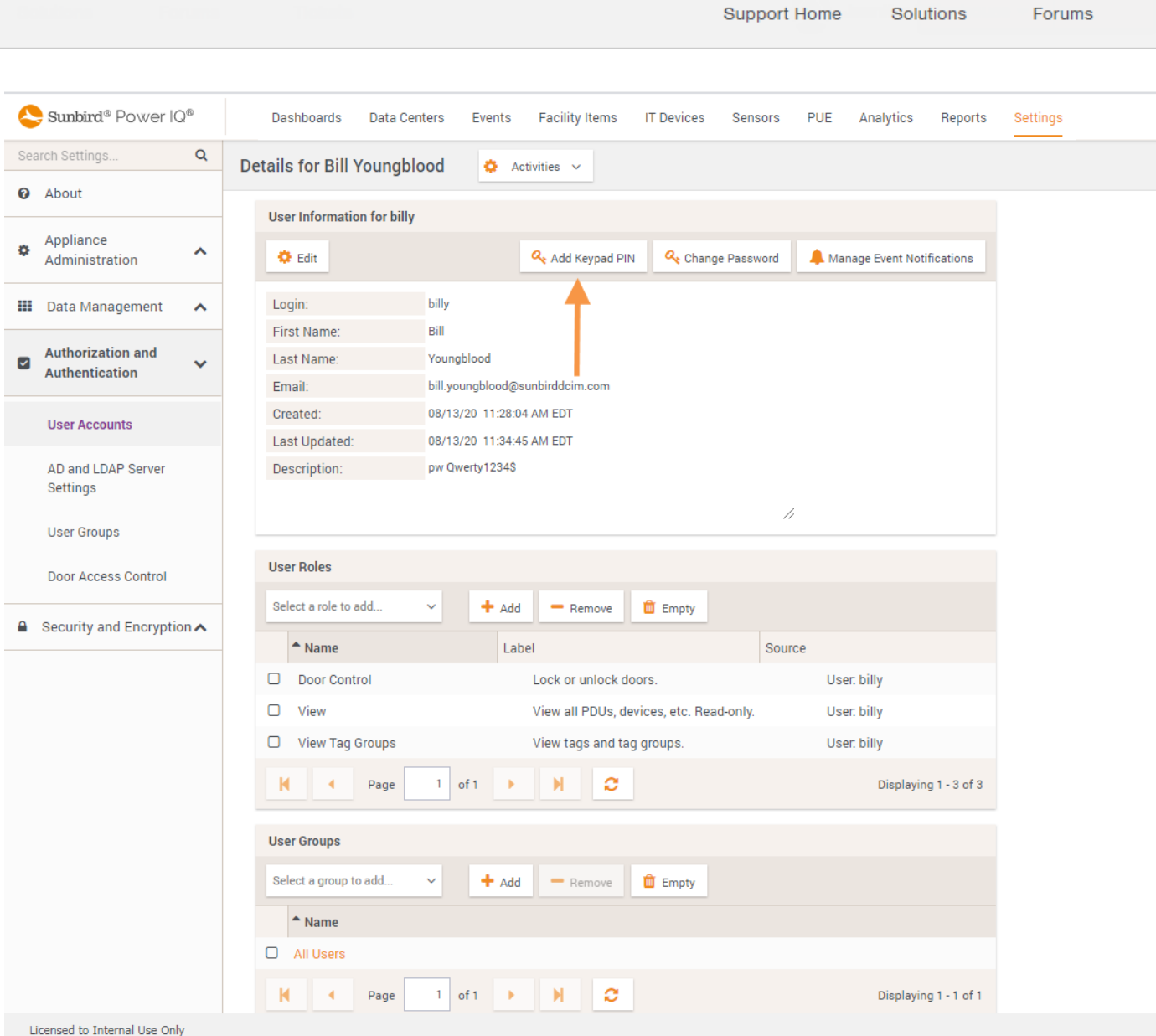

5. To allow individual users to manage their own Keypad PIN codes, assign the Keypad PIN role from the User Roles panel. See Assigning Roles for User [Permissions](#page-340-0).

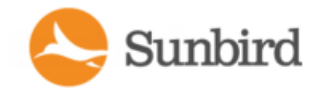

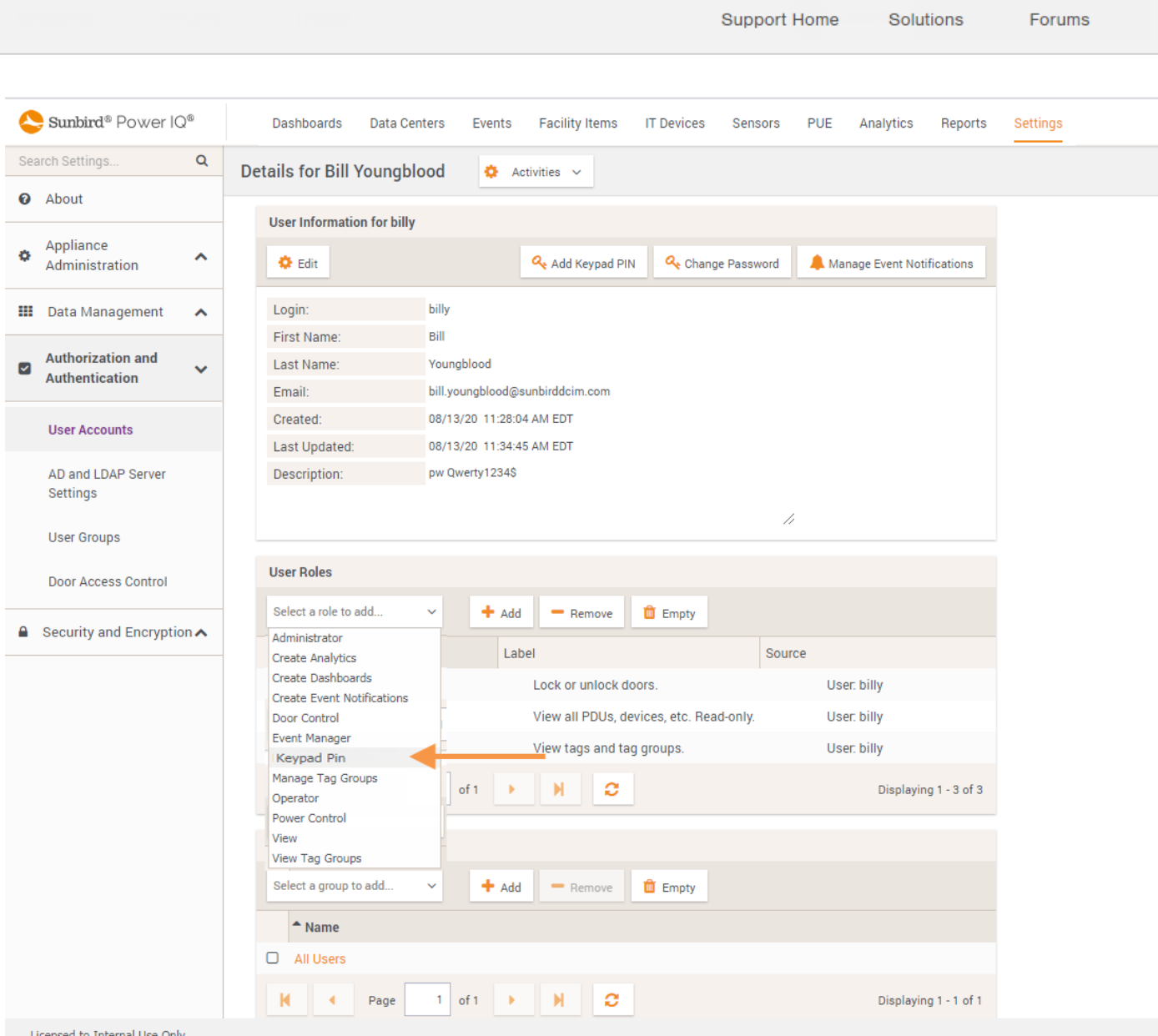

# Assign Door Control Role to Users and Groups

The site admin can assign the Door Control Role to Users or Groups. The Role can be assigned globally from Setting > Authorization & Authentication as described above, or you can grant the Role locally to a specific Door. Users with the Door Control Role are authorized to Lock/Unlock doors.

To assign local privileges:

- 1. Click the Data Centers tab on the Power IQ main tool bar.
- 2. Select the Door (note, this process can be applied to any object in the hierarchy).
- 3. Click the Actions button in the upper right corner and select the Edit Permissions option

Forums

Solutions

Support Home

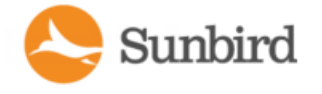

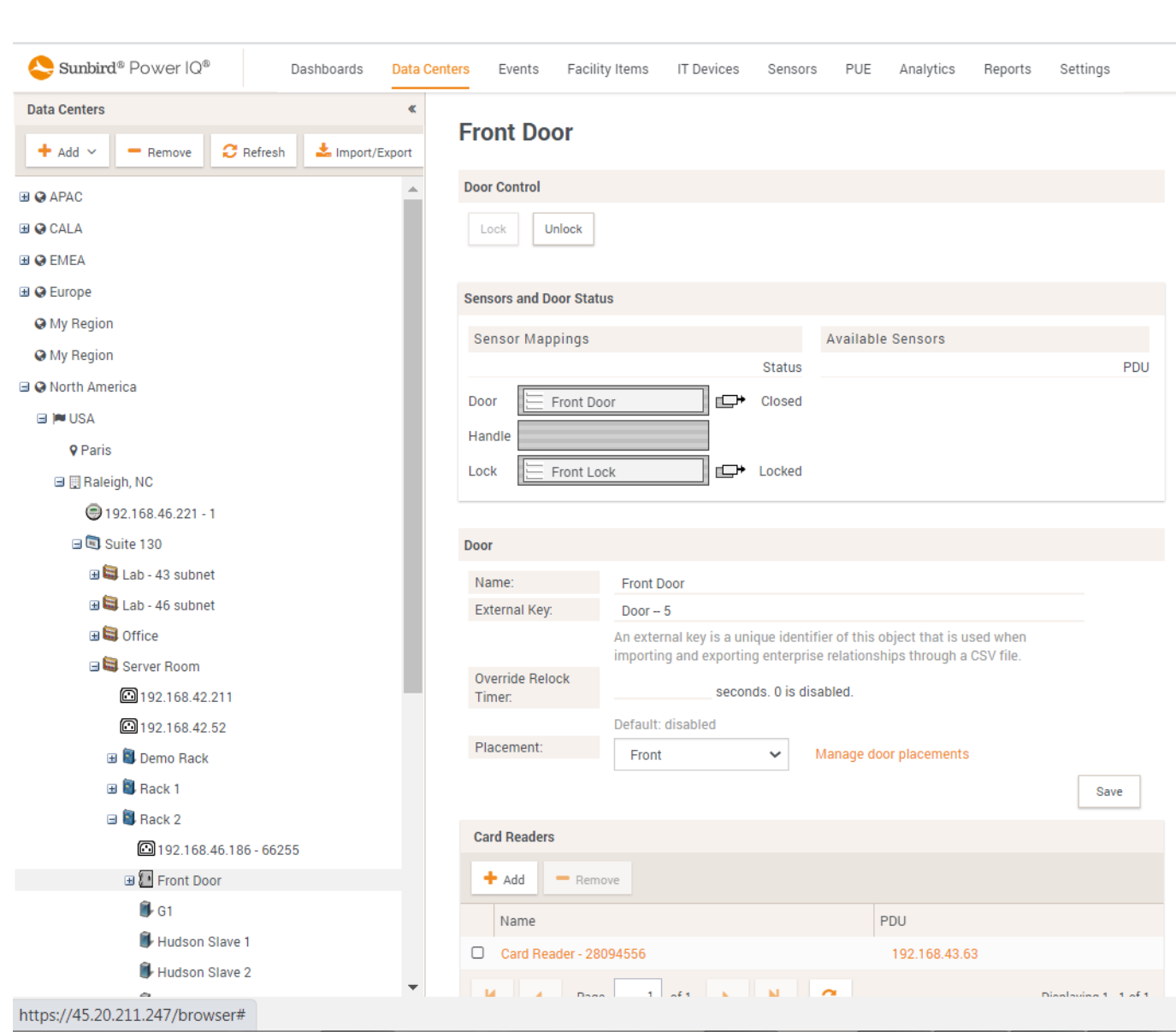

4. This will open the Permissions dialog.

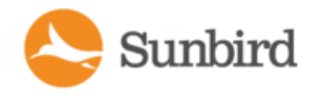

Support Home Solutions Forums

5. Click the Add Role button

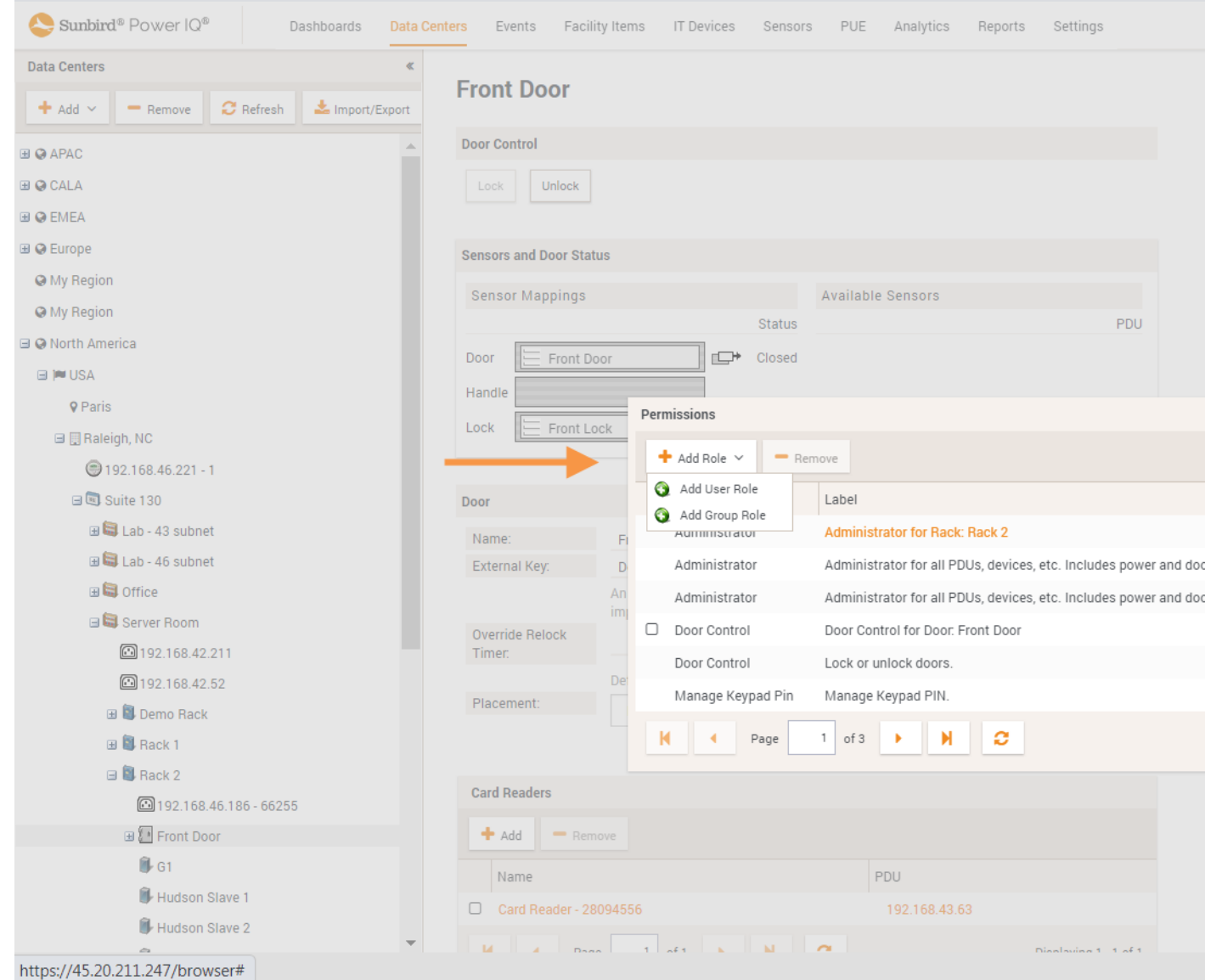

6. You can select whether you want to add a Role to a User or Group.
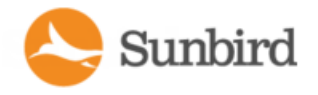

Support Home Solutions Forums

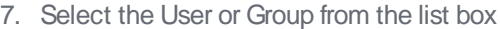

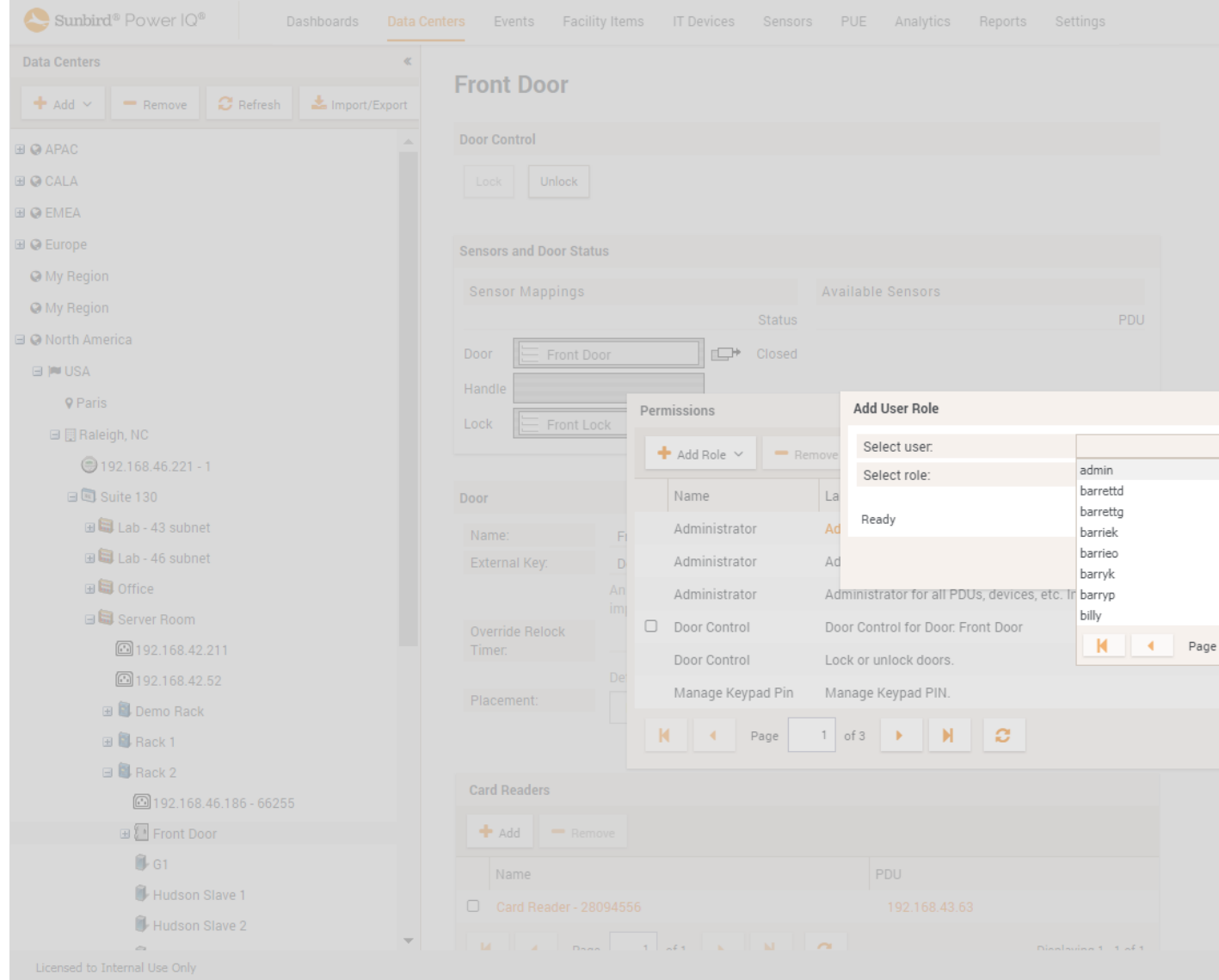

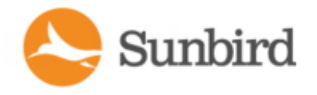

Forums Support Home Solutions

8. Select the Door Control role from the list of permissions

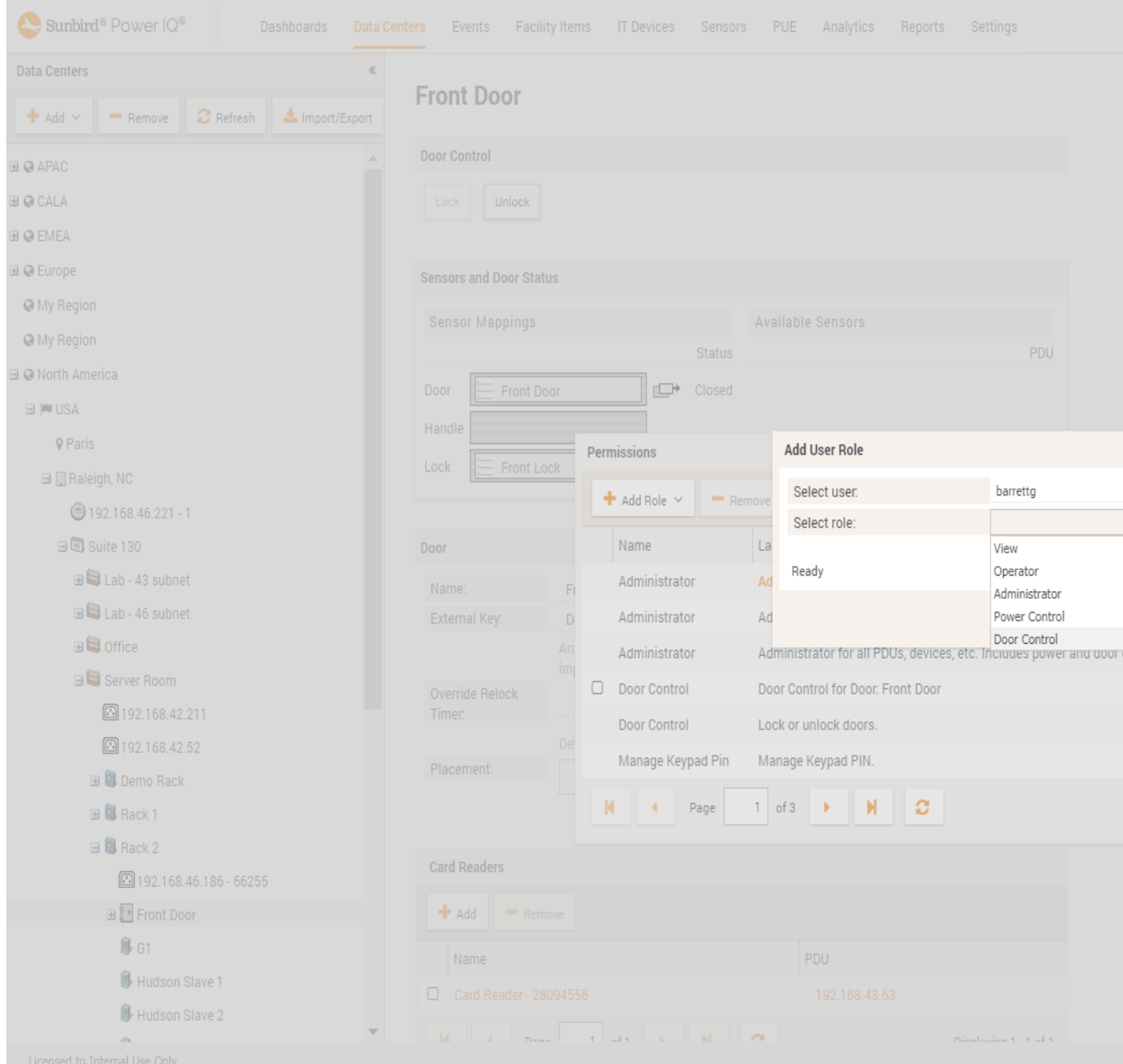

9. Click the Add button to add the Role.

### Associate Door, Lock and Handle Sensors

Administrators can associate Door, Lock and Handle Sensors via the GUI in the Data Centers tab.

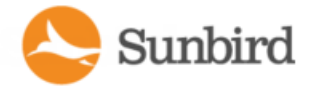

- 1. Click the Data Centers tab on the Power IQ main tool bar.
- 2. Select a Door.

Drag and drop the appropriate available sensor to the appropriate door, lock or handle box.

### Associate Keypads with One or More Doors

Administrators can associate Keypads with Doors via the GUI in the Data Centers tab or in bulk via csv import.

- 1. Click the Data Centers tab on the Power IQ main tool bar.
- 2. Select a Door.

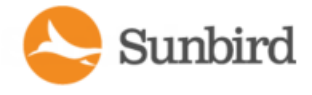

3. Click "Add" in the keypad panel. This enables the keypad to unlock a door when correctly authorized via a user.

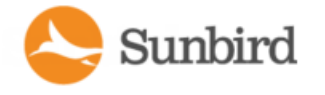

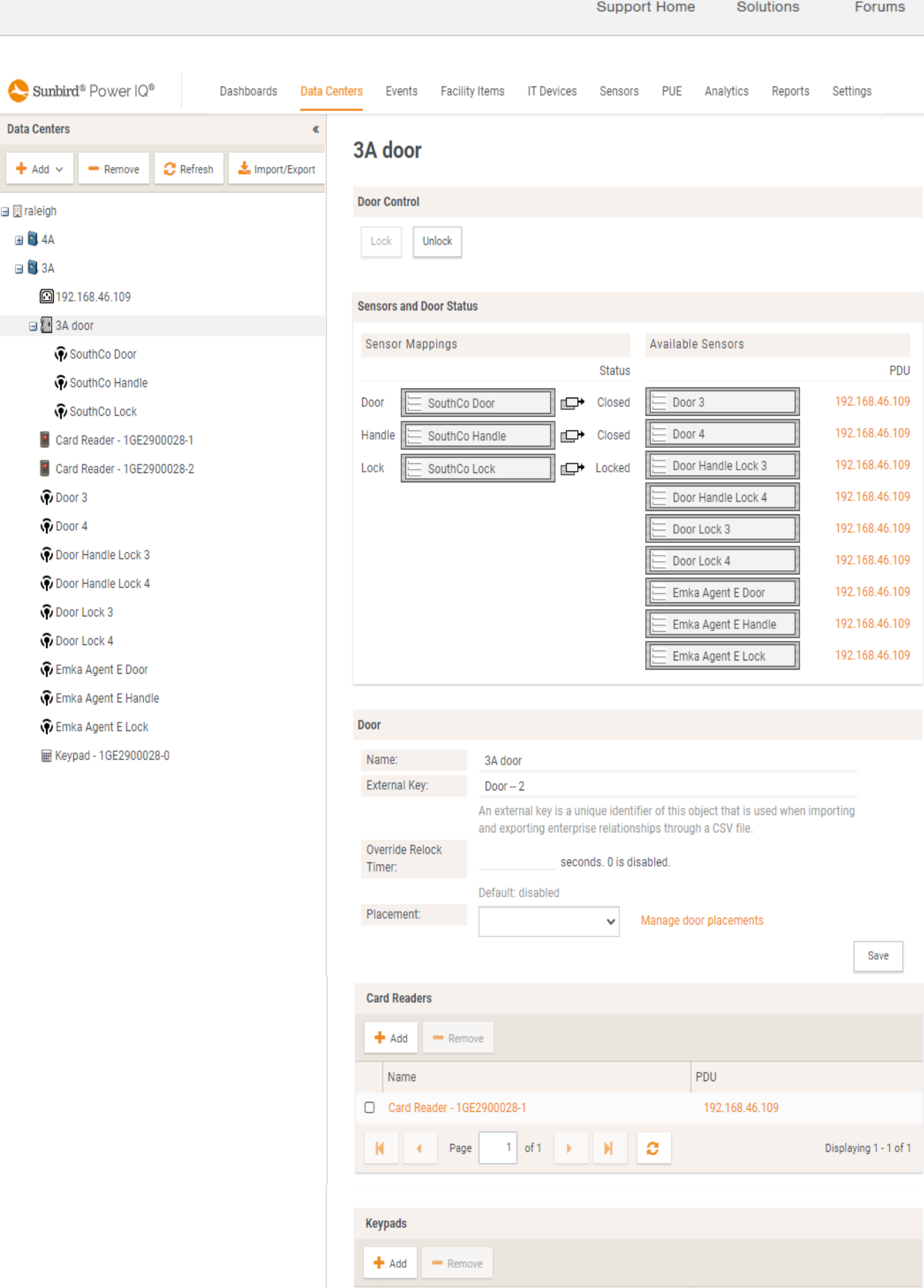

Name

□ Keypad - 1GE2900028-0

PDU

192.168.46.109

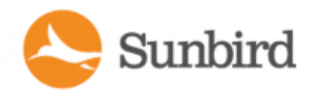

## Assign Users and Groups Access Schedules

The Site Administrator can assign one or more Access Schedules to users and groups to control the times access is permitted.

- 1. Navigate to Settings >Authorization and Authentication > Door Access Control
- 2. Select the "Add" button in the Access Scheduling sub panel
- 3. Select Groups or Users, then select the Group or User from the drop down list.

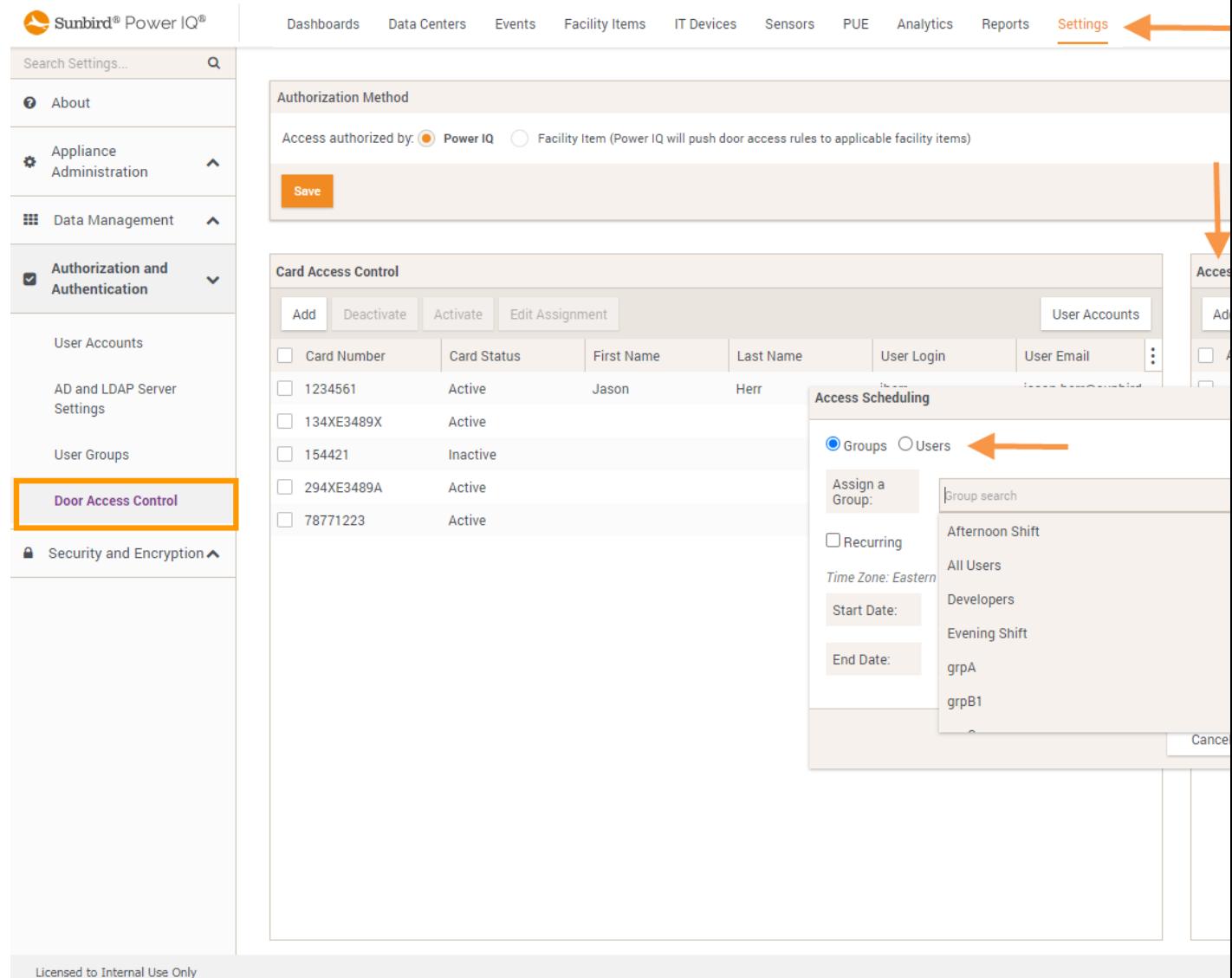

4. To create a recurring schedule select the "Recurring" check box and enter the Start and End Dates and Times.

Support Home Solutions Forums

5. Click Save

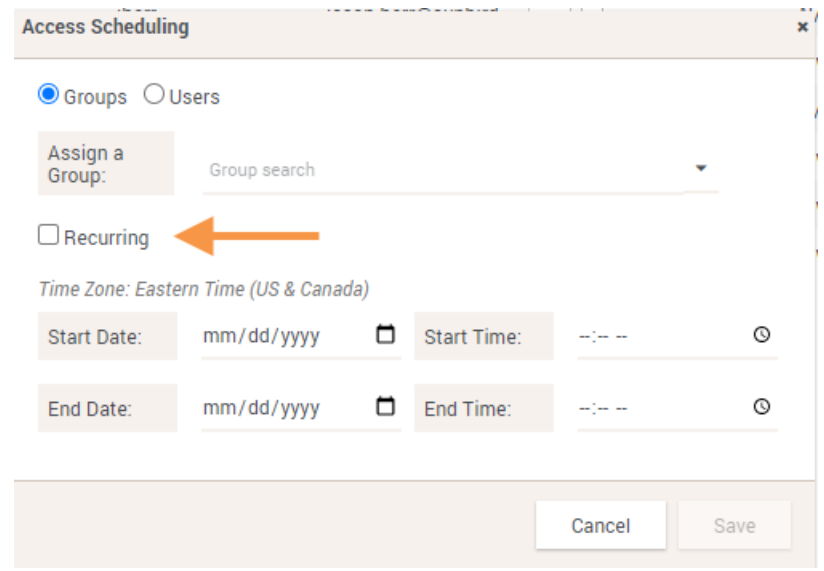

Note: Raritan firmware can handle 64 rules. Each Schedule for each User is a Rule. For example, 5 Users with one Schedule each equates to 5 Rules. Additionally Raritan firmware supports Weekly Schedules only.

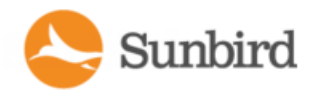

# Chapter 17:Analytics

## What are Power IQ Analytics?

The Analytics tab allow you to create and view custom reports based on Power IQ's knowledge of your data center and the power measurements it takes.

Reports are created as a way to organize charts. See Adding Reports to the [Analytics](#page-584-0) Page.

Each report can contain one or more charts. There are two chart types: Device and Health. See [Creating](#page-586-0) a Chart.

Device charts show power measurements of your devices. See Device Chart [Settings.](#page-588-0)

Health charts show connectivity and event statuses of your PDUs. See PDU Health Chart [Settings.](#page-597-0)

This list contains some examples of the types of information you can include in charts:

- The Active Power consumed by Test Rack #2 over the past hour.
- How many Kilowatt Hours were used by Rows A, B and C in the Data Center last month.
- If power costs \$0.062 per kWh, what did the IT server room cost to power last year?
- What is the health status of all PDUs in the system, based on connectivity and events received?

You must configure an Enterprise Data Model before using Analytics. The Enterprise Data Model populates the Data Center tab with a hierarchical representation of your data center. See **Enterprise Relationshipsandthe EDM**.

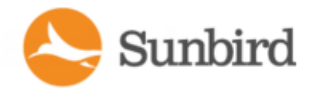

## <span id="page-584-0"></span>Adding Reports to the Analytics Page

The analytics page can include multiple report pages. Areport page is a collection of one or more charts. Creating multiple reports is a good way to organize the Analytics information by category or specific need.

- 1. Click Add in the Reports column and enter a name for the report.
- 2. In the Reports toolbar, select the Share This Report checkbox to make the report and charts public.

To view a report:

- 1. In the Analytics tab, select a report in the Reports column. The report opens in the main section of the page.
- 2. If the report has been shared by another user, you cannot edit it. Shared reports are marked as "Shared by username."

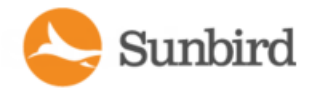

## Sharing Reports on the Analytics Page

Choose to share a report when you want to make it public. Sharing reports gives other Power IQ users access to the report, and the charts it contains.

Users must have the View and the Create Analytics roles assigned to view your shared reports.

Reports that are shared are marked in the list as "shared by you." Reports that have been shared by other users are marked as "shared by username."

The data that displays in a report is based on each individual user's permissions in Power IQ. If another user does not have permission to see information about a rack or datacenter, for example, that you have shared a report about, the user will not see the data.

Users that you share a report with cannot edit your report. You cannot edit reports that you did not create.

- 1. In the Analytics tab, select a report on the left side of the page.
- 2. In the Reports toolbar, select the Share This Report checkbox to make the report and charts public.
- 3. In the Analytics tab, select a report on the left side of the page.
- 4. In the Reports toolbar, deselect the Share This Report checkbox to remove the report from public view.

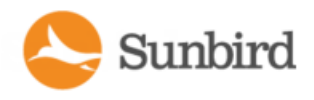

## <span id="page-586-0"></span>Creating a Chart

You must add a report before you can create a chart. See Adding Reports to the [Analytics](#page-584-0) Page.

- 1. In the Analytics tab, select a report on the left side of the page.
- 2. Click Add Chart, then select Device Chart or Health Chart.
- 3. Device charts show power measurements of your devices. See Device Chart [Settings](#page-588-0).
- 4. Health charts show connectivity and event statuses of your PDUs. See PDU Health Chart [Settings.](#page-597-0)
- 5. You can change the location of any chart by clicking on the title bar of the chart and dragging it to its new position.

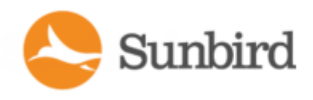

## Configuring Charts

Configure a chart to select the data you want to analyze.

Charts created in the Analytics tab can only be viewed in the Analytics tab. Charts configured in the Dashboards tab can be viewed in the Dashboards tab, or in a Dashboard slide show. See [Dashboard](#page-349-0).

- For device chart details, see Device Chart [Settings.](#page-588-0)
- For PDU health chart details, see PDU Health Chart [Settings](#page-597-0).

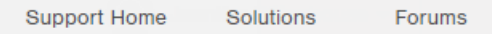

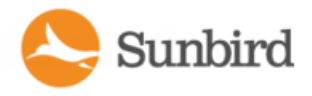

### <span id="page-588-0"></span>Device Chart Settings

Adevice chart displays power measurements for the devices in your data centers. Devices must be mapped to rack PDU outlets or circuits in the EDM before the data can be charted. See **Creating Your EDM**.

You can configure a device chart on the Analytics tab or on the Dashboards tab.

To chart facility items, see [Facilities](#page-373-0) Chart Widget.

1. In the Analytics tab, select a Report. The charts contained in the Report open. On the chart you want to configure, click the Settings icon. See [Creating](#page-586-0) a Chart for details on adding a new chart.

#### **OR**

2. In the Dashboards tab, add a device chart widget, then click the Settings icon in the widget.

The Device Chart Settings dialog appears.

3. In the Measurement field, select the type of measurement you want to analyze from the drop-down list.

The measurement is represented on the y-axis of the chart.

See Device Chart [Measurements](#page-592-0).

- 4. In the Time Selection field, select Period or Range.
	- a. Select Period to show constantly updated measurement, such as power consumption over the Past hour, Past week, Past month, and so on. Select the time period from the drop-down list. See What's the [difference](#page-591-0) [between](#page-591-0) "Past" and "Last" time periods?
	- b. Select Range to show measurements from a custom Start Date and End Date. Select the start and end dates using the calendar dialogs.

The time selection is represented on the x-axis of the chart. Your time selection will affect the available selections for Granularity.

- 5. In the Granularity field, if available, select the level of granularity of data to chart.
	- a. If you select Period for your time selection, your choices for Granularity will be Hourly or Poll Interval. Hourly will show one data point per hour for the time period the chart includes, when the time period is 24 hours or longer. Poll Interval will show one data point per poll interval for the time period the chart includes. Hourly is the default selection. The Poll Interval must be set to five minutes or longer to use Poll Interval granularity.
	- b. If you select Range for your time selection, your choice for Granularity will be Automatic or Archive. Automatic is the default selection. Select Archive for data from only the archive tables. If you select Archive, user-configurable time selectors will appear next to the selectors for the start and end dates. The date is displayed in mm/dd/yyyy format, with the default start date being the previous day and the default end date being the current day (i.e., yesterday and today respectively). The time is displayed in the 24-hour format, and the default times are based on the current system time.
- 6. In the Line Configuration field, select an option to determine how many lines are on a chart, and how the lines are configured.
	- a. Select "Manually define" to choose the data for each line individually. You can add data from different sections of the data center to the same chart with this option. See Manually Define [Individual](#page-590-0) Device Chart [Lines](#page-590-0). Click the Individual Lines (Advanced) tab to configure the lines. Note that if you select to manually define lines, the options in the Series field will not be available.

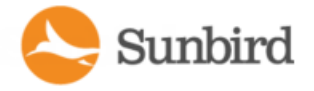

- b. Select "Automatically define" then select a node from your enterprise data model in the Show field to show one line of data in the chart.
- 7. In the Node field, select the desired level in the EDM hierarchy.
- 8. In the Series field, select from the following options: Selected Node, Children, or Outlets. Selected Node is the default. Select the Children option to view one line of data per child of the location selected in the Node field. The Outlets option will show one line per outlet and is only available as an option if you are charting a single rack or facility item, as selected in the Node Field.

For example, selecting Children when a data center is selected in the Node field may show one line per room. Parent-child relationships are determined by the structure of your enterprise data model, as configured in the Data Centers tab.

When charting outlets, the series label on the chart will display the device name (when available), outlet name, and facility item label or IP address.

Note: Humidity and Temperature measurements cannot be represented as one line per child. To chart one line per humidity or temperature sensor, select "Manually define" in the Line Configuration field.

- 9. In the External Key field, enter the external key of the PDU to filter the chart's data by that value.
- 10. In the Custom Fields 1 and 2, which may be renamed in your system, enter a PDU custom field value to filter the chart's data by that value.
- 11. Select Minimum, Maximum, or Average to specify whether you want the lowest values, highest values, or an average of the data for the measurement you selected. Min/Max/Average is not available for all measurements.
- 12. Click View Matching PDUs to view the list of PDUs to be included in the chart data.
- 13. The text in the Name field displays as the chart title. Select the Auto Name checkbox to allow the name to configure automatically, based on the criteria of the chart. Deselect the Auto Name checkbox to enter a name manually.
- 14. The Include Legend checkbox is enabled by default, and a chart legend for the data will be included. Deselect the Include Legend checkbox to remove the legend.
- 15. Removing the legend can make a chart more readable, depending on how many lines of data are included.
- 16. Click OK to save the settings and view the chart.

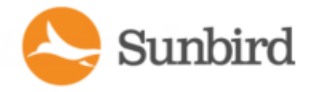

### <span id="page-590-0"></span>Manually Define Individual Device Chart Lines

You can manually define individual device chart lines to choose the data for each line individually.

You can add data from different sections of the data center to the same chart with this option.

See Device Chart [Settings](#page-588-0) to start the chart configuration. In the Chart Settings, select "Manually define lines" to enable the Individual Lines (Advanced) tab.

- 1. In the Individual Lines (Advanced) tab, select a line in the Lines column.
- 2. By default there is one line, called Power IQ, that represents the whole system.
- 3. In the "Select what you want to see on this line" field, click the browse button, then select the data center node you want to chart on this line. Expand or collapse the nodes by clicking the plus and minus signs. The name of the node selected displays in the field at the bottom on the dialog. Click Select Node to save the line.
- 4. To add more lines, click Add, then select the line and repeat step 2 to configure it.
- 5. To filter a line to a more granular level, select the line in the Lines column, then enter your criteria in the fields in the Filter by Device Properties section.

For example, to configure a chart that includes 1 line per rack or row for a certain customer, add 1 line for each rack or row, then enter the name of the customer in the Customer Name field of each line.

Note: Filtering for Device Type, Customer, Custom Field 1 and Custom Field 2 will include any match that includes your search term, not just exact matches. For example,"ABC" will include "ABC" and "ABC123".

- 6. The text in the Name field displays as the line name in the legend of the chart, when legends are enabled. Select the Auto Name checkbox to allow the name to configure automatically, based on the criteria of the line. Deselect the Auto Name checkbox to enter a name manually.
- 7. Click the Chart Settings tab to finish the other chart configurations. See **Device Chart [Settings](#page-588-0)**.
- 8. Click Save.

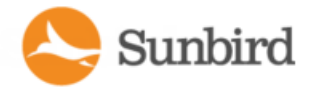

### <span id="page-591-0"></span>What's the difference between "Past" and "Last" time periods?

APast measurement indicates the selected period of time up to the current moment.

#### For example:

If you view a device chart on Tuesday, and the period is set to Past Week, the chart includes data from last Tuesday through this Tuesday.

ALast measurement indicates the most recent completed period of time.

#### For example:

If you view a device chart on Tuesday, and the period is set to Last Week, the chart includes data from last Sunday through last Saturday. The chart shows the last full week.

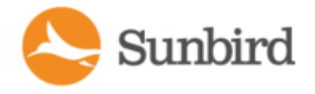

### <span id="page-592-0"></span>Device Chart Measurements

Device charts can be configured for many kinds of measurements.

Power Reading Charts:

- Active Power (W)
- Current (amp)
- $\bullet$  IT Energy (kWh)
- CO2 Footprint (CO2 Kg)
- IT Energy Cost (\$ or other currency)
- Total Energy Including Cooling (kWh)
- Total Energy Cost Including Cooling (\$ or other currency)

#### Temperature Charts:

- Measurement taken as degrees Celsius or Fahrenheit, based on system setting in Settings > Application Settings > Language and Locale Settings.
	- Inlet Temperature
	- Outlet Temperature
	- Outside Air Temperature

#### Humidity Charts:

- Measurement taken as percentage humidity.
	- $\bullet$  Inlet Humidity (%)
	- Outlet Humidity (%)
	- Outside Air Humidity (%)

#### Air Flow and Pressure Charts:

- Measurements taken as meters per second for air flow, and pascals for air pressure.
	- $\bullet$  Air Flow (m/s)
	- Air Pressure (Pa)

#### Vibration Charts:

 $\bullet$  Vibration (g)

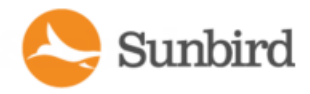

### Charting Archive Data Using the Device Chart (BETA)

Note: The data archive is an exciting and powerful beta feature that may require additional resources dedicated to Power IQ. Please contact Sunbird Technical Support at tech@sunbirddcim.comor via the Sunbird Support Portal with your system logs before enabling this feature to ensure a graceful implementation.

In Power IQ, you can use a device chart to display power and environmental measurements for the devices in your data centers from the data archive.

Note: Devices must be mapped to rack PDU outlets or circuits in the EDM before the data can be charted. See [Creating](#page-409-0) Your EDM on [page 410](#page-409-0) for more information.

Note: The Data Archive feature must be enabled before you can chart archived data. See Enabling and [Configuring](#page-403-0) the Data Archive (BETA) on [page 404](#page-403-0) for more information.

You can configure a device chart on the Analytics tab and on the Dashboards tab. For more information, see [Device](#page-588-0) Chart Settings on [page 589](#page-588-0).

To configure a device chart to chart archive data:

1. In the Analytics tab, select a Report. The charts contained in the Report open. On the chart you want to configure, click the Settings icon. See Creating a Chart on [page 587](#page-586-0) for details on adding a new chart.

**OR**

2. In the Dashboards tab, add a device chart widget, then click the Settings icon in the widget.

The Device Chart Settings dialog appears. See Device Chart Settings on [page 589](#page-588-0) for more information.

3. In the Measurement field, select the type of measurement you want to analyze from the dropdown list.

The measurement is represented on the y-axis of the chart.

See Device Chart [Measurements](#page-592-0) on the previous page for more information.

4. In the Time Selection field, select Range to show measurements from a custom Start Date and End Date. Select the start and end dates using the calendar dialogs. Note that charting archive data is limited to a time range of 24 hours or less.

The time selection is represented on the x-axis of the chart.

- 5. In the Granularity field, select Archive for data from only the archive tables. User-configurable time selectors will appear next to the selectors for the start and end dates. The date is displayed in mm/dd/yyyy format, with the default start date being the previous day and the default end date being the current day (i.e., yesterday and today respectively). The time is displayed in the 24-hour format, and the default times are based on the current system time.
- 6. In the Line Configuration field, select an option to determine how many lines are on a chart, and how the lines are configured.
	- a. Select "Manually define" to choose the data for each line individually. You can add data from different sections of the data center to the same chart with this option. See **Manually Define [Individual](#page-590-0) Device Chart**

Sunbird

**Lines on page 591**. Click the Individual Lines (Advanced) tab to configure the lines. Note that if you select to manually define lines, the options in the Series field will not be available.

- b. Select "Automatically define" then select a node from your enterprise data model in the Show field to show one line of data in the chart.
- 7. In the Node field, select the rack, PDU, or device for the node to be charted.
- 8. In the Series field, select from the following options: Selected Node, Children, or Outlets. Selected Node is the default. Select the Children option to view one line of data per child of the location selected in the Node field. The Outlets option will show one line per outlet and is only available as an option if you are charting a single rack or facility item, as selected in the Node Field.

Note: Select "Outlets" for the Series option if you wish to chart the outlets of the PDUs in the Rack, on the PDUs, or associated with the device that you selected. When charting outlets, the series label on the chart will display the device name (when available), outlet name, and facility item label or IPaddress.

For example, selecting Children when a data center is selected in the Node field may show one line per room. Parent-child relationships are determined by the structure of your enterprise data model, as configured in the Data Centers tab.

When charting outlets, the series label on the chart will display the device name (when available), outlet name, and facility item label or IP address.

Note: Humidity and Temperature measurements cannot be represented as one line per child. To chart one line per humidity or temperature sensor, select "Manually define" in the Line Configuration field.

- 9. In the External Key field, enter the external key of the PDU to filter the chart's data by that value.
- 10. In the Custom Fields 1 and 2, which may be renamed in your system, enter a PDU custom field value to filter the chart's data by that value.
- 11. Select Minimum, Maximum, or Average to specify whether you want the lowest values, highest values, or an average of the data for the measurement you selected. Min/Max/Average is not available for all measurements.
- 12. Click View Matching PDUs to view the list of PDUs to be included in the chart data.
- 13. The text in the Name field displays as the chart title. Select the Auto Name checkbox to allow the name to configure automatically, based on the criteria of the chart. Deselect the Auto Name checkbox to enter a name manually.
- 14. The Include Legend checkbox is enabled by default, and a chart legend for the data will be included. Deselect the Include Legend checkbox to remove the legend.
- 15. Removing the legend can make a chart more readable, depending on how many lines of data are included.
- 16. Click OK to save the settings and view the chart.

Support Home Solutions Forums

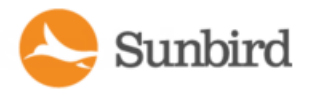

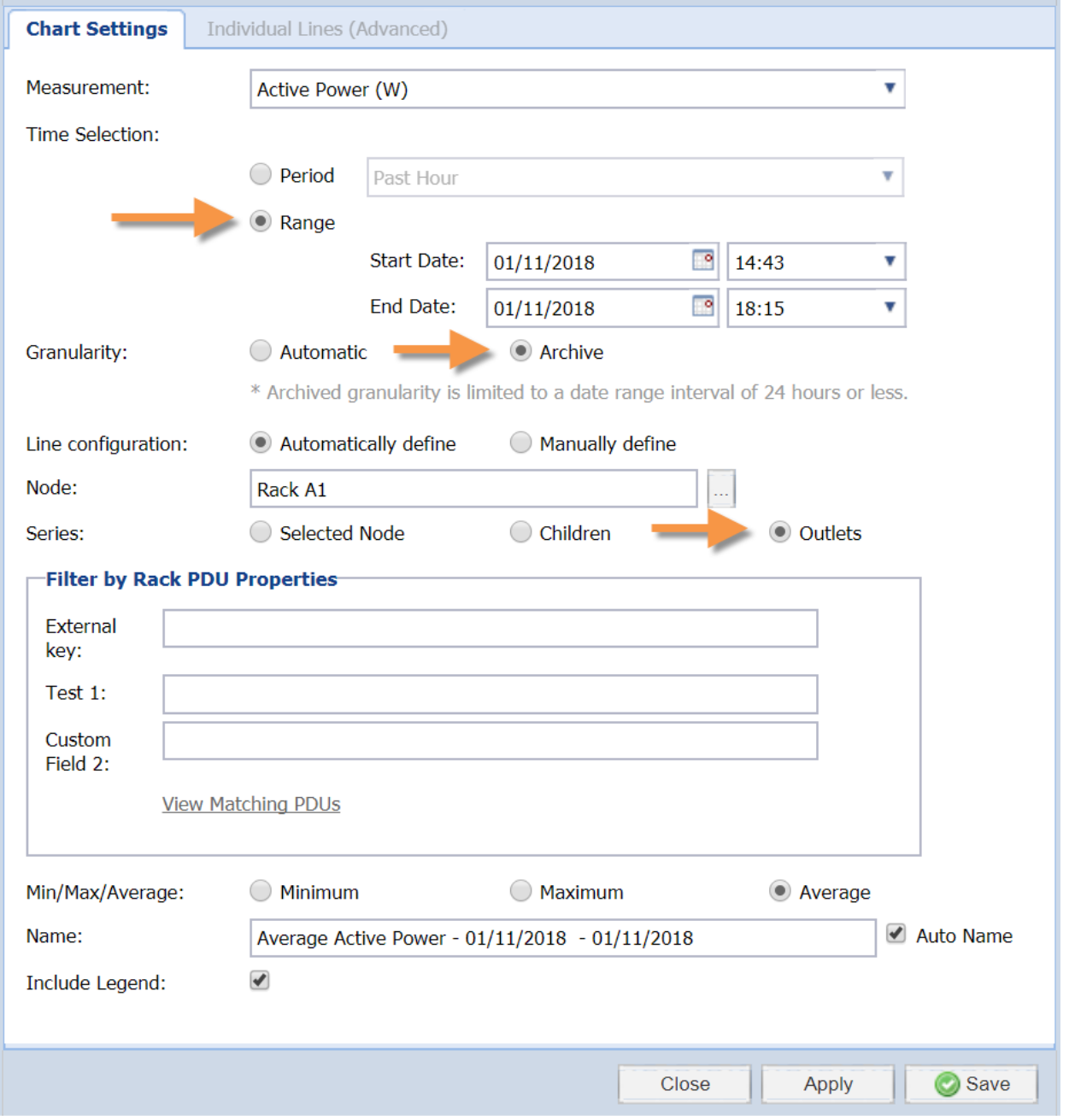

### Example Chart Using Archive Data

The following is an example Average Active Power chart, charting outlets from the data archive:

**Support Home** Solutions Forums

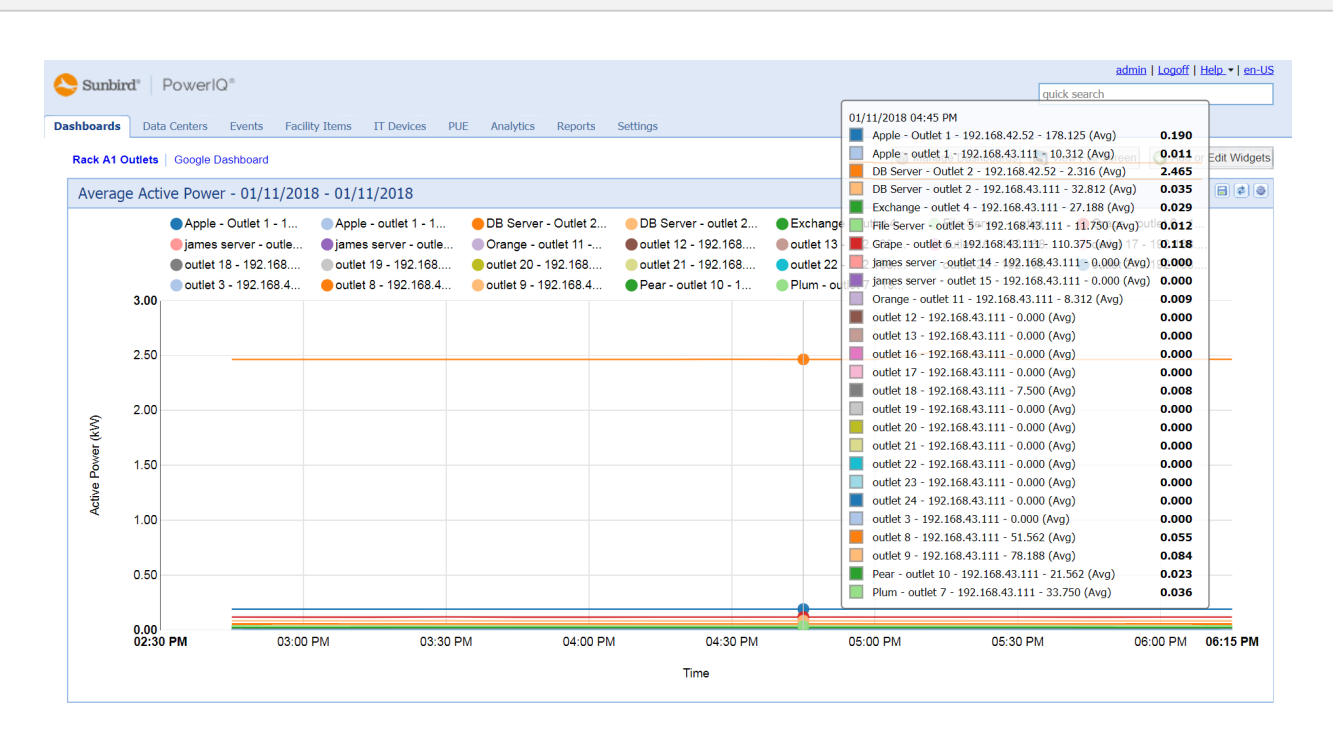

Sunbird

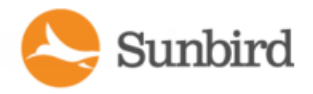

### <span id="page-597-0"></span>PDU Health Chart Settings

APDU health chart displays connectivity and event statuses of your PDUs.

You can configure a PDU health chart on the Analytics tab or on the Dashboards tab.

1. In the Analytics tab, select a Report. The charts contained in the Report open. On the chart you want to configure, click the Settings icon. See [Creating](#page-586-0) a Chart for details on adding a new chart.

**OR**

2. In the Dashboards tab, add a PDU health chart widget, then click the Settings icon in the widget. See PDU Health Chart Widget.

The Health Chart Settings dialog appears.

- 3. Click the Settings icon.
- 4. Enter a name for the chart in the Title field in the Basics section.
- 5. In the Data From field, select All to include all PDUs in the system in the chart. Select Data Center or other section of the data center to filter the next field's selections. For example, select Racks to filter the Contained In field to include the racks in your system.
- 6. In the Contained In field, select the location of the PDUs you want to include in the Health chart.
- 7. In the Options section, select the health measurement.
- 8. Select Overall Health to view a health chart that combines connectivity and active events to create an overall health status of the selected PDUs.
- 9. Select Event Health Only to exclude connectivity from the health status.
- 10. Select Connectivity Health Only to exclude active events from the health status.
- 11. Click Save.

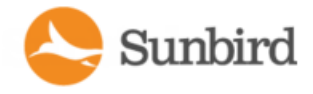

### Overall PDU Health

Overall health in a PDU Health Chart comprises both connectivity health and active events health. The overall health is determined based on these criteria:

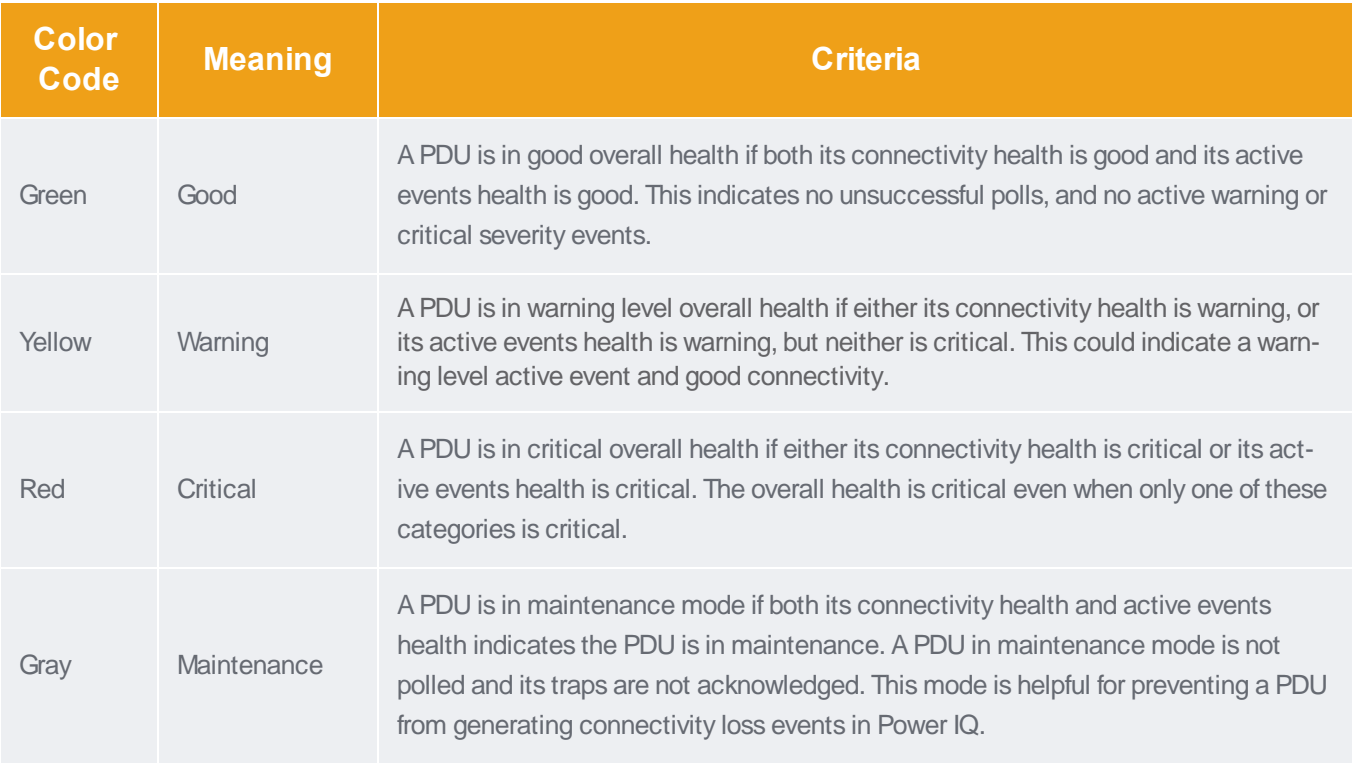

Note: Decommissioned facility items are not included in the PDU Health Chart.

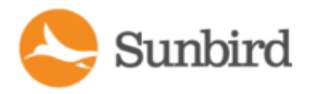

## Exporting Charts

Export a chart to save the chart data to a .CSV file.

- 1. In the Analytics tab, select a Report.
- 2. The charts contained in the Report open. Click the Export icon in the chart.
- 3. Use the dialog that appears to save the file.

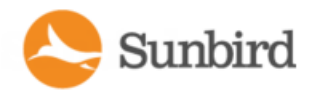

# Chapter 18:PUE - Power Usage **Effectiveness**

Power Usage Effectiveness (PUE) is the ratio of the total amount of power used by a data center to the power delivered to actual ITequipment. An ideal PUEis 1.0.

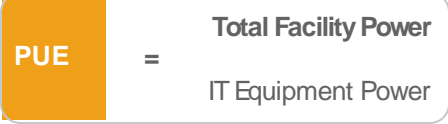

Power usage for anything that is not a computing device, such as lighting and cooling, is considered facility power usage.

Power IQ measures total power and IT power based on the flags set for each inlet, outlet or circuit. Flags indicate whether the kilowatt hours measured count toward total power, IT power, both, or neither. See Set PUE Flags and What PUE Flags Does Power IQ Set [Automatically?](#page-603-0).

Power IQ sums up the measured values on a daily and monthly basis, then uses the values to calculate PUE. Both daily and monthly PUEcalculations are offered. Power IQ does a rollup of daily measurements on the first day of each month, using the previous month's data, to create a monthly PUEcalculation for each data center. You can adjust the monthly sums for total power and IT power as needed after the rollup.

All data represents the PUEflags and EDM configuration as set when the data was collected.

Power IQ displays the PUE calculations in several ways.

- **List PUE Calculations and Adjustments**: a list of the monthly PUE calculations for each data center that enables you to enter offset values to adjust the monthly total power and IT power readings.
- PUE Trend Chart Widget: a dashboard chart that shows PUE calculations over time.
- Latest PUE Reading Gauge Widget: a dashboard gauge that shows your latest PUE reading and where it falls within the thresholds set.

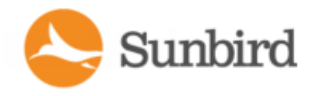

## Requirements for PUE

PUE calculations can begin once your system is set up to include:

- Enterprise data model (EDM) is configured and includes the objects you want to flag as part of the PUE calculation. See **Enterprise Relationshipsandthe EDM**.
- Objects are flagged as Total Power and IT Power. See Set PUE Flags.

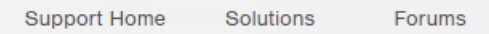

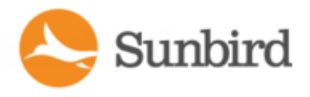

### <span id="page-602-0"></span>**Set PUE Flags**

You must identify the sources of IT power and total power using flags. Power IQ uses the flags to determine which readings to use in the PUEcalculation.

IMPORTANT: When setting Total Power, make sure not to flag the same power more than once. Set the flag at the highest level source only.

**Total Power:** 

Set the flag for Total Power if the object supplies power to the data center. Avoid double-flagging Total Power in the stream. For example, flagging Total Power on a standalone meter AND the inlet to a downstream floor PDU would double-flag the same energy.

Best practice is to measure Total Power at the main line in to the data center. For example, if you have a standalone meter, flag it as Total Power.

Another method is to search for circuits of your Power IQ managed facility items, such as floor PDUs, power panels, UPS, and so on, and flag the highest level sources as Total Power.

Power IQ does not automatically flag Total Power.

**IT Power:** 

- Set the flag for IT Power if the object supplies power for computing purposes only.
	- Outlets on Rack PDUs
	- Inlets on Rack PDUs without outlet meters
- Power IQ automatically flags rack PDUs as IT Power.

See What PUE Flags Does Power IQ Set [Automatically?](#page-603-0).

- 1. In the PUEtab, use the search criteria to list the objects you want to flag.
- 2. Type: Circuits, Outlets, or Inlets.
- 3. Filter by Node: Select an EDM node.
- 4. Flagged as Total: Filters objects by their Total Power flag status.
- 5. Flagged as IT: Filters objects by their IT Power flag status.
- 6. Click Search.
- 7. In the search results list, select the checkboxes under the Total and IT columns for each object to flag it.

Note: Use the All Total and All IT icons to automatically flag all objects in the search results, or to remove a flag from all objects in the search results.

## <span id="page-603-0"></span>What PUE Flags Does Power IQ Set Automatically?

Power IQ does not automatically flag for Total power.

Sunbird

Power IQ automatically sets some PUE flags for IT power.

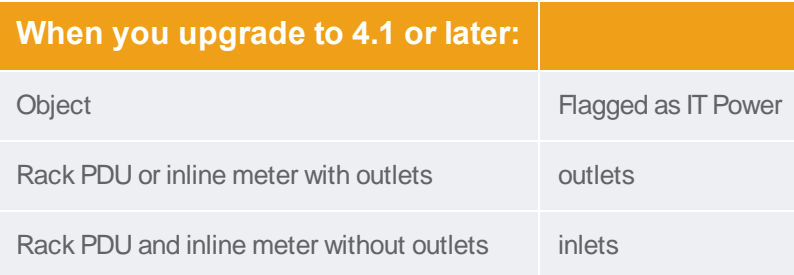

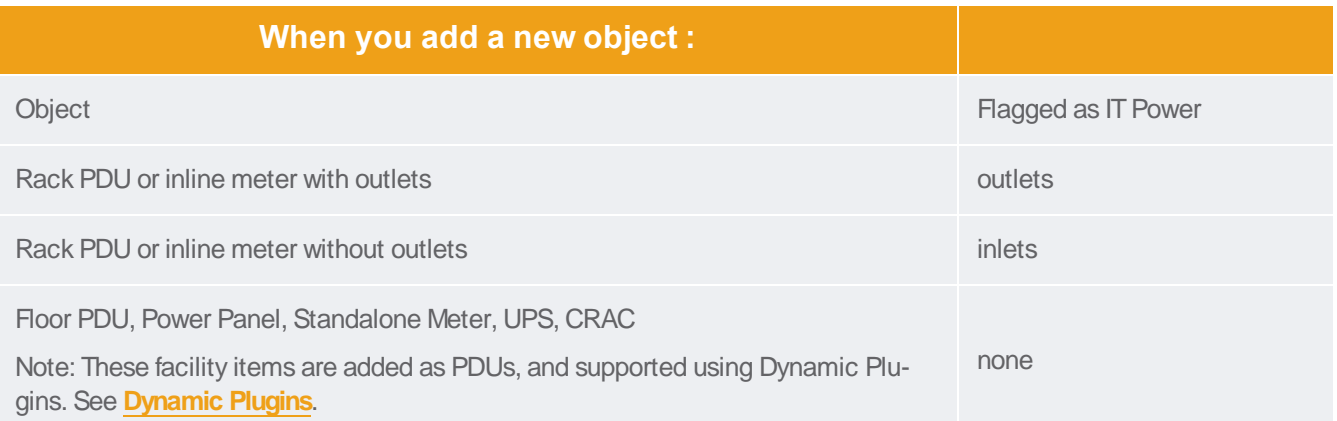

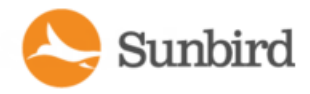

## <span id="page-604-0"></span>List PUE Calculations and Adjustments

The PUEtab displays the monthly rollup PUEcalculations for each data center. Monthly data comes from a rollup conducted on the first of each month, using the previous month's data. You can adjust the monthly values for Total Power and IT Power for the month.

- Adjustments can be positive or negative Kilowatt hours.
- Daily values are not displayed, and they cannot be adjusted.
- Adjustments made will affect all PUE charts in the dashboard that use monthly data.
- 1. In the PUEtab, choose Activities > List PUECalculations. The list includes a line for each month of data for each data center in your EDM.
- 2. Enter the number of Kilowatt hours for adjustments to Total Power or IT Power in the fields provided. Use a "-" sign to make a negative adjustment to the number of hours.
	- Total kWh Adj: Adjustment to Total Power
	- IT kWh Adj: Adjustment to IT Power

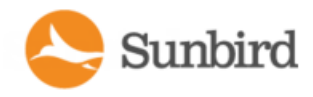

# Chapter 19:Reports and Tags

The Reports tab allows users to create reports and administer tags.

The reporting feature supports the following reports: Power\Energy, Temperature, and Rack Failover simulation.

Through the Activities menu, users can create and administer Tag Groups and the available Tags for those groups.

You choose the rows and columns you want to include, and how rows are grouped and filtered.

Filters can employ the tags assigned to EDM nodes to determine which PDUs and IT device readings are included in the reports.

See [Creating](#page-606-0) a Report.

Reports are only available to the user who creates them. The data included is limited to the user's permissions to view objects in the EDM. If you do not have permission to view Data Center 1, for example, no data about Data Center 1, or any room , rack and so on contained by it, will be included in your reports.

Reports you create can be emailed to anyone you like. Set up a schedule for the report to be run and emailed, or send an exported report by email. See [Schedule](#page-626-0) a Report and [Exporting](#page-627-0) a Report to PDF or CSV.

Once a report has been run, the output is saved in the Report History. Report runs are kept in the report history until a report is deleted.

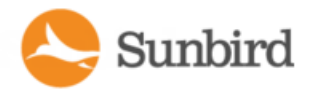

### <span id="page-606-0"></span>Creating a Report

Create a report to set the parameters of the data you want included. You can choose the rows and columns to include, and specify sorting and filtering.

Power IQ supports five types of reports:

- Creating a [Power/Energy](#page-607-0) Report on the facing page
- Creating a [Temperature](#page-609-0) Report on page 610
- Creating a Rack Capacity and Failover Report on [page 612](#page-611-0)
- Creating a Door Security Status Report on [page 618](#page-617-0)
- Creating a Door Security Audit Report on [page 621](#page-620-0)

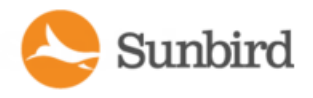

## <span id="page-607-0"></span>Creating aPower/Energy Report

- 1. In the Reports tab, click New Report, and select Power/Energy Report.
- 2. Enter a name for the report in the dialog and click OK. You can change it later if needed.
- 3. The Preview/Edit page appears. In the Report Details section, select the data you want in the report rows.
- Row for each:
	- Time: each row is a time period. Select Day, Week, Month, or Year
	- Tag: each row is a tag from the selected tag group. Select a Tag Group. See Adding Tag [Groups](#page-635-0) and Tags.
	- EDM Node: each row is a node in your data center, as configured in your EDM. Select Data Center, Floor, Room, Aisle, Row, Rack, PDU, or Device.
- Data from:
	- PDUs: readings are taken from the PDU inlets.
	- Devices: readings are taken from the PDU outlets or circuits mapped to the IT device.
	- Racks: readings are taken from the rack power data.
- Summary Function:
	- None
	- <sup>l</sup> Sum
	- Minimum
	- Maximum
	- Average
- Sort direction:
	- Ascending or Descending. Rows will be sorted by the Time, Tag, or EDM Node, unless you choose a measurement in Sort by measure. The Sort by measure field becomes active after you add a measurement.
	- Sort by measure: Select the measurement as defined for the report columns. Select None to sort by the Time, Tag, or EDM Node.
	- None, Energy, Average Active Power, Minimum Active Power, or Maximum Active Power, depending on the column settings.
- Time range:
	- Period: Select a time period to limit the data included in the report.
		- $\cdot$  Yesterday the day before today.
		- Past Week would be to count back exactly a week from now
			- For example: If you view a device chart on Tuesday, and the period is set to Past Week, the chart includes data from last Tuesday through this Tuesday.
		- Last Week the calendar week preceding the present week.
			- For example: If you view a device chart on Tuesday, and the period is set to Last Week, the chart includes data from last Sunday through last Saturday. The chart shows the last full week.
		- Last Month Starts at 12:00:00 a.m. the month before the current month and continues for n months. (The range does not include the current month.)
		- Year to Date is a period, starting from the beginning of the current year and continuing up to the present day.

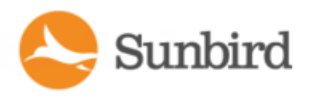

- Past Year means the 365 days preceding today. For example, if it was 14th Feb, 2016 today, then the past year would mean the time between 15th Feb, 2015 and 14th Feb, 2016
- Last Year "Last year" refers to the previous calendar year.
- Custom: Select a custom date range. Use the calendar tool to select a beginning and ending date.
- 4. Click Save.
- 5. In the Report Columns section, select the readings you want to include in the report columns. Click Add, then select Energy or Active Power in the Measure field and specify one statistic type, if available, in the Statistic field. Repeat to add multiple measurements for a multi-column report.
	- Energy: Readings are kilowatt hours. Data comes from daily rollups. No statistic options are available for this reading.
	- Active Power: Readings are active power in kilowatts. Data comes from daily rollups.
	- Three statistic types are available: Average, Maximum and Minimum.
- 6. In the Tag Filters section, select tags to filter what sources of data are included in the report. Only data from tagged sources is included. Click Add, then select Tag Group and Tag. Repeat to add more tag filters. If multiple tag filters are applied to a report, an object must have all the tags in order to be included in the report.
- 7. Click Run Now to run the report. See **Schedule a Report** for adding scheduled email delivery.

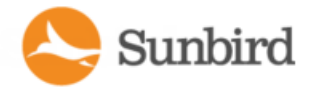

### <span id="page-609-0"></span>Creating aTemperature Report

Atemperature report shows inlet/outlet temperatures at a rack level. Therefore, the row of the report is always racks and cannot be configured.

Temperature units are either degrees Celsius or Fahrenheit, based on system settings in Settings > Application Settings > Language and Local Settings.

Users without View permissions or a role that includes View permissions for certain racks cannot retrieve the temperature data from those racks when running the temperature report. See Assigning Roles for User [Permissions](#page-340-0).

- 1. In the Reports tab, click New Report, and select Temperature Report.
- 2. Enter a name for the report in the dialog and click OK. You can change it later if needed.

The Preview/Edit page appears.

- 3. In the Report Details section, select how you want the data to be presented.
- 4. Summary Function:
	- None
	- Average
	- Minimum
	- Maximum
- 5. Ascending or Descending. The report is sorted by the rack names, unless you choose a measurement in Sort by measure. The Sort by measure field becomes active after you add a measurement.
- 6. Sort by measure: Select the measurement as defined for the report columns. Select None to sort by rack names.
- 7. None, Average Inlet Temperature, Minimum Inlet Temperature, Maximum Inlet Temperature, Average Outlet Temperature, Minimum Outlet Temperature, or Maximum Outlet Temperature, depending on the column settings.
- 8. Time range:
	- Period
		- $\cdot$  Yesterday the day before today.
		- Past Week would be to count back exactly a week from now
			- For example: If you view a device chart on Tuesday, and the period is set to Past Week, the chart includes data from last Tuesday through this Tuesday.
		- Last Week the calendar week preceding the present week.
			- For example: If you view a device chart on Tuesday, and the period is set to Last Week, the chart includes data from last Sunday through last Saturday. The chart shows the last full week.
		- Last Month Starts at 12:00:00 a.m. the month before the current month and continues for n months. (The range does not include the current month.)
		- Year to Date is a period, starting from the beginning of the current year and continuing up to the present day.

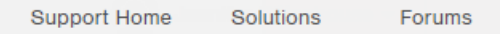

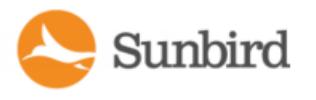

- Past Year means the 365 days preceding today. For example, if it was 14th Feb, 2016 today, then the past year would mean the time between 15th Feb, 2015 and 14th Feb, 2016
- Last Year "Last year" refers to the previous calendar year.
- Custom: Select a custom date range. Use the calendar tool to select a beginning and ending date.
- 9. Click Save.
- 10. In the Report Columns section, select the readings you want to include in the report columns. Click Add, then select a temperature type in the Measure field, and a statistic type in the Statistic field. Repeat to add multiple measurements for a multi-column report.
- 11. Measure: Inlet Temperature or Outlet Temperature.
- 12. Statistic: Average, Maximum or Minimum.
- 13. In the Tag Filters section, select tags to filter what sources of data are included in the report. Only data from tagged sources is included. Click Add, then select Tag Group and Tag. Repeat to add more tag filters. If multiple tag filters are applied to a report, an object must have all the tags in order to be included in the report.
- 14. Selected tags filter out not only racks but also temperature sensors, based on whether their parent nodes match the selected tags.
- 15. Click Run Now to run the report. See **Schedule a Report** for adding scheduled email delivery.

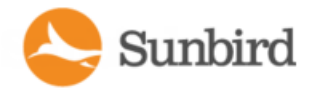

### <span id="page-611-0"></span>Creating a Rack Capacity and Failover Report

A Rack Capacity and Failover Report shows which rack PDUs may completely lose power when one of the two redundant power sources fails or is turned off for maintenance.

The information in the report is organized by rack. For details on the data included in the report, see [Information](#page-613-0) Available in the Rack Capacity and Failover Report on [page 614](#page-613-0).

PDUs can be paired if they have the same number of inlets and circuit breakers and the same capacity ratings. In cases where two PDUs meet this criteria, they will be automatically paired; you do not have to manually pair them. In cases where more than two PDUs meet this criteria, the PDUs may be paired automatically or you can pair the PDUs by applying the appropriate tags to the PDUs. A PDU must have at least one inlet to be included in the report. For more information, see Pairing PDUs for Rack Capacity and Failover Reports on [page 614](#page-613-1).

Note: The report does not provide notification for loss of power but rather should be is used to help you preemptively identify PDUs that are vulnerable in a failover simulation. This report makes assumptions about supported devices and should not be used as the sole basis for the design of an effective failover plan. For more information, see [Assumptions](#page-615-0) About [Supported](#page-615-0) Racks on page 616.

1. In the Reports tab, click New Report, and select Rack Capacity and Failover Report. Enter a name for the report in the dialog and click the OK button. You can change it later if needed.
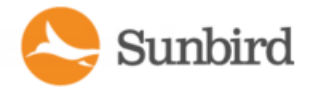

**Support Home** Solutions Forums

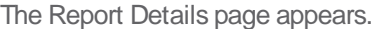

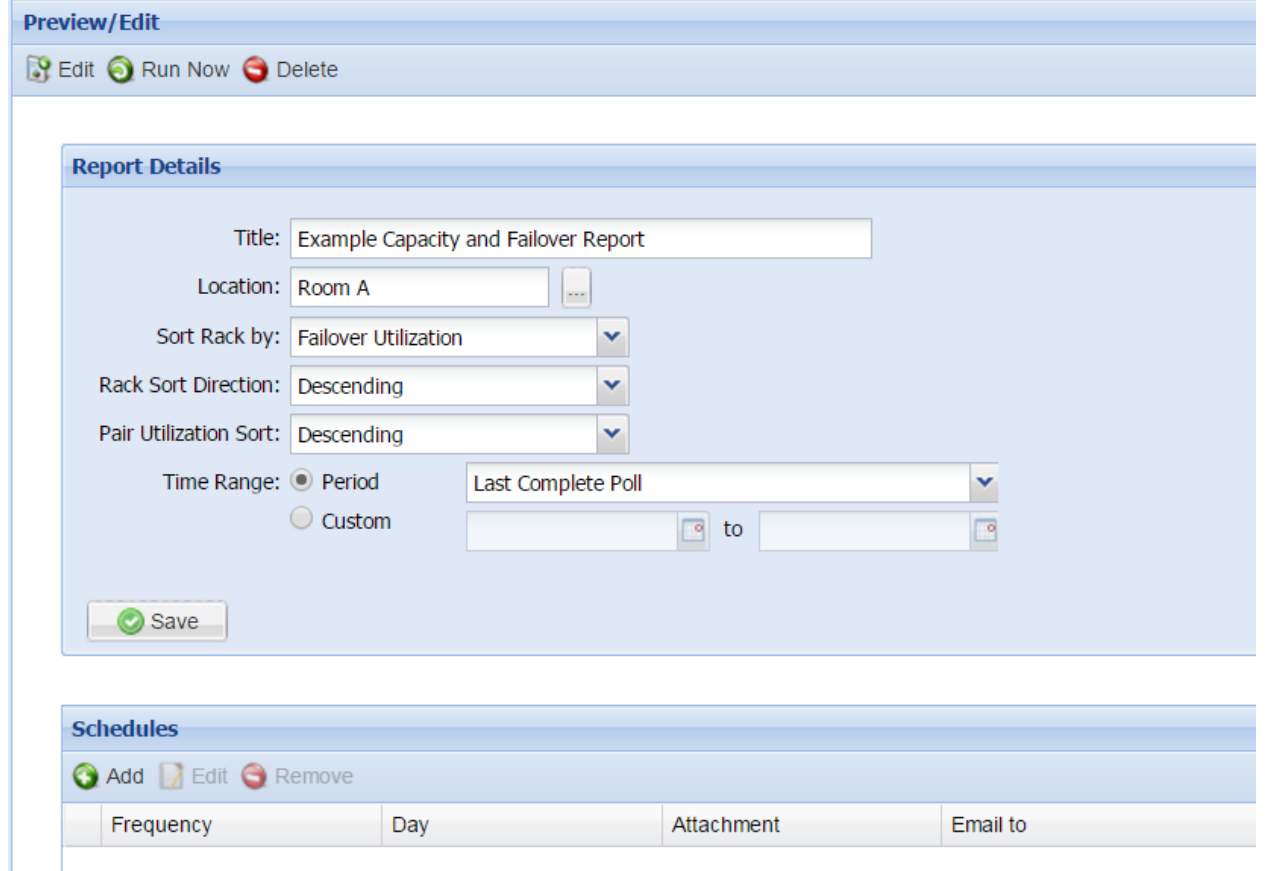

- 2. In Location, click the browse button to select the EDM node containing the racks you want to analyze. You can select EDM nodes from Data Center to Row.
- 3. In Sort Rack by, select one of the following options:
	- a. Rack Name
	- b. Rack Utilization (rack power utilization for rack-level analysis)
	- c. Failover Utilization (rack failover utilization, for failover analysis similar to the previously available reports)
- 4. In Rack Sort Direction, select Descending or Ascending.
- 5. In Pair Utilization Sort, select Descending or Ascending.
- 6. In Time Range, select a period of time or set a custom range of dates. By default, this field is set to Last Complete Poll. For more information, see Data Sources for Each Time Range on [page 617.](#page-616-0)
- 7. Click the Save button.
- 8. Click the Run Now button to run the report. See [Schedule](#page-626-0) a Report on page 627 for adding scheduled email delivery.

Note: To Edit the report details, click the Edit button on the report page. Make your edits on the Report Details page and click the Save button.

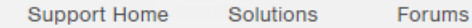

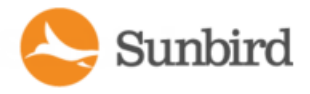

### Pairing PDUs for Rack Capacity and Failover Reports

PDUs can be paired if they have the same number of inlets and circuit breakers and the same capacity ratings.

In cases where two PDUs meet this criteria, they will be automatically paired; you do not have to manually pair them.

In cabinets with more than two rack PDUs, the PDUs may be paired automatically (randomly) or explicitly by tagging the PDUs with Failover Pair tags and Source tags.

The tag groups Failover Pair and Source are available by default in Power IQ 5.2 and later.

When there are more than two PDUs in a rack, specific PDUs can be paired together by tagging the PDUs with the same tag from the Failover Pair tag group. Tags in the Failover Pair tag group can be created by users.

Tags in the Source tag group can be created by users and indicate left versus right column placement in the report (from left to right based on alphabetical order). For example, a PDU tagged with Alpha will be in the left column, and a PDU tagged with Beta will be in the right column.

For more information on tagging, see Adding Tag Groups and Tags on [page 636.](#page-635-0)

### Information Available in the Rack Capacity and Failover Report

The following topics summarize the information available in the Rack Capacity and Failover Report.

#### **RackSummary**

A Rack Summary is located at the top of each rack section in the Rack Capacity and Failover Report. The Rack Summary displays the following information:

- Capacity (kW)
- Load (kW)
- Utilization

Note: Capacity can be set by the user in the Rack Details page (accessible from the Data Centers tab) or via CSVImport by entering the appropriate value(s) in the Capacity column in the CSVfile.

#### **Rack PDU Capacity and Failover Information**

The Rack Capacity and Failover Report displays the following PDUs in their own sub-sections:

- Paired (matched, compatible) PDUs within a single rack
- Single (mismatched, non-pairable, non-compatible) PDUs
- Transfer switches and multi-inlet PDUs

In addition to a Failover Simulation column that provides load and utilization information, each sub-section includes the following information for each PDU:

- Type (indicating if the reading is for an inlet, inlet pole, or a circuit breaker)
- Capacity  $(A)$
- $\bullet$  Load  $(A)$
- Utilization

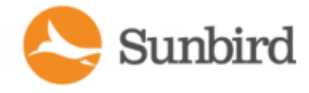

In the Failover Simulation column, the report shows the sum of the two PDU load values and compares it to the capacity of either one. When capacity is exceeded, the value is highlighted in red. When the load is within 80% of the capacity, the value is highlighted in yellow.

Asection with an unpaired PDU will only show information for that PDU. Blank values will be displayed for Load and Utilization in the column where the second paired PDU typically would be located as well as in in the Failover Simulation column. Anote clarifying the reason why the PDU is not paired also will be displayed. For example: "Unpaired because: A matching PDU for failover simulation was not found on the rack."

When a rack PDU has three-phase inlets, the report shows a row for each line and a row for each circuit breaker when available.

Note: A row indicating the highest utilization is available only for paired PDUs.

Note: APDU must have at least one inlet to be included in the report.

Note: Non-PDU facility items and environmental monitoring systems are not supported in this report.

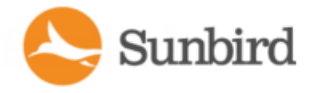

### Assumptions About Supported Racks

Supported racks in the Rack Capacity and Failover Report are assumed to follow these guidelines.

- The load of the servers is split between the two rack PDUs
- IT Devices in the rack have an even number of cords. Half of the cords are connected to one PDU, and the other half are connected to the other PDU
- For 3-phase rack PDUs, IT Devices are connected to the same phase legs on both rack PDUs

The report disclaimer, included at the bottom of each Rack Capacity and Failover Report, details further assumptions and conditions regarding the accuracy and use of the report.

#### Report Disclaimer

For 3-phase Rack PDUs, a device is assumed to be connected to the same phase legs on both PDUs. This report may not be accurate for racks with Rack PDUs that lost connectivity, lost power, or were decommissioned during the time period selected for the report. Reports that specify a time range use average amp readings, while reports with Last Complete Poll use a recent reading. The report does not report peak loads such that while the report may indicate that on average your rack would pass a failover situation, it cannot indicate that it will always pass. In general, this report relies on data collected in the past under a set of conditions. If these conditions change, this report will no longer be accurate. This report should not be used as the sole basis for the design of an effective failover plan.

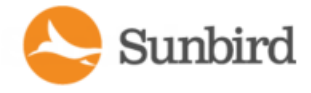

### <span id="page-616-0"></span>Data Sources for Each Time Range

Adifferent data source is used for each time range selection in the reports. The time range is set when you create or edit a report. For more information on setting the time range for a Rack Capacity and Failover Report, see [Creating](#page-611-0) a Rack Capacity and Failover Report on [page 612](#page-611-0).

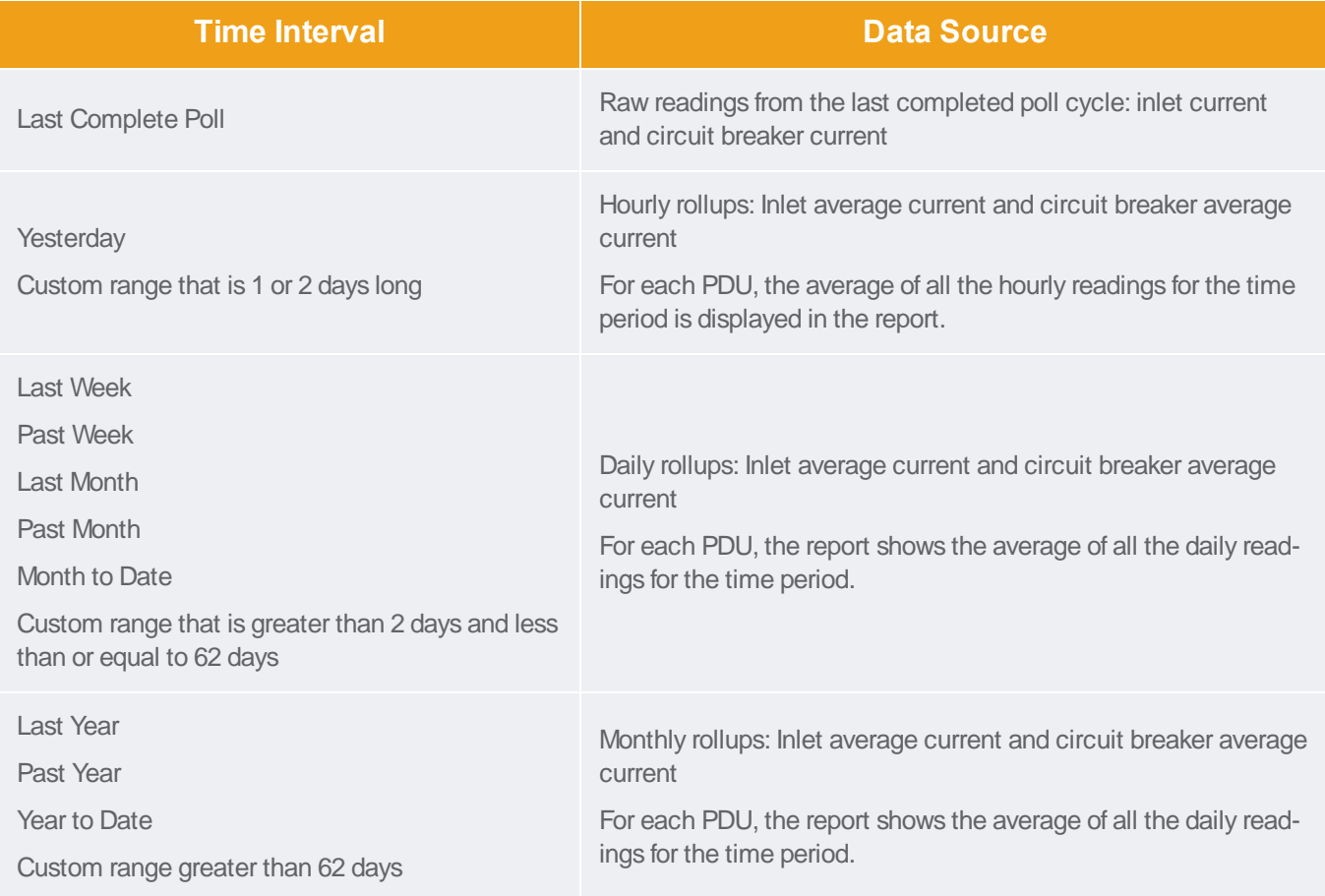

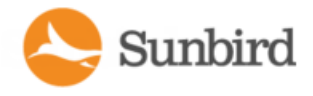

### **Creating a Door Security Status Report**

The Door Security Status report provides security status information for doors within a specific location and its children and at the current date and time. This information is sorted into sections by the door space type (based on EDM parent node) and name, with a separate row for each door included in the report.

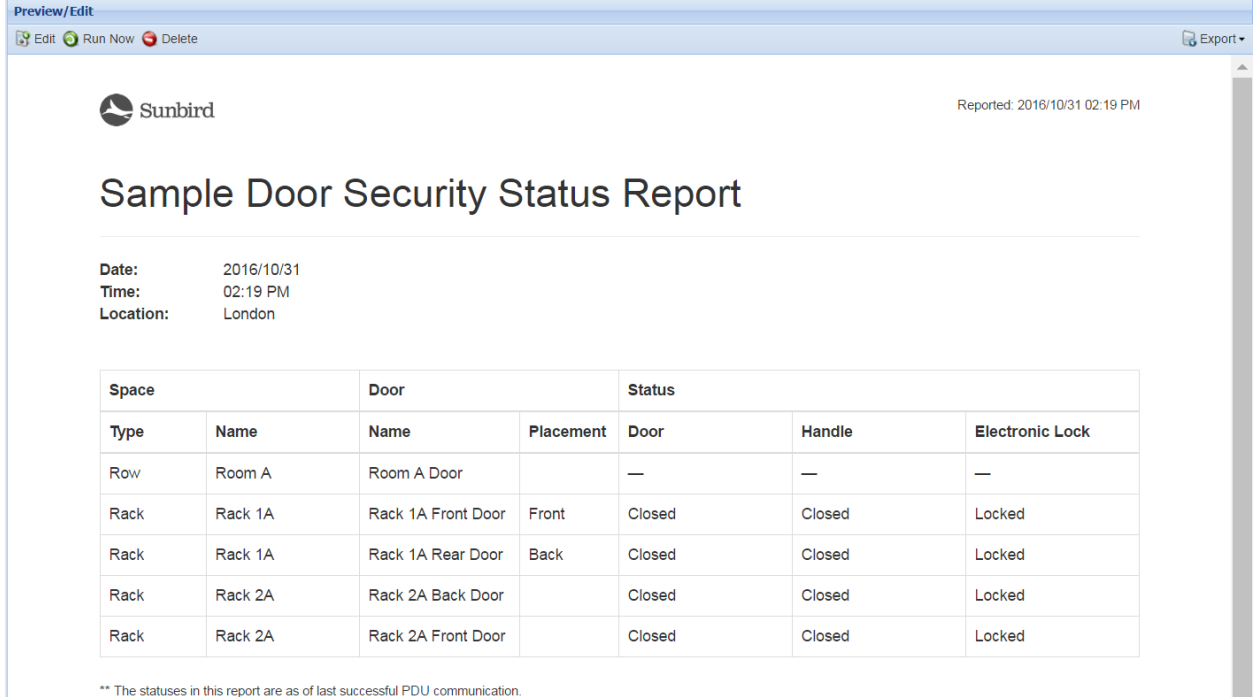

The Door Security Status report displays only the doors in the selected location that you have View permissions for.

The report includes the following columns:

- The Space column lists the type of space (Data Center, Floor, Room, Aisle, Row, or Rack) and its name.
- The Door column identifies each door included in the report and its placement (Front or Back). If placement has not been set for the door, the placement cell will be blank.
- The Status column lists the statuses for each door, handle, and electronic lock. The following statuses are supported: Locked/Unlocked and Open/Closed. If no sensor is mapped to the component, a dash (—) will be displayed.

The data in the report can be exported to PDF or CSV.

Note: If there are no doors in the selected location, the report will display a message indicating that no doors have been found.

Note: The statuses in this report are as of the last successful PDU communication.

1. In the Reports tab, click New Report > Door Security – Status Report. Enter a name for the report in the dialog and click OK. You can change it later if needed.

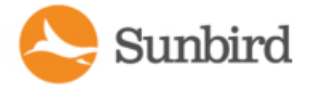

The Preview/Edit page appears. In the Report Details section, select the data you want to include.

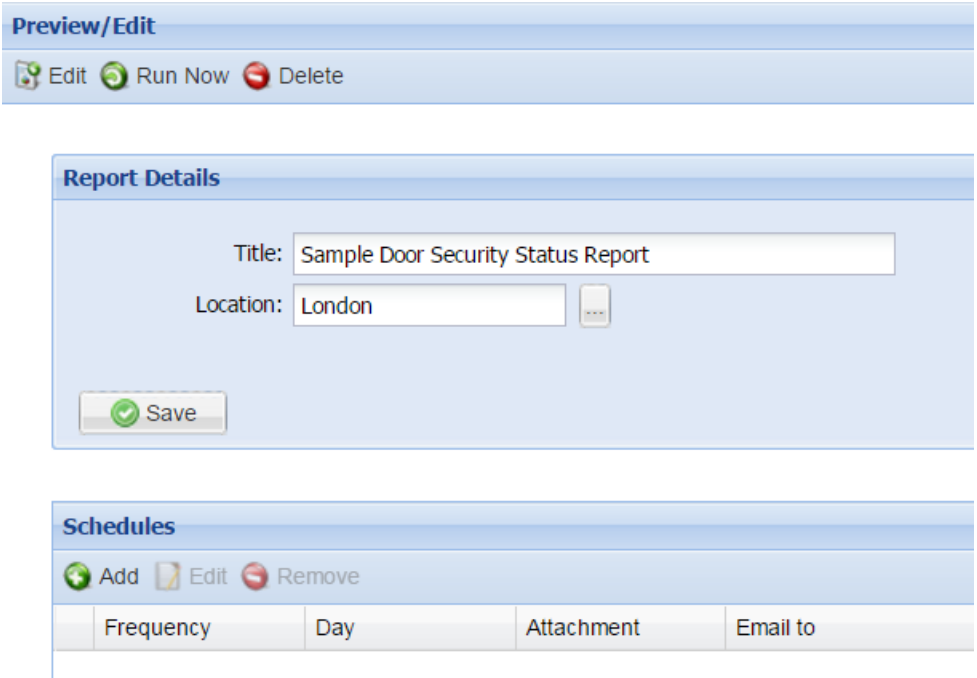

2. In Location, click the browse button  $(\Box)$  to select the EDM node containing the doors you want to include in the report. You can select from the following EDM nodes: Data Center, Floor, Room, Aisle, Row, or Rack. Click the Select Node button in the dialog to make your selection.

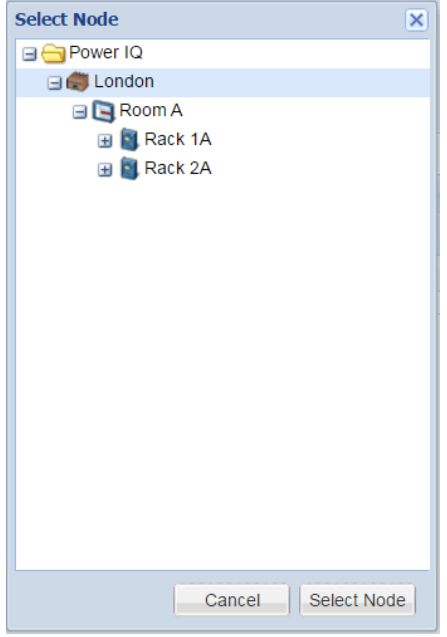

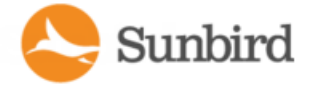

- 3. Back on the Preview/Edit page, click the Save button.
- 4. Click the Run Now icon to run the report. See [Schedule](#page-626-0) a Report on page 627 for adding scheduled email delivery.

Note on Editing and Deleting Reports: To Edit the Report Details, click the Edit button on the report page. Make your edits on the Preview/Edit page and click the Save button. To delete the report, click the Delete icon on the Preview/Edit page.

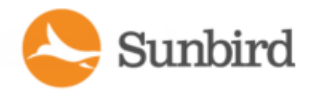

### **Creating a Door Security Audit Report**

The Door Security Audit Report provides door, door handle, and card reader access summaries for doors for a specific location and date range. This information is sorted into sections by the door space type (based on EDM parent node) and name, with a separate row for each request logged in the report.

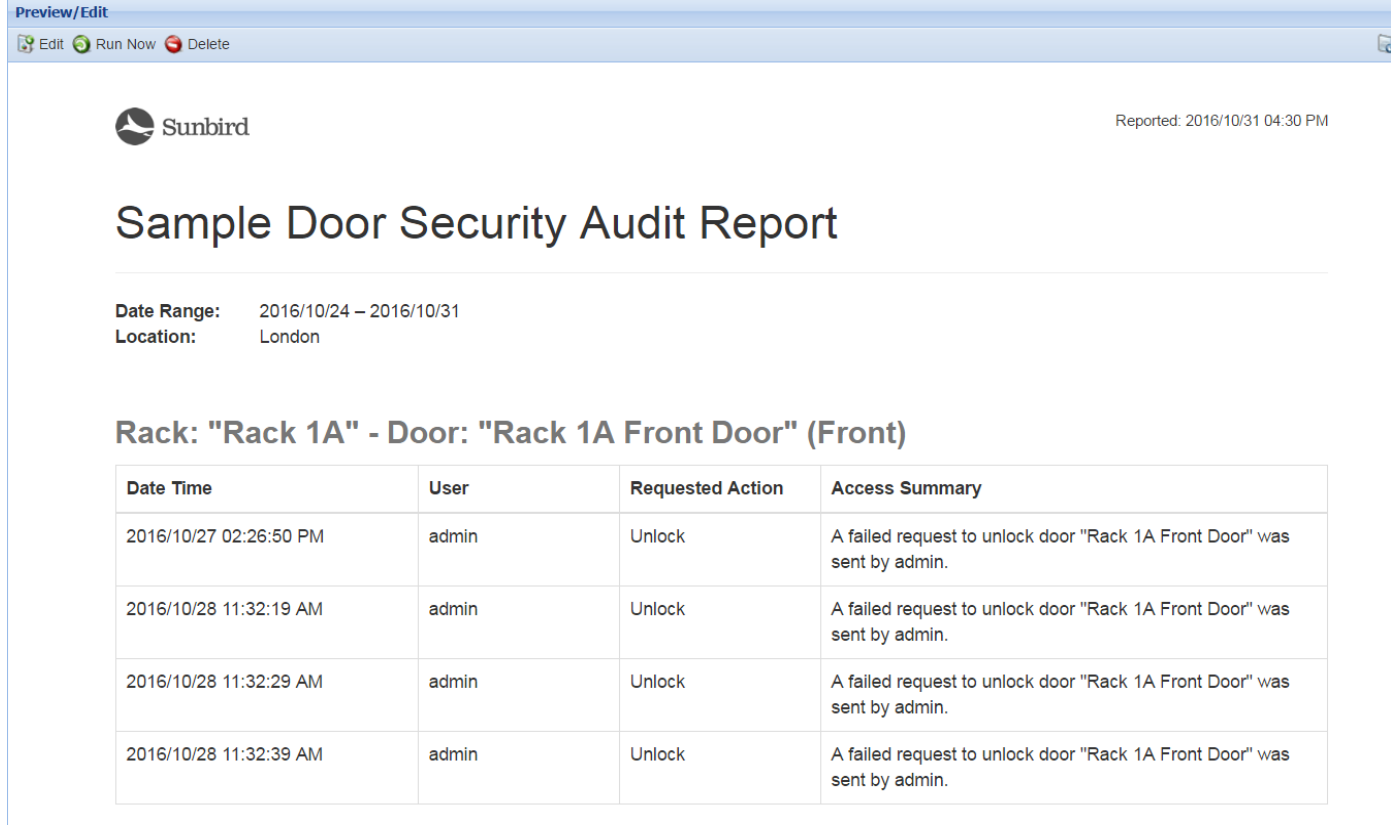

Each request log is time- and date-stamped and indicates the user who initiated the request and an access summary.

Note: For doors accessed physically (when the request is not initiated in Power IQ), the Requested Action and User columns will remain blank.

1. In the Reports tab, click New Report > Door Security – Audit Report. Enter a name for the report in the dialog and click OK. You can change it later if needed.

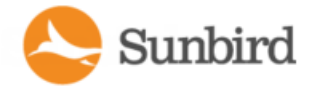

The Preview/Edit page appears. In the Report Details section, select the data you want to include.

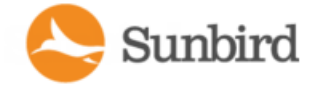

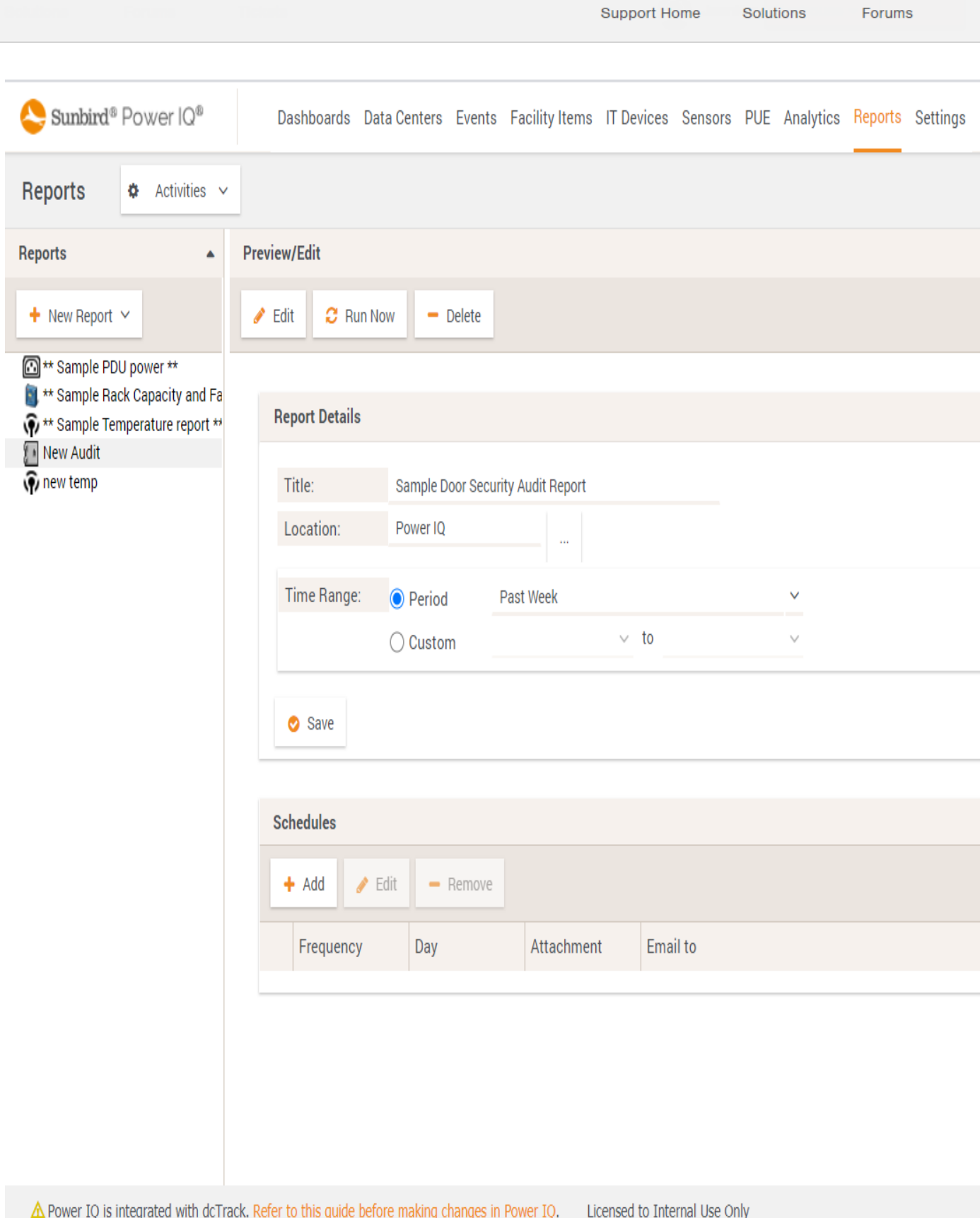

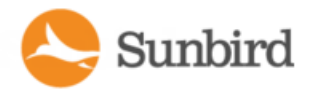

2. In Location, click the browse button  $(\Box)$  to select the EDM node containing the doors you want to include in the report. You can select from the following EDM nodes: Data Center, Floor, Room, Aisle, Row, or Rack. Click the Select Node button in the dialog to make your selection.

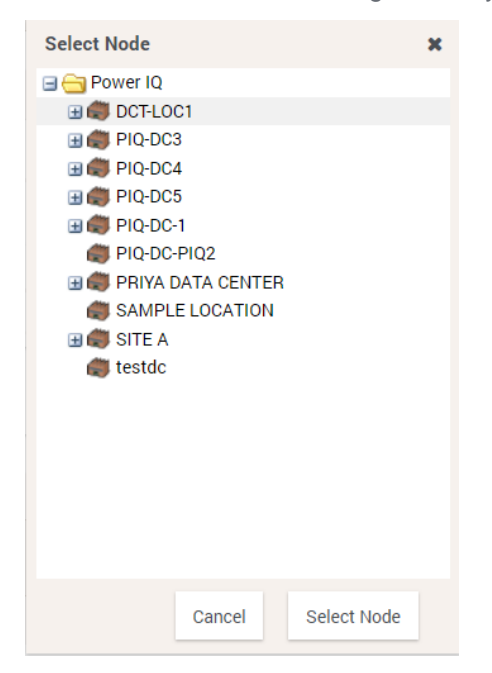

- 3. Back on the Preview/Edit page, in Time Range, select a period of time or set a custom range of dates. By default, this field is set to Past Week.
	- Period
		- $\cdot$  Yesterday the day before today.
		- Past Week would be to count back exactly a week from now
			- For example: If you view a device chart on Tuesday, and the period is set to Past Week, the chart includes data from last Tuesday through this Tuesday.
		- Last Week the calendar week preceding the present week.
			- For example: If you view a device chart on Tuesday, and the period is set to Last Week, the chart includes data from last Sunday through last Saturday. The chart shows the last full week.
		- $\bullet$  Last Month Starts at 12:00:00 a.m. the month before the current month and continues for n months. (The range does not include the current month.)
		- Year to Date is a period, starting from the beginning of the current year and continuing up to the present day.
		- Past Year means the 365 days preceding today. For example, if it was 14th Feb, 2016 today, then the past year would mean the time between 15th Feb, 2015 and 14th Feb, 2016

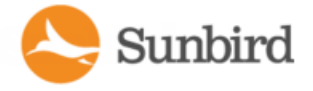

- Last Year "Last year" refers to the previous calendar year.
- Custom: Select a custom date range. Use the calendar tool to select a beginning and ending date.
- 4. Click the Save button.
- 5. Click Run Now to run the report. See [Schedule](#page-626-0) a Report on page 627 for adding scheduled email delivery.

Note: The data in the Door Security Audit report can be exported as a PDFfile only.

Note on Editing and Deleting: To Edit the Report Details, click the Edit icon on the report page. Make your edits on the Preview/Edit page and click the Save button. To delete the report, click the Delete icon on the Preview/Edit page.

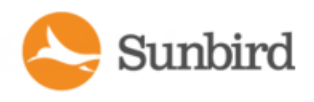

# Run a Report

- 1. In the Reports tab, select the report in the Tabular Reports list. The last-run version of the report displays.
- 2. Click Run Now. A status message displays while the report generates.

The new report appears in the Preview/Edit section.

3. Verify the report version by looking to the Report History column listing all versions of the report. Click other report versions to view.

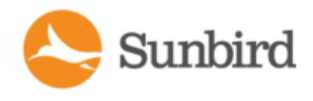

# <span id="page-626-0"></span>Schedule a Report

You can schedule a report to run at a selected interval. Scheduled reports are run after 1:30am on the day scheduled. The report is emailed to the recipient list shortly after the report run completes.

Scheduled report runs also appear in the Report History section in the Reports tab.

- 1. In the Reports tab, select the report you want to schedule.
- 2. Click Edit.
- 3. In the Schedules section at the bottom of the report parameters, click Add. Areport may have more than one schedule.
- 4. In the Report Schedule dialog, set the schedule parameters:
	- Email to: Enter the email addresses for all recipients of the report.
	- Frequency: Select Daily, Weekly, or Monthly. For Weekly or Monthly, specify the day or date.
	- Attachment: Select the file type for the report, CSV or PDF.
- 5. Click Save.

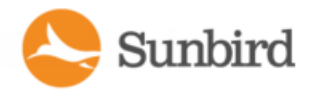

# Exporting a Report to PDF or CSV

You can export most report data to either a PDF or CSV file.

Failover reports can only export to PDF.

- 1. In the Reports tab, select the report you want to export.
- 2. Choose Export > PDF or CSV.
- 3. Save or open the file. Choices depend on your browser.

Note: If opening a temperature report in CSVwith Microsoft applications, such as Excel, a redundant character appears prior to the degree symbol. This character is resulted from the default Microsoft encoding and can be ignored.

Support Home Solutions Forums

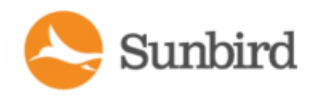

# Report Examples

- Monthly Energy Report for One Internal Customer with Scheduled PDF Delivery
- **Data [Center](#page-631-0) Power Report for Past Week**
- Load for All [B-Side](#page-633-0) PDUs for Last Month

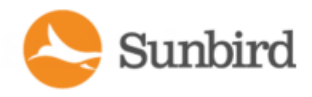

### <span id="page-629-0"></span>Monthly Energy Report for One Internal Customer with Scheduled **PDF Delivery**

This report shows how to create a monthly energy usage report for a customer, and schedule it for email delivery each month.

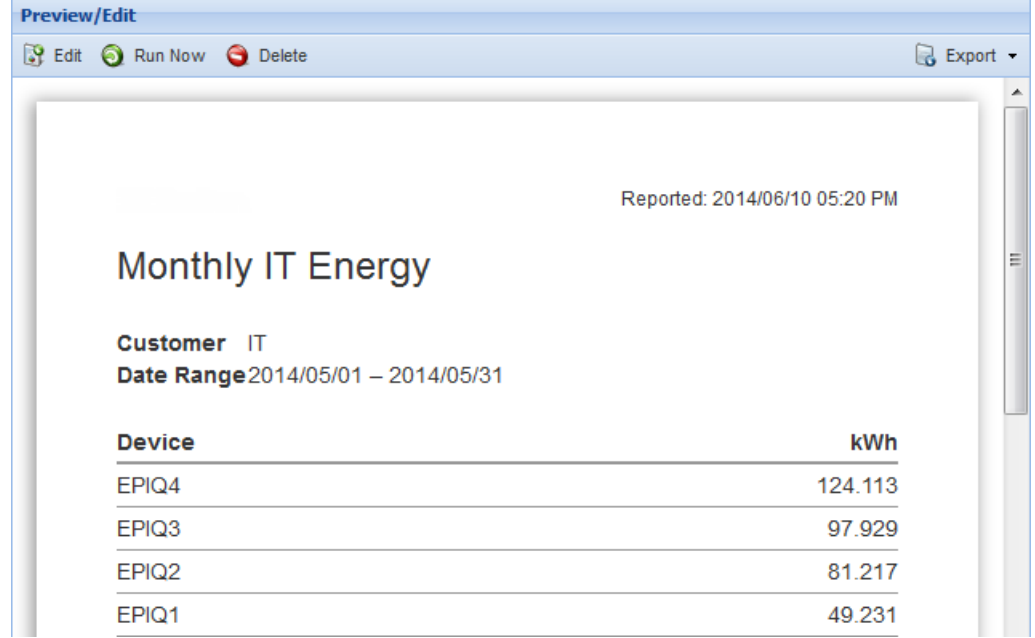

Required Tagging:

- Add a Tag Group for Customer, with tags for each customer's name. See Adding Tag [Groups](#page-635-0) and Tags.
- Assign the customer name tag to each IT device in your EDM. See Assign Tags in the Data [Centers](#page-640-0) Tab.

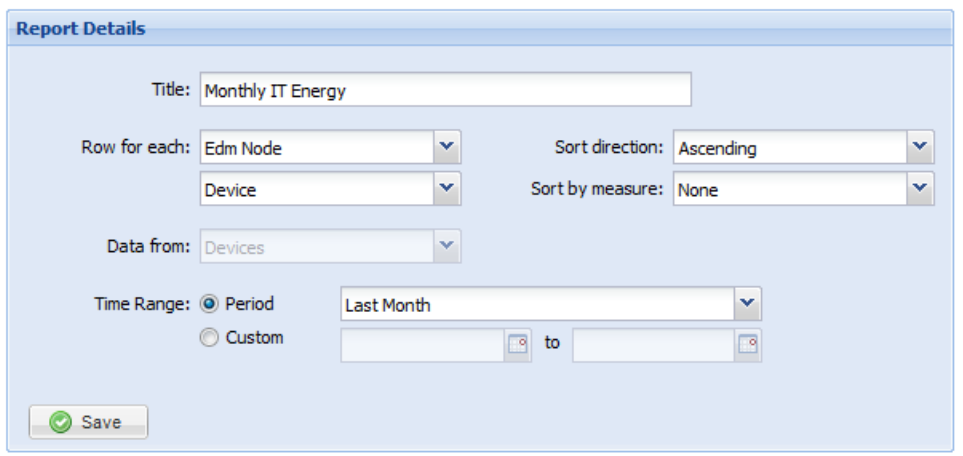

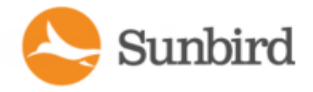

 $\Box$  Customer

 $\boldsymbol{\pi}$ 

Support Home Solutions Forums

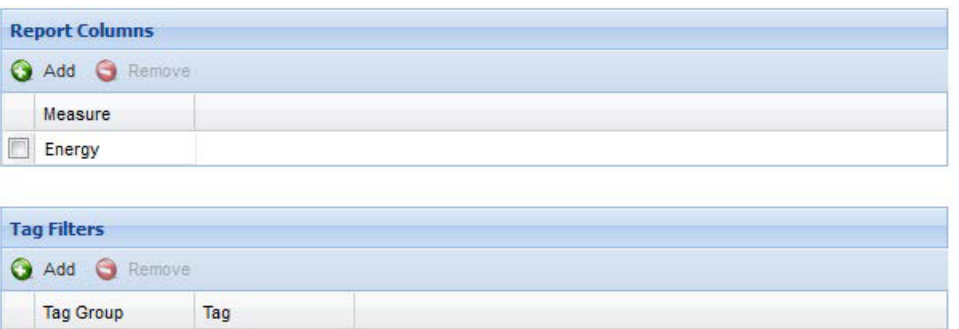

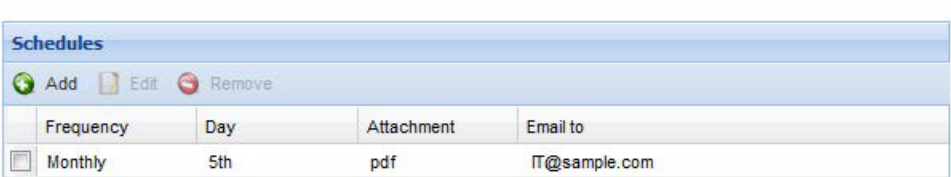

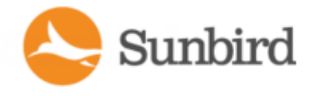

### <span id="page-631-0"></span>Data Center Power Report for Past Week

This report shows how to quickly find the past week power for your data centers.

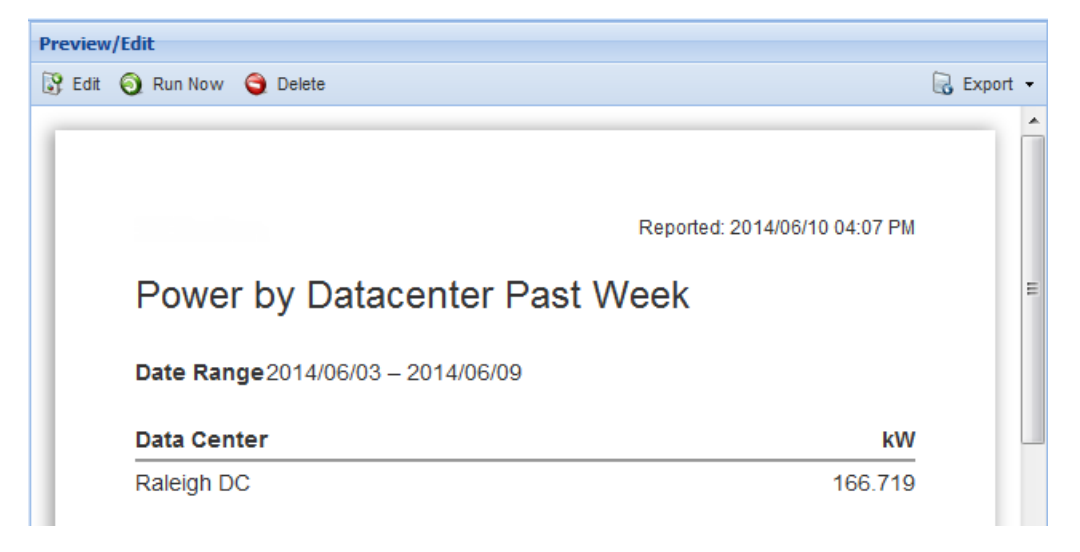

Required Tagging:

• None.

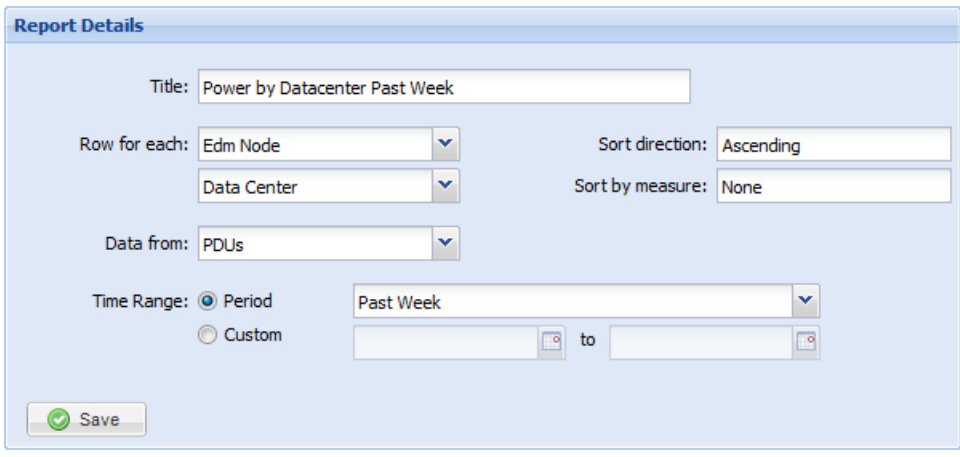

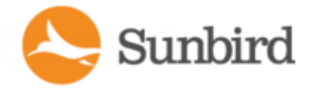

Support Home Solutions Forums

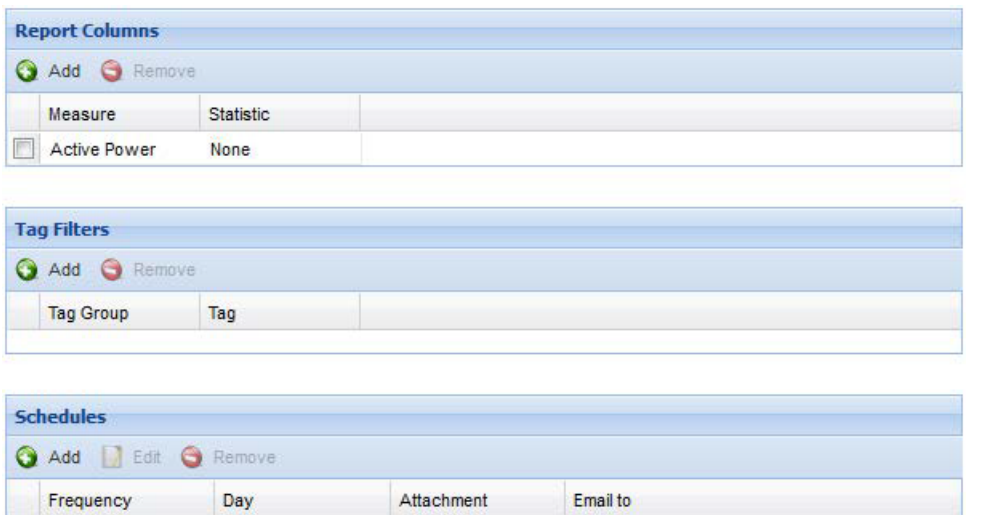

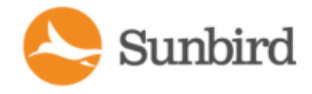

### <span id="page-633-0"></span>Load for All B-Side PDUs for Last Month

This report shows how you could find the kWload on all B-side PDUs for the last month.

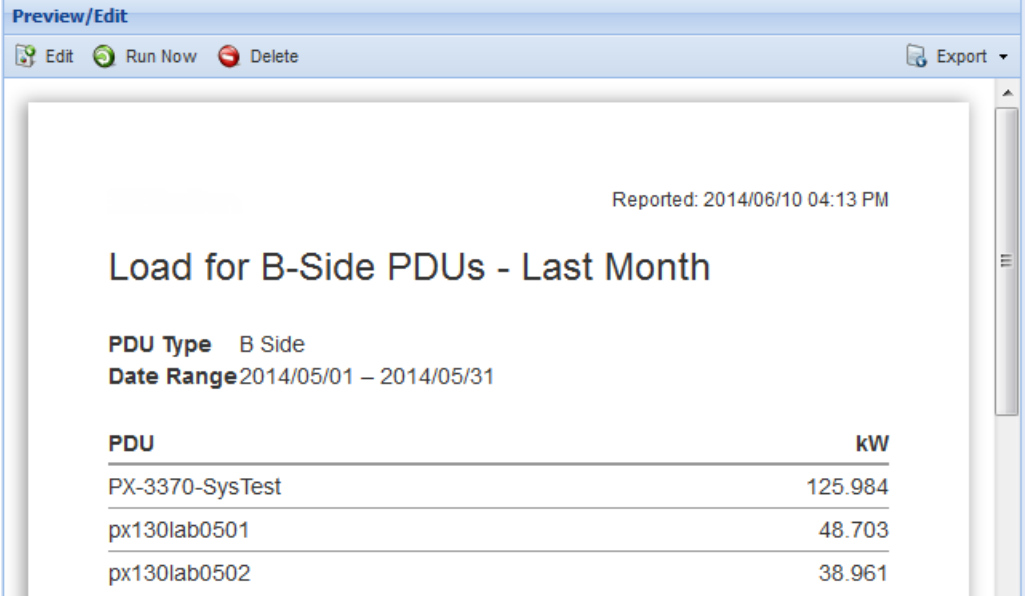

Tagging Required:

- Add a Tag Group: PDU Type, with tags for A-Side and B-Side. See Add Tag [Groups](#page-635-0) and Tags.
- . Assign the B-Side tag to each PDU. See Assign Tags in the Data [Centers](#page-640-0) Tab.

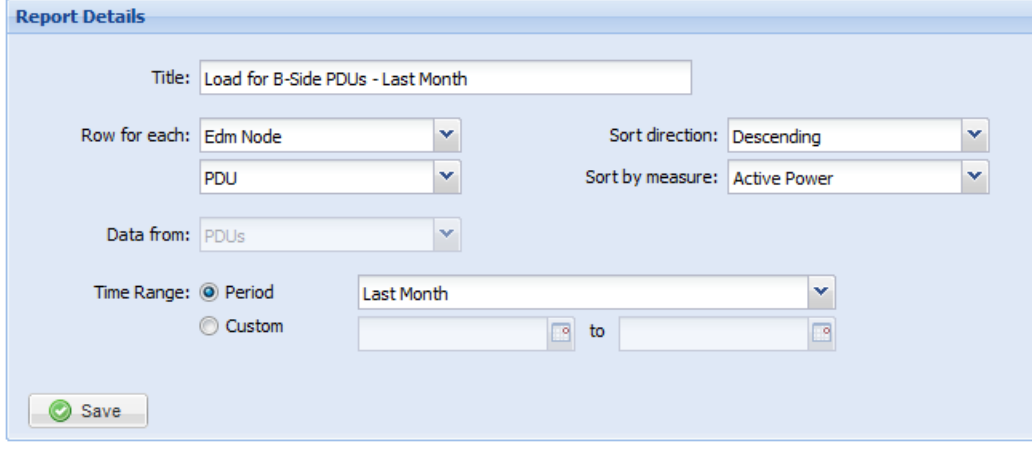

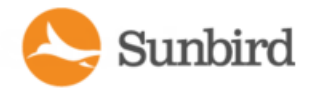

Support Home Solutions Forums

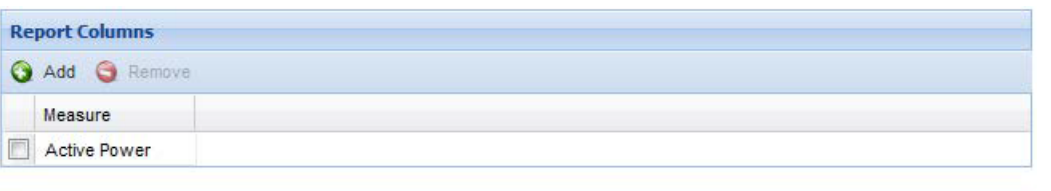

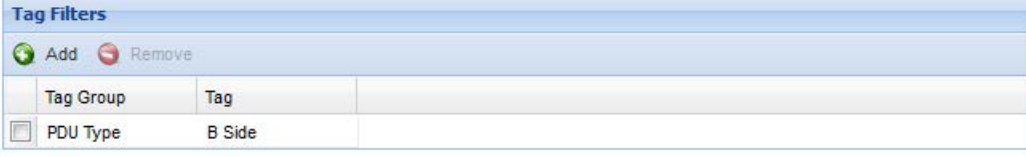

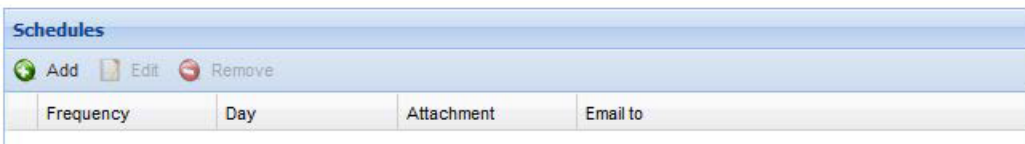

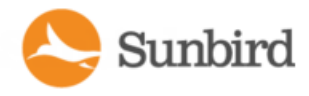

# <span id="page-635-0"></span>Adding Tag Groups and Tags

Adding tag groups and tags is the first step toward using filtering by tag in reports.

Tag groups and tags help you categorize objects in your data center. When you filter by tag in a report, the report automatically includes readings from only the tagged objects. If multiple tag filters are applied to a report, an object must have all the tags in order to be included in the report.

Some examples of tag groups are Customer, Department, PDU Type, or Device Type. See Tag [Example:](#page-636-0) Report on Racks by [Customer](#page-636-0) Tag.

Tags must be added before you can assign them to EDM nodes. See Assign Tags in the Data [Centers](#page-640-0) Tab.

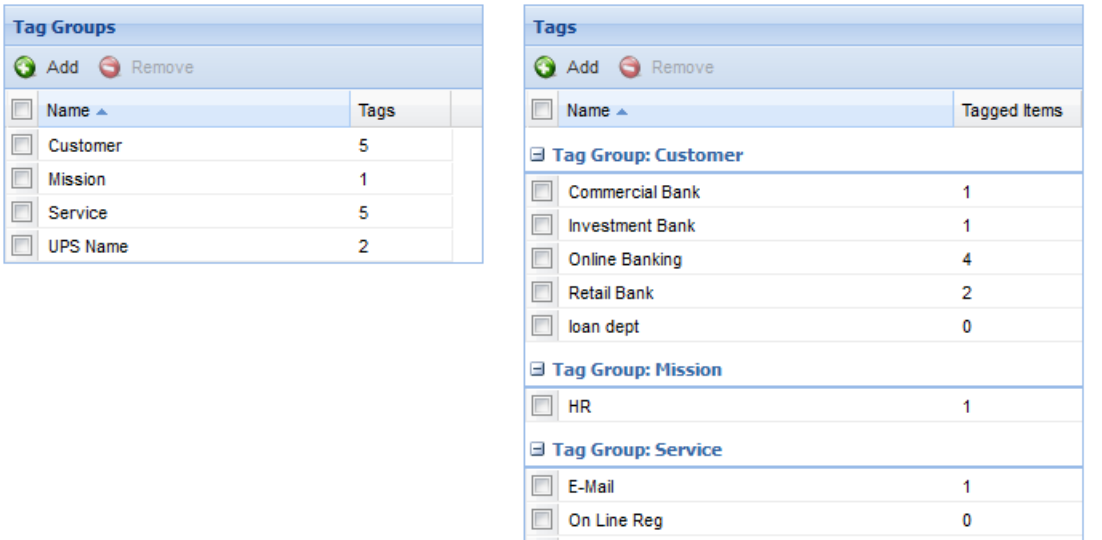

- 1. In the Reports tab, choose Activities > Tags and Tag Groups.
- 2. In the Tag Groups section, click Add, then add the names of a group of tags you want to add. Click Add.

**Payroll** 

#### **Example**

If you plan to tag by customer name, add a Tag Group called Customer.

3. In the Tags section, click Add, then select the Tag Group you want to add tags to, and enter the tag name in the Name field. Click Add.

 $\mathbf 0$ 

#### **Example**

If you have a Tag Group called Customer, enter your customer names as the Tags in that group.

4. Next step: Assign the tags to EDM nodes. See Assign Tags in the Data [Centers](#page-640-0) Tab.

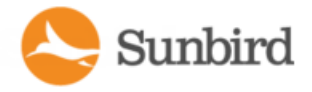

### <span id="page-636-0"></span>Tag Example: Report on Racks by Customer Tag

In a colocation facility, you may want to track racks by customer.

- Add a tag group called Customer.
- Add tags for each customer name.
- Assign the correct customer name tag to the racks in the EDM that the customer owns.

In tabular reports, there are two ways to use tags.

• Create a report with the Row for Each as Tag, then select Tag Group: Customer, and Tag: "Customer Name". When the report runs, you see one row of data for each customer.

**OR**

• Create a report with the Row for Each as Time or EDM Node. Add a Tag Filter, for example, using Tag Group: Customer, then selecting Tag: Customer Name of your choice. When the report runs, you see one row of data for each time or node, but the data is filtered to include only nodes tagged with the specified customer name.

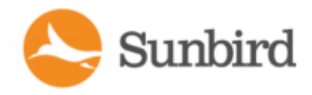

# <span id="page-637-0"></span>Migrating Existing Data to Tags

You can migrate some existing data in your EDM to tags.

- Data Centers, PDUs and IT Devices: Custom Field 1 and Custom Field 2
- IT Devices: Customer and Device Type

You can find these fields on the Data Center, IT Device, and PDU objects in the Data Centers tab.

Migration creates tag groups from the field names, and creates tags from the data in the fields. Migration also applies the newly created tags to the EDM nodes where they were originally entered.

Note: Migration does not remove the data from the original fields. The original fields are not linked to the new tags in any way, so if you choose to maintain both data locations, you must do so manually. The best practice is to maintain this data as tag groups and tags, going forward.

See Migrate [Custom](#page-639-0) Field Data for instructions to do the migration.

IT Devices, Data Centers, and PDUs:

- Each IT Device, Data Center and PDU contains two custom fields, Custom Field 1 and Custom Field 2. You may have edited the names.
- Upon migration, the name of the custom field becomes the tag group name, with the EDM node in parentheses, to identify where the data came from.

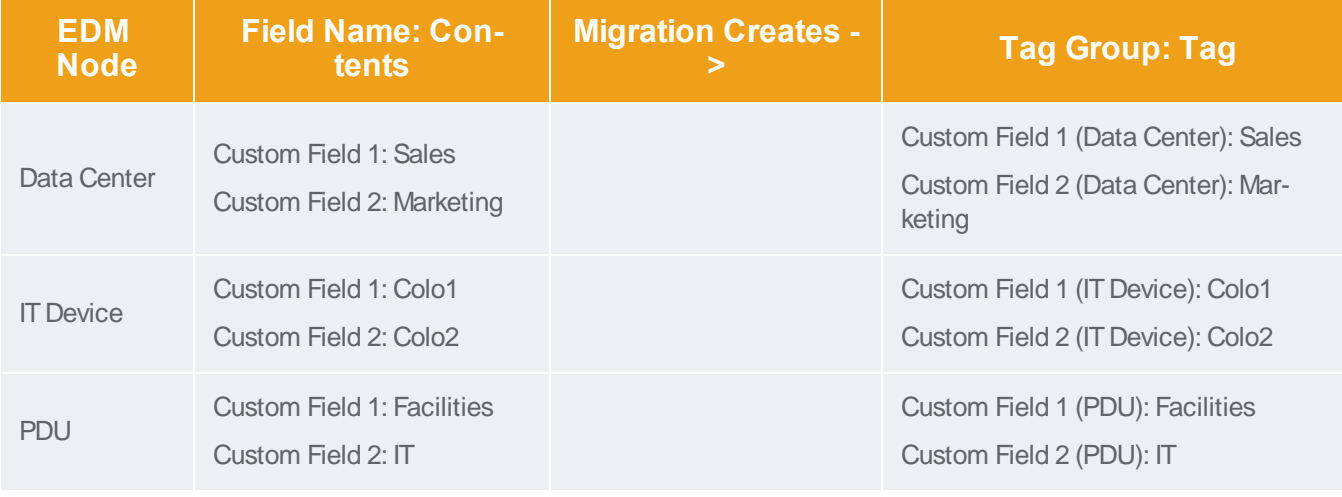

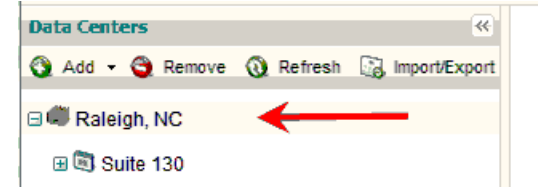

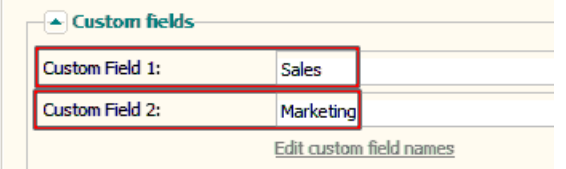

**IT Devices:** 

• In addition to Custom Fields 1 and 2, IT devices also contain fields for Customer and Device Type that you can migrate to tags.

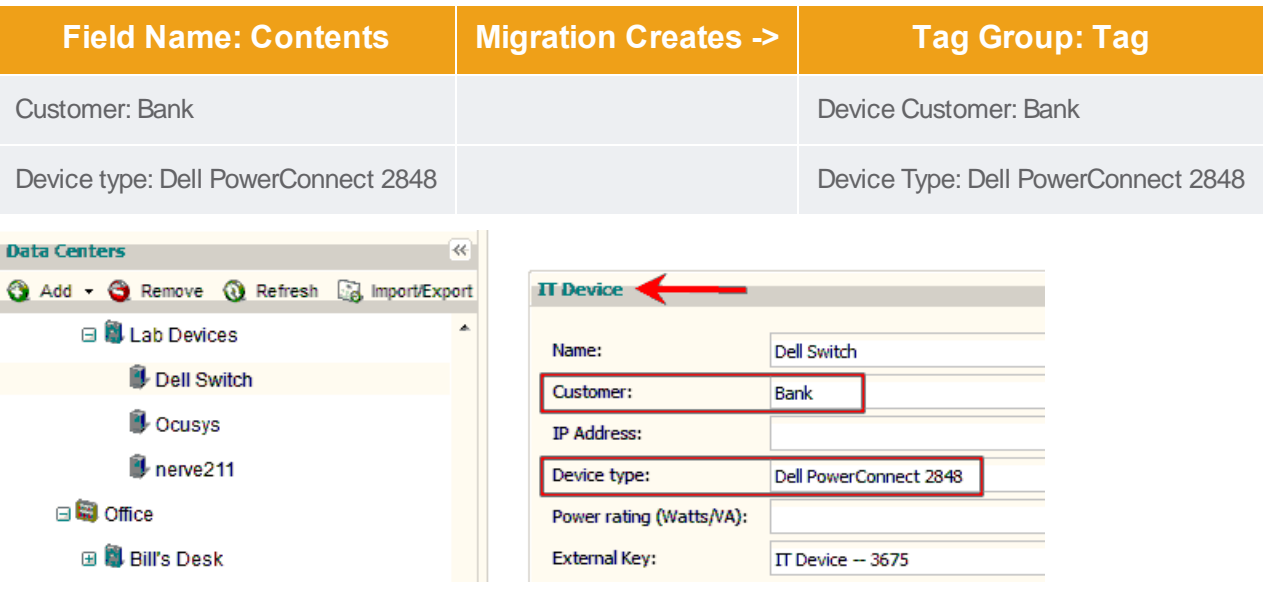

Sunbird

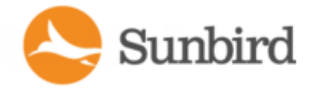

### <span id="page-639-0"></span>Migrate Custom Field Data

The Migrate Custom Field Data tool creates new tags and tag groups based on existing custom and standard field data for PDUs, devices, and data centers.

See [Migrating](#page-637-0) Existing Data to Tags for details.

If you use the migration tool more than once, duplicate tags and tag groups will not be created. If new data is found, new tags will be added to the existing tag groups.

- 1. In the Reports tab, choose Activities > Tags and Tag Groups.
- 2. Click Migrate.
- 3. To confirm, click Migrate Custom Field Data in the message that appears.

When complete, tag groups and tags appear in the Reports tab. The tags have also been applied to the EDM nodes where they originated.

4. To view the tags applied, go to the EDM node in the Data Centers tab, then scroll down to the Tags section. For racks and PDUs, there is no Tags section. Choose Actions> Edit Tags to view tags.

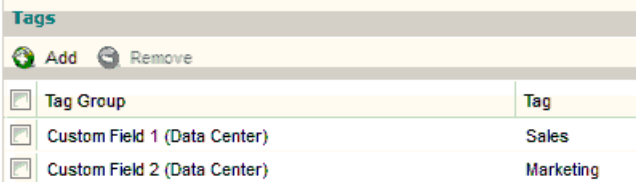

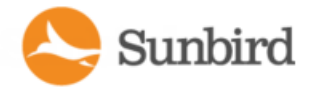

# <span id="page-640-0"></span>Assign Tags in the Data Centers Tab

You can assign tags to EDM nodes in the Data Centers tab. To assign tags to multiple EDM nodes at once, use the CSV import tool. See Assigning Tags with CSV Import.

Tags can be assigned to these EDM nodes:

- Data Center
- Floor
- Room
- Row
- Aisle
- Rack
- PDU: rack PDUs only, no facility items
- IT Device
- 1. In the Data Centers tab, go to the EDM node you want to tag. Scroll down to the Tags section.
- 2. Click Add, then select the Tag Group and Tag. Click Add. The assigned tags display in the list.

To assign tags to a rack or PDU in the Data Centers tab:

- 1. In the Data Centers tab, go to the rack or PDU you want to tag.
- 2. Choose Actions >Edit Tags.
- 3. Click Add, then select the Tag Group and Tag. Clck Add. The assigned tags display in the list.

To remove tags:

Note: This is the only way to remove a tag. You cannot remove a tag using CSVimport.

- 1. In the Data Centers tab, go to the EDM node you want to remove a tag from.
- 2. Select the tag and click Remove.

# Exporting and Importing Tags

Tag import is used to assign tags to EDM nodes. You cannot create tag groups and tags using import. See [Assigning](#page-643-0) Tags with CSV Import.

To export your existing tag assignments, use the export tool. See **Exporting Existing Tag Assignments**.

For help with import errors, see [Import](#page-644-0) Errors for Tags.

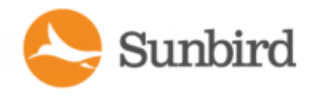

## <span id="page-642-0"></span>Exporting Existing Tag Assignments

The tag export file includes all tagged EDM nodes.

You can use the export file as a template to add more tags to EDM nodes. Duplicate tags are not added. Each import adds new tags, and does not change any existing assigned tags. See **[AssigningTagswithCSVImport](#page-643-0)**.

- 1. In the Reports tab, choose Activities >Export/Import Tag Entries.
- 2. Click Export. Save or open the file. Choices depend on your browser.

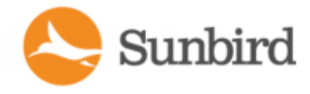

### <span id="page-643-0"></span>Assigning Tags with CSVImport

To assign tags to multiple EDM nodes at once, use the CSVimport tool. The import uses the tag groups and tags you have already created. Import cannot create new tag groups or tags. To create new, see Add Tag [Groups](#page-635-0) and Tags.

Duplicate tags are not added. Each import adds new tags, and does not change any existing assigned tags.

The file is validated before import. If any errors are found, the whole file is rejected, and no changes are made. You can view error messages for each line of the file upon rejection. See [Import](#page-644-0) Errors for Tags.

Tip: To export a CSVfile to use as a template, assign one tag manually, then export. See Assign Tags in the Data [Centers](#page-640-0) [Tab](#page-640-0) and Export Existing [Assigned](#page-642-0) Tags.

#### 1. Create the CSVfile. The CSVfile must have 5 columns:

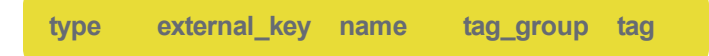

- type: The EDM node you're assigning the tag to. Not case sensitive. The following entries can be used.
	- DATA CENTER
	- FLOOR
	- ROOM
	- <sup>l</sup> ROW
	- AISLE
	- RACK
	- <sup>l</sup> PDU
	- DEVICE
- external key: The EDM node's external key.
- name: Include an EDM node name here for convenience when creating your import file. The import does not use or change the name.
- tag group: The name of an existing tag group. The import cannot create a new tag group.
- tag: The name of an existing tag in the tag group. The import cannot create a new tag.
- 2. Save the file as .CSV.
- 3. In the Reports tab, choose Activities >Export/Import Tag Entries.
- 4. Click Browse then select the .CSVfile and click OK. Click Import. The file is validated.

Success: All tags are assigned as described in the file.

• Error: If the file does not validate, click View Errors. The [Import](#page-644-0) Errors display in the page. See Import Errors for Tags.

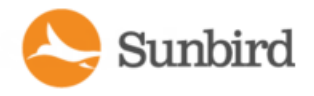

# <span id="page-644-0"></span>Import Errors for Tags

Each error includes the line number from the CSVfile, the error message, and the details.

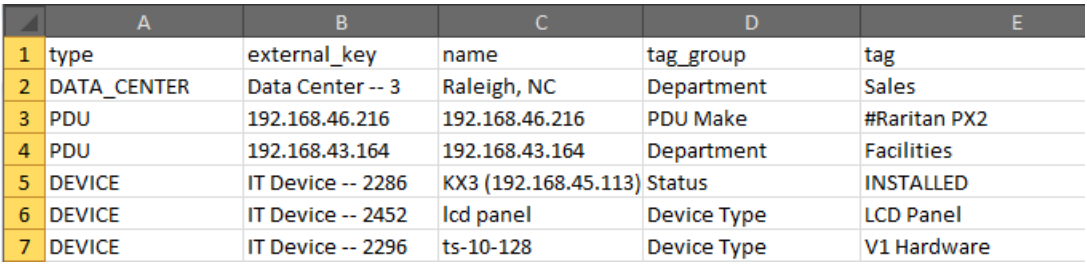

#### Common errors and resolutions:

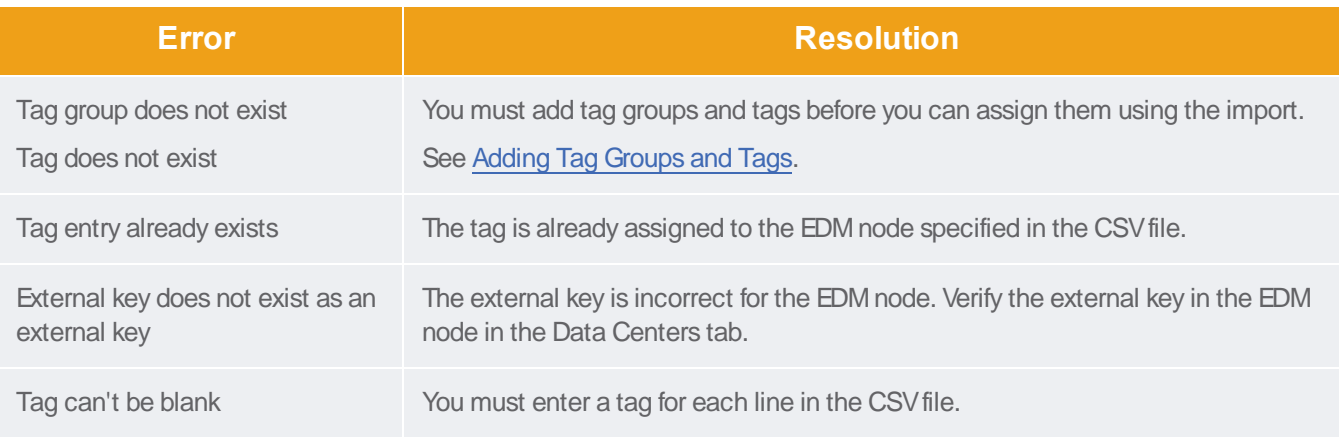

Example error:

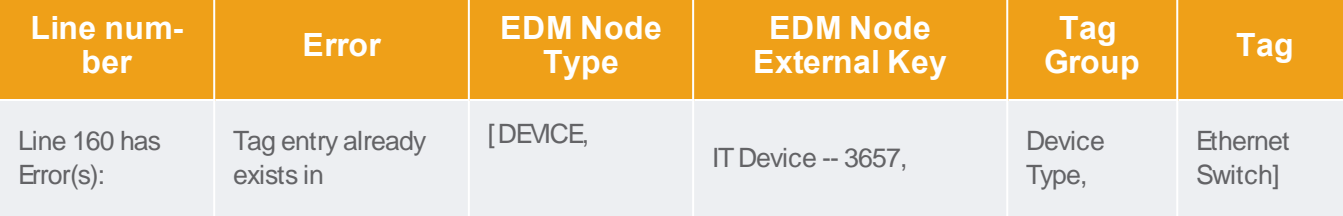

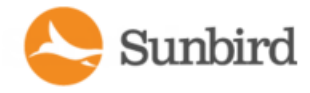

# User Permissions for Reports and Tags

You must have the Site Administrator role to create tag groups and tags. This is the "admin" user role. You must have Site Administrator, Administrator, or Operator role permissions to a node to assign a tag to it. The reports you create will be limited based on your permissions to view the EDM.

# View Tag Groups

Power IQ 5.1.1 and higher have enhancements to Tag Groups to limit the visibility of customer data. To accomplish this, a new user role has been added: View Tag Groups.

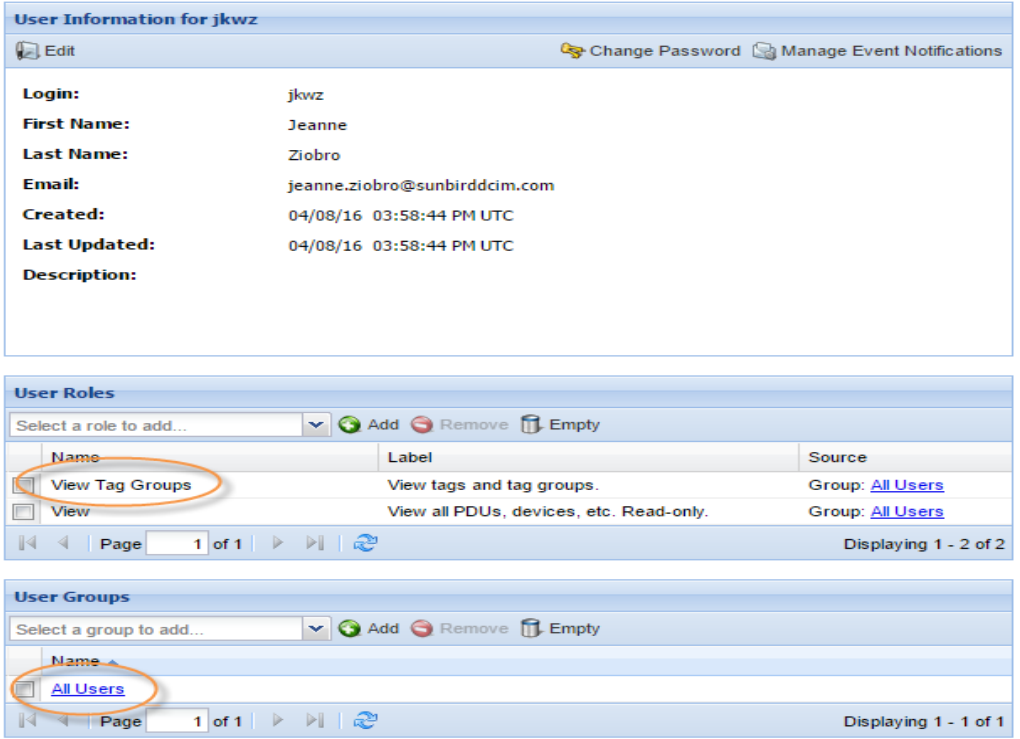

By default, all users will have the role assigned to them. Customers wishing to prevent a user from this role must remove the role from their settings.

To remove this role, the Site Administrator must click on the User Group> All Users > Group Roles > View Tag Groups > Remove.

Support Home Solutions Forums

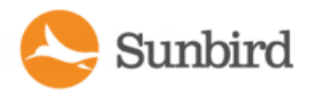

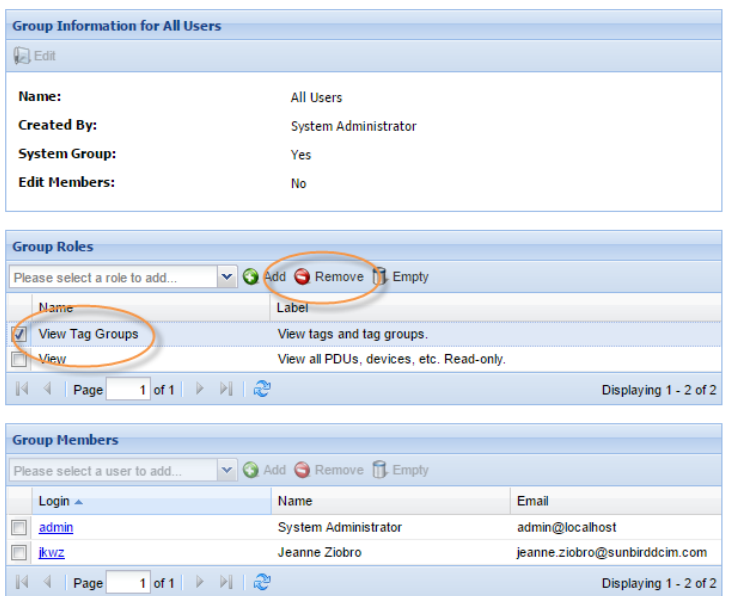

The role Manage Tag Groups also has been added.

If a Site Administrator wishes to allow a particular user to be able to manage and view the Tag Groups, the Administrator can simply assign this role to the user. By default, users will not have this role.

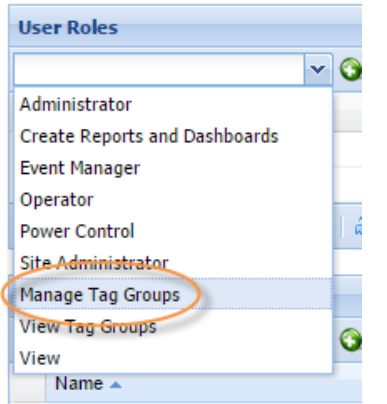

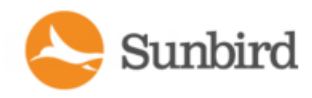

# Chapter 20:Plugins

Power IQ uses two types of plugins to manage data center facility items: standard plugins and dynamic plugins.

Standard plugins are built in to Power IQ and provide native or "out of the box" support for devices. For more information, see [Standard](#page-648-0) Plugins on the next page.

Dynamic plugins enable you to add data collection support for external PDUs and facility items that Power IQ does not support by standard plugin. There are two types of dynamic plugins: structured and custom. For more information, see Dynamic Plugins on [page 650](#page-649-0).

Note: During the PDU discovery process, dynamic plugins have priority over standard plugins. Therefore, if a PDU can be managed by either a dynamic or standard plugin, Power IQ will select the dynamic plugin, even if a standard plugin is available.

For a list of vendors supported by standard and dynamic plugins, see [Supported](#page-745-0) Vendors on page 746. For complete lists of devices supported by standard and dynamic plugins, see the Sunbird Addons [website.](http://addons.sunbirddcim.com/)
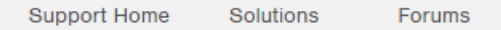

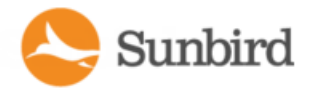

# **Standard Plugins**

Standard plugins are built in to Power IQ and provide native or "out of the box" support for devices. They do not have to be installed.

Users cannot add or remove standard plugins from Power IQ; however, they can create or download and install their own dynamic plugins. For more information on using dynamic plugins, see [Dynamic](#page-649-0) Plugins on the facing page

For a list of vendors supported by standard plugins, see [Supported](#page-745-0) Vendors on page 746. For a full list of devices supported by standard plugin, see the [Standard](http://addons.sunbirddcim.com/index.php/plugins-top/standard-plugins) Plugins page on the Sunbird Addons website.

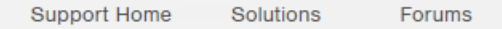

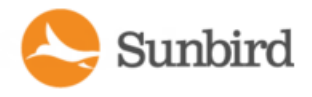

# <span id="page-649-0"></span>Dynamic Plugins

Dynamic plugins enable you to add data collection support for external PDUs and facility items that Power IQ does not support by standard plugin.

Dynamic plugins work by mapping SNMP OIDs to Power IQ's database so that Power IQ can find and retrieve data from the device. Power IQ does not include dynamic plugins "out of the box"; rather, users may create or download and install the appropriate dynamic plugins for free from the [Sunbird](http://addons.sunbirddcim.com/) Addons website.

During the PDU discovery process, dynamic plugins have priority over standard plugins. Therefore, if a PDU can be managed by either a dynamic or standard plugin, Power IQ will select the dynamic plugin, even if a standard plugin is available.

There are two types of dynamic plugins: structured and custom. For more information, see Types of [Dynamic](#page-651-0) Plugins: [Structured](#page-651-0) and Custom on page 652.

The following device types are supported in each type of dynamic plugin:

- <sup>l</sup> CRAC
- Floor PDU
- Floor UPS
- Power Panel
- Rack PDU
- Rack UPS
- Standalone Meter

For a list of vendors supported by existing dynamic plugins, see [Supported](#page-745-0) Vendors on page 746. For a full list of supported devices or to download existing plugins, see the [Dynamic](http://addons.sunbirddcim.com/index.php/plugins-top/all-plugins) Plugins page on the Sunbird Addons website.

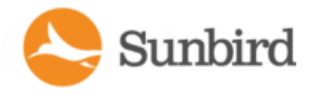

# Limitations of Dynamic Plugins

There are a number of limitations that should be kept in mind when managing PDUs via dynamic plugins.

- Buffered data retrieval is not supported for PDUs added with dynamic plugins.
- If the desire outcome is a dynamic plugin that only supports traps, then a structured plugin is preferred because a structured plugin can pass validation without any sensor mappings being added. On the other hand, a custom plugin requires at least one sensor mapping to pass validation.
- Power IQ events created from traps via a dynamic plugin will never clear automatically like those managed by standard plugins can. These events must be manually cleared by the end user.
- Under certain scenarios, depending upon what the relevant MIB supports, it may be necessary to hard code certain values in a custom dynamic plugin. For example, if it is not possible to determine from the MIB what type of external sensor is attached at a particular port, it may be necessary to hard code the sensor type to a temperature or humidity as applicable. Assume a scenario with a Rack PDU with two ports, where the custom plugin is configured with Port 1 hard coded to a temperature sensor and Port 2 to a humidity sensor. This will work for all PDUs with this specific configuration. However, if there are PDUs where Port 1 is the humidity sensor and Port 2 is temperature, then Power IQ will show misleading data. It is important to keep this information in mind and to ensure a homogenous configuration across all managed PDUs if necessary.

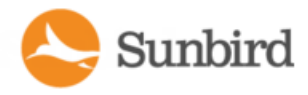

# <span id="page-651-0"></span>Types of Dynamic Plugins: Structured and Custom

There are two types of dynamic plugins: structured and custom.

The structure of the PDU's SNMP MIBtypically determines whether a structured or a custom dynamic plugin is most appropriate.

Generally, if the MIByou are working with supports it, you should choose the structured dynamic plugin option.

Note: All dynamic plugins created before Power IQ release 4.1 were structured dynamic plugins. Upon upgrade, the dynamic plugin type for these existing plugins will be set to "Rack PDU." You cannot change the type, but the rest of the dynamic plugin can be edited.

#### **Structured Dynamic Plugin**

Astructured dynamic plugin is derived from hierarchically structured MIBs. Typically, the values are organized in tables in the MIB. For example, a hierarchical MIB for a rack PDU typically has separate tables for elements such as inlets, circuit breakers, and outlets.

In a structured dynamic plugin, you define mappings and index mappings that represent a series of OID values to be collected. You do not have to provide a mapping for every single SNMP OID that you want Power IQ to collect. If the MIB supports values that can be retrieved that indicate the number of inlets, outlets, circuits, and so on, or if the MIBcontains columnar values that can be counted, it is possible to create a structured dynamic plugin that is capable of managing a variety of PDU models. This is not possible with a custom dynamic plugin.

#### **Custom Dynamic Plugin**

Acustom dynamic plugin requires a mapping for every desired reading. For example, you would map values for outlet 1 voltage, outlet 1 current, outlet 2 voltage, outlet 2 current, etc. You must manually specify each object id you want Power IQ to collect, and then map each object id into the Power IQ PDU/electrical device data model.

Custom dynamic plugins are useful when:

- You want to monitor a PDU that does not use SNMP for remote communication. These PDUs may use Modbus or Bacnet protocols for remote communication. You can monitor these PDUs with an SNMP gateway. The SNMP gateway gives the ability to convert Modbus, or other protocols, to SNMP. The custom dynamic plugin can use a combination of the SNMP OIDs and hard-coded values mapped to the data model of the PDU type to support your specific PDU. See SNMP [Gateways](#page-743-0) and Custom Dynamic Plugins on page 744.
- The device's MIB does not contain data in tables, also known as a "flat" or "unstructured" MIB.

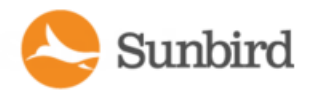

# Mappings for Each PDU Type

This section lists the valid mappings supported by each type of PDU. Click below to jump to the appropriate section.

- Common [Mappings](#page-652-0) below
- CRAC [Mappings](#page-653-0) on the facing page
- Floor PDU [Mappings](#page-653-1) on the facing page
- Floor UPS [Mappings](#page-655-0) on page 656
- Power Panel [Mappings](#page-657-0) on page 658
- Rack PDU [Mappings](#page-658-0) on page 659
- Rack UPS [Mappings](#page-660-0) on page 661
- Standalone Meter Mappings on page 664
- External [Temperature](#page-664-0) and Humidity Sensor Mappings on page 665
- • [Temperature](#page-666-0) Unit Configuration Precedence on page 667
- Binary Sensor [Mappings](#page-667-0) Custom Dynamic Plugins Only on page 668
- Wildcard Index Mappings [Structured](#page-667-1) Dynamic Plugins Only on page 668
- **Wildcard Index Mapping Example on page 669**

<span id="page-652-0"></span>Note: The Index mappings listed below are supported in structured plugins only. They are not supported for custom plugins.

### Common Mappings

The following mappings are supported across all the PDU types (except for Standalone Meters). All PDU types (except for Standalone Meters) may contain inlets, inlet poles, and external temperature and humidity sensors.

For information on external temperature and humidity sensors, see External [Temperature](#page-664-0) and Humidity Sensor Mappings on [page 665.](#page-664-0)

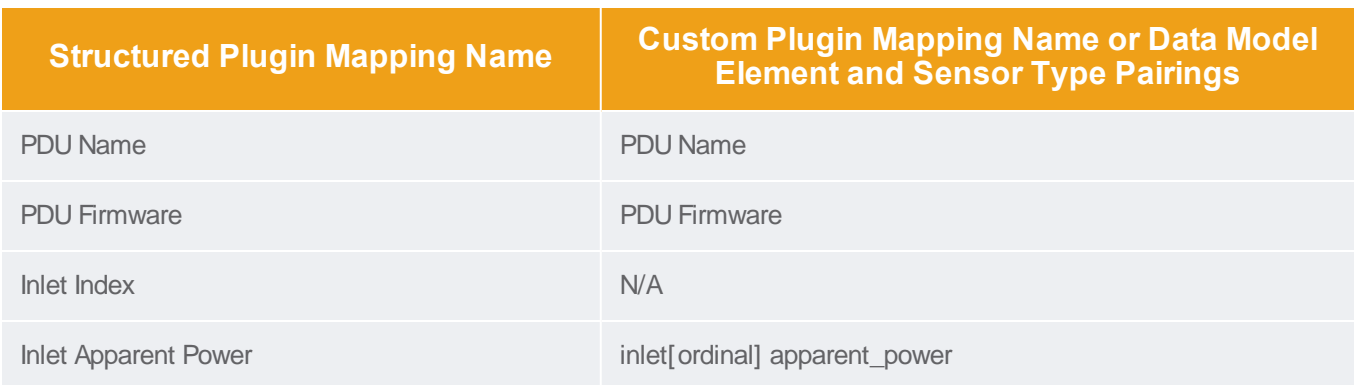

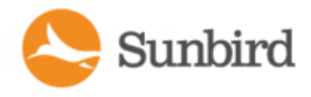

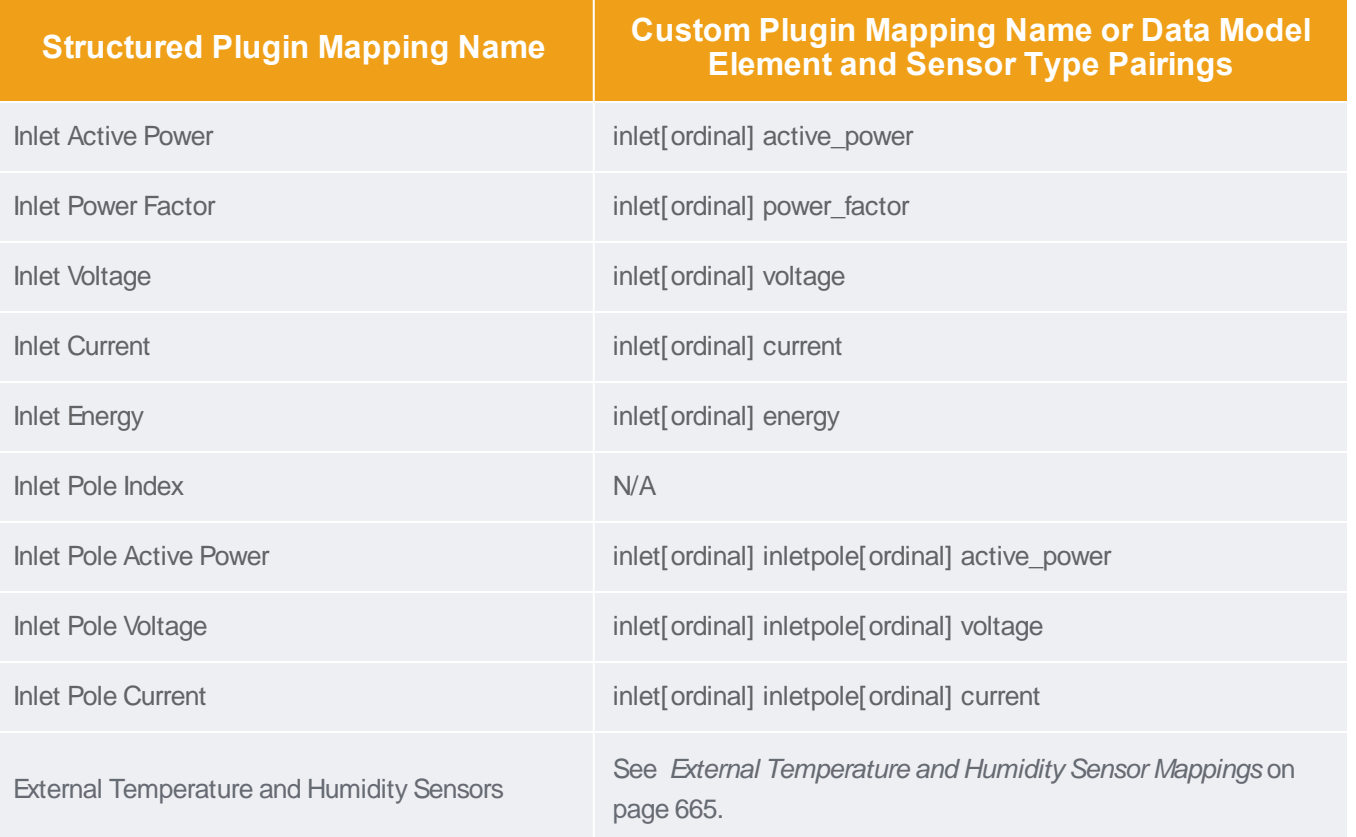

## <span id="page-653-0"></span>CRAC Mappings

A CRAC may contain inlets, inlet poles and external temperature and humidity sensors.

<span id="page-653-1"></span>Only the Common [Mappings](#page-652-0) on the previous page and binary sensor mappings are supported for CRAC PDUs. For inform-ation on binary sensors, see Binary Sensor [Mappings](#page-667-0) - Custom Dynamic Plugins Only on page 668.

## Floor PDU Mappings

AFloor PDU may contain inlets, inlet poles, power panels, panel inlets, panel inlet poles, circuits, circuit poles, and external temperature and humidity sensors.

In addition to the Common [Mappings](#page-652-0) on the previous page, a Floor PDU supports:

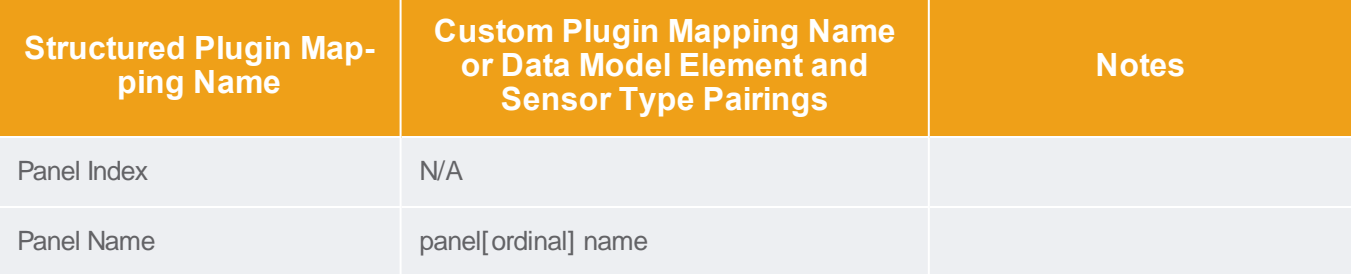

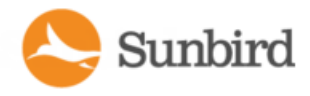

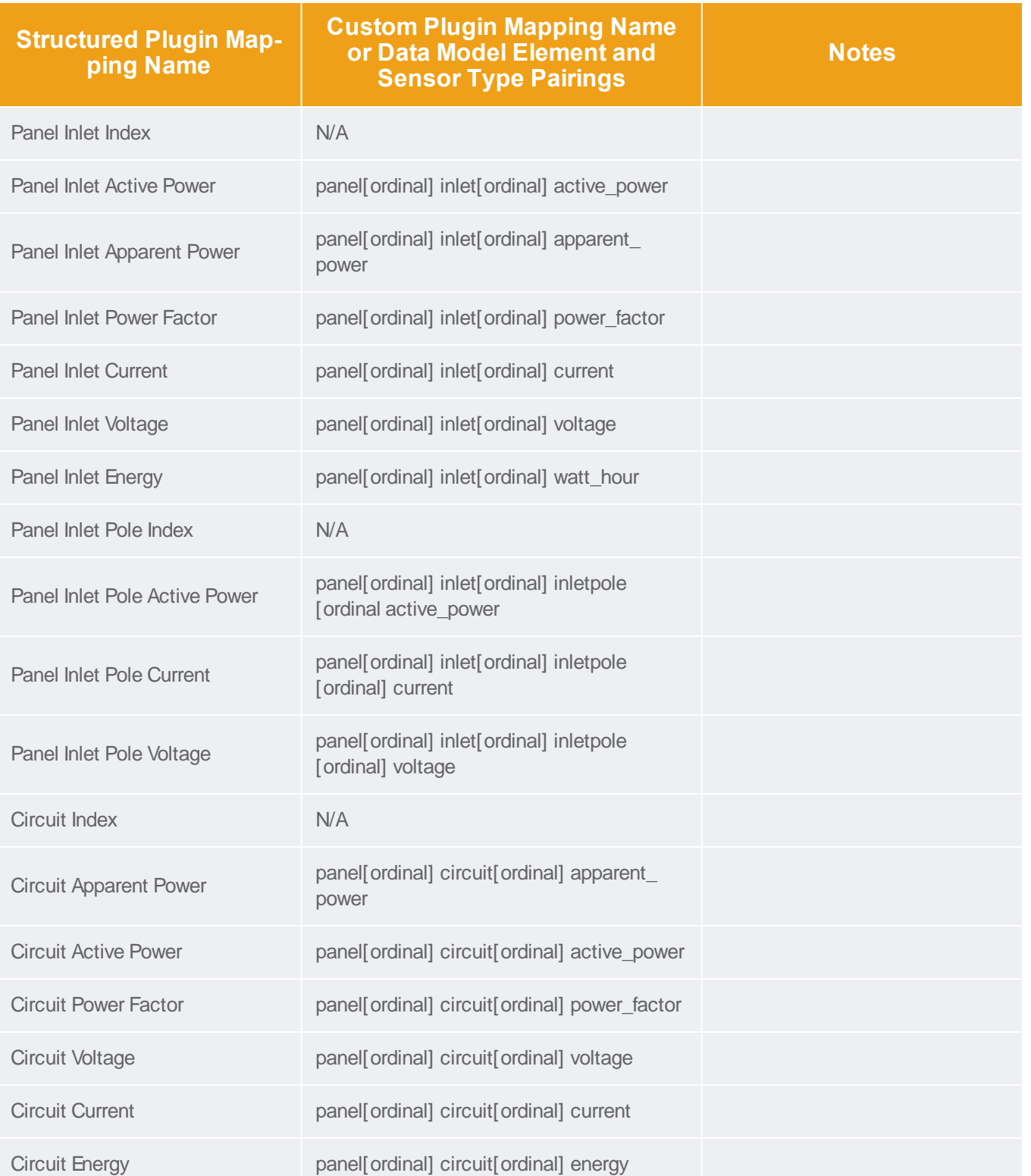

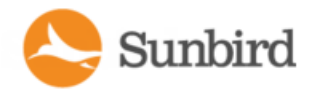

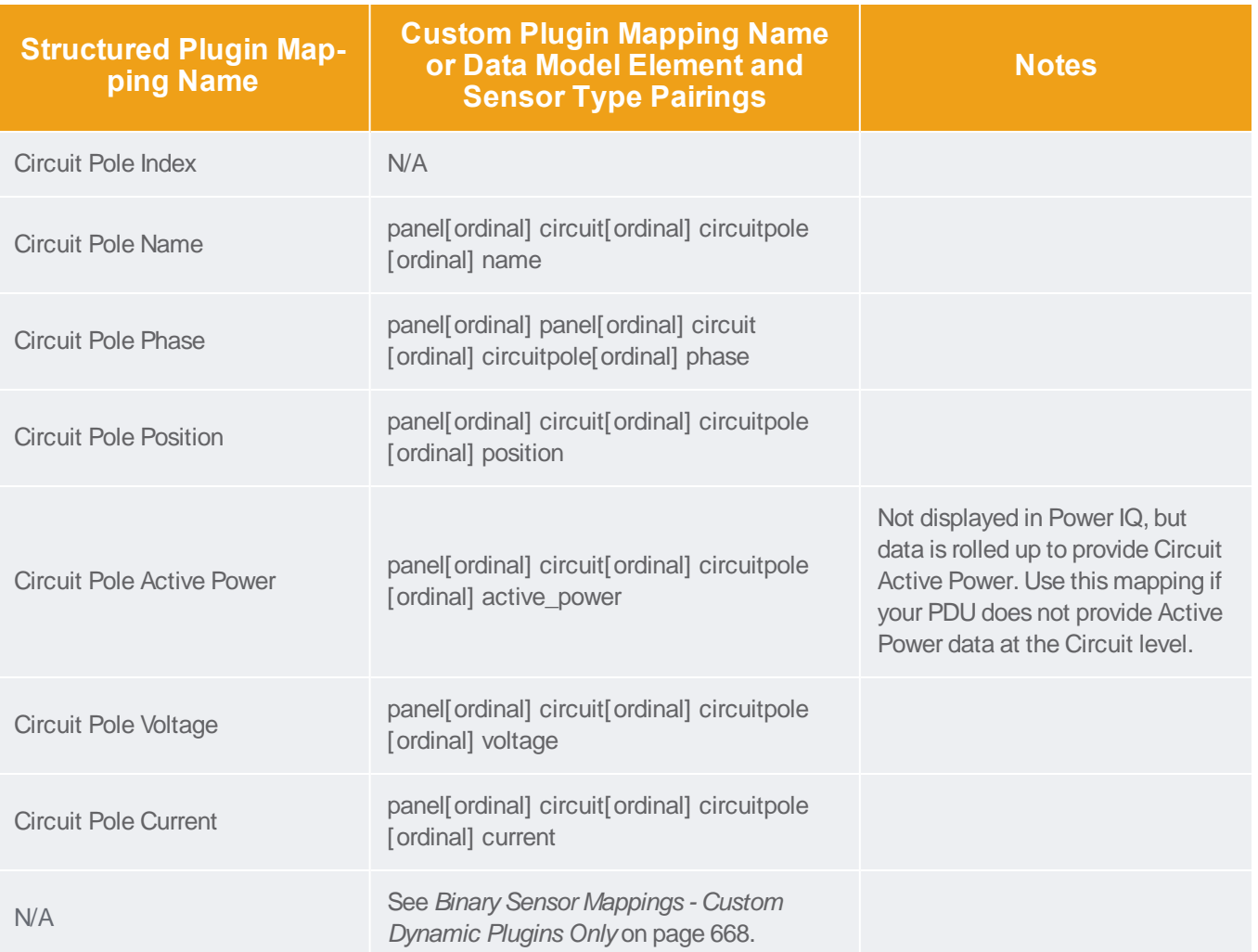

# <span id="page-655-0"></span>Floor UPS Mappings

A Floor UPS (Uninterruptible Power Supply) may contain inlets, inlet poles, circuits, circuit poles, batteries, outputs, output poles, and external temperature and humidity sensors.

In addition to the Common [Mappings](#page-652-0) on page 653, a Floor UPS supports:

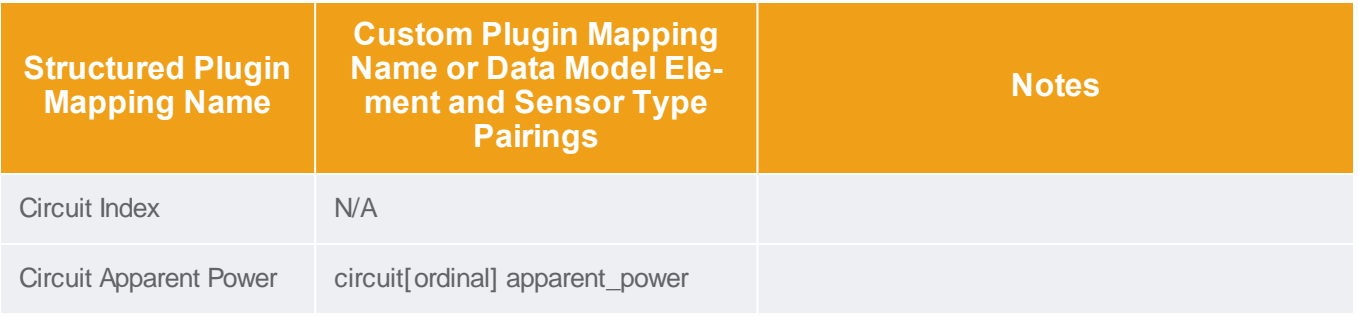

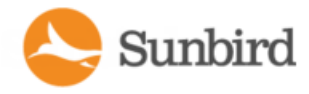

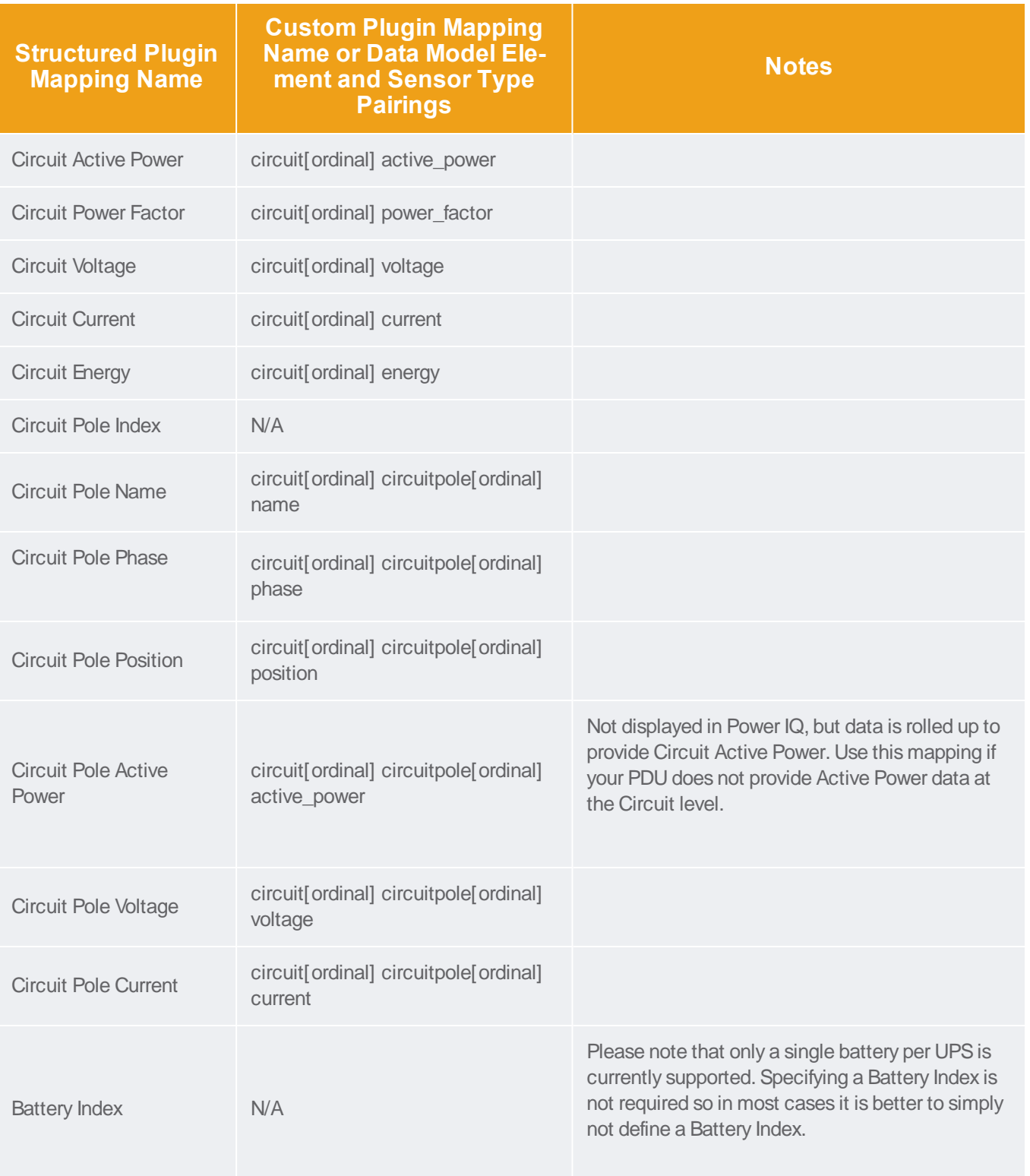

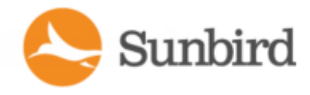

Support Home Solutions Forums

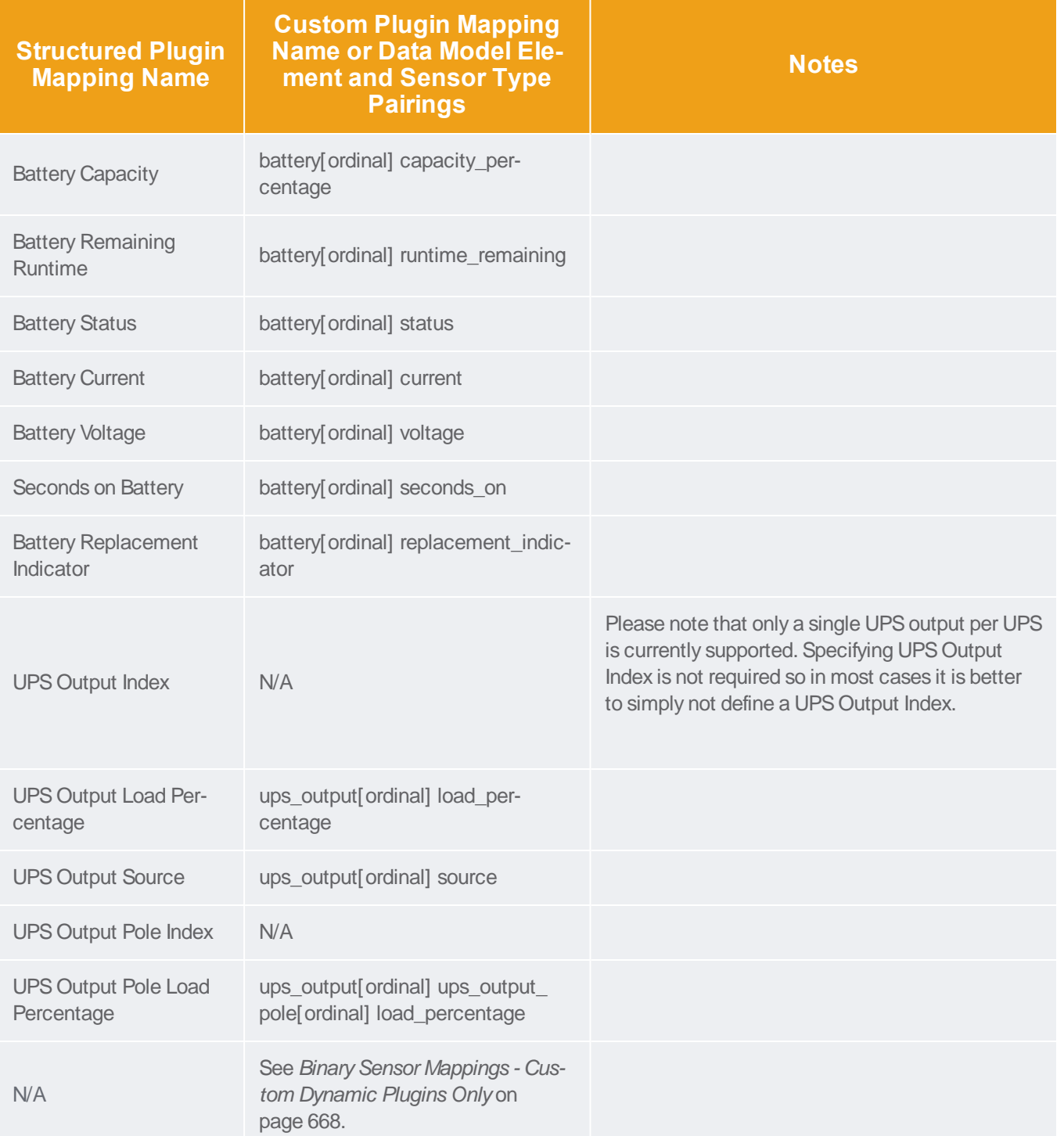

# <span id="page-657-0"></span>Power Panel Mappings

APower Panel may contain inlets, inlet poles, circuits, circuit poles, and external temperature and humidity sensors.

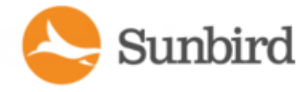

In addition to the Common Mappings, a Power Panel supports:

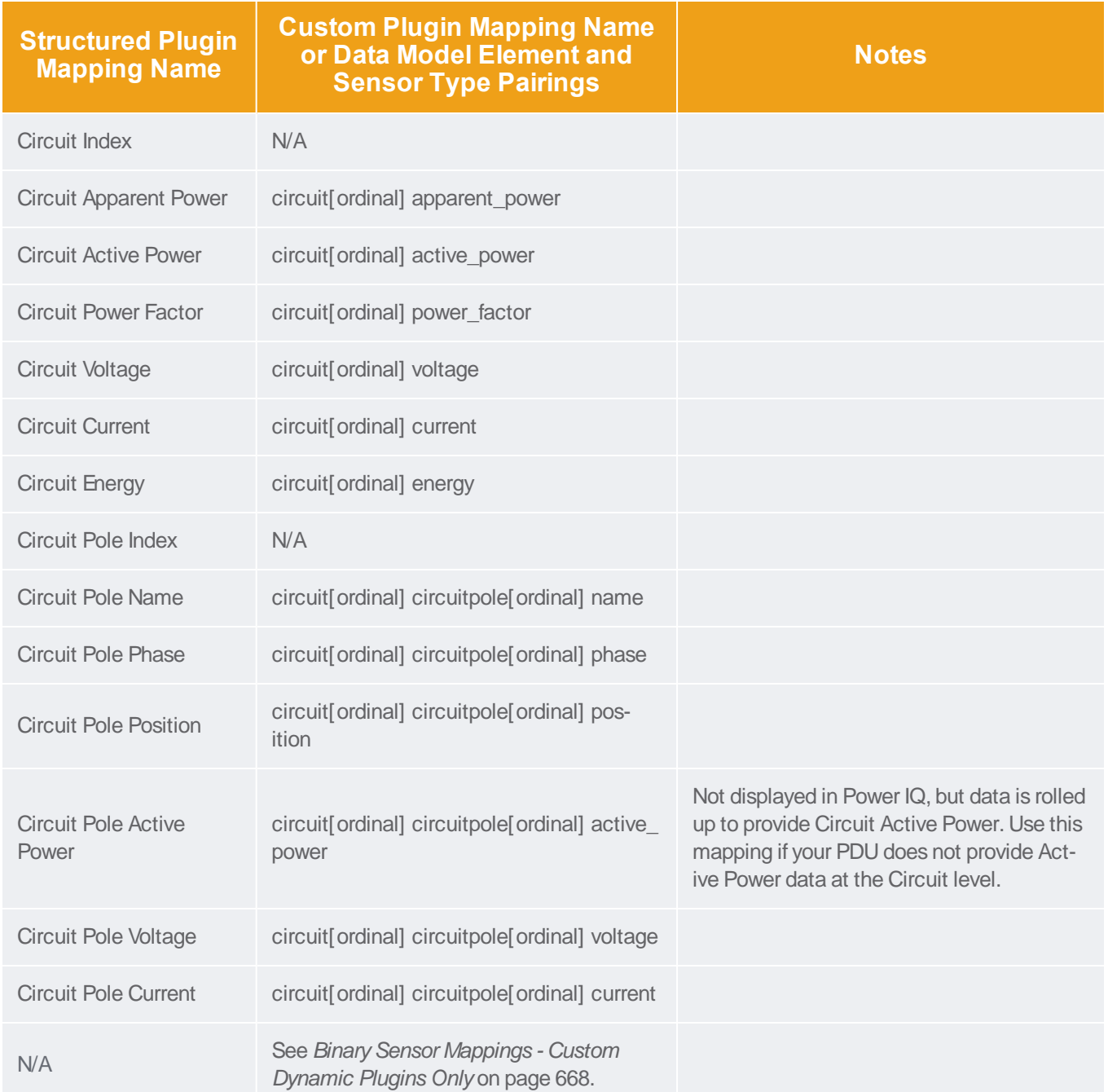

# <span id="page-658-0"></span>Rack PDU Mappings

A Rack PDU may contain inlets, inlet poles, circuit breakers, outlets, outlet poles, and external temperature and humidity sensors.

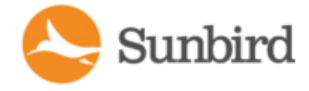

In addition to the Common [Mappings](#page-652-0) on page 653, a Rack PDU supports:

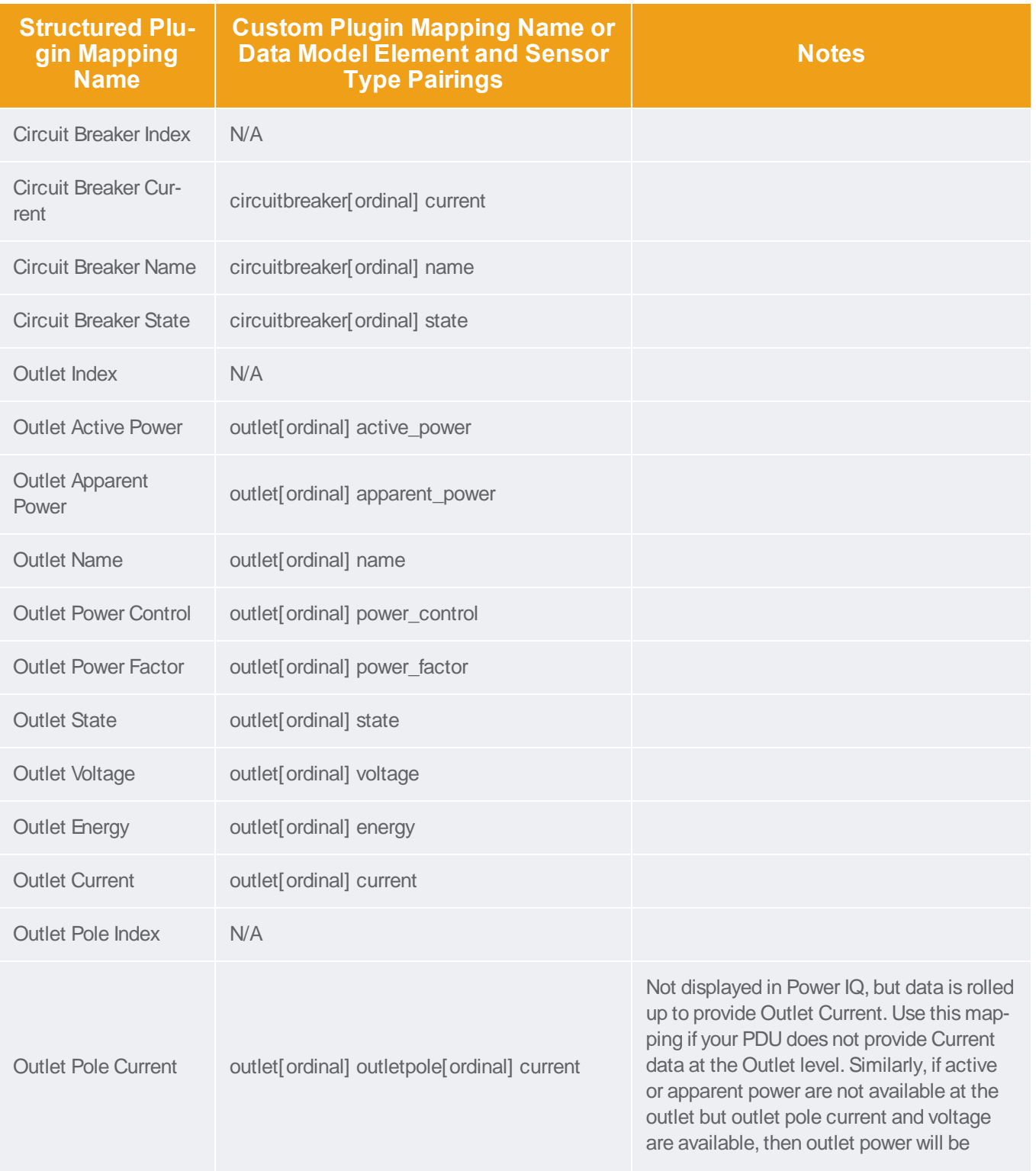

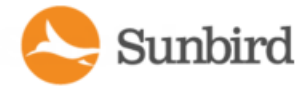

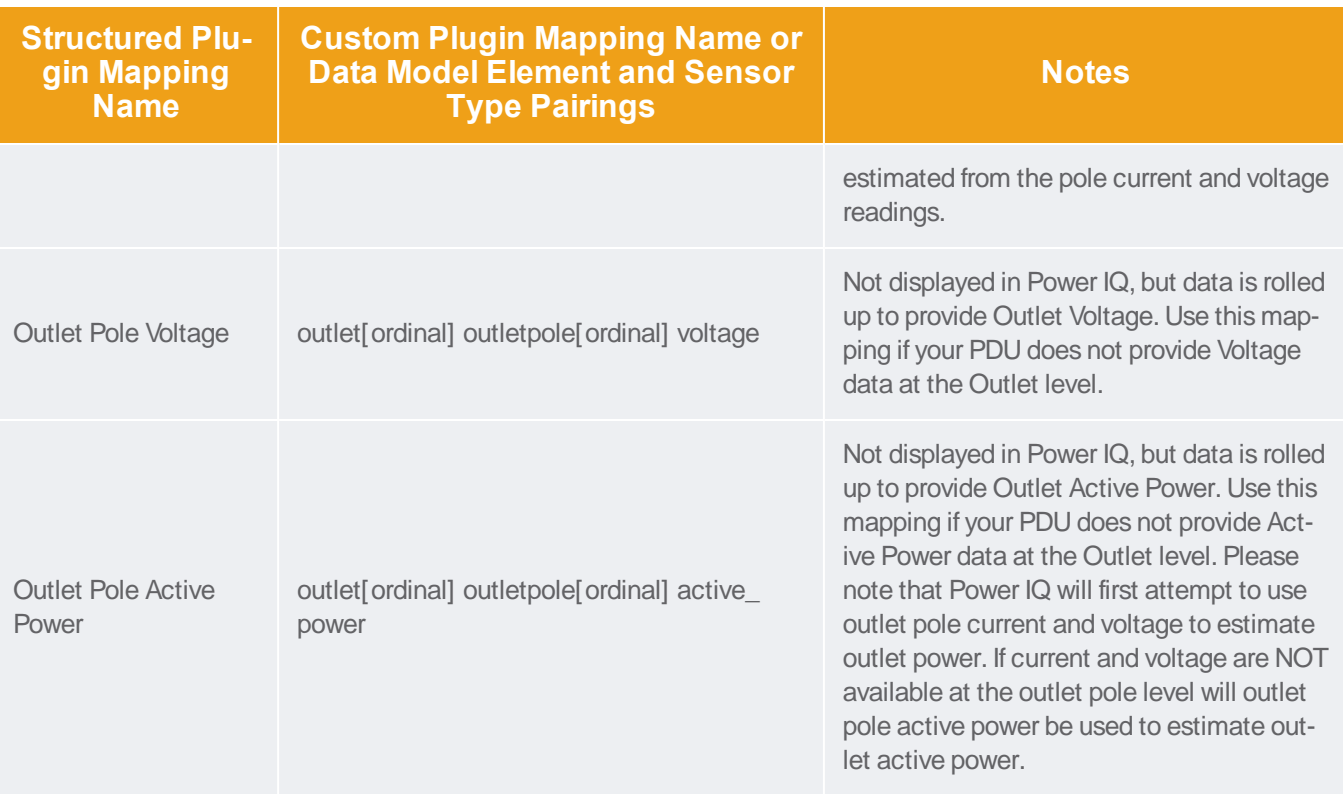

# <span id="page-660-0"></span>Rack UPS Mappings

A Rack UPS may contain inlets, inlet poles, circuit breakers, outlets, outlet poles, batteries, outputs, output poles, and external temperature and humidity sensors.

In addition to the Common [Mappings](#page-652-0) on page 653, a Rack UPS supports:

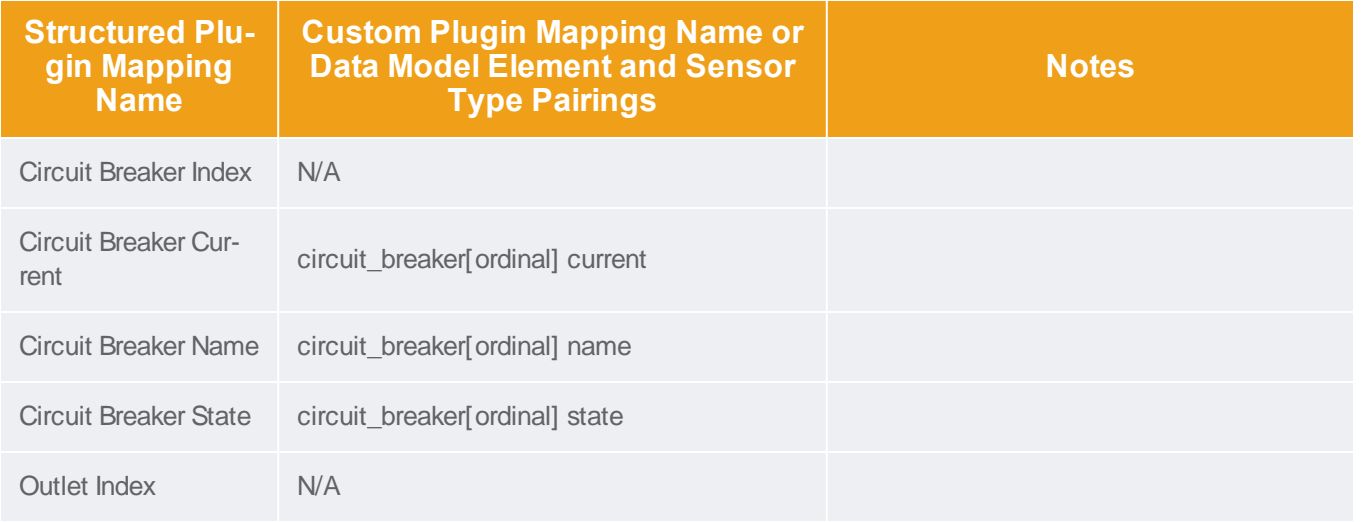

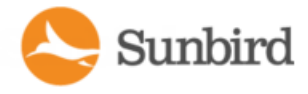

Support Home Solutions Forums

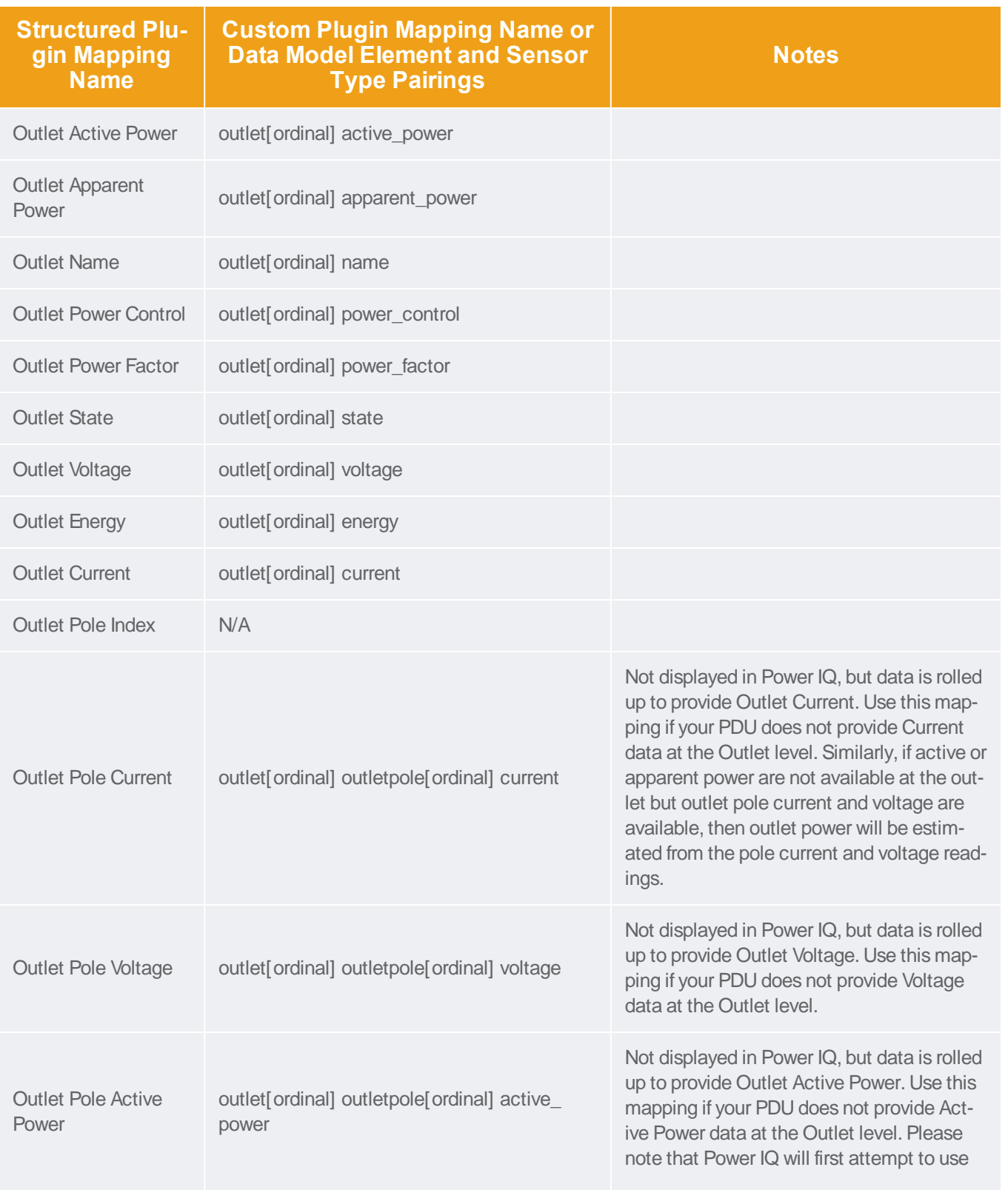

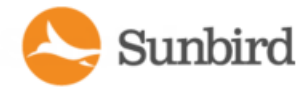

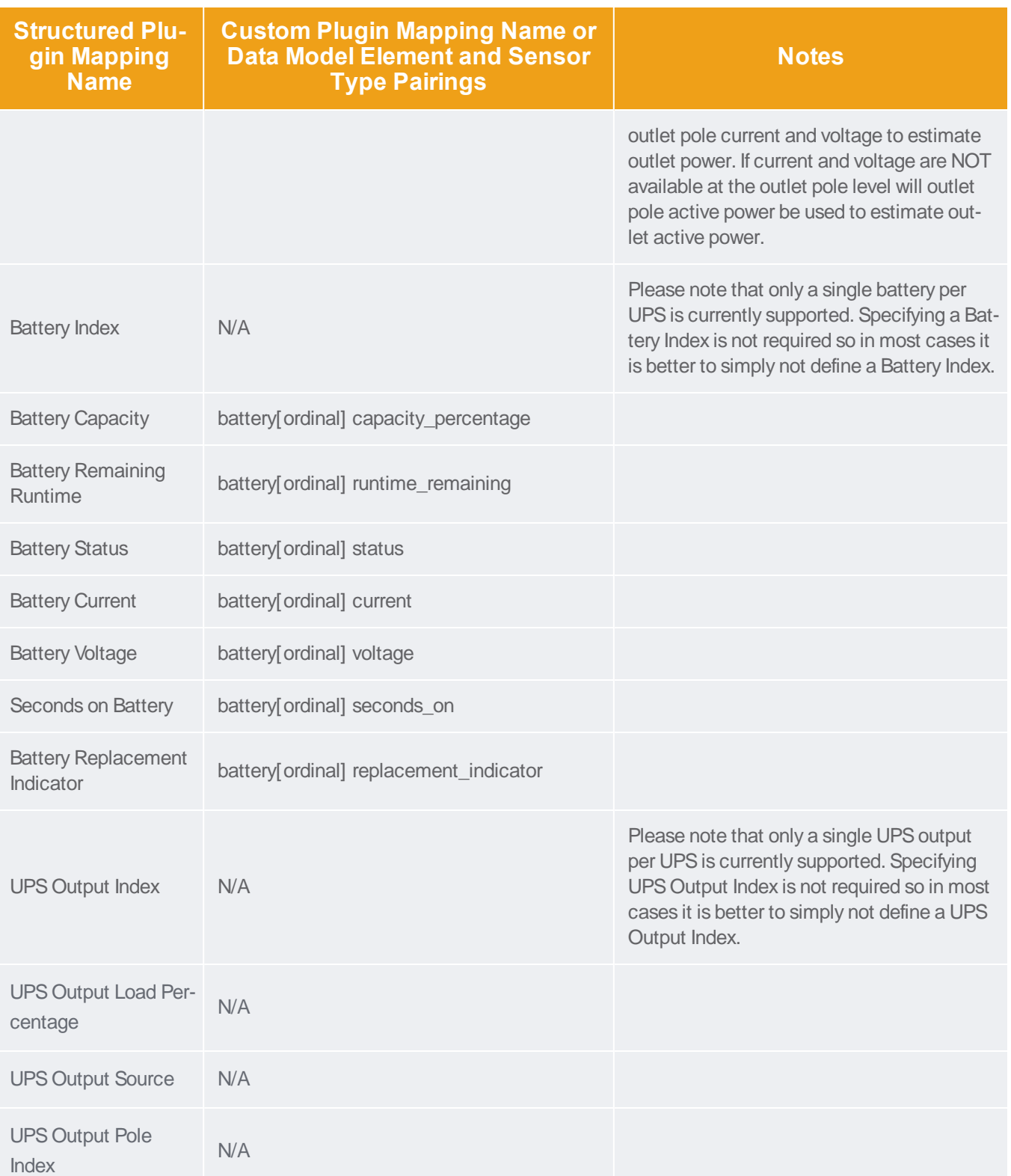

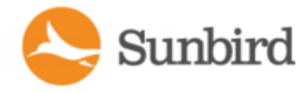

Forums

Solutions

Support Home

**Structured Plugin Mapping Name Custom Plugin Mapping Name or Data Model Element and Sensor Type Pairings Notes** UPS Output Pole Load Percentage N/A

## <span id="page-663-0"></span>Standalone Meter Mappings

AStandalone Meter may contain circuits, circuit poles, and external temperature and humidity sensors.

For information on external temperature and humidity sensors, see External [Temperature](#page-664-0) and Humidity Sensor Mappings on the next [page.](#page-664-0)

For information on binary sensors, see Binary Sensor [Mappings](#page-667-0) - Custom Dynamic Plugins Only on page 668.

A Standalone Meter supports:

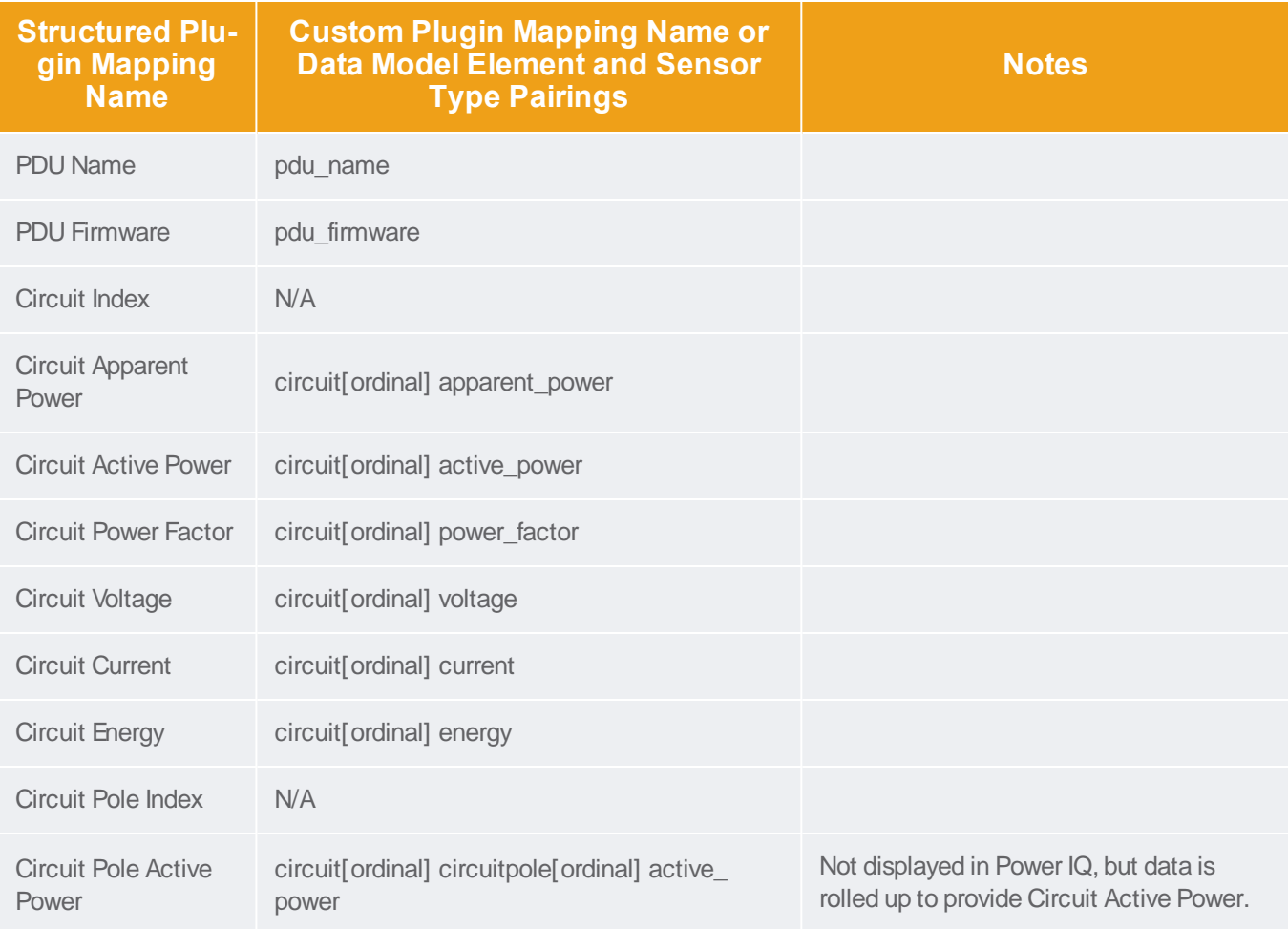

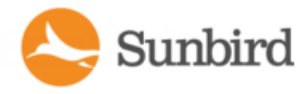

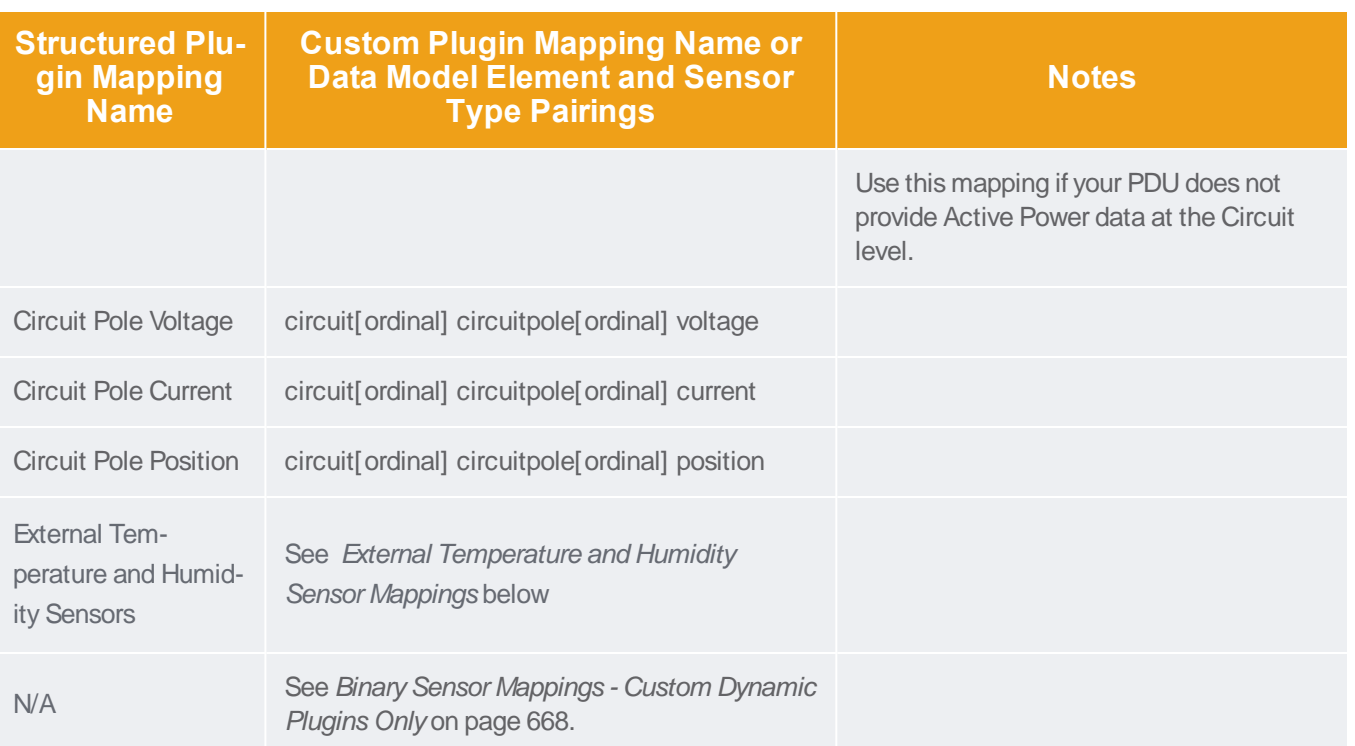

### <span id="page-664-0"></span>External Temperature and Humidity Sensor Mappings

Examine your MIBto determine how the external sensor data is arranged and choose the correct mapping.

#### **Generic sensor mappings**

Generic sensor mappings do not include the "temperature" or "humidity" term in the mapping. Generic sensor mappings are useful when you have an OID to determine the type of sensor, and all sensor data is encoded in a single MIB table.

In custom dynamic plugins, only the generic sensor mappings are supported.

The generic sensor mappings can be used to identify both external temperature and humidity sensors. Mappings specific to temperature and humidity are not required for custom dynamic plugins because you have the ability to control each OID that is collected, and you can hard code any value that is not available through the MIB. If the MIB does not provide a sensor type value, you must hard code it.

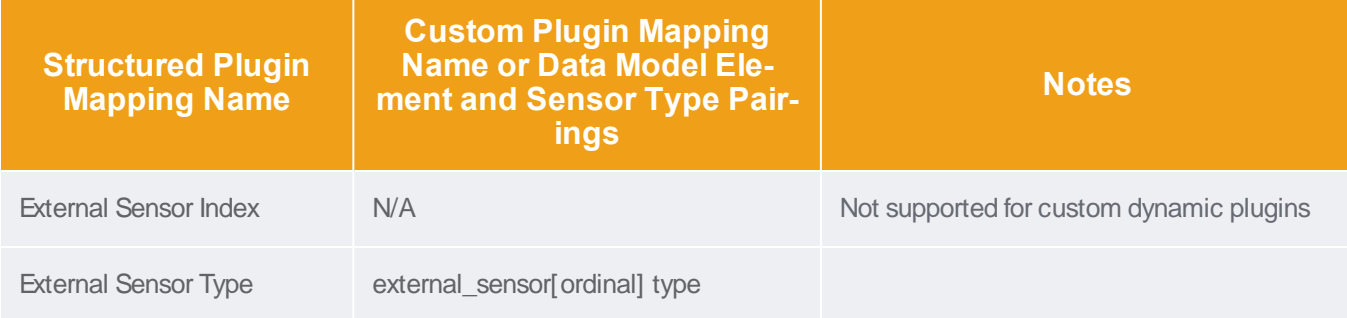

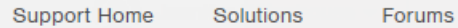

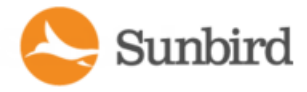

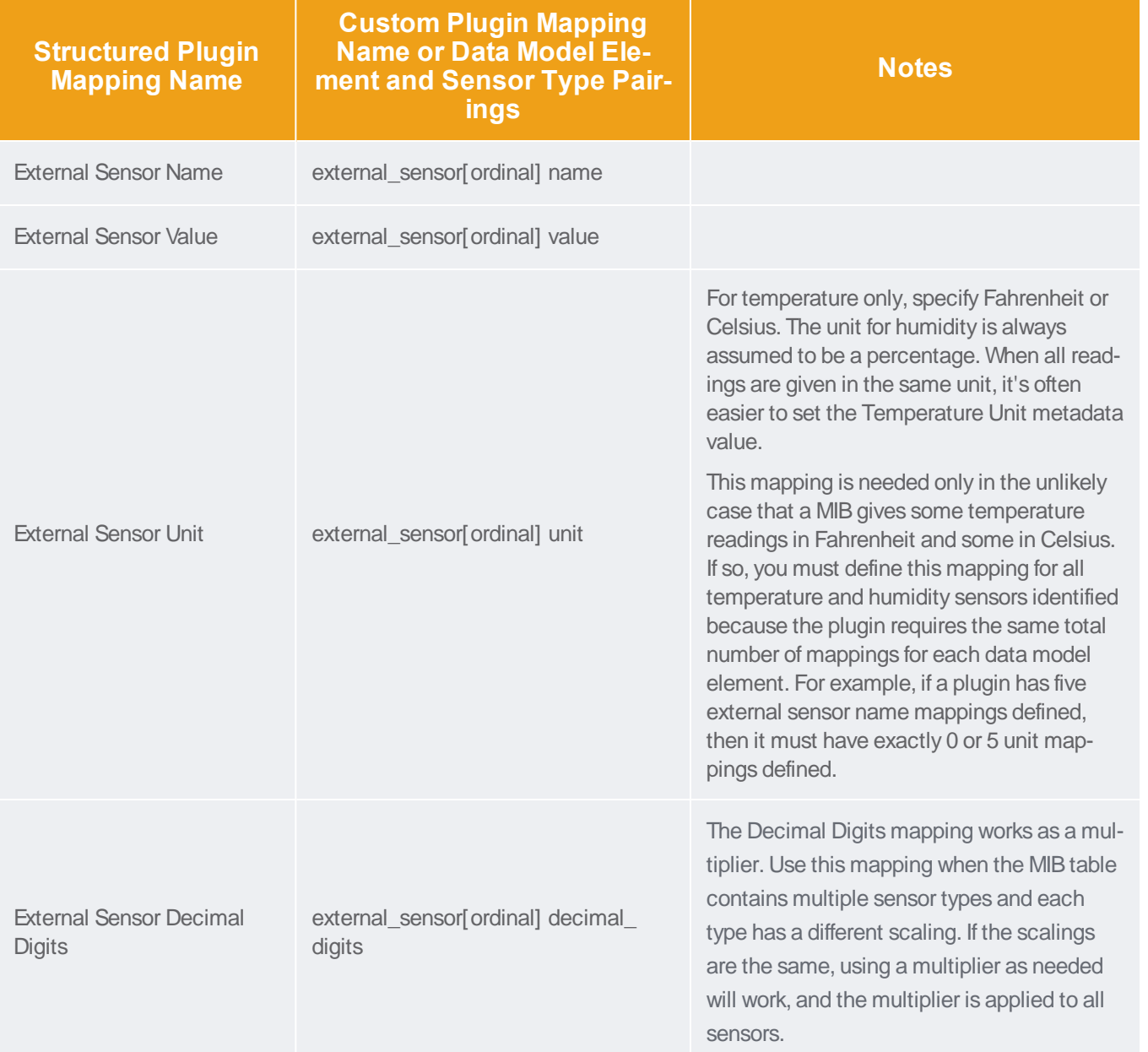

### **Sensor specific mappings for temperature**

Use a sensor-specific mapping for temperature when all temperature readings are isolated in separate MIB tables from other sensor types, or the MIB table contains both temperature and humidity readings in each row, or a single MIB table contains both temperature and humidity readings (one reading per row) but there is no column OID that indicates the sensor type.

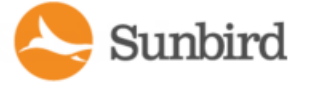

Note: Sensor specific mappings for temperature cannot be used in custom dynamic plugins. Use the generic sensor mappings instead.

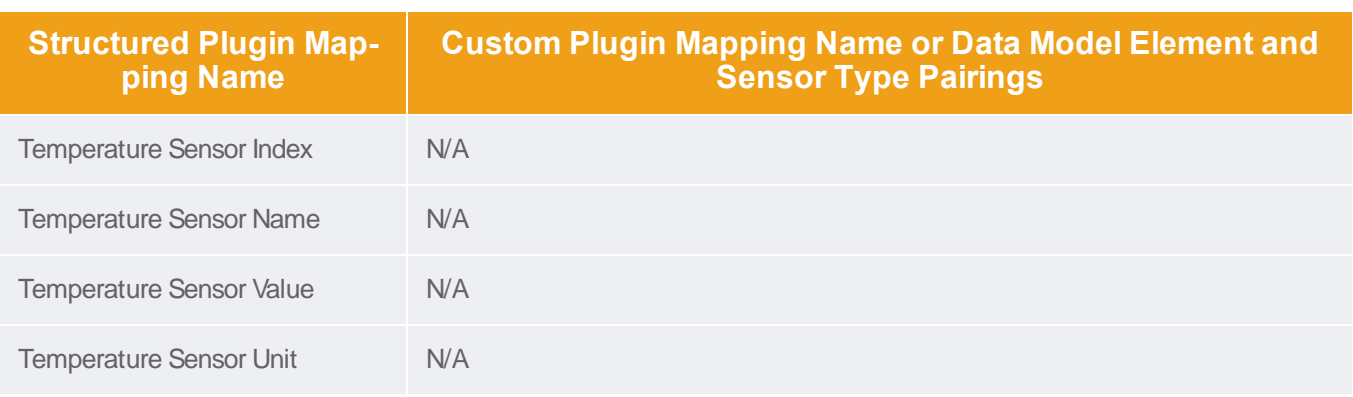

#### **Sensor specific mappings for humidity**

Use a sensor-specific mapping for humidity when all humidity readings are isolated in separate MIBtables from other sensor types, or the MIB table contains both temperature and humidity readings in each row, or a single MIB table contains both temperature and humidity readings (one reading per row) but there is no column OID that indicates the sensor type.

Note: Sensor specific mappings for humidity cannot be used in custom dynamic plugins. Use the generic sensor mappings instead.

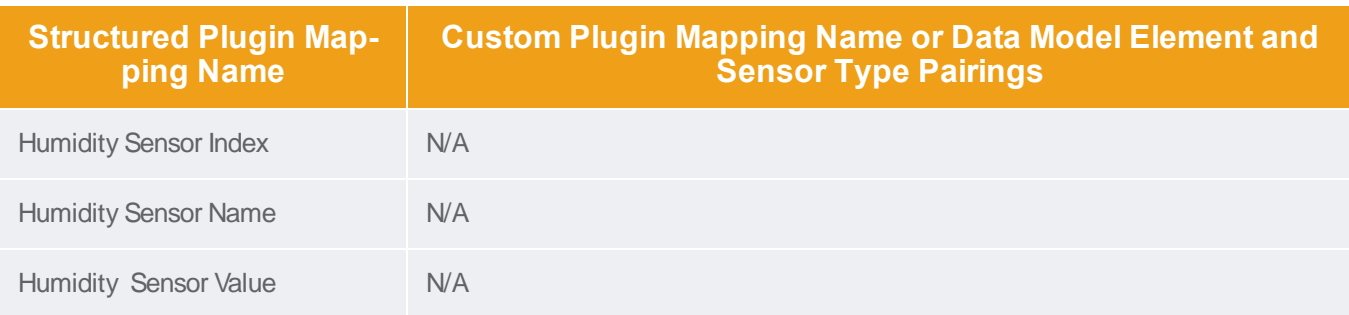

# <span id="page-666-0"></span>Temperature Unit Configuration Precedence

For flexibility to support many kinds of MIB structures, there are several ways of indicating what unit temperature readings are displayed in.

They will be applied in the following order of precedence:

- If external sensor unit (generic) or external sensor temperature unit (specific) mappings are configured and corresponding Temperature Unit (Celsius) and Temperature Unit (Farhrenheit) metadata types are configured then the unit information retrieved from the SNMP agent of the target PDU will be used to determine temperature unit.
- If a Temperature Unit metadata type is configured then it will be used to determine the temperature reading units.
- If no other means to determine temperature reading units is available then Celsius will be assumed.

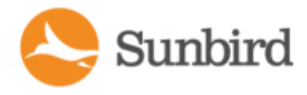

# <span id="page-667-0"></span>Binary Sensor Mappings - Custom Dynamic Plugins Only

#### Note: All PDU types except rack PDUs and rack UPSs can use binary sensors.

Only custom dynamic plugins support binary sensors. Once the metadata has been added to the Binary Sensors section, the Mapping Type will be available in the Sensor Mappings section and will be selectable via the Mapping Type dropdown when you add a new sensor mapping. Currently, water, smoke, and on off sensors are supported. See the [Metadata](#page-670-0) for [Structured](#page-670-0) and Custom Dynamic Plugins on page 671 topic for more information.

- The Object Mapping column may be used to specify an object identifier from which the Mapping Type value is to be retrieved or a hard-coded String value (when the Mapping Type value is 'name').
- The Data Model Element column will contain a 'binarysensor[ordinal]' for a binary sensor, where the ordinal will indicate the position of the sensor relative to other binary sensors.
- The Mapping Type column for binary sensors supports two valid mapping types: 1) the binary sensor type as defined in the Binary Sensors metadata section and 2) 'name' mappings which may be used to designate the name of the sensor.

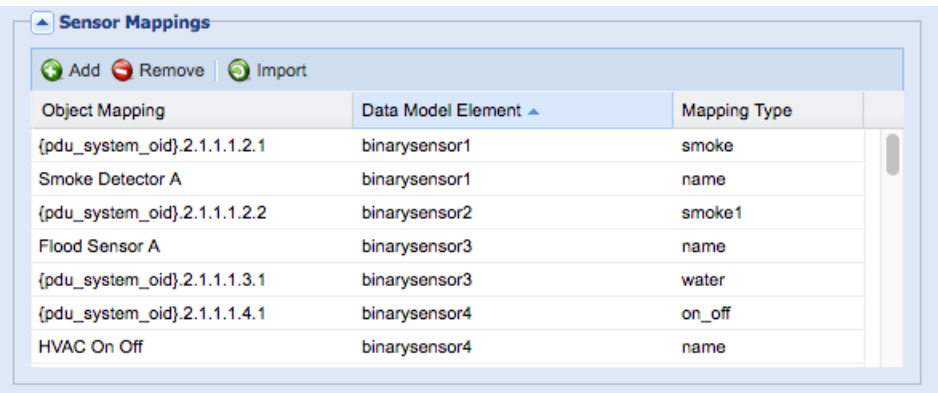

Note: Mapping types must be unique. If the MIB defines more than one set of defined states for a particular sensor type, then you can create additional sensor types by appending an ordinal value to one of the supported mapping types, following the format sensortype[ordinal].

# <span id="page-667-1"></span>Wildcard Index Mappings - Structured Dynamic Plugins Only

Wildcard index mappings are valid for structured dynamic plugins only.

When a MIB has related OIDs grouped together and in a sequential order, but not in perfectly structured tables, wildcard index mappings can help you make the information work in a structured dynamic plugin.

Use a wildcard index mapping when you need an index and the relevant stock index mappings have already been used, or do not make sense. See [Wildcard](#page-668-0) Index Mapping Example on the next page.

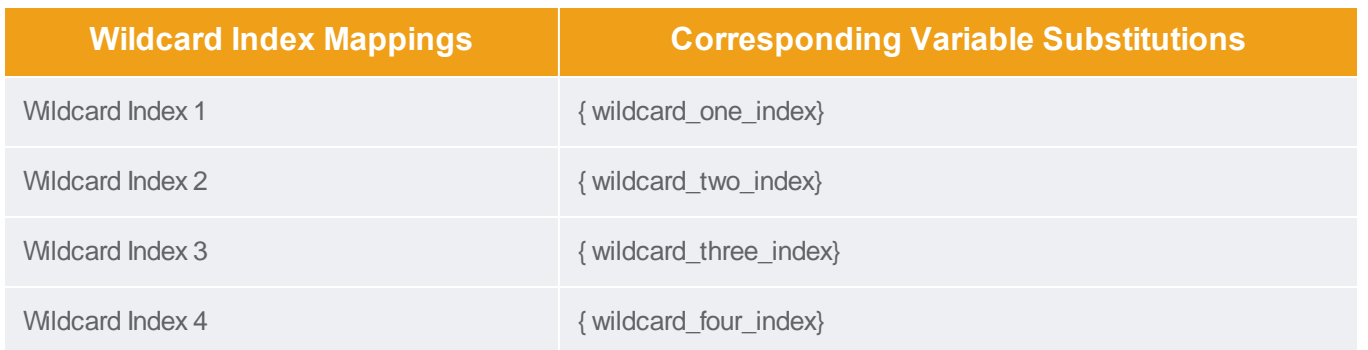

## <span id="page-668-0"></span>Wildcard Index Mapping Example

Wildcard index mappings are useful for creating a structured dynamic plugin when the MIB is not logically organized into tables. A wildcard index mapping can be used as a substitution value in any structured dynamic plugin mapping.

For example, a structured MIB that supports outlet names and outlet current will typically have an outlet table where each row contains one outlet's name and its current (amperage) reading. However, imagine a scenario where the MIB supports outlet names and outlet current, but these values are not accessible through a table. Instead the values are organized as consecutive OIDs in the MIB.

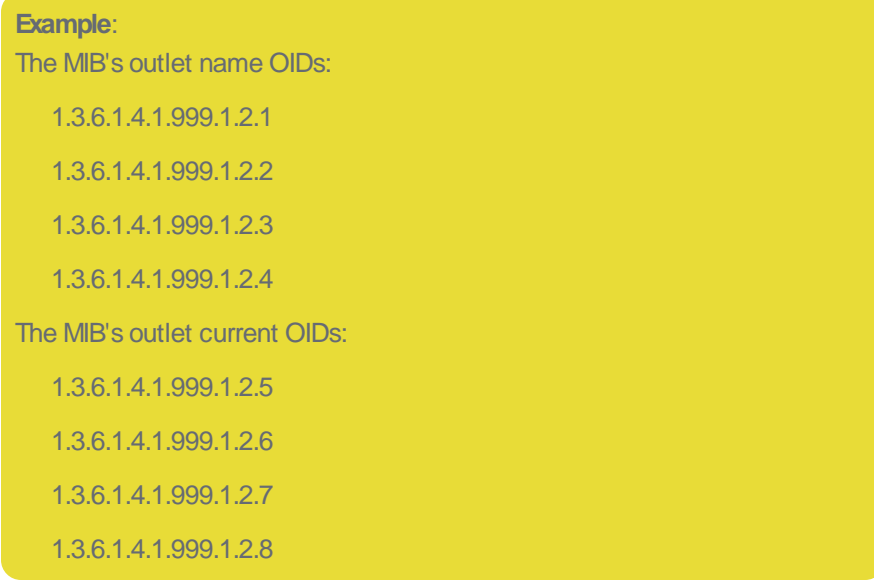

The last decimal value of the OID is the "index" for that value. The index values for the outlet name OIDs are: 1,2,3,4. The index values for the outlet current OIDs are: 5,6,7,8.

With a single 'outlet\_index' mapping, you could not collect both outlet name and outlet current. To solve this problem, you can use a wildcard index to generate a second series of index values needed, so that both sets of values can be collected.

The following screenshot depicts a setting of mappings that illustrate this:

Sunbird

Support Home Solutions Forums

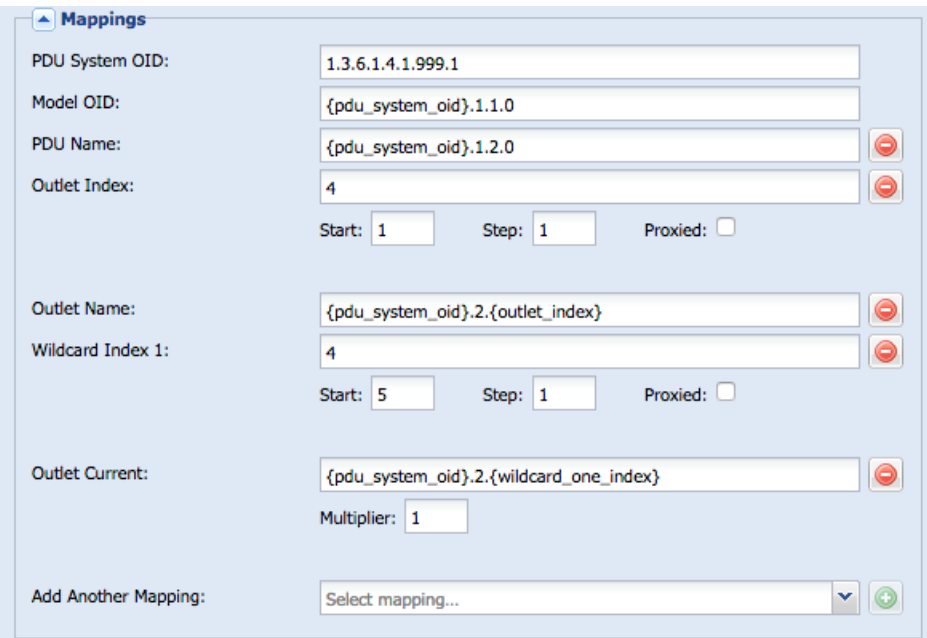

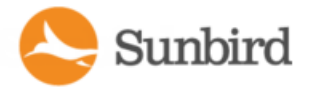

# <span id="page-670-0"></span>Metadata for Structured and Custom Dynamic Plugins

The metadata information in this section applies to both structured and custom dynamic plugins.

### Metadata Definitions

PDU manufacturers have a lot of flexibility when it comes to how they choose to implement the MIBs for their hardware. This includes the how they choose to represent status values and units for readings. In order to address this, it is necessary to "tell" PIQ how to map the values in the MIB into concrete status or unit values that PIQ understands.

For example, in the Circuit Breakers and Outlets section, it is possible to define the values that the MIBuses to indicate that a Circuit Breaker is "OK" or is "Tripped". If the MIB defines the possible circuit breaker states as Ok(1), Tripped(2), then the plugin author would add a value of 1 for metadata field 'Circuit Breaker State OK' and a value of 2 for 'Circuit Breaker State Tripped'.

Similarly, if the possible values are the strings: "OK" and "TRIPPED" then those strings should be configured.

The following Metadata groupings are available:

- **Circuits Breakers and Outlets**
- Environmental Sensors
- UPS Output Source
- Binary Sensors
- Battery Status
- Battery Replacement Indicator

It is possible to use a wildcard asterisk (\*) character when defining a metadata value. This indicates that any value that is NOTexplicitly mapped to another field within the group is to be associated to that metadata field.

Also, it is possible to define a comma separated list of values when defining a metadata value. This indicates that any of the specified values in the list are to be mapped to that metadata field.

Wildcard and comma separated list of values are supported for the following metadata groups:

- Circuits Breakers and Outlets
- UPS Output Source
- Battery Status

Note: Metadata mapping values are case sensitive.

### Metadata for Circuit Breakers and Outlets

#### Circuit Breaker State and Outlet State Metadata

The dynamic plugin uses the Circuit Breaker State and Outlet State metadata values to interpret values retrieved from a target PDU during polling. The values entered must be based on information in the target PDU's MIB.

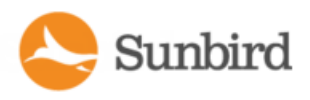

#### **Example**

The MIB indicates that an integer value of 1 indicates that an outlet is ON, and 2 indicates that an outlet is OFF, you must specify those values in the metadata section so that Power IQ can interpret the 1 as **ON, and the 2 as OFF when those values are retrieved in polling.**

#### Outlet Power Metadata

The dynamic plugin uses the Outlet Power metadata values when performing outlet power control on a target PDU. Some MIBs will use the same value to indicate both the outlet state and power control operations. Some MIBs use different values. All four Outlet State and Power metadata values must be configured properly for outlet power control to work.

### Metadata for Environmental Sensors

In the metadata for environmental sensors, the fields work together with the mappings you add to determine your sensor types, and the units used to interpret readings. See External [Temperature](#page-664-0) and Humidity Sensor Mappings on page 665 for details. See External [Temperature](#page-730-0) and Humidity Sensor Mappings Example Screenshots on page 731 for examples.

- Humidity Sensor Type: When the MIB contains a single sensor reading table, and there is a value you can use to determine sensor type, use this field to set the value of the humidity sensor type.
- Temperature Sensor Type: When the MIB contains a single sensor reading table, and there is a value you can use to determine sensor type, use this field to set the value of the temperature sensor type.
- Temperature Unit: Set the value to C or F to hard code the units used to interpret readings, when the MIB does not have sensor reading unit information, or when Temperature Unit (Celsius)/Temperature Unit (Fahrenheit) values are not found in this metadata section. This field is only used when a unit's value is not specified on a per reading basis using the external sensor unit (generic) or external sensor temperature unit (specific) mappings.
- Temperature Unit (Celsius) and Temperature Unit (Fahrenheit): These fields work with the external\_sensor\_unit, or external\_sensor\_temperature\_unit mappings. Your readings unit is determined by a match between the value specified here, and the value returned from the MIB for either external sensor unit or external sensor temperature unit.

## Metadata for UPS Output Source

A UPS output source value indicates the present source of output power for the UPS. PIQ supports four UPS output source values: Unknown, Normal, Bypass and OnBattery. These metadata fields work in conjunction with the UPS Output Source mapping for Floor UPS and Rack UPS devices.

The plugin author should map each of the output source values in the target UPS' MIB to one of the PIQ supported values. For example, consider the upsOutputSource OID from the standard UPS MIB:

**Support Home** Solutions Forums

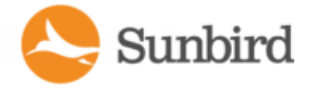

```
upsOutputSource OBJECT-TYPE
          INTEGER {
SYNTAX
    other(1),
    none(2),
    normal(3),
    bypass(4),
    battery(5),
    booster(6),
    reducer(7)
ł
MAX-ACCESS read-only
STATUS
           current
DESCRIPTION
        "The present source of output power. The enumeration
        none(2) indicates that there is no source of output
        power (and therefore no output power), for example,
        the system has opened the output breaker."
::= { ups0utput 1 }
```
In this case, an appropriate set of mappings might be:

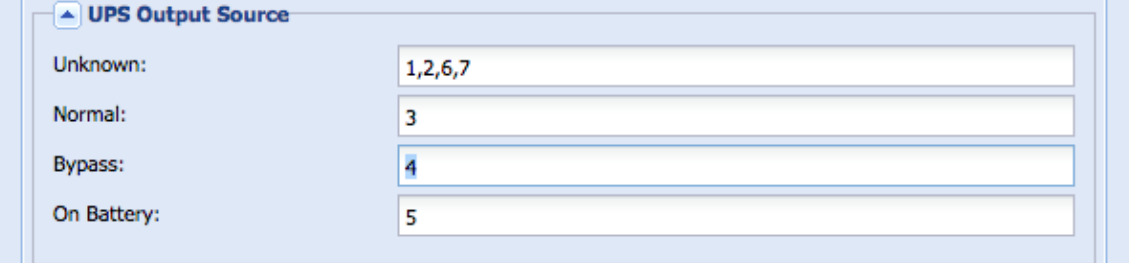

or, using the wildcard for the Unknown field will get the same result and protect against possible future enhancements to the MIB which may introduce new status values:

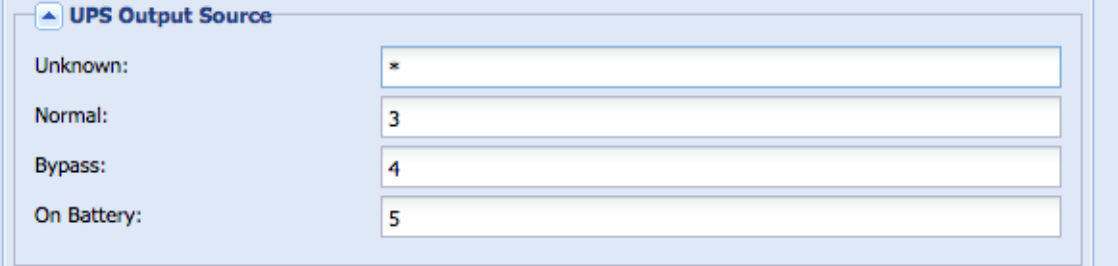

## Metadata for Binary Sensors

In Power IQ 6.0.2, custom dynamic plugins have been enhanced to support binary sensors to help you better track the environmental conditions in your data center. The currently supported mapping types are as follows:

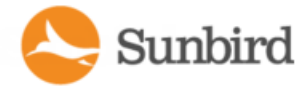

**Support Home** Solutions Forums

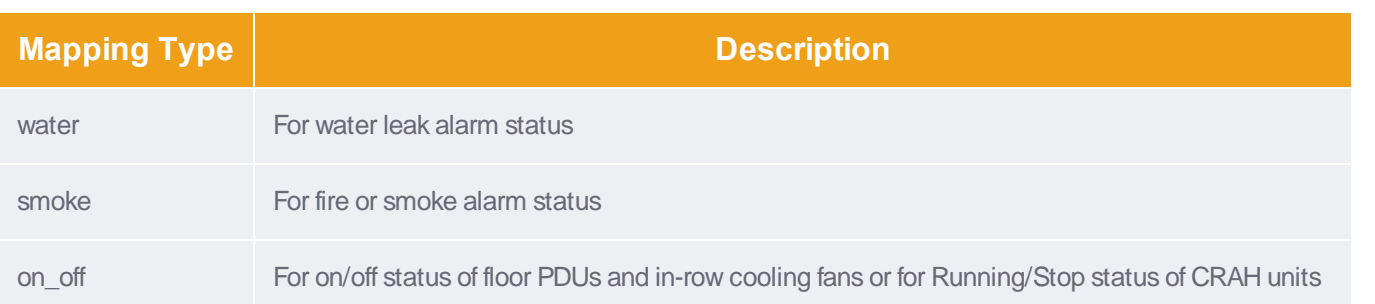

Asection for Binary Sensors has been added to the Metadata section of the Edit Custom Dynamic Plugin page. Dynamic plugin authors can add the Mapping Type and indicate the State 0 and State 1 values based on the supported MIB values:

- <sup>l</sup> State 0: Represents an Off or Normal state. Example relevant values include: 0, false, absent, not\_detected, open, off, normal, not tripped, unlocked, and inactive.
- <sup>l</sup> State 1: Represents an On or Alarmed state. Example relevant values include: 1, true, present, detected, closed, on, alarmed, tripped, locked, and active.

Note: Mapping types must be unique. If the MIB defines more than one set of defined states for a particular sensor type, then you can create additional sensor types by appending an ordinal value to one of the supported mapping types, following the format sensortype[ordinal]. For example: smoke, smoke1, water, water1, or on\_off, on\_off1.

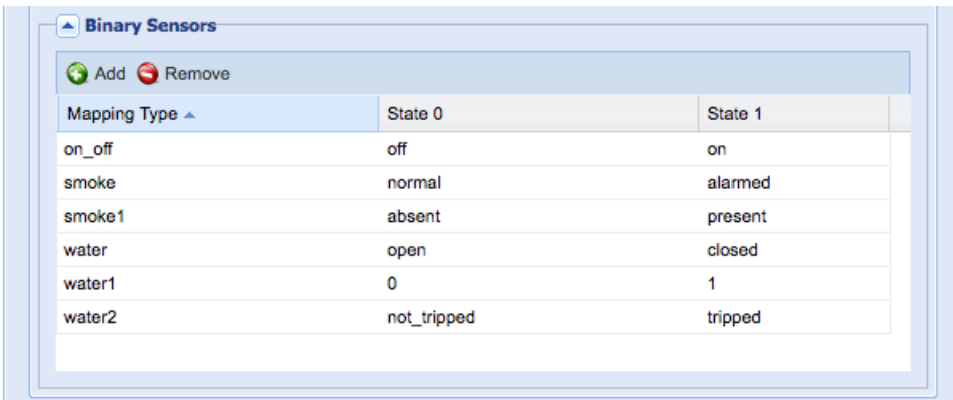

For information on binary sensor mappings, see Binary Sensor [Mappings](#page-667-0) - Custom Dynamic Plugins Only on page 668.

## **Metadata for Battery Status**

A UPS battery status value indicates the present status of the UPS battery. PIQ supports five UPS battery status values: Unknown, Normal, Low, Depleted and Fault Condition. These Metadata fields work in conjunction with the Battery Status mapping for Floor UPS and Rack UPS equipment.

The plugin author should map each of the UPS battery source values in the target UPS' MIB to one of the PIQ supported values. For example, consider the upsBatteryStatus OID from the standard UPS MIB:

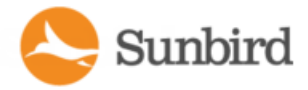

```
upsBatteryStatus OBJECT-TYPE
SYNTAX
           INTEGER {
    unknown(1),
    batteryNormal(2),
    batteryLow(3),
    batteryDepleted(4)
MAX-ACCESS read-only
STATUS
           current
DESCRIPTION
        "The indication of the capacity remaining in the UPS
        system's batteries. A value of batteryNormal
        indicates that the remaining run-time is greater than
        upsConfigLowBattTime. A value of batteryLow indicates
        that the remaining battery run-time is less than or
        equal to upsConfigLowBattTime. A value of
        batteryDepleted indicates that the UPS will be unable
        to sustain the present load when and if the utility
        power is lost (including the possibility that the
        utility power is currently absent and the UPS is
        unable to sustain the output)."
 ::= \{ upsBattery 1 \}
```
In this case, an appropriate set of mappings would be:

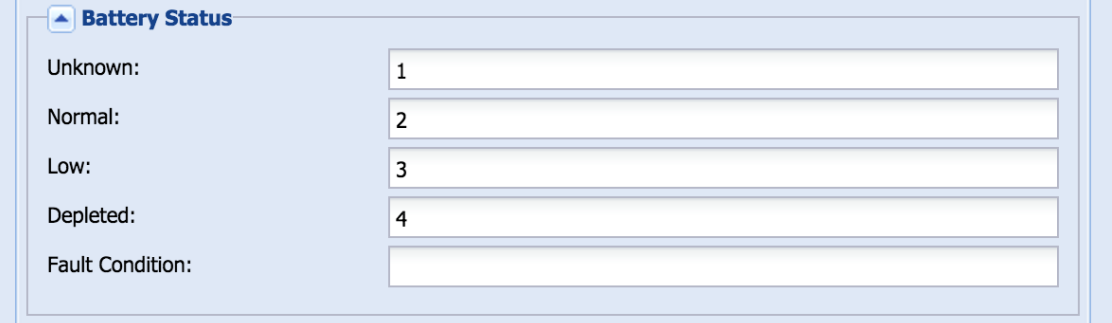

### Metadata for Battery Replacement Indicator

The battery replacement indicator indicates whether or not the battery of a UPS is no longer functioning properly and needs to be replaced. There are two available metadata fields: True and False. These metadata fields work in conjunction with the Battery Replacement Indicator mapping for Floor UPS and Rack UPS equipment.

The plugin author must inspect the MIB supported by the UPS and determine what value indicates that the battery needs to be replaced and specify that value for the True field. Similarly, whatever MIB value indicates that the battery does NOT need to be replaced must be specified as the value for the False field.

For example, if the MIB specifies that a value of 0 indicates that the UPS battery is normal and a value of 1 indicates that the UPS battery has issues and needs to be replaced, then the mappings would look like:

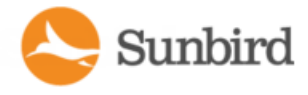

Support Home Solutions Forums

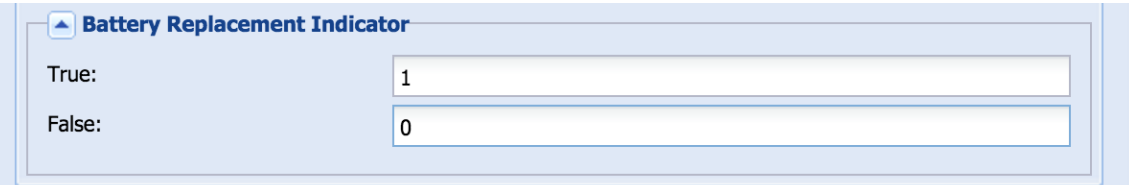

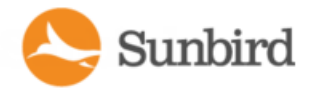

# Trap Support in Dynamic Plugins - Structured or Custom

Trap support applies to both structured and custom dynamic plugins.

Power IQ can convert incoming SNMPv1 and SNMPv2/v3 traps from a PDU managed with a dynamic plugin into a Power IQ event. To support this ability, you must add trap mappings to your dynamic plugin.

Note: Trap mapping is supported for proxied PDUs only when managed through custom dynamic plugins. Each proxied PDU is managed by a unique dynamic plugin mapping. You must add an event filter on whatever trap parameter uniquely identifies the proxied PDU which is the target of the event.

Note: Trap mapping is not supported for proxied PDUs managed through a structured dynamic plugin mapping.

Traps can be mapped to one of these events:

- genericInfo
- genericWarning
- genericCritical

The Power IQ events are generic. Because of this, it is necessary to define event summary text for each trap mapping to give meaning to the event.

Most of the information passed in an SNMP trap is encoded in what are called variable bindings, or "varbinds" for short. Variable bindings are a key value pair, where the key is an object identifier and the value is typically an integer or string. In this guide, for simplicity, trap variable bindings are referred to as trap parameters.

When configuring a trap mapping in Power IQ, the event summary text supports parameter expansion for any SNMP trap parameter contained in the trap. This means any relevant information encoded in a trap's parameters may be displayed in the Power IQ event listing or event details pages through the event summary text. See Trap Mapping [Variables](#page-681-0) and Format on [page 682](#page-681-0)

The best practice is to create a detailed, meaningful event summary text. Use filtering to map traps with values matching the filter to a specific event severity level and summary text.

When defining trap filters, you can define a regular expression in place of the trap filter value. You will need to check the Enable regular expression matching checkbox to use a regular expression as a trap filter value.

Note: To avoid duplication of an active event when using a regular expression in place of the trap filter value, you can define regular expression named capture groups. To be considered duplicates, the following criteria must be met for both the active event and the new event: 1) the trap mappings (including matching any specified regular expressions) must match, and 2) all named capture group values (if in use) must match between the new and active events.

#### **Forexamples, see:**

- • [Example:](#page-692-0) Trap Mapping with Filters on page 693
- • [Example:](#page-694-0) Event Summary Message with Variables on page 695
- Traps can also be added to custom dynamic plugins based on SNMP-gateway managed devices. There are some setup requirements. See Example: Trap Mapping with Filters for Babel Buster SPX SNMP Gateway on page 697

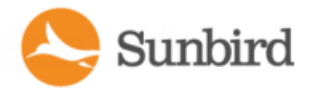

## Identify Trap OIDs and Parameters

To create a dynamic plugin with trap support, follow this process to prepare your trap mappings.

- Identify the trap OIDs that you are interested in mapping.
- Identify the key parameters in each trap that will be used to create event filters and the event summary text in the trap mapping.

#### **Trap OIDs**

- Trap OIDs are used to identity the alarm or condition being reported. When creating the trap mapping in the dynamic plugin, you will specify the trap OID:
- The trap OID is specified in the Enterprise OID field for an SNMPv2/v3 trap.
- The trap OID is specified in the Enterprise OID and Enterprise Specific ID field for an SNMPv1 trap.

#### **Trap Parameters**

- Trap parameters are typically useful for:
	- uniquely identifying the alarm or condition which is being reported. This is necessary if a single trap can actually describe more than one alarm or condition.
	- providing sensor reading values and possibly the threshold value that was exceeded
	- uniquely identifying the specific PDU that the alarm pertains to in a proxied or gateway scenario. Custom mappings only.
	- any other trap details that may be useful to the Power IQ user

#### **Tools To Help With Trap Mapping**

Anumber of tools can be useful while trying to learn enough about a PDU's traps and their parameters to be able to define trap mappings in Power IQ.

• The vendor's MIB.

The MIB defines the traps that the device can generate, as well as the variable bindings, that is, trap parameters, that will be sent in each trap. The order of the parameters is specified in the MIB as well. Parameter order is important because you must know the order to define the parameter expansion values in the event summary text. The event summary text defines the message that will be generated for the Power IQ event that the trap is mapped to.

• A MIB browser.

A MIB browser, such as the free iReasoning MIB browser, is useful for viewing the contents of the MIB, and it has a trap receiver that you can use to listen for and decode SNMPv1 and SNMPv2/v3 traps. One good method is to first configure your PDU to sent traps to the computer running the iReasoning browser, and then cause the alarm condition that generates the trap. The iReasoning browser receives and decodes the trap. You can see exactly what traps your PDU is generating, what parameters are being sent, and in what order.

See Use a MIB Browser on page 702

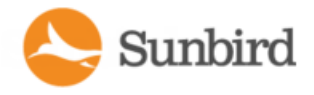

## Trap OID Wildcards

An OID wildcard is an asterisk (\*) used in place of an object-identifer decimal value in an event filter OID value. OID wildcards are useful when a trap parameter's OID value contains an index value, and the trap mapping being defined should apply to all index values.

For example, assume that a type of PDU can generate an 'outletSensorChange' trap. This trap can be used to indicate an over current or an over voltage condition on an outlet. One of the trap's parameters indicates whether the alarm is for an "over current" or an "over voltage" condition. The OID associated with this trap parameter has a decimal value that indicates the outlet number that the alarm pertains to. The OIDs for this scenario would look similar to these sample OIDs:

- Outlet 1: 1.3.6.1.4.1.9999.1.9.1
- Outlet 2: 1.3.6.1.4.1.9999.1.9.2

and so on, up to the final outlet

• Outlet 30: 1.3.6.1.4.1.9999.1.9.30

Instead of creating a separate trap mapping in PIQ for each and every outlet, use the OID wildcard in place of the index parameter and specify a filter with the OID:

 $\bullet$  1.3.6.1.4.1.9999.1.9.\*

The filter will include all outlets without needing to map a trap for each outlet.

See Example: Trap Mapping with Filters for Babel Buster [SPXSNMP](#page-696-0) Gateway on page 697.

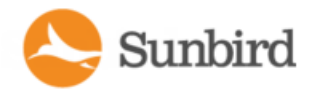

# Trap Filter Regular Expressions (Wildcards)

When defining trap filters, you can define a regular expression in place of the trap filter value. This serves as a way to add wildcards to trap filters and provides flexibility to handle unique traps.

You will need to check the **Enable regular expression matching** checkbox to use a regular expression as a trap filter value.

In the example shown below the proxy id for the facility device is being returned at the end of the trap varbind string.

<sup>l</sup> String returned in varbind: InRow1FA\_Fan1\_Sts 1=Off/2=On/3=On -**14**

We want to filter the value at the end of the varbind string to match the proxy id used for that device.

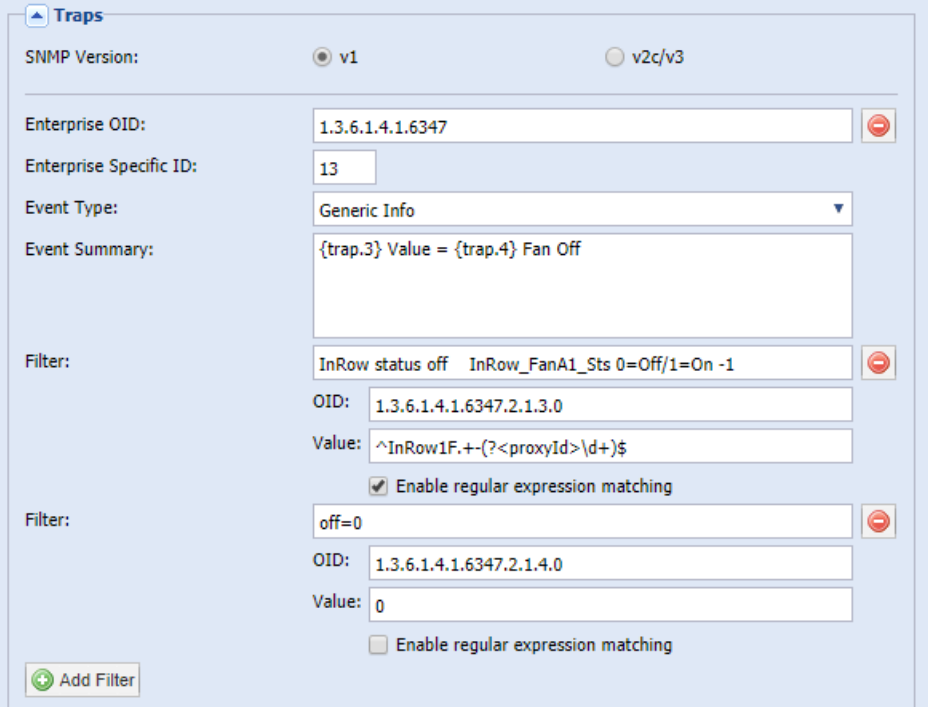

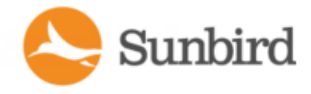

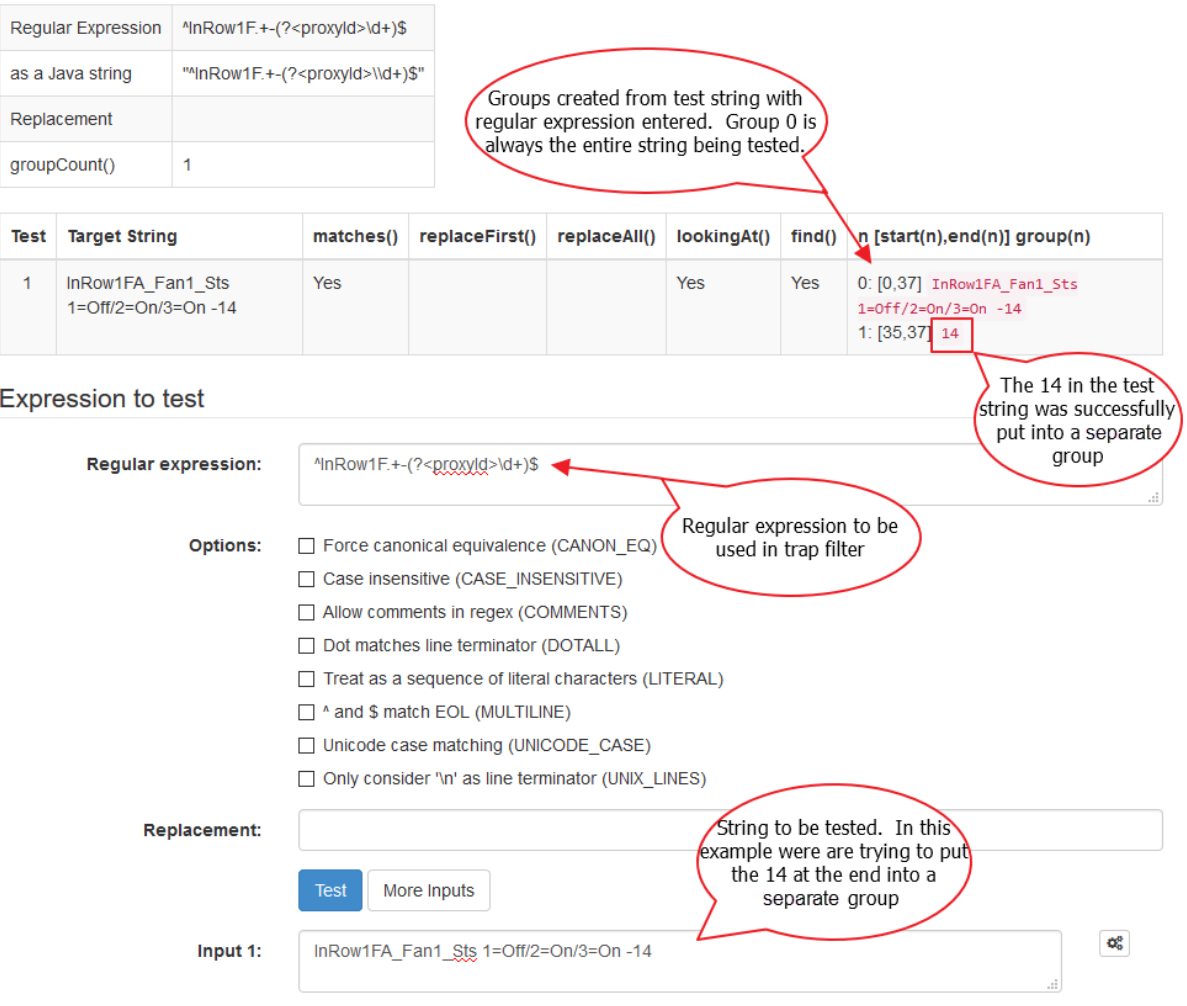

### Additional Resources

Regular [Expression](http://www.regexplanet.com/advanced/java/index.html) Test Page for Java List of expression syntax [commands](http://docs.oracle.com/javase/6/docs/api/java/util/regex/Pattern.html#sum)

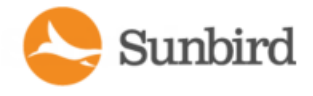

## <span id="page-681-0"></span>Trap Mapping Variables and Format

When creating trap mappings in Power IQ, the event summary message is important to give a detailed description of the event that occurred.

To create the most useful event summary text, you can write a message that uses parameter expansion for any SNMP trap parameter contained in the trap.

Identify the trap parameters you want to include in your message. Use a trap receiver to view the list of parameters. Identify the parameters by number using the format shown.

The following format is supported: { trap.1} , { trap.2} and so on.

For example, the following table shows the first five trap parameters (varbinds) for a Raritan PX2 'inletSensorStateChange' trap. Two sets of parameters are shown to demonstrate how the SNMPv1 format trap works differently from the SNMPv2/v3 format trap. Note that this is for illustration purposes only--a PX2 PDU cannot be configured to send SNMPv1 traps.

SNMPv2/v3 traps will always have a timestamp and a trap OID parameter as the first two parameters in the trap. SNMPv1 traps do not. If the MIBindicates that a particular trap has five parameters, when it is sent as an SNMPv2/v3 trap, it will actually have seven parameters.

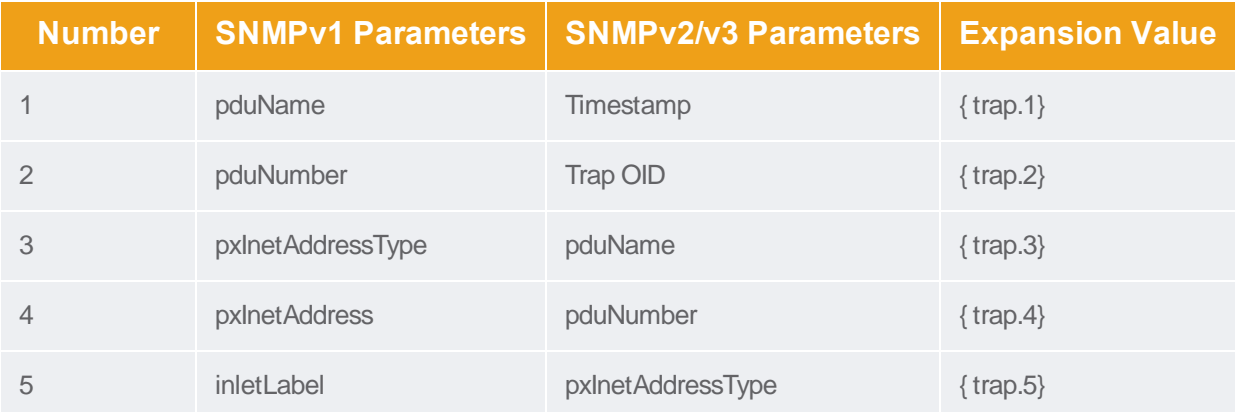

See Example: Event [Summary](#page-694-0) Message with Variables on page 695.

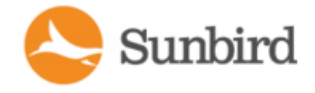

# Duplicate Trap Handling

Some PDU SNMP agents send more than one trap for the same condition.

Power IQ checks if each newly created event matches an existing active event in the database. If there is already an active event, the new event will be discarded. This prevents duplicate notifications for the same underlying condition.

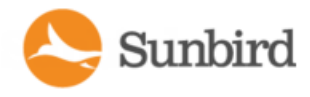

## **Event Clearing**

In PIQ 7.1 (& later) it is possible to configure trap mappings such that the events generated support automatic clearing. There are two new elements within trap mapping configuration that make this possible: event parameter mappings and event labels.

#### **Event Parameter Mappings**

Event parameters are key/value pairs that are associated with PIQ events and contain meta data that is necessary for performing PDU element association (ie, associating the event to the proper target object in PIQ) and event correlation (ie, event clearing and de-duplication).

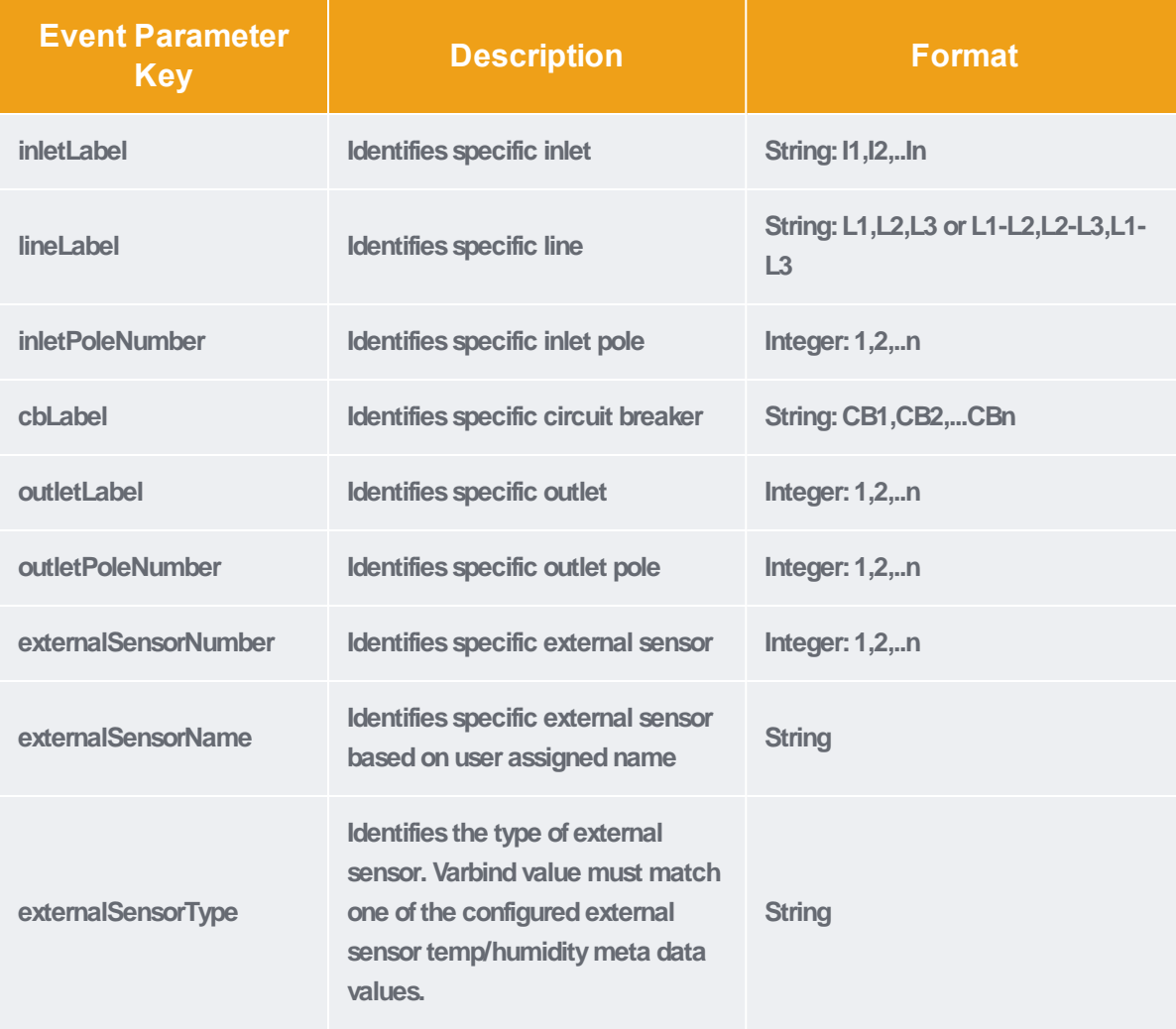

There are a limited number of event parameter keys that are currently supported. They are:
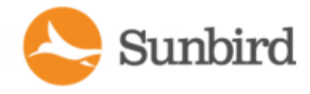

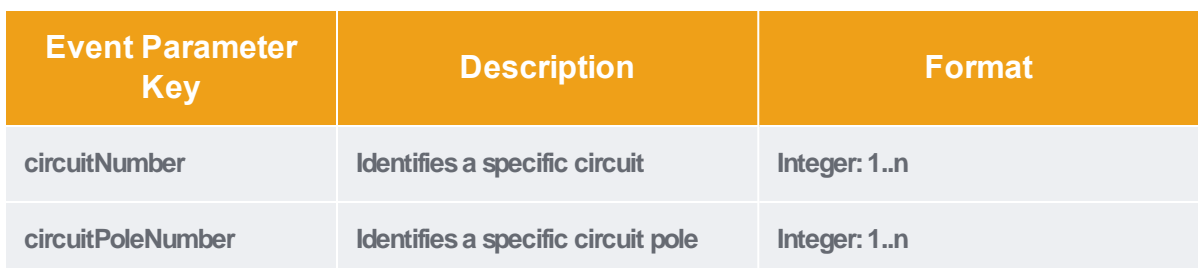

When configuring trap mappings there is a new Add Event Parameter button which may be used to add an event parameter mapping. Adrop-down is provided to permit selection of the desired event parameter key. In the example below, an outletLabel event parameter key has been added. The OID identifies the variable binding whose value will be associated with the *outletLabel* key and subsequently used for identification and correlation during event processing.]

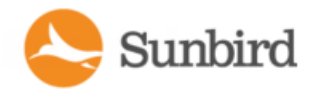

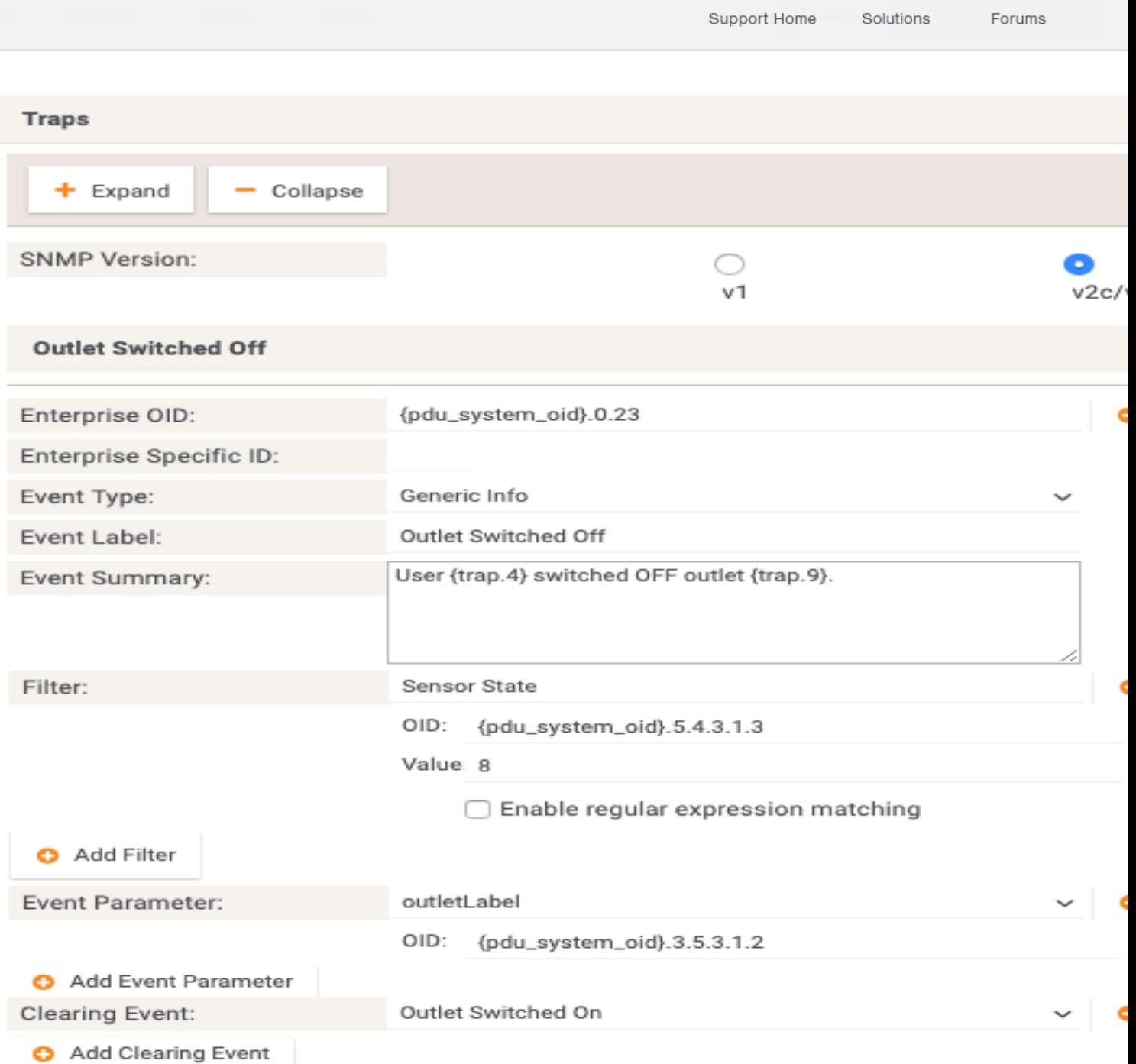

By adding event parameter mappings it is possible to get more granular control over what PIQ identifies as a duplicate event. Consider the Outlet Switched Off trap from our example. Prior to this feature as soon as there was one active event for ANY outlet any subsequent events would be discarded as duplicates. By specifying an outletLabel event parameter any unique event (as determined by the *outletLabel* value) will no longer be discarded as a duplicate.

Also, with respect to external sensor events, provided there is a match, any defined externalSensor\* event parameters will be used to associate the resulting event to the external sensor EDM object rather than to the source PDU which generated the trap.

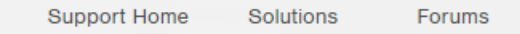

Note that within a given trap mapping, once an event parameter has been selected it will be removed from the drop-down list.

Event parameter mapping values will appear on the event details page in the PIQ UI along with any SNMP variable binding values that are sent with any given trap.

#### **EventLabels**

Trap mappings now support an Event Label field which allow a dynamic plugin author to create a event label string which identifies the event. This string value must be:

- unique within any given dynamic plugin
- no longer than 64 characters

The event label field provides a more descriptive, user-friendly name and will appear in the PIQ UI in place of the generic event text that is displayed currently. This is true on the event listing page as well as on the event details page.

Please note that event labels are not required and existing trap mappings will continue to function as before **if an event label is not provided.**

#### **Clearing Event Labels**

Once at least one trap mapping has an event label defined, the Add Clearing Event button is enabled. Clicking the Add Clearing Event button adds a clearing event field and the plugin author can choose the corresponding clearing event from a drop down list of configured event labels. In the example below the Outlet Switched On event is selected as a clearing event for the Outlet Switched Off event.

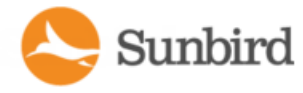

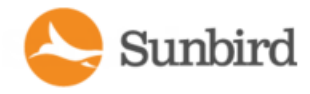

Support Home Solutions Forums

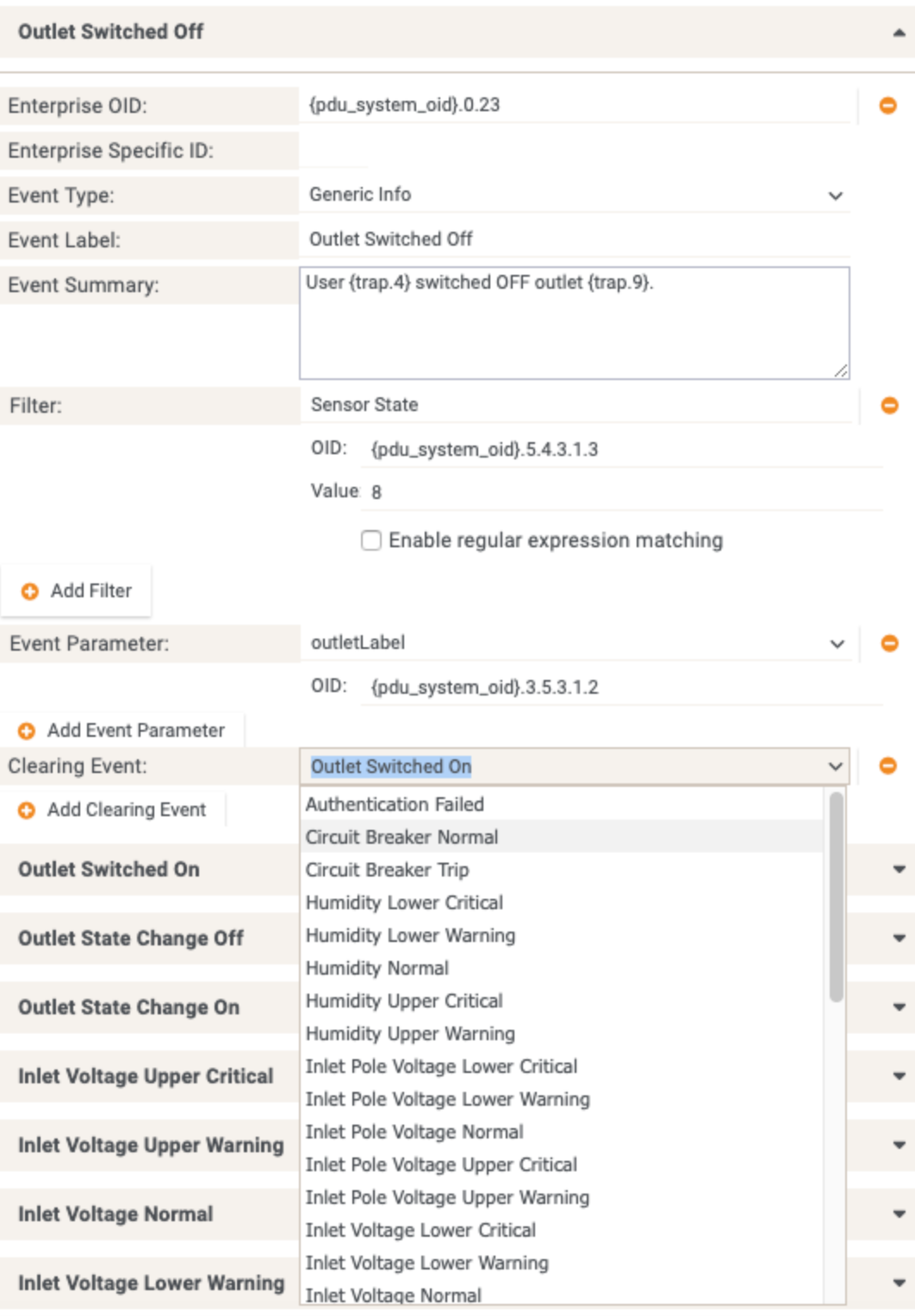

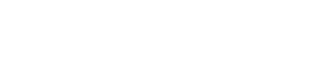

#### **Event Clearing Detail**

Sunbird

An active event is considered a match for (or a duplicate of) a new event based on the following criteria:

- event type (genericInfo, genericWarning, genericCritical)
- trap OID
- target of the event (ie, PDU element: PDU, inlet, outlet CB, external sensor, etc...)
- sensor type (ie, current, voltage, onOff, temperature, humidity, etc..)
- for generic events, elements from the dynamic plugin trap mapping:

o user defined trap filters

o user defined event parameters

o user defined clearing events

#### **Event Listing and Detail Page Changes**

Prior to 7.1.0, the Event (Name) field on the event listing and event detail pages simply showed one of the following generic event names for events generated by the dynamic plugin:

- Informational Event
- Warning Event
- Critical Event

In 7.1.0 and later the Event (Name) field now displays the user-defined event label when available rather than its corresponding generic event name. From our example, the user will see Outlet Switched On instead of Informational Event. If no event label is defined the generic event name will continue to be used as the event name.

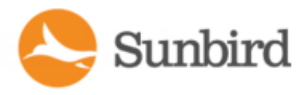

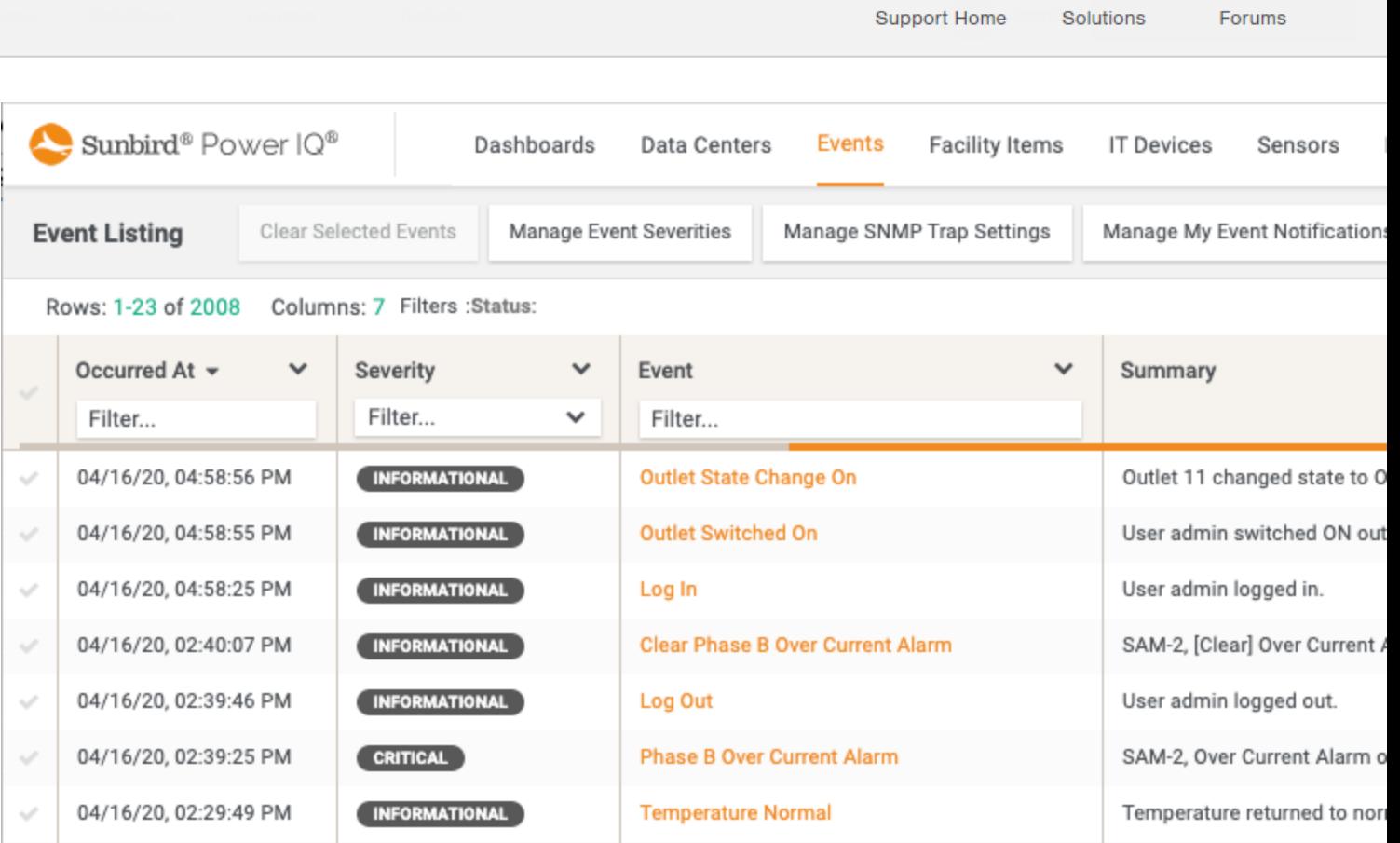

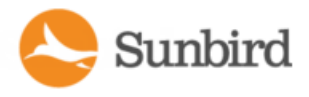

Support Home Solutions Forums Sunbird<sup>®</sup> Power IQ<sup>®</sup> Dashboards Data Centers Events Facility Items IT Devices Sensors PI **Event Listing Event Listing** Details Outlet Switched On Event **Status** Active **INFORMATIONAL** Severity Location Raleigh Data Center / Room for 192 subnet / Aisle for 192.168 subnet / Row for 192.168.43 subnet / Rack for 192.168.43.158 **Occurred At** 04/16/20, 04:58:55 PM **Target** 192.168.43.158 Summary User admin switched ON outlet 11. **Cleared events** None Cancel Clear this event

#### **Event Parameters**

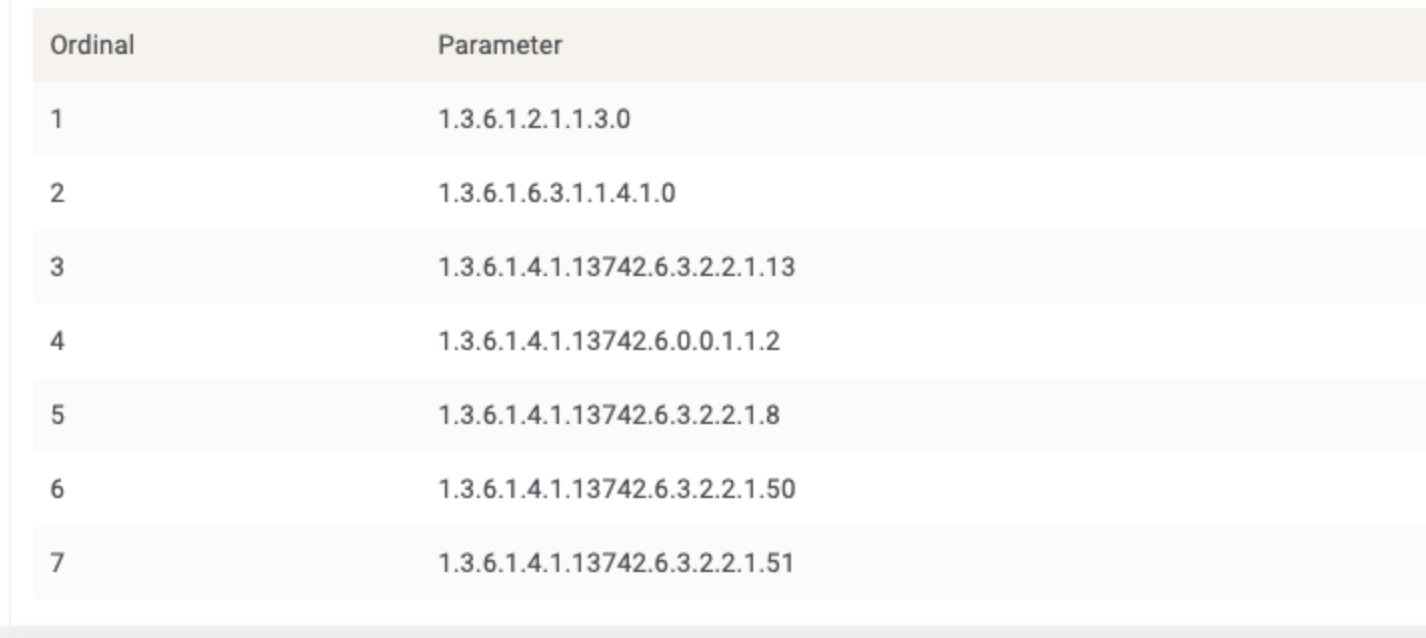

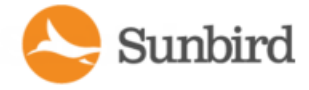

Please note that when sorting by Event (Name) on the event listing page generic events created by the dynamic plugin wil continue to be sorted based on the generic event names and therefore may appear out **of order.**

#### **Expand/Collapse Configured Trap Mappings**

The dynamic plugin UI can be cumbersome to navigate because of the number of sections and mappings that a dynamic plugin can contain. The Traps portion of the dynamic plugin UI can be particularly easy to get lost in when there are a significant number of traps supported.

In 7.1.0 we added the ability to expand or collapse configured trap mappings. This will help plugin authors significantly as they work to add event clearing support to their existing mappings and develop new mappings.

By default, when a plugin mapping is edited, all existing trap mappings will be collapsed and only the trap mappings' event label will be displayed. Clicking the + will expand the selected trap mapping. If no event label is defined an auto-generated trap mapping descriptor will be generated using the format: Trap Mapping [ordinal]

#### **Upgrading PIQ With Existing Trap Mapping Definitions**

In a PIQ upgrade scenario where a PIQ system with existing dynamic plugin mappings is upgraded to PIQ 7.1.0 (or later) there are a few considerations to make note of.

If existing trap mapping definitions are not updated to take advantage of event clearing then trap to event conversion will remain unchanged after the upgrade.

After adding event clearing configuration to an existing trap mapping the plugin author should manually clear any matching active events to ensure that any newly generated matching events are not erroneously identified as a duplicate and discarded.

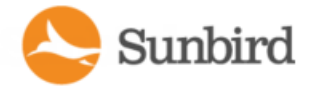

#### <span id="page-692-0"></span>Example: Trap Mapping with Filters

This example uses Raritan PX2 details as a reference. Dynamic plugins are not needed for PX2 PDUs.

In this example, assume a dynamic plugin has been created for a Raritan PX2 PDU. The dynamic plugin will support trap mapping for one trap, with filtering added to create events with two severity levels.

Example Goal:

To add trap mappings that show a Warning level event when the PX2's inlet sensor state is above the upper warning level, and to show a Critical level event when the inlet sensor state is above the upper critical level.

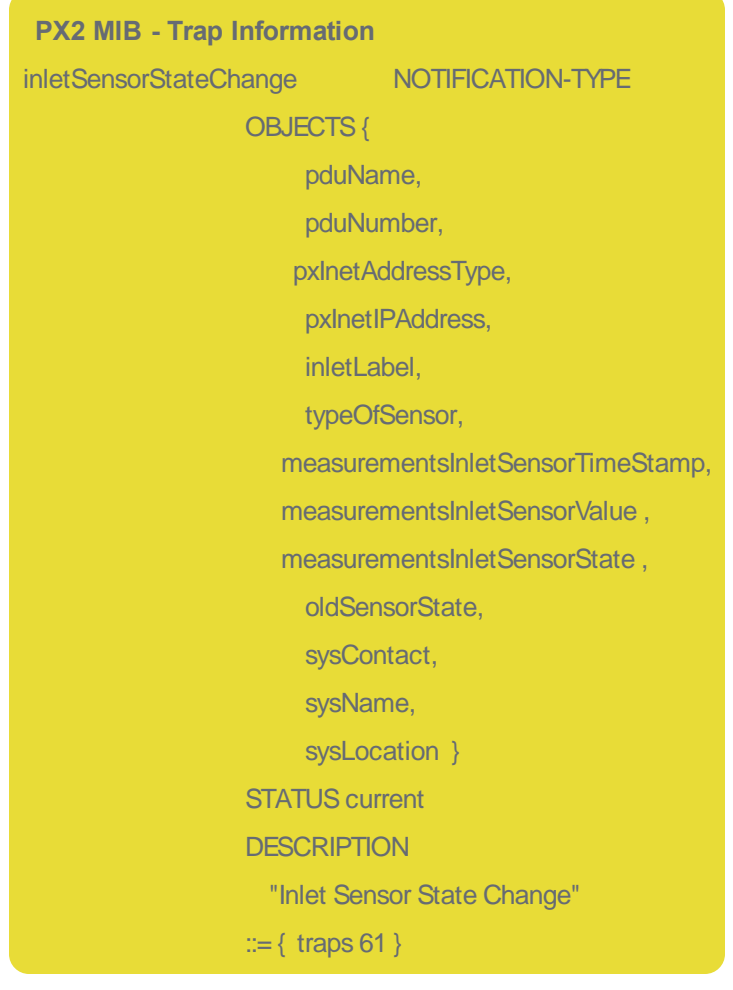

Steps:

- 1. Select SNMPv2c.
- 2. To add the Critical level mapping, click Add Trap, and add the Enterprise OID for the "inletSensorStateChange" trap for the PDU. Use the { pdu\_system\_oid} variable if desired.

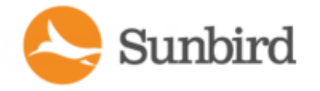

- 3. Select Generic Critical for the Event Type.
- 4. Write an event summary message that describes the critical event. Use variables for the trap parameters to be included. The trap parameters expand when the message displays in the event details.

For example, the first variable specified in the MIB for this trap is 'pduName'. This is the user-assigned name of the PDU that generated the trap. This example shows an SNMPv2 trap, so the 'pduName' variable is sent as the third variable in the trap. The first two varbinds of all SNMPv2 traps are 'timestamp' and 'trap oid'. See [Identify](#page-677-0) Trap OIDs and [Parameters](#page-677-0) and Trap Mapping [Variables](#page-681-0) and Format.

5. To make sure that only critical-level, inlet state events are mapped to this message, add a filter that looks for the "above upper critical" value for the inlet sensor state. Click Add Filter. Enter a descriptive name for the filter. Enter the OID for Inlet Sensor State, then enter the value for a critical event. This filter requires a value of"6", which means "AboveUpperCritical".

To add the Warning level trapping, repeat the Add Trap and Add Filter process, with these changes:

- Event Type: Generic Warning
- Event Summary: write text to describe warning condition, rather than critical
- Filter Value: change from "6" to "5". A value of "5" for inlet sensor state means "AboveUpperWarning".

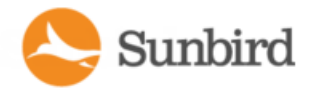

### <span id="page-694-0"></span>Example: Event Summary Message with Variables

Example of a trap mapping with trap parameters as variables in the Event Summary message, and the resulting Event Details with complete summary shown.

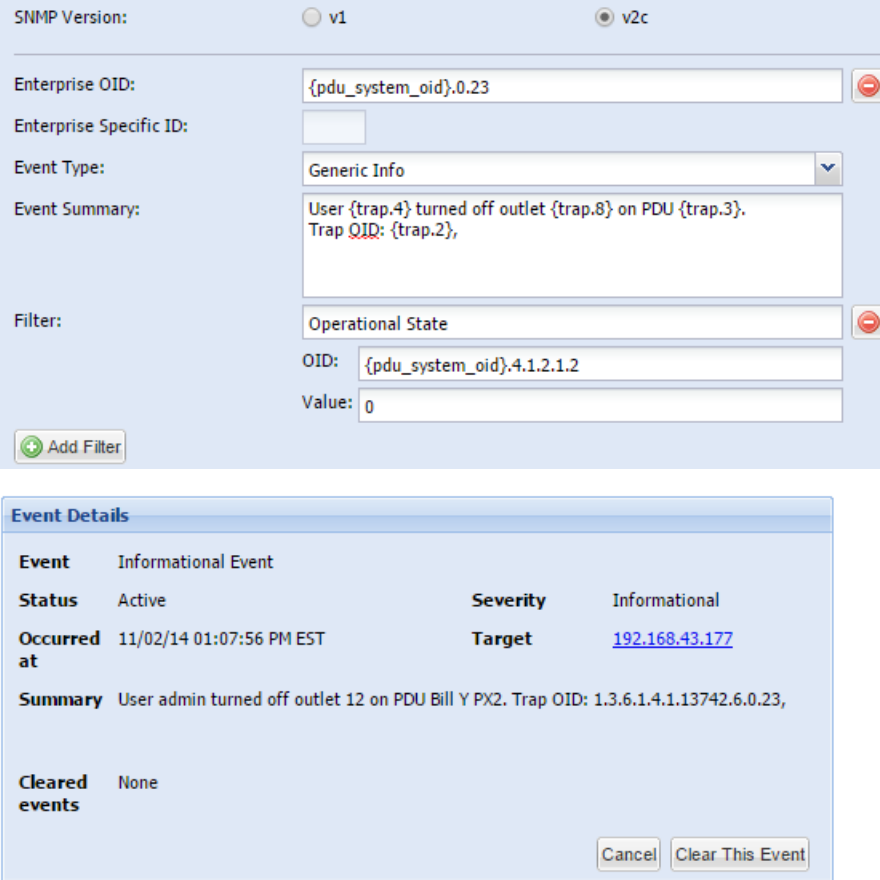

The event summary text that is displayed in the Events tab list and in the event details is generated at the time of the event creation. Any configured { trap.N} substitutions defined in the event summary text of the matching trap mapping are expanded from the event's SNMP parameter values.

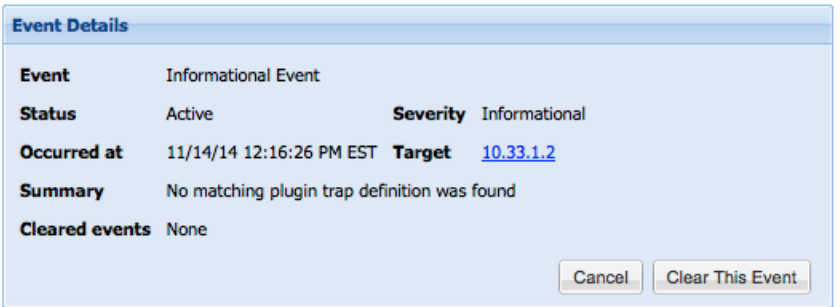

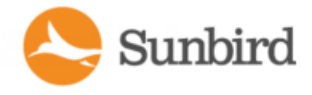

If event summary text cannot be generated because the relevant trap mapping was deleted or modified such that it is no longer a match, then an error message displays, indicating that no matching trap mapping could be found.

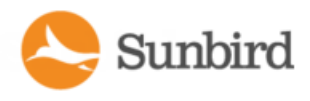

### <span id="page-696-0"></span>Example: Trap Mapping with Filters for Babel Buster SPXSNMPGateway

Power IQ can receive threshold traps from SNMP gateways, such as Babel Buster, and convert them into meaningful events.

You must configure the Babel Buster to send traps before the traps can be mapped in the dynamic plugin.

To configure a Babel Buster device to generate traps that can be converted to Power IQ events, you must:

- Create uniquely named events
- Configure threshold rules for the event
- Associate the event with a register you want to monitor the value of

See Tips for Babel Buster [Configuration](#page-697-0) on the facing page.

Example:

• To configure the dynamic plugin to be capable of mapping these traps to Power IQ events, follow these examples. Check the numbers in the screenshot with the list that follows for an example of each item.

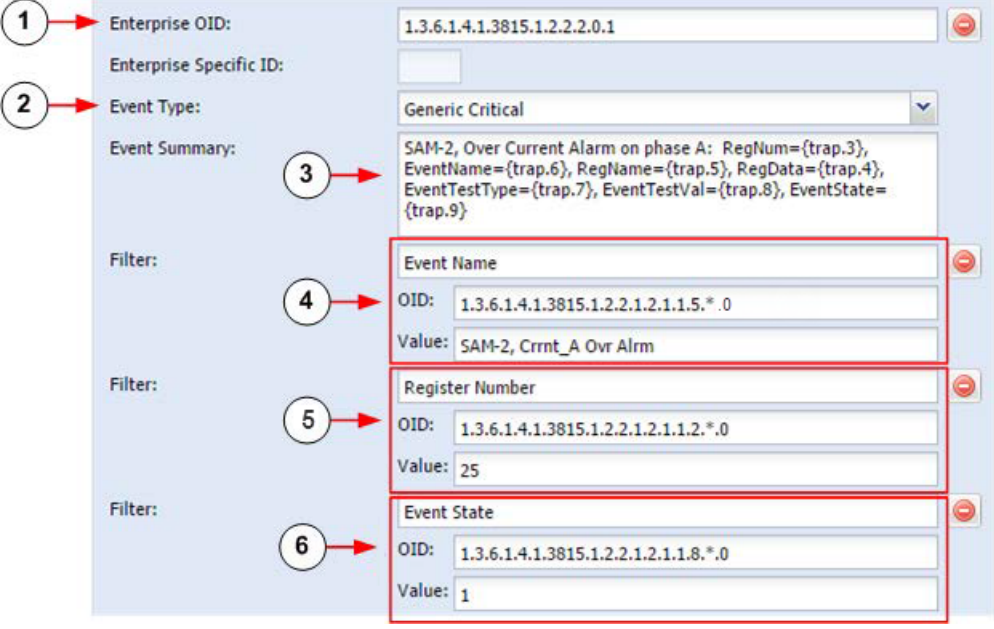

1. Configure the Enterprise OID with the Babel Buster 'eventStateChange' trap OID: 1.3.6.1.4.1.3815.1.2.2.2.0.1

Babel Buster only supports a single trap OID, so the enterprise trap OID will always have this value for any threshold trap you configure.

- 2. Select the appropriate Event Type based on the alarm condition being reported by the specific trap you are mapping.
- 3. Configure meaningful Event Summary text using desired trap parameter expansion elements: { trap.1} , { trap.2} ... { trap.N}

See Trap Mapping Variables and Format on [page 682.](#page-681-0)

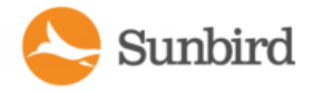

4. Add an Event Name filter. Use the unique event name as configured on the Babel Buster as the filter's Value.

Each filter OID must be specified such that it is an exact match for the OID of the targeted trap parameter.

One or more asterisks (\*) may be substituted in any position in the OID in place of a decimal value. This asterisk acts as a wildcard and will cause the Power IQ trap handler to ignore that particular portion of the OID when performing matching. See Trap OID [Wildcards](#page-678-0) on page 679.

This is helpful in the Babel Buster scenario because the second to last decimal value is an 'eventIndex' value which indicates the row in 'eventTable' in the Babel Buster MIB. The 'eventIndex' value is dynamic and will change based on the Babel Buster configuration. Specifying an asterisk in your filter OID mappings will prevent your configuration from having to be modified in the event that the Babel Buster threshold configuration changes in the future.

- 5. Add a 'Register Number' filter. Use the number of the register associated with the threshold configured on the Babel Buster as the Filter's Value. This step is optional if the 'Event Name' filter value is unique.
- 6. Add an 'Event State' filter. The event state trap parameter value indicates whether the alarm condition is active (asserted) or not active (de-asserted). An event state value of (1) indicates an active event, and a value of (0) indicates that the condition is not active. This means that an event state value of (0) indicates that the alarm condition has been cleared.

Acommon scenario would be to create two trap mappings for each Babel Buster Action Rule or Event Name. One trap mapping would be used to map the active trap, where EventState value is 1, and one trap mapping would be used to map the clearing trap, where EventState value is 0.

### <span id="page-697-0"></span>Tips for Babel Buster Configuration

BabelBuster Event State Change reference information: eventStateChange

Babel Buster devices allow you to configure a named threshold that will generate an eventStateChange trap.

#### **Trap**

```
eventStateChange NOTIFICATION-TYPE
OBJECTS{
  eventRegNum,
  eventRegName,
  eventRegData,
  eventName,
  eventTestType,
  eventTestVal,
  eventState
 }
STATUS current
DESCRIPTION
  "This trap is sent when an event changes state
```
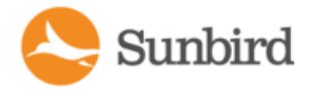

if notifications are enabled for the object that changed."

 $::= { \n **bbx2Traps 1**  }$ 

#### VariablesEdit section

eventRegNum - (Integer) Register number referenced by this event.

eventRegName - (DisplayString) Name of register referenced by this event.

eventRegData - (DisplayString) Floating point ASCII string representation of register data.

eventName - (DisplayString) Name given to this event for identification purposes.

eventTestType - (Integer - undefined(0), greaterThan(1), greaterOrEqual(2), lessThan(3), lessOrEqual(4), equal(5), notEqual(6)) Event test type, comparision of register data against test value.

eventTestVal - (DisplayString) Floating point ASCII string representation of event test value.

eventState - (Integer - false(0), true(1)) State of event, true means register meets test defined by threshold rule, true may imply alarm condition active

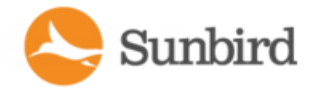

# Structured Dynamic Plugins

#### **Requirements**

- . MIB file for the device you want to manage. See Find the MIB File on the next page.
- Ability to correctly identify OIDs in a MIB file.

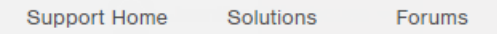

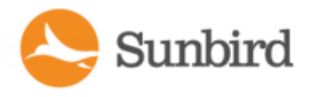

# <span id="page-700-0"></span>**Find the MIB File**

To add a PDU using dynamic plugins, you must have the MIB file for the PDU.

To find the MIB file:

• MIBs are usually available in one of the following locations.

The product interface. For example, Raritan PX PDUs have a menu option to save the MIB file.

Note: PXPDUs are supported. You do not need to add dynamic plugins for Raritan PDUs.

• The product's website.

The product's technical support department.

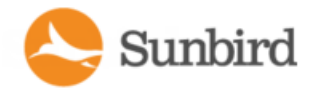

## Use a MIB Browser

A MIB browser is useful when creating your dynamic plugins. When adding traps to dynamic plugins, a trap receiver is also helpful.

iReasoning MIB Browser free personal edition is suggested. iReasoning also includes a trap receiver.

See Identify Trap OIDs and [Parameters](#page-677-0) on page 678 for details on using a MIB browser to help with trap mapping.

Go to [http://ireasoning.com/download.shtml.](http://ireasoning.com/download.shtml)

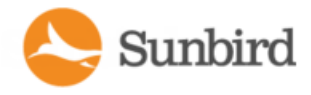

# Identify the OIDs for Mapping

Power IQ provides the ability to map OIDs for many components, attributes, and details of power devices. Power IQ can collect and display data from the device based on the mappings you provide.

OIDs are documented in a product's MIBfile.

In SNMP, the object identifier (OID) that uniquely identifies the make and model of an SNMP-managed device is the MIB-II System Object Identifier, commonly referred to as "sysObjectID", which is 1.3.6.1.2.1.1.2.0.

Within Power IQ, the value for "sysObjectID" is referred to as the "PDU System OID".

For example, the sysObjectID or "PDU System OID" for a Raritan model PX PDU is "1.3.6.1.4.1.13742.4". The "PDU System OID" is commonly used as the prefix for additional OIDs used to retrieve PDU attribute and component information.

See [Mappings](#page-652-0) for Each PDU Type on page 653 for lists of values that you can map from your PDU to Power IQ.

For each feature that you want to map, you must find the OID, and enter it in the mapping form to create the dynamic plugin. See Creating a Custom Mapping Dynamic Plugin on [page 714](#page-713-0).

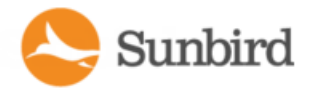

## **Creating a Structured Dynamic Plugin**

Select the data you want to collect from your PDU and add the OID mappings for it to create the structured dynamic plugin.

When adding OIDs, you can use variables to simplify data entry and reduce errors. You must use the correct formatting, which is validated when you click Apply Changes or Save Plugin. See OID Variables and Format on [page 706](#page-705-0) for details.

For a full list of available data you can map, see [Mappings](#page-652-0) for Each PDU Type on page 653.

For help with mapping external sensors on rack PDUs, see External [Temperature](#page-664-0) and Humidity Sensor Mappings on [page 665](#page-664-0).

For help with mapping traps, see Trap Support in Dynamic Plugins - [Structured](#page-676-0) or Custom on page 677.

- 1. In the Settings tab, click Dynamic Plugins in the Appliance Administration section.
- 2. Click Add, then click the type of device: CRAC, Floor PDU, Floor UPS, Power Panel, Rack PDU, Standalone Meter. Do not select Custom when using a structured MIB to create the plugin. See Creating a Custom Mapping [Dynamic](#page-713-0) Plugin on [page 714](#page-713-0).

For environmental sensor aggregators, use Rack PDU.

Type cannot be changed once the dynamic plugin is created.

- 3. The new dynamic plugin page displays. Enter a name to identify this dynamic plugin, in the Name field. Use lowercase letters and underscores only.
- 4. Enter a description to identify this dynamic plugin in the Description field.
- 5. Enter the manufacturer of the device you want to add using this dynamic plugin in the Manufacturer field.
- 6. The Model Name Filter field can be used to define a string value which will be used as a filter to determine which PDU models will be managed by the plugin mapping. This is useful when the vendor's MIB supports multiple models and it is not possible to design a single plugin mapping capable of supporting them all. This is also useful when a standard plugin exists but one or more models have been encountered which are not managed by it in a satisfactory manner. Normally, model name comparisons must be an exact match for the plugin mapping to be selected. However, a trailing asterisk character in the model name value is treated as a wildcard and may be used to have the plugin mapping used with more than one model name. For example, a Model Name Filter value of "PX2- 1000" will only match PDUs with a model name of PX2-1000. However, a Model Name Filter value of "PX2-\*" will match on model names PX2-1000, PX2-2000, etc.
- 7. For Phase, select Automatic to allow Power IQ to determine the phase of the device by counting the number of poles on the inlets. Or, make a selection to hard-code the phase as Single Phase or Three Phase.
- 8. Check the Always Use SNMPv1 checkbox if the target device only supports SNMPv1. Leave the checkbox blank to use the default, SNMPv2/v3 communication.
- 9. In the Metadata section, enter the value used in the MIB to indicate each status or control value. Common MIB value pairs are Yes/No, On/Off, 1/2. See [Metadata](#page-670-0) for Circuit Breakers and Outlets on page 671 for details.
	- Circuit Breaker State OK
	- Circuit Breaker State Tripped
	- **Outlet State On**
	- Outlet State Off
	- Outlet Power On
	- Outlet Power Off

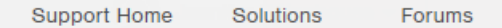

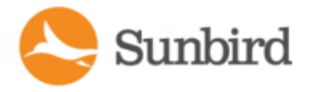

- 10. Enter values for the Environmental Sensors Metadata. These values work with external sensor mappings. See Metadata for [Environmental](#page-671-0) Sensors on page 672 for details.
- 11. If needed, enter values for the UPS Output Source Metadata. These values work with the UPS Output Source mapping. See [Metadata](#page-671-1) for UPS Output Source on page 672 for details.
- 12. If needed, enter values for the Battery Status Metadata. These values work with the Battery Status mapping. See  [Metadata](#page-673-0) for Battery Status on page 674 for details.
- 13. If needed, enter values for the Battery Replacement Indicator Metadata. These values work with the Battery [Replacement](#page-674-0) Indicator mapping. See Metadata for Battery Replacement Indicator on page 675 for details.
- 14. Enter the PDU System [OID](#page-705-0) and PDU Model OID for the devices that will use this dynamic plugin. See OID Vari-ables and [Format](#page-705-0) on the facing page for details. Required. See Step 7 for the Model Filtering field, if you expect multiple models to be returned.
- 15. To add features of the PDU, select an item from the "Add another mapping" drop-down list, then click Add. These links contain the list of supported mappings for each device type.
	- CRAC [Mappings](#page-653-0) on page 654
	- Floor PDU [Mappings](#page-653-1) on page 654
	- Floor UPS [Mappings](#page-655-0) on page 656
	- Power Panel [Mappings](#page-657-0) on page 658
	- Rack PDU [Mappings](#page-658-0) on page 659
	- Rack UPS [Mappings](#page-660-0) on page 661
	- • [Standalone](#page-663-0) Meter Mappings on page 664
	- Wildcard Index Mappings [Structured](#page-667-0) Dynamic Plugins Only on page 668
- 16. For each mapping you add, enter the OID. If the MIB does not have an OID for an Index item, enter an integer value, or a columnar OID whose rows will be SNMP walked during polling to determine the PDU element's count. See Index Mapping Format on [page 709](#page-708-0) for details about mapping indices.

Some mappings require extra information, below the main mapping field.

- 17. Start and Step for Index mappings:
	- a. Some MIBs number indices starting at a number other than 1, and in increments greater than 1. If your MIB shows this, enter the starting number in the Start field, and the increment in the Step field.
- 18. Proxied checkbox for Index mappings:
	- a. Select the Proxied checkbox when a columnar OID is entered.
- 19. Multipliers for measurement mappings:
	- a. Power IQ expects power readings to be in the following units: Amps, Volts, Watts, VoltAmps, Degrees Fahrenheit/Celsius, and so on.

Many MIBs report power readings in different units than what Power IQ requires. The multiplier field is used to scale the retrieved readings to the units required.

#### **Example**

If the MIB reports readings in KiloWatts a multiplier value of 1000 must be specified to scale KiloWatts to Watts. A value of 5KW reported by the SNMP agent is converted to 5000 Watts when the multiplier is applied.

Support Home Solutions Forums

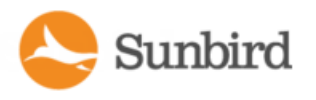

- 20. To add mappings for traps sent by the PDU, select SNMP Version, v1 or v2c, then click Add Trap to display the fields. To add multiple traps, click Add Trap to display another set of fields.
- 21. For SNMP v1 traps, enter the Enterprise OID and the Enterprise Specific ID for the trap. For SNMP v2 traps, only the Enterprise OID for the trap is required.
- 22. Select the generic event this trap will map to: Generic Info, Generic Warning, Generic Critical.
- 23. In the Event Summary, write the message that will appear in the event details. Use the trap's parameters as variables to create a complete, detailed summary of the event. See Trap Mapping Variables and Format on [page 682](#page-681-0) for syntax. See [Example:](#page-694-0) Event Summary Message with Variables on page 695 for a sample summary.
- 24. To filter the incoming traps, click Add Filter to display the fields. If a trap defined by the PDU's MIB can describe multiple alarm conditions, and you would like to map an incoming trap to one of several Power IQ events based on a specific alarm condition, then you must define event filters. The filters determine which Power IQ event an incoming trap should be mapped to.
	- a. Enter a name for the filter.
	- b. Enter OID of the trap parameter that this filter applies to.
	- c. Enter the value that the trap parameter must match. The trap parameter value must match exactly to be considered a match.

See [Example:](#page-692-0) Trap Mapping with Filters on page 693.

- 25. When you've finished with mappings, click Create Plugin.
- 26. Add the PDU that uses the dynamic plugin. See How to Add PDUs to Power IQ on [page 112](#page-111-0)and [Check](#page-737-0) PDUs Added with Dynamic Plugins on [page 738](#page-737-0).

## <span id="page-705-0"></span>OID Variables and Format

When creating a dynamic plugin mapping in Power IQ, there are a number of variable substitutions that are supported to assist with generating the desired set of Object Identifiers (OIDs) at poll time.

For example, consider the PDU System OID for a Raritan PX1 PDU which is 1.3.6.1.4.1.13742.

Virtually all OIDs from the Raritan PX1 MIB will have this identical prefix. Rather than specifying this prefix for all OIDs it is possible to simply use the variable substitution { pdu\_system\_oid} in the OID definition when creating the mapping. Then, at poll time, the "{ pdu\_system\_oid} " text will be replaced with the "1.3.6.1.4.1.13742" prefix to arrive at the complete OID.

The following variable substitutions are supported.

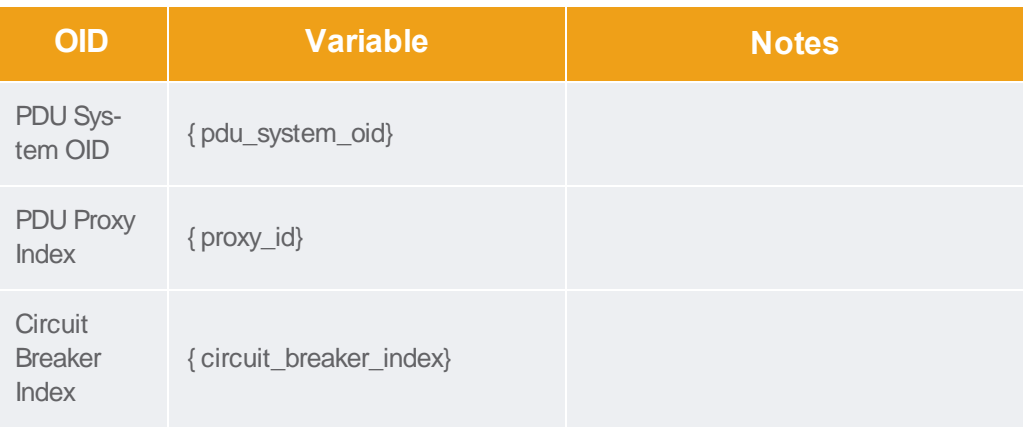

**Support Home** Solutions

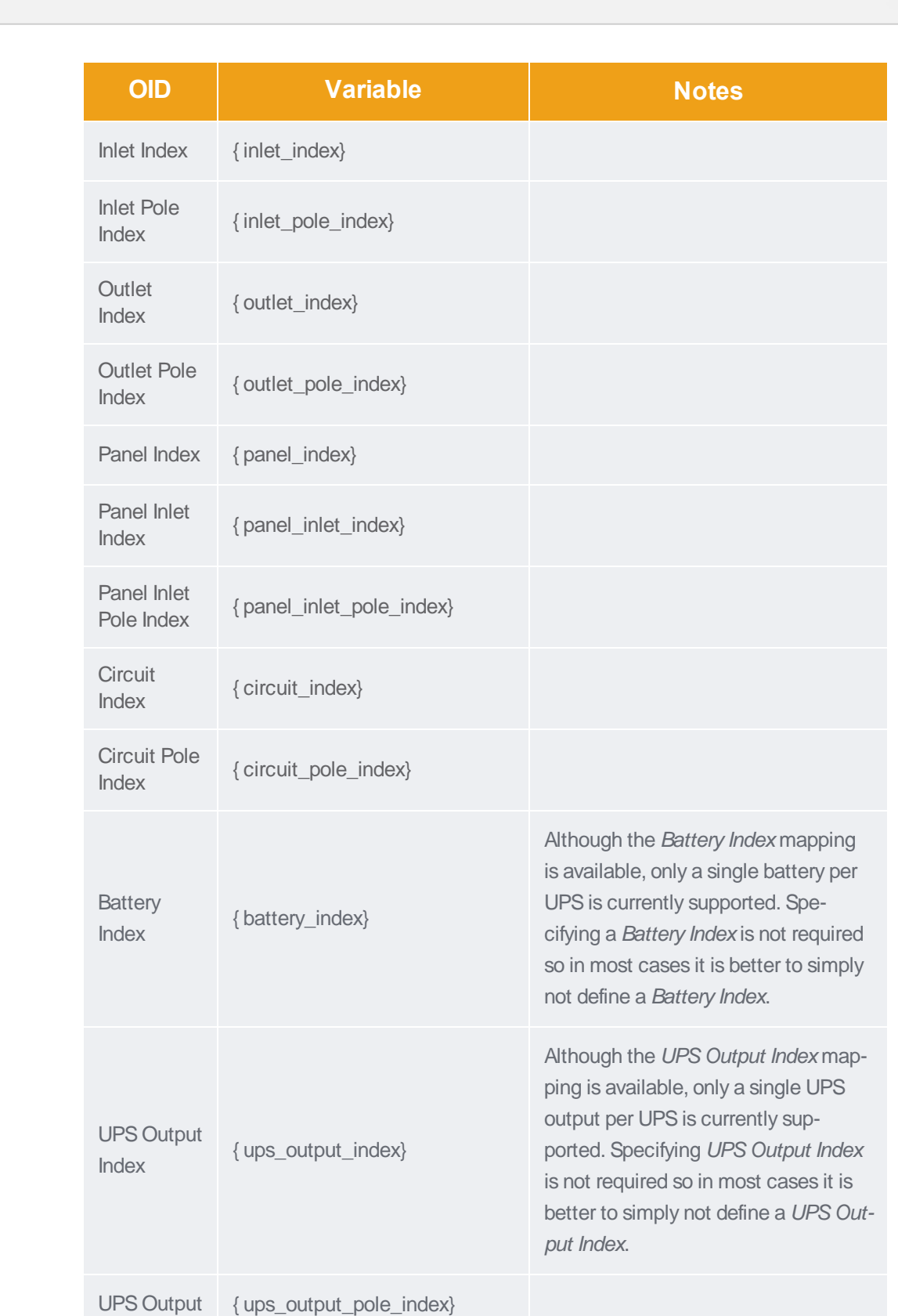

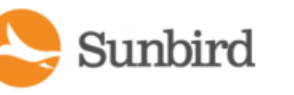

Support Home Solutions Forums

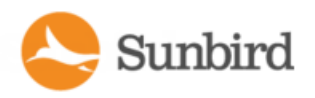

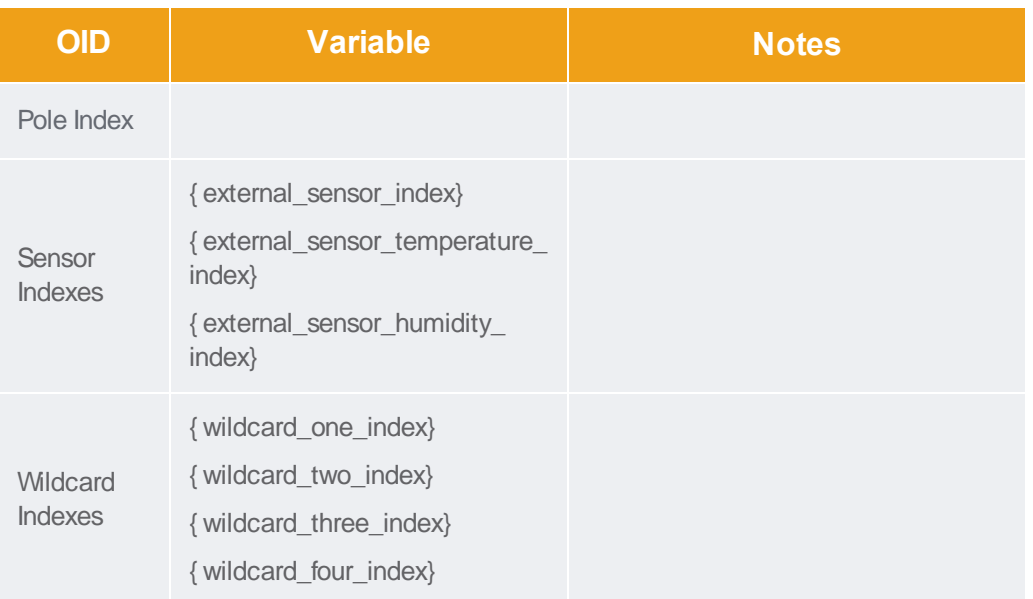

To use a variable in an OID, substitute the variable text for the numbers. You must use the curly brackets before and after, and the period after the final bracket. Follow the examples in the table.

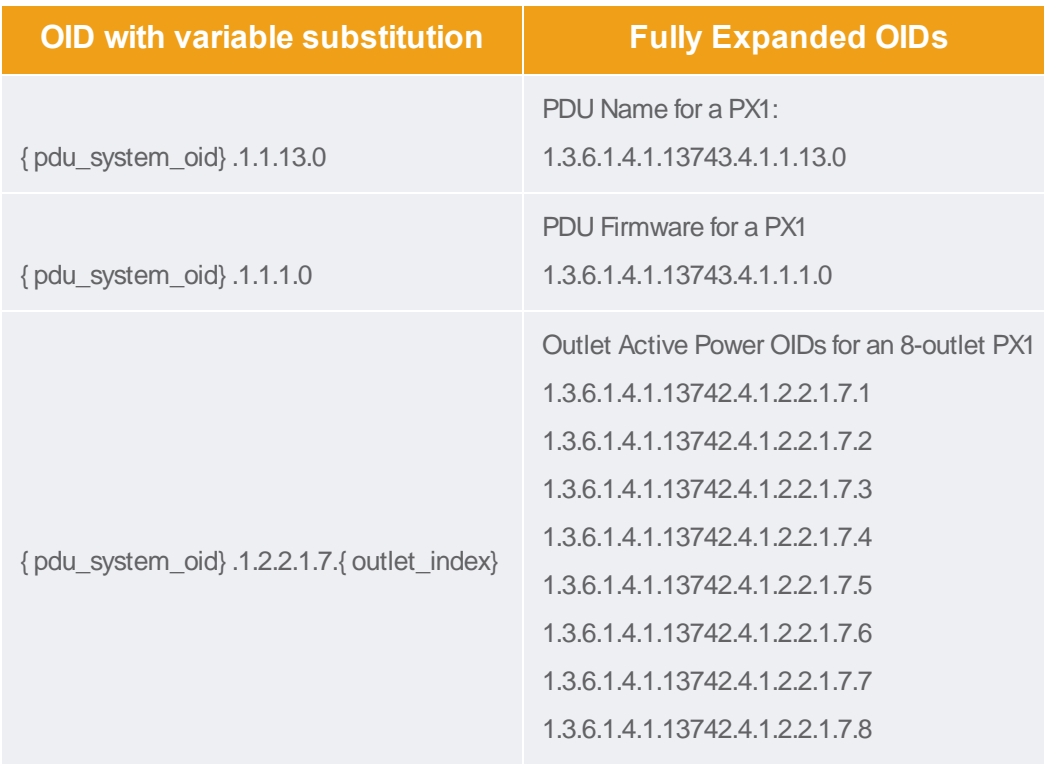

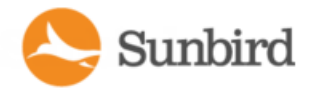

### <span id="page-708-0"></span>Index Mapping Format

Structured dynamic plugins use index mappings to determine the number of PDU elements that a particular PDU has. PDU elements are inlets, inlet poles, circuit breakers, outlets, and so on.

There are 3 options for specifying index mapping values.

- . SNMP OID: Specify an SNMP OID whose retrieved value indicates the PDU element's count.
- Proxied (Columnar OID): Specify a columnar OID and check the "proxied" option in the UI. At poll time, an SNMP walk will be performed on the columnar OID to determine how many rows there are and that count will be used as the PDU element's count.
- Hard-coded Integer: Specify a hard-coded integer value to indicate the PDU element's count.

The advantage of the first two options is that a single dynamic plugin is capable of supporting a variety of different PDU models with different numbers of inlets, inlet poles, circuit breakers, outlets, and so on.

If the MIB supports a simple count object identifier, then the first option is the easiest and preferred.

Please note that it is possible to define an index mapping in terms of another defined index mapping via variable substitution. For example, let's assume that a PDU has multiple inlets and each inlet can have a different inlet pole count (i.e., some single phase and some three phase). In this scenario, it is not possible to simply hard code a value or rely on a single retrieved count value because each inlet can have a different number of poles.

Let's say that the MIB defines a table that contains the number of inlet poles at each inlet with the inlet as the index to the table. Similarly, inlet pole current and voltage are available in another table, which is indexed by inlet ordinal and inlet pole ordinal. The mapping for this scenario could look like the following:

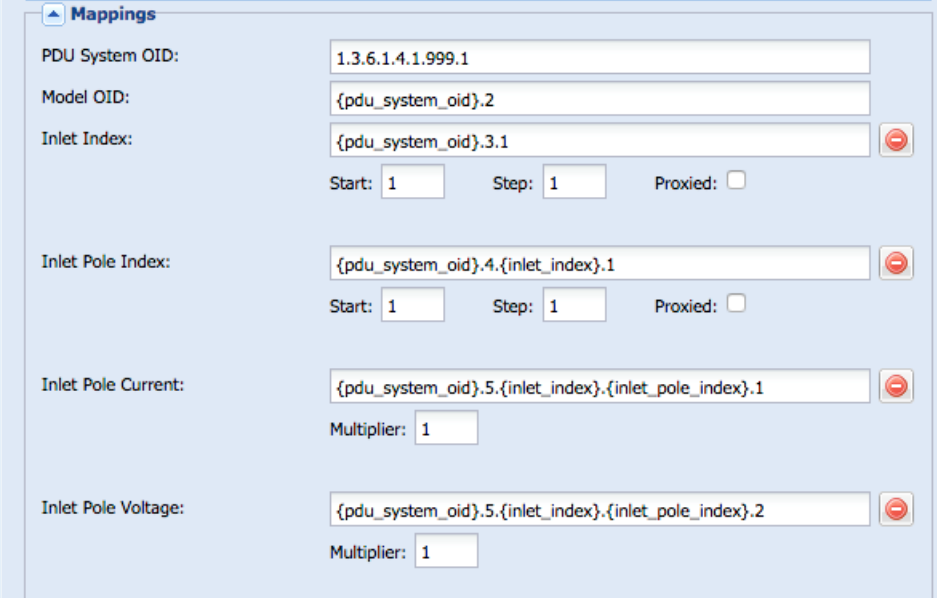

In some cases, the MIB may not define an OID whose value indicates the PDU element's count. If the relevant PDU element information is contained within a table, it is possible to specify a columnar SNMP OID from the desired MIB table and

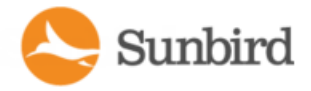

check the "proxied" option when you configure the plugin in Power IQ. During polling, Power IQ will perform an SNMP walk of all the rows of the specified table and use the count of the number of rows as the PDU element's count.

If the MIB does not define OIDs that can be used to determine the count dynamically, you must provide a hard-coded integer value. In this case, the dynamic plugin will likely only work for a specific model. You may also need to specify a Model name filter to ensure the dynamic plugin is only used with the appropriate model type.

Find a count object in the MIB that specifies the number of a particular component, such as outlets, that the target PDU has. Specify the OID for the count as the value of the index.

When an OID is a scalar object, that is, not part of a table, add a ".0" to the end of the OID.

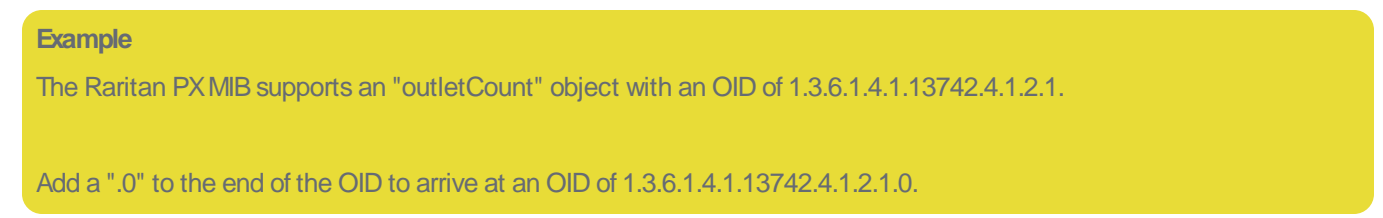

Power IQ can then use this OID to perform an SNMP get request for the number of outlets on a specific PDU.

To map this value in the dynamic plugin, enter "1.3.6.1.4.1.13742.4.1.2.1.0" in the Outlet Index field.

#### **Example**

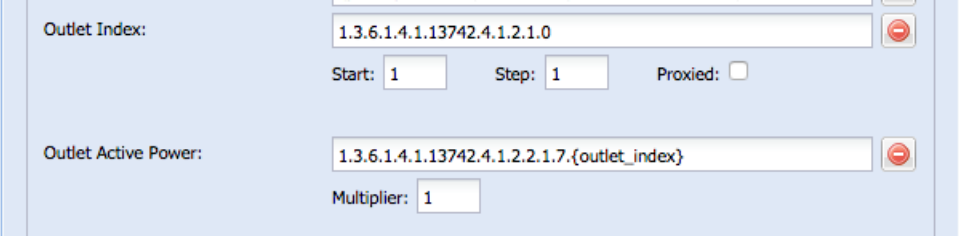

Staying with the previous example of the Raritan PXMIB, assume that the "outletCount" object was not available. Any of the columns from the private.enterprises.raritan.board.pdu.outlets.outletTable.outletEntry object can be used to determine the number of rows in the table, and therefore the number of outlets on the PDU.

- The first accessible column in the "outletEntry" object is "outletLabel", whose OID is 1.3.6.1.4.1.13742.4.1.2.2.1.2.
- Power IQ can use this OID to perform an SNMP walk of all the entries in the outlet table and determine the number of outlets on a specific PDU.
- To map this value in the dynamic plugin, enter "1.3.6.1.4.1.13742.4.1.2.2.1.2" in the Outlet Index field, and check the "Proxied" checkbox.

#### **Example**

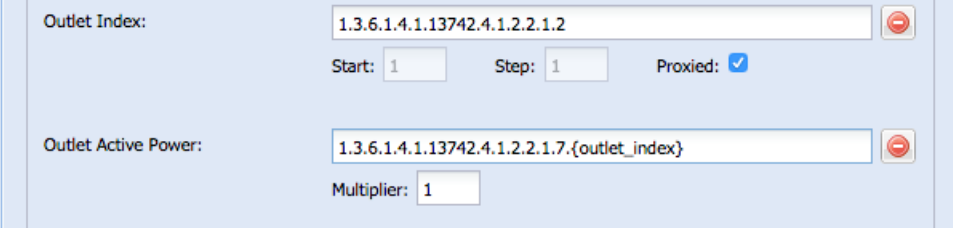

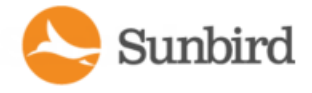

The iReasoning MIB browser is useful when inspecting the objects in a MIB to determine what information is exposed and available for use in your dynamic plugin mapping.

For example, this screenshot shows the "outlets" portion of the Raritan PX1 MIB and a table view of the outletTable of an 8 outlet PX1 PDU.

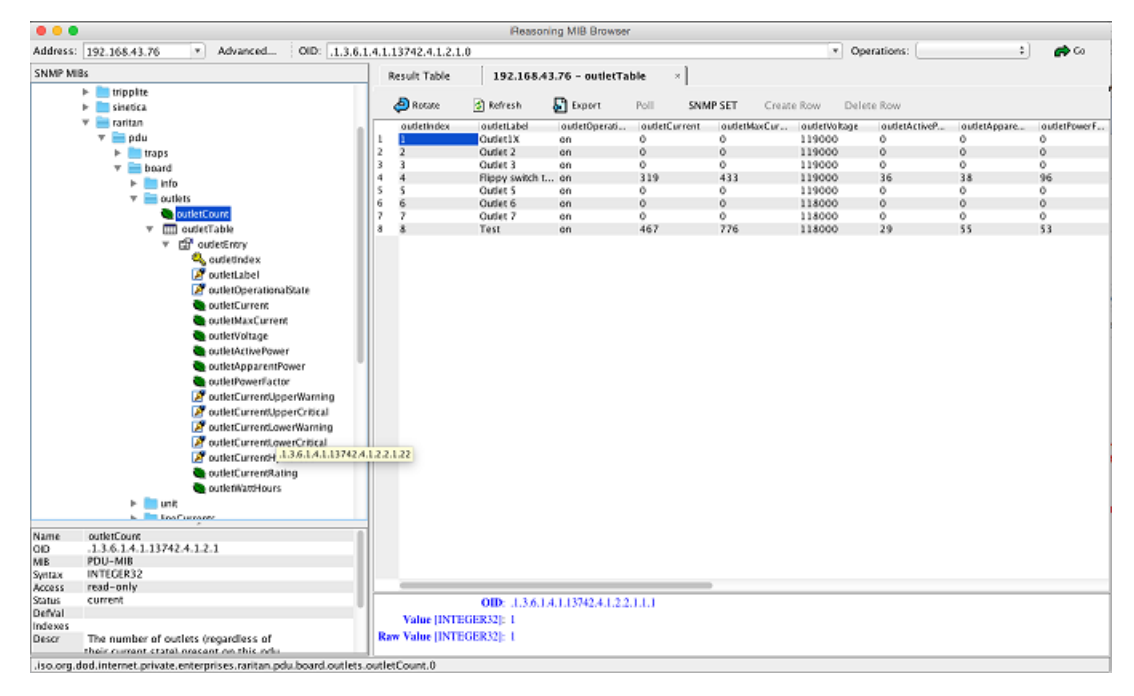

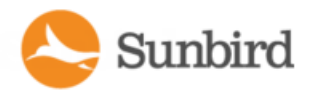

# Custom Mapping Dynamic Plugins

Requirements:

- For custom mappings based on flat MIBs:
	- . MIB file for the device you want to manage. See Find the MIB File on [page 701](#page-700-0).
	- Ability to correctly identify OIDs in a MIB file.
- For custom mappings based on SNMP-gateway managed devices:
	- A SNMP gateway device that converts Modbus/Bacnet to SNMP
	- A list of the registers for the PDU you want to manage. See Find the Modbus [Register](#page-712-0) List on the next page.
	- Ability to correctly convert the registers to SNMP OIDs, using your SNMP-gateway device

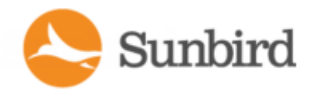

# <span id="page-712-0"></span>Find the Modbus Register List

To add a Modbus device using a custom mapping dynamic plugin, you must have the register list for the device.

- Modbus register lists are usually available in one of the following locations.
- The product's user guide
- The product's website.
- The product's technical support department.

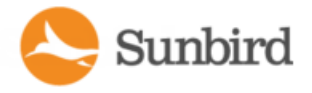

## <span id="page-713-0"></span>Creating a Custom Mapping Dynamic Plugin

- 1. In the Settings tab, click Dynamic Plugins in the Appliance Administration section.
- 2. Click Add, then click Custom. Do not select the type of device now.

The new dynamic plugin page displays.

- 3. Enter a name to identify this dynamic plugin, in the Name field.
- 4. Lowercase letters and underscores only.

Tip for SNMPgateway use cases: When you have multiple devices using the same gateway, include proxy information in the name. This will help you identify the correct plugin when adding devices. See Proxy ID field.

- 5. Enter a description to identify this dynamic plugin in the Description field.
- 6. Enter the manufacturer of the device you want to add using this dynamic plugin in the Manufacturer field.
- 7. The Model Name Filter field can be used to define a string value which will be used as a filter to determine which PDU models will be managed by the plugin mapping. This is useful when the vendor's MIB supports multiple models and it is not possible to design a single plugin mapping capable of supporting them all. This is also useful when a standard plugin exists but one or more models have been encountered which are not managed by it in a satisfactory manner. Normally, model name comparisons must be an exact match for the plugin mapping to be selected. However, a trailing asterisk character in the model name value is treated as a wildcard and may be used to have the plugin mapping used with more than one model name. For example, a Model Name Filter value of "PX2- 1000" will only match PDUs with a model name of PX2-1000. However, a Model Name Filter value of "PX2-\*" will match on model names PX2-1000, PX2-2000, etc.

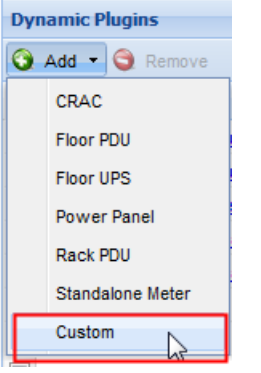

- 8. Check the Always Use SNMPv1 checkbox if the target PDU only supports SNMPv1. Leave the checkbox blank to use the default, SNMPv2/v3 communication.
- 9. In the Metadata section, enter the value used in the MIB to indicate each status or control value. Common MIB value pairs are Yes/No, On/Off, 1/2. See [Metadata](#page-670-0) for Circuit Breakers and Outlets on page 671 for details.
	- Circuit Breaker State OK
	- **Circuit Breaker State Tripped**
	- **Dutlet State On**
	- Outlet State Off
	- Outlet Power On
	- **Outlet Power Off**

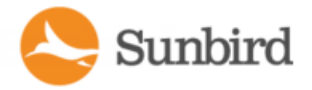

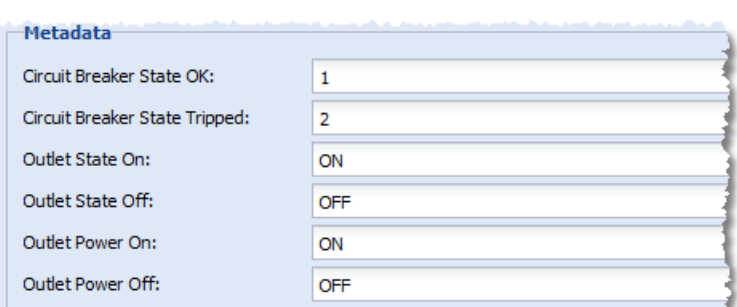

10. Enter values for the Environmental Sensors Metadata. These values work with external sensor mappings. See Metadata for [Environmental](#page-671-0) Sensors on page 672 for details.

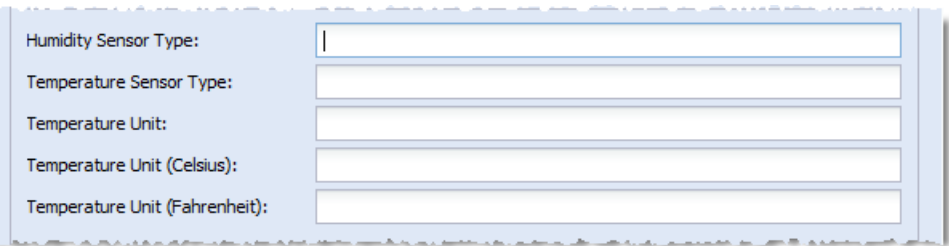

- 11. If needed, enter values for the UPS Output Source Metadata. These values work with the UPS Output Source mapping. See [Metadata](#page-671-1) for UPS Output Source on page 672 for details.
- 12. If needed, enter values for the Battery Status Metadata. These values work with the Battery Status mapping. See  [Metadata](#page-673-0) for Battery Status on page 674 for details.
- 13. If needed, enter values for the Battery Replacement Indicator Metadata. These values work with the Battery [Replacement](#page-674-0) Indicator mapping. See Metadata for Battery Replacement Indicator on page 675 for details.
- 14. In the Mappings section, select the type of device: CRAC, Floor PDU, Floor UPS, Power Panel, Rack PDU, Standalone Meter.
- 15. Type cannot be changed once the plugin is created.

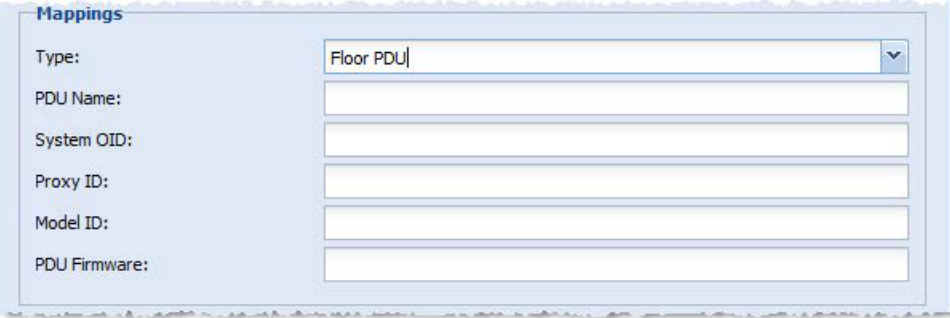

- 16. Enter the device's name in the PDU Name field.
- 17. Enter the System OID for the PDU.
- 18. For SNMP gateway use cases, enter the gateway's System OID.
- 19. The Proxy ID field is used to identify PDUs in daisy chained configurations, or managed by a serial device. In an SNMPgateway use case, use this field to assign a proxy id to each PDU managed by the gateway. Best practice is to start with 1 for gateways, entering a unique proxy id for each PDU managed through the gateway.

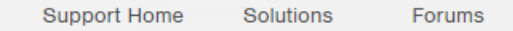

- 20. Note: When you add the PDUs managed by the SNMPgateway to Power IQ, you will indicate the proxy index for each one. This is how Power IQ differentiates the separate PDUs behind the same IP address.
- 21. Enter the PDU Model OID for the PDU that will use this dynamic plugin. Required. See Step 7 for the Model Filtering field, if the MIB you are working with supports multiple models, and you want to limit this custom mapping to a specific model. Hard code a value if the MIB does not provide a value.
- 22. Enter an OID for the firmware version in the PDU Firmware field.
- 23. Enter or import Custom [Mappings](#page-716-0). See Sensor Mappings on the next page.

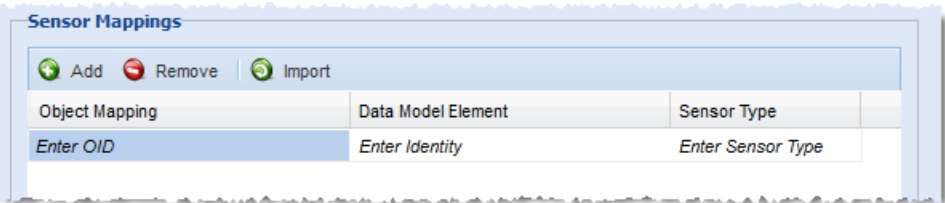

24. Enter Sensor Multipliers. See Sensor [Multipliers](#page-722-0) on page 723.

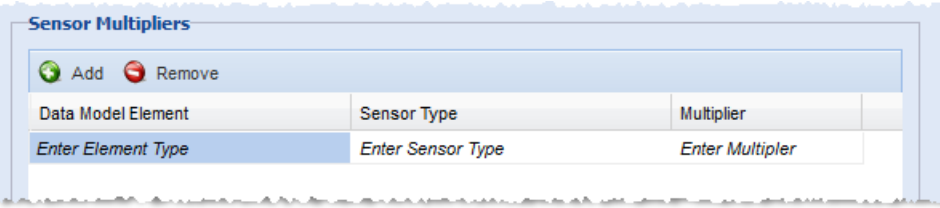

- 25. To add mappings for traps sent by the PDU, select SNMP Version, v1 or v2c/v3, then click Add Trap to display the fields. To add multiple traps, click Add Trap to display another set of fields.
- 26. For SNMP v1 traps, enter the Enterprise OID and the Enterprise Specific ID for the trap. For SNMP v2/v3 traps, only the Enterprise OID for the trap is required.
- 27. Select the generic event this trap will map to: Generic Info, Generic Warning, Generic Critical.
- 28. In the Event Summary, write the message that will appear in the event details. Use the trap's parameters as variables to create a complete, detailed summary of the event. See Trap Mapping Variables and Format on [page 682](#page-681-0) for syntax. See [Example:](#page-694-0) Event Summary Message with Variables on page 695 for a sample summary.
- 29. To filter the incoming traps, click Add Filter to display the fields. If a trap defined by the PDU's MIBcan describe multiple alarm conditions, and you would like to map an incoming trap to one of several Power IQ events based on a specific alarm condition, then you must define event filters. The filters determine which Power IQ event an incoming trap should be mapped to.
- 30. Enter a name for the filter.
- 31. Enter OID of the trap parameter that this filter applies to.
- 32. Enter the value that the trap parameter must match. The trap parameter value must match exactly to be considered a match.

See [Example:](#page-692-0) Trap Mapping with Filters on page 693.

See Example: Trap Mapping with Filters for Babel Buster [SPXSNMP](#page-696-0) Gateway on page 697.

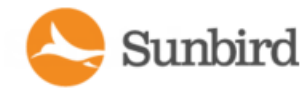

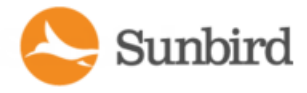

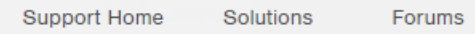

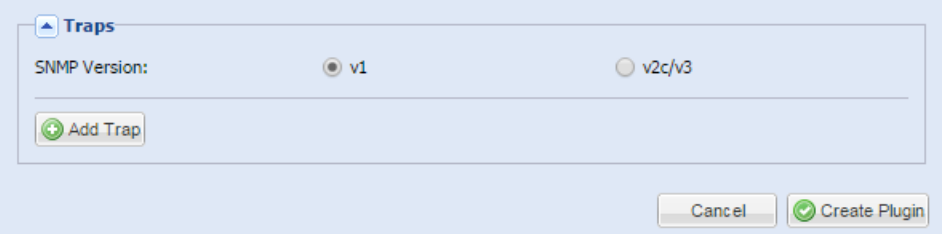

- 33. When you've finished with mappings, multipliers, and traps, click Create Plugin.
- 34. Add the PDU that uses the dynamic plugin. See How to Add PDUs to Power IQ on [page 112](#page-111-0)
- <span id="page-716-0"></span>35. See Check PDUs Added with Dynamic Plugins on [page 738.](#page-737-0)

### Sensor Mappings

Sensor mappings are used in the custom dynamic plugin to identify each power sensor, or data point, you want Power IQ to support for your PDU.

Sensor mappings can be entered manually, by entering and selecting values. Or, you can create a CSV file with the information formatted correctly, and import the file.

To understand sensor mappings and view instructions for manual entry, see:

- Data Model [Element](#page-717-0) on the facing page
- Sensor Type on [page 720](#page-719-0)
- Custom Dynamic Plugin Example [Screenshots](#page-726-0) on page 727

To see instructions and an example of the CSV file for importing mappings, see:

• Sensor Mapping CSV Import File Structure on page 722

To see rules that apply to mappings, see:

• [Additional](#page-724-0) Custom Mapping Rules on page 725

## Object Identifier

The object identifier is the SNMP OID for the sensor, such as an attribute or reading, you want to collect.

In some cases, when an OID is not available in the MIB, you can hard code a value.

Valid values:

**SNMP OID for the sensor** 

**OR**

• A hard-coded value for some sensor types. See Sensor Type on [page 720](#page-719-0).

Hard code a value when an OID is not available in the MIB. You can hard code circuit pole phase, circuit pole position on a panel, names, and any sensor type where a positive decimal number value would be returned. Hard coding for numeric val-

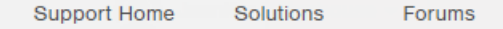

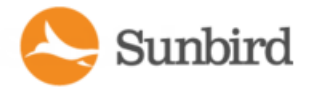

ues makes sense in some cases, such as voltage. Some other numeric values, such as active power, may be hard coded but will not result in meaningful data.

# <span id="page-717-0"></span>Data Model Element

The data model element specifies where this sensor is associated in the model of the PDU.

Each device type support different data model elements. The data model elements have hierarchical parent-child rela-tionships. See Data Model [Elements](#page-717-1) by PDU Type below.

You must identify the precise association of each sensor.

To identify the data model element:

- 1. In the list of data model elements, find the data model element you want to associate a sensor type with. See [Data](#page-717-1) Model [Elements](#page-717-1) by PDU Type below.
- 2. Append the number of the element to the end of each element's name. Leave one space between elements.

**Example**

panel2 circuit10 circuitpole3

An amperage sensor for pole 3 on circuit 10 of a Floor PDU's second panel.

# <span id="page-717-1"></span>Data Model Elements by PDU Type

Data model elements have hierarchical parent-child relationships.

Rules for all PDU types:

- A panel may directly contain inlets and circuits or circuitpoles
- An inlet must contain at least one inletpole. See [Additional](#page-724-0) Custom Mapping Rules on page 725 for an example mapping to follow when a device does not have inletpoles.
- An outlet may contain outletpoles
- A circuit may contain circuitpoles
- A ups output may contain ups output poles
- <sup>l</sup> CRAC
	- inlet
	- inlet inletpole
	- externalsensor
- FLOOR PDU
	- inlet
		- inlet inletpole
		- panel
		- panel inlet
		- panel inlet inletpole
		- panel circuit
		- panel circuit circuitpole

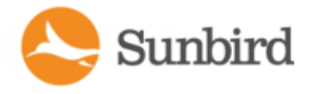

- panel circuitpole
- $\bullet$  circuit
- circuit circuitpole
- $\bullet$  circuitpole
- externalsensor
- FLOOR UPS
	- $\bullet$  inlet
		- $\bullet$  inlet inletpole
		- $\bullet$  circuit
		- circuit circuitpole
		- battery
		- ups\_output
		- ups\_output\_pole
		- externalsensor
- POWER PANEL
	- $\bullet$  inlet
	- $\bullet$  inlet inletpole
	- $\bullet$  circuit
	- $\bullet$  circuit circuitpole
	- $\bullet$  circuitpole
	- externalsensor
- RACK PDU
	- $\bullet$  inlet
	- $\bullet$  inlet inletpole
	- circuitbreaker
	- outlet
	- outlet outletpole
	- battery
	- ups\_output
	- ups\_output\_pole
	- externalsensor
- RACK\_UPS
	- $\bullet$  inlet
	- $\bullet$  inlet inletpole
	- circuitbreaker
	- outlet
	- outlet outletpole
	- battery
	- ups\_output
	- ups\_output\_pole
	- externalsensor
- STANDALONE METER
	- $\bullet$  circuit
	- $\bullet$  circuit circuitpole
	- externalsensor

power\_factor inlet, outlet, circuit

state outlet, circuit breaker

<span id="page-719-0"></span>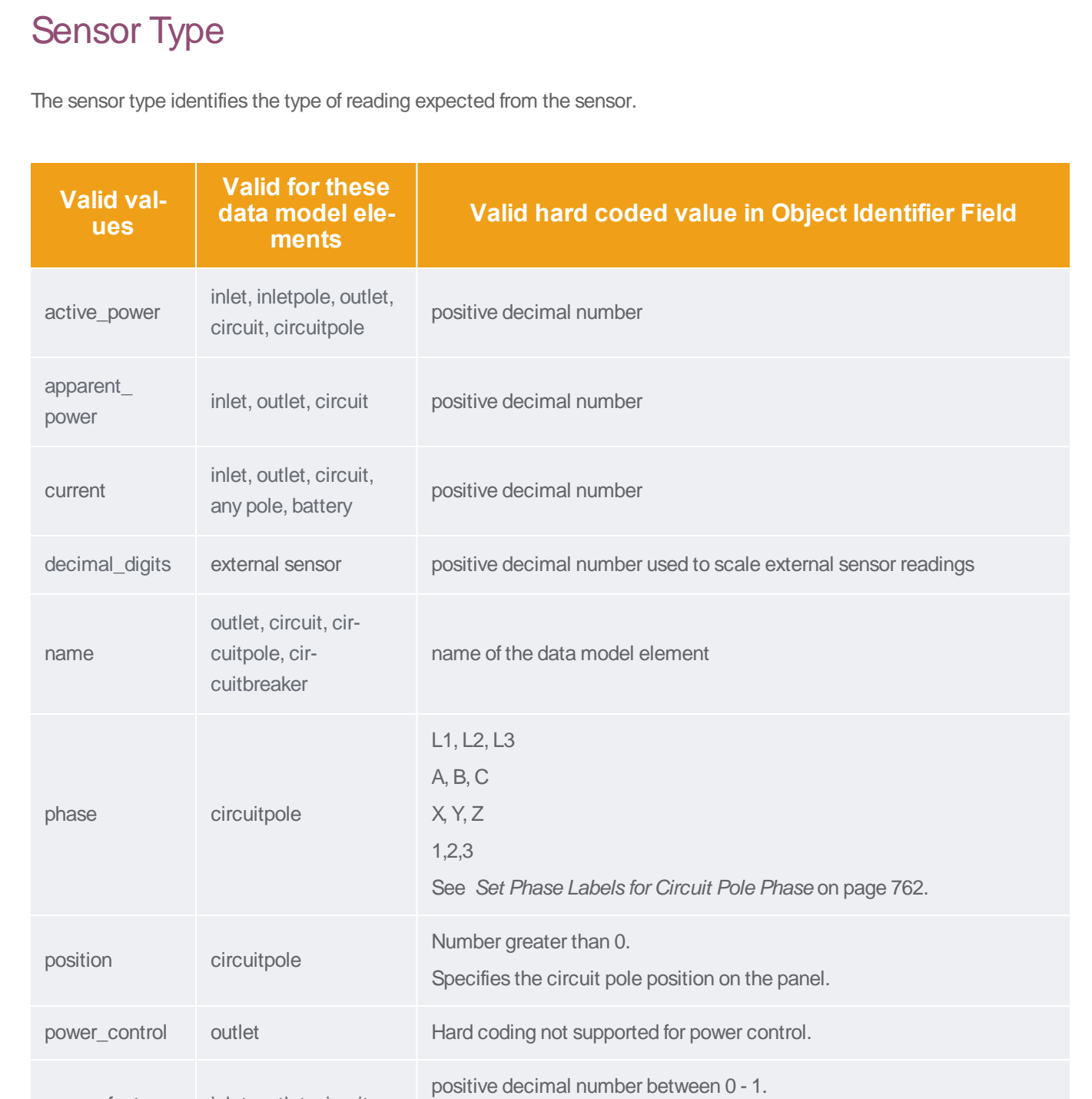

Example: Power factor 98% is hard coded as .98. 100% is 1.0.

Hard coded value must match the configured metadata value. See [Metadata](#page-670-0) for Circuit Breakers and Outlets on page 671.

Support Home Solutions Forums

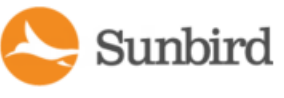
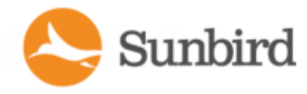

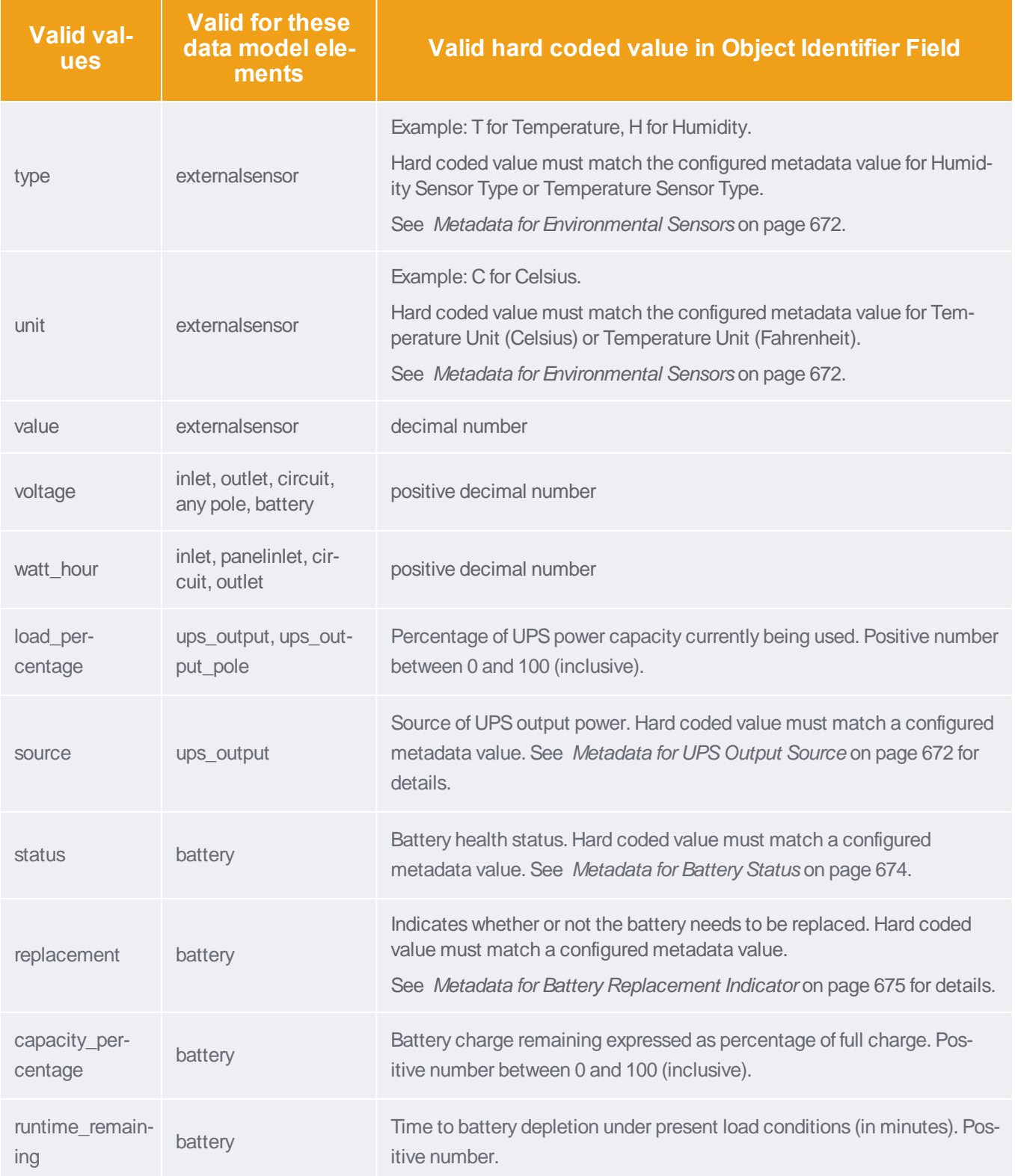

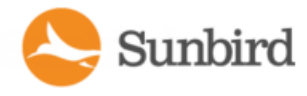

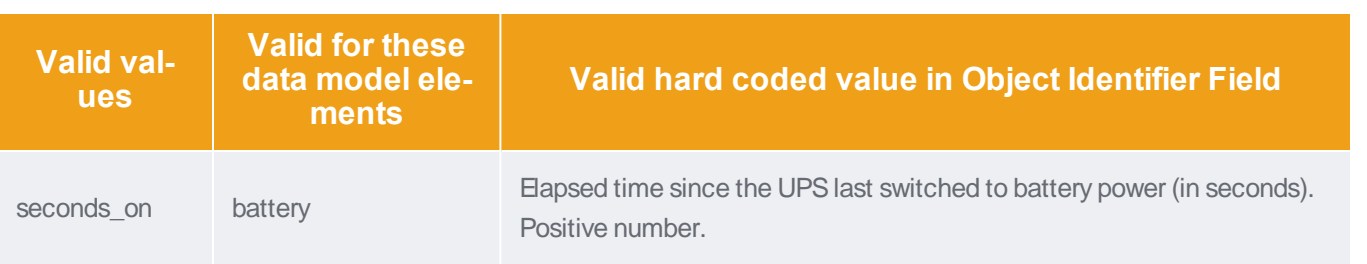

### Sensor Mapping CSV Import File Structure

To include sensor mappings for a custom dynamic plugin, you may import a CSVfile containing the information, instead of entering and selecting the information manually.

These links include instructions and valid values for each column:

- Data Model Element on [page 718](#page-717-0)
- Sensor Type on [page 720](#page-719-0)

To import the sensor mapping CSV file:

- 1. In the custom plugin form, click Import in the Sensor Mappings section.
- 2. Select the file and click Upload. If the file validates, the entries appear in the fields.
- 3. The structure of the CSVfile:
	- One line per sensor mappinig
	- No header row
	- Each line has only the value columns, in the following order

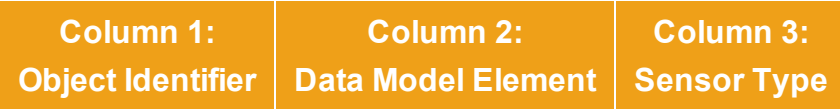

**Example**

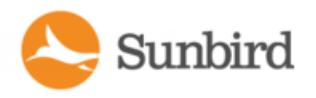

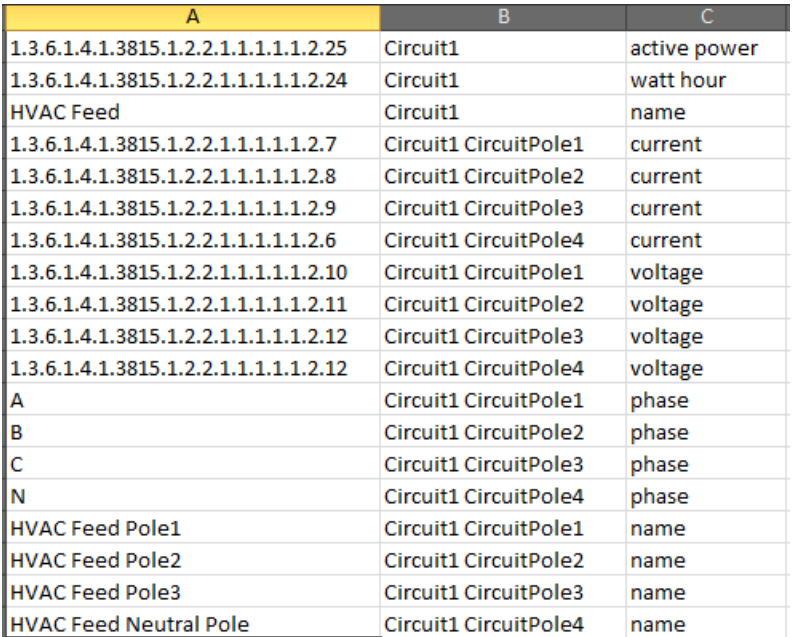

### Sensor Multipliers

Power IQ expects power readings to be in the following units: Amps, Volts, Watts, VoltAmps, Degrees Fahrenheit/Celsius, and so on.

Many MIBs report power readings in different units than what Power IQ requires. The multiplier field is used to scale the retrieved readings to the units required.

1. In the custom dynamic plugin form, click Add to add a row to the Sensor Multipliers list.

The list has three fields for each entry.

- 2. Double-click the Data Element and Sensor Type fields to access a drop-down list of values.
- 3. Double-click the Multiplier field to access a text field.

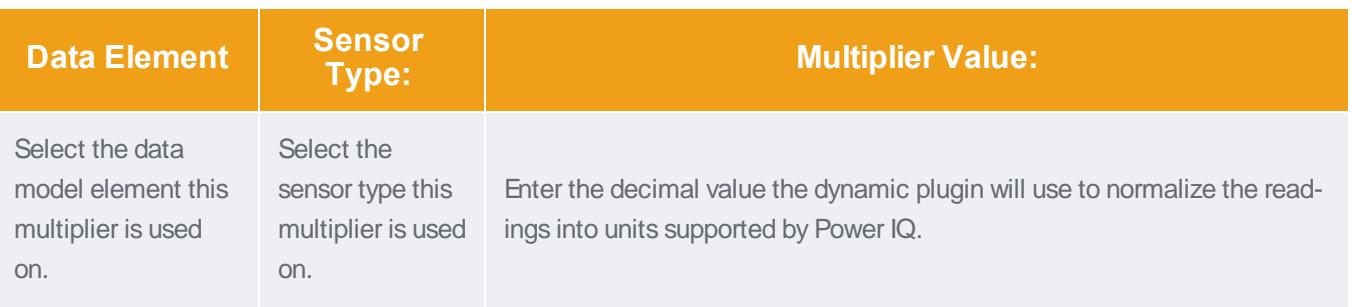

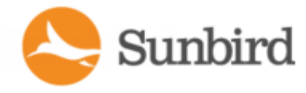

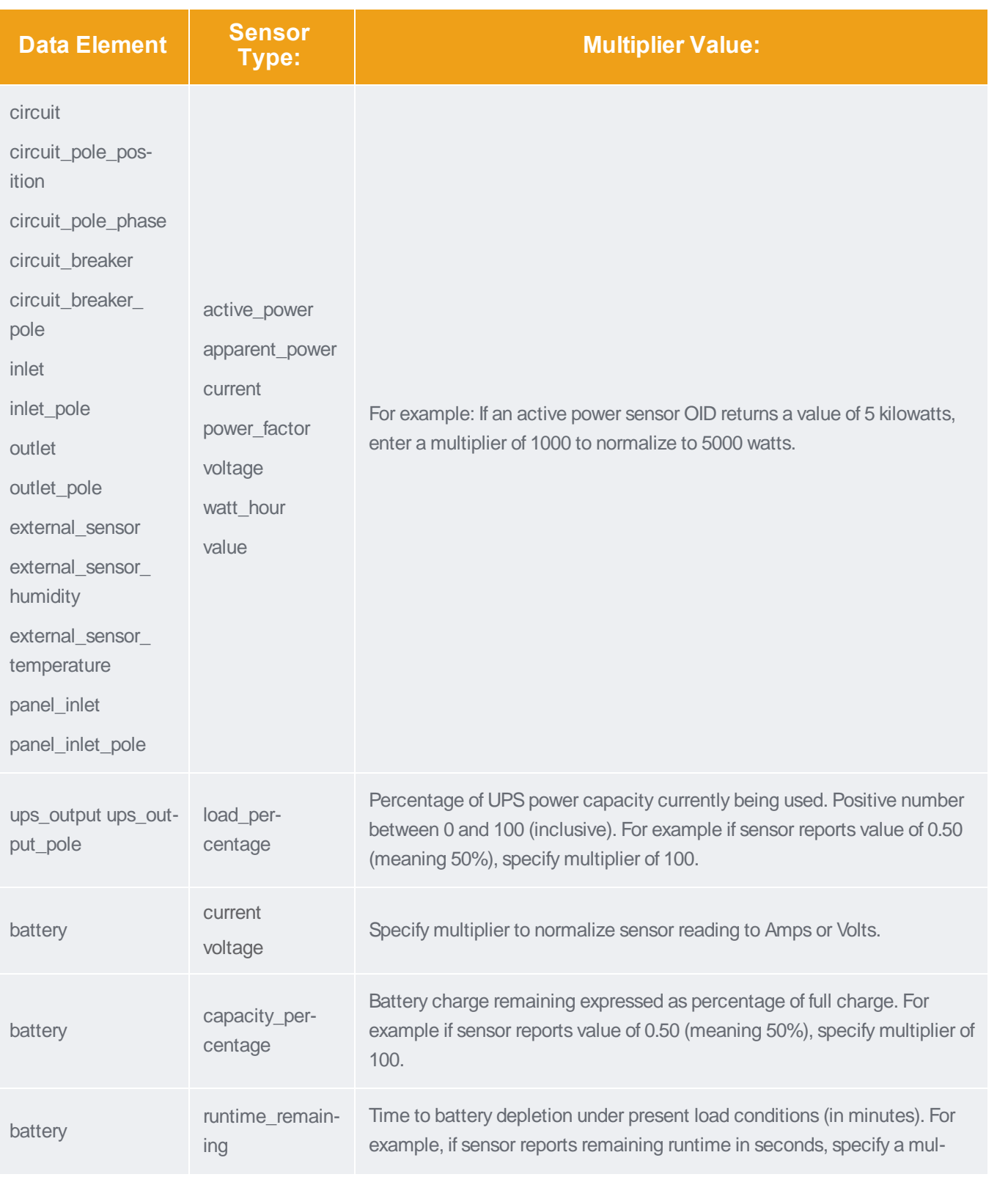

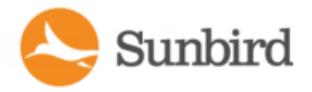

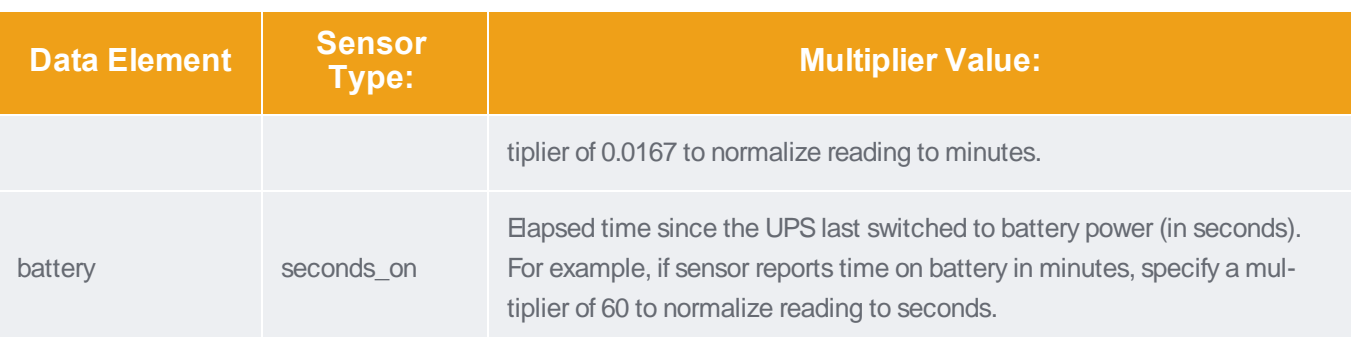

## Additional Custom Mapping Rules

When creating your plugin, remember these additional rules to ensure your plugin validates, and that you get the best possible data collection.

Make sure you correctly map the phase of your circuit poles to the phase of the building.

Add inlet poles in order (A, B, C).

In a group of like elements, for example, inlet\_poles, each element must have the same type of sensors mapped, and must indicate the same total number of the element.

#### **Example**

:If an inlet\_pole has voltage mapped, than all inlet\_poles for that plugin must have voltage mapped.

#### **Example**

If there are mappings for 3 voltage sensors for 'inlet\_pole' then there must be exactly 3 current sensors configured, or 0 current sensors if current readings are not desired or available.

For a given sensor type and data model element, all mappings must be OIDs or hard-coded. A mix is not permitted.

PDU Proxy Index substitution supports daisy-chained PDUs.

Every inlet must have at least one inlet pole. For devices that do not provide inlet pole level data, the inlet data for current, active power, and voltage can be represented as an inlet pole instead.

#### **Example**

Adevice only provides inlet level data, but to meet the requirement for an inlet pole, the mappings should be modified as in this example:

- $\bullet$  inletXinletpole1 voltage
- inletXinletpole1 current
- inletXinletpole1 active\_power
- $\bullet$  inletXenergy

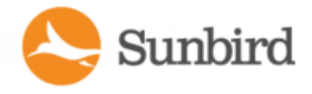

• inletXapparent\_power

• inletXwatt\_hour

# Showing Accurate Circuit Pole Positions

To show accurate circuit pole positions, add the OIDs for each pole to the custom mapping in the correct order, or hard code the circuit pole positions in the custom mapping.

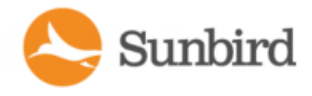

# Custom Dynamic Plugin Example Screenshots

This custom dynamic plugin example shows a Babel Buster SNMPgateway managing a Schneider PowerLogic PM710 standalone meter.

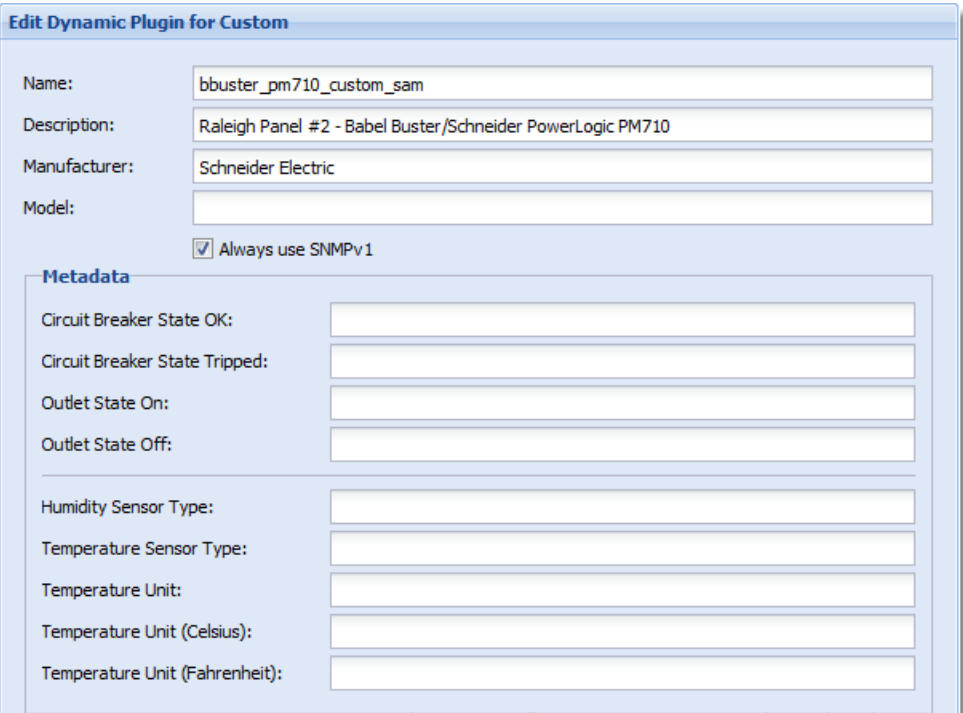

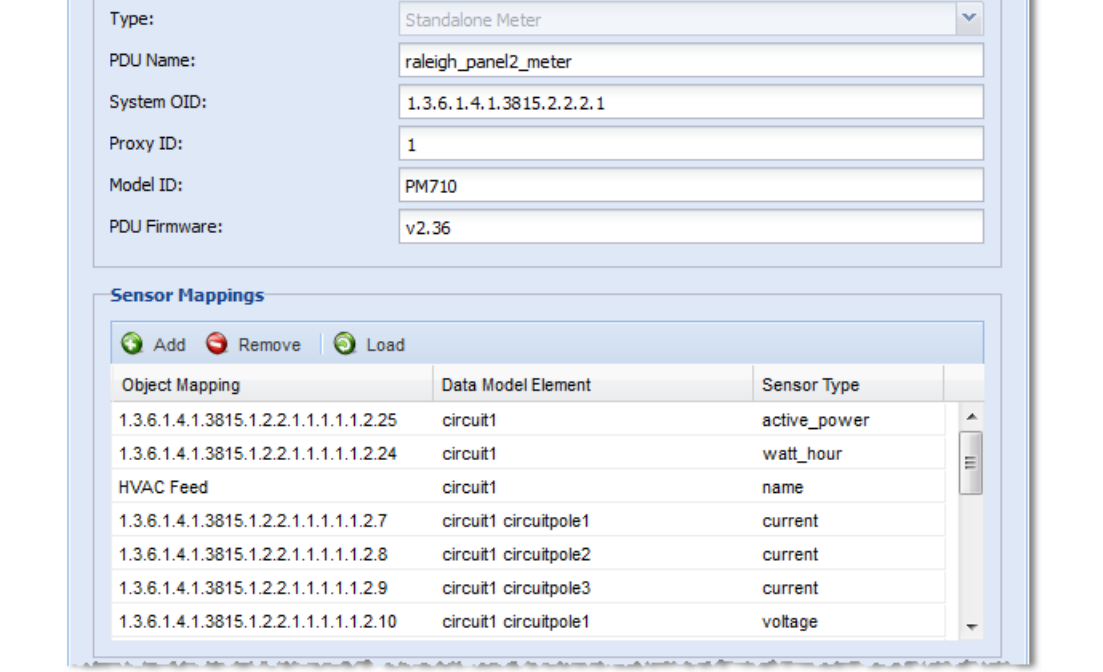

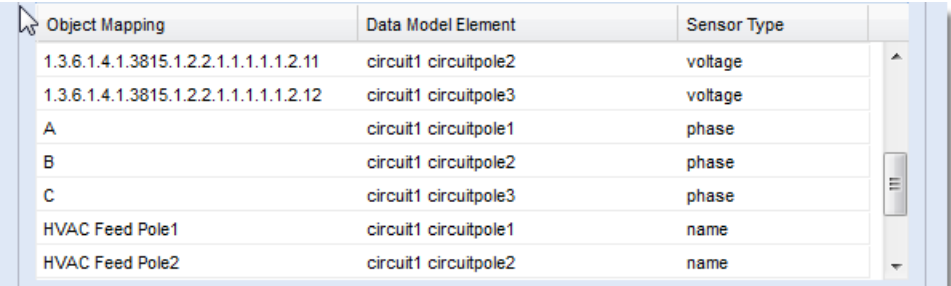

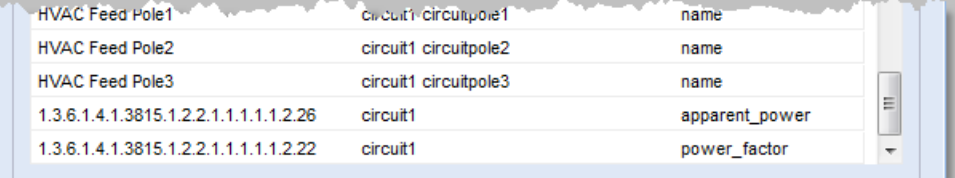

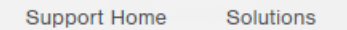

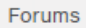

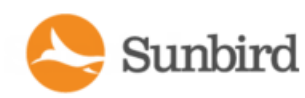

-<br>Mappings W

 $\frac{1}{2}$ 

 $\sim$ 

 $\overline{a}$ 

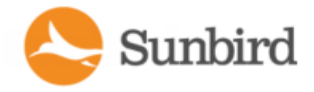

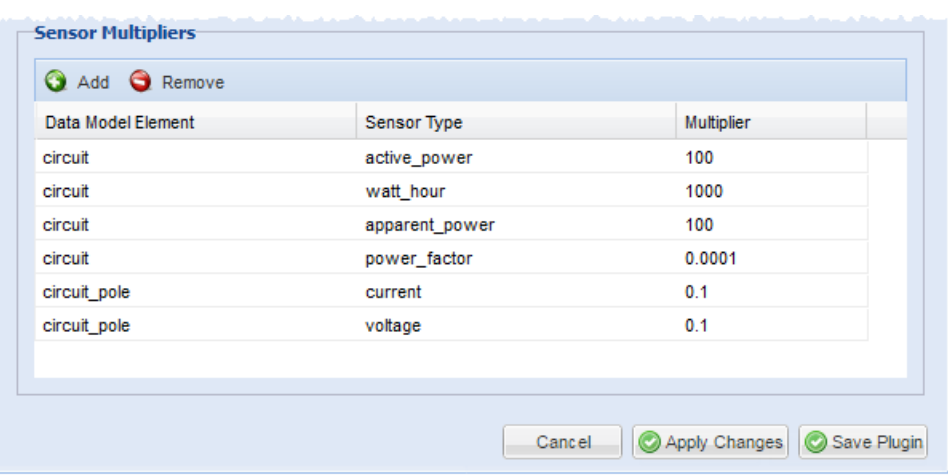

### Custom Dynamic Plugin Mapping Example - UPS

This custom dynamic plugin example shows the data model element, sensor type, and object mapping value syntax on a sample UPS smart page.

The object mapping value refers to a value entered for the environmental metadata when the dynamic plugin is edited or created. For more information, see Metadata for [Structured](#page-670-0) and Custom Dynamic Plugins on page 671.

Note: The data in this example is provided for educational purposes only and does not represent output from an actual UPS. For help with interpreting the mappings or creating your dynamic plugin, contact Sunbird Technical Support.

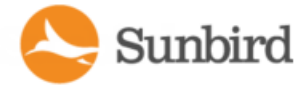

**Support Home** Solutions Forums admin | Logoff | Help | en-US Sunbird | PowerIQ® quick search Dashboards || Data Centers || Events || PDUs || PUE || Devices || Analytics || Reports || Settings || @ Activities -Key Data Model Element **Company** Sensor Type 10.34.1.65 - ABC Company Object Mapping Value @ Actions -**Energy Trends**  $\overline{z}$ **UPS Details Battery Details**  $\overline{\mathbf{E}}$  $\blacksquare$ **Status** Normal battery status  $\exists$  Output 1 Capacity 100.0% **battery** capacity percentage **Output 1 Percent Load** 6.0% out (load\_percentage) **DC Voltage**  $219.0 V$ batte  $env$  voltage **Output Source** Normal ups output source **battery current DC Current**  $0.0A$ put pole1 (load percentage) **Pole 1 Percent Load** 5.0% ups ou **Runtime Remaining** battery runtime\_remaining  $N/A$ ups\_output\_pole2 [load\_percentage] Pole 2 Percent Load 0.0% **Seconds on Battery**  $\overline{\mathbf{0}}$ battery seconds on Pole 3 Percent Load 7.0% pole3 [load\_percentage] **Needs Replacement? No (battery)** replacement Latest reading taken 14 minutes ago Latest reading taken 14 minutes ago Readings **Inlet Readings** Apparent Power (VA) Current  $(A)$ Power Factor PDU Element Voltage  $(V)$ Active Power (W) Energy (Wh) inlet1 (voltage 234 inlet1 active\_power N/A inlet1 apparent\_power N/A Inlet 1 inlet1 current 3 inlet1 power\_factor N/A inlet1 watt\_hour N/A **Line Readings** Unutilized Capacity (A) PDU Element  $\blacksquare$   $\blacksquare$   $\blacks$ Current (A)  $\Box$  Inlet 1 **L1**  $C$  inlet1 inl e1 voltage 234 inlet1 inletpole1 current  $N/A$  $L<sub>2</sub>$ ole2 (voltage) 236 (inlet1 inletpole2) (current)  $^{2.1}$  $N/A$  $int$ nlet1 ink inlet1 inletpole3 voltage 287 inlet1 inletpole3 current L<sub>3</sub>  $1.5$  $N/A$ **Circuit Readings** Circuit  $\circ$  Ordinal  $\sim$ Voltage  $(\vee)$ Current  $(A)$  $\left.\text{Active Power (W)}\right|\qquad \qquad \text{Apparent Power (VA)}$ Power Factor Energy (Wh) UPS Output Circuit I name 1 circuit1 voltage 230 Circuit1 Current 4 Circuit1 (active power N/A Circuit1 apparent\_power N/A Circuit1 power factor N/A Circuit1 (watt\_hour N/A **Circuit Pole Readings**  $\Box$  Ordinal  $\angle$ Phase Name Voltage  $(V)$ Current (A) G Circuit 1: UPS Output circuit1 circuitpole1 (phase) circuit1 circuitpole1 (name) circuit1 circuitpole1 (voltage 231 circuit1 circuitpole1 (current) 3  $\mathbf{1}$ circuit1 circuitpole2 [phase] circuit1 circuitpole2 (name) circuit1 circuitpole2 voltage 231 circuit1 circuitpole2 (current) 0  $\overline{2}$ cuitpole3 phase cuit1 circuitpole3 [ name ] circuit1 circuitpole3 (voltage) 230 uit1 circuitpole3 (current) 4  $\overline{\mathbf{3}}$  $\overline{\phantom{a}}$ Sensors Ordinal Label Type Latest Reading  $\vert$  1 Battery Temperature exte  $r1$  (name) Temperature  $\blacksquare$  (type)  $\blacksquare$ 70.9°F (e)  $1$  value Latest reading taken 14 minutes ago **PDU Elements IT Device** Voltage  $(V)$ PDU Element Active Power (W) Apparent Power ... Current (A) ed Capac... Active Power Trend Circuit 1 (UPS Output) circuit1 name 230 eircuit)<br>active\_power M/A apparent\_power M/A current voltage Trend  $\mathbf{\times}$  active power  $\mathbf{\times}$  for the past day **Details** (type) Floor UPS **Type** The Object Mapping Value here refers to a value entered for environmental<br>metadata when you create or edit the dynamic plugin. In this example, the<br>Object Mapping Value "T" was entered in the Temperature Sensor Type field<br> 10.34.1.65 **IP Address External Key** Pdu - 525 Name pdu name px-10-34-1-65 Manufacture manufacturer Schneider Metadata model id Model MGE Galaxy 3500 40 kVA  $\overline{\bullet}$  Circuits and Outlets pdu firmware 962.0716.1 Firmware Contact Contact@abc.com - Environment Se Location ABC Company Humidity Sensor Type: **Ta Custom Field 1** Temperature Sensor Type **Custom Field 2** Temperature Uni **SNMP Version**  $1/2c$ Temperature Unit (Celsius): **Inlet Phase** XXXXXThree Phase Temperature Unit (Fahrenheit): Ŀ **Belongs to** Not associated with a data center object. Health Connectivity: OK<br>Most recent poll of the target PDU was successful. Active events: Good<br>No active events. **Event Listing** Clear selected events  $\Box$  Occurred at  $\star$ Severity **Event** Summary Status  $\begin{tabular}{|c|c|c|c|} \hline & \multicolumn{1}{|c|}{\parallel} & \multicolumn{1}{|c|}{\parallel} & \multicolumn{1}{|c|}{\rule{1.5cm}{.2cm}} & \multicolumn{1}{|c|}{\rule{1.5cm}{.2cm}} & \multicolumn{1}{|c|}{\rule{1.5cm}{.2cm}} & \multicolumn{1}{|c|}{\rule{1.5cm}{.2cm}} & \multicolumn{1}{|c|}{\rule{1.5cm}{.2cm}} & \multicolumn{1}{|c|}{\rule{1.5cm}{.2cm}} & \multicolumn{1}{|c|}{\rule{1.5cm}{.2cm}} & \mult$ 1 of 1  $\triangleright$   $\triangleright$   $\parallel$   $\bigcirc$   $\bigcirc$   $\bigcirc$  25  $\bigvee$ No events found Licensed to Internal Use Only Power IQ 5.1.1-35 | Copyright @ 2007-2016 Sunbird Software | License

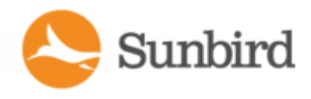

#### External Temperature and Humidity Sensor Mappings Example **Screenshots**

If temperature and humidity sensor information is available in a single table AND there is a way to uniquely determine the type of the sensor:

If temperature and humidity information is available is a single table AND there is an OID that can be queried to determine the type of the sensor, use the generic set of external\_sensor\_\* mappings to collect sensor data.

#### **Example**

APX1 192.168.45.236 has environmental sensor data available in a single table called 'externalSensors'. There is an OID 'externalSensorType' that determines the type of each sensor. In this scenario, the generic set of external\_sensor\_\* mappings can collect the environmental sensor data.

#### For example, a **MIBforthe PX1:**

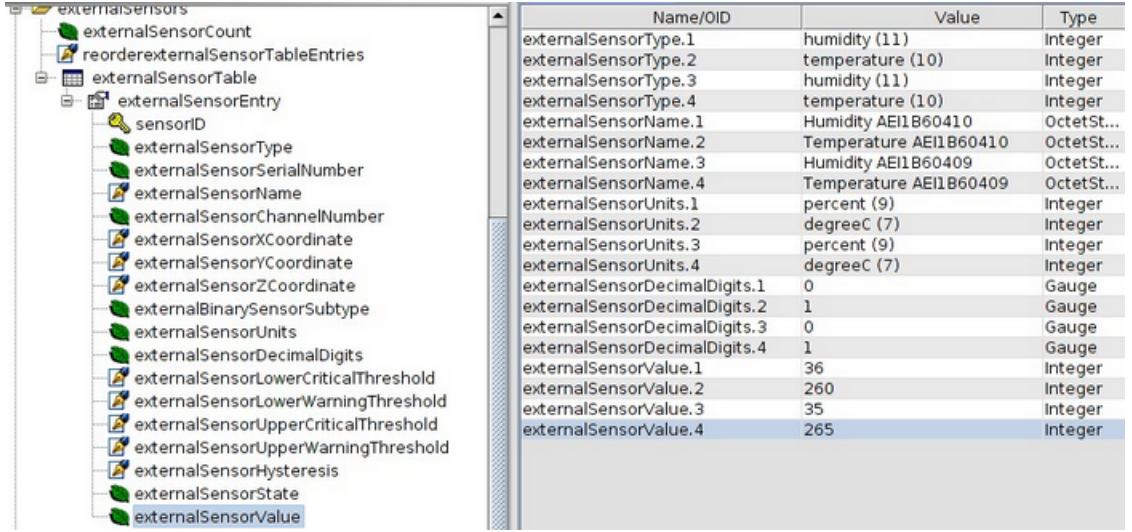

**Sensor Metadata and Mappings Using the PX1 MIB:** 

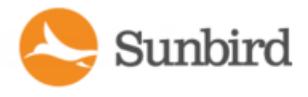

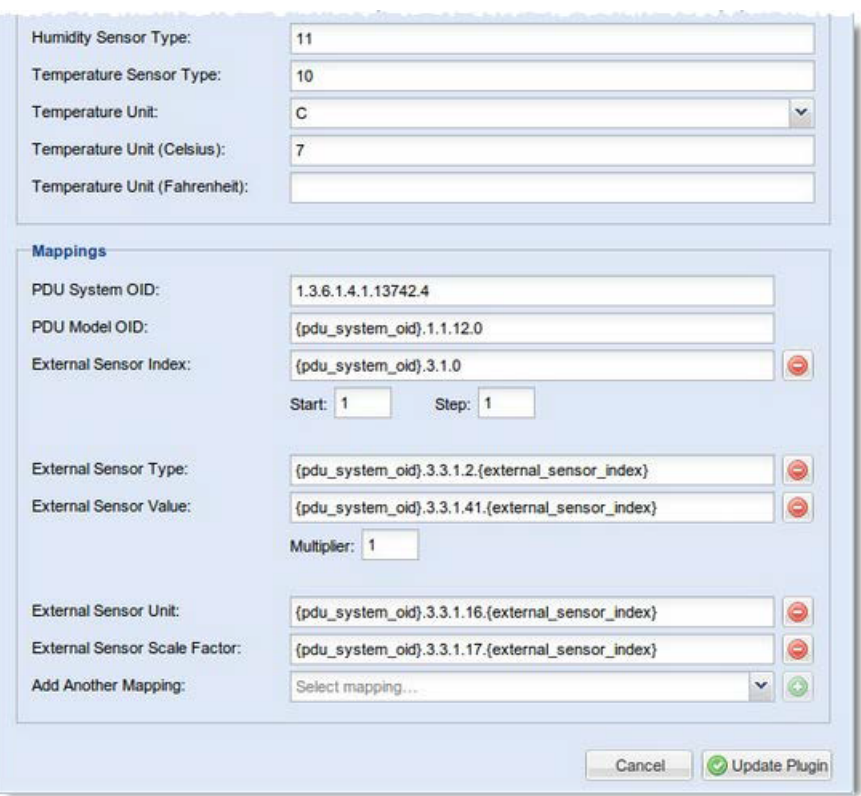

If there is no OID to determine the sensor type, but there are separate OIDs for temperature and humidity sensor values:

• When the temperature and humidity sensor information is available in a single table AND there is no OID to determine the sensor type, BUT there are separate OIDs for temperature and humidity sensor values, use the temperature\_sensor\_\* and humidity\_sensor\_\* mappings to collect sensor data.

#### **Example**

An APC 192.168.42.216-1 has one environmental probe that has both temperature and humidity sensors. The information is available in a single table and there are separate OIDs for temperature and humidity readings. In this scenario, the temperature\_sensor\_\* and humidity\_sensor\_\* mappings can collect the sensor data.

**MIBforthe APC:**

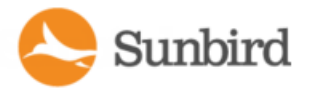

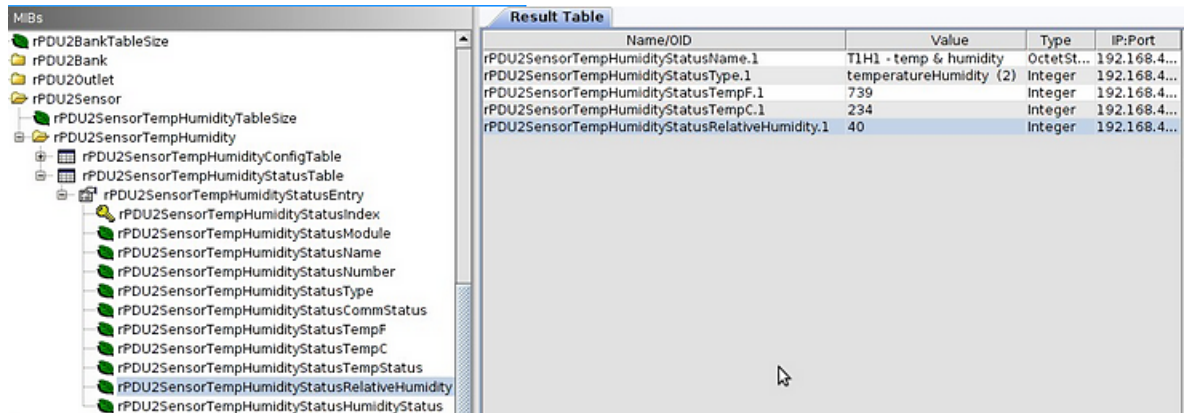

**Sensor Metadata** and **Mappings Using the APC MIB:** 

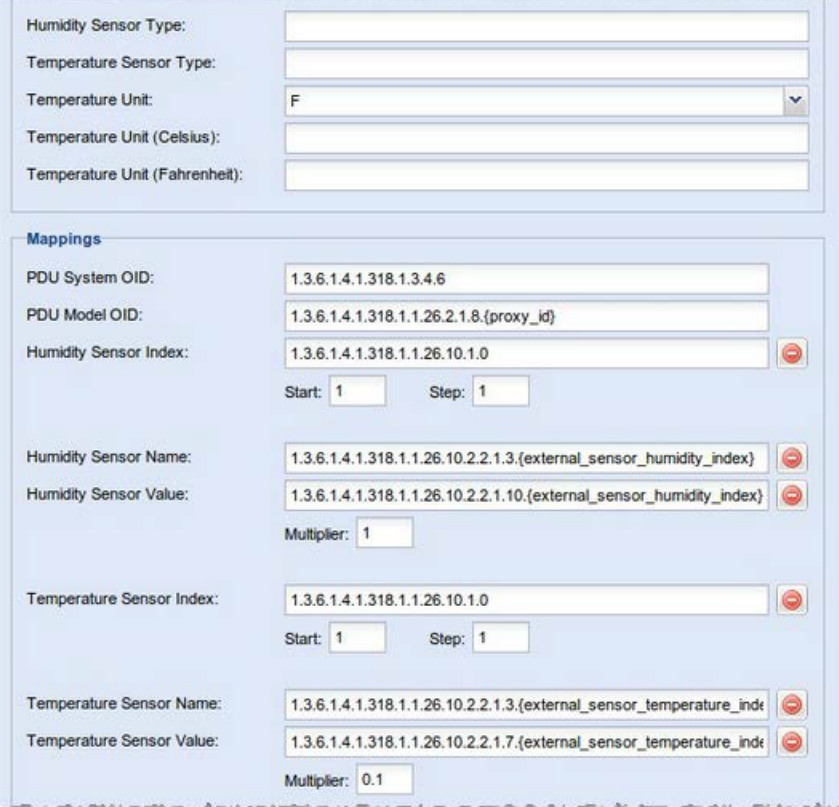

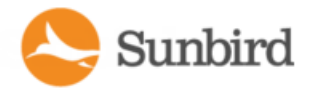

### <span id="page-733-0"></span>How Power IQ Associates Facility Items with a Structured or Custom Plugin

During the discovery process, facility items are automatically associated with the appropriate plugin. Power IQ will check all available plugins. The appropriate plugin is selected from among the available plugins based on system ID (sysId), proxy ID, and/or model.

The tables below explain how Power IQ associates facility items with structured or custom plugins.

#### Structured Plugin Associations

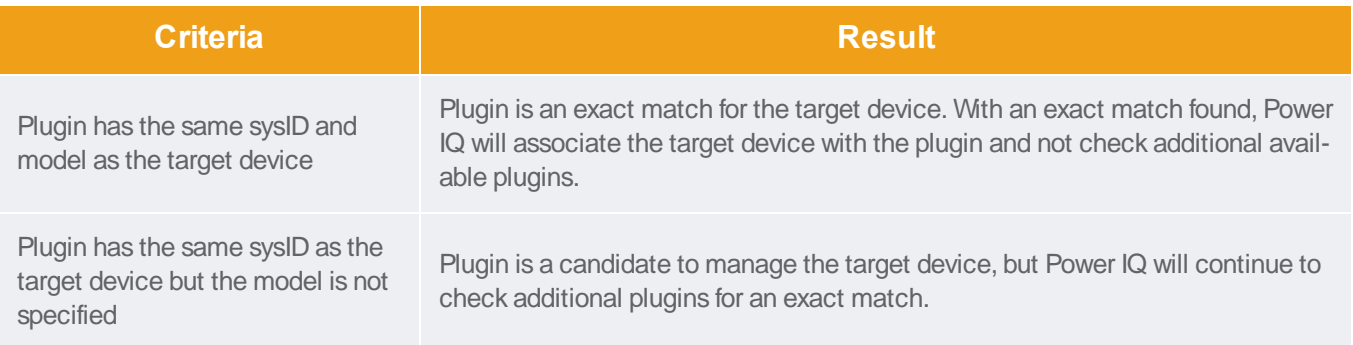

#### Custom Plugin Associations

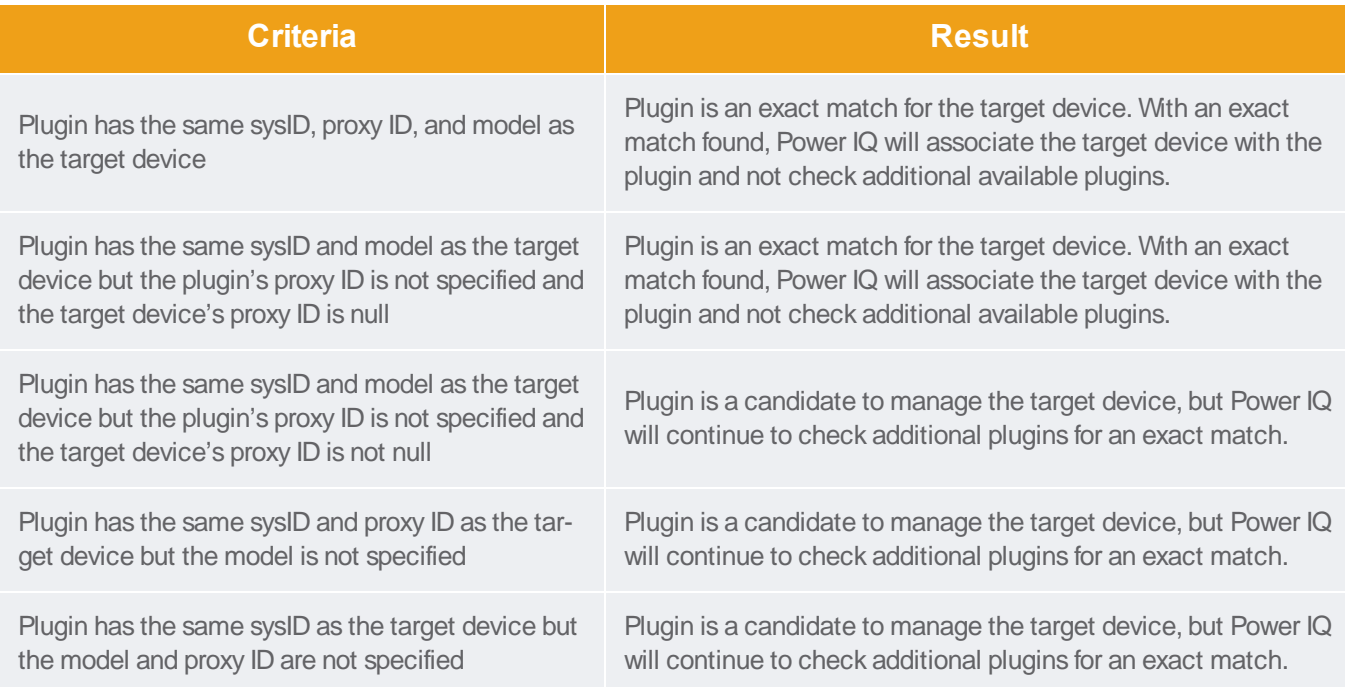

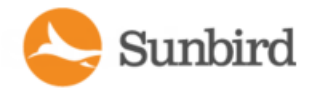

# Adding PDUs with Custom Dynamic Plugins

When adding a PDU that uses a custom dynamic plugin, use the same Add a PDU feature as any other addition. See [How](#page-111-0) to Add PDUs to Power IQ on [page 112](#page-111-0).

When Power IQ detects that there is at least one custom dynamic plugin configured, a Plugin drop-down field displays.

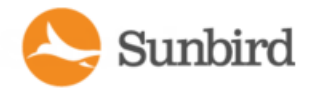

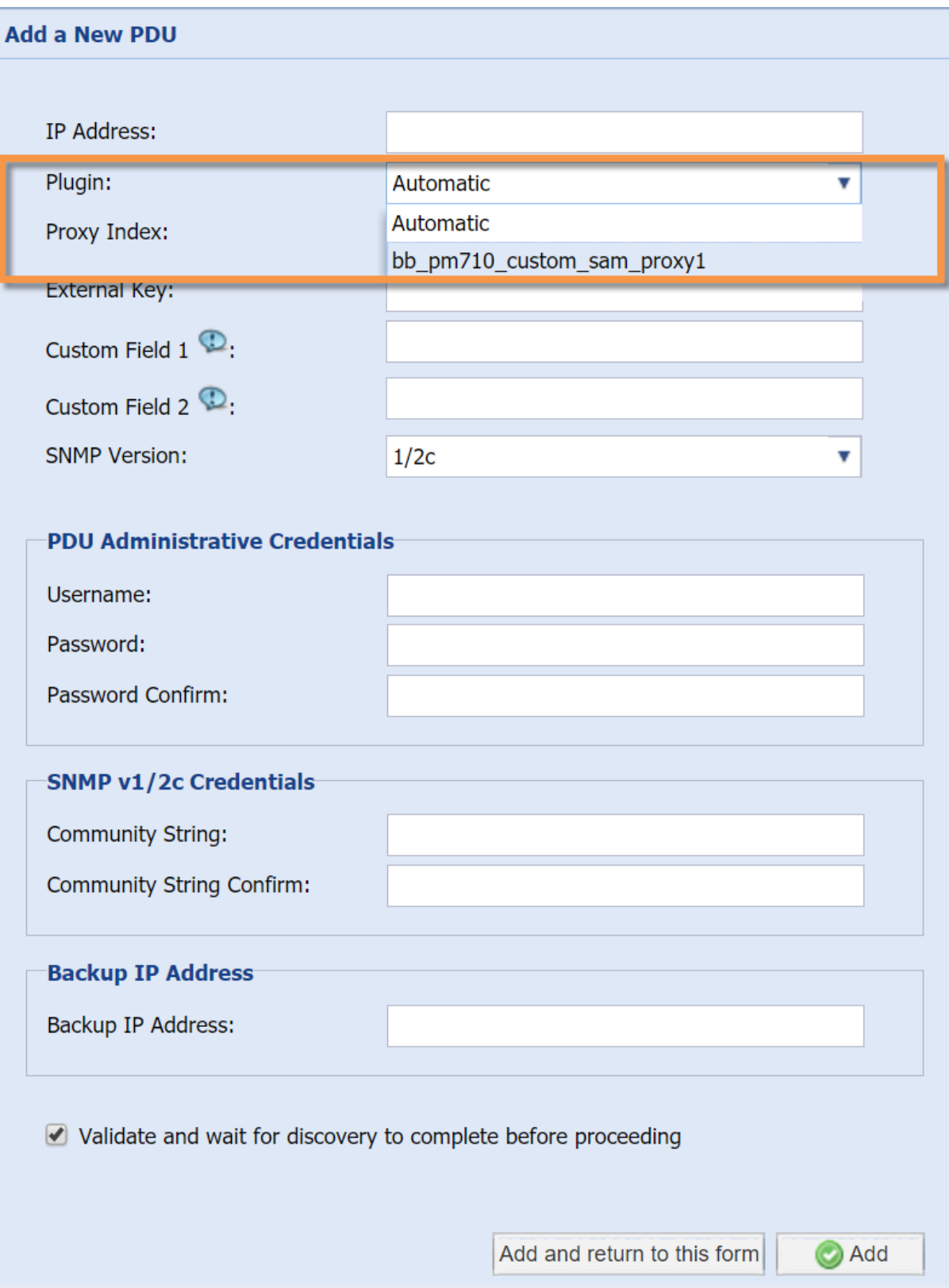

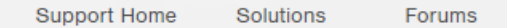

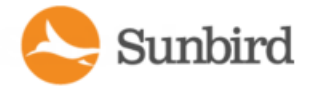

Automatic: Use Automatic to allow Power IQ to determine the correct plugin for the PDU you are adding. Automatic attempts to find an exact match between the PDU and the plugin for SysObjectID, PDU Model name, and Proxy ID.

If there is no exact match, but several dynamic plugins are eligible to manage the PDU, based on sysObjectID, then Power IQ selects from among the eligible plugins. If automatic mode does not select the desired dynamic plugin, delete the PDU and add it again, selecting the specific custom dynamic plugin from the list.

Alternatively, select the specific custom dynamic plugin from the list.

For more information, see How Power IQ [Associates](#page-733-0) Facility Items with a Structured or Custom Plugin on page 734.

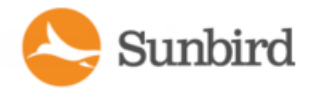

### **Check PDUs Added with Dynamic Plugins**

After you add a PDU using a dynamic plugin, you should check the data collected to verify accuracy.

- 1. In the Facility Items tab, click the PDU link. The PDU details page opens.
- 2. Examine the page to verify that all the data you created mappings for is available. If you do not see data you expected, check your mappings.
- 3. Check power measurement values to make sure that multipliers were entered correctly.
- 4. If you see issues, check all mappings and the log file to troubleshoot.
- 5. In the Settings tab, click Dynamic Plugins in the Appliance Administration section.
- 6. Click View Log.

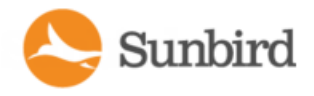

### Viewing PDUs Using a Dynamic Plugin

When a dynamic plugin is in use, you can view the PDUs that are associated with it.

- 1. In the Settings tab, click Dynamic Plugins in the Appliance Administration section.
- 2. All dynamic plugins display in a list. In the PDU Count column, the number link shows how many PDUs use this dynamic plugin. Click the link to view a list of the PDUs associated with the plugin.

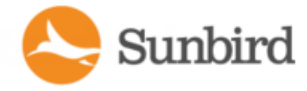

#### Troubleshooting Dynamic Plugins

For each scenario, check the Dynamic Plugin Log file to help troubleshoot errors. Add PDU fails with error "Unmanageable", or PDU connectivity is "Unmanageable": The wrong PDU System OID, or the wrong PDU Model OID is specified in the dynamic plugin.

• Dynamic Plugin Log file excerpt sample when PDU System OID is wrong:

2011-05-12 13:44:40,394 INFO [DiscoverTask-192.168.100.100] PduDiscovery: supportsSystemObjectId: target sysObjectId=1.3.6.1.4.1.13742.4 2011-05-12 13:44:40,450 INFO [DiscoverTask-192.168.100.100] PduDiscovery: supportsSystemObjectId: no dynamic plugin capable of managing PDU w/ sysObjectID 1.3.6.1.4.1.13742.4

• Dynamic Plugin Log file excerpt sample when PDU Model OID is wrong:

```
2011-05-12 12:23:36,836 INFO  [DefaultUDPTransportMapping_127.0.0.1/0] Snm-
pUtils: onResponse: got an exception varbind for oid
1.3.6.1.4.1.13742.4.1.1.120.0, 2011-05-12 12:23:36,836 WARN  [DiscoverTask-
192.168.100.100] PduDiscovery: getModelName: failed to retrieve model name 2011-
05-12 12:23:36,837 INFO  [DiscoverTask-192.168.100.100] PduDiscovery: discover: 
Model Name not Found
```
• Information on PDU details page is wrong or missing:

If adding the PDU is successful, but information on the PDU details page is missing or wrong, an incorrect OID for outlet active power may be specified in the dynamic plugin, for example.

• Dynamic Plugin Log file excerpt sample when Outlet Active Power is wrong:

```
2011-05-12 14:14:24,647 INFO  [DefaultUDPTransportMapping_127.0.0.1/0] Snm-
pUtils: onResponse: got an exception varbind for oid
1.3.6.1.4.1.13742.4.1.2.2.1.56.1, 2011-05-12 14:14:24,647 INFO 
[DefaultUDPTransportMapping_127.0.0.1/0] SnmpUtils: onResponse: got an exception
varbind for oid 1.3.6.1.4.1.13742.4.1.2.2.1.56.2, 2011-05-12 14:14:24,647 INFO 
[DefaultUDPTransportMapping_127.0.0.1/0] SnmpUtils: onResponse: got an exception
varbind for oid 1.3.6.1.4.1.13742.4.1.2.2.1.56.3, 2011-05-12 14:14:24,647 INFO 
[DefaultUDPTransportMapping_127.0.0.1/0] SnmpUtils: onResponse: got an exception
varbind for oid 1.3.6.1.4.1.13742.4.1.2.2.1.56.4, 2011-05-12 14:14:24,647 INFO 
[DefaultUDPTransportMapping_127.0.0.1/0] SnmpUtils: onResponse: got an exception
varbind for oid 1.3.6.1.4.1.13742.4.1.2.2.1.56.5,   2011-05-12 14:14:24,647
```
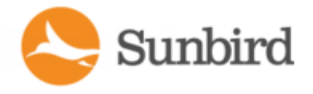

Forums

Solutions

**Support Home** 

INFO [DefaultUDPTransportMapping\_127.0.0.1/0] SnmpUtils: onResponse: got an exception varbind for oid 1.3.6.1.4.1.13742.4.1.2.2.1.56.6, 2011-05-12 14:14:24,647 INFO [DefaultUDPTransportMapping\_127.0.0.1/0] SnmpUtils: onResponse: got an exception varbind for oid 1.3.6.1.4.1.13742.4.1.2.2.1.56.7, 2011-05-12 14:14:24,648 INFO [DefaultUDPTransportMapping\_127.0.0.1/0] SnmpUtils: onResponse: got an exception varbind for oid 1.3.6.1.4.1.13742.4.1.2.2.1.56.8, 2011-05-12 14:14:24,648 WARN [PollScheduler Scheduler-10 Pool-fiber09] SnmpOutletCollector: collect: failed to retrieve data for mapping symbol 'outlet\_active\_power'

• Add PDU fails with error "Application Error" or PDU connectivity is "Application Error":

The dynamic plugin encountered an unexpected error that it cannot recover from while attempting to add the PDU to Power IQ. The PDU health shows as Critical in this case, if the PDU is added.

When the PDU state is "Application Error", this may indicate that one or more index mappings is failing to resolve. Check the dynamic plugin log output for mapping resolution errors.

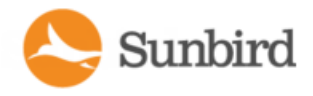

### When to Delete and Rediscover a PDU Using a Dynamic Plugin

Certain changes, either to a PDU, or to a plugin, may require you to delete and rediscover the PDU.

- Change mapping and PDU enters "Application Error" state.
- Change mapping and the new mapping is not reflected in the PDU's details or smart page. For example, changes to multiplier, sensor unit, number of circuit poles.

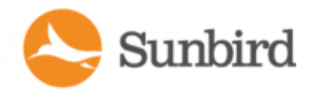

### Troubleshooting Dynamic Plugin Trap Mapping

**Problem:** An incoming trap is mapped to the wrong event in Power IQ:

When mapping an incoming SNMP trap to a dynamic plugin trap mapping, Power IQ always takes the FIRST possible match. The dynamic plugin UI will attempt to alert a plugin author of duplicate trap mappings but it is possible for the author to configure multiple trap mappings that match a particular trap. This may occur when OID wildcards (\*) are used.

To resolve, verify that the trap mappings are unique with the plugin.

**Problem**: In a custom dynamic plugin with proxied PDUs, such as in a Babel Buster gateway scenario, an incoming trap is associated to the wrong PDU:

The incoming trap will have the IP address of the proxy and Power IQ must determine which of the proxied PDUs the trap is actually for. Power IQ iterates through each of the custom plugin's trap mappings used to manage the proxied PDUs and will take the FIRST possible match.

To resolve, verify that the configured trap mappings are unique across each of the proxy's custom plugins.

**Problem:** The event summary text for a particular event on the event listing or event details is not available:

Check the dynamic plugin to determine if the relevant trap mapping has been modified or deleted. Either scenario will prevent Power IQ from generating the desired event summary text when requested.

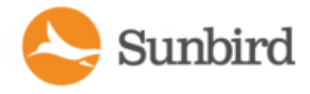

### SNMPGateways and Custom Dynamic Plugins

The custom dynamic plugin works with SNMP-gateway devices to convert other protocols, such as Modbus or Bacnet, to SNMP. The SNMP gateway allows you to get the information you need to monitor an inteligent power device that does not have an SNMP agent. Examples of SNMP gateways include Control Solutions Babel Buster SPX and FieldServer DCC1075 gateways.

#### **Example**

Modbus can communicate data about your PDU. Each piece of data has a 16-bit integer register, and each register has an address. A Modbus register address is similar to an SNMP OID. Each uniquely identifies a data point.

ASNMP-gateway works with Modbus devices in a serial primary-extension setup. The gateway device polls the extension devices, reads the register data back, and stores it into the gateway device. The gateway makes the register data available as SNMP OIDs.

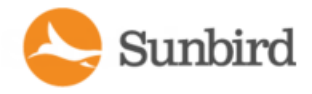

### Configuring the SNMPGateway

Configuring your SNMPgateway device to prepare for creating a custom dynamic plugin should include:

- Getting the Modbus register list for the PDU you want to monitor from the PDU manufacturer.
- Configuring the gateway with the necessary registers to allow for data collection. This may include mappings for line to line voltages, active power, apparent power, power factor, pole current, and other types supported by Power IQ.
- Using your gateway to convert the registers to SNMP OIDs.
- Understanding the units that each data point is reported in. The register list will specify the scaling factor for each value. For example, watts or kilowatts, degrees or degrees multiplied by 100.

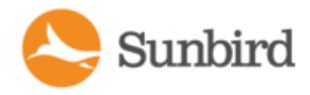

### Importing and Exporting Plugin Files

Once you have created a dynamic plugin, you can export it to a .JSON file. Use the file to share the plugin with another Power IQ installation by importing it there. Or, use the file as a template to edit to create other dynamic plugins, and reimport.

- 1. In the Settings tab, click Dynamic Plugins in the Appliance Administration section.
- 2. The list of dynamic plugins displays. Click Download on the plugin you want to export.
- 3. Open or save the file.

Only .JSON files can be imported.

- 4. In the Settings tab, click Dynamic Plugins in the Appliance Administration section.
- 5. Click Import, then click Browse and select the .JSON file. Click Import.

When the file imports, it displays in the list.

# Supported Vendors

The table below summarizes the list of vendors whose products are currently supported in Power IQ by standard and/or dynamic plugin.

For a full list of supported models or to download plugins for Power IQ, visit [addons.sunbirddcim.com.](http://addons.sunbirddcim.com/)

For a list of supported events, see [Supported](#page-190-0) Events on page 191.

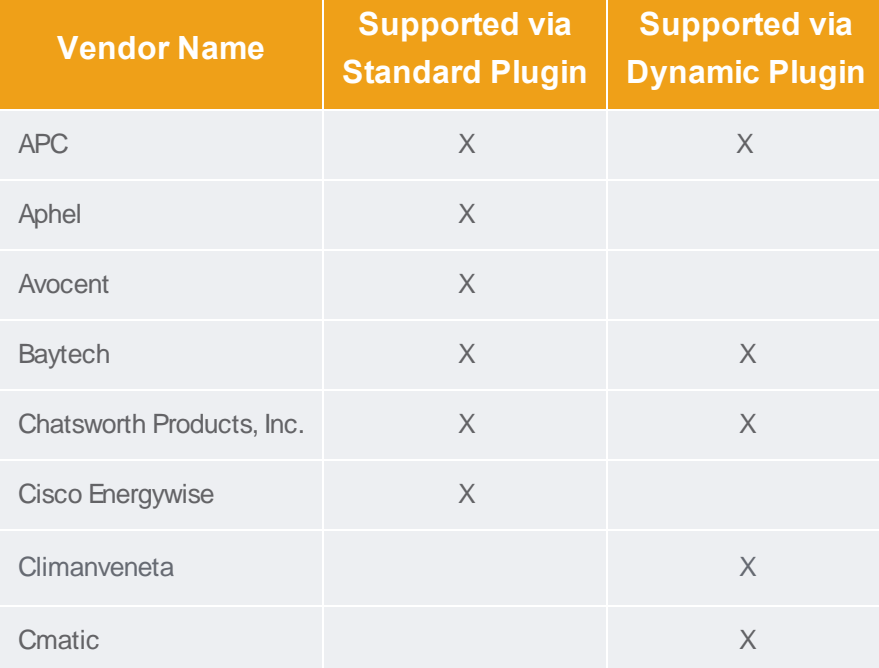

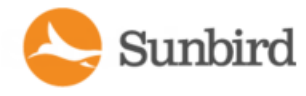

**Vendor Name Supported via Standard Plugin Supported via Dynamic Plugin** Control Solutions, Inc. **X** X Cyberex X CyberSwitching X Cyclades X  $\mathsf{E}$ aton X  $\mathsf{X}$  X  $\mathsf{X}$ Emerson X FieldServer X Geist X X X X Gude XX and the Contract of the Contract of the Contract of the Contract of the Contract of the Contract of the Contract of the Contract of the Contract of the Contract of the Contract of the Contract of the Contract of th  $HP$  x  $X$   $X$ HW Group X X IBM X Janitza X Knurr X Legrand XX Liebert X X X Masterguard X X Measurelogic XX Mitsubishi Electric X MRV X Netbotz X

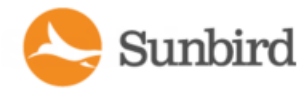

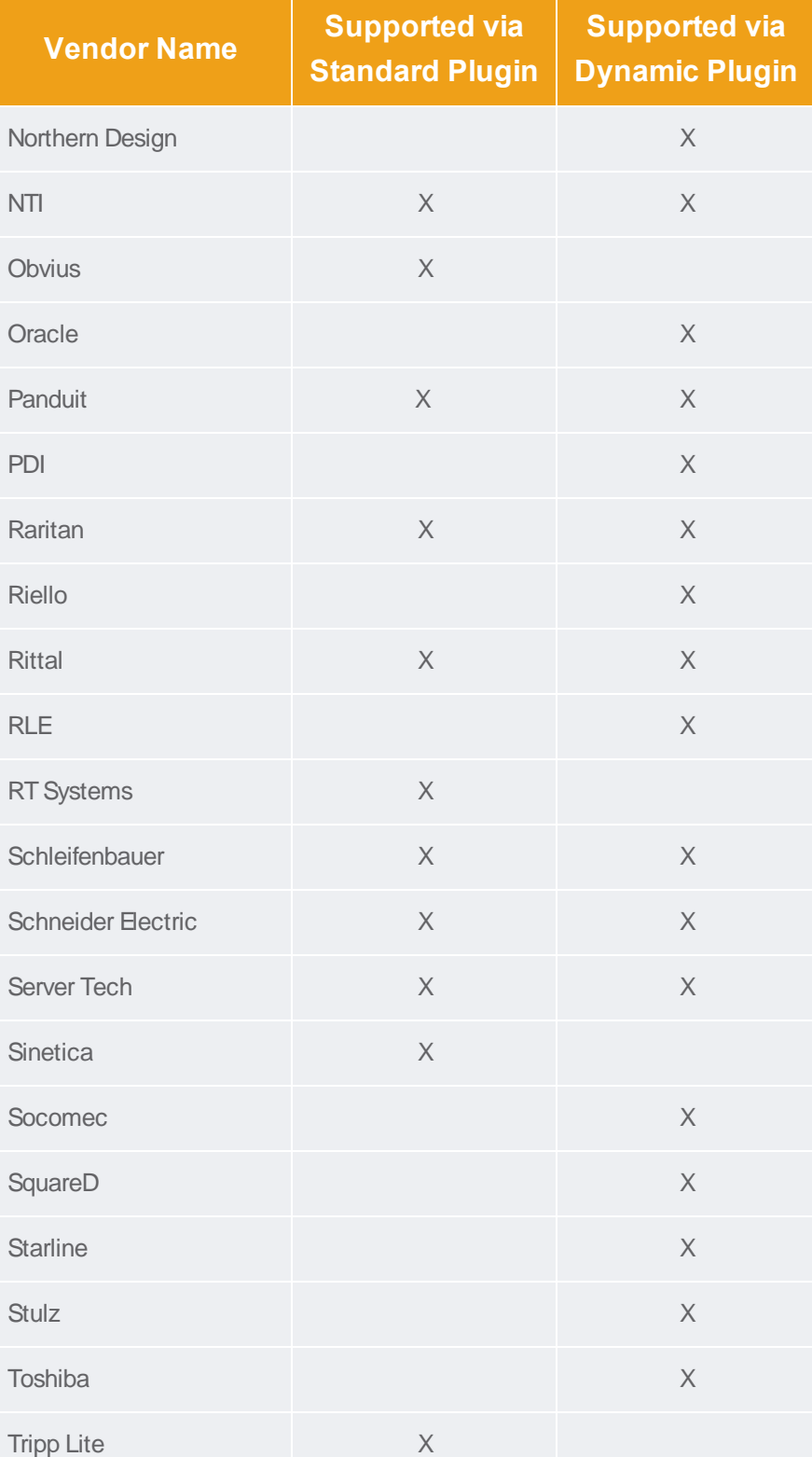

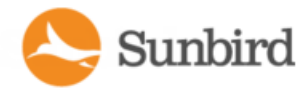

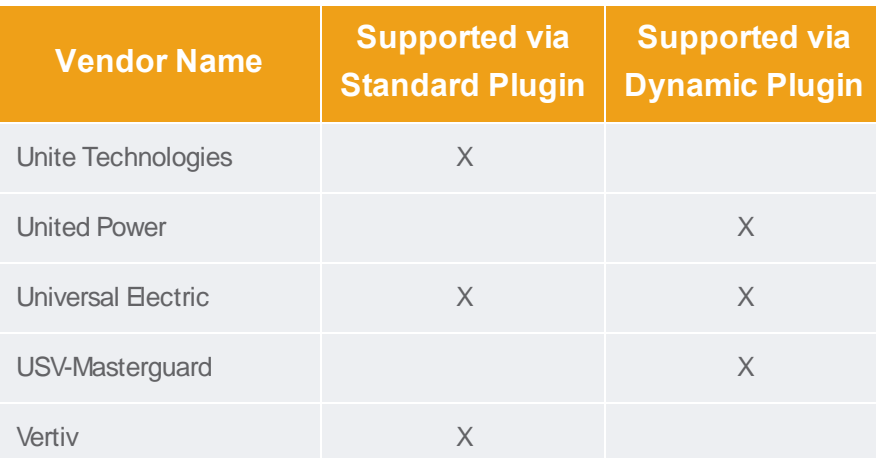

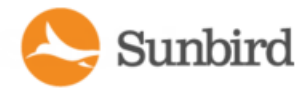

# Chapter 21:Maintenance Tasks

# Downloading Daily Sensor Readings

Storage of daily raw readings in CSVfiles can be enabled or disabled. When enabled, depending on your configuration, Power IQ can store up to 8 days of CSV files. See **Configuring Raw Sensor Readings Storage.** 

The daily sensor readings CSVfile includes the state of the circuit breakers for applicable Raritan PXPDUs. The circuit breaker state is recorded to this file only once every polling interval, even if you enable buffered data retrieval under Polling Options.

Sensor readings include internal sensors and temperature, humidity, airflow, air pressure, and contact closure sensors.

See **Configuring Remote Storage of Archive Files** for details on automatic remote storage of sensor reading archives.

- 1. In the Facility Items tab, choose Activities > Download PDU Sensor Readings. The Sensor Readings Archives page opens.
- 2. The option is hidden when storage for sensor readings files is disabled. See [Configuring](#page-91-0) Raw Sensor Readings Stor[age](#page-91-0) .
- 3. Click a filename link to download an archive of the sensor readings taken on that day. Filenames include the date and time when the file was created. There may be more than one file per day, because Power IQ creates the file when a reasonable maximum file size is reached, before the file is too large to be usable in Excel. Or, click Download Latest Readings to download the current sensor readings CSVfile.

Tip: Use the time stamp of the file to find the beginning of a time period you are looking for, and the time stamp on the next file for the end of this period. Note that with data logging or network outages, readings taken outside the time stamp range may be in the file.

Note: To delete an archived file, select the checkbox next to the filename, then click Remove.

You can set up an external program to download the latest sensor readings file each day.

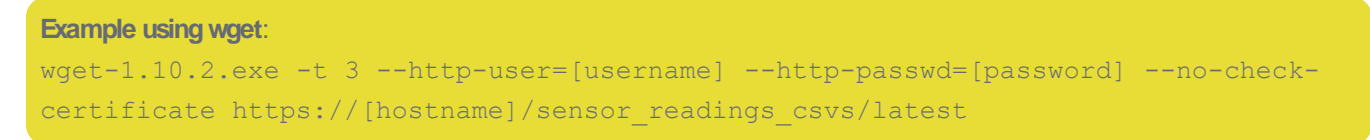

**Example using curl:** 

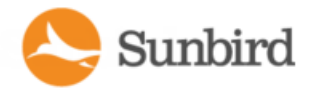

curl --user [username]: [password] https://[hostname]/sensor\_readings\_csv/latest > latest-csv-archive.zip

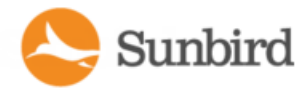

## Downloading Daily Sensor Readings

Storage of daily raw readings in CSVfiles can be enabled or disabled. When enabled, depending on your configuration, Power IQ can store up to 8 days of CSVfiles. See [Configure](#page-91-0) Raw Sensor Readings Storage.

The daily sensor readings CSVfile includes the state of the circuit breakers for applicable Raritan PXPDUs. The circuit breaker state is recorded to this file only once every polling interval, even if you enable buffered data retrieval under Polling Options.

Sensor readings include internal sensors and temperature, humidity, airflow, air pressure, and contact closure sensors.

See **Configuring Remote Storage of Archive Files** for details on automatic remote storage of sensor reading archives.

- 1. In the Facility Items tab, choose Activities > Download PDU Sensor Readings. The Sensor Readings Archives page opens.
- 2. The option is hidden when storage for sensor readings files is disabled. See **Configure Raw Sensor Readings Stor[age](#page-91-0)** .
- 3. Click a filename link to download an archive of the sensor readings taken on that day. Filenames include the date and time when the file was created. There may be more than one file per day, because Power IQ creates the file when a reasonable maximum file size is reached, before the file is too large to be usable in Excel. Or, click Download Latest Readings to download the current sensor readings CSV file.

Tip: Use the time stamp of the file to find the beginning of a time period you are looking for, and the time stamp on the next file for the end of this period. Note that with data logging or network outages, readings taken outside the time stamp range may be in the file.

Note: To delete an archived file, select the checkbox next to the filename, then click Remove.

You can set up an external program to download the latest sensor readings file each day.

#### Example using wget:

```
wget-1.10.2.exe -t 3 --http-user=[username] --http-passwd=[password] --no-check-
certificate https://[hostname]/sensor_readings_csvs/latest
```
#### Example using curl:

```
curl --user [username]: [password] https://[hostname]/sensor_readings_csv/latest >
latest-csv-archive.zip
```
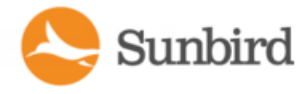

# Upgrading Power IQ Firmware

When new firmware is released, you can upgrade Power IQ to receive the latest in features and functionality.

See the Release Notes for any special instructions on upgrading.

**Note: Back Up Your System Before You Upgrade!** Before you upgrade to a new Power IQ release, we strongly recommend that you generate a backup of your Power IQ system configuration and save it to another location, such as your hard drive or an external server. We also strongly recommend that you set up remote storage for backup files to automatically push all daily backups to a remote storage location.

- 1. In the Settings tab, click Software Upgrades in the Appliance Administration section. The Upgrade page opens.
- 2. Click Browse, select the firmware file (usually a \*.bin file).
- 3. Click Upload. The new firmware uploads to the application.

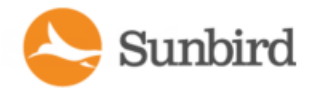

# Shutting Down and Restarting Power IQ

You can shut down and power off or restart Power IQ.

- In the Settings tab, click System Shutdown in the Appliance Services section. The Power IQ shuts down and powers off.
- In the Settings tab, click System Restart in the Appliance Services section. The Power IQ restarts.

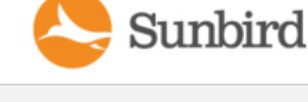

# Accessing Audit Logs

Power IQ Web Client audit logs can be viewed in a browser, or exported to a file for viewing or storage.

**Warning: Audit logs are automatically deleted from the system after 3 calendar months. If you need to maintain a complete audit trail, export logs regularly and store the files outside Power IQ.**

- 1. In the Settings tab, click Audit Log in the Application Administration section.
- The Audit Log Entries page opens.
- 2. In the Settings tab, click Audit Log in the Application Administration section.
- 3. Click the Download Audit Logs link. All audit log entries are exported to a text file.
- 4. Save the file.

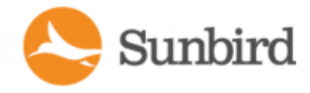

# Chapter 22:Appliance Administration

# Allow HTML Widgets on Dashboard

The Dashboards tab can include your custom HTML portlets as a widget. HTML portlets may have security implications. You must allow them before you can add an HTML widget to the Dashboards tab.

- 1. In the Settings tab, click Application Settings in the Appliance Settings section.
- 2. In the Display Settings section, select the "Allow user-created HTML portlets on the dashboard" checkbox.
- 3. Click Save.
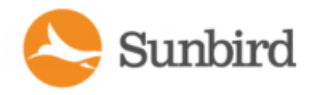

## Allow HTML Widgets on Dashboard

The Dashboards tab can include your custom HTML portlets as a widget. HTML portlets may have security implications. You must allow them before you can add an HTML widget to the Dashboards tab.

- 1. In the Settings tab, click Application Settings in the Appliance Settings section.
- 2. In the Display Settings section, select the "Allow user-created HTML portlets on the dashboard" checkbox.
- 3. Click Save.

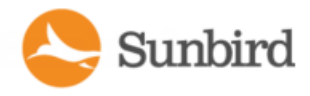

## Display a Logo on Every Page

Upload your company logo to display it on every page in Power IQ. This is useful for branding a dashboard presentation.

Logos must not exceed 150 pixels wide, 48 pixels high, or 512KB in size.

For details on adding a logo to the dashboard, see Image Widget.

- 1. In the Settings tab, click Application Settings in the Appliance Administration sections.
- 2. In the Display Settings box, select the "Show a custom uploaded logo" checkbox.
- 3. Click Browse to select the logo file, then click Open.
- 4. If the file does not meet the logo criteria, error messages display. Edit the image as needed, then upload again.
- 5. Click Save Display Settings. The logo appears in the top right corner of every page in Power IQ.

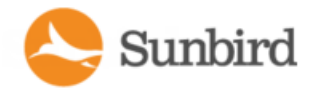

## Configuring the System Clock

Power IQ uses the system clock to time-stamp events and data records. Set the system clock as soon as possible to keep an accurate record of events.

Using an NTP server is recommended to keep the system clock synchronized between Power IQ and the PDUs it manages.

Important! You must use the same NTP server for Power IQ and all Raritan PX PDUs managed to get **accurate readings from PX.**

Note: If your Power IQ is integrated with dcTrack, it is important that both dcTrack and Power IQ are setup to use NTP with the same NTP servers.

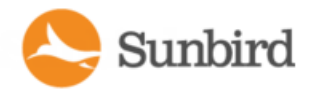

### **Configuring NTP Server Settings**

The Configure Time Servers table lists the NTP servers Power IQ contacts to get date and time information. NTP must be enabled first.

- 1. In the Settings tab, click Application Settings in the Appliance Administration section.
- 2. In the Time Settings box, click the arrow to expand the NTP Settings
- 3. Select the Enable NTP checkbox.
- 4. Click Add.
- 5. Type the time server's IPaddress in the Time Server field then click OK.
- 6. Click Save Time Settings.

#### To edit NTP server settings:

- 1. Select the server in the table and click Edit.
- 2. Type the time server's IPaddress in the Time Server field
- 3. Click Save Changes.

To remove an NTP server:

- 1. Select the server in the table.
- 2. Click Remove.
- 3. Click Yes in the confirmation message.

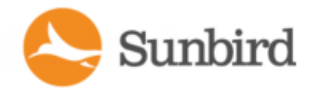

## Configuring the System Clock Manually

- 1. In the Settings tab, click Application Settings in the Appliance Administration section.
- 2. In the Time Settings section, select the Time Zone Power IQ server resides in from the Time Zone drop-down list.
- 3. Select the date and time using the tools in the "Set time manually" fields. Select the date from the pop-up calendar. Select the 24-hour time from the drop-down list.
- 4. Click Save Time Settings.

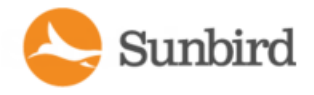

## Set Phase Labels for Circuit Pole Phase

Specify how circuit pole phases are labeled in Power IQ.

- 1. In the Settings tab, click Application Settings in the Appliance Administration section.
- 2. In the Language and Locale Settings, select your Phase Label preference.
	- $\bullet$  A, B, C
	- $\cdot$  L1, L2, L3
	- $\bullet$  X, Y, Z
	- $-1, 2, 3$
- 3. Click Save Locale Settings.

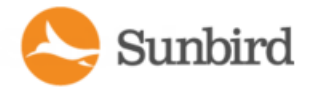

## Set Fahrenheit or Celsius Temperature

Specify your system temperature unit to Fahrenheit or Celsius. This setting is used wherever temperatures are shown in Power IQ.

- 1. Temperature settings are global in Power IQ.
- 2. In the Settings tab, click Application Settings in the Appliance Administration section.
- 3. In the Language and Locale Settings, set Temperature Unit to Celsius or Fahrenheit.
- 4. Click Save Locale Settings.

## How to Secure a Sunbird Appliance

#### **Change** the 'config' user's password via the console

ASunbird appliance ships with a root user account that has a preconfigured password. By default, this account is disabled such that no one can log in, even if they know the password. When the user provides access, this account is used by Sunbird's support team to troubleshoot issues.

The 'config' user is the only user that can unlock this account. This password for the 'config' user is configurable through the console.

The "config" user account is an OS account, not a UI account.

The "config" user account password constraints cannot be changed from the PIQ UI Setting tab.

The constrant level is set to HIGH because of the DOD work and has the following constrants.

The new password must have one each of an upper case, lower case, numeric, and non-alphanumeric character.

Minimum password length is 9 characters.

The 'config' user can also reset the password for the administrative account on ASunbird appliance's web application.

CAUTION: Do not lose the password for the 'config' user. If the root account is locked and you lose this password, there is nothing Sunbird can do to help you recover from an error other than performing a clean install and restoring from a backup.

#### **Consider using IP Access Control**

Through IP Access Control (settable in the console or via the Settings tab on the web interface), you can disable SSH access, ODBC access, and whether the appliance will respond ICMP pings. Alternately, you can limit access to certain IP address ranges

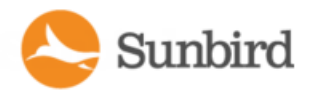

#### **Change the password for the administrative account on the appliance**

By default, the username for the administrative user account is 'admin'. This username can also be changed.

#### **Change the 'odbcuser' password**

If you enable ODBC access to the appliance, be sure to change the password for the odbcuser account. Also consider limiting access to known good IPaddresses. By default, ODBC access is disabled.

#### **Monitor the Audit Log**

All SSH and UI access attempts are logged to the audit log. Monitoring this can help you identify unauthorized access attempts

#### **Use anexternal System Logserver**

ASunbird appliance can be configured to send audit log messages to an external system log server. Sending these to an external system helps to maintain an audit log and allows for searching\alerting on certain events.

#### **Install** a valid HTTPS Certificate

ASunbird appliance ships with a default unsigned certificate. Installing a certificate that's signed by a trusted certificate authority will allow clients to establish trust in the server.

#### **Use** encrypted backups and leverage the appliance's automated remote backup **feature**

ASunbird appliance allows you to create encrypted backup and provides a feature to automatically push the daily backups to a separate system. Refer to the user's guide on how to set these features up.

#### **Keep the appliance up to date**

Sunbird provides regular maintenance and feature releases that include security updates. We frequently update the OS, database, and other components to keep the appliance secure.

Note: Sunbird performs penetration testing at the application and network level on every release.

#### **Report security issues to Sunbird support**

Sunbird takes security seriously. Please report any security issues to our support team such that we can address them.

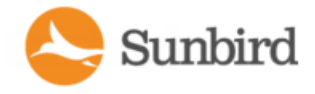

Support Home Solutions Forums

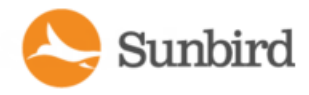

# Chapter 23:Upgrading Raritan PX, Power Meter, and EMX

Upgrading Raritan PXPDUs, Raritan Power Meter's PMC module, or Raritan EMXdevices managed by Power IQ consists of three steps.

- 1. Uploading firmware to Power IQ
- 2. Creating an upgrade plan to distribute the firmware to the units.
- 3. Executing the plan.

You can use the plans immediately or save them for later.

**Warning: Never downgrade a PX to a lower version number. Downgrading causes damage to the PDU.**

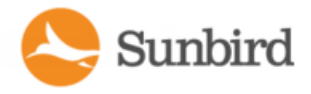

## <span id="page-766-0"></span>Plan a New Upgrade

Bulk upgrade plans are only applicable to Raritan PXPDUs, Raritan Power Meter's PMC module, and Raritan EMXunits.

When adding any PDU in a port forwarding configuration, it is NOT required to add all PDUs in the chain to the upgrade plan.

If the plan includes all PDUs in a port forwarding configuration, Power IQ automatically orders them so that the extension PDU is upgraded first and then the primary PDU. This prevents the extension PDU from losing communications with Power IQ when the primary PDU resets during the upgrade process.

It is recommended to put all PDUs into maintenance mode to prevent lost connectivity during the upgrade. See [Main](#page-777-0)[tenance](#page-777-0) Mode.

Note: If an extension PDU is polled when the primary PDU resets, the extension PDU shows the communication lost state. Restart the poller in Settings >Appliance Administration > Restart Poller.

Appropriate firmware versions for supporting the port forwarding configuration are available in the USBCascading Solution Guide, which can be downloaded from the PX2 web [page](http://www.raritan.com/support/product/px2/) (**<http://www.raritan.com/support/product/px2/>**) of the Raritan website

- 1. In the Facility Items tab, choose Activities > Bulk Firmware Updates.
- 2. Select Manage Firmware Upgrade Plans.
- 3. Click the Next button.
- 4. Choose Plan a new upgrade. The upgrade planning wizard starts.
- 5. Enter a name for the plan and click Continue.
- 6. Asummary of plan options appears at the top of the page. Continue adding details of your upgrade plan at the bottom of the page, or click the links in the summary list to add details.
- 7. In the Choose Firmware Version section, you can add a new firmware file or select a previously uploaded firmware file. Firmware files are .BIN files. If the file is zipped, unzip and upload the .BIN file.
	- To add a new file, click the Upload a New File tab, then click Browse to select the file. Enter comments. Click Upload. The file is automatically selected for the plan.
	- To select a previously uploaded file, click the Available Files tab, then select a file from the list, and click Continue.
- 8. All PXPDUs available for the upgrade appear in a list. Select the checkboxes for the PDUs you want to upgrade, then click Selected PDUs to add them to the "PDUs selected to this upgrade" list at the bottom of the page. Or, click All PDUs to add all available PXPDUs to the list.
- 9. To remove PDUs from the plan, click Selected PDUs or All PDUs in the bottom list. Only PDUs in the bottom list will be upgraded.
- 10. Click Continue. Click the Plan Options link in the summary at top.
- 11. On the Plan Options page, edit the plan name, if needed, and set other preferences.
- 12. Select the "Abort on failure" checkbox if you want Power IQ to cancel all remaining upgrades in the plan if an upgrade failure occurs. This could help prevent an upgrade problem from affecting other PDUs in the plan.
- 13. Select the "Allow simultaneous rollouts" checkbox if you want Power IQ to upgrade the firmware of multiple Raritan PXPDUs at once. This makes batch upgrades faster by allowing up to 25 upgrades to run at the same time.
- 14. Click Continue. Review the summary of the plan. Click Add Comment if you want add notes to the plan. Click Add or Remove PDUs if you want to edit the list of PDUs to upgrade.
- 15. Click Save. The completed plan summary page opens.

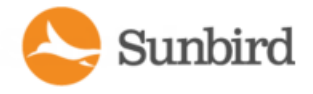

16. Click Start Upgrade to execute the plan immediately. The upgrade starts, and the status page displays. You can also execute the saved plan later. See Execute a Saved [Upgrade](#page-770-0) Plan.

See View Status of Upgrade Plans in [Progress](#page-772-0) for details on checking upgrades in progress.

See View [Completed](#page-773-0) Upgrade Plans for details on checking completed upgrades.

Solutions Forums Support Home

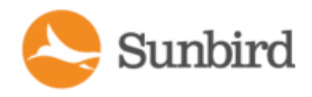

## Viewing Saved Upgrade Plans

View saved upgrade plans to verify and edit their details before executing a plan.

- 1. In the Facility Items tab, choose Activities > Bulk Firmware Updates.
- 2. Select Manage Firmware Upgrade Plans.
- 3. Click the Next button.
- 4. Choose Activities > View status of current upgrades.
- 5. Click the Plan name link to view the details and edit if needed.

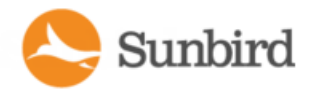

## **Editing a Saved Upgrade Plan**

Saved upgrade plans can be edited to change details, add or remove PDUs, or change the firmware version.

You can only edit upgrade plans that you created.

- 1. In the Facility Items tab, choose Activities > Bulk Firmware Updates.
- 2. Select Manage Firmware Upgrade Plans.
- 3. Click the Next button.
- 4. Choose Activities > View status of current upgrades.
- 5. Click the Plan name's link to view the details.
- 6. Click the blue links in the plan summary to edit the plan. Or, scroll down to click Edit and use the wizard to edit.

See Plan a New [Upgrade](#page-766-0) for details of plan settings.

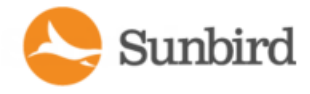

## <span id="page-770-0"></span>**Execute a Saved Upgrade Plan**

Once a plan is saved, execute it to start the upgrade process.

If the plan includes all facility items in a port forwarding configuration, Power IQ automatically orders them so that the extension facility item is upgraded first and then the primary facility item. This prevents the extension facility item from losing communications with Power IQ when the primary facility item resets during the upgrade process.

It is recommended to put all facility items into maintenance mode to prevent lost connectivity during the upgrade. See [Maintenance](#page-777-0) Mode.

Note: If an extension facility item is polled when the primary facility item resets, the extension facility item shows the communication lost state. Restart the poller in Settings >Appliance Administration > Restart Poller.

- 1. In the Facility Items tab, choose Activities > Bulk Firmware Updates.
- 2. Select Manage Firmware Upgrade Plans.
- 3. Click the Next button.
- 4. Choose Activities > View status of current upgrades.
- 5. Click the plan that you want to execute.
- 6. Click Start Upgrade to execute the plan.

See Viewing Status of [Upgrade](#page-772-0) Plans in Progress for details on checking upgrades in progress.

See Viewing [Completed](#page-773-0) Upgrade Plans for details on checking completed upgrades.

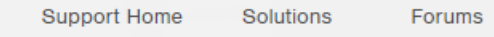

## Upgrade Timing

Each PXPDU upgrade takes approximately 5-10 minutes.

If you select "Allow simultaneous rollouts" in the plan options, 25 upgrades will begin simultaneously, and each batch of 25 will take approximately 10 minutes.

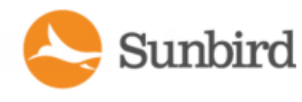

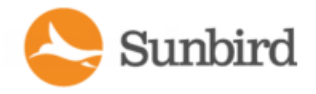

### <span id="page-772-0"></span>Viewing Status of Upgrade Plans in Progress

- Upgrade plans in progress have three possible statuses.
- Init: Rebooting the PDU
- Login: Logging in to the PDU
- Verify: Verifying the new firmware version on the PDU

The status page for plans in progress displays when you execute the plan. You can return to the status page at any time, even after the plan has finished.

- 1. In the Facility Items tab, choose Activities > Bulk Firmware Updates.
- 2. Select Manage Firmware Upgrade Plans.
- 3. Click the Next button.
- 4. Choose Activities > View status of current upgrades.

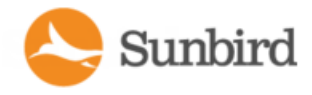

### <span id="page-773-0"></span>View Completed Upgrade Plans

When a plan has been executed, you can view details of the plan status and results of each PDU included in the plan.

- 1. In the Facility Items tab, choose Activities > Bulk Firmware Updates.
- 2. Select Manage Firmware Upgrade Plans.
- 3. Click the Next button.
- 4. Click the Plan name link to view the details.

If the plan completed successfully, a success message displays at the top of the plan details.

The list of PDUs included in the plan includes a Success or Failure message.

5. Click the "View detailed upgrade status messages" link for more information about each PDU.

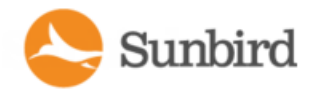

### Managing Firmware Versions

You can upload different versions of firmware for use in upgrade plans, and view previously uploaded firmware.

Firmware files are .BIN files. You can download firmware versions from the Raritan website, in the Support section. If the file is zipped, unzip and use only the .BIN file.

- 1. In the Facility Items tab, choose Activities > Bulk Firmware Updates.
- 2. Select Manage Firmware Upgrade Plans.
- 3. Click the Next button.
- 4. Choose Activities > Manage Firmware Versions. This link is not available if you do not have any uploaded firmware files. The Manage Firmware Versions page opens.

All firmware versions previously uploaded appear in a list.

To delete a firmware version:

- 1. Select the checkbox for the firmware version you want to delete, then click Delete.
- 2. Scroll down to the Upload New Firmware File section.
- 3. Click Browse to select the .BIN file.
- 4. Enter comments in the Comment box.
- 5. Click Upload. The file is added to the list and will be available to select when creating a new upgrade plan. See Plan a New [Upgrade.](#page-766-0)

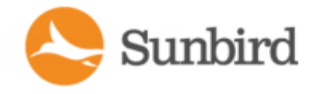

# Chapter 23: Managing Removed or Out of Service Items

Once an item is physically removed, replaced, or being maintained, you can mark it as removed or out of service, rather than deleting it from Power IQ, so that its historic data remains available in Power IQ.

The facility items that can be marked as removed or out of service are facility items, IT devices, and sensors.

Power IQ provides two states for marking a facility item that is not in service: Maintenance and Decommissioned. For more information, see [Maintenance](#page-777-0) Mode on page 778 and [Decommission](#page-787-0) a Facility Item on page 788 respectively.

For IT devices and sensors, only the decommissioning option is available. They do not have the maintenance mode state in Power IQ.

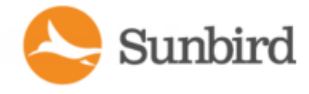

## Available Setting Options

Power IQ provides two options for marking a facility item that is not in service: Maintenance Mode and Decommissioned. If both options are enabled for a facility item, that item is considered decommissioned.

You can set any facility item in the USB-cascading configuration to the maintenance mode or decommission it.

For devices and sensors, only the decommissioning option is available. They do not have the maintenance mode option in Power IQ.

Note: You can only decommission a sensor by decommissioning the PDU or removing the sensor from the PDU via the manufacturer's process. For more information, see [Decommission](#page-795-0) a Sensor on page 796.

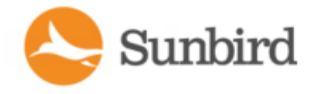

## <span id="page-777-0"></span>Maintenance Mode

Maintenance mode applies to facility items only. Use this mode when a facility item is out of service due to upgrades, configuration updates, or other maintenance tasks.

Afacility item in maintenance mode is not polled, its traps are not acknowledged, and its events are stopped. This mode is helpful for preventing a facility item from generating events, such as connectivity loss events, in Power IQ.

You still can upgrade the facility item's firmware and change the configuration while in maintenance mode. Historic data for facility items in maintenance mode is included in tabular reports.

Maintenance mode will override any other state, except the decommissioned state.

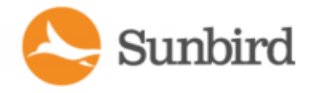

### Setting Facility Items to Maintenance Mode

Before performing any maintenance task, such as firmware upgrade, set the facility item to maintenance mode.

You can set individual or multiple facility items to maintenance mode on the Facility Items list, or you can set an individual facility item to maintenance mode by editing its details from the facility item smart page.

To set individual or multiple facility items to maintenance mode on the Facility Items list:

1. In the Facility Items tab > Facility Items list, select the facility items you would like to put in maintenance mode. Click the Maintenance link.

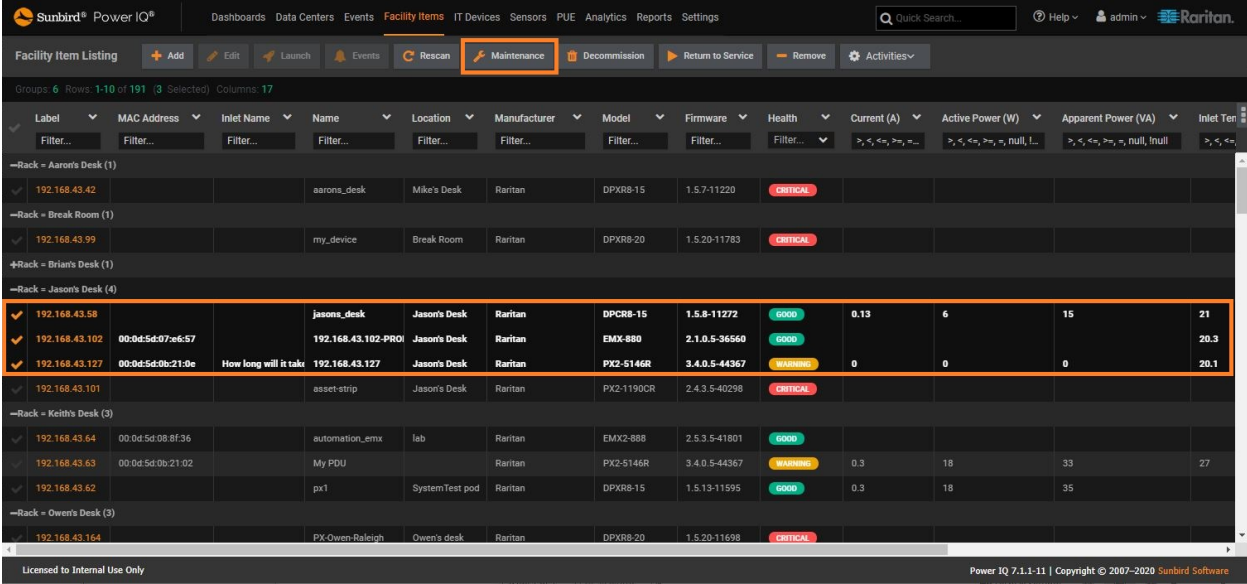

2. On the confirmation popup, click the Enter maintenance mode for facility item(s) button.

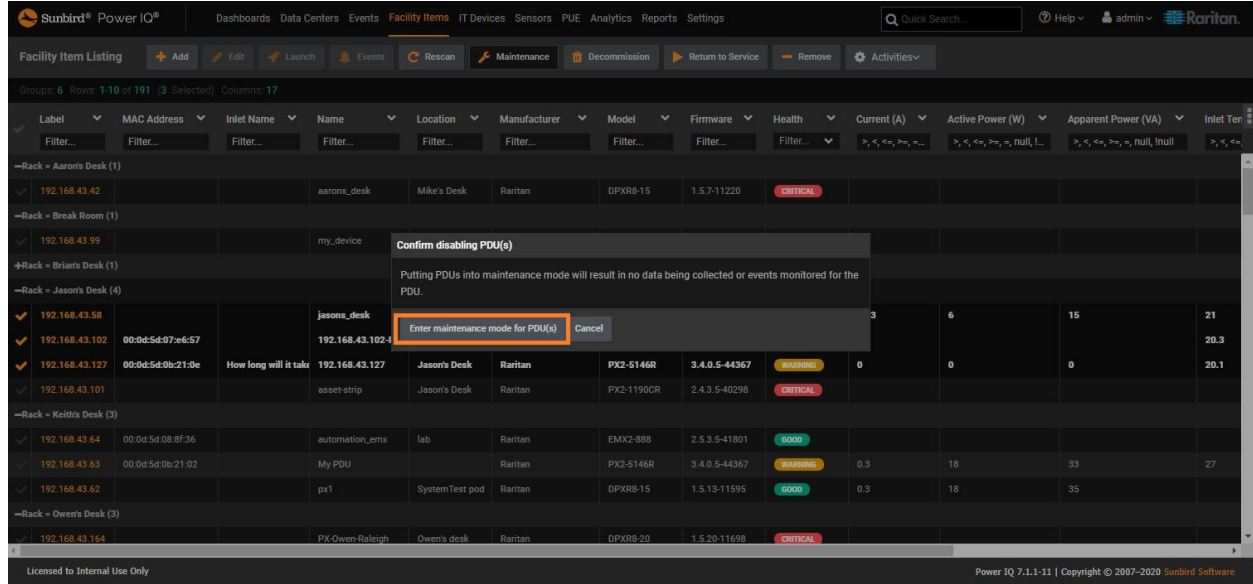

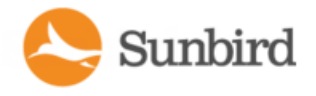

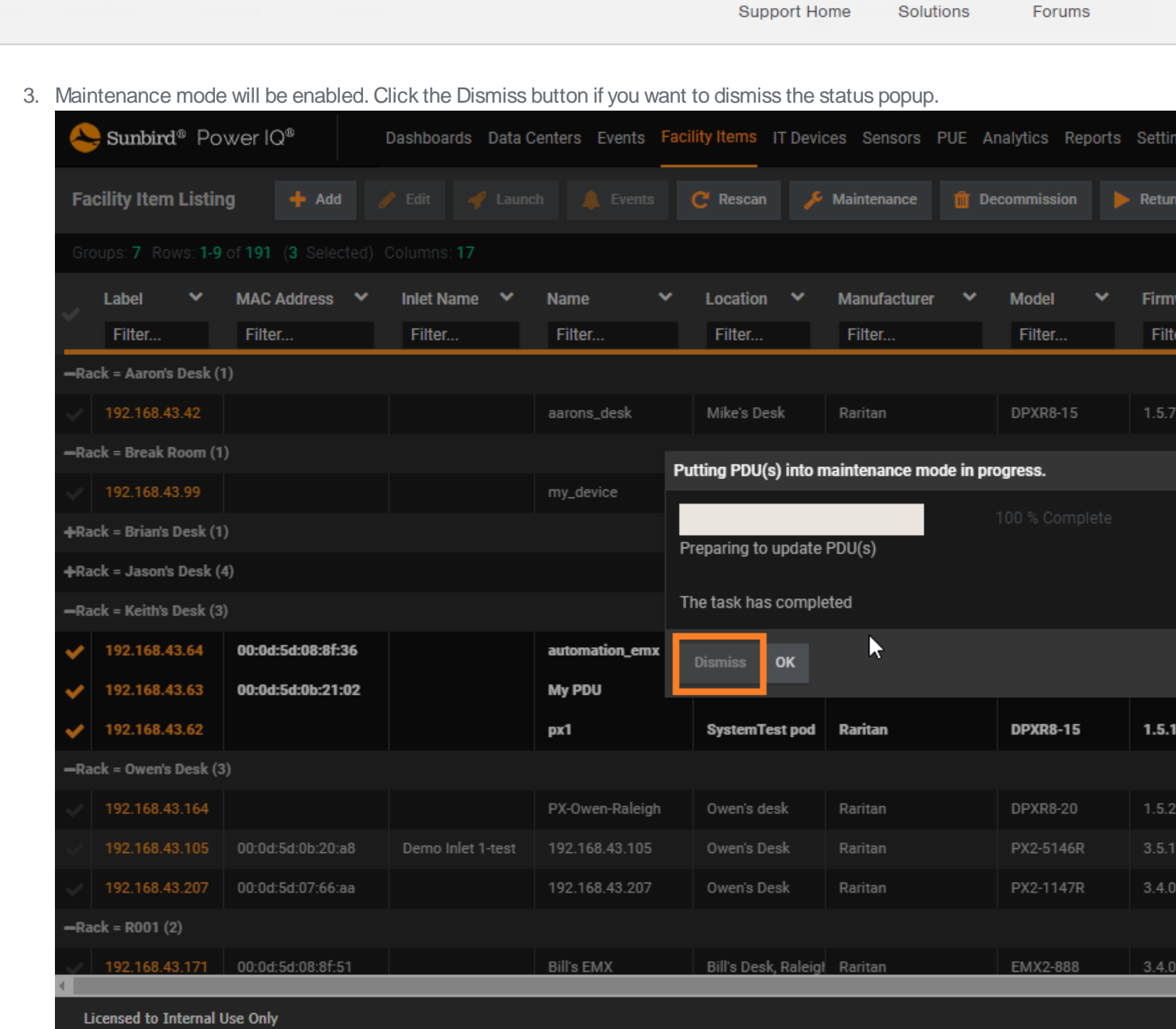

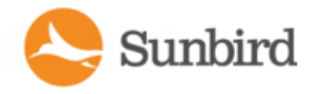

Support Home Solutions Forums

4. When maintenance mode is enabled, click the OK button.

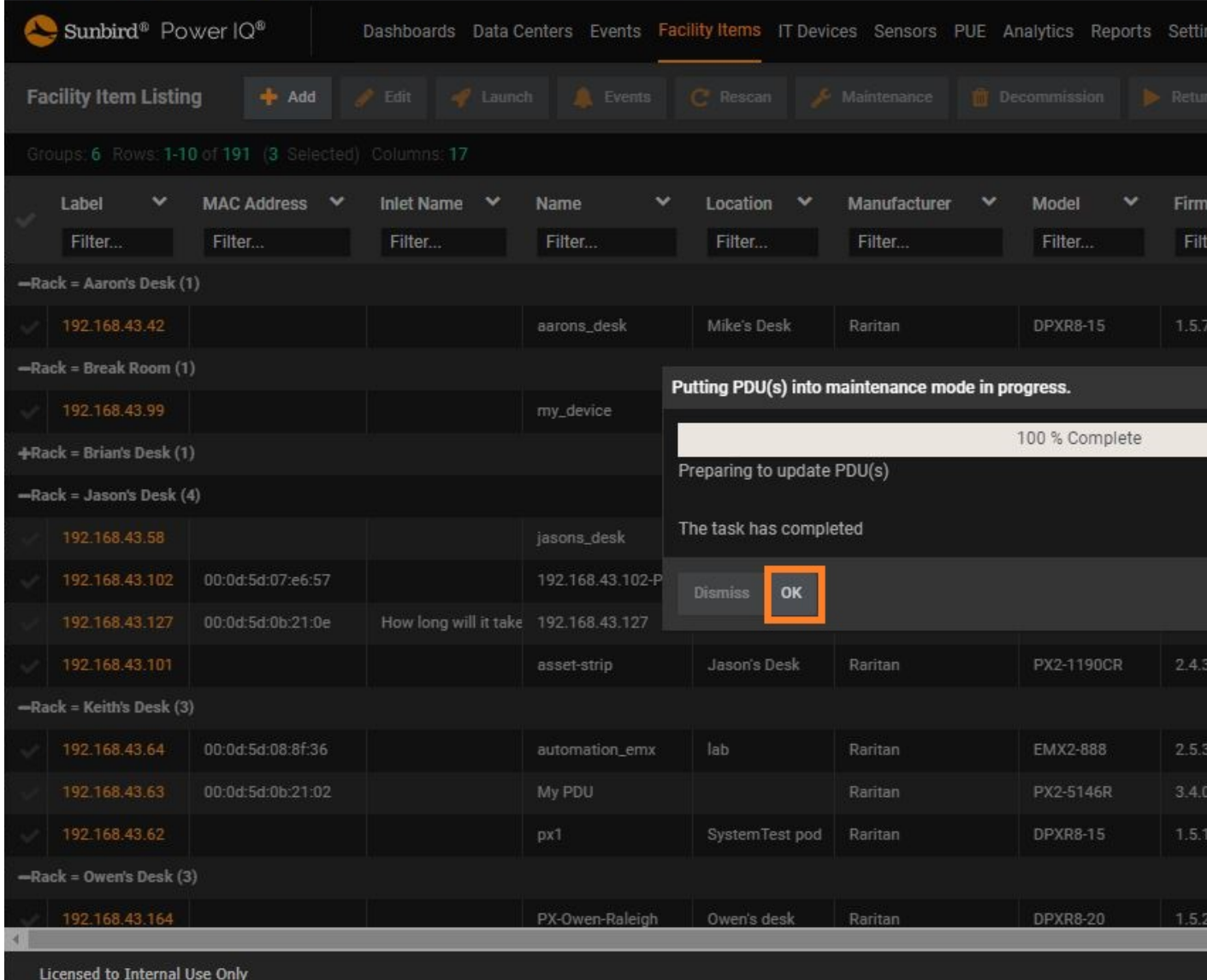

5. The Health column for the selected facility items will display Maintenance as the state.

Alternatively, enable maintenance mode for an individual facility item on the facility item's smart page.

- 1. Click a facility item link to open the facility item smart page.
- 2. Choose Actions >Edit.
- 3. On the Change Credentials panel, select the Maintenance Mode checkbox.
- 4. Click Save.

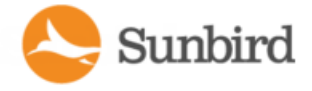

Note: If you also select the Decommissioned checkbox, the facility item is considered decommissioned instead of being in the maintenance mode. See [Decommissioning](#page-786-0) a Facility Item

The Details section of the facility item smart page will show the following:

- Maintenance Mode field displaying a value set to true
- Health field Connectivity displaying an In Maintenance Mode state
- Health field Active events displaying a Maintenance state

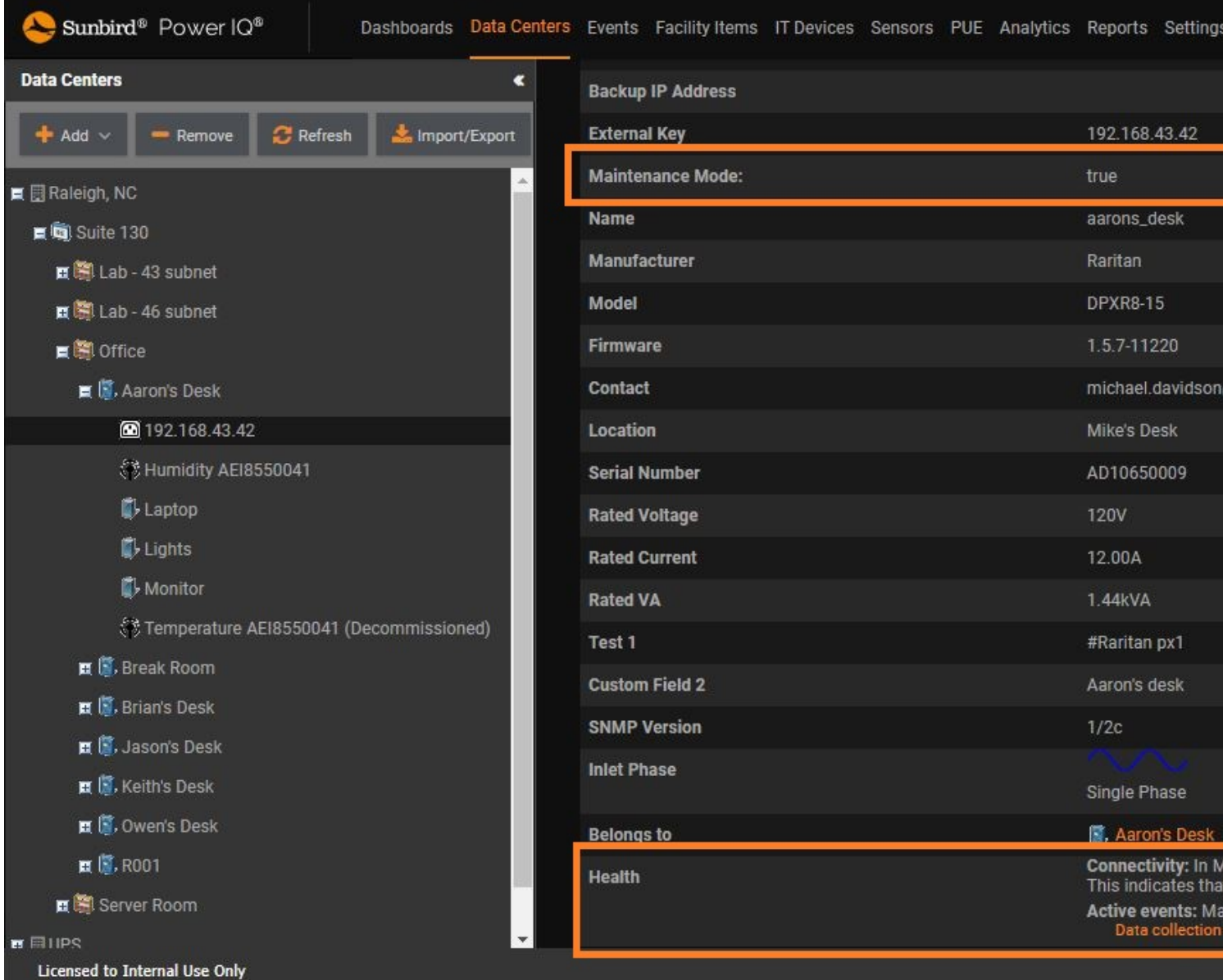

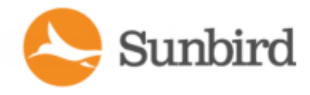

### Identify Facility Items in Maintenance Mode

To identify facility items in maintenance mode, you can either view the health of the facility items in the Facility Items list (for individual or multiple facility items) or view the Maintenance Mode and Health fields in the Details section of the facility item smart page (for individual facility items).

From the Facility Items list, look for the Maintenance state in the Health column to determine if the item is in maintenance mode.

### Filtering the Facility Items List by Maintenance Health State

To filter the Facility Items list by the Maintenance Health state:

- 1. In the Facility Items list, click the Health column to display the Filter options.
- 2. Select "Maintenance".

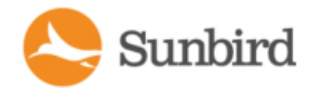

 $\leftarrow$ 

Forums

F

3

3. The Facility Items list will display only those items with a Health state of Maintenance.Power  $IQ@$  - Facility Items List  $\times$  $+$  $\rightarrow$  **C A** Not secure | 192.168.42.116/pdus He Apps M Gmail D YouTube & Maps Sunbird<sup>®</sup> Power IQ<sup>®</sup> Dashboards Data Centers Events Facility Items IT Devices Sensors PUE Analytics Reports Se **Facility Item Listing**  $+$  Add  $\blacktriangleright$  R Groups: 1 Rows: 1-2 of 2 Columns: 17 Filters : Health: Maintenance Label MAC Address  $\vee$ Inlet Name  $\sim$ Name  $\checkmark$ Location  $\checkmark$ Manufacturer  $\checkmark$ Model Filter... Filter... Filter... Filter... Filter... Filter... Filter... -Rack = Jason's Desk (2) 192.168.43.101 my PX Raritan PX2-1190CR 192.168.43.102 00:0d:5d:07:e6:57 192.168.43.102-PROB Jason's Desk Raritan EMX-880

Support Home

Solutions

 $\varphi$  Type here to search

**CUARSHOO**  $\circ$  $\Xi^{\ast}$ 

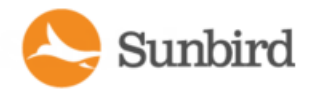

#### Viewing Facility Items in Maintenance from the PDU Health Chart

Additionally, clicking on the gray Maintenance bar in a PDU Health bar chart will display all items with a Health state of Maintenance in the Facility Items list.

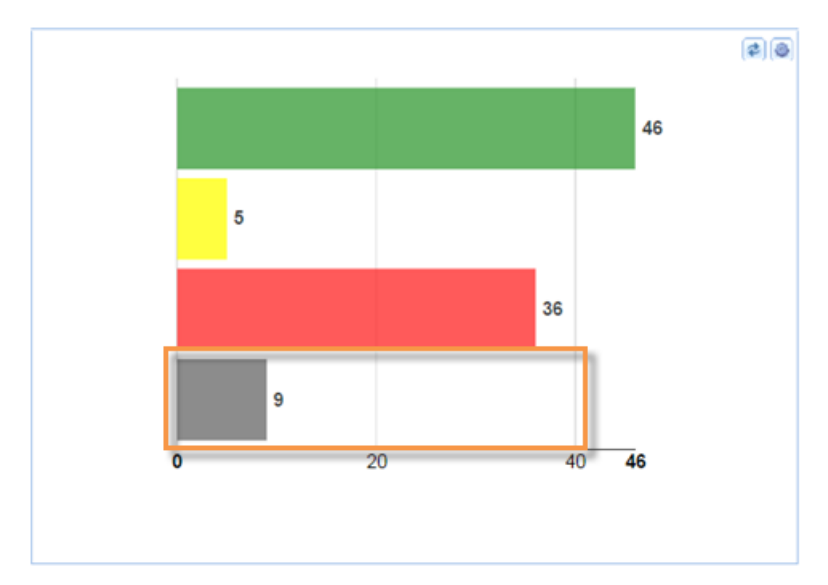

### Viewing Maintenance Mode on the Facility Item Smart Page

The Details section of an individual facility item smart page also indicates maintenance mode.

- 1. Click an item to open the facility item smart page.
- 2. In the Details section of the facility item smart page, look for the following:
	- a. Maintenance Mode field displaying a value set to true.
	- b. Health field Connectivity displaying an In Maintenance Mode state.
	- c. Health field Active events displaying a Maintenance state.

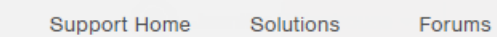

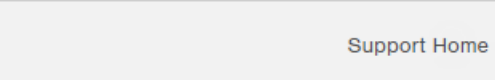

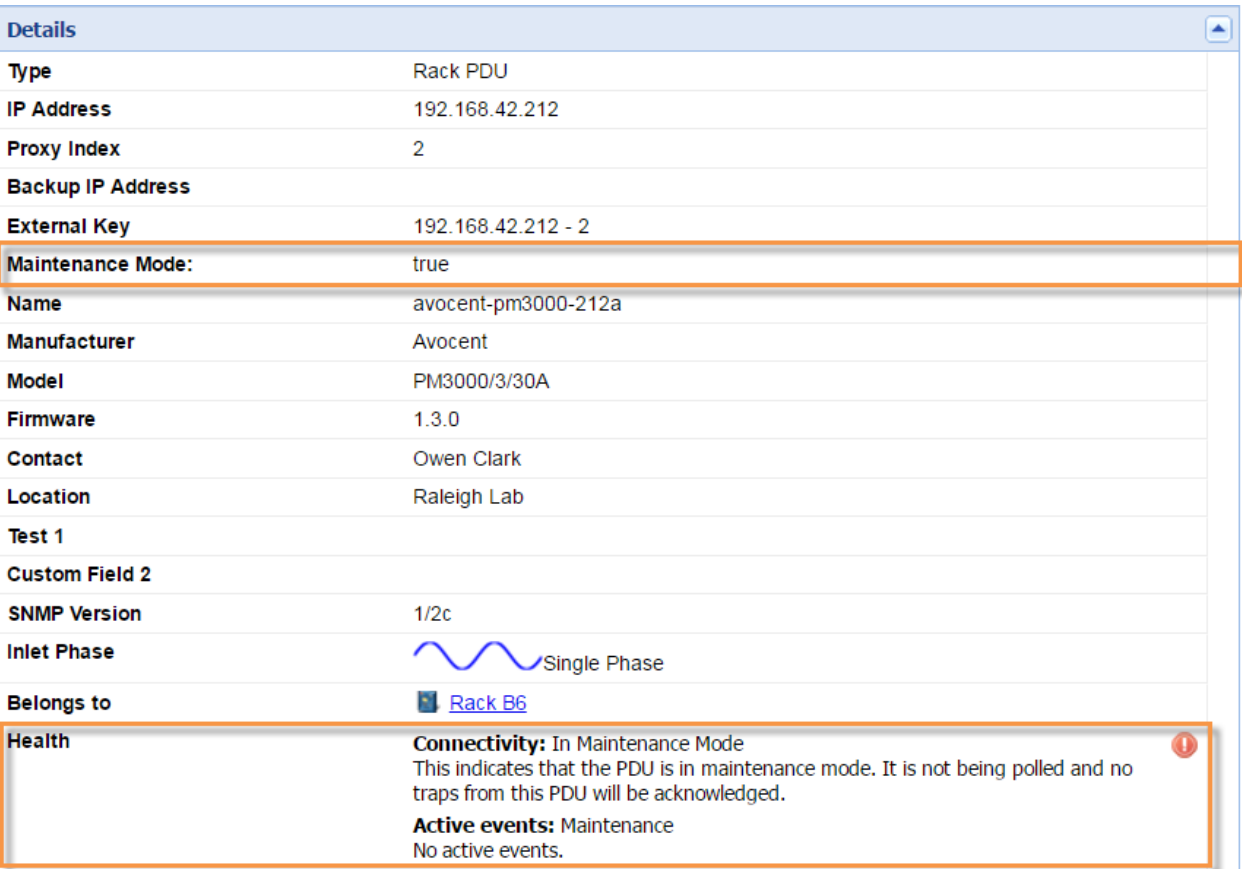

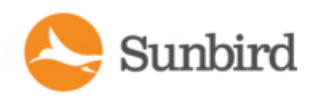

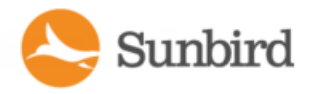

### <span id="page-786-0"></span>Decommissioning in Power IQ

You can decommission facility items, IT devices, and sensors. Decommission a facility item when you physically remove, replace, or hot swap it with another one.

### Decommissioned Facility Items

After a facility item is decommissioned, Power IQ stops polling it. It also stops receiving the item's traps or events.

Adecommissioned facility item's historical data is still included in tabular report and PUEsearch. You cannot change decommissioned item's configuration data.

The following features are prevented on a decommissioned item. Other features may also be prevented, depending on the item.

- No polling
- No rescanning
- No reception of traps or events associated with the decommissioned item
- No power control through the decommissioned item

Note: Power control on the IT devices mapped to the outlets of the decommissioned item must be performed through a newly commissioned item, which replaces the decommissioned one and is associated with the IT devices.

- All associated sensors become decommissioned and no longer display in the item smart view
- No firmware upgrade

### Decommissioned IT Devices

- Configuration can be changed
- If a device 1) has an outlet associated from a facility item in service and 2) has an outlet associated from a decommissioned facility item, power control on the device is allowed but it will only operate on the outlet from the facility item in service

### Decommissioned Sensors

- Decommissioned sensors no longer display in the item smart view; however, the last sensor reading is displayed on the item smart page
- Decommissioned external sensor readings are not displayed in EDM Tabular reports that contain historical sensor data

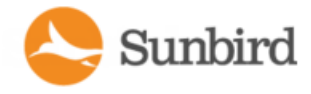

### <span id="page-787-0"></span>Decommission a Facility Item

You can decommission a facility item and then add a new one to replace it by using the same IP address. The replace-ment facility item can be a different model. You can also return the decommissioned facility item to service. See [Return](#page-801-0) a Facility Item to Service on [page 802](#page-801-0).

If you are integrated with dcTrack, which does not support decommissioned facility items, you must modify the decommissioned facility item's external key, which by default is the IP address.

After decommissioning a facility item, all sensors associated with it also get decommissioned.

To decommission individual or multiple facility items from the Facility Items list:

1. In the Facility Items tab > Facility Items list, select the item you would like to decommission. Click the Decommission link.

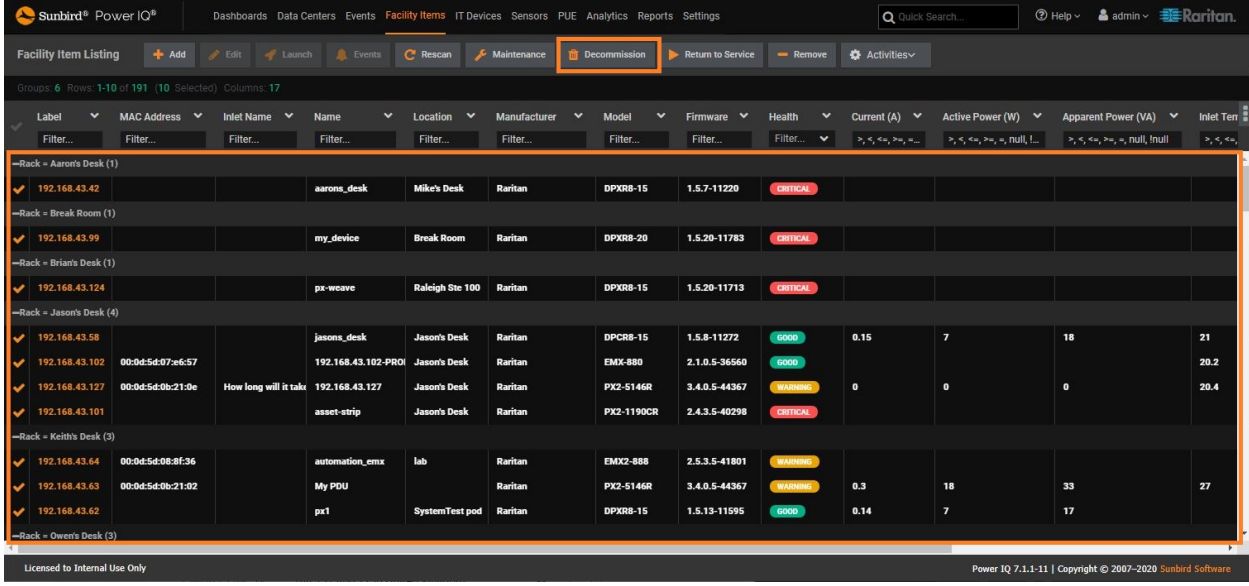

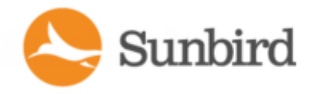

Support Home Solutions Forums

2. On the confirmation popup, click the Decommission PDU(s) button.

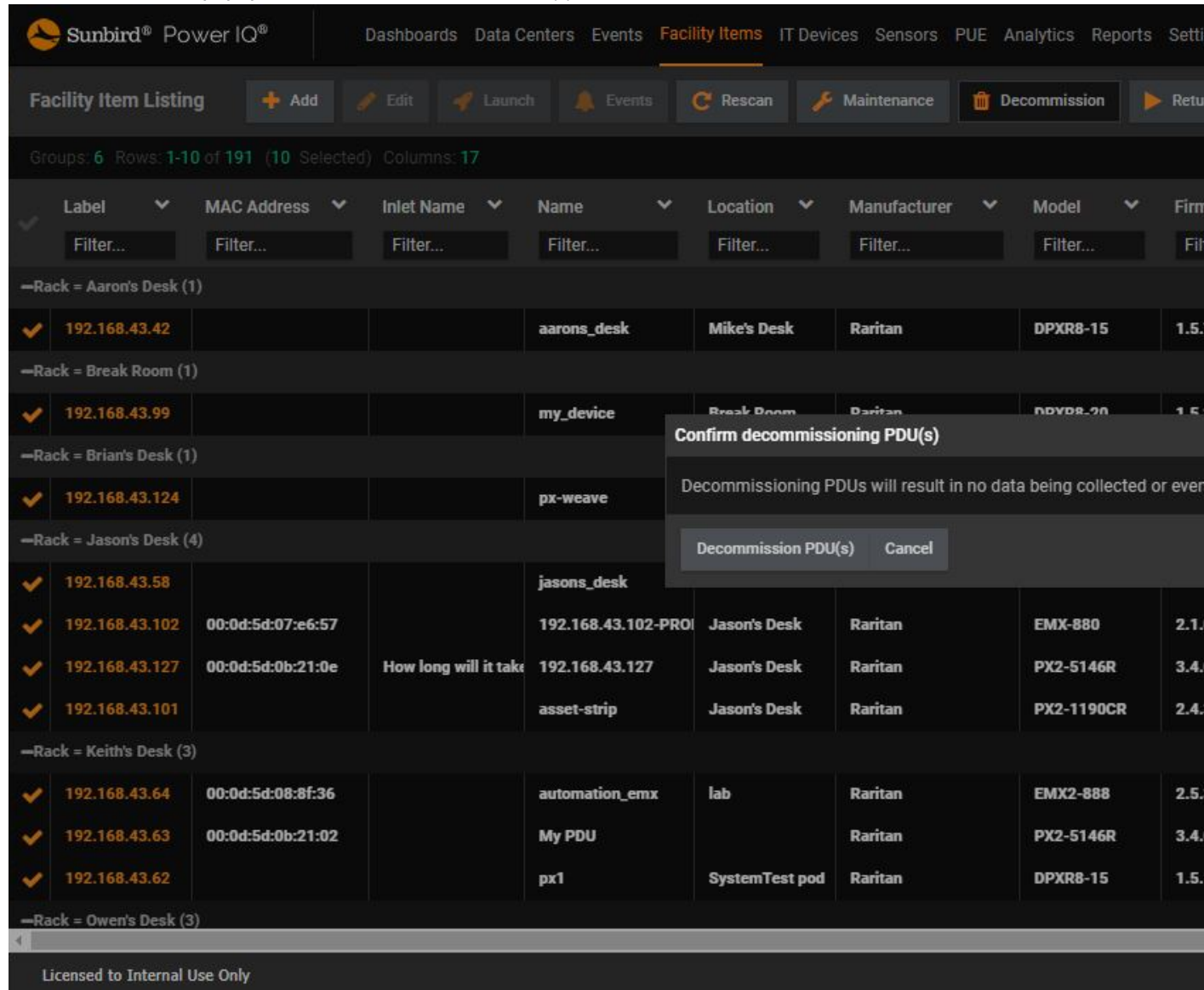

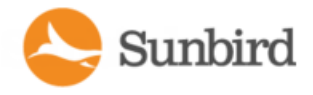

**Support Home** Solutions Forums 3. The selected facility items will be decommissioned. Click the Dismiss button to dismiss the status popup.Sunbird<sup>®</sup> Power IQ<sup>®</sup> Dashboards Data Centers Events Facility Items IT Devices Sensors PUE Analytics Reports Setti **Facility Item Listing**  $\rightarrow$  Add **C** Rescan Maintenance **Decommission**  $\blacktriangleright$  Retu Label MAC Address V Inlet Name Name Location Manufacturer Model Firn Filter... Filter... Filter... Filter... Filter... Filter... Filter... Fil -Rack = Aaron's Desk (1)  $192.168.43.42$ aarons\_desk **Mike's Desk** Raritan **DPXR8-15**  $1.5.$ -Rack = Break Room (1)  $192.168.43.99$ my\_device Decommissioning PDU(s) in progress. -Rack = Brian's Desk (1) 90 % Comp 192.168.43.124 px-weave Preparing to update PDU(s) -Rack = Jason's Desk (4) Dismiss OK v 192.168.43.58 jasons\_desk 192.168.43.102 00:0d:5d:07:e6:57 192.168.43.102-PROI Jason's Desk Raritan **EMX-880**  $2.1.$ 192.168.43.127 00:0d:5d:0b:21:0e How long will it take 192.168.43.127 **Jason's Desk** Raritan PX2-5146R  $3.4.$ 192.168.43.101 asset-strip **Jason's Desk** Raritan PX2-1190CR  $2.4.$ -Rack = Keith's Desk (3) v 192.168.43.64 00:0d:5d:08:8f:36 automation\_emx lab Raritan **EMX2-888**  $2.5.$ 192.168.43.63 00:0d:5d:0b:21:02 **PX2-5146R** My PDU Raritan  $3.4.$ 192.168.43.62 **DPXR8-15**  $1.5.$ px1 **SystemTest pod** Raritan Rack = Owen's Desk (3) Licensed to Internal Use Only

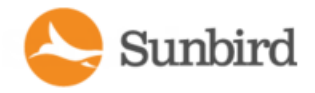

Support Home Solutions Forums

4. When decommissioning is completed, click the OK button.

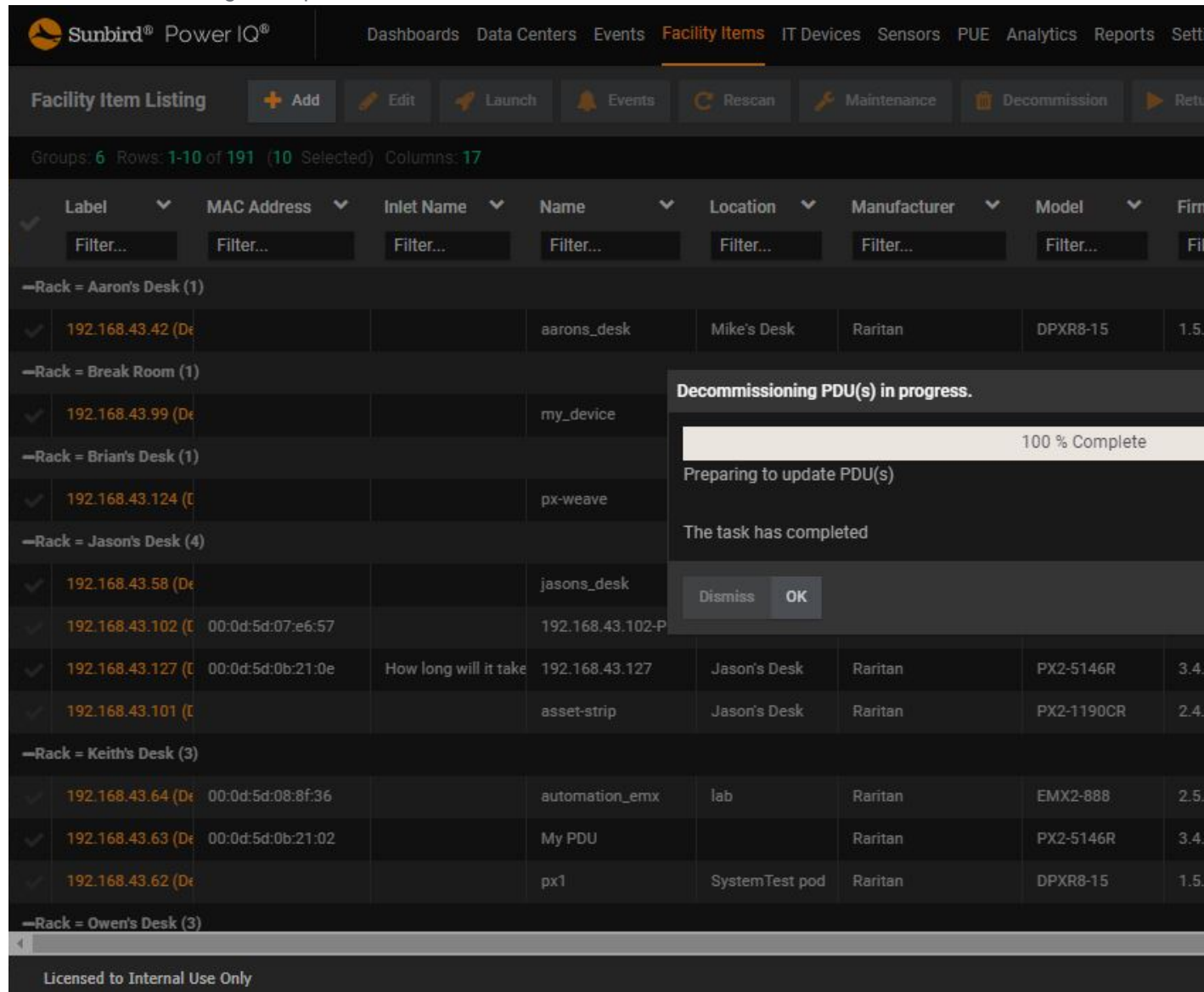

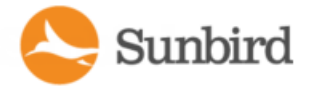

#### 5. The Health column for the selected items will display Decommissioned as the state.

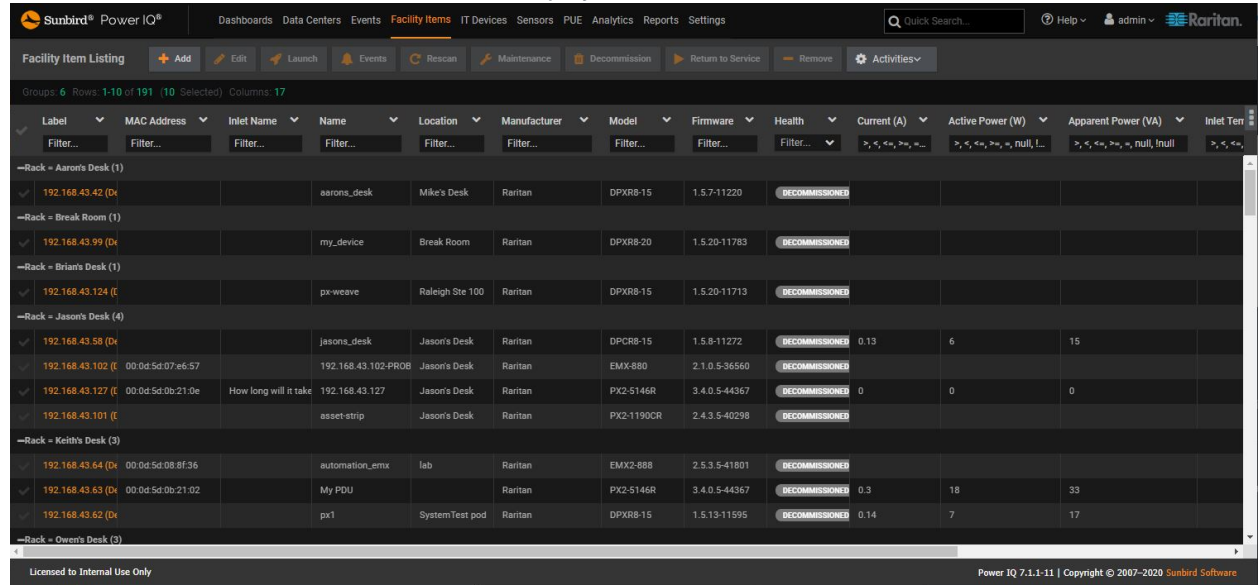

To decommission a facility item from its smart page:

- 1. In the Facility Items tab, click a facility item link to open its smart page.
- 2. Choose Actions >Edit.
- 3. Optional. Modify the External Key field to make it different from the IPaddress. (This is required if you are using the dcTrack integration which does not support decommissioned facility items.)
- 4. Select the Decommissioned checkbox.
- 5. Click Save.
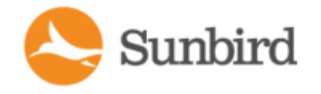

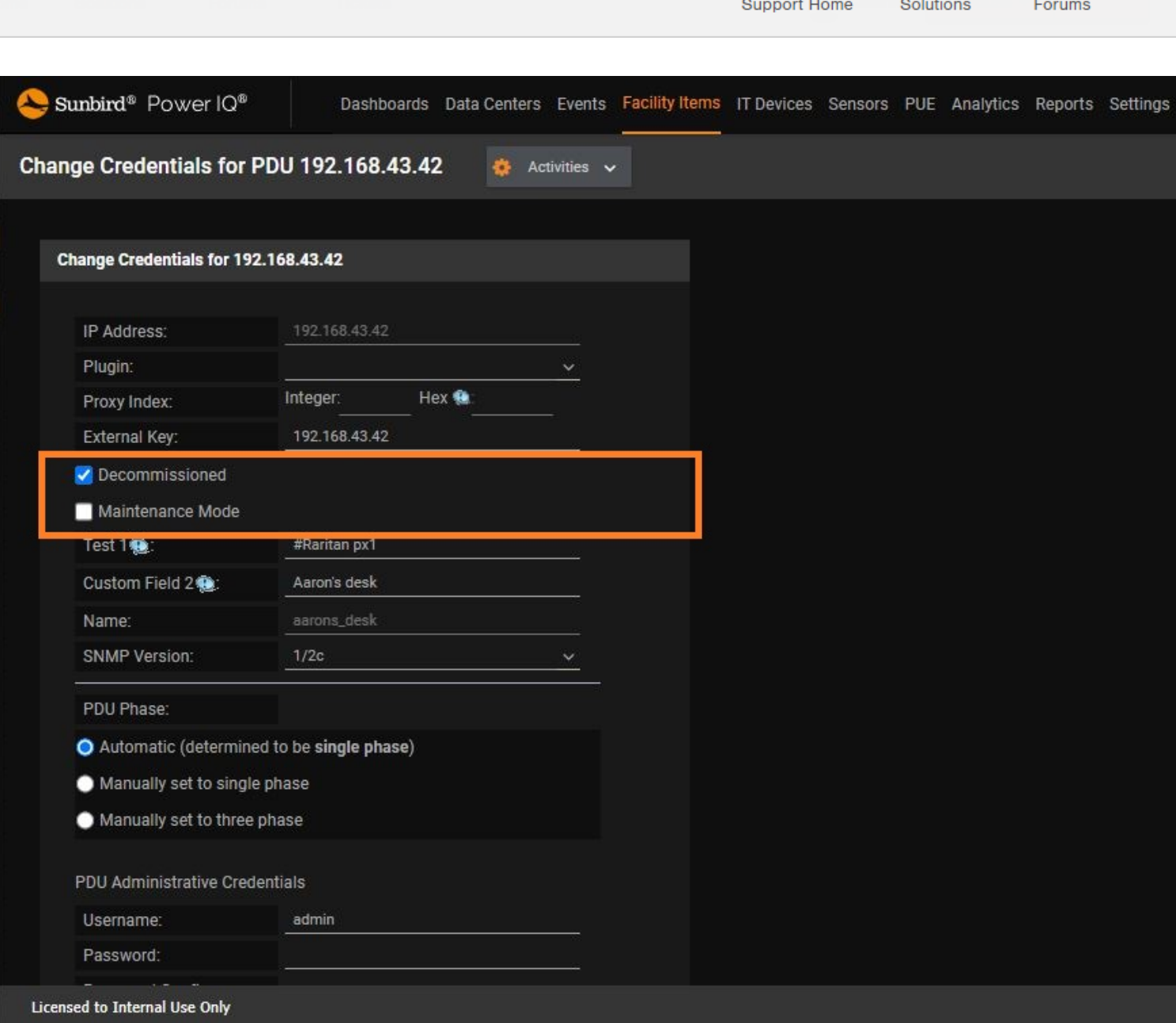

The Details section of the facility item smart page will show the following:

- Decommissioned At field displaying a date and time stamp
- Health field Connectivity displaying a Decommissioned state
- Health field Active events displaying a Decommissioned state

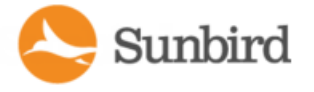

**Support Home** Solutions Forums

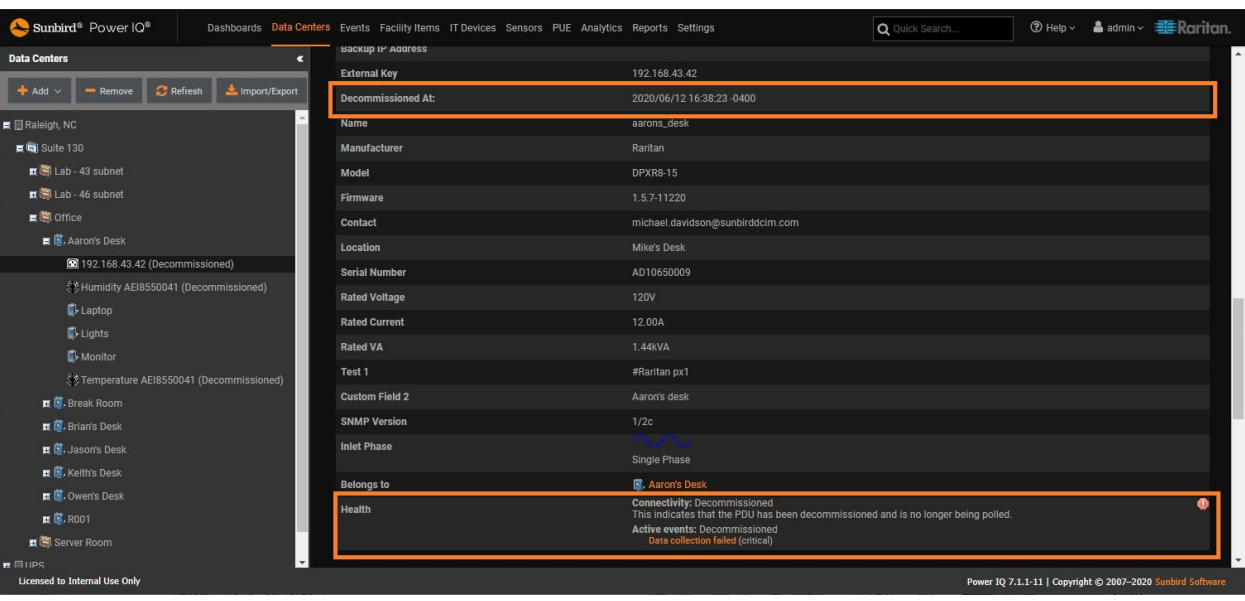

Do all of the following when using a newly commissioned facility item to replace a decommissioned one:

- Assign the IP address used by the decommissioned facility item to the new facility item.
- Manually associate the new facility item with the original parent object of the decommissioned facility item, such as the rack.
- Manually associate outlets of the new facility item with all IT devices. Outlet associations of the new facility item can be different from the outlet associations of the decommissioned facility item, and it is NOT required to remove old outlet associations.
- Manually add mappings for IT devices connected to the new facility item in the EDM.

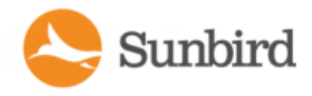

#### <span id="page-794-0"></span>Decommission an IT Device

- 1. In the IT Devices tab, click the IT device name link in the IT Devices tab to go to the IT device page in the Data Centers tab. The EDM expands to show the IT device.
- 2. Select the Decommissioned checkbox.
- 3. Click Save.

## Decommission a Sensor

There are two ways to decommission a sensor:

- Physically disconnect a sensor from the facility item.
- Decommission the facility item with which the sensor is associated.

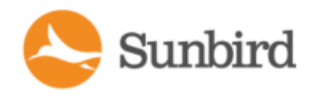

#### Identify a Decommissioned Facility Item

On the Facility Items list, you can sort items by Health state to display all items with the Decommissioned Health state.

To filter the Facility Items list by the Decommissioned Health state:

- 1. In the Facility Items list, click the Health column to display the Sort and Filter options.
- 2. Select Filters > Decommissioned.
- 3. The Facility Items list will display only those items with a Health state of Decommissioned.

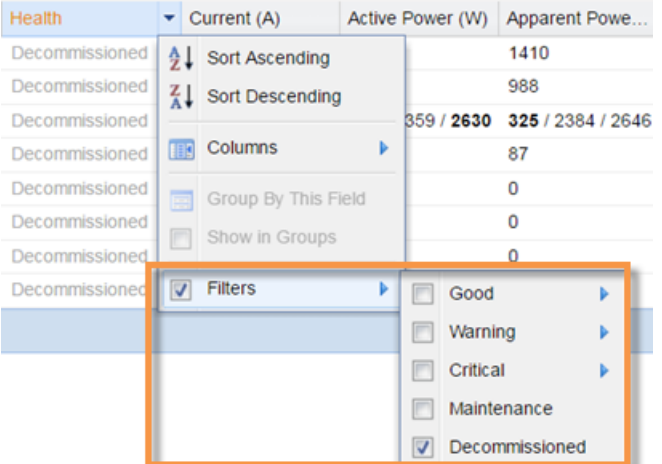

After decommissioning a PDU, it is marked as decommissioned everywhere throughout Power IQ. The following are a few illustrations.

In the Data Centers tab:

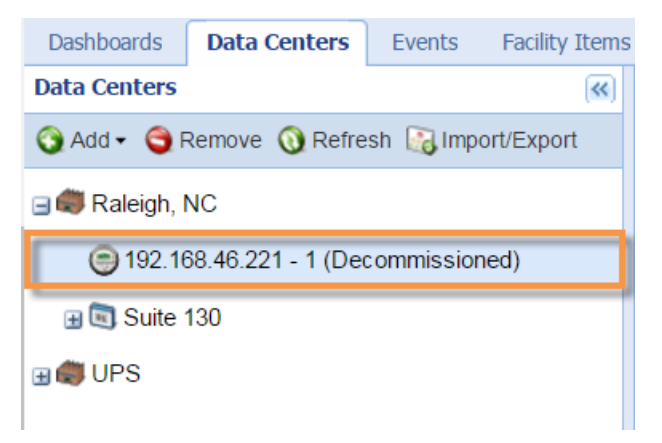

In the Facility Items tab:

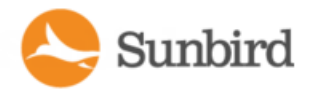

Support Home Solutions Forums

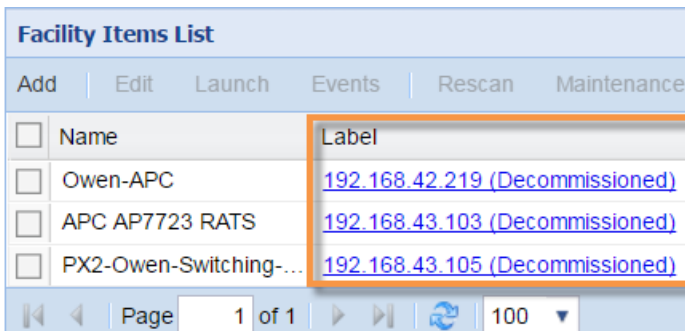

In the facility item smart view title:

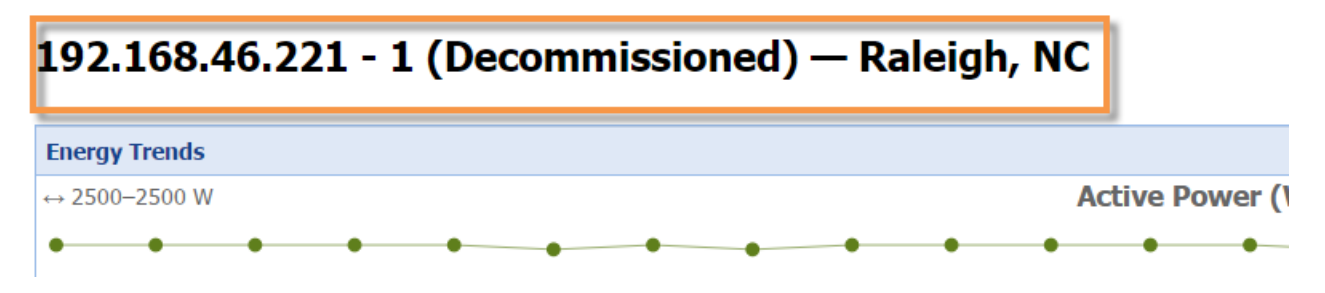

The Details section of the facility item smart page will show the following:

- Decommissioned At field displaying a date and time stamp
- Health field Connectivity displaying a Decommissioned state
- Health field Active events displaying a Decommissioned state

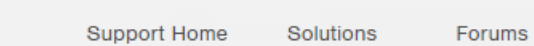

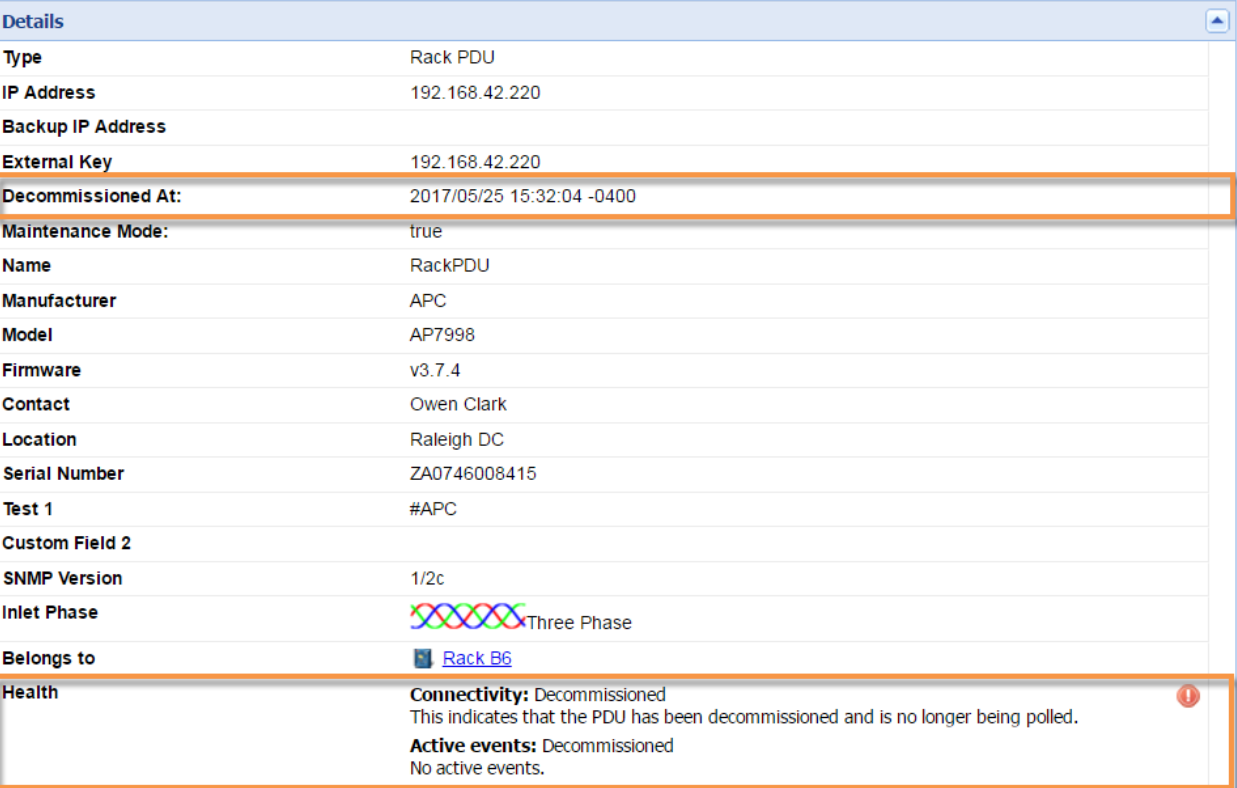

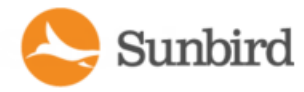

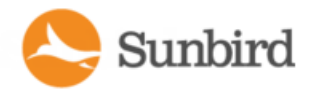

#### Identify a Decommissioned IT Device

Unlike decommissioned facility items, a decommissioned IT device is not marked as decommissioned. There are two ways to identify a decommissioned device.

In the Data Centers tab:

- 1. Select the IT device to open the IT device page.
- 2. Examine whether the Decommissioned checkbox has been selected. For details, see [Decommission](#page-794-0) a Device.
- 3. In the ITDevices tab:
	- Make the Decommissioned column visible in this tab.
	- To display the Decommissioned column, move the mouse pointer to any column header, and click the arrow which appears in the column header.

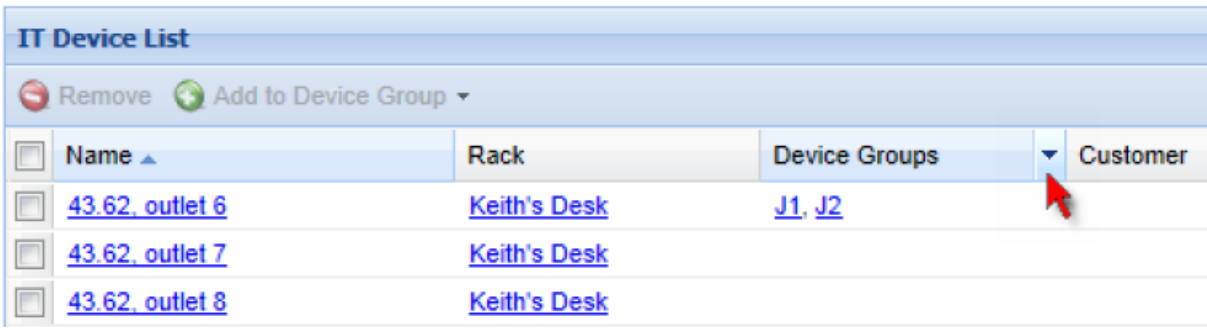

- 4. Click the Columns, and select the Decommissioned checkbox. The Decommissioned column then displays.
- 5. Examine the value shown in the Decommissioned column.
	- true: Decommissioned.
	- false: Commissioned.

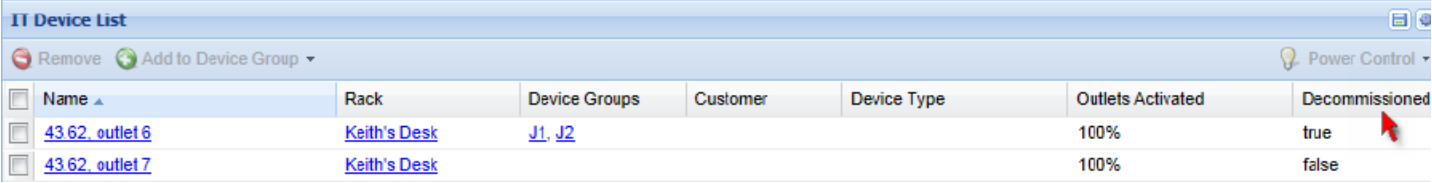

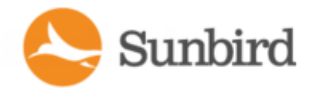

## Identify a Decommissioned Sensor

Adecommissioned sensor is marked as decommissioned in Power IQ, and it is no longer associated with its original PDU.

In the Data Centers tab:

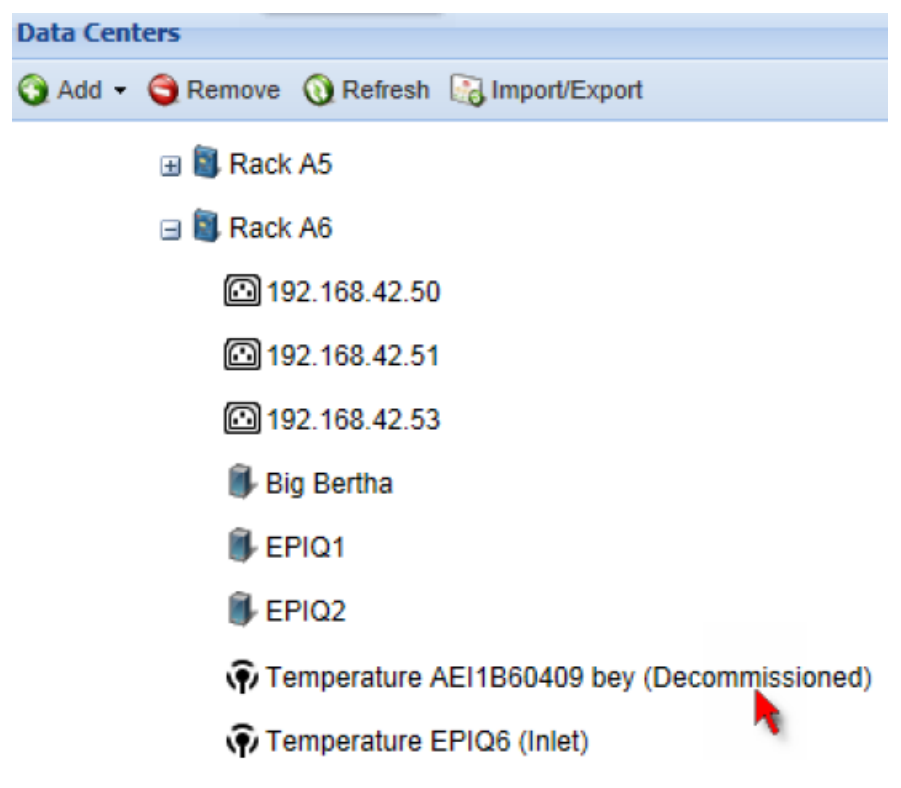

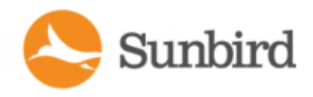

## Return a Facility Item to Service

You can restore a Facility Item to service from being decommissioned or in maintenance from the Facility Items list.

1. In the Facility Items tab > Facility Items list, select the PDUs you would like to return to service. Click the Return to Service link.

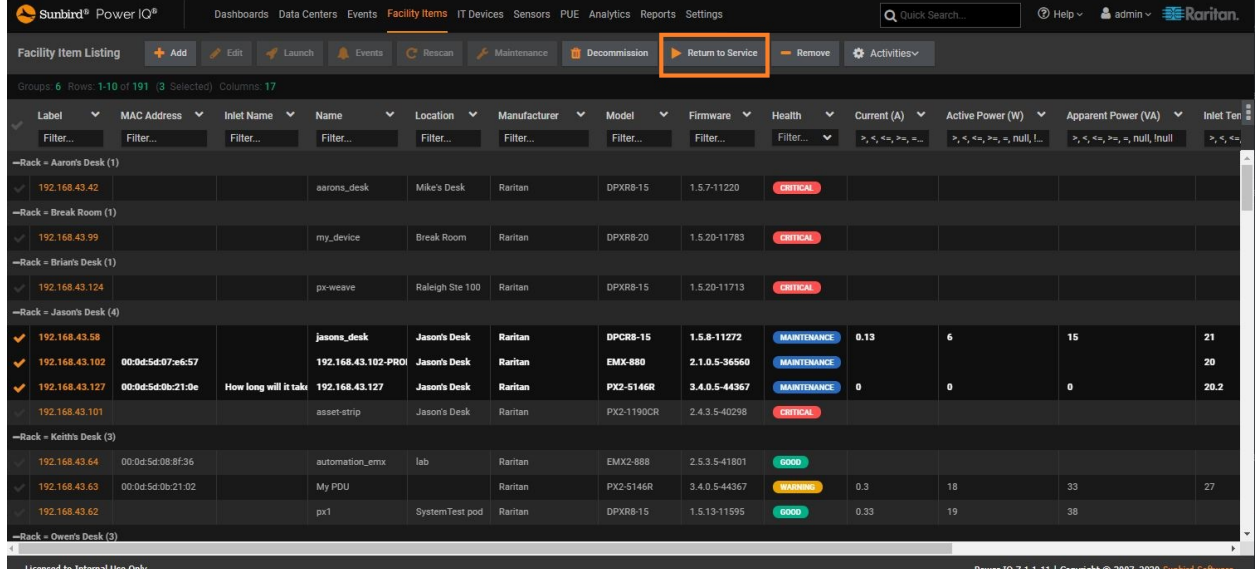

2. On the confirmation popup, click the Return PDU(s) to Service button.

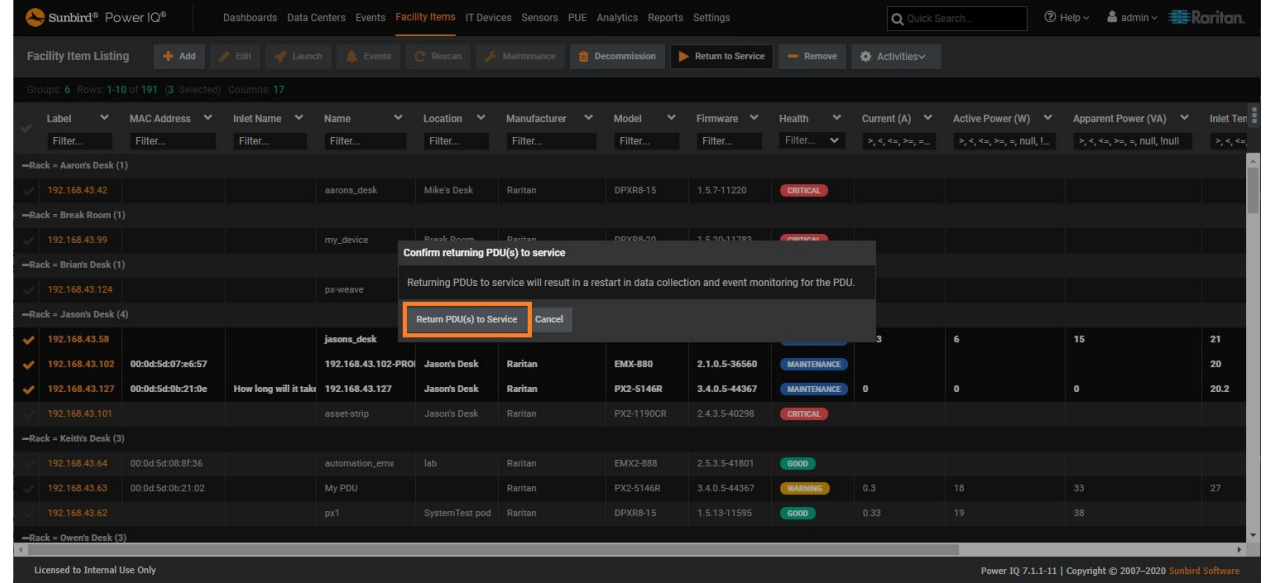

3. The selected items will be returned to service. Click the Dismiss button to dismiss the status popup.

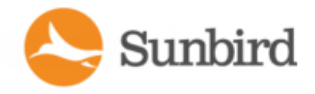

**Support Home** Solutions Forums 4. When the task is completed, click the OK button. Sunbird<sup>®</sup> Power  $|Q^{\circ}|$ Dashboards Data Centers Events Facility Items IT Devices Sensors PUE Analytics Reports Sett **Facility Item Listing** Label MAC Address V Inlet Name Firr Name Location v Manufacturer Model Filter... Filter... Filter... Filter... Filter... Filter... Filter...  $F1$ -Rack = Aaron's Desk (1) 192.168.43.42 aarons\_desk Mike's Desk Raritan DPXR8-15 -Rack = Break Room (1) Returning PDU(s) to service in progress. 192.168.43.99 my\_device 100 % Complete -Rack = Brian's Desk (1) Preparing to update PDU(s) 192.168.43.124 px-weave The task has completed -Rack = Jason's Desk (4) 192.168.43.58 jasons\_desk OK 192.168.43.102 192.168.43.102-P 00:0d:5d:07:e6:57 192.168.43.127 00:0d:5d:0b:21:0e How long will it take 192.168.43.127 PX2-5146R  $3.4$ Jason's Desk Raritan -Rack = Keith's Desk (3) 192.168.43.64 00:0d:5d:08:8f:36 automation\_emx EMX2-888  $2.5$ 192.168.43.63 00:0d:5d:0b:21:02 My PDU Raritan PX2-5146R  $3.4$ 192.168.43.62 SystemTest pod DPXR8-15  $1.5.$ Rack = Owen's Desk (3) Licensed to Internal Use Only

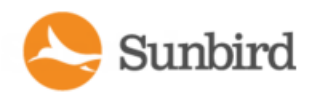

# Chapter 24:Support and Licensing

## Support Connections

Asupport connection allows Sunbird Technical Support to access your Power IQ to diagnose a problem. You should open a support connection only when Sunbird Technical Support requests one.

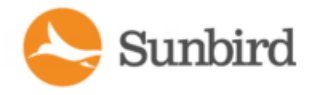

## <span id="page-804-0"></span>Prerequisites for Support Connections

The Power IQ device must be able to use DNS to resolve poweriq-access.sunbirddcim.com. The DNS server must be able to do name resolution for external host names.

The Power IQ device must be able to make an outbound HTTPS request on port 443 to poweriq-access.sunbirddcim.com. You may have to require your firewall to allow this connection.

The Power IQ device must be able to make an outbound SSH request on port 22 to poweriq-access.sunbirddcim.com. You may have to require your firewall to allow this connection.

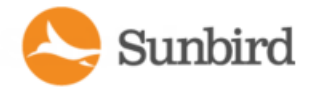

## **Creating a Support Connection**

Make sure your Power IQ device meets the prerequisites before creating a support connection. See [Prerequisites](#page-804-0) for Support [Connections](#page-804-0).

To create a support connection:

- 1. In the Settings tab, click Get Support in the Appliance Services section.
- 2. Click Start. Alog appears.
- 3. Make sure the final line of the log includes this text: support connection initialization complete.
- 4. Contact Sunbird Technical Support with your Appliance ID number. The Appliance ID number is on the Settings tab, in the Appliance Information section.

#### **Example**

e3b123f8-669e-4007-97bf-ca9d85c431f8. Sunbird Technical Support uses this number to identify your support connection.

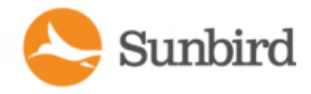

## Stop a Support Connection

Once Sunbird Technical Support has finished using the support connection, you can stop it. Stopping the support connection will close the SSH connection from your Power IQ device to poweriq-access.sunbirddcim.com.

- 1. In the Settings tab, click Get Support in the Appliance Services section.
- 2. Click Stop.

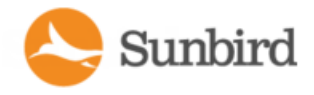

## Save Support Logs

If you have trouble creating a support connection, the support logs may help Technical Support find the problem.

- 1. In the Settings tab, click Get Support in the Appliance Services section.
- 2. Choose Activities > Download All System Logs.
- 3. Click Save, then save the file using the dialog that appears.

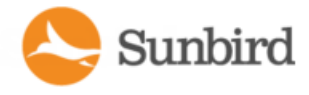

## Enable or Disable the Root Accounts for Support

Power IQ has the "sunbird" user account in place for Sunbird use when supporting the product. You may be asked to access the console as the "config" user to enable this account during the support process. You cannot change the password for this account. When disabled, there is no external access to the system using this account.

New installations of Power IQ have this account disabled by default. Upgrading will not change the enable/disable status of this account.

Note: Upgrading the system will reset the sunbird user account password to the default password.

## **Licensing**

Power IQ requires a license. Licenses allow you to add a certain number of rack PDUs and facility items to Power IQ. You may need more than one license file to be allowed to add your full number of PDUs.

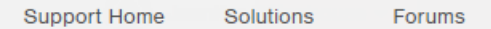

## View Licenses

Sunbird

The licenses that you have uploaded to Power IQ are available to view.

- 1. If you have not already done so, get a Power IQ license file by contacting Customer Support.
- 2. In the Web Client, click Admin >Appliance Settings. The Settings window opens.
- 3. Click Product Licensing in the Application Administration panel.
- 4. Click Add in the Licenses section.
- 5. Use the browse function to locate and add the license file. The Licenses list contains all license files that you have uploaded to Power IQ.

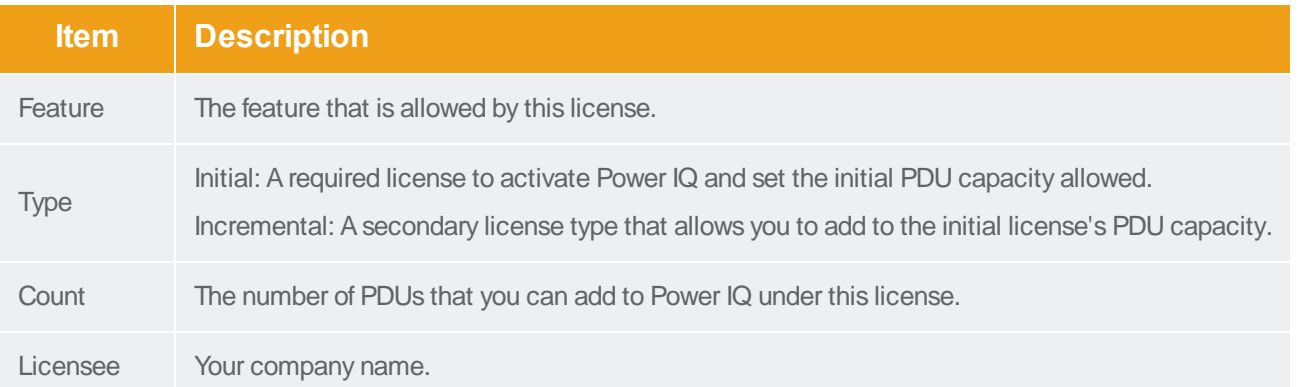

To view licensing summary:

• Licensing Summary contains information about how many PDUs your combined licenses allow you to add to Power IQ.

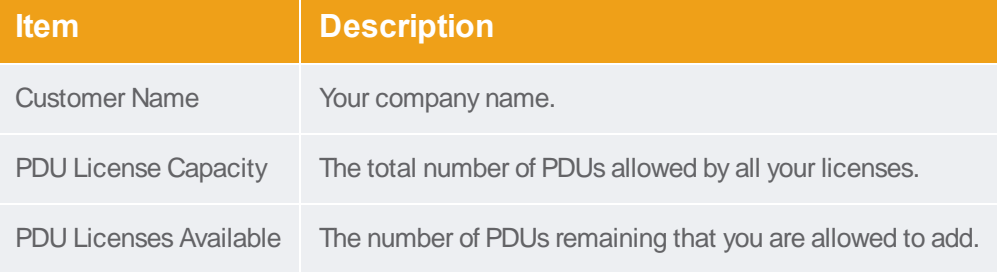

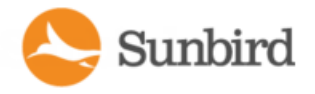

#### Adding a License File

If this is your first time logging in and you need to add a license file, see [Connecting](#page-80-0) to Power IQ. Once you add a license file and log in for the first time, you can follow the instructions in this topic to add or remove license files as needed.

- 1. If you have not already done so, get a Power IQ license file by contacting Customer Support.
- 2. In the Web Client, click Admin >Appliance Settings. The Settings window opens.
- 3. Click Product Licensing in the Application Administration panel.
- 4. Click Add in the Licenses section.
- 5. Use the browse function to locate and add the license file.

Licenses are .LIC files. Repeat this step to add incremental licenses if needed.

Note: You will receive an email with your license from Sunbird..

6. If you see error messages AND you're unable to use Power IQ or to add the total licensed number of PDUs, contact Sunbird Support. There may be a problem with your license file.

## License Count Rules for Rack PDUs and Facility Items

Your license count defines how many rack PDUs you can add to Power IQ under your purchased license. Different types of facility items count against your license count at higher rates.

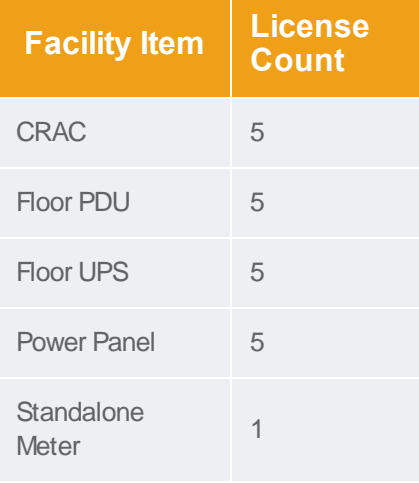

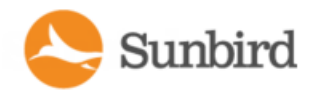

## <span id="page-813-0"></span>Appendix A: ODBC Access

Power IQ's ODBC interface allows ODBC compliant applications access to the power data of managed devices. For example, an ODBC compliant reporting application like Crystal Reports can access Power IQ data to create customized reports.

The Power IQ ODBC server listens on TCP Port 5432

Roll-up tables summarize data over one hour, twenty four hours, and one month. Upon summarization, detailed readings are purged. For example, when you create a daily roll-up, the hourly poll data is purged from the database. You can configure the data retention settings. See [Configuring](#page-402-0) Data Rollup Retention.

Power IQ ODBC Interface is backed by an PostgreSQL database.

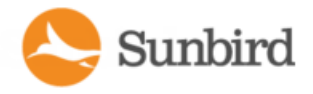

## <span id="page-814-0"></span>Configuring ODBC Access to Power IQ

- 1. Specify the IPaddresses that you authorize to make connections to the database.
- 2. Click Settings.
- 3. Click ODBC Access in the Data Management section. The ODBC Access page opens.
- 4. Click Add, then double-click the 0.0.0.0/0 addresses to enter edit mode and type the ODBC network address with the mask in CIDR format.
- 5. CIDR format example: 192.168.43.0/24 instead of 192.168.43.0 and 255.255.255.0.
- 6. Use the network mask value to specify a single address or a range of addresses.
- 7. Use the default value 0.0.0.0/0 to allow access from all IPaddresses.
- 8. Repeat to add new addresses as needed. Select an address and click Remove to remove authorization from the address.
- 9. Click Save when all authorized addresses have been added. The Power IQ database restarts.
- 10. After the restart, ODBC compliant applications are allowed to access the database from the authorized IP addresses.

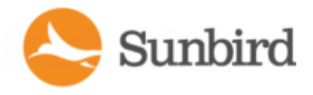

## <span id="page-815-0"></span>Configuring ODBC User Credentials

Factory default user credentials for ODBC access in Power IQ are:

- Username: odbcuser
- Password: sunbird

The ODBC user credentials can be customized as needed. After ODBC user credentials are modified, you must also change the user credentials entered in the ODBC Client and driver.

- 1. Click Settings.
- 2. Click ODBC Access in the Data Management section. The ODBC Access page opens.
- 3. In the Configure ODBC Security section, type the user name and password intended for ODBC authentication.

Note: For restrictions that apply to the ODBC user credentials, see [Restrictions](#page-816-0) of ODBC User Credentials.

4. Click Save.

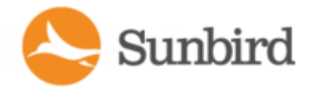

#### <span id="page-816-0"></span>Restrictions of ODBC User Credentials

The ODBC username is NOT subject to the restrictions applied to a Power IQ user name.

Certain restrictions apply to the ODBC user name and password.

ODBC username:

- Support 1 to 63 characters long
- Consist of alphanumeric characters and/or underscores only, including 0 to 9, a to z, and  $\_$
- No number used for the first character
- No uppercase characters
- No support for multi-byte characters

Do not use names such as public, postgres, raritan, sunbird, odbc and floormaps

ODBC password:

<sup>l</sup> The password must follow the requirements selected in Settings >Password Requirements. See [Configuring](#page-378-0) Password [Requirements.](#page-378-0)

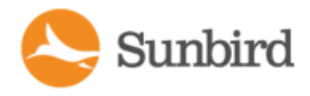

## ODBC Client Configuration

ODBC Client must install and configure a suitable PostgreSQL driver. PostgreSQL drivers are available at [http://www.](http://www.postgresql.org/ftp/odbc/versions/msi/) [postgresql.org/ftp/odbc/versions/msi/.](http://www.postgresql.org/ftp/odbc/versions/msi/)

ODBC Client must configure Power IQ as a ODBC Data Source with the following credentials:

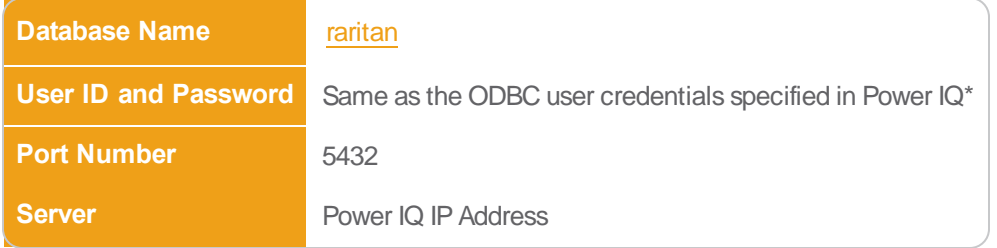

\* For information on ODBC user credentials, see Configuring ODBC User [Credentials](#page-815-0).

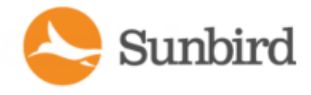

## Timezone Configuration for ODBC Data

ODBC tables use the Power IQ system time setting, which is EST/EDT. This setting is converted to your selected timezone when you are using the Power IQ web interface, but this conversion is not applied to ODBC connections.

The time data available via the ODBC connection can be changed on a per session basis. By using a specific SQL statement to adjust the client session, you can run reports and view information in the desired timezone.

This link contains documentation on setting the timezone for the database using an SQL statement: [http://www.](http://www.postgresql.org/docs/9.2/static/sql-set.html) [postgresql.org/docs/9.2/static/sql-set.html](http://www.postgresql.org/docs/9.2/static/sql-set.html)

Use the "SET SESSION ...." syntax, because Power IQ ODBC users do not have super user privileges.

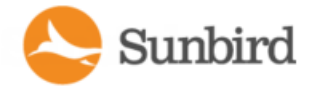

## Advanced Reporting with Database and Reporting Programs

Create advanced reports and charts with reporting programs such as SQL report writer, Crystal Reports®, and Microsoft Access®. Follow these instructions to use Microsoft Access.

ODBC Access must be enabled. For more information, see [Appendix](#page-813-0) A: ODBC Access on page 814.

You must install a [PostgreSQL](#page-820-0) driver first. See Install and Configure a PostgreSQL Driver on the next page.

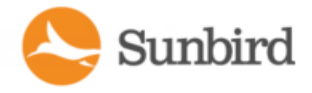

#### <span id="page-820-0"></span>Install and Configure a PostgreSQL Driver

You must install and configure a PostgreSQL driver before you can use Microsoft<sup>®</sup> Access<sup>®</sup> to create table reports of your Power IQ™data.

To install and configure a PostgreSQL driver:

- 1. Configure Power IQ to allow ODBC access from your client IPaddress. See [Configuring](#page-814-0) ODBC Access to Power IQ.
- 2. Go to <http://www.postgresql.org/ftp/odbc/versions/msi/> and download the latest driver .ZIPfile. Run the .MSI file contained in the .ZIP to install the driver on your client.
- 3. Go to Control Panel >Administrative Tools > Data Sources (ODBC).
- 4. Click Add then select the driver, PostgreSQL Unicode, and click Finish.
- 5. In the dialog that appears, enter the Power IQ database information:
	- Database: raritan
	- Server: Power IQ IP address
	- Description: Enter a name for this data source
	- SSL Mode: disable
	- Port: 5432
	- User Name and Password: Same as the ODBC user credentials specified in Power IQ $*$

\* For information on ODBC user credentials, see [Configuring](#page-815-0) ODBC User Credentials.

- 6. Click Test. If the test is successful, click Save.
- 7. Click OK.

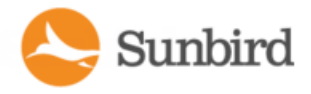

#### <span id="page-821-0"></span>Link Database Tables in Microsoft® Access®

Use Microsoft Access to create links between the Power IQ database tables you want to query. See [Correlated](#page-822-0) Fields in ODBC [Tables](#page-822-0) for details on which Power IQ tables can be linked.

These instructions refer to Access 2003. Other versions may vary.

Note: You only have to link database tables once in Microsoft Access, and the links are retained. You do not have to repeat this task each time you want to create queries or run reports.

- 1. Choose File > New then select Blank Database.
- 2. Name the file and click Create.
- 3. In the dialog that appears, Tables is selected by default in the Object list. Click New.
- 4. Select Link Table and click OK.
- 5. In the dialog that appears, select ODBC Databases in the "Files of type" list.
- 6. In the dialog that appears, click the Machine Data Source tab, select the ODBC driver you installed, and click OK.
- 7. Alist of all ODBC tables appears. Select the table you want to link and click OK.
- 8. Select the unique record identifier for the table and click OK. The unique record identifier is typically the first item in the list. See the table details in this guide to check. See Power IQ ODBC [Schema](#page-823-0).

The linked table appears in the list. Repeat these steps to add other tables you want to query.

- 9. Identify the relationships between the linked tables.
- 10. Choose Tools > Relationships.
- 11. Select all the tables in the list and click Add. The tables appear with lists of their fields. Resize the tables to view the field names.
- 12. Link the fields that relate by dragging and dropping a field from one table to the field it relates to in another table. See the Microsoft Access help on "Define relationships between tables" for details.

Note: Fields that have relationships are marked as "foreign key relationships" in the ODBC schema. See **PowerIQ ODBC Schema** view the lists of fields. See [Correlated](#page-822-0) Fields in ODBC Tables for details and an example.

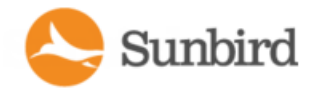

#### <span id="page-822-0"></span>Correlated Fields in ODBC Tables

To find how tables in Power IQ relate to each other, look for the foreign key reference fields in each table. The tables are listed in this help. See Power IQ ODBC [Schema](#page-823-0).

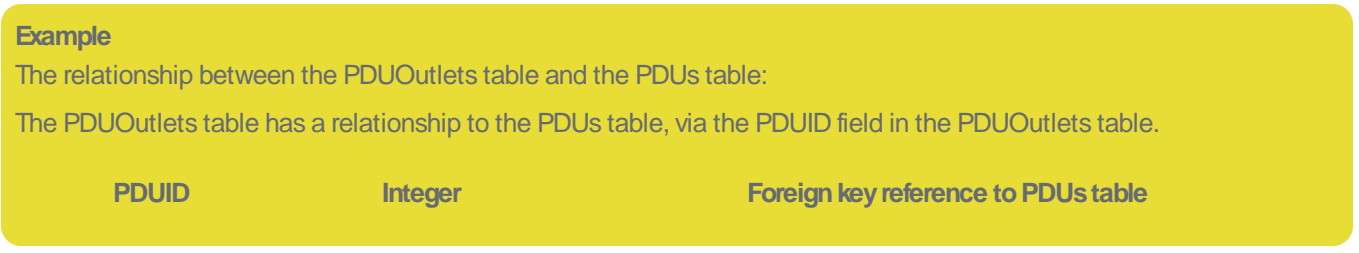

See PDUOutlets and [PDUs.](#page-447-0)

Both tables contain a field called PDUID. Link these fields in Microsoft<sup>®</sup> Access<sup>®</sup> to enable these tables to be queried together. See Link [Database](#page-821-0) Tables in Microsoft Access®.

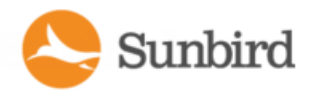

## <span id="page-823-0"></span>Power IQ ODBC Schema

Power IQ makes a number of its data views available through the ODBC interface.

#### **PDUOutlets**

The PDUOutlets view shows the outlets associated with a PDU.

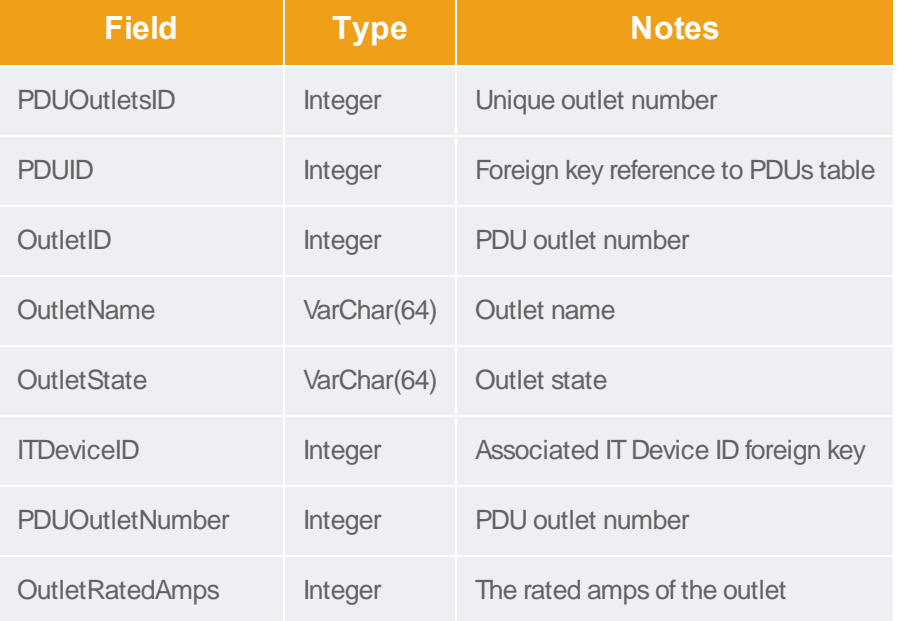

## PDUCircuitPoles

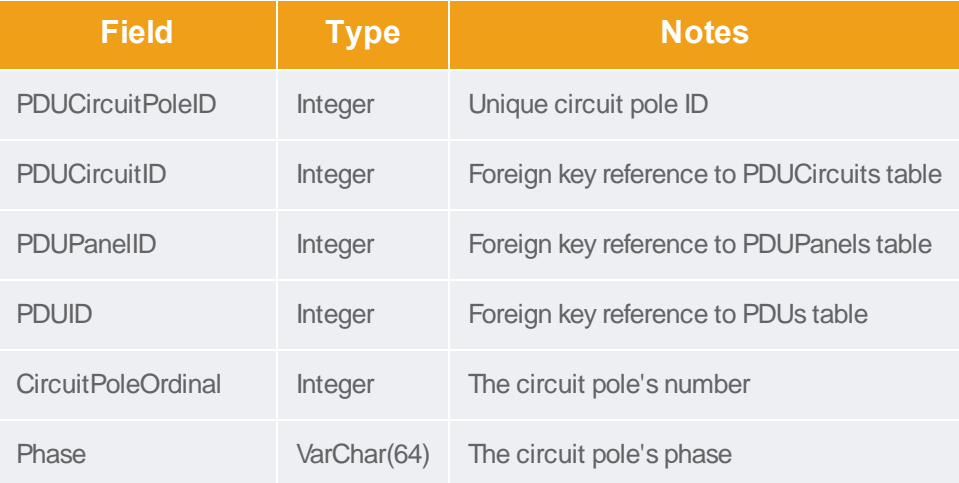

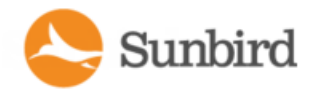

## **PDUCircuits**

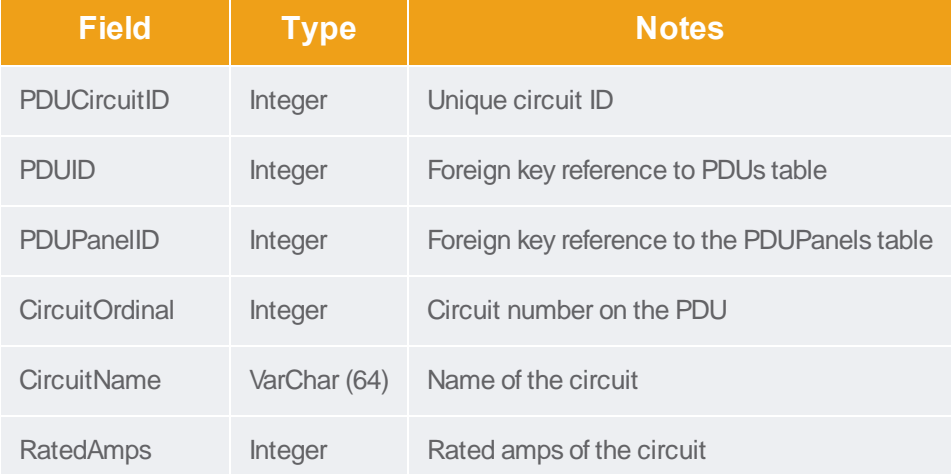

## **PDUCircuitBreakers**

The PDUCircuitBreakers view shows the circuit breakers associated with a PDU.

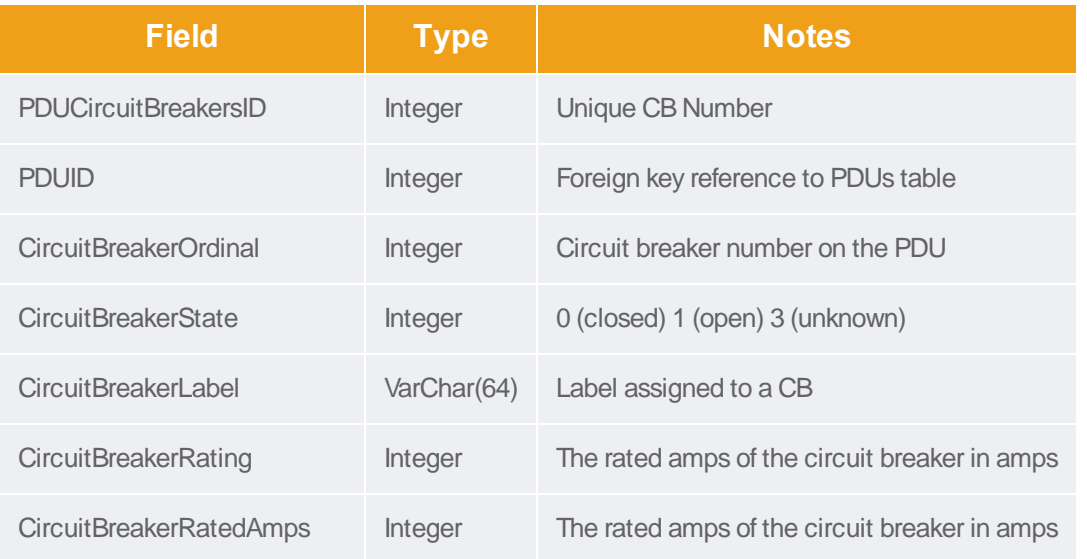

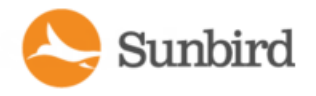

#### **PDULines**

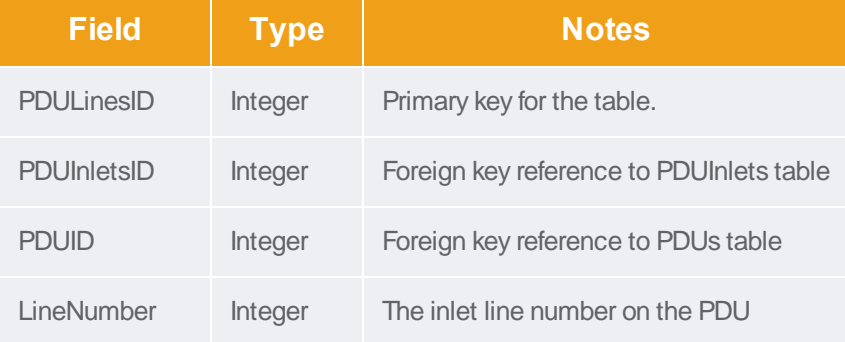

### **PDUInlets**

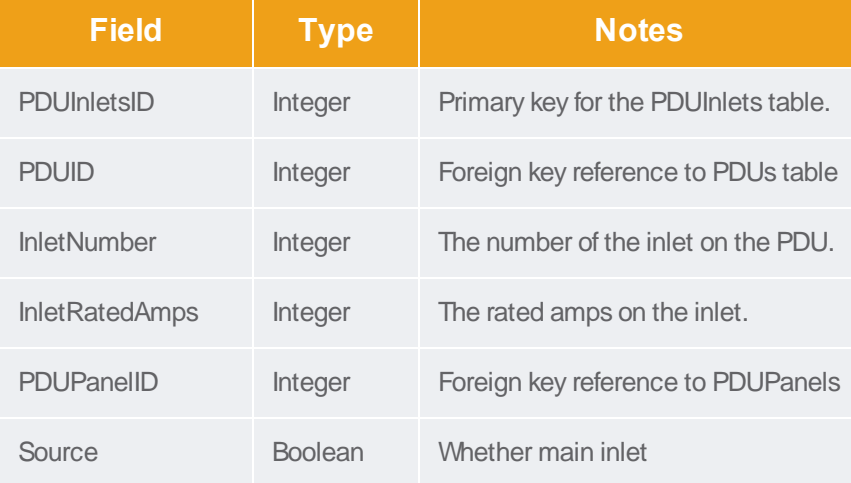

#### PDUPanels

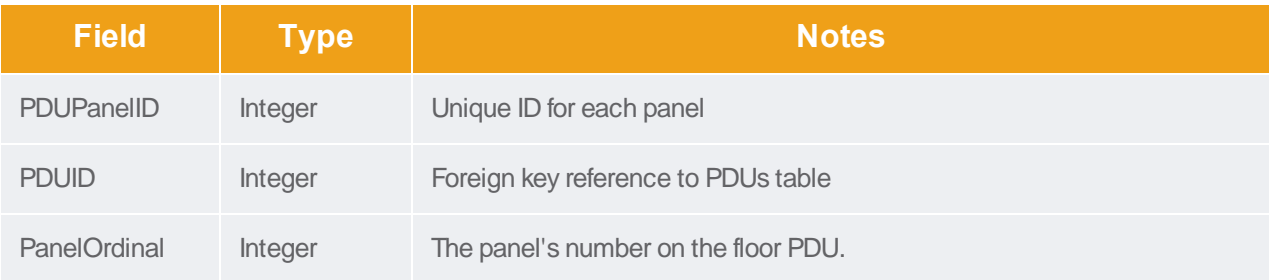

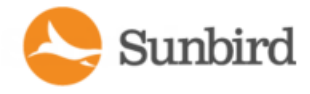

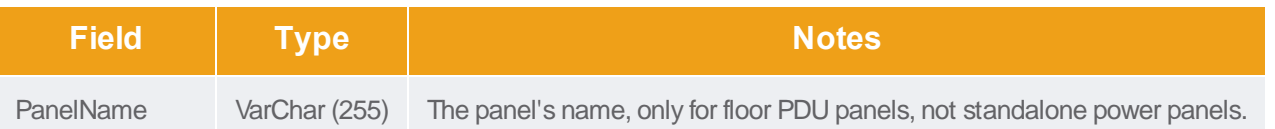

#### **PDUReadings**

Note: This table will be deprecated soon. It is recommended to stop using it, and use the new PDUInletReadings table. See **PDUInletReadings**(on page 1).

The PDUReadings view shows the raw power data collected from PDUs. A data record is added for each PDU polled. This data is summarized hourly in a PDUReadingsRollup view, and the readings in this view are purged.

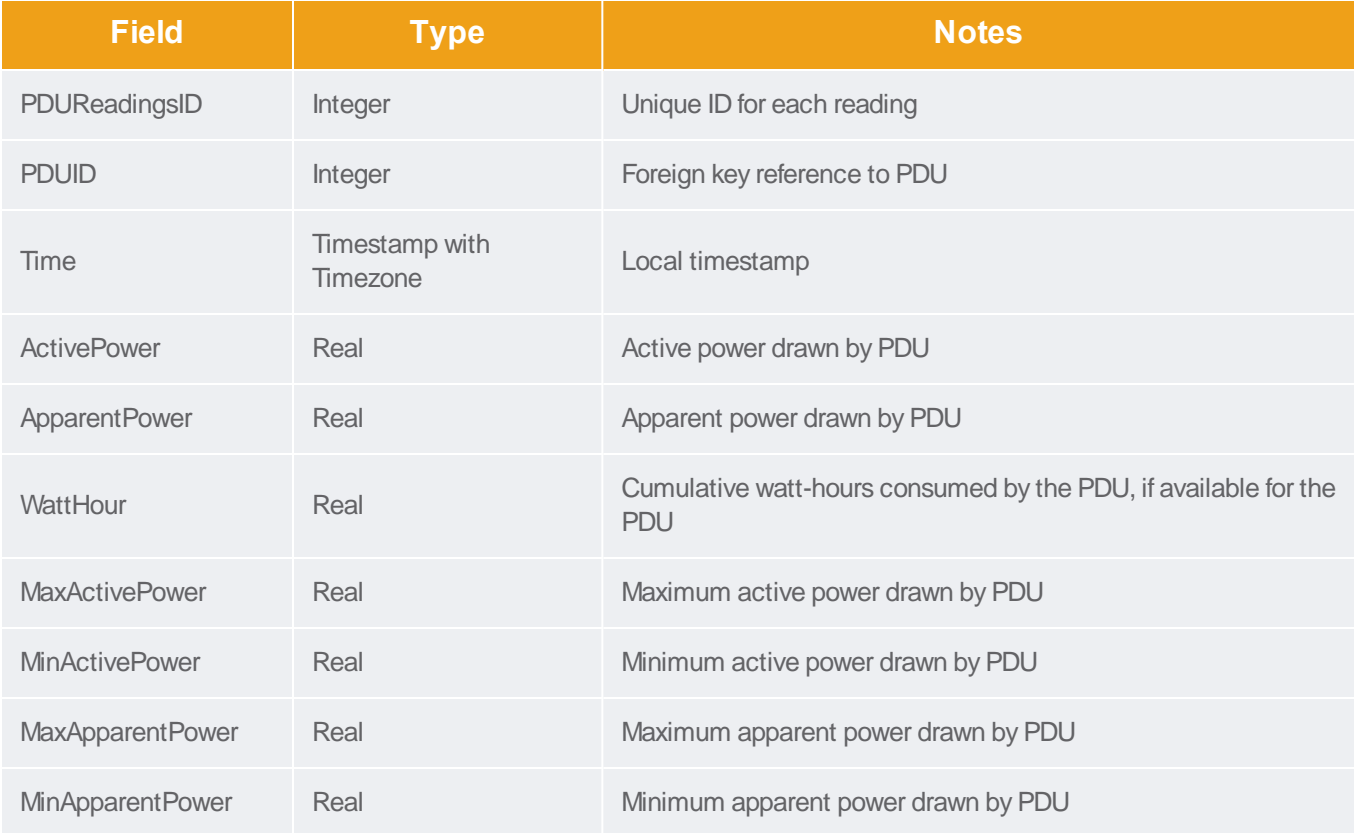

#### **PDUInletReadings**

APDU can have multiple inlets. To get a total reading for the PDU, you must to request the values for all inlets on a PDU.

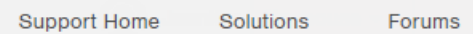

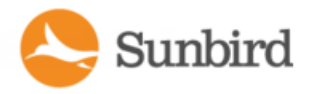

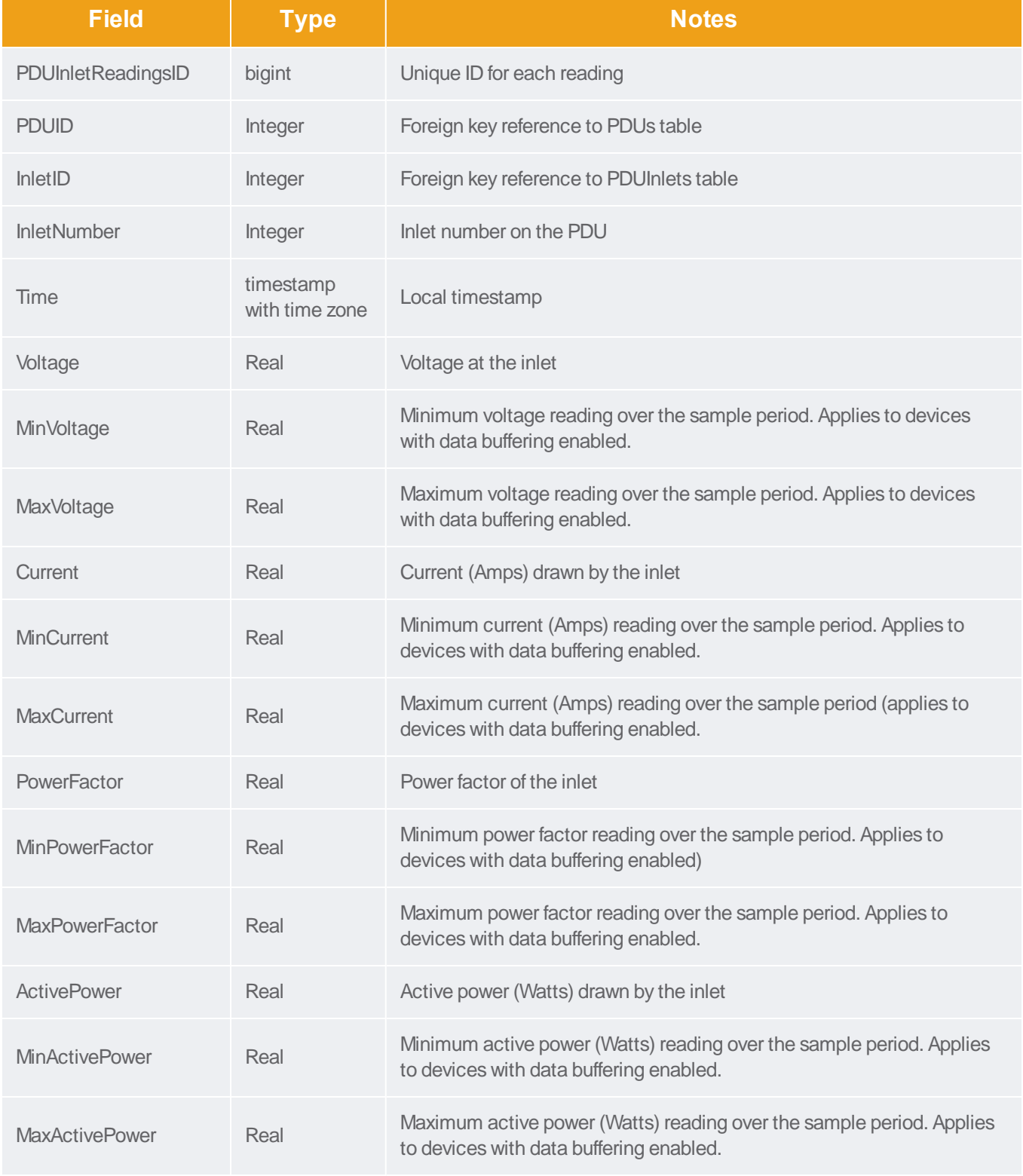
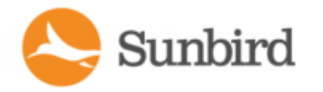

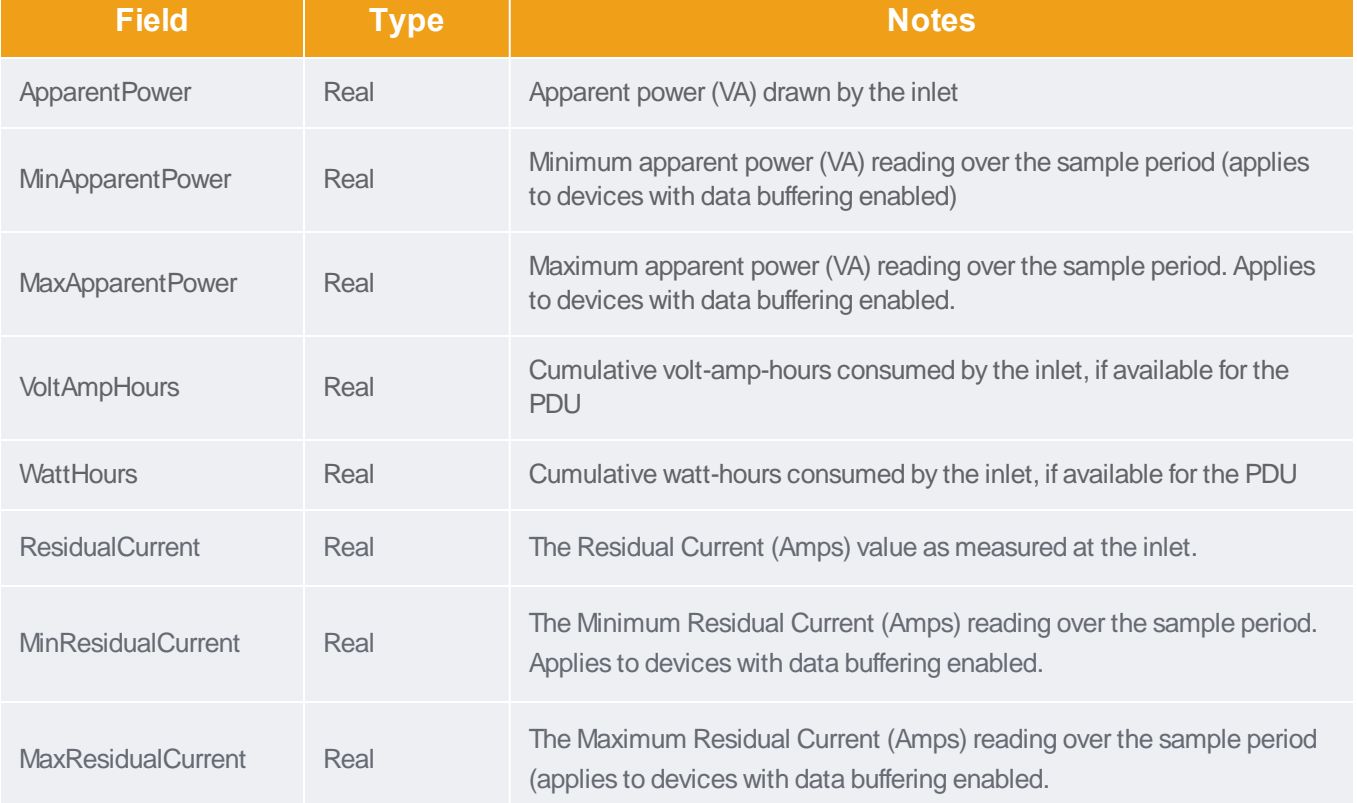

# PDUInletReadingHourlyRollups

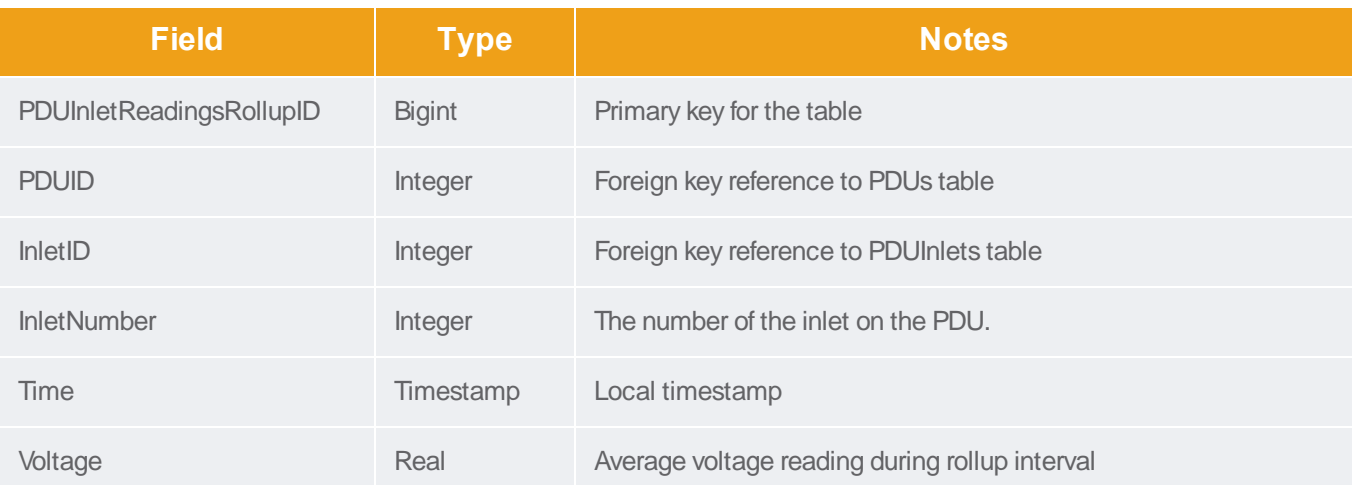

Forums

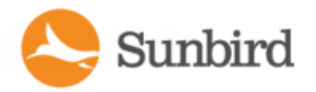

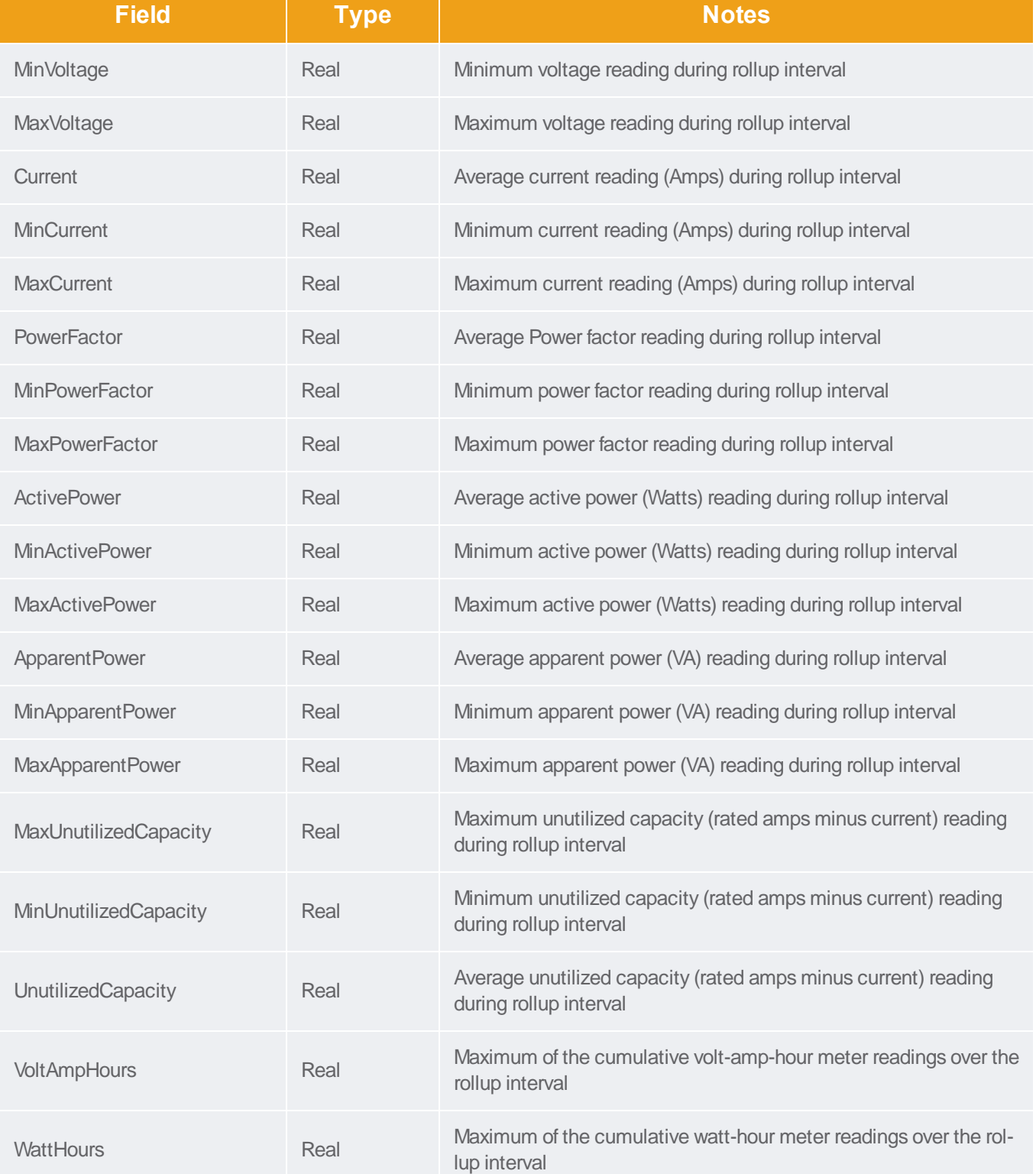

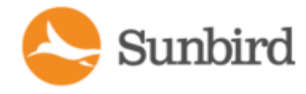

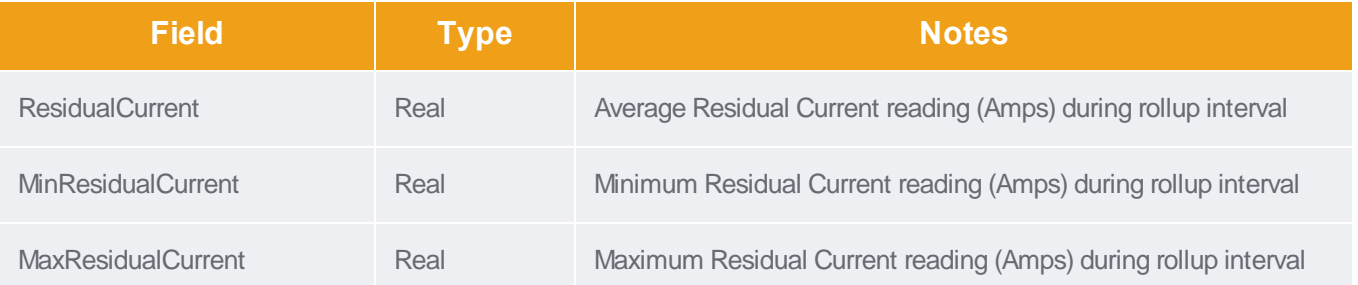

# PDUInletReadingDailyRollups

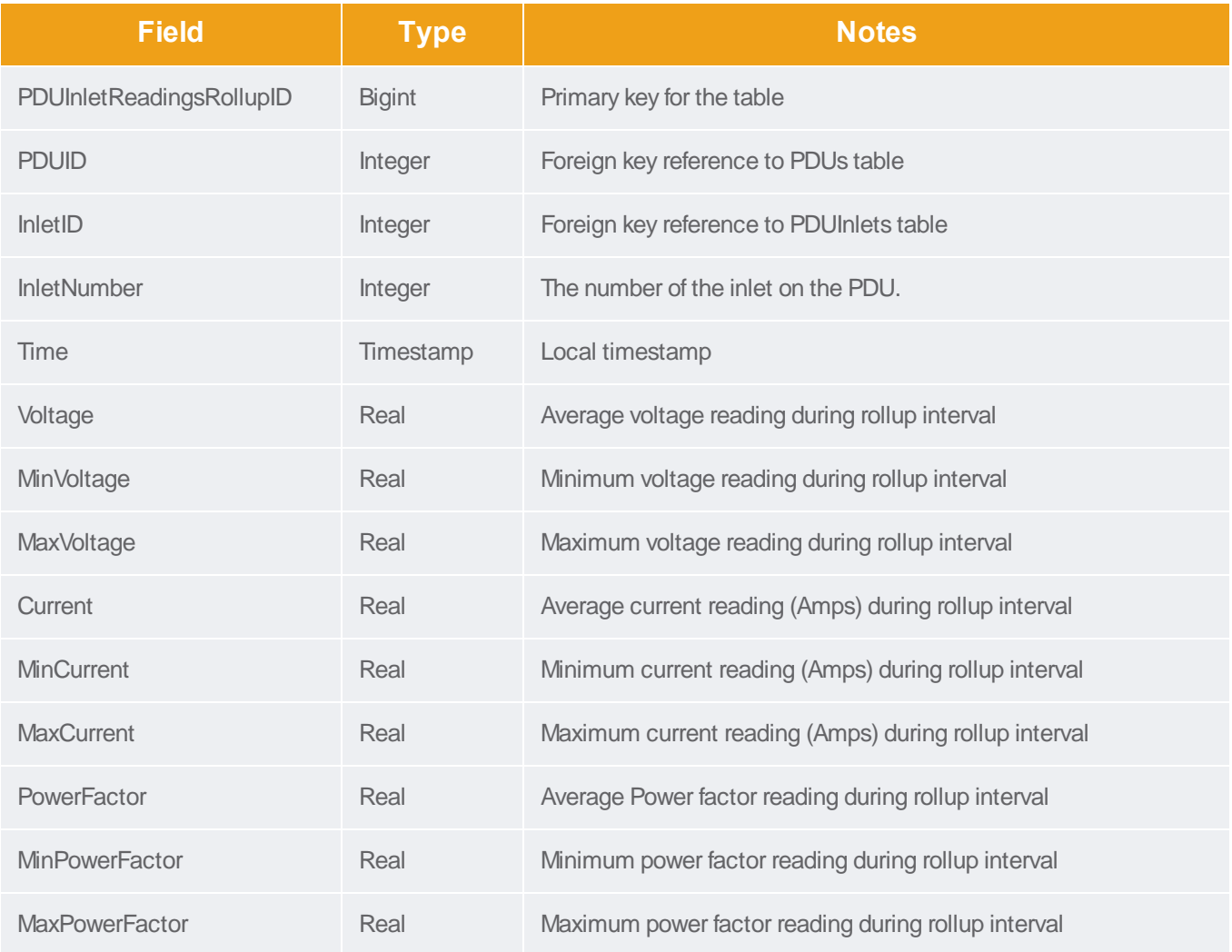

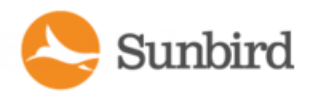

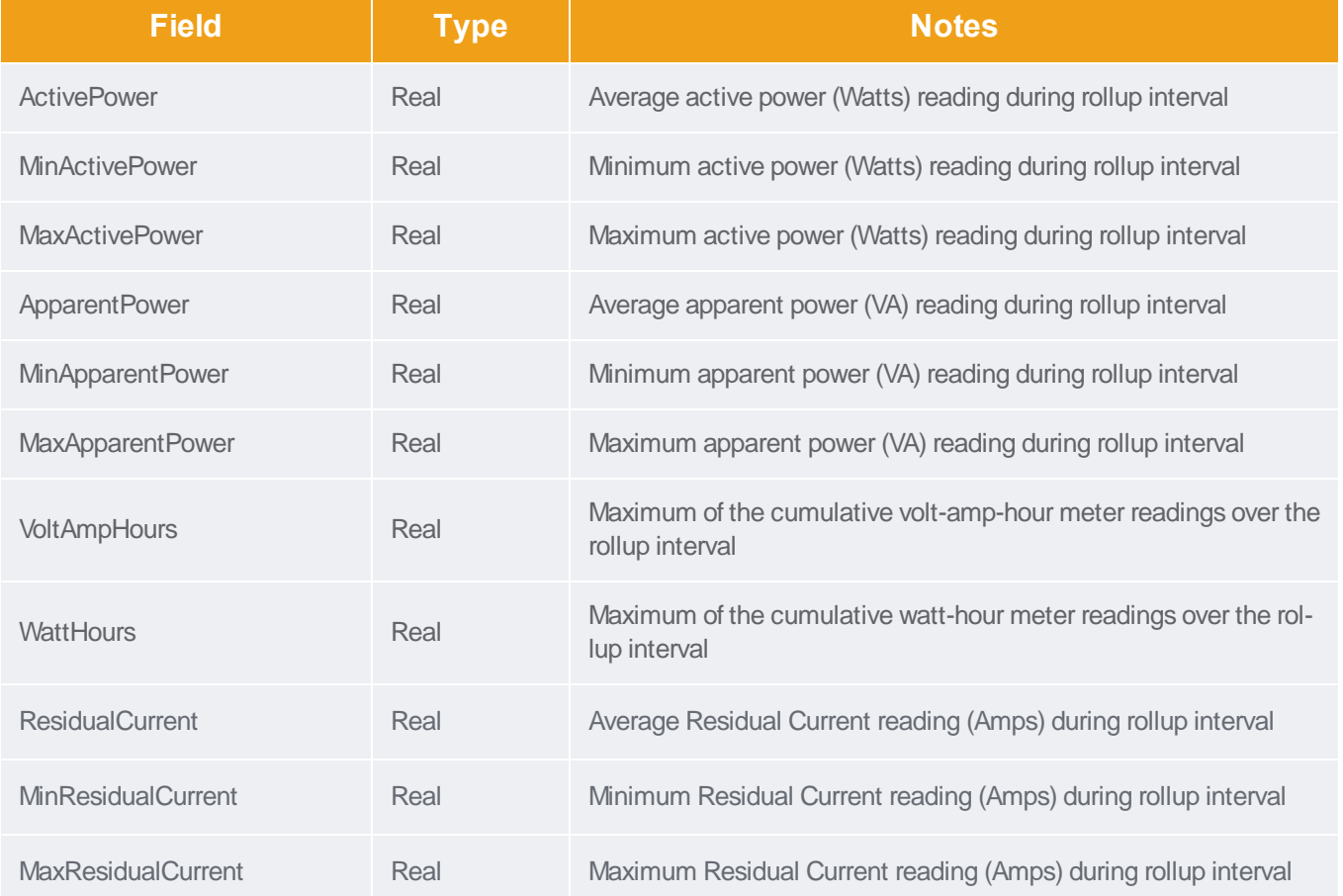

# PDUInletReadingMonthlyRollups

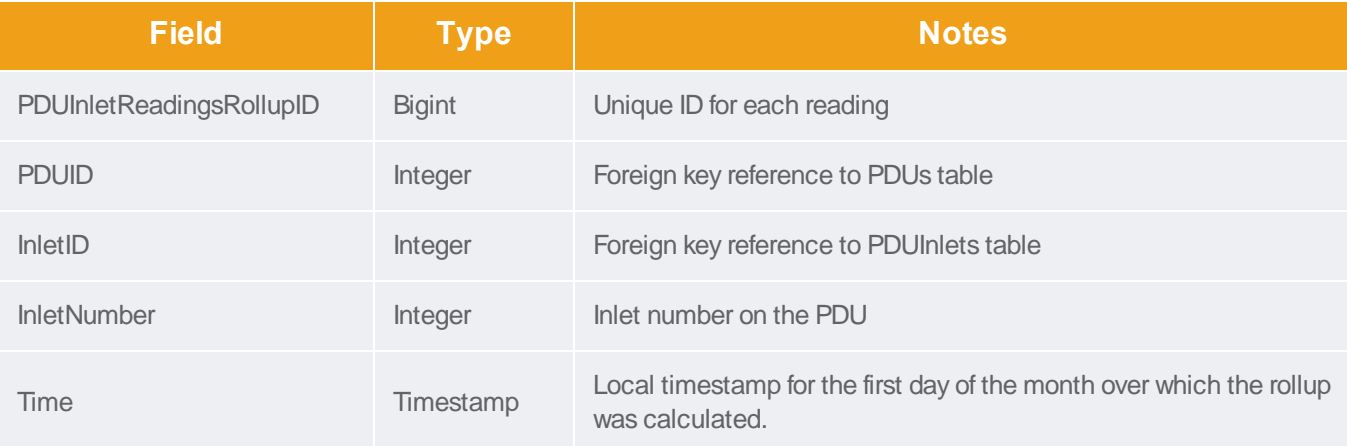

Forums

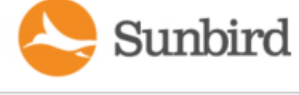

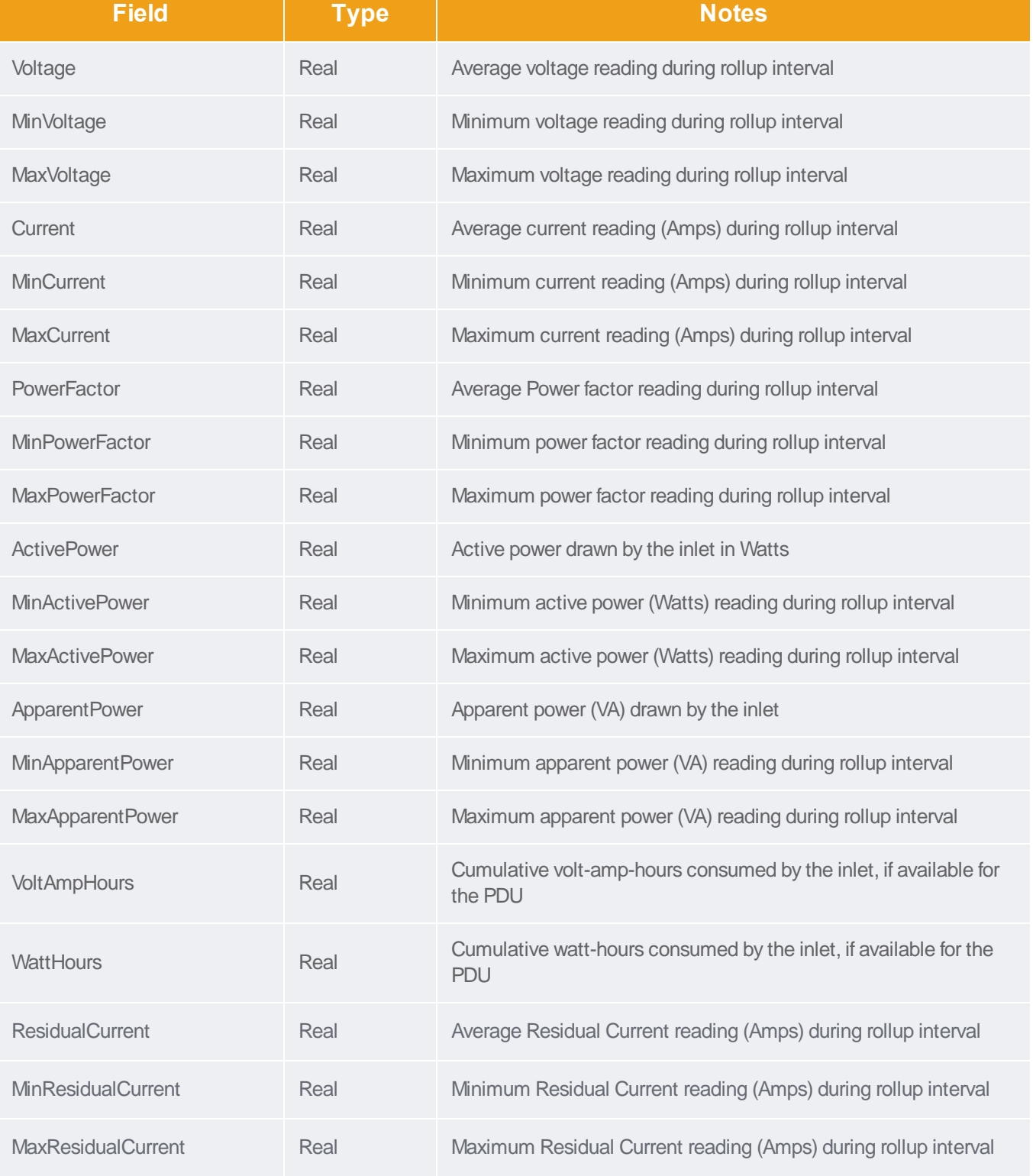

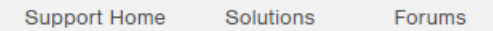

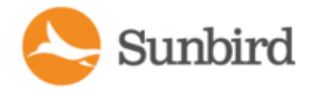

### **PDUOutletReadings**

The PDUOutletReadings view shows the raw power data collected from PDU outlets. Adata record is added for each outlet polled. This data is summarized hourly in a PDUOutletReadingsRollup view, and the outlet records in this view are purged.

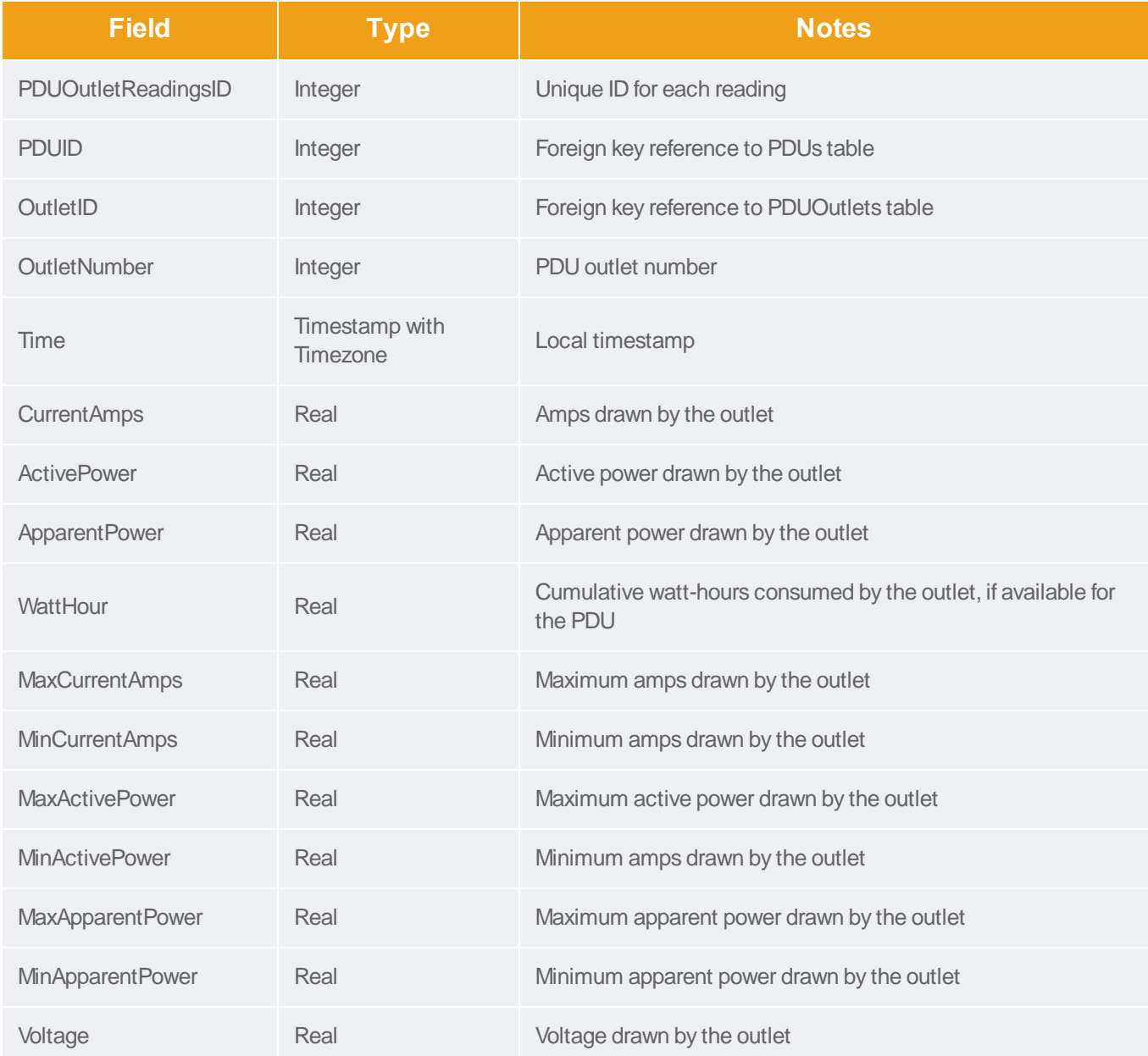

Forums

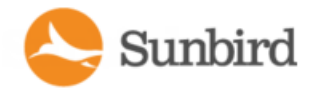

Support Home Solutions

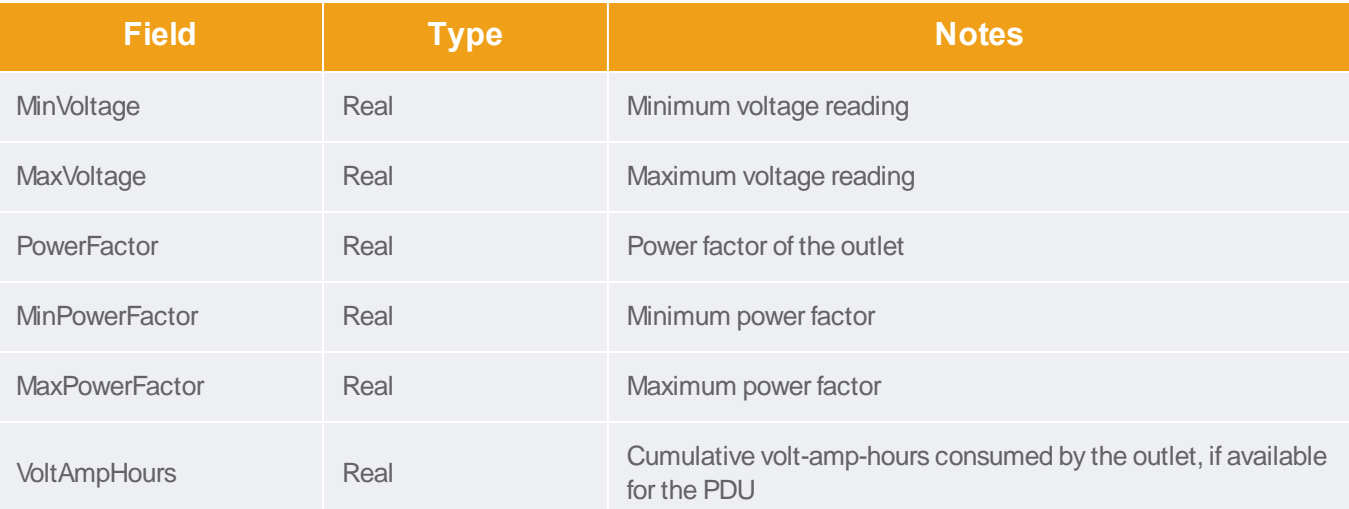

### **PDULineReadings**

The PDULineReadings view shows the power data collected from PDU current-carrying lines. Adata record is added for each line polled. Single-phase PDUs have 1 line. Three-phase PDUs have 3 lines. This data is summarized hourly in a PDULineReadingsRollup view, and the line readings in this view are purged.

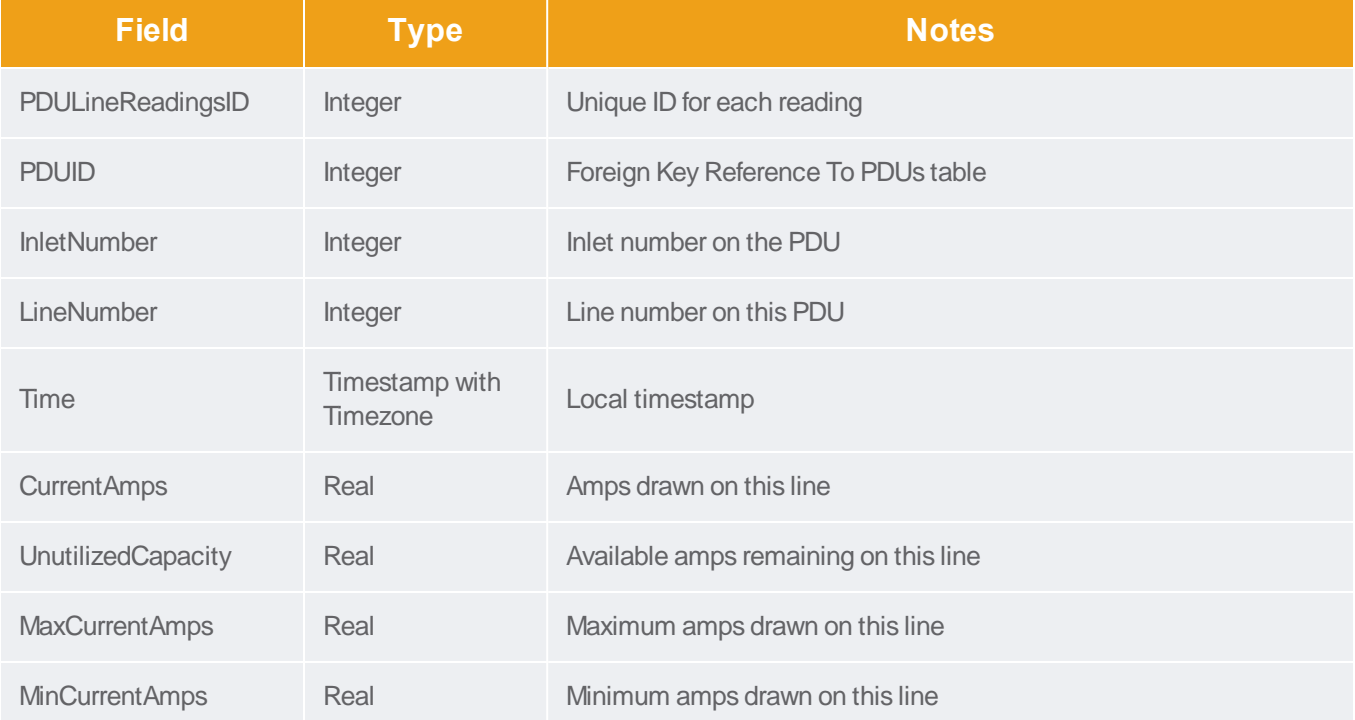

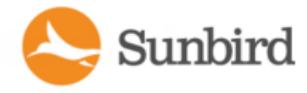

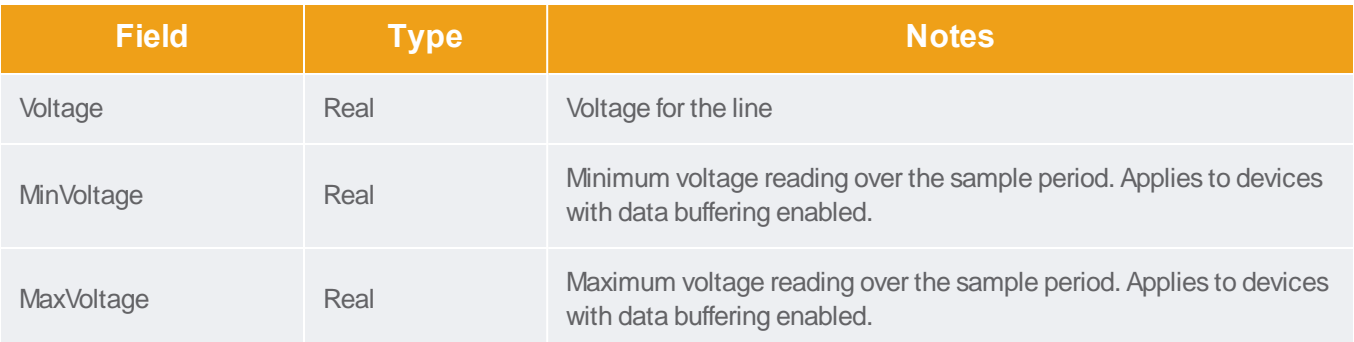

# **PDUCircuitReadings**

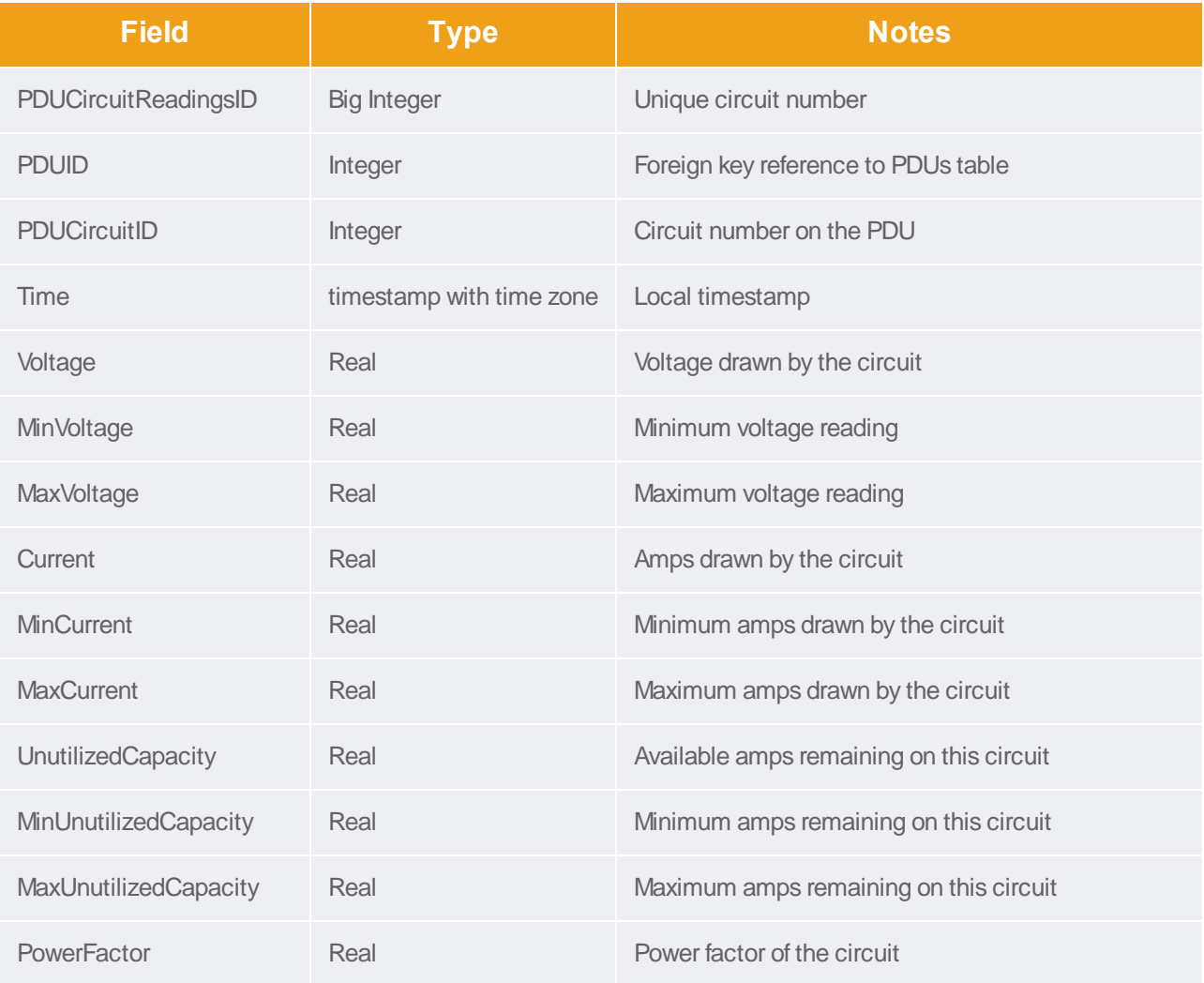

Forums

Support Home Solutions

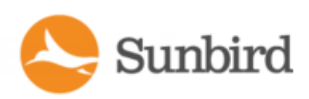

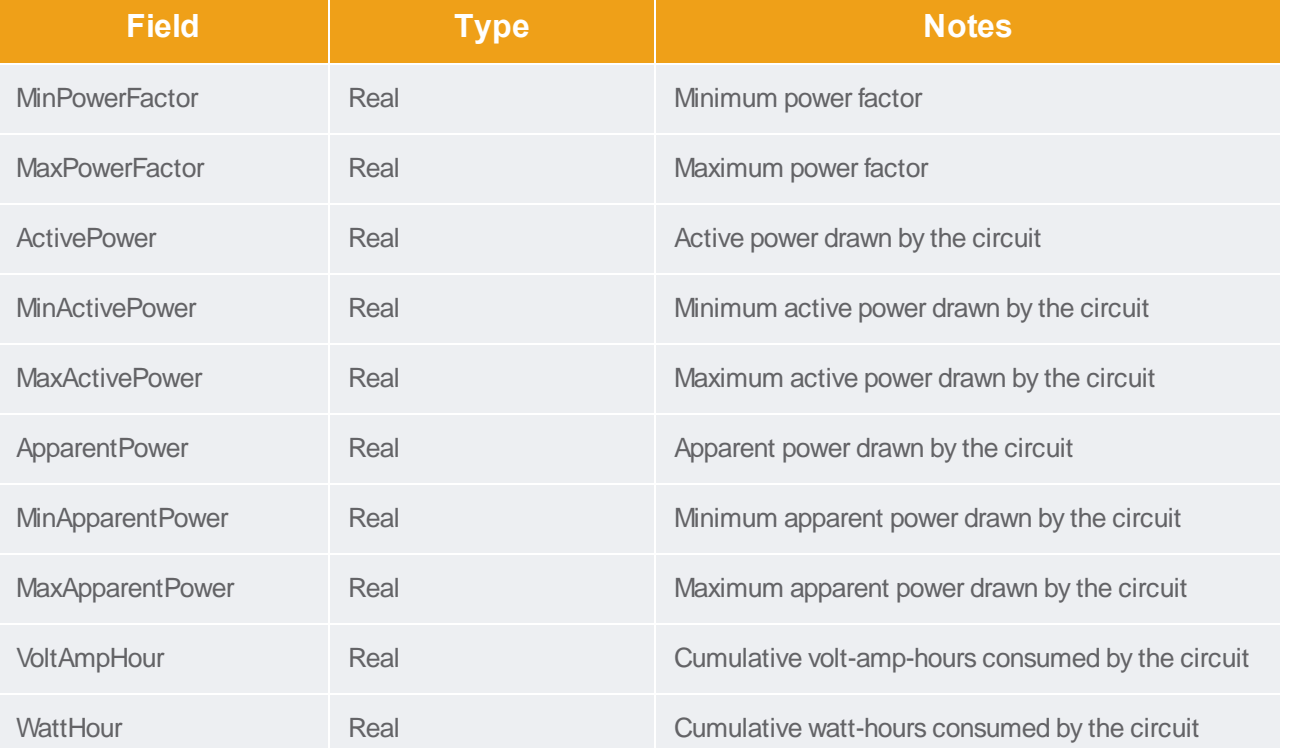

# PDUCircuitPoleReadings

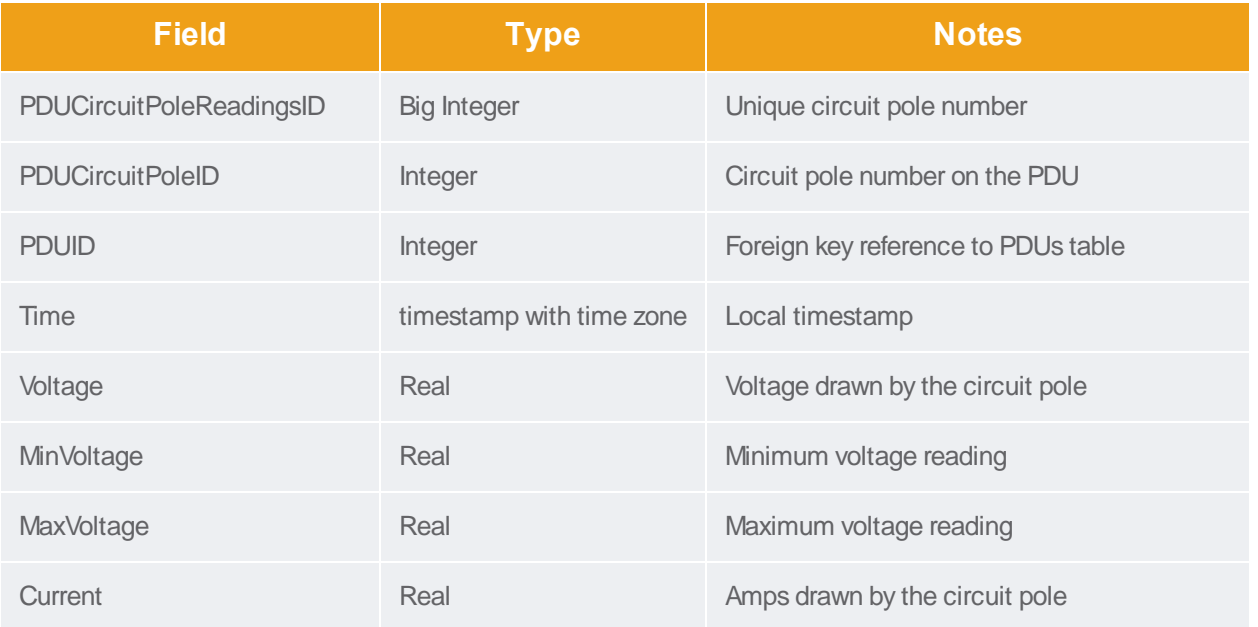

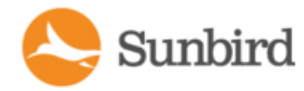

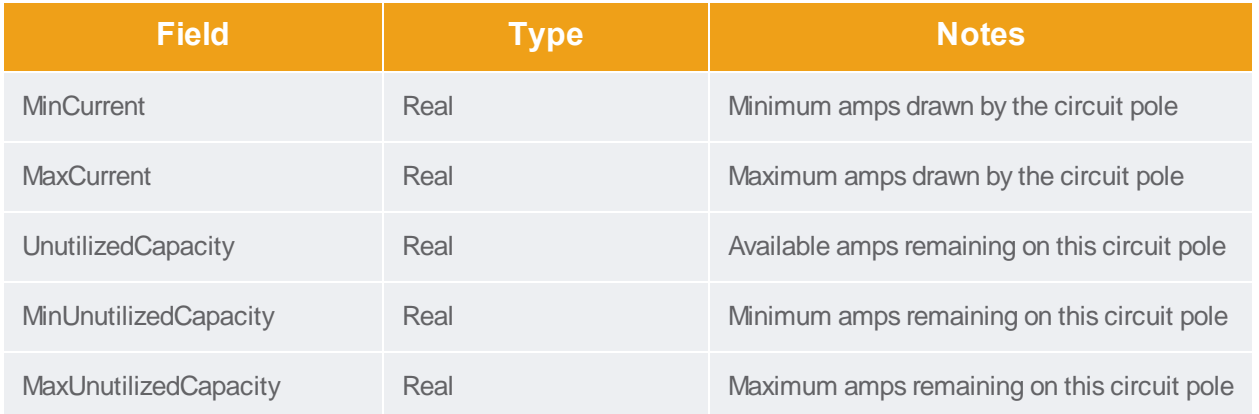

#### PDUCircuitBreakersReadings

The PDUCircuitBreakerReadings view shows the power data collected from circuit breakers on the PDU. This view does not contain any data for PDUs that do not have circuit breakers. Adata record is added for each circuit breaker polled. This data is summarized hourly in a PDUCircuitBreakerReadingsRollup view, and the circuit breaker readings in this view are purged.

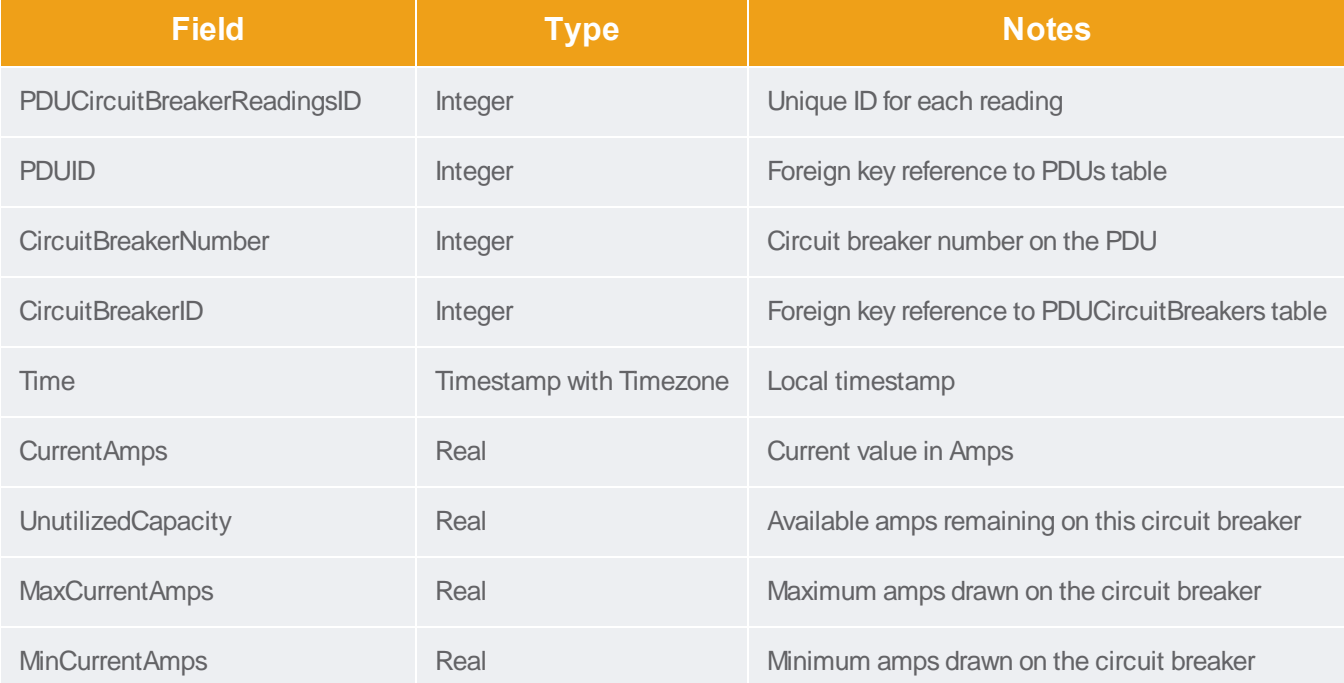

#### **PDUSensorReadings**

Sunbird

The PDUSensorReadings view shows the data collected from PDU sensors. Adata record is added for each sensor polled. This data is summarized hourly in a PDUSensorReadingsRollup view and the sensor readings in this view are purged.

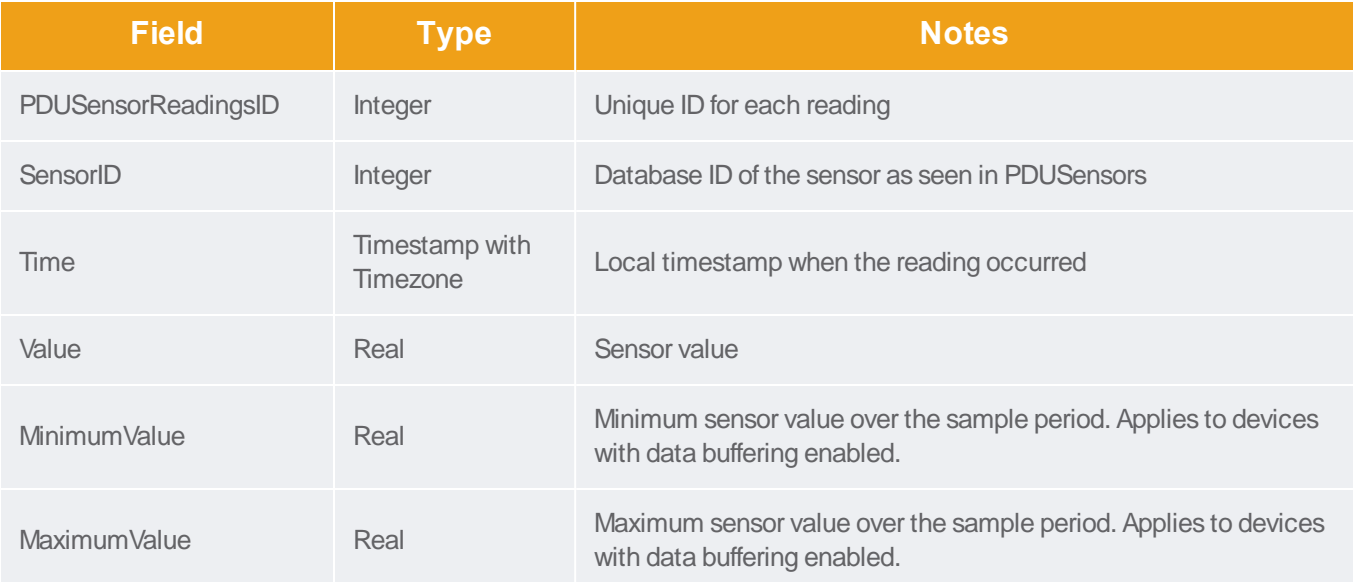

#### PDUOutletReadingsRollup - To Be Deprecated

Note: This table will be deprecated soon. It is recommended to stop using it, and use the new PDUOutletReadingsHourlyRollup, PDUOutletReadingsDailyRollup, and PDUOutletReadingsMonthlyRollup tables. If you experience any performance issues, move to the new tables.

The PDUOutletReadingsRollup view summarizes the outlet readings power data over the roll-up interval. Hourly roll-ups are rolled up once a day. Daily roll-ups are rolled up once a month. When data is rolled up, shorter interval roll-up entries in the PDUOutletReadingsRollup view are purged.

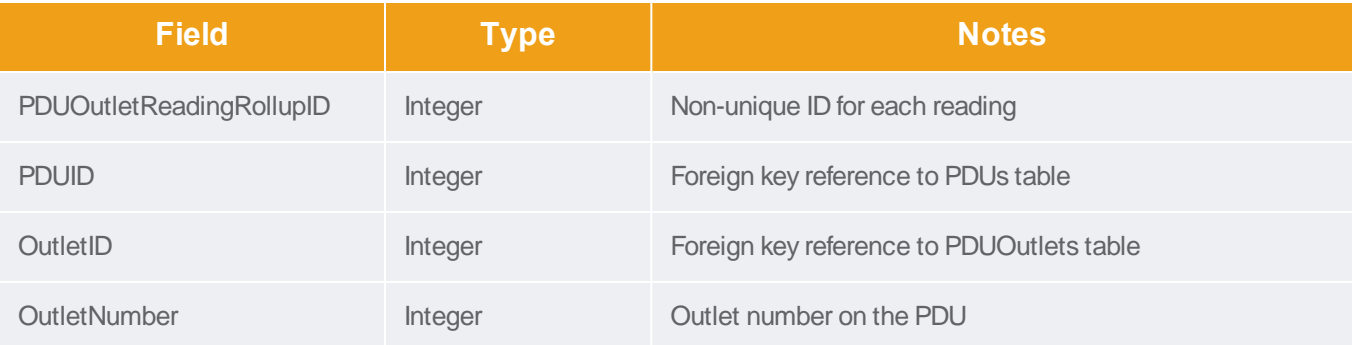

Support Home Solutions

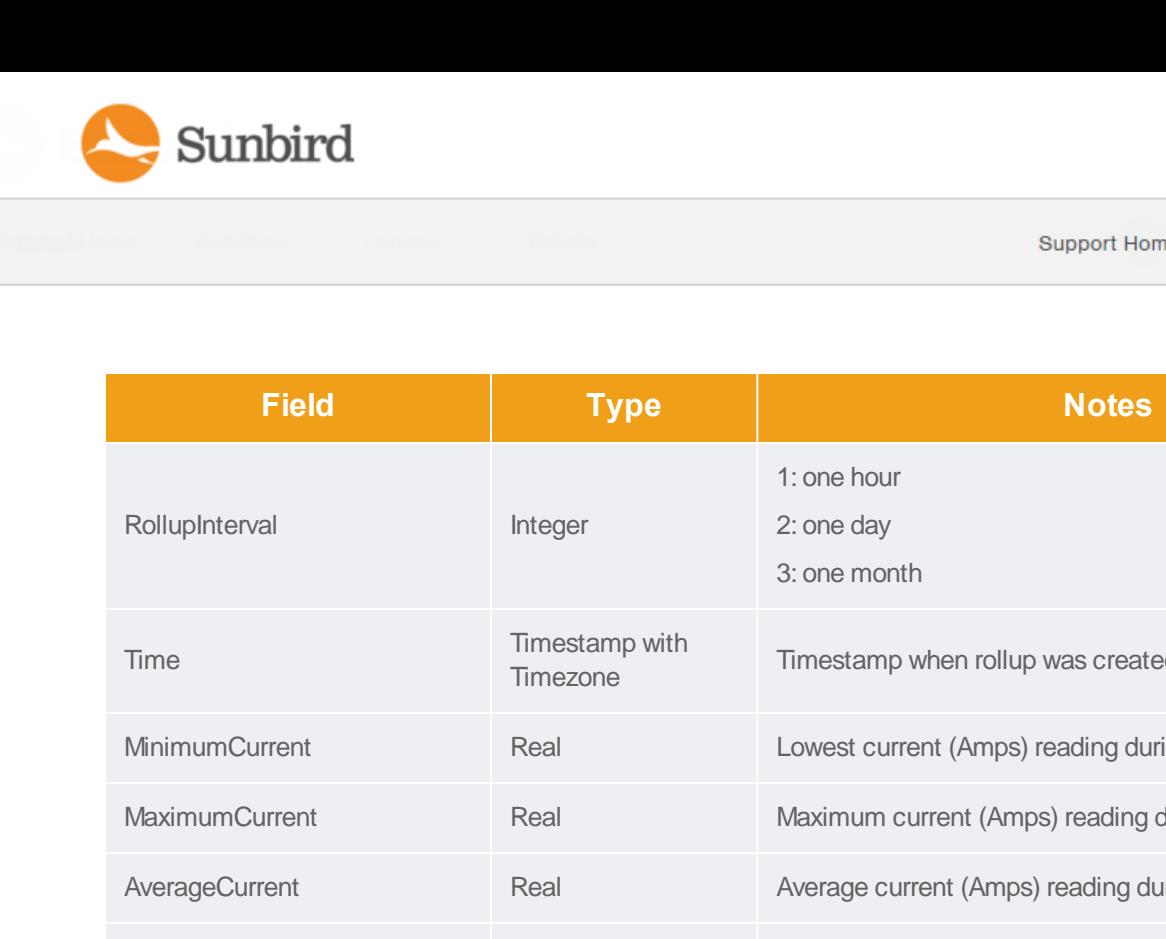

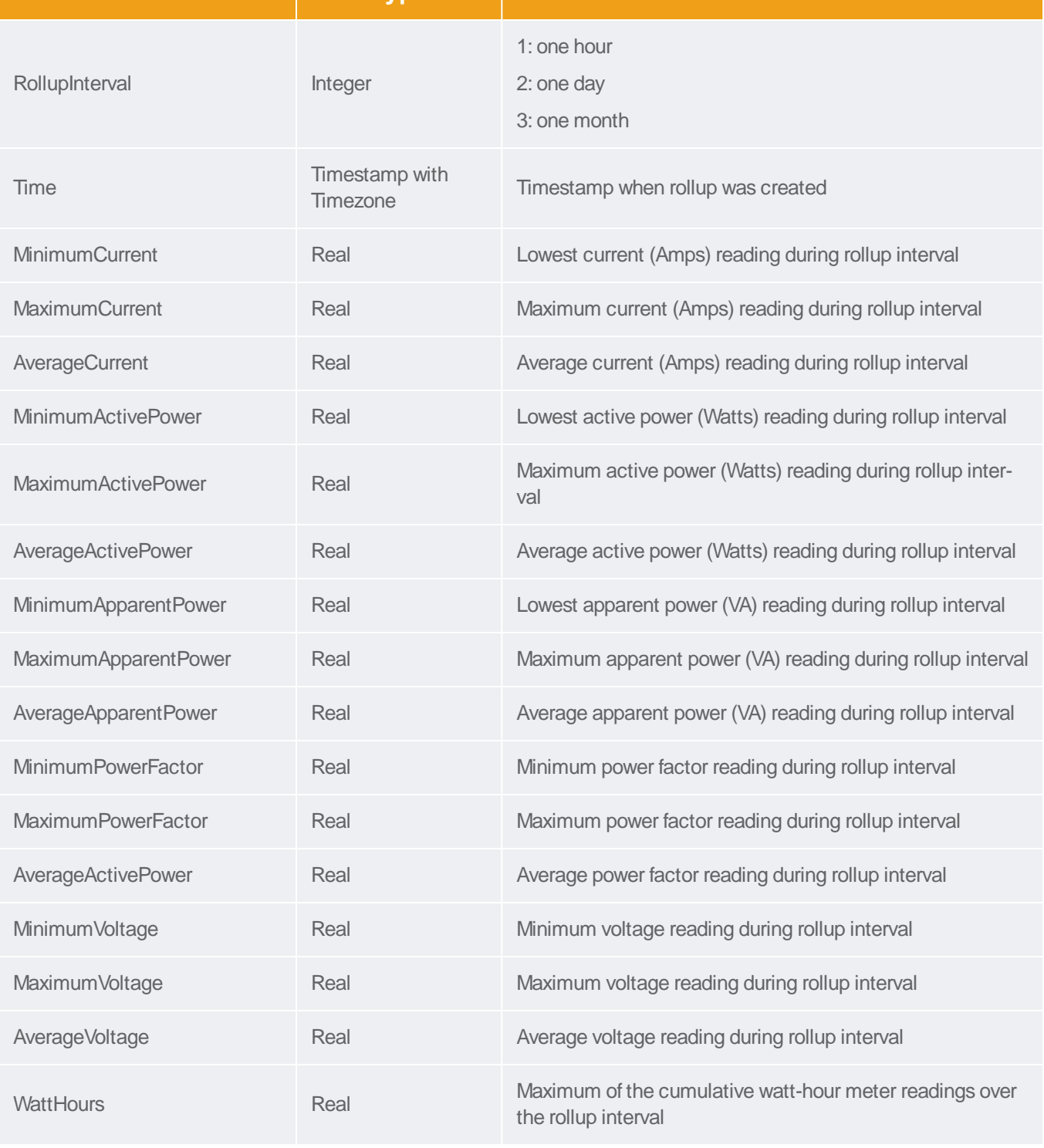

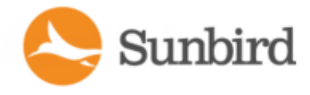

# PDUOutletReadingHourlyRollups

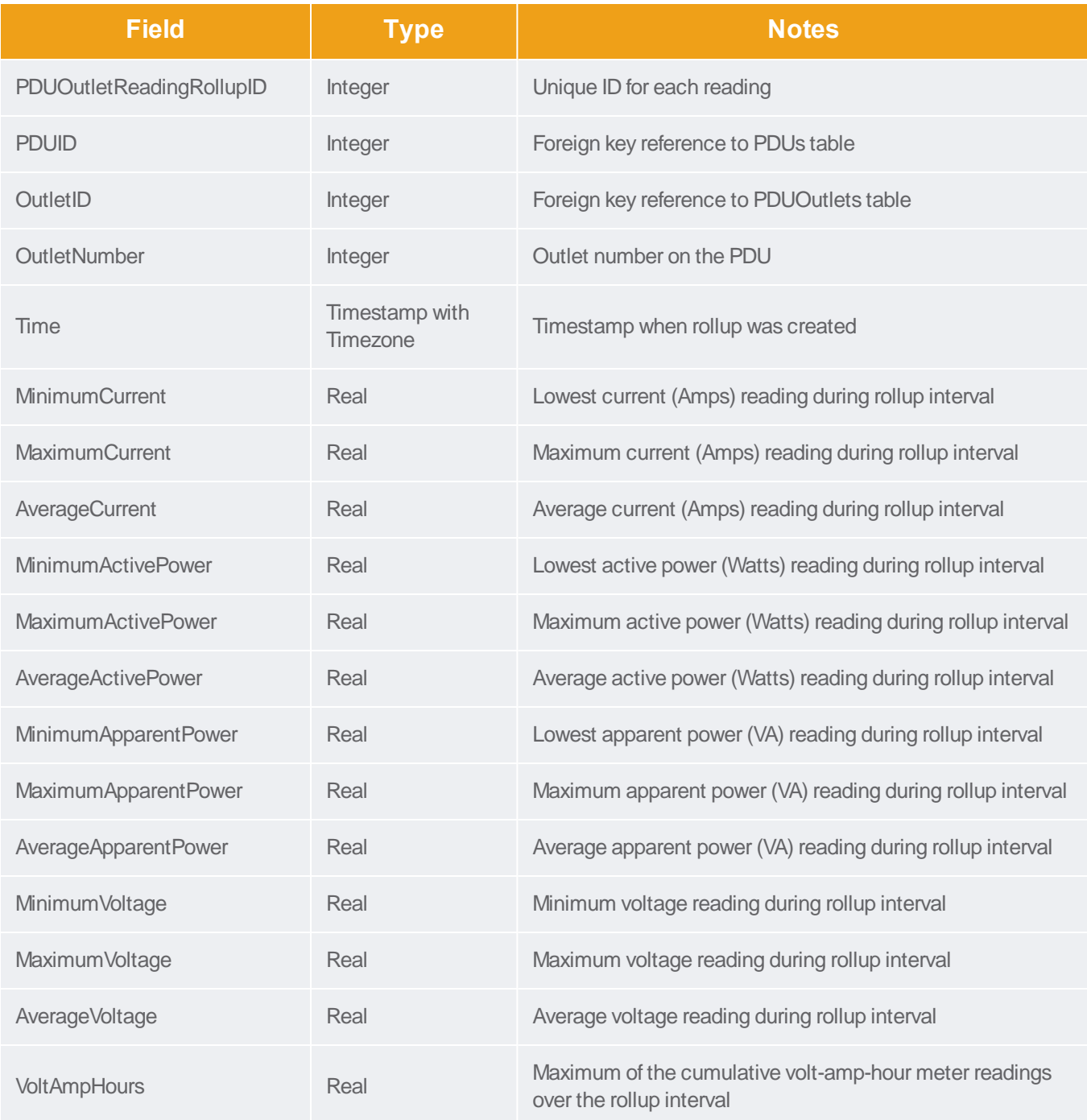

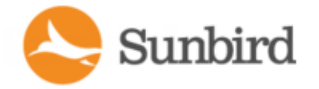

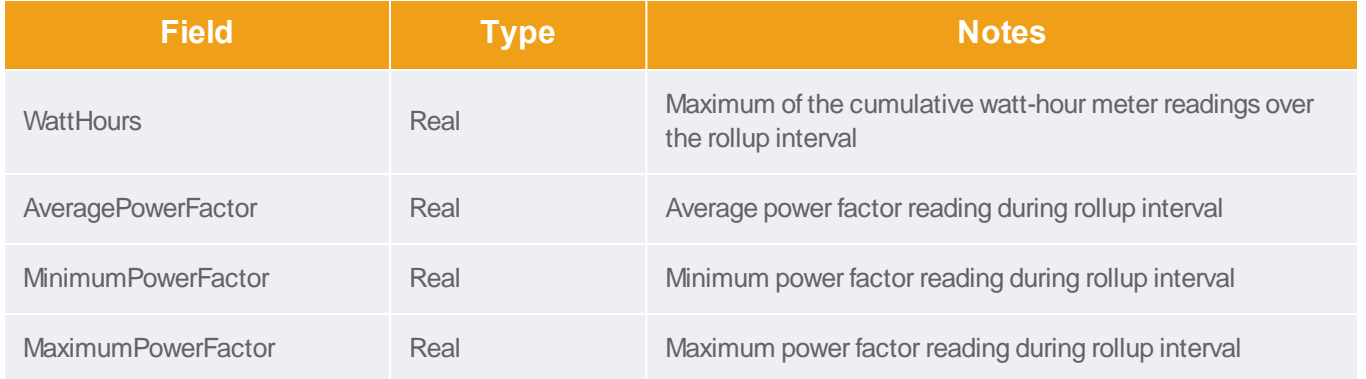

# PDUOutletReadingDailyRollups

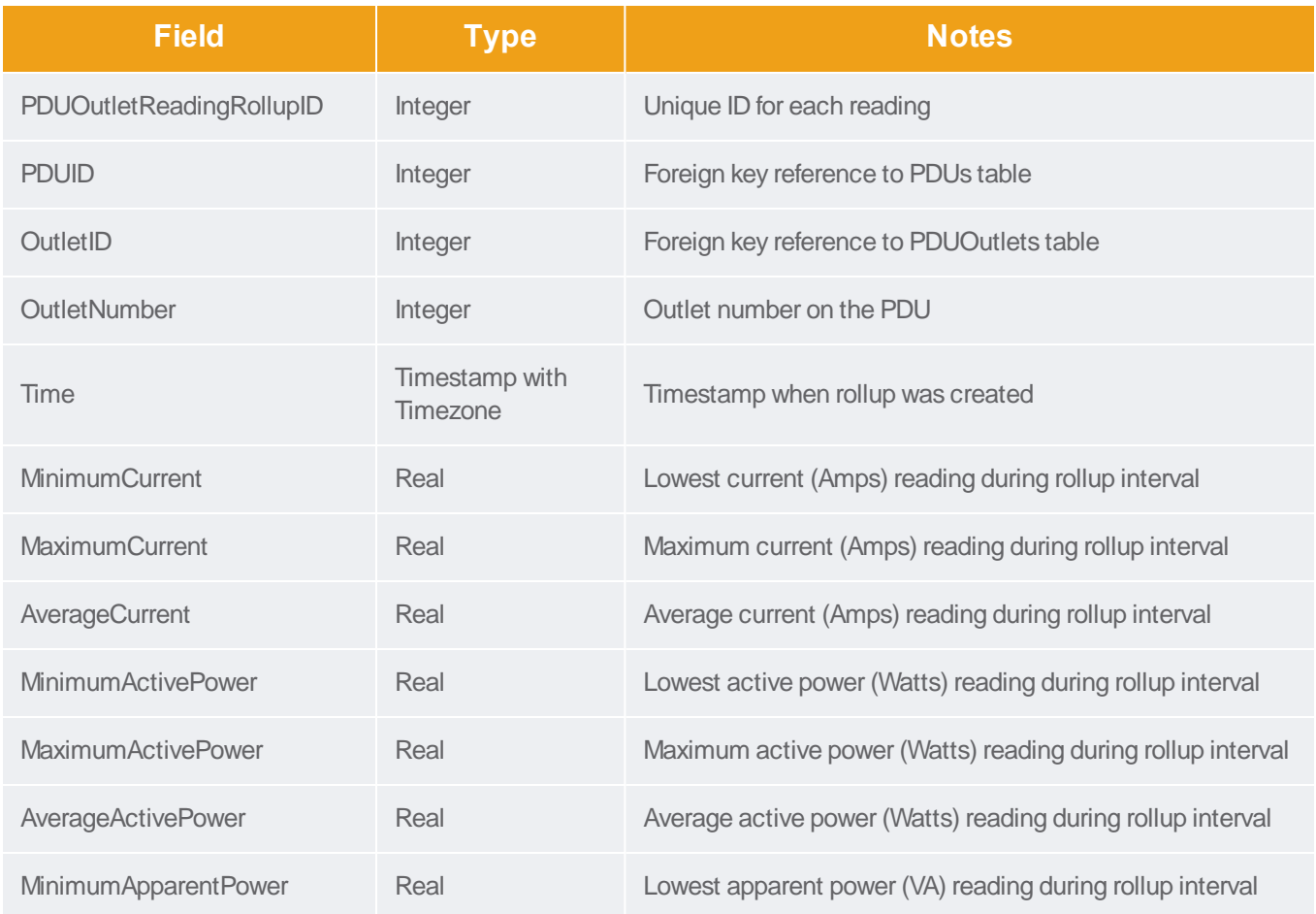

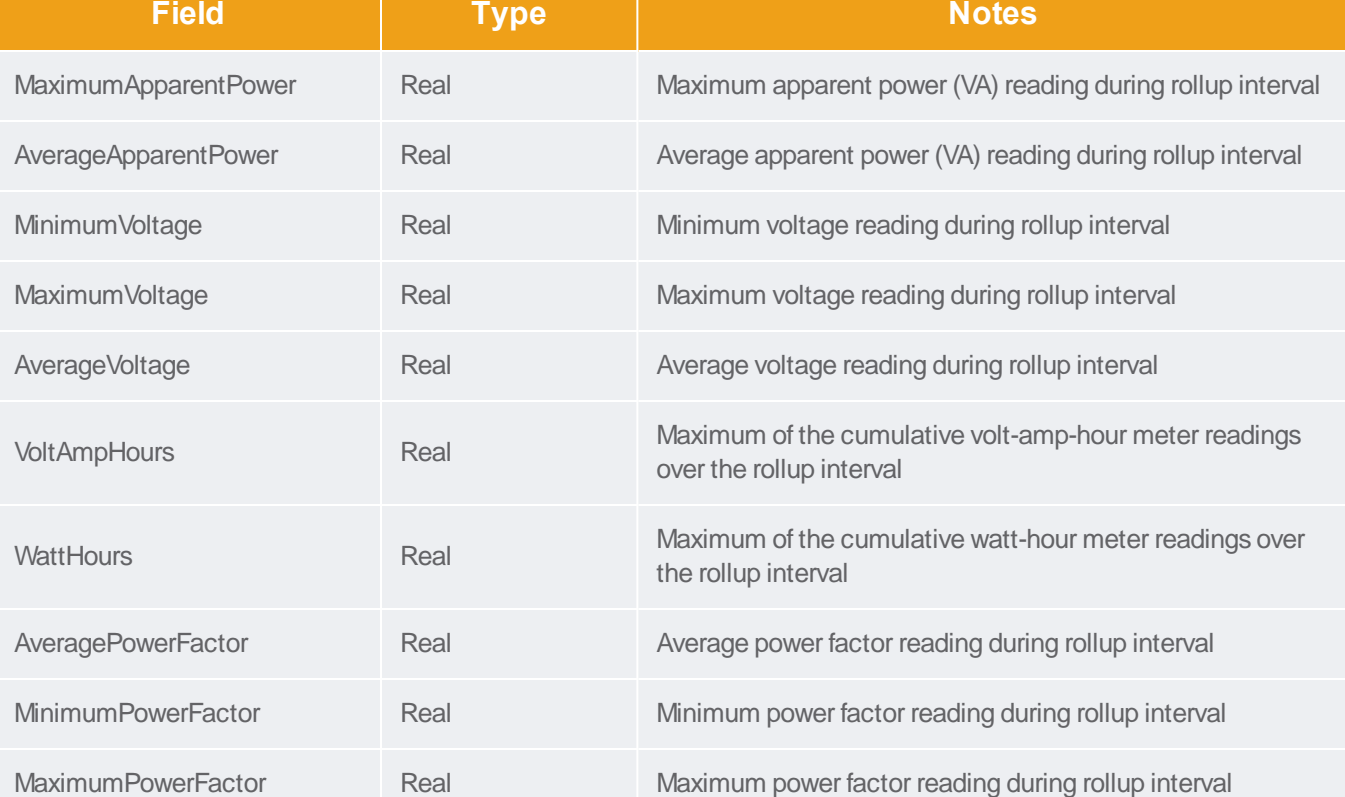

# PDUOutletReadingMonthlyRollups

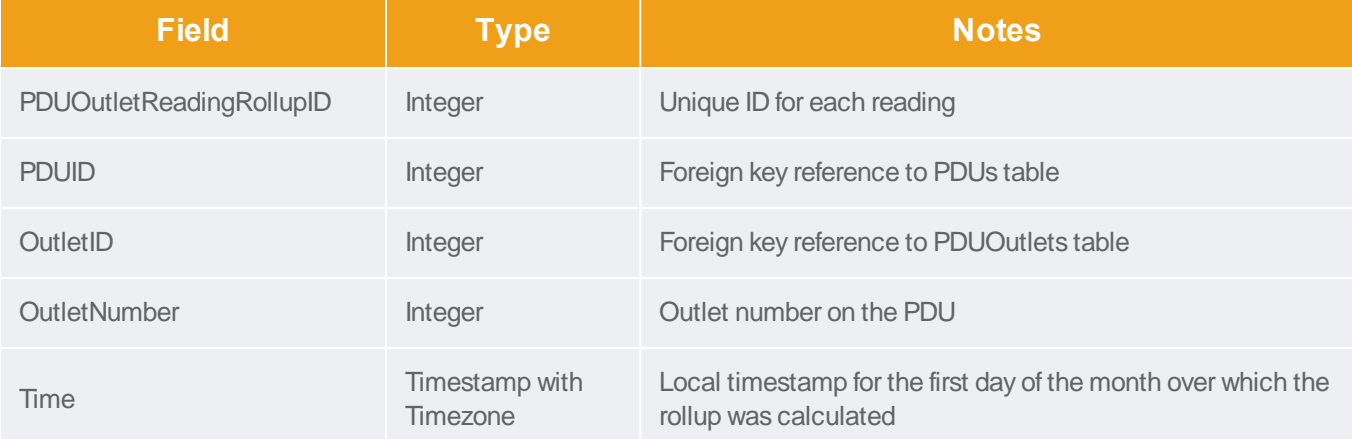

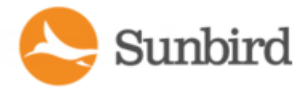

Forums

Forums

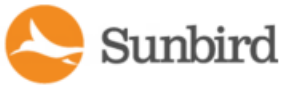

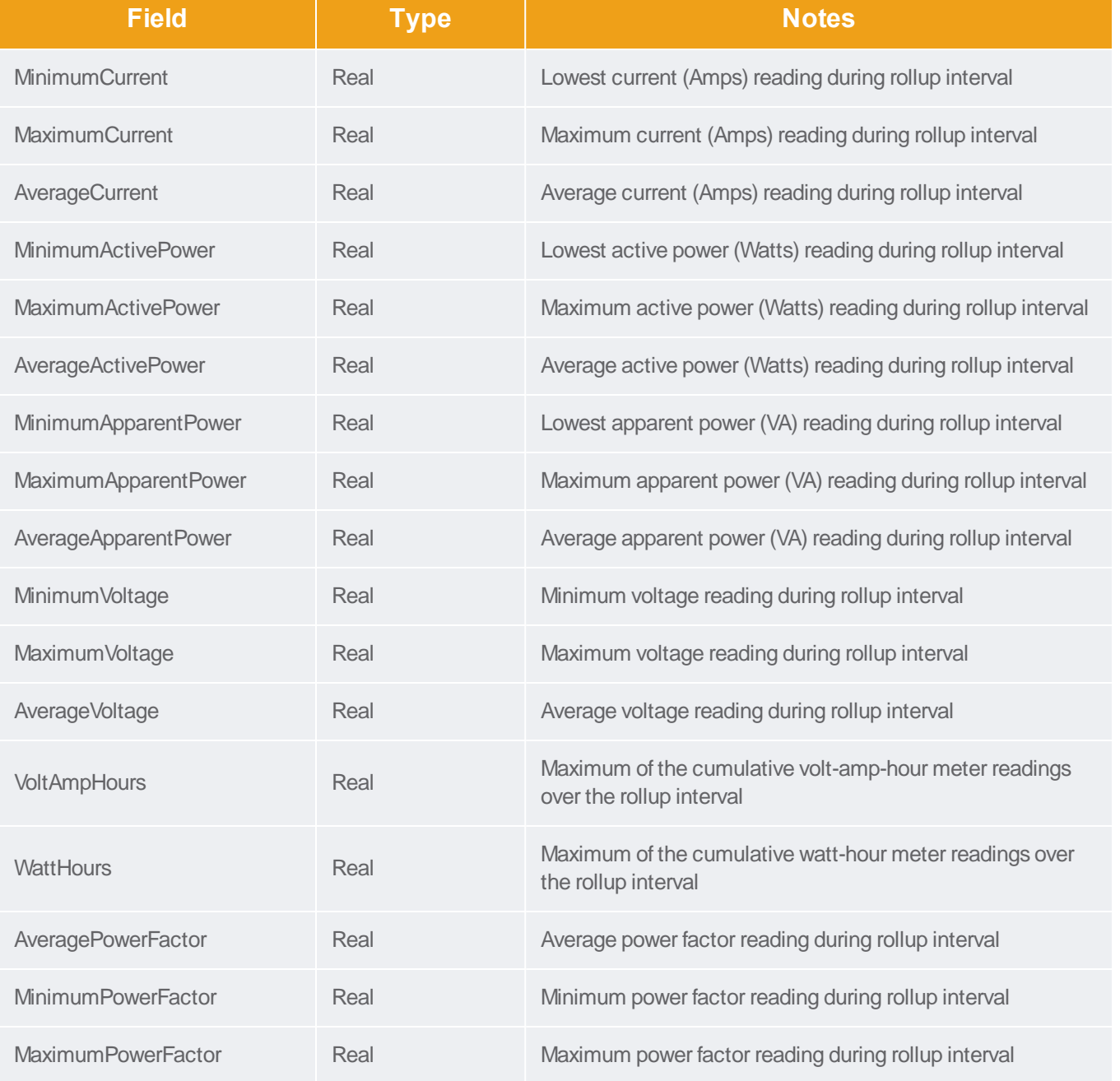

### PDUReadingsRollup - To Be Deprecated

Note: This table will be deprecated soon. It is recommended to stop using it, and use the new PDUInletReadings tables.

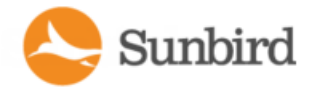

The PDUReadingsRollup view summarizes the PDU readings power data over the roll-up interval. Hourly roll-ups are rolled up once a day. Daily roll-ups are rolled up once a month. When data is rolled up, shorter interval roll-up entries in the PDUReadingsRollup are purged.

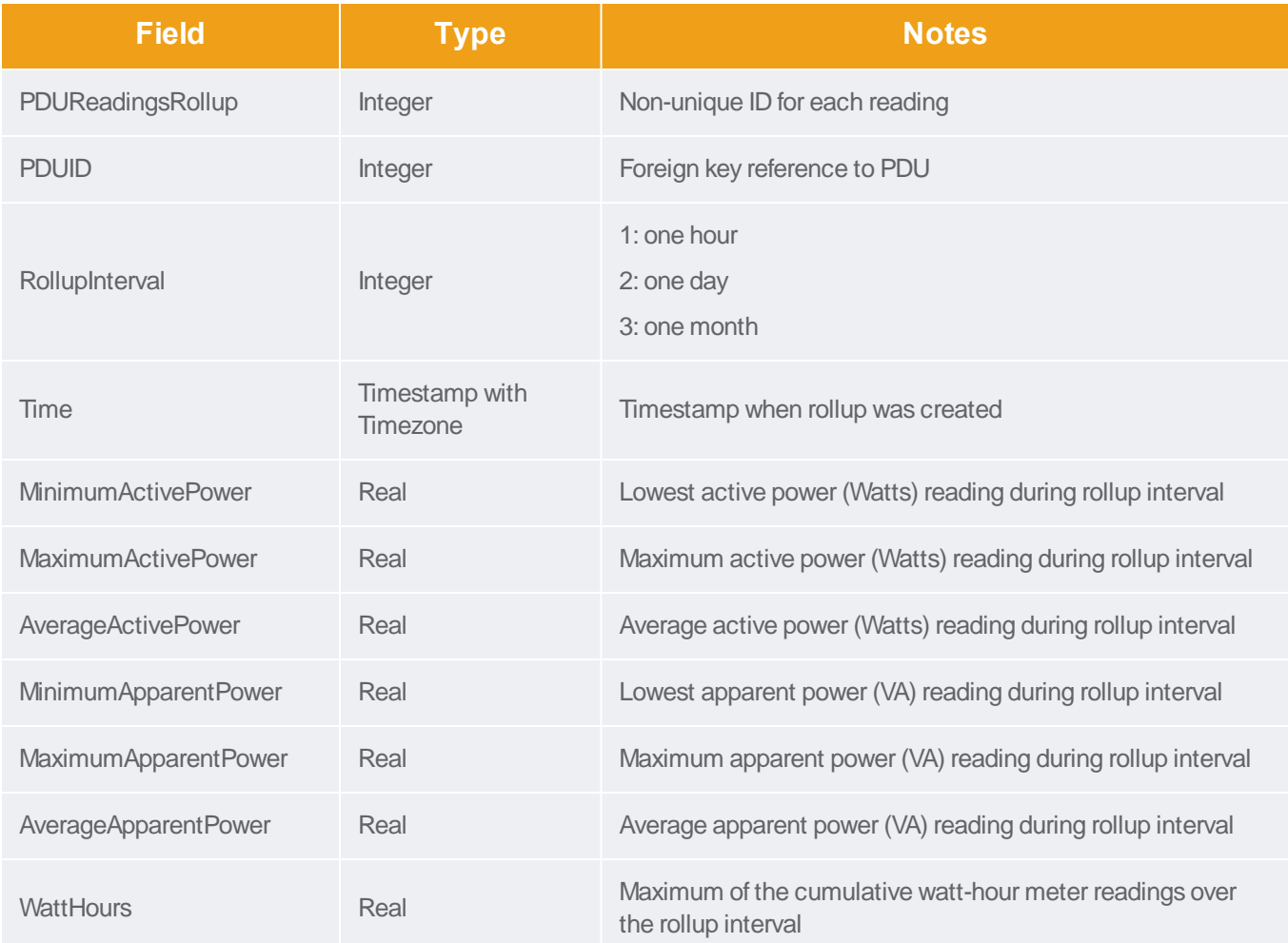

#### PDULineReadingsRollup - To Be Deprecated

Note: This table will be deprecated soon. It is recommended to stop using it, and use the new PDULineReadingsHourlyRollup, PDULineReadingsDailyRollup, PDULineReadingsMonthlyRollup tables.

The PDULineReadingsRollup view summarizes the line readings power data over the roll-up interval. Hourly roll-ups are rolled up once a day. Daily roll-ups are rolled up once a month. When data is rolled up, shorter interval roll-up entries in the PDULineReadingsRollup is purged.

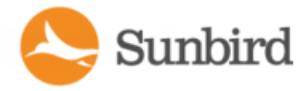

Support Home Solutions Forums

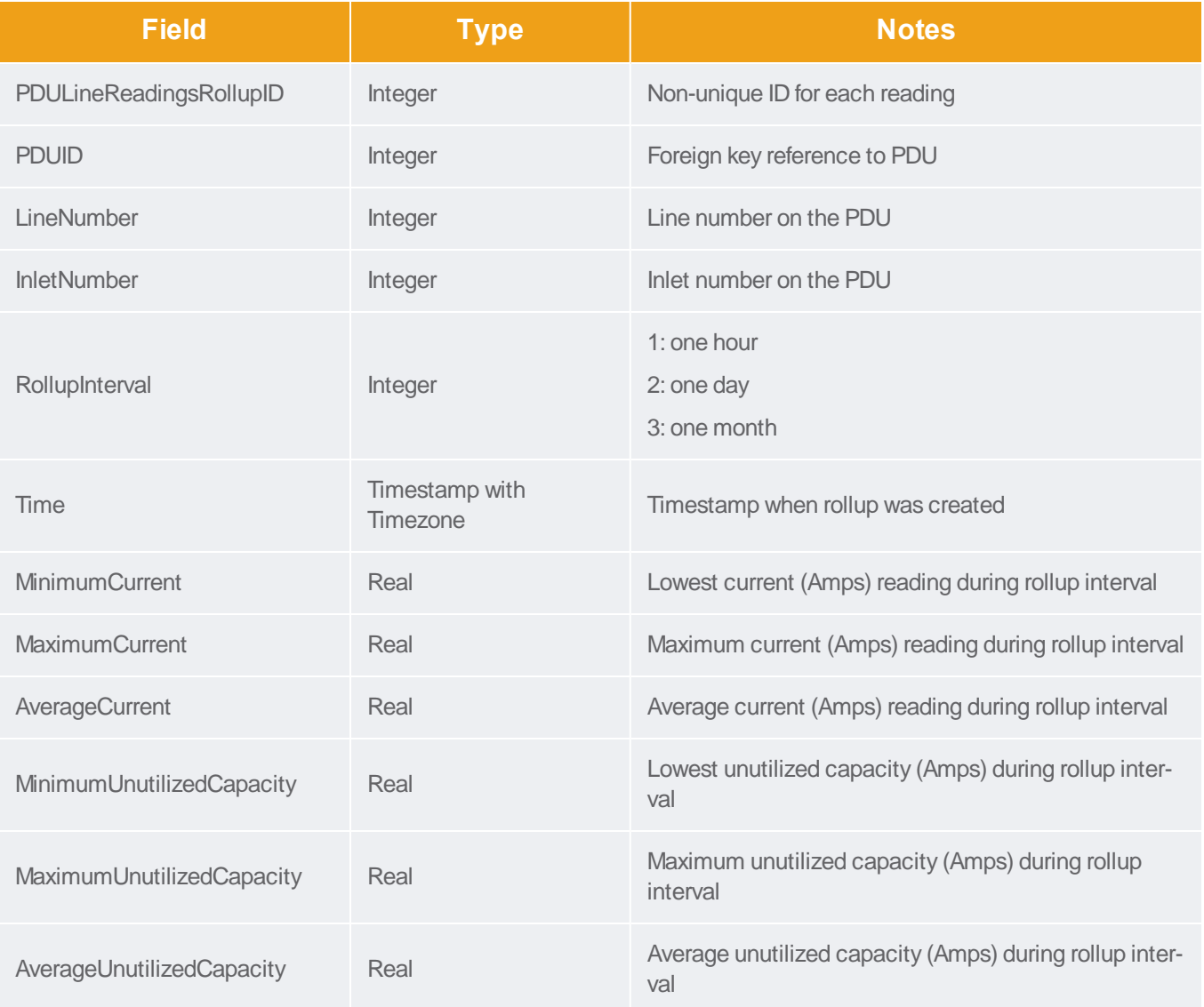

### PDULineReadingHourlyRollups

The PDULineReadingsHourlyRollup view summarizes the line readings power data over the hourly roll-up interval.

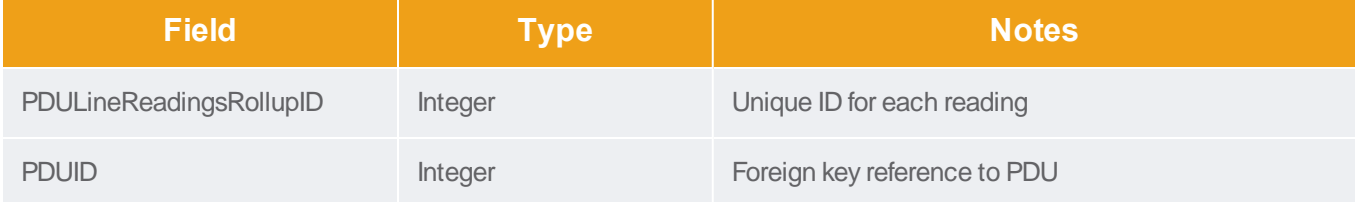

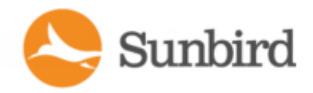

Support Home Solutions Forums

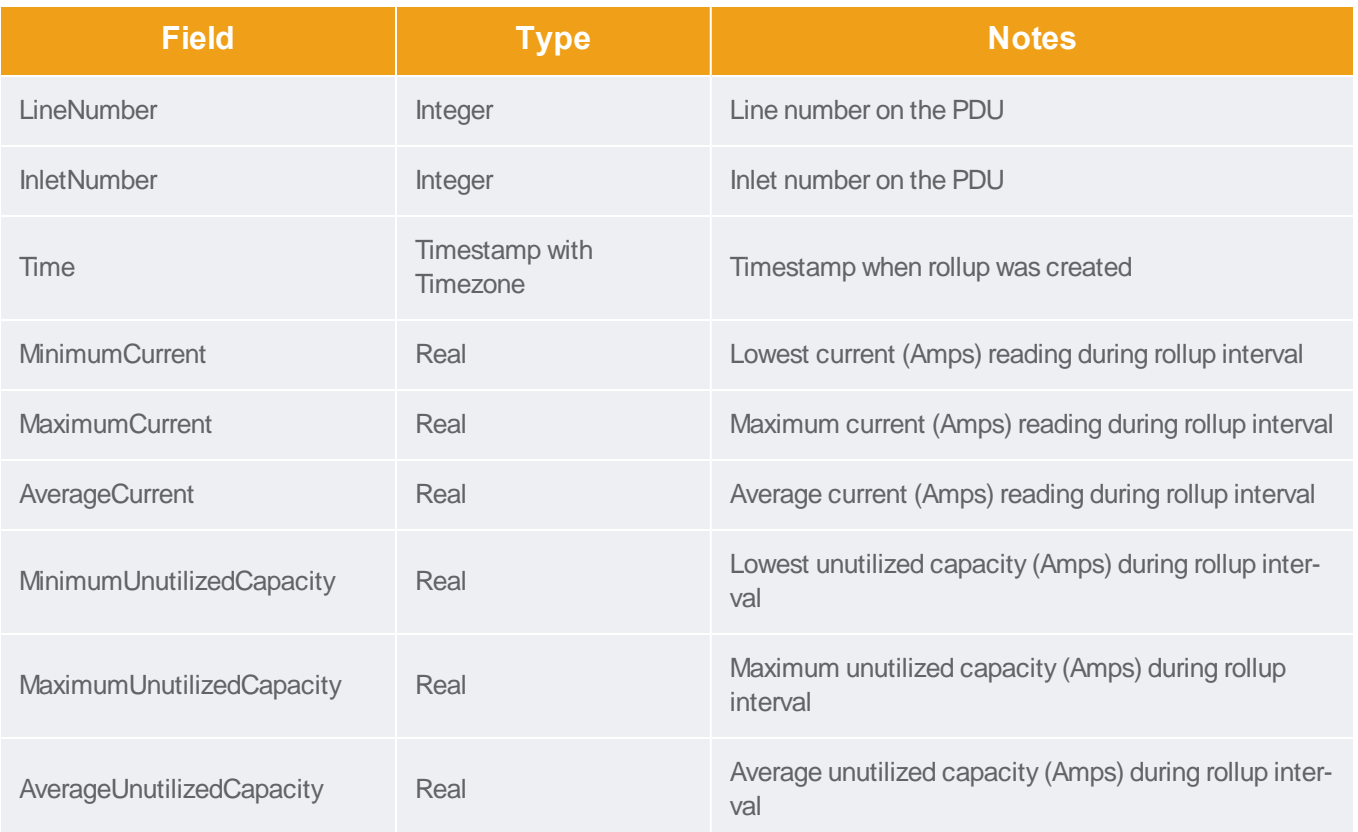

# PDULineReadingDailyRollups

The PDULineReadingsDailyRollup view summarizes the line readings power data over the daily roll-up interval.

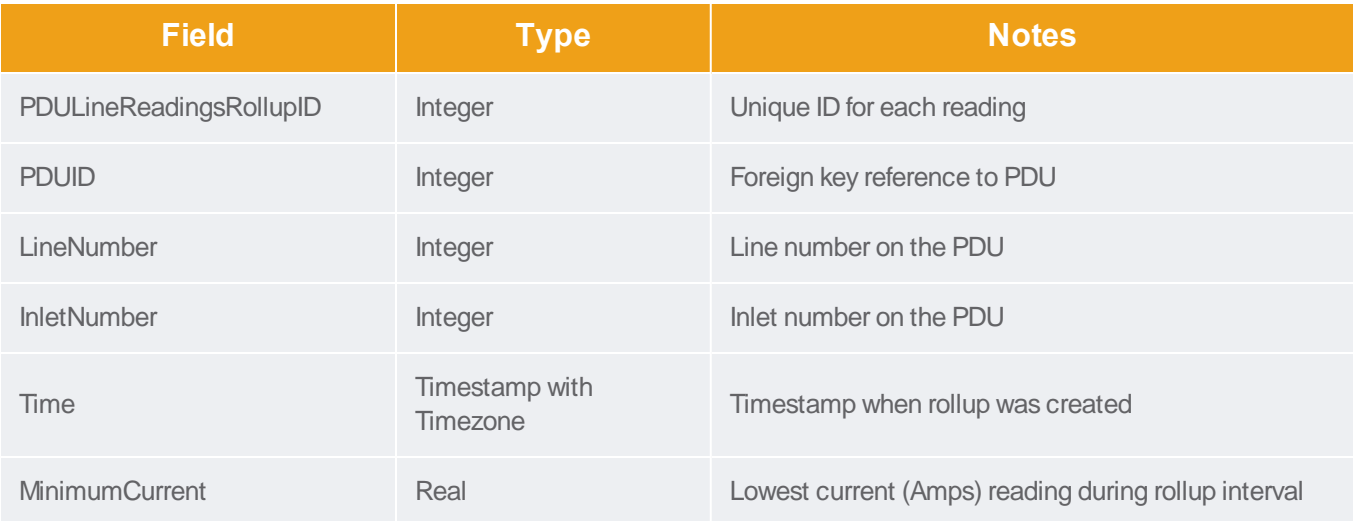

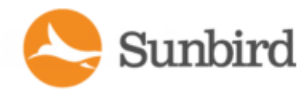

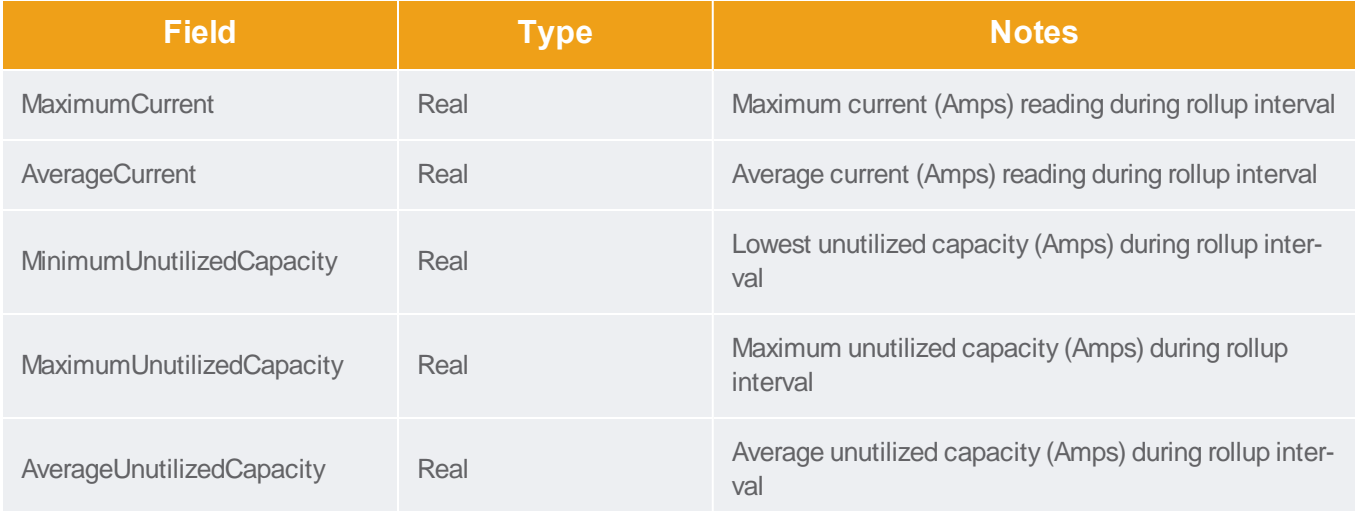

### PDULineReadingMonthlyRollups

The PDULineReadingsMonthlyRollup view summarizes the line readings power data over the monthly roll-up interval.

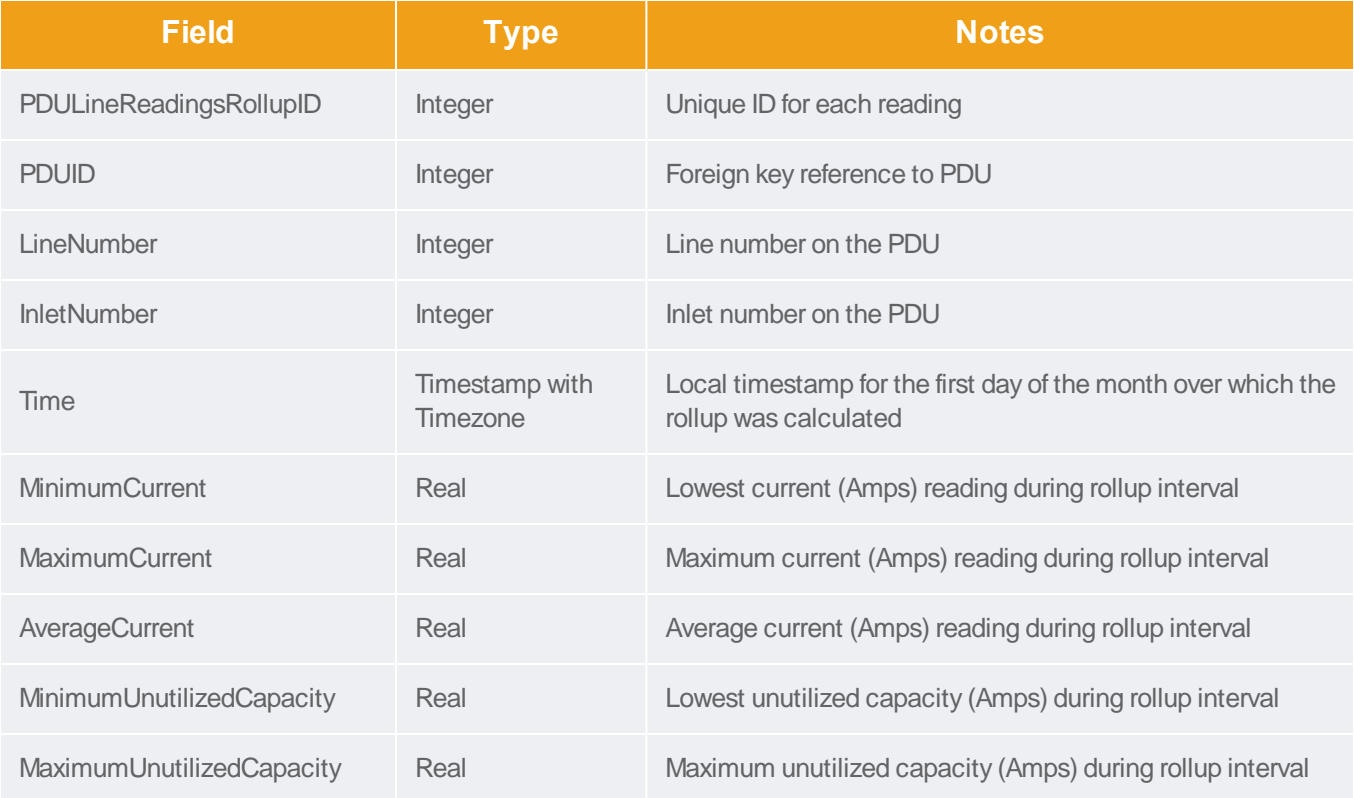

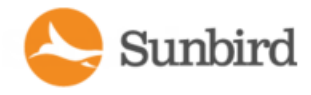

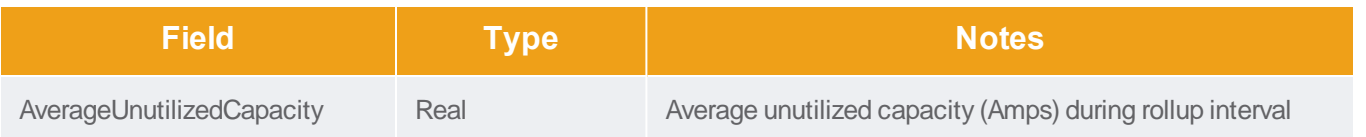

# PDUCircuitReadingMonthlyRollups

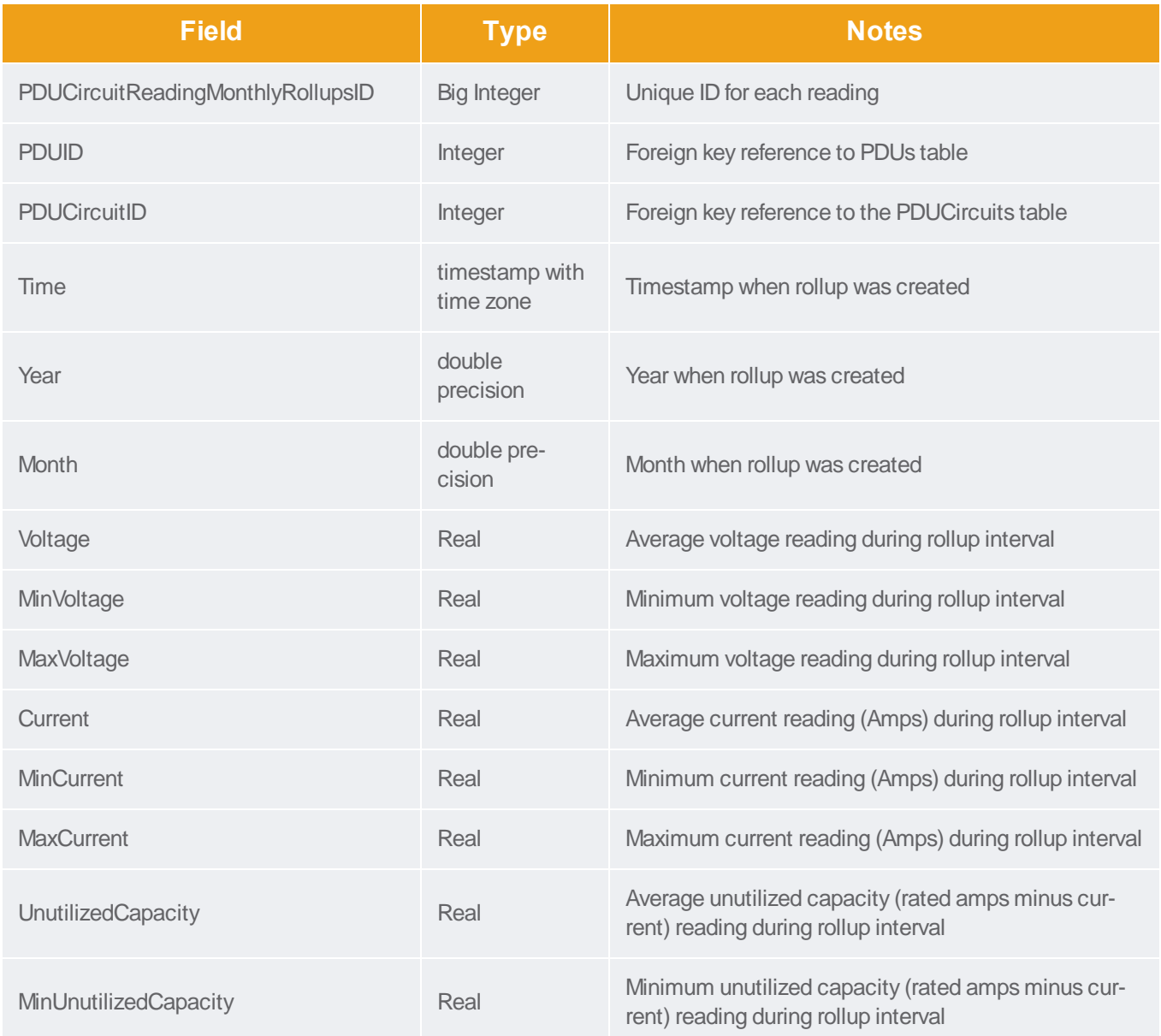

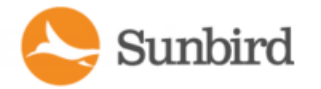

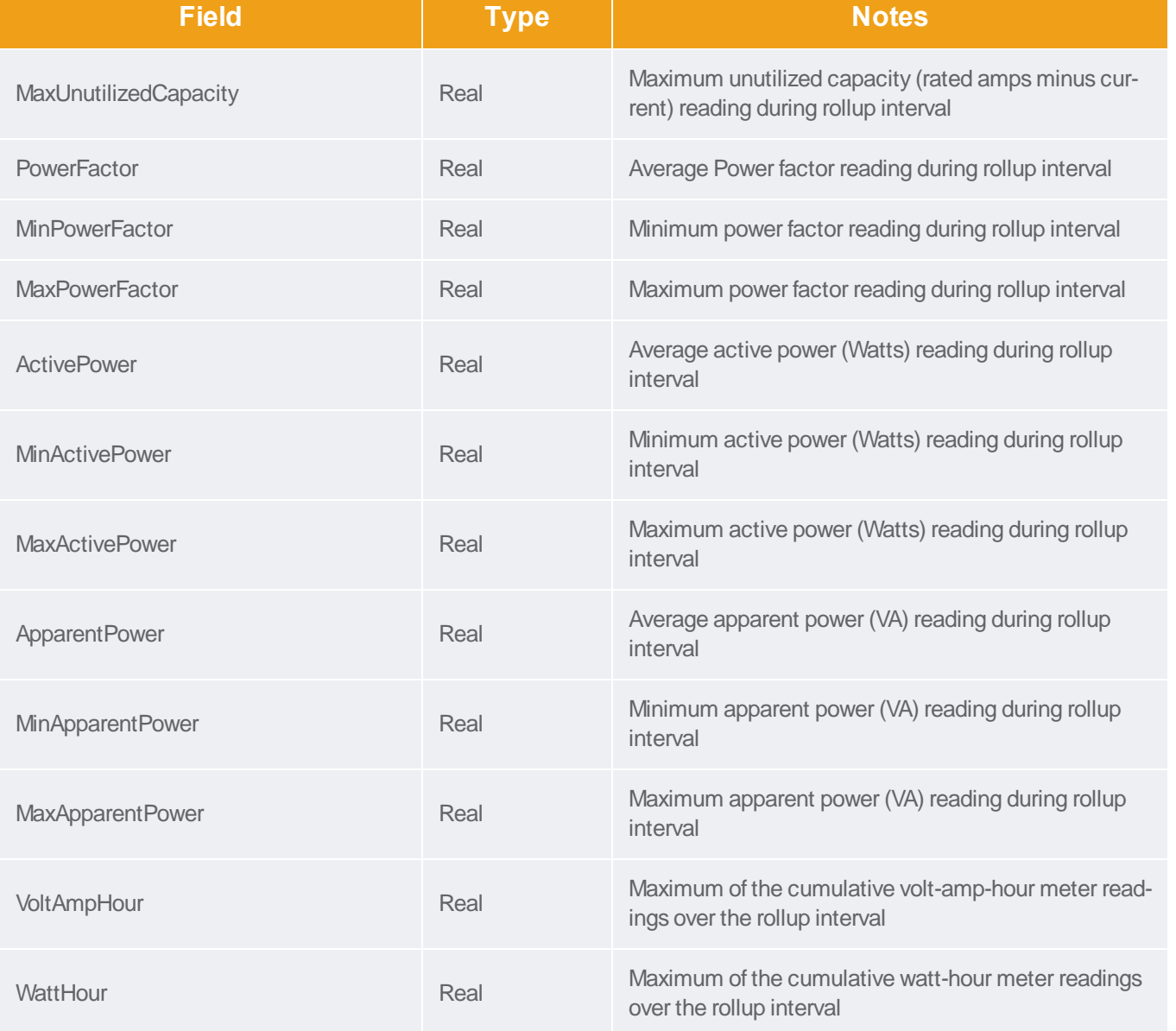

# PDUCircuitReadingHourlyRollups

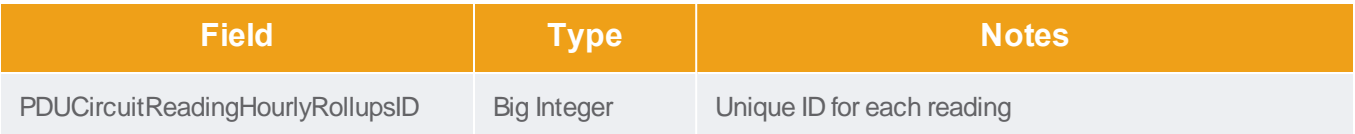

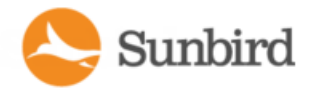

Support Home Solutions Forums

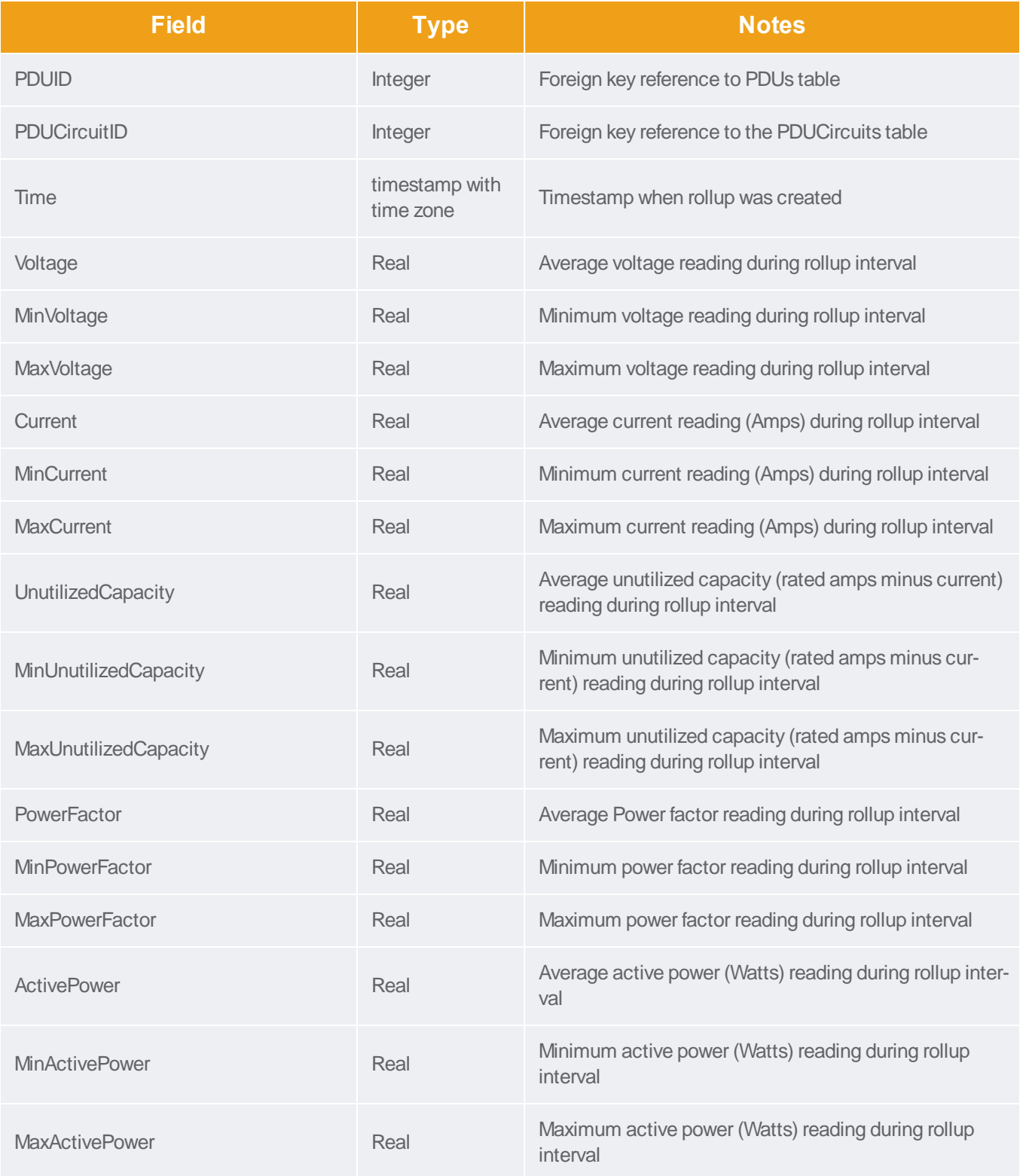

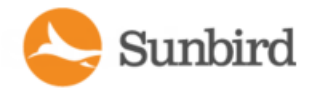

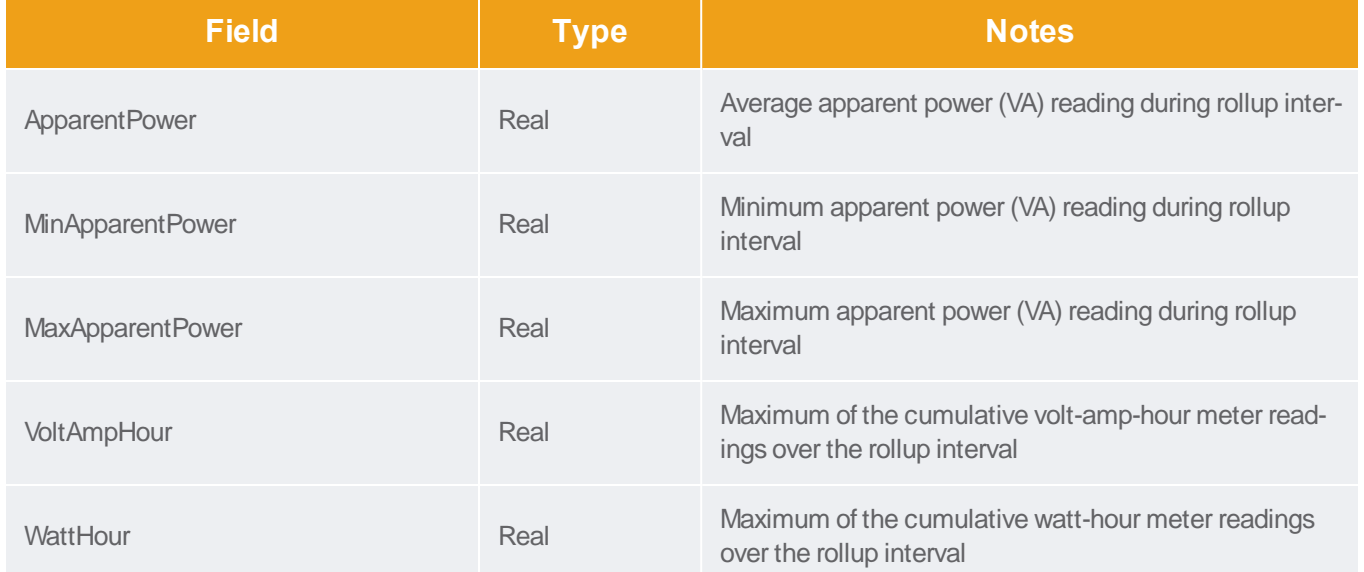

# PDUCircuitPoleReadingDailyRollups

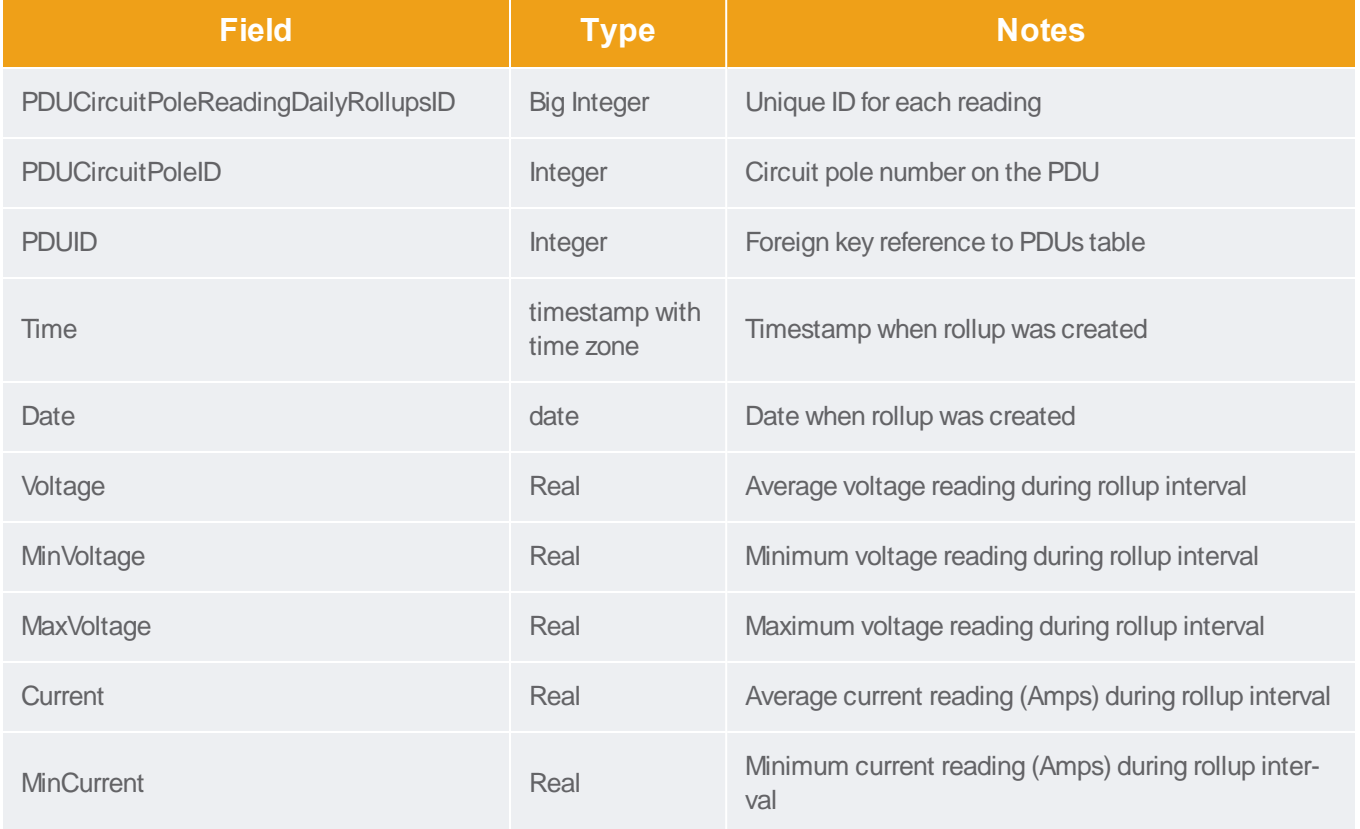

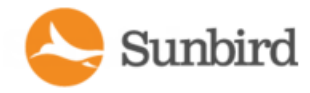

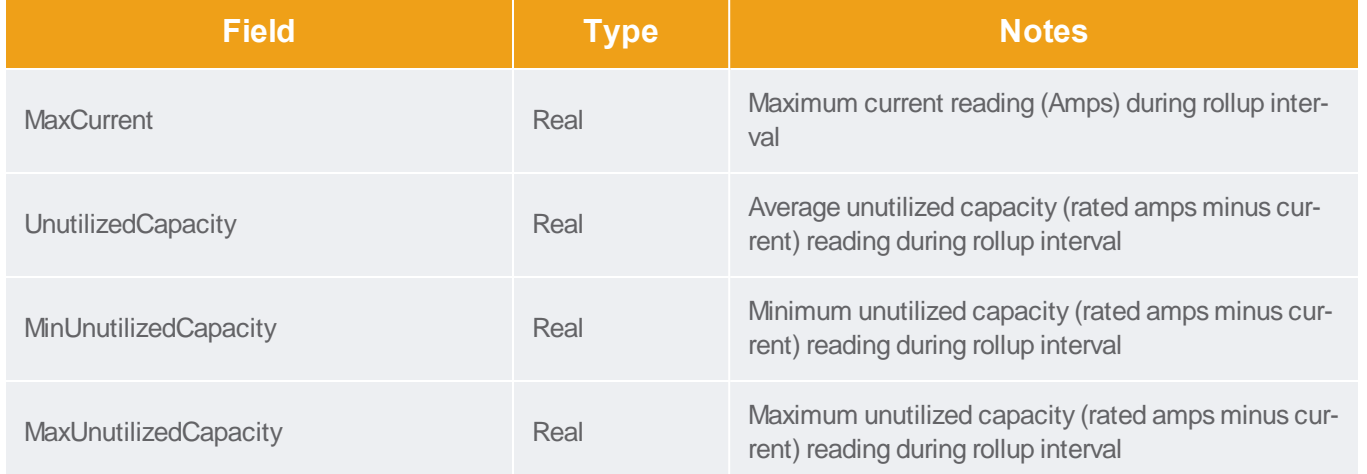

# PDUCircuitPoleReadingMonthlyRollups

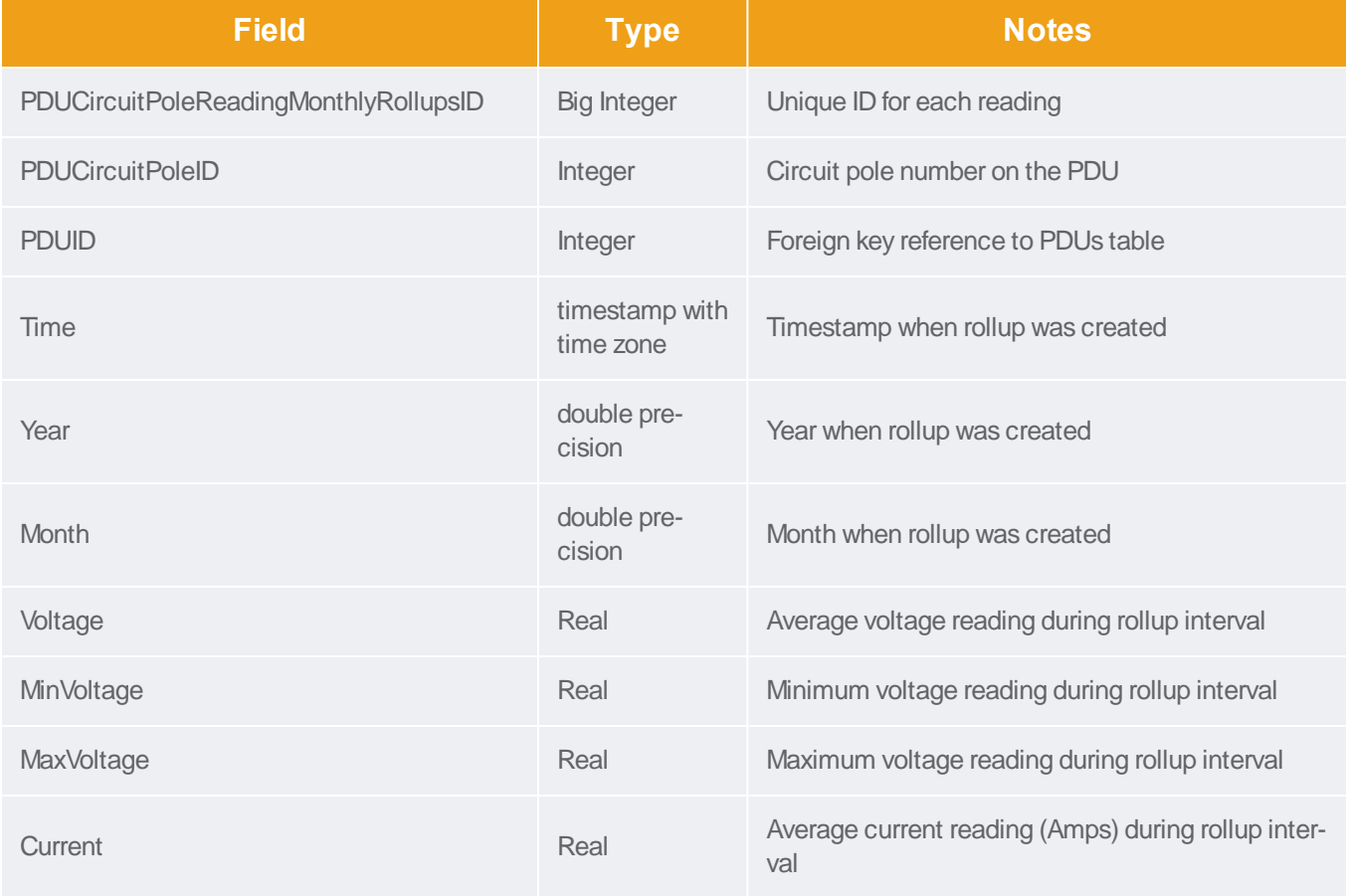

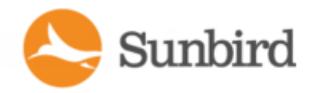

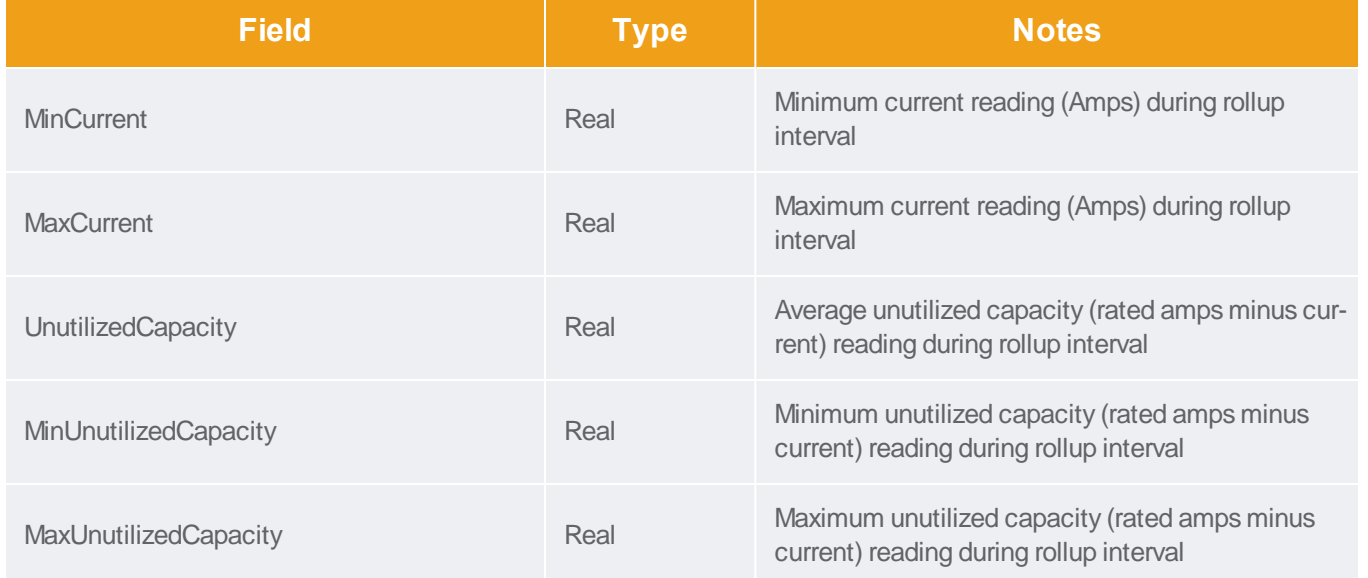

### PDUCircuitPoleReadingHourlyRollups

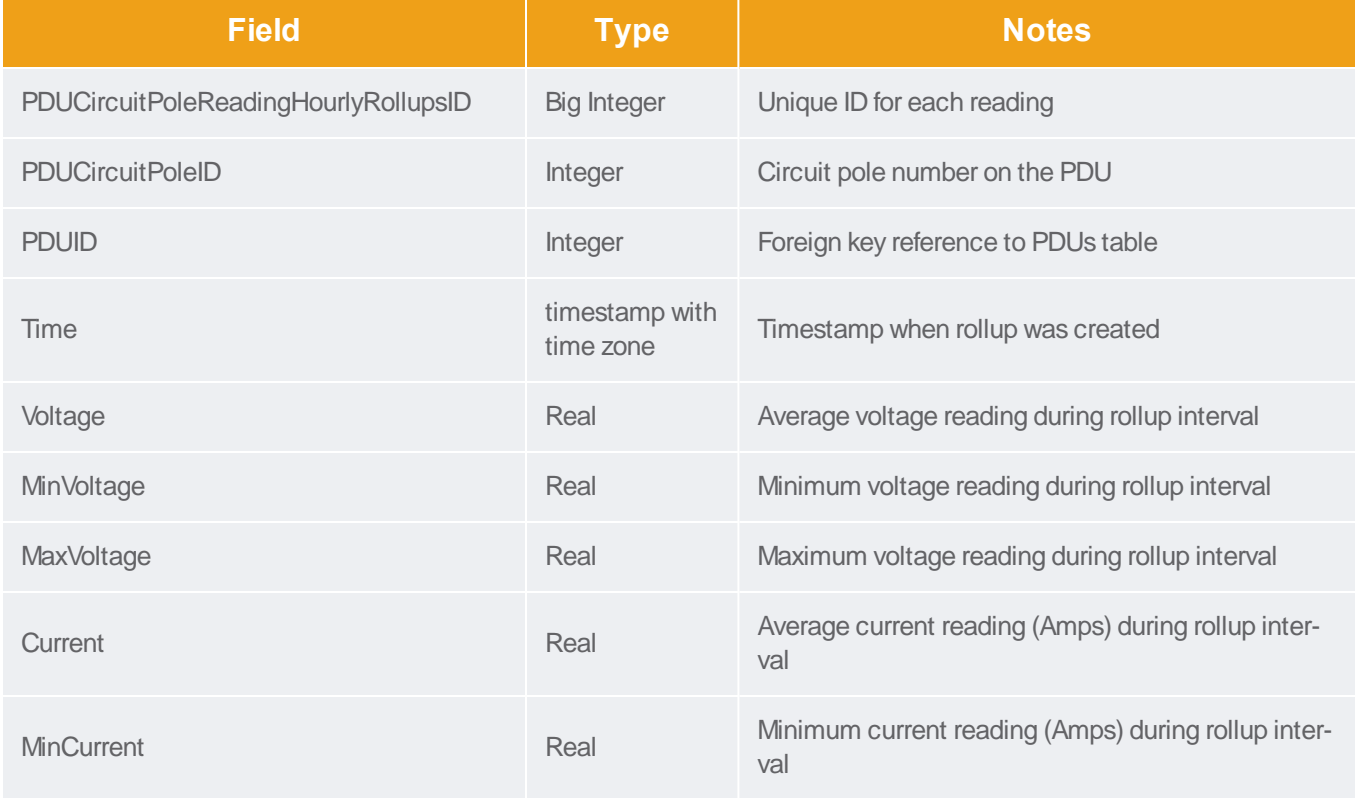

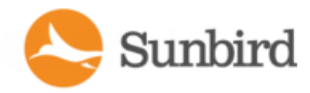

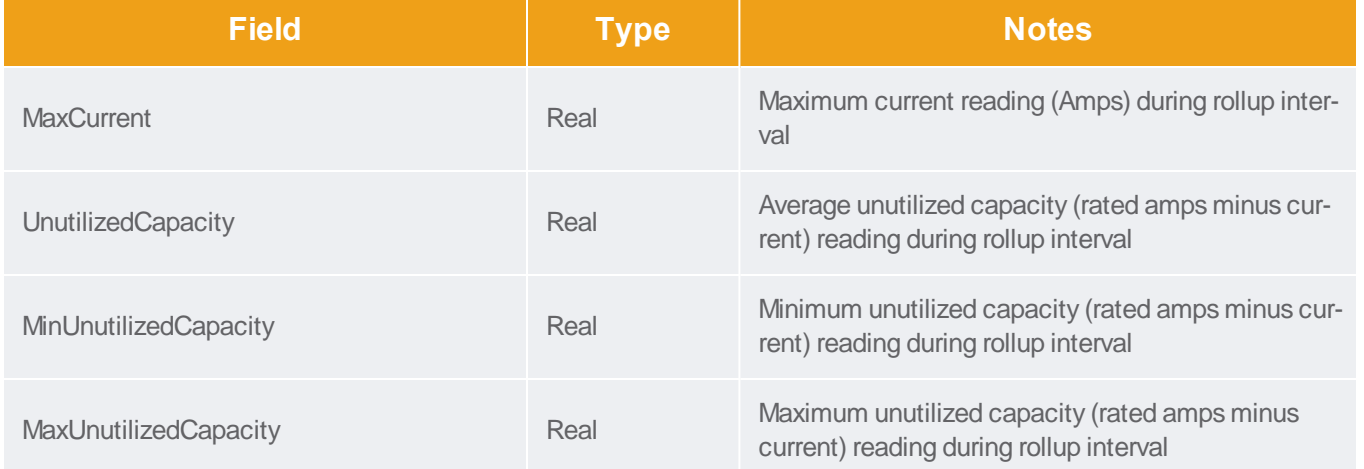

# PDUCircuitReadingDailyRollups

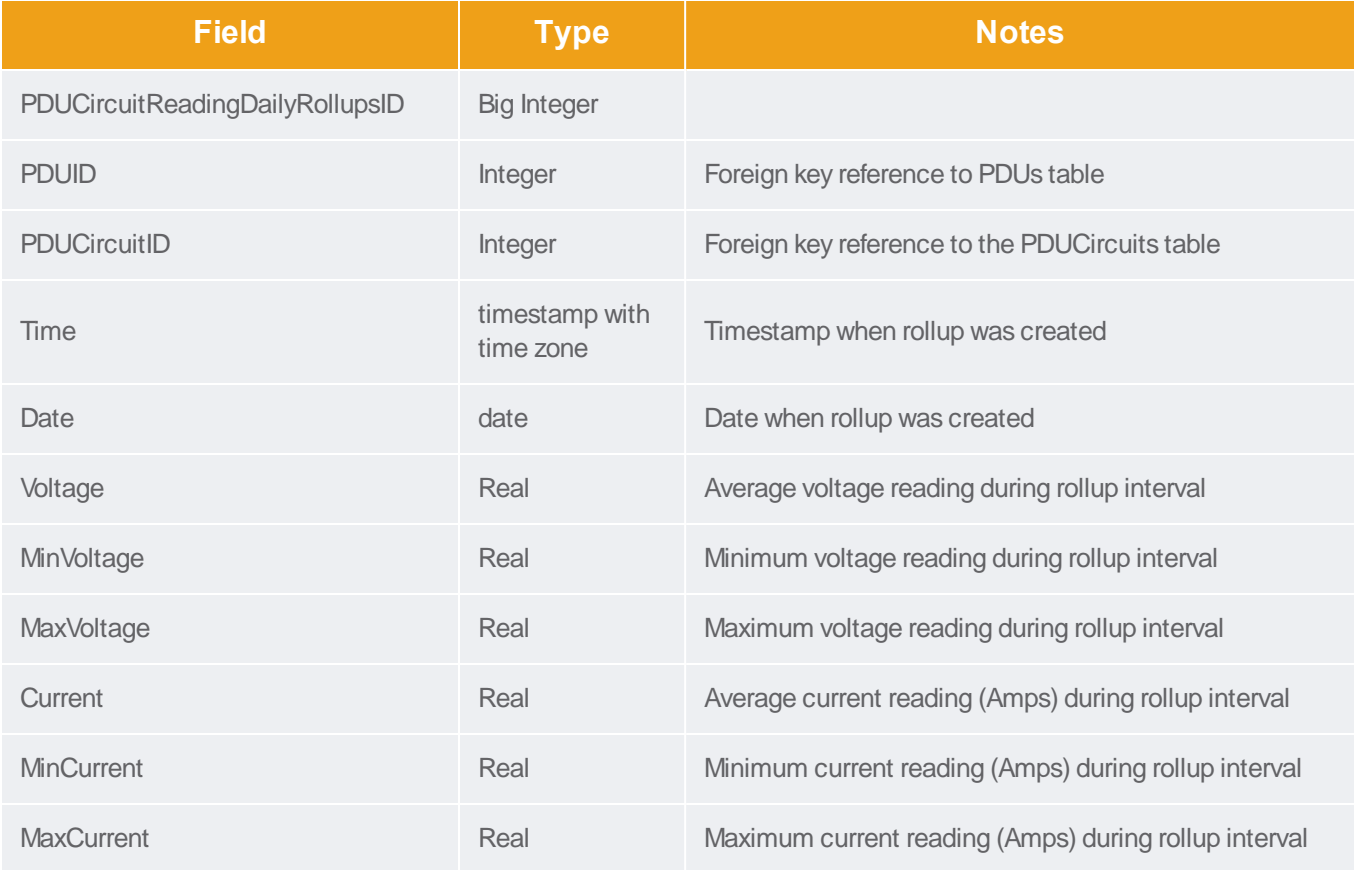

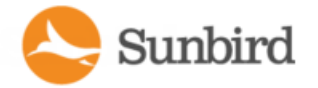

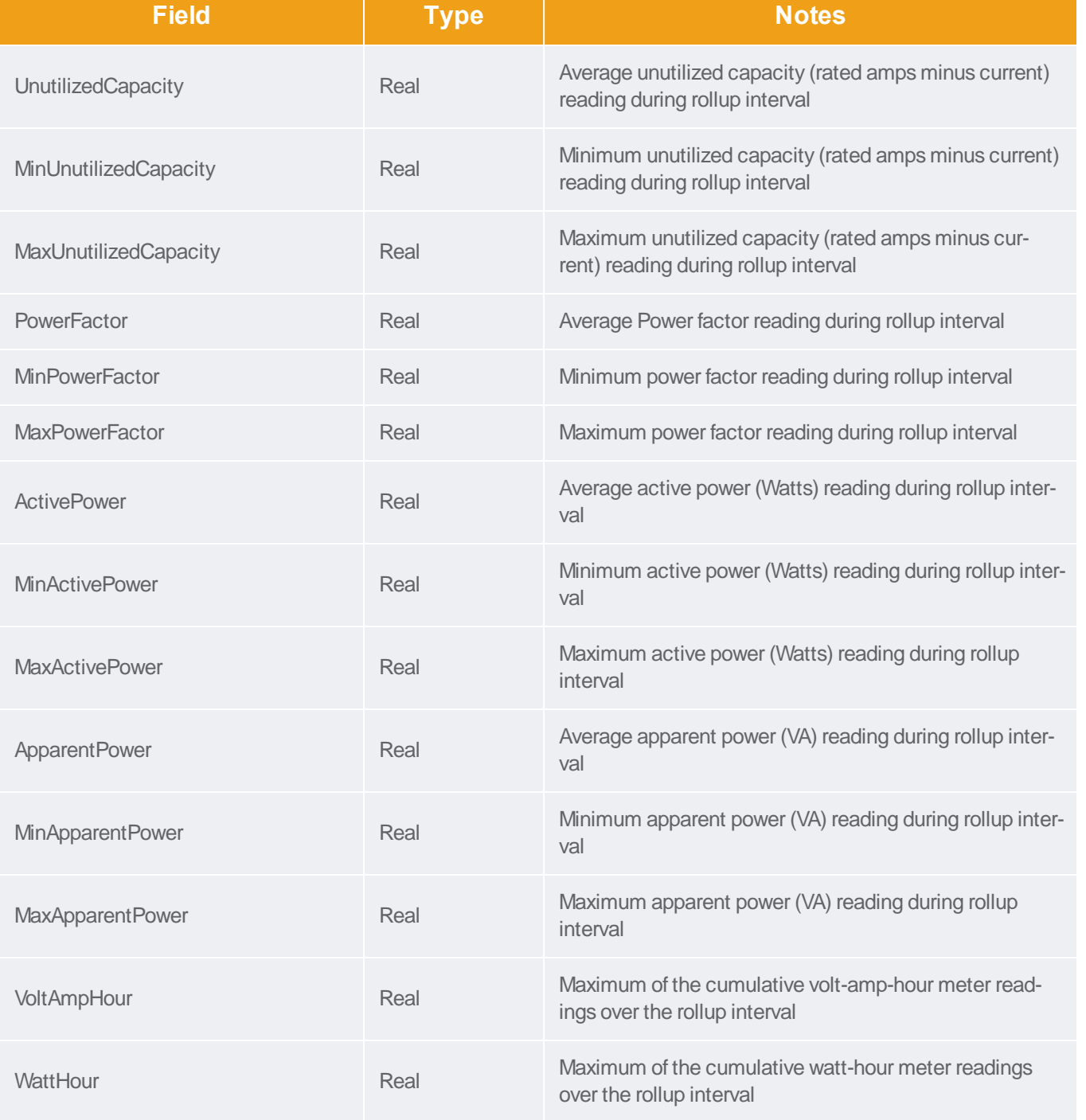

# PDUCircuitPoleReadingMonthlyRollups

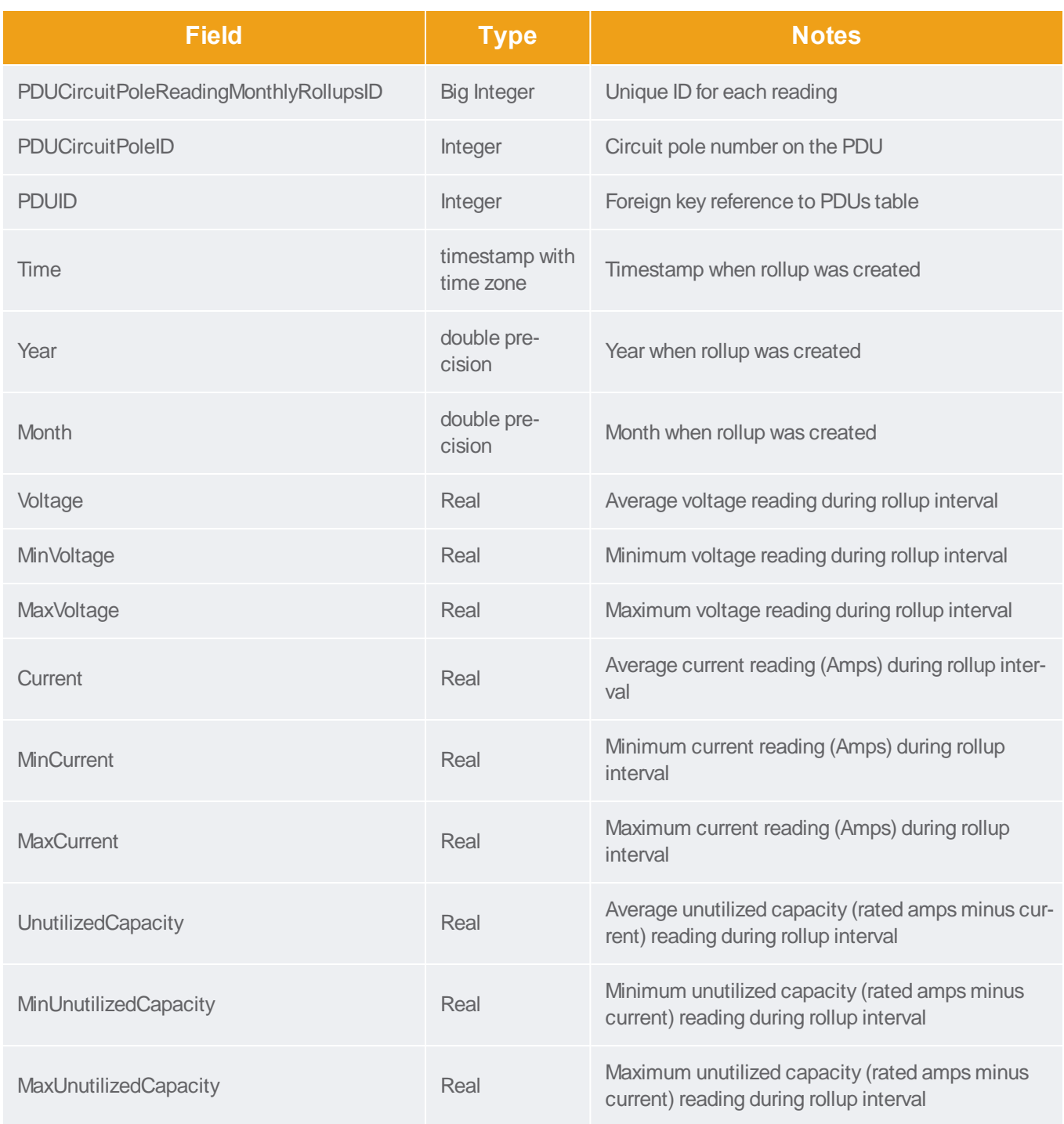

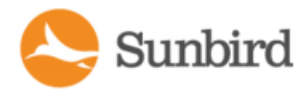

Forums

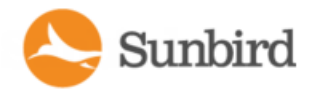

### PDUCircuitBreakerReadingsRollup - To Be Deprecated

Note: This table will be deprecated soon. It is recommended to stop using it, and use the new PDUCircuitBreakerReadingsHourlyRollup, PDUCircuitBreakerReadingDailyRollups, and PDUCircuitBreakerReadingMonthlyRollups tables. If you experience any performance issues, move to the new tables.

The PDUCircuitBreakerReadingsRollup view summarizes the circuit breaker readings power data over the roll-up interval. Hourly roll-ups are rolled up once a day. Daily roll-ups are rolled up once a month. When data is rolled up, shorter interval roll-up entries in the PDUCircuitBreakerReadingsRollup view are purged.

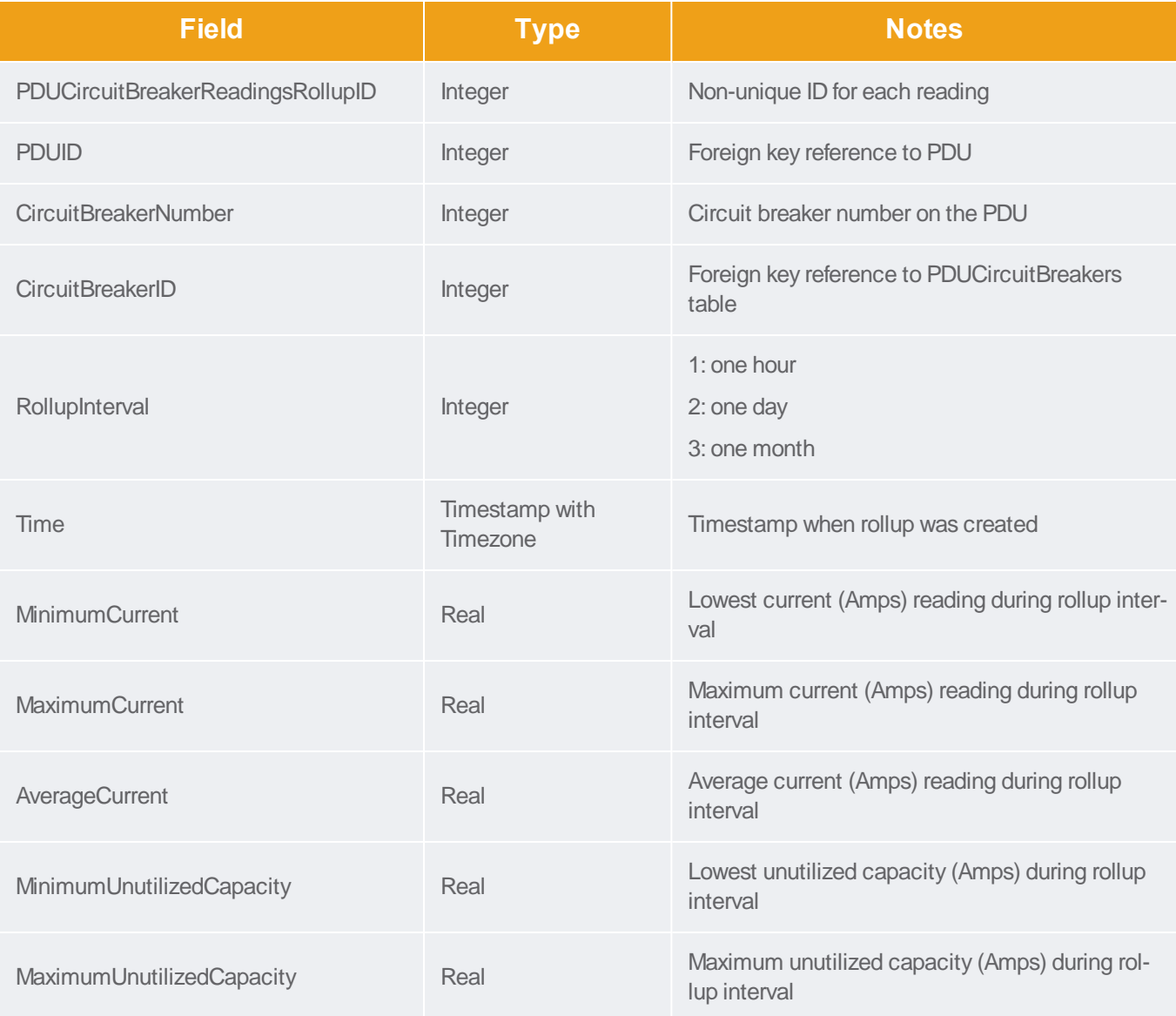

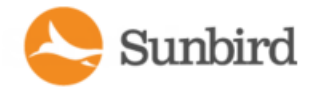

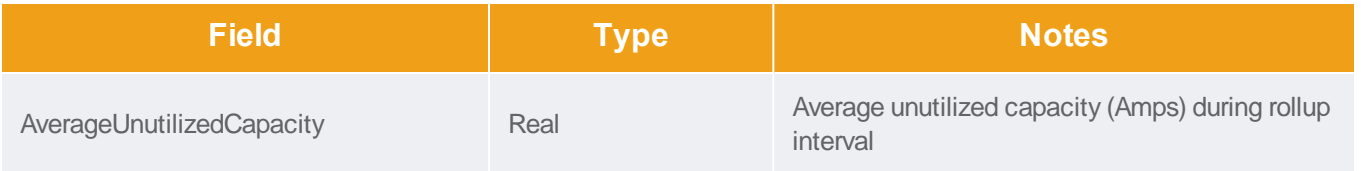

### PDUCircuitBreakerReadingHourlyRollups

The PDUCircuitBreakerReadingHourlyRollup view summarizes the circuit breaker readings power data over the hourly roll-up interval.

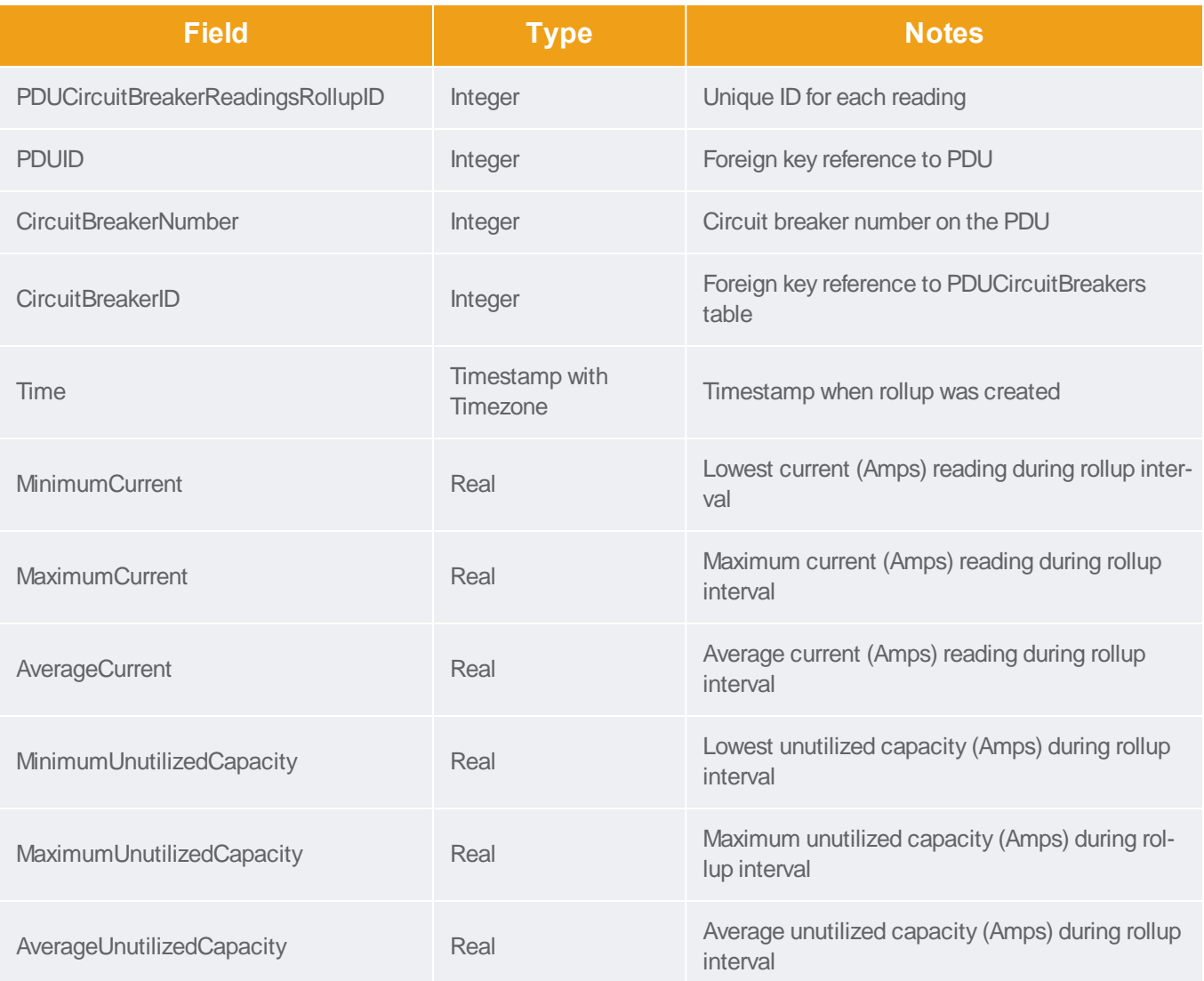

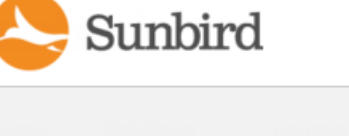

# PDUCircuitBreakerReadingDailyRollups

The PDUCircuitBreakerReadingsDailyRollup view summarizes the circuit breaker readings power data over the daily rollup interval.

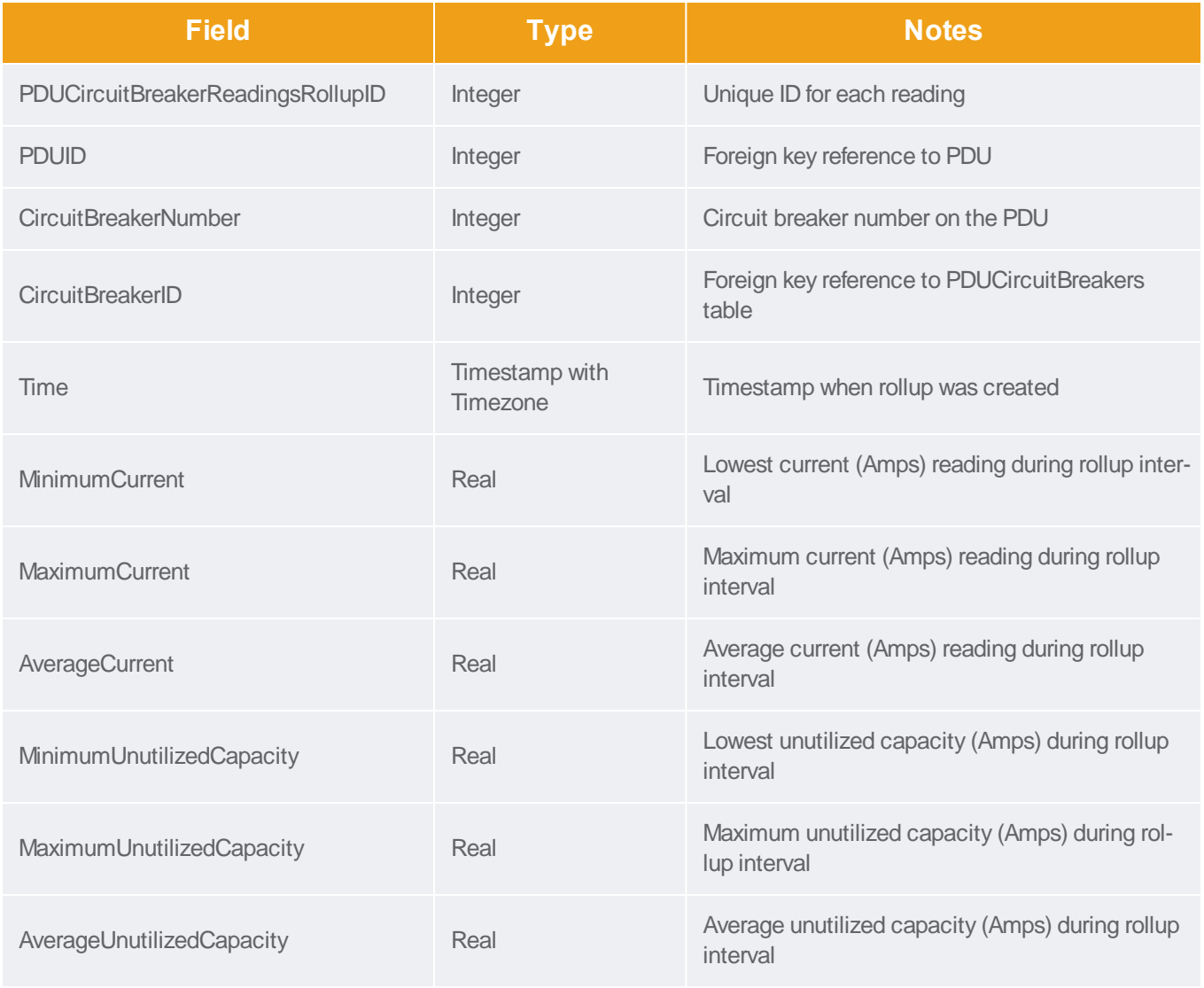

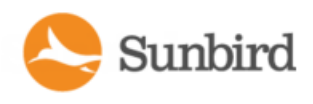

### PDUCircuitBreakerReadingMonthlyRollups

The PDUCircuitBreakerReadingsMonthlyRollup view summarizes the circuit breaker readings power data over the monthly roll-up interval.

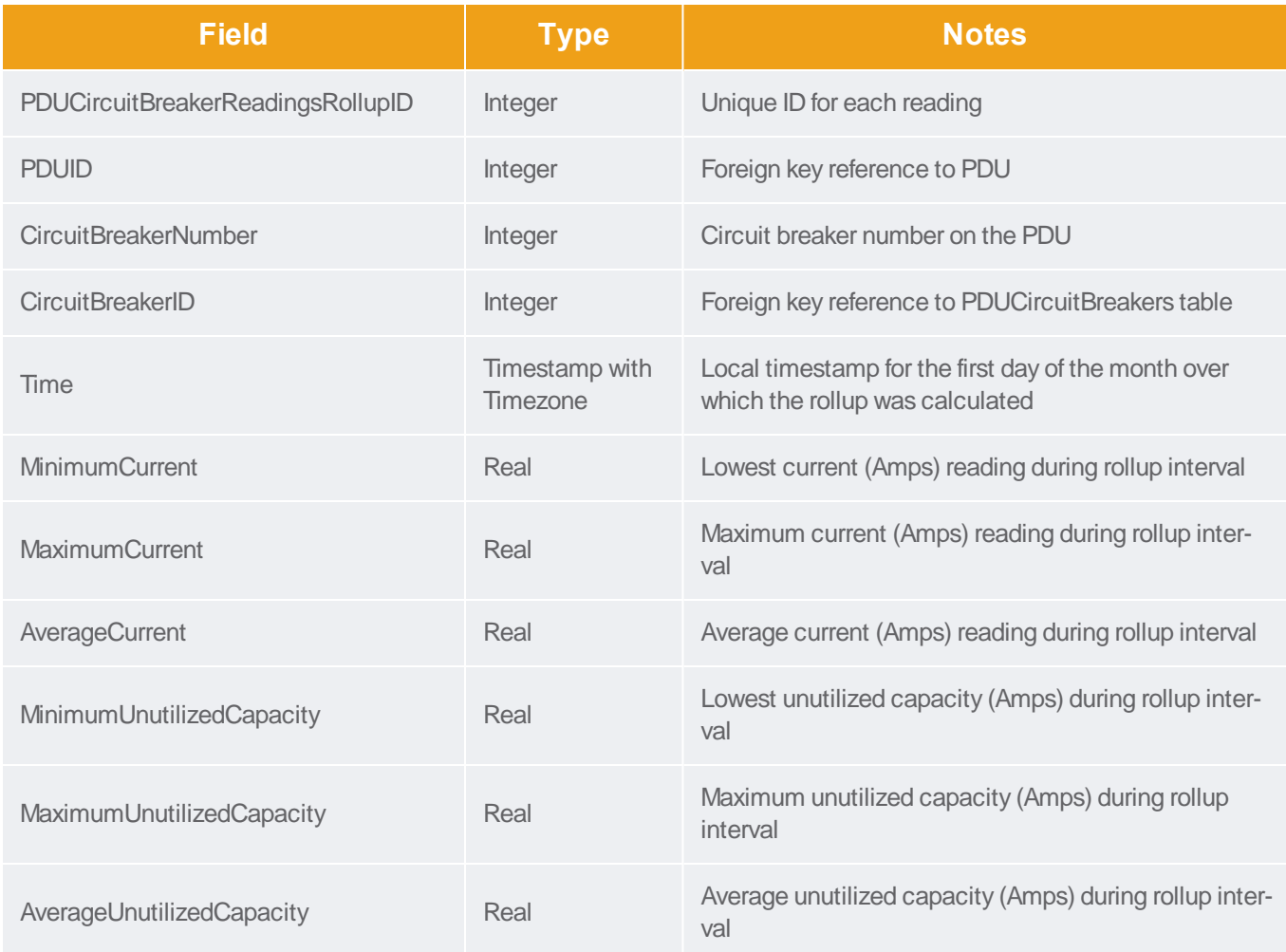

### PDUSensorReadingsRollup - To Be Deprecated

Note: This table will be deprecated soon. It is recommended to stop using it, and use the new PDUSensorReadingsHourlyRollups, PDUSensorReadingsDailyRollups, and PDUSensorReadingsMonthlyRollups tables. If you experience any performance issues, move to the new tables.

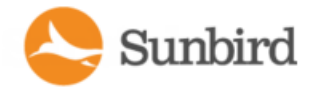

The PDUSensorReadingsRollup view summarizes the sensor readings power data over the roll-up interval. Hourly roll-ups are rolled up once a day. Daily roll-ups are rolled up once a month. When data is rolled up, shorter interval roll-up entries in the PDUSensorReadingsRollup view are purged.

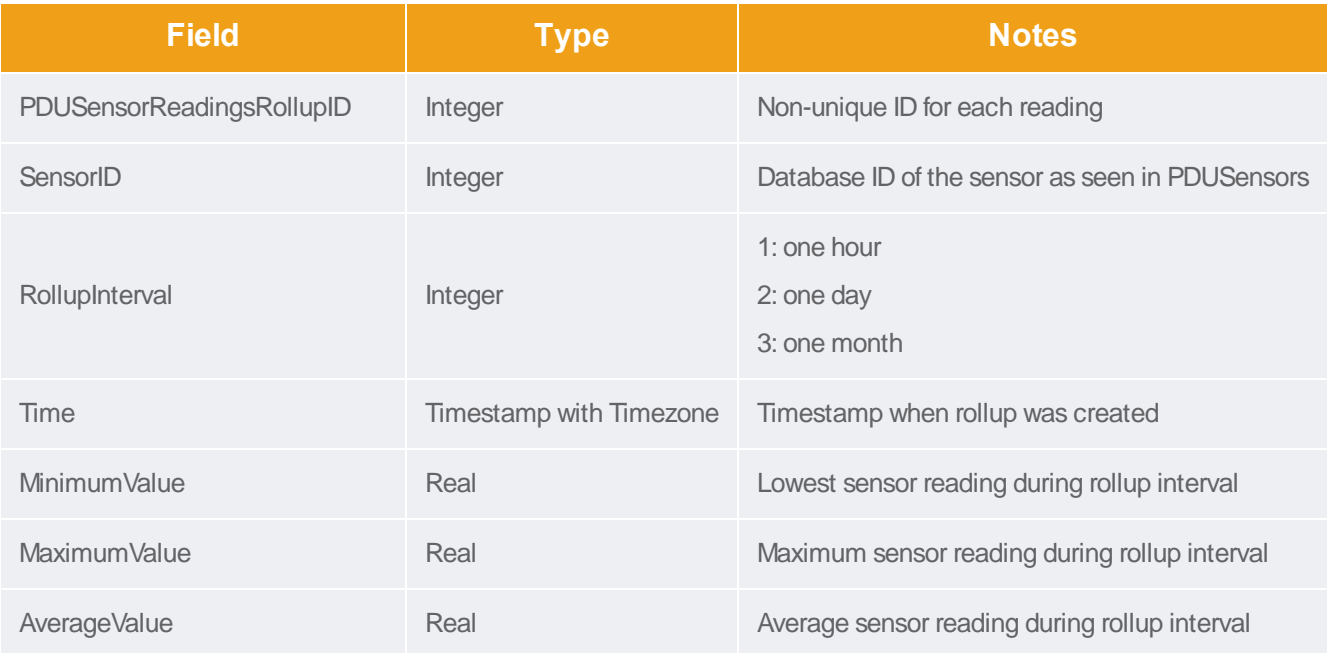

### PDUSensorReadingHourlyRollup

The PDUSensorReadingsHourlyRollup view summarizes the sensor readings power data over the roll-up interval. Hourly roll-ups are rolled up once a day. Daily roll-ups are rolled up once a month. When data is rolled up, shorter interval roll-up entries in the PDUSensorReadingsRollup view are purged.

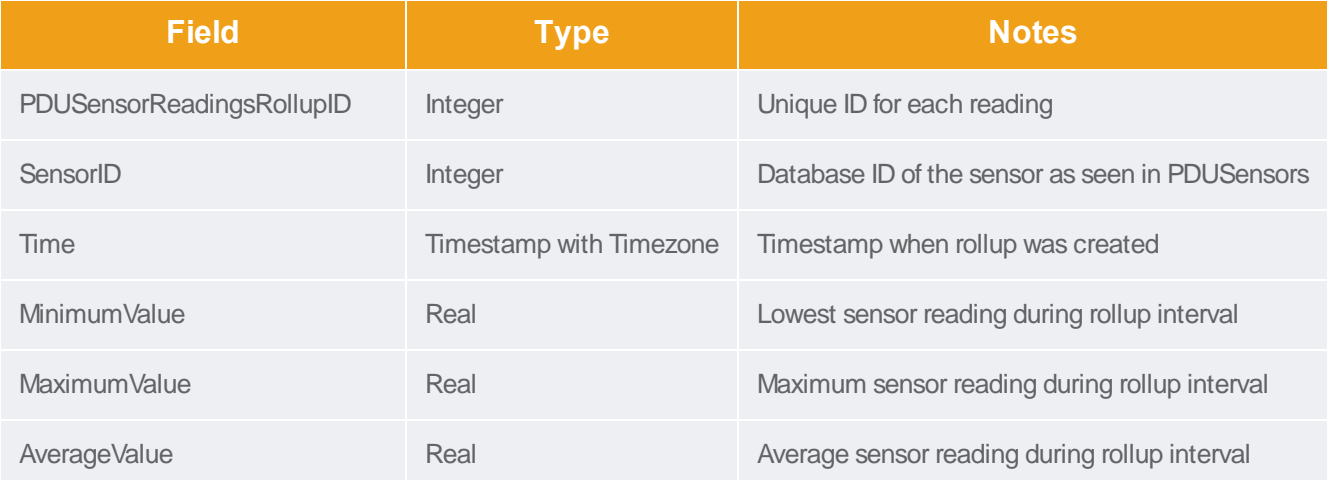

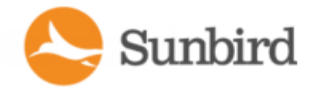

### PDUSensorReadingDailyRollup

The PDUSensorReadingsDailyRollup view summarizes the sensor readings power data over the roll-up interval. Hourly roll-ups are rolled up once a day. Daily roll-ups are rolled up once a month. When data is rolled up, shorter interval roll-up entries in the PDUSensorReadingsRollup view are purged.

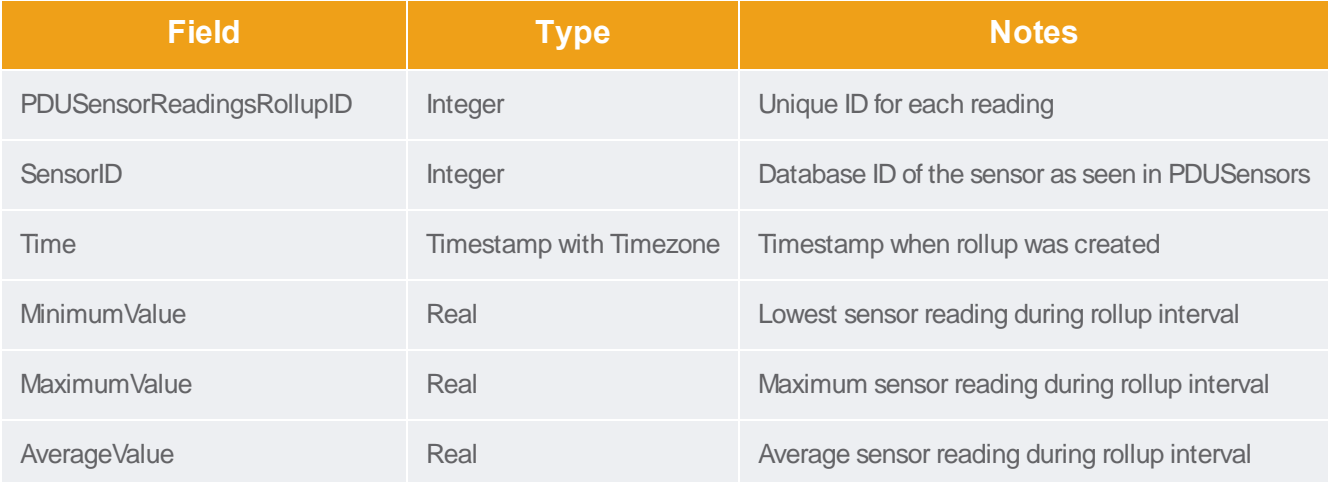

#### PDUSensorReadingMonthlyRollup

The PDUSensorReadingsMonthlyRollup view summarizes the sensor readings power data over the roll-up interval. Hourly roll-ups are rolled up once a day. Daily roll-ups are rolled up once a month. When data is rolled up, shorter interval roll-up entries in the PDUSensorReadingsRollup view are purged.

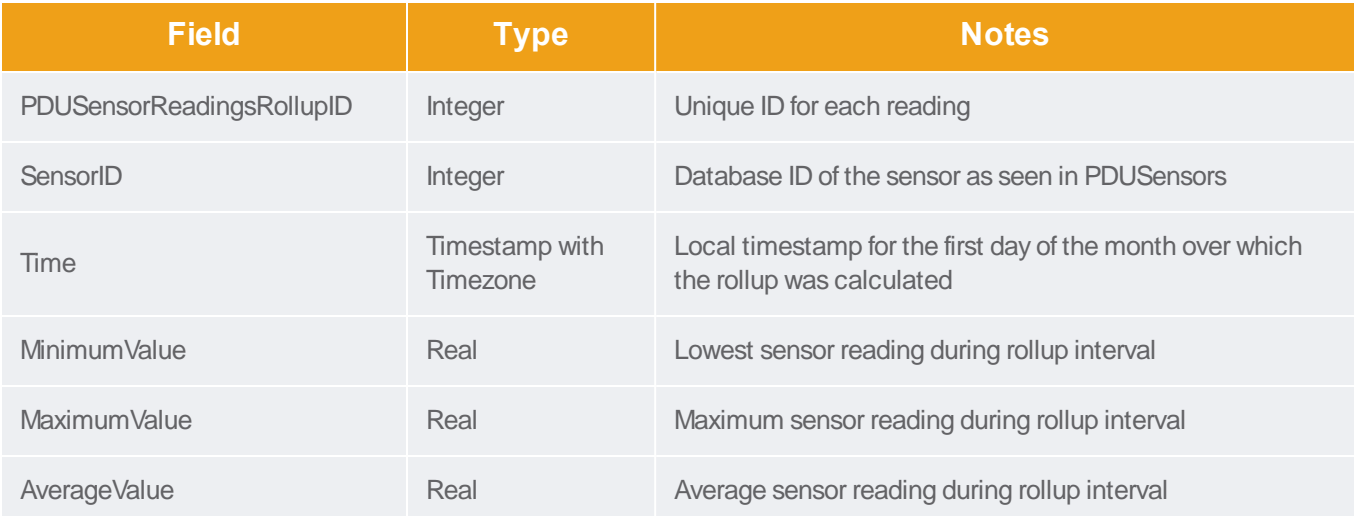

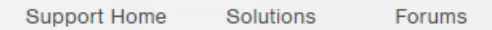

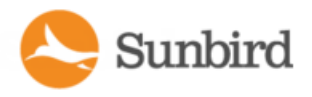

#### **PDUSensors**

The PDUSensors view contains information about sensors attached to PDUs that Power IQ manages.

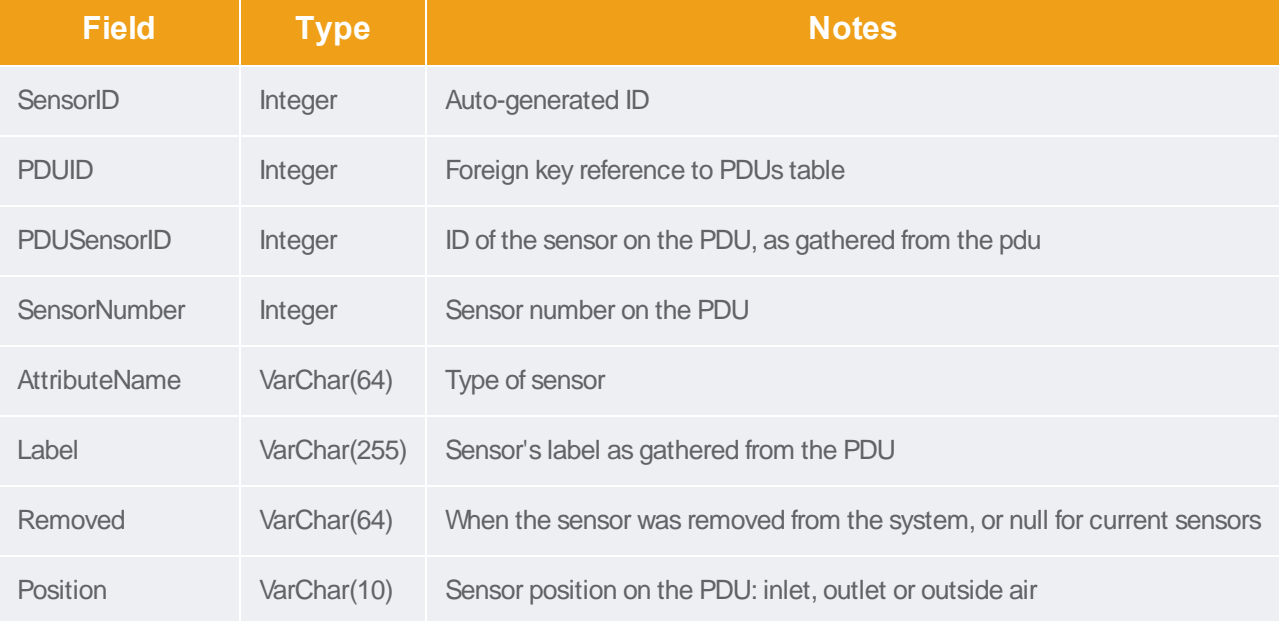

### PDUTransferSwitchStates

This view represents the state of a Transfer Switch at a particular moment in time, normally recorded when the state of the switch has changed.

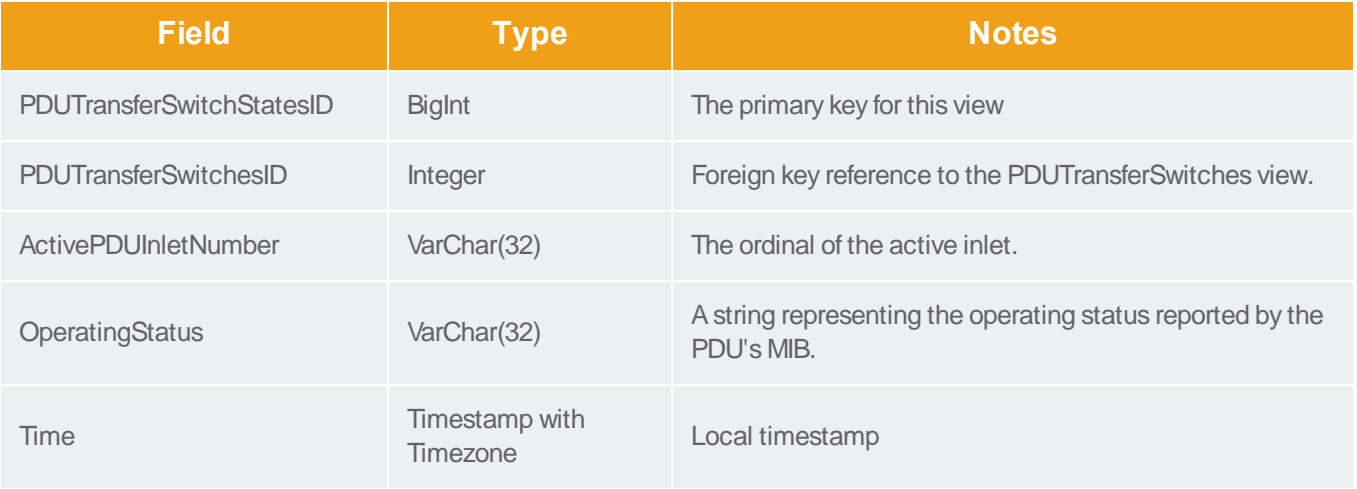
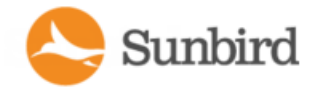

#### PDUTransferSwitches

This view represents the physical transfer switch inside of a PDU of type 'Rack Transfer Switch'.

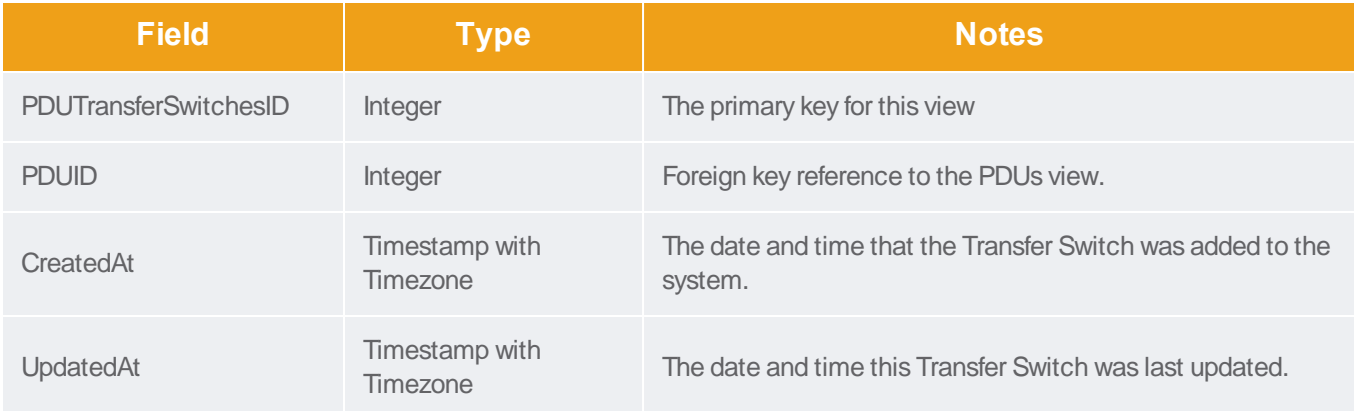

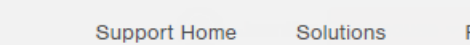

## PDUs

The PDUs view contains information about the PDU device.

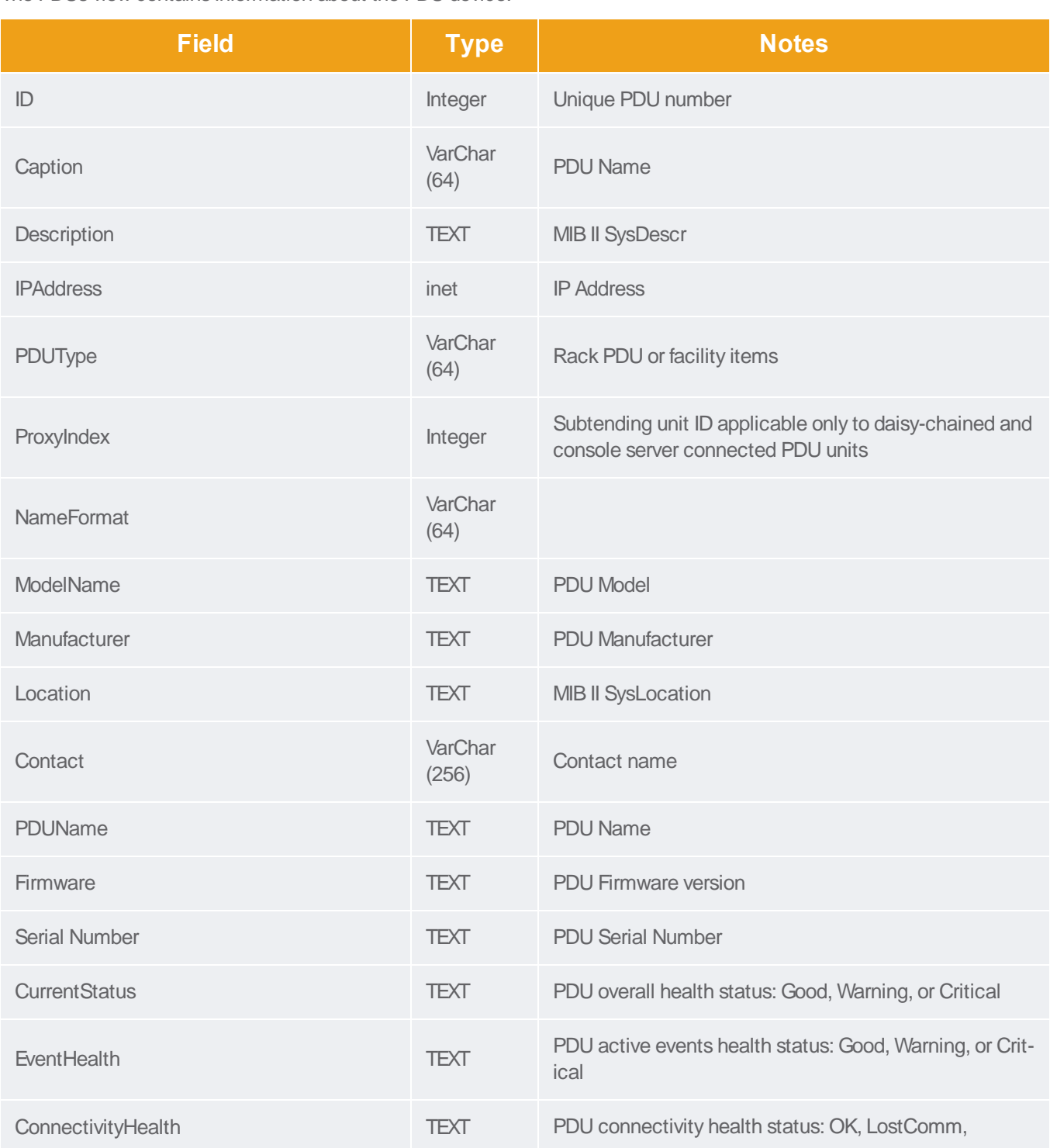

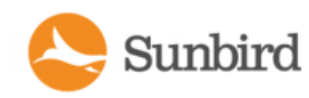

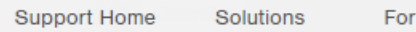

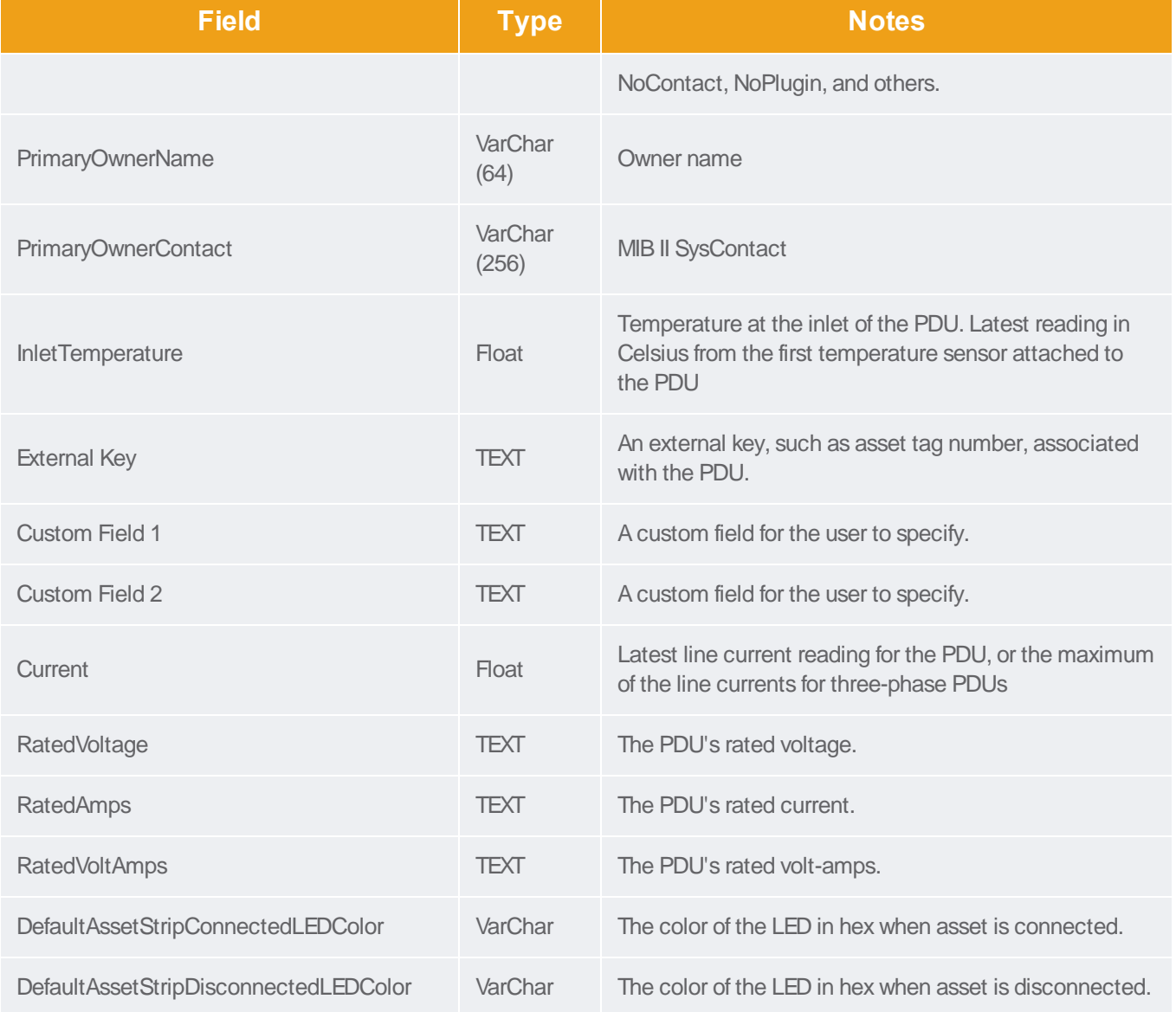

#### **PDUOutlets**

The PDUOutlets view shows the outlets associated with a PDU.

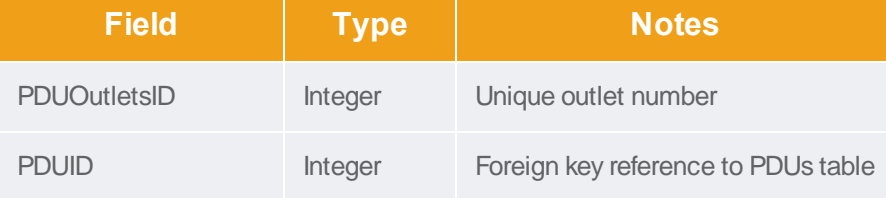

Forums

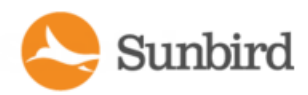

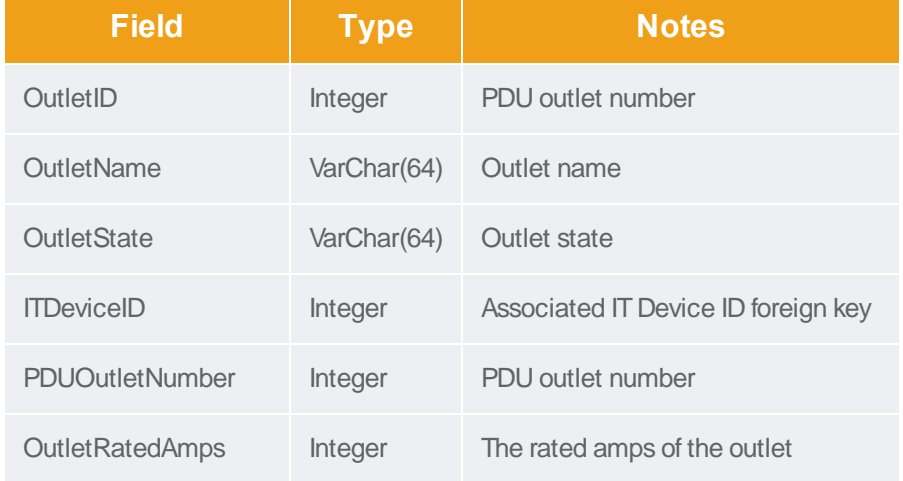

#### **PDUCircuitPoles**

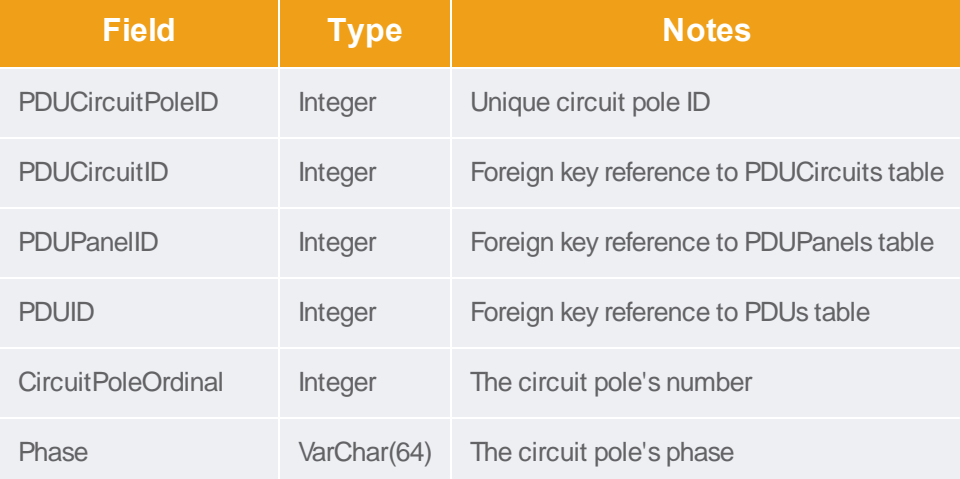

#### **PDUCircuits**

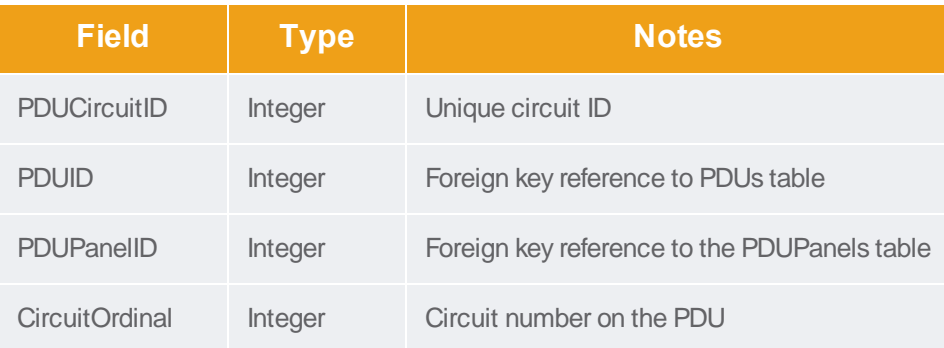

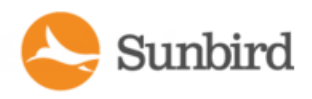

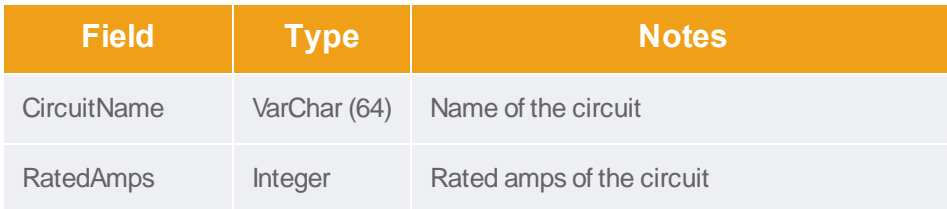

#### **PDUCircuitBreakers**

The PDUCircuitBreakers view shows the circuit breakers associated with a PDU.

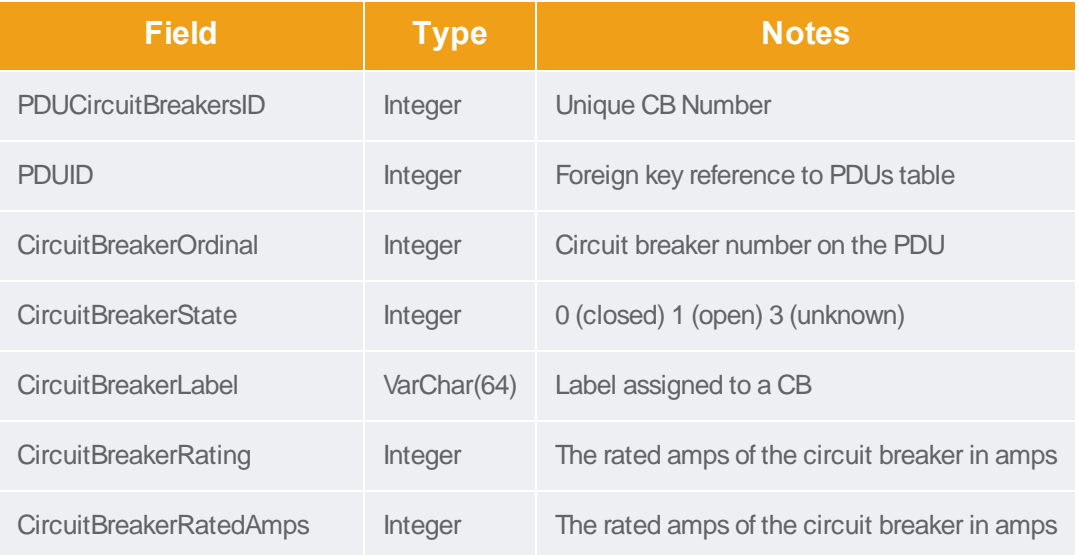

## PDULines

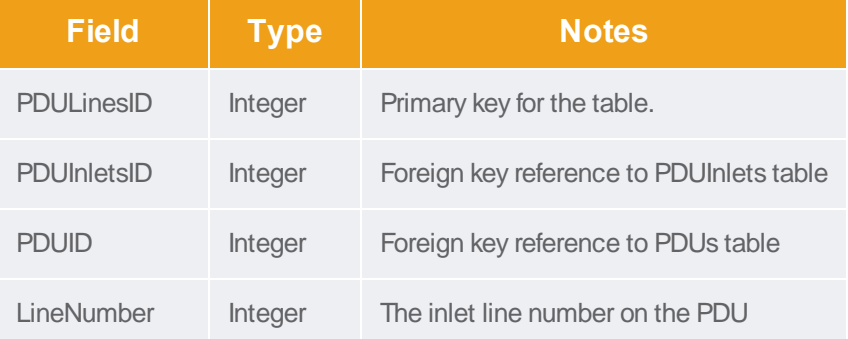

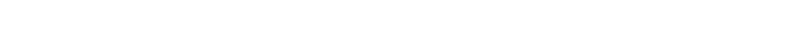

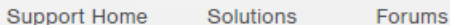

# **PDUInlets**

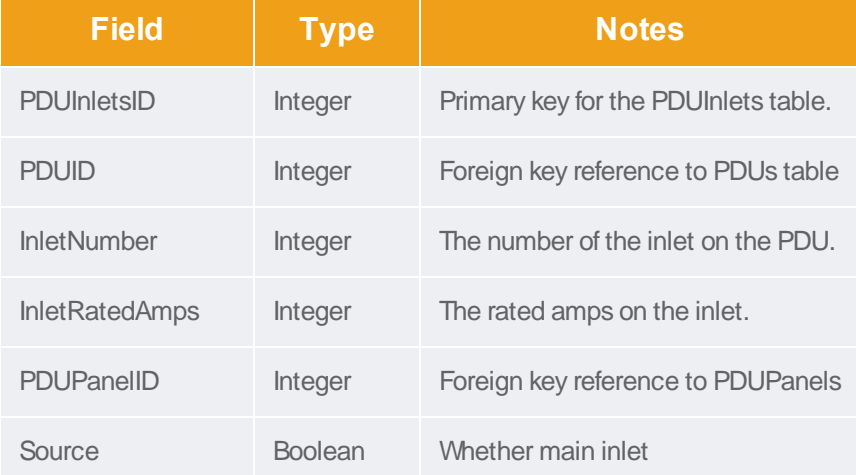

#### PDUPanels

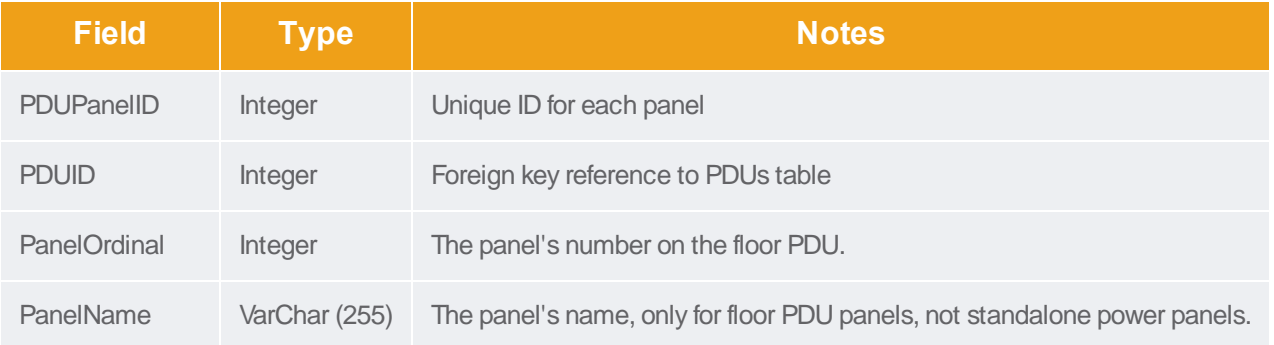

#### **PDUReadings**

Note: This table will be deprecated soon. It is recommended to stop using it, and use the new PDUInletReadings table. See **PDUInletReadings**(on page 1).

The PDUReadings view shows the raw power data collected from PDUs. A data record is added for each PDU polled. This data is summarized hourly in a PDUReadingsRollup view, and the readings in this view are purged.

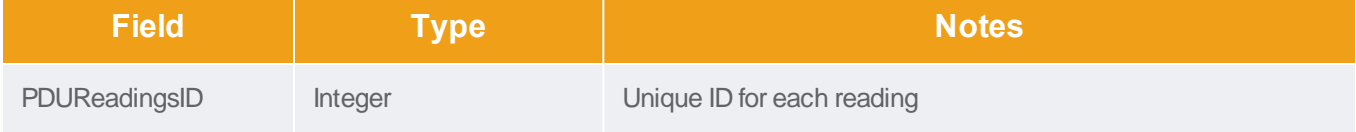

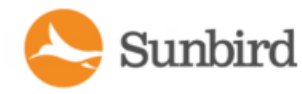

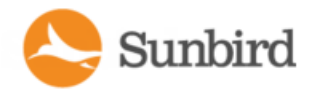

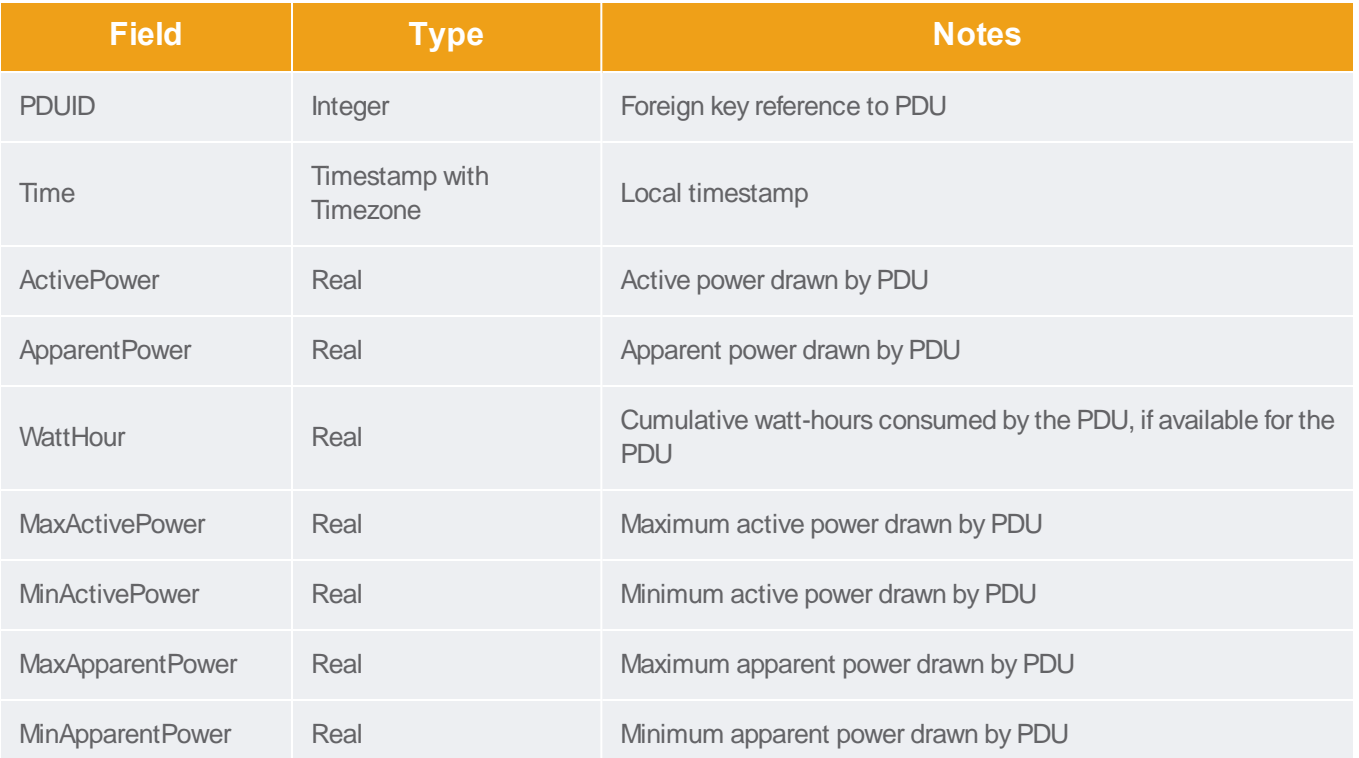

## **PDUInletReadings**

APDU can have multiple inlets. To get a total reading for the PDU, you must to request the values for all inlets on a PDU.

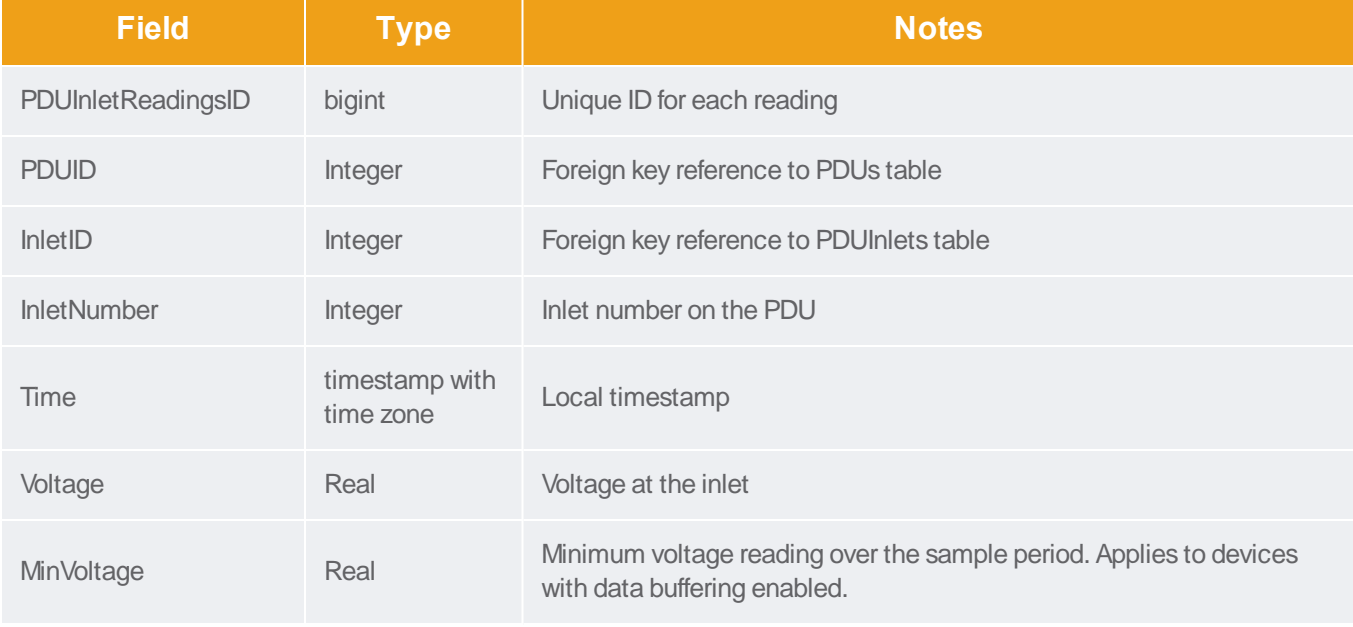

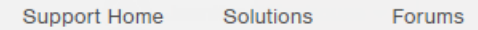

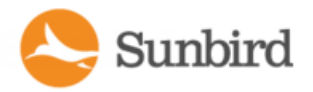

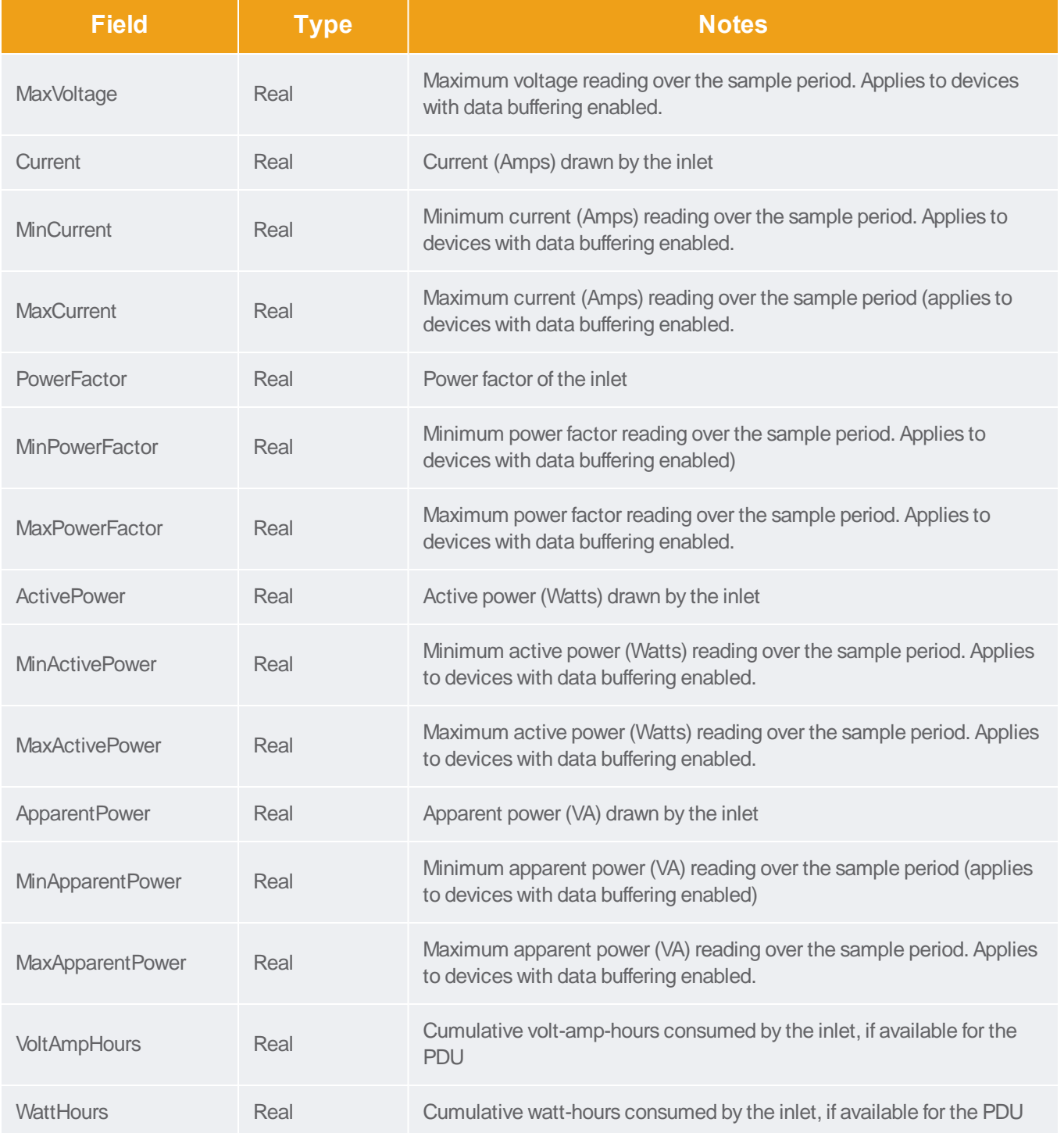

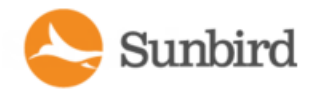

# PDUInletReadingHourlyRollups

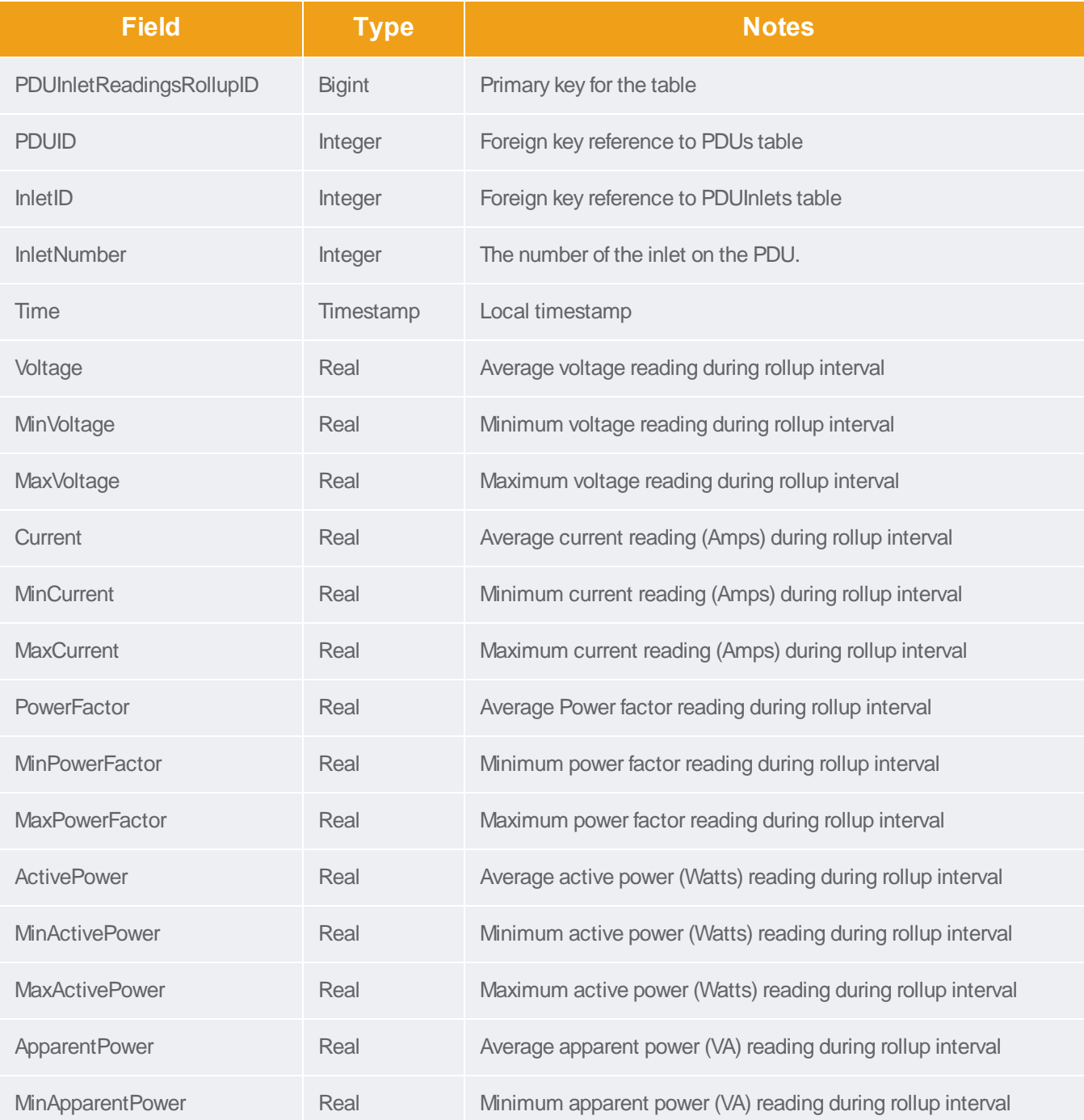

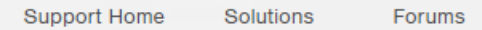

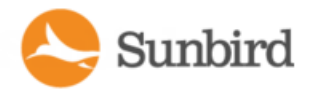

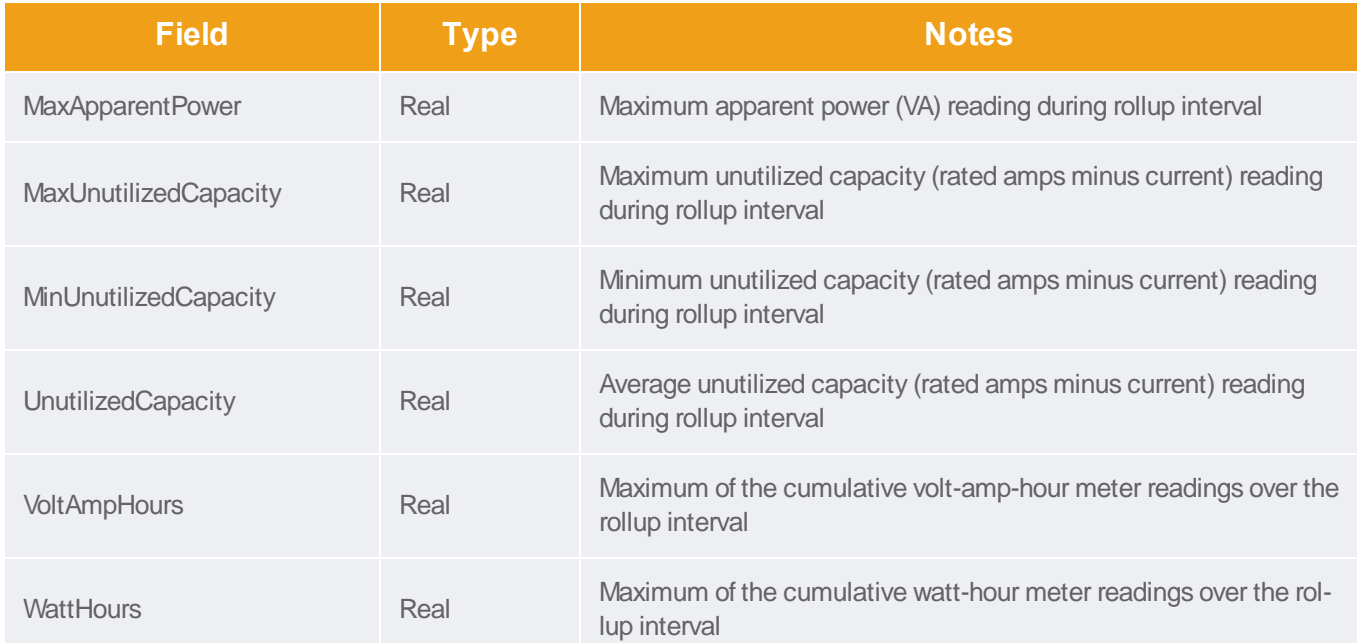

# PDUInletReadingDailyRollups

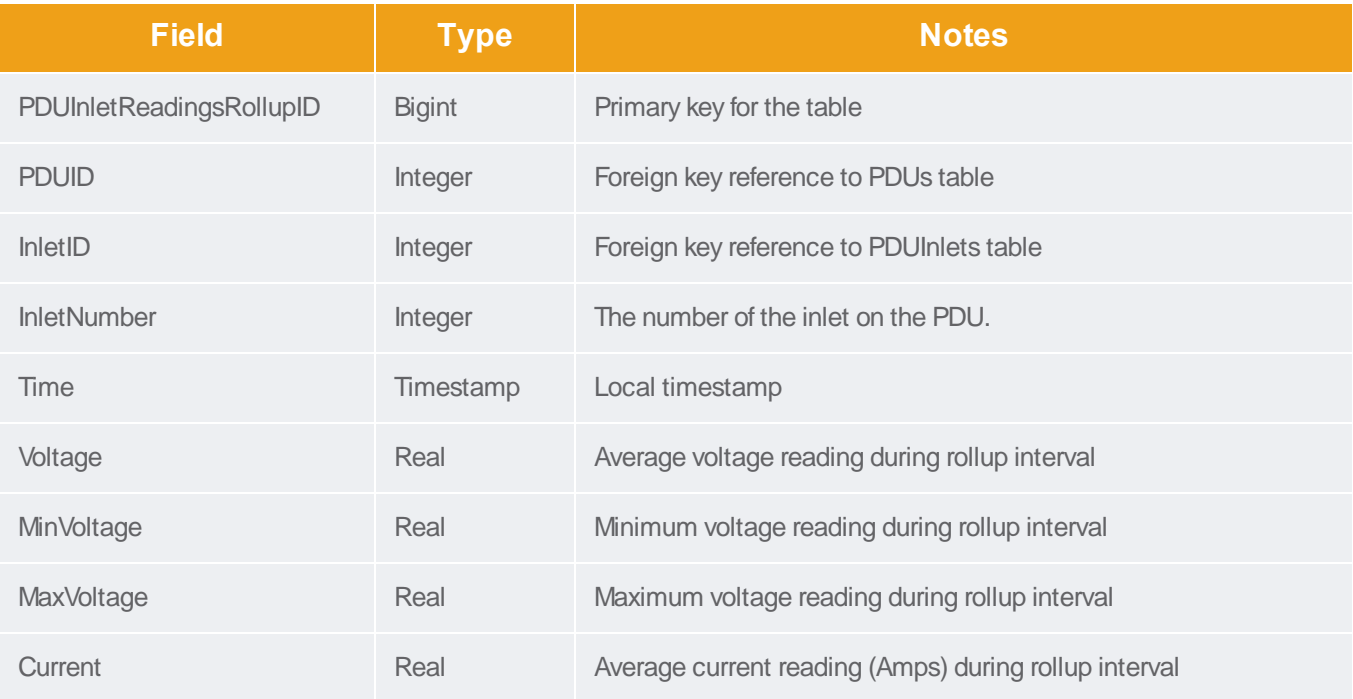

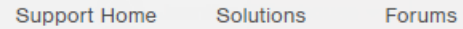

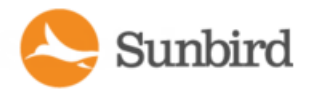

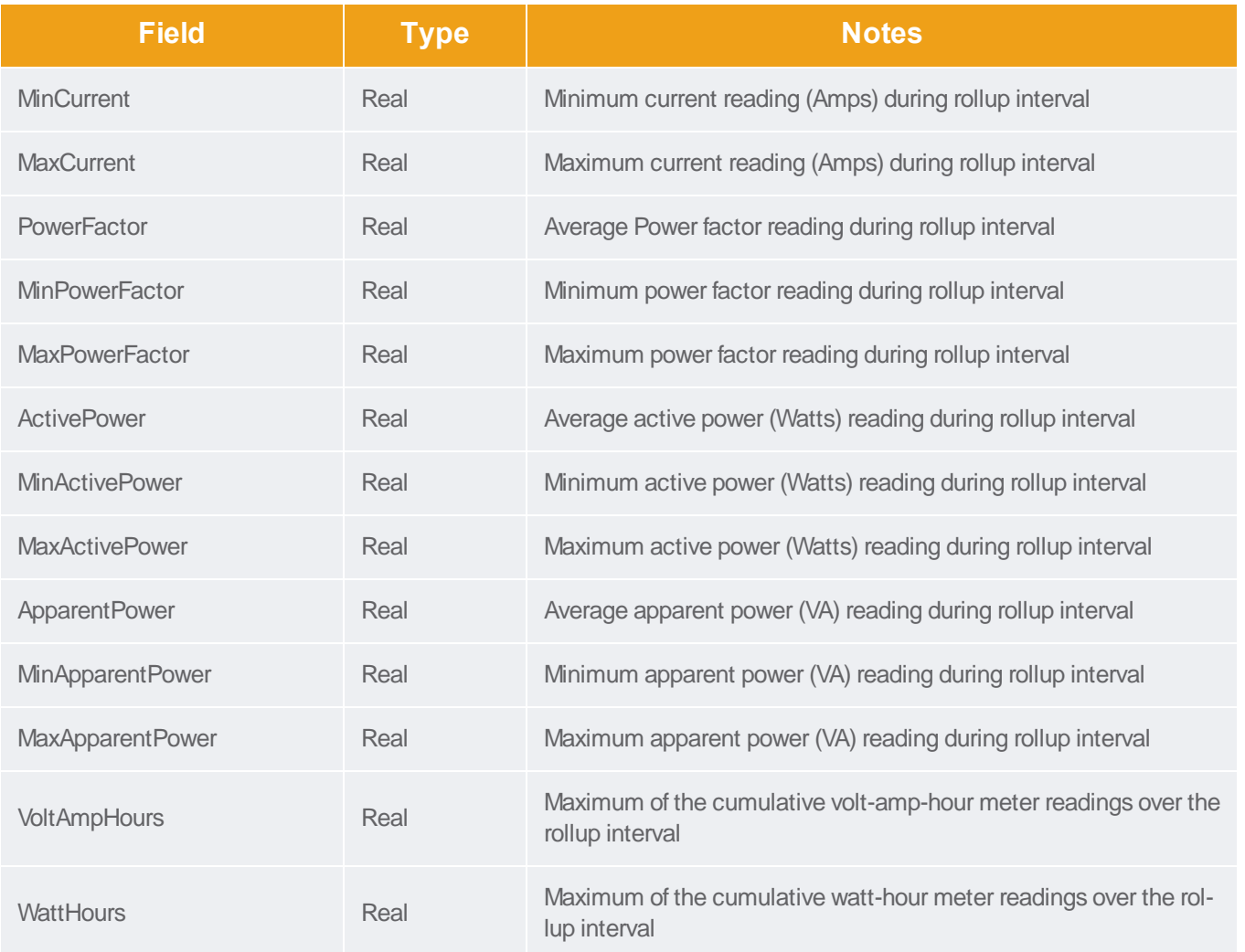

# PDUInletReadingMonthlyRollups

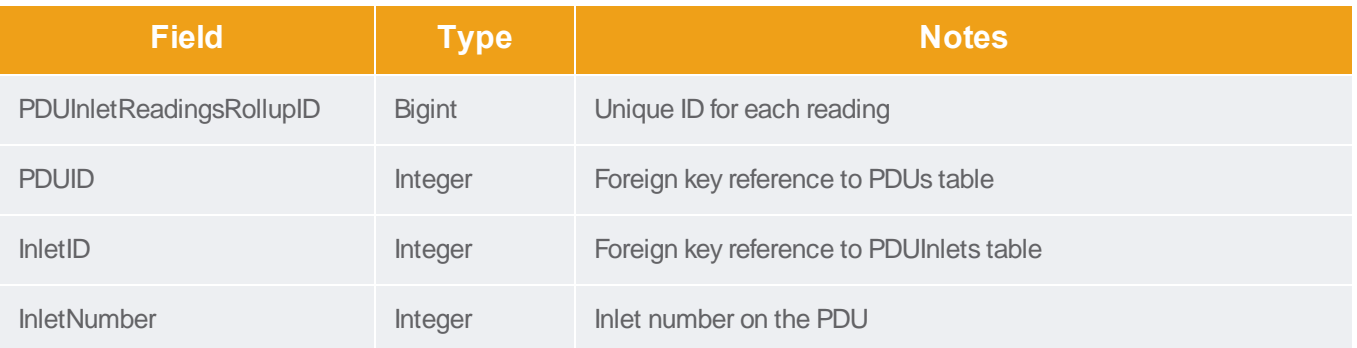

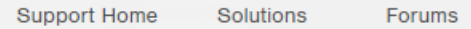

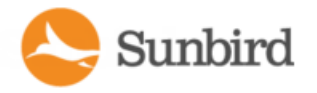

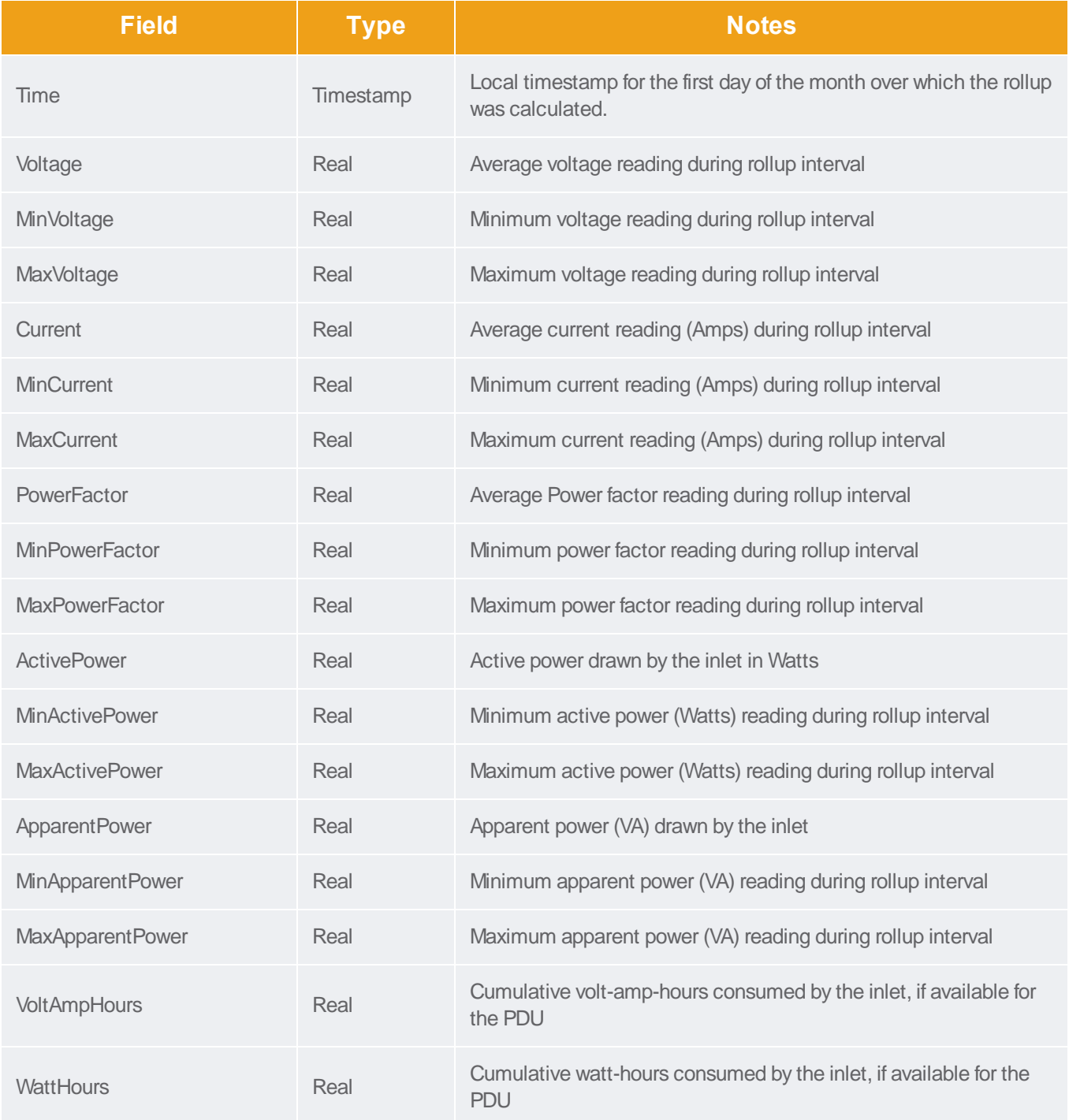

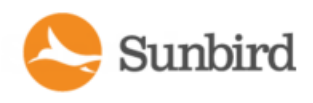

## **PDUOutletReadings**

The PDUOutletReadings view shows the raw power data collected from PDU outlets. Adata record is added for each outlet polled. This data is summarized hourly in a PDUOutletReadingsRollup view, and the outlet records in this view are purged.

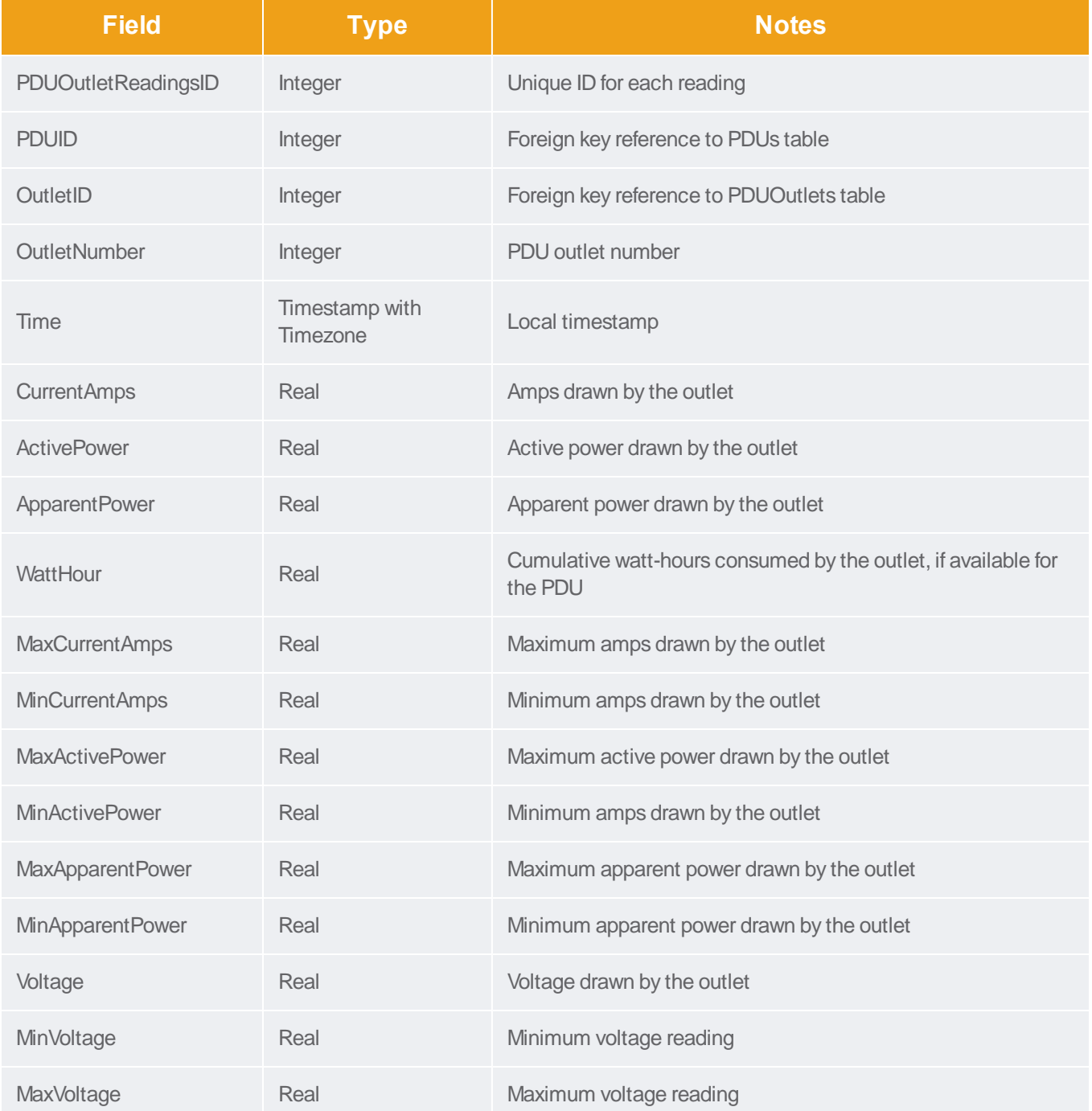

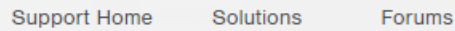

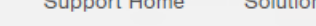

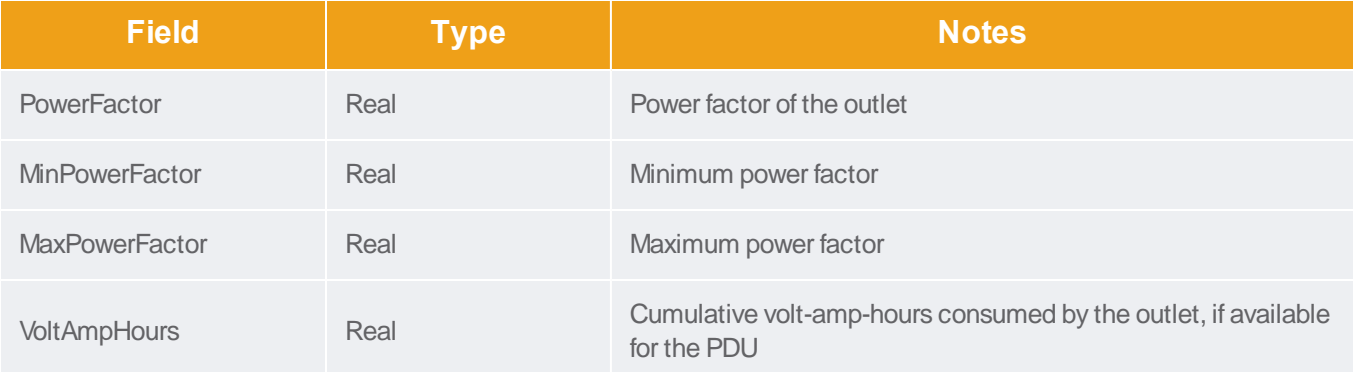

## **PDULineReadings**

The PDULineReadings view shows the power data collected from PDU current-carrying lines. Adata record is added for each line polled. Single-phase PDUs have 1 line. Three-phase PDUs have 3 lines. This data is summarized hourly in a PDULineReadingsRollup view, and the line readings in this view are purged.

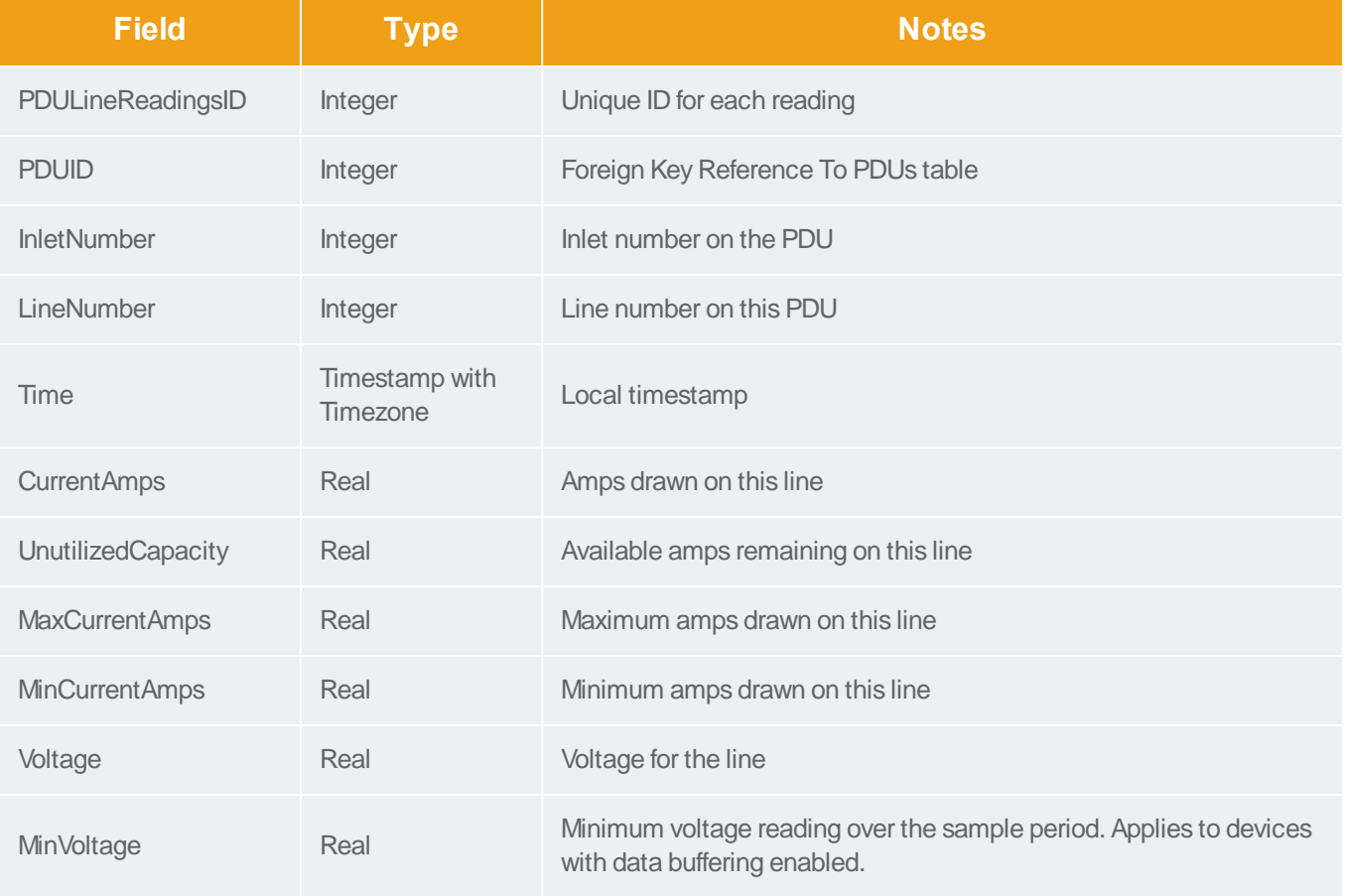

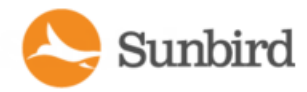

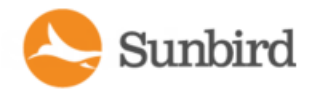

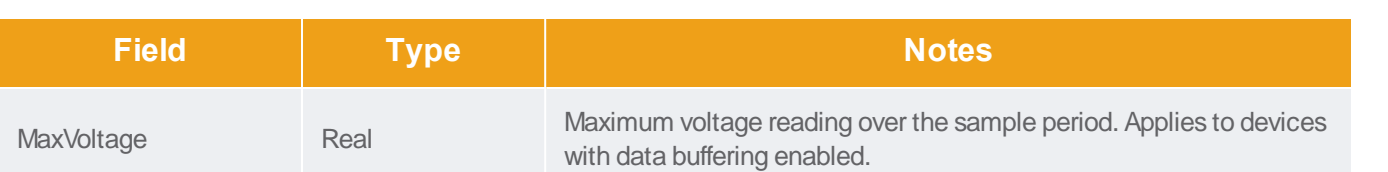

# **PDUCircuitReadings**

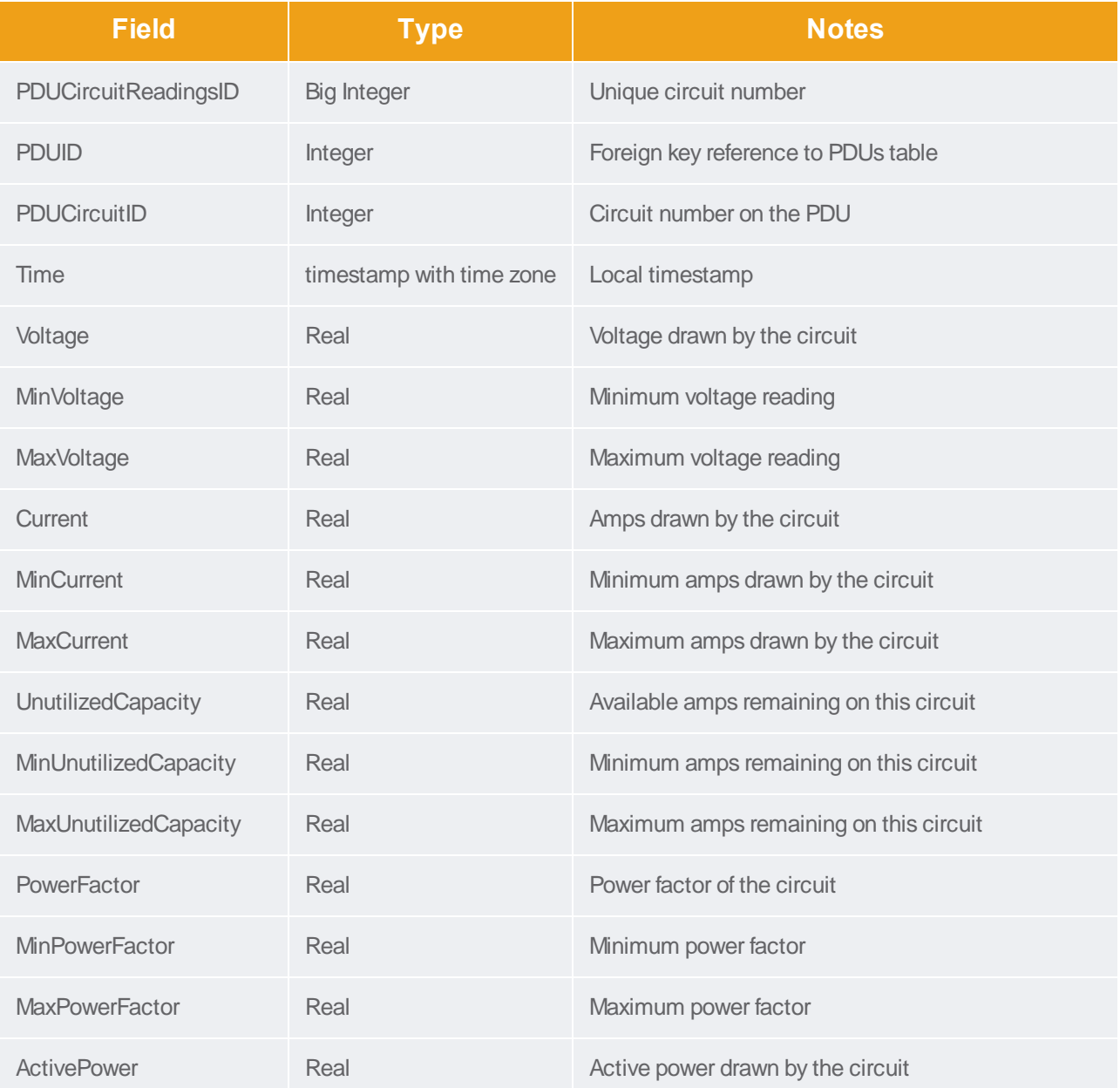

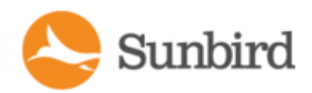

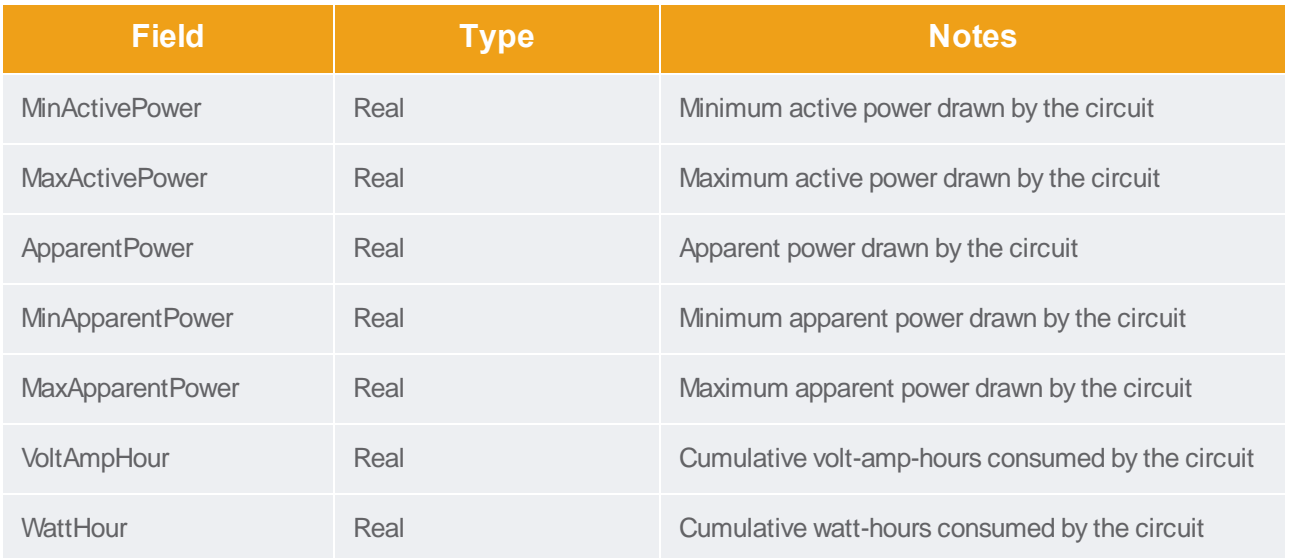

## PDUCircuitPoleReadings

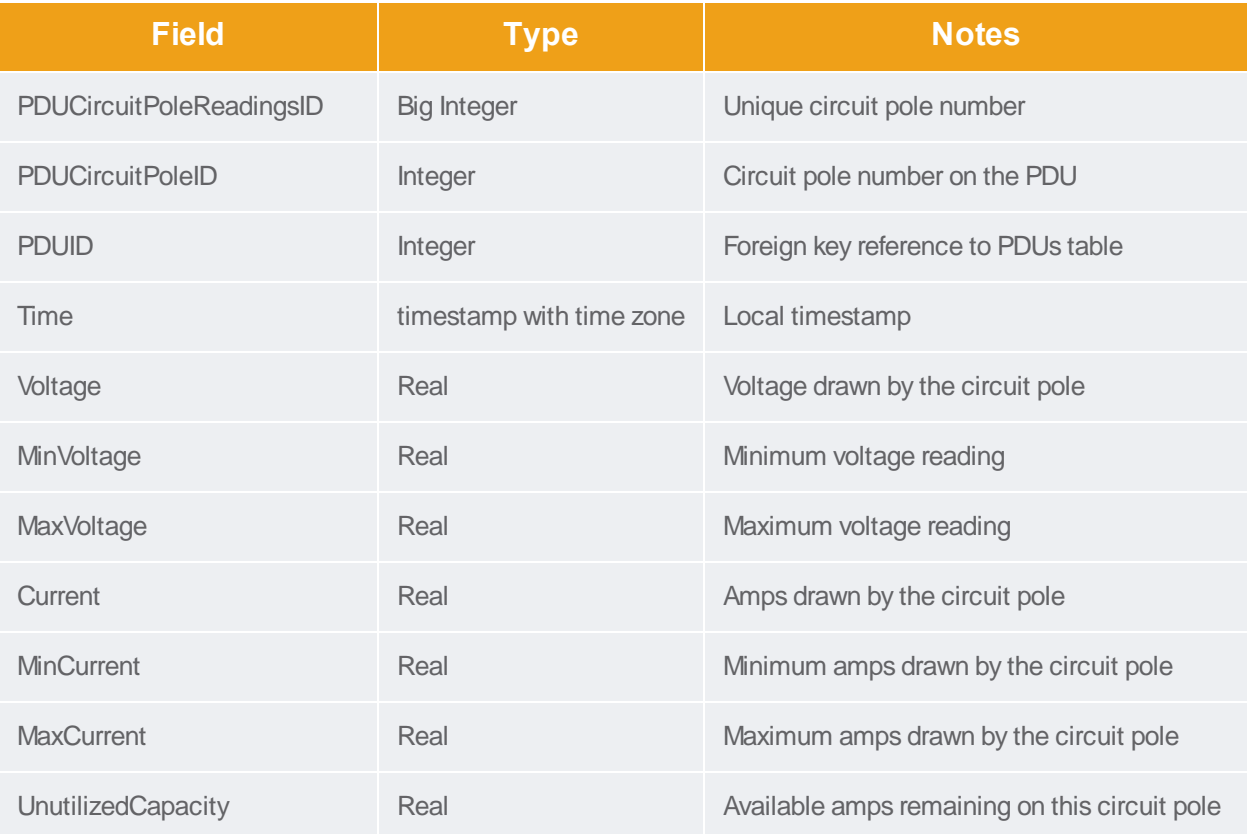

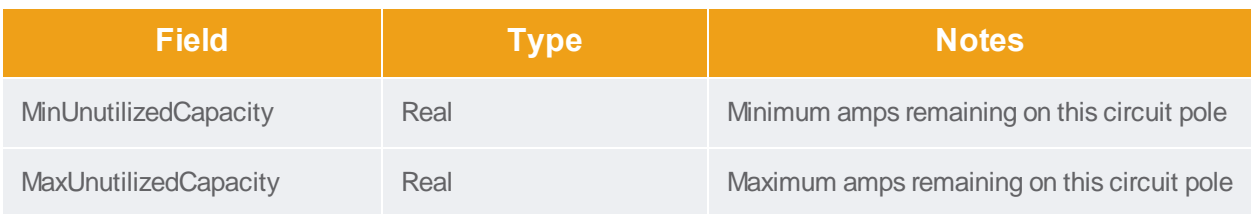

#### PDUCircuitBreakersReadings

The PDUCircuitBreakerReadings view shows the power data collected from circuit breakers on the PDU. This view does not contain any data for PDUs that do not have circuit breakers. Adata record is added for each circuit breaker polled. This data is summarized hourly in a PDUCircuitBreakerReadingsRollup view, and the circuit breaker readings in this view are purged.

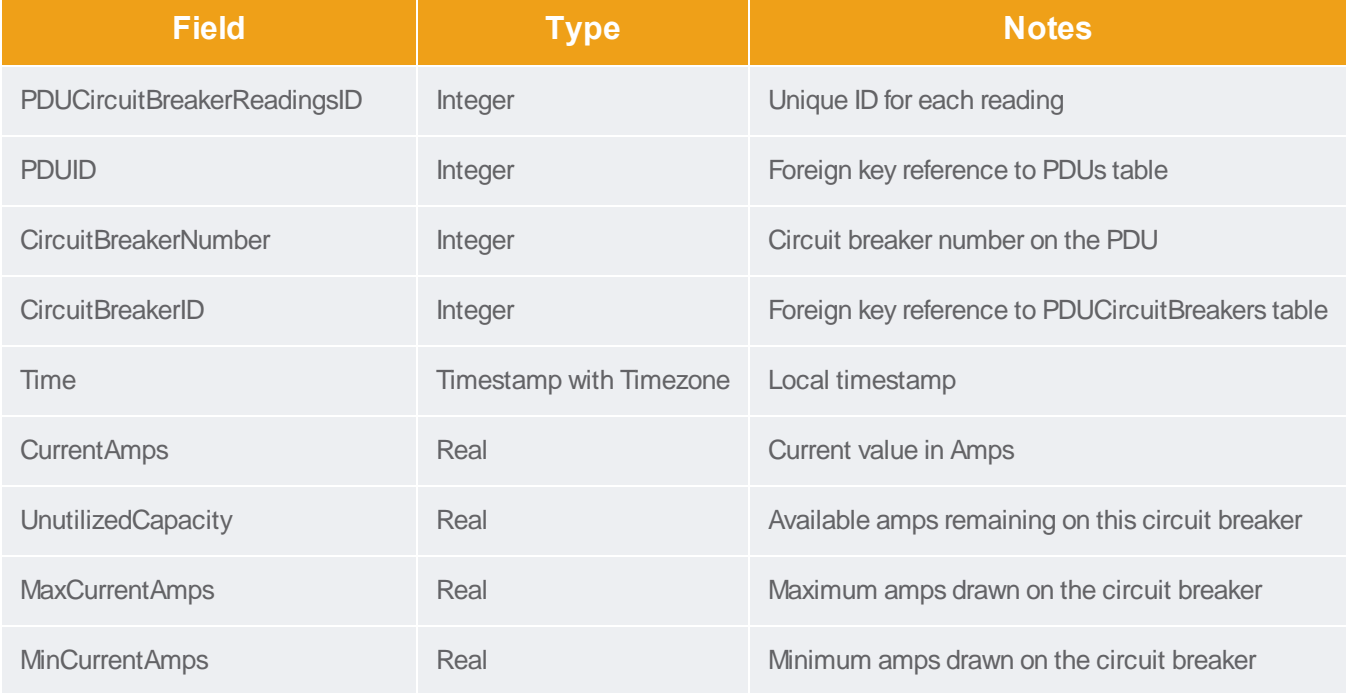

#### **PDUSensorReadings**

The PDUSensorReadings view shows the data collected from PDU sensors. Adata record is added for each sensor polled. This data is summarized hourly in a PDUSensorReadingsRollup view and the sensor readings in this view are purged.

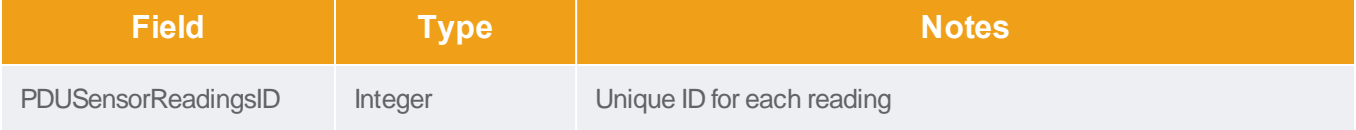

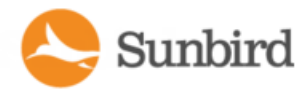

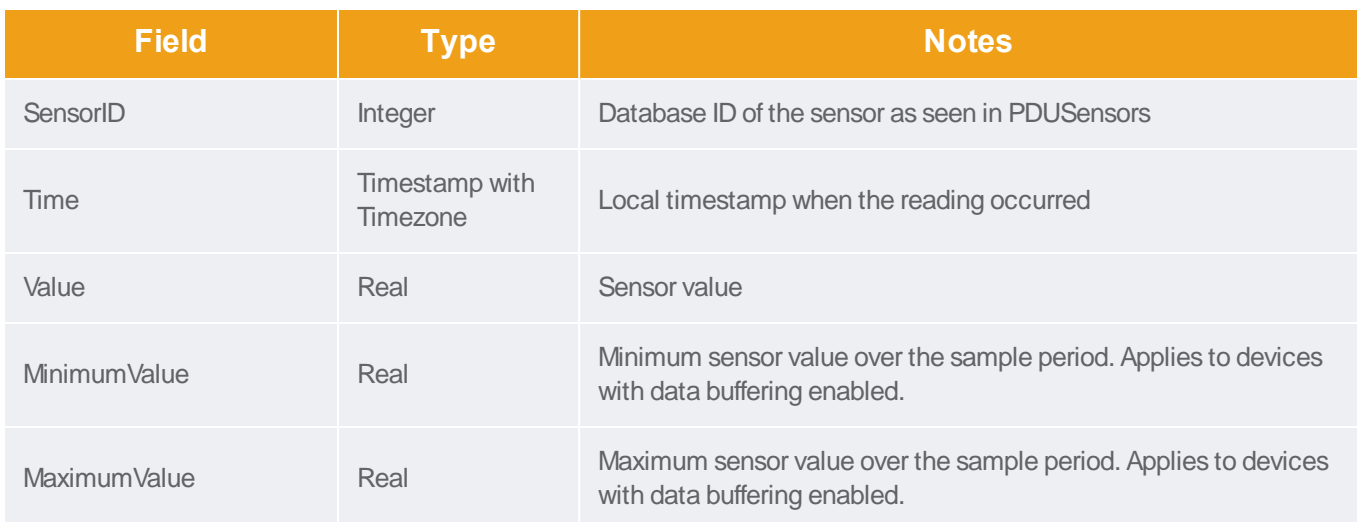

#### PDUOutletReadingsRollup - To Be Deprecated

Note: This table will be deprecated soon. It is recommended to stop using it, and use the new PDUOutletReadingsHourlyRollup, PDUOutletReadingsDailyRollup, and PDUOutletReadingsMonthlyRollup tables. If you experience any performance issues, move to the new tables.

The PDUOutletReadingsRollup view summarizes the outlet readings power data over the roll-up interval. Hourly roll-ups are rolled up once a day. Daily roll-ups are rolled up once a month. When data is rolled up, shorter interval roll-up entries in the PDUOutletReadingsRollup view are purged.

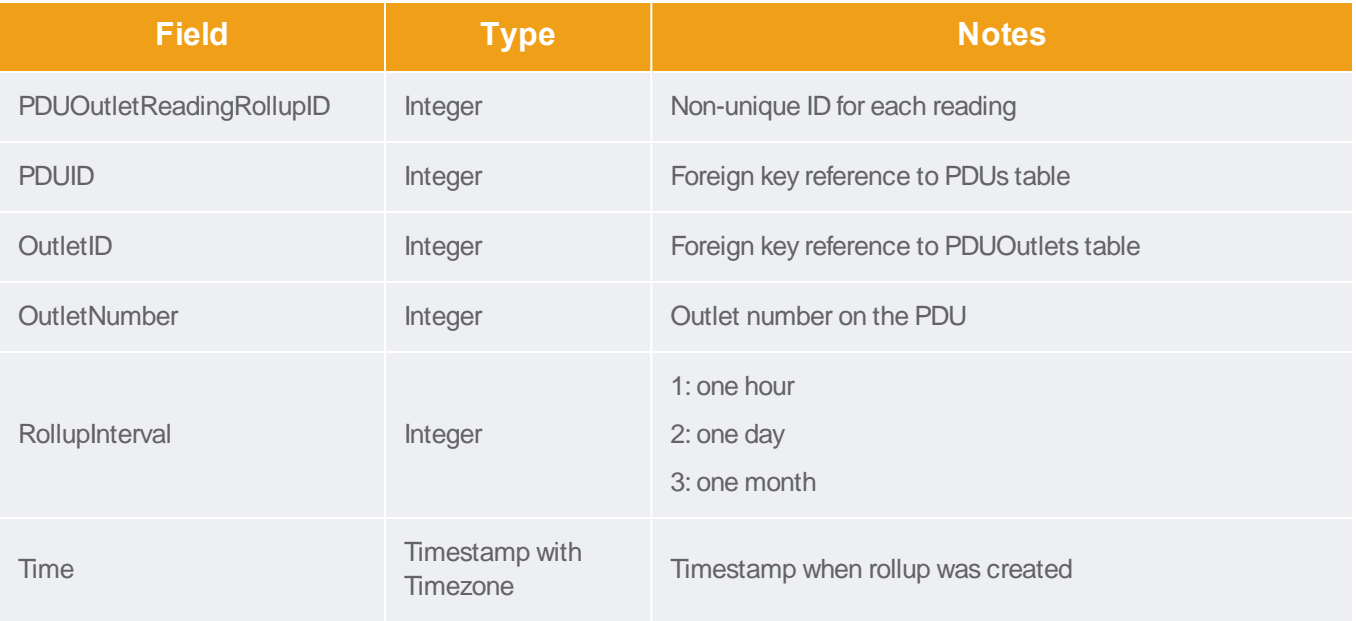

Support Home Solutions

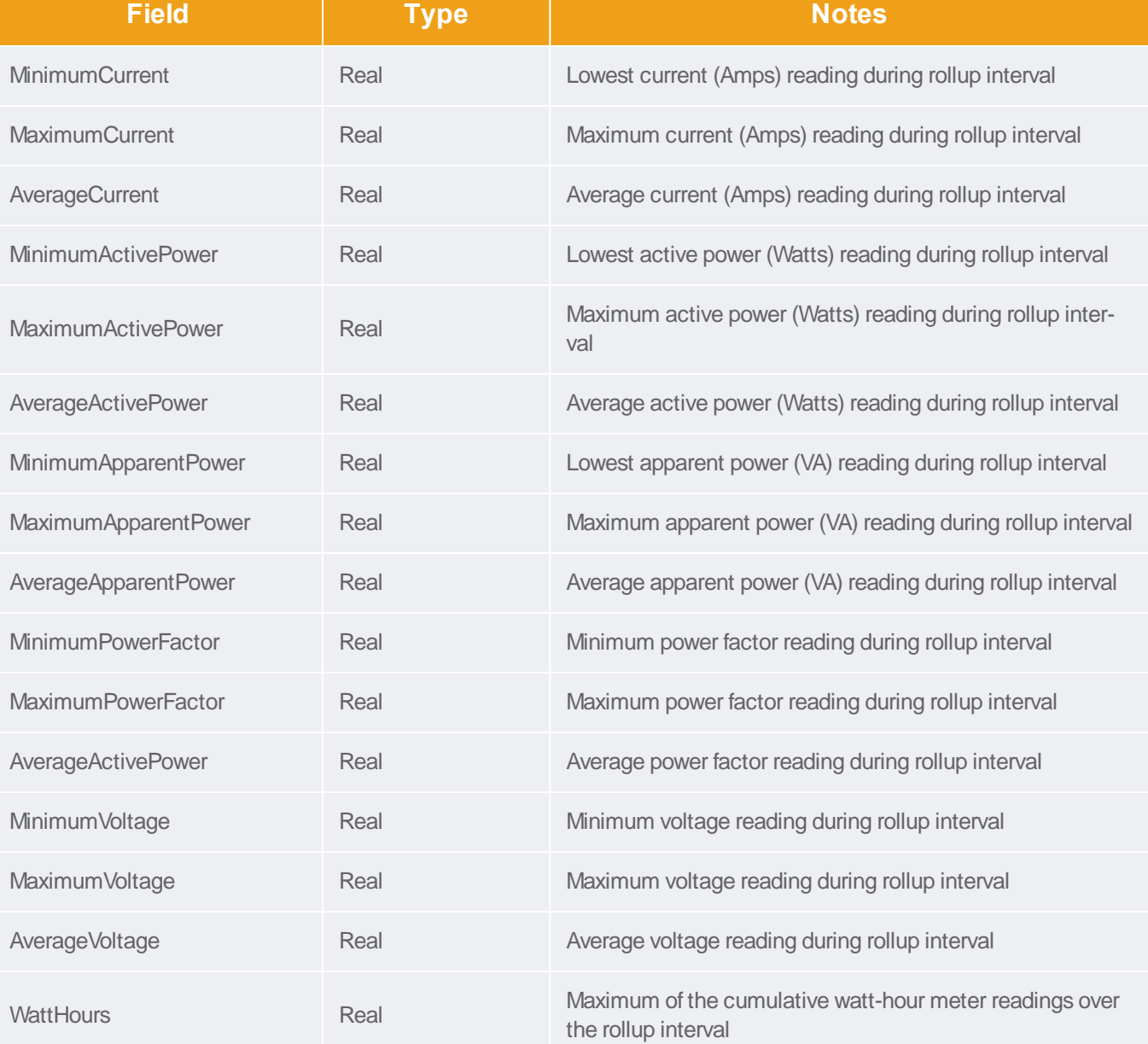

## PDUOutletReadingHourlyRollups

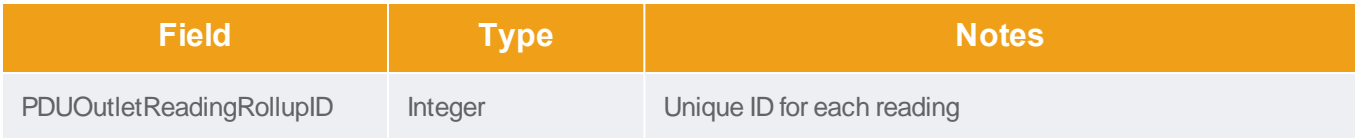

# Sunbird

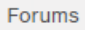

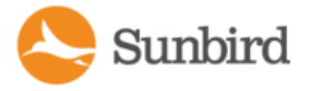

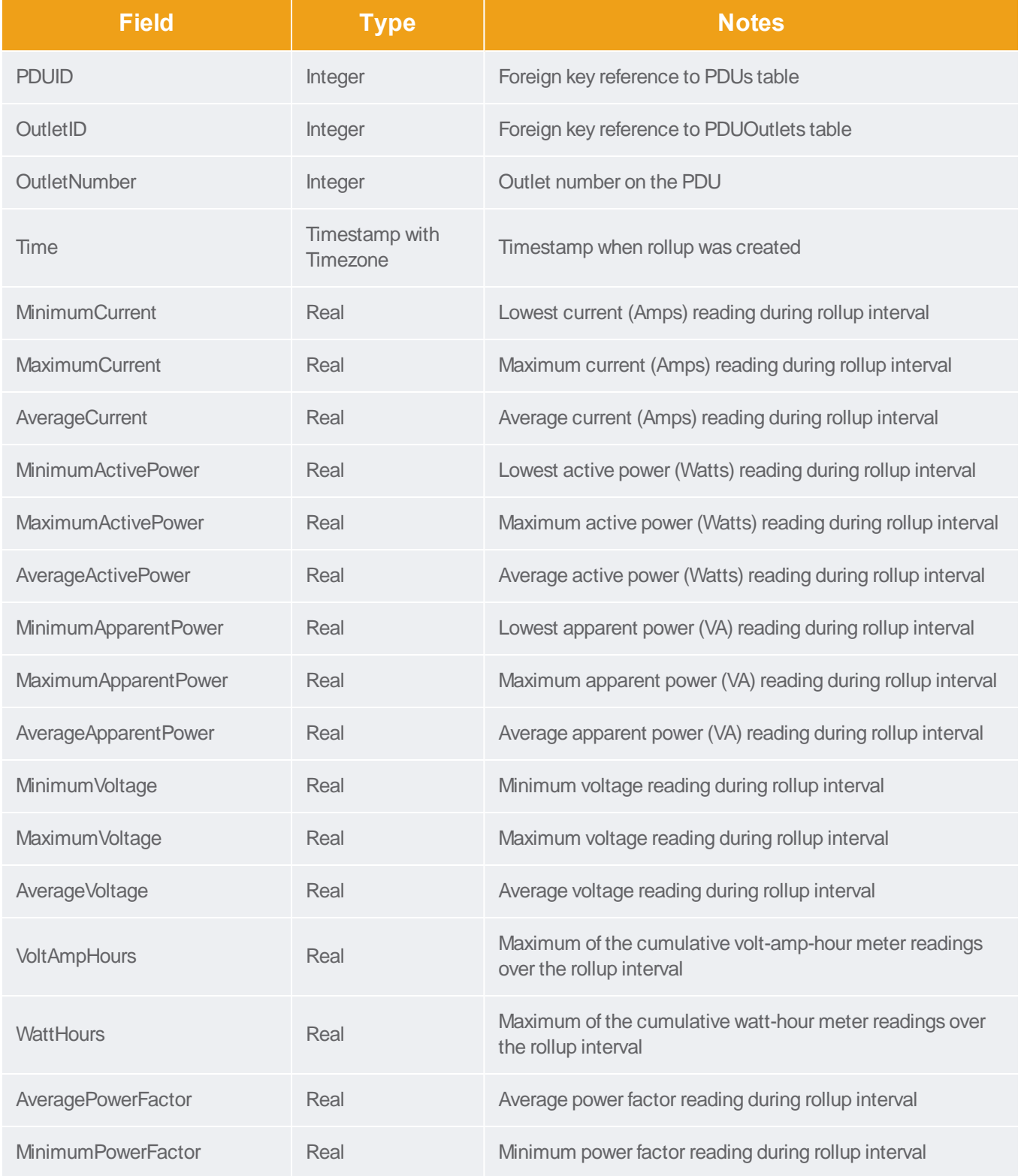

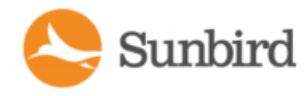

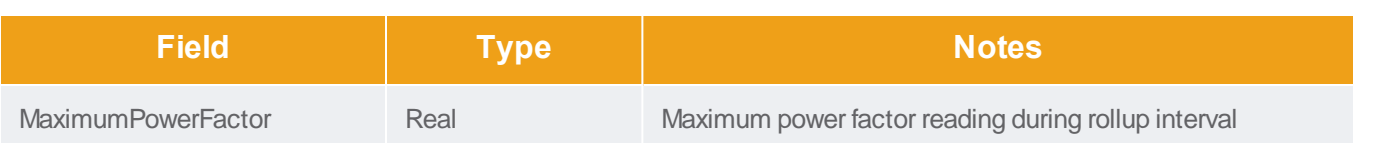

## PDUOutletReadingDailyRollups

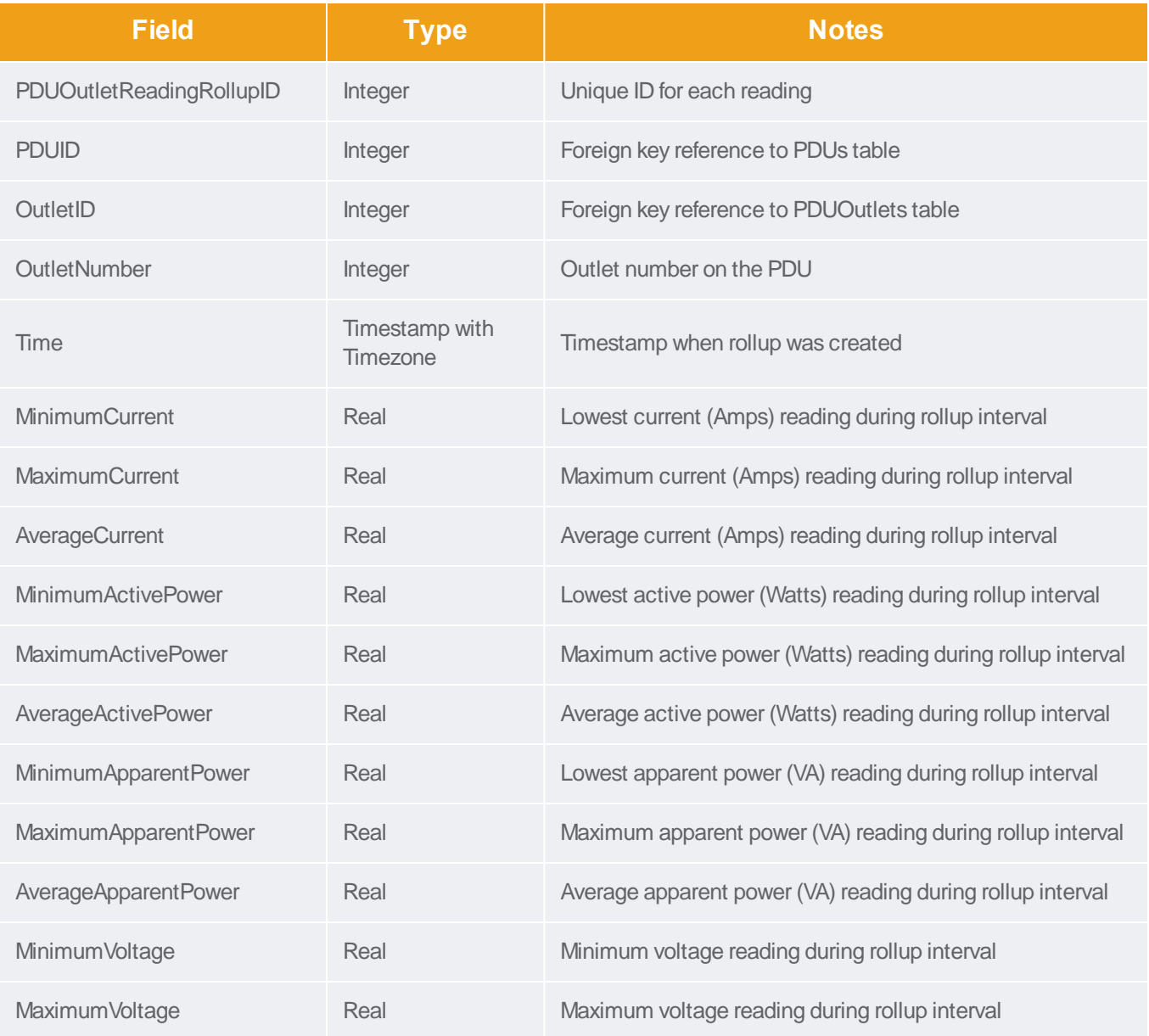

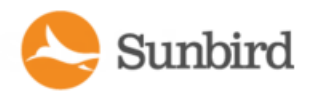

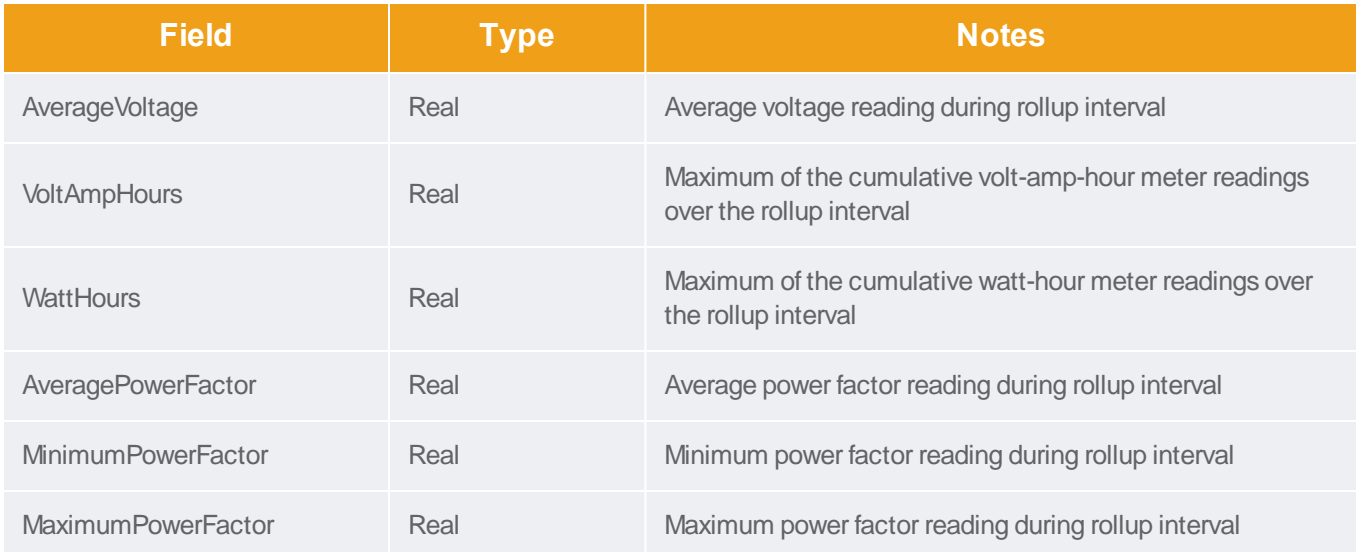

## PDUOutletReadingMonthlyRollups

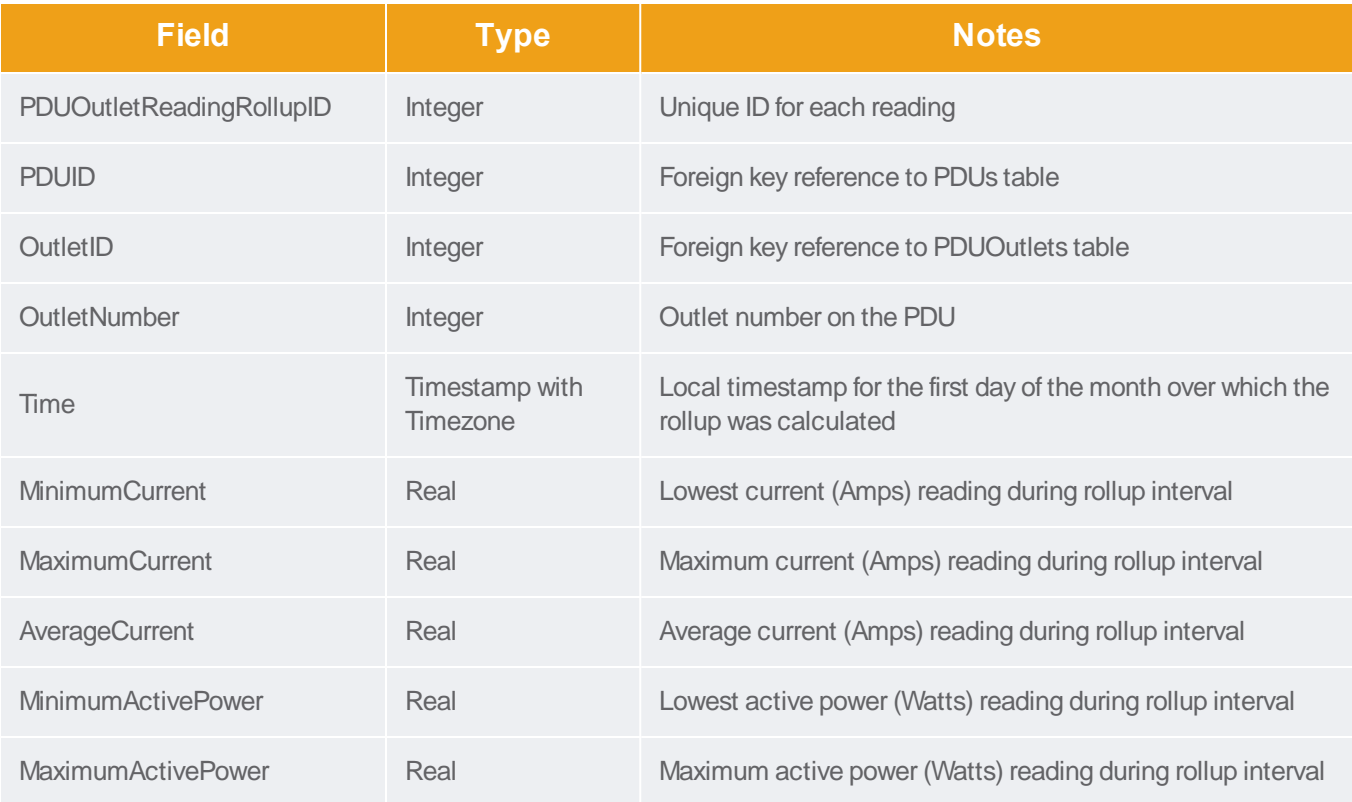

Forums

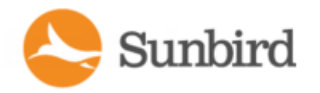

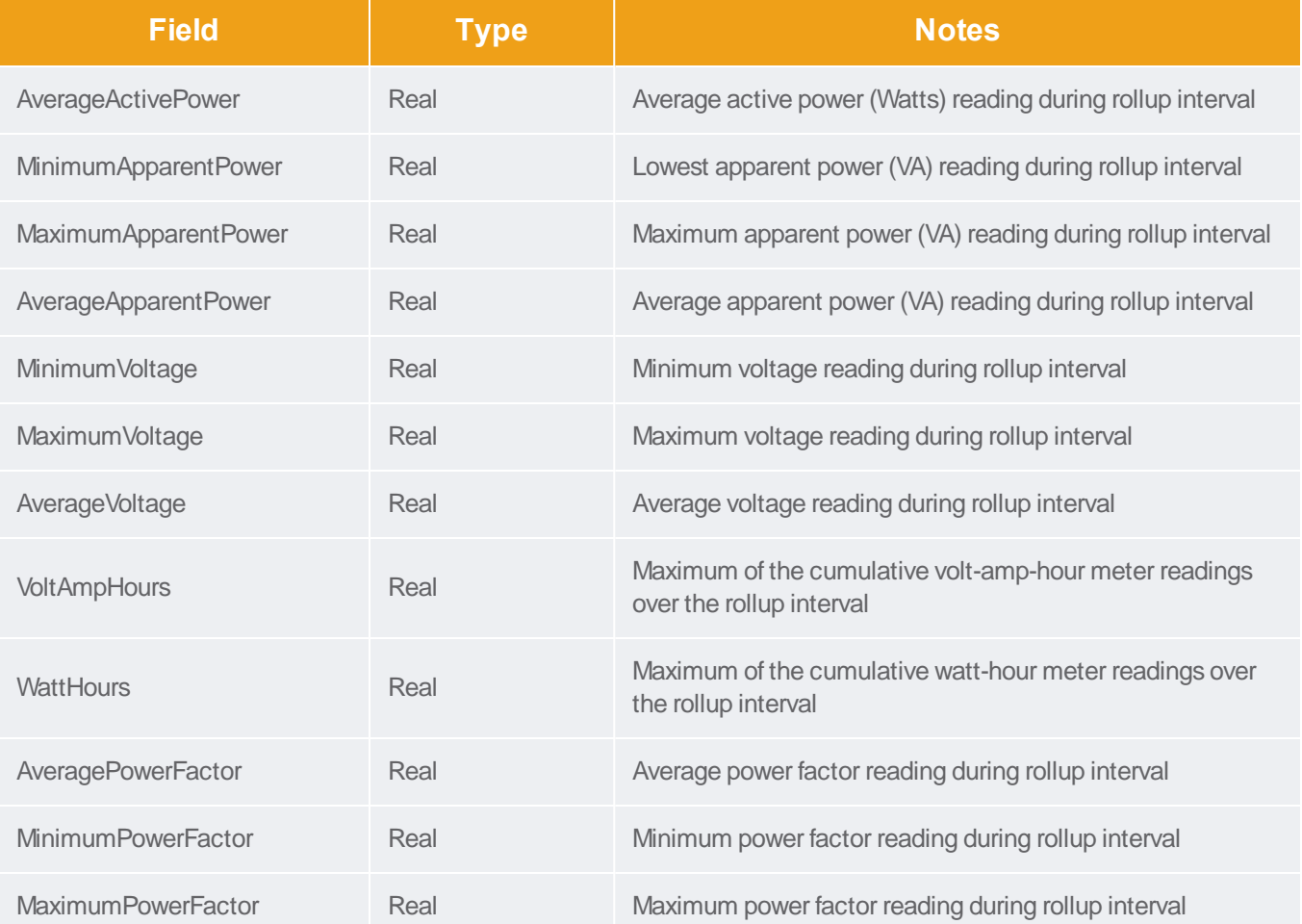

#### PDUReadingsRollup - To Be Deprecated

Note: This table will be deprecated soon. It is recommended to stop using it, and use the new PDUInletReadings tables.

The PDUReadingsRollup view summarizes the PDU readings power data over the roll-up interval. Hourly roll-ups are rolled up once a day. Daily roll-ups are rolled up once a month. When data is rolled up, shorter interval roll-up entries in the PDUReadingsRollup are purged.

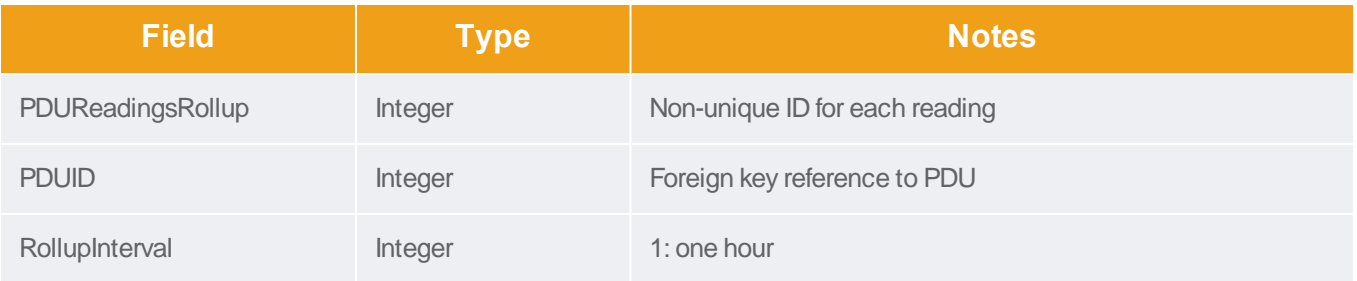

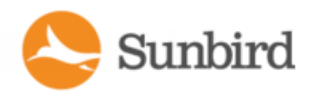

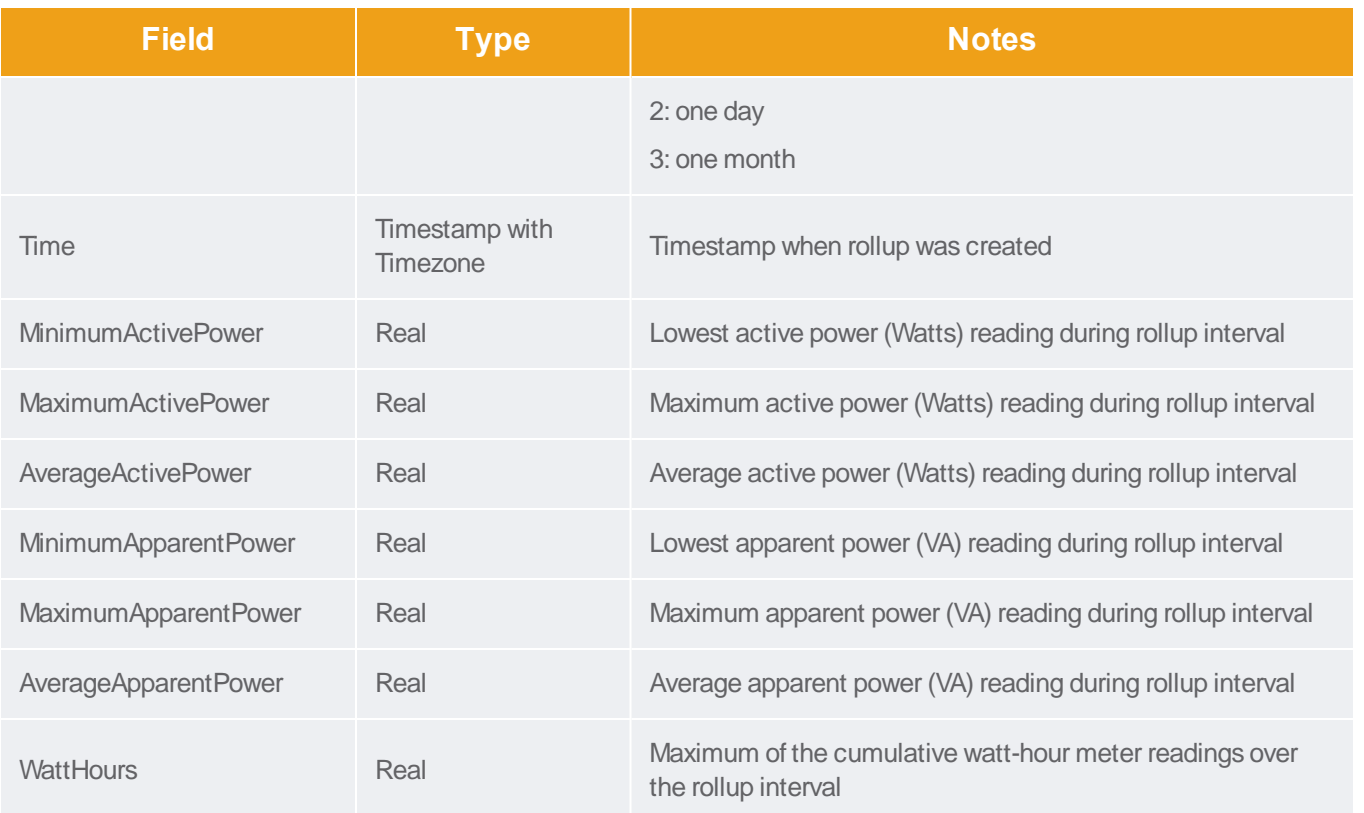

#### PDULineReadingsRollup - To Be Deprecated

Note: This table will be deprecated soon. It is recommended to stop using it, and use the new PDULineReadingsHourlyRollup, PDULineReadingsDailyRollup, PDULineReadingsMonthlyRollup tables.

The PDULineReadingsRollup view summarizes the line readings power data over the roll-up interval. Hourly roll-ups are rolled up once a day. Daily roll-ups are rolled up once a month. When data is rolled up, shorter interval roll-up entries in the PDULineReadingsRollup is purged.

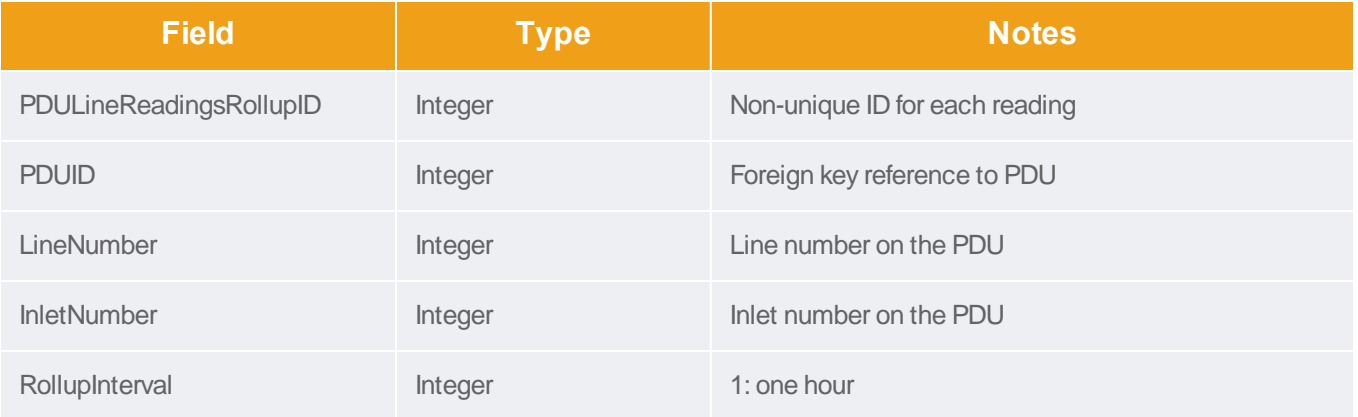

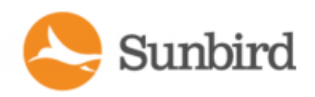

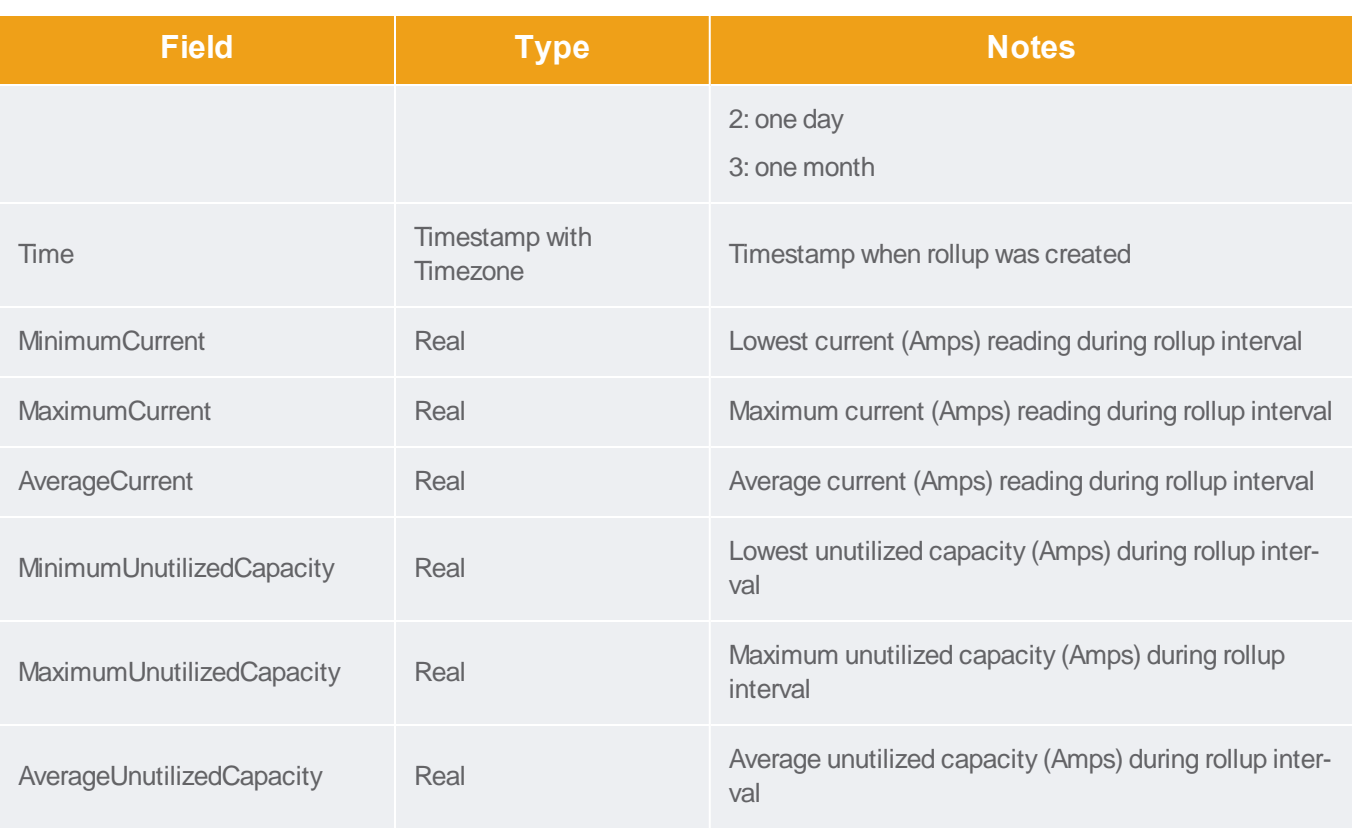

## PDULineReadingHourlyRollups

The PDULineReadingsHourlyRollup view summarizes the line readings power data over the hourly roll-up interval.

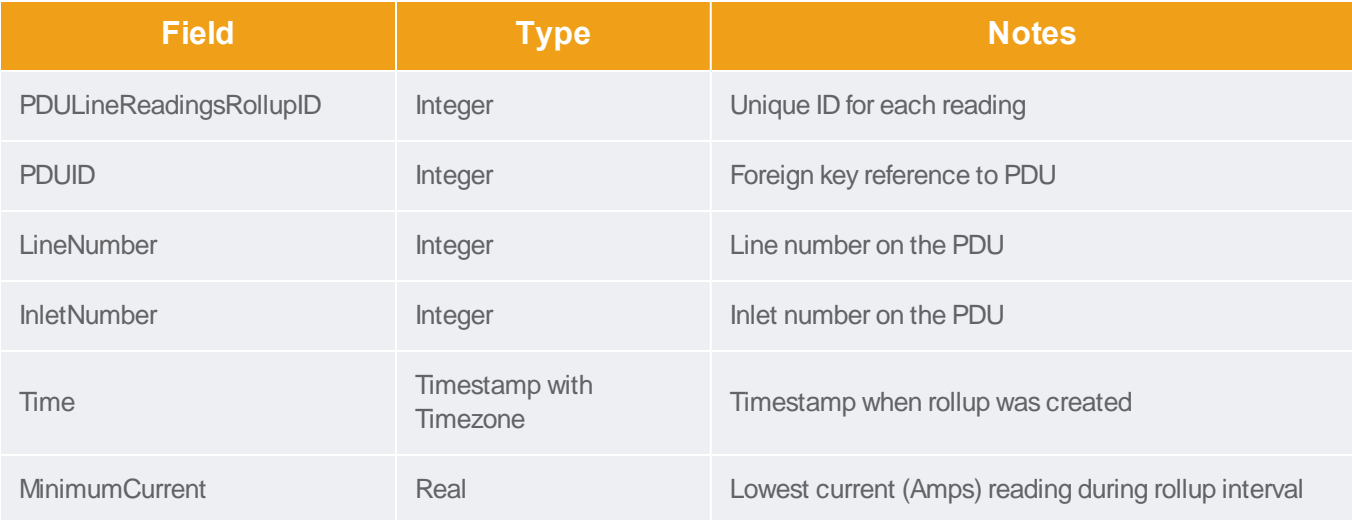

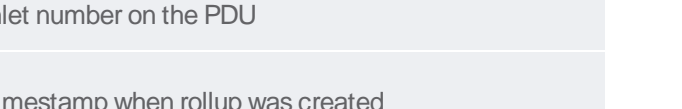

MaximumUnutilizedCapacity Real Maximum unutilized capacity (Amps) during rollup interval

**Field Type Notes**

MaximumCurrent Real Real Real Maximum current (Amps) reading during rollup interval

AverageCurrent Real Real Real Average current (Amps) reading during rollup interval

MinimumUnutilizedCapacity Real Lowest unutilized capacity (Amps) during rollup inter-

val

AverageUnutilizedCapacity Real Average unutilized capacity (Amps) during rollup interval

#### PDULineReadingDailyRollups

The PDULineReadingsDailyRollup view summarizes the line readings power data over the daily roll-up interval.

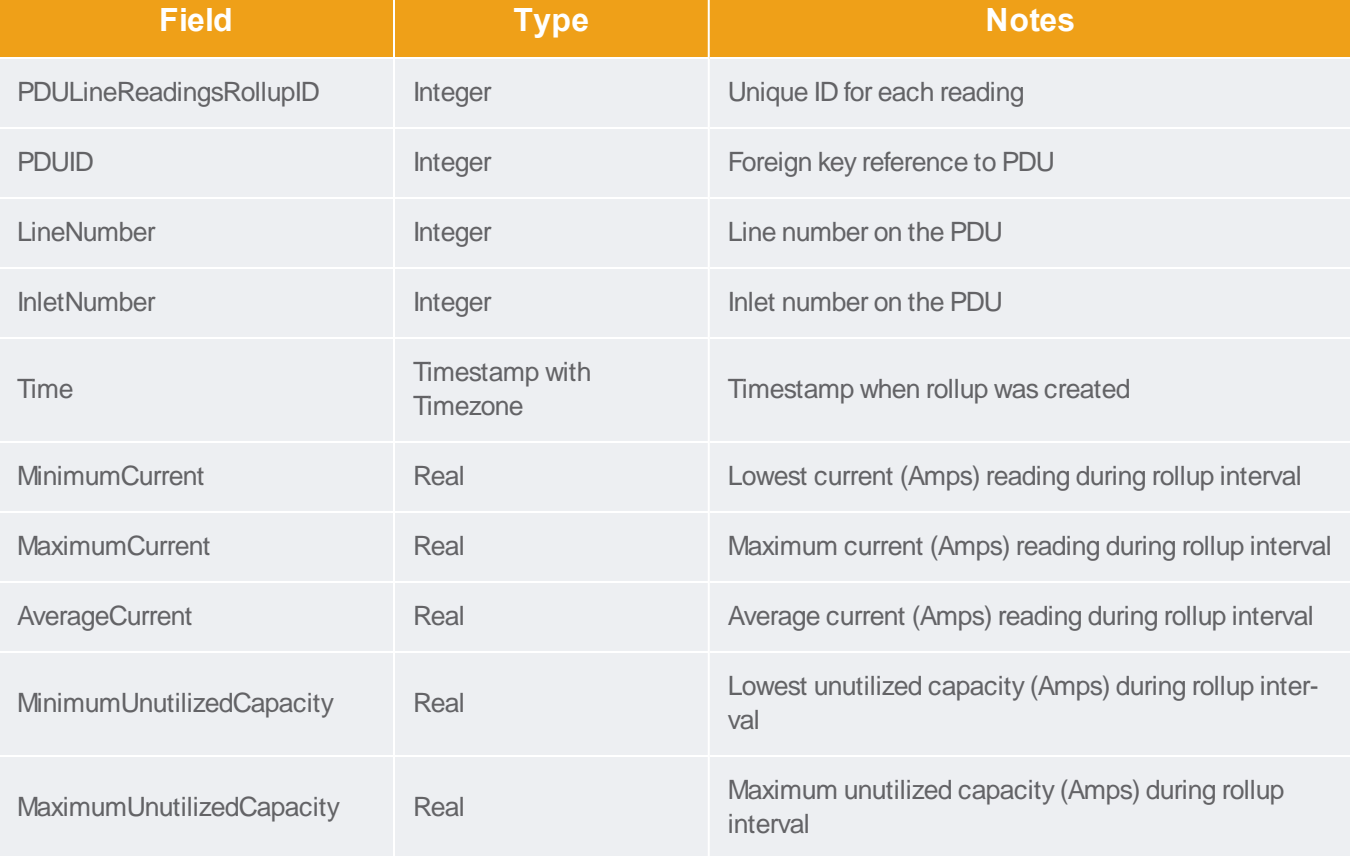

Sunbird

Support Home Solutions Forums

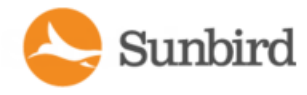

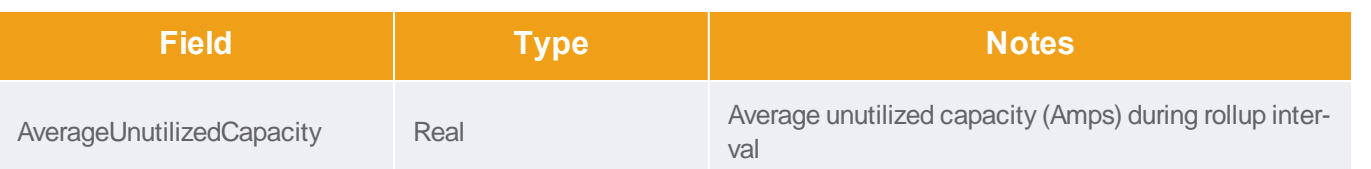

#### PDULineReadingMonthlyRollups

The PDULineReadingsMonthlyRollup view summarizes the line readings power data over the monthly roll-up interval.

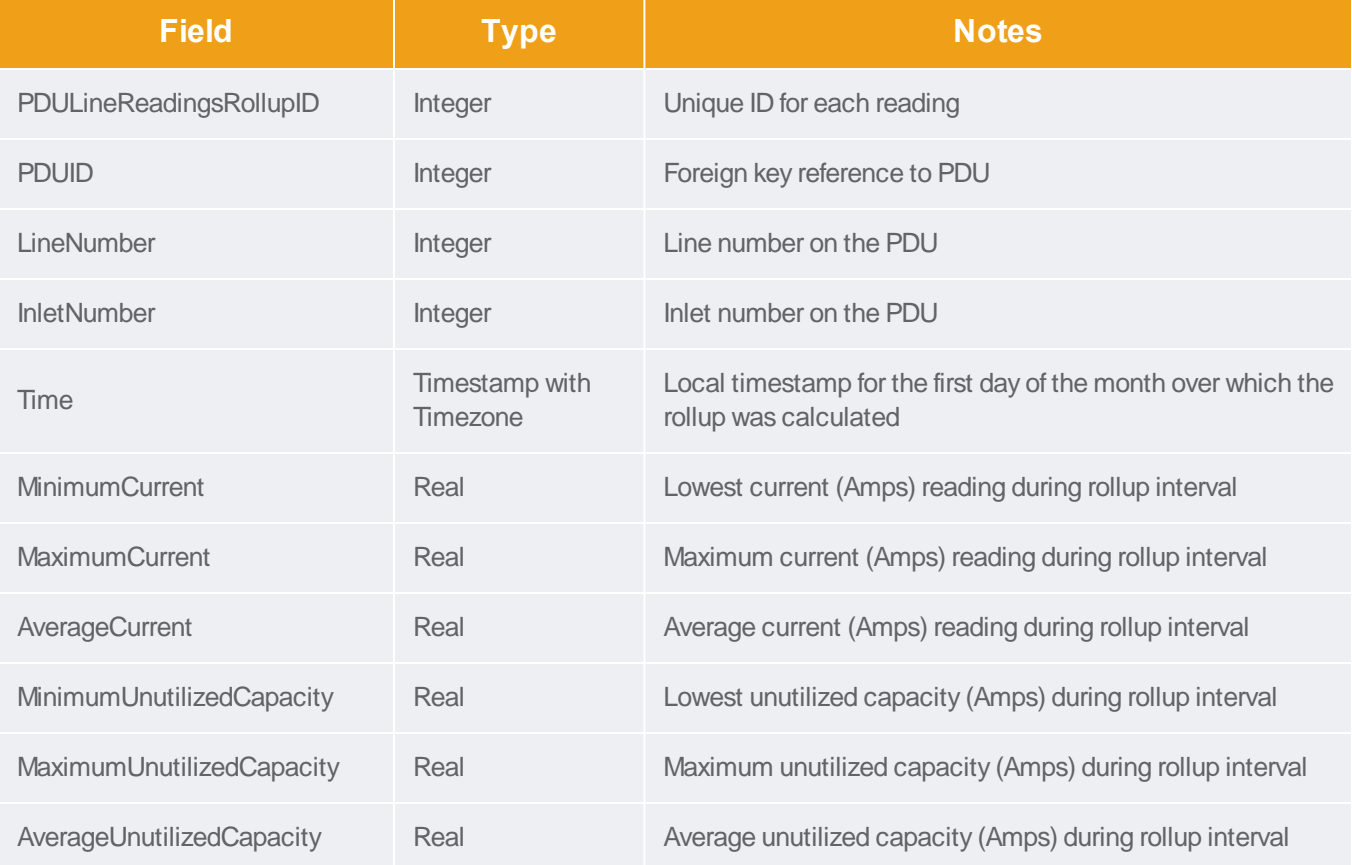

## PDUCircuitReadingMonthlyRollups

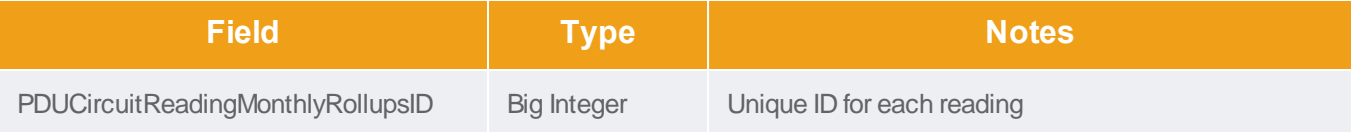

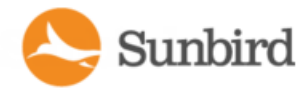

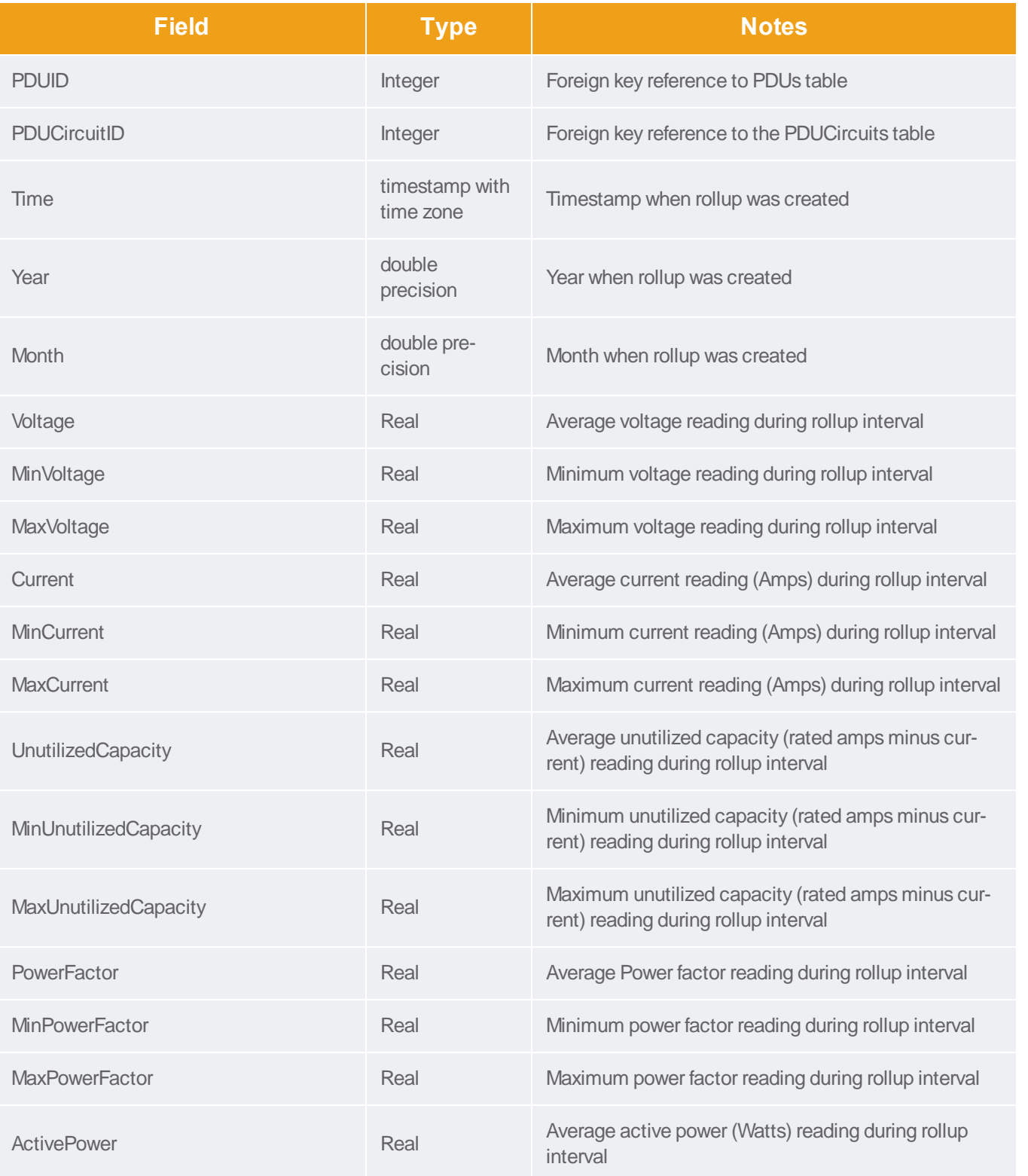

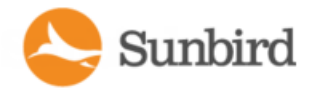

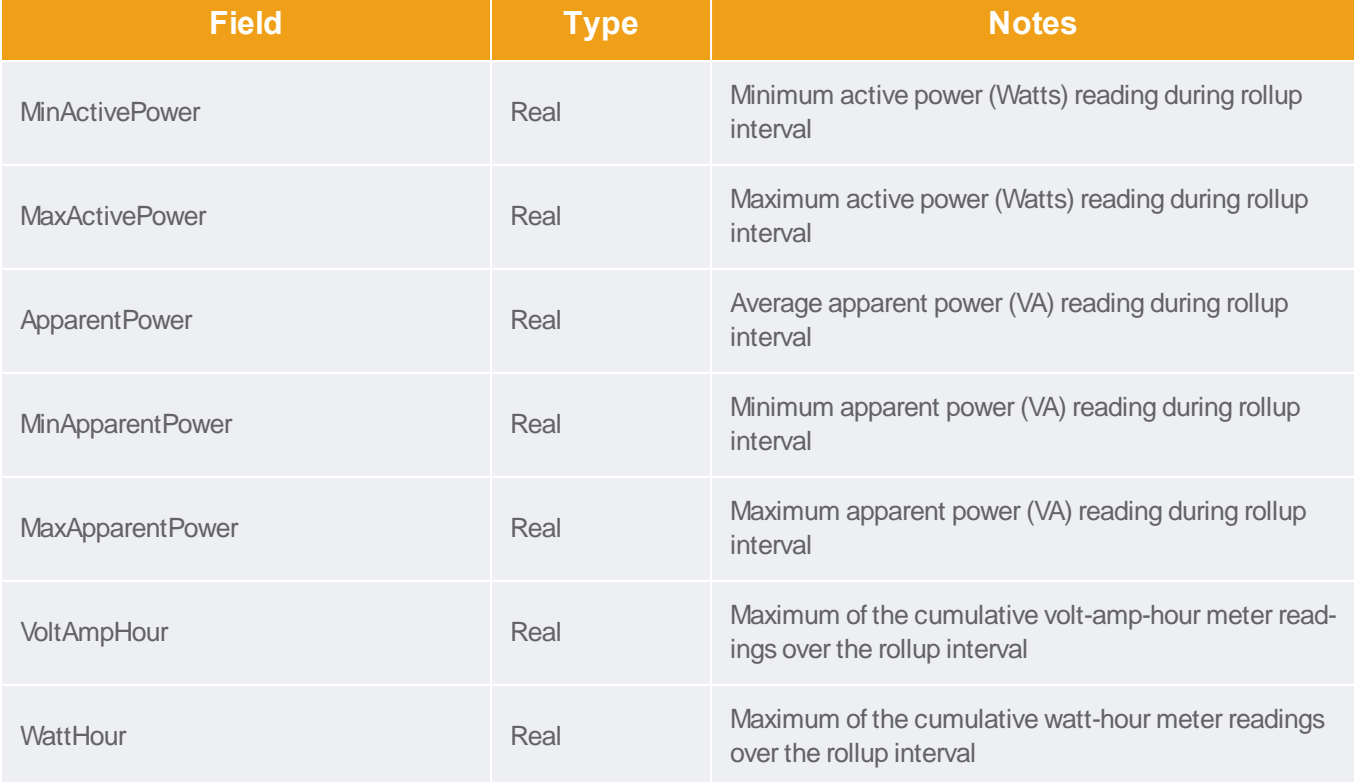

## PDUCircuitReadingHourlyRollups

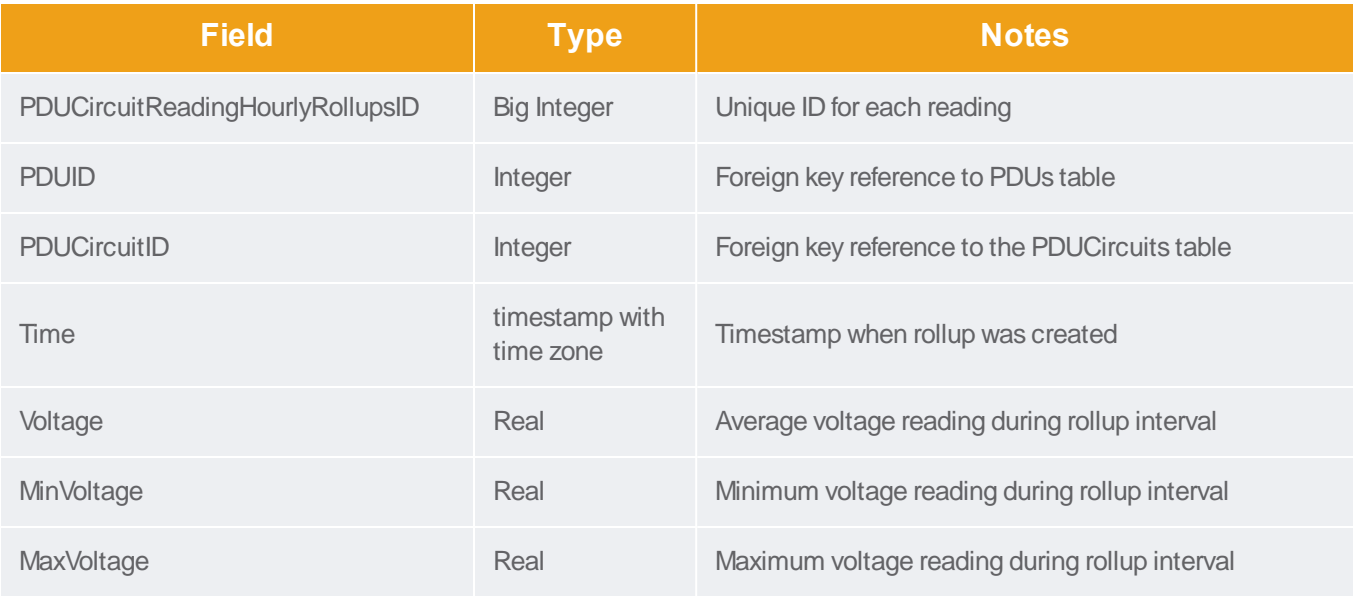

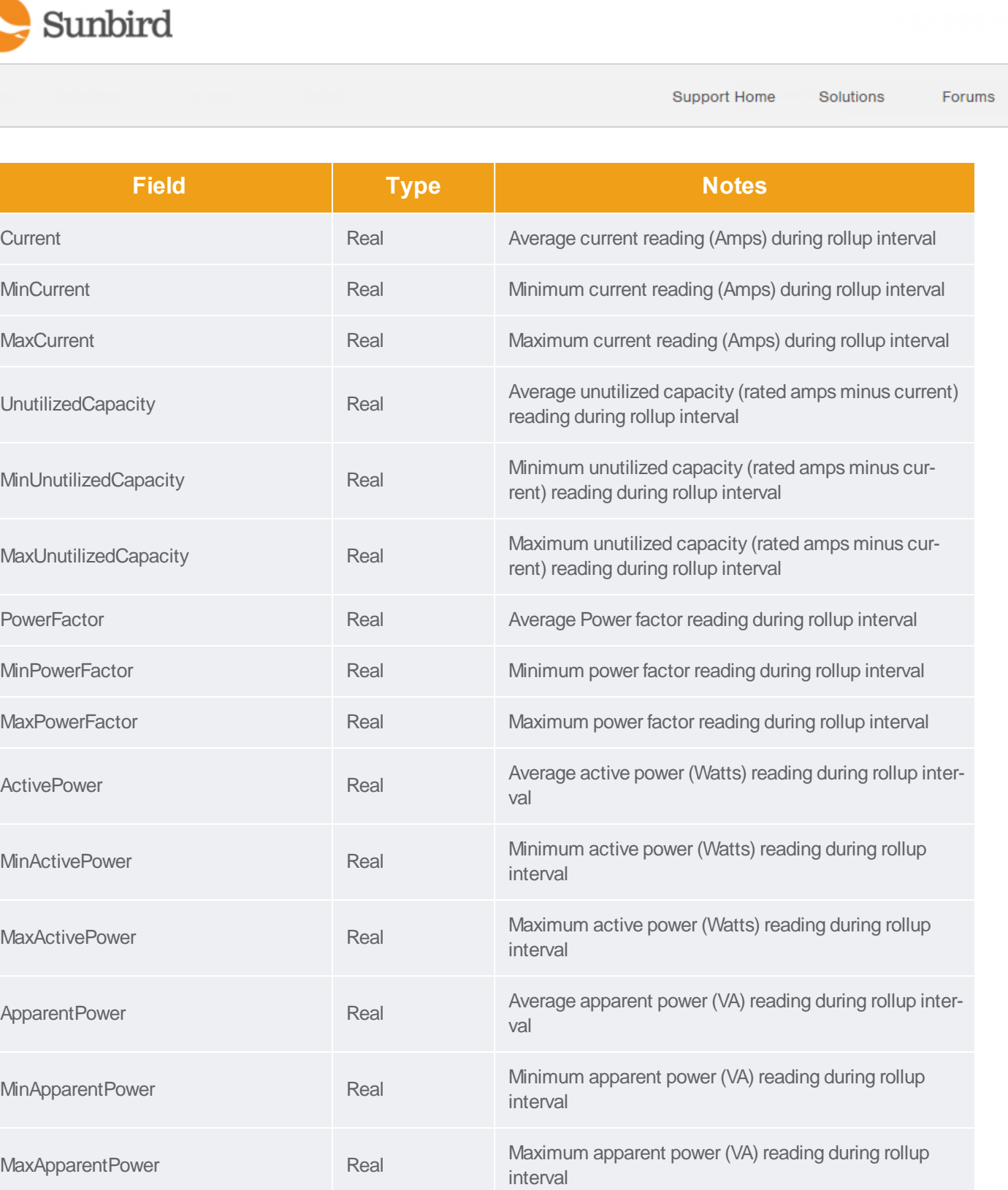

VoltAmpHour Real Maximum of the cumulative volt-amp-hour meter read-ings over the rollup interval

WattHour Maximum of the cumulative watt-hour meter readings

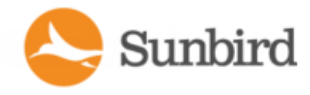

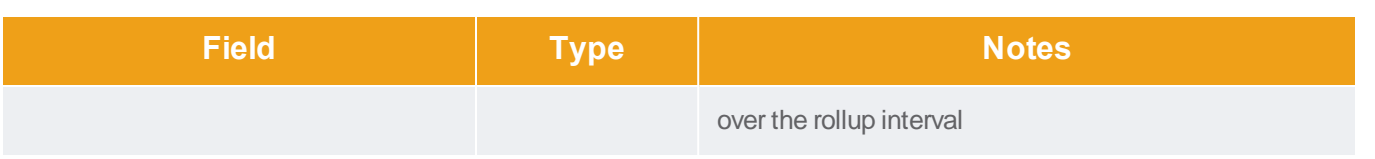

## PDUCircuitPoleReadingDailyRollups

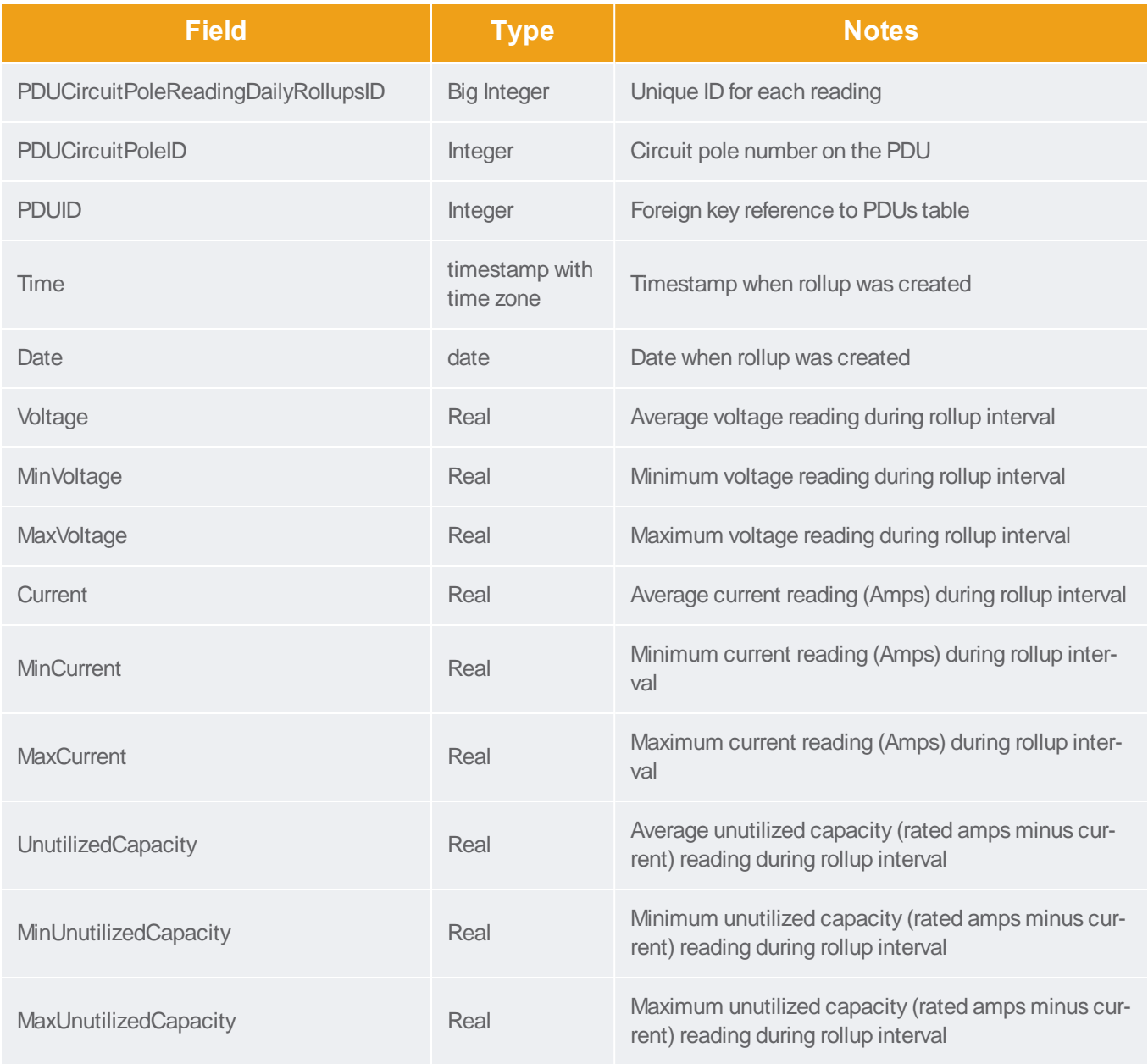

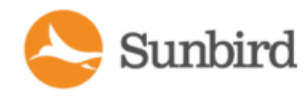

Forums

# PDUCircuitPoleReadingMonthlyRollups

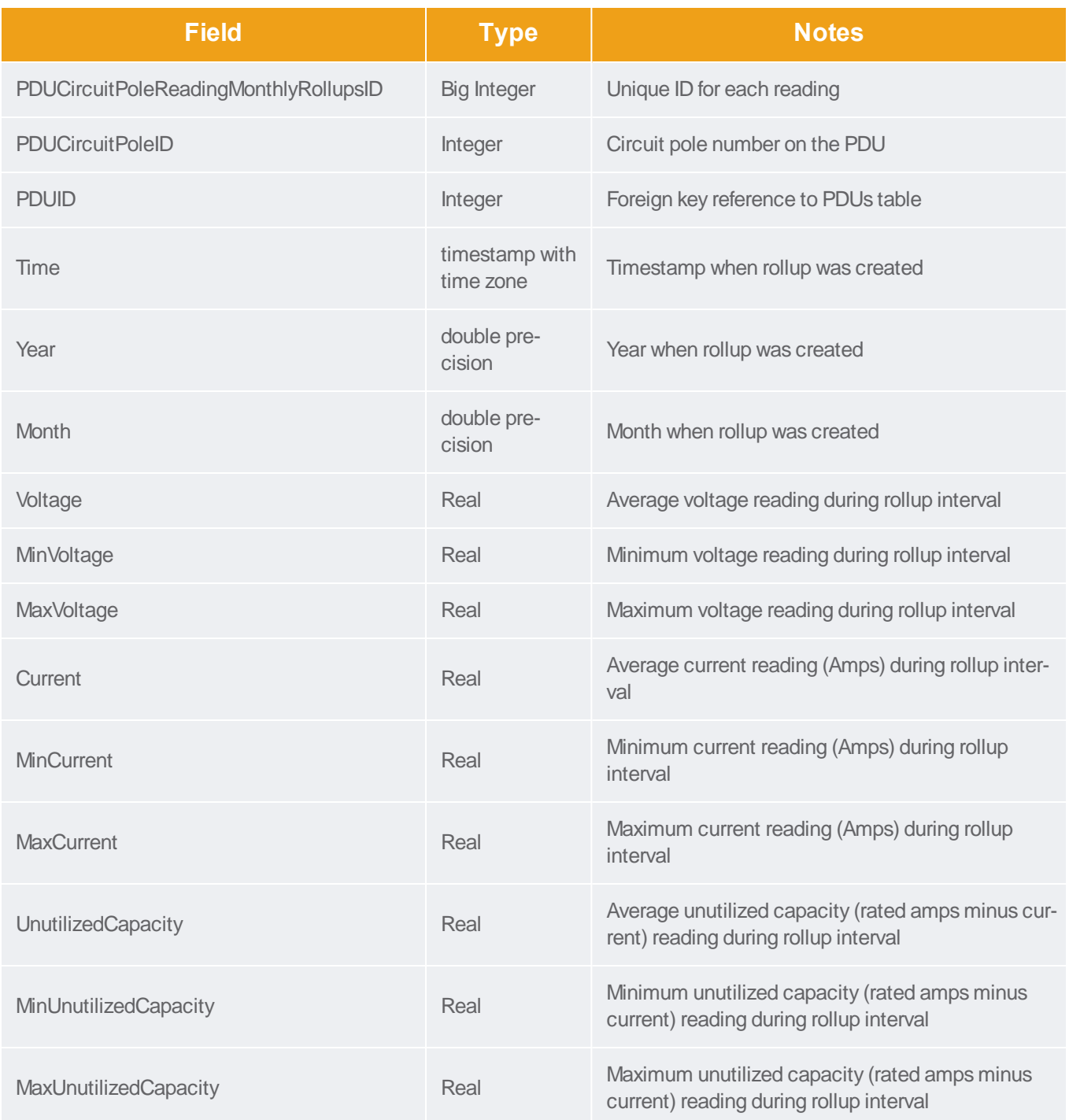

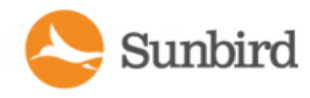

Forums

# PDUCircuitPoleReadingHourlyRollups

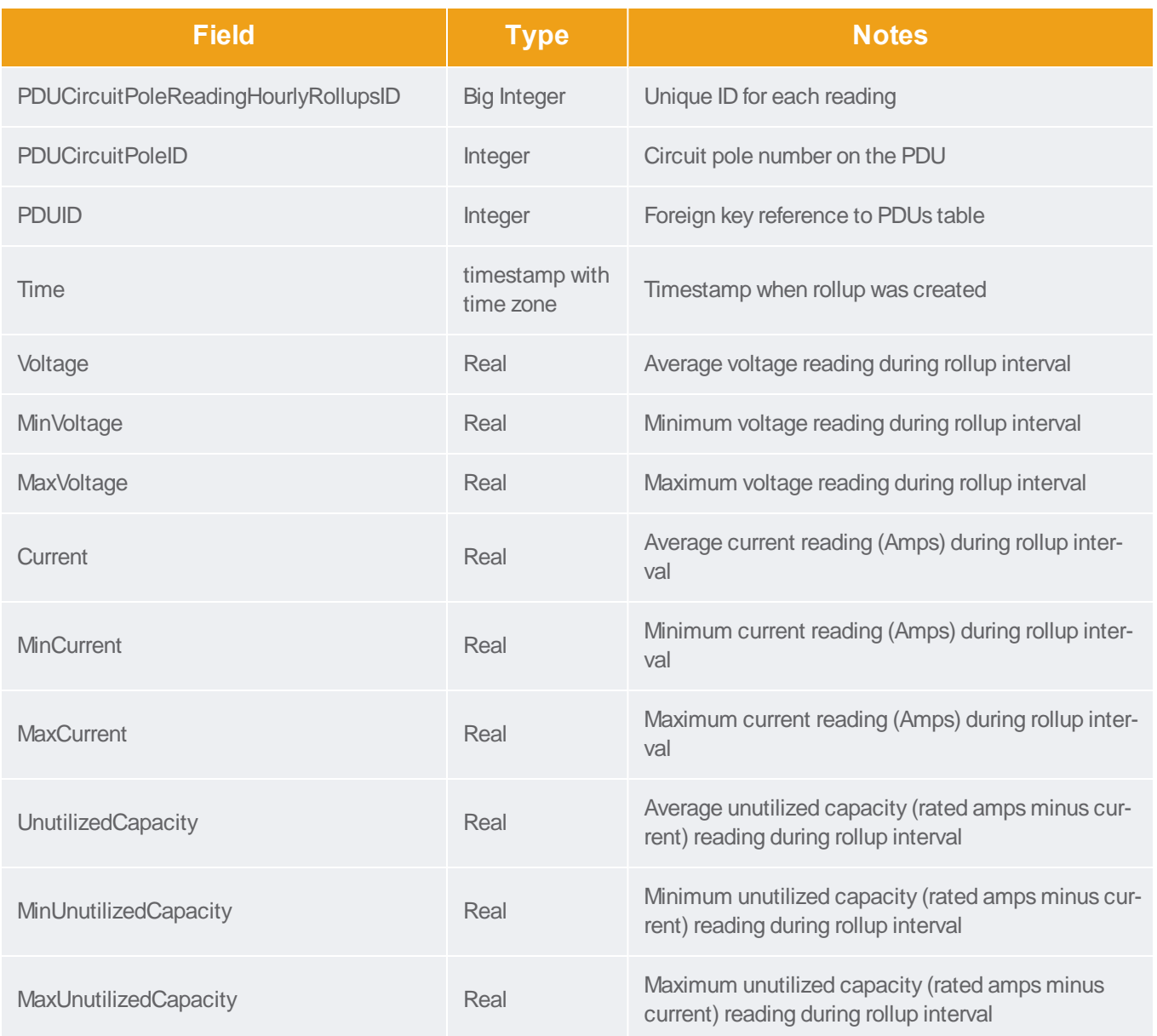

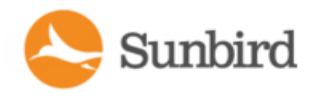

PDUCircuitReadingDailyRollups

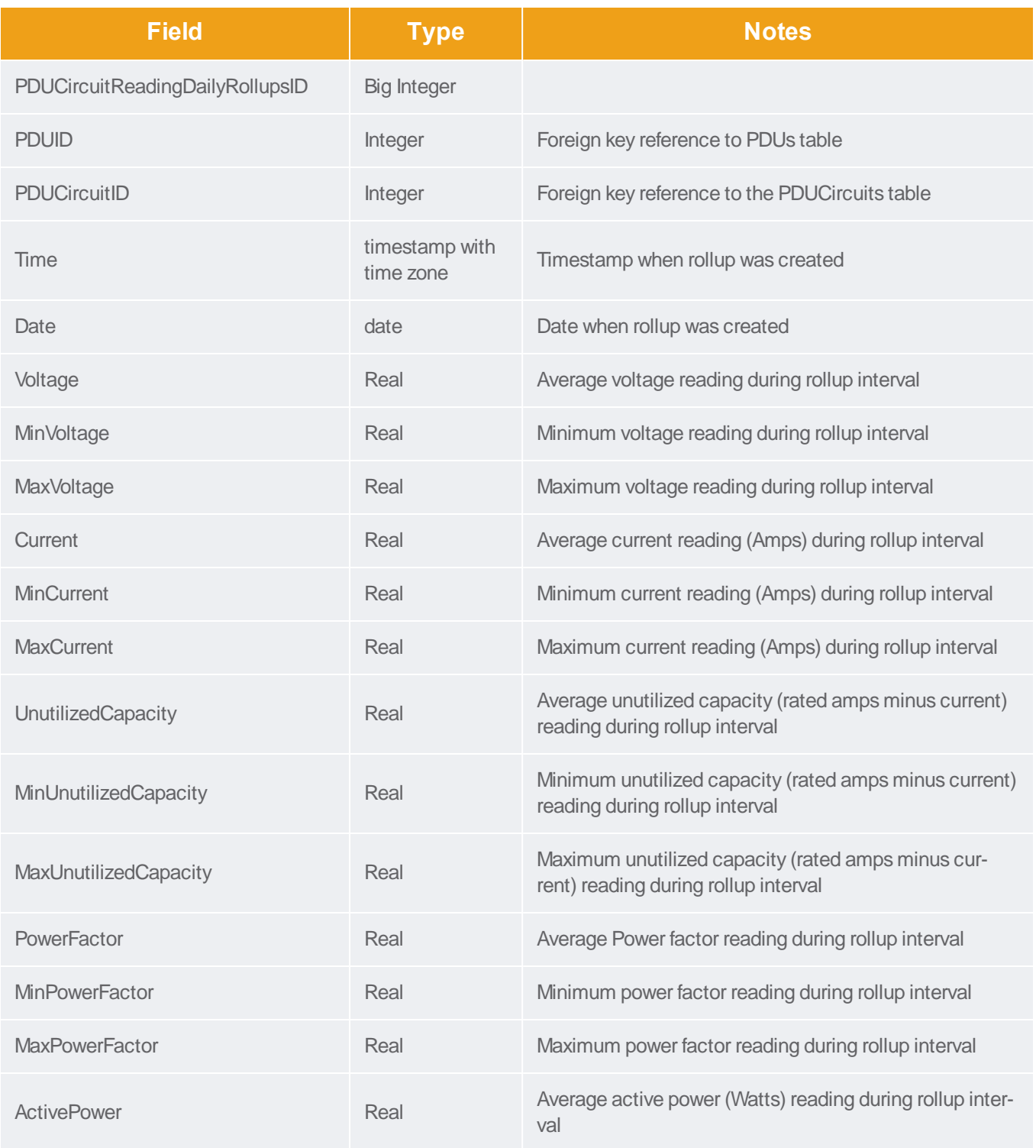

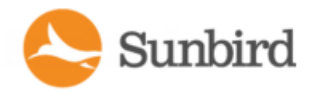

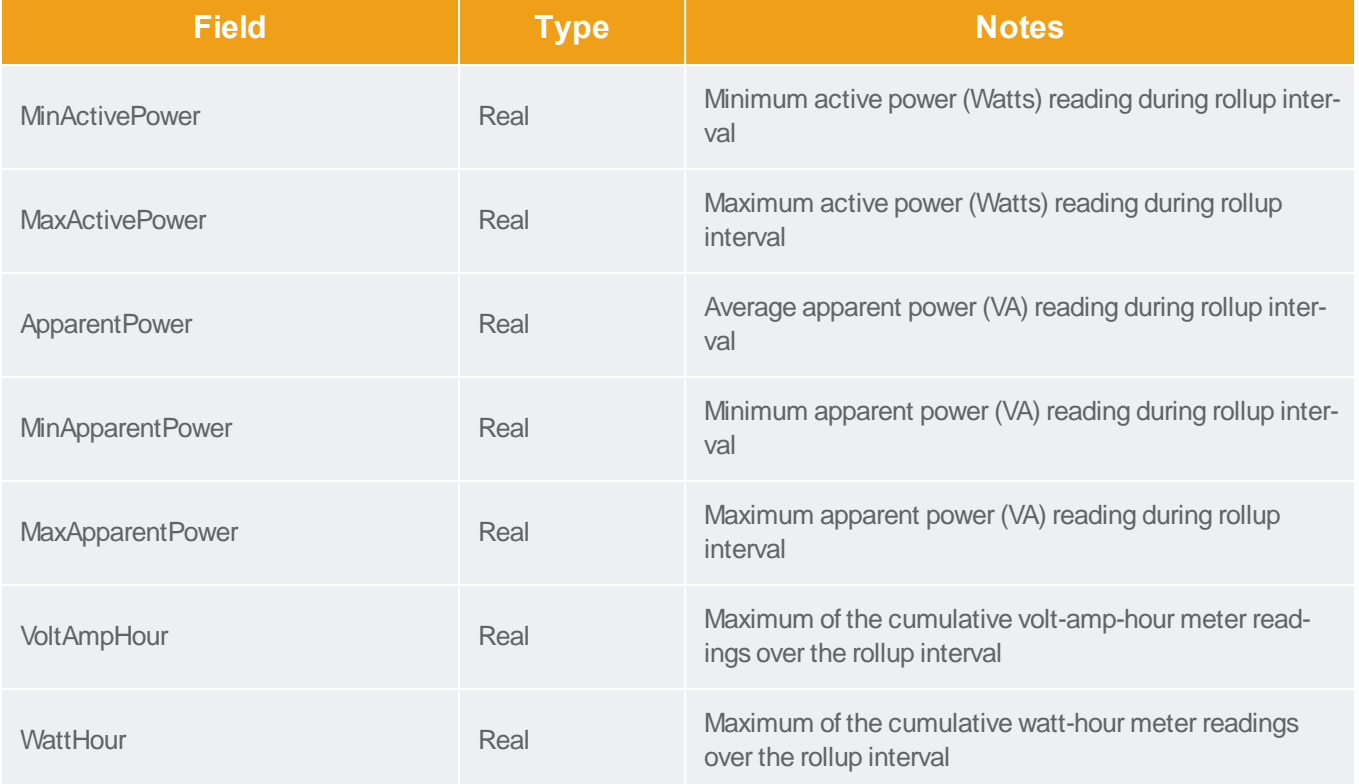

## PDUCircuitPoleReadingMonthlyRollups

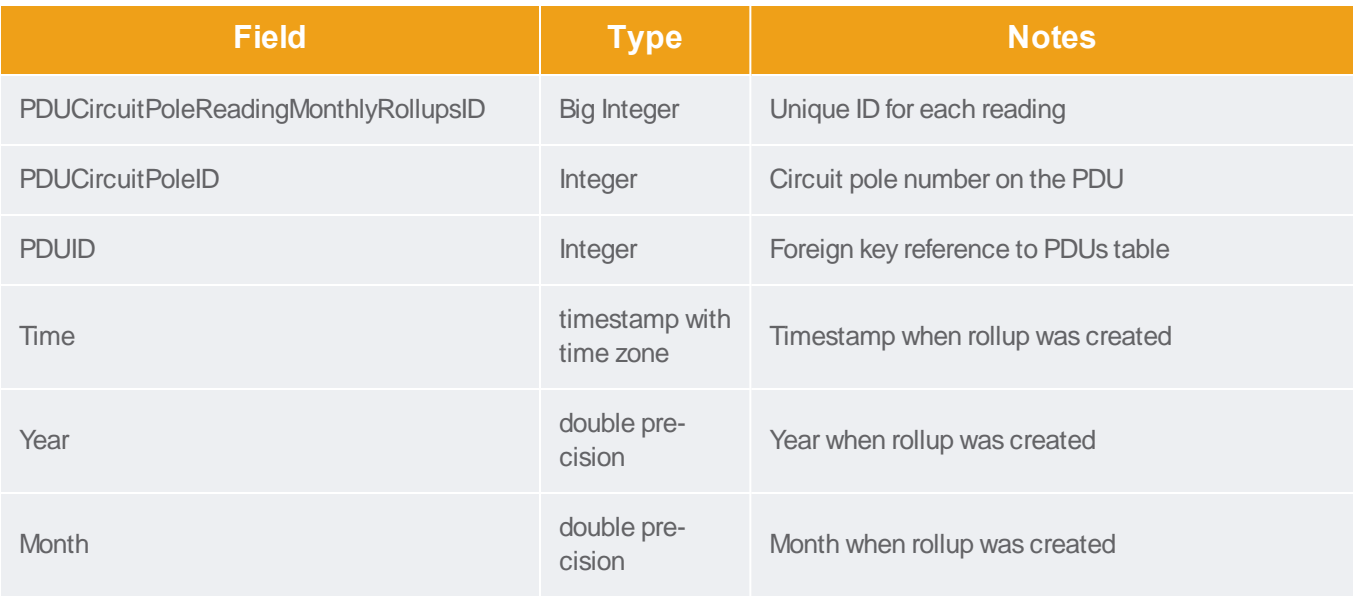

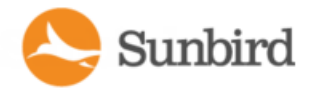

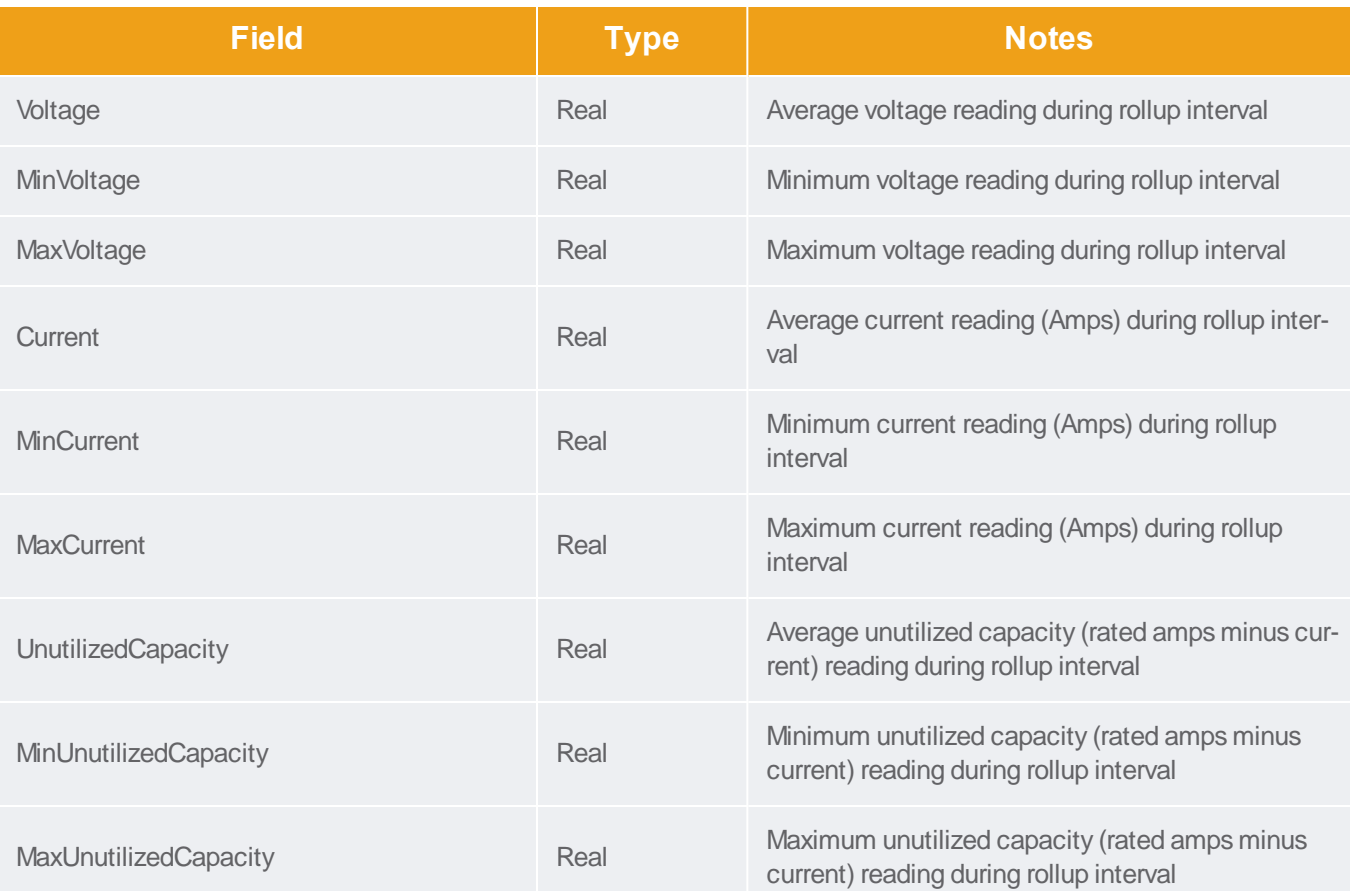

#### PDUCircuitBreakerReadingsRollup - To Be Deprecated

Note: This table will be deprecated soon. It is recommended to stop using it, and use the new PDUCircuitBreakerReadingsHourlyRollup, PDUCircuitBreakerReadingDailyRollups, and PDUCircuitBreakerReadingMonthlyRollups tables. If you experience any performance issues, move to the new tables.

The PDUCircuitBreakerReadingsRollup view summarizes the circuit breaker readings power data over the roll-up interval. Hourly roll-ups are rolled up once a day. Daily roll-ups are rolled up once a month. When data is rolled up, shorter interval roll-up entries in the PDUCircuitBreakerReadingsRollup view are purged.

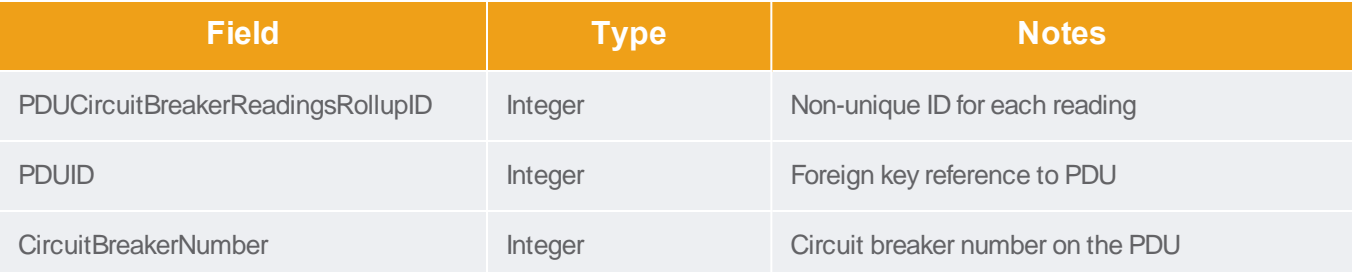
Support Home Solutions Forums

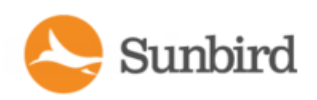

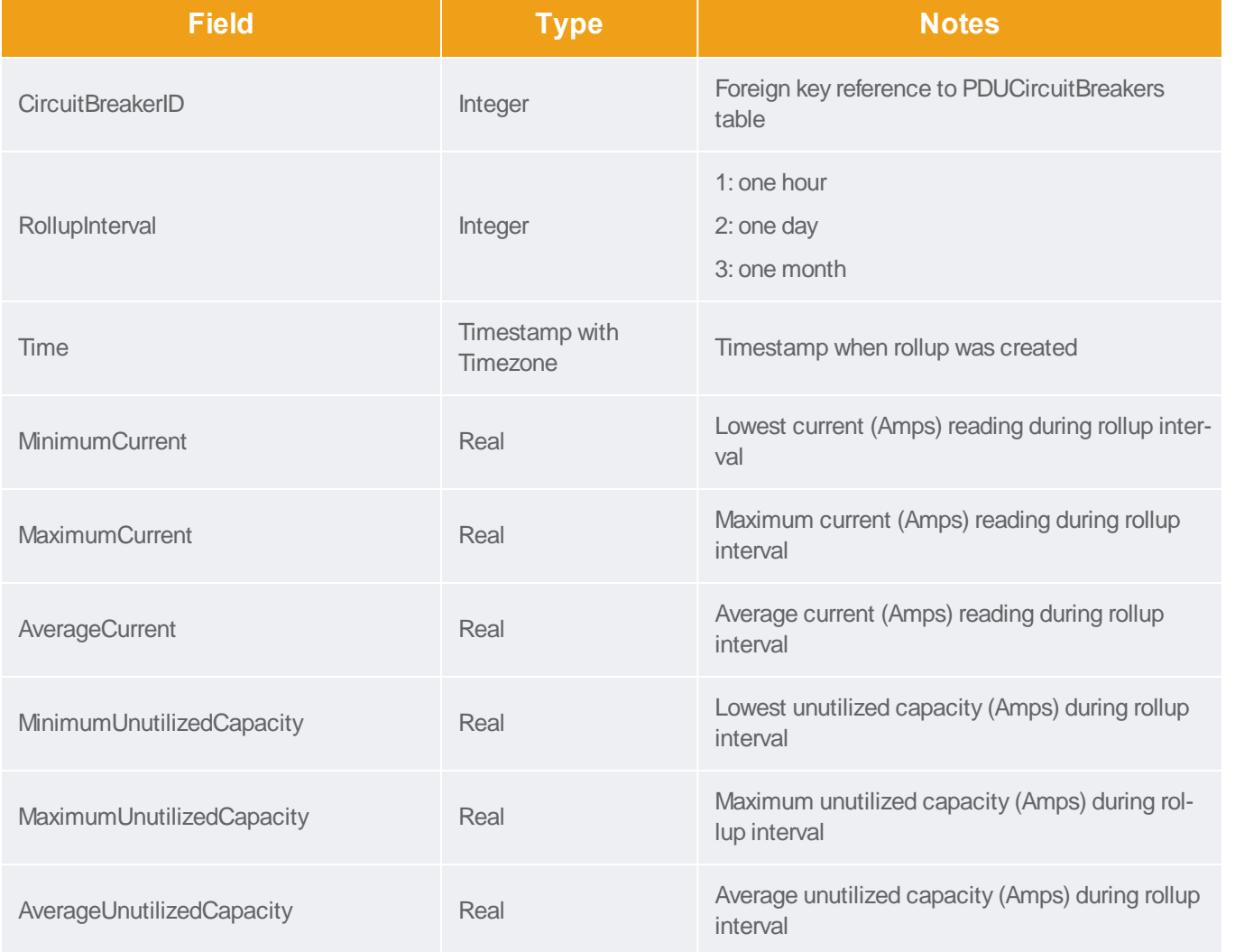

# PDUCircuitBreakerReadingHourlyRollups

The PDUCircuitBreakerReadingHourlyRollup view summarizes the circuit breaker readings power data over the hourly roll-up interval.

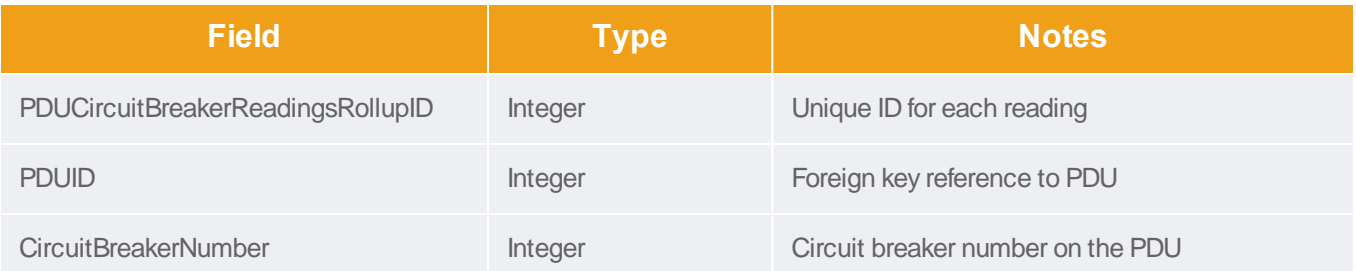

Forums

Solutions

**Support Home** 

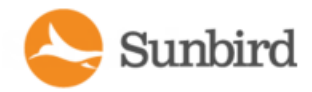

**Field Type Notes** CircuitBreakerID **Integer** Foreign key reference to PDUCircuitBreakers table Time Timestamp with Timestamp with Timestamp with Timestamp with Timestamp with Timestamp with Timestamp with  $\frac{1}{2}$ Timestamp when rollup was created MinimumCurrent MinimumCurrent Real Real Lowest current (Amps) reading during rollup interval MaximumCurrent Maximum current (Amps) reading during rollup interval AverageCurrent **Average current (Amps) reading during rollup**<br>
Real Average current (Amps) reading during rollup interval MinimumUnutilizedCapacity Real Lowest unutilized capacity (Amps) during rollup interval MaximumUnutilizedCapacity Real Maximum unutilized capacity (Amps) during rollup interval Average UnutilizedCapacity Real Real Average unutilized capacity (Amps) during rollup interval

# PDUCircuitBreakerReadingDailyRollups

The PDUCircuitBreakerReadingsDailyRollup view summarizes the circuit breaker readings power data over the daily rollup interval.

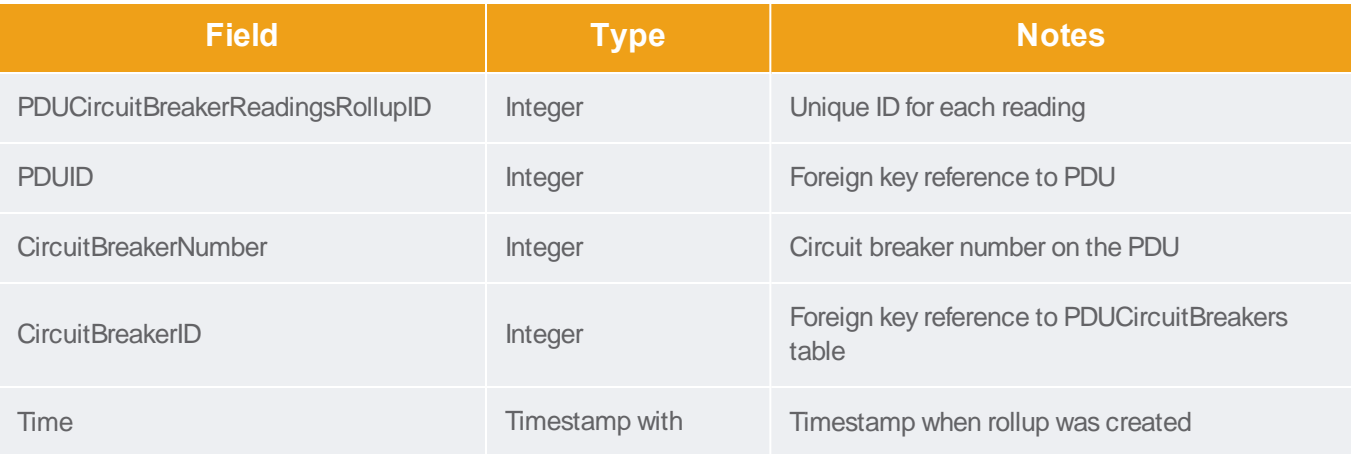

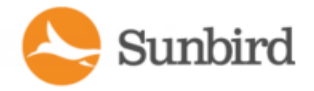

Support Home Solutions Forums

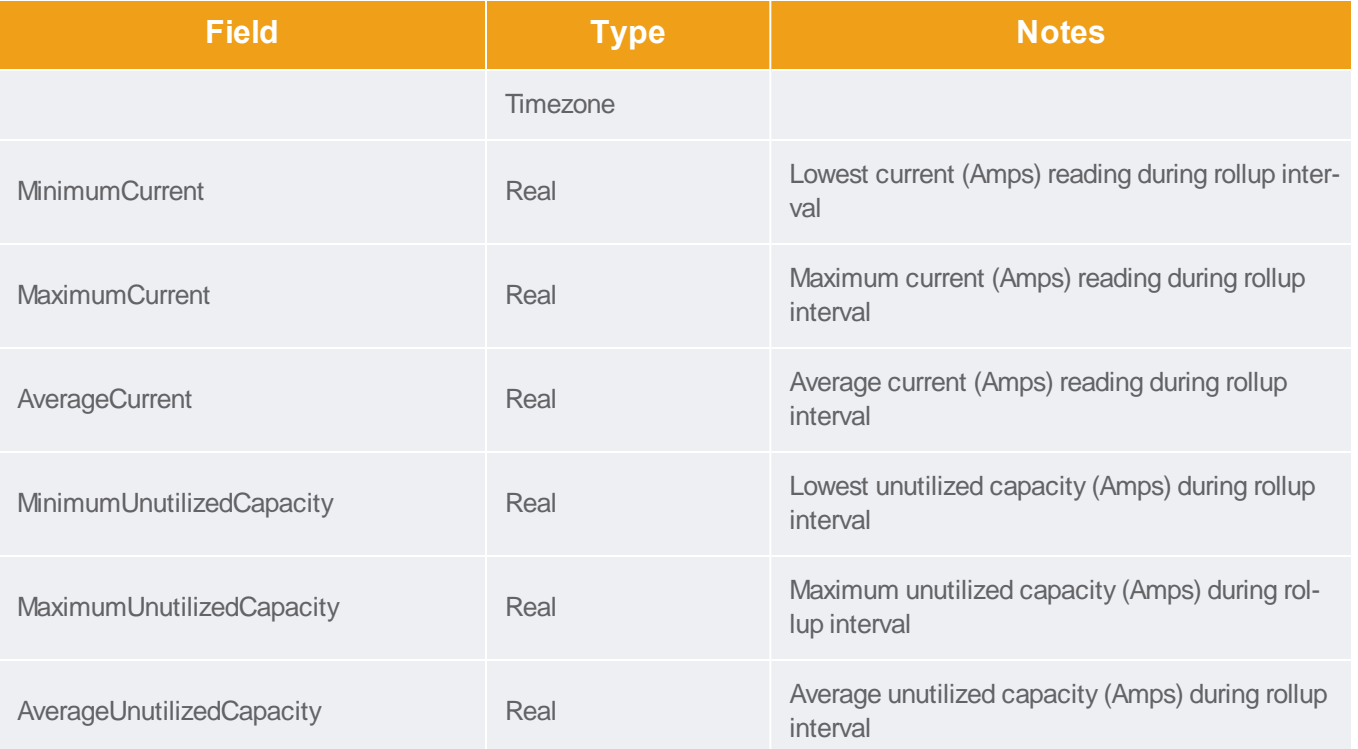

# PDUCircuitBreakerReadingMonthlyRollups

The PDUCircuitBreakerReadingsMonthlyRollup view summarizes the circuit breaker readings power data over the monthly roll-up interval.

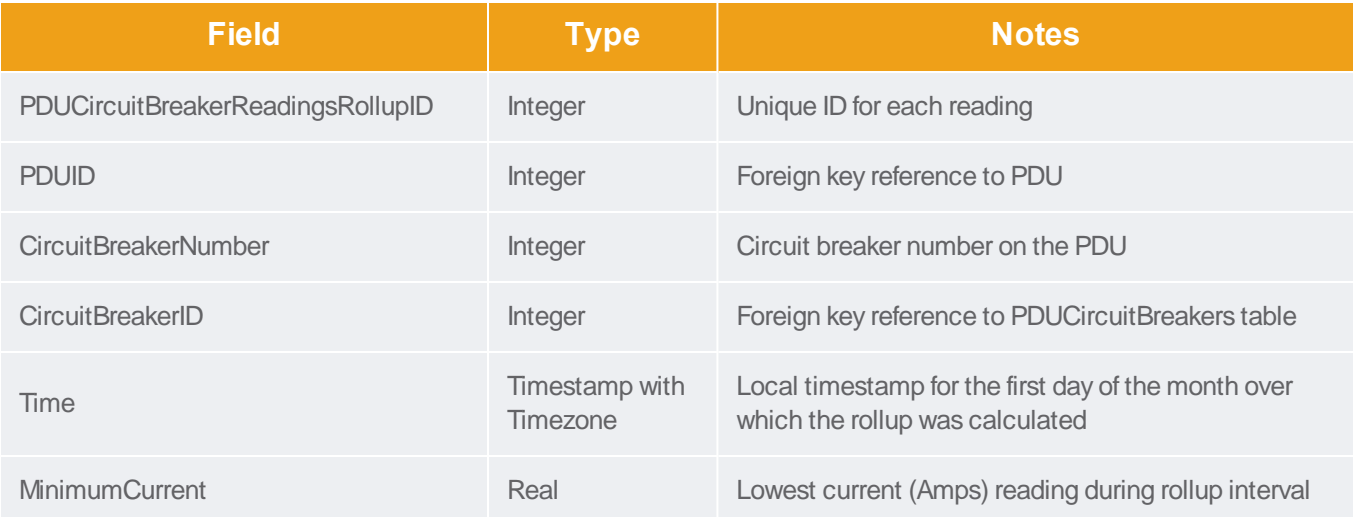

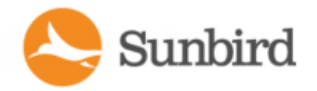

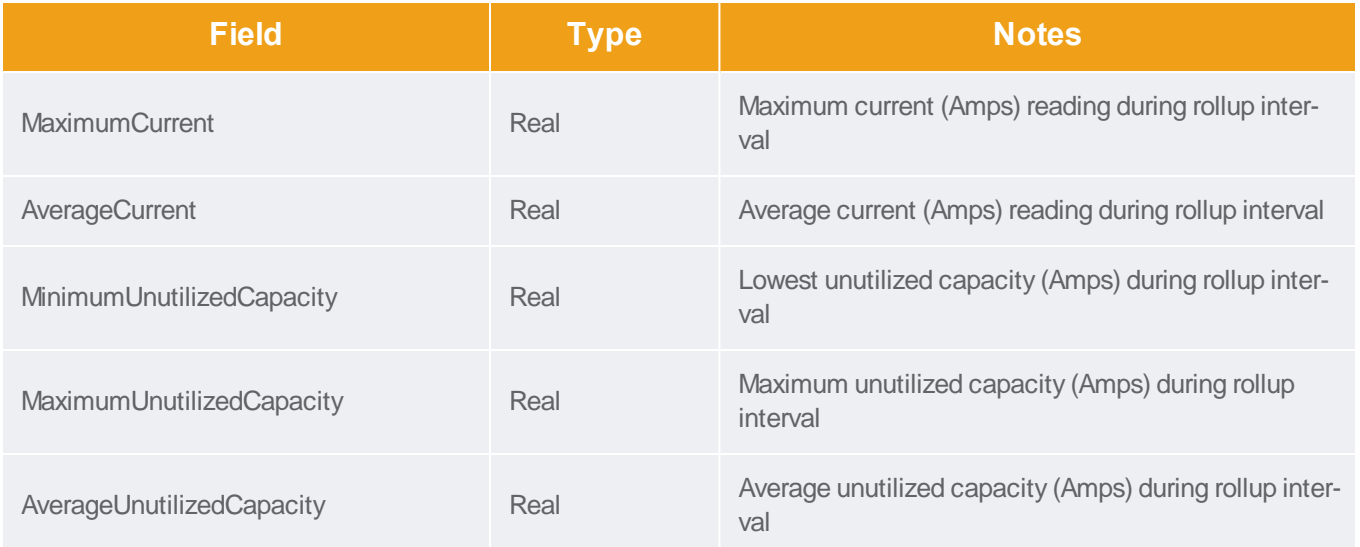

### PDUSensorReadingsRollup - To Be Deprecated

Note: This table will be deprecated soon. It is recommended to stop using it, and use the new PDUSensorReadingsHourlyRollups, PDUSensorReadingsDailyRollups, and PDUSensorReadingsMonthlyRollups tables. If you experience any performance issues, move to the new tables.

The PDUSensorReadingsRollup view summarizes the sensor readings power data over the roll-up interval. Hourly roll-ups are rolled up once a day. Daily roll-ups are rolled up once a month. When data is rolled up, shorter interval roll-up entries in the PDUSensorReadingsRollup view are purged.

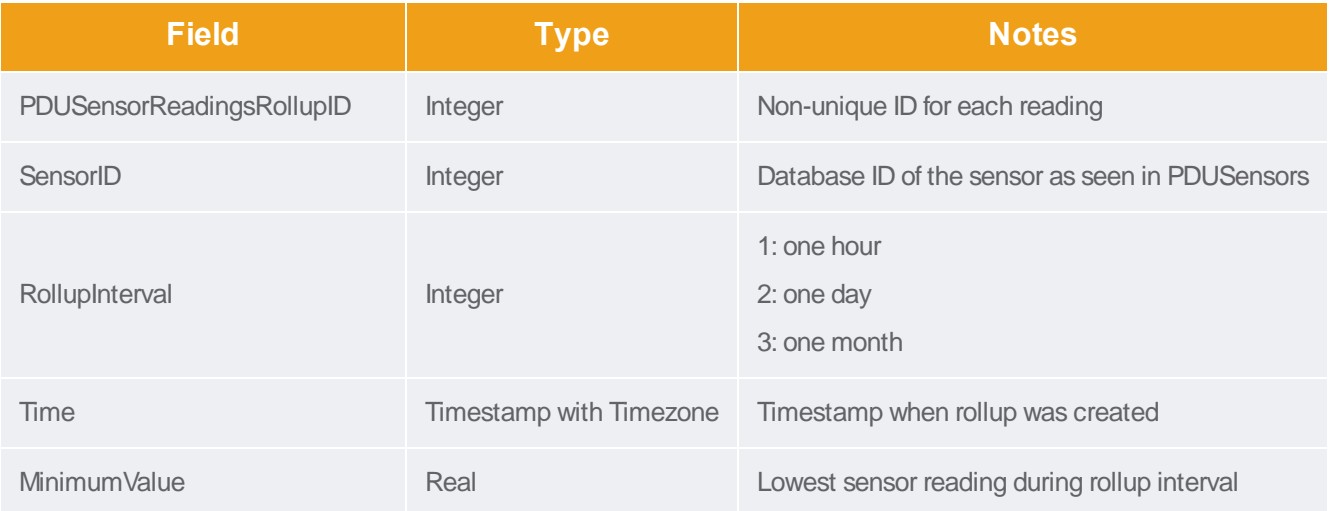

**Support Home** Solutions Forums

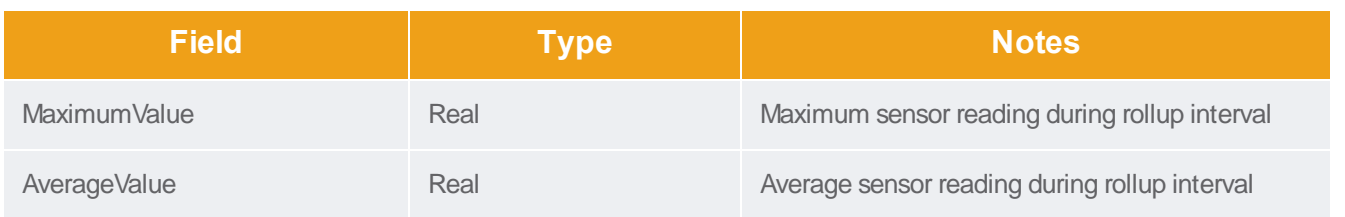

### PDUSensorReadingHourlyRollup

The PDUSensorReadingsHourlyRollup view summarizes the sensor readings power data over the roll-up interval. Hourly roll-ups are rolled up once a day. Daily roll-ups are rolled up once a month. When data is rolled up, shorter interval roll-up entries in the PDUSensorReadingsRollup view are purged.

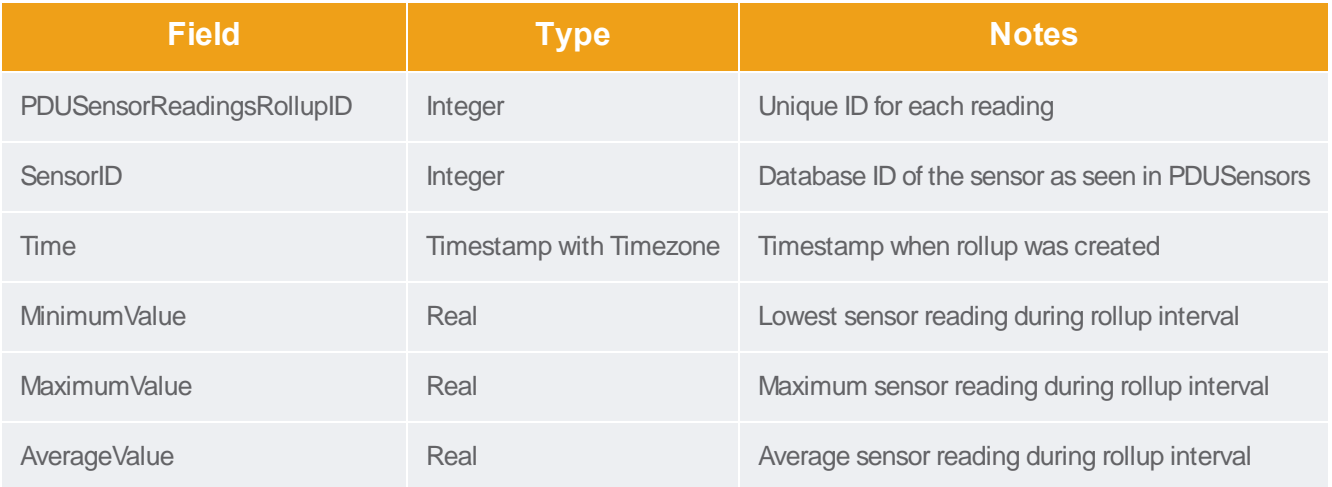

### PDUSensorReadingDailyRollup

The PDUSensorReadingsDailyRollup view summarizes the sensor readings power data over the roll-up interval. Hourly roll-ups are rolled up once a day. Daily roll-ups are rolled up once a month. When data is rolled up, shorter interval roll-up entries in the PDUSensorReadingsRollup view are purged.

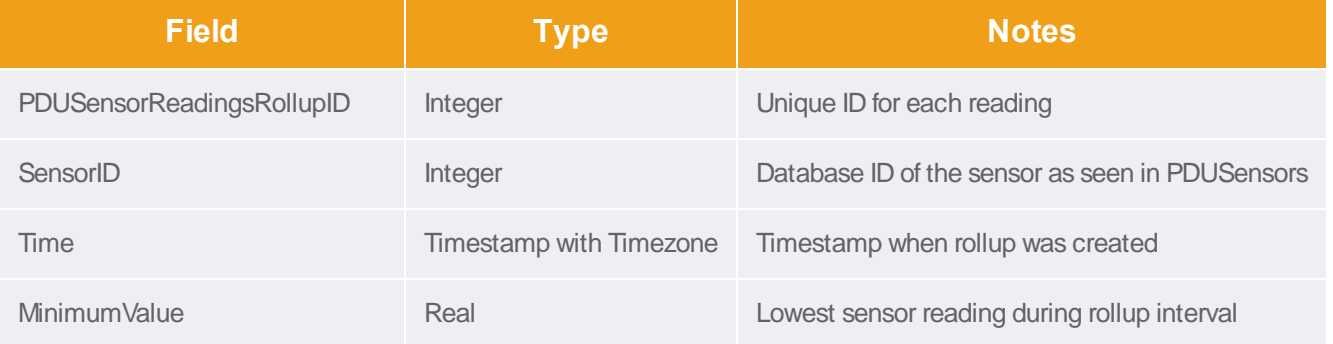

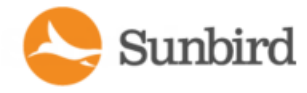

Forums Support Home Solutions

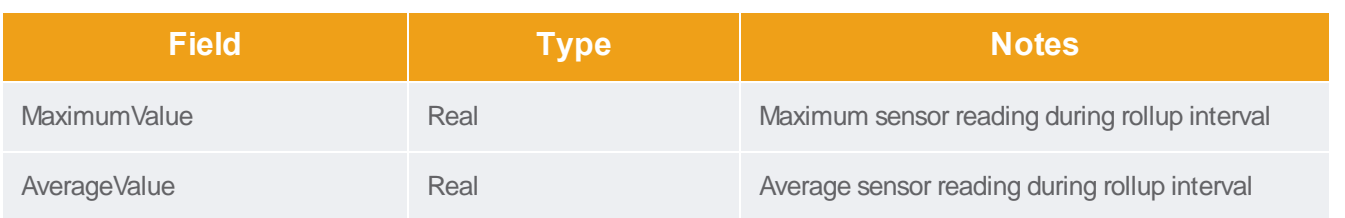

# PDUSensorReadingMonthlyRollup

The PDUSensorReadingsMonthlyRollup view summarizes the sensor readings power data over the roll-up interval. Hourly roll-ups are rolled up once a day. Daily roll-ups are rolled up once a month. When data is rolled up, shorter interval roll-up entries in the PDUSensorReadingsRollup view are purged.

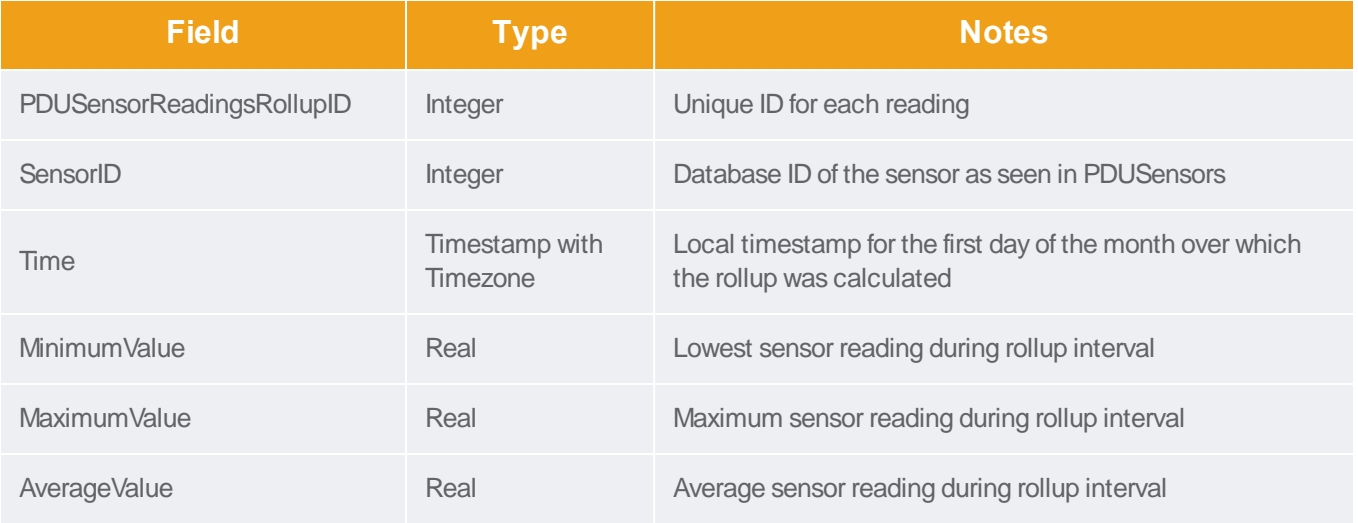

### **PDUSensors**

The PDUSensors view contains information about sensors attached to PDUs that Power IQ manages.

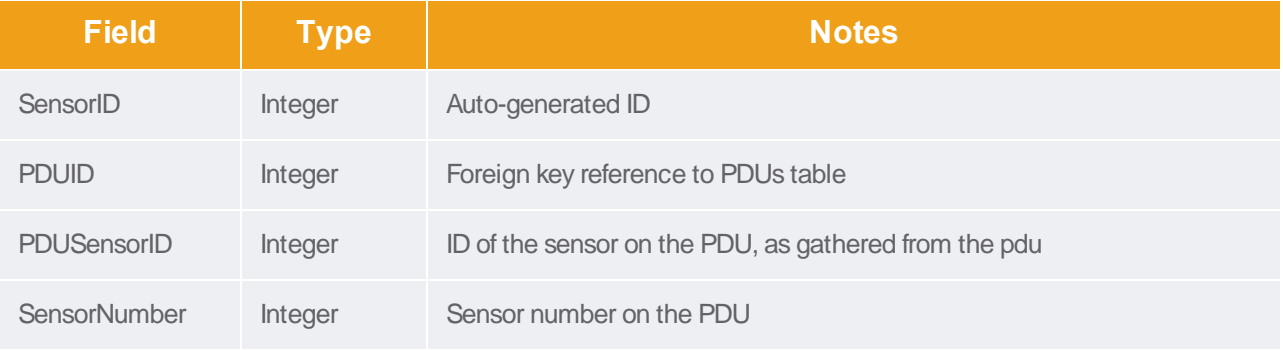

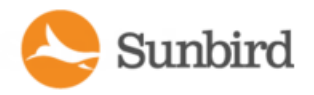

Support Home Solutions Forums

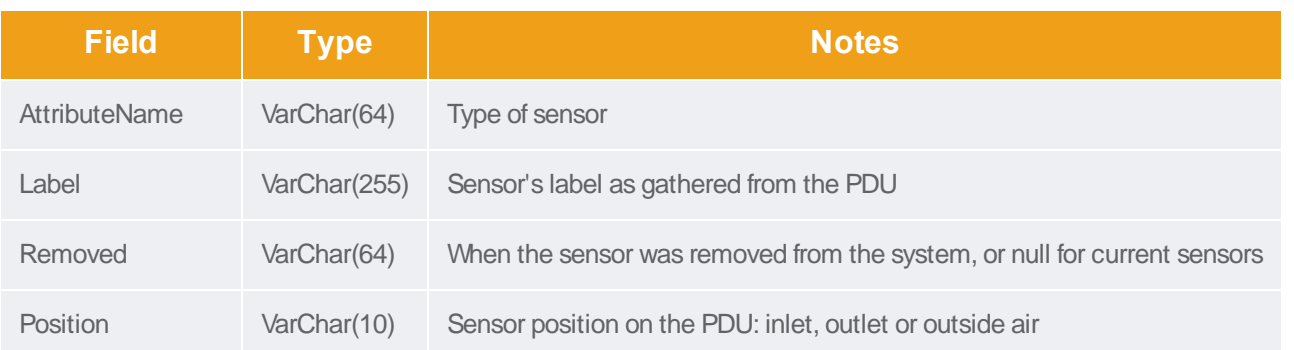

## PDUTransferSwitchStates

This view represents the state of a Transfer Switch at a particular moment in time, normally recorded when the state of the switch has changed.

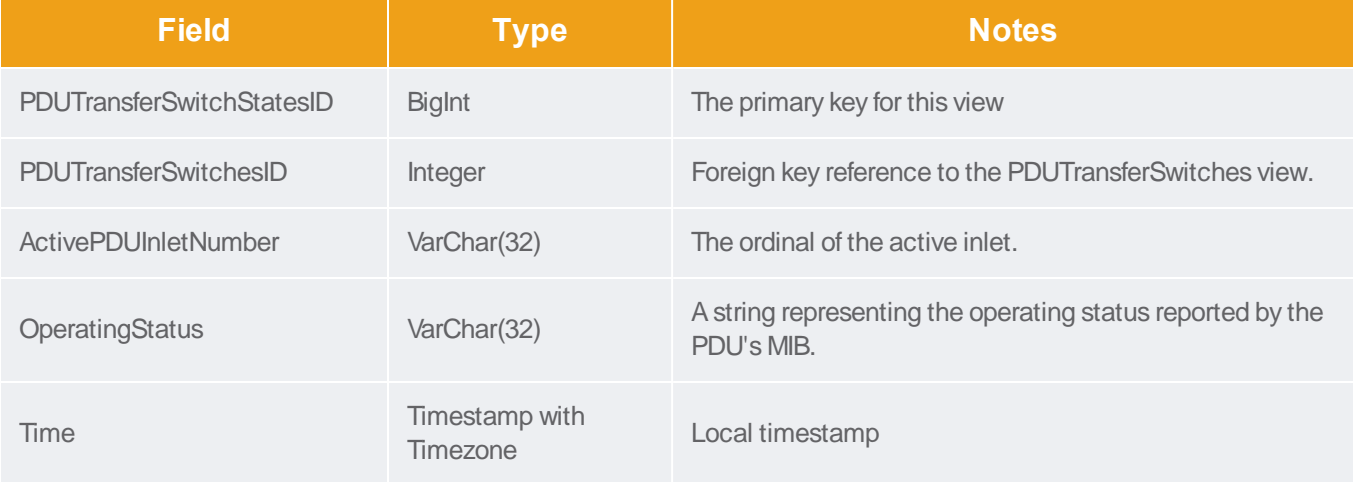

## PDUTransferSwitches

This view represents the physical transfer switch inside of a PDU of type 'Rack Transfer Switch'.

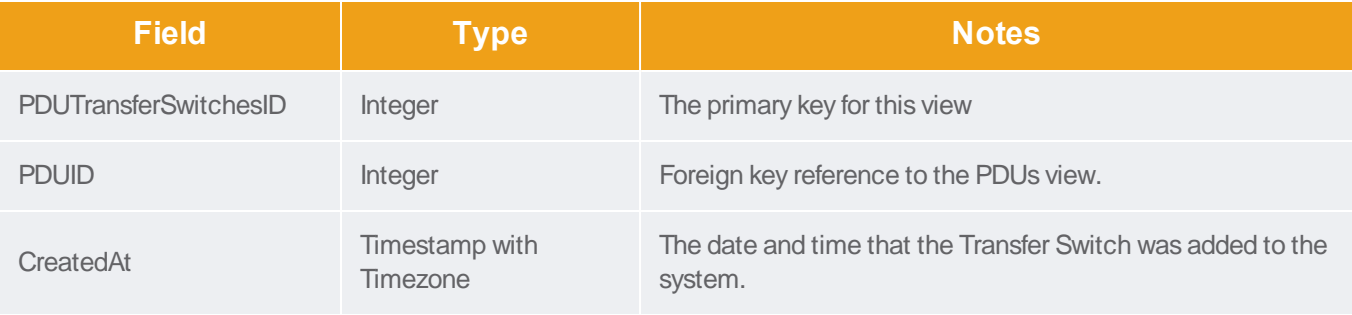

Support Home Solutions Forums

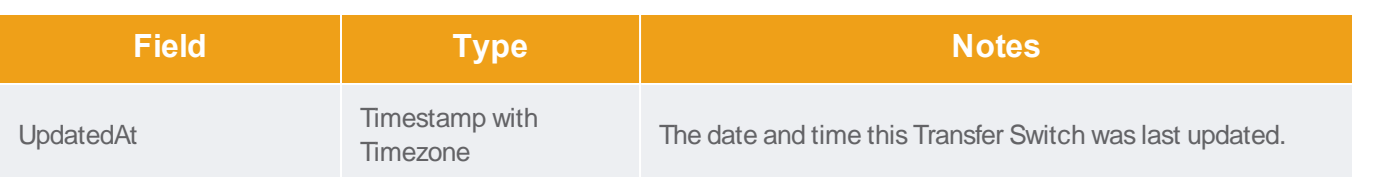

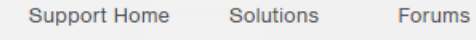

# **TagEntries**

This view shows all of the tags that have been applied to an entity.

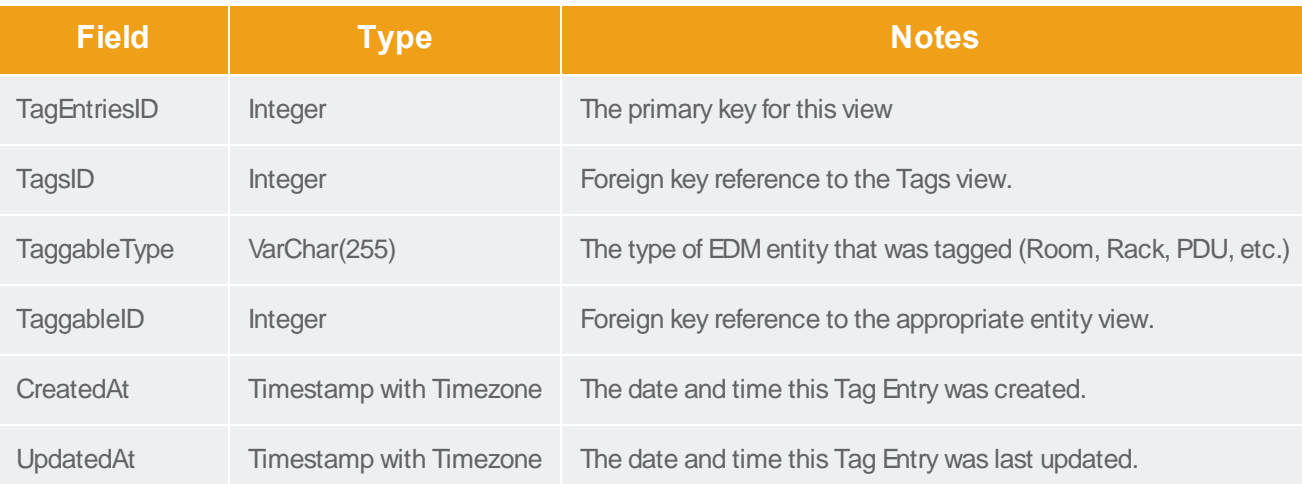

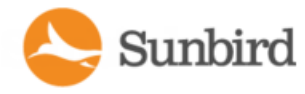

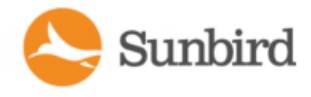

# **TagGroups**

This view lists all of the tag groups in Power IQ.

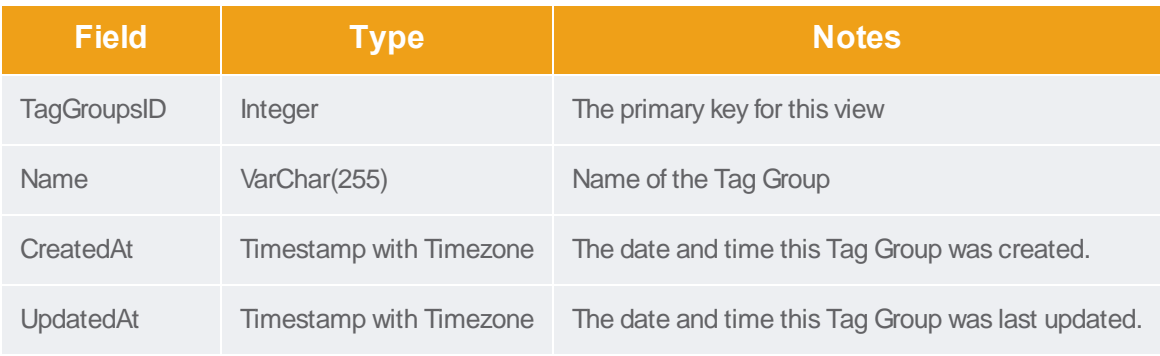

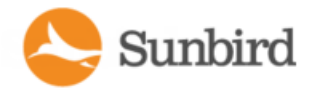

# Tags

This view lists all of the tags in Power IQ and the shows which tag group they belong to.

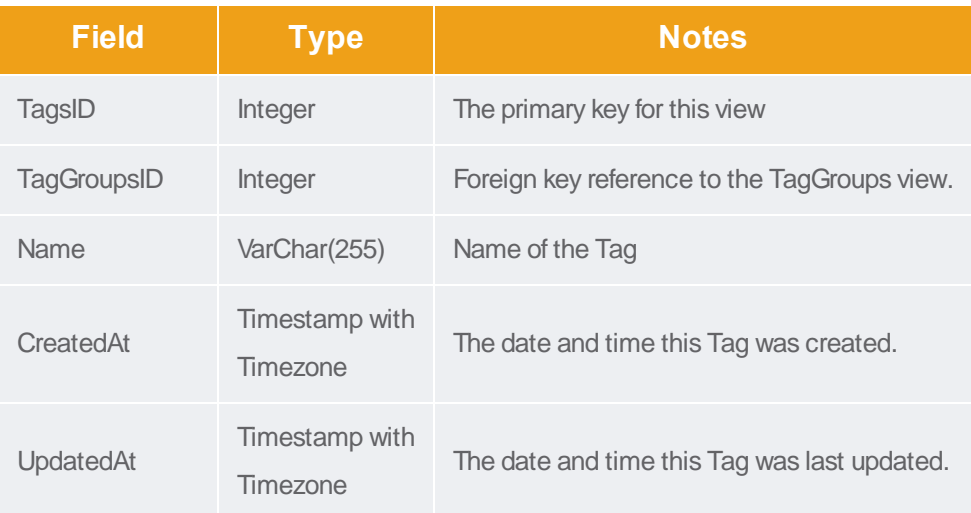

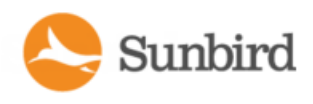

## **DataCenters**

The DataCenters view contains information about data center objects as part of the Enterprise Relationship Model. The fields in this view correspond to the item attributes in the model.

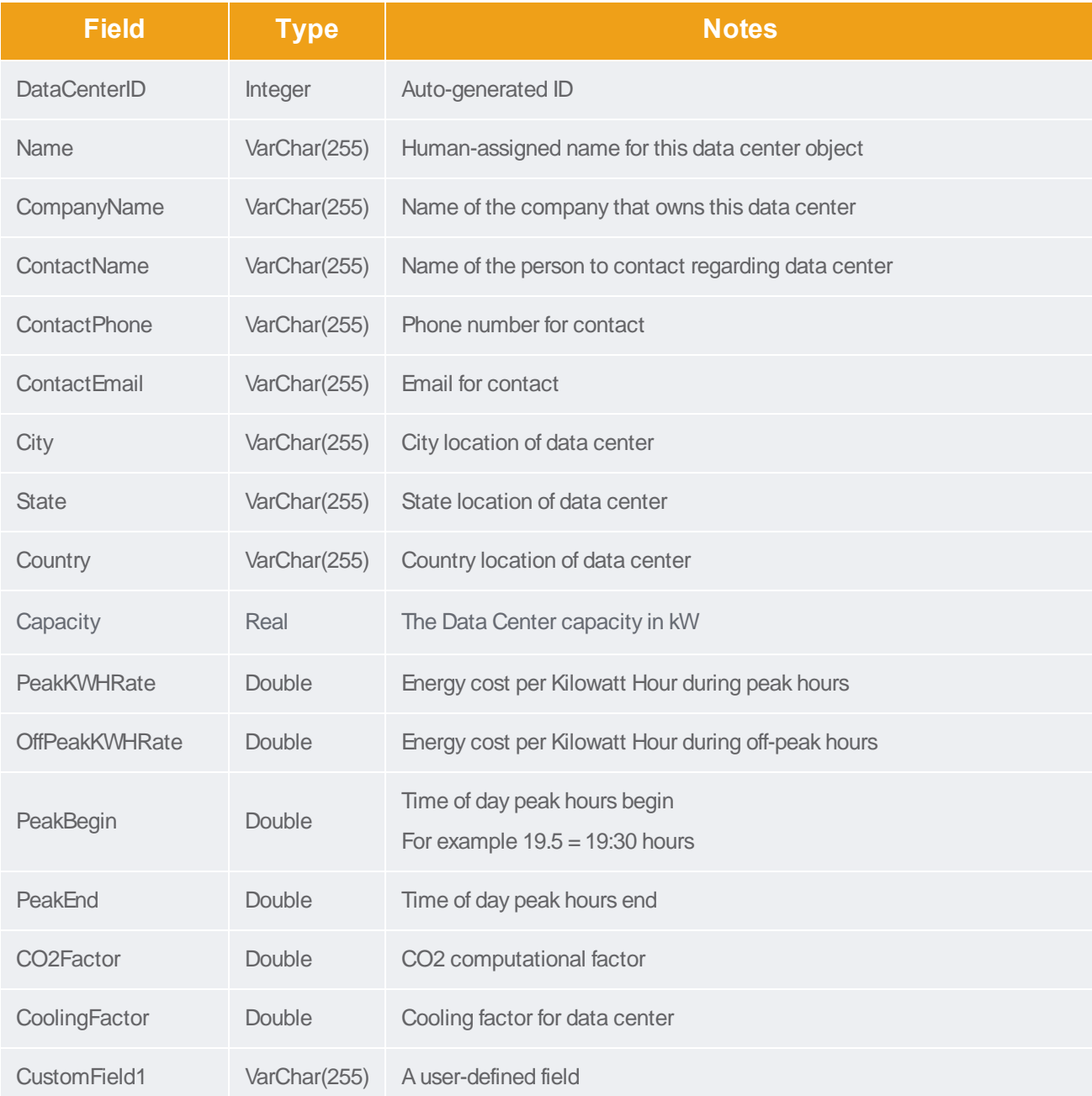

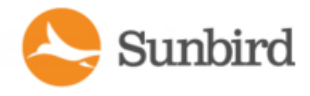

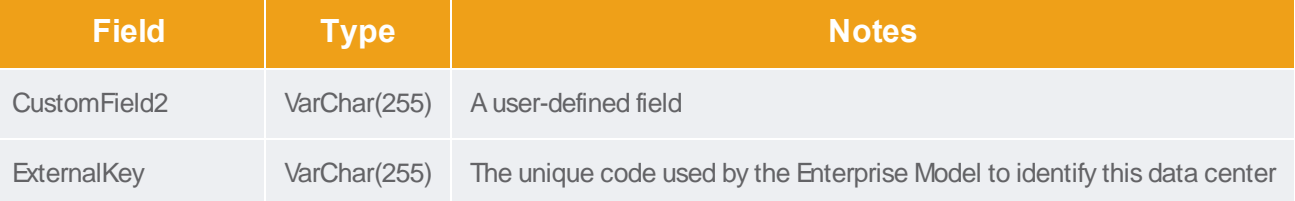

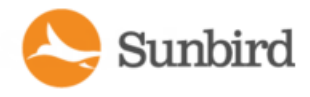

### **Floors**

The Floors view contains information about Floor objects as part of the Enterprise Relationship Model. The fields in this view correspond to the item attributes in the model.

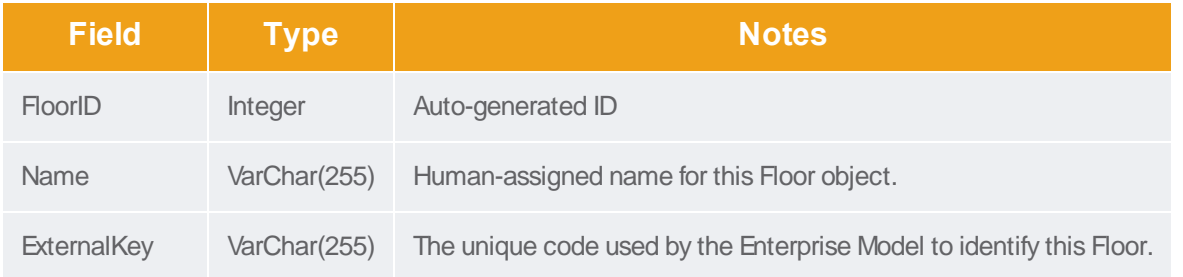

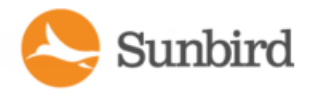

### Rooms

The Rooms view contains information about Room objects as part of the Enterprise Relationship Model. The fields in this view correspond to the item attributes in the model.

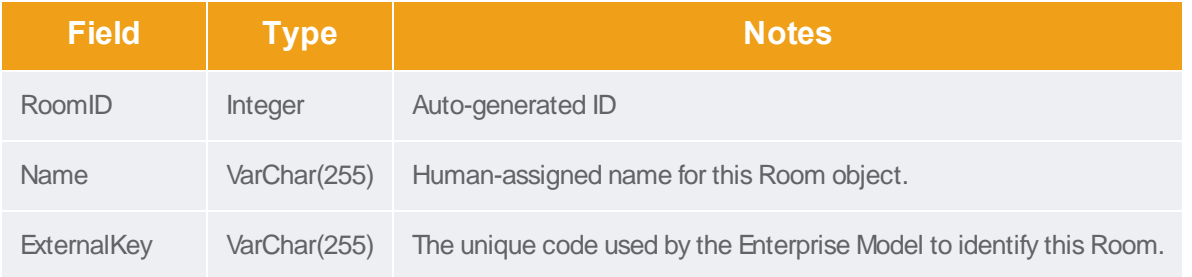

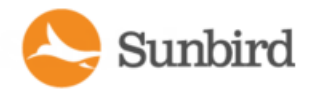

## Aisles

The Aisles view contains information about Aisle objects as part of the Enterprise Relationship Model. The fields in this view correspond to the item attributes in the model.

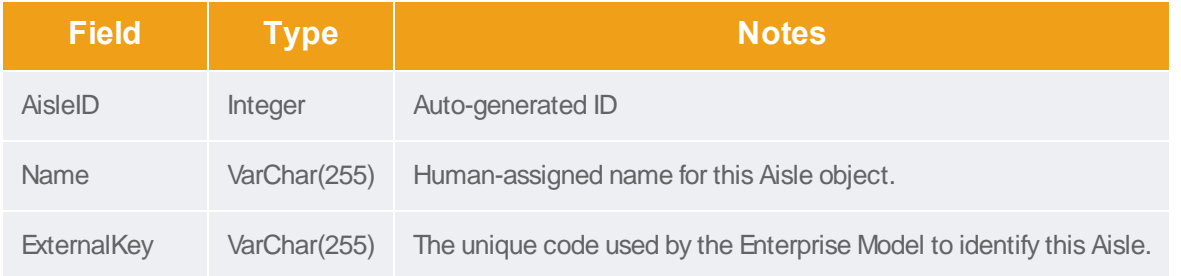

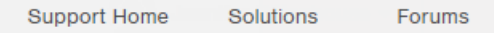

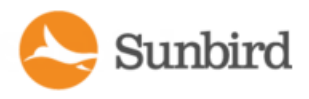

### Rows

The Rows view contains information about Row objects as part of the Enterprise Relationship Model. The fields in this view correspond to the item attributes in the model.

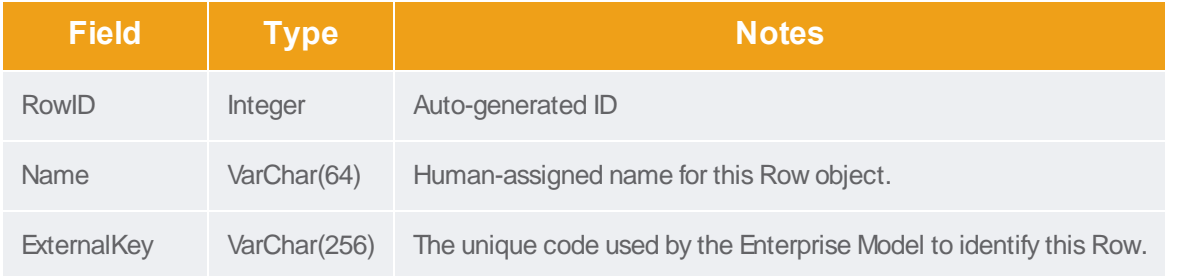

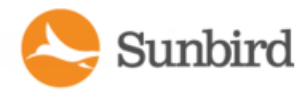

#### **Racks**

The Racks view contains information about Rack objects as part of the Enterprise Relationship Model. The fields in this view correspond to the item attributes in the model.

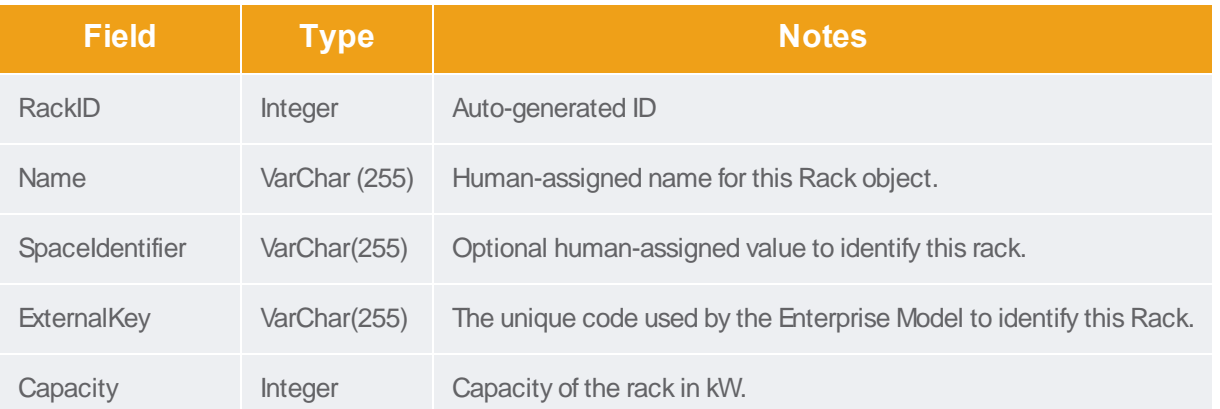

## Rack Readings Rollups

The rack readings rollups views contain rollups of raw readings.

# RackReadingHourlyRollups

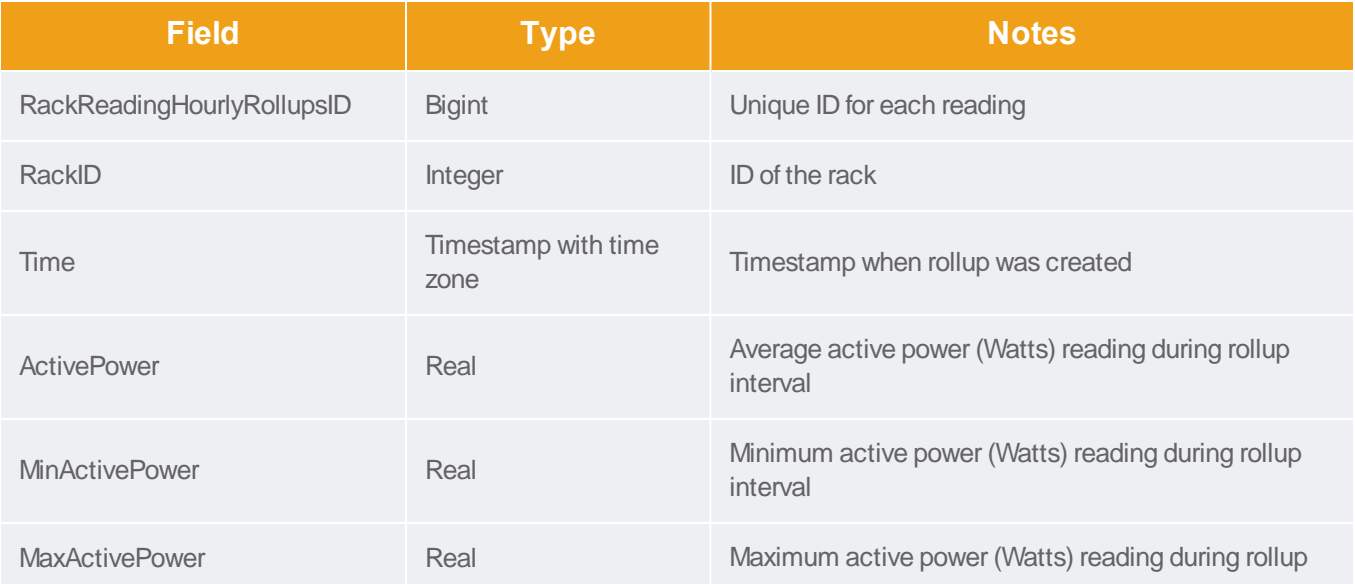

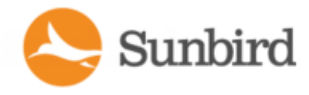

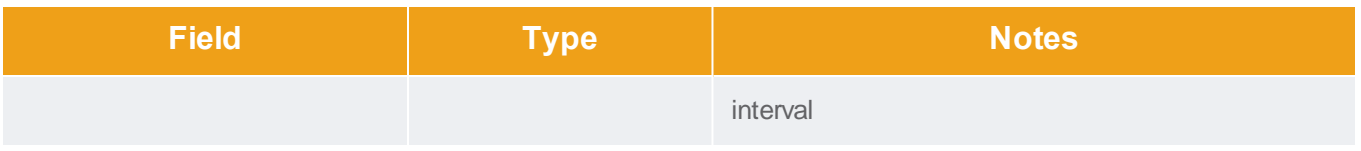

# RackReadingDailyRollups

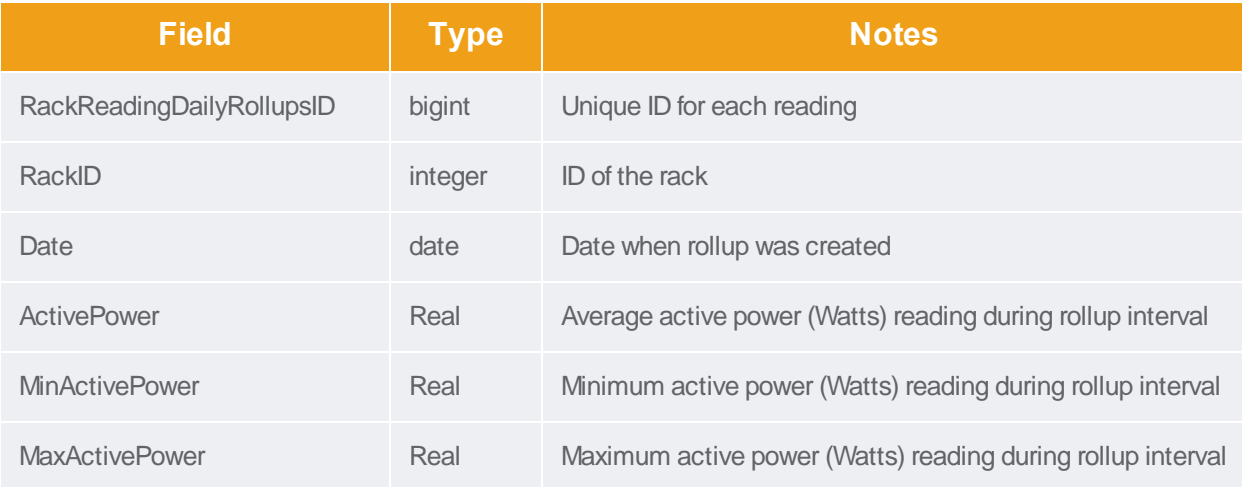

# RackReadingMonthlyRollups

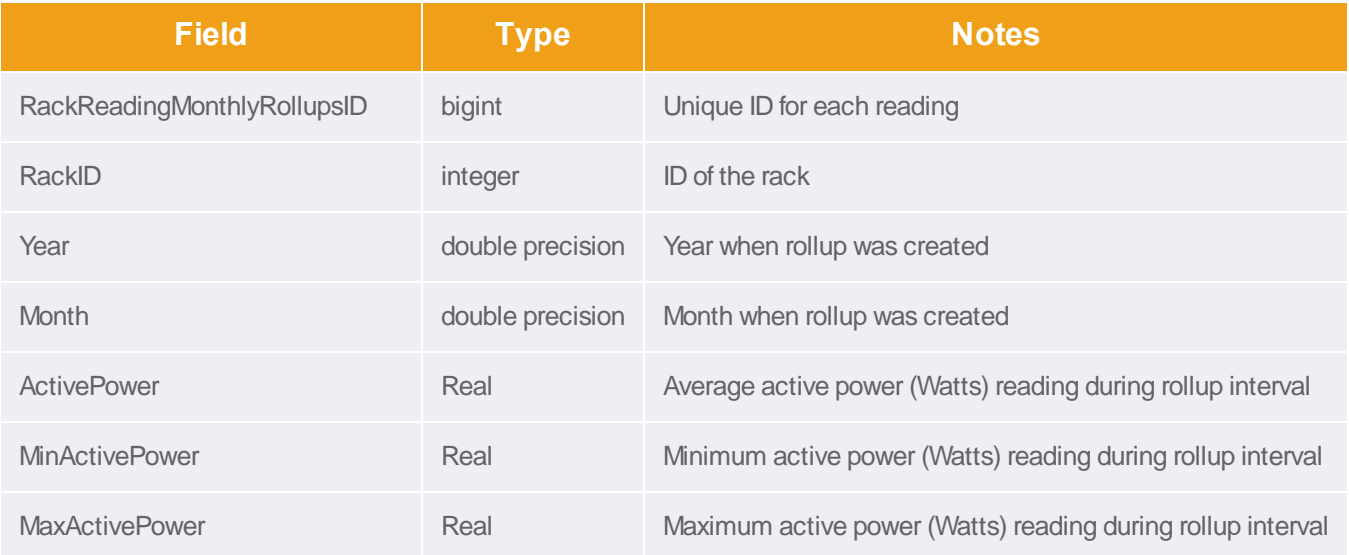

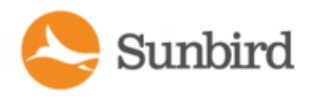

#### **ITDevices**

The ITDevices view contains information about IT Device objects as part of the Enterprise Relationship Model. The fields in this view correspond to the item attributes in the model.

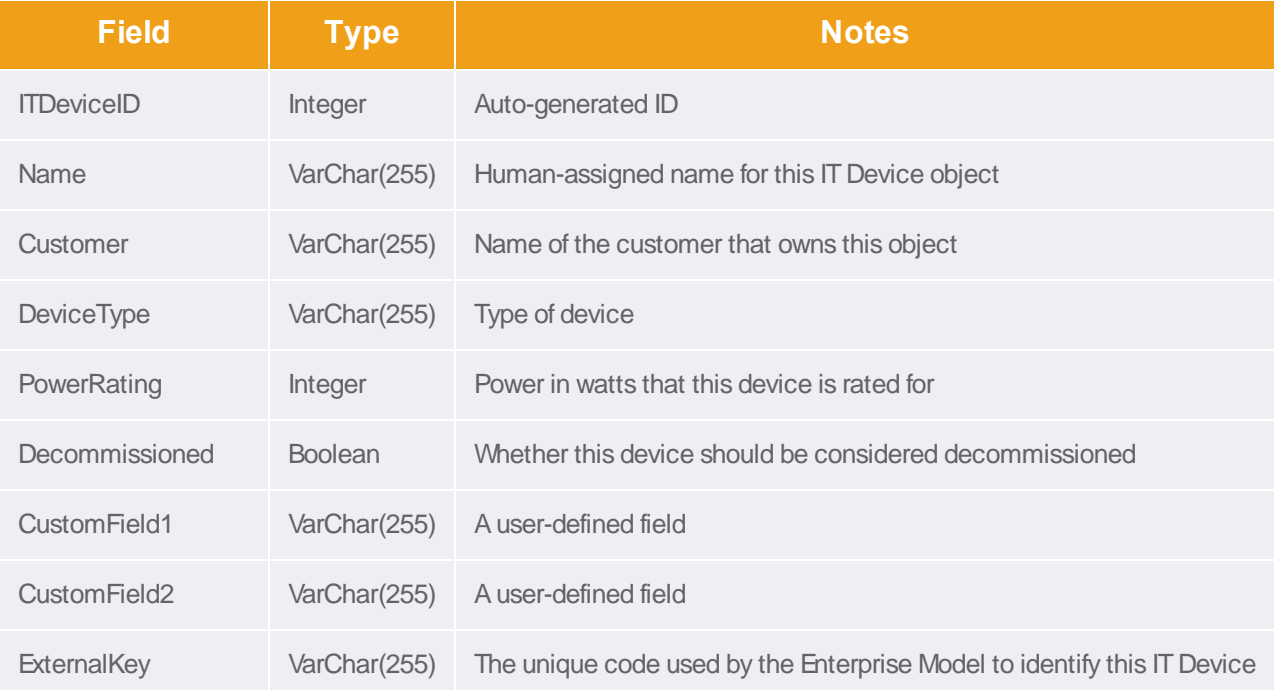

## <span id="page-919-0"></span>ITDevice Readings Rollups

The IT device readings rollups views contain rollups of raw readings.

The following limitations apply:

- IT devices associated with Raritan PX1 and PX2 outlets only.
- Data buffering must be enabled on the PDU.
- Outlets from other PDUs are excluded from the rollups.

## ITDeviceReadingDailyRollups

#### See **IT Device Readings Rollups** for details on this view.

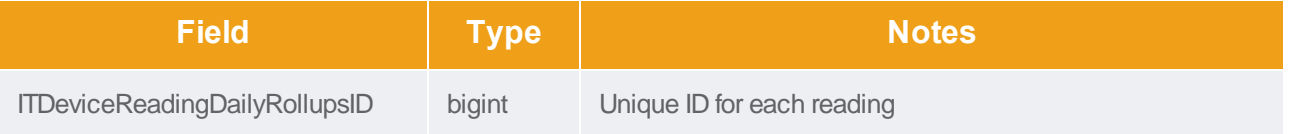

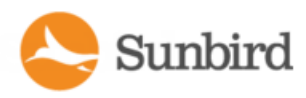

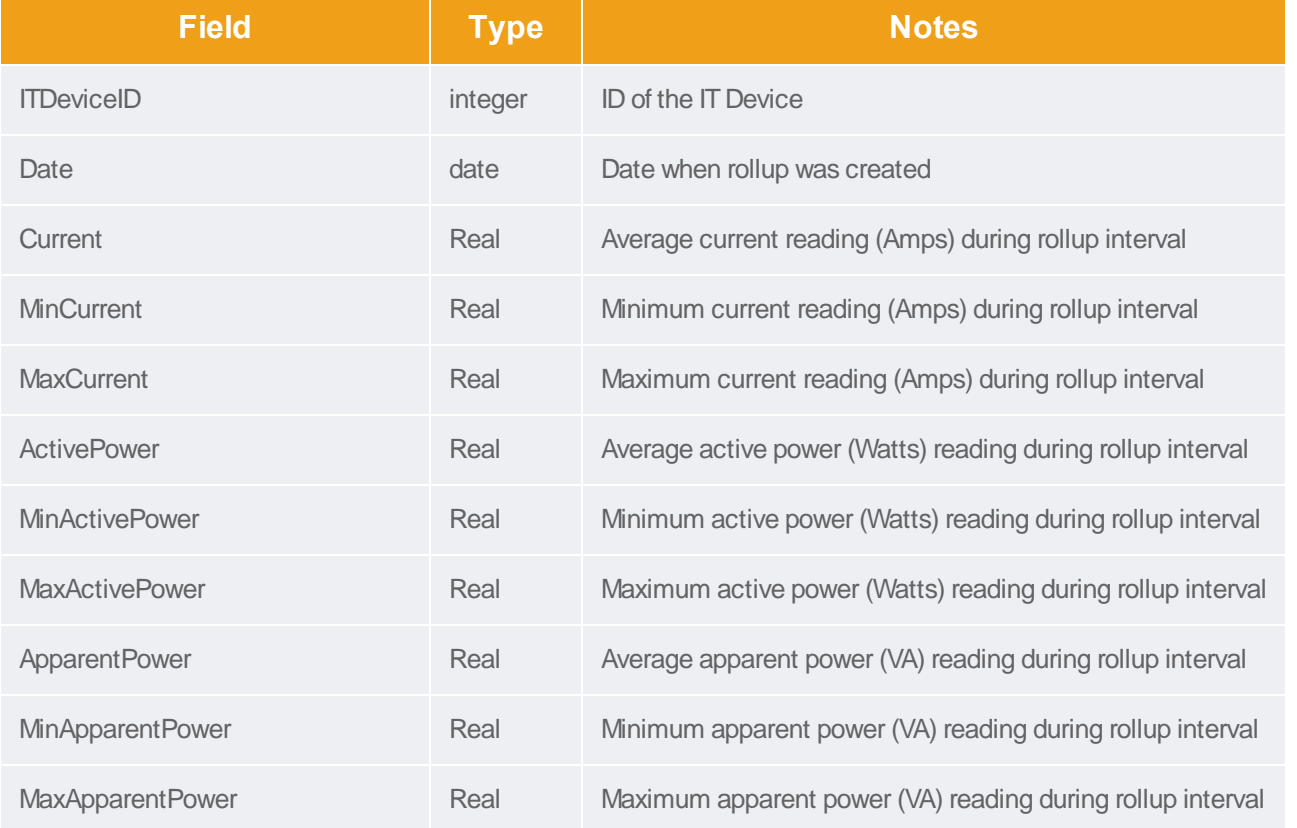

# ITDeviceReadingHourlyRollups

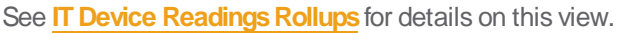

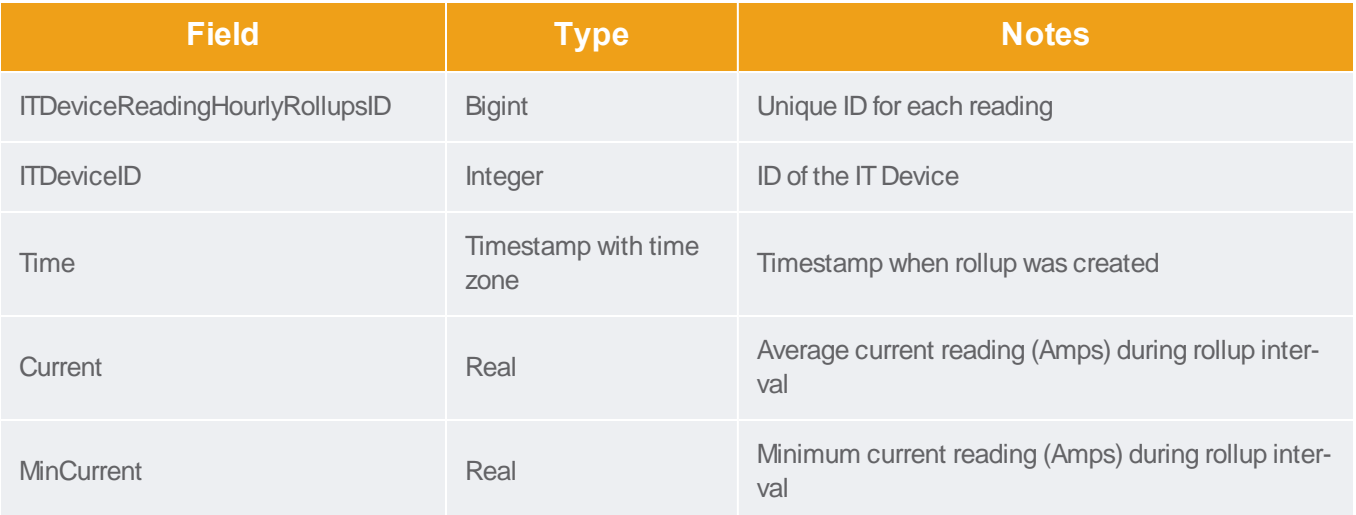

Forums

Solutions

Support Home

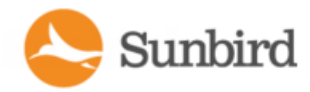

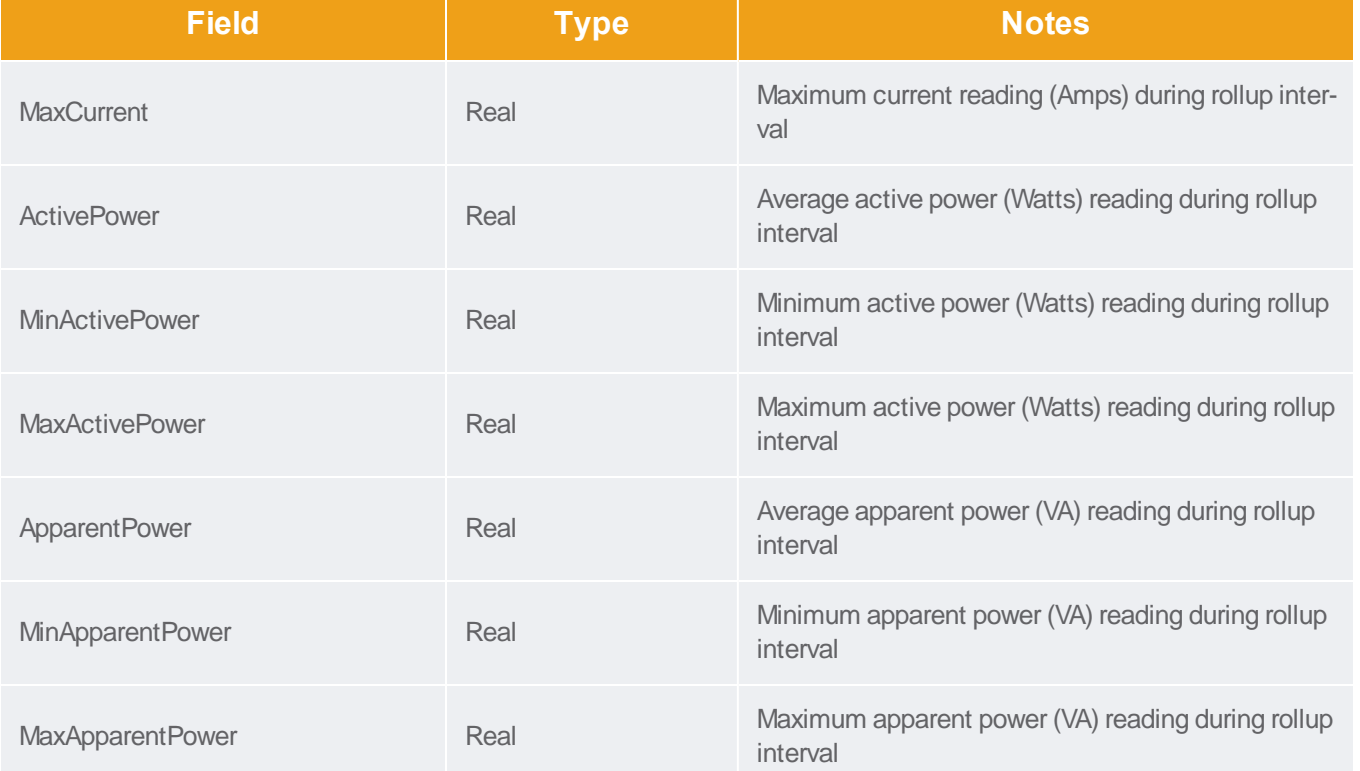

# ITDeviceReadingMonthlyRollups

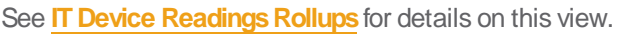

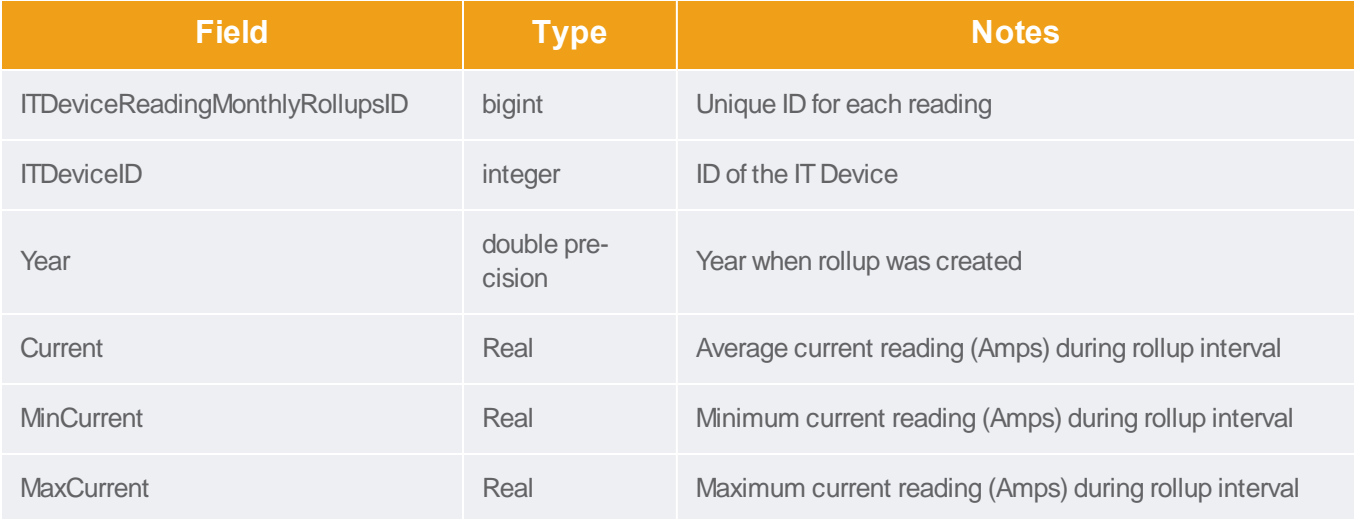

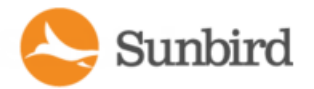

Support Home Solutions Forums

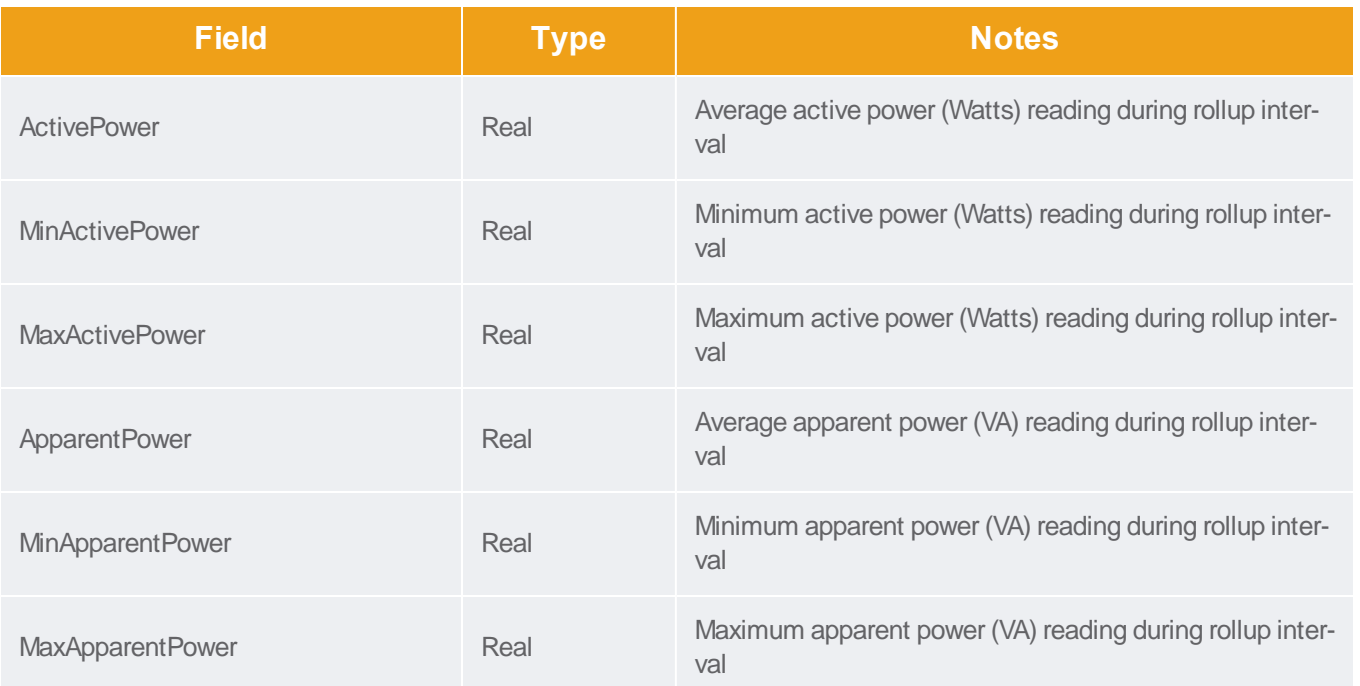

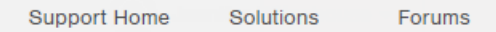

### **EDMNodes**

The EDMNodes view contains the relationship between EDM entities arranged as nested sets. EDM entities are part of a data hierarchy. Hierarchical data can be efficiently searched when arranged as a Nested set tree structure.

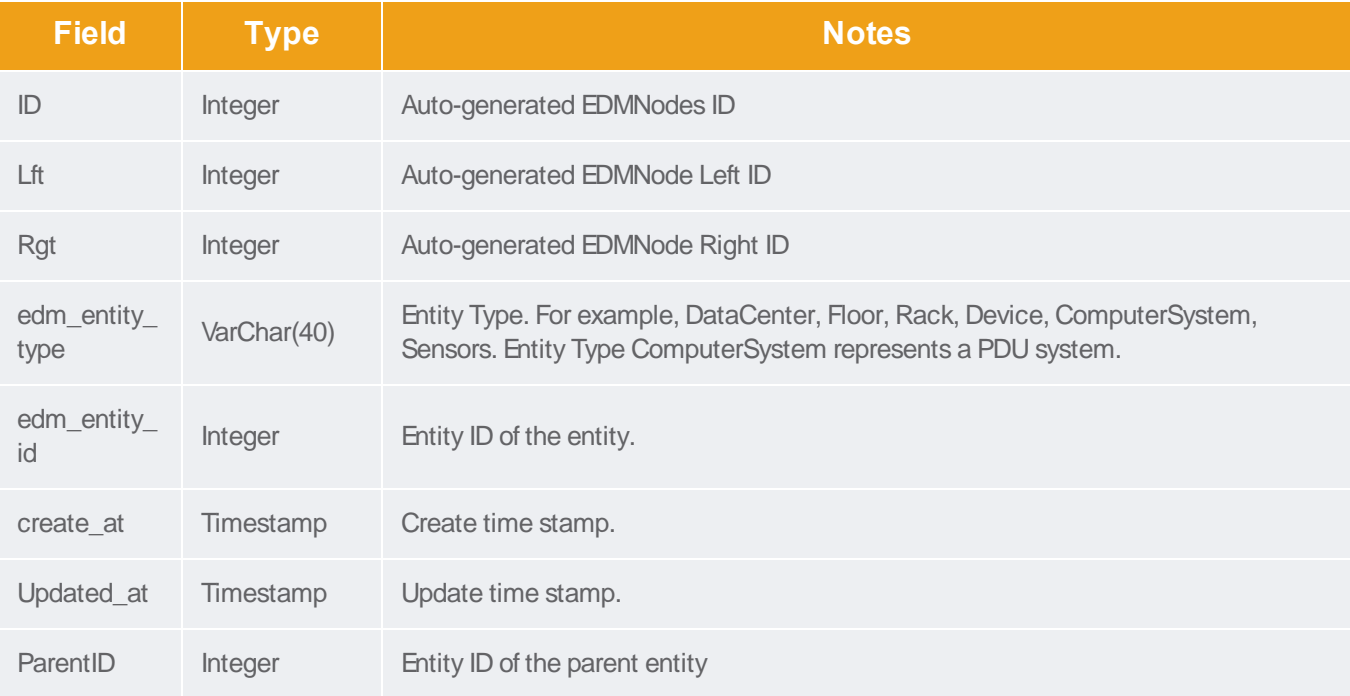

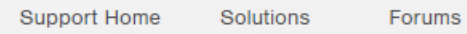

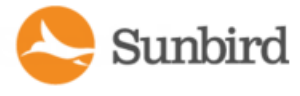

# <span id="page-924-0"></span>**AssetStrips**

The AssetStrips view contains information about asset management strips attached to PDUs that Power IQ manages.

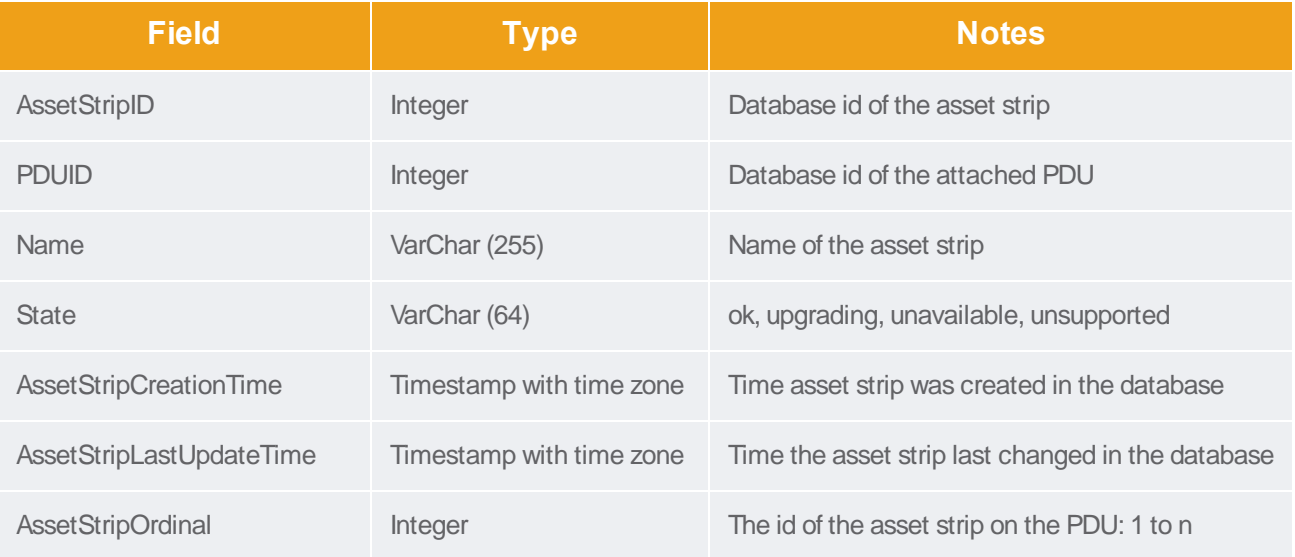

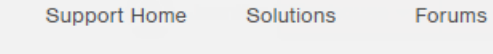

# **RackUnits**

The RackUnits view contains information about the rack units on asset strips connected to PDUs that Power IQ manages.

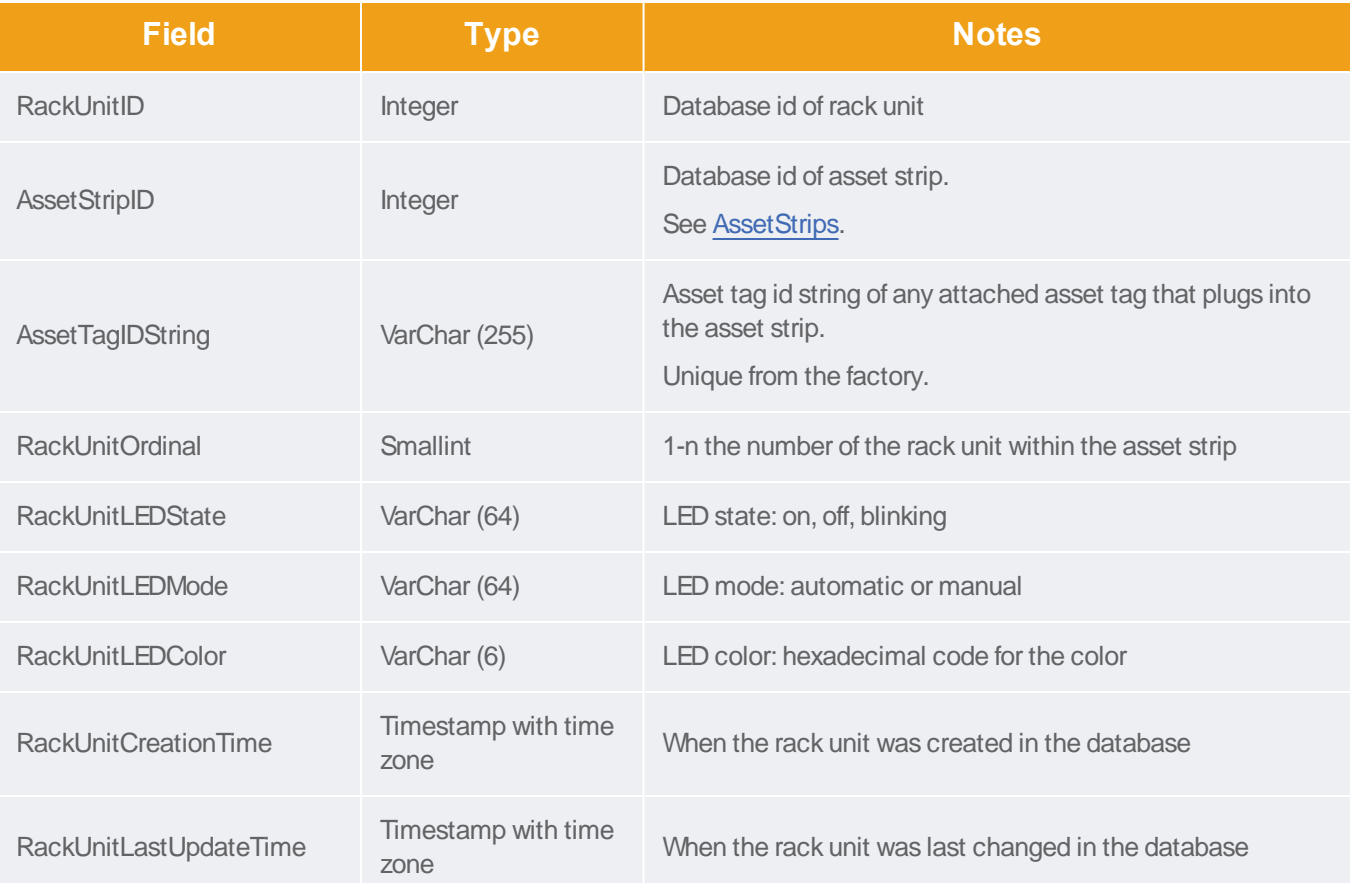

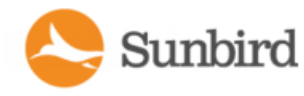

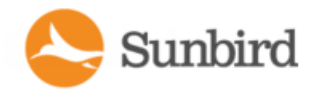

# **PUECalculations**

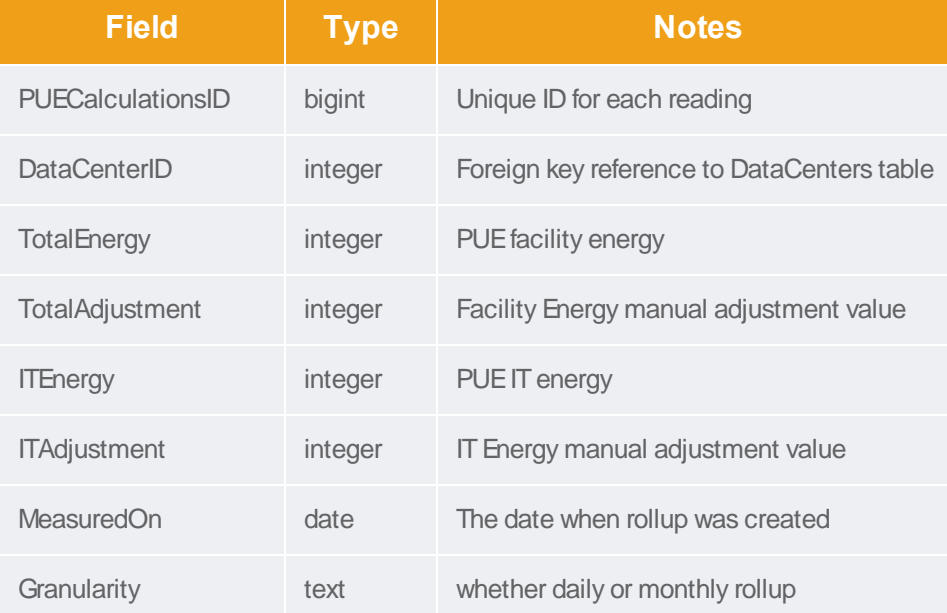

### **PDUBatteries**

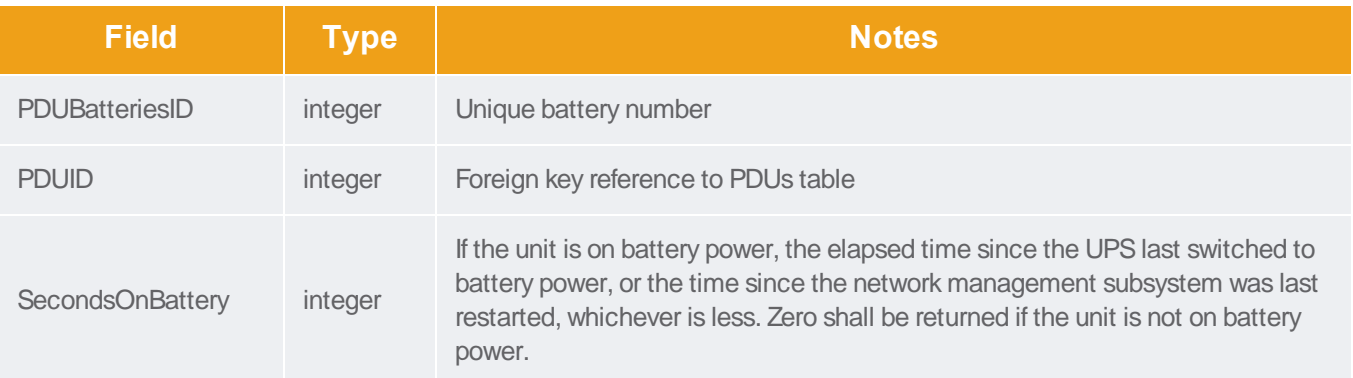

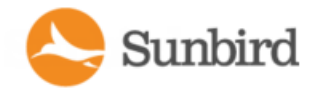

# **PDUBatteryReadings**

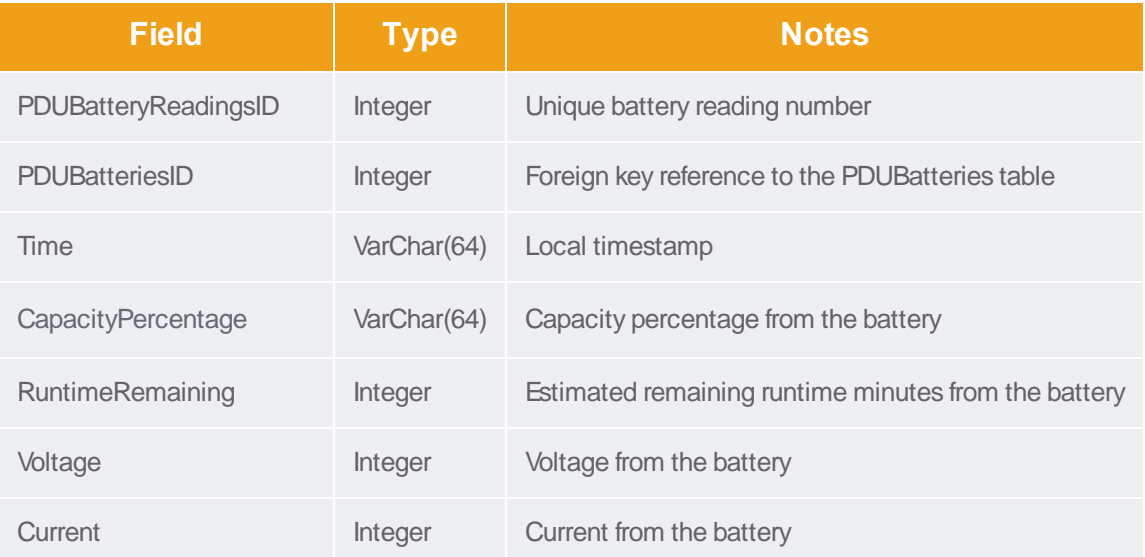

# PDUBatteryReadingHourlyRollups

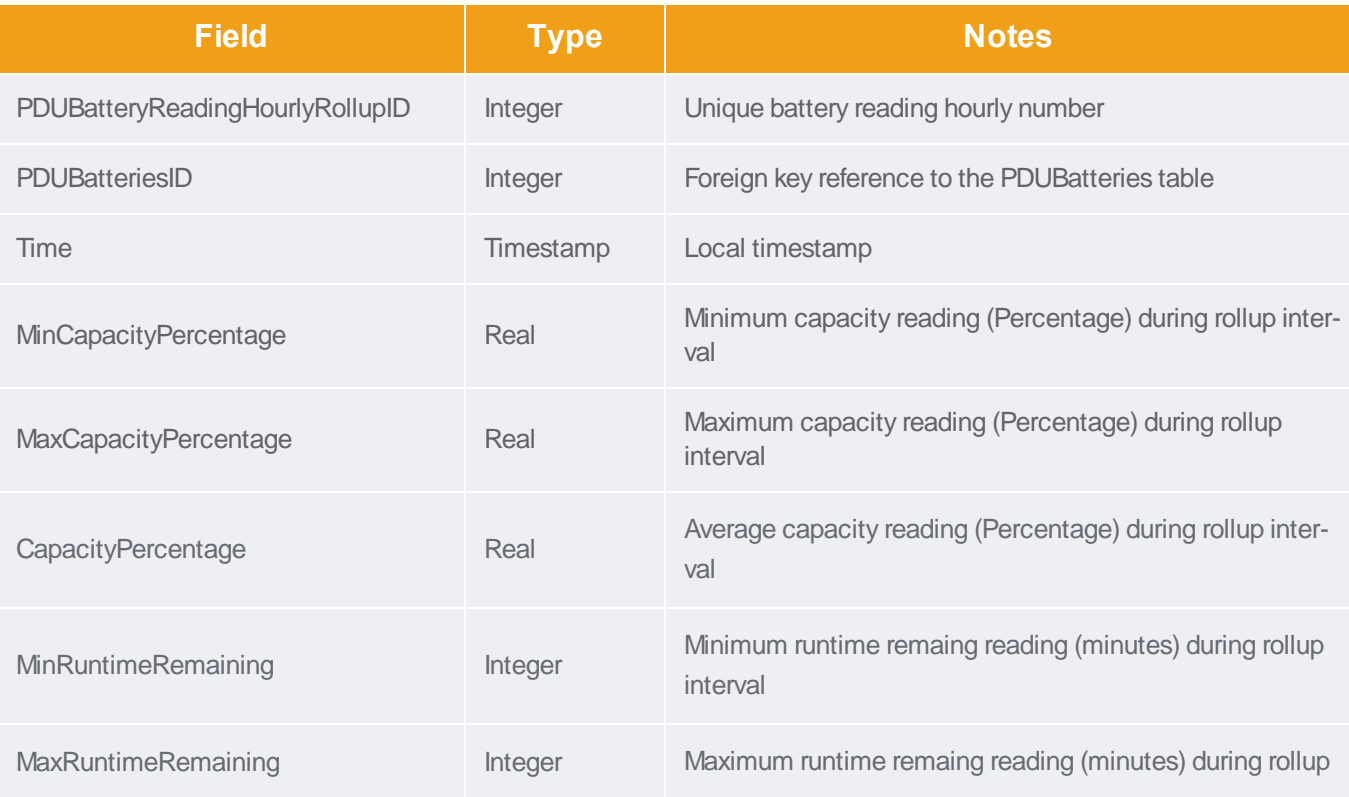

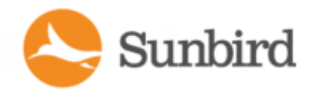

Support Home Solutions Forums

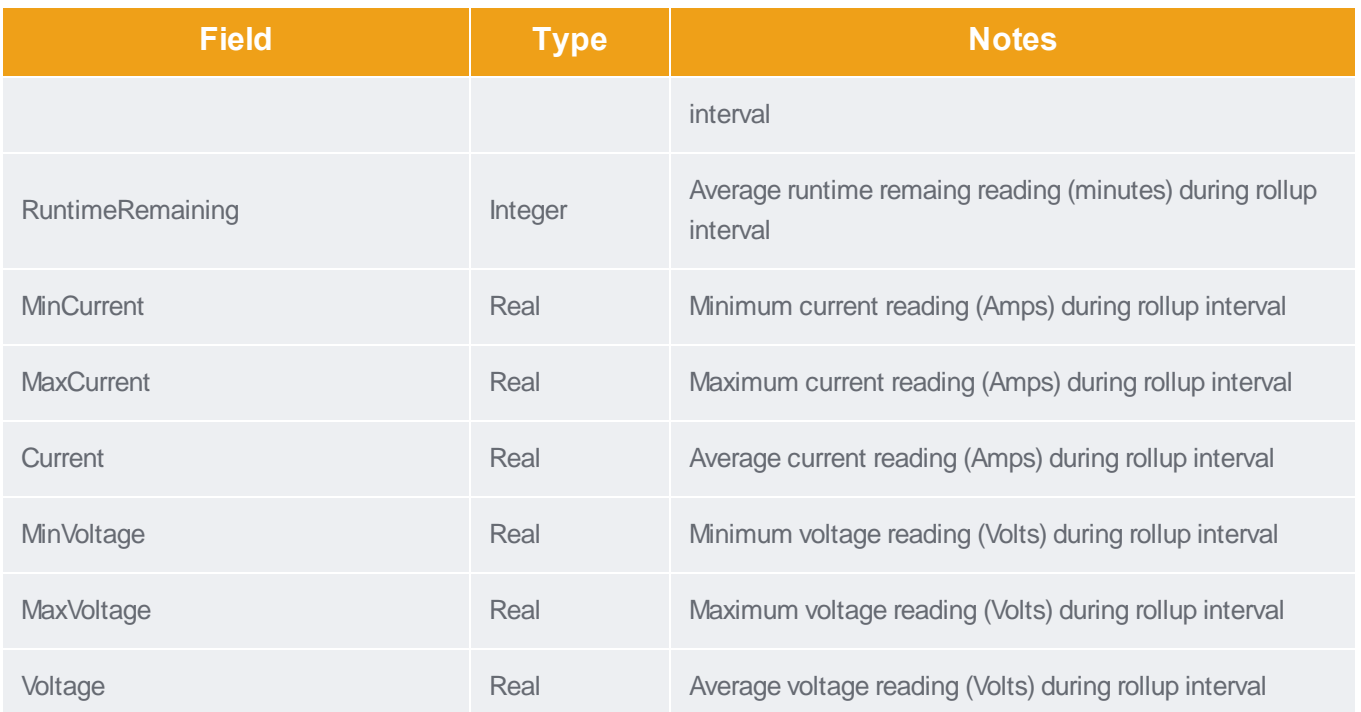

# PDUBatteryReadingDailyRollups

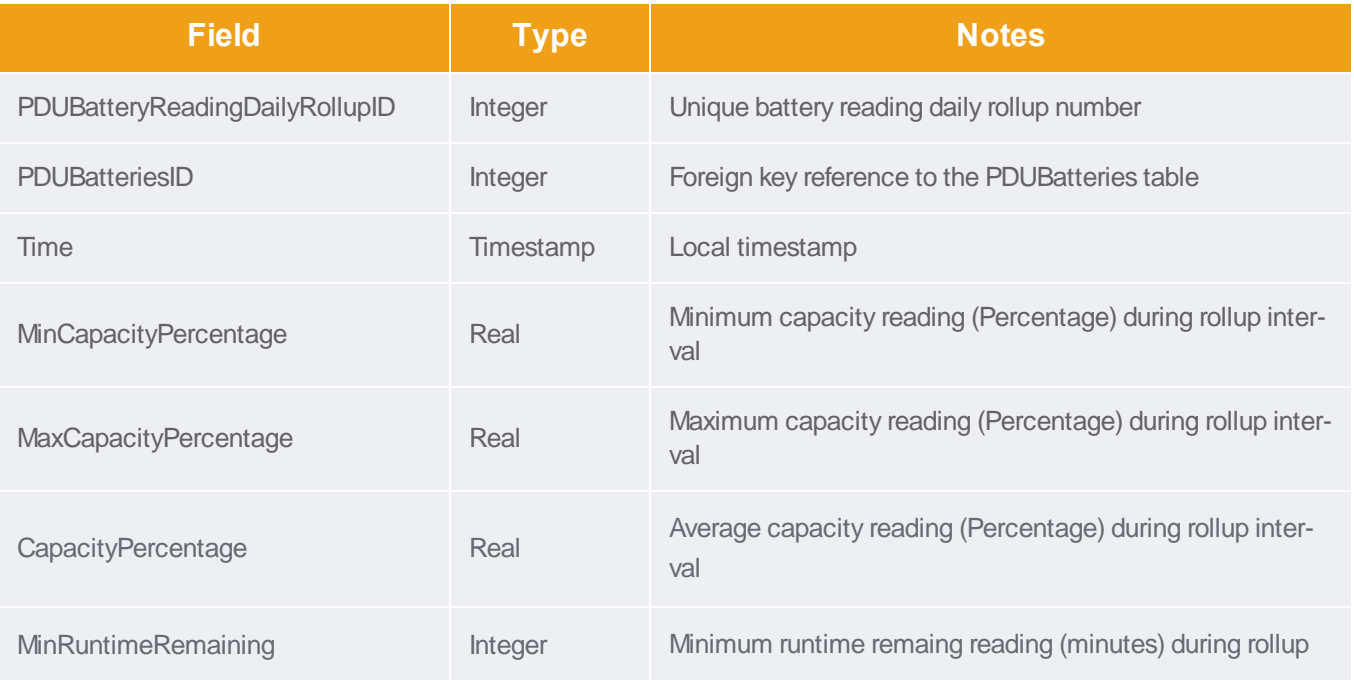

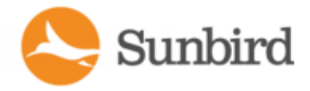

Support Home Solutions Forums

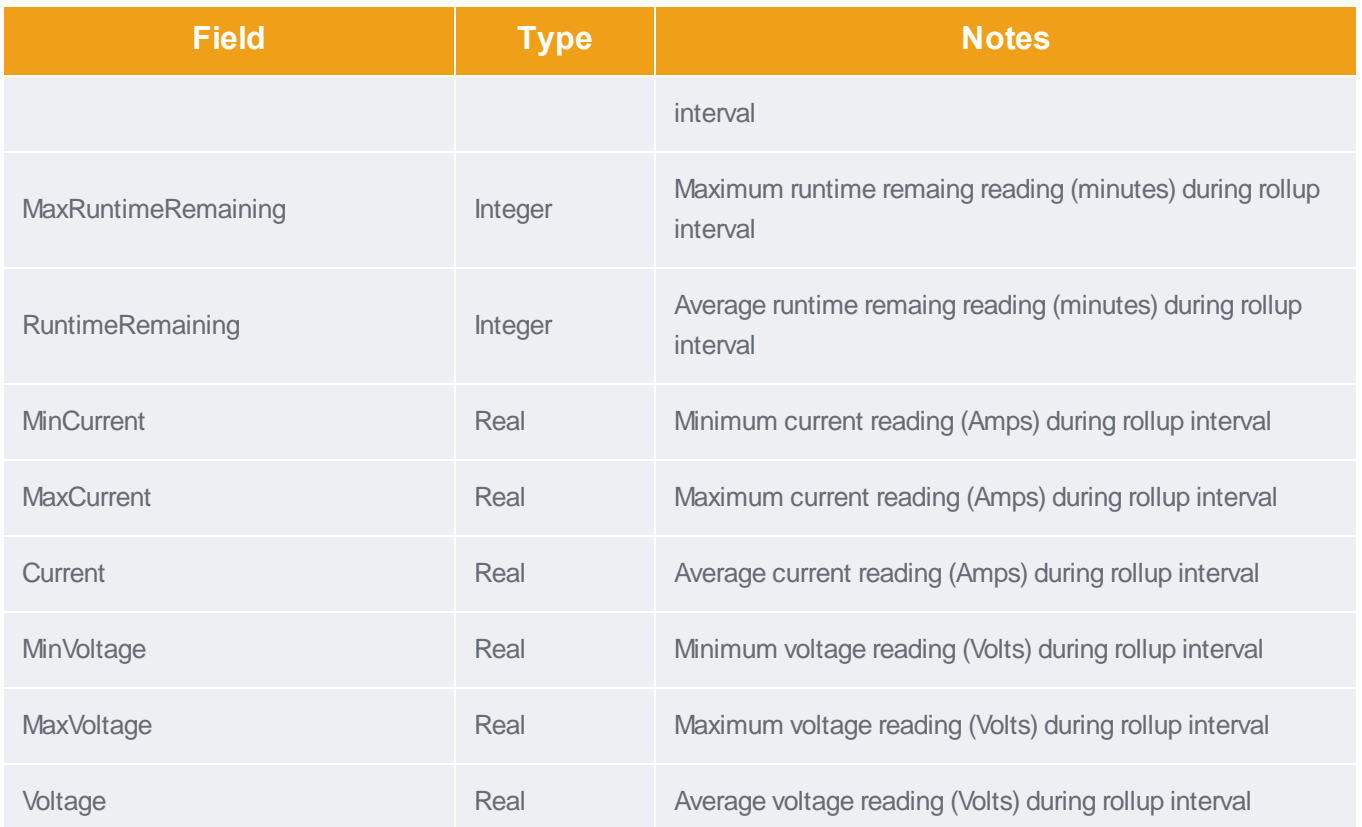

# PDUBatteryReadingMonthlyRollups

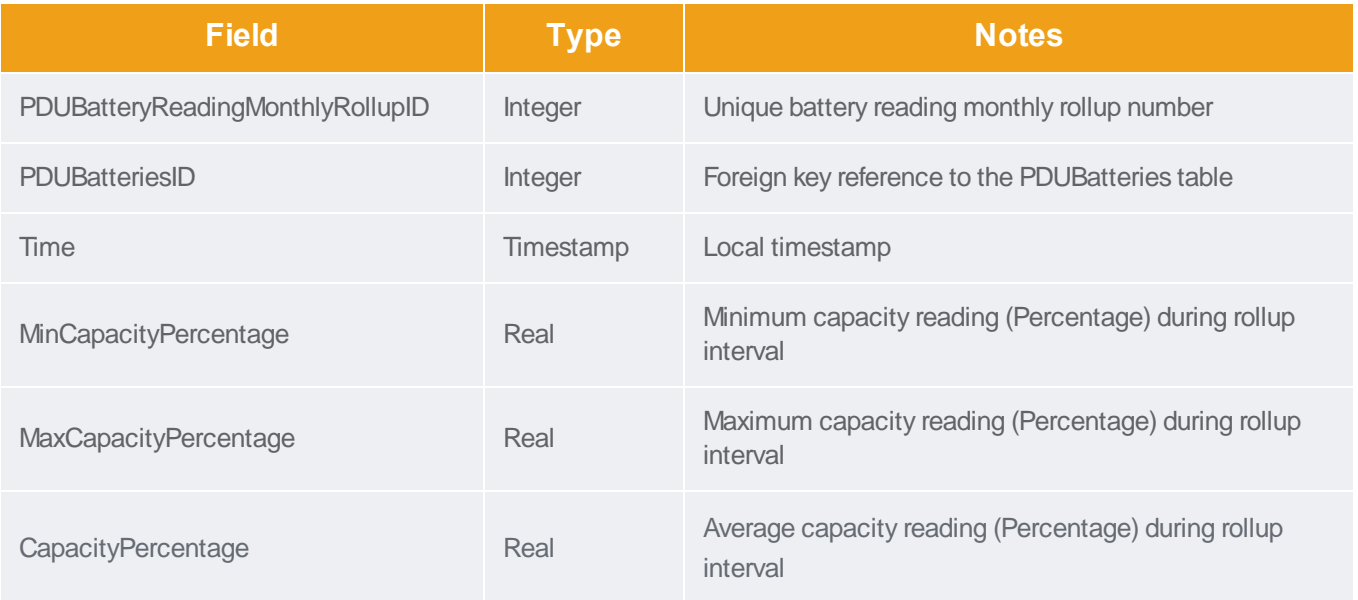

Forums

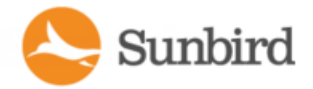

Support Home Solutions

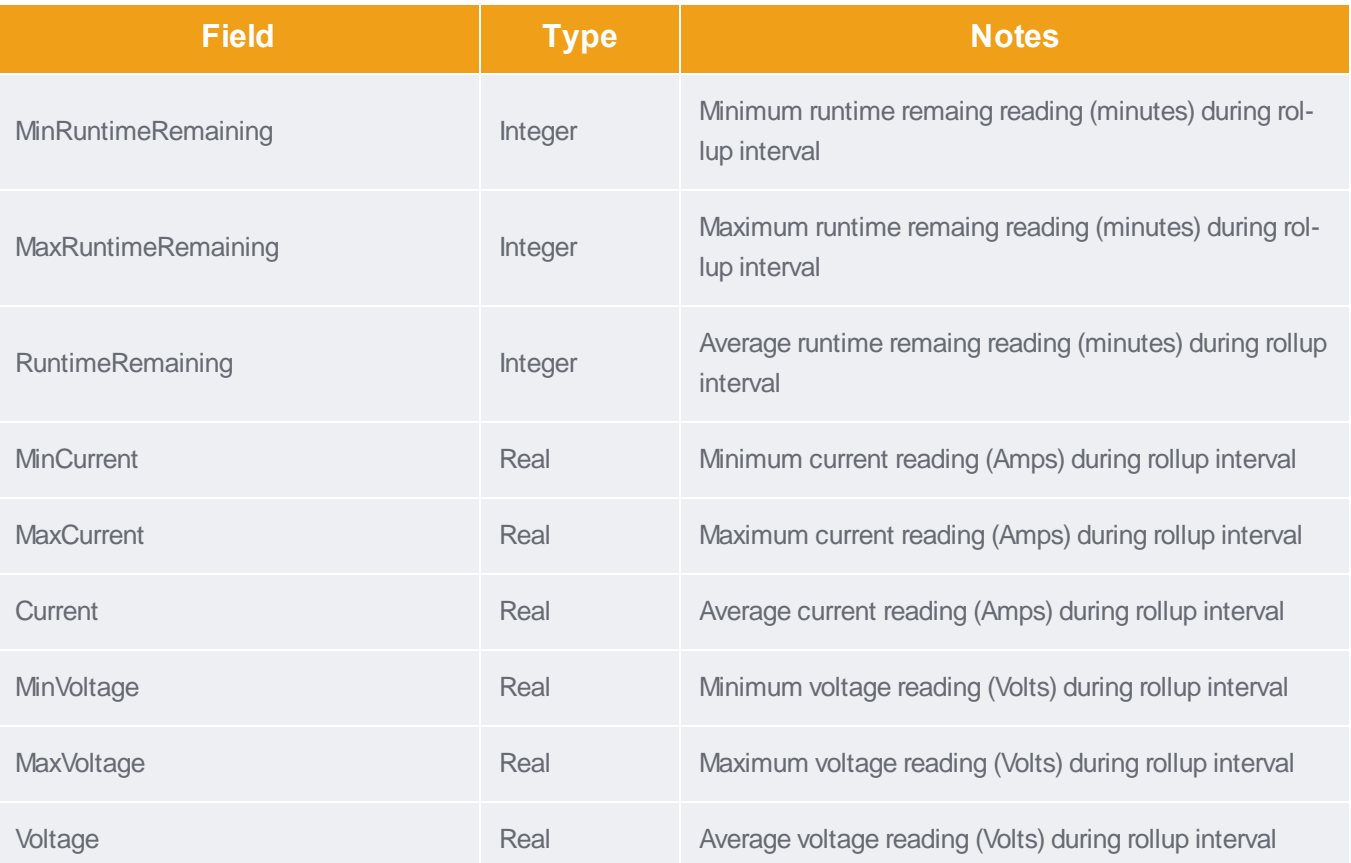

# PDUBatteryReplacementStatusRecords

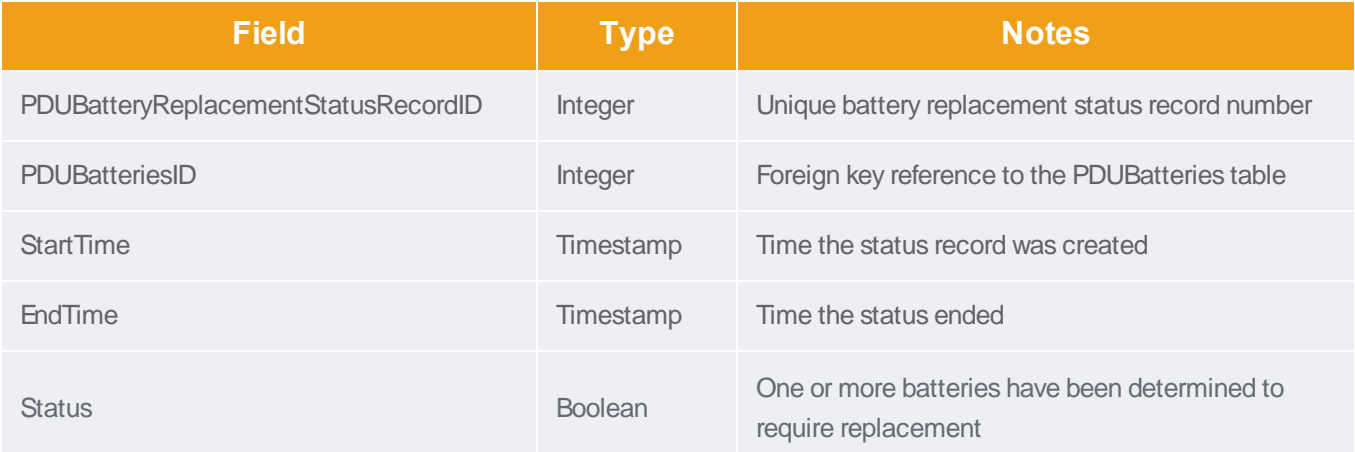

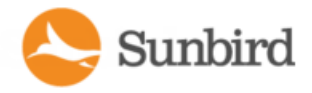

# Sample ODBC Queries

This section contains sample ODBC queries that can be used to generate custom reports.

#### Obtain Active Power and Apparent Power Data for a PDU With IP Address 66.214.208.92

Select "PDUs"."IPAddress","PDUs"."PDUName","PDUReadings"."ActivePower","PDUReadings"."ApparentPower" , "PDUReadings"."Time" from "PDUs","PDUReadings" where "PDUs"."IPAddress"='66.214.208.91' AND "PDUs"."ID"- "="PDUReadings"."PDUID";

The table shows a sample custom report.

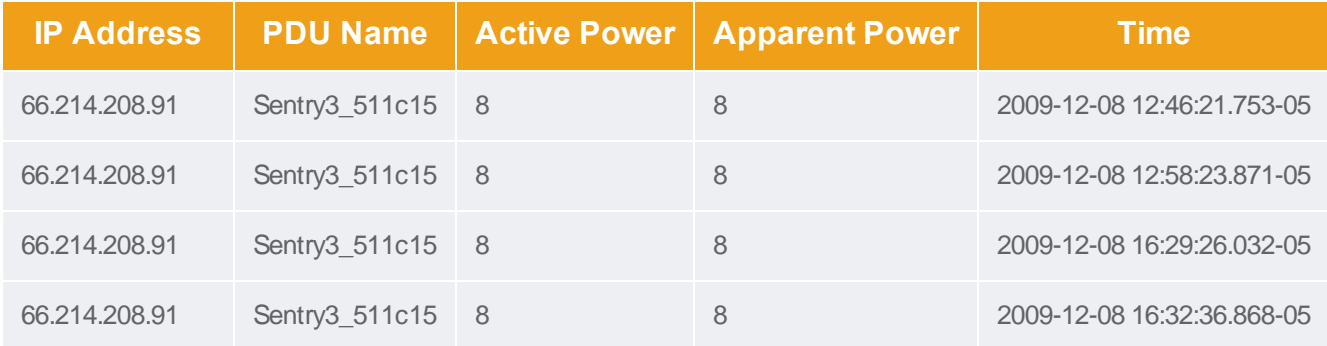

### Obtain Active Power and Apparent Power for an IT Device With Name "DBServer''

#### raritan

Select "ITDevices"."Name","PDUOutletReadings"."Time","PDUOutletReadings"."ActivePower","PDUOutletReadings"."ApparentPower","PDUOutletReadings"."CurrentAmps" from "ITDevices","PDUOutlets","PDUOutletReadings" where "ITDevices"."Name"='DBServer' AND "PDUOutletReadings"."OutletID" = "PDUOutlets"."PDUOutletsID" AND "PDUOutlets"."ITDeviceID" = "ITDevices"."ITDeviceID";

The table shows a sample custom report.

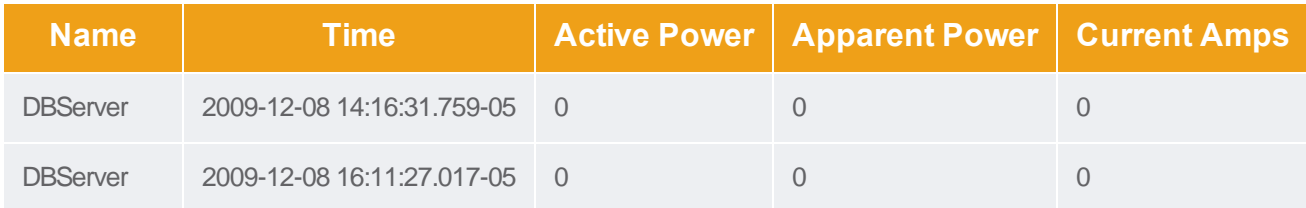

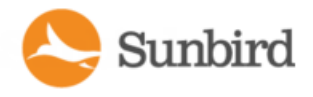

### Report Maximum Power Reading for Each ITDevice Since Added to Power IQ

To obtain the maximum power reading for an IT device since it was added to Power IQ, three queries are needed. These sample queries group data by device name. This assumes that device names are unique. If your device names are not unique, use IT Device ID for grouping.

- Query for all devices with all readings for all outlets.
- Group, per device, per hour, all outlets of a device and sum up the outlet usage
- Find the maximum power per device of the total power consumption.

#### List all outlet readings for all devices:

SELECT odbc\_ITDevices.Name, odbc\_PDUOutletReadingsRollup.Time, odbc\_PDUOutlets.PDUOutletsID, odbc PDUOutletReadingsRollup.MaximumActivePower

FROM odbc\_ITDevices, odbc\_PDUOutlets, odbc\_PDUOutletReadingsRollup

WHERE(((odbc\_PDUOutletReadingsRollup.RollupInterval)=1) AND ((odbc\_PDUOutletReadingsRollup.OutletID)= [odbc\_PDUOutlets].[PDUOutletsID]) AND ((odbc\_PDUOutlets.ITDeviceID)=[odbc\_ITDevices].[ITDeviceID]))

ORDER BY odbc\_ITDevices.Name, odbc\_PDUOutletReadingsRollup.Time, odbc\_PDUOutlets.PDUOutletsID;

#### Group hourly outlet readings per IT device:

SELECT [List of all Devices with all readings for all outlets].Name, [List of all Devices with all readings for all outlets].Time, Sum([List of all Devices with all readings for all outlets].MaximumActivePower) AS SumOfMaximumActivePower

FROM [List of all Devices with all readings for all outlets]

GROUPBY[List of all Devices with all readings for all outlets].Name, [List of all Devices with all readings for all outlets].Time

ORDER BY[List of all Devices with all readings for all outlets].Name;

#### Find the maximum power reading per IT device:

SELECT[Summation per Device of hourly readings].Name, Max([Summation per Device of hourly readings].SumOfMaximumActivePower) AS MaxOfSumOfMaximumActivePower

FROM [Summation per Device of hourly readings]

GROUPBY[Summation per Device of hourly readings].Name;

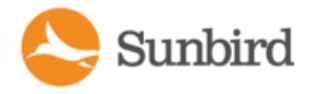

### Creating Database Connection in Excel

- 1. On your Mac, launch Excel.
- 2. Choose Excel >About Excel. If you are running Mac Lion or higher, make sure you have Excel version 14.1.2 or higher.
- 3. Create a new Workbook and save it. For example,"Power Consumption by Rack.xlsx"
- 4. In the Excel toolbar, choose Data > Get External Data > New Database Query.
- 5. The "iODBC Data Source Chooser" dialog appears. In the User DSN tab, select the Power IQ data source that you created previously. Click OK.
- 6. If this is the first time you are using the data source in Excel, enter the username and password according to the ODBC user credentials specified in Power IQ, and click Store password in Keychain then click OK.

For information on Power IQ's ODBC user credentials, see [Configuring](#page-815-0) ODBC User Credentials.

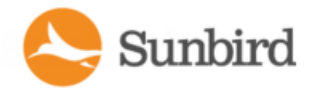

# Finding All Entities in a Rack

The following query shows all the entities, such as IT Devices and PDUs, contained in a specific rack. The example uses "Rack 4."

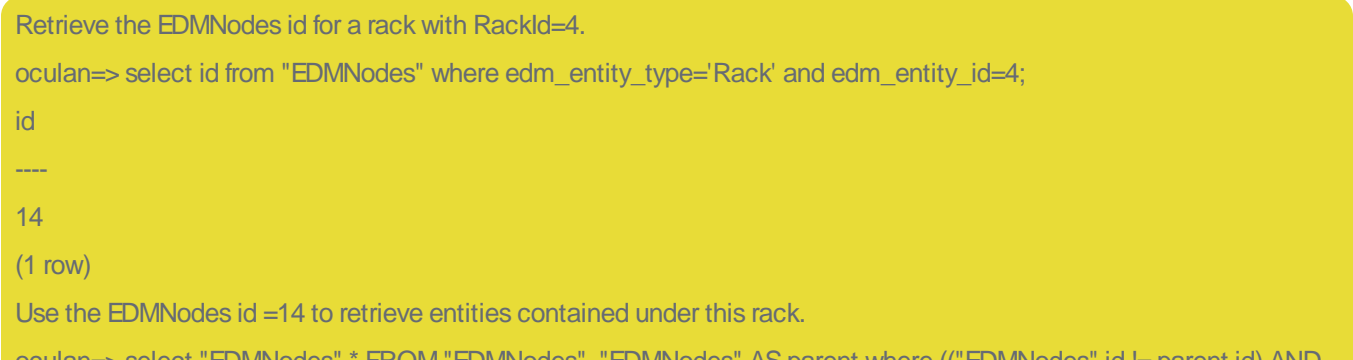

(OM "EDMNodes", "EDMNodes" AS parent where (("EDMNodes".id != parent.id) ANL ("EDMNodes".lft >parent.lft AND "EDMNodes".rgt <=parent.rgt AND parent.id=14)) ORDER BY"EDMNodes".lft;

The table shows a sample custom report.

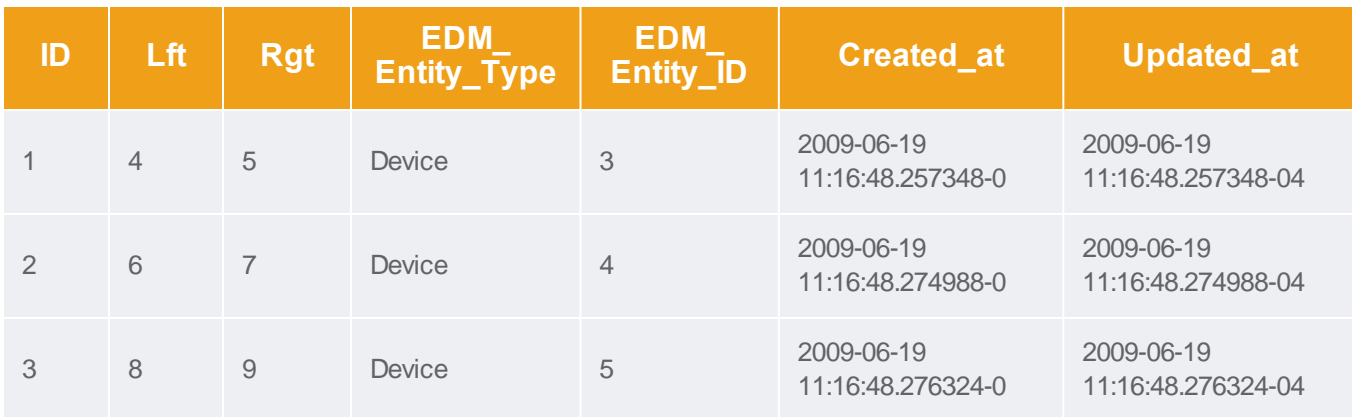

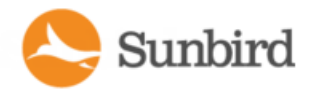

# ODBC Configuration and Sample Query for Apple Users

This section contains instructions for configuring ODBC and creating custom reports for Apple users.

These instructions apply to the following Apple products:

- Mac OS 10.7.x or higher. These instructions were tested in Lion.
- Microsoft Excel 2011

The sample report provides the Max/Min/Avg power consumption of every rack in the data center.
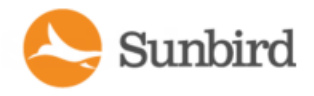

#### <span id="page-936-0"></span>Download and Install ODBC Client Driver for Mac

1. Go to [http://www.actualtech.com/product\\_opensourcedatabases.php](http://www.actualtech.com/product_opensourcedatabases.php) (see http://www.actualtech.com/product\_ opensourcedatabases.php - **[http://www.actualtech.com/product\\_opensourcedatabases.php](http://www.actualtech.com/product_opensourcedatabases.php)**) , to download the ODBC Pack for Mac OSX.

Note: The driver is free to try. You can confirm that it works for you first, by following the steps in this guide.

2. Follow the usual Mac steps to install the "Actual ODBC Pack.pkg"

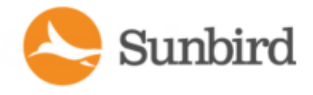

#### <span id="page-937-0"></span>Download and Install Microsoft Query for Mac (included in Office 2011 v14.1.2)

Make sure you have the latest updates for your version of Microsoft Excel.

If you are using Mac OSXLion or higher, you must use Microsoft Office 2011 v14.1.2 or higher.

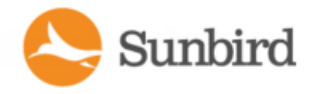

#### <span id="page-938-0"></span>Allow Your Mac to Access Power IQ via ODBC

- 1. Login to Power IQ.
- 2. In the Settings tab, click ODBC Access in the Data Management section. The Configure ODBC Database Access page opens.
- 3. Click Add. Double-click the 0.0.0.0/0 Network Address, then enter the IP Address information of your Mac. Or, leave the default 0.0.0.0/0 to allow access from all IP addresses.
- 4. Click Save.

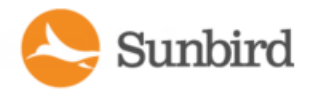

#### <span id="page-939-0"></span>Adding Power IQ as an ODBC Information Source to your Mac

1. On your Mac, launch /Applications/Utilities/ODBC Manager.app.

Note: ODBC Manager may need to be installed. It is not included with the operating system. You can download it from www.odbcmanager.net.

- 1. Select the tab "User DSN", and click Add.
- 2. Select Actual Open Source Databases and click OK. The Actual Open Source Databases DSN Configuration wizard opens.
- 3. Click Continue.
- 4. Name the Power IQ that you are connecting to, and select PostgreSQL as the database type. Click Continue.
- 5. Enter the IPaddress of your Power IQ server, and copy the rest of the settings exactly as pictured here. Click Continue.
	- Server: IP address of Power IQ
	- Port: 5432
- 6. Do NOTselect "Connect to server to obtain default settings for the additional configuration options".
- 7. Enter "raritan" as the database name. Make sure to select the checkbox labeled "Always include views in table lists". Click Continue.
- <span id="page-939-1"></span>8. Click Test.
- 9. At the next prompt, enter the username and password based on the ODBC user credentials specified in Power IQ, and click OK. See [Configuring](#page-815-0) ODBC User Credentials.
- 10. The test results should be successful. Click OK.
- 11. Click Done.

Note: If the test was successful, the ODBC driver works, and you can purchase it.

- 12. Launch /Applications/Utilities/ODBC Manager.app again. Select User DSN and highlight the Power IQ entry you just created.
- 13. Click Configure.
- 14. Click Licenses and follow instructions to buy and enter a license key.

Remember, the license you want to buy is the "Actual ODBC Driver for Open Source Databases."

Your Mac now can access all the data on the Power IQ server, and you can create reports using Microsoft Excel, FileMaker Pro, or any ODBC-compliant reporting tool.

<span id="page-939-2"></span>See Create Database [Connection](#page-940-0) in Excel for instructions on using Microsoft Excel.

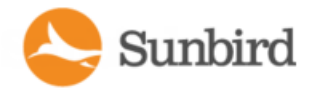

#### <span id="page-940-0"></span>Creating Database Connection in Excel

- 1. On your Mac, launch Excel.
- 2. Choose Excel >About Excel. If you are running Mac Lion or higher, make sure you have Excel version 14.1.2 or higher.
- 3. Create a new Workbook and save it. For example,"Power Consumption by Rack.xlsx"
- 4. In the Excel toolbar, choose Data > Get External Data > New Database Query.
- 5. The "iODBC Data Source Chooser" dialog appears. In the User DSN tab, select the Power IQ data source that you created previously. Click OK.
- 6. If this is the first time you are using the data source in Excel, enter the username and password according to the ODBC user credentials specified in Power IQ, and click Store password in Keychain then click OK.

For information on Power IQ's ODBC user credentials, see [Configuring](#page-815-0) ODBC User Credentials.

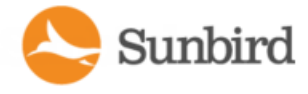

#### <span id="page-941-0"></span>Formulate a Database Query

<span id="page-941-1"></span>After creating the database connection, Microsoft Excel ("Microsoft Query") shows a list of all data tables that Power IQ makes available. See **[PowerIQ](#page-823-0) ODBC Schema**.

These instructions will create a report providing the max/min/average power utilization of every PDU in Power IQ.

- 1. Click SQL View.
- 2. Copy and paste this EXACT string, including every quotation mark, every capitalization, and so on. The string must be used Exactly as shown.

```
SELECT "PDUReadingsRollup"."PDUID", "PDUs"."ID", "PDUs"."PDUName", "PDURead-
ingsRollup"."AverageActivePower", "PDUReadingsRollup"."AverageApparentPower",
"PDUReadingsRollup"."MaximumActivePower", "PDURead-
ingsRollup"."MaximumApparentPower", "PDUReadingsRollup"."MinimumActivePower",
"PDUReadingsRollup"."MinimumApparentPower", "PDUReadingsRollup"."Time"FROM
"PDUReadingsRollup", "PDUs"WHERE "PDUReadingsRollup"."PDUID" = "PDUs"."ID" AND
"PDUReadingsRollup"."Time" = '2012-09-10 00:00:00'
```
- 3. Click Return Data. Anew window opens. Select "New Sheet", then click Properties.
- 4. Deselect the checkboxes for "Enable background refresh" and Use Table.
- 5. Click OK, then click OK again on the previous "New Sheet" dialog.

The report is generated. The query shows rollups from September 10, 2012. Change the query date in the string you copied and pasted for data from other days.

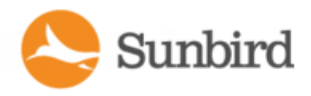

## Appendix B: Floor Map Drawing Files

To create floor map drawing files for Power IQ, you may find the dcTrack drawing file templates useful. This appendix contains information about downloading and using those templates.

Because a dcTrack floor map may require more information in the drawing file than a Power IQ floor map, you'll notice extra details in the template.

#### **Chapter B PowerIQ Floor Map Drawing FilesMust:**

• Be in .DWG file format and created using either AutoCAD® 2012 (and earlier) or Microsoft Visio®.Only .DWG files can be uploaded to the application.

Note: Drawings created in AutoCAD 2013 and 2014 are not supported by dcTrack.

- Represent a data center, floor or room in your EDM.
- Contain all racks that you want to display in the floor map.
- Include unique rack names that are exactly the same as the rack names in the EDM in Power IQ. Duplicate rack names will not work.
- Follow all drawing file requirements in either [Microsoft](#page-943-0) Visio or AutoCAD. See Microsoft Visio Drawing File Require[ments](#page-943-0) and AutoCAD Drawing File [Requirements.](#page-946-0)

#### Terminology -Objects vs. Shapes

When discussing drawing files, 'objects' refers to graphical representations of cabinets, floor PDUs, UPS units and CRAC units in an AutoCAD drawing file and when explaining uploads to the application.

'Shapes' is used when referring to these same items in a Microsoft Visio drawing file.

### Create Drawing Files or Download Templates

For the floor map widget, you can:

• Use Your Existing Drawing Files

Use your existing .DWG drawing files as long as they are created using a supported version of Microsoft Visio® or AutoCAD®.

**Download Drawing File [Templates](http://support.sunbirddcim.com/support/solutions/articles/6000058910-tools)** 

Sunbird provides generic Microsoft Visio and AutoCAD drawing file templates.

The templates include -

Layers for buildings, row labels, cabinet (rack) shapes, floor PDU shapes, UPS shapes and CRAC shapes.

Note: You are not required to create a layer for each of these elements and shapes in a drawing a file.

The Visio drawing file template provides predefined layers with various drawing shapes and elements.

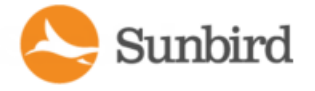

Use the templates to create your drawing file or use them as examples to follow.

Whether you use your own file or a Sunbird template, review the information in this section to help ensure your file is formatted correctly.

See Microsoft Visio Drawing File [Requirements](#page-943-0) or AutoCAD Drawing File [Requirements.](#page-946-0)

**• Visio Stencil** 

AVisio stencil with Sunbird designed shapes and connectors is available as a download from the [Sunbird](http://support.sunbirddcim.com/support/solutions/articles/6000055029-tools-) support [portal](http://support.sunbirddcim.com/support/solutions/articles/6000055029-tools-).

This stencil is designed for both Power IQ and dcTrack use. Use the stencil with the Sunbird Visio templates, or with your own Visio files.

To download the templates and/or stencils:

- 1. Go to: [http://support.sunbirddcim.com/support/solutions/6000129540.](http://support.sunbirddcim.com/support/solutions/6000129540)
- 2. Click on Tools under your product and version and download the template zip file.

<span id="page-943-0"></span>Note: The stencil can be used for dcTrack or Power IQ drawings.

### Microsoft Visio Drawing File Requirements

The following Microsoft Visio drawing file requirements must be met to successfully save the file in AutoCAD file format (.DWG), and visualize the floor map properly in the Power IQ Web Client and Classic View once the drawing file is uploaded.

- The file must be converted to a .DWG file to upload it to Power IQ.
- Shapes in Visio represent objects on a floor map in Power IQ.
- Shape Outline Requirements Visio Files
- A shape's border must be closed
- Unless a shape is on a layer, the border outline can be black or any other color of your choosing.

For more information on border color when working with layers, see Shape Border Layer [Requirements](#page-944-0) - Visio Files.

#### Shape Fill Requirements - Visio Files

- Each shape created in a Microsoft Visio file must use a solid fill color.
- . The fill color *cannot* be 01: White.

Aside from the colors used by the objects on the floor map generated from the drawing file, the shape's fill color does not impact Power IQ.

### Add a Fill Color to a Visio Shape

1. In the Microsoft Visio file, right-click the shape and select Format > Fill.

Tip: Select multiple shapes at once and apply a fill at the same time.

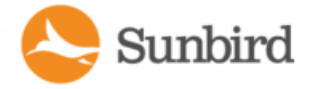

- 2. Select a color from the Color drop-down, or apply a custom color.
- 3. Select 01:Solid from the Pattern drop-down. Even if it is selected by default, you must click on it to apply it.
- 4. Click OK to apply the fill and close the dialog.

### Shape Name Requirements for Power IQ - Visio Files

- The rack shapes in your drawing file must include unique rack names that are exactly the same as the rack names in the EDM in Power IQ. Duplicate rack names will not work.
- Facility item shapes in your drawing file must also include unique names that are the same as the facility items in the EDM. Power IQ supports the following facility items:
	- <sup>l</sup> CRAC
	- Floor PDU
	- Floor UPS
	- Power panel
	- Standalone meter
- All racks and facility items in the drawing file will be synced to the EDM.
- Give each shape a unique name that matches the name in the EDM using the Text tool, or entering it directly into the shape.
- Shape names cannot contain the characters '  $\$ ? &

#### Add Text to a Visio Shape

- 1. Double-click on the object to put it in edit mode.
- 2. Type the text ID, or use the Text Tool to add a text box and type the ID.
- <span id="page-944-0"></span>3. Make sure the text box is inside the floor plan shape.

### Shape Border Layer Naming Requirements - Visio Files

- Do not begin Microsoft Visio® layer names with the word "dcTrack" unless you are directed to do so.
- <sup>l</sup> Microsoft Visio layer names cannot contain spaces. Use underscores or dashes to separate words if needed. For example, Layer1, Layer-1, or Layer\_1
- Shape Border Layer Requirements Visio Files
- When using layers in a Microsoft Visio drawing file, a shape on a layer cannot have a black border.
- If it does, when the file is converted from a .VSD file to a .DWG AutoCAD file and then uploaded to Power IQ, the shape's fill is changed to black even if another fill color is applied to it.

For example, you create a rectangle with a black border and blue fill on a layer in a Visio file to represent a CRAC unit object on the floor map.

- When the file is converted to a .DWG and then uploaded to Power IQ, when the CRAC unit object appears on the floor map in Power IQ its fill is black, not blue.
- Avoid this by setting the shape's fill, border and layer to the same color see Set a [Shape's](#page-945-0) Border, Fill and Visio Layer to the [Same](#page-945-0) Color[.](#page-945-0)

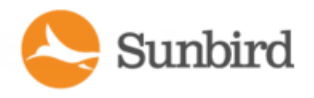

### <span id="page-945-0"></span>Set a Shape's Border, Fill and Visio Layer to the Same Color

- 1. In Microsoft Visio, select View > Layer Properties. The Layer Properties dialog appears.
- 2. Create a new layer for the objects by selecting the New... button, naming the layer in the New Layer dialog and clicking OK.

Visio layer names cannot contain spaces. Use underscores or dashes if spaces are required.

Important: Do not begin Visio layer names with the word "dcTrack" unless you are directed to do so.

- 3. In the Layer Properties dialog, locate the row containing the layer you just created, then click on the layer's field under the Color column. Acheckmark appears in the field.
- 4. Select a color for the layer from the "Layer color:" drop-down, then click Apply.

The color is applied to the layer, and the Color field changes to the selected color.

- 5. Alternatively, create a custom color.
- 6. Click OK.

Next, assign the shape to the layer.

- 7. Right-click on the shape, then click Format > Layer to open the Layers dialog.
- 8. Select the layer, then click OK.

The shape is assigned to the layer, and its border and fill are the same color as the layer.

Since the shape and layer colors are the same, in order to see the shape, a negative (or inverse) image may be displayed.

If this is the case, the shape may appear as if it has no fill even though it does.

- 9. Finally, verify only the shape(s) you want are assigned to the layer.
- 10. Click View > Toolbars then check the Format Shape option to enable that Format Shape toolbar.
- 11. Click on an object that is on the layer you just created. The layer is displayed in the Layer drop-down on the Format Shape toolbar.

Note: If you want shapes to have a black border even though their border and fill color are the same as their layer, there is a workaround. See Create a Border for Visio Shapes on a Layer (Workaround) (on page 463)

#### Create aBorder for Visio Shapes on a Layer (Workaround)

Once a shape's border and fill are changed to the same color as the layer, the shapes do not have a black border to define them from each other in the Microsoft Visio file.

If you want the Visio shapes to use a border that is a different color than the fill, do the following as a workaround.

• Draw an additional rectangle that has no fill (Pattern = None) around each object that is not assigned to a layer  $(Layer = \{ No Layer\}).$ 

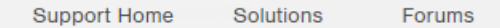

Note: This is similar to the way it would be done in AutoCAD, where the rectangle and the hatch are two separate objects.

- To easily distinguish classes of objects, create separate layers and colors for each type of floor-standing object in the data center such as a cabinet, floor PDU, CRAC or UPS.
- Text labels should be modified if the text wraps to multiple lines. Text wrapping causes AutoCAD to insert a dash at the end of each line.

<span id="page-946-0"></span>The workaround to this issue is to size the text box of the label to be wide enough so that the text does not wrap. Reducing the font size also helps prevent wrapping.

#### AutoCAD Drawing File Requirements

Following are Power IQ's minimum, AutoCAD drawing file requirements.

#### Object Outlines -AutoCAD Files

• An object's outline must be closed

### <span id="page-946-1"></span>Object Name Requirements for Power IQ -AutoCAD Files

- The rack shapes in your drawing file must include unique rack names that are exactly the same as the rack names in the EDM in Power IQ. Duplicate rack names will not work.
- <sup>l</sup> Facility item shapes in your drawing file must also include unique names that are the same as the facility items in the EDM. Power IQ supports the following facility items:
	- <sup>l</sup> CRAC

Sunbird

- Floor PDU
- Floor UPS
- Power panel
- Standalone meter
- I All racks and facility items in the drawing file will be synced to the EDM.
- Give each object a unique name that matches the name in the EDM
- Object names cannot contain the characters '  $\$ ? &

### Drawing File Layer Requirements -AutoCAD Files

• Do not begin AutoCAD® layer names with the word "dcTrack" unless you are directed to do so.

### AutoCAD Drawing Object File Recommendations

- When using AutoCAD to create your floor map drawings, follow these recommendations.
- Rack Object Recommendations AutoCAD Drawing Files
- Rack Object Commands
- Use the Pline command or the Rectangle command to draw a rack outline

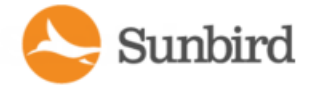

- Make the Pline width of a rack outline equal to 0.75" or 1"
- <sup>l</sup> When creating a rack with a curved front, use a single Pline and draw the rack starting at the center rear.
- Then, to create the curved front, draw several shorter straight lines while varying the angle each time to achieve the curved look.

### Rack Object - Layers

- Draw rack outlines on separate layers in the drawing file to make future modifications and global changes easier.
	- Object Outline Recommendations AutoCAD Drawing Files
	- Object Outline Command: Create objects using a polyline
	- Object Outline Layer: Create the object outline on a different layer than the hatch
	- Object Outline Color: Set the color of the object outline by layer
	- Object Outline Command
	- Create objects using a polyline
	- Object Outline Layers
- Create the object outline on a different layer than the hatch
	- Object Outline Color
- Set the color of the object outline by layer
	- Object Hatch Recommendations AutoCAD Drawing Files
	- Object Hatch Layer: Draw solid hatches on separate layers in the drawing file so it is easier to make future modifications and global changes.
- Create the hatch on a different layer than the object outline
	- Object Hatch Pattern: Use a solid pattern for the hatch within an outline.
	- Object Hatch Color: Set the color of the hatch by layer
- Sunbird recommends using the following colors for hatch layers:
	- Color 81 for a cabinet Solid Hatch
	- Color 254 for PDU and CRAC Solid Hatches
	- Color 151 for PT Solid Hatches
	- Object Hatch Layers
- Draw solid hatches on separate layers in the drawing file so it is easier to make future modifications and global changes.
- Create the hatch on a different layer than the object outline

#### Object Hatch -Pattern

• Use a solid pattern for the hatch within an outline

### Object Hatch - Color

- Set the color of the hatch by layer
- Sunbird recommends using the following colors for hatch layers:
	- Color 81 for a cabinet Solid Hatch
		- Color 254 for PDU and CRAC Solid Hatches
		- Color 151 for PT Solid Hatches

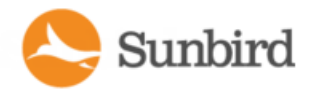

#### Object Label and Text Recommendations -AutoCAD Drawing **Files**

- Names must be unique within each drawing file for each location. For more information, see Object Name [Require](#page-946-1)ments - [AutoCAD](#page-946-1) Files.
	- Object Labels Layers: Draw object labels on separate layers in the drawing file so it is easier to make future modifications and global changes.
	- Object Labels Text Formatting: Object labels should use Arial Bold set to 9 inch height. The text height assumes the AutoCAD drawing is drawn on a 1:1 scale.
- Use Multiline Text for object labels, and make sure they are contained within the object outline.
- Create either a Standard Text label or Multiline Text label to identify each data center row represented in the drawing file.
	- Cabinet Labels Position in Row: Since Power IQ does not pull cabinet row position information from drawing files during the sync AutoCAD drawing file process, the cabinet label can contain any number.

This means numbers that appear in cabinet labels can be part of the cabinet name, or used to represent the cabinet's position in the data center row.

• Once cabinets are added by syncing a drawing file, their row position can be assigned manually. Row positions are assigned on a cabinet's item page in the Web Client.

#### **Example**

Acabinet labeled "CAB1" in a drawing is can be assigned to position 4 of a row on its item page by selecting from the Position in Row drop-down.

• Row Labels - Row Label Drop-Down: The row label in the drawing file should match a selection available in the Row Label drop-down on the Create New Item page in the Power IQ Web Client.

Select the row when creating a new cabinet for the data center location represented by the drawing file.

### Object Labels - Text Formatting

Object labels should use Arial Bold set to 9 inch height. The text height assumes the AutoCAD® drawing is drawn on a 1:1 scale

- Use Multiline Text for object labels, and make sure they are contained within the object outline
- Create either a Standard Text label or Multiline Text label to identify each data center row represented in the drawing file

See Object Name [Requirements](#page-946-1) for Power IQ - AutoCAD Files

Forums

# Appendix C: Frequently Asked

# **Questions**

## Security Questions

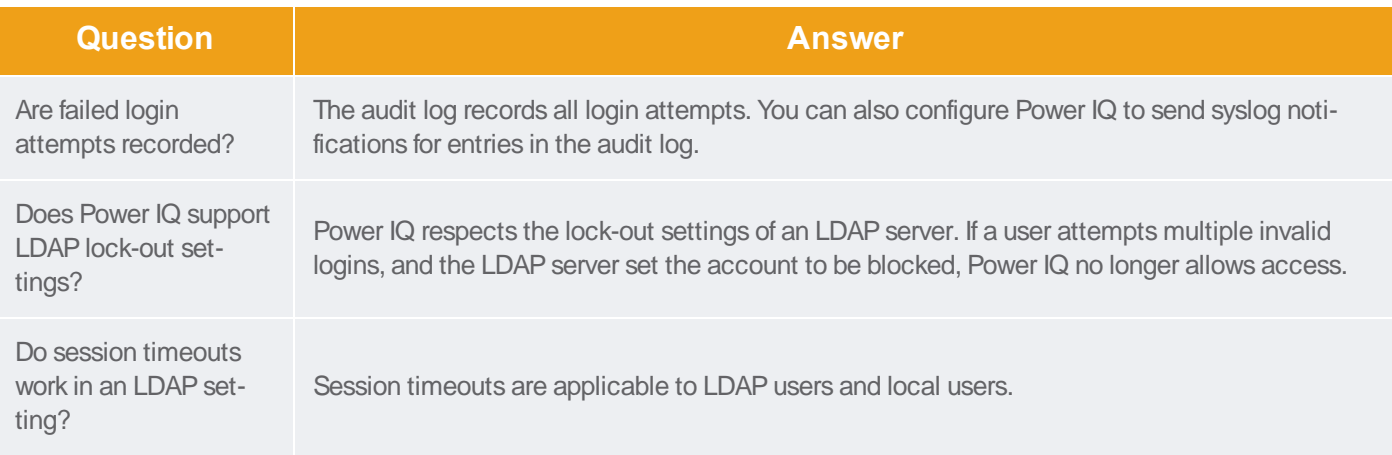

### **PDU Questions**

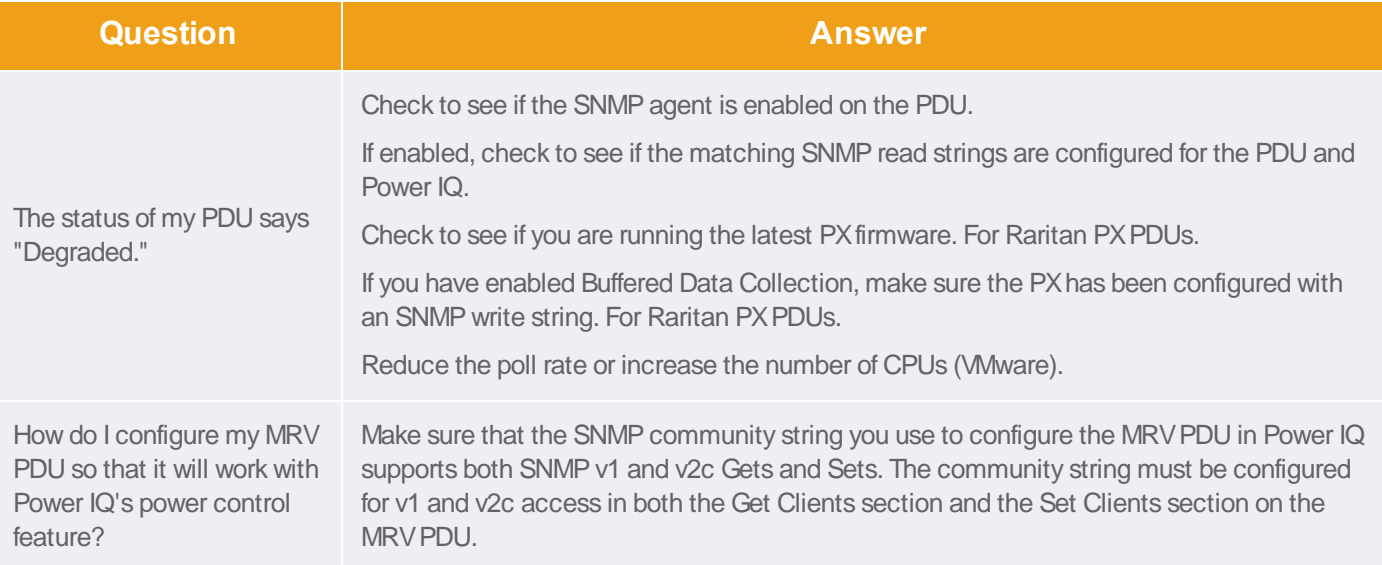

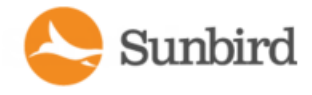

### Unable to Collect IPv4 Routing Table

The error "Unable to collect IPv4 routing table" may display when you attempt to launch a Power IQ virtual machine with multiple NIC cards, using ESXi 5.1.

Renaming two files may be a workaround to this VMware Tools issue.

mv /usr/lib/vmware-tools/plugins32/vmsvc/libtimeSync.so /usr/lib/vmware-tools/plugins32/vmsvc/libtimeSync.so.renamedmv /usr/lib/vmwaretools/plugins64/vmsvc/libtimeSync.so /usr/lib/vmware-tools/plugins64/vmsvc/libtimeSync.so.renamed

## Index

**3 Phase PDU Outlet ReadingsforRaritanPX1 [466](#page-465-0) A AccessingAudit Logs [755](#page-754-0) Accessing the SNMP Trap Settings Panel [280](#page-279-0) Actions Menu in Smart Views [476](#page-475-0) Active EventsWidget [358](#page-357-0) Active Power Trends for Devices [475](#page-474-0) Add a Dashboard Folder [351](#page-350-0) Adda License File [812](#page-811-0) Adda PowerControl Task [519](#page-518-0), [522](#page-521-0), [524](#page-523-0) Adda User [313](#page-312-0) AddDevicestoa Groupinthe Data CentersTab [539](#page-538-0) Add Devices to an Existing Device Group [538](#page-537-0)** Add Power IQ as an ODBC Inform**ationSource toyourMac [940](#page-939-0) AddShutdownCommands [421,](#page-420-0) [524-](#page-523-1) [526](#page-523-1) AddTagGroupsandTags [608](#page-607-0), [630](#page-629-0), [634](#page-633-0), [636,](#page-635-0) [644-645](#page-643-0) Addinga NewPDU andSpecifyinga**

**3**

**BackupIP Address [103](#page-102-0)**

**Adding Facility Items to Power IQ Management [445](#page-444-0)**

**Adding or Deleting a Dashboard [352](#page-351-0)** 

**Adding or Deleting a Door [546](#page-545-0)** 

**Adding PDUs in Bulk with CSV Files [112](#page-111-0), [439](#page-438-0)**

**Adding PDUs Managed by Dominion SX [127](#page-126-0)**

**Adding PDUs to Power IQ [112](#page-111-1), [127-](#page-126-1) [128](#page-126-1), [131,](#page-130-0) [409,](#page-408-0) [411](#page-410-0), [414](#page-413-0), [445,](#page-444-1) [511](#page-510-0), [706,](#page-705-0) [717,](#page-716-0) [735](#page-734-0)**

**Adding PDUs with Custom Dynamic Plugins [112,](#page-111-2) [128,](#page-127-0) [445](#page-444-1), [735](#page-734-1)**

**Adding Raritan PDUs in Port ForwardingConfiguration [112](#page-111-3), [131](#page-130-1)**

**Adding Raritan Power Meter and Power Meter Branch Circuit Monitor [121](#page-120-0)**

**Adding Reports to the Analytics Page [584-585](#page-583-0), [587](#page-586-0)**

**Adding Server Technology PDUs [132](#page-131-0)** 

**Adding Veris Branch Circuit Monitors withAcquisuite [126](#page-125-0)**

**Adding, Editing, and Deleting User Groups [339](#page-338-0)**

**Adding, Editing, andDeleting Users [313](#page-312-1)**

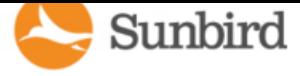

**Adding, Editing, or Deleting a Backup IP AddressforanExistingPDU [103-104](#page-102-1) Additional Configuration Tasks [85](#page-84-0) Additional Configuring Polling Path Redundancy(BackupIP AddressSupport) for PDUsTasks [103](#page-102-2) Additional Custom Mapping Rules [718](#page-717-0), [725](#page-724-0) AdjustingEvent Severities [185](#page-184-0) Advanced Reporting with Database and Reporting Programs [820](#page-819-0) AdvancedThreadPoolingSettings [99](#page-98-0), [473](#page-472-0) Aisles [916](#page-915-0) AllowHTMLWidgetsonDashboard [362-363](#page-361-0) Allow Your Mac to Access Power IQ via ODBC [939](#page-938-0) Analytics [584](#page-583-1) APC Netbotz SupportedEvents [199](#page-198-0) APC RackPDU SupportedEvents [193](#page-192-0) APC** Supported Events [192](#page-191-0) **APC** Transfer Switch Supported Events [198](#page-197-0), **[470](#page-469-0) APC UPS Supported Events [195](#page-194-0) Aphel Supported Events [201](#page-200-0) Appliance Administration [756](#page-755-0) ASHRAE® Envelope Descriptions [364](#page-363-0) Asset StripandTagEvents [457](#page-456-0) AssetStrips [925-926](#page-924-0) AssignRolestoa User [189](#page-188-0), [341](#page-340-0), [344,](#page-343-0) [348,](#page-347-0)**

#### **[358](#page-357-1)**

**AssignRolestoa UserGroup [341](#page-340-0), [346](#page-345-0), [348](#page-347-0) AssignRoleswithina Data Center [341](#page-340-1), [344](#page-343-1), [346,](#page-345-1) [348](#page-347-1), [462](#page-461-0), [476](#page-475-1) AssignTagsinthe Data CentersTab [630](#page-629-1), [634,](#page-633-1) [636](#page-635-1), [641](#page-640-0), [644](#page-643-1) Assigning Roles for User Permissions [341](#page-340-2), [610](#page-609-0) AssigningTagswithCSVImport [641-644](#page-640-1) Associate a Circuit or Outlet with an IT Device [411,](#page-410-1) [424](#page-423-0) Assumptions About Supported Racks [616](#page-615-0) Autoconfiguration of CPI Doors and Door Mappings [567](#page-566-0) Automatic Delete of Cleared Events [272](#page-271-0) Automatically Associate Sensors in the EDM [411,](#page-410-2) [501](#page-500-0) Available SettingOptions [777](#page-776-0) Avocent Supported Events [202](#page-201-0) B Basic Configuration for SSH Shutdown** [525](#page-524-0), **[532](#page-531-0) Basic Configuration for Windows Remote Shutdown [534](#page-533-0) Baytech Supported Events [204](#page-203-0) BCM [121](#page-120-0)**

**BCM2 [121](#page-120-0)**

**Binary Sensor Mappings [668](#page-667-0)** 

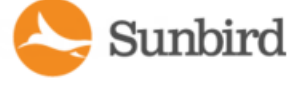

**Bulk Adding, Editing, or Deleting Backup IP AddressesUsingCSVImport [103](#page-102-3), [105](#page-104-0)**

**Bulk Change PDU IP Address File Requirements [175-176](#page-174-0)**

**Bulk Change PDU IP Addresses and View Run History Reports [175](#page-174-1)** 

**Bulk Configuring Doors Using CSV [550](#page-549-0)** 

#### **C**

**Cabinet Capacity and Railover Repor [612](#page-611-0)** 

**Cabinet DoorLockControl [543](#page-542-0)**

**Calculate Potential Cooling Energy Savings [364](#page-363-1), [366](#page-365-0)**

**CapacityForecast Chart Widget [359](#page-358-0)**

**CapacityGauge Widget [361](#page-360-0)**

**Change the Administrator Username Password [311](#page-310-0)**

**Change Web User Session Timeouts [384](#page-383-0)** 

**ChartingArchive Data Usingthe Device Chart [594](#page-593-0)**

**Chatsworth Products Supported Events [206](#page-205-0)** 

**Check PDUs Added with Dynamic Plugins [706,](#page-705-0) [717](#page-716-1), [738](#page-737-0)**

**ClearEvents [271,](#page-270-0) [358](#page-357-2), [455](#page-454-0)**

**ClearingEnterprise Relationships [425](#page-424-0)**

**Common Mappings [653](#page-652-0)**

**Configure Default Threshold Settings [260-](#page-259-0)** 

#### **[261,](#page-259-0) [506](#page-505-0)**

- **Configure Notification Filters [259-260,](#page-258-0) [273](#page-272-0), [275-276,](#page-274-0) [506](#page-505-1)**
- **Configure Power Control Options [517-518](#page-516-0), [536-537](#page-535-0)**
- **Configure Raw Sensor Readings Storage [92,](#page-91-0) [750,](#page-749-0) [752](#page-751-0)**

**Configure the Number of Items in the List [431](#page-430-0)**

**Configure the Power Control Settings for a Device Group [536-537](#page-535-1), [540](#page-539-0)**

**ConfiguringAPC Netbotz RackPDU Event (Trap) Notification Settings [299](#page-298-0)** 

**ConfiguringCharts [429](#page-428-0), [588](#page-587-0)**

**ConfiguringCustom Fields [275,](#page-274-1) [429](#page-428-1)**

**Configuring Data Rollup Retention [403](#page-402-0)** 

**ConfiguringEnterprise PowerIQ Settings [386](#page-385-0)**

**Configuring Facility Item Display Settings -View Facility Items by IP or Name [181](#page-180-0)** 

**ConfiguringGraceful Shutdown [519](#page-518-1), [524](#page-523-2)**

**ConfiguringHealthPolling [87](#page-86-0), [471](#page-470-0)**

**Configuring Logging through Syslog [86](#page-85-0)** 

**Configuring Notifications by Event Group [305](#page-304-0)** 

**Configuring Notifications by Individual Event [300](#page-299-0)**

**Configuring NTP Server Settings [760](#page-759-0)** 

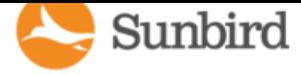

**ConfiguringODBC UserCredentials [816](#page-815-0), [818,](#page-817-0) [821,](#page-820-0) [934](#page-933-0), [940-941](#page-939-1) Configuring Password Requirements [311,](#page-310-1) [313,](#page-312-2) [379,](#page-378-0) [383](#page-382-0), [817](#page-816-0) Configuring PDU Display Settings - View PDUsbyIPorName [181,](#page-180-0) [444](#page-443-0), [454](#page-453-0) Configuring Proxy Connections to Power IQ [180](#page-179-0) Configuring Remote Access to Database [402](#page-401-0) Configuring Remote Storage of Archive Files [388,](#page-387-0) [397,](#page-396-0) [750](#page-749-1), [752](#page-751-1) Configuring the Authorization Warning Message [385](#page-384-0) Configuring the LDAP Server Settings [316](#page-315-0) Configuring the Number of Items in the Facil-ity Items List [438](#page-437-0) Configuringthe SNMP Gateway [745](#page-744-0) Configuring the System Clock [759](#page-758-0) Configuring the System Clock Manually [761](#page-760-0) Configuring Trap Forwarding Destinations [292](#page-291-0) ConfiguringTrapFuse Settings [289](#page-288-0) ConfiguringWidgets [358](#page-357-3) Connecting to Power IQ [81,](#page-80-0) [812](#page-811-1) Control Power to Devices in a Group [519](#page-518-2) Control Power to Outlets in a Data Center [518,](#page-517-0) [524](#page-523-3) Cooling Chart Details - How Your Sensor** 

**Data isCharted [365](#page-364-0) CoolingChart Widget [363,](#page-362-0) [510](#page-509-0) CorrelatedFieldsinODBC Tables [822-823](#page-821-0) CPI** Supported Events [206](#page-205-0) **CRAC Details [483-484](#page-482-0) CRAC EnergyTrends [483](#page-482-1) CRAC Mappings [654,](#page-653-0) [705](#page-704-0) CRAC Readings [483](#page-482-2) CRAC Smart View [446](#page-445-0), [483](#page-482-3) CRACs [483](#page-482-4) CRACsinthe Data CenterBrowser [375](#page-374-0), [482](#page-481-0) Create a Custom Mapping Dynamic Plugin [704,](#page-703-0) [714](#page-713-0) Create a Device Group [536-537](#page-535-2) Create a Power/EnergyReport [608](#page-607-1) Create a Rack Capacity Failover Report [617](#page-616-0) Create a Report [606-607](#page-605-0) Create a StructuredDynamic Plugin [703-704](#page-702-0) Create a Support Connection [806](#page-805-0) Create a System Configuration Backup File [388](#page-387-1), [391](#page-390-0) Create a Temperature Report [610](#page-609-1) Create anEDM Manually [410-412](#page-409-0) Create Database ConnectioninExcel [934](#page-933-1), [940-941](#page-939-2) Create Device Groups for Power Control [519](#page-518-3), [522](#page-521-1) Creatinga Chart [584,](#page-583-2) [587,](#page-586-1) [589](#page-588-0), [594](#page-593-1), [598](#page-597-0)**

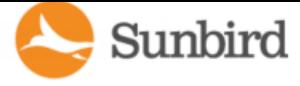

**Creatinga DoorSecurityAudit Report [607,](#page-606-0) [621](#page-620-0)**

**Creating a Door Security Status Report [607](#page-606-1), [618](#page-617-0)**

**Creating a Power/Energy Report [607](#page-606-2)** 

**Creating a Rack Capacity and Failover Report [612](#page-611-0)**

**Creating a Rack Failover Report [607](#page-606-3)** 

**Creatinga Temperature Report [607](#page-606-4)**

**CreatingYourEDM [358](#page-357-4), [369-370](#page-368-0), [374](#page-373-0), [410,](#page-409-1) [431,](#page-430-1) [501,](#page-500-1) [510](#page-509-1), [589](#page-588-1)**

**CSVColumnsforCIRCUITObjects [415](#page-414-0)**

**CSVColumnsforOUTLETObjects [414](#page-413-1)**

**CSVColumnsforPDU Objects [414](#page-413-2)**

**CSVColumnsforSENSOR Objects [415](#page-414-1)**

**Custom Dynamic Plugin [652](#page-651-0)**

**Custom Dynamic Plugin Example Screenshots [727](#page-726-0)**

**Custom Dynamic Plugin Mapping Example -UPS [729](#page-728-0)**

**Custom MappingDynamic Plugins [712](#page-711-0)**

**Customizing Your View of Facility Items, IT Devices, andEvents [182](#page-181-0)**

**Customizing Your View of PDUs, Devices, and Events [267,](#page-266-0) [432](#page-431-0)**

**Cyberswitching Supported Events [207](#page-206-0)** 

#### **D**

**Dashboard [350](#page-349-0), [588](#page-587-1) Dashboard Heading Widget [362](#page-361-1) Dashboard Slide Show Mode [355](#page-354-0) Data Backups [388](#page-387-2) Data Center Power Report for Past Week [629,](#page-628-0) [632](#page-631-0) Data Management [387](#page-386-0) Data Model Element [718](#page-717-1) Data Model Elements by PDU Type [718](#page-717-2) Data Sources for Each Time Range [617](#page-616-1) DataCenters [912](#page-911-0) Decommissiona Device [800](#page-799-0) Decommission a Facility Item [788](#page-787-0) Decommissiona Sensor [796](#page-795-0) Decommission an IT Device [795](#page-794-0) Decommissioning a Facility Item [782](#page-781-0) DecommissioninganObject [787](#page-786-0) Decrypt Backup Files Before Restoring [380](#page-379-0), [393-394](#page-392-0) Default UserGroups [339](#page-338-1) Deleting Dashboard Folders and Dashboards [355](#page-354-1) Device Chart Measurements [589,](#page-588-2) [593-594](#page-592-0)**

**Device Chart Settings [584](#page-583-3), [587-589](#page-586-2), [591](#page-590-0)**

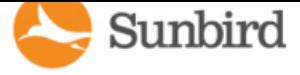

**Device Chart Widget [358,](#page-357-5) [589,](#page-588-3) [594](#page-593-2)**

**Disable Graceful Shutdown for an IT Device [527](#page-526-0)**

**Displaya LogoonEveryPage [361](#page-360-1), [758](#page-757-0)**

**Door Access Management [543](#page-542-0)** 

**DoorControl Permissions [544](#page-543-0)**

**DoorLockAccess [543](#page-542-0)**

**DoorLockControl [543](#page-542-0)**

**DoorLockOverride Timer [553](#page-552-0)**

**DoorLockPermissions [544](#page-543-0)**

**DoorLockRelockTimer [552](#page-551-0)**

**DoorLockReport [618,](#page-617-0) [621](#page-620-0)**

**DoorLocks [543](#page-542-0)**

**DoorSmart Page [544](#page-543-0)**

**Download and Install Microsoft Query for Mac (includedinOffice 2011 v14.1.2) [938](#page-937-0)**

**Download and Install ODBC Client Driver for Mac [937](#page-936-0)**

**Downloading Daily Sensor Readings [403](#page-402-1)** 

**Downloading System Configuration Backup Files [388-389](#page-387-3)**

**Duplicate Trap Handling [683](#page-682-0)** 

**Dynamic Plugins [445,](#page-444-2) [472](#page-471-0), [483](#page-482-5), [485](#page-484-0), [490,](#page-489-0) [493,](#page-492-0) [497,](#page-496-0) [604](#page-603-0), [650](#page-649-0)**

#### **E**

**EAC [566](#page-565-0) Eaton eAm004 Supported Events [207](#page-206-1) Edit a Saved Rollout Plan [138](#page-137-0)** 

**Edit a SavedUpgrade Plan [770](#page-769-0) Editing PDUs under Power IQ Management [471-472,](#page-470-1) [476](#page-475-2) EDMNodes [924](#page-923-0) Electronic AccessControl forCPI Doorsand Locks [566](#page-565-0) Electronic AccessControl System [566](#page-565-0) Enable Graceful Shutdown for an IT Device [421,](#page-420-1) [524-526](#page-523-4) Enable or Disable Event Notifications [259,](#page-258-0) [273,](#page-272-1) [358](#page-357-6) Enable or Disable Event Notifications via Email [273](#page-272-2) Enable or Disable Event Notifications via JSON [274](#page-273-0) Enable or Disable Power Control [516,](#page-515-0) [518](#page-517-1), [523-524,](#page-522-0) [536-537](#page-535-0) Enable or Disable the Root Accounts for Support [809](#page-808-0) Enabling and Configuring the Data Archive [404](#page-403-0) Enabling Single Sign On for Raritan Products [381,](#page-380-0) [443](#page-442-0) Enabling the Web API User Account [383](#page-382-1) Enablingthe WS API [382](#page-381-0) Enabling/Disabling the Door Override Relock Timer [553](#page-552-0) Enabling/Disabling the Global Door Relock** 

**Timer [552](#page-551-0)**

**Enabling/Disabling Trap Filtering [283](#page-282-0)** 

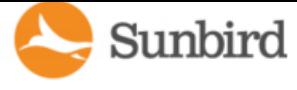

**Encrypting Data Backup Files [380](#page-379-1) Enterprise Relationshipsandthe EDM [360](#page-359-0), [405,](#page-404-0) [412,](#page-411-0) [445-446,](#page-444-3) [584](#page-583-4), [602](#page-601-0) Event and Trap Management [188](#page-187-0) Event Clearing [272](#page-271-1), [684](#page-683-0) EventsThat ClearQuickly [278](#page-277-0) Example Event Summary Message with Variables [677,](#page-676-0) [682,](#page-681-0) [695](#page-694-0), [706](#page-705-1), [716](#page-715-0) Trap Mapping with Filters [677,](#page-676-1) [693](#page-692-0), [706](#page-705-2), [716](#page-715-1) Trap Mapping with Filters for Babel Buster SPXSNMP Gateway [677](#page-676-2), [679](#page-678-0), [697,](#page-696-0) [716](#page-715-2) Execute a Saved Rollout Plan [139](#page-138-0) Execute a SavedUpgrade Plan [771](#page-770-0) Export a** Report to PDF or CSV [606](#page-605-1), [628](#page-627-0) **Export** and **Import** Tags [642](#page-641-0) **Export ExistingTagAssignments [642-644](#page-641-1) Export Sensor Data [364,](#page-363-2) [366](#page-365-1) Export the Events List to CSV [269](#page-268-0) Export the Facility Items List to CSV [439](#page-438-1) ExportinganEDM [414](#page-413-3) ExportingCharts [600](#page-599-0) Exporting Outlet Names to a CSV File [174](#page-173-0) Exporting Outlet Names to CSV [171](#page-170-0)** 

**External Sensor Data from Raritan PX [96](#page-95-0) External Temperature and Humidity Sensor Mappings [665,](#page-664-0) [672](#page-671-0), [704](#page-703-1) External Temperature and Humidity Sensor MappingsExample Screenshots [672,](#page-671-0) [731](#page-730-0) F FacilitiesChart Widget [358](#page-357-7), [369](#page-368-1), [374,](#page-373-1) [589](#page-588-4) Facility Items [430](#page-429-0) Filter the Events List [182](#page-181-1), [267](#page-266-1) Filter the Facility Items List [431](#page-430-2) Filterthe PDUsList [182,](#page-181-2) [432](#page-431-1) Findthe MIBFile [700-701](#page-699-0), [712](#page-711-1) Find the Modbus Register List [712-713](#page-711-2) FindingAll Entitiesina Rack [935](#page-934-0) FindingUnmappedPDUs [427-428](#page-426-0) Floor Map Data Refresh Rates [373](#page-372-0) Floor Map Drawing Files [370](#page-369-0) Floor Map User Permissions [374](#page-373-2) Floor Map Widget [370](#page-369-1) FloorPDU Details [485](#page-484-1) FloorPDU Elements [485](#page-484-2), [487](#page-486-0) FloorPDU EnergyTrends [485](#page-484-3) FloorPDU Mappings [654](#page-653-1), [705](#page-704-1) Floor PDU Readings [485](#page-484-4)** 

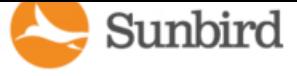

**Floor PDUs [485](#page-484-5)** 

**FloorPDUsSmart View [446](#page-445-1), [485](#page-484-6) FloorUPS Details [490,](#page-489-1) [492](#page-491-0) Floor UPS Elements [490-491](#page-489-2) FloorUPSEnergyTrends [490](#page-489-3) FloorUPS Mappings [656](#page-655-0), [705](#page-704-2) FloorUPS Readings [490](#page-489-4) FloorUPSSmart View [446,](#page-445-2) [490](#page-489-5) Floors [914](#page-913-0) Formulate a Database Query [942](#page-941-0) G Geist EM Supported Events [211](#page-210-0) Geist RCXSupportedEvents [213](#page-212-0) Geist Supported Events [210](#page-209-0) Geist V3 Supported Events [214](#page-213-0) Generate a Default EDM [410,](#page-409-2) [423](#page-422-0) H Hewlett Packard PDU2 Supported Events [217](#page-216-0) Hewlett Packard Supported Events [216](#page-215-0) Hiding a Shared Dashboard [355](#page-354-2) HowDoesPowerIQ Calculate the Sum ofa Data Center Node? [375](#page-374-1) How Power IQ Associates Facility Items with a StructuredorCustom Plugin [734](#page-733-0)**

**How to Add PDUs to Power IQ [112](#page-111-4)** 

**HowtoSecure a SunbirdAppliance [763](#page-762-0)**

#### **HTMLWidget [362](#page-361-2)**

**Identify a Decommissioned Device [800](#page-799-1) Identify a Decommissioned PDU [797](#page-796-0) Identify a Decommissioned Sensor [801](#page-800-0) Identify Facility Items in Maintenance Mode [783](#page-782-0) Identify the OIDs for Mapping [703](#page-702-1) IdentifyTrapOIDsandParameters [678,](#page-677-0) [694](#page-693-0), [702](#page-701-0) Image Widget [361](#page-360-2), [758](#page-757-1) Import** and Export Plugin Files [746](#page-745-0) **Import EDM Object Mappings [261,](#page-260-0) [360](#page-359-1), [410-](#page-409-3) [412,](#page-409-3) [414](#page-413-4), [429](#page-428-2) Import ErrorsforTags [642](#page-641-2), [644-645](#page-643-2) Importing More than2500 Objects [415](#page-414-2), [417](#page-416-0) IndexMappingFormat [705,](#page-704-3) [709](#page-708-0) Information Available in the Rack Capacity and Failover Report [614](#page-613-0) Inlet Readings and Line Readings for Three Phase PDUs [452](#page-451-0) InstallinganHTTPS Certificate [376](#page-375-0) IT Device Readings Rollups [920-922](#page-919-0) ITDeviceReadingDailyRollups [920](#page-919-1) ITDeviceReadingHourlyRollups [921](#page-920-0) ITDeviceReadingMonthlyRollups [922](#page-921-0) ITDevices [920](#page-919-2)**

**I**

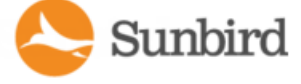

#### **K**

**Knurr Supported Events [218](#page-217-0)** 

**L**

**Latest PUEReadingGauge Widget [367-368,](#page-366-0) [601](#page-600-0)**

**Launch the Web Interface for a Raritan PX PDU [381,](#page-380-1) [443,](#page-442-1) [476](#page-475-3)**

**Launching the Web Browser of the ChatsworthPDU [479](#page-478-0)**

**License Count Rules for Rack PDUs and Facility Items [813](#page-812-0)** 

**Licensing [810](#page-809-0)**

**Liebert Supported Events [221](#page-220-0)** 

**Limitations of Dynamic Plugins [651](#page-650-0)** 

**Limiting View Permissions [340](#page-339-0)** 

**LinkDatabase Tablesin Microsoft® Access® [822](#page-821-1)**

**List PUECalculationsandAdjustments [367](#page-366-1), [601,](#page-600-1) [605](#page-604-0)**

**LoadforAll B-Side PDUsforLast Month [629,](#page-628-1) [634](#page-633-2)**

**Locking, Unlocking, and Automatic Relocking ofDoors [551](#page-550-0)**

**M**

**Maintenance Mode [767,](#page-766-0) [771,](#page-770-1) [778](#page-777-0) Manage Dashboards [351](#page-350-1)**

**Manage Event Notifications for Users [276](#page-275-0) Manage Firmware Versions [775](#page-774-0) Managing Individual Trap Drop Filters [284](#page-283-0) Managing Individual Trap Forwarding Filters [294](#page-293-0) Managing Removed or Out of Service Items [776](#page-775-0) Managing Uploaded Configuration Files [142](#page-141-0) ManuallyDefine Individual Device Chart Lines [589,](#page-588-5) [591](#page-590-1), [594](#page-593-3) MappingsforEachPDU Type [653](#page-652-1), [703-704](#page-702-2) Metadata Definitions [671](#page-670-0) Metadata for Binary Sensors [673](#page-672-0) Metadata for Circuit Breakers and Outlets [671](#page-670-1), [704](#page-703-2), [714,](#page-713-1) [720](#page-719-0) Metadata for EnvironmentalSensors [705](#page-704-4) Metadata forSensors [672](#page-671-1), [674-675](#page-673-0), [715](#page-714-0), [721](#page-720-0) Metadata for Standard and Custom Dynamic Plugins [671](#page-670-0) Migrate Custom FieldData [638](#page-637-0), [640](#page-639-0) MigratingExistingData toTags [638,](#page-637-1) [640](#page-639-1) Monthly Energy Report for One Internal Customer with Scheduled PDF Delivery [629-630](#page-628-2) MRVSupportedEvents [222](#page-221-0)**

**Multi-Inlet PDU Readings [453](#page-452-0)**

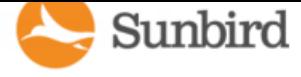

#### **N**

**NamingEnvironmental Sensors [508](#page-507-0), [511](#page-510-1) Naming Individual Outlets [169-170](#page-168-0) NamingOutletsinBulkwithCSVFiles [169,](#page-168-0) [171,](#page-170-1) [174](#page-173-1) Native Support for Chatsworth eConnect PDUs [477](#page-476-0) Netbotz Supported Events** [223](#page-222-0) **Note onGeist andRittal PDUs [103](#page-102-4) O Object Identifier [717](#page-716-2) Object Types and their Hierarchy [406-408](#page-405-0), [411](#page-410-3) Obtain Active Power and Apparent Power Data fora PDU WithIP Address 66.214.208.92 [932](#page-931-0) Obtain Active Power and Apparent Power for an IT Device With Name "DBServer'' [932](#page-931-1) ODBC Access [402](#page-401-1) ODBC Client Configuration [818](#page-817-1) ODBC** Configuration and Sample Query for **Apple Users [936](#page-935-0) OID VariablesandFormat [704-706](#page-703-3) Open Port Requirements [79](#page-78-0) OpenPortsforGraceful Shutdown [524](#page-523-5), [531](#page-530-0) Organizing Facility Items in the Data Center Browser [445,](#page-444-3) [481](#page-480-0) Overall PDU Health [359](#page-358-1), [599](#page-598-0)**

#### **P**

- **Pairing PDUs for Rack Capacity and Failover Reports [614](#page-613-1) PDU** Connectivity Health Statuses [471](#page-470-2) **PDU** Connectivity Lost and Restored **Events [259](#page-258-1)**
- **PDU Elements- RackSmart ViewandRack PDU Smart View [449](#page-448-0), [458,](#page-457-0) [463,](#page-462-0) [518](#page-517-2)**
- **PDU HealthChart Settings [584](#page-583-5), [587-588](#page-586-3), [598](#page-597-1)**
- **PDU HealthChart Widget [359](#page-358-2), [598](#page-597-2)**
- **PDU Mappings [653](#page-652-1)**
- **PDU** Outlet Naming and Setting System **Attributes [169](#page-168-1)**

**PDUBatteries [927](#page-926-0)**

- **PDUBatteryReadingDailyRollups [929](#page-928-0)**
- **PDUBatteryReadingMonthlyRollups [930](#page-929-0)**
- **PDUBatteryReadings [928](#page-927-0)**
- **PDUBatteryReplacementStatusRecords [931](#page-930-0)**
- **PDUCircuitBreakerReadingDailyRollups [860,](#page-859-0) [902](#page-901-0)**
- **PDUCircuitBreakerReadingHourlyRollups [859](#page-858-0), [901](#page-900-0)**
- **PDUCircuitBreakerReadingMonthlyRollups [861](#page-860-0), [903](#page-902-0)**
- **PDUCircuitBreakerReadingsRollup- ToBe Deprecated [858,](#page-857-0) [900](#page-899-0)**
- **PDUCircuitBreakers [825](#page-824-0), [869](#page-868-0)**
- **PDUCircuitBreakersReadings [838](#page-837-0), [881](#page-880-0)**

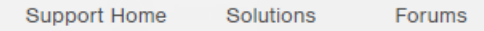

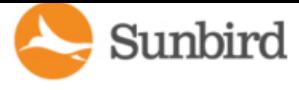

**PDUCircuitPoleReadingDailyRollups [852](#page-851-0), [895](#page-894-0)**

**PDUCircuitPoleReadingHourlyRollups [854](#page-853-0), [897](#page-896-0)**

**PDUCircuitPoleReadingMonthlyRollups [853](#page-852-0), [857,](#page-856-0) [896,](#page-895-0) [899](#page-898-0)**

**PDUCircuitPoleReadings [837](#page-836-0), [880](#page-879-0)**

**PDUCircuitPoles [824,](#page-823-1) [868](#page-867-0), [928](#page-927-1)**

**PDUCircuitReadingDailyRollups [855](#page-854-0), [898](#page-897-0)**

**PDUCircuitReadingHourlyRollups [850](#page-849-0), [893](#page-892-0)**

**PDUCircuitReadingMonthlyRollups [849](#page-848-0), [891](#page-890-0)**

**PDUCircuitReadings [836](#page-835-0), [879](#page-878-0)**

**PDUInletReadingDailyRollups [831](#page-830-0), [874](#page-873-0)**

**PDUInletReadingHourlyRollups [829](#page-828-0), [873](#page-872-0)**

**PDUInletReadingMonthlyRollups [832](#page-831-0), [875](#page-874-0)**

**PDUInletReadings [827](#page-826-0), [870-871](#page-869-0)**

**PDUInlets [826](#page-825-0), [870](#page-869-1)**

**PDULineReadingDailyRollups [847](#page-846-0), [890](#page-889-0)**

**PDULineReadingHourlyRollups [846](#page-845-0), [889](#page-888-0)**

**PDULineReadingMonthlyRollups [848](#page-847-0), [891](#page-890-1)**

**PDULineReadings [835](#page-834-0), [878](#page-877-0)**

**PDULineReadingsRollup - To Be Deprecated [845,](#page-844-0) [888](#page-887-0)**

**PDULines [826](#page-825-1), [869](#page-868-1)**

**PDUOutletReadingDailyRollups [842,](#page-841-0) [885](#page-884-0)**

**PDUOutletReadingHourlyRollups [841](#page-840-0), [883](#page-882-0) PDUOutletReadingMonthlyRollups [843](#page-842-0), [886](#page-885-0) PDUOutletReadings [834](#page-833-0), [877](#page-876-0) PDUOutletReadingsRollup - To Be Deprecated [839](#page-838-0), [882](#page-881-0) PDUPanels [826](#page-825-2), [870](#page-869-2) PDUReadings [827,](#page-826-1) [870](#page-869-3) PDUReadingsRollup - To Be Deprecated [844,](#page-843-0) [887](#page-886-0) PDUs [448](#page-447-0), [866](#page-865-0) PDUs with Fuses [467](#page-466-0) PDUSensorReadingDailyRollup [863](#page-862-0), [905](#page-904-0) PDUSensorReadingHourlyRollup [862](#page-861-0), [905](#page-904-1) PDUSensorReadingMonthlyRollup [863](#page-862-1), [906](#page-905-0) PDUSensorReadings [839](#page-838-1), [881](#page-880-1) PDUSensorReadingsRollup - To Be Deprecated [861](#page-860-1), [904](#page-903-0) PDUSensors [864,](#page-863-0) [906](#page-905-1) PDUTransferSwitches [865](#page-864-0), [907](#page-906-0) PDUTransferSwitchStates [864](#page-863-1), [907](#page-906-1) Permissions for Power Control on a Device Group [342,](#page-341-0) [349](#page-348-0) Plana NewRollout [136](#page-135-0), [138](#page-137-1), [142](#page-141-1) Plana NewUpgrade [767](#page-766-1), [775](#page-774-1) Plugins [648](#page-647-0)**

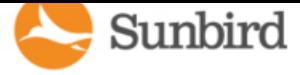

**Polling Path Redundancy for CPI PDUs (Secure Array [106](#page-105-0) Ports Open Between Power IQ and PDUs [473](#page-472-1) Power Control [515](#page-514-0) PowerCycle a Device [520](#page-519-0) PowerIQ ODBC Schema [822-824](#page-821-2), [942](#page-941-1) PowerIQ Role Definitions [341,](#page-340-3) [344](#page-343-2), [346](#page-345-2), [348](#page-347-2), [516,](#page-515-1) [518](#page-517-3) Power Panel [493](#page-492-1) Power Panel Mappings [658](#page-657-0), [705](#page-704-5) Power Panels Details [493,](#page-492-2) [496](#page-495-0) Power Panels Elements [493,](#page-492-3) [495](#page-494-0) Power Panels Energy Trends [493](#page-492-4) Power Panels Readings [493-494](#page-492-5) Power Panels Smart View [446,](#page-445-3) [493](#page-492-6) Prepare PDUs for Power IQ Event Management [190](#page-189-0) Preparing Servers for Graceful Shutdown [524](#page-523-5), [530](#page-529-0) Prerequisites for Support Connections [805,](#page-804-0) [806](#page-805-1) Proxy Index Details [120,](#page-119-0) [173](#page-172-0) PUE- PowerUsage Effectiveness [601](#page-600-2) PUETrendChart Widget [367](#page-366-2), [601](#page-600-3) PUECalculations [927](#page-926-1) Q**

**Quick Search for Facility Items, Racks, Doors,** 

#### **andITDevices [444](#page-443-1) R RackDetails [462](#page-461-1) RackEnergyandEnvironmental Trends [459](#page-458-0) RackITDevices [449](#page-448-1), [458](#page-457-1), [460](#page-459-0), [518](#page-517-2) RackPDU Asset Strips [449,](#page-448-2) [456](#page-455-0), [458](#page-457-2) RackPDU Details [449,](#page-448-3) [454,](#page-453-1) [458](#page-457-3)**

**RackPDU EnergyTrends [449-450](#page-448-4), [458](#page-457-4)**

**RackPDU Event Listing [449,](#page-448-5) [455,](#page-454-1) [458](#page-457-5)**

**RackPDU Mappings [659,](#page-658-0) [705](#page-704-6)**

**RackPDU Readings [449](#page-448-6), [451](#page-450-0), [458](#page-457-6)**

**RackPDU Sensors [449](#page-448-7), [454](#page-453-2), [458](#page-457-7)**

**RackPDU Smart View [446,](#page-445-4) [449,](#page-448-8) [458](#page-457-8), [501](#page-500-2)**

**Rack Readings Rollups [918](#page-917-0)** 

**RackSmart View [446](#page-445-5)**

**RackThresholds [188](#page-187-1), [260](#page-259-1), [373](#page-372-1)**

**RackTransferSwitches [468](#page-467-0)**

**RackUPS Mappings [661](#page-660-0), [705](#page-704-7)**

**RackReadingDailyRollups [919](#page-918-0)**

**RackReadingHourlyRollups [918](#page-917-1)**

**RackReadingMonthlyRollups [919](#page-918-1)**

**Racks [569,](#page-568-0) [918](#page-917-2)**

**RackUnits [926](#page-925-0)**

**Raritan Electronic Door Locks [569](#page-568-0)** 

**Raritan EMX Supported Events [224](#page-223-0)** 

**Raritan Power Meter Supported Events [227](#page-226-0)** 

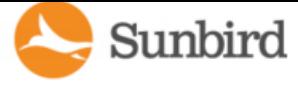

**RaritanPX/PX2/PX3 SupportedEvents [232](#page-231-0)**

**Raritan PX3TS Transfer Switch Supported Events [243,](#page-242-0) [470](#page-469-1)**

**Remove a Device from a Group [541](#page-540-0)**

**Remove a Shutdown Command from Power IQ [529](#page-528-0)**

**Remove Rolesfrom a User [345](#page-344-0)**

**Remove Rolesfrom a UserGroup [347](#page-346-0)**

**Report and Monitor3 Phase Power [185](#page-184-1)**

**Report and Monitor Circuit Breakers [186](#page-185-0)** 

**Report Examples [629](#page-628-3)**

**Report Maximum Power Reading for Each IT Device Since Added to Power IQ [933](#page-932-0)** 

**ReportsandTags [462,](#page-461-2) [606](#page-605-2)**

**Requirements for Bulk Configuration [135](#page-134-0)** 

**Requirements for Cooling Charts [364](#page-363-3)** 

**Requirements for Creating EDM [409](#page-408-1)** 

**RequirementsforPUE [367-368](#page-366-3), [602](#page-601-1)**

**Rescanning a Facility Item [447](#page-446-0)** 

**Residual Current Monitoring [453](#page-452-1)**

**Residual Current Readings [453](#page-452-1)**

**Restore and Clone Server Technology and RaritanDevice Configurations [182](#page-181-3)**

**Restoring System Configuration Backups [388](#page-387-4), [394](#page-393-0)**

**Restricting Web and Shell Access Based on IP Address [378](#page-377-0) Restrictions of ODBC User Credentials [816-](#page-815-1) [817](#page-815-1) Return a Facility Item to Service [802](#page-801-0) Rittal Supported Events [246](#page-245-0) Rollout Timing [139](#page-138-1) Rooms [915](#page-914-0) Rows [917](#page-916-0) Runa Report [626](#page-625-0)**

**S**

**Sample ODBC Queries [932](#page-931-2)**

**Sample SSH ShutdownCommands [525](#page-524-1), [533](#page-532-0)**

**Save Support Logs [808](#page-807-0)**

**Schedule a Report [606](#page-605-1), [609,](#page-608-0) [611](#page-610-0), [627](#page-626-0)**

**Scheduling Power Control [521](#page-520-0)** 

**Schleifenbauer Supported Events [248](#page-247-0)** 

**Search for PDUs and Devices [181,](#page-180-1) [444](#page-443-1)** 

**SecurityandEncryption [376](#page-375-1)**

**Sensor Assignment Guideline [509,](#page-508-0) [514](#page-513-0)** 

**SensorEnvironmental Trends [508-509](#page-507-1)**

**Sensor Grid** [506](#page-505-2)

**Sensor Mapping CSV Import File Structure [722](#page-721-0)**

**Sensor Mappings [716-717](#page-715-3)** 

- **Sensor Multipliers [716,](#page-715-4) [723](#page-722-0)**
- **SensorSmart View [501](#page-500-3), [508](#page-507-2)**
- **SensorThresholds [506](#page-505-3)**
- **SensorType [717](#page-716-3), [720](#page-719-1)**
- **Sensors [454](#page-453-3), [501](#page-500-4)**
- **Sensors Connected to PX1 and PX2 PDUs [512](#page-511-0)**
- **Server Technology PDU Firmware Version andX.509 Certificate Issues [132](#page-131-0)**
- **Servertech PRO2 (Sentry4) Supported Events [251](#page-250-0)**
- **Servertech Supported Events [250](#page-249-0)**
- **Set a Capacity [360](#page-359-0)**
- **Set a Different Power On Delay for a Device [542](#page-541-0)**
- **Set Facility Items to Maintenance Mode [779](#page-778-0)**
- **Set Fahrenheit or Celsius Temperature [763](#page-762-1)**
- **Set Phase Labels for Circuit Pole Phase [720](#page-719-2), [762](#page-761-0)**
- **Set Polling Intervals and Sample Rates at Even Multiples [94](#page-93-0)**
- **Set PUEFlags [601-603](#page-600-4)**
- **Set PUEThresholds [367-368](#page-366-4)**
- **Set Rack Capacity and Override Threshold Percentages [260-261](#page-259-2), [360](#page-359-2), [420,](#page-419-0) [462](#page-461-3)**
- **Setting Default Estimated Voltages [102](#page-101-0), [118](#page-117-0)**
- **Setting Door Placement with Tags and Tag Groups [551](#page-550-0)**
- **Setting SNMP System Attributes for PDUs [172](#page-171-0) Settingthe DashboardLayout [358-364,](#page-357-8) [367](#page-366-5), [369,](#page-368-2) [371](#page-370-0), [374](#page-373-3) Setting the Default SNMP Version for PDUs [101](#page-100-0) Settings [82](#page-81-0) Sharing Dashboards** [355](#page-354-3) **Sharing Reports on the Analytics Page [586](#page-585-0) ShowingAccurate Circuit Pole Positions [726](#page-725-0) Shutting Down and Restarting Power IQ [277](#page-276-0), [754](#page-753-0) Sinetica Unite Panduit Supported Events** [254](#page-253-0) **SMTPServerSettings [273](#page-272-3), [277](#page-276-1) SNMP** Gateways and Custom Dynamic Plu**gins [652,](#page-651-1) [744](#page-743-0) SNMP Trap Filtering and Event-Based Trap Forwarding [279](#page-278-0) SNMP Trap Settings Panel [281](#page-280-0) Specify Inlet, Outlet, or Outside Air Location forEnvironmental Sensors [364-365,](#page-363-4) [508,](#page-507-3) [510](#page-509-2) Standalone MeterDetails [497](#page-496-1), [499](#page-498-0) Standalone Meter Elements [497](#page-496-2), [499](#page-498-1) Standalone Meter Energy Trends [497](#page-496-3) Standalone Meter Mappings [664,](#page-663-0) [705](#page-704-8) Standalone Meter Readings [497-498](#page-496-4) Standalone Meters [497](#page-496-5)**
- **Standalone MetersSmart View [446,](#page-445-6) [497](#page-496-6)**

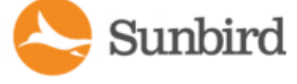

**Standards Plugins [649](#page-648-0) Starline Supported Events [257](#page-256-0) States of Managed Sensors [513](#page-512-0) Stopa Support Connection [807](#page-806-0) Structure of the EDM Import File [414](#page-413-5) Structure of the Outlet Name CSV File [171,](#page-170-2) [173](#page-172-1) Structured Dynamic Plugin [652](#page-651-2) Structured Dynamic Plugins [700](#page-699-1) Support and Licensing [804](#page-803-0) Support Connections [79](#page-78-1), [804](#page-803-1) Support forIPv6 [108](#page-107-0) Supported CPI Door and Electronic Lock Sensor Statuses** [568](#page-567-0) **Supported Drawing File Software and File Format [370](#page-369-0) Supported Events [190-191](#page-189-1) Syncing the Floor Map Drawing with EDM [371-372](#page-370-1) System Configuration Backup File Retention [396](#page-395-0) T TagExample Report on Racks by Customer Tag [636-](#page-635-2)** 

**[637](#page-635-2)**

**TagEntries [909](#page-908-0)**

**TagGroups [910](#page-909-0)**

**Tags [911](#page-910-0)**

**Temperature Unit Configuration Precedence [667](#page-666-0)**

**Timezone Configuration for ODBC Data [819](#page-818-0)** 

**Tips for Babel Buster Configuration [697-698](#page-696-1)** 

**Transfer Switch Details [469](#page-468-0)** 

**Transfer Switch Elements [469](#page-468-1)** 

**Transfer Switch Energy Trends [469](#page-468-2)** 

**Transfer Switch Event Listing [470](#page-469-2)** 

**Transfer Switch Readings [469](#page-468-3)** 

**TransferSwitchSmart View [469](#page-468-4)**

**Trap Drop Filtering Criteria [287](#page-286-0)** 

**Trap Filter Regular Expressions [680](#page-679-0)** 

**Trap Filter Wildcards [680](#page-679-0)** 

**TrapFuse Handling [288](#page-287-0)**

**Trap Mapping Variables and Format [677](#page-676-3), [682,](#page-681-1) [694](#page-693-0), [697](#page-696-2), [706,](#page-705-1) [716](#page-715-0)**

**TrapOID Wildcards [679,](#page-678-1) [698](#page-697-0)**

**TrapQueue Handling [297](#page-296-0)**

**Trap Support for Backup IP Addresses [105](#page-104-1)** 

**TrapSupport inDynamic Plugins- Structured orCustom [677,](#page-676-4) [704](#page-703-4)**

**Trend Chart Settings in Smart Views [474-475](#page-473-0)** 

**Tripplite Supported Events [257](#page-256-1)** 

966

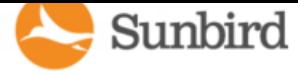

**Troubleshooting Connectivity Health [473](#page-472-2) Troubleshooting Dynamic Plugin Trap Mapping [743](#page-742-0) TroubleshootingDynamic Plugins [740](#page-739-0) Types of Dynamic Plugins StructuredandCustom [650](#page-649-1), [652](#page-651-3) U UnlockingCPI Doors [568](#page-567-0) Upgrade Timing [772](#page-771-0) Upgrading Power IQ Firmware [753](#page-752-0) Upgrading Raritan PX, Power Meter, and EMX [766](#page-765-0) Use a MIBBrowser [678](#page-677-1), [702](#page-701-1) UserConfiguration [310](#page-309-0) User Permissions for Event Management [189](#page-188-1) User Permissions for Reports and Tags [646](#page-645-0) Usingthe FloorMap [372](#page-371-0) Usingthe PDUsTab [431](#page-430-3) Using the Sensor Tab [501](#page-500-5) V ValidIPv6 AddressFormats [108](#page-107-1) ViewCompletedRollout Plans [136](#page-135-1), [139,](#page-138-2) [141](#page-140-0) ViewCompletedUpgrade Plans [771](#page-770-2), [774](#page-773-0) ViewEvents [262](#page-261-0)**

**ViewLicenses [811](#page-810-0)**

**ViewPDUsUsinga Dynamic Plugin [739](#page-738-0)**

**View Power Control Task Results [523](#page-522-1)** 

**ViewSavedRollout Plans [137](#page-136-0) ViewSavedUpgrade Plans [769](#page-768-0) ViewSensorData Point Details [364-365](#page-363-5) View Status of Rollout Plans [140](#page-139-0) ViewStatusofRollout PlansinProgress [136,](#page-135-2) [139](#page-138-3) View Status of Upgrade Plans in Progress [771](#page-770-3), [773](#page-772-0) ViewTagGroups- EnhancedTagsandTag Permissions [646](#page-645-1) View the IT Devices Using a Shutdown Command [528](#page-527-0) Viewinga BackupIP Address [103](#page-102-2) Viewing a Facility Item [446](#page-445-7) Viewing Enterprise Relationship Summaries [426](#page-425-0) ViewingOrphanedSystemsInformation [427-](#page-426-1) [428](#page-426-1) Viewing the Run History and Report for a Bulk ConfigurationTemplate [143](#page-142-0) W What'sthe difference between [370](#page-369-2), [374,](#page-373-4) [589](#page-588-6), [592](#page-591-0) What are Mappings and Relationships? [407](#page-406-0) What are PowerIQ Analytics? [584](#page-583-6) What isanEnterprise Data Model (EDM) Object? [406](#page-405-1) What PUE Flags Does Power IQ Set Auto-**

**matically? [601](#page-600-4), [603-604](#page-602-0)**

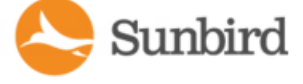

**When to Delete and Rediscover a PDU Using a Dynamic Plugin [742](#page-741-0) When Will Graceful Shutdown Abort? [535](#page-534-0)** 

**Wildcard Index Mapping Example [668-669](#page-667-1)** 

**Wildcard Index Mappings - Structured Dynamic PluginsOnly [668](#page-667-2), [705](#page-704-9)**